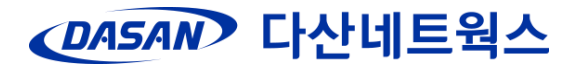

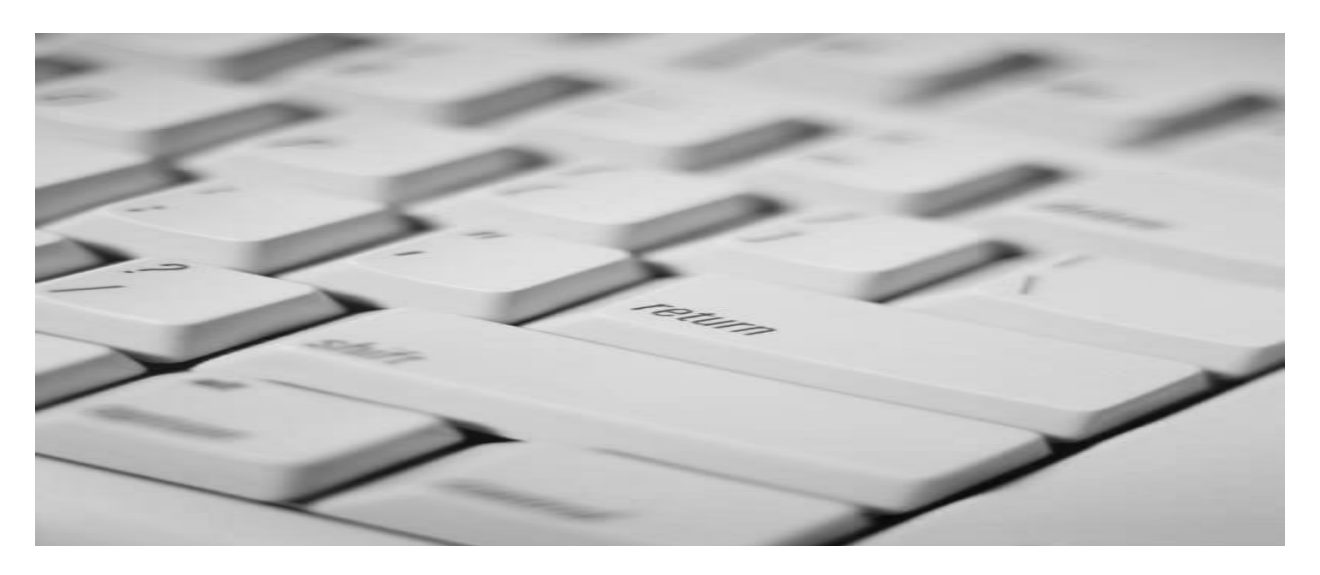

# User Manual

V2824G

**UMN : CLI NOS 1.28**

㈜다산네트웍스 경기도 성남시 분당구 대왕판교로 **644**번길 **49** 다산타워 **Helpdesk) 1588-7080 http://www.dasannetworks.com**

이 설명서는 V2824G를 구입하신 사용자에게 제품 설정 방법을 알려 드립니다. 사용자는 본 제품 취급 전에 반드시 설명서를 잘 읽은 후 지침에 따라 제품을 바르게 설정해 주십시오. 또한, 설명서 를 읽으신 후에는 잘 보관하여 관리자가 바뀔 때에는 반드시 후임 관리자에게 전달, 제품을 바르게 사용할 수 있도록 하십시오.

이 설명서는 V2824G를 설정하고 관리할 네트워크 관리자를 위한 것입니다. 따라서 이 설명서를 이 용할 네트워크 관리자는 네트워크 장비에 대한 전문적인 지식과 LAN(Local Area Network) 구축 및 운영에 대한 경험이 요구됩니다.

※ 본 설명서의 내용과 그림 등은 제품의 기능 향상 및 그 밖의 이유로 별도의 공지 없이 변경될 수 있습니다.

※ 본 설명서의 내용은 저작권법으로부터 보호를 받습니다. 따라서 ㈜다산네트웍스의 허가 없이 안 내서의 내용을 변경할 수 없습니다.

※ Copyright 2014 ⓒ DASAN Networks, Inc.

경기도 성남시 분당구 대왕판교로 644번길 49 다산타워 Helpdesk) 1588-7080

## **Release for Update**

**Summary : issue 1**

**Details :**

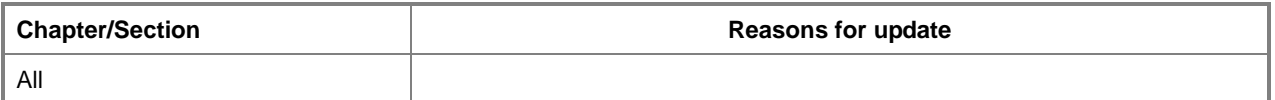

### **Version history**

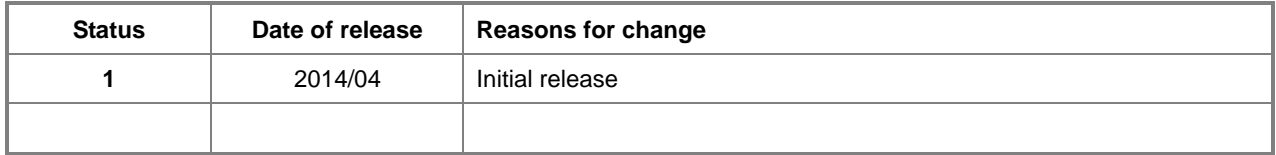

'n

F

## ◆ 목 차 ◆

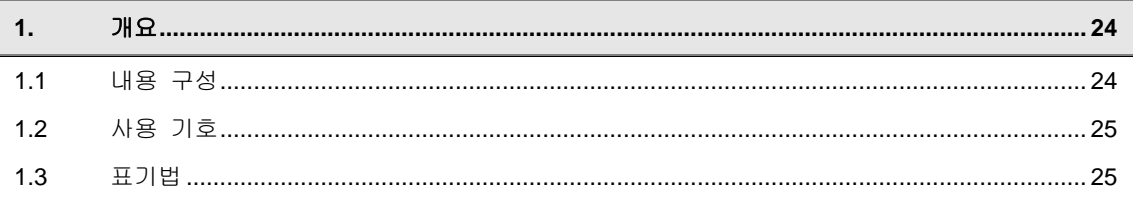

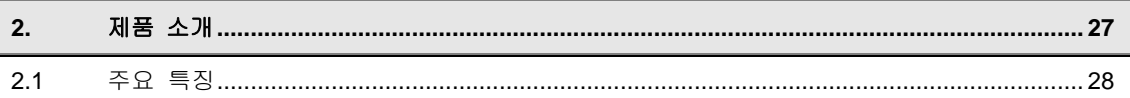

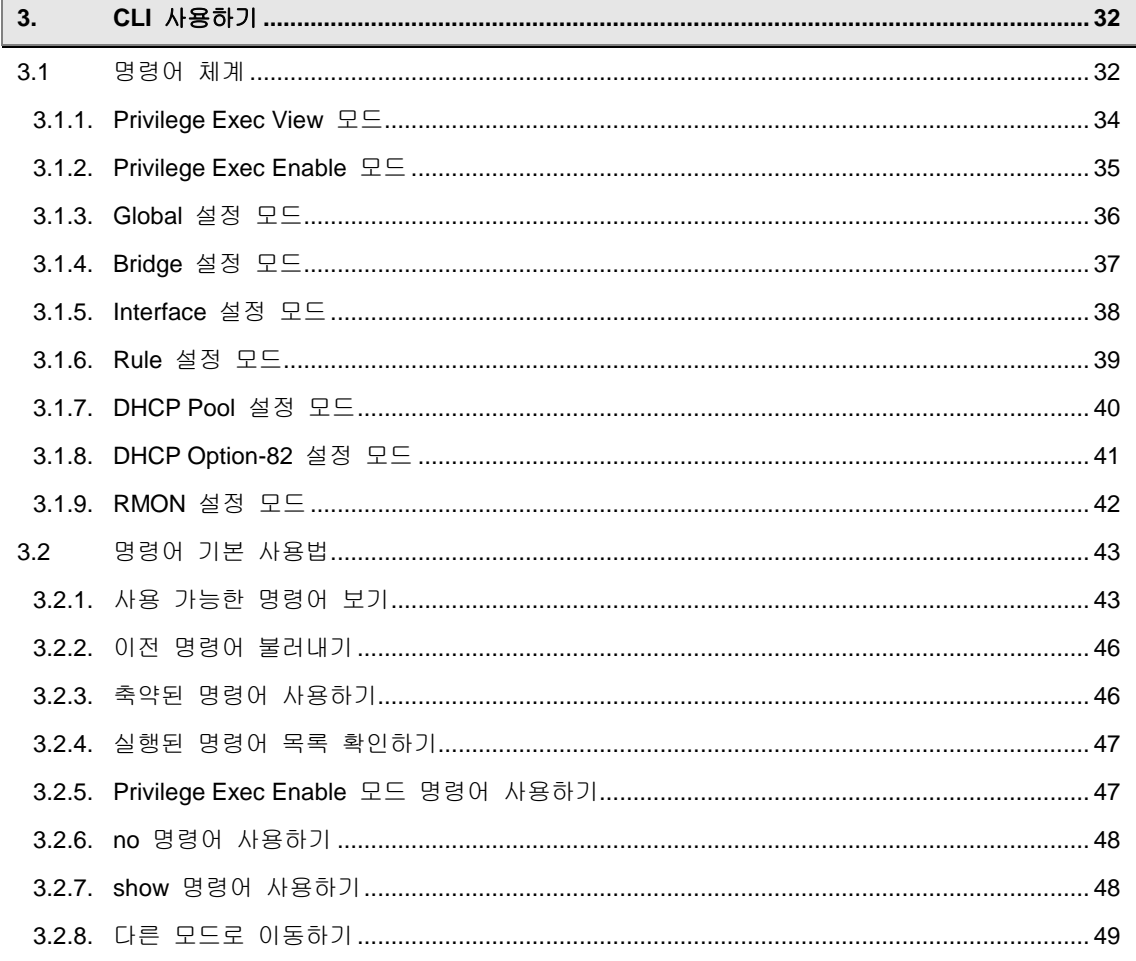

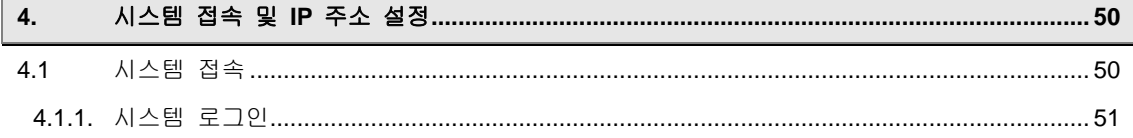

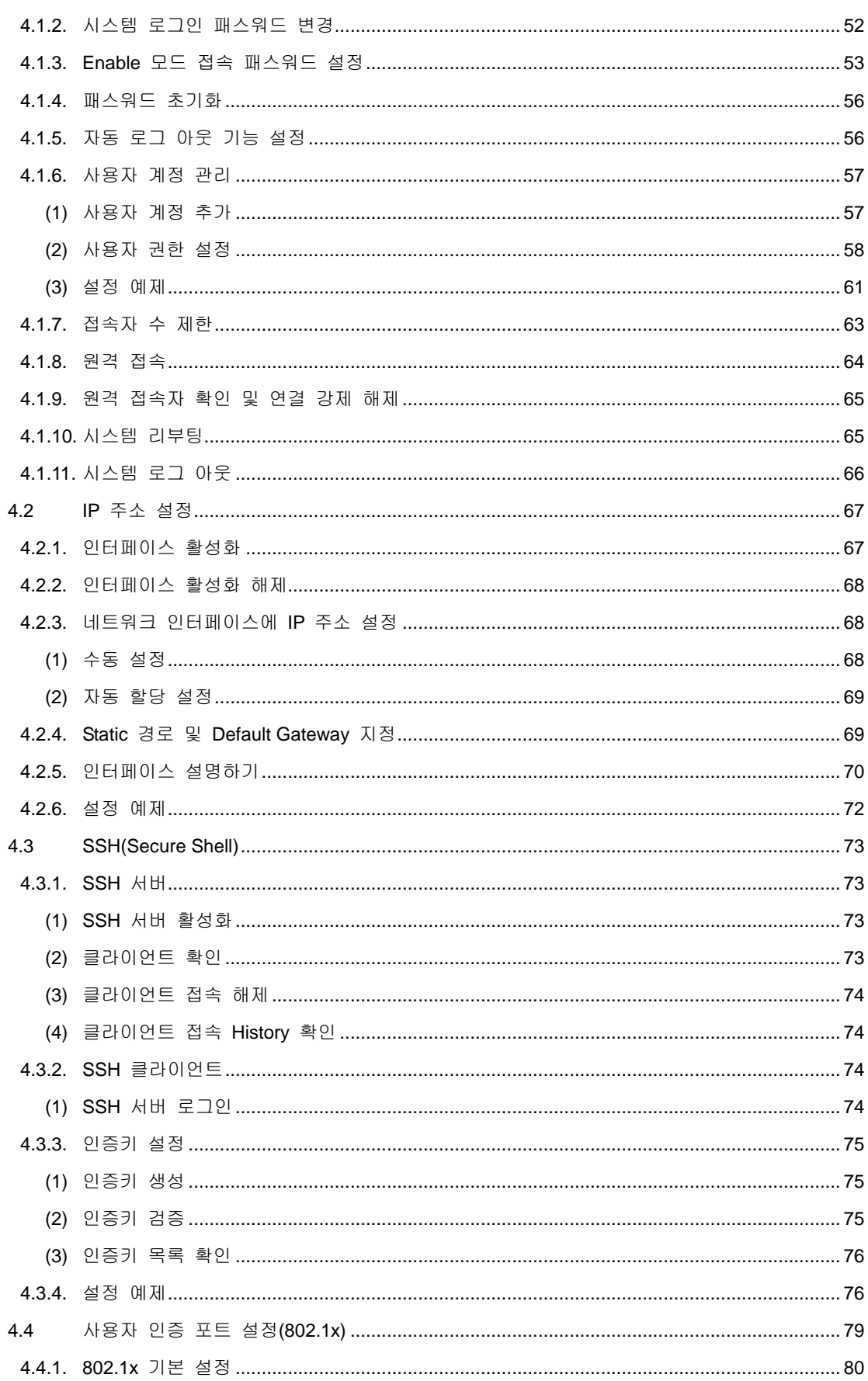

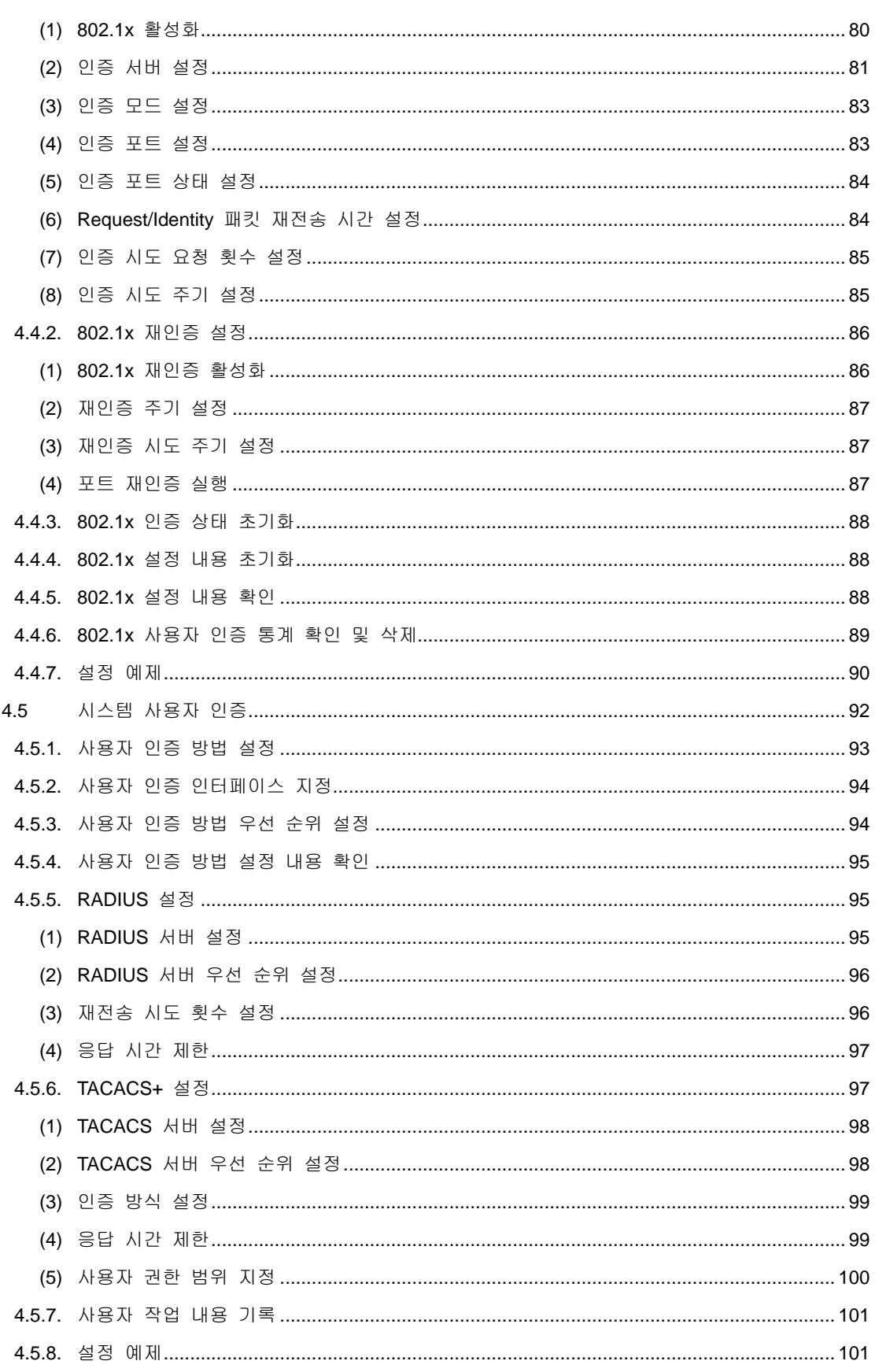

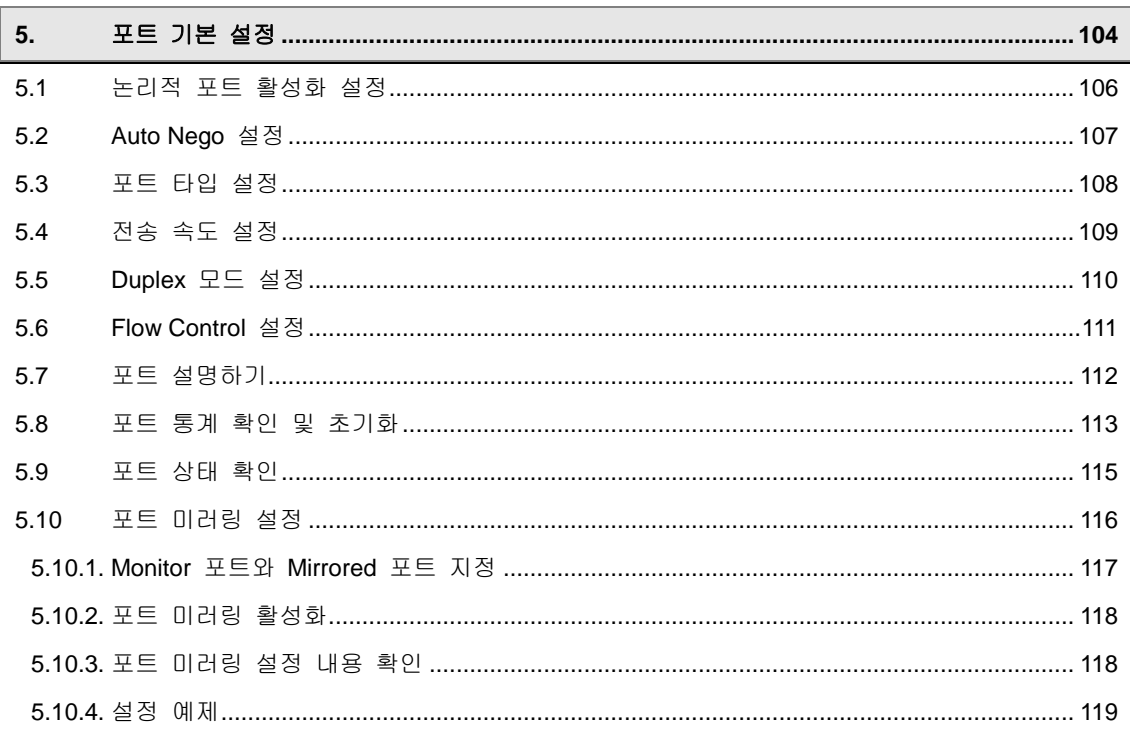

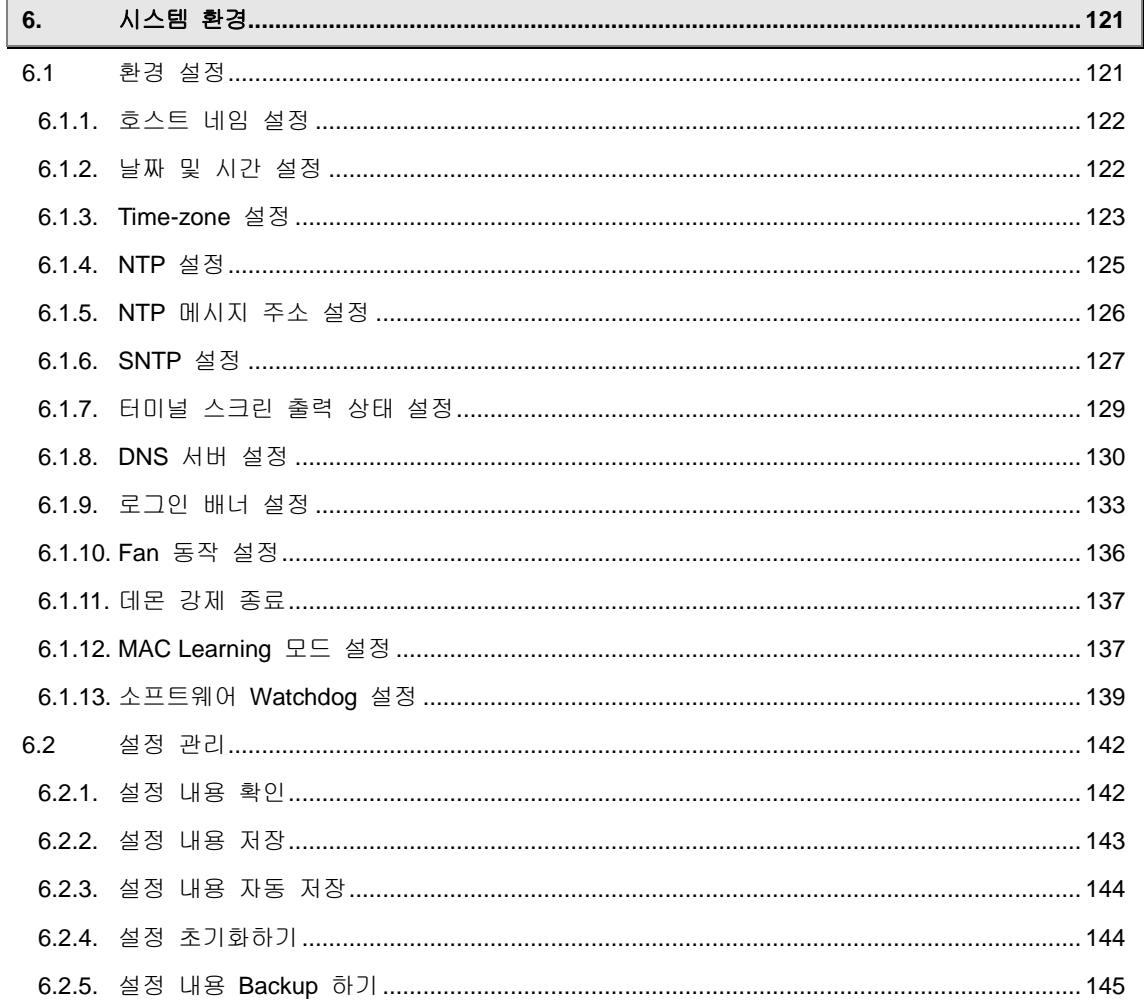

r.

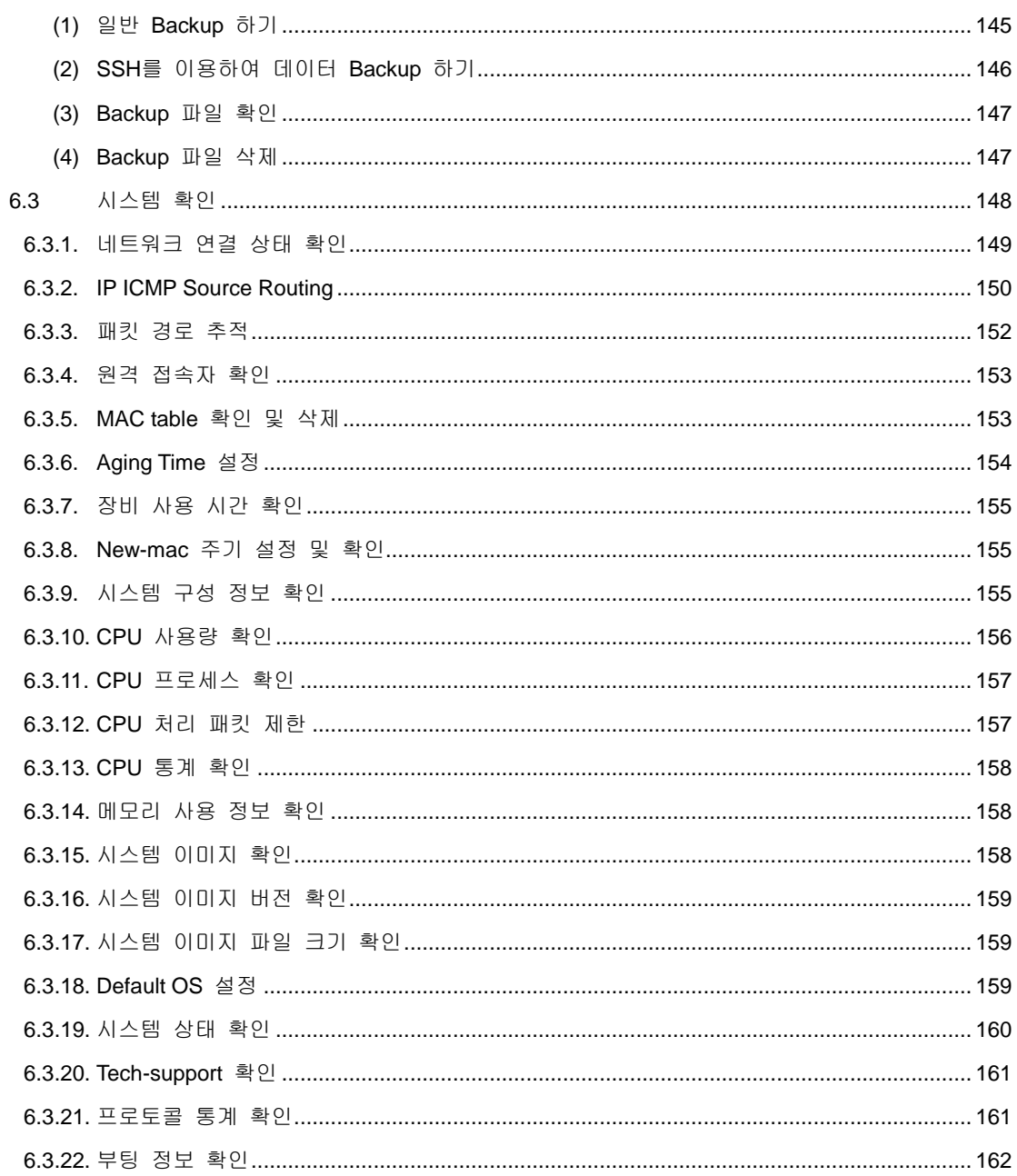

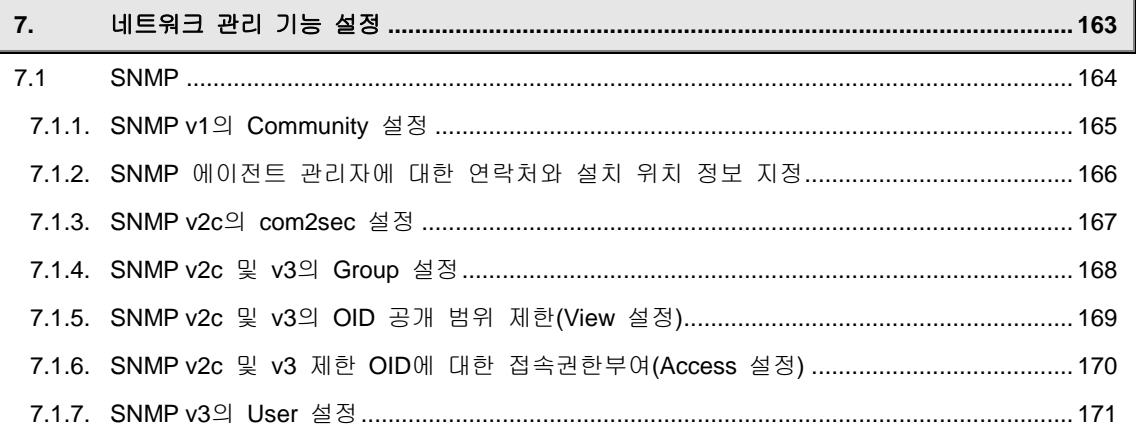

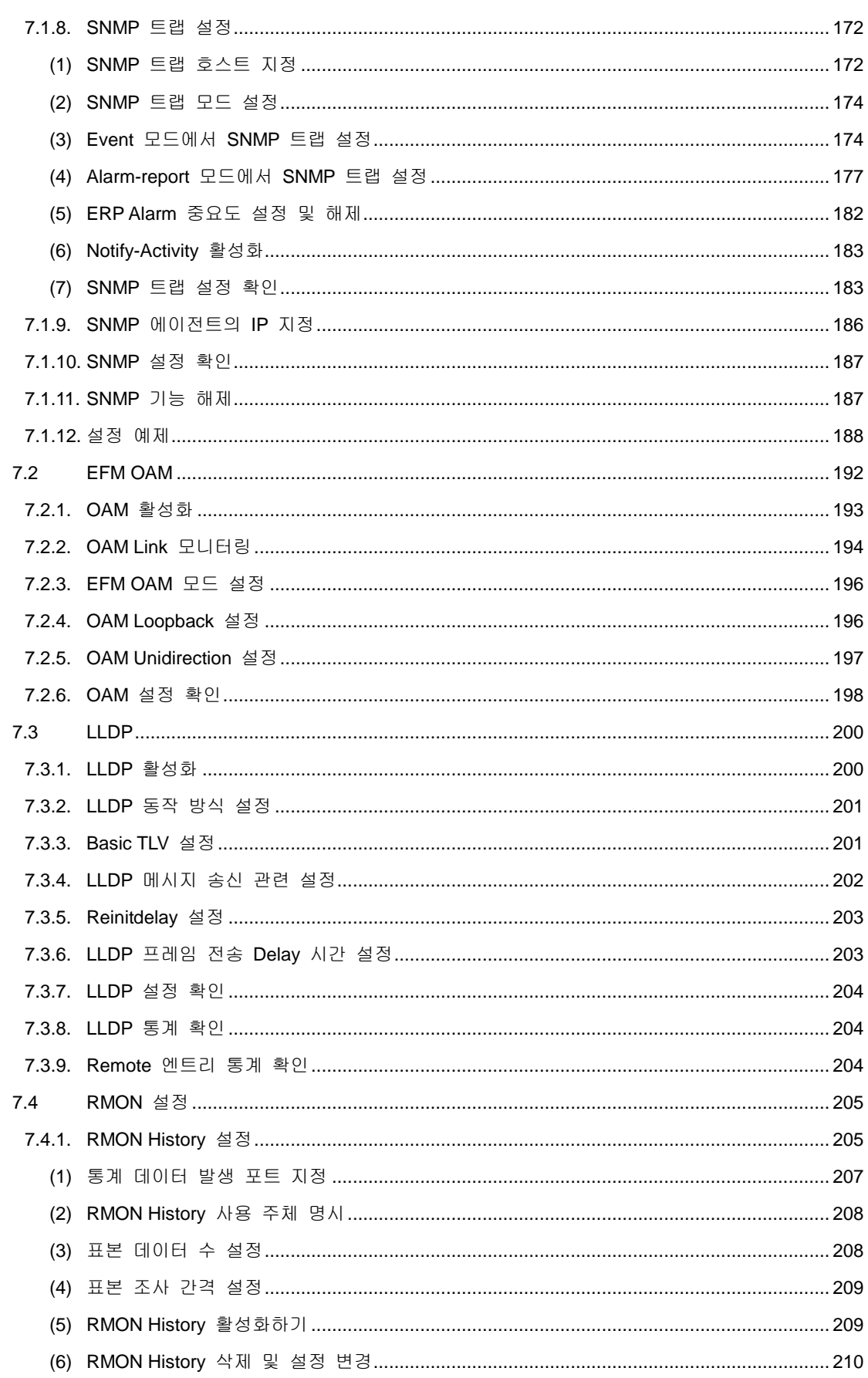

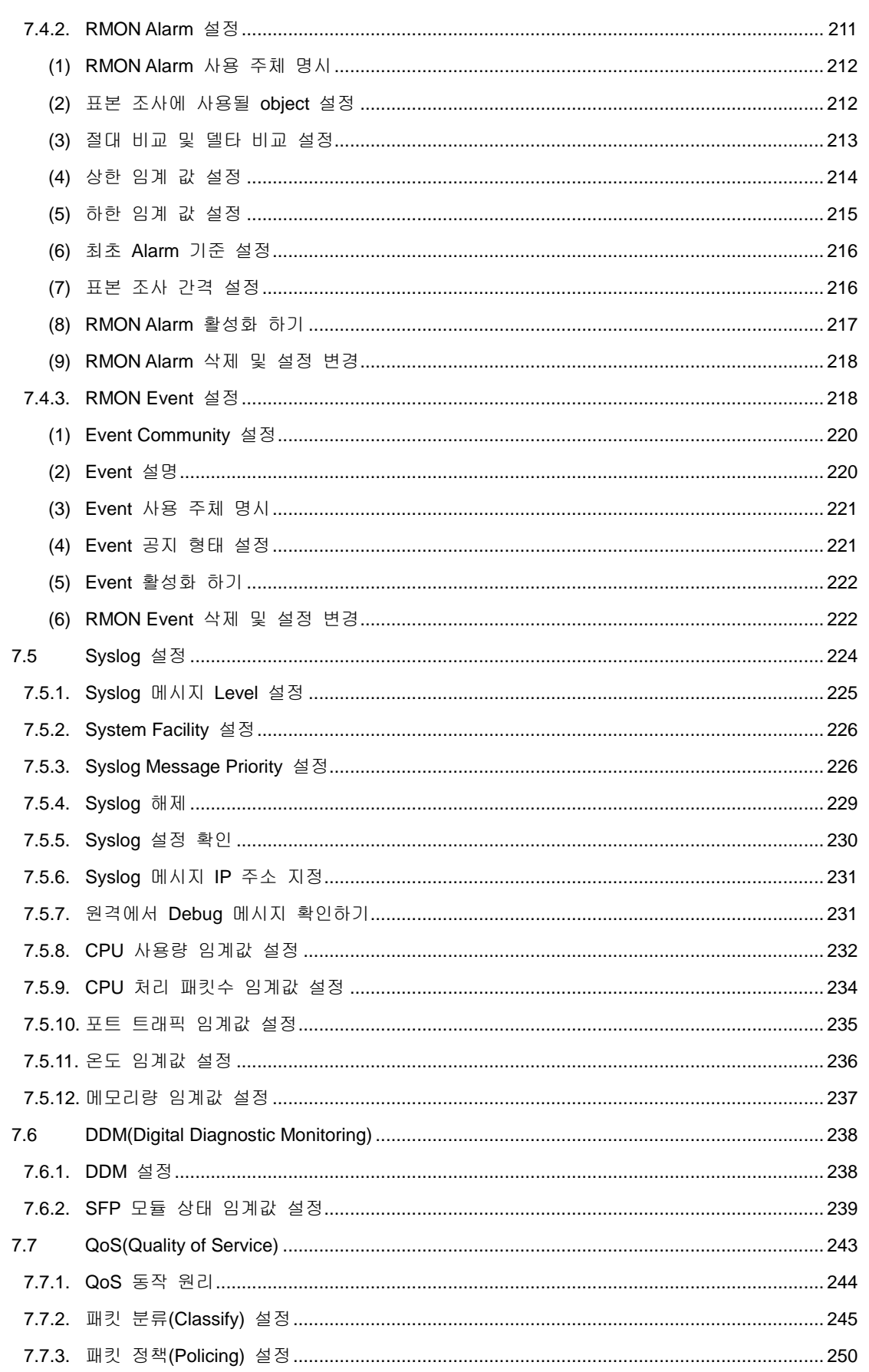

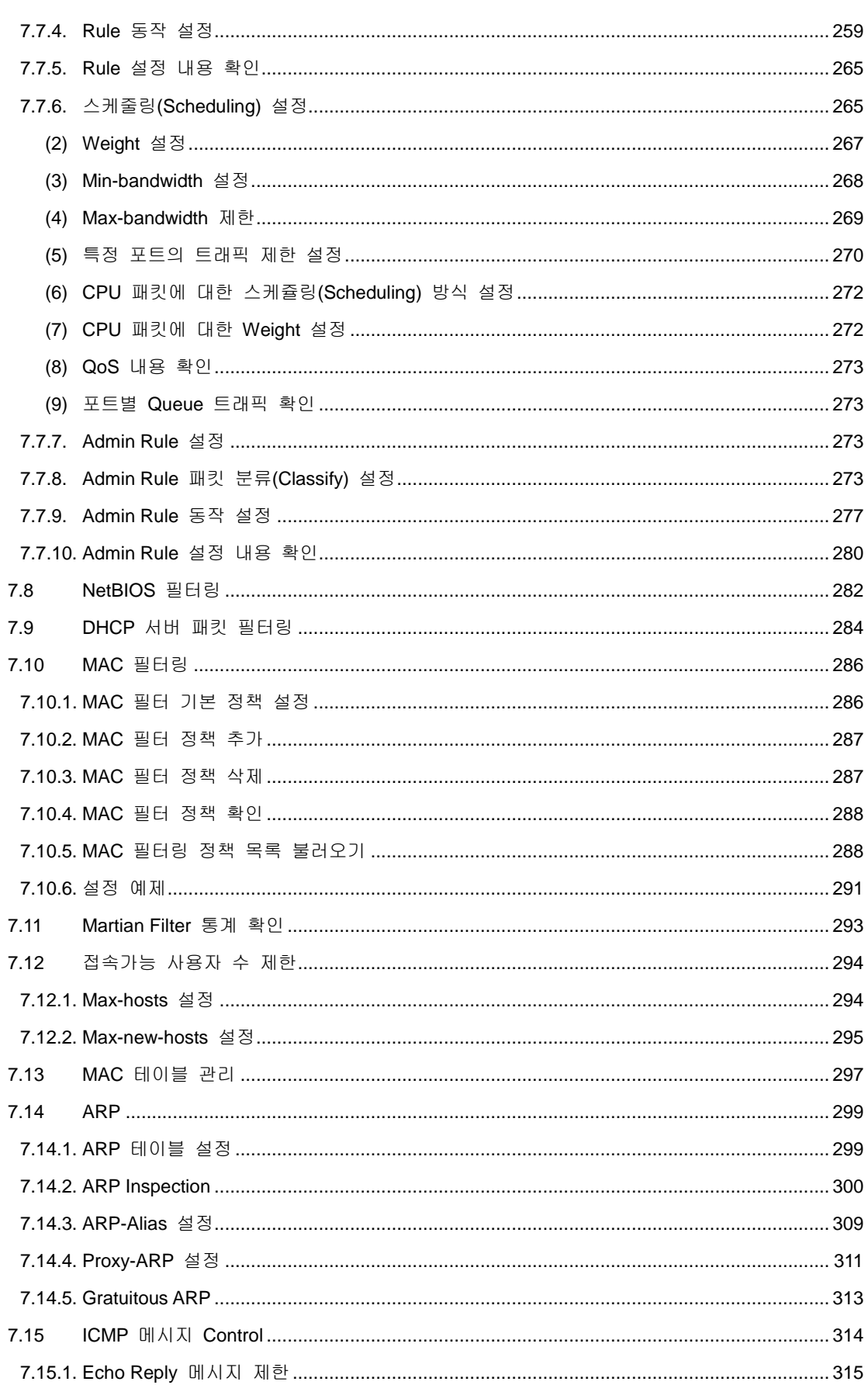

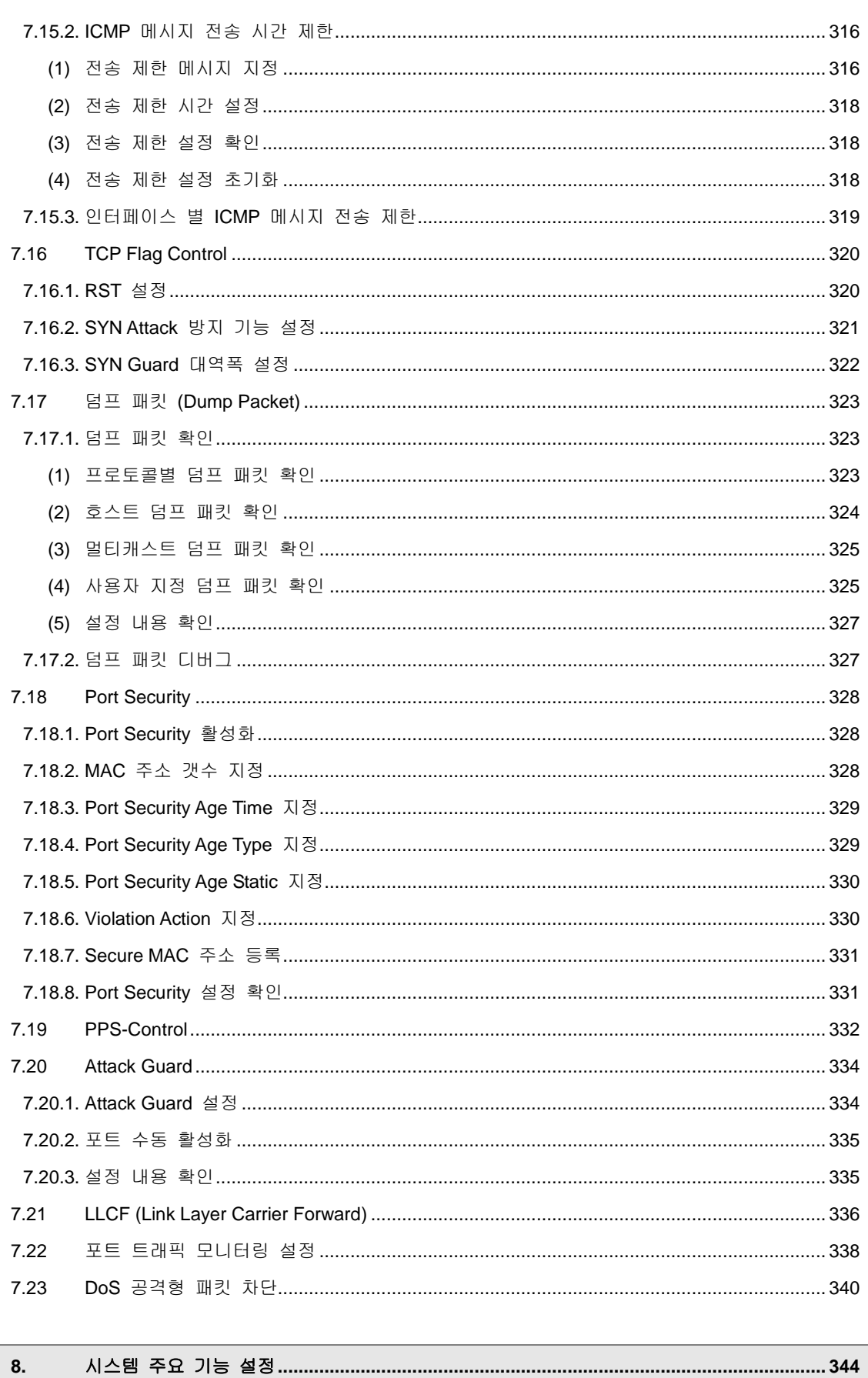

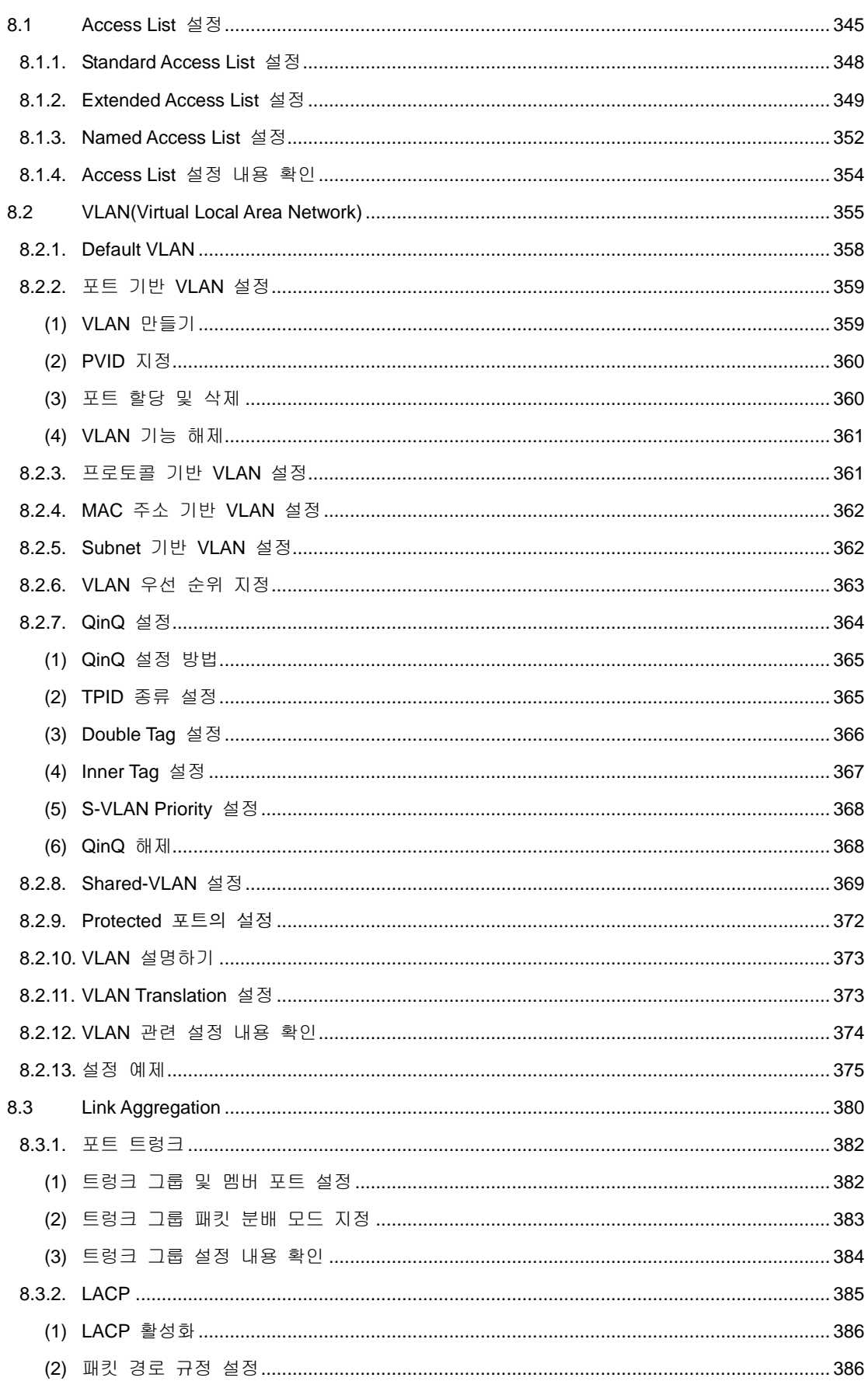

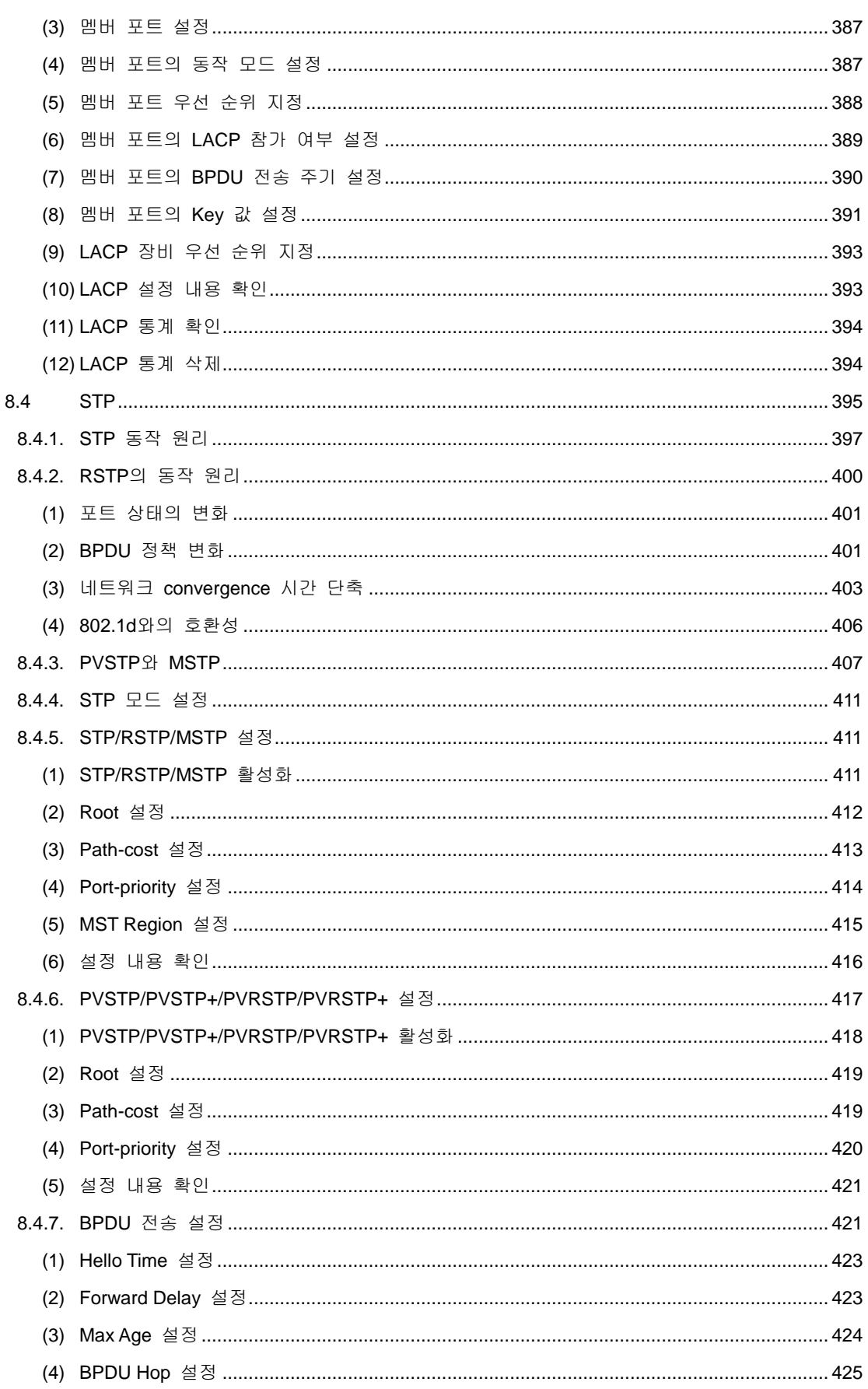

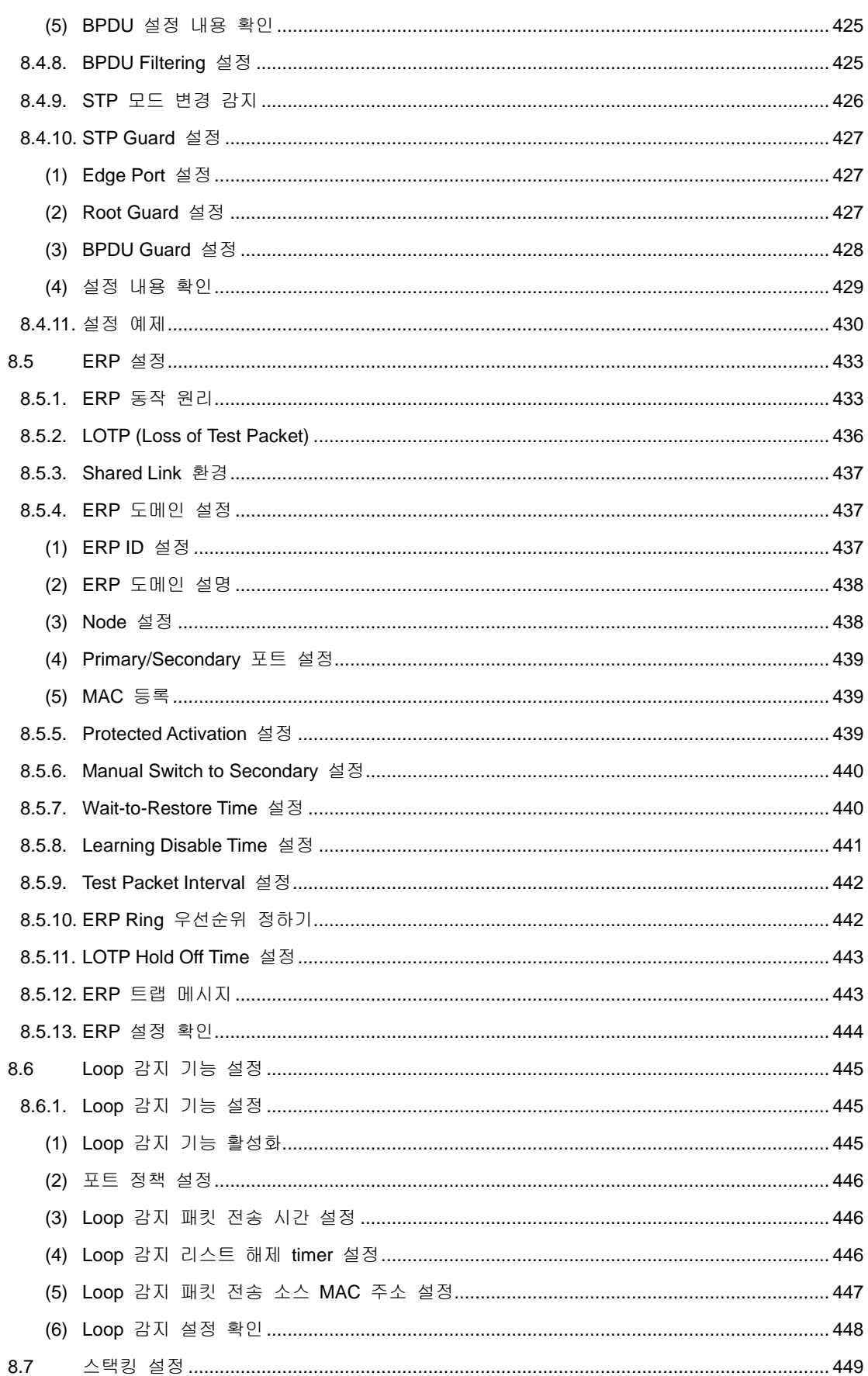

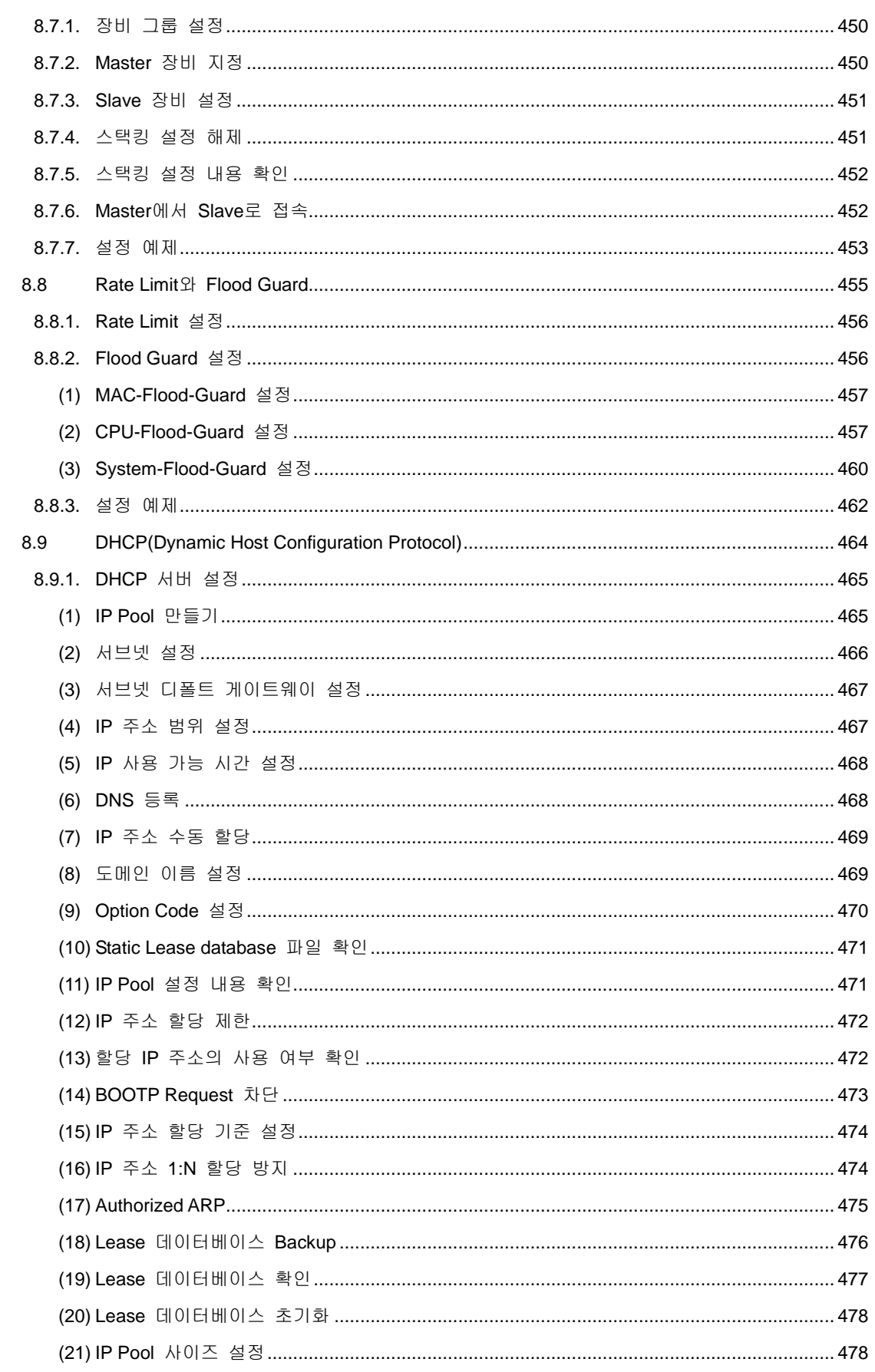

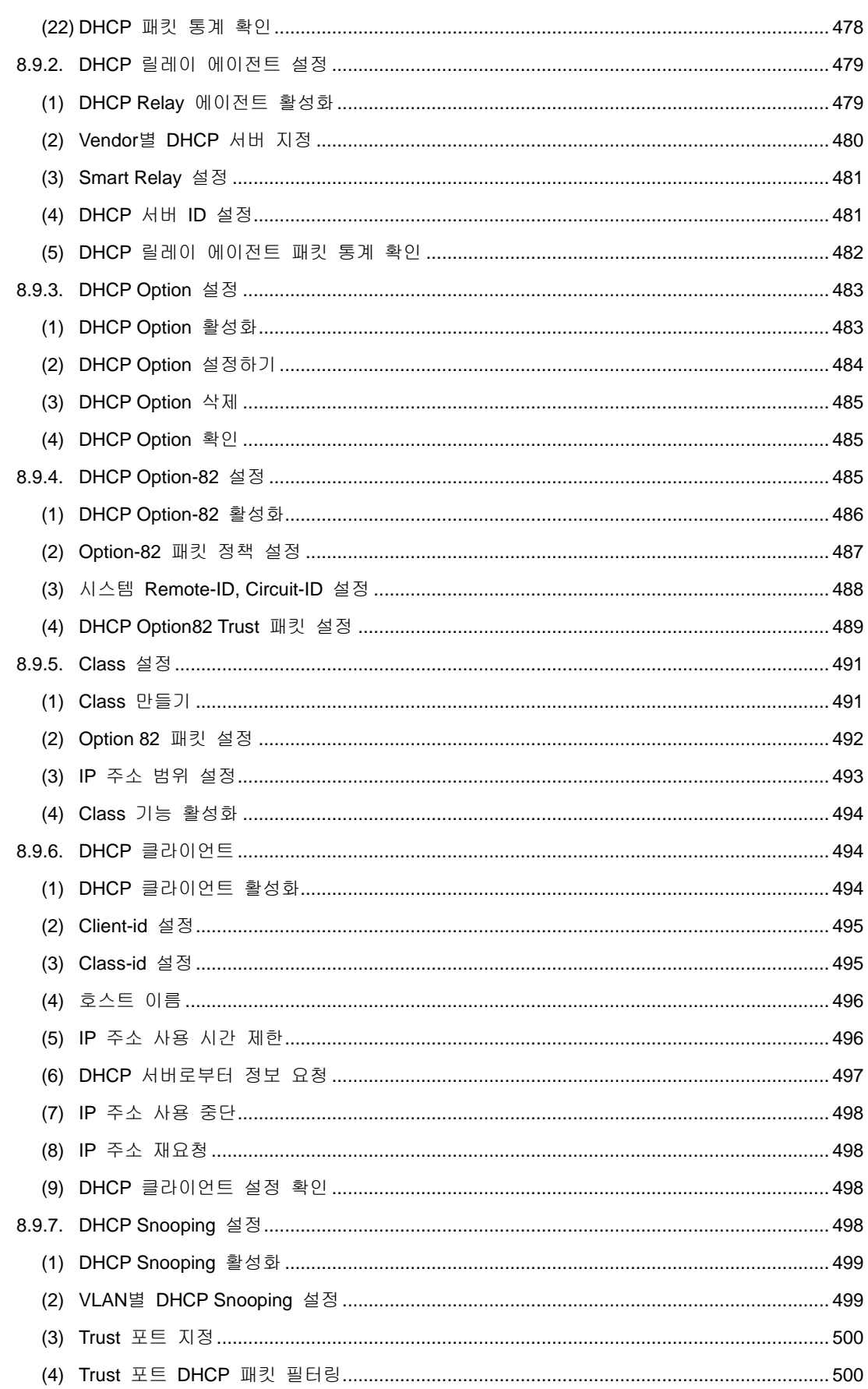

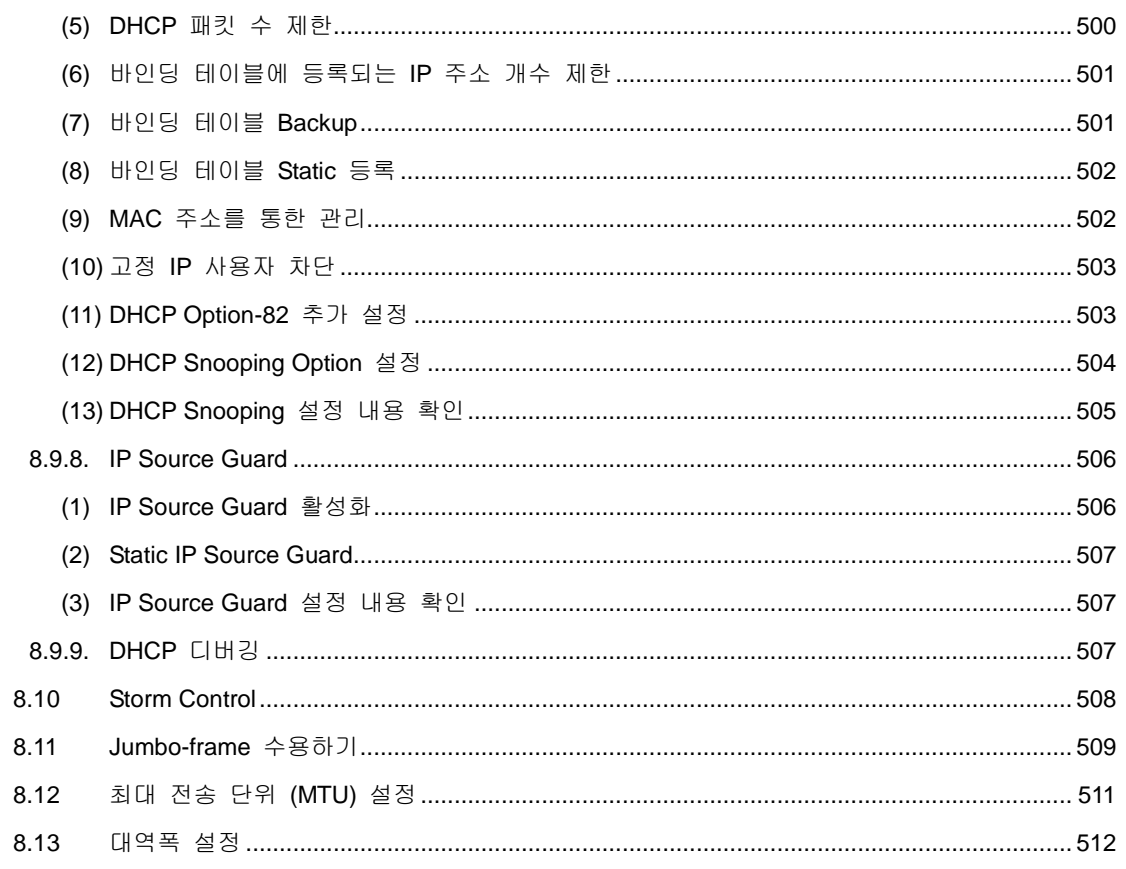

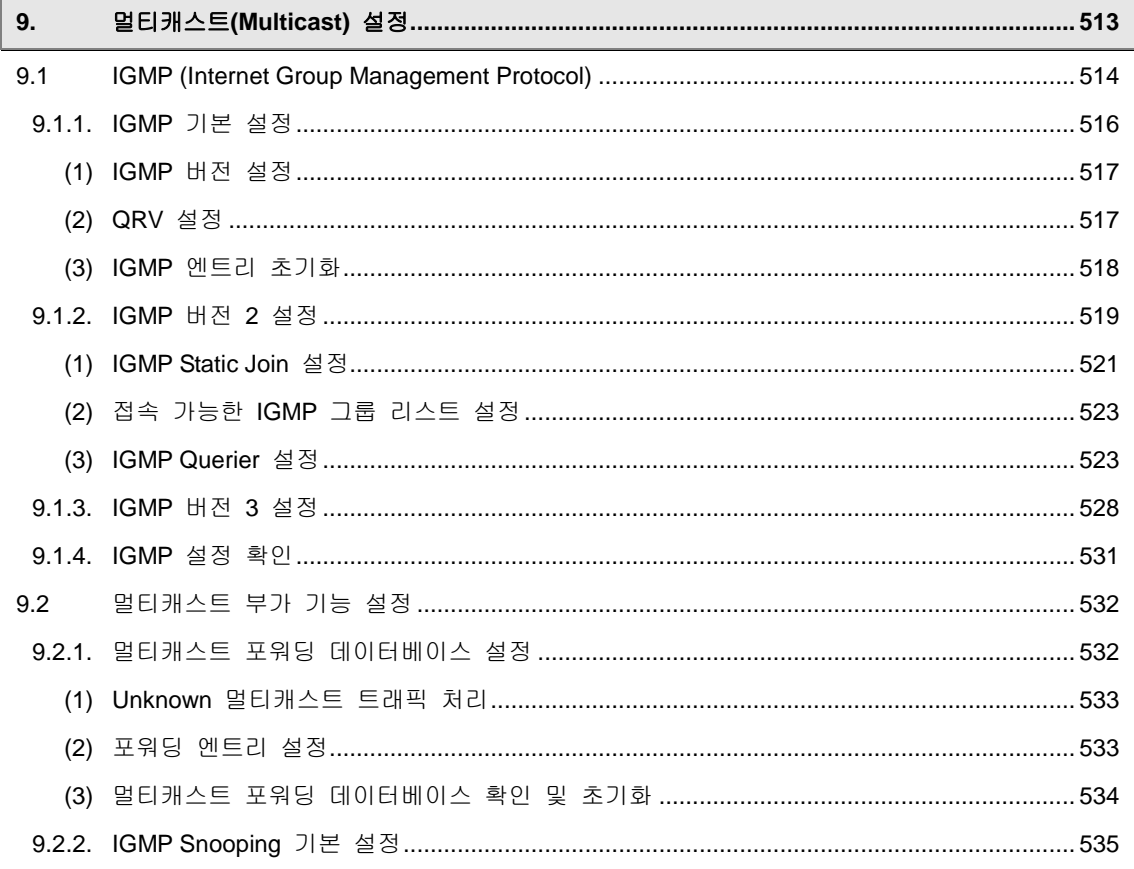

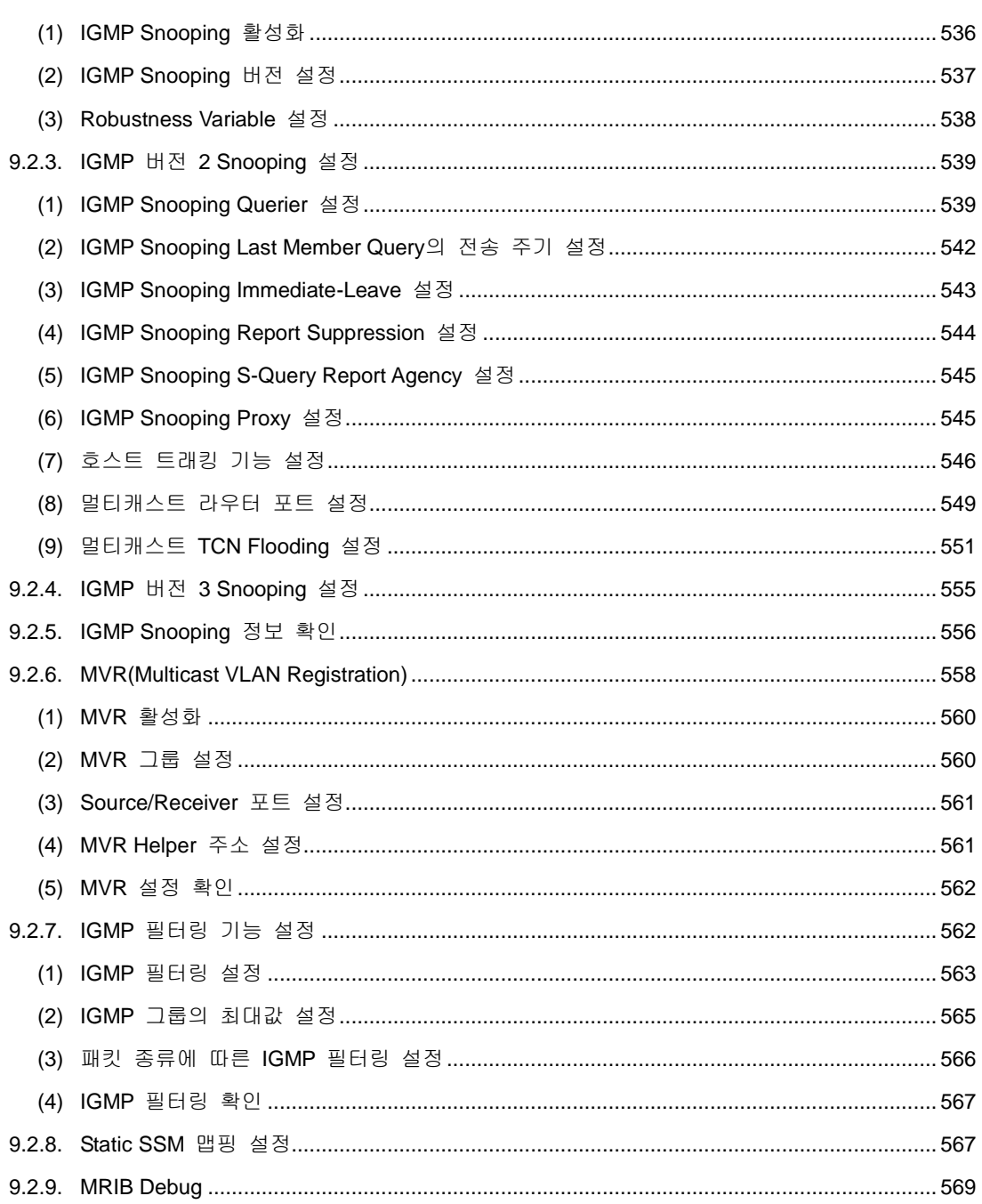

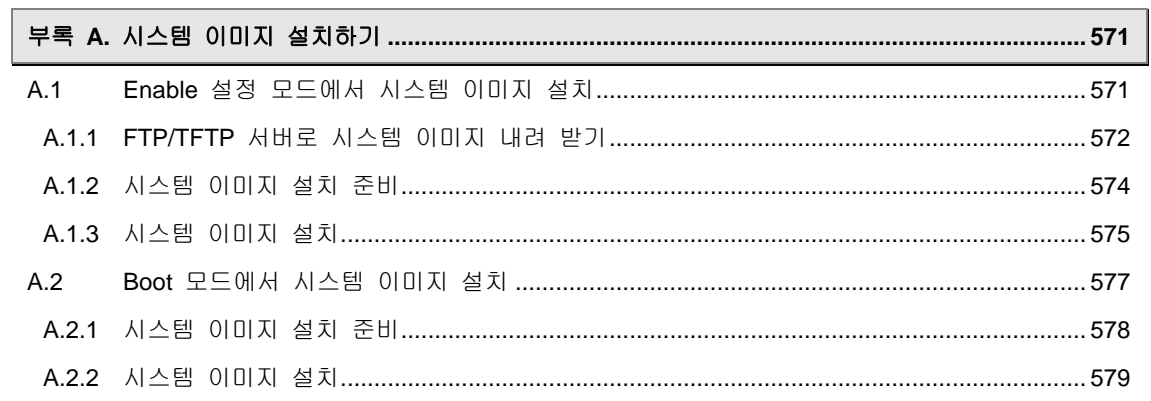

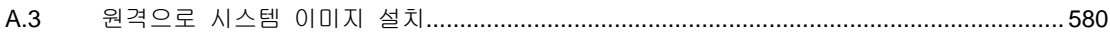

# ◆ 그 림 ◆

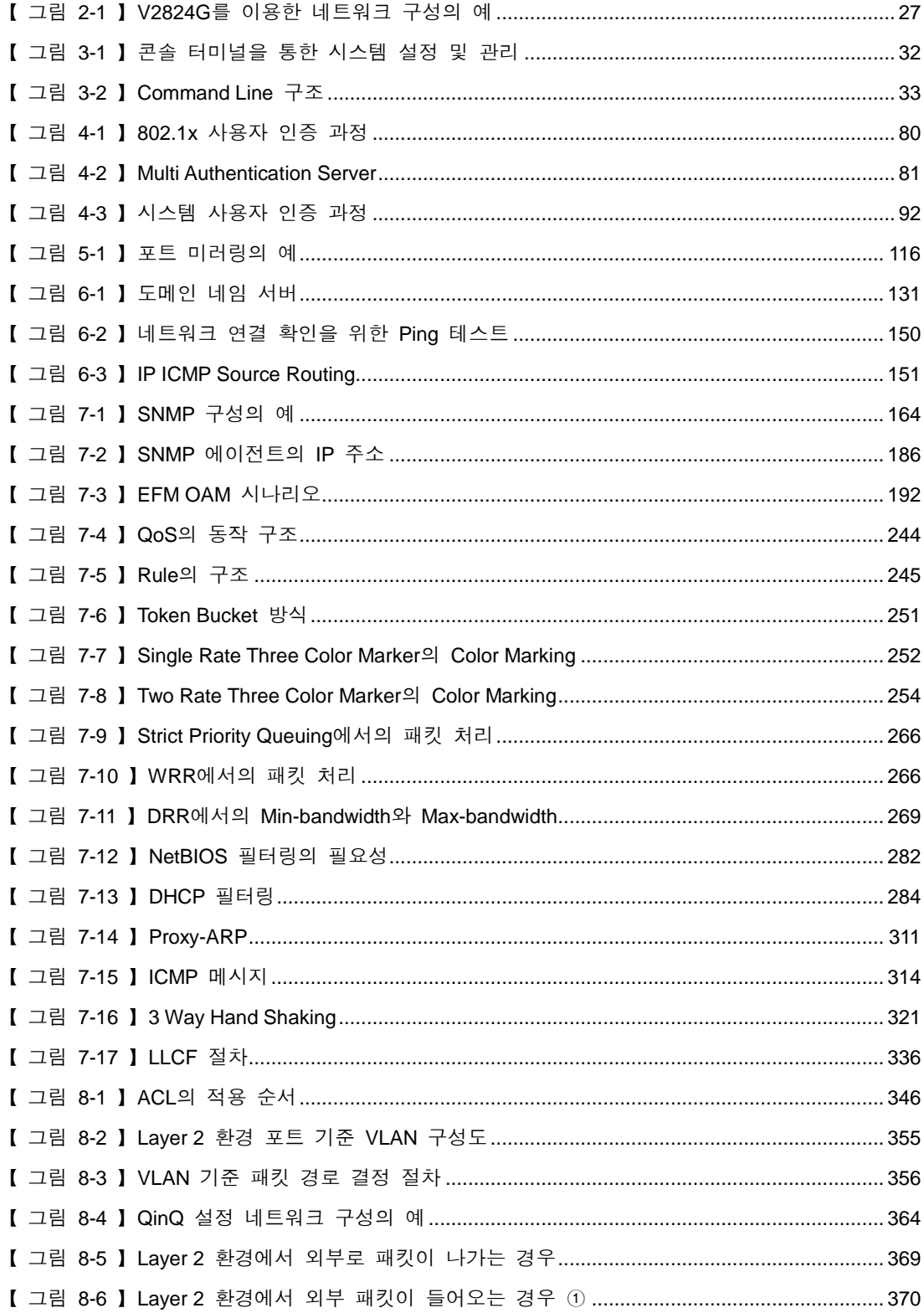

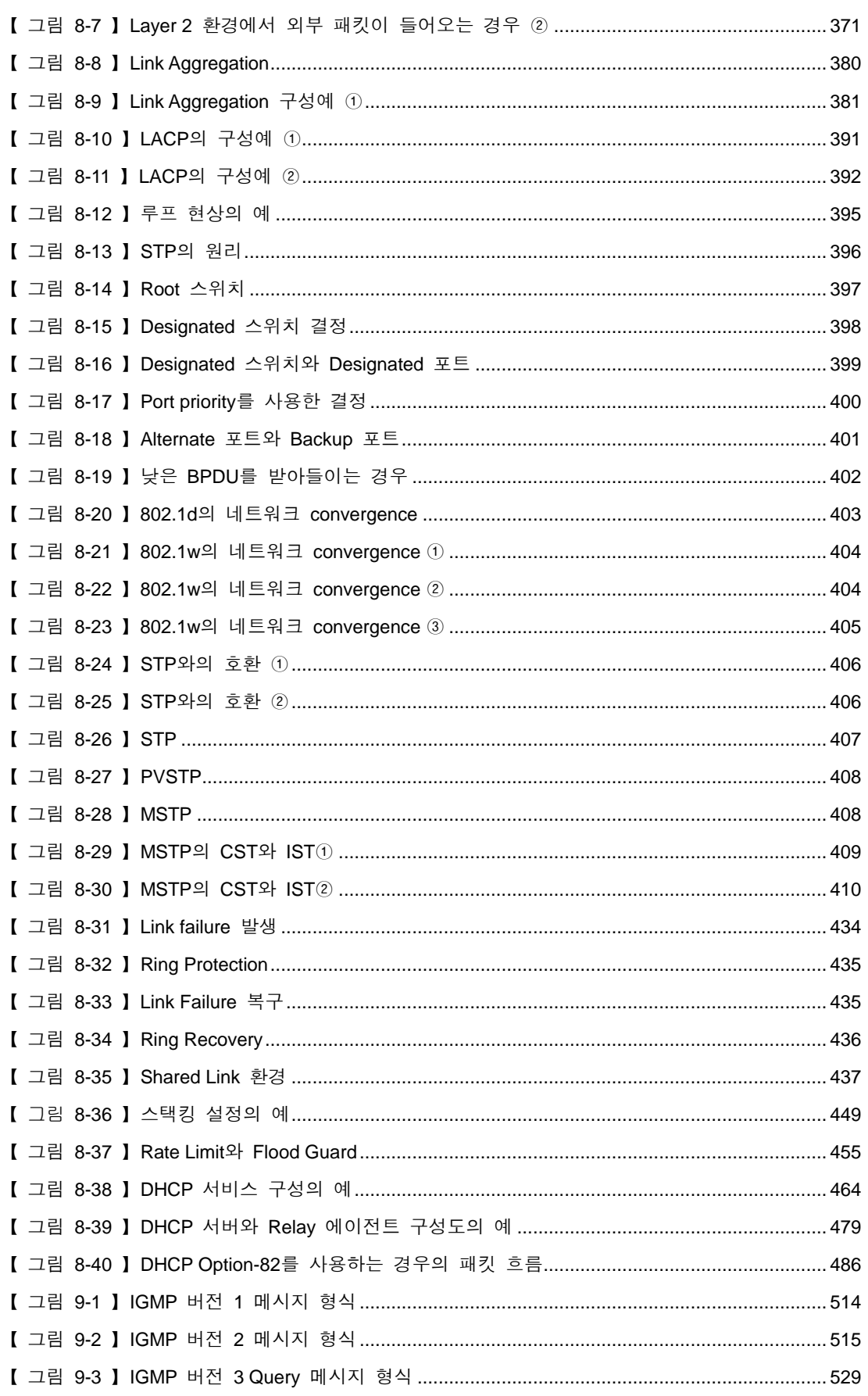

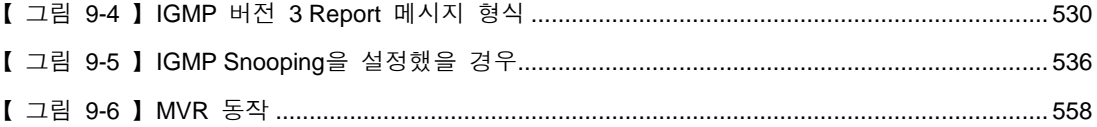

## ◆ 표◆

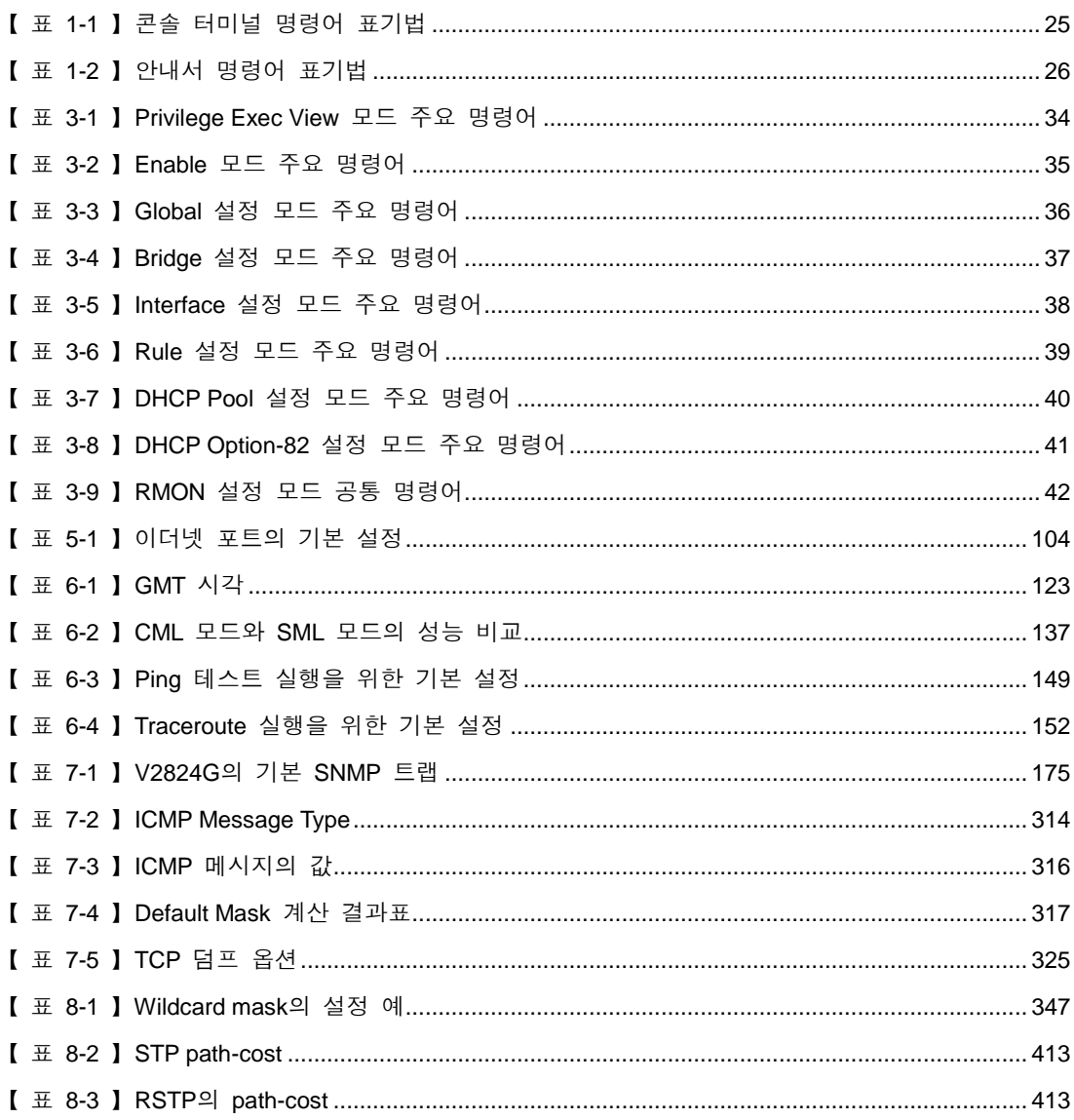

## <span id="page-25-0"></span>**1.** 개요

이 설명서는 ㈜다산네트웍스의 V2824G를 구입하신 모든 사용자에게 제품에 대한 전반적인 소개와 더불어 제품 설정 방법에 대해 알려드립니다. 사용자의 이해를 돕기 위해 제품 설정에 대한 구체적 인 설명과 예제가 포함되어 있습니다.

이 설명서는 V2824G를 설정하고 관리할 네트워크 관리자를 위한 것입니다. 따라서 이 안내서를 이 용할 네트워크 관리자는 네트워크 장비에 대한 전문적인 지식과 LAN(Local Area Network) 구축 및 운영에 대한 경험이 요구됩니다.

이 장은 다음과 같은 내용으로 구성되어 있습니다.

- 내용 구성
- 사용 기호
- 표기법

### <span id="page-25-1"></span>**1.1** 내용 구성

▣ 제품 소개 : V2824G가 가지고 있는 기능을 소개합니다.

- ▣ **CLI** 사용하기 : ㈜다산네트워크에서 개발한 DSH 명령어의 체계와 명령어의 기본 사용법에 대해 간단히 소개합니다.
- ▣ 시스템 접속 및 **IP** 주소 설정 : 시스템 접속과 관련된 정보와 네트워크 통신에 필요한 IP 주소를 설정하는 방법을 설명합니다.
- 포트 기본 설정 : V2824G의 이더넷 포트가 가지는 기본적인 파라미터를 설정하는 방법과 포트 미러링 기능에 대한 설정 방법을 설명합니다.
- 시스템 환경 : 시스템의 기본적인 환경 설정 및 설정 관리, 시스템 내용을 확인하는 방법에 대해 설명합니다.
- 네트워크 관리 기능 설정 : SNMP, Syslog, 패킷필터링 등 네트워크 관리 기능을 설정하는 방법에 대해 설명합니다.
- ▣ 시스템 주요 기능 설정 : V2824G가 가지고 있는 VLAN, STP(Spanning Tree Protocol), IP 멀티캐 스팅 등의 주요 기능을 설정하는 방법에 대해 설명합니다.
- ▣ 멀티캐스트**(Multicast)** 설정 : 멀티캐스팅을 설정하는 방법에 대해 설명합니다.
- ▣ 부록 **A.** 시스템 이미지 설치하기 : 사용자의 장비에 새로운 시스템 이미지를 설치하는 방법에 대해 설명합니다.

## <span id="page-26-0"></span>**1.2** 사용 기호

# $\mathbf{\Lambda}$  경 고

이 표시는 사용자에게 상해를 가하거나 제품을 손상시킬 수 있는 위험한 상황을 의미합니다. 손해 를 방지하기 위해 이 사항을 준수하십시오. 또한 이 내용을 바탕으로 별도의 지침서를 만들어 수 시로 확인할 수 있는 곳에 보관하여 제품 설치 전후나 제품 취급 전에 참고하십시오.

# $\mathbf{Q}$  주 의

이 표시는 제품을 설치하고 관리하는 동안에 사용자가 주의해야 하는 사항을 의미합니다.

# 참 고

이 표시는 제품 설정하는 명령을 사용할 때 참고해야 할 사항을 의미합니다.

### <span id="page-26-1"></span>**1.3** 표기법

#### ◈ 콘솔 터미널의 명령어 표기

V2824G의 콘솔 터미널에서 보여지는 명령어 표기는【 표 **1-1** 】과 같습니다. 각 표기의 의미를 정 확히 인지하여 바르게 명령어를 사용하십시오.

#### 【 표 **1-1** 】콘솔 터미널 명령어 표기법

<span id="page-26-2"></span>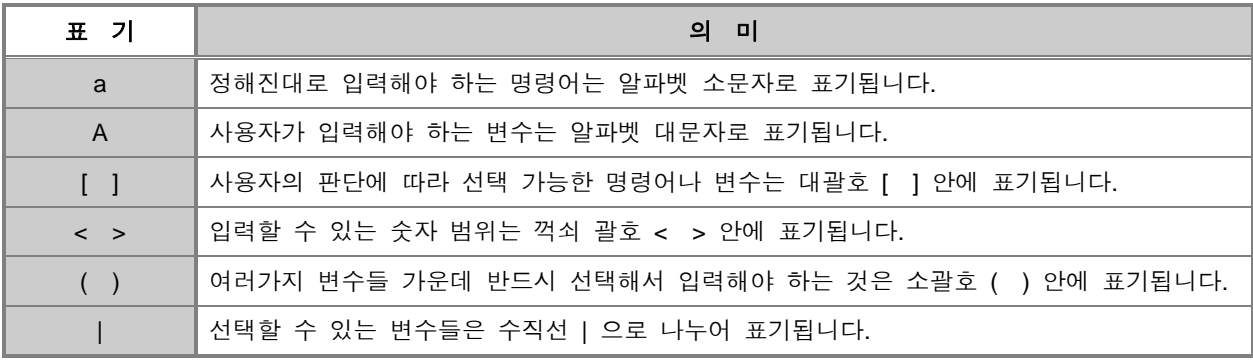

### ◈ 안내서의 명령어 표기

안내서에 설명을 위해 명령어를 표기하는 방법은【 표 **1-2** 】와 같습니다. 각 표기의 의미를 정확 히 인지하여 바르게 명령어를 사용하십시오.

#### 【 표 **1-2** 】안내서 명령어 표기법

<span id="page-27-0"></span>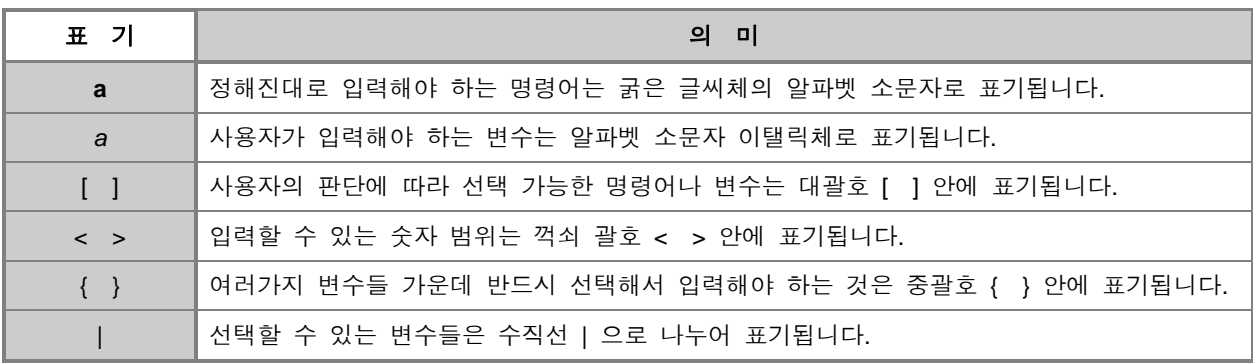

## <span id="page-28-0"></span>**2.** 제품 소개

V2824G는 높은 사양의 인터페이스와 뛰어난 네트워크 관리 능력을 제공하는 Layer2 기가비트 이 더넷 스위치입니다. V2824G는 기업 및 통신 사업자의 사무실이나 데이터센터 또는 통신국사에 설 치하여 워크그룹 스위치로서 초고속 대용량 서비스와 고품질 멀티미디어 서비스를 제공할 수 있습 니다. 또한, 중소규모의 공동주택, SOHO(Small Office, Home Office) 환경에서 적은 비용으로 많은 수의 사용자에게 효과적인 Layer 2 서비스를 제공할 수 있습니다.

V2824G는 24개의 10/100/1000BASE-T RJ-45 서비스 포트와 사용자의 필요에 따라 최대 2개까지 선택하여 사용할 수 있는 콤보 타입의 서비스 포트 및 업링크 포트를 제공합니다. 1000 BASE-X(SFP 모듈 타입)와 10/100/1000BASE-T(RJ-45 타입) 포트를 콤보 타입으로 제공함으로써 다양한 네트워크 구축에 유연하게 대처할 수 있습니다.

한편, V2824G는 안정된 네트워크 통신을 보장하고, 고성능 네트워크를 구축하기 위하여 QoS, 보안 ACL(Access Control List), 멀티캐스트 관리 등과 같은 지능형 서비스를 제공합니다. 또한, RADIUS, TACACS+, 802.1x를 지원하여 사용자 접속을 제한하고, SSH 기능을 지원하여 SSH를 통해 주고 받 는 데이터를 암호화하는 등 보안성을 한층 더 높였습니다.

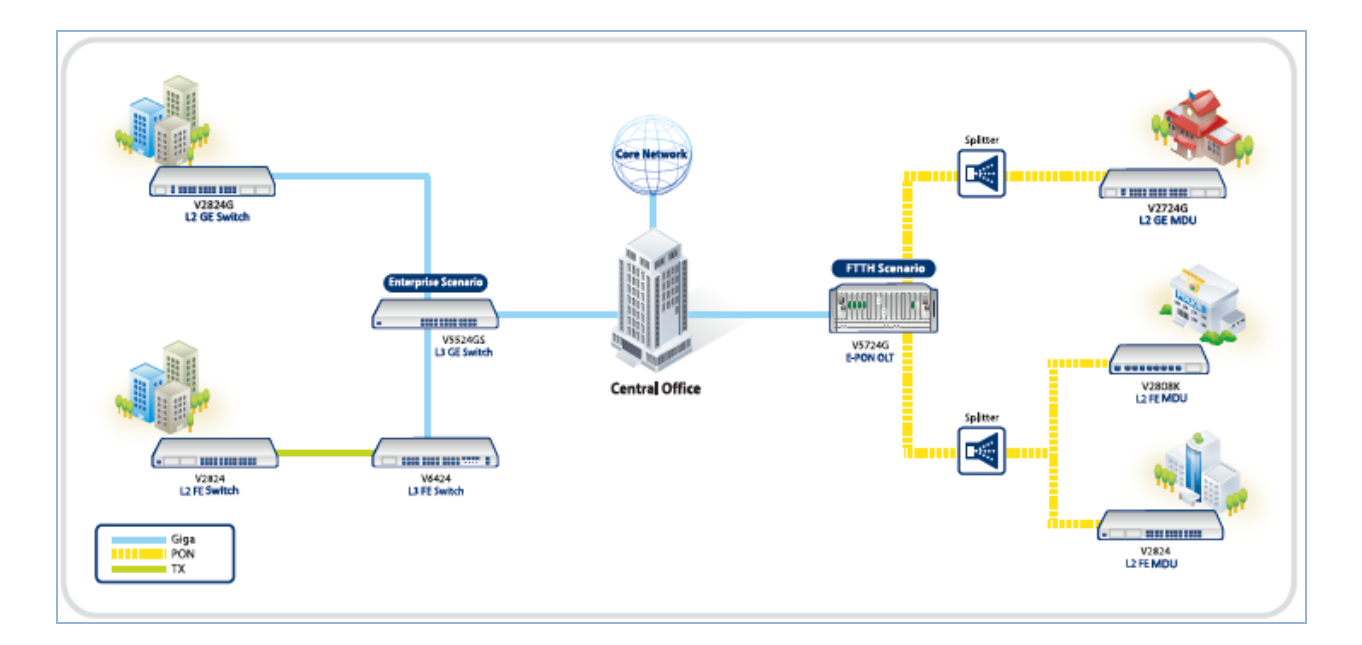

다음은 V2824G를 이용한 네트워크 구성의 예를 나타낸 그림입니다.

<span id="page-28-1"></span>【 그림 **2-1** 】**V2824G**를 이용한 네트워크 구성의 예

## <span id="page-29-0"></span>**2.1** 주요 특징

Layer 2 스위치인 V2824G는 QoS, IP 멀티캐스팅, STP, VLAN 등의 다양한 기능을 제공합니다. 장비 의 재부팅 없이 사용자가 설정한 내용이 적용되는 것은 물론, syslog와 SNMP 등으로 장비의 상태 를 관리 및 모니터링 할 수 있으며 중복 IP 주소와 MAC 주소에 대한 자동 감지 및 경고 기능도 가지고 있습니다.

다음은 V2824G가 가지고 있는 주요 특징입니다.

#### • **CLI** 기반 **DSH**

사용자는 명령문 형식으로 구성된 DSH을 이용하여 하나의 스위치나 스위치 그룹 전체를 설정하고 모니터링 할 수 있습니다. 콘솔 터미널 프로그램이 설치된 PC와 스위치 콘솔을 연결하거나 텔넷 서비스를 이용하여 DSH을 이용할 수 있습니다.

#### • **QoS (Quality of Service)**

일반적인 네트워크 환경에서는 트래픽이 폭주할 경우 사용자의 데이터는 자동적으로 유실(drop)됩 니다. 그러나 QoS를 지원하는 V2824G는 IEEE 802.1p CoS 표준안에 기반하여 트랙픽을 여러 개의 등급으로 나누고, 각 등급의 처리 순서를 다시 정립합니다(reprioritize). QoS는 중요한 데이터의 우 선 순위를 정해 놓음으로써 데이터 유실을 막고, 패킷마다 차등화 된 대역폭을 제공하여 전송 지연 을 방지합니다.

#### • 멀티캐스트 통신

V2824G는 IGMP Snooping 기능과 IGMP Querier 기능을 제공하기 때문에 멀티캐스트 통신이 가능 한 장비입니다. 멀티캐스트 통신은 필요로 하는 호스트들에게만 패킷을 전송하기 때문에 불필요한 패킷으로 인해 일어나는 과부하 현상을 막을 수 있습니다.

#### • **SNMP (Simple Network Management Protocol)/RMON (Remote Monitoring)**

SNMP 기능이 탑재된 스위치는 원격에서 스위치 상태를 확인하고 관리할 수 있습니다. V2824G는 SNMP 버전 1과 2와 4가지 그룹의 RMON을 지원, 관리자가 원하는 때에 원하는 통계 자료를 볼 수 있습니다.

#### • **DHCP Server** 및 **Relay** 기능

V2824G는 클라이언트에게 자동으로 IP 주소를 부여하는 DHCP 기능을 지원하여 한정된 네트워크 자원을 보다 효율적으로 이용하도록 합니다. 특히 DHCP 서버는 중앙에서 일괄적으로 IP 주소를 관리하여 네트워크 관리 비용을 절감시켜 줍니다.

#### • **VLAN (Virtual Local Area Network)**

VLAN이란 네트워크 관리자가 하나의 네트워크를 논리적으로 분리하여 만든 가상 LAN을 말합니다. VLAN은 물리적으로는 같은 네트워크 상에 있지만 사용자의 설정에 따라 같은 네트워크로 구성된 영역에서만 패킷을 주고 받을 수 있기 때문에 대역폭을 경제적으로 활용할 수 있을 뿐만 아니라 보 안 효과가 뛰어납니다. V2824G는 하나의 시스템 당 최대 256개의 VLAN을 구성할 수 있습니다.

#### • 스택킹 **(Stacking)**

스위치 그룹에서 master로 지정된 스위치가 하나의 IP 주소를 가지고 나머지 스위치(slave 스위치) 를 설정 및 관리, 모니터링 할 수 있는 기능입니다. 하나의 IP 주소로 여러 대의 스위치를 관리할 수 있기 때문에 IP 자원을 절약할 수 있습니다.

#### • **Link aggregation**

V2824G는 여러 개의 물리적인 인터페이스를 하나의 논리적인 포트로(aggregate port) 통합하는 포 트 트렁크 기능을 지원합니다. 포트 트렁크는 동일한 속도, 동일한 duplex 모드, 동일한 VLAN ID를 기준으로 인터페이스를 통합합니다. V2824G는 트래픽을 줄이고 장애 복구 기능을 향상 시키기 위 해 IEEE 802.3ad 표준안에 따라 최대 8개의 포트를 포괄하는 통합 포트를 6개까지 설정할 수 있습 니다.

#### • 대역폭 설정**(Rate-limit)**

V2824G는 모든 포트에 대해 차등화된 대역폭을 제공합니다. 사용자의 요구에 따라 차등화된 대역 폭을 제공함으로써 ISP 사업자는 차등화된 요금을 책정할 수 있을 뿐만 아니라 보다 효율적이고 경제적인 회선 관리가 가능합니다.

#### • **Flood Guard** 설정

Rate Limit는 포트 대역폭을 설정하여 패킷의 양을 조절하는 것과는 달리 1초 동안 수용할 수 있는 패킷 개수를 제한하여 패킷을 조절하는 Flood Guard 기능을 제공합니다.

#### • **STP(Spanning Tree Protocol)**

STP란 네트워크 상에서 루프가 계속해서 발생하는 것을 방지하기 위한 네트워크 관리 프로토콜입 니다. 루프를 방지하기 때문에 트래픽 전송 속도를 유지하도록 도와줍니다. V2824G는 이러한 STP 기능을 가지고 있습니다.

#### • **PVST(Per VLAN Spanning Tree)**

V2824G는 VLAN마다 STP가 독립적으로 동작하는 PVST(Per VLAN Spanning Tree)를 지원합니다. PVST(Per VLAN Spanning Tree)는 VLAN 마다 STP가 하나씩 돌기 때문에 하나의 VLAN에서 루프 가 발생하여 전체 네트워크가 다운되는 현상을 막을 수 있습니다.

#### • **RSTP(Rapid Spanning Tree Protocol) (802.1w)**

V2824G는 IEEE 802.1W 표준안에 따른 RSTP(Rapid Spanning Tree Protocol)를 지원하여 메트로 이 더넷의 RING 환경이나 기존 P-to-P 환경에서 안정적이고 융통성 있는 망구성이 가능합니다. RSTP 는 소규모 스위치 네트워크에서 STP Reconvergency 시간을 혁신적으로 감소시키기 위한 목적으로 개발된 것으로, Redundant link를 갖는 Layer 2 스위치에서 Fail over 시간을 획기적으로 단축시킵니 다.

#### • **802.1x** 기반 사용자 인증

V2824G는 IEEE 802.1x를 기반으로 한 사용자 인증 정책을 포트 별로 설정할 수 있습니다. 802.1x 를 설정한 사용자 인증 포트는 RADIUS 서버를 통해 접속 권한 여부를 판단, 권한을 가지고 있는 접속자만 사용이 가능하기 때문에 네트워크 관리의 보안과 이동성을 높일 수 있습니다.

#### • **SSH** 서버

V2824G는 SSH(Secure Shell) 서버를 활성화함으로써 TELNET, FTP 서비스에 보안성을 높일 수 있 습니다.

#### • **RADIUS** 및 **TACACS+**

V2824G는 사용자 인증 프로토콜로 RADIUS(Remote Authentication Dial-In User Service)와 Tacacs+(Terminal Access Controller Access Control System+)를 지원합니다. 스위치에 등록되어 있는 사용자 ID와 Password 이외에도 RADIUS 서버와 TACACS+ 서버를 통하여 인증을 받아야 하기 때 문에 시스템 관리 및 네트워크 관리의 보안성을 높였습니다.

#### • **Storm Control**

Storm이란, 다량의 특정 패킷이 네트워크상에 전송되면서 전송 용량의 대부분을 점유함에 따라 네 트워크 타임 아웃이 발생하는 현상을 말합니다. V2824G는 사용자가 설정한 시간동안 한계값을 넘 는 브로드캐스트 패킷, 멀티캐스트 패킷, 그리고 DLF 패킷을 Drop하는 Storm Control을 지원합니다.

## <span id="page-33-0"></span>**3. CLI** 사용하기

[명령어](#page-33-1) 체계

[명령어](#page-44-0) 기본 사용법

## <span id="page-33-1"></span>**3.1** 명령어 체계

V2824G는 사용자의 PC에 터미널 프로그램을 설치하여 콘솔 터미널을 통해 시스템을 설정 및 관 리할 수 있습니다. 이 때 사용자는 CLI(Command Line Interface) 기반의 DSH을 사용하게 되며 이 DSH은 ㈜다산네트웍스에서 개발한 명령어 체계입니다.

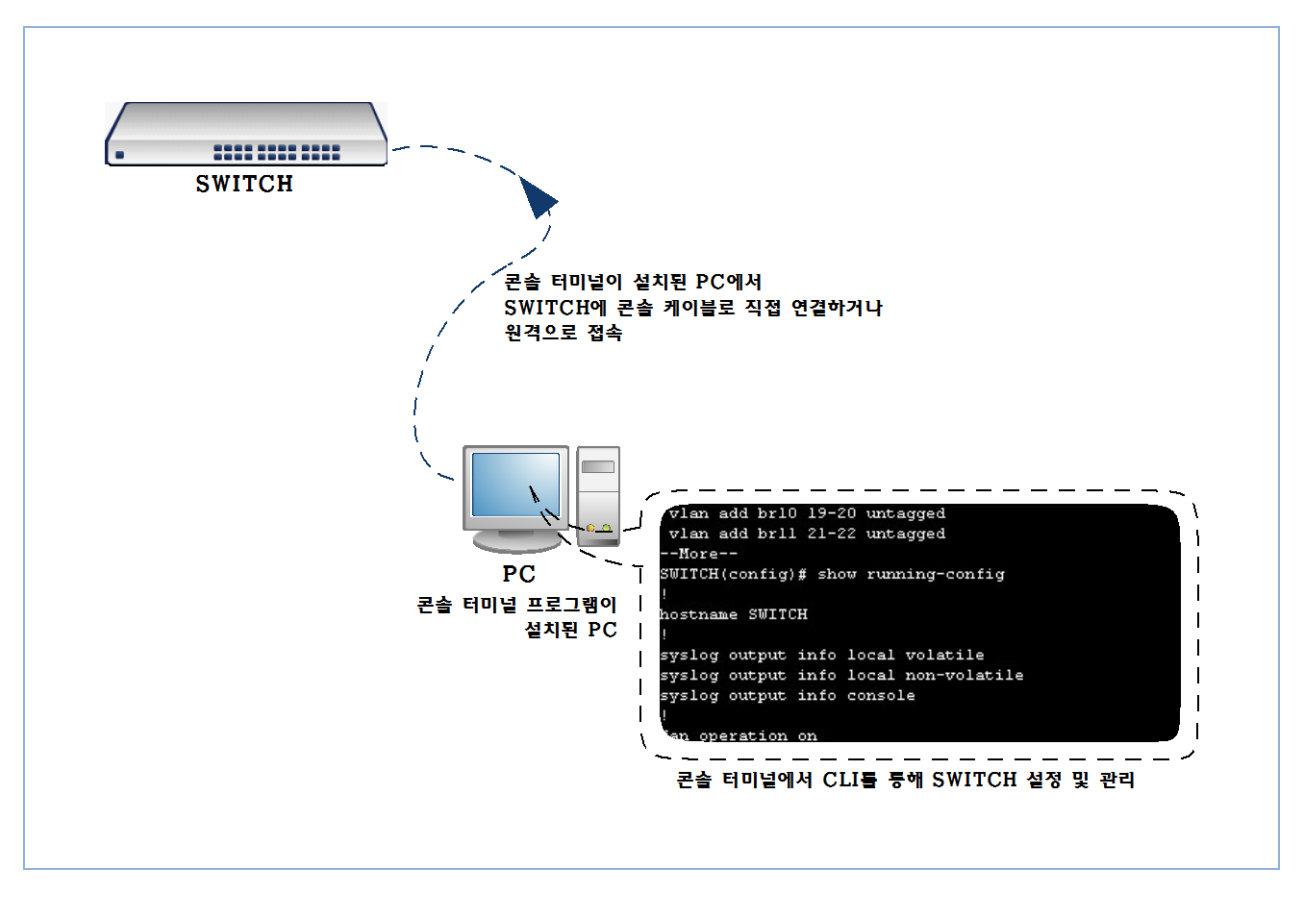

<span id="page-33-2"></span>【 그림 **3-1** 】콘솔 터미널을 통한 시스템 설정 및 관리

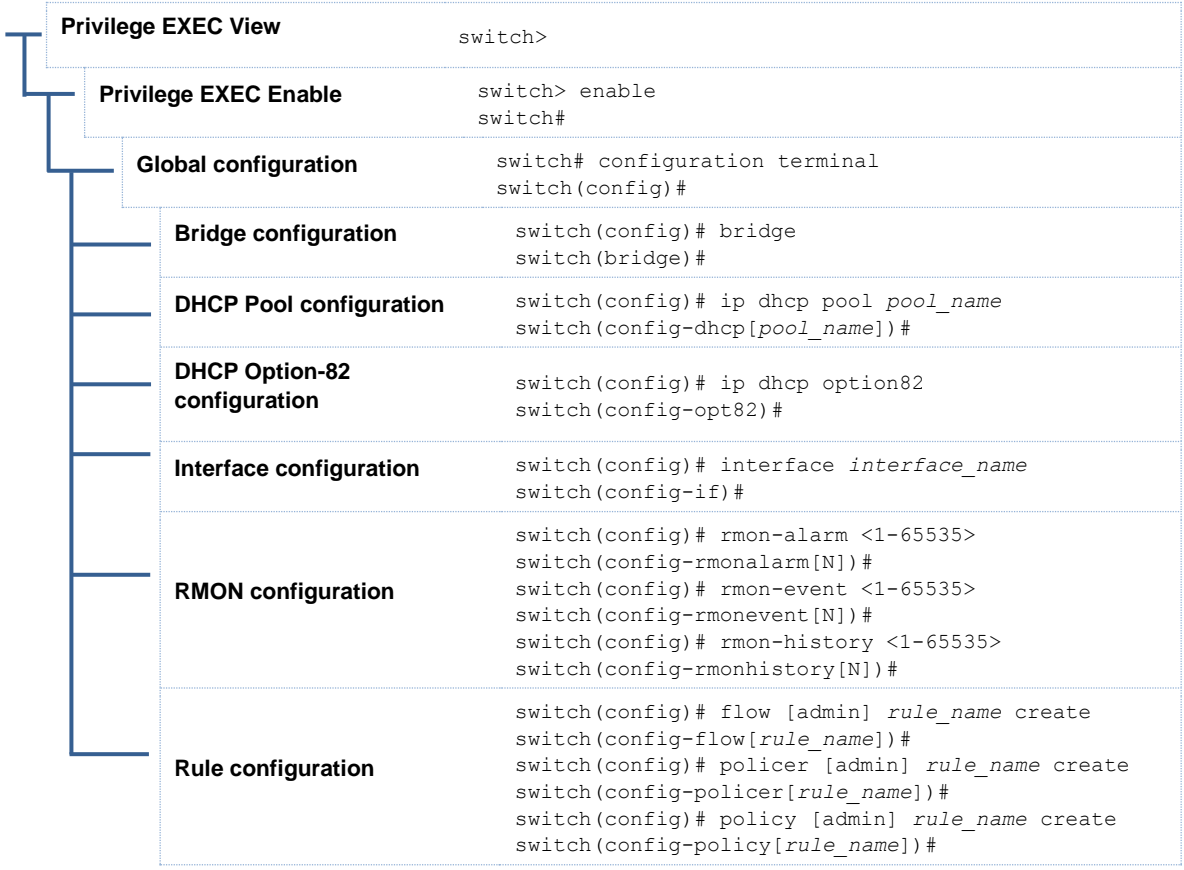

### 【 그림 **3-2** 】**Command Line** 구조

<span id="page-34-0"></span>다음은 V2824G에서 사용하는 DSH 명령어에 대한 설명입니다.

- [Privilege Exec View](#page-35-0) 모드
- [Privilege Exec Enable](#page-36-0) 모드
- [Global](#page-37-0) 설정 모드
- [Bridge](#page-38-0) 설정 모드
- [Interface](#page-39-0) 설정 모드
- [Rule](#page-40-0) 설정 모드
- [DHCP Pool](#page-41-0) 설정 모드
- [DHCP Option-82](#page-42-0) 설정 모드
- [RMON](#page-43-0) 설정 모드

## <span id="page-35-0"></span>**3.1.1. Privilege Exec View** 모드

사용자가 스위치에 성공적으로 로그인하면 DSH 명령어의 Privilege Exec View 모드(이하, View 모 드)로 시작합니다. View 모드는 장비에 접속한 모든 사용자들에게 제공되는 읽기 전용 권한 모드입 니다. View 모드에서는 장비의 설정 내용을 확인하는 기능의 명령어가 대부분입니다.

【 표 **3-1** 】은 V2824G의 View 모드에서 사용하는 주요 명령어입니다.

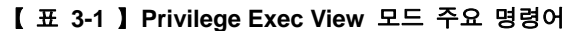

<span id="page-35-1"></span>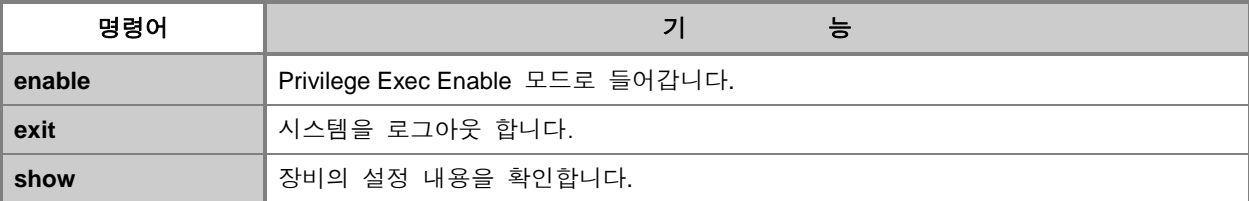
읽기 권한만 가지는 것이 아니라 장비를 설정하는 권한까지 가지려면 Privilege Exec Enable 모드 (이하, Enable 모드)로 들어가야 합니다. View 모드에서 "**enable**" 명령어를 사용하면, Enable 모드로 들어갈 수 있습니다.

Enable 모드로 들어가면 명령어 프롬프트가 SWITCH> SWITCH#로 바뀝니다.

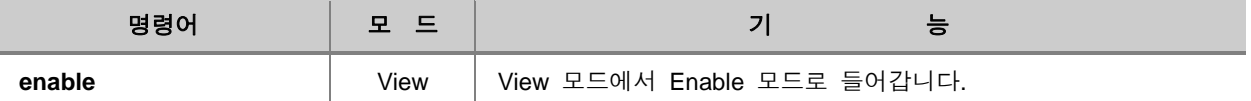

또한, 좀 더 보안을 강화하려면, 관리자가 패스워드를 지정해 놓을 수도 있습니다. View 모드에서는 사용자가 스위치에 성공적으로 로그인하면, DSH 명령어의 Enable 모드로 들어갑니다. Enable 모드 명령어는 터미널 설정 변경, 네트워크 상태 및 시스템 정보 확인 등에서 사용합니다.

【 표 **3-2** 】는 V2824G의 Enable 모드에서 사용하는 주요 명령어입니다.

#### 【 표 **3-2** 】**Enable** 모드 주요 명령어

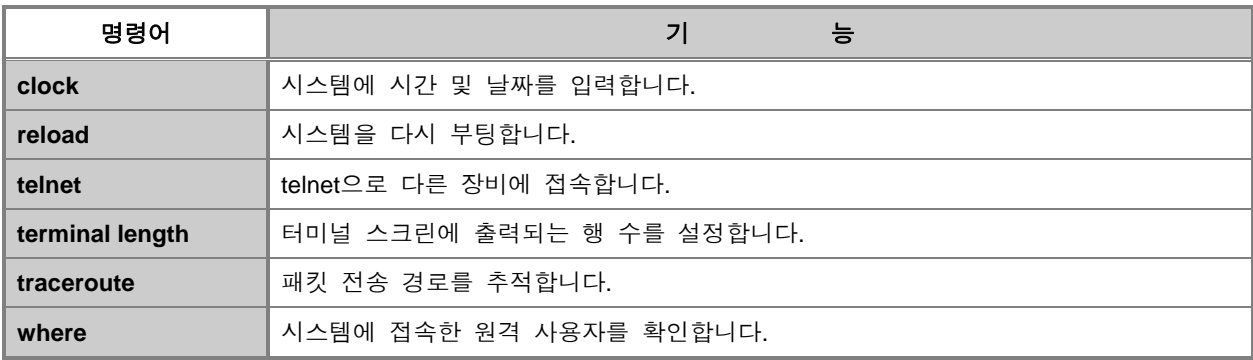

## **3.1.3. Global** 설정 모드

Global 설정 모드는 Enable 모드에서 다음 명령어를 입력하면 들어갈 수 있습니다. Global 설정 모 드로 들어가면 시스템 프롬프트가 SWITCH#에서 SWITCH(config)#로 바뀝니다.

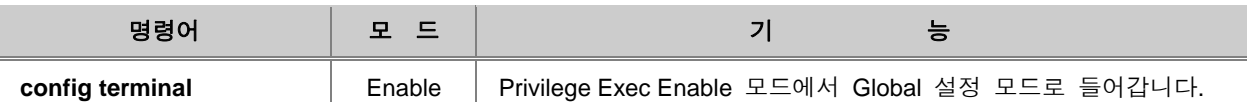

Global 설정 모드에서는 특정 프로토콜이나 특정 기능을 설정하기 이전에 시스템 전체를 통괄하는 전반적인 기능과 SNMP, RMON 기능을 설정하는데 사용합니다. 또한 사용자는 Global 설정 모드에 서 DHCP, Interface, Bridge 설정 모드로 들어갈 수 있습니다.

【 표 **3-3** 】은 V2824G의Global 설정 모드의 주요 명령어입니다.

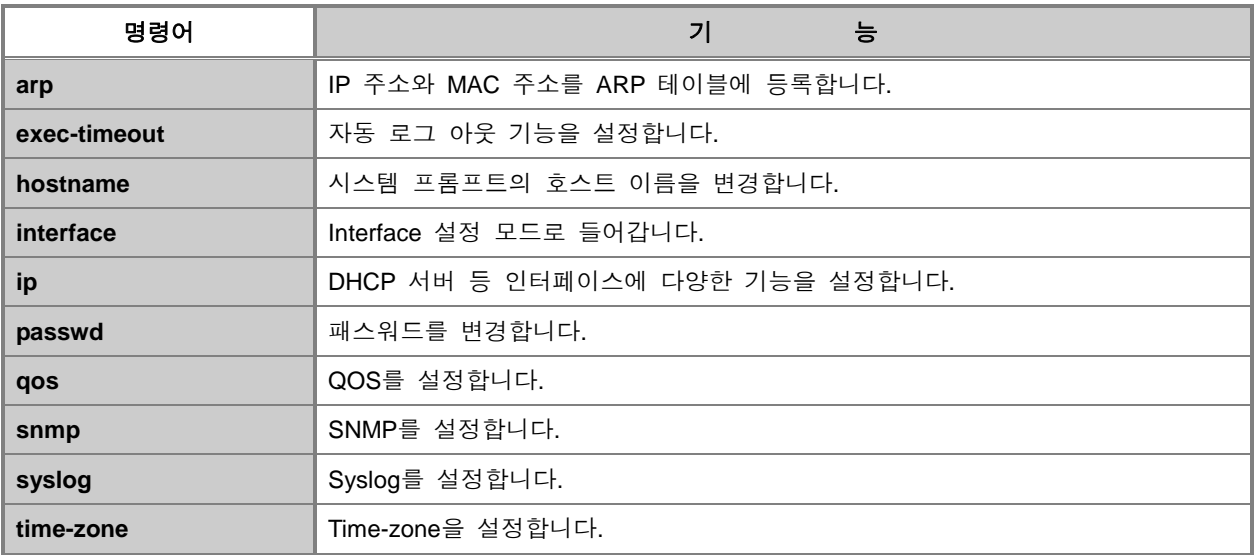

#### 【 표 **3-3** 】**Global** 설정 모드 주요 명령어

## **3.1.4. Bridge** 설정 모드

Global 설정 모드에서 "**bridge**"를 입력하면 시스템 프롬프트가 SWITCH(config)#에서 SWITCH (bridge)#로 바뀌면서 Bridge 모드로 들어갑니다.

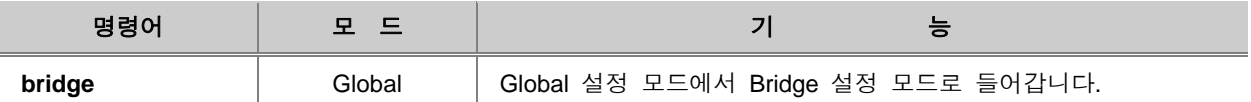

Bridge 모드에서는 MAC 주소를 관리하고, VLAN, 포트 트렁킹, 스택킹, 미러링 등 Layer 2 스위치로 서의 기능을 설정합니다.

【 표 **3-4** 】은 V2824G의 Bridge 설정 모드에서 사용하는 주요 명령어입니다.

#### 【 표 **3-4** 】**Bridge** 설정 모드 주요 명령어

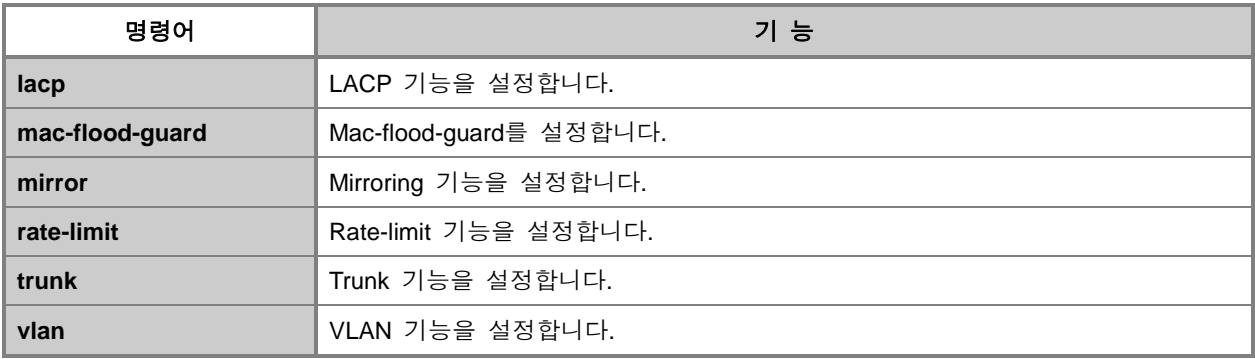

## **3.1.5. Interface** 설정 모드

V2824G의 Interface 설정 모드에서는 각 Interface에 IP 주소를 설정하고 전송 속도 및 duplex 모드, 통신 대역폭을 지정하거나 관련 통계치를 확인할 수 있습니다. 특정 Interface 설정 모드로 들어가 시려면 Global 설정 모드나 다른 Interface 설정 모드에서 **interface** *interface-name* 명령을 사용하십 시오. Interface 설정 모드의 시스템 프롬프트는 SWITCH(config-if)# 입니다.

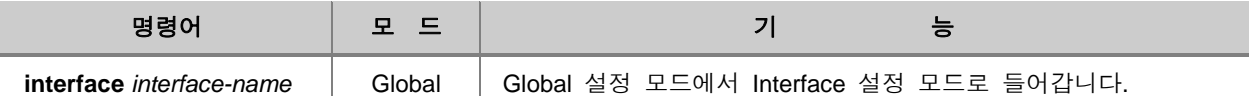

【 표 **3-5** 】는 V2824G의 Interface 설정 모드에서 사용하는 주요 명령입니다.

#### 【 표 **3-5** 】**Interface** 설정 모드 주요 명령어

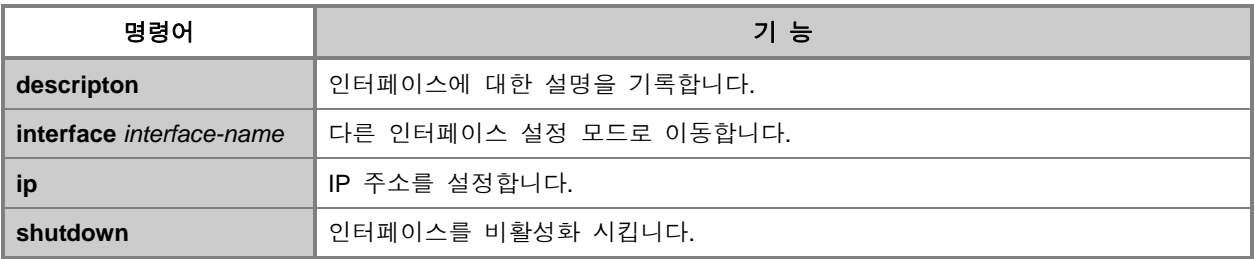

## **3.1.6. Rule** 설정 모드

Global 설정 모드에서 "**flow** *flow-name* **create**", "**policer** *policer-name* **create**", "**policy** *policy-name*  **create**" 명령어를 사용하면, Rule을 설정할 수 있는 해당 Flow, Policer, Policy 설정 모드로 들어갑니 다.

Rule을 설정하기 위해 Flow, Policer, Policy 설정 모드로 들어가면 명령어의 프롬프트가 SWITCH(config)#에서 SWITCH(config-flow[*name*])#, SWITCH(config-policer[*name*])#, SWITCH(configpolicy[*name*])#으로 바뀝니다.

새로운 Rule을 만들고 해당 설정 모드로 들어가려면 다음 명령어를 사용하십시오.

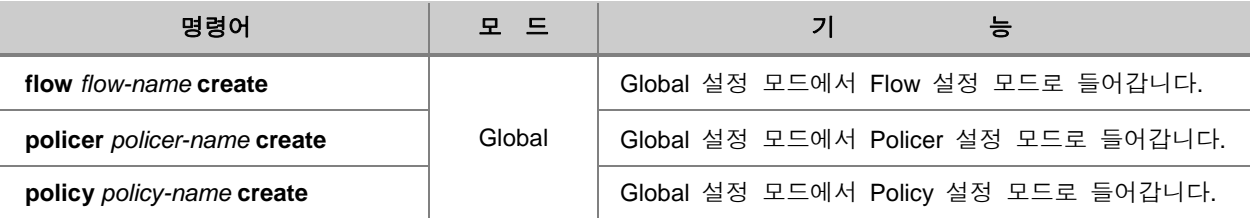

Rule 설정 모드는 Rule 기능을 적용할 패킷의 조건과 해당 패킷의 동작 방식을 설정할 수 있습니 다. 【 표 **3-5** 】는 V2824G의 Rule 설정 모드의 주요 명령어입니다.

#### 【 표 **3-6** 】**Rule** 설정 모드 주요 명령어

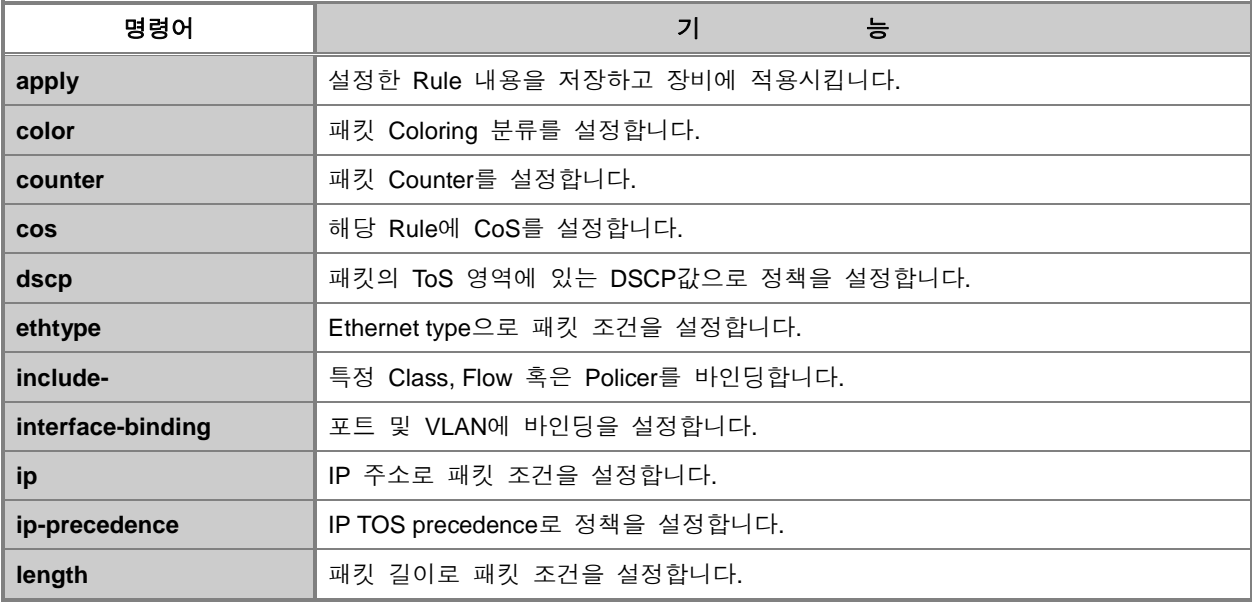

## **3.1.7. DHCP Pool** 설정 모드

Global 설정 모드에서 "**ip dhcp pool** *pool-name*" 명령어를 입력하여 서브넷을 설정하면 시스템 프 롬프트가 SWITCH(config)#에서 SWITCH(config-dhcp[*pool-name*])#로 바뀌면서 DHCP 설정 모드로 들어갑니다.

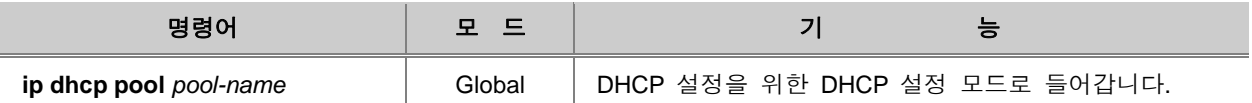

DHCP Pool 설정 모드에서는 DHCP 서버에서 사용하는 IP 주소 범위를 설정하고, 서브넷에 그룹을 지정하고, 서브넷의 디폴트 게이트웨이를 설정합니다.

【 표 **3-7** 】는 V2824G의 DHCP Pool 설정 모드의 주요 명령어입니다.

#### 【 표 **3-7** 】**DHCP Pool** 설정 모드 주요 명령어

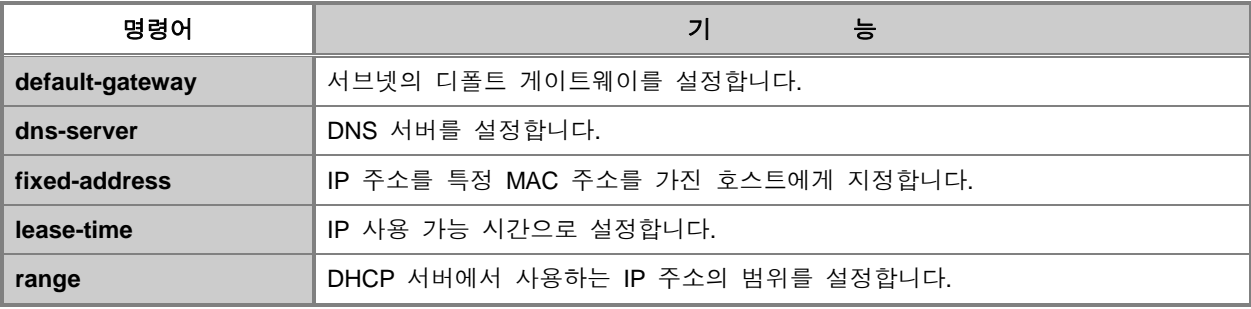

## **3.1.8. DHCP Option-82** 설정 모드

Global 설정 모드에서 "**ip dhcp option82**" 명령어를 입력하여 서브넷을 설정하면 시스템 프롬프트 가 SWITCH(config)#에서 SWITCH(config-dhcpoption)#로 바뀌면서 DHCP 설정 모드로 들어갑니다.

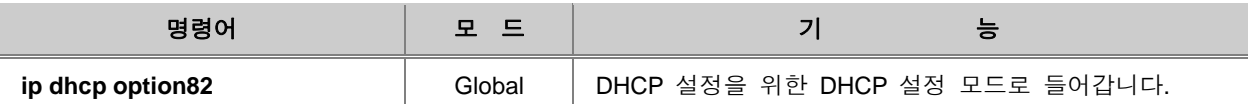

DHCP 설정 모드에서는 DHCP 서버에서 사용하는 IP 주소 범위를 설정하고, 서브넷에 그룹을 지정 하고, 서브넷의 디폴트 게이트웨이를 설정합니다.

【 표 **3-8** 】은 V2824G의 DHCP Option82 설정 모드의 주요 명령어입니다.

#### 【 표 **3-8** 】**DHCP Option-82** 설정 모드 주요 명령어

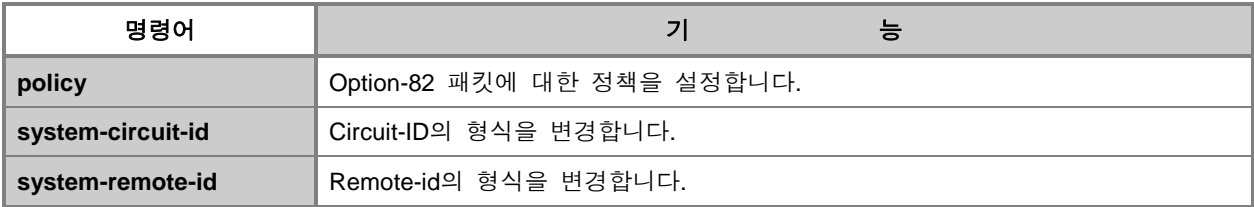

## **3.1.9. RMON** 설정 모드

Global 설정 모드에서 "rmon-alarm <1-65,535>", "rmon-event <1-65,535>", "rmon-history <1-65,535>" 명령어를 입력하면 각각 Rmon-alarm 설정 모드, Rmon-event 설정 모드, Rmon-history 설정 모드로 들어갑니다. 각각의 Rmon 설정 모드로 들어가면 시스템 프롬프트가 SWITCH(config)#에서 SWTICH(config-rmonalarm[n])#, SWTICH(config-rmonevent[n])#, SWTICH(config-rmonhistory[n])#로 바뀝니다.

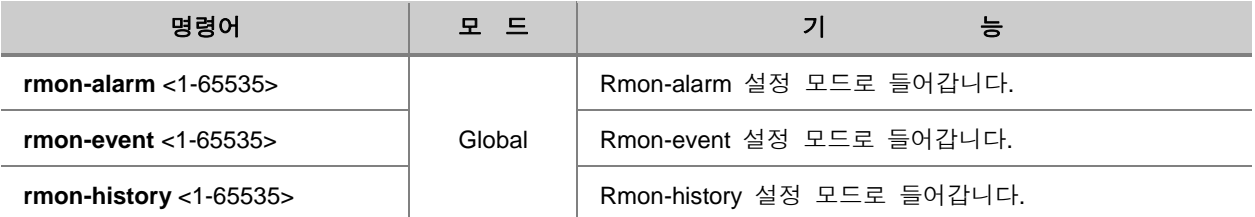

【 표 **3-9** 】은 V2824G의 RMON 설정 모드에서 공통적으로 사용하는 명령어입니다.

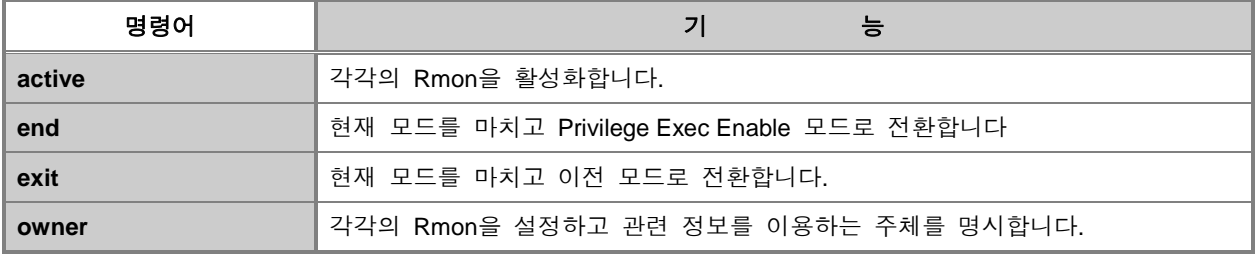

#### 【 표 **3-9** 】**RMON** 설정 모드 공통 명령어

## **3.2** 명령어 기본 사용법

DSH 명령어를 사용할 때 사용자가 미리 알아두면 편리한 기능이 몇 가지 있습니다. 그 기능은 다 음과 같습니다.

- 사용 [가능한](#page-44-0) 명령어 보기
- 이전 명령어 [불러내기](#page-47-0)
- □ 축약된 명령어 [사용하기](#page-47-1)
- 실행된 명령어 목록 [확인하기](#page-48-0)
- [Privilege Exec](#page-48-1) Enable 모드 명령어 사용하기
- no 명령어 [사용하기](#page-49-0)
- show 명령어 [사용하기](#page-49-1)
- 다른 모드로 [이동하기](#page-50-0)

## <span id="page-44-0"></span>**3.2.1.** 사용 가능한 명령어 보기

사용 가능한 명령어를 알려주는 명령어는 물음표(**?**)입니다. 각 명령어 모드에서 물음표(**?**)를 입력하 면 해당 모드에서 사용할 수 있는 명령어를 알 수 있으며 그 밖에도 명령어 뒤에 오는 변수 등도 알 수 있습니다.

다음은 V2824G의 Priveilege Exec Enable 모드에서 사용할 수 있는 명령어입니다.

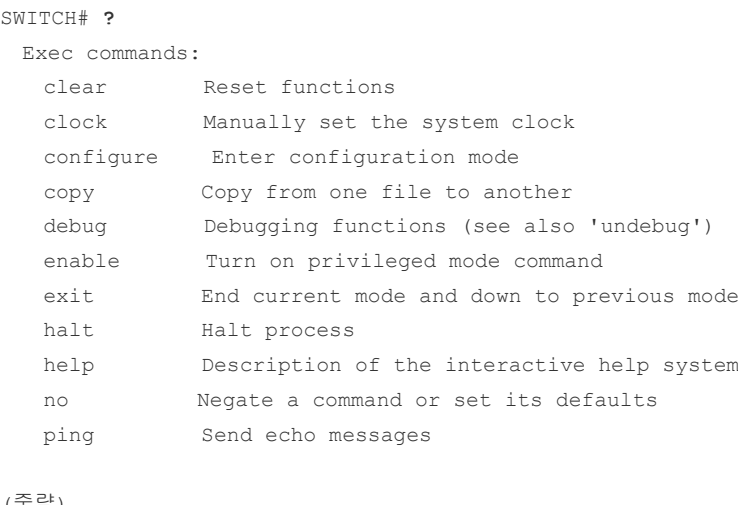

(중략)

SWITCH#

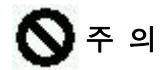

물음표(**?**)는 입력해도 화면에는 출력되지 않으며 Enter 키를 누르지 않아도 곧장 명령어 리스트를 출력해줍니다. 이 매뉴얼은 1.28 버전의 NOS를 기준으로 작성된 것입니다. 제품에 설치된 NOS 에 따라 출력된 내용이 다를 수 있으니 주의하시기 바랍니다.

DSH이 탑재되어 있는 V2824G의 사용자는 특정 알파벳으로 시작하는 명령어를 알아볼 수 있습니 다. 알고 싶은 첫 단어를 입력한 뒤 빈 칸 없이 물음표를 입력하십시오.

다음은 V2824G의 Privilege Exec Enable 모드에서 **s**으로 시작하는 명령어를 알아보는 방법입니다.

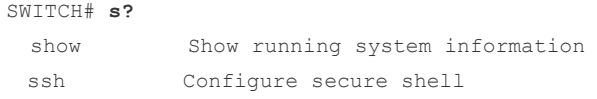

SWITCH#

사용자는 또한 명령어 뒤에 입력해야 하는 변수 등도 알아볼 수 있습니다. 해당 명령어를 입력한 후 한 칸을 띄운 후 물음표를 입력하십시오. 다음은 Privilege Exec Enable 모드에서 **traceoute** 명 령어에 따르는 변수를 알아보는 방법입니다. 해당 명령어를 입력한 후 반드시 한 칸 띄운다는 것을 기억하시기 바랍니다.

```
SWITCH# traceroute ?
  WORD Trace route to destination address or hostname
 icmp Use ICMP ECHO instead of UDP datagrams
 ip IP Trace
 ipv6 IPv6 trace
 \langle c \rangle
```
SWITCH# **traceroute**

각 명령어 모드에서 사용할 수 있는 명령어와 입력해야 하는 변수의 목록을 더욱 자세히 알기를 원 한다면 다음 명령어를 사용하십시오.

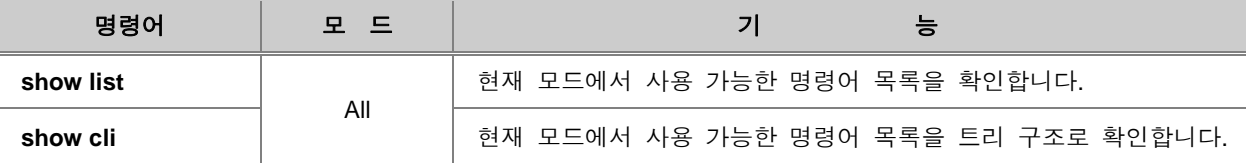

다음은 Privilege Exec Enable 모드에서 사용할 수 있는 명령어를 **show list** 명령어를 사용하여 출 력한 것입니다.

```
SWITCH# show list
 clear area (os1|os2)
 clear arp
  clear arp IFNAME
  clear ip arp inspection log
 clear ip arp inspection statistics (vlan VLAN NAME))
  clear ip dhcp authorized-arp invalid
  clear ip dhcp leasedb A.B.C.D/M
  clear ip dhcp leasedb all
  clear ip dhcp leasedb pool POOL
  clear ip dhcp relay statistics
  clear ip dhcp statistics
  clear ip igmp
  clear ip igmp group *
  clear ip igmp group A.B.C.D
  clear ip igmp group A.B.C.D IFNAME
  clear ip igmp interface IFNAME
  clear ip igmp snooping stats port (PORTS|cpu|)
  clear ip mcfdb (*|vlan VLAN)
  clear ip mcfdb vlan VLAN group A.B.C.D source A.B.C.D
  clear ip mroute *
  clear ip mroute A.B.C.D
  clear ip mroute A.B.C.D A.B.C.D
  clear ip mroute statistics *
  clear ip mroute statistics A.B.C.D
  clear ip mroute statistics A.B.C.D A.B.C.D
--More--
```
# •<br>참 고

**More**가 출력된 상태에서 다음 리스트를 확인하려면, 엔터키를 제외한 키를 입력하십시오. 엔터키 를 누르면 다음 한 개의 명령어만 보여집니다.

# ▶참 고

**More**가 출력된 상태에서 명령어 리스트 확인을 중단하려면, **q**키 또는 **Ctrl+C**를 입력하십시오.

# ▌주 의

이 매뉴얼은 NOS 1.28 버전을 기준으로 작성된 것입니다. 제품에 설치된 NOS에 따라 출력된 내 용이 다를 수 있으니 주의하시기 바랍니다.

### <span id="page-47-0"></span>**3.2.2.** 이전 명령어 불러내기

DSH은 반복되는 명령어는 수시로 입력할 필요가 없습니다. 이전에 입력한 명령어를 다시 불러오려 면 위 방향 화살표(↑)를 사용하십시오. 위 방향 화살표를 입력하면 최근에 입력한 명령어부터 차례 차례 이전에 입력했던 명령어들을 하나씩 보여줍니다.

다음은 여러 가지 명령어를 사용한 이후 이전 명령어를 불러오는 예입니다. **show clock** → **configure terminal** → **interface default** → **exit**의 순서로 입력한 후의 시스템 프롬프트 상태에서 위 방향 화살표를 누르면 반대로 **exit** → **interface default** → **configure terminal** → **show clock** 순서로 불러집니다.

```
SWITCH# show clock
Fri, 30 Sep 2005 07:10:07 +0000
SWITCH# configure terminal
SWITCH(config)# interface default
SWITCH(config-if)# exit
SWITCH(config)# exit
SWITCH# (↑키를 누름)
         ↓
SWITCH# exit(↑키를 누름)
         ↓
SWITCH# interface default(↑키를 누름)
         ↓
SWITCH# configure terminal(↑키를 누름)
         ↓
SWITCH# show clock(↑키를 누름)
                                      이 부분은 동일선 상에서
                                        출력되는 화면의 설명입니다.
```
### <span id="page-47-1"></span>**3.2.3.** 축약된 명령어 사용하기

다른 명령어와 구분할 수 있는 최소한의 문자로 명령어를 사용할 수 있습니다. 다음 표는 축약된 형태의 명령어의 몇 가지 예입니다.

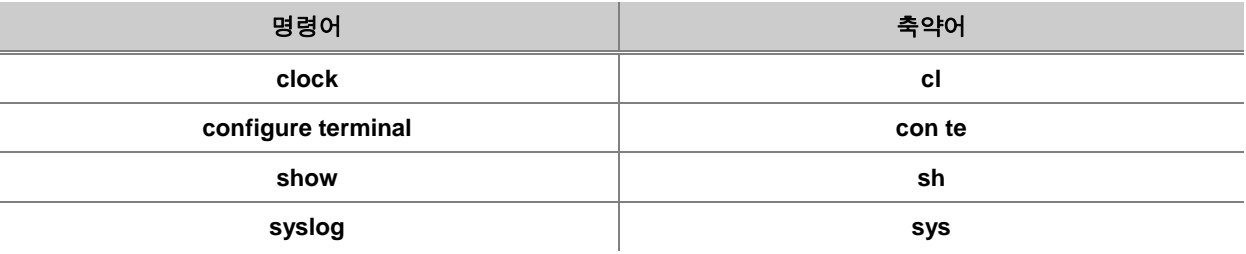

### <span id="page-48-0"></span>**3.2.4.** 실행된 명령어 목록 확인하기

V2824G에서는 실행된 명령어들을 오름차순으로 최대 20개까지 확인할 수 있습니다. DSH에서 실행 된 명령어들은 FIFO(First In First Out) 구조의 명령어 버퍼에 기록됩니다. 20개 이상의 명령어가 실 행된 경우에는 시간상 먼저 실행된 명령어들이 차례로 지워지면서, 각 명령어들의 순번이 낮아지고 나중에 실행된 명령어가 높은 순번으로 명령어 목록에 추가됩니다.

이전에 실행되었던 명령어 목록을 확인하려면 다음 명령어를 사용하십시오.

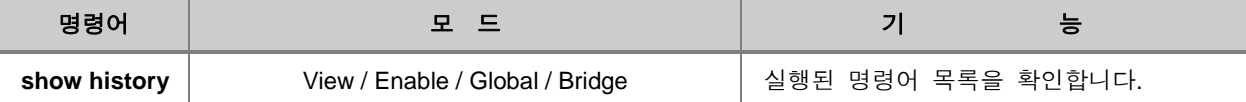

### <span id="page-48-1"></span>**3.2.5. Privilege Exec Enable** 모드 명령어 사용하기

V2824G에서는 다음 명령어로 Privilege Exec Enable 모드의 명령어를 다른 모드에서 사용할 수 있 습니다.

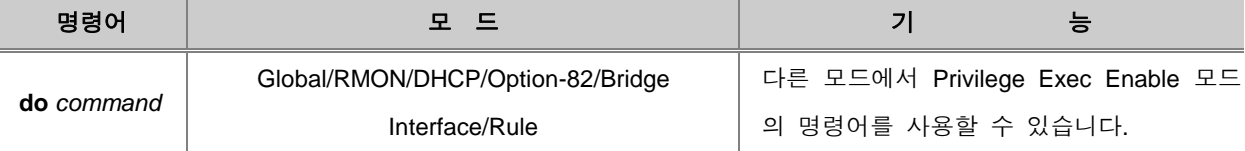

다음은 Bridge 설정 모드에서 Ping 테스트를 실시하는 경우의 예입니다.

```
SWITCH(bridge)# do ping 203.236.124.209
PING 203.236.124.209 (203.236.124.209) from 173.04.209.87 : 56(84) bytes of data
.
64 bytes from 203.236.124.209: icmp_seq=0 ttl=127 time=0.0 ms
64 bytes from 203.236.124.209: icmp_seq=1 ttl=127 time=1.0 ms
64 bytes from 203.236.124.209: icmp_seq=2 ttl=127 time=1.0 ms
64 bytes from 203.236.124.209: icmp_seq=3 ttl=127 time=1.0 ms
64 bytes from 203.236.124.209: icmp_seq=4 ttl=127 time=1.1 ms
64 bytes from 203.236.124.209: icmp_seq=5 ttl=127 time=1.0 ms
64 bytes from 203.236.124.209: icmp_seq=6 ttl=127 time=1.0 ms
64 bytes from 203.236.124.209: icmp_seq=7 ttl=127 time=1.0 ms
--- 203.236.124.209 ping statistics ---
9 packets transmitted, 9 packets received, 0% packet loss
round-trip min/avg/max = 0.0/0.9/1.1 ms
% Unknown command.
SWITCH(bridge)#
```
### <span id="page-49-0"></span>**3.2.6. no** 명령어 사용하기

설정된 기능을 해제하거나, 사용자가 설정한 값을 시스템 기본 설정값으로 되돌릴 때에는 일반적으 로 설정 명령어 앞에 **no**를 입력하는 형태로 실행합니다.

### <span id="page-49-1"></span>**3.2.7. show** 명령어 사용하기

V2824G 기능 설정 여부 또는 설정 내용은 **show** 명령어로 확인 가능합니다.

V2824G에서 제공되는 모든 **show** 명령어는 마지막에 다음과 같은 옵션으로 키워드에 해당하는 정 보만 확인 가능합니다.

- **| begin** : 지정된 키워드로 시작되는 설정을 확인합니다.
- **| include** : 지정된 키워드가 포함된 설정을 확인합니다.
- **| exclude** : 지정된 키워드를 제외한 설정을 확인합니다.

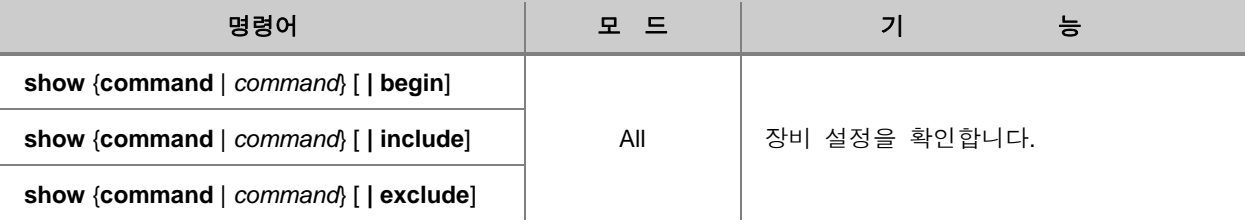

<span id="page-50-0"></span>V2824G는 CLI를 사용하여 설정하면서 전 단계 모드로 돌아가거나 Enable 모드로 돌아갈 수 있습 니다. 한편, Enable 모드에서는 전 단계 모드로 돌아갈 수 있는 명령어는 없고, 대신 시스템에서 로 그아웃 하는 명령어가 존재합니다.

전 단계 모드로 돌아가거나 Enable 모드로 돌아가려면, 다음 명령어를 사용하십시오.

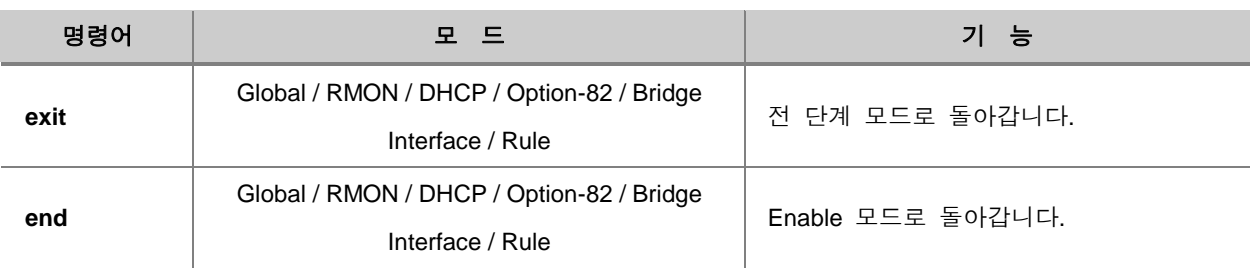

다음은 시스템에서 로그아웃할 때 사용하는 명령어입니다.

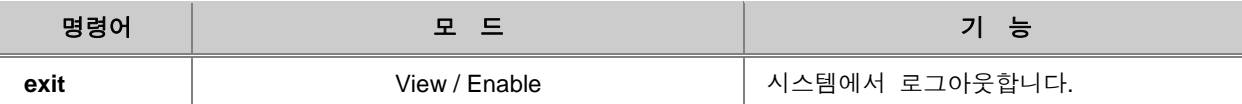

## **4.** 시스템 접속 및 **IP** 주소 설정

- [시스템](#page-51-0) 접속
- IP [주소](#page-68-0) 설정
- □ [SSH\(Secure Shell\)](#page-74-0)
- 사용자 인증 포트 설정[\(802.1x\)](#page-80-0)
- □ [시스템](#page-93-0) 사용자 인증

## <span id="page-51-0"></span>**4.1** 시스템 접속

설치가 끝난 V2824G는 각 포트가 네트워크와 관리용 PC에 올바르게 연결되어 있는지 최종 점검 을 거치게 됩니다. 모든 점검이 끝나면, 사용자는 V2824G를 설정 및 관리하기 위해 시스템에 접속 을 하게 됩니다.

이 장에서는 시스템 접속을 위해 필요한 패스워드를 변경하는 방법, Telnet을 사용하여 원격으로 시 스템에 접속하는 방법 등을 다음의 순서로 설명합니다.

- □ [시스템](#page-52-0) 로그인
- □ 시스템 로그인 [패스워드](#page-53-0) 변경
- □ Enable 모드 접속 [패스워드](#page-54-0) 설정
- □ [패스워드](#page-57-0) 초기화
- □ [자동](#page-57-1) 로그 아웃 기능 설정
- □ [사용자](#page-58-0) 계정 관리
- □ [접속자](#page-64-0) 수 제한
- □ [원격](#page-65-0) 접속
- □ 원격 [접속자](#page-66-0) 확인 및 연결 강제 해제
- □ [시스템](#page-66-1) 리부팅
- □ [시스템](#page-67-0) 로그 아웃

## <span id="page-52-0"></span>**4.1.1.** 시스템 로그인

V2824G의 설치가 끝나면 각 포트가 네트워크와 관리용 PC에 올바르게 연결되어 있는지 최종 점 검하십시오. 모든 점검이 끝나면, 전원 스위치를 켜고 다음과 같이 부팅 시킵니다.

**1** 단계 전원 스위치를 켜면 자동적으로 부팅이 시작되고 로그인 프롬프트가 출력됩니다.

\*\*\*\*\*\*\*\*\*\*\*\*\*\*\*\*\*\*\*\*\*\*\*\*\*\*\*\*\*\*\*\*\*\*\*\*\*\*\*\*\*\*\*\*\*\*\*\*\*\*\*\*\*\*\*\*\*\*\*\*  $\star$   $\star$ Boot Loader Version 6.28  $\star$  $\star$   $\star$ \*\*\*\*\*\*\*\*\*\*\*\*\*\*\*\*\*\*\*\*\*\*\*\*\*\*\*\*\*\*\*\*\*\*\*\*\*\*\*\*\*\*\*\*\*\*\*\*\*\*\*\*\*\*\*\*\*\*\*\* Press 's' key to go to Boot Mode: 0 Load Address: 0x83000000 Image Size: 0x00c30cdc Start Address: 0x83000000 NOS version 1.28 #0004 CPU clock speed 200 MHz CPU : BCM53314S at 266 MHz Total Memory Size : 128 MB Calibrating delay loop... 199.47 BogoMIPS Creaed ICS device ..a8000000 INIT: version 2.85 booting Extracting configuration Sat, 01 Jan 2000 00:00:10 +0000 INIT: Entering runlevel: 3 INIT: Start UP

SWITCH login:

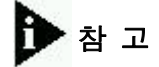

사용자 장비의 버전에 따라 위의 출력 내용은 달라질 수 있습니다.

**2** 단계 로그인 프롬프트에 로그인명을 입력하면 패스워드 프롬프트가 출력되고, 패스워드를 입력하 면 Privilege Exec View 모드로 이동합니다. 제품이 공장에서 출하될 당시 기본적으로 설정 된 로그인명은 **admin**이고, 패스워드는 없으므로 Enter 키를 입력하십시오.

> SWITCH login: **admin** Password: SWITCH>

**3** 단계 Privilege Exec View 모드에서는 장비의 설정 내용을 확인하는 권한만 가지게 됩니다. 장비 를 설정하고 관리하는 권한을 가지려면, Privilege Exec Enable 모드로 들어가야 합니다. 다 음은 Privilege Exec Enable 모드로 들어가는 경우입니다.

```
SWITCH> enable
SWITCH#
```
### <span id="page-53-0"></span>**4.1.2.** 시스템 로그인 패스워드 변경

스위치를 설정 및 관리하는 권한을 가진 사용자는 패스워드를 변경할 수 있습니다. 확실한 보안을 위해서는 패스워드를 수시로 변경해 주는 것이 바람직합니다. 패스워드를 변경할 때에는 Global 설 정 모드에서 다음 명령어를 사용하십시오.

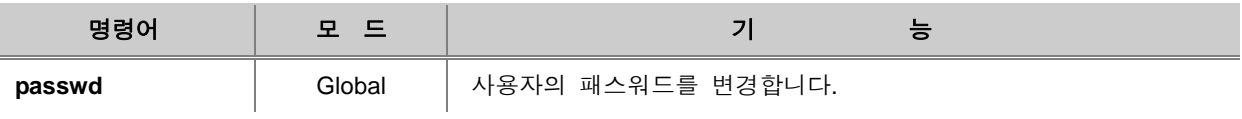

참 고

패스워드는 8자 이하의 문자와 숫자로 입력하실 수 있습니다. 로그인 ID와 유사한 패스워드는 되 도록 삼가 해 주십시오.

한편, **user add** 명령어를 사용하여 추가된 읽기 전용 사용자의 패스워드도 변경할 수 있습니다. 읽 기 전용 사용자의 패스워드를 변경하려면 다음 명령어를 사용하십시오.

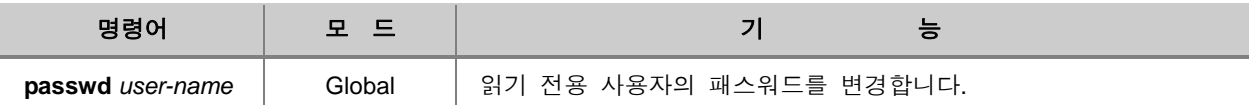

#### **[** 설정 예제 **1 ]**

다음은 사용자의 패스워드를 **networks**로 변경하는 경우의 예입니다.

```
SWITCH(config)# passwd
Changing password for admin
Enter the new password (maximum of 8 characters)
Please use a combination of upper and lower case letters and numbers.
Enter new password: networks
Re-enter new password: networks
Password changed.
SWITCH(config)#
```
## 참 고

패스워드는 입력해도 화면상에서 출력되지 않기 때문에 실수를 방지하기 위해 두 번 입력하도록 되어 있습니다.

### <span id="page-54-0"></span>**4.1.3. Enable** 모드 접속 패스워드 설정

View 모드에서 Enable 모드로 전환할 때, 좀 더 보안성을 높이기 위해 패스워드를 설정해 둘 수 있습니다. Enable 모드로 전환할 때 필요한 패스워드를 설정하려면, 다음 명령어를 사용하십시오.

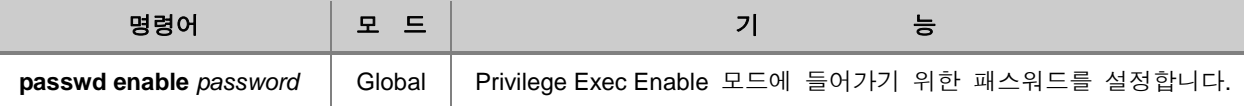

사용자가 설정한 Privilege Exec Enable 모드 접속 패스워드는 **show running-config** 명령어를 사용 하여 확인할 수 있습니다. 그러나, 설정된 패스워드의 보안을 위해 **show running-config** 명령어를 사용해서도 일반 사용자들이 확인할 수 없도록 설정할 수 있습니다.

다음 명령어를 사용하면, **show running-config** 명령어를 사용해도 패스워드가 암호화 되어서 보여 지기 때문에 일반 사용자들은 패스워드를 알 수가 없습니다.

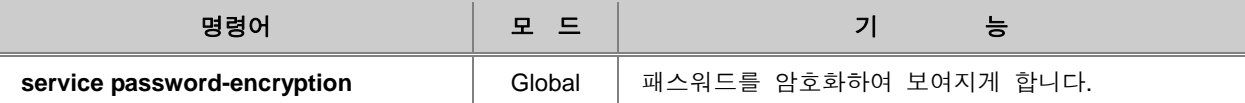

패스워드 보안을 위해 패스워드를 암호화하여 보여지게 했던 것을 해제하려면, 다음 명령어를 사용 하십시오.

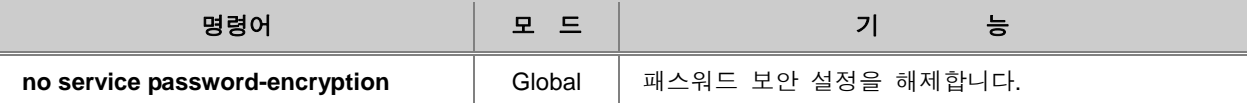

한편, 보안을 한층 더 강화하기 위해 service password-encryption 명령어를 사용하지 않아도 암호화 된 패스워드만 공개되도록 설정할 수 있습니다. 그러나, 이 설정 방법은 사용자가 설정하려는 패스 워드의 암호화된 문자열을 입력해야 합니다.

어떤 방법으로도 패스워드가 공개되지 않도록 암호화된 문자열로 패스워드를 설정하려면, 다음 명 령어를 사용하십시오.

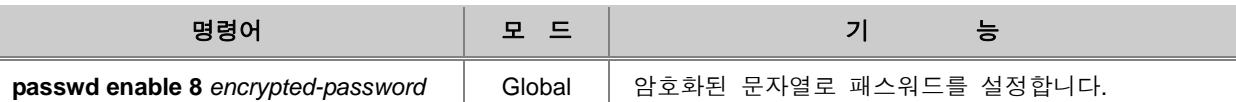

참 고

사용자가 설정하려는 패스워드의 암호화된 문자열을 알고 싶을 때에는 일단 **passwd enable password** 명령어로 패스워드를 설정하고, **service password-encryption**을 활성화 시킨 상태에서 **show running-config** 명령어를 사용하여 패스워드를 확인하시면 됩니다.

## 참 고

위의 명령어를 사용하여 패스워드를 설정하면, **service password-encryption**을 활성화시키지 않아 도 암호화된 문자열로 패스워드가 공개됩니다.

설정한 패스워드를 삭제하려면 다음 명령어를 사용하십시오.

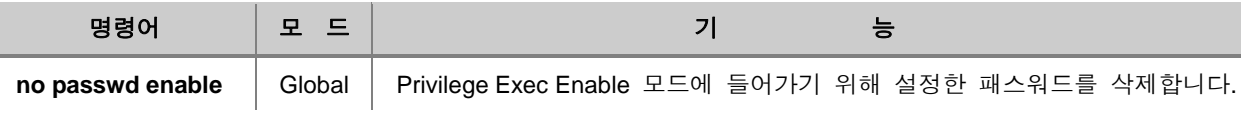

### **[** 설정 예제 **1 ]**

다음은 Privilege Exec Enable 모드 접속 패스워드를 networks로 설정하는 경우입니다.

```
SWITCH# configure terminal
SWITCH(config)# passwd enable networks
SWITCH(config)# show running-config
!
hostname SWITCH
!
passwd enable networks
\overline{1}exec-timeout 0 0
(중략)
SWITCH(config)#
```
다음은 위와 같이 접속 패스워드를 설정한 후 접속하는 경우입니다.

```
SWITCH login: admin
Password:
SWITCH > enable
Password: networks
SWITCH #
```
다음은 **service password-encryption**을 활성화 하여 패스워드를 확인한 경우입니다.

```
SWITCH(config)# show running-config
!
hostname SWITCH
!
passwd enable 8 bJ6fclPZlAIRk
\overline{1}service password-encryption
exec-timeout 0 0
!
(중략)
SWITCH(config)#
```
#### **[** 설정 예제 **2 ]**

다음은 암호화된 문자열을 이용하여 networks라는 패스워드를 설정하고 로그인 하는 경우입니다.

## 참 고

암호화된 문자열은 **[** 설정 예제 **1 ]**와 같은 방법으로 확인할 수 있습니다. 사용자가 설정하려는 패 스워드를 일단 **passwd enable password** 명령어로 설정하고, **service password-encryption**을 활 성화 시킨 상태에서 **show running-config** 명령어를 사용하여 패스워드를 확인하시면 됩니다.

```
SWITCH# configure terminal
SWITCH(config)# passwd enable 8 bJ6fclPZlAIRk
SWITCH(config)# exit
SWITCH# exit
SWITCH login: admin
Password:
SWITCH > enable
Password: networks
SWITCH #
```
### <span id="page-57-0"></span>**4.1.4.** 패스워드 초기화

사용자는 다음 단계에 따라, 현재 설정 내용을 유지하면서 시스템 로그인 패스워드와 Enable 접속 모드 패스워드를 초기화할 수 있습니다.

V2824G에 기본으로 설정되어 있는 패스워드는 없습니다. 그러므로 초기화 후, 패스워드 대신에 엔 터를 입력하여 시스템 로그인 및 Enable 모드 진입이 가능합니다.

- **1** 단계 시스템 로그인 과정에서 **INIT**가 보이면 **Ctl+c**를 반복하여 누르십시오.
- **2** 단계 **(none) login :** 메시지가 보이면 초기 접속 계정(사용자 : admin/패스워드 없음)으로 접 속합니다.
- **3** 단계 접속에 성공하면 프롬프트가 **\*SWITCH#**로 나타납니다.
- **4** 단계 **recovery\_passwd**라는 명령어를 입력합니다.
- **5** 단계 **exit**를 입력하여 시스템을 종료 한 후 재접속할 때에는 초기 접속 정보를 사용하십시오.

## 참 고

시스템 로그인 및 Enable 모드 접속 패스워드를 재설정 하시려면, 각각 시스템 로그인 패스워드 변경과 **Enable** 모드 접속 패스워드 설정을 참고하십시오.

### <span id="page-57-1"></span>**4.1.5.** 자동 로그 아웃 기능 설정

V2824G의 관리자가 콘솔 터미널 스크린을 켜 둔 채 자리를 비우게 되는 경우, 계속 로그인 상태로 방치된다면 다른 사람이 관리자의 설정을 변경할 수도 있습니다. 따라서 V2824G에는 관리자가 정 해 놓은 시간 동안 키보드 입력이 없으면 자동으로 시스템이 로그 아웃 되는 기능을 가지고 있으며, 그 시간은 관리자가 설정할 수 있습니다.

다음은 자동 로그 아웃 기능을 설정하는 명령어입니다.

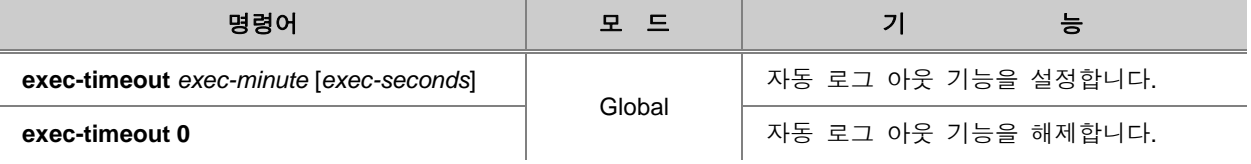

## 참 고

자동 로그 아웃 기능은 분 단위(*exec-minute*)와, 초 단위(*exec-seconds*)로 나누어 설정 가능합니 다. 분 단위(*exec-minute*)는 <1 – 35, 791> 사이에서, 초 단위(*exec-seconds*)는 <0 – 59> 사이에서 설정 가능합니다. 기본으로 설정되어 있는 시간은 10분입니다.

사용자의 장비에 설정된 자동 로그 아웃 시간을 확인하려면 다음 명령어를 사용하십시오.

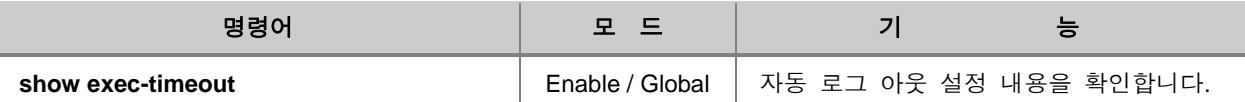

다음은 자동 로그 아웃 시간을 60분으로 설정하고 확인한 경우의 예입니다.

SWITCH(config)# **exec-timeout** *60* SWITCH(config)# **show exec-timeout** Log-out time : 60 seconds SWITCH(config)#

### <span id="page-58-0"></span>**4.1.6.** 사용자 계정 관리

V2824G는 관리자가 관리자 이외의 사용자 계정을 추가할 수 있습니다. 또한, 관리자는 장비에 대 한 보안을 강화하기 위해 관리자 이외의 사용자에 대해 Level 0부터 Level 15까지의 사용 권한 수 준을 지정할 수 있습니다.

다음은 사용자를 추가하고, 사용자 권한을 설정하는 등 사용자 계정을 관리하는 방법에 대해 설명 합니다.

 사용자 계정 추가 사용자 권한 설정 설정 예제

### **(1)** 사용자 계정 추가

V2824G는 관리자 이외의 사용자 계정을 추가할 수 있습니다. 사용자 계정을 추가할 때, 사용자 권 한을 동시에 지정할 수 있으며, 만일 사용자 권한을 지정하지 않으면 기본적으로 Level 0의 권한이 주어집니다.

#### 사용자 계정을 추가하려면, 다음 명령어를 사용하십시오.

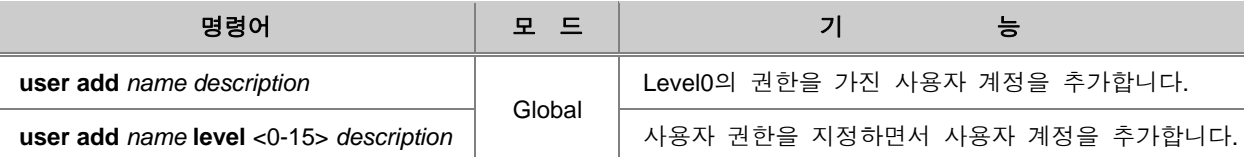

참 고

아무것도 설정하지 않은 Level 0부터 Level 14까지의 기본 권한은 Privilege Exec View Mode에서 **exit**와 **help** 명령어만 사용할 수 있고, Privilege Exec Enable Mode에 접속할 수 없게 되어 있습니 다. 가장 높은 Level 15가 가지는 권한은 admin으로, 모든 읽고 쓰는 권한을 가지고 있습니다.

추가한 사용자 계정을 삭제하려면, 다음 명령어를 사용하십시오.

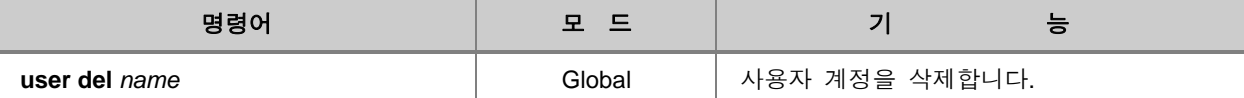

관리자가 추가한 사용자 계정을 확인하려면, 다음 명령어를 사용하십시오.

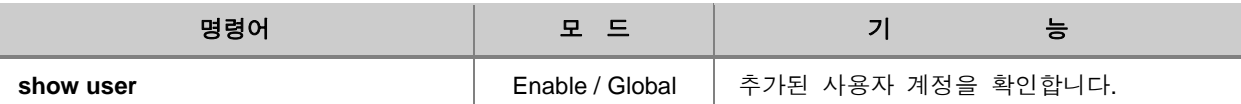

### **(2)** 사용자 권한 설정

V2824G는 장비에 접속하는 사용자 권한 Level을 0부터 15까지 16단계로 구분하여 설정할 수 있습 니다. 가장 높은 Level 15는 모든 읽고 쓰는 권한을 가지고 있습니다. Level 0부터 Level 14까지의 권한은 관리자가 지정할 수 있습니다. 관리자는 해당 Level의 사용자가 어떤 모드에서 어떤 명령어 를 사용할 수 있도록 할 것인지를 결정하여 이를 지정해줍니다. Level 0부터 Level 14까지의 기본 권한은 Privilege Exec View 모드에서 **exit**와 **help** 명령어만 사용할 수 있고, Privilege Exec Enable 모드에 접속할 수 없게 되어 있습니다.

다음은 사용자 Level에 따른 명령어 사용 권한을 설정하는 명령어입니다.

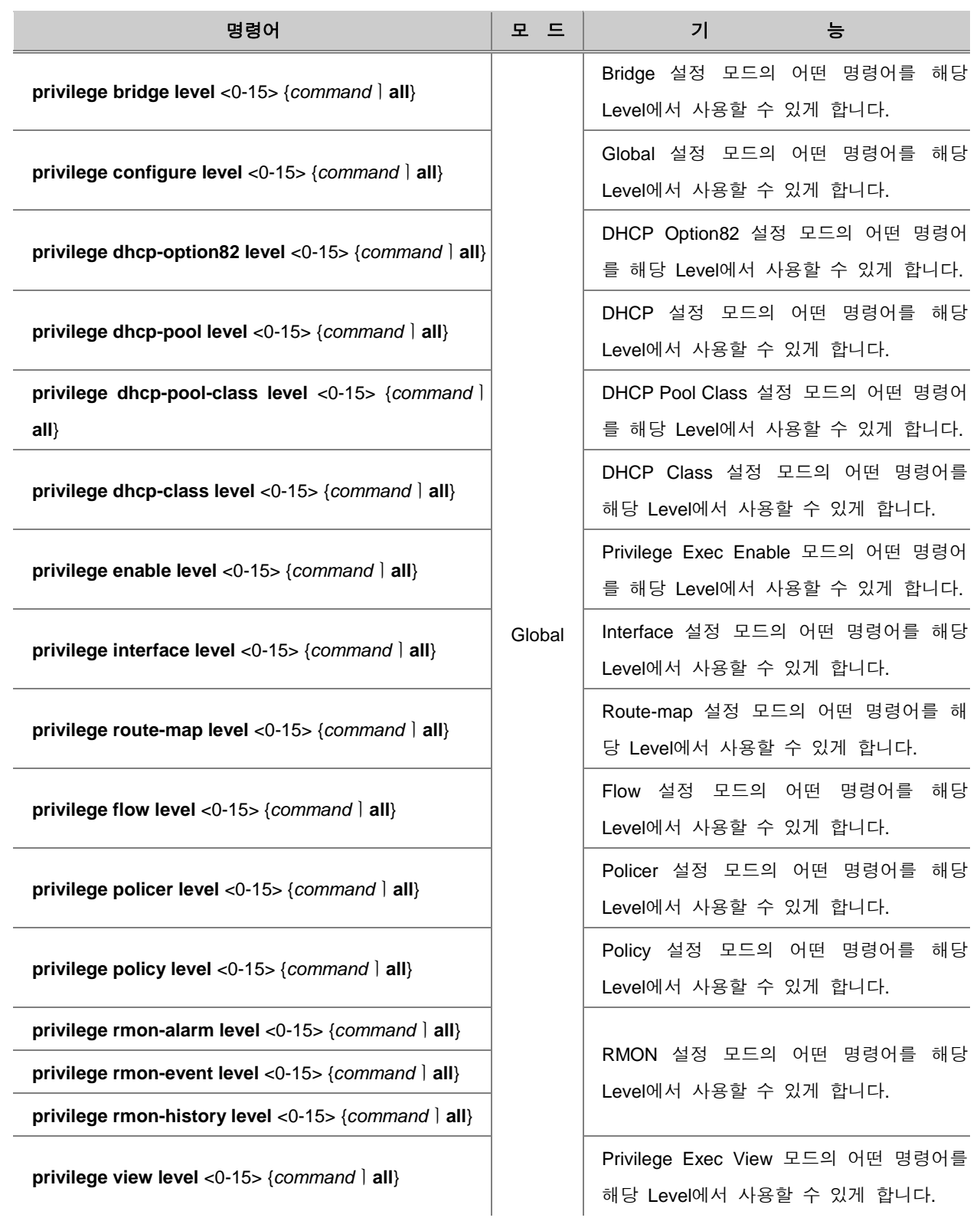

# $\mathbf{N}$ 주 의

낮은 Level에서 사용할 수 있도록 설정된 명령어는 그 이상의 Level에서는 모두 사용할 수 있게 됩니다. 예를 들어 Level 0에서 사용할 수 있도록 설정한 명령어는 Level 0부터 Level 14까지 모든 Level에서 사용할 수 있게 되는 것입니다.

## 참 고

동일하게 시작하는 명령어들은 맨 앞의 대표 명령어를 입력하면 모두 해당됩니다. 예를 들어 **show**를 입력하는 **show**로 시작하는 모든 명령어가 해당되게 되는 것입니다.

다음은 관리자가 사용자 권한으로 설정한 내용을 삭제하기 위해 사용하는 명령어입니다.

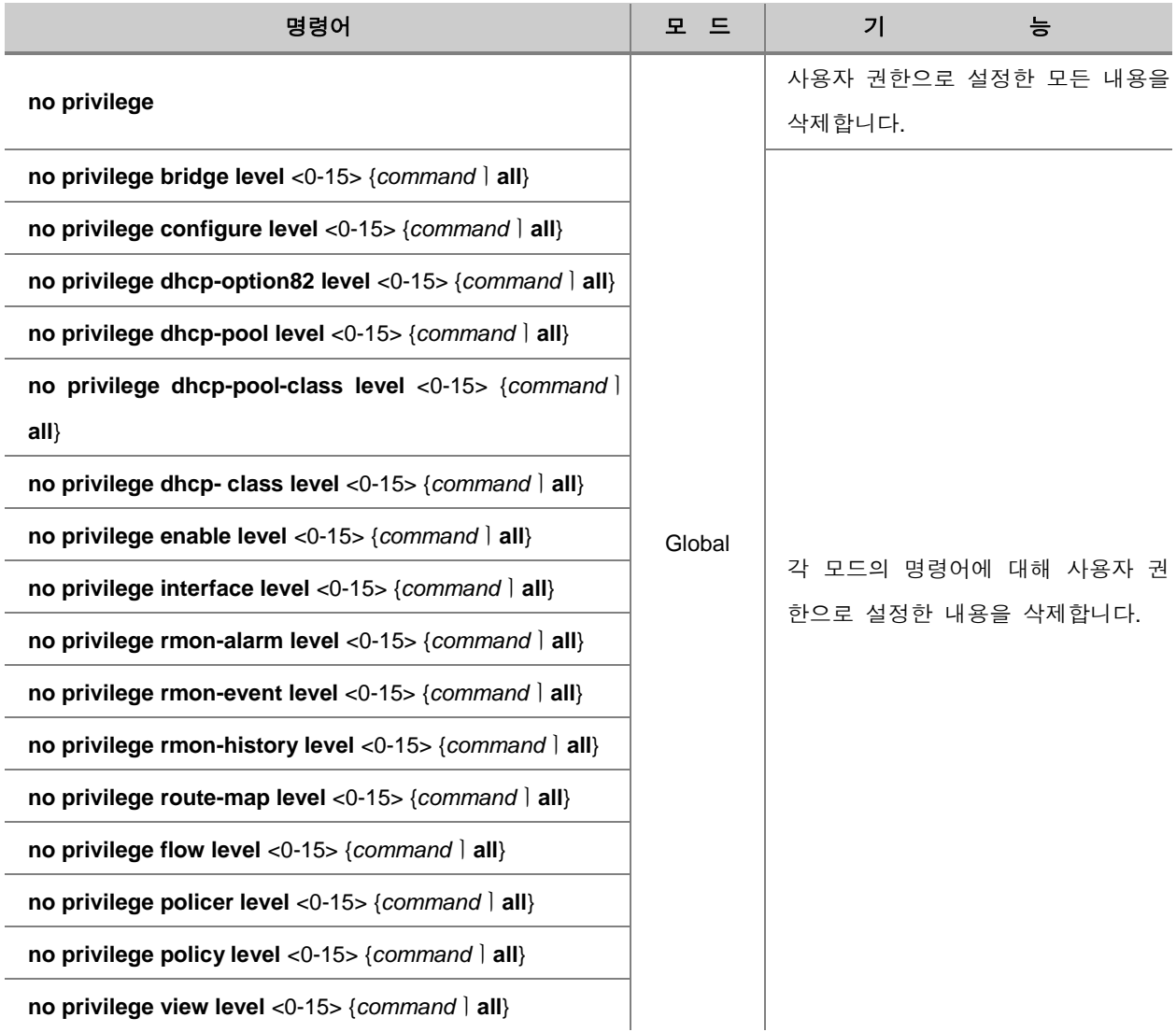

관리자가 설정한 Level에 따른 권한을 확인하려면, 다음 명령어를 사용하십시오.

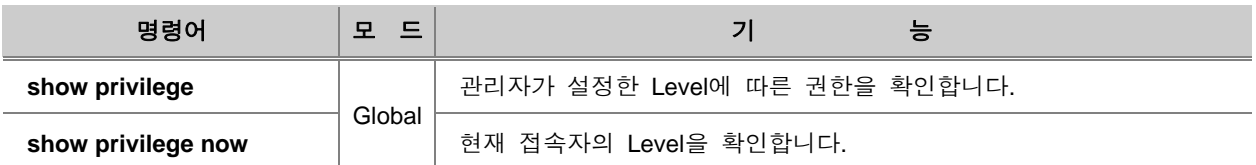

### **(3)** 설정 예제

#### **[** 설정 예제 **1 ]**

다음은 Level0의 권한을 가진 test0과 Level15의 권한을 가진 test15라는 사용자를 패스워드 없이 추가하는 경우입니다.

```
SWITCH(config)# user add test0 test
Changing password for test0
Enter the new password (minimum of 5, maximum of 8 characters)
Please use a combination of upper and lower case letters and numbers.
Enter new password:
Bad password: too short.
Warning: weak password (continuing).
Re-enter new password:
Password changed.
SWITCH(config)# user add test15 level 15 test
Changing password for test15
Enter the new password (minimum of 5, maximum of 8 characters)
Please use a combination of upper and lower case letters and numbers.
Enter new password:
Bad password: too short.
Warning: weak password (continuing).
Re-enter new password:
Password changed.
SWITCH(config)# show user
====================================================
User name Description Level
====================================================
test0 test 0
test15 test 15
```
SWITCH(config)#

### **[** 설정 예제 **2 ]**

다음은 Level 0의 권한을 가진 test0이라는 사용자와 Level 1의 권한을 가진 test1이라는 사용자를 패스워드 없이 추가하는 경우입니다.

```
SWITCH# configure terminal
SWITCH(config)# user add test0 test
Changing password for test0
Enter the new password (minimum of 5, maximum of 8 characters)
Please use a combination of upper and lower case letters and numbers.
Enter new password:
Bad password: too short.
Warning: weak password (continuing).
Re-enter new password:
Password changed.
SWITCH(config)# user add test1 level 1 test
Changing password for test1
Enter the new password (minimum of 5, maximum of 8 characters)
Please use a combination of upper and lower case letters and numbers.
Enter new password:
Bad password: too short.
Warning: weak password (continuing).
Re-enter new password:
Password changed.
SWITCH(config)# show user
====================================================
User name Description Level
====================================================
test0 test test 0
test1 test test 1
```
SWITCH(config)#

#### **[** 설정 예제 **3 ]**

다음은 Level 0과 Level 1의 권한 수준을 설정하는 경우입니다.

```
SWITCH# configure terminal
SWITCH(config)# privilege view level 0 enable
SWITCH(config)# privilege enable level 0 show
SWITCH(config)# privilege enable level 1 clock
SWITCH(config)# privilege enable level 1 configure terminal
SWITCH(config)# show privilege
Command Privilege Level Configuration
 -----------------------------------------------
Node All Level Command
```
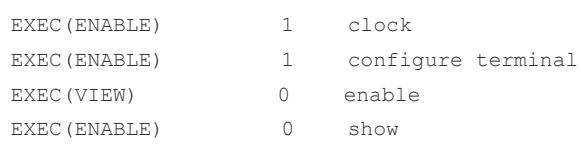

4 entry(s) found.

SWITCH(config)#

위와 같이 설정하면, Level 0은 Privilege Exec Enable 모드에 접속하여 show 명령어만 확인할 수 있 으며, Level 1은 Level 0이 가지는 권한은 물론 Privilege Exec Enable 모드에서 시간 설정하는 명령 어와 Global 설정 모드에 접속하는 명령어를 사용할 수 있습니다.

### <span id="page-64-0"></span>**4.1.7.** 접속자 수 제한

V2824G 관리자는 장비에 접속할 수 있는 사용자의 수를 제한할 수 있습니다. 이 때 제한되는 접속 자는 Console 포트를 통해 접속하는 사용자와 원격으로 접속하는 사용자를 모두 포함합니다. 그리 고, 장비가 RADIUS 서버, 또는 TACACS+ 서버로 설정되어 있을 경우, 서버에 접속하는 사용자들 도 제한되는 접속자 수에 모두 포함됩니다.

장비에 접속할 수 있는 사용자 수를 제한하려면, 다음 명령어를 사용하십시오.

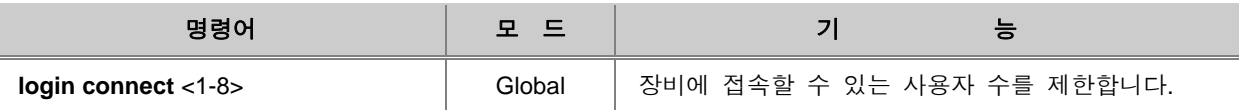

### h ▶ 참 고

V2824G는 기본적으로 접속자 수를 8명으로 제한하고 있습니다.

장비에 접속할 수 있는 사용자 수를 제한했던 설정을 해제합니다.

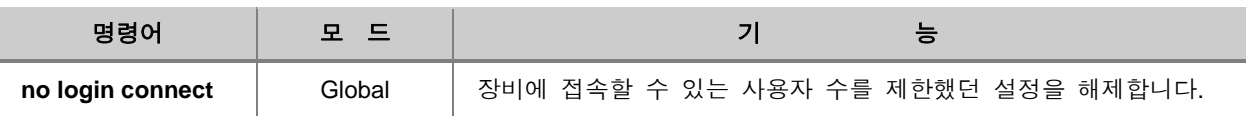

### <span id="page-65-0"></span>**4.1.8.** 원격 접속

V2824G는 다음의 명령어를 사용하여 원격으로 시스템에 접속할 수 있습니다.

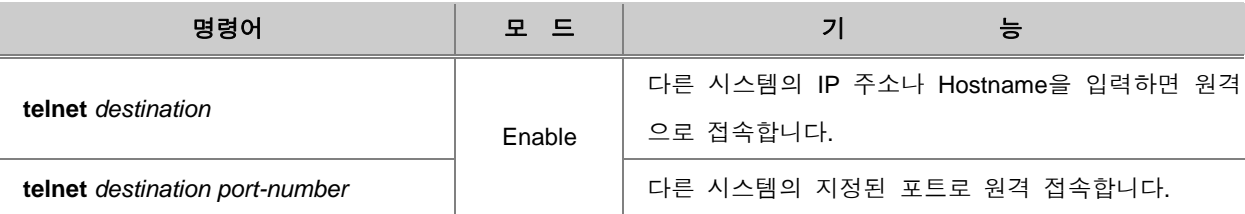

# 주 의

**write memory**를 사용하여 설정 내용을 저장할 때, 저장이 완료되면 **[OK]**라는 메시지가 나타납니 다. Telnet으로 접속하여 설정을 변경한 후 설정 저장할 때, **[OK]** 메시지를 확인하지 않고 Telnet session을 끊으면 설정이 모두 사라져버립니다. 반드시 **[OK]** 메시지를 확인한 후 접속을 해제하 시기 바랍니다.

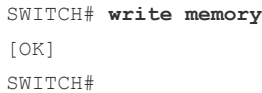

## <span id="page-66-0"></span>**4.1.9.** 원격 접속자 확인 및 연결 강제 해제

V2824G의 관리자는 원격 접속자를 확인하고, 원하지 않는 접속자의 연결을 해제할 수 있습니다. 원격 접속자의 연결을 해제하려면 일단, 다음 명령어를 사용하여 원격 접속자의 tty를 확인하십시오.

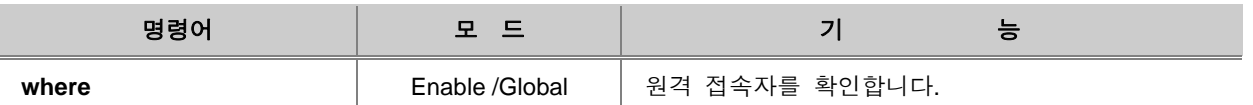

이 정보를 이용하여 다음 명령어를 사용하면 원격 접속자의 연결을 해제할 수 있습니다.

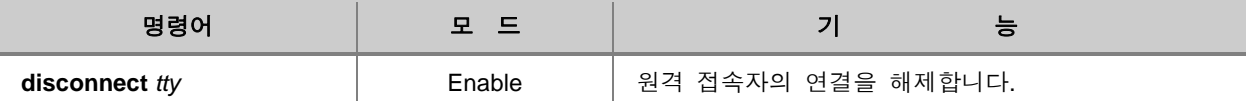

다음은 원격 접속자를 확인하고, tty가 "**ttyp1**"인 원격 접속자의 연결을 해제하는 경우의 예입니다.

SWITCH(config)# **where** admin at ttyS0 from console for 23 hours 50 minutes 17.27 seconds  $\alpha$ dmin at ttyp0 from 172.16.30.2:3246 for 4 hours 31 minutes 46.65 seconds hyun at ttyp1 from 172.16.119.201:2633 for 2 hours 31 minutes 51.61 seconds SWITCH(config)# **disconnect** *ttyp1* SWITCH(config)# 접속자의 ID

### <span id="page-66-1"></span>**4.1.10.** 시스템 리부팅

TFTP/FTP 서버에서 새로운 시스템 이미지를 내려 받은 이후에는 반드시 시스템을 리부팅해야 하 고,이 밖에도 터미널 프로그램을 통해 스위치를 설정 및 관리하는 도중에 다시 시스템을 부팅시켜 야 하는 경우가 발생할 수 있습니다. 시스템을 리부팅하려면 Privilege Exec Enable 모드에서 다음 의 명령어를 사용하십시오.

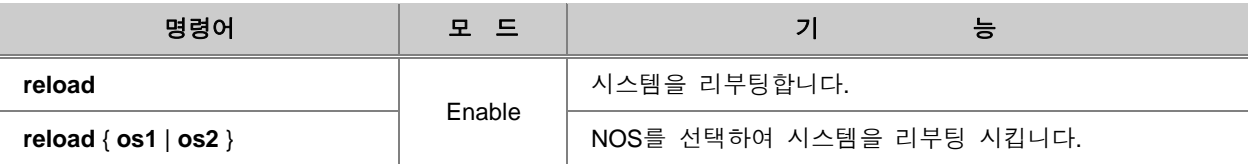

# 주 의

시스템을 리부팅하면 저장하지 않은 설정 내용은 지워지게 됩니다. 따라서 시스템을 리부팅하기 전에는 설정 내용을 반드시 저장하십시오.

<span id="page-67-0"></span>V2824G는 사용자가 설정한 내용을 저장하지 않고 리부팅하는 것을 방지하기 위해서 설정한 내용 이 있는데 **write memory** 명령어로 저장하지 않았을 경우, 다시 한번 저장 의사를 확인합니다. 새 로운 설정 내용을 저장하기를 원한다면 **y**를 입력하시고, 설정 내용을 그대로 삭제하려면 **n**을 입력 한 후 시스템을 리부팅 하시기 바랍니다.

다음은 시스템을 설정한 후 내용을 저장하고 리부팅했을 경우 보여지는 메시지입니다.

SWITCH# **reload** Do you want to save the system configuration? [ $y/n$ ]  $y$ Do you want to reload the system? [y/n] y

### **4.1.11.** 시스템 로그 아웃

시스템에서 로그아웃 하는 것은 Privilege Exec View 모드나 Privilege Exec Enable 모드에서 가능합 니다. 따라서 다른 모드에서 설정하던 중이라면, Privilege Exec Enable 모드로 돌아가야 합니다.

시스템에서 로그아웃 하려면, 다음 명령어를 사용하십시오.

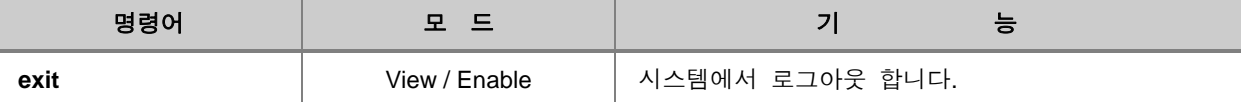

**66**

## <span id="page-68-0"></span>**4.2 IP** 주소 설정

스위치는 데이터의 MAC 주소 만을 보고 패킷이 어디로 들어 와서 어느 포트로 가는지를 결정합니 다. 원래 스위치는 패킷을 전달할 때 IP 주소를 필요로 하지 않지만 SNMP나 텔넷을 통해 TCP/IP 로 스위치에 원격 접속을 하려면 IP 주소가 필요합니다.

## 참 고

V2824G는 가상 인터페이스 default(inerface 1)가 설정되어 있고, 모든 포트가 default에 멤버 포트 로 설정되어 있습니다.

스위치에 IP 주소를 설정하려면 다음의 절차를 따르십시오.

- [인터페이스](#page-68-1) 활성화
- [인터페이스](#page-69-0) 활성화 해제
- 네트워크 [인터페이스에](#page-69-1) IP 주소 설정
- Static 경로 및 [Default Gateway](#page-70-0) 지정
- [인터페이스](#page-71-0) 설명하기
- [설정](#page-73-0) 예제

### <span id="page-68-1"></span>**4.2.1.** 인터페이스 활성화

인터페이스에 IP 주소를 할당하기 전에, 해당 인터페이스가 통신이 가능하도록 활성화되어 있는지 확인해야 합니다. 만일 활성화 되어 있지 않다면, IP 주소를 할당하여도 통신을 할 수 없습니다. 인 터페이스가 활성화되어 있는지 확인하려면, **show running-config** | **interface** 명령어를 사용하십시오.

다음은 인터페이스가 활성화 되어 있는지 확인하는 경우입니다.

```
SWITCH# show running-config
interface noshutdown lo
interface noshutdown default
SWITTCH#
```
## 참 고

Interface 1의 VLAN 이름은「default」입니다.

인터페이스를 활성화하려면 Interface 설정 모드로 들어가야 합니다. Interface 설정 모드로 들어가려 면, 다음 명령어를 사용하십시오.

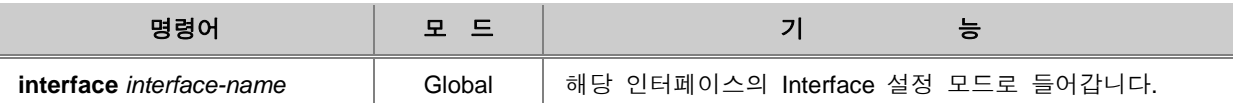

Interface 설정 모드에서 인터페이스를 활성화하려면 다음 명령어를 사용하십시오.

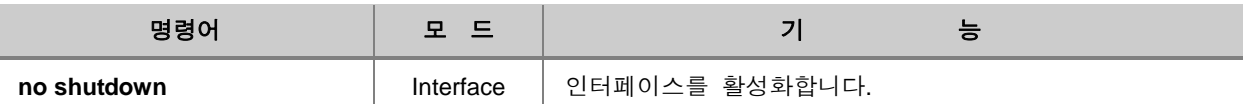

## <span id="page-69-0"></span>**4.2.2.** 인터페이스 활성화 해제

Interface 설정 모드에서 인터페이스 활성화를 해제하려면 다음 명령어를 사용하십시오.

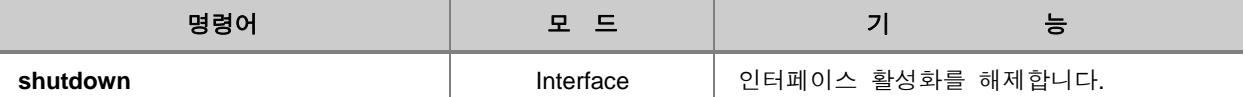

### <span id="page-69-1"></span>**4.2.3.** 네트워크 인터페이스에 **IP** 주소 설정

인터페이스를 활성화한 후에는 IP 주소를 할당하십시오. IP 주소를 할당하는 방법은 수동설정과 자 동설정이 있습니다.

### **(1)** 수동 설정

인터페이스에 IP 주소를 수동설정으로 할당하려면, 다음 명령어를 사용하십시오.

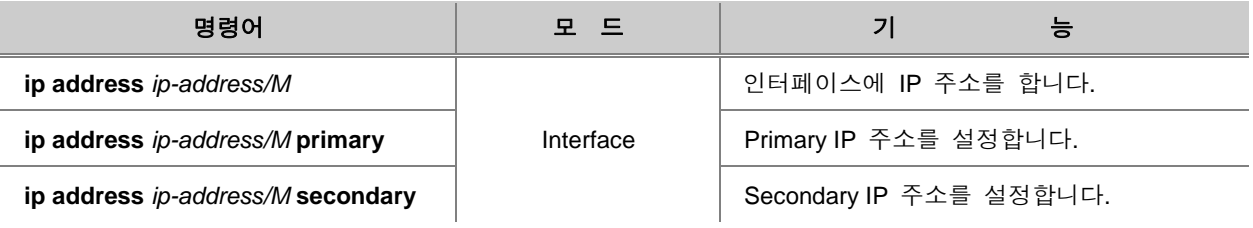

할당한 IP 주소를 확인하려면, 다음 명령어를 사용하십시오.

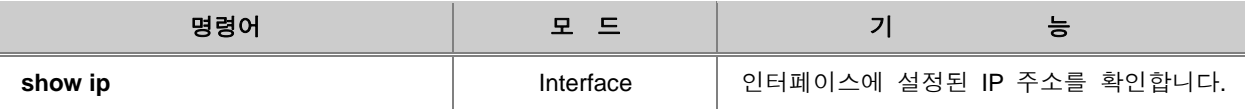

할당한 IP 주소를 삭제하려면, 다음 명령어를 사용하십시오.

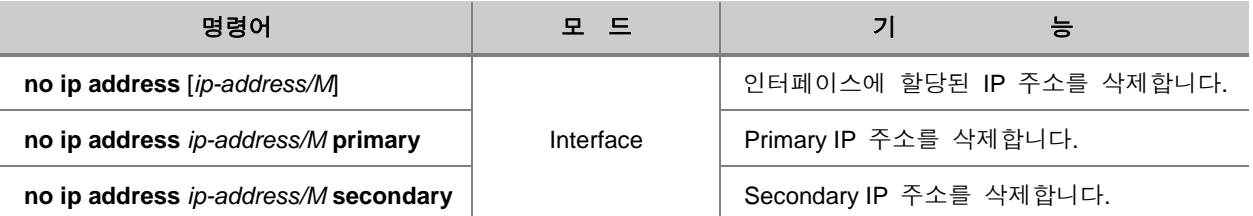

### **(2)** 자동 할당 설정

V2824G는 DHCP 서버를 통해 인터페이스에 자동으로 IP 주소가 할당되도록 할 수 있습니다. V2824G를 DHCP 클라이언트로 설정하여 자동으로 IP 주소가 할당되도록 하려면, 다음 명령어를 사용하십시오.

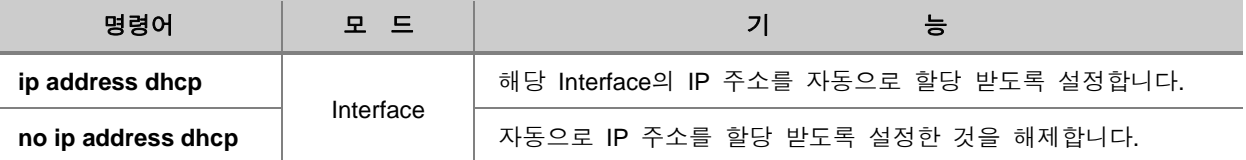

### <span id="page-70-0"></span>**4.2.4. Static** 경로 및 **Default Gateway** 지정

V2824G는 Static 라우트를 설정할 수 있습니다. Static 경로는 사용자가 지정하는 경로로 패킷은 static 경로를 통해 목적지에 도달합니다. Static 경로는 목적지 주소, 패킷을 전달 받을 Neighbor 라 우터, 그리고 해당 목적지에 도달하기 위해 거쳐야 하는 경로 수를 포함합니다. Static 라우트를 설 정하려면, Global 설정 모드에서 다음 명령어를 사용하십시오.

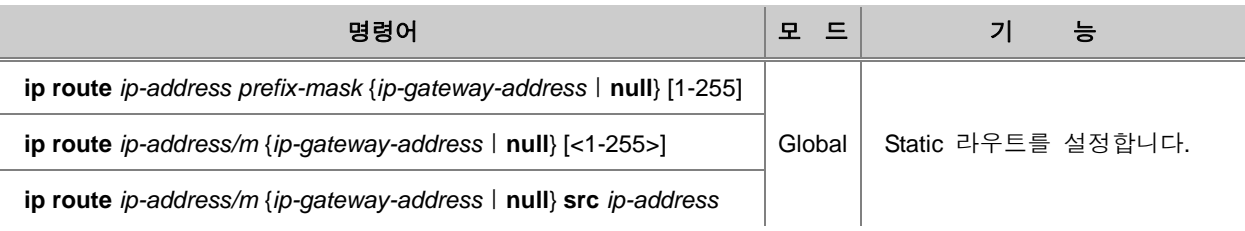

#### Default gateway를 설정하려면, 다음 명령어를 사용하십시오.

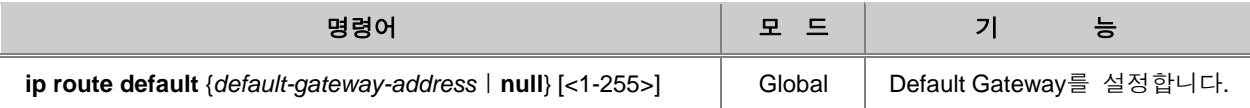

설정된 Static 라우트를 확인하려면, 다음 명령어를 사용하십시오.

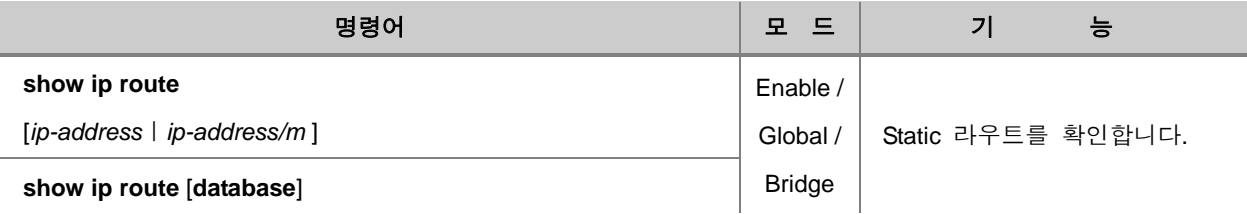

설정했던 Static 라우트를 삭제하려면, 다음 명령어를 사용하십시오.

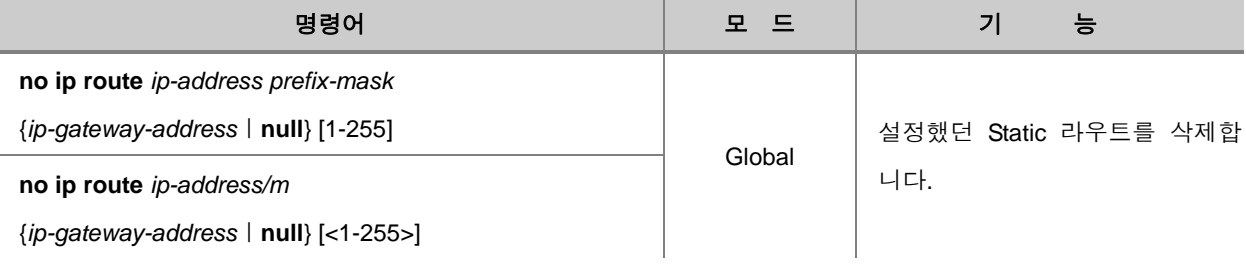

설정했던 Default gateway를 삭제하려면, 다음 명령어를 사용하십시오.

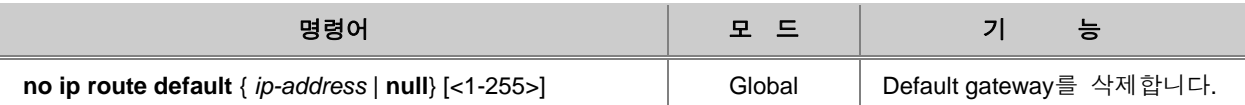

## <span id="page-71-0"></span>**4.2.5.** 인터페이스 설명하기

V2824G는 특정 인터페이스에 대한 설명을 등록하여 사용자가 관리하기 편리하게 하였습니다. 각 인터페이스에 대한 설명을 등록하려면 다음 명령어를 사용하십시오.

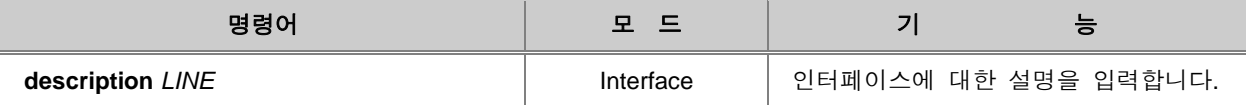
#### 다음은 인터페이스에 설명을 등록하고, 그 내용을 확인한 경우입니다.

```
SWITCH(config-if)# description sample_description
SWITCH(config-if)# show interface 1
Interface mgmt
  Hardware is Ethernet, address is 00d0.cb00.0d83
 Description: sample description
  index 43 metric 1 mtu 1500 <UP,BROADCAST,RUNNING,MULTICAST>
  VRF Binding: Not bound
  Bandwidth 100m
  inet 10.27.41.91/24 broadcast 10.27.41.255
    input packets 3208070, bytes 198412141, dropped 203750, multicast packets 0
    input errors 12, length 0, overrun 0, CRC 0, frame 0, fifo 12, missed 0
   output packets 11444, bytes 4192789, dropped 0
    output errors 0, aborted 0, carrier 0, fifo 0, heartbeat 0, window 0
    collisions 0
SWITCH(config-if)#
```
#### 한편, 포트에 등록한 설명을 삭제하려면 다음 명령어를 사용하십시오.

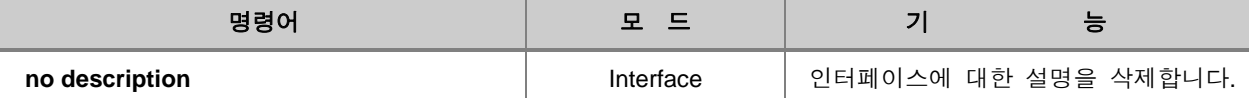

# **4.2.6.** 설정 예제

#### **[** 설정 예제 **1 ]**

다음은 인터페이스 1을 활성화하는 방법입니다.

```
SWITCH# configure terminal
SWITCH(config)# interface 1
SWITCH(config-if)# no shutdown
SWITCH(config-if)#
```
### **[** 설정 예제 **2 ]**

다음은 인터페이스 1에 IP 주소 192.168.1.10을 할당하는 경우입니다.

```
SWITCH(config-if)# ip address 192.168.1.10/16
SWITCH(config-if)# show ip
IP-Address Scope Status
-------------------------------------
192.168.1.10/16 global
SWITCH(config-if)#
```
### **[** 설정 예제 **3 ]**

다음은 Default gateway를 설정하는 예입니다.

```
SWITCH# configure terminal
SWITCH(config)# ip route default 192.168.1.254
SWITCH(config)#
```
# **4.3 SSH(Secure Shell)**

네트워크가 발달하면서 사용자들 사이에서 보안의 중요성이 더해가고 있습니다. 그러나 전통적인 FTP, Telnet과 같은 서비스들은 보안이 매우 취약한 단점을 가지고 있습니다. SSH(Secure Shell)는 보안 로그인 쉘입니다. SSH를 사용하면 모든 데이터가 암호화되고, 트래픽은 압축되어 더 빠른 전 송 효율을 얻을 수 있습니다. 또한 기존의 FTP, POP 같은 안전하지 못한 서비스들을 위한 터널까 지 지원합니다. V2824G는 다음과 같이 SSH 서버와 클라이언트 모드를 제공합니다.

- [SSH](#page-74-0) 서버
- SSH [클라이언트](#page-75-0)
- [인증키](#page-76-0) 설정
- [설정](#page-77-0) 예제

#### <span id="page-74-0"></span>**4.3.1. SSH** 서버

#### **(1) SSH** 서버 활성화

사용자의 V2824G에 SSH 서버를 활성화하려면 다음 명령어를 사용하십시오.

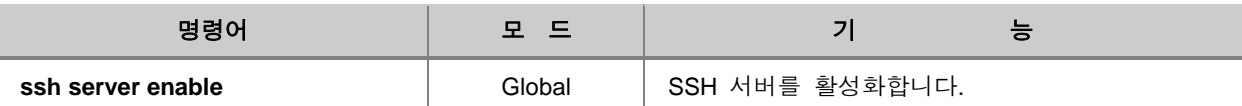

한편, V2824G에서 SSH 서버 기능을 해제하려면 다음 명령어를 사용하십시오.

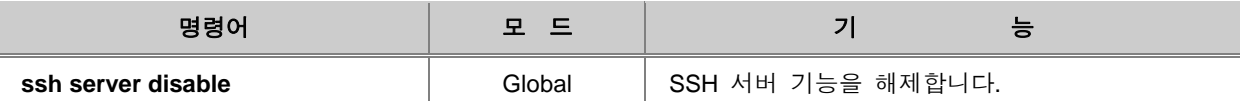

#### **(2)** 클라이언트 확인

SSH 서버인 사용자의 V2824G에 접속해 있는 클라이언트를 확인할 수 있습니다. SSH 클라이언트 를 확인하려면 다음 명령어를 사용하십시오.

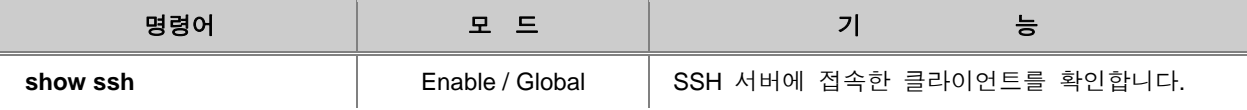

### **(3)** 클라이언트 접속 해제

SSH 서버에 접속한 클라이언트의 접속을 강제로 해제할 수 있습니다. 클라이언트의 접속을 강제로 해제하려면 다음 Global 설정 모드에서 다음 명령어를 사용하십시오.

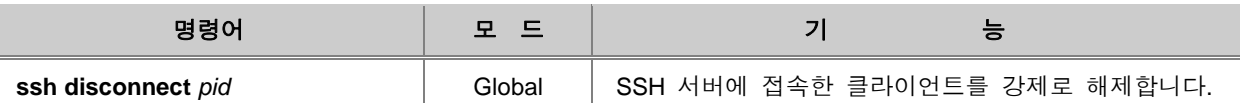

# 참 고

*pid*는 SSH 클라이언트의 번호로 **show ssh** 명령어를 사용하면 알 수 있습니다.

### **(4)** 클라이언트 접속 **History** 확인

V2824G가 SSH 서버가 된 이후부터 접속했던 클라이언트들의 History를 확인할 수 있습니다. 클라 이언트의 접속 History를 확인하려면 다음 명령어를 사용하십시오.

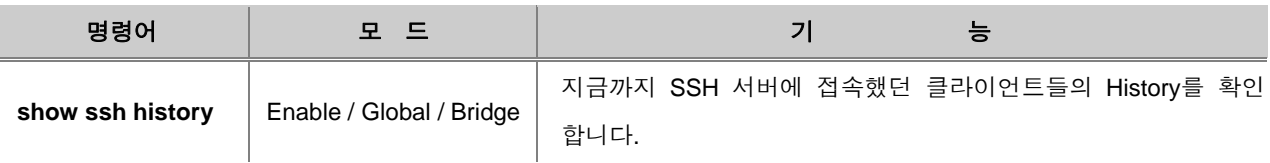

# 참 고

**show ssh history**로 확인하는 접속 History는 접속을 해제한 후에 기록되는 내용입니다. 현재 접 속하고 있는 클라이언트는 **show ssh**로 확인할 수 있습니다.

# <span id="page-75-0"></span>**4.3.2. SSH** 클라이언트

# **(1) SSH** 서버 로그인

V2824G가 SSH 클라이언트가 되어 SSH 서버에 로그인하려면 다음 명령어를 사용하십시오.

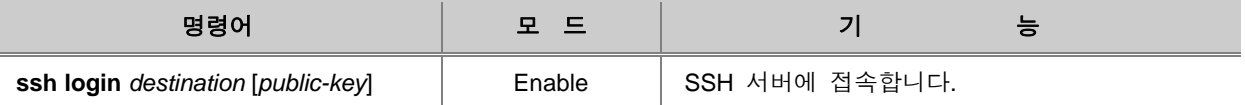

# 참 고

*destination*은 서버의 IP 주소를 입력하거나 「 계정@IP주소 」 또는 「 호스트도메인네임(ex : abc@100.1.1.1)」을 입력하시면 됩니다.

# <span id="page-76-0"></span>**4.3.3.** 인증키 설정

SSH는 인증키를 생성하고, 생성된 인증키를 서버와 클라이언트가 공유함로써 보안을 강화할 수 있 습니다.

인증키는 클라이언트의 서버 로그인 과정에서 암호를 직접 입력하는 것보다 더욱 안전하며, 하나의 암호로 여러 SSH서버에 접속할 수 있는 등의 장점을 가집니다.

### **(1)** 인증키 생성

V2824G에서 인증키를 생성하시려면 다음 명령어를 사용하십시오. 생성된 인증키는 삭제될 때까지 장비에 저장됩니다.

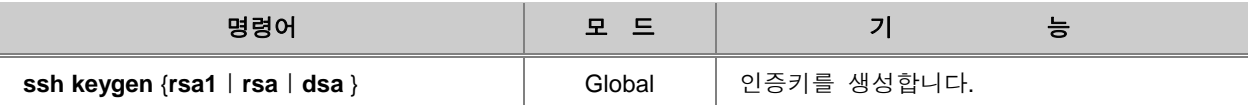

# 참 고

**rsa1**은 ssh1에서 지원하는 인증 방식이고, **rsa**와 **dsa**는 ssh2에서 지원하는 인증 방식입니다.

# **(2)** 인증키 검증

V2824G에서 생성한 인증키를 검증하시려면 다음 명령어를 사용하십시오.

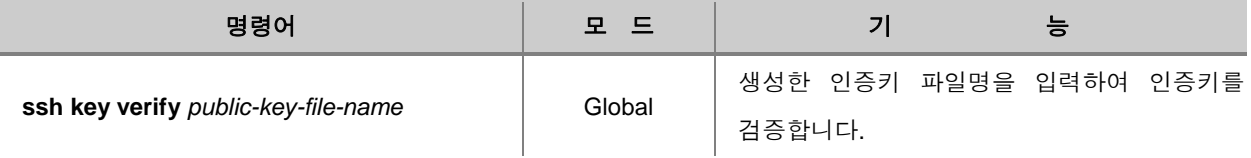

### **(3)** 인증키 목록 확인

V2824G에 저장되어 있는 인증키 목록을 확인하시려면 다음 명령어를 사용하십시오.

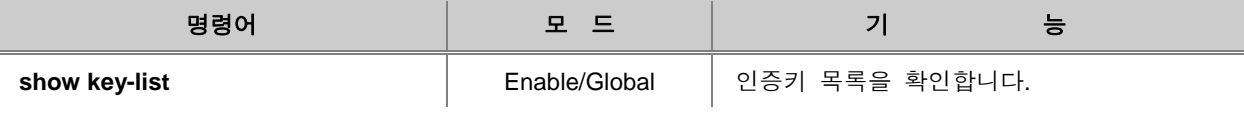

### <span id="page-77-0"></span>**4.3.4.** 설정 예제

#### **[** 설정 예제 **1 ] SSH** 서버 활성화

다음은 SSH 서버를 활성화한 후 그 내용을 확인한 경우입니다.

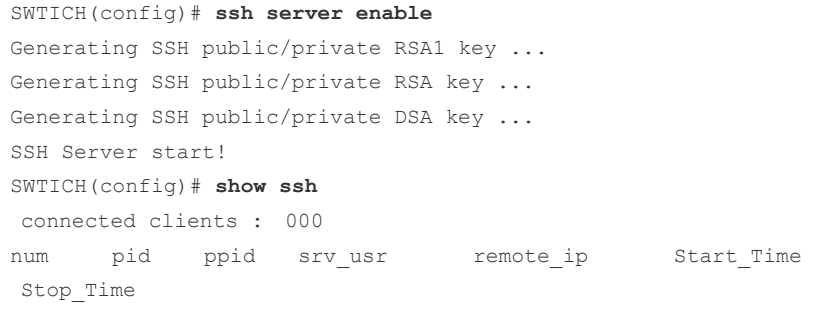

SWTICH(config)#

#### **[** 설정 예제 **2 ]** 클라이언트 접속 해제

다음은 클라이언트의 번호를 확인한 후 강제로 접속을 해제한 경우입니다.

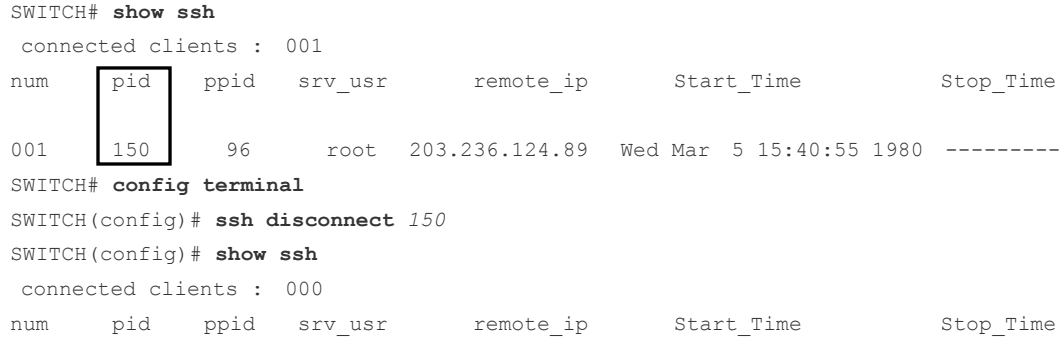

SWITCH(config)#

#### **[** 설정 예제 **3 ]** 클라이언트로서 서버에 접속

다음은 172.16.209.10이라는 주소를 가진 SSH 서버에 접속하는 경우입니다. 클라이언트가 되어 SSH서버에 접속하려고 하면 일단 접속 의사를 묻는 메시지가 출력됩니다.

SWITCH(config)# **ssh login** *172.16.209.10* The authenticity of host '172.16.209.10 (172.16.209.10)' can't be established. RSA key fingerprint is ea:af:c8:e9:3f:4f:22:1c:61:2e:2b:9d:0a:f6:2b:7e. Are you sure you want to continue connecting (yes/no)?

이때 서버에 계속하여 접속하려면 "yes"를 입력하십시오. 그러면 암호를 묻는 메시지가 출력됩니다. 이때, SSH 서버 계정의 암호를 입력하면 성공적으로 접속됩니다.

SWITCH(config)# **ssh login** *172.16.209.10* The authenticity of host '172.16.209.10 (172.16.209.10)' can't be established. RSA key fingerprint is ea:af:c8:e9:3f:4f:22:1c:61:2e:2b:9d:0a:f6:2b:7e. Are you sure you want to continue connecting (yes/no)? **yes** Warning: Permanently added '172.16.209.10' (RSA) to the list of known hosts. admin@172.16.209.10's password: SWITCH(config)#

위에서 설명한 경우는 서버에 처음 접속할 때에만 발생합니다. 한 번 접속한 서버는 known-host가 생성되기 때문에 간단히 암호만 묻게 됩니다. 다음은 known-host가 존재하는 서버에 접속했을 경우입니다.

```
SWITCH(config)# ssh login 172.16.209.10
admin@172.16.209.10's password:
SWITCH(config)#
```
#### **[** 설정 예제 **4 ]** 인증키를 사용하여 서버에 접속

인증키를 설정하고 인증키를 사용하여 서버에 접속하려면 다음 방법에 따르십시오.

**1** 단계 사용자의 장비에 인증키를 설정합니다. 다음은 SWTICH A에 dsa 인증 방식으로 "networks"라는 암호로 인증키를 설정하는 경우입니다.

```
SWITCH_A(config)# ssh keygen dsa
Generating public/private dsa key pair.
Enter file in which to save the key (/etc/.ssh/id_dsa):
Enter passphrase (empty for no passphrase):networks
Enter same passphrase again:networks
Your identification has been saved in /etc/.ssh/id dsa
Your public key has been saved in /etc/.s
The key fingerprint is:
d9:26:8e:3d:fa:06:31:95:f8:fe:f6:59:24:42:47:7e admin@V2824G
SWITCH A(config)#
                                               .<br>저장된 디렉토리와<br>1.08a-pub
                                              파일명
```
**2** 단계 인증키가 저장된 파일을 SSH 서버가 되는 SWITH B에 복사합니다. 복사를 하려면 SWITCH B에 접속해야 하기 때문에 SWITCH B 계정의 암호를 입력해야 합니다. 이 때 SWITCH B의 IP 주소는 172.16.209.10입니다.

```
SWITCH_A(config)# ssh copy /etc/.ssh/id_dsa.pub 
root@172.16.209.10:/etc/.ssh/authorized_keys
The authenticity of host '172.16.209.10 (172.16.209.10)' can't be established.
RSA key fingerprint is ea:af:c8:e9:3f:4f:22:1c:61:2e:2b:9d:0a:f6:2b:7e.
Are you sure you want to continue connecting (yes/no)? yes
Warning: Permanently added '172.16.209.10' (RSA) to the list of known hosts.
root@172.16.209.10's password:
id_dsa.pub 100% |***********************************************| 600 
00:00
SWITCH A(config)#
```
**3** 단계 SSH 서버에 인증키로 접속합니다.

```
SWITCH_A(config)# ssh login 172.16.209.10
Enter passphrase for key '/etc/.ssh/id_dsa': networks
SWITCH_B#
```
# **4.4** 사용자 인증 포트 설정**(802.1x)**

네트워크 관리의 보안과 이동성을 높이기 위해 사용자의 정보를 제한하는 방식에는 MAC 주소를 이용한 인증 방식과 포트를 기반으로 한 802.1x 인증 방식이 있습니다. 이 중에서 802.1x 인증 방 식은, 간단히 설명하자면 접속을 시도하는 사용자의 정보를 가지고 RADIUS 서버에서 접속 권한 부여를 결정하는 것입니다.

802.1x 인증은 EAP(Extensible Authentication Protocol) 구조를 채택하고 있습니다. EAP 방식에는 EAP-MD5(Message Digest 5), EAP-TLS(Transport Level Security), EAP-SRP(Secure Remote Password), EAP-TTLS(Tunneled TLS) 등이 있으며 V2824G는 EAP-MD5와 EAP-TLS 방식을 지원합 니다.

EAP-MD5는 사용자의 ID와 패스워드를 이용하여 접속하는 것인데 단 방향으로 이루어지는 패스워 드 기반 네트워크 인증 방식입니다. EAP-TLS는 서버 인증서와 사용자 개인 인증서의 상호 인증을 통해 접속하는 방법인데, 양방향으로 이루어지는 인증서 기반 인증 방식이기 때문에 높은 보안 성 능을 보장할 수 있습니다.

사용자가 접속 인증을 요청하면 사용자의 PC에서 EAPOL-Start 타입의 패킷이 Authenticator에 전송 되고, Authenticator는 다시 사용자에게 신원을 요청합니다. 신원에 대한 응답을 받은 후에는 RADIUS 서버에 접속 승인을 요청하고, 사용자의 정보를 통해 접속 권한이 확인되면 인증을 받습 니다.

이 때, 사용자(Supplicant)와 Authenticator는 PAE(Port Authentication entites)에 해당합니다. Authenticator는 단지 인증을 위한 브리지 역할을 할 뿐, 사용자에 대한 어떠한 정보도 가지고 있지 않습니다. 인증에 필요한 사용자 정보의 데이터베이스는 RADIUS 서버가 가지고 있습니다.

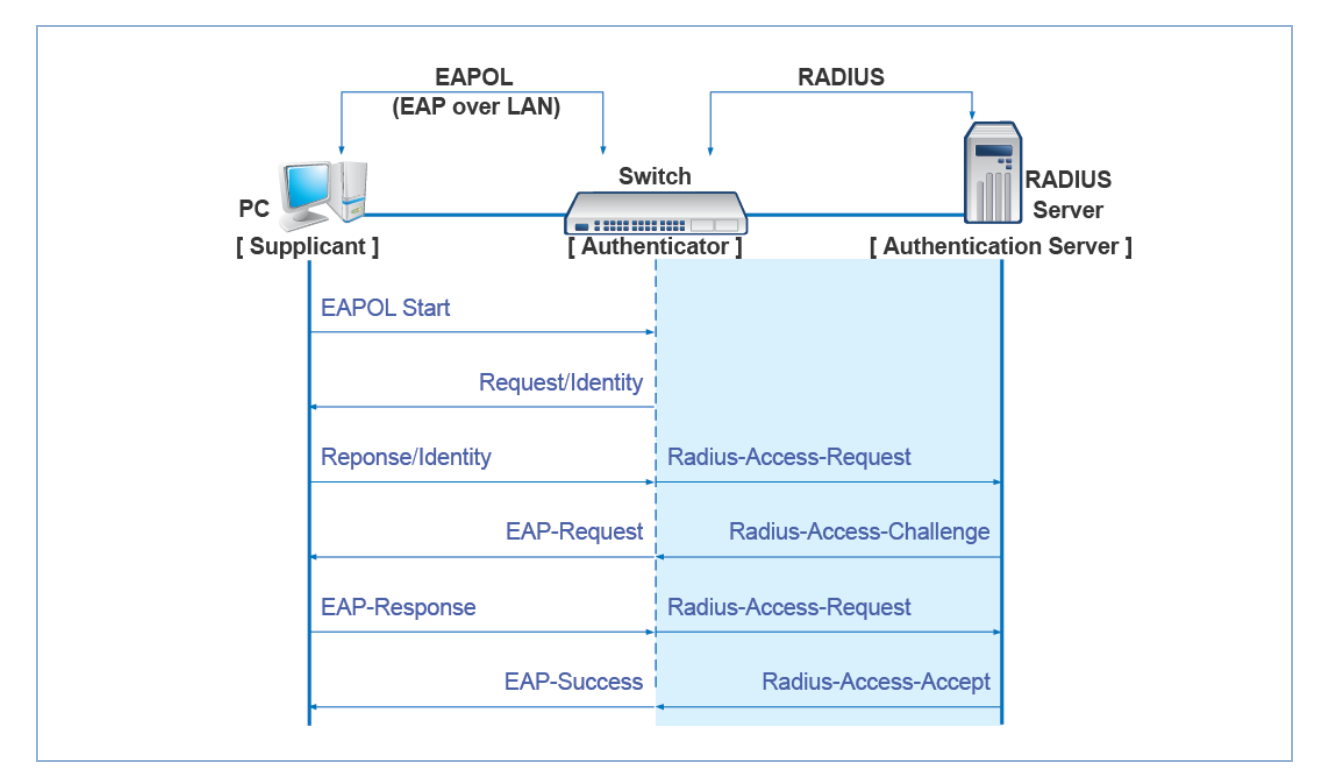

아래 그림은 802.1x 사용자 인증의 과정을 간단하게 나타낸 것입니다.

【 그림 **4-1** 】**802.1x** 사용자 인증 과정

<span id="page-81-1"></span>다음은 V2824G의 포트에 802.1x를 설정하기 위한 설정 방법입니다.

- [802.1x](#page-81-0) 기본 설정
- [802.1x](#page-87-0) 재인증 설정
- [802.1x](#page-89-0) 인증 상태 초기화
- [802.1x](#page-89-1) 설정 내용 초기화
- [802.1x](#page-89-2) 설정 내용 확인
- [802.1x](#page-90-0) 사용자 인증 통계 확인 및 삭제
- [설정](#page-91-0) 예제

### <span id="page-81-0"></span>**4.4.1. 802.1x** 기본 설정

#### **(1) 802.1x** 활성화

802.1x 사용자 인증 포트를 설정하려면, 가장 먼저 사용자 장비의 802.1x 데몬을 활성화해야 합니 다.

사용자 장비의 802.1x 데몬을 활성화하려면 다음 명령어를 사용하십시오.

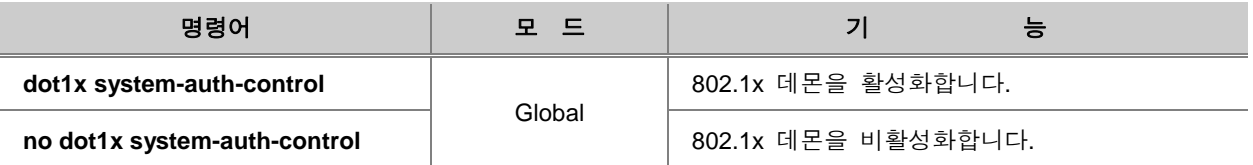

### **(2)** 인증 서버 설정

포트에 802.1x 사용자 인증을 설정하였다면 접속 권한을 가지고 있는 사용자에 대한 데이터를 가 지고 있는 RADIUS 서버가 존재하게 마련입니다. 사용자는 802.1x 사용자 인증 포트를 지정한 후 자신의 장비가 사용하게 될 RADIUS 서버의 IP 주소와 Key 값을 등록해야 합니다.

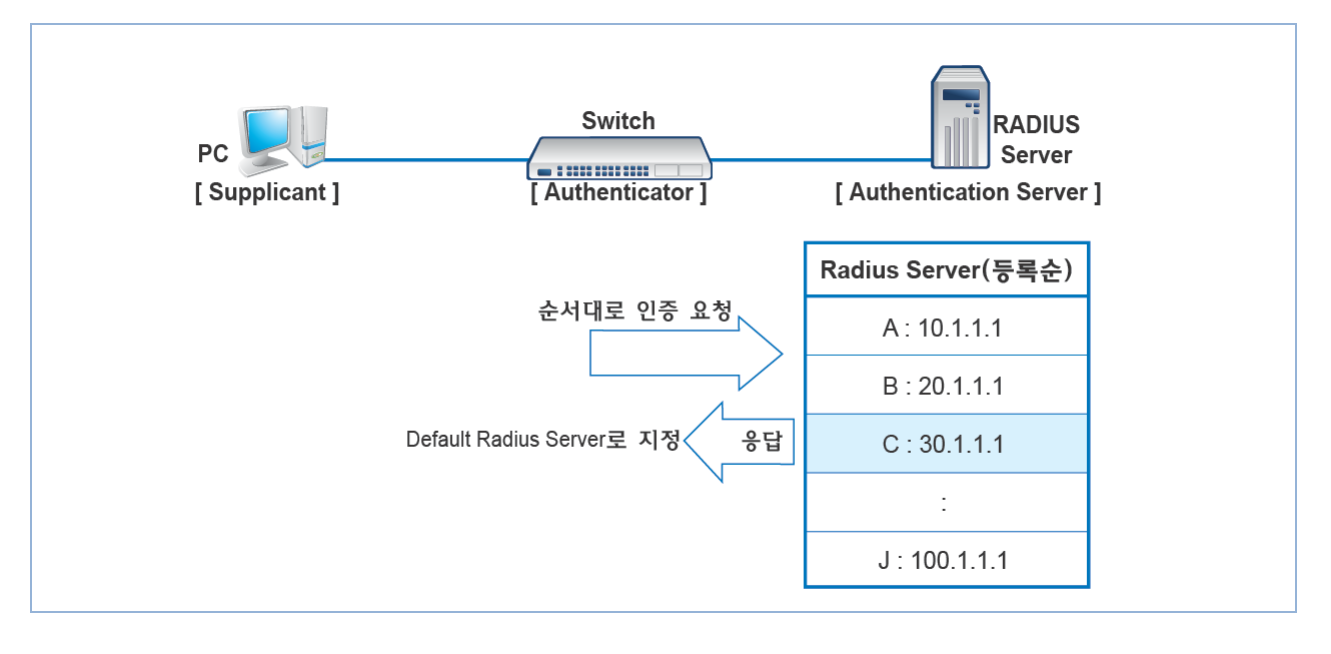

#### 【 그림 **4-2** 】**Multi Authentication Server**

여러 개의 서버를 등록해 두면, 첫 번째로 등록한 RADIUS 서버부터 인증 요청을 시작하게 되고, 응답이 없을 때에는 두 번째 지정한 RADIUS 서버에게 인증을 요청하게 됩니다. 등록한 순서에 따 라 인증 요청을 시도하게 되며 응답을 한 서버는 응답을 한 시점부터 Default 서버가 됩니다.

Default 서버가 정해지면, 그 이후의 모든 인증 요청은 Default 서버가 된 RADIUS 서버에서부터 시 작합니다. 다시 Default 서버로부터 응답이 없어지면 다음으로 지정된 RADIUS 서버에 인증 요청을 시도합니다. Authenticator에 RADIUS 서버를 등록하는 것처럼 RADIUS 서버에도 Authenticator를 등 록해야 합니다. 이 때 Authenticator와 RADIUS 서버는 서로의 IP 주소를 등록하는 것 외에도 서로 를 인증해줄 별도의 데이터가 필요한데 이것을 Key라고 하며 각각 동일한 값을 넣어주어야 합니다.

### 다음은 RADIUS 서버의 IP 주소와 Key 값을 등록할 때 사용하는 명령어입니다.

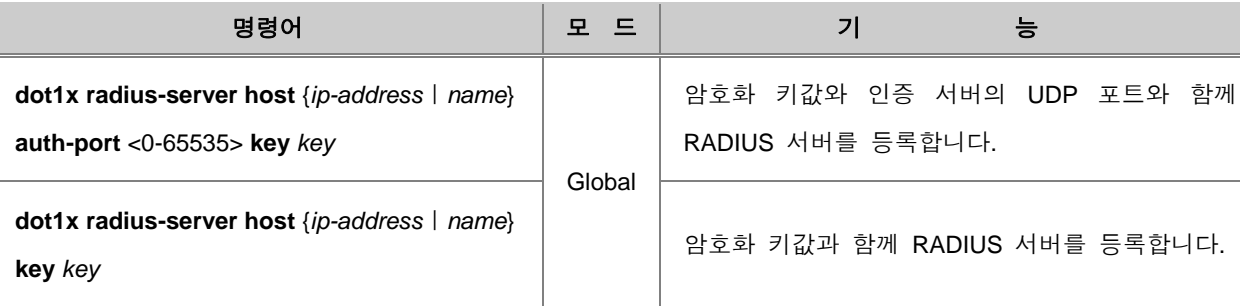

#### ▶ 참 고 R

V2824G는 인증 서버가 되는 RADIUS 서버를 최대 5개 지정할 수 있습니다.

# 참 고

Key 값인 *value*로는 공백이나 특수 문자를 제외한 모든 문자를 사용할 수 있습니다.

# 참 고

인증에 사용되는 UDP 포트인 *auth-port-num*는 <0-65535> 사이에서 설정 가능합니다.

등록했던 RADIUS 서버를 삭제하려면 다음 명령어를 사용하십시오.

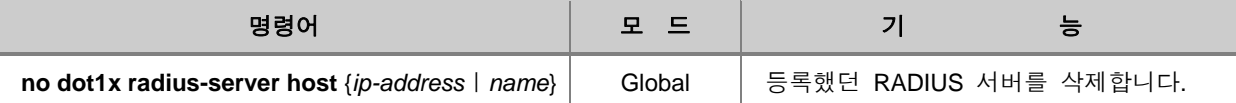

사용자는 다음 명령어로 등록된 RADIUS 서버들의 우선 순위를 지정할 수 있습니다.

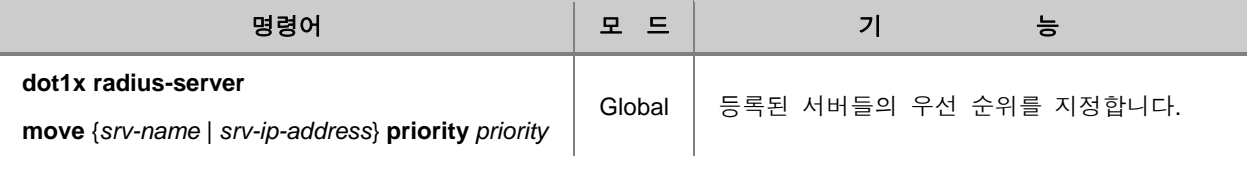

# 참 고

*priority*는 <1 - 5> 사이에서 지정 가능합니다.

# **(3)** 인증 모드 설정

V2824G의 802.1x에서는 다음 명령어로 사용자가 포트 기반과 MAC 주소 기반 중에서 인증 모드 를 선택할 수 있습니다.

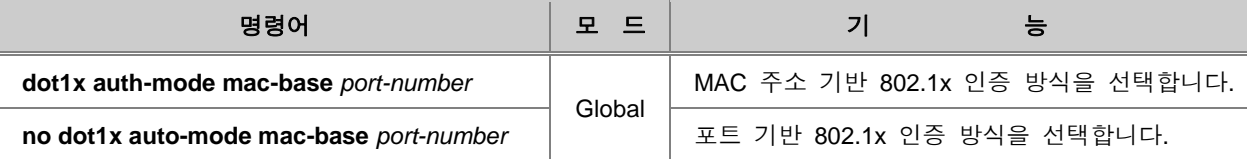

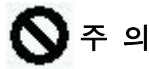

MAC 주소 기반의 802.1x 인증을 설정하기 전에 반드시 **mac-filter default-policy deny** *portnumber* 명령어로 인증 포트로 들어오는 모든 패킷을 차단하도록 하십시오.

# 참 고

*port-number*는 쉼표(**,**)를 사용하여 여러 개를 입력하거나, 대쉬(**-**)를 사용하여 일련의 범위를 지정할 수 있습니다.

### **(4)** 인증 포트 설정

802.1x 인증 모드를 설정하였다면, 다음 명령어로 인증 포트를 선택하십시오.

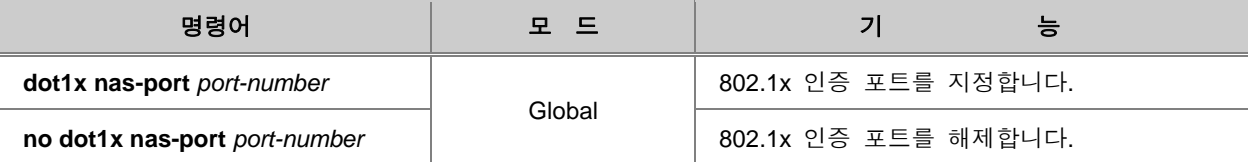

# 참 고

*port-number*는 쉼표(**,**)를 사용하여 여러 개를 입력하거나, 대쉬(**-**)를 사용하여 일련의 범위를 지정할 수 있습니다.

### **(5)** 인증 포트 상태 설정

V2824G 802.1x에서는 다음 명령어로 인증 포트의 상태를 설정할 수 있습니다. **force-authorized**는 인증 성공, **force-unauthorized**는 인증 실패로 해당 포트의 상태를 부여하며, **auto**는 포트에서 요 청이 있어야만 인증을 실시합니다.

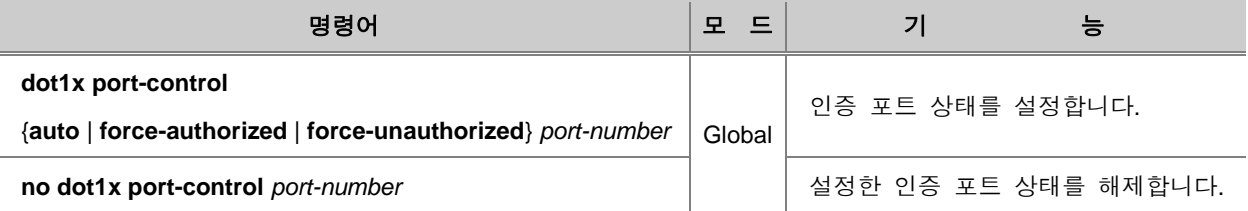

### **(6) Request/Identity** 패킷 재전송 시간 설정

Authenticator는 Supplicant에게 인증을 시작하는 EAPOL-Start 패킷을 보냅니다. Authenticator가 Request/Identity 패킷을 보낸 후, 일정한 시간 동안 Supplicant로부터 Response/Identity 패킷을 받 지 못하면, 다시 Request/Identity 패킷을 보내 Response/Identity 패킷을 재요청합니다. V2824G는 Authenticator가 얼마 동안 Supplicant로부터 응답을 못 받았을 때 Response/Identity 패킷을 재요청 할 것인지, 그 시간을 설정할 수 있습니다.

# ▶<br>참 고

여기서 말하는 과정은 위의 【 그림 **4-1** 】**[802.1x](#page-81-1)** 사용자 인증 과정에서 "EAP-Request/Identity"와 "EAP-Response/Identity"에 해당합니다.

Response/Identity 패킷이 얼마동안 전송되지 않으면 Request/Identity 패킷을 재전송할 것인지, 그 시간을 설정하려면, 다음 명령어를 사용하십시오.

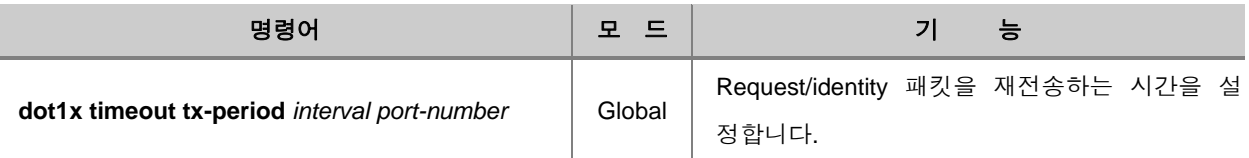

설정한 시간을 삭제하려면, 다음 명령어를 사용하십시오.

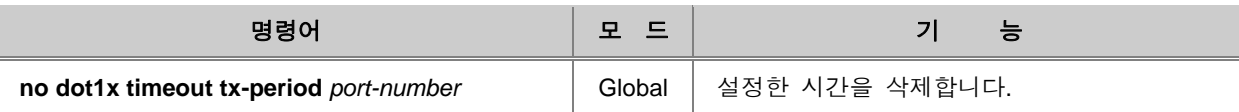

# 참 고

기본적으로 Request/Identity 패킷에 대한 응답은 30초 이내에 받도록 설정되어 있습니다. 30초 동 안 응답이 없으면 다시 요청합니다.

# 참 고

*interval*은 <1 – 65535> 사이에서 설정 가능합니다.

#### **(7)** 인증 시도 요청 횟수 설정

802.1x의 인증 포트를 설정한 뒤에는 다음 명령어로 Authenticator가 되는 장비가 RADIUS 서버로 부터 인증을 받기까지 Authenticator의 인증 시도 요청 횟수를 설정하십시오. 여기서 말하는 인증 요청이란【 그림 **4-1** 】**[802.1x](#page-81-1)** 사용자 인증 과정에서 **Radius-Access-Request**에 해당합니다. 인증 요청 횟수를 설정하려면, 다음 명령어를 사용하십시오.

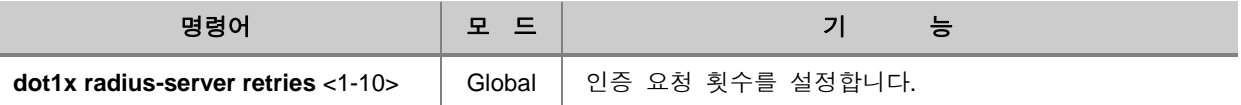

# 참 고

V2824G는 기본적으로 인증 요청을 3번 시도하도록 설정되어 있습니다.

### **(8)** 인증 시도 주기 설정

Authenticator가 되는 장비에서 RADIUS 서버에 접속 인증을 요청한 후 아무런 응답이 없을 경우에 는 위에서 설정한 횟수만큼 인증을 다시 요청하게 됩니다. 이 때, 관리자는 얼마나 기다렸다가 다 시 요청을 할 것인지, 그 대기 시간을 지정해줄 필요가 있습니다. 그래서, 인증 재요청 간격을 1000ms로 설정하면, 인증 요청을 보낸 후 1000ms 동안 응답이 없을 때 다시 인증을 요청하게 되 는 것입니다. 인증 요청은 재시도는 Request에 대한 Response가 전혀 없을 경우에만 시행됩니다. 예를 들어 RADIUS 서버는 다운 되고, RADIUS 패킷이 아닌 다른 패킷으로라도 응답이 있다면 인 증 요청 재시도는 시행되지 않습니다. 다음 명령어로 재인증 요청 주기를 설정하십시오. 여기서 말하는 인증 요청이란, 위의【 그림 **4-1** 】**[802.1x](#page-81-1)** 사용자 인증 과정에서 **Radius-Access-Request**에 해당합니다.

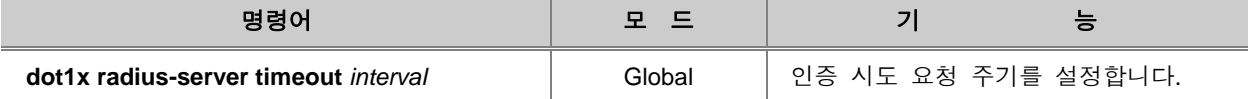

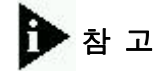

*interval*은 <1-120> 사이에서 설정 가능하며 기본적으로 1초로 설정되어 있습니다.

# 주 의

서버와 거리가 멀리 있는 경우, Request 패킷이 서버에 도달하는 시간을 고려하지 않고 인증 요청 재시도 간격을 너무 짧게 설정하면 인증이 안 되는 상황이 발생할 수 있을 수 있습니다. 따라서, 서버와의 거리에 따라 인증 요청 재시도 간격을 설정해주시고, 모든 설정을 마친 상태에서 인증이 제대로 이루어지지 않을 경우에는 인증 요청 재시도 간격을 확인하여 좀 더 넉넉하게 설정해보시 기 바랍니다.

### <span id="page-87-0"></span>**4.4.2. 802.1x** 재인증 설정

V2824G의 dot1x에서는 인증 포트에 대해 주기적으로 인증 상태가 갱신될 수 있도록 설정할 수 있 습니다. V2824G의 스위치의 802.1x에서 포트 재인증을 설정하려면 다음 단계를 따르십시오.

- **1** 단계 802.1x 재인증을 활성화합니다.
- **2** 단계 재인증 주기를 설정합니다.
- **3** 단계 재인증 실패 시 인증 재시도 주기를 설정합니다.
- **4** 단계 필요에 따라 특정 포트를 항상 재인증에 성공한 상태로 설정합니다.

### **(1) 802.1x** 재인증 활성화

다음 명령어로 V2824G 802.1x의 재인증을 활성화하십시오.

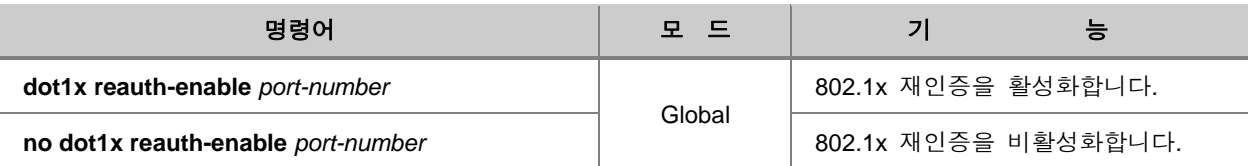

### **(2)** 재인증 주기 설정

다음 명령어로 V2824G 802.1x의 재인증 주기를 설정하십시오. 사용자가 설정한 주기마다 각 포트 의 인증 상태가 갱신됩니다.

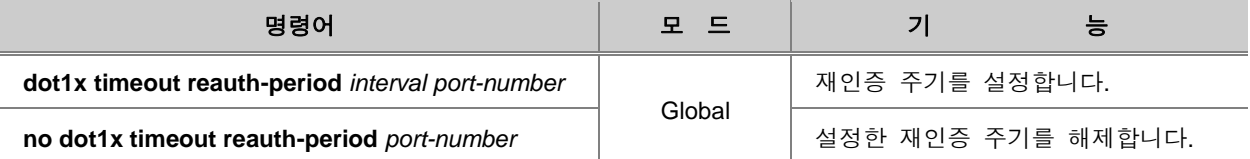

# 참 고

*interval*의 단위는 ms로, <1–4294967295>에서 설정 가능합니다. 디폴트 설정 값은 100ms(0.1초)입 니다.

### **(3)** 재인증 시도 주기 설정

V2824G의 802.1x는 다음 명령어로 주기적인 이루어지는 재인증에 실패하였을 때, 다시 인증을 시 도하는 주기를 설정할 수 있습니다.

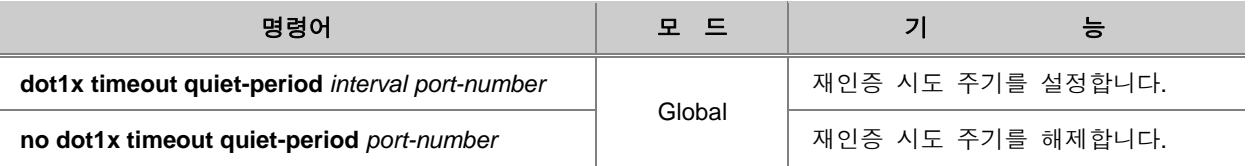

# 참 고

*interval*의 단위는 ms로 <1–65535> 에서 설정 가능합니다. 디폴트 설정 값은 100ms(0.1초)입니다.

### **(4)** 포트 재인증 실행

**(2)** 재인증 주기 설정에서는 네트워크에 접속되어 있는 사용자들이 접속 권한을 잃지 않도록 하거 나 RADIUS 서버와 802.1x 인증 포트를 관리하는 여러 가지 정책적인 이유로 네트워크에 접속되어 있는 사용자들은 일정한 간격을 두고 재인증을 받아야 한다고 설명하였습니다. 그리고, 관리자는 재인증을 받는 시간 간격을 설정할 수 있습니다. 그러나, 사용자가 새로 설정한 재인증 내용을 바 로 실행하거나 재인증을 지금 즉시 받아야 하는 경우가 발생할 수 있습니다. V2824G는 이러한 경 우 즉시 재인증을 실행할 수 있습니다.

설정되어 있는 시간 간격과 무관하게 즉시 재인증을 실행하려면 다음 명령어를 사용하십시오.

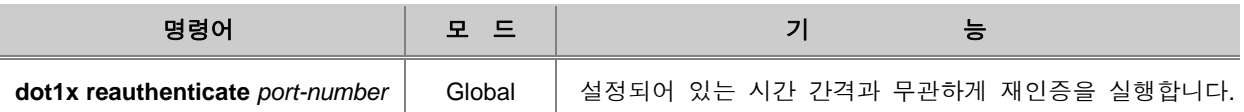

### <span id="page-89-0"></span>**4.4.3. 802.1x** 인증 상태 초기화

V2824G 802.1x에서는 다음 명령어로 현재 상태에 관계없이 포트의 인증 상태를 초기화 시킬 수 있습니다. 초기화된 포트는 다시 인증을 받아야만 시스템에 접근할 수 있습니다.

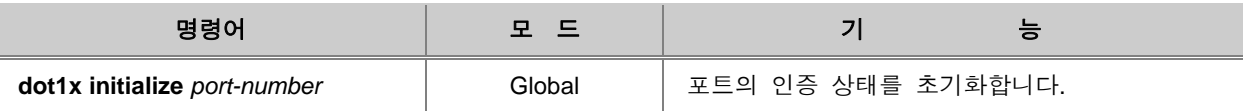

### <span id="page-89-1"></span>**4.4.4. 802.1x** 설정 내용 초기화

V2824G에서는 다음 명령어로 포트의 802.1x 설정 내용을 초기화하여, 시스템에서 지정한 디폴트 값을 적용시킬 수 있습니다.

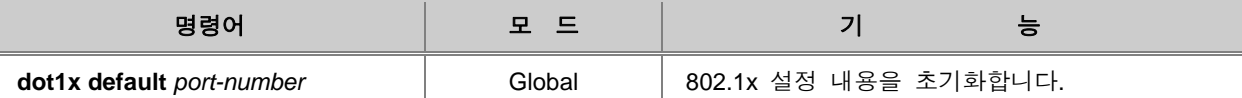

### <span id="page-89-2"></span>**4.4.5. 802.1x** 설정 내용 확인

V2824G의 802.1x 설정 내용을 확인하려면 다음 명령어를 사용하십시오.

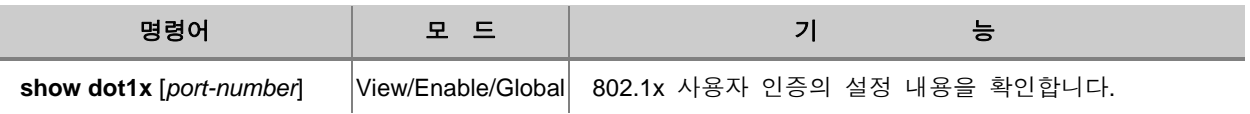

# 참 고

*port-number*는 쉼표(**,**)를 사용하여 여러 개를 입력하거나, 대쉬(**-**)를 사용하여 일련의 범위를 지정할 수 있습니다.

# <span id="page-90-0"></span>**4.4.6. 802.1x** 사용자 인증 통계 확인 및 삭제

V2824G의 사용자는 802.1x 사용자 인증의 인증 과정에 대한 통계를 확인하거나 통계를 삭제하여 Reset 상태로 만들 수 있습니다.

802.1x 사용자 인증의 인증 과정에 대한 통계를 확인하려면 다음 명령어를 사용하십시오.

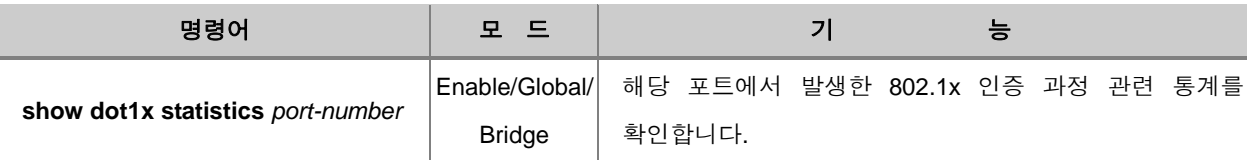

802.1x 인증 과정 관련 통계를 초기화 하려면, 다음 명령어를 사용하십시오.

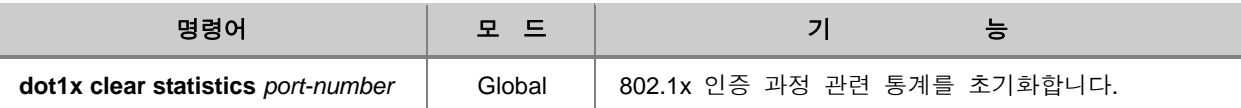

# <span id="page-91-0"></span>**4.4.7.** 설정 예제

#### **[**설정 예제 **1]** 포트 기반 사용자 인증 설정

다음은 V2824G의 4번 포트를 사용자 인증 포트로 설정하고 사용자 인증 포트의 IP 주소와 RADIUS 서버의 정보를 등록한 후 그 내용을 확인한 경우입니다.

```
SWTICH(config)# dot1x system-auth-control
SWTICH(config)# dot1x nas-port 4
SWTICH(config)# dot1x port-control force-authorized 4
SWTICH(config)# dot1x radius host 10.1.1.1 auth-port 4 key test
SWITCH(config)# show dot1x
802.1x authentication is enabled.
RADIUS Server TimeOut: 1(S)
RADIUS Server Retries: 3
RADIUS Server : 10.1.1.1 (Auth key : test)
-----------------------------------------------------
           | 1 2 3 4
    802.1x |1234567890123456789012345678901234567890
-----------------------------------------------------
PortEnable |...p.......................................PortAuthed |...u....................................
  MacEnable |........................................
 MacAuthed |........................................
-----------------------------------------------------
p = port-based, m = mac-based, a = authenticated, u = unauthenticated
SWITCH(config)#
```
#### **[**설정 예제 **2]**

다음은 재인증 기간을 1800초로 설정하고, 인증 요청 재시도 간격을 1000초로 설정한 이후 활성화 시킨 예입니다.

```
SWTICH(config)# dot1x timeout quiet-period 1000 4
SWTICH(config)# dot1x timeout reauth-period 1800 4
SWTICH(config)# dot1x reauth-enable 4
SWITCH(config)# show dot1x 4
Port 4
  SystemAuthControl : Enabled
  ProtocolVersion : 0
  PortControl : Force-Authorized
 PortStatus : Unauthorized
  ReauthEnabled : True
  QuietPeriod : 1000
 ReauthPeriod : 1800
  TxPeriod : 30
 PaeState : INITIALIZE
SWITCH(config)#
```
#### **[**설정 예제 **3]**

다음은 **[** 설정 예제 **1 ]**에서 설정했던 포트 단위 사용자 인증 방식을 MAC 주소를 사용하는 방식으로 설정한 후 그 내용을 확인한 경우입니다.

```
SWTICH(config)# dot1x auth-mode mac-base 4
SWITCH(config)# show dot1x
802.1x authentication is enabled.
RADIUS Server TimeOut: 1(S)
RADIUS Server Retries: 3
RADIUS Server : 10.1.1.1 (Auth key : test)
-----------------------------------------------------
| 1 2 3 4
   802.1x |1234567890123456789012345678901234567890
-----------------------------------------------------
PortEnable |........................................
PortAuthed |........................................
 MacEnable |...m....................................
 MacAuthed |...u....................................
-----------------------------------------------------
p = port-based, m = mac-based, a = authenticated, u = unauthentialedSWITCH(config)#
```
# **4.5** 시스템 사용자 인증

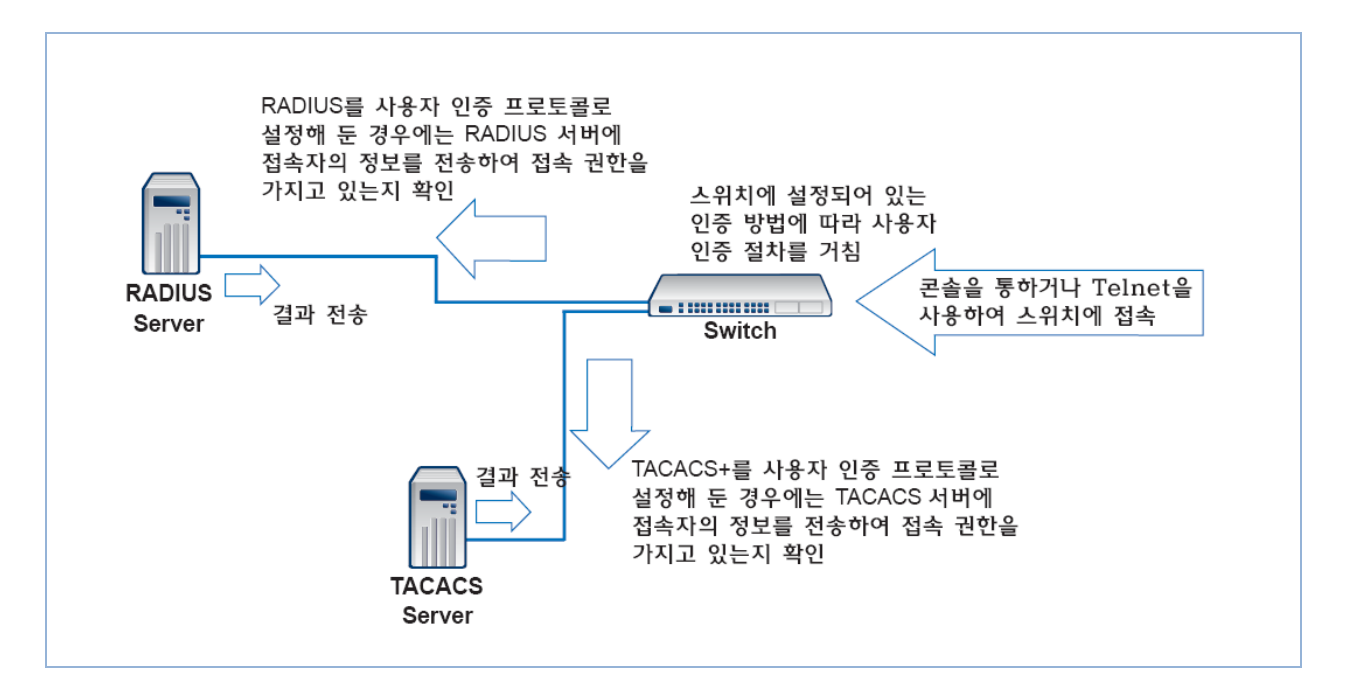

【 그림 **4-3** 】시스템 사용자 인증 과정

시스템 사용자 인증에 대한 보안이 한 단계 더 높아진 V2824G는 시스템에 접속하는 사용자에 대 한 인증 방법을 다양하게 설정할 수 있습니다. 일반적으로는 장비에 등록되어 있는 사용자 ID와 패 스워드를 통하여 접속 권한이 주어지지만, 사용자 인증 프로토콜인 RADIUS(Remote Authentication Dial-In User Service)와 Tacacs+(Terminal Access Controller Access Control System+)등을 이용하도 록 설정해 두면 각각의 서버가 가지고 있는 데이터베이스에 기록된 사용자만이 접속을 할 수 있게 됩니다. V2824G에 시스템 사용자 인증을 설정하기 위해 다음과 같은 설정 방법을 설명합니다.

- [사용자](#page-94-0) 인증 방법 설정
- 사용자 인증 [인터페이스](#page-95-0) 지정
- [사용자](#page-95-1) 인증 방법 우선 순위 설정
- [사용자](#page-96-0) 인증 방법 설정 내용 확인
- [RADIUS](#page-96-1) 설정
- [TACACS+](#page-98-0) 설정
- [사용자](#page-102-0) 작업 내용 기록
- [설정](#page-102-1) 예제

# 주 의

사용자 인증 프로토콜인 RADIUS나 TACACS+를 활성화 하려면「**user add**」명령어를 사용하여 「**user**」라는 읽기 전용 사용자를 추가하십시오. 그렇지 않으면 사용자 인증 프로토콜을 통해 접 속하는 모든 사용자에게「**root**」의 권한이 주어지게 됩니다. 읽기 전용 사용자 추가 방법은「시스 템 접속」매뉴얼을 참고하십시오.

### <span id="page-94-0"></span>**4.5.1.** 사용자 인증 방법 설정

V2824G는 사용자 인증 방법으로, 기존의 장비에 등록되어 있는 사용자 ID와 패스워드를 사용하여 접속 권한 여부를 확인하는 방법과 RADIUS, 그리고 TACACS+를 사용할 수 있습니다. 이 세 가지 방법을 모두 설정하여 사용할 수도 있고, 그 중에서 선택하여 사용할 수도 있습니다.

사용자 인증 방법을 설정하려면 Global 설정 모드에서 다음 명령어를 사용하십시오.

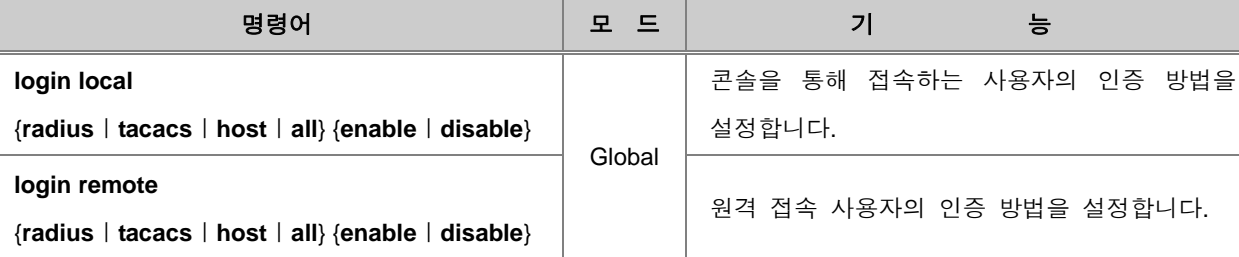

# 참 고

「**host**」는 장비에 등록되어 있는 사용자 ID와 패스워드를 이용한 접속 방법입니다. V2824G는 기본적으로 이 방법을 사용하도록 설정되어 있습니다.

# 참 고

**disable** 옵션은 '**radius**' 나 '**tacacs**' 를 선택하는 경우에 기본값으로 설정되며, **enable** 옵션은 '**host**'를 선택하는 경우 기본값으로 설정됩니다.

한편, 설정한 사용자 인증 방법을 해제하는 경우에는 다음 명령어를 사용합니다.

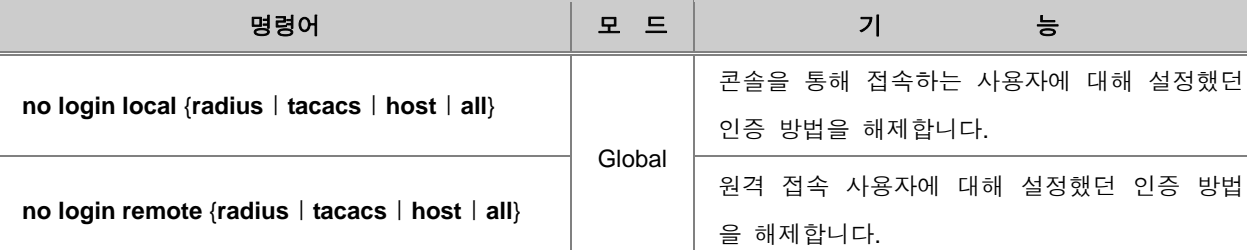

# <span id="page-95-0"></span>**4.5.2.** 사용자 인증 인터페이스 지정

두 개 이상의 인터페이스 또는 IP 주소가 설정된 V2824G에서 RADIUS 또는 TACACS 방식의 인증 을 사용하는 경우에는 사용자가 인증 서버로 전송되는 패킷의 송신지를 특정 인터페이스 또는 IP 주소로 지정할 수 있습니다. 사용자 인증 인터페이스를 지정하시려면 다음 명령을 사용하십시오.

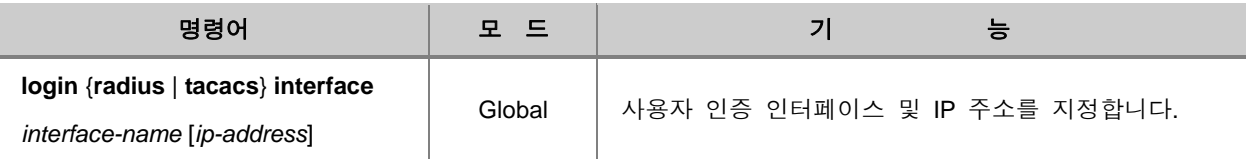

사용자 인증 인터페이스로 지정했던 것을 해제하려면, 다음 명령어를 사용하십시오.

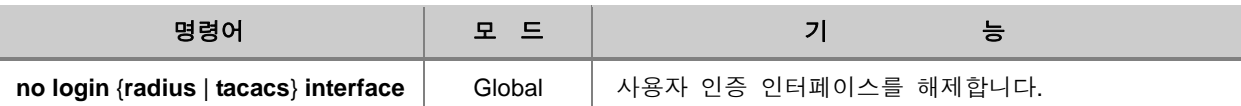

### <span id="page-95-1"></span>**4.5.3.** 사용자 인증 방법 우선 순위 설정

사용자 인증 방법을 여러 가지로 설정해 두었다면, 어떤 방법부터 차례대로 인증 절차를 거칠 지 그 순서를 설정할 수 있습니다. 시스템 사용자 인증 방법에 우선 순위를 설정하여 인증 절차의 순 서를 정하려면 Global 설정 모드에서 다음 명령어를 사용하십시오.

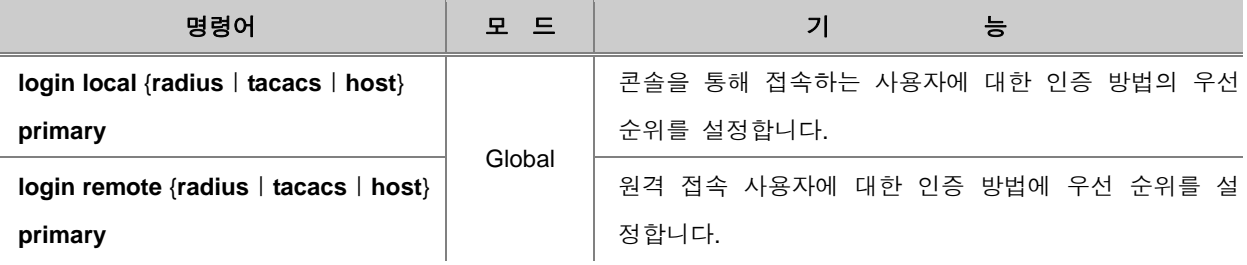

# 참 고

V2824G의 사용자 인증 방법은 기본적으로「**host** → **radius** → **tacacs**」의 순서로 설정되어 있습 니다.

# <span id="page-96-0"></span>**4.5.4.** 사용자 인증 방법 설정 내용 확인

V2824G에 사용자 인증 방법을 설정한 후 설정 내용을 확인할 수 있습니다. 사용자 인증 방법과 관 련된 설정 내용을 확인하려면 다음 명령어를 사용하십시오.

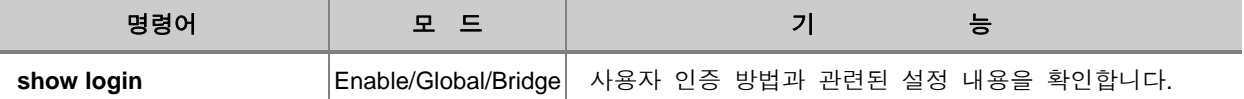

### <span id="page-96-1"></span>**4.5.5. RADIUS** 설정

### **(1) RADIUS** 서버 설정

시스템 사용자 인증 방법으로 RADIUS를 설정하였다면, 가장 먼저 사용자의 장비에서 사용할 RADIUS 서버를 설정해야 합니다. RADIUS 서버를 설정하려면 Global 설정 모드에서 다음 명령어 를 사용하십시오.

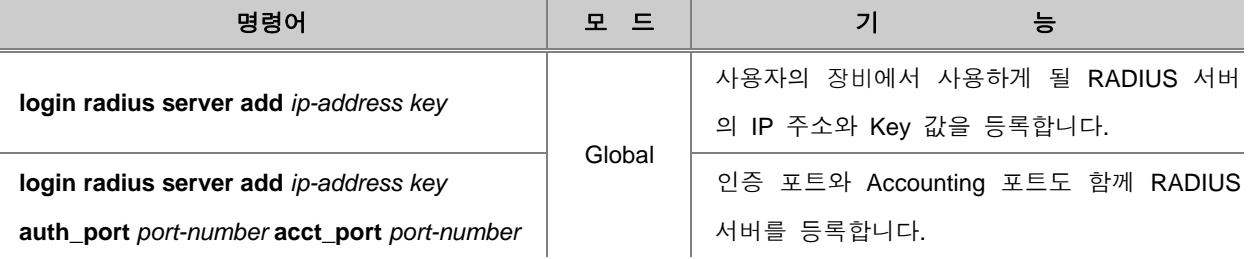

# 참 고

**auth\_port**와 **acct\_port** 다음에 입력하는 *port-number*는 UDP 포트 번호로 입력합니다.

# 참 고

V2824G는 RADIUS 서버를 최대 5개까지 등록할 수 있습니다.

한편, 등록했던 RADIUS 서버를 삭제하려면 다음 명령어를 사용하십시오.

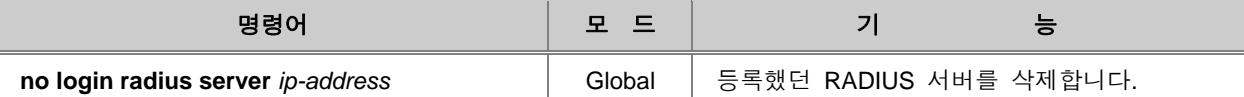

#### **(2) RADIUS** 서버 우선 순위 설정

V2824G는 최대 5개까지의 RADIUS 서버를 등록할 수 있습니다. 복수의 RADIUS 서버를 등록했을 때에는 서버의 우선 순위를 설정하여 사용할 수 있습니다. RADIUS 서버의 우선 순위를 설정해 놓 으면, 우선 순위가 높은 서버를 먼저 사용하게 됩니다. 우선 순위는 숫자가 작을수록 큽니다. RADIUS 서버에 우선 순위를 설정하려면, 다음 명령어를 사용하십시오.

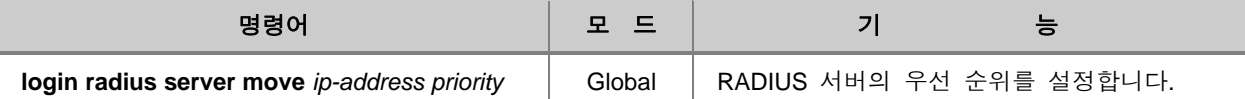

#### Н 참 고

우선 순위는 1부터 5까지 설정할 수 있습니다.

# **(3)** 재전송 시도 횟수 설정

RADIUS 서버에 사용자 인증을 위해 접속자에 대한 정보를 보냈을 때 아무런 응답이 없을 경우에 는 재전송을 하게 됩니다. 기본적으로는 3번의 재전송 시도를 하도록 설정되어 있지만, 사용자의 요구에 따라 재전송 시도 횟수를 지정할 수 있습니다. 재전송 시도 횟수를 설정하려면 Global 설정 모드에서 다음 명령어를 사용하십시오.

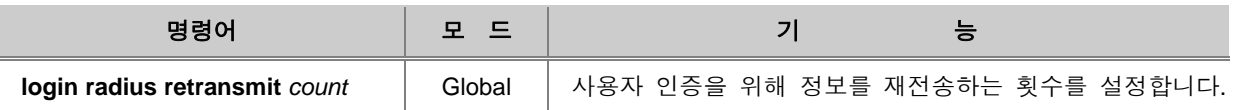

# 참 고

재전송 시도 횟수는 1번부터 10번까지 설정할 수 있습니다.

# 참 고

V2824G는 기본적으로 재전송 시도 횟수가 3번으로 설정되어 있습니다.

재전송 시도 횟수를 설정했던 것을 삭제하고 기본 설정 값으로 돌아가려면, 다음 명령어를 사용하 십시오.

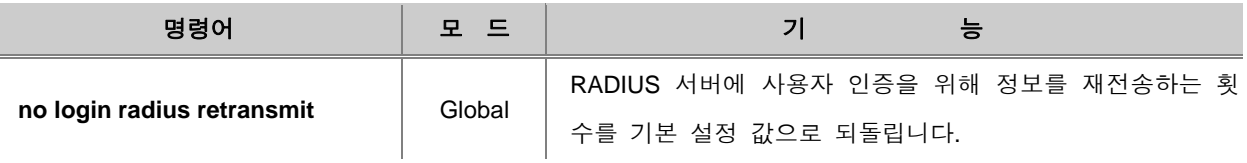

### **(4)** 응답 시간 제한

V2824G는 사용자 인증을 위해 RADIUS 서버에 접속자의 정보를 보낸 후 서버로부터의 응답을 기 다리는 시간이 설정되어 있습니다. 사용자는 이 응답 시간을 사용자의 요구에 따라 설정할 수 있습 니다. 서버 응답 시간을 제한하려면 다음 명령어를 사용하십시오.

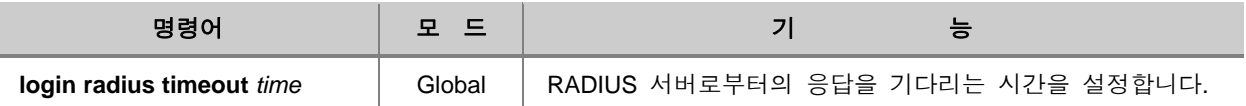

# 참 고

응답 시간은 1초부터 100초까지 설정할 수 있습니다.

# 참 고

V2824G는 기본적으로 응답 시간이 3초로 제한되어 있습니다.

RADIUS 서버로부터의 응답을 기다리는 시간을 기본 설정 값으로 되돌리려면, 다음 명령어를 사용 하십시오.

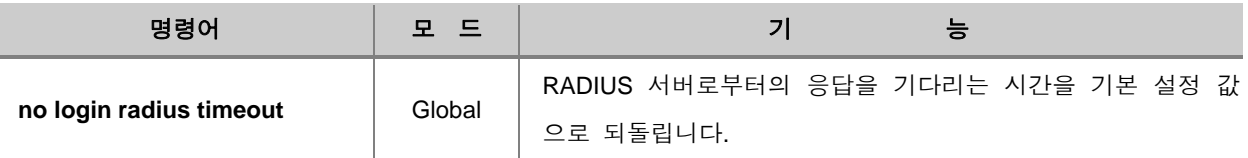

# <span id="page-98-0"></span>**4.5.6. TACACS+** 설정

# **(1) TACACS** 서버 설정

시스템 사용자 인증 방법으로 TACACS+를 설정하였다면, 가장 먼저 사용자의 장비에서 사용할 TACACS 서버를 설정해야 합니다. TACACS 서버를 설정하려면 Global 설정 모드에서 다음 명령어 를 사용하십시오.

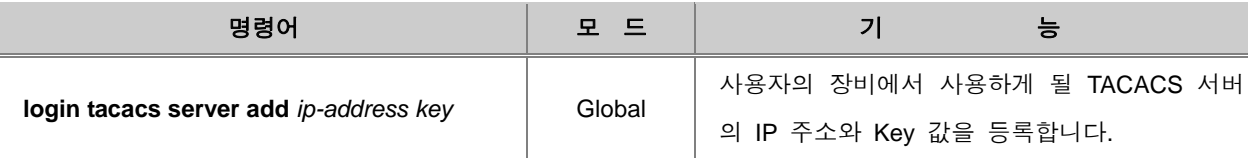

참 고

V2824G는 TACACS 서버를 최대 5개까지 등록할 수 있습니다.

한편, 장비에 등록한 TACACS 서버를 삭제하려면 다음 명령어를 사용하십시오.

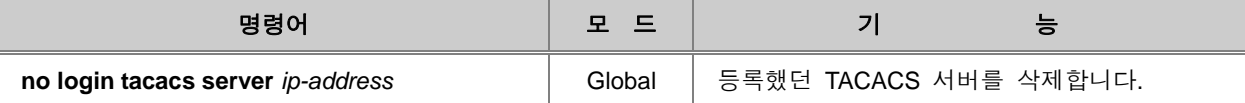

사용자의 장비와 연결돼 있는 TACACS 서버의 포트를 등록하려면 다음 명령어를 사용하십시오.

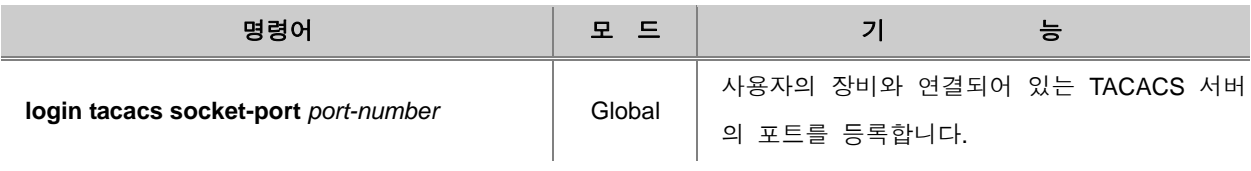

사용자가 등록한 TACACS 서버의 포트를 삭제하려면 다음 명령어를 사용하십시오.

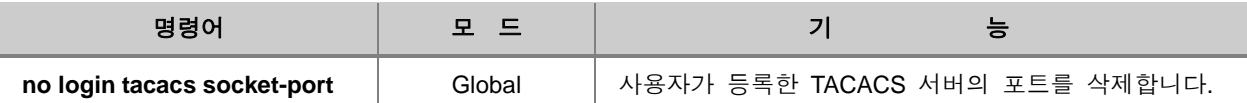

### **(2) TACACS** 서버 우선 순위 설정

V2824G는 최대 5개까지의 TACACS 서버를 등록할 수 있습니다. 복수의 TACACS 서버를 등록했을 때에는 서버의 우선 순위를 설정하여 사용할 수 있습니다. TACACS 서버의 우선 순위를 설정해 놓 으면, 우선 순위가 높은 서버를 먼저 사용하게 됩니다. 우선 순위는 숫자가 작을수록 큽니다.

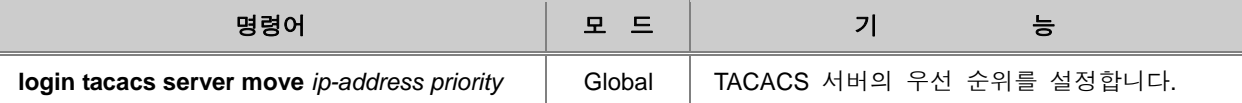

• 참 고

우선 순위는 1부터 5까지 설정할 수 있습니다.

### **(3)** 인증 방식 설정

V2824G의 사용자 인증 방법을 TACACS+로 설정하였다면, TACACS+의 인증 방식을 선택하십시오. PAP(Password Authentication Protocol)은 TACACS+에서 사용하는 기본적인 인증 방식이며, CHAP(Challenge Handshake Authentication Protocol)은 보안이 한 층 더 강화된 인증 방식입니다. TACACS+의 인증 방식을 설정하려면 Global 설정 모드에서 다음 명령어를 사용하십시오.

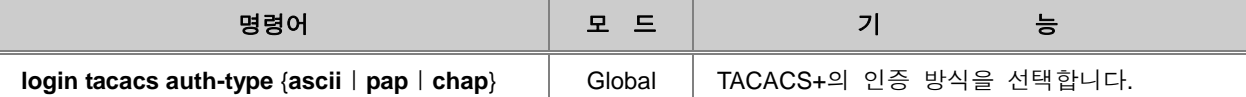

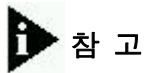

V2824G는 기본적으로 TACACS+의 인증 방식이 「**ascii**」로 설정되어 있습니다.

설정한 TACACS+의 인증 방식을 기본 설정 값으로 되돌리려면, 다음 명령어를 사용하십시오.

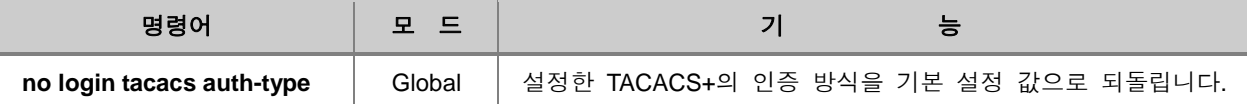

### **(4)** 응답 시간 제한

V2824G는 사용자 인증을 위해 TACACS 서버에 접속자의 정보를 보낸 후 서버로부터의 응답을 기 다리는 시간이 설정되어 있습니다. 사용자는 이 응답 시간을 사용자의 요구에 따라 설정할 수 있습 니다. 서버 응답 시간을 제한하려면 Global 설정 모드에서 다음 명령어를 사용하십시오.

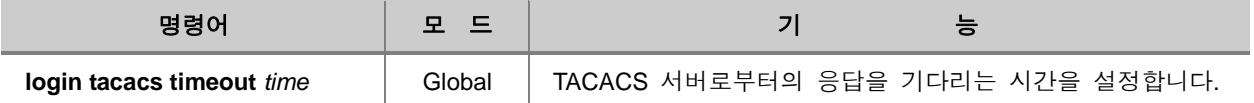

# 참 고 응답 시간은 1초부터 100초까지 설정할 수 있습니다. 참 고

V2824G는 기본적으로 응답 시간이 5초로 제한되어 있습니다.

서버 응답 시간을 기본 설정 값으로 되돌리려면, Global 설정 모드에서 다음 명령어를 사용하십시오.

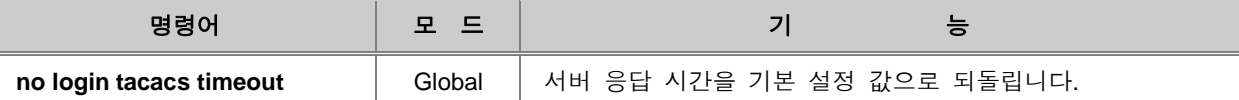

#### **(5)** 사용자 권한 범위 지정

V2824G는 TACACS 서버의 권한 수준 설정에 따라 시스템 사용자의 권한 범위를 지정할 수 있습 니다. 이 권한 설정은 V2824G에서의 설정만으로는 의미가 없으며 사용자가 접속하는 TACACS 서 버에서 권한 범위 설정을 별도로 해주어야 적용됩니다.

예를 들어, 사용자의 장비에서 어떠한 사용자 ID에「**user**」라는 수준의 권한 설정을 해주었다면 TACACS 서버에서는「**user**」와 동일한 이름의 설정을 등록하고, 그에 대한 권한 범위를 설정해주 어야 합니다. 시스템 사용자의 권한 수준을 설정하려면 다음 명령어를 사용하십시오. 권한 수준을 비교해보면 「**max > user > min**」입니다.

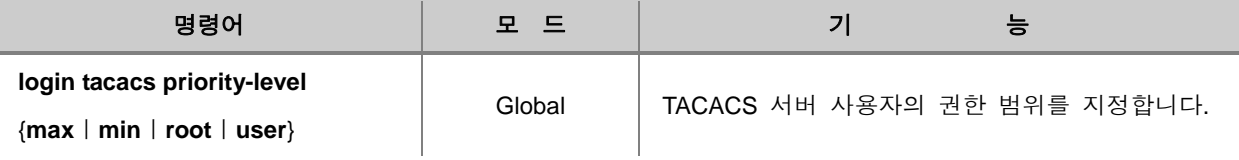

# 참 고

V2824G는 기본적으로 시스템 사용자의 권한 범위가 「**min**」으로 설정되어 있습니다.

시스템 사용자의 범위를 기본 설정값으로 되돌리려면, 다음 명령어를 사용하십시오.

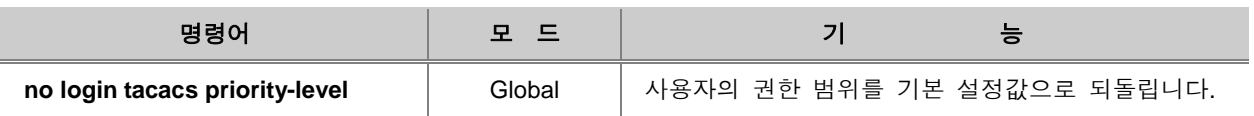

# <span id="page-102-0"></span>**4.5.7.** 사용자 작업 내용 기록

V2824G는 사용자 인증 방법으로 RADIUS나 TACACS+를 선택하면 회선 사용자가 특정 서비스를 이용한 내용을 기록할 수 있습니다. 이러한 기능을 이용하면 특별한 경우, 특정한 서비스에 대해 과금 정책을 적용할 수도 있습니다. 사용자가 작업한 내용을 기록하는 기능을 활성화 하려면 Global 설정 모드에서 다음 명령어를 사용하십시오.

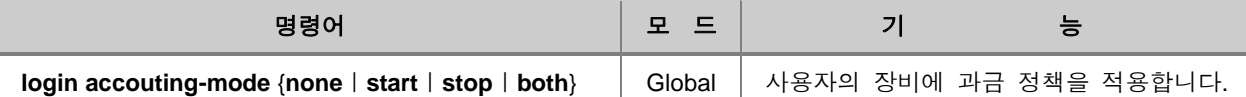

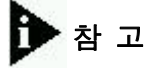

「**start**」는 사용자가 어떠한 프로세스를 시작하는 시점을 로그에 기록하는 것이고,「**stop**」은 사 용자가 프로세스를 종료하는 시점을 로그에 기록하는 것입니다. 또한「**both**」는 프로세스의 시작 시점과 종료 시점을 모두 기록하는 것이고,「**none**」은 해당 기능을 해제하는 것입니다.

사용자가 작업한 내용을 기록하도록 설정한 것을 해제하려면, 다음 명령어를 사용하십시오.

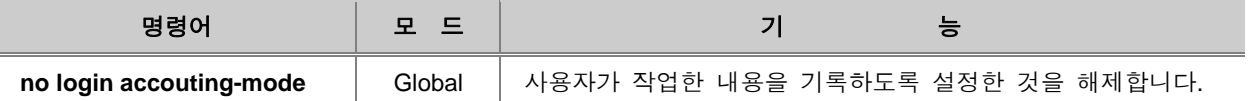

### <span id="page-102-1"></span>**4.5.8.** 설정 예제

#### **[**설정 예제 **1] RADIUS** 서버 설정

다음은 V2824G에 사용자 인증 방법을 설정하는 하나의 예입니다. 콘솔을 통해 접속하는 사용자와 원격으로 접속하는 사용자에 대한 모든 인증 방법으로 기본 방법에 RADIUS를 추가합니다. 그리고, 콘솔을 통해 접속하는 사용자에 대한 인증 방법은 RADIUS에 우선 순위를 두고, 원격으로 접속하 는 사용자에 대한 인증 방법은 기본 방법에 두도록 설정합니다. 그리고, RADIUS 서버를 등록, 재전 송 시도 횟수와 응답 시간 제한을 설정하는 하나의 예입니다.

```
SWITCH(config)# user add user test1
Changing password for user
Enter the new password (minimum of 5, maximum of 8 characters)
Please use a combination of upper and lower case letters and numbers.
Enter new password:vertex
Re-enter new password:vertex
Password changed.
SWITCH(config)# login local radius enable
SWITCH(config)# login remote radius enable
SWITCH(config)# login local radius primary
SWITCH(config)# login remote host primary
SWITCH(config)# login radius server add 100.1.1.1 1
SWITCH(config)# login radius retransmit 5
SWITCH(config)# login radius timeout 10
SWITCH(config)#
SWITCH(config)# show login
[AUTHEN]
Local login : radius host
Remote login : host radius
Accounting mode : both
------------------------------------
[HOST]
maximum login counts : 8
------------------------------------
[RADIUS]
<Radius Servers & Key>
100.1.1.1 1
Radius Retries : 5
Radius Timeout : 10
Radius Interface : default
------------------------------------
[TACACS]
<Tacacs Servers & Key>
Tacacs Timeout : 3
Tacacs Socket Port : 49
Tacacs Interface : default
Tacacs PPP Id : 1
Tacacs Authen Type : ASCII
Tacacs Priority Level : MIN
SWITCH(config)#
                            ← <br>← 우선 순위에 따라 출력.<br>←
```
#### **[**설정 예제 **2] TACACS+** 설정

다음은 사용자의 장비에서 사용하는 시스템 사용자 인증 방법을 TACACS+로 설정하는 경우의 예입니다.

```
SWITCH(config)# user add user test1
Changing password for user
Enter the new password (minimum of 5, maximum of 8 characters)
Please use a combination of upper and lower case letters and numbers.
Enter new password:vertex
Re-enter new password:vertex
Password changed.
SWITCH(config)# login local tacacs enable
SWITCH(config)# login remote tacacs enable
SWITCH(config)# login local tacacs primary
SWITCH(config)# login remote tacacs primary
SWITCH(config)# login tacacs server add 200.1.1.1 1
SWITCH(config)# login tacacs interface default
SWITCH(config)# login tacacs socket-port 1
SWITCH(config)# login tacacs auth-type pap
SWITCH(config)# login tacacs timeout 10
SWITCH(config)# login tacacs priority-level root
SWITCH(config)# show login
[AUTHEN]
Local login : tacacs host
Remote login : tacacs host
Accounting mode : both
------------------------------------
[HOST]
maximum_login_counts : 8
------------------------------------
[RADIUS]
<Radius Servers & Key>
Radius Retries : 3
Radius Timeout : 3
Radius Interface : default
------------------------------------
[TACACS]
<Tacacs Servers & Key>
200.1.1.1 1
Tacacs Timeout : 10
Tacacs Socket Port : 1
Tacacs Interface : default
Tacacs PPP Id : 1
Tacacs Authen Type : PAP
Tacacs Priority Level : MAX(ROOT)
SWITCH(config)#
                            우선 순위에 따라 출력
```
# **5.** 포트 기본 설정

사용자는 V2824G 포트의 Auto-negotiate, 전송 속도, Flow-control 등의 기본 환경을 설정할 수 있습 니다. 포트 설정을 위해서는 Global 설정 모드에서 bridge 명령어를 입력, Bridge 설정 모드로 들어 가야 합니다. Bridge 설정 모드로 들어가면 다음과 같이 시스템 프롬프트가 SWITCH(config)# 에서 SWITCH(bridge)#로 바뀝니다.

```
SWITCH(config)# bridge
SWITCH(bridge)#
```
다음은 V2824G의 이더넷 포트에 기본적으로 설정되어 있는 내용입니다.

#### 【 표 **5-1** 】이더넷 포트의 기본 설정

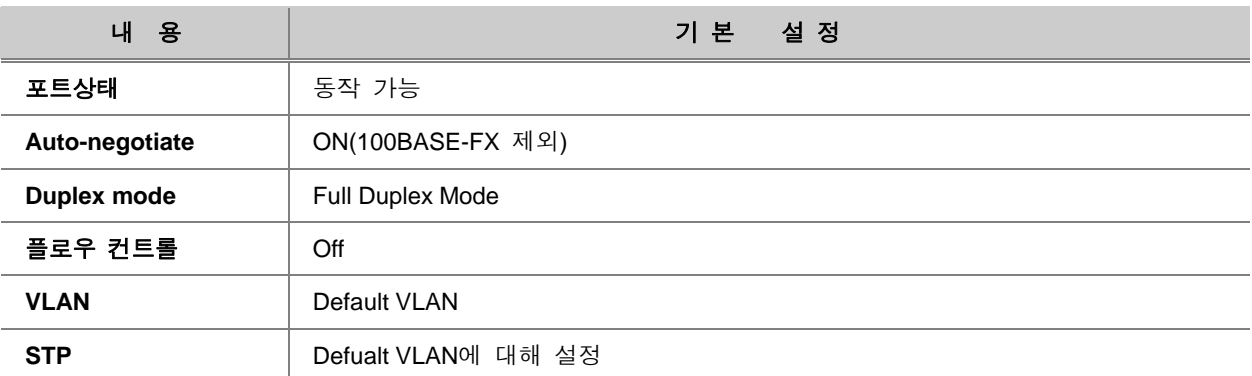

한편, 사용자 스위치 포트가 어떤 상태로 설정되어 있는지 확인하려면 다음 명령어를 사용하십시오.

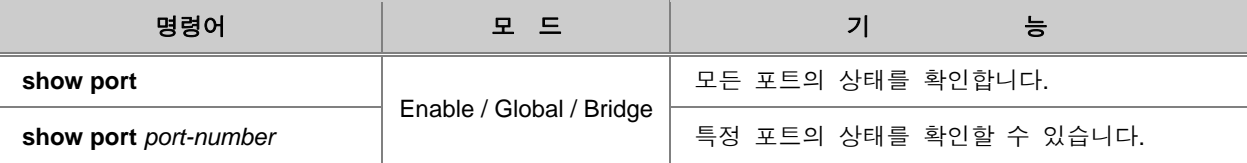

# 참 고

*port-number*는 한번에 여러 개를 입력할 수 있습니다. 각 입력값 사이를 빈칸 없이 쉼표(**,**)로 구분 하거나, 입력 범위의 처음과 마지막 값을 빈칸 없이 이음표(**-**)로 연결하여 복수의 *port-number*를 입력하십시오.

포트의 기본 환경을 설정하는 명령어에서 *port-number*에 임의의 문자를 입력하면 **%Wrong expression. ex) 'show port 1,3' , 'show port 1-3,10'**라는 메시지가 출력되고 잘못된 숫자를 입력하 면 **%Port number invalid**라는 메시지가 출력됩니다.

```
SWITCH(bridge)# show port port
%Invalid port: port
SWITCH(bridge)# show port 100
%Invalid range: 100 [1-40]
SWITCH(bridge)#
```
# **5.1** 논리적 포트 활성화 설정

케이블이 연결되어 물리적으로는 활성화 상태인 포트를 논리적으로 비활성화 상태로 만들 수 있습 니다. V2824G의 모든 포트는 기본적으로 활성화 되어 있습니다.

활성화 상태인 포트를 비활성화 상태로 설정하거나 비활성화 상태로 설정했던 포트를 다시 활성화 시키려면 Bridge 설정 모드에서 다음과 같은 명령어를 사용하십시오.

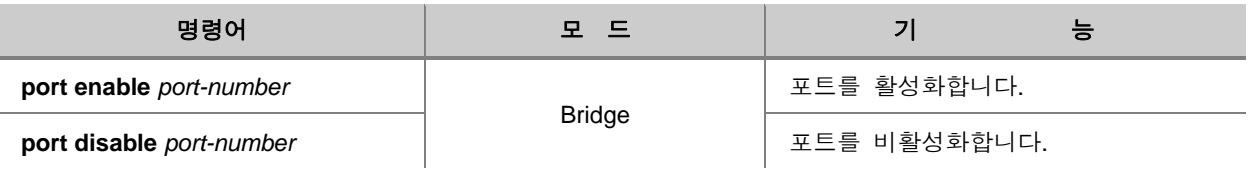

# 주 의

V2824G는 운용 도중에 업링크 포트 모듈을 교체할 경우, 반드시 먼저 포트를 비활성화 시켜야만 합니다. 포트가 물리적으로 활성화 되어있을 경우에는 논리적으로 비활성화해야 합니다. 상기 동 작 미 시행후 다른 포트 모듈로 교체시 시스템이 오작동 할 가능성이 있음을 주의하시기 바랍니 다.

다음은 활성화 상태인 포트 1번을 논리적으로 비활성화 시킨 후 그 내용을 확인한 경우입니다.

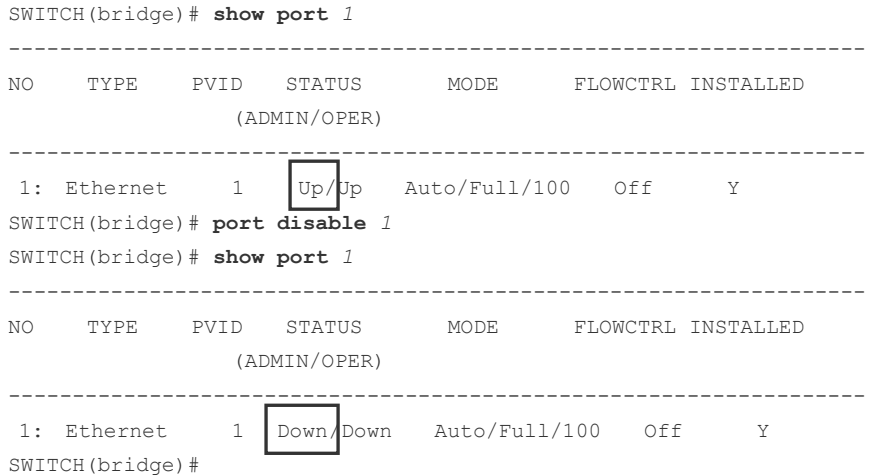
## **5.2 Auto Nego** 설정

사용자는 V2824G의 포트가 연결된 장비의 전송 속도와 Duplex 모드에 맞추어 동작하는 Auto Nego 기능을 설정할 수 있습니다. 전송 속도와 Duplex 모드를 연결 장비에 맞출 수 있도록 하는 Auto Nego 기능을 설정하는 명령어는 다음과 같습니다.

1000BASE-X 기가비트 포트인 경우에는, 광모듈이 설치되어 있어야 활성화 상태로 설정됩니다.

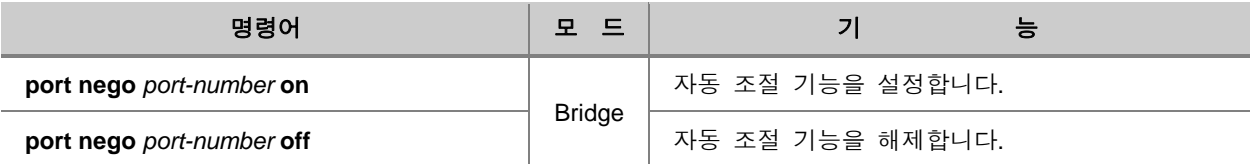

# 참 고

V2824G의 포트는 기본적으로 Auto Nego가 활성화 상태로 설정되어 있습니다.

# 주 의

V2824G는 Auto Nego가 설정된 상태에서도 전송 속도나 Duplex 모드를 변경하여 연결된 장비의 전송 속도나 Duplex 모드를 조절하는 기준을 임의로 정할 수 있습니다.

# 주 의

100BASE-FX 포트는 Auto Nego에 대한 설정이 불가능합니다.

# 주 의

Auto Nego 기능이 **on**으로 설정되지 않은 포트는 Auto MDIX를 지원하지 않습니다.

V2824G는 Auto Nego가 설정된 상태에서도 전송 속도나 Duplex 모드를 변경하여 연결된 장비의 전송 속도나 Duplex 모드를 조절하는 기준을 임의로 정할 수 있습니다. 예를 들면, Auto Nego가 설 정된 상태에서 전송 속도를 10Mbps로 설정하면, 10Mbps/Full Duplex를 기준으로 Auto Nego가 성립 됩니다.

# **5.3** 포트 타입 설정

포트 타입을 설정하려면, 다음 명령어를 사용하십시오.

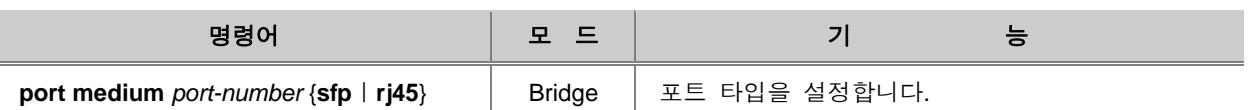

포트 타입 설정 정보를 확인하려면, 다음 명령어를 사용하십시오.

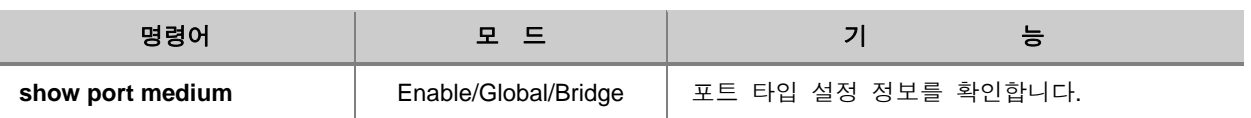

# **5.4** 전송 속도 설정

V2824G는 각 포트의 전송 속도를 설정할 수 있습니다. V2824G 포트의 전송 속도를 설정하려면 다 음 명령어를 사용하십시오.

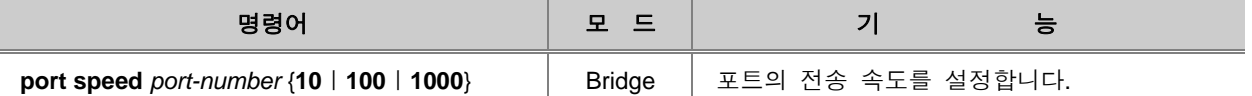

#### **[** 설정 예제 **]**

다음은 1번 포트의 전송 속도를 10Mbps로 설정하고 확인하는 경우입니다.

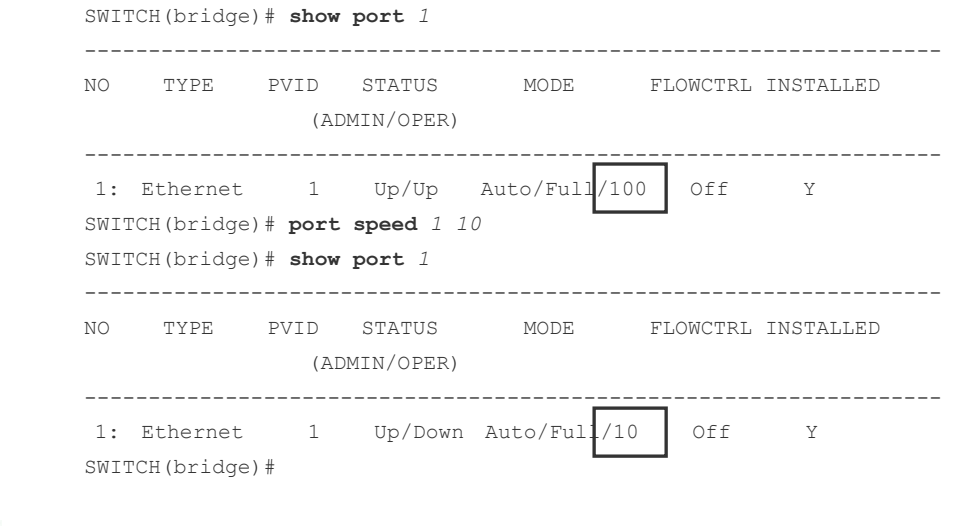

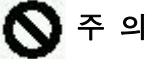

1000BASE-X의 Gigabit 포트에는 전송 속도를 설정할 수 없습니다.

## **5.5 Duplex** 모드 설정

V2824G는 Half Duplex 모드에서 단 방향 통신만 가능하고, Full Duplex 모드에서는 패킷을 동시에 주고 받는 쌍방향 통신이 가능합니다. 패킷을 쌍방향으로 전달하면 10Mbps는 20Mbps로 100Mbps 는 200Mbps로 이더넷 대역폭이 두 배로 확장됩니다. 링크가 연결되기 전 V2824G의 포트는 기본 적으로 **half**로 설정되어 있습니다.

포트의 Duplex 모드를 설정하시려면, 다음 명령어를 사용하십시오.

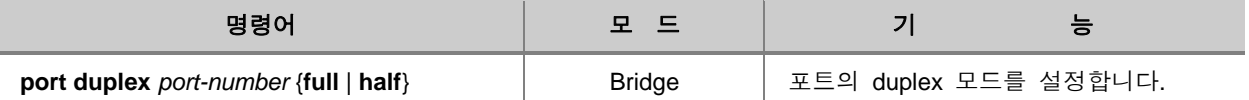

다음은 1번 포트의 Duplex 모드를 half로 설정하고, 확인하는 경우입니다.

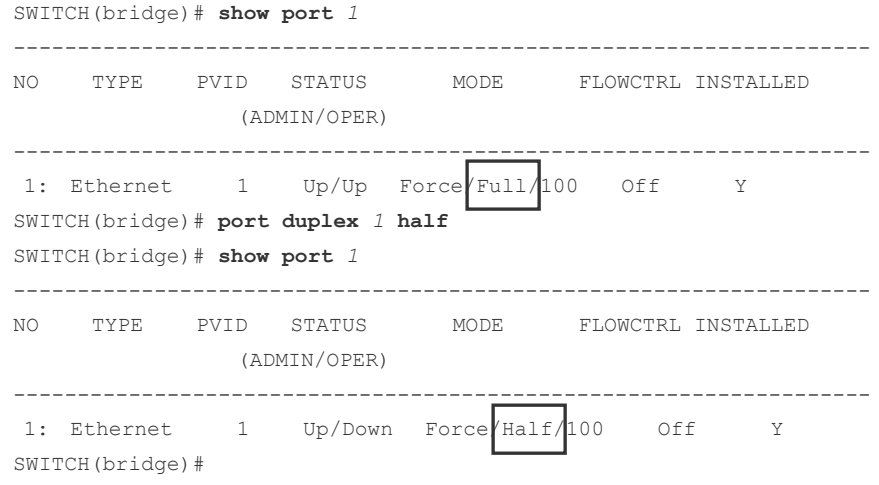

주 의

100BASE-FX 이더넷과 1000BASE-X 이더넷은 Full Duplex만 가능합니다. 사용자는 두 전송 속도 가 설정된 포트의 Duplex 모드를 변경할 수 없습니다.

V2824G의 이더넷 포트는 일정 시간 동안 패킷 전송을 제한하기 위해 전송 중지 신호를 보냅니다.

일반적으로 수신 버퍼에 여유 공간이 없으면 포트는 송신 포트에게 일정 시간동안 패킷 전송을 중 단하라는「중지」메시지를 보냅니다. 이더넷 포트 역시 다른 시스템으로부터「중지」메시지를 받으 면 일정 시간 동안 패킷 전송을 중단합니다.

이더넷 포트에 전송 중지 신호를 설정 하려면, 다음 명령어를 사용하십시오.

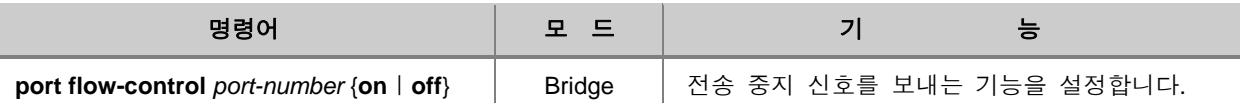

참 고

V2824G의 포트는 기본적으로 Flow Control이 **off**로 설정되어 있습니다.

다음은 4번 포트에 전송 중지 기능을 off로 설정하고 이를 확인하는 경우입니다.

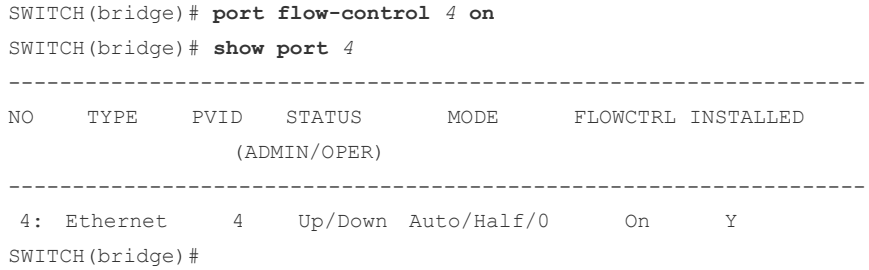

## **5.7** 포트 설명하기

V2824G는 각 포트에 대한 설명을 등록하여 사용자가 관리하기 편리하게 하였습니다. 각 포트에 대 한 설명을 등록하려면 다음 명령어를 사용하십시오.

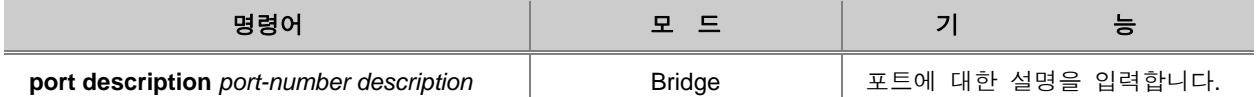

포트에 등록한 설명을 삭제하려면 다음 명령어를 사용하십시오.

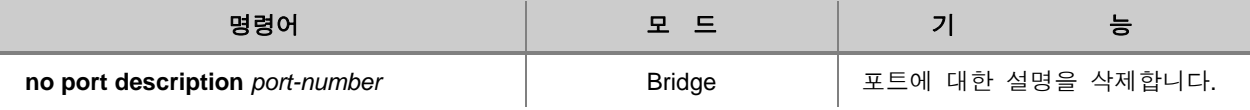

각 포트에 등록된 설명을 보려면 다음 명령어를 사용하십시오.

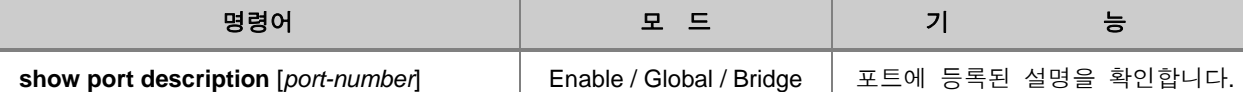

다음은 11번, 12번 포트에 설명을 등록하고, 그 내용을 확인한 경우입니다.

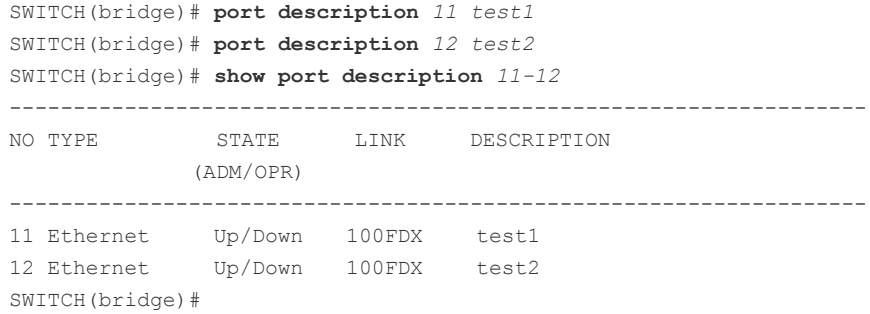

## **5.8** 포트 통계 확인 및 초기화

V2824G의 사용자는 각 포트의 평균적인 트래픽이나 SNMP MIB에 정의된 interface MIB, RMON MIB 데이터를 확인할 수 있습니다.

다음은 각 포트의 평균 트래픽, SNMP MIB에 정의된 interface MIB, RMON MIB 데이터를 확인할 때 사용하는 명령어입니다.

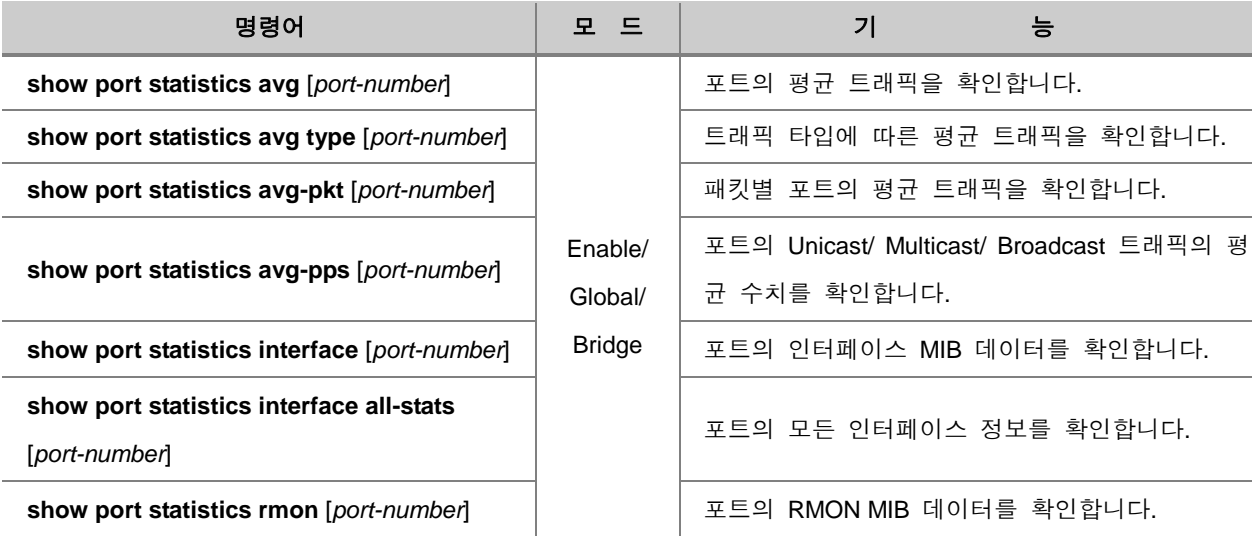

포트에 기록된 통계를 지우고 초기화하려면 다음 명령어를 사용하십시오.

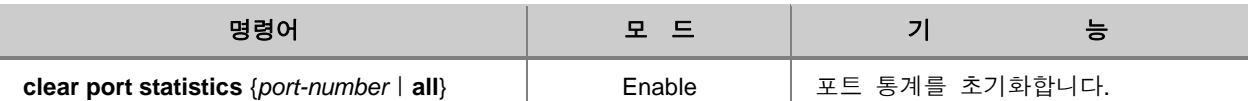

다음은 1번 포트의 평균 트래픽을 확인하는 경우입니다.

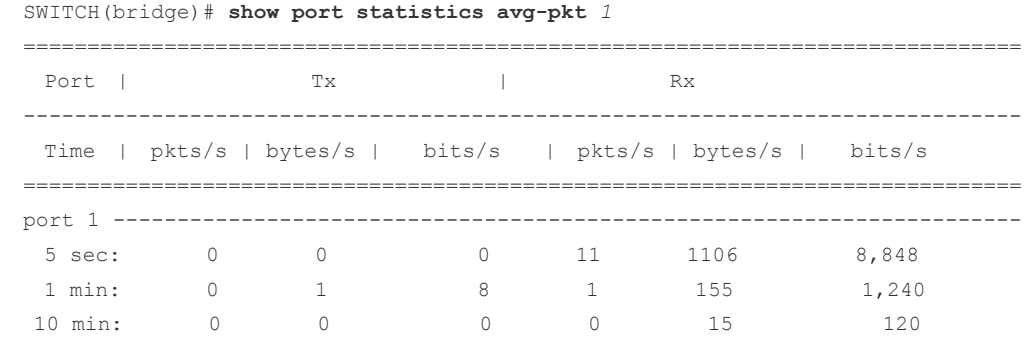

#### 다음은 1번 포트의 인터페이스 MIB 정보를 확인하는 경우입니다.

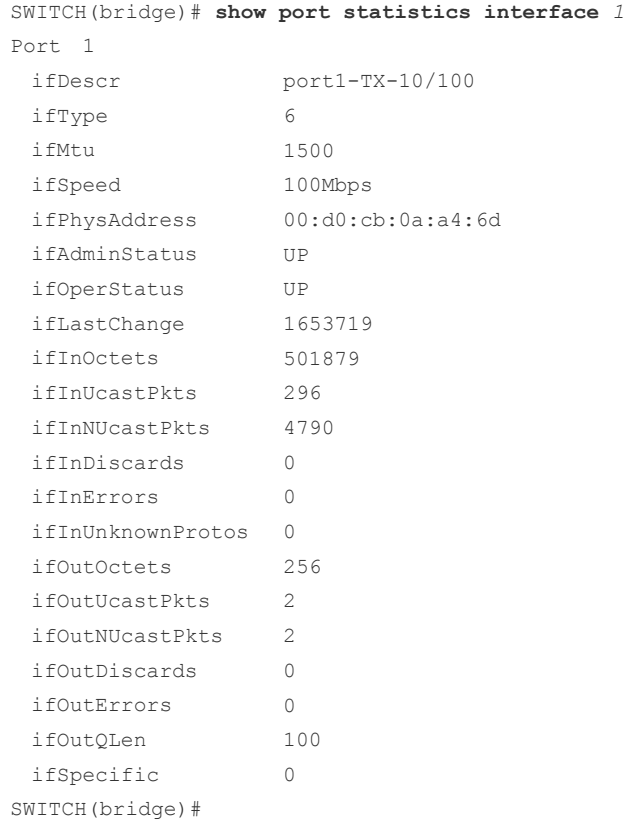

#### 다음은 1번 포트의 RMON MIB 정보를 확인하는 경우입니다.

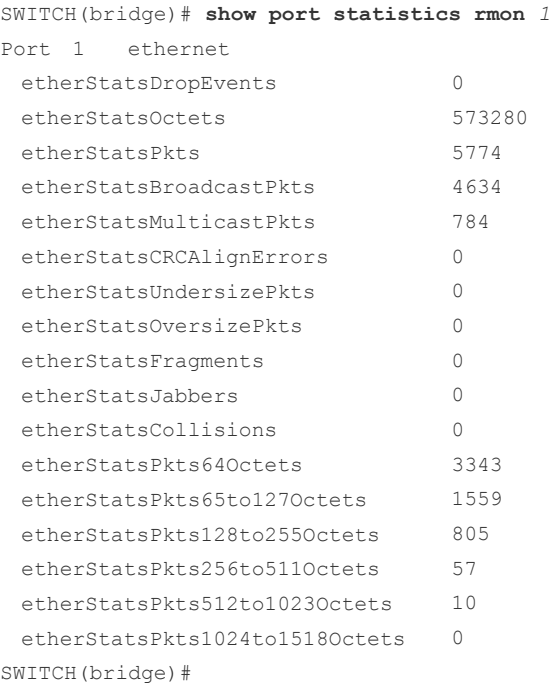

# **5.9** 포트 상태 확인

포트 상태를 확인하려면, 다음 명령어를 사용하십시오.

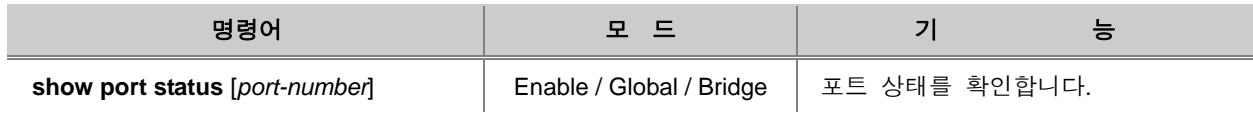

## **5.10** 포트 미러링 설정

포트 미러링(Port Mirroring)은 지정된 하나의 포트에서 모티터링 대상으로 지정된 포트를 모니터링 할 수 있는 기능입니다. 이 때, 모니터링을 하는 포트를 Monitor 포트라고 하고, 모니터링 대상이 되는 포트를 Mirrored 포트라고 합니다.

포트 미러링의 원리는 Mirrored 포트에서 전송이 이루어지는 패킷을 Monitor 포트로 복사, 모니터링 할 수 있도록 하는 것입니다.

다음 그림은 포트 미러링 기능을 설정하여 트래픽을 분석하기 위한 네트워크 연결 예입니다. Mirrored 포트와 Monitor 포트를 설정하고, Monitor 포트로 설정된 포트에 감시프로그램이 설치된 PC를 연결하여 스위치의 트래픽 및 네트워크 상태를 분석합니다.

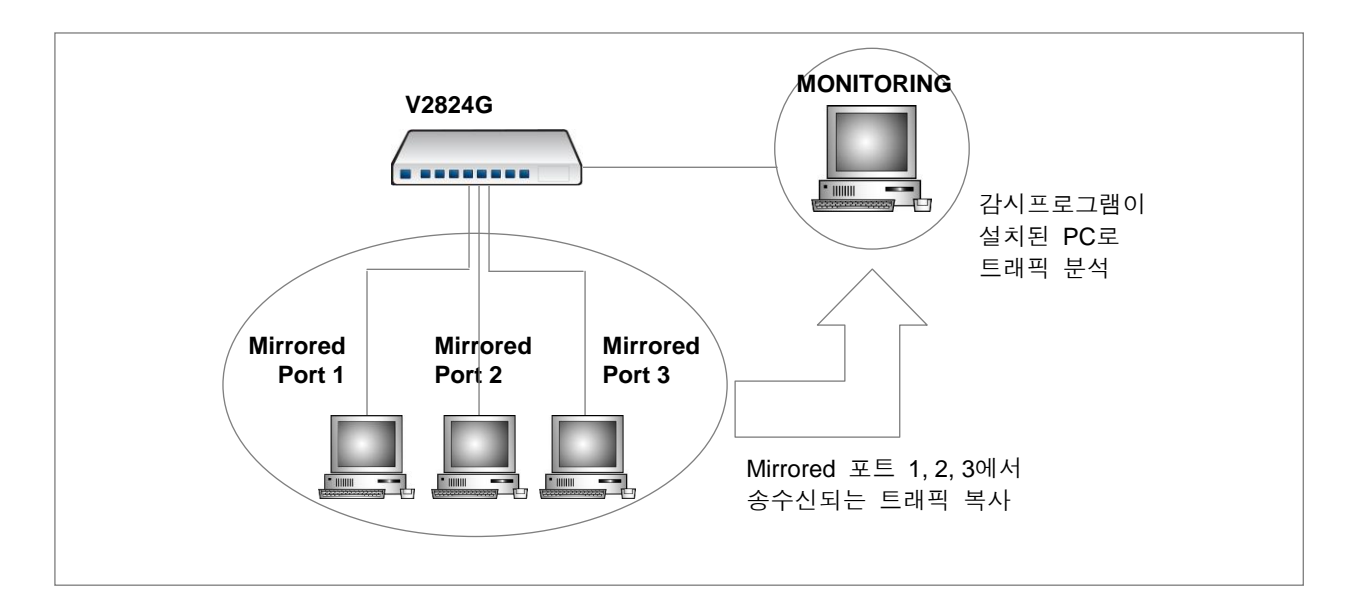

【 그림 **5-1** 】포트 미러링의 예

㈜다산네트웍스 장비에 포트 미러링을 설정하려면, 모니터링 대상이 되는 Mirrored 포트와 모니터 링을 담당하는 Monitor 포트를 지정하고, 포트 미러링 기능을 활성화시키십시오. 물론, Monitor 포트 는 감시 프로그램이 설치된 PC와 연결해야 합니다. 동일 장비에 Monitor 포트는 오직 한 개만 지 정할 수 있고, Mirrored 포트는 하나 이상 지정할 수 있습니다.

## **5.10.1. Monitor** 포트와 **Mirrored** 포트 지정

포트 미러링 기능을 설정하려면 모니터링을 담당할 Monitor 포트와 모니터링 대상이 되는 Mirrored 포트를 지정해야 합니다.

Monitor 포트와 Mirrored 포트를 지정하려면 Bridge 설정 모드에서 다음 명령어를 사용하십시오.

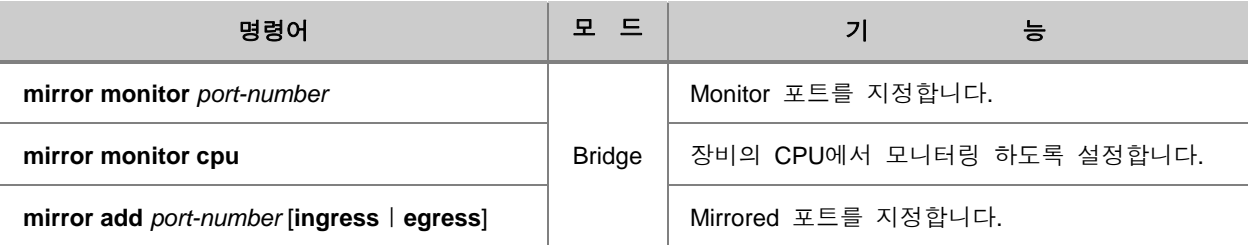

f 참 고

> 2개 이상의 Mirrored 포트를 지정할 때, port-number는「,」나「-」 기호를 사용하여 입력하실 수 있습니다.

예) SWITCH(bridge)# **mirror add** *1,2,3* or SWITCH(bridge)# **mirror add** *1-3*

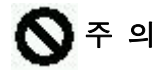

Mirrored 포트의 트래픽을 장비의 CPU가 모니터링 하도록 설정하면 CPU에 많은 부하를 야기하게 할 수 있습니다.

한편, Monitor 포트를 해제하거나 모니터링 대상이 되었던 포트를 대상에서 삭제하려면, Bridge 설정 모드에서 다음 명령어를 사용하십시오.

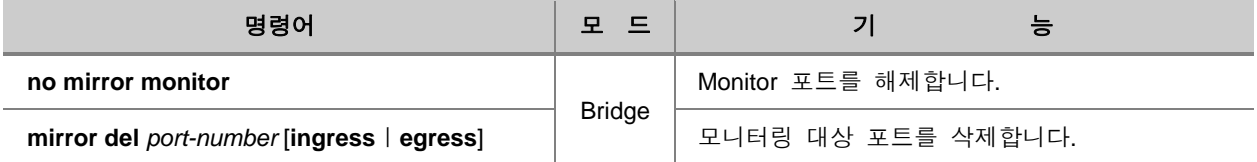

### **5.10.2.** 포트 미러링 활성화

포트 미러링 기능을 가능하게 하기 위해서는 포트 미러링을 활성화시켜야 합니다. 포트 미러링 기 능을 활성화시키기 위해서는 Bridge 설정 모드에서 다음 명령어를 사용하십시오.

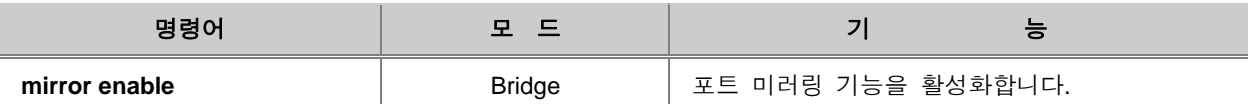

한편, 포트 미러링 기능을 해제하기 위해서는 Bridge 설정 모드를 사용하여 다음 명령어를 사용하 여 포트 미러링을 비활성화 시켜야 합니다.

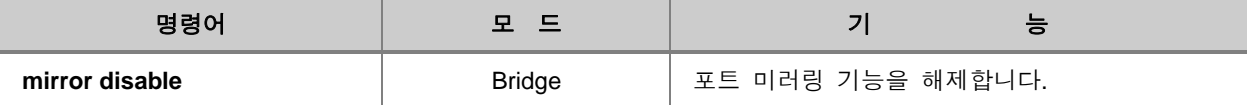

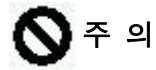

데이터 분석이 끝나면 반드시 Mirrored 포트를 삭제(del)하거나, Mirroring 포트를 disable 해주는 것 을 권장합니다. Mirroring 기능을 장시간 사용하면 CPU에 부담을 주기 때문에, 장비의 패킷 처리 속 도가 늦어질 수 있습니다.

### **5.10.3.** 포트 미러링 설정 내용 확인

사용자가 포트 미러링 기능에 대한 설정 내용을 확인하려면 다음 명령어를 사용하십시오.

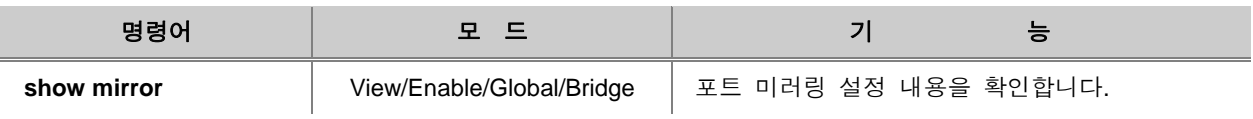

### **5.10.4.** 설정 예제

#### **[**설정 예제 **1]** 포트를 통한 모니터링 설정

다음은 1번 포트에서 2,3,4,5번 포트를 모니터링하도록 설정하는 경우입니다.

- **1** 단계 사용자의 장비에서 Monitor 포트로 사용할 1번 포트에 감시 프로그램이 설치되어 있는 PC를 연결합니다.
- **2** 단계 다음과 같이 1번 포트를 Monitor 포트로 설정하고, 2,3,4,5번 포트를 Mirroring 포트를 설정 합니다.

SWITCH(bridge)# **mirror monitor** *1* SWITCH(bridge)# **mirror add** *2-5* SWITCH(bridge)#

**3** 단계 미러링 기능을 활성화하십시오.

SWITCH(bridge)# **mirror enable** SWITCH(bridge)#

**4** 단계 포트 미러링을 설정한 것을 확인합니다.

```
SWITCH(bridge)# show mirror
Mirroring enabled
Monitor port = 1
       -----------------------------------------------
                         \begin{array}{ccc} & 1 & 2 \end{array} |123456789012345678901234
       -----------------------------------------------
       Ingress Mirrored Ports|.oooo...................
     Egress Mirrored Ports | .0000...................
SWITCH(bridge)#
```
#### **[**설정 예제 **2] CPU**를 통한 모니터링 설정

다음은 장비의 CPU에서 2,3,4,5번 포트를 모니터링하도록 설정하는 경우입니다.

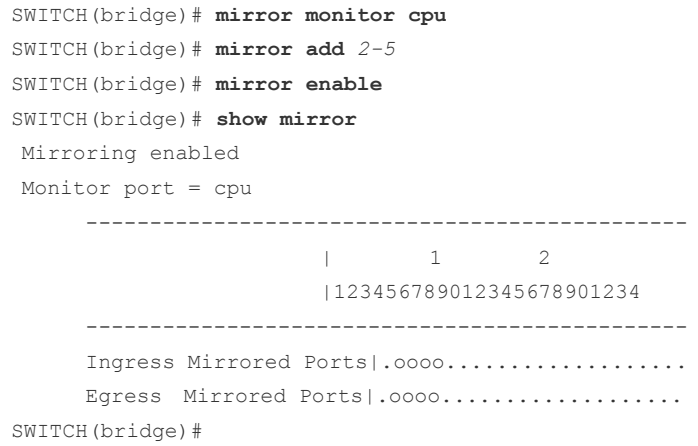

# **6.** 시스템 환경

시스템 환경에서는 시스템의 호스트 네임, 시간 등을 설정하는 방법과 설정 내용을 관리하는 방법 등에 대해 설명합니다. 이 장은 다음과 같은 내용으로 이루어집니다.

- [환경](#page-122-0) 설정
- [설정](#page-143-0) 관리
- [시스템](#page-149-0) 확인

# <span id="page-122-0"></span>**6.1** 환경 설정

V2824G의 시스템 환경 설정에 대해 다음과 같은 내용을 설명합니다.

- [호스트](#page-123-0) 네임 설정
- [날짜](#page-123-1) 및 시간 설정
- □ [Time-zone](#page-124-0) 설정
- □ [NTP](#page-126-0) 설정
- NTP [메시지](#page-127-0) 주소 설정
- [SNTP](#page-128-0) 설정
- [터미널](#page-130-0) 스크린 출력 상태 설정
- □ [DNS](#page-131-0) 서버 설정
- Fan 동작 설정
- [로그인](#page-134-0) 배너 설정
- □ [데몬](#page-138-0) 강제 종료
- [MAC Learning](#page-138-1) 모드 설정
- [소프트웨어](#page-140-0) Watchdog 설정

### <span id="page-123-0"></span>**6.1.1.** 호스트 네임 설정

프롬프트 상태에서 출력되는 호스트 네임은 네트워크에 연결된 각 장비를 서로 구분하기 위해 필요 합니다. 스위치의 호스트 네임을 설정하거나 변경하려면 다음 명령어를 사용하십시오.

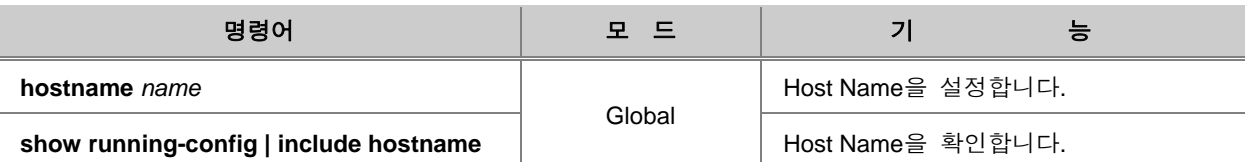

b **· 참 고** 

*name*은 사용자가 부여하는 스위치의 새로운 이름입니다. 이 이름은 대, 소문자를 구분합니다.

#### b 참 고

공장에서 출하된 V2824G에는 호스트 네임이 기본적으로 **SWITCH**로 설정되어 있습니다.

다음은 호스트 이름을 DASAN으로 변경하는 예입니다.

SWITCH(config)# **hostname** *DASAN* DASAN(config)#

### <span id="page-123-1"></span>**6.1.2.** 날짜 및 시간 설정

V2824G는 스위치에 현재 시각과 날짜를 설정하거나 변경할 수 있습니다. 스위치의 시각과 날짜를 변경하려면 다음 명령어를 사용하십시오.

날짜 및 시간 입력하는 형식은 자유롭게 입력할 수 있습니다. 예를 들면,「17:25 Mar 15 2001」, 「15 Mar 2001 5:25pm」등이 있습니다.

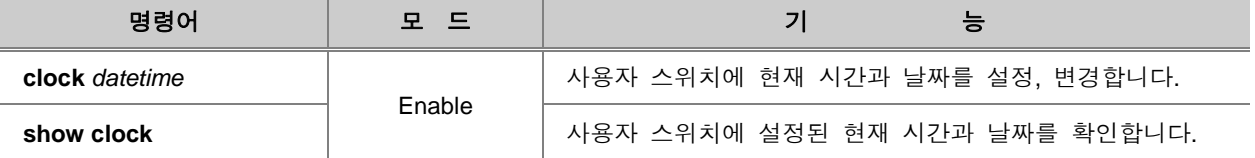

다음은 2007년 3월 23일 오후 1시 50분이라는 시각을 설정하는 예입니다.

```
SWITCH# clock 23 Mar 2007 1:50 pm
SWITCH# show clock
Thu, 23 Mar 2006 13:50:02 +0000
SWITCH#
```
#### <span id="page-124-0"></span>**6.1.3. Time-zone** 설정

사용자는 스위치에 Time-zone을 설정할 수 있습니다.

설정하기 전에 사용자가 지정할 수 있는 Time-zone의 종류를 확인하십시오. 사용자가 지정할 수 있 는 Time-zone을 확인하려면 다음 명령어를 사용하십시오.

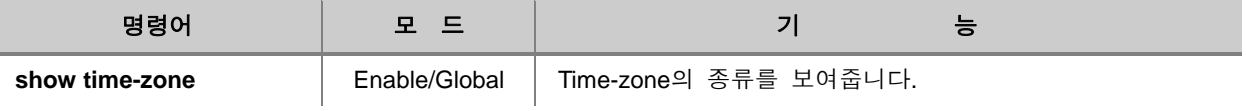

참 고

Đ

**show time-zone** 명령어는 Time-zone의 종류만 알려줍니다. Time-zone에 대한 설정 내용을 확인하 려면 **show clock** 명령어를 사용하십시오.

다음은 사용자가 설정할 수 있는 Time-zone의 종류 가운데 GMT 시각에 속하는 주요 국가 및 지역 을 나타낸 표입니다.

#### 【 표 **6-1** 】**GMT** 시각

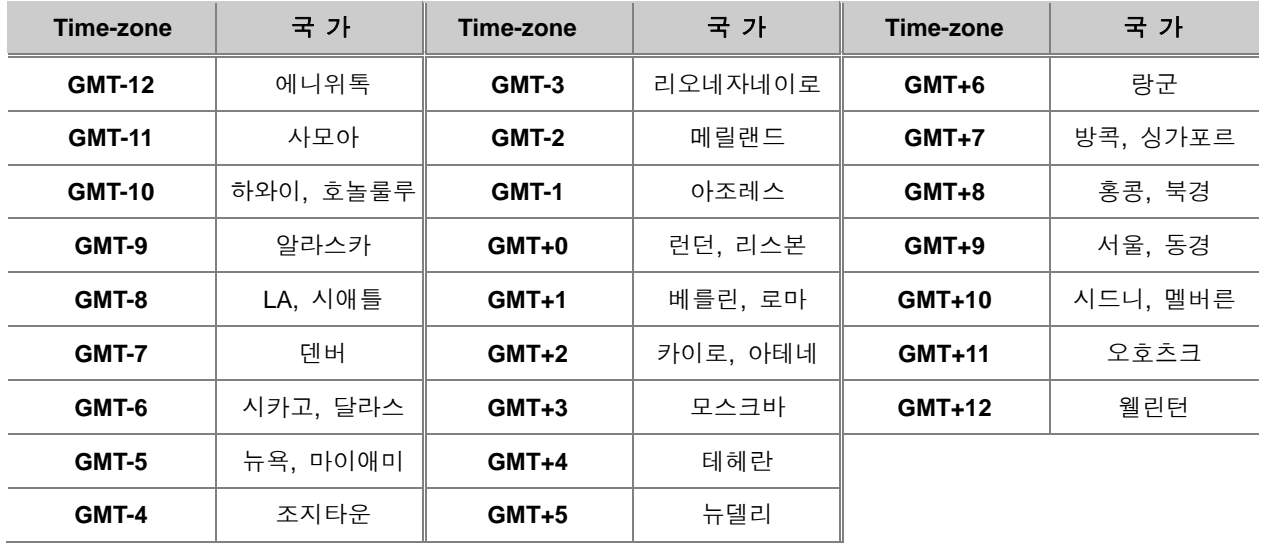

V2824G에 Time-zone을 설정하려면 다음 명령어를 사용하십시오.

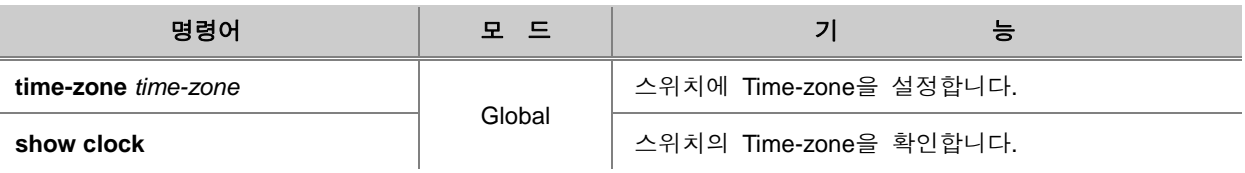

h 참 고

> 공장에서 출하된 제품에는 기본적으로 세계 협정 시간을 나타내는 UTC(Universal Coordinated Time)로 설정되어 있습니다.

# 주 의

Time-zone을 변경하면 해당하는 time-zone에 맞춰 날짜와 시간도 변경됩니다. 따라서 Time-zone 을 변경한 후에는 다시 한 번 날짜와 시간을 변경하여 주십시오.

설정한 Time-zone을 삭제하고 기본 설정으로 되돌리려면, 다음 명령어를 사용하십시오.

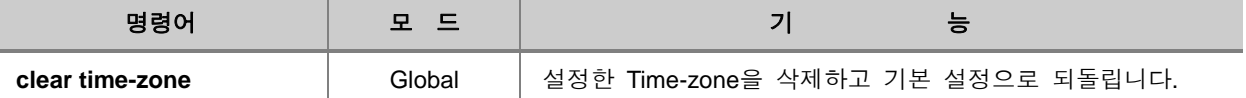

다음은 서울의 Time-zone에서 일시를 2006년 3월 23일 오후 1시 50분으로 설정하고, 그 내용을 확인하는 경우입니다.

```
SWITCH(config)# time-zone GMT+9
SWITCH(config)# exit
SWITCH# clock 23 Mar 2006 1:50 pm
SWITCH# show clock
Thu, 23 Mar 2006 13:50:02 GMT+0900
SWITCH#
```
<span id="page-126-0"></span>NTP(Network Time Protocols)는 네트워크 상의 정확한 시간을 보장할 수 있도록 사용자 스위치의 시간을 1/1000초까지 세밀하게 맞추는데 사용합니다. NTP 서버와 끊임없이 메시지를 주고 받으면 서 현재 시간에 계속해서 수렴해 나감으로써 사용자 스위치의 시간이 맞춰집니다.

스위치가 올바르게 작동하기 위해서라도 정확한 시간을 맞추는 것은 매우 중요합니다. NTP에 대한 자세한 설명은 STD와 RFC 1119에서 볼 수 있습니다. NTP 서버는 공식적으로 사용하고 있는 NTP 서버나 자체적으로 사용하는 NTP 서버를 모두 사용할 수 있는데, NTP 서버의 IP 주소나 도메인 이 름을 입력하면 됩니다. 우리 나라에서 공식적으로 사용하고 있는 NTP 서버로는「time.nuri.net」으 로 IP 주소는「203.255.112.96」입니다.

다음은 NTP 서버를 등록하고, 사용자의 스위치에 NTP가 작동하도록 설정하고, 내용을 확인할 때 사용하는 명령어입니다.

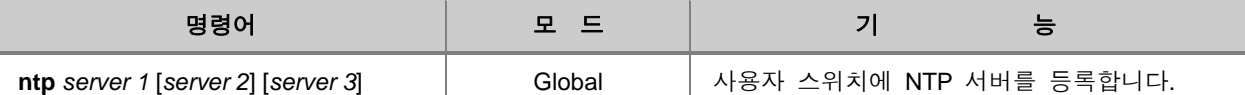

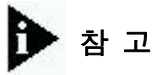

NTP 서버는 최대 3개까지 등록할 수 있습니다.

NTP 기능을 해제하려면 Global 설정 모드에서 다음 명령어를 사용하십시오.

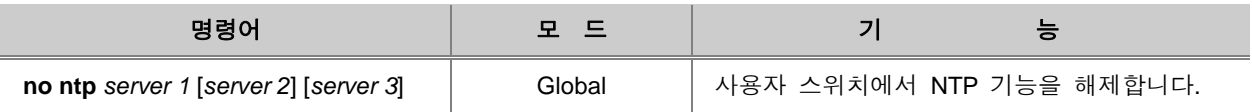

NTP에 대한 설정을 확인하려면 다음 명령어를 사용하십시오.

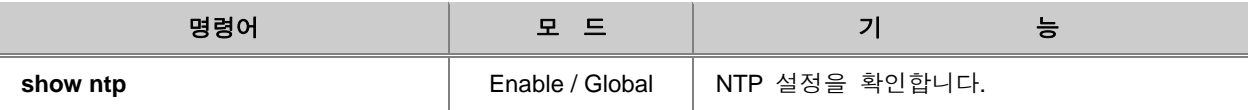

#### **[** 설정 예제 **1 ]**

다음은 203.255.112.96을 NTP 서버로 설정하고 NTP 기능을 작동한 후 설정 여부를 확인하는 경우 의 예입니다.

```
SWITCH(config)# ntp 203.255.112.96
SWITCH(config)# ntp start
SWITCH(config)# show ntp
ntp started
ntp server 203.255.112.96
SWITCH(config)#
```
#### **[** 설정 예제 **2 ]**

다음은 NTP 기능을 해제하고, 해제 여부를 확인하는 경우입니다.

```
SWITCH(config)# no ntp
SWITCH(config)# show ntp
ntp stoped
SWITCH(config)#
```
#### <span id="page-127-0"></span>**6.1.5. NTP** 메시지 주소 설정

사용자 장비의 시간을 정확히 맞추기 위해 NTP 서버를 등록하였다면, 사용자의 장비와 NTP 서버 는 끊임없이 메시지를 주고 받으면서 현재 시간에 계속하여 수렴해 나감으로써 장비의 시간이 맞춰 지게 됩니다. 이 때, NTP 서버와 주고받는 메시지가 가지게 되는 임의의 IP 주소를 설정할 수 있습 니다. 이 IP 주소는 NTP 서버가 사용자의 장비를 구별할 수 있도록 도와주게 됩니다.

NTP 서버와 메시지를 주고받을 때 메시지가 가지게 되는 IP 주소를 설정하려면, 다음 명령어를 사 용하십시오.

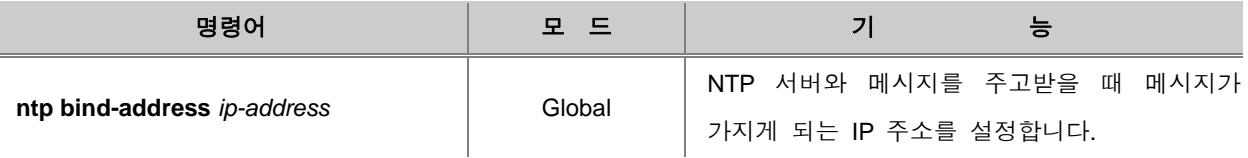

NTP 서버와 메시지를 주고받을 때 메시지가 가지게 되는 IP 주소를 삭제하려면, 다음 명령어를 사 용하십시오.

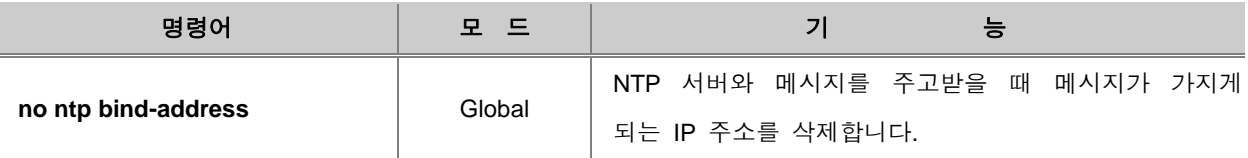

#### <span id="page-128-0"></span>**6.1.6. SNTP** 설정

SNTP(Simple Network Time Protocol)는 NTP (Network Time Protocol)와 마찬가지로 정확한 시간을 보장하기 위해 사용되는 것으로, 이더넷 타임 서버의 UDP 타임 패킷을 사용하는 TCP/IP 프로토콜 입니다. 그러나, 이 두 가지 프로토콜은 서버를 통해 클라이언트가 시간을 조절하는데 사용하는 알 고리즘이 서로 다릅니다. NTP는 정확한 시간을 제공하기 위해 여러 개의 타임 서버를 사용하여 시 간을 맞춥니다. 여러 개의 타임 서버 가운데 다른 서버와 시간이 틀린 서버를 구별해 냄으로써 현 재 시간이 정확한지 아닌지를 확인합니다. 그리고 PC와 서버의 시간 편차를 조절하여 PC의 시간 을 정확하게 맞춥니다. NTP를 사용하여 맞춰진 시간은 변함없이 계속 유지됩니다.

한편, SNTP는 NTP와는 달리 시간을 맞추기 위해 오직 하나의 이더넷 타임 서버를 사용합니다. 그 리고, SNTP는 타임 서버를 통해 시간이 새롭게 맞춰질 때 마다 시간을 업데이트하기 때문에 시간 이 갑자기 변할 수 있습니다. 클라이언트가 사용하는 타임 서버에 문제가 발생하였을 때에는 Backup 서버가 사용되는데, 이와 같이 SNTP는 Back-up 서버를 설정해 둘 수가 있고, 여러 개의 Backup 서버는 서버의 우선 순위에 따라 순서대로 대체됩니다.

하나의 이더넷 타임 서버를 통해 시간을 조절하는 SNTP에 비해 여러 개의 서버를 사용하는 NTP 는 알고리즘이 더욱 복잡합니다. 따라서, NTP를 사용하여 시간을 맞추는 것 보다 SNTP를 사용했 을 때 보다 더 신속합니다.

V2824G에 SNTP를 설정하려면, 다음 명령어를 사용하십시오.

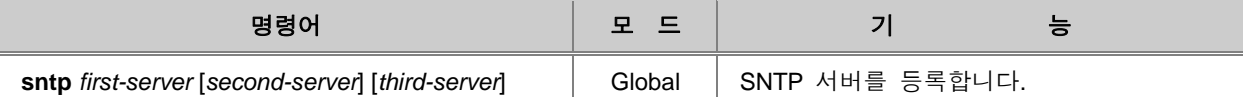

# 참 고

V2824G는 SNTP 서버를 최대 3개까지 등록할 수 있습니다.

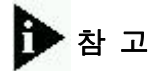

SNTP 서버는 등록하는 순서대로 서버의 우선 순위가 결정됩니다. *second-server*는 *first-server*에 문제가 발생하였을 때 사용되는 서버이고, *third-server*는 *second-server*에도 문제가 발생하였을 때 사용되는 서버입니다.

SNTP 기능을 해제하려면, 다음 명령어를 사용하십시오.

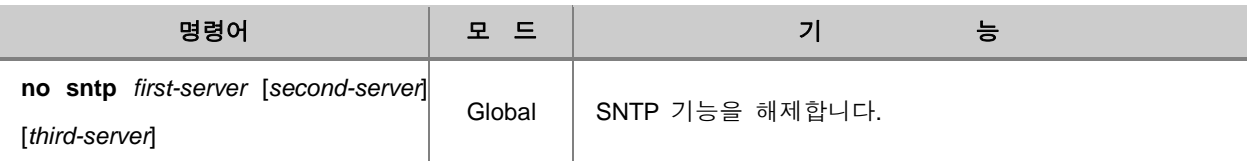

SNTP에 대한 설정을 확인하려면 다음 명령어를 사용하십시오.

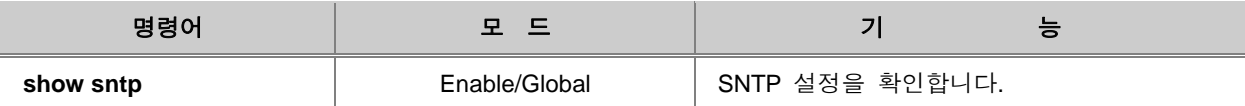

다음은 203.255.112.96의 IP 주소를 가진 SNTP 서버를 등록하고, 동작을 활성화시키는 경우입니다.

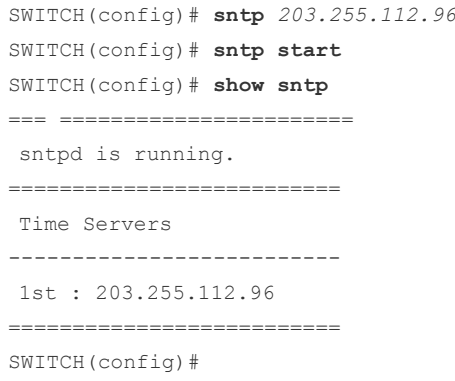

### <span id="page-130-0"></span>**6.1.7.** 터미널 스크린 출력 상태 설정

V2824G는 기본적으로 콘솔 터미널 화면에 80자로 이루어진 행을 24개 출력합니다. 사용자는 출력 되는 행 수를 변경할 수 있습니다.

터미널 스크린에 출력할 행 수를 설정하려면 다음 명령어를 사용하십시오.

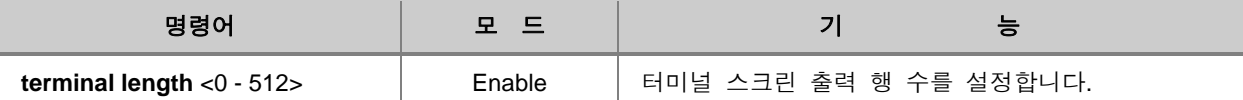

# 참 고

디폴트 스크린 출력 행 수는 24줄입니다.

# 참 고

스크린 출력 행 수를 0으로 설정하는 경우에는 사용자가 원하는 모든 정보가 한 번에 보여집니다.

다음은 터미널 스크린에 20행을 출력하도록 설정하는 예입니다.

```
SWITCH# terminal length 20
SWITCH#
```
터미널 스크린에 출력할 수 있는 행수를 설정했던 것을 해제하려면, 다음 명령어를 사용하십시오.

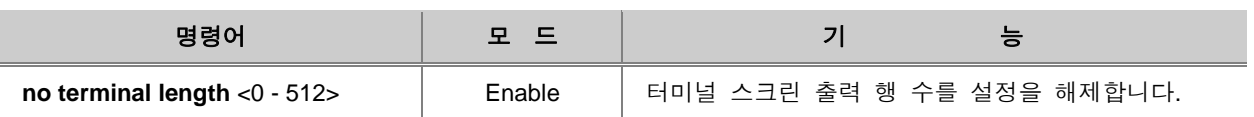

### <span id="page-131-0"></span>**6.1.8. DNS** 서버 설정

V2824G는 telnet, ftp, tftp, ping 명령어를 사용할 때 IP 주소를 입력하는 대신 호스트 네임이나 URL 을 입력하여 각각의 기능을 수행할 수 있습니다. 그러기 위해서 사용자는 장비에 DNS 서버를 입력 하여야 합니다. DNS 서버를 입력하려면 Global 설정 모드에서 다음 명령어를 사용하십시오.

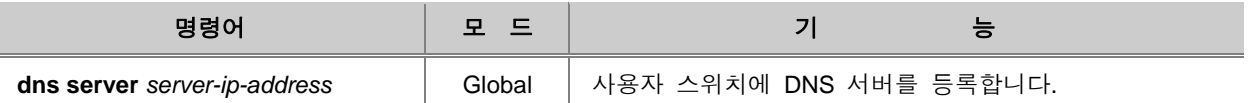

위의 명령어를 사용하여 DNS 서버를 입력하고, DNS 서버와 네트워크 상에서 연결이 이루어지면 telnet, ftp, tftp, ping 등의 명령어에서 IP 주소를 입력하는 대신 호스트 네임이나 URL을 입력할 수 있습니다.

# 참 고

이 기능은 사용자의 장비와 DNS 서버가 네트워크 상에서 연결되어 있어야 실행 가능합니다.

DNS 서버를 삭제하려면, 다음 명령어를 사용하십시오.

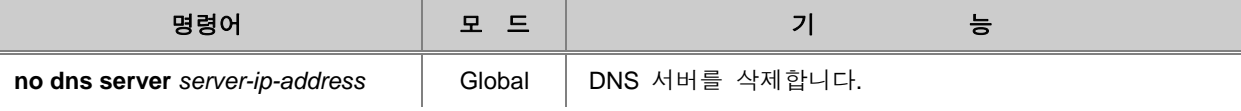

DNS 서버로 등록한 내용을 확인하려면 다음 명령어를 사용하십시오.

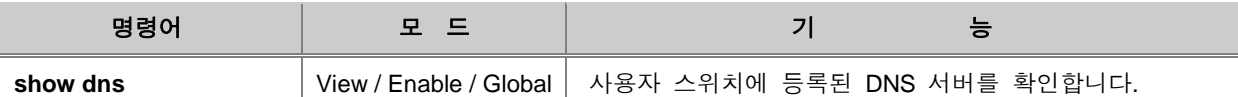

다음은 168.126.63.1이라는 주소를 DNS 서버로 등록하고 그 내용을 확인하는 경우입니다.

```
SWITCH(config)# dns server 168.126.63.1
SWITCH(config)# show dns
nameserver 168.126.63.1
SWITCH(config)#
```
# 참 고

위에서 등록한 DNS 서버는 예시를 보여주기 위해 입력한 것이며 실제로는 사용자가 사용하게 될 DNS 서버를 등록하셔야 합니다.

다음은 DNS 서버를 등록한 후 도메인 네임으로 Ping 테스트를 실행해 본 결과입니다.

```
SWITCH# ping da-san.com
PING da-san.com (203.236.124.3) from 203.236.124.248 : 56(84) bytes of data.
64 bytes from 203.236.124.3: icmp_seq=0 ttl=254 time=0.4 ms
64 bytes from 203.236.124.3: icmp_seq=1 ttl=254 time=0.3 ms
64 bytes from 203.236.124.3: icmp_seq=2 ttl=254 time=0.3 ms
64 bytes from 203.236.124.3: icmp_seq=3 ttl=254 time=0.3 ms
64 bytes from 203.236.124.3: icmp_seq=4 ttl=254 time=0.3 ms
64 bytes from 203.236.124.3: icmp_seq=5 ttl=254 time=0.2 ms
64 bytes from 203.236.124.3: icmp_seq=6 ttl=254 time=0.3 ms
--- da-san.com ping statistics ---
7 packets transmitted, 7 packets received, 0% packet loss
round-trip min/avg/max = 0.2/0.3/0.4 ms
SWITTCHH
```
한편, V2824G는 특정 도메인 네임을 등록하면 해당하는 도메인 내부에 있는 호스트의 경우에는 IP 주소를 입력하지 않고 호스트 네임을 입력하고도 telnet, ftp, tftp, ping 명령어를 실행할 수 있습니다.

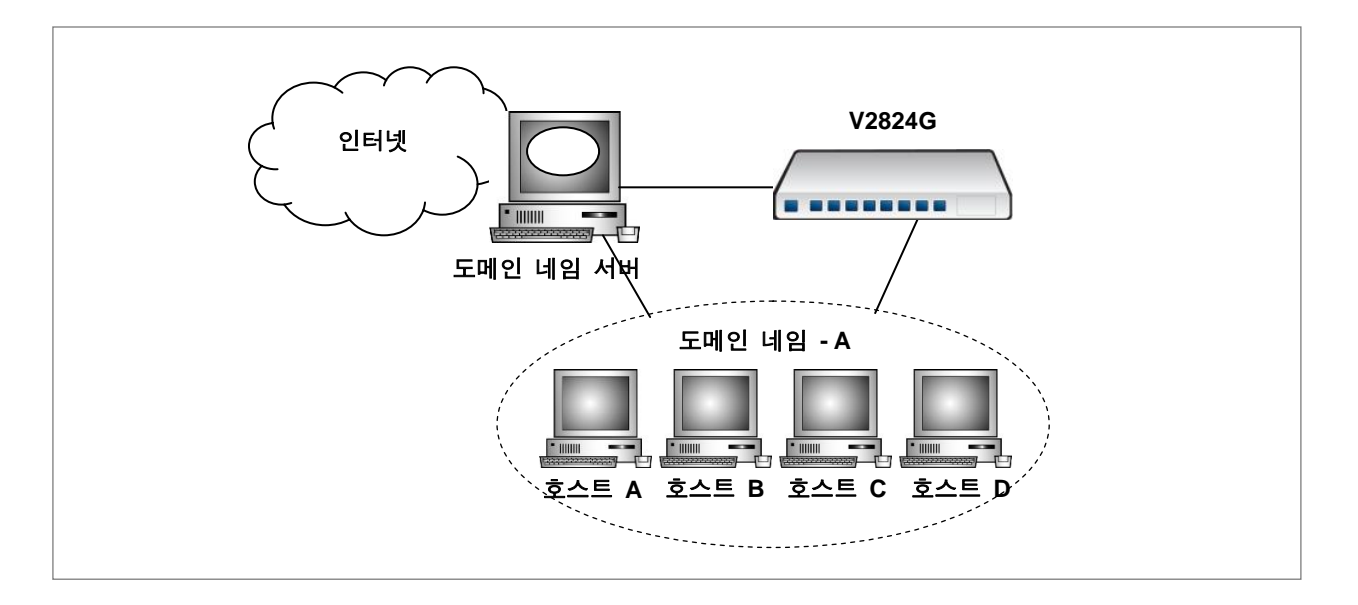

【 그림 **6-1** 】도메인 네임 서버

위의 그림으로 예를 들면 V2824G에 도메인 네임 "**A**"를 등록해 두면 A의 내부에 있는 호스트 A, B, C, D를 대상으로 telnet, ftp, tftp, ping 명령어를 실행할 때, IP 주소 대신에 호스트 네임을 입력할 수 있습니다.

특정한 도메인 내부에 있는 호스트를 대상으로 telnet, ping 등을 실행시킬 때, IP 주소 대신 호스트 네임을 사용하도록 설정하려면 다음 명령어를 사용하여 도메인 네임을 등록하십시오.

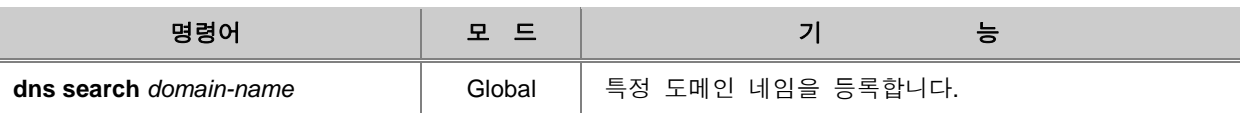

주 의

위의 기능은 사용자의 장비와 DNS 서버와 특정 도메인이 네트워크 상에서 연결되어 통신이 가능 한 상태일 때 실행 가능합니다.

다음은 위의 그림의 도메인 "**A**"를 등록하고 호스트 "**B**"에 Ping 테스트를 실행할 때 IP 주소 대신 호스트 네임을 입력한 경우의 예입니다.

```
SWITCH(config)# dns search A
SWITCH# ping B
PING B.A (192.168.218.10) from 192.168.218.248 : 56(84) bytes of data.
64 bytes from 192.168.218.10: icmp_seq=0 ttl=127 time=0.6 ms
64 bytes from 192.168.218.10: icmp_seq=1 ttl=127 time=0.3 ms
64 bytes from 192.168.218.10: icmp_seq=2 ttl=127 time=0.3 ms
64 bytes from 192.168.218.10: icmp_seq=3 ttl=127 time=0.3 ms
64 bytes from 192.168.218.10: icmp_seq=4 ttl=127 time=0.3 ms
--- B.A ping statistics ---
5 packets transmitted, 5 packets received, 0% packet loss
round-trip min/avg/max = 0.3/0.4/0.6 ms
SWITCH#
```
위에서 입력한 A와 B는 하나의 예일 뿐입니다. 실제로 A에는 도메인 네임, B에는 호스트 네임이 입력됩니다.

장비에 등록한 DNS 도메인 네임을 삭제하려면, 다음 명령어를 사용하십시오.

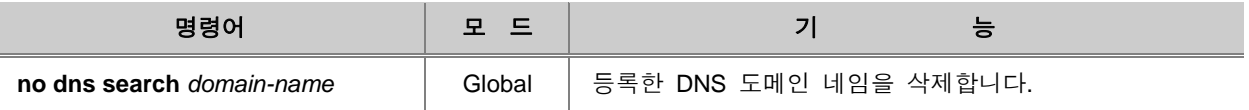

**132**

장비에 등록한 DNS 서버와 도메인 네임을 삭제하려면 다음 명령어를 사용하십시오.

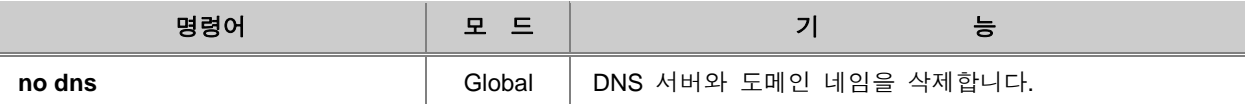

### <span id="page-134-0"></span>**6.1.9.** 로그인 배너 설정

V2824G는 시스템 로그인 화면에 여러 가지 메시지를 등록하여 콘솔 터미널 프로그램을 통하거나 ftp, telnet을 통해 접속하는 사용자에게 로그인 하기 전이나 로그인 된 후, 그리고, 로그인에 실패했 을 때 등록한 메시지를 전달할 수 있습니다. 이 기능을 이용하면 시스템 관리자가 다른 사람에게 주의 사항이나 전달 사항을 등록할 수 있게 됩니다.

시스템 로그인 화면에 메시지를 등록하려면 다음 명령어를 사용하십시오.

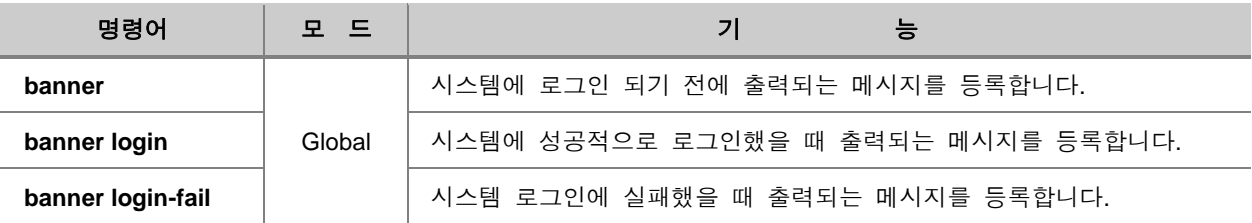

시스템 로그인 화면에 등록한 메시지를 삭제하려면, 다음 명령어를 사용하십시오.

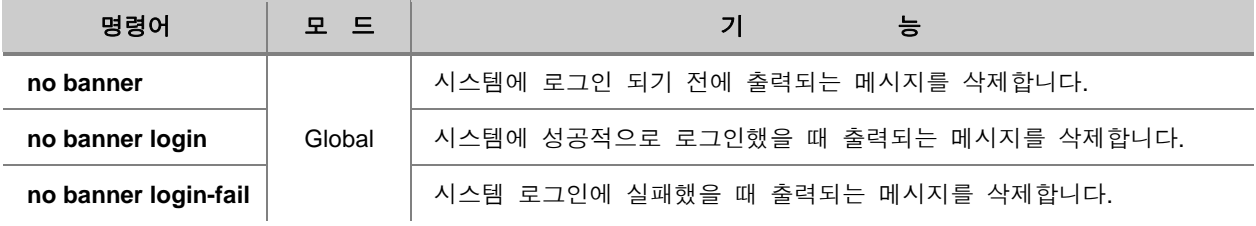

사용자가 등록한 로그인 배너를 확인하려면 다음 명령어를 사용하십시오.

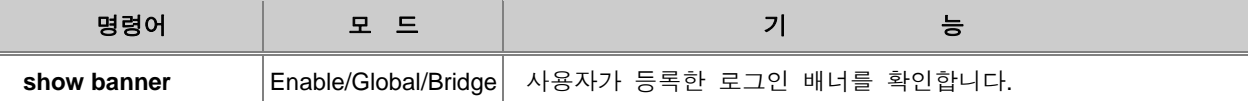

#### **[** 설정 예제 **1 ]**

위의 명령어를 사용하여 메시지를 등록하는 방법은 다음과 같습니다.

D · 참 고

> 다음은 "**banner**" 명령어의 경우를 예로 보여주고 있지만, 세 가지 명령어 모두 방법은 동일합니 다.

SWITCH(config)# **banner** Save & Exit : CTRL-D Ctrl-D를 누르면 배너가 저장되면서 시스템 프 롬프트로 빠져나가게 된다는 표시입니다.

사용자가 입력하고 싶은 메시지를 입력하십시오. 메시지 입력이 끝나면 Ctrl+D를 두 번 누르십시오.

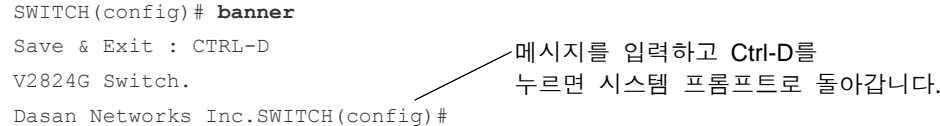

위와 같이 입력하면 로그인할 때 다음과 같이 배너가 생깁니다.

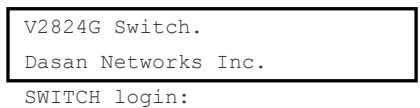

다음은 로그인에 성공했을 때와 실패했을 때의 메시지를 입력하는 경우의 예입니다.

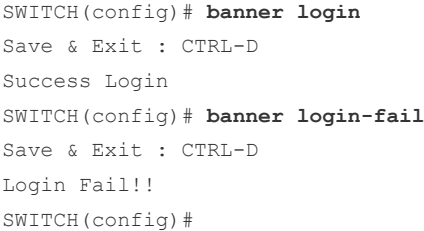

위에서 설정한 세 가지 경우의 메시지를 모두 확인하면 다음과 같습니다.

```
SWITCH(config)# show banner
< Login banner >
V2824G Switch
Dasan Networks Inc.
< Login success banner >
```
Complete!!

< Login fail banner > Fail!!

SWITCH(config)#

위에서 설정한 내용을 저장한 후 다시 시스템 로그인을 시도하면 다음과 같은 화면이 출력됩니다.

```
************************************************************
\star \star* Boot Loader Version 4.82 *
* DASAN Networks Inc. *
\star \star************************************************************
Press 's' key to go to Boot Mode: 0
Load Address: 0x83000000
Image Size: 0x00b31b80
Start Address: 0x83000000
NOS version 1.28 #1218
CPU : BCM5836 at 264 MHz
(중략)
V2824G Switch
Dasan Networks Inc.
SWITCH login: root
Password:
Login incorrect
Login Fail!!
SWITCH login: admin
Password:
Success Login
SWITCH#
              ———로그인 실패
            ────── 로그인 성공
```
### **6.1.10. Fan** 동작 설정

FAN 동작을 설정하려면, 다음 명령어를 사용하십시오.

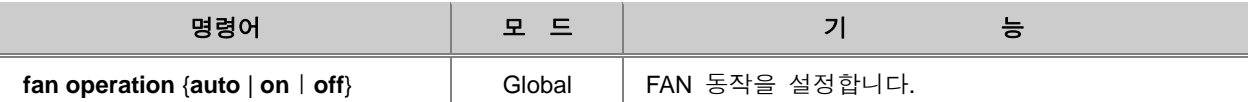

한편, FAN이 동작하도록 설정되어 있을 때, 동작을 시작하는 온도와 동작을 멈추는 온도를 설정할 수 있습니다. FAN이 동작하는 온도를 설정하려면, 다음 명령어를 사용하십시오.

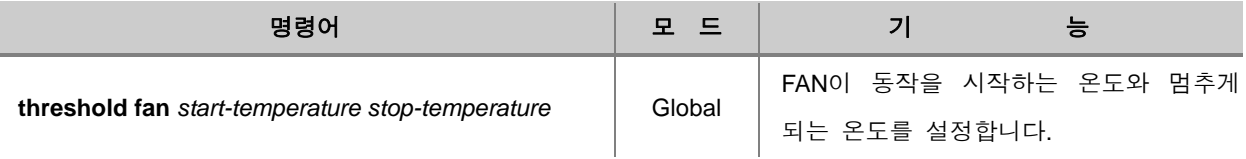

# 참 고

V2824G은 기본적으로 FAN이 동작을 시작하는 온도가 30℃, 동작을 멈추는 온도가 0℃로 설정되어 있습니다.

# 참 고

FAN이 동작을 시작하는 온도는 최대 100℃까지 설정 가능하고, 동작을 멈추는 온도는 최하 - 30℃까지 설정 가능합니다.

# 참 고

FAN이 동작하기 시작하는 온도는 동작을 멈추는 온도보다 높게 설정되어야 합니다.

FAN이 동작을 시작하는 온도와 멈추게 하는 온도를 기본값으로 되돌리려면, 다음 명령어를 사용하십시오.

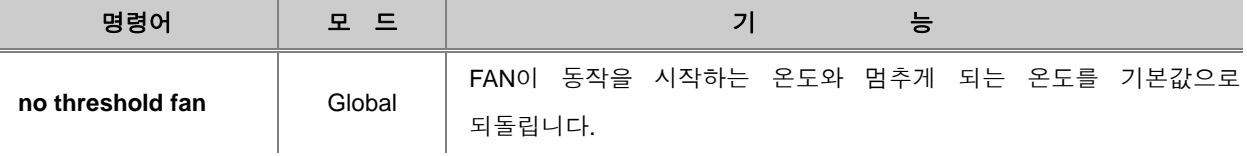

FAN 상태를 확인하고, FAN이 동작하는 온도를 확인하려면, 다음 명령어를 사용하십시오.

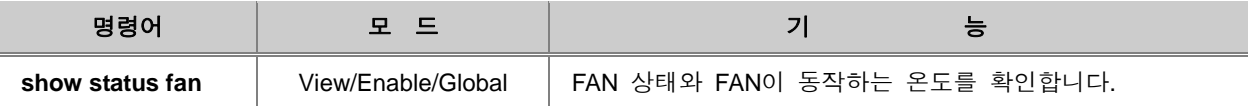

### <span id="page-138-0"></span>**6.1.11.** 데몬 강제 종료

V2824G는 불필요하게 CPU를 점유하고 있는 데몬에 대한 동작을 관리자가 강제로 끝낼 수 있습니 다. 장비에서 동작하고 있는 데몬을 강제로 끝내려면, 다음 명령어를 사용하십시오.

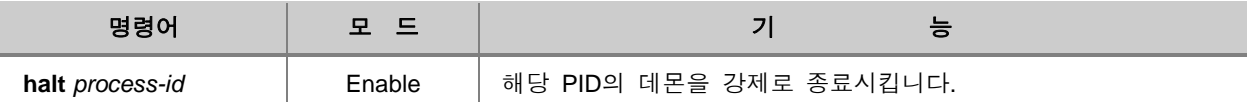

### <span id="page-138-1"></span>**6.1.12. MAC Learning** 모드 설정

V2824G는 CML(CPU-based Learning)과 SML(Switching Fabric-based Learning)의 2가지 MAC Learning 모드를 지원합니다. 사용자는 필요에 따라 사용할 MACL Learnin 모드를 설정할 수 있습 니다.

다음 표는 CML 모드와 SML 모드의 성능을 비교한 것입니다.

#### 【 표 **6-2** 】**CML** 모드와 **SML** 모드의 성능 비교

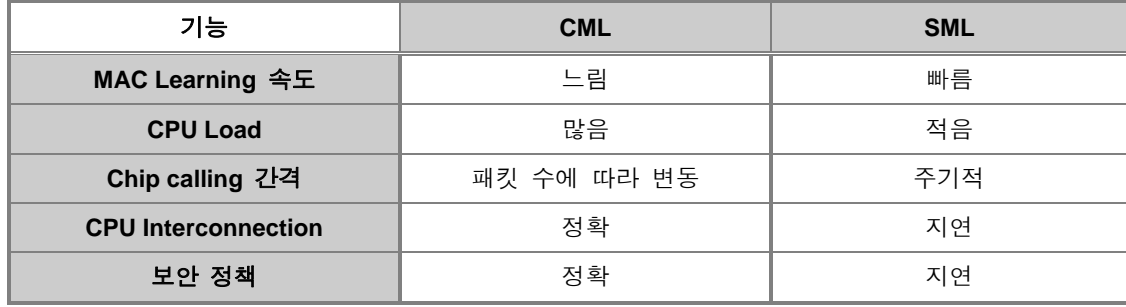

시스템에 MAC Learning 모드를 설정하려면, 다음 명령어를 사용하십시오.

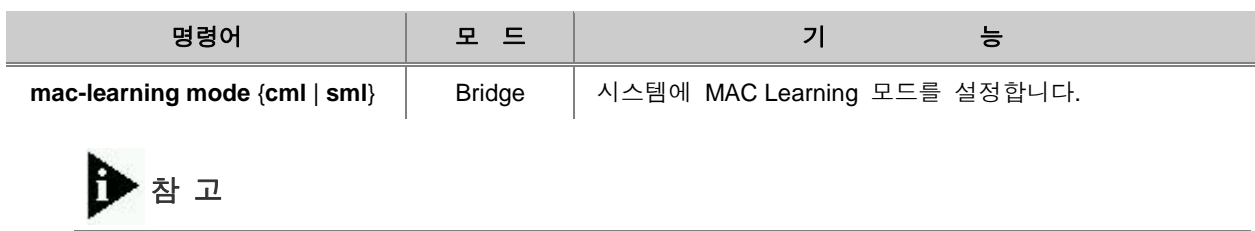

MAC Learning 모드는 기본적으로 **cml** 모드로 설정되어 있습니다.

## <span id="page-140-0"></span>**6.1.13.** 소프트웨어 **Watchdog** 설정

Watchdog이란 시스템에 문제가 발생하였을 때 자동적으로 장비를 리부팅하는 기능입니다. V2824G 는 Watchdog 기능을 소프트웨어에 적용시켰습니다. 소프트웨어 Watchdog는 일정한 시간 간격으로 데몬을 감시하고, 제한 횟수만큼 Fail 발생이 나타나면 사용자의 설정대로 시스템이 대응하게 됩니 다.

사용자가 설정할 수 있는 시스템 대응 방법에는 3가지가 있습니다.

**● none :** 아무런 동작을 하지 않습니다.

**● daemon-restart :** 데몬을 Restart 합니다.

**● system-reboot :** 시스템을 재부팅합니다. 이때, 현재 설정을 저장하도록 설정할 수도 있습니다.

IMI 데몬에 소프트웨어 Watchdog를 설정하려면, 다음 명령어를 사용하십시오.

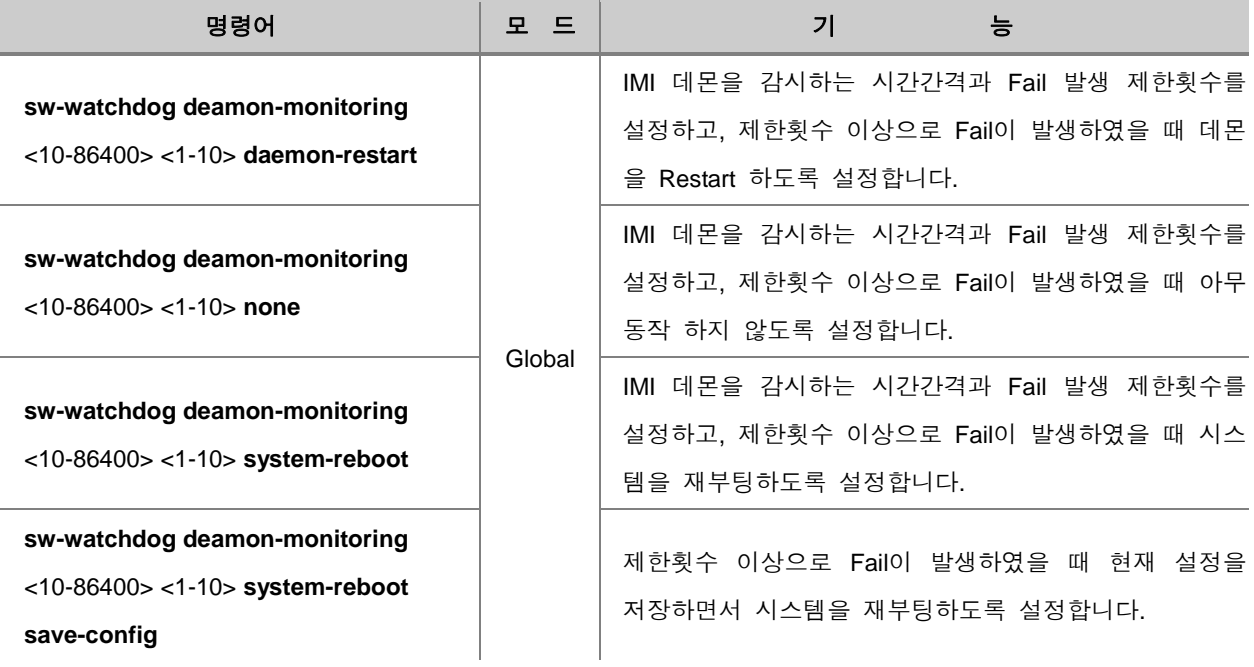

INET 데몬에 소프트웨어 Watchdog를 설정하려면, 다음 명령어를 사용하십시오.

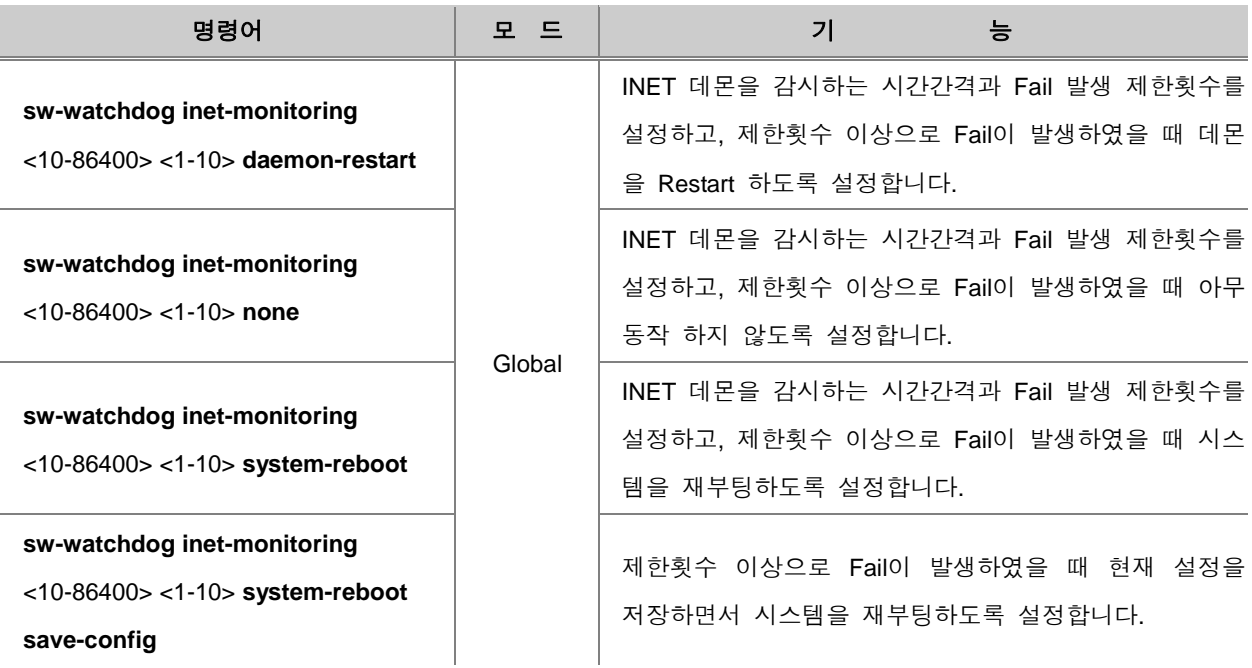

소프트웨어 Watchdog 설정을 해제하려면, 다음 명령어를 사용하십시오.

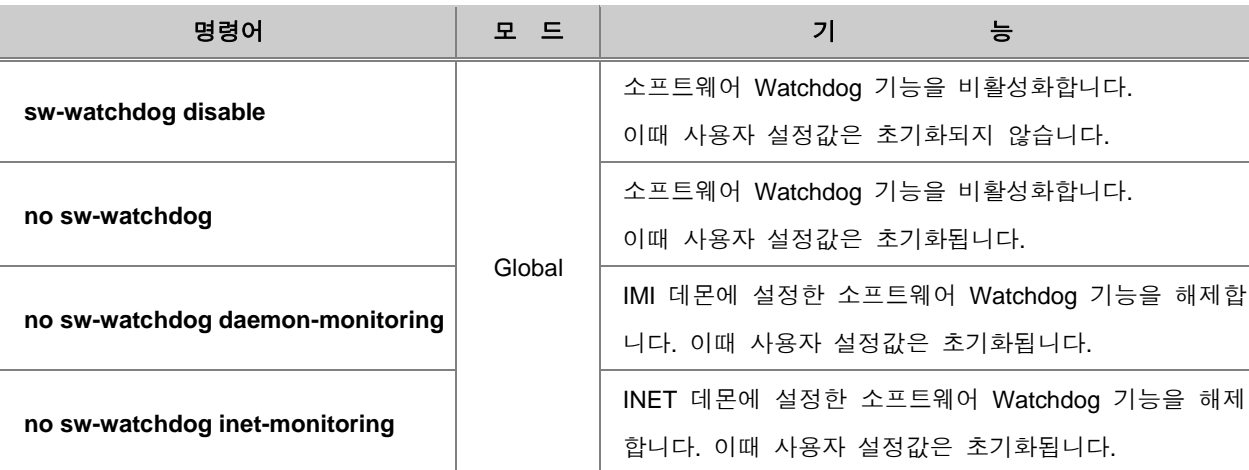

sw-watchdog disable 명령을 통해 사용자 설정값은 유지한 상태로 소프트웨어 Watchdog 기능을 비 활성화한 경우 소프트웨어 Watchdog 기능을 다시 활성화하려면 다음 명령어를 사용하십시오.

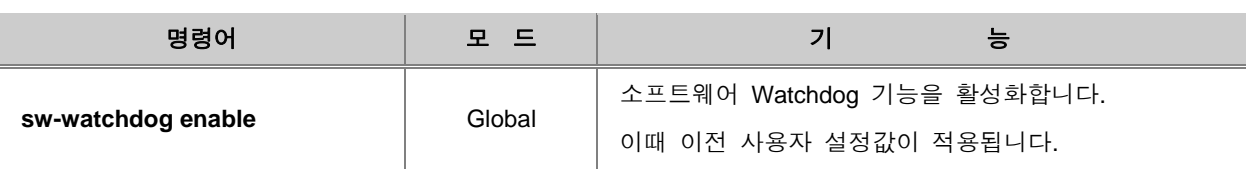

소프트웨어 Watchdog 기능의 설정 내용을 확인하려면 다음 명령어를 사용하십시오.

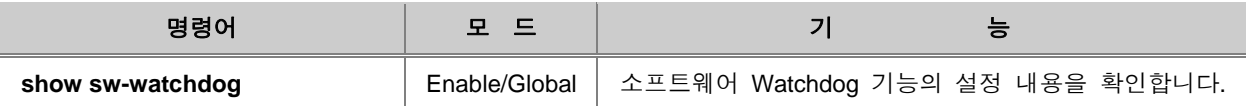

**[** 설정 예제 **1 ]**

다음은 IMID 데몬을 10초마다 감시하고 연속적으로 5번 이상 Fail 상태가 발생하면 현재의 설정내 용을 저장하면서 시스템을 재부팅하도록 설정하는 경우입니다.

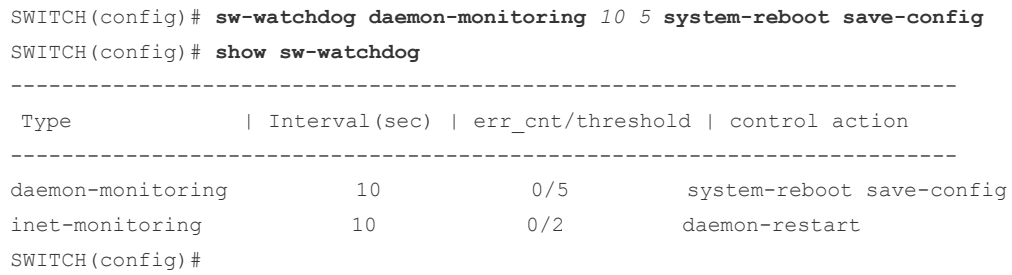

한편, 현재의 설정 내용을 저장하도록 설정한 경우에는 소프트웨어 Watchdog 기능에 의해 시스템 이 재부팅된 후에 다음 예제와 같이 Boot 정보와 저장된 설정 파일을 확인할 수 있습니다.

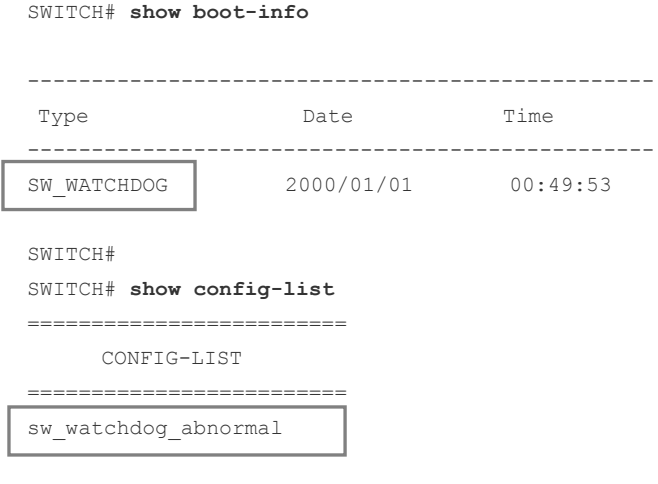

SWITCH#

## <span id="page-143-0"></span>**6.2** 설정 관리

사용자는 설정한 내용이 올바른지 확인하거나 설정한 내용을 시스템에 저장할 수 있습니다. 이러한 설정 관리와 관련, 다음과 같은 내용을 설명합니다.

- [설정](#page-143-1) 내용 확인
- [설정](#page-144-0) 내용 저장
- [설정](#page-145-0) 내용 자동 저장
- 설정 [초기화하기](#page-145-1)
- 설정 내용 [Backup](#page-146-0) 하기

### <span id="page-143-1"></span>**6.2.1.** 설정 내용 확인

V2824G는 스위치에 대한 설정 내용을 각 모드에서 확인할 수 있습니다. 다음은 설정 내용을 확인 할 때 사용하는 명령어입니다.

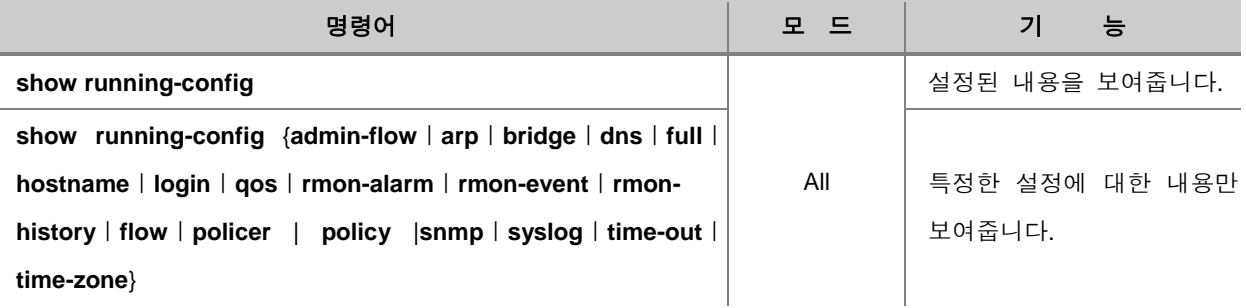

# 주 의

View 모드에서는 **show running-config** 명령어만 사용 가능합니다.

다음은 Syslog의 설정 내용을 확인한 경우입니다.

```
SWITCH# show running-config syslog
syslog start
syslog output info local volatile
syslog output info local non-volatile
!
SWITCH#
```
T
## **6.2.2.** 설정 내용 저장

TFTP/FTP 서버를 통해 새로운 시스템 이미지를 내려 받은 후에는 사용자의 스위치을 설정하거나 설정한 내용을 변경했을 때, 사용자는 반드시 플래시 메모리에 설정, 또는 변경된 내용을 저장해야 합니다. 만일 저장하지 않으면 스위치의 전원을 껐다가 다시 키거나 재부팅시켰을 때, 이전에 설정 또는 변경된 내용이 모두 사라집니다.

설정 또는 변경한 내용을 플래시 메모리에 저장할 때는 다음 명령어를 사용하십시오.

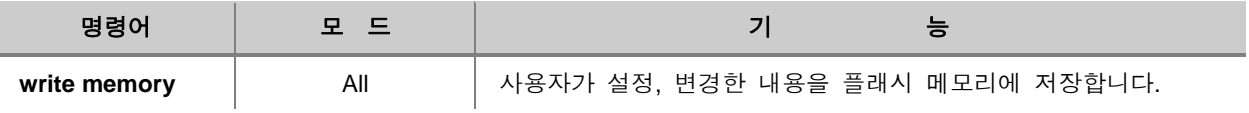

주 의

View 모드에서는 지원되지 않는 명령어입니다.

다음은 설정한 내용을 저장하는 경우의 예입니다.

```
SWITCH# write memory
Building configuration...
[OK]
SWITCH#
```
## 주 의

위의 명령어를 사용하여 설정 내용을 저장한 경우에는 반드시 **[OK]** 메시지가 나올 때까지 어떤 키도 입력하지 말아주십시오.

### **6.2.3.** 설정 내용 자동 저장

V2824G는 사용자의 설정에 따라 일정한 간격으로 설정 내용을 자동 저장하는 것이 가능합니다.

일정한 간격으로 장비의 설정 내용을 자동 저장하도록 설정하려면, 다음 명령어를 사용하십시오.

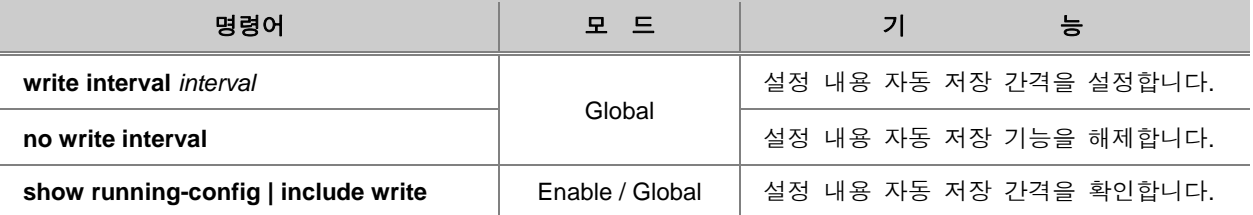

## 참 고

*Interval*은 분 단위로 <10 – 1440> 사이에서 10분 단위로 설정 가능합니다.

### **6.2.4.** 설정 초기화하기

사용자는 설정한 내용을 하나씩 개별적으로 삭제할 수도 있지만, 처음 제품을 구입했던 당시의 상 태로 초기화 할 수도 있습니다. 설정을 초기화 하려면 Global 설정 모드에서 다음의 명령어를 사용 하십시오.

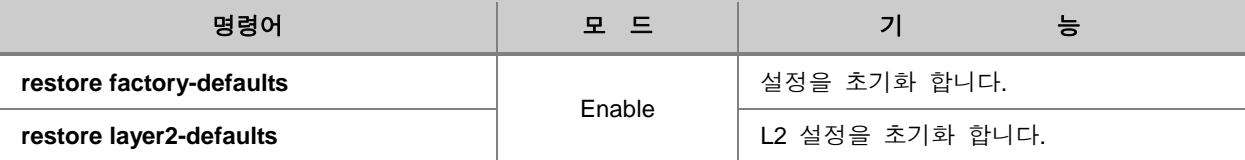

## 주 의

**restore factory-defaults** 명령어를 사용하여 설정 내용을 초기화한 후에 반드시 스위치를 재부팅 하십시오. 재부팅하지 않으면 초기화 되지 않습니다.

다음은 스위치의 설정 내용을 초기화 한 경우입니다.

```
SWITCH(config)# restore factory-defaults
You have to restart the system to apply the changes
SWITCH(config)#
```
## **6.2.5.** 설정 내용 **Backup** 하기

V2824G는 사용자가 설정한 내용을 따로 저장해 두었다가 파괴된 데이터의 복원을 돕기도 하고 시 스템 작동을 유지하는데 사용할 수 있습니다. 또한, 다음에서 설명하는 명령어를 사용하여 시스템 이미지를 설치할 수도 있습니다.

한편, V2824G는 보안을 위해 SSH(Secure Shell)을 사용하여 데이터를 Backup 할 수 있습니다. SSH를 사용하면 모든 데이터가 암호화되고, 트래픽은 압축되어 작업의 효율성을 높일 수 있습니다.

#### **(1)** 일반 **Backup** 하기

사용자가 설정한 내용을 Backup하려면 Global 설정 모드에서 다음의 명령어를 사용하십시오. 변수 인 "*name*"은 Backup하는 내용의 일종의 파일명으로 사용자가 편리한 이름으로 설정할 수 있습니 다.

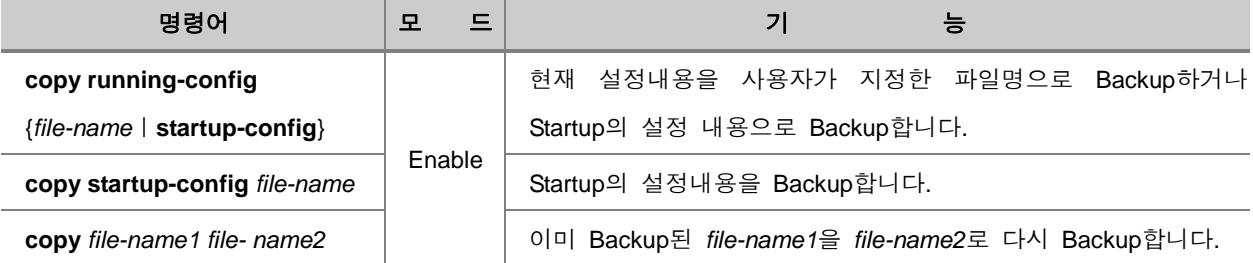

FTP 서버나 TFTP 서버를 사용하여 Backup 하려면, 다음 명령어를 사용하십시오.

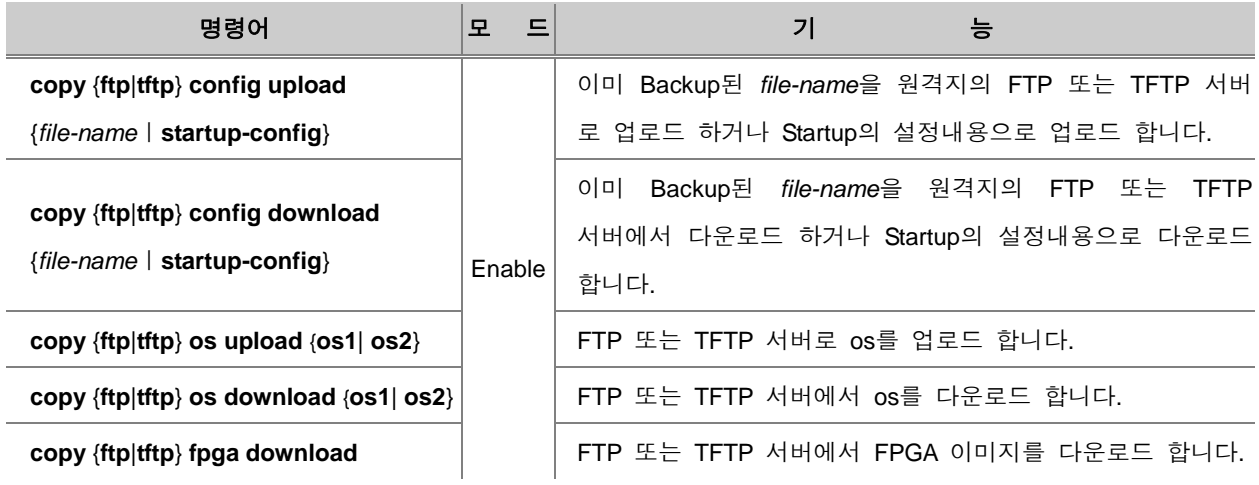

# 주 의

설정 내용을 백업하거나, 백업된 파일을 불러오기 위해 FTP에 접속하기 위해서는 FTP 사용자 ID 와 비밀번호를 알고 있어야 합니다.

#### Đ 참 고

FTP를 통해 설정 내용을 백업하거나, 백업된 파일을 불러오는 경우에는 hash on 기능이 자동으로 활성화되기 때문에 파일 전송률을 확인할 수 있습니다.

사용자가 Backup해 둔 내용을 불러 내어 사용하려면 Global 설정 모드에서 다음의 명령어를 사용 하십시오.

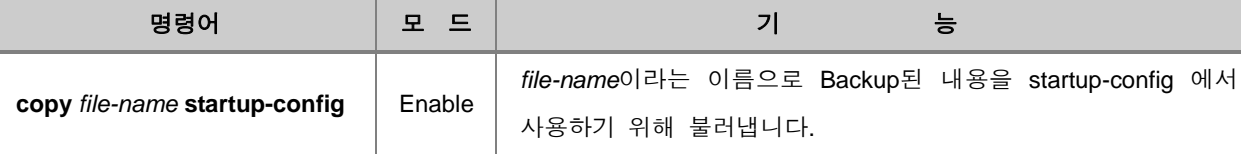

## 주 의

Backup 해 둔 내용을 불러 낸 내용을 스위치에 적용하기 위해서는 시스템을 재부팅해야 합니다.

#### **(2) SSH**를 이용하여 데이터 **Backup** 하기

클라이언트가 된 V2824G는 SSH를 이용하여 서버에 파일을 복사하거나 서버에 있는 파일을 가져 올 수 있습니다. 또한, FTP 서비스는 매우 보안이 취약한 단점을 가지고 있는데 SSH를 이용하면 보다 안전하게 FTP 서비스를 이용할 수 있습니다.

SSH를 이용하여 파일을 복사하거나 FTP 서비스를 이용하려면 다음 명령어를 사용하십시오.

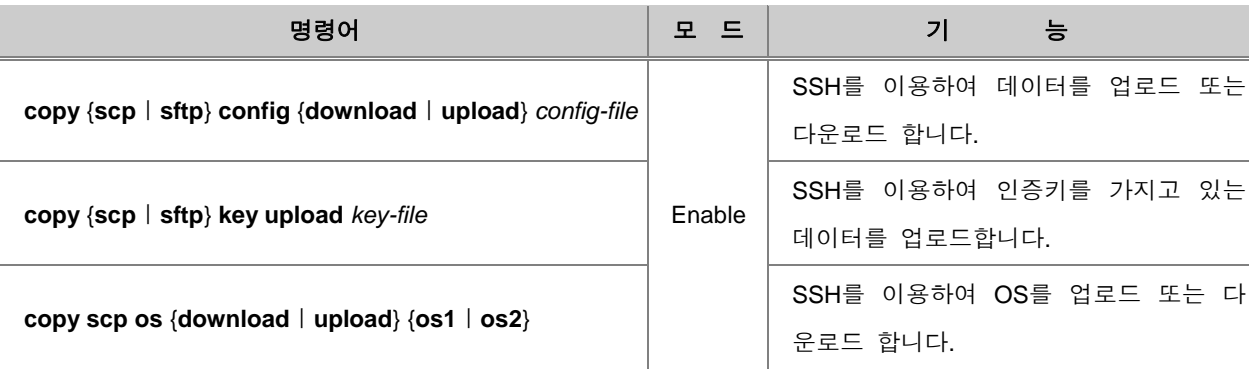

### **(3) Backup** 파일 확인

Startup config를 확인하려면, 다음 명령어를 사용하십시오.

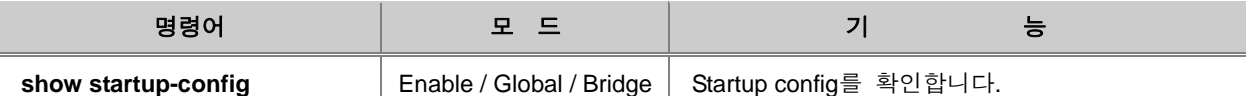

Backup한 파일을 확인하려면 다음 명령어를 사용하십시오.

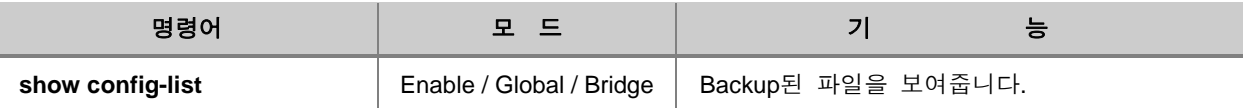

다음은 V2824G에서 현재 설정 내용을 "V2824G"라는 파일명으로 Backup한 후 Backup 파일 리스 트를 확인한 경우입니다.

```
SWITCH# copy running-config V2824G
[OK]
SWITCH# show config-list
=========================
      CONFIG-LIST
============================
 V2824G
SWITCH#
```
#### **(4) Backup** 파일 삭제

Backup한 파일을 삭제하려면 다음 명령어를 사용하십시오.

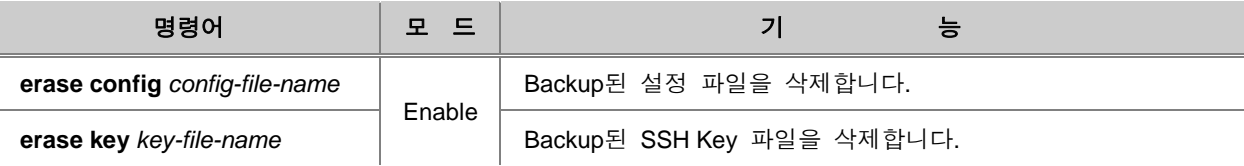

## **6.3** 시스템 확인

사용자는 스위치에 문제가 발생했을 때 그 원인을 파악하고 해결책을 찾아야 하고, 문제가 발생하 기 이전에도 항상 스위치의 상태를 점검해야 합니다. 따라서 사용자는 문제가 발생했을 때 스위치 의 상태를 확인할 수 있어야 할 뿐만 아니라 설정 내용을 변경한 이후에는 올바르게 변경되었는지 여부를 확인할 수 있어야 합니다.

V2824G는 DSH 명령어를 사용하여 사용자가 다음과 같은 항목들을 확인할 수 있습니다.

- [네트워크](#page-150-0) 연결 상태 확인
- [IP ICMP Source Routing](#page-151-0)
- [패킷](#page-153-0) 경로 추적
- □ 원격 [접속자](#page-154-0) 확인
- [MAC table](#page-154-1) 확인 및 삭제
- [Aging Time](#page-155-0) 설정
- [장비](#page-156-0) 사용 시간 확인
- [New-mac](#page-156-1) 주기 설정 및 확인
- □ [시스템](#page-156-2) 구성 정보 확인
- CPU [사용량](#page-157-0) 확인
- CPU [프로세스](#page-158-0) 확인
- [CPU](#page-158-1) 처리 패킷 제한
- [CPU](#page-159-0) 통계 확인
- [메모리](#page-159-1) 사용 정보 확인
- [시스템](#page-159-2) 이미지 확인
- [시스템](#page-160-0) 이미지 버전 확인
- [시스템](#page-160-1) 이미지 파일 크기 확인
- □ [Default OS](#page-160-2) 설정
- [시스템](#page-161-0) 상태 확인
- [Tech-support](#page-162-0) 확인
- [프로토콜](#page-162-1) 통계 확인
- [부팅](#page-163-0) 정보 확인

### <span id="page-150-0"></span>**6.3.1.** 네트워크 연결 상태 확인

사용자의 스위치가 사용자의 네트워크에 올바르게 연결되어 있는지 여부를 알기 위해서는 ping 명 령어를 사용합니다.

IP 네트워크에서 ping 명령어는 ICMP(Internet Control Message Protocol) 에코 메시지를 전송합니다. ICMP는 오류상황을 알려 주고 IP 패킷 수신지 정보를 제공하는 인터넷 프로토콜입니다. 수신지에 서 ICMP Echo 메시지를 받으면 수신지는 ICMP Echo 응답 메시지를 송신지로 돌려 보냅니다.

상대방과 네트워크 연결 상태를 확인하기위해 Ping 테스트를 하려면 Privilege Exec Enable 모드에 서 다음의 명령어를 사용하십시오.

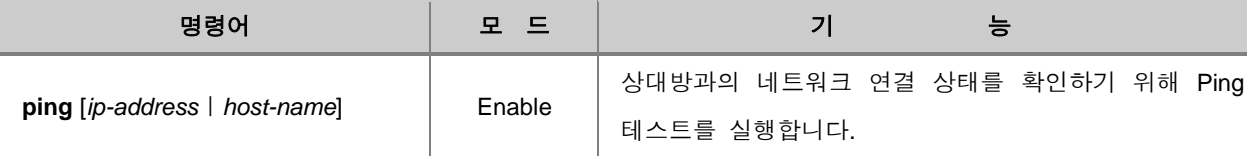

다음은 Ping 테스트를 실행하기 위해 설정해야 하는 기본 정보입니다. Enable 모드에서 Ping 테스 트를 실행 한 후 다음 기본 설정 내용을 입력하십시오.

#### 【 표 **6-3** 】**Ping** 테스트 실행을 위한 기본 설정

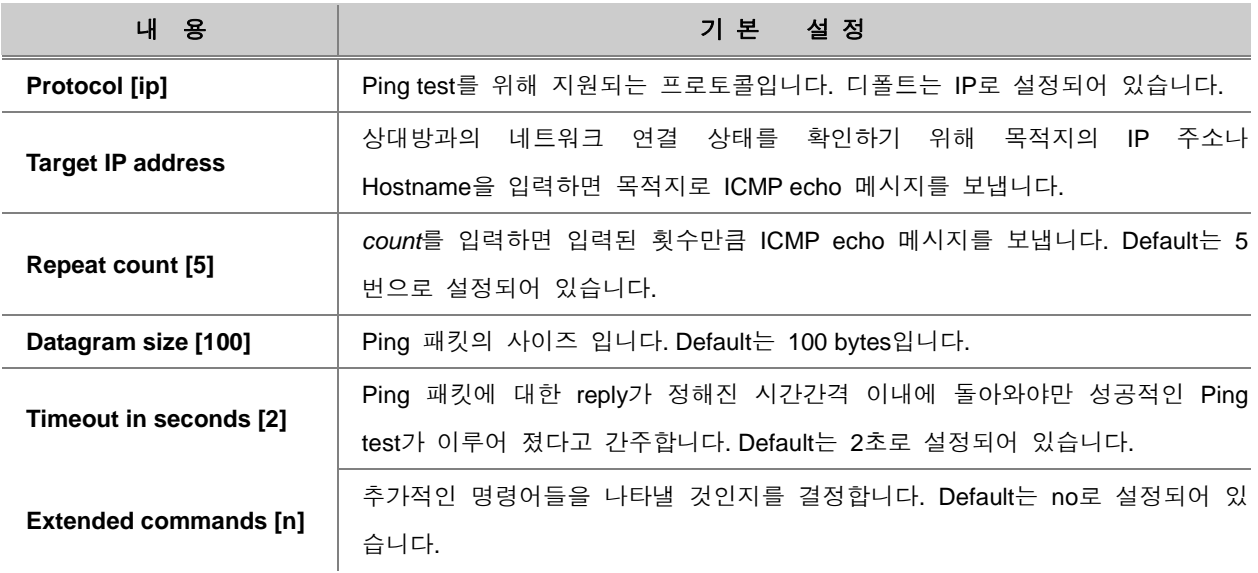

#### **[** 설정 예제 **1 ]**

IP 주소 192.168.1.10과의 네트워크 상태를 확인하기 위해 Ping 테스트 3번 실시한 경우입니다.

```
SWITCH# ping
Protocol [ip]: ip
Target IP address: 172.16.1.254
Repeat count [3]: 3
Datagram size [100]: 100
Timeout in seconds [2]: 2
Extended commands [n]: n
PING 172.16.1.254 (172.16.1.254) 100(128) bytes of data.
Warning: time of day goes back (-394us), taking countermeasures.
108 bytes from 172.16.1.254: icmp_seq=1 ttl=255 time=0.058 ms
108 bytes from 172.16.1.254: icmp_seq=2 ttl=255 time=0.400 ms
108 bytes from 172.16.1.254: icmp_seq=3 ttl=255 time=0.403 ms
--- 172.16.1.254 ping statistics ---
3 packets transmitted, 3 received, 0% packet loss, time 8008ms
rtt min/avg/max/mdev = 0.058/0.581/1.632/0.542 ms
SWITCH#
```
#### <span id="page-151-0"></span>**6.3.2. IP ICMP Source Routing**

네트워크 연결 상태를 확인하기 위해서 Ping 테스트를 실시하면, 일반적으로 ICMP 응답은 라우팅 이론에 따라 가장 가까운 경로를 통해서 전송되게 됩니다.

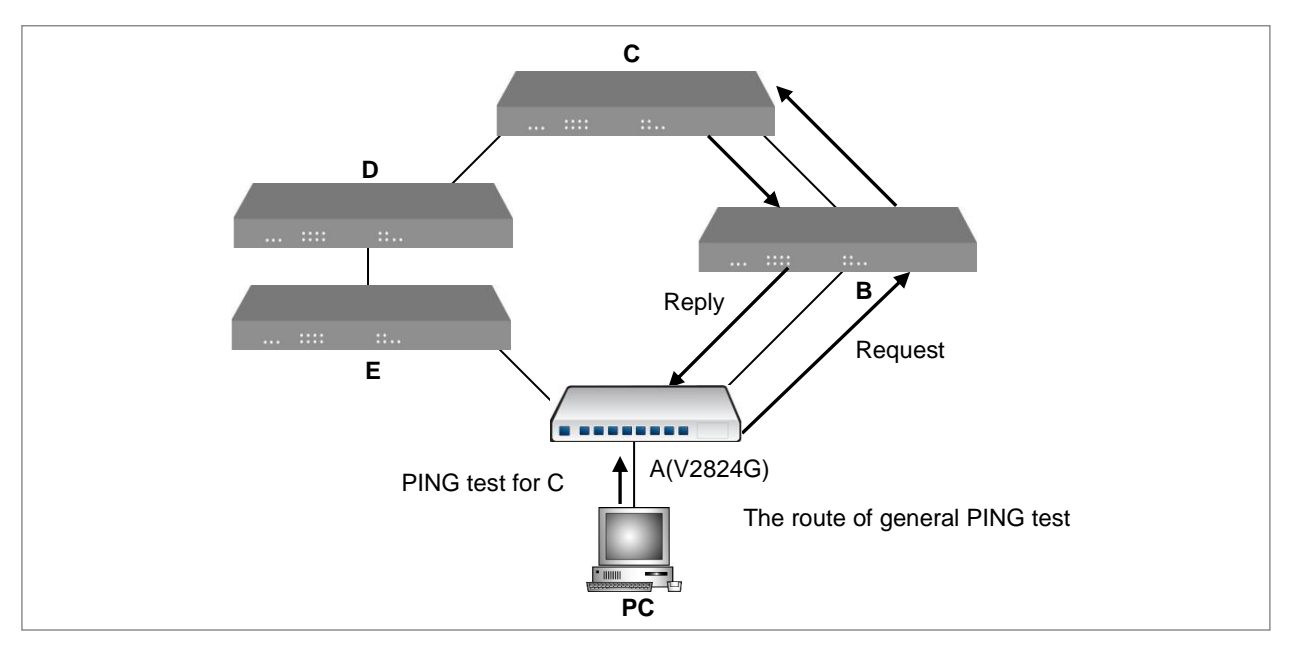

【 그림 **6-2** 】네트워크 연결 확인을 위한 **Ping** 테스트

위의 그림의 경우, PC에서 C라는 장비에 Ping 테스트를 실시한다면, 일반적으로「A→B→C」의 경 로를 따라 ICMP 응답이 전송됩니다. 그러나, V2824G는 아래와 같이「A→E→D→C」의 경로를 따 라 ICMP 응답이 전송되도록 설정할 수 있습니다.

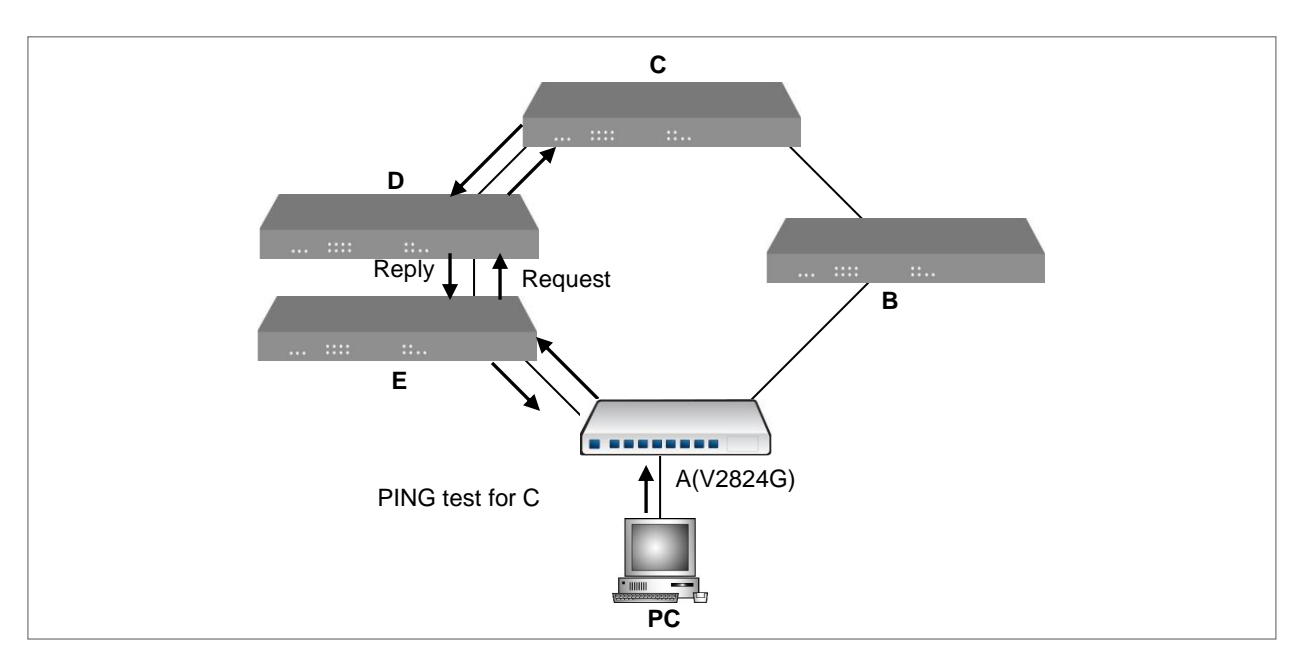

【 그림 **6-3** 】**IP ICMP Source Routing**

관리자가 지정한 경로를 따라 Ping 테스트를 실시하도록 설정하려면, 다음의 단계를 따르십시오.

**1** 단계 Ping 테스트를 실시할 PC에 연결된 장비에 IP ICMP source-routing 기능을 활성화합니다.

V2824G에 IP ICMP source-routing 기능을 활성화하려면, 다음 명령어를 사용하십시오.

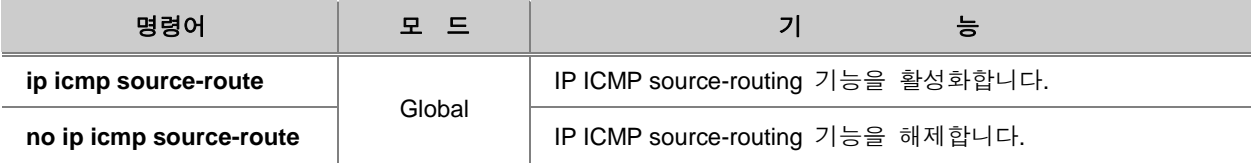

**2** 단계 **ping** 명령어를 사용하여 지정된 경로를 따라 Ping 테스트를 실시하도록 합니다.

### <span id="page-153-0"></span>**6.3.3.** 패킷 경로 추적

V2824G의 사용자는 패킷이 목적지로 가면서 거쳐 가는 경로를 확인할 수 있습니다. 이 경로를 알 아내기 위해, **traceroute** 명령어는 검침 패킷을 보낸 후 거쳐가는 경로마다 되돌아 오는 시간을 화 면에 출력합니다. 만일 검침 패킷이 되돌아오는 시간이 될 때까지 패킷의 응답이 없는 경우에는 별 표(**\***)가 출력됩니다.

패킷 경로를 추적하려면 Previlege Exec Enable 모드에서 다음 명령어를 사용하십시오.

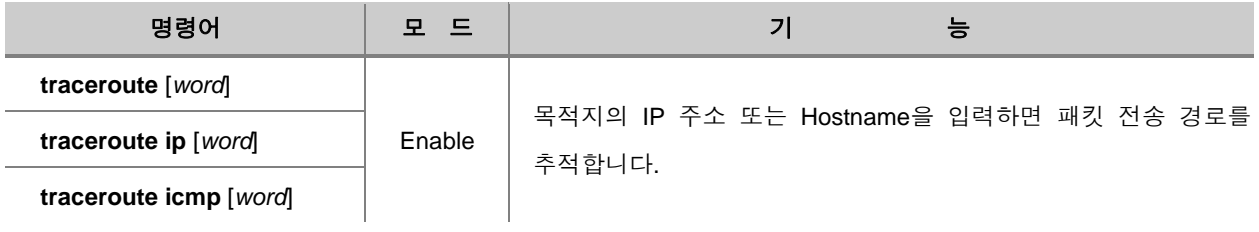

#### 【 표 **6-4** 】**Traceroute** 실행을 위한 기본 설정

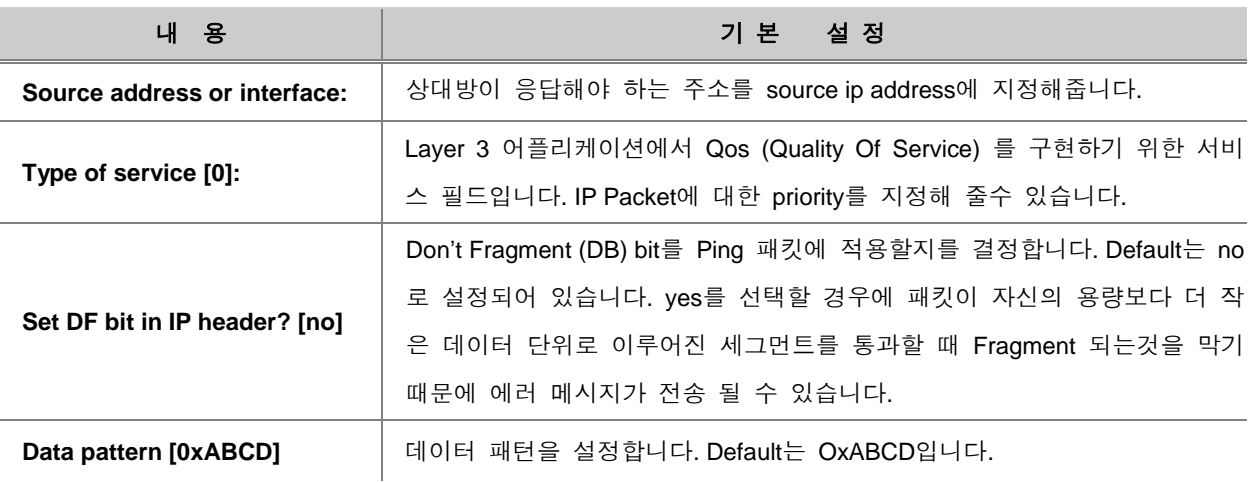

다음은 IP 주소가 192.168.1.10인 목적지로 보내는 패킷의 경로를 확인하는 경우입니다.

#### SWITCH# **traceroute** *192.168.1.10*

traceroute to 192.168.1.10 (192.168.1.10), 30 hops max, 38 byte packets hmt.da-san.com (203.236.124.252) 0.528 ms 0.450 ms 0.719 ms 172.16.147.49 (172.16.147.49) 141.994 ms 125.313 ms 13.171 ms 168.126.228.101 (168.126.228.101) 13.600 ms 6.597 ms 6.591 ms 211.193.39.1 (211.193.39.1) 6.848 ms 6.884 ms 6.691 ms 211.196.155.2 (211.196.155.2) 7.215 ms 7.023 ms 6.995 ms hh-k5-ge3.kornet.net (211.192.47.15) 7.749 ms 11.795 ms 50.576 ms 128.134.40.182 (128.134.40.182) 8.389 ms 34.922 ms 13.549 ms 211.39.255.229 (211.39.255.229) 134.076 ms 12.646 ms 7.442 ms 211.45.90.253 (211.45.90.253) 8.134 ms 13.891 ms 7.714 ms SWITCH#

#### <span id="page-154-0"></span>**6.3.4.** 원격 접속자 확인

시스템에 접속한 사용자를 확인하려면 Privilege Exec Enable 모드나 Global 설정 모드에서 다음 명 령어를 사용하십시오.

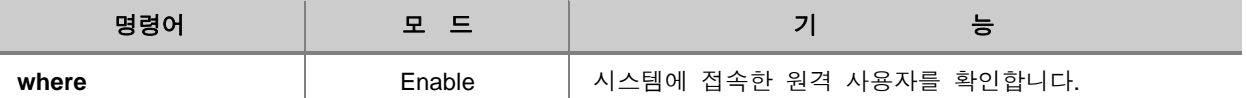

다음은 시스템 관리자 이외에 IP 주소 172.16.119.251인 사용자가 시스템에 접속하고 있음을 보여 주고 있습니다.

SWITCH# **where** admin at ttyS0 from console for 44 minutes 18.96 seconds admin at ttyp0 from 172.16.119.251:1847 for 31 minutes 28.73 seconds

#### <span id="page-154-1"></span>**6.3.5. MAC table** 확인 및 삭제

특정한 포트에 기록된 MAC 테이블의 확인하려면 다음 명령어를 사용하십시오.

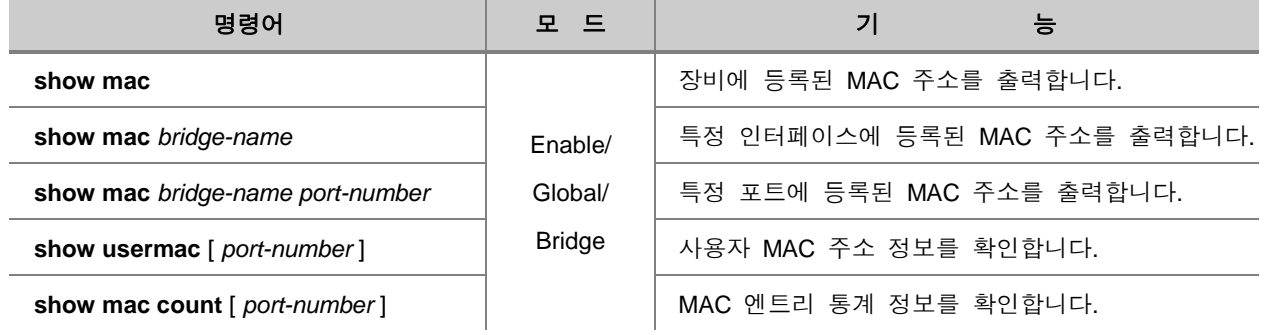

다음은 default 인터페이스에 기록된 MAC 테이블을 출력한 경우입니다.

```
SWITCH# show mac default
```
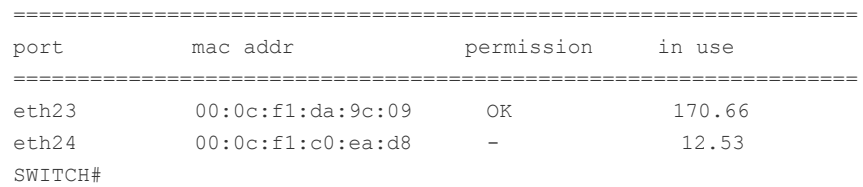

## 참 고

위의 출력되는 내용은 장비에 따라 달라질 수 있습니다.

# 참 고

MAC 테이블은 천여 개 이상의 MAC 주소가 등록되어 있습니다. 따라서 한꺼번에 출력되면 필요 한 정보를 찾기가 힘들기 때문에 일정한 양을 출력한 후에는「**-more-**」가 출력되면서 대기 상태 가 됩니다. 그러나 필요한 정보를 얻은 후에 "**q**" 키를 누르면, 나머지 테이블을 출력하지 않고 곧 바로 시스템 프롬프트로 돌아갈 수 있습니다.

#### <span id="page-155-0"></span>**6.3.6. Aging Time** 설정

MAC 주소를 사용해 패킷을 주고 받는 스위치는 패킷이 전송될 때마다 브로드캐스팅하는 것을 막 기 위해 MAC Table을 기록합니다.

이 때 불필요한 MAC 주소를 기록에서 삭제되는데, 일정한 시간 내에 응답이 없는 MAC 주소를 삭 제하도록 설정하는 시간을 Aging Time이라고 합니다. 이러한 Aging Time을 설정하는 명령어는 다음 과 같습니다.

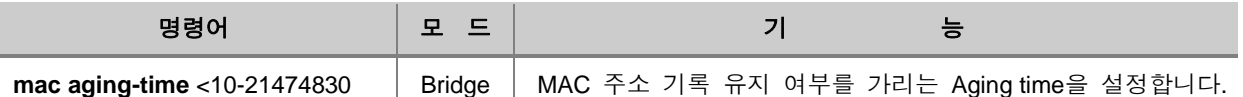

# 참 고

초 단위로 10초 에서 21474830 초 사이에서 설정 가능하며, V2824G 스위치에는 기본적으로 300 초로 설정되어 있습니다.

### <span id="page-156-0"></span>**6.3.7.** 장비 사용 시간 확인

사용자는 장비의 전원을 켜고 부팅한 이후부터 장비를 얼마나 사용하였는지 확인할 수 있습니다. 스위치 사용 시간을 확인하려면 다음 명령어를 사용하십시오.

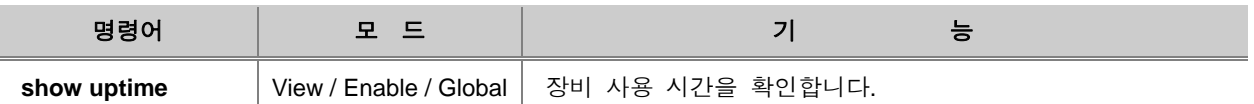

다음은 장비를 사용한 시간을 확인한 예입니다.

SWITCH# **show uptime** 0 days 0 hours 17 minutes 50 seconds SWITCH#

### <span id="page-156-1"></span>**6.3.8. New-mac** 주기 설정 및 확인

V2824G는 새로운 Host가 접속 하였을 경우, 최신 Learning된 MAC 주소를 기준으로 최대 4개까지 기 억할 수 있습니다. New-mac 주기 설정 및 확인하려면 다음 명령어를 사용하십시오.

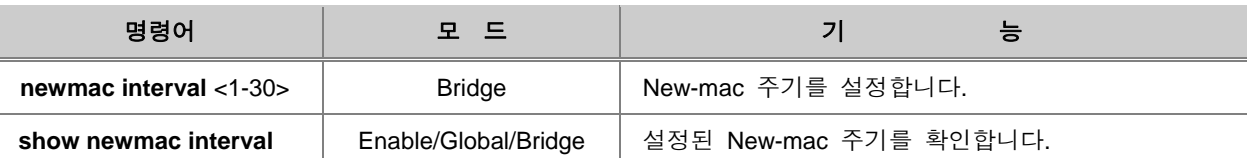

## 참 고

New-mac Trap은 FDB Table에서 최근 등록한 MAC 주소 정보를 가지고 있다가 SNMP Trap으로 전송하는 기능입니다. SNMP Tarp New-mac에 관한 설정은 **7.1.8(3)**을 참고하십시오.

### <span id="page-156-2"></span>**6.3.9.** 시스템 구성 정보 확인

사용자는 장비의 모델명, 메모리 용량, 하드웨어 종류, NOS 버전 등을 다음 명령어를 사용하여 확 인할 수 있습니다.

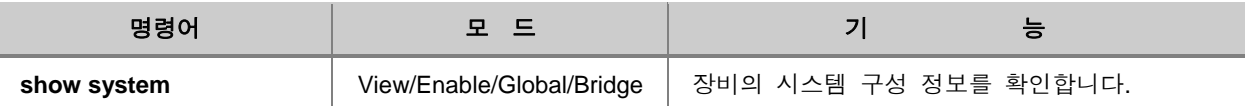

```
다음은 장비의 시스템 구성 정보를 확인한 예입니다.
```
SWITCH(bridge)# show system

```
 SysInfo(System Information)
Model Name : V2824G
 Main Memory Size : 128 MB
 Flash Memory Size : 32 MB(SPANSION 29GL256)
H/W Revision : DS-C2-38B-A1(0)
 H/W Address : cc:bb:ff:cc:bb:ff
 RTC Information : M41T11
Serial Number : N/A
 S/W Compatibility : 2, 7
 NOS Version : 1.28
 B/L Version : 1.02.1
 PLD Version : N/A
```
SWITCH(bridge)#

# • 참 고

위의 출력되는 내용은 장비에 따라 달라질 수 있습니다.

### <span id="page-157-0"></span>**6.3.10. CPU** 사용량 확인

V2824G는 CPU의 평균 사용량이나 사용량 통계를 확인할 수 있습니다. CPU 사용량 통계는 5초, 1 분, 10분 동안의 CPU 평균 사용량을 기록한 것입니다.

V2824G의 CPU 평균 사용량을 확인하려면 다음 명령어를 사용하십시오.

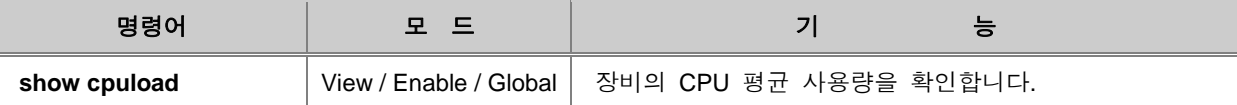

한편, 5초 간격으로 기록한 최근 CPU 사용량을 확인하려면, 다음 명령어를 사용하십시오.

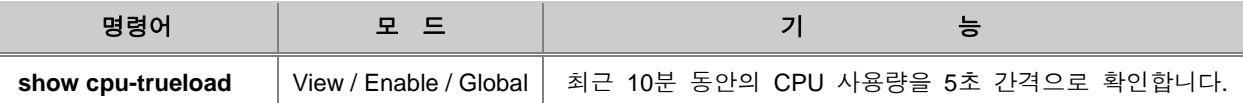

### <span id="page-158-0"></span>**6.3.11. CPU** 프로세스 확인

V2824G의 사용자는 프로세스 별로 구분된 CPU 부하량을 확인할 수 있습니다. 사용자는 이 기능 을 통해 CPU를 가장 많이 점유하고 있는 데몬, 불필요한 데몬의 존재 여부, 문제가 있는 데몬이 실행된 과정 등을 알 수 있습니다. 이러한 정보는 장비에 문제가 발생하였을 때 문제를 해결할 수 있는 중요한 단서가 될 수도 있습니다. V2824G의 CPU 프로세스를 확인하려면 다음 명령어를 사용 하십시오.

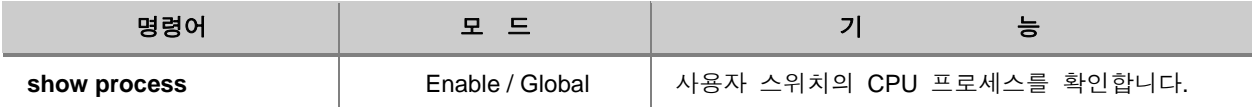

#### <span id="page-158-1"></span>**6.3.12. CPU** 처리 패킷 제한

시스템의 CPU가 처리해야 할 패킷이 많아지면, 장비의 성능이 떨어질 수 있습니다. V2824G는 CPU 부하를 막기 위해 CPU에서 처리하는 패킷의 수를 제한할 수 있습니다. CPU에서 처리하는 패 킷의 수를 제한하려면, 다음 명령어를 사용하십시오.

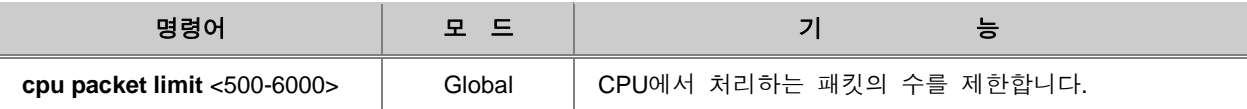

n 참 고

<500-6000>의 단위는 초당 패킷의 개수입니다.

CPU에서 처리되는 패킷 수를 제한한 내용을 확인하려면, 다음 명령어를 사용하십시오.

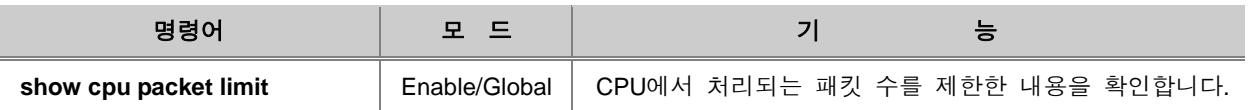

## <span id="page-159-0"></span>**6.3.13. CPU** 통계 확인

V2824G의 사용자는 장비의 CPU 평균 사용량을 확인할 수 있습니다. CPU 평균 사용량을 확인하려 면 다음 명령어를 사용하십시오.

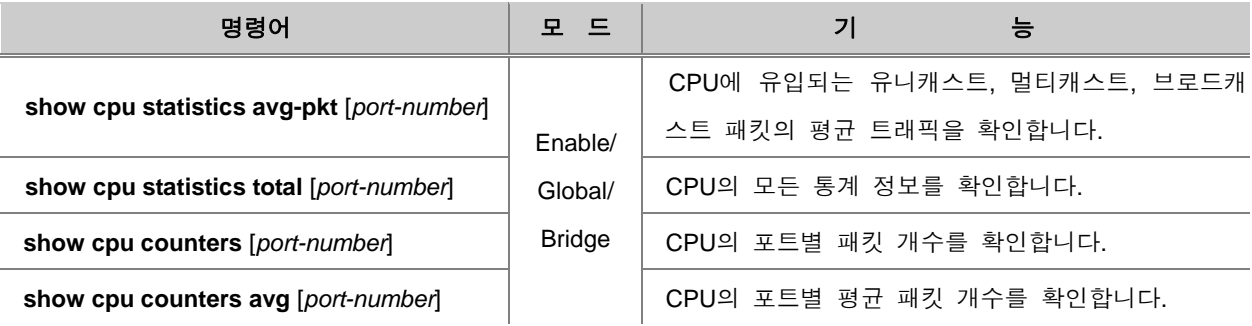

특정 포트의 CPU 트래픽 통계 정보를 초기화하려면 다음 명령어를 사용하십시오.

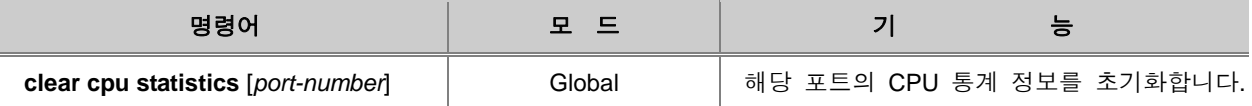

### <span id="page-159-1"></span>**6.3.14.** 메모리 사용 정보 확인

사용자 스위치의 메모리에 대한 정보를 확인하려면 Enable 모드나 Global 설정 모드에서 다음 명 령어를 사용하십시오.

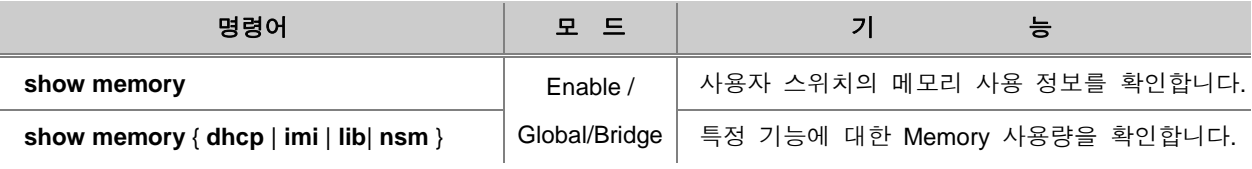

### <span id="page-159-2"></span>**6.3.15.** 시스템 이미지 확인

사용자 스위치의 플래시 메모리에 대한 정보를 보면 어떤 이미지가 설치되어 있는지 알 수 있습니 다. 플래시 메모리에 대한 정보를 보려면 다음 명령어를 사용하십시오.

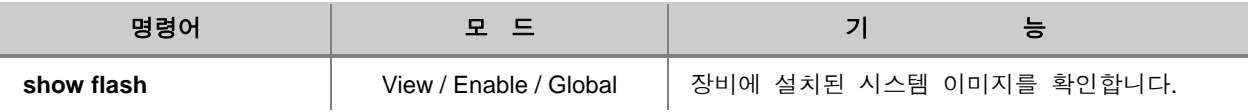

## <span id="page-160-0"></span>**6.3.16.** 시스템 이미지 버전 확인

V2824G의 사용자는 현재 구동되고 있는 시스템 이미지의 버전을 확인할 수 있습니다. 현재 구동 되고 있는 시스템 이미지 버전을 확인하려면, 다음 명령어를 사용하십시오.

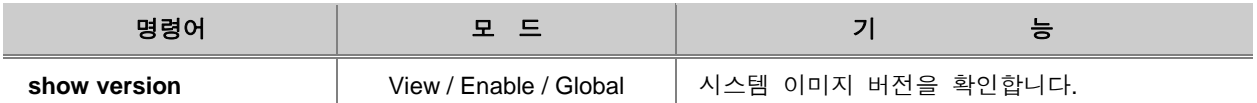

### <span id="page-160-1"></span>**6.3.17.** 시스템 이미지 파일 크기 확인

V2824G의 사용자는 시스템 이미지 파일의 크기를 확인할 수 있습니다. 시스템 이미지의 파일 크기 를 확인하려면 다음 명령어를 사용하십시오.

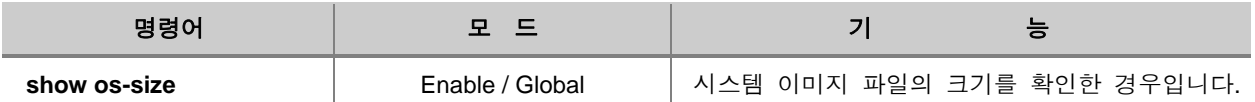

#### <span id="page-160-2"></span>**6.3.18. Default OS** 설정

V2824G는 장비에 설치된 Flash Memory에 따라 Dual-OS를 지원할 수 있습니다. Flash Memory가 8M+16M일 때에는 Single-OS, Flash Memory가 8M+32M일 때에는 Dual-OS가 제공됩니다.

Flash Memory는 **show system**으로 확인할 수 있습니다. V2824G의 사용자는 두 가지의 시스템 이 미지를 설치하였을 경우에 자신이 원하는 시스템 이미지를 Default OS로 설정할 수 있습니다.

# 참 고

V2824G는 기본적으로 os1에 설치된 시스템 이미지가 Default OS로 지정됩니다.

Default OS를 설정할 때에는 Enable 모드에서 다음 명령어를 사용하십시오.

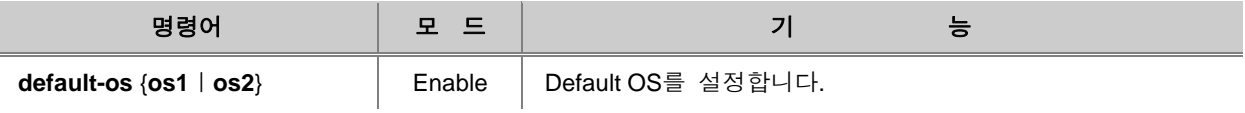

다음은 os2를 Default OS로 설정하는 경우입니다.

```
SWITCH# default-os os2
SWITCH#
```
사용자가 설정한대로 Default OS가 지정되어 있는지 확인하려면 **show flash** 명령어로 플래시 메모리에 설치된 시스템 이미지를 확인하십시오. 다음은 os1이 Default OS였던 V2824G의 Default OS를 os2로 바꾼 후 그 내용을 확인한 경우입니다.

```
SWITCH# show flash
```
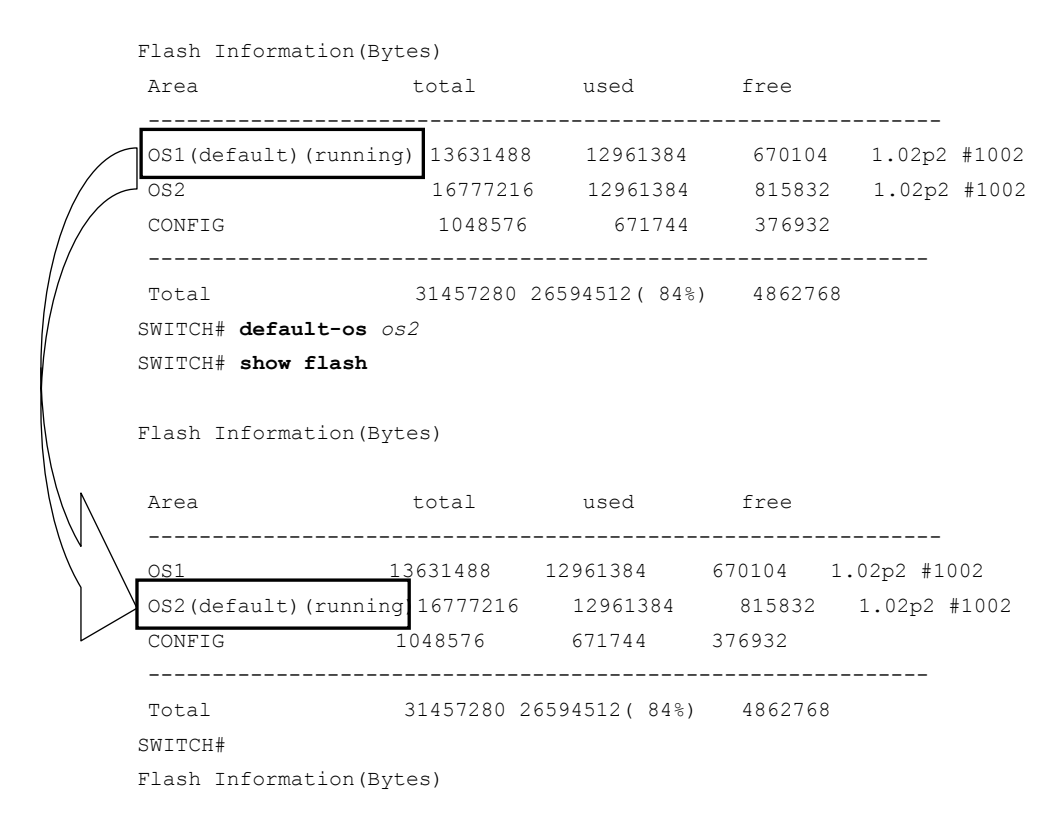

### <span id="page-161-0"></span>**6.3.19.** 시스템 상태 확인

V2824G의 온도 관련 정보를 확인할 수 있습니다. 장비의 온도 관련 정보를 확인하려면 다음 명령 어를 사용하십시오.

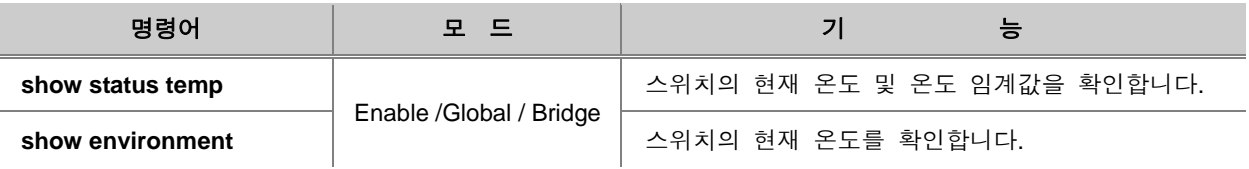

### <span id="page-162-0"></span>**6.3.20. Tech-support** 확인

V2824G는 설정 내용, 설정 파일, 로그 정보, 레지스터 정보, 메모리, 디버깅 정보 등을 확인할 수 있습니다. 이러한 정보들을 Tech-support라고 하고, Tech-support를 사용하면, 시스템 오류를 확인하 고, 문제를 해결하는데 도움이 됩니다.

Tech-support를 확인하려면, 다음 명령어를 사용하십시오.

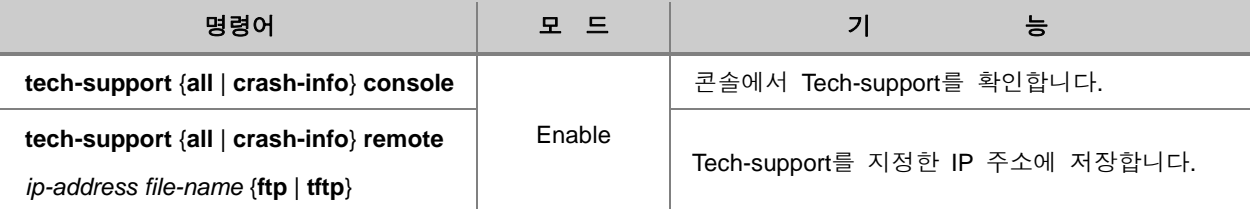

참 고

위의 옵션에서 **all**을 선택하면, 모든 Tech-support 정보를 확인할 수 있고, **crash-info**를 선택하면, [SYSTEM], [SYSINFO], [VERSION], [TAG], [SHOW RUNNING-CONFIG], [VOLATILE SYSLOG], [NON-VOLATILE SYSLOG], [SWITCHING ASIC INFO], [UPTIME INFO], [FLASHINFO]만 확인할 수 있습니다.

## 참 고

콘솔상에서 보여지는 Tech-support 내용은 터미널 스크린 출력 행 수에 관계없이 한번에 모두 보 여집니다.

### <span id="page-162-1"></span>**6.3.21.** 프로토콜 통계 확인

V2824G의 사용 프로토콜 통계를 확인하기 위해서는 다음 명령어를 통해 해당 프로토콜의 통계 기 능을 활성화 시켜야 합니다. Global 설정 모드에서 다음 명령어를 사용하십시오.

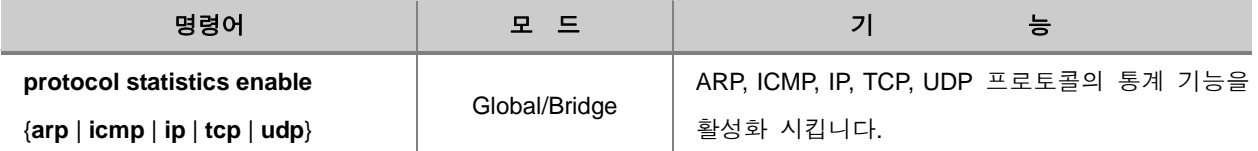

사용자의 장비에서 설정했던 프로토콜 통계 확인 기능을 해제하려면 다음 명령어를 사용하십시오.

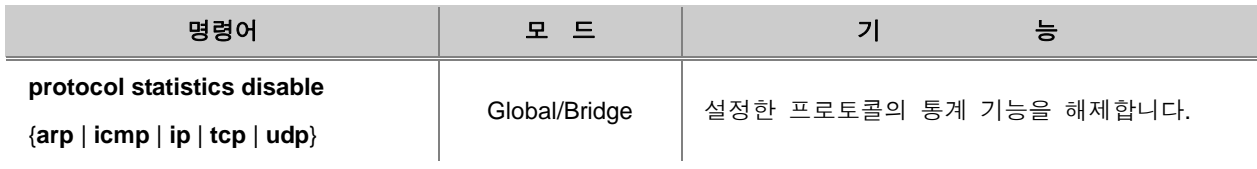

V2824G의 사용 프로토콜의 통계를 확인하려면 다음 명령어를 사용하십시오.

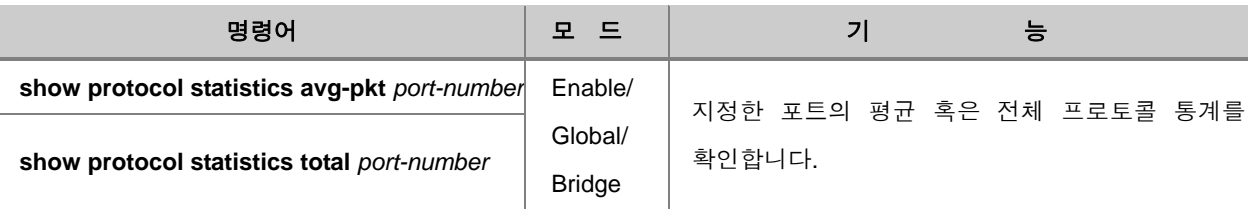

V2824G의 사용 프로토콜의 통계를 초기화하려면 다음 명령어를 사용하십시오.

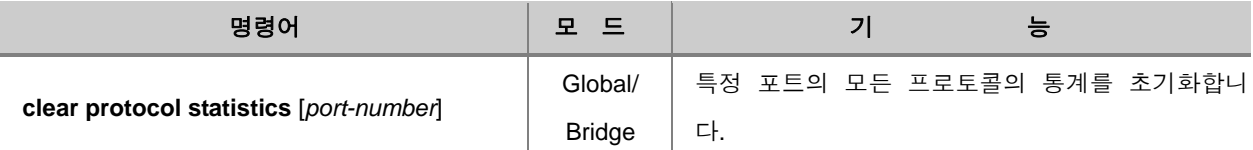

### <span id="page-163-0"></span>**6.3.22.** 부팅 정보 확인

시스템의 리부팅이나 장비 전원 ON/OFF 에 의한 부팅 정보를 확인하기 위해서는 다음 명령어를 사용하십시오.

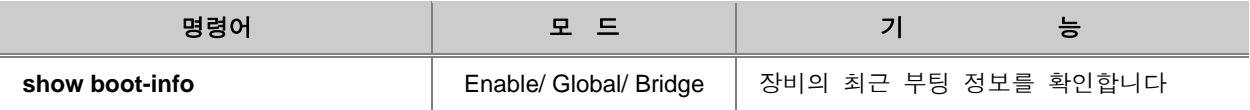

## **7.** 네트워크 관리 기능 설정

V2824G와 장비가 속해 있는 네트워크를 관리할 수 있는 기능에 대한 설정 방법을 설명합니다. 이 장은 다음과 같은 내용으로 이루어져 있습니다.

- □ [SNMP](#page-165-0)
- [EFM OAM](#page-193-0)
- $\Box$ [LLDP](#page-201-0)
- [RMON](#page-206-0) 설정
- [Syslog](#page-225-0) 설정
- [DDM\(Digital Diagnostic Monitoring\)](#page-239-0)
- [QoS\(Quality of Service\)](#page-244-0)
- □ [NetBIOS](#page-283-0) 필터링
- [DHCP](#page-285-0) 서버 패킷 필터링
- MAC [필터링](#page-287-0)
- [Martian Filter](#page-294-0) 통계 확인
- [접속가능](#page-295-0) 사용자 수 제한
- MAC [테이블](#page-298-0) 관리
- $\sqcap$  [ARP](#page-300-0)
- ICMP 메시지 [Control](#page-315-0)
- □ [TCP Flag Control](#page-321-0)
- 덤프 패킷 [\(Dump Packet\)](#page-324-0)
- □ [Port Security](#page-329-0)
- □ [PPS-Control](#page-333-0)
- □ [Attack Guard](#page-335-0)
- □ [LLCF \(Link Layer Carrier Forward\)](#page-337-0)
- 포트 트래픽 [모니터링](#page-339-0) 설정
- DoS [공격형](#page-341-0) 패킷 차단

## <span id="page-165-0"></span>**7.1 SNMP**

SNMP(Simple Network Management Protocol)는 SNMP 관리자, 관리 대상 네트워크를 구성하는 장 비들, 그리고 관리 대상 장비에 설치되어 있는 SNMP 에이전트로 구성되어 있습니다. SNMP는 SNMP 관리자와 SNMP 에이전트 간의 통신을 가능하게 하는 프로토콜로 SNMP 관리자와 SNMP 에이전트가 주고 받는 정보 양식을 규정합니다.

스위치에 SNMP를 설정할 때, 사용자는 SNMP 관리자와 에이전트 간의 관계를 명시하는데 Community에 따라 읽기 권한만 부여할 수도 있고 읽기와 쓰기 권한을 모두 부여할 수도 있습니다.

SNMP 에이전트는 SNMP 관리자의 요청에 응답할 수 있는 MIB 변수를 가지고 있으며 SNMP 관리 자는 에이전트로부터 데이터를 얻거나 에이전트에 데이터를 저장할 수 있습니다. 에이전트는 시스 템과 네트워크에 대한 정보를 저장하고 있는 MIB에서 데이터를 얻습니다.

한편, SNMP 에이전트는 유사시에 발생하는 트랩(trap)을 관리자에게 전송할 수 있습니다. 트랩은 네트워크 상태를 SNMP 관리자에게 알리는 경고 메시지입니다. 트랩은 잘못된 사용자 인증, 재부팅, 연결 상태(활성화 상태 또는 비활성화 상태), TCP 연결 종료, 인접 스위치와 통신 불가능 등과 같은 정보를 알려 줍니다.

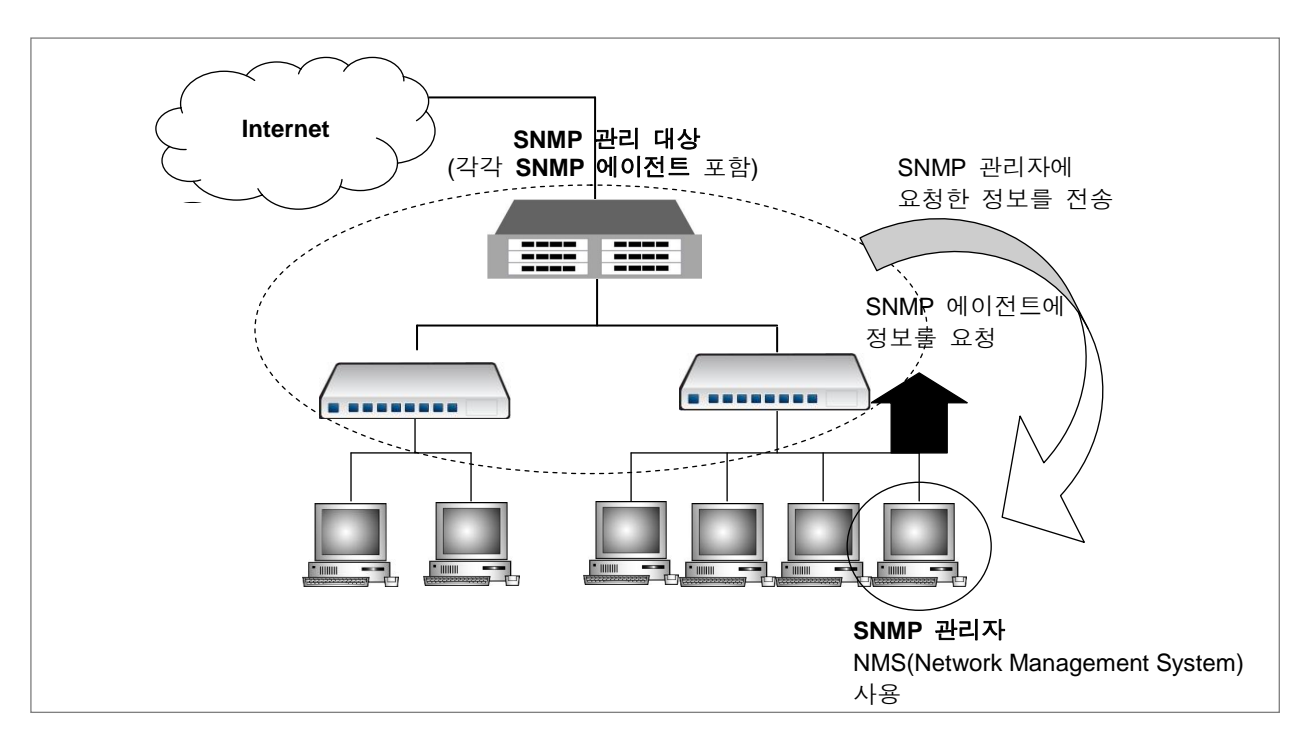

【 그림 **7-1** 】**SNMP** 구성의 예

SNMP가 지원되는 ㈜ 다산네트웍스의 스위치는 v1을 채택하고 있습니다. 한편, V2824G는 SNMP v2c 및 v3까지도 지원하여 향상된 기능을 제공합니다. 이렇게 SNMP 기능 향상된 ㈜다산네트웍스 스위치는 SNMP 에이전트의 접속 관리를 더욱 강화하였고, 에이전트에게 공개하는 OID의 범위를 제한할 수 있습니다.

다음은 ㈜다산네트웍스 스위치에 SNMP를 설정하는 방법에 대한 목록입니다.

- SNMP v1의 [Community](#page-166-0) 설정
- SNMP [에이전트](#page-167-0) 관리자에 대한 연락처와 설치 위치 정보 지정
- [SNMP v2c](#page-168-0)의 com2sec 설정
- [SNMP v2c](#page-169-0) 및 v3의 Group 설정
- [SNMP v2c](#page-170-0) 및 v3의 OID 공개 범위 제한(View 설정)
- SNMP v2c 및 v3 제한 OID에 대한 [접속권한부여](#page-171-0)(Access 설정)
- [SNMP v3](#page-172-0)의 User 설정
- [SNMP](#page-173-0) 트랩 설정
- SNMP [에이전트의](#page-187-0) IP 지정
- [SNMP](#page-188-0) 설정 확인
- [SNMP](#page-188-1) 기능 해제
- [설정](#page-189-0) 예제

## 주 의

SNMP는 그 발전도에 따라서 v1, v2c, v3가 있습니다. ㈜다산네트웍스 스위치는 각 제품별로 지원 하는 버전이 다르므로 제품별로 설정의 적용여부가 다를 수 있습니다.

#### <span id="page-166-0"></span>**7.1.1. SNMP v1**의 **Community** 설정

스위치에 설치된 하나의 SNMP 에이전트는 한 무리의 여러 SNMP 관리자와 사이에 community라 고 불리는 관계를 다수 형성할 수 있습니다. 하나의 SNMP 에이전트가 정의하는 각 community는 유일한 community name을 가지게 되는데, SNMP 관리자와 SNMP 에이전트에 동일한 community name이 설정되어 있어야 서로 간의 정보 공유가 가능합니다.

다음은 community name을 설정하는 명령어입니다.

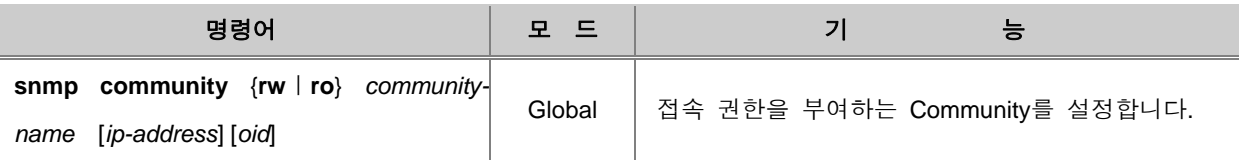

참 고

㈜다산네트웍스의 스위치에는 읽기 권한(ro)만 가지는 Community와 읽기/쓰기 권한(rw)을 가진 Community를 각각 최대 3개까지 설정할 수 있습니다.

Community는 일반적으로 우리가 알고 있는 패스워드의 의미를 내포하고 있습니다. 사용자는 지정 하고 싶은 패스워드를 "*community-name*"라는 변수에 입력하십시오. 패스워드에 따라 SNMP 에이전 트에 대한 접속 권한을 읽기로 한정하거나 읽기/쓰기의 모든 권한을 부여할 수 있습니다. 명령어 중에 제일 뒤에 오는 **ro**와 **rw**는 각각 **read-only**와 **read/write**의 약어로서 읽기 권한과 읽기/쓰기 권한을 구별해주는 명령어입니다. 한편, 설정한 Community를 삭제하려면 다음 명령어를 사용하십 시오.

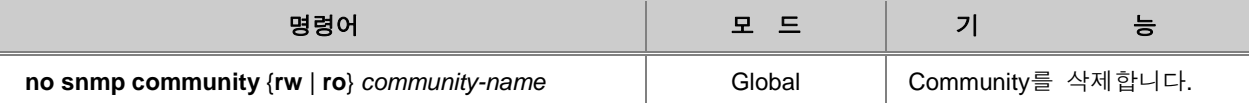

설정한 Community를 확인하려면 다음 명령어를 사용하십시오.

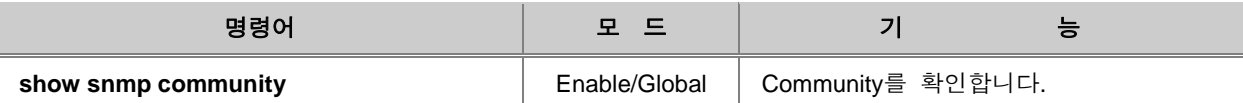

### <span id="page-167-0"></span>**7.1.2. SNMP** 에이전트 관리자에 대한 연락처와 설치 위치 정보 지정

SNMP 에이전트의 시스템 관리자에 대한 정보와 에이전트가 설치된 장비 위치를 지정하면 해당 내 용은 SNMP 설정 파일에 저장됩니다.

다음은 SNMP 에이전트의 시스템 관리자에 대한 정보와 SNMP 에이전트가 설치된 장비 위치를 입 력하는 명령어입니다.

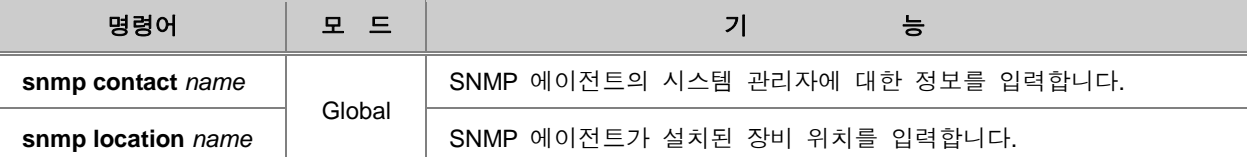

한편, 설정한 SNMP 에이전트의 시스템 관리자에 대한 정보와 설치된 장비 위치를 삭제하려면, 다 음 명령어를 사용하십시오.

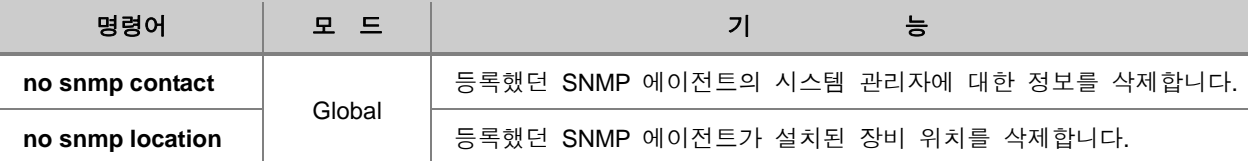

설정한 SNMP 에이전트의 시스템 관리자에 대한 정보와 설치된 장비 위치를 확인하려면, 다음 명 령어를 사용하십시오.

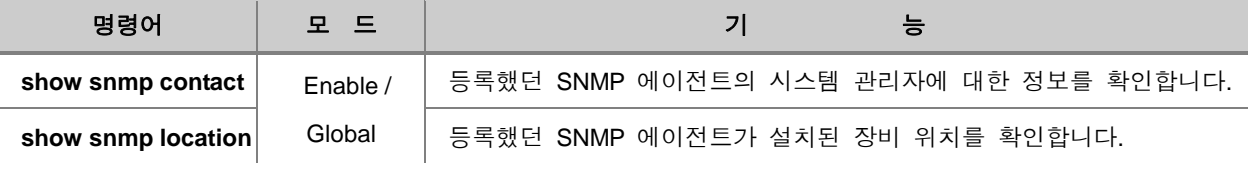

#### <span id="page-168-0"></span>**7.1.3. SNMP v2c**의 **com2sec** 설정

SNMP v2에서는 어떤 호스트로부터의 접근을 허가할 것인가에 대한 호스트 출처와 Community Name을 관리하여 에이전트에 접근을 허가하는 방식을 택하고 있습니다. com2sec 명령어는 접근하 려는 호스트의 범위와 Community Name을 Security Name이라는 형태로 정의합니다. com2sec을 등 록하려면 다음 명령어를 사용하십시오.

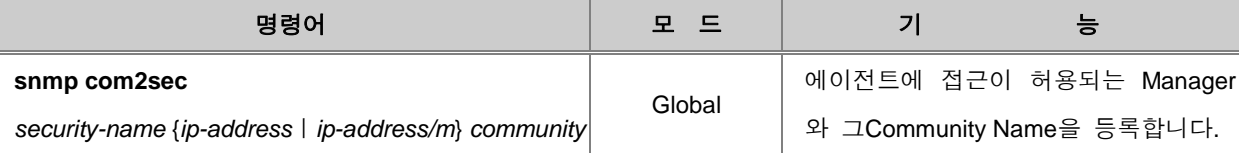

#### 등록한 com2sec을 삭제하려면 다음 명령어를 사용하십시오.

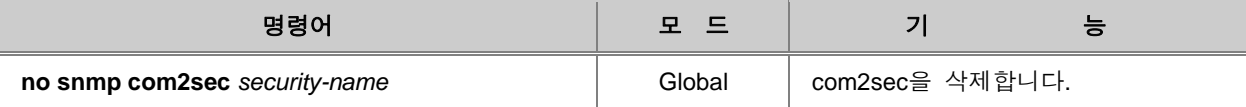

등록한 com2sec을 확인하려면, 다음 명령어를 사용하십시오.

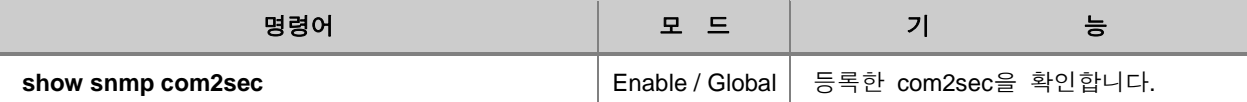

### <span id="page-169-0"></span>**7.1.4. SNMP v2c** 및 **v3**의 **Group** 설정

㈜다산네트웍스 스위치의 운영관리자는 SNMP의 에이전트에 접근하는 SNMP 관리자와 그 Community를 Group으로 설정할 수 있습니다. SNMP 에이전트에 접근하는 SNMP 관리자와 그 Community를 Group으로 설정하는 명령어는 다음과 같습니다.

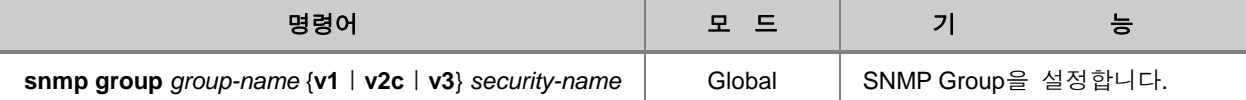

{**v1**ㅣ**v2c**ㅣ**v3**} 부분에는 설정하는 Group에 부여하고자 하는 보안 모델을 선택하면 됩니다. *security-name*은 com2sec에서 설정한 *security-name*을 사용합니다. 다만 SNMP v3 모델은 *securityname*이 SNMP의 기본 프로토콜의 일부분이므로 v2에서와 같은 com2sec에서의 설정 없이 곧바로 본 명령어에서 지정하여 사용할 수 있습니다.

한편, Group으로 설정했던 것을 해제하려면, 다음 명령어를 사용하십시오.

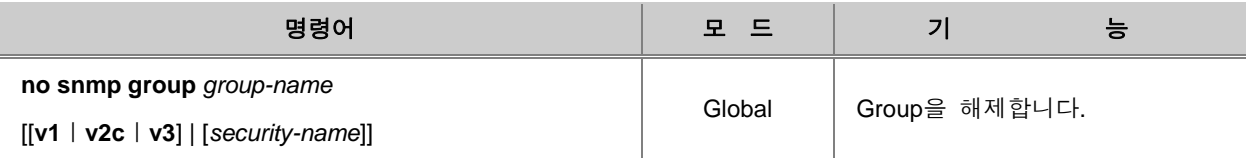

등록한 group을 확인하려면, 다음 명령어를 사용하십시오.

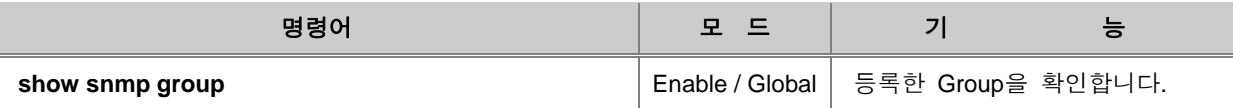

### <span id="page-170-0"></span>**7.1.5. SNMP v2c** 및 **v3**의 **OID** 공개 범위 제한**(View** 설정**)**

SNMP v2c와 v3에서는 MIB의 열람범위를 정하는 개별 그룹을 설정할 수 있습니다. 이것을 "View" 라고 합니다.

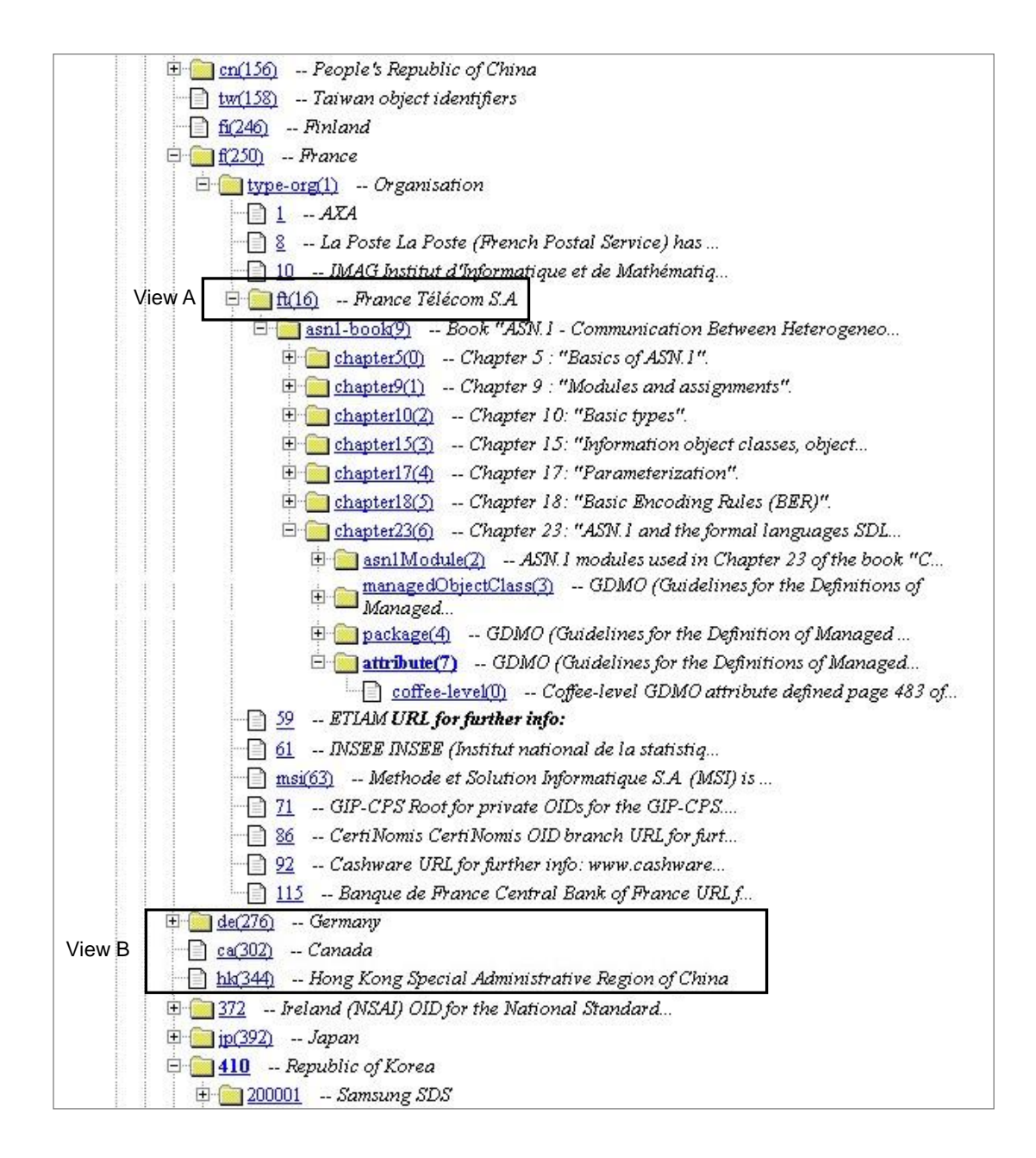

본 명령어를 사용하여 각 View 마다 접근할 수 있는 MIB 계층 범위를 설정 또는 제한하는 View Name을 설정합니다.

#### ㈜다산네트웍스 스위치에 View를 설정하려면 다음 명령어를 사용하십시오.

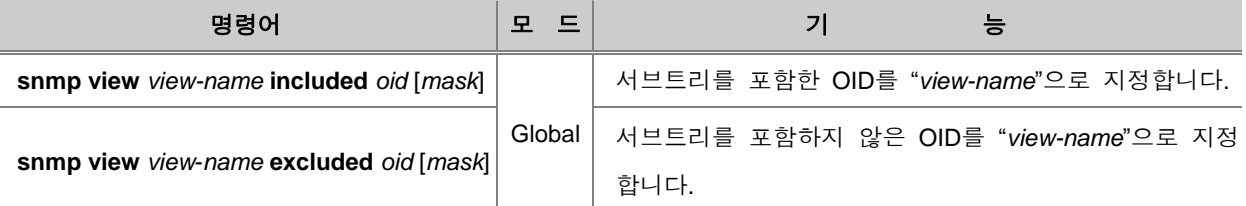

## 참 고

[*mask*] 는 어떤 View에 OID가 속하는 지 판단할 경우, 어느 OID 서브트리의 구성요소가 적절한 지 통제할 때 사용될 수 있습니다. OID 전체가 포함될 때에는 생략할 수 있습니다.

설정한 view를 삭제하려면 다음 명령어를 사용하십시오.

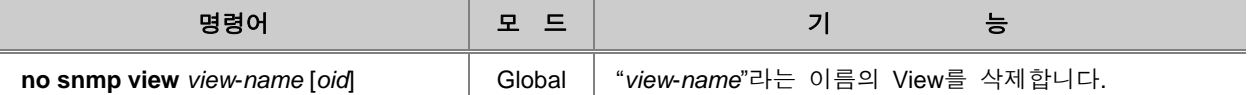

설정한 View를 확인하려면 다음 명령어를 사용하십시오.

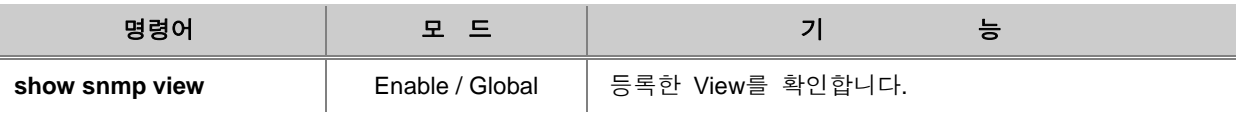

## <span id="page-171-0"></span>**7.1.6. SNMP v2c** 및 **v3** 제한 **OID**에 대한 접속권한부여**(Access** 설정**)**

㈜다산네트웍스 스위치 중 SNMP v2c와 v3를 지원하는 스위치의 관리자는 특정한 Group에게 공개 범위를 제한한 OID(=View)를 볼 수 있도록 설정할 수 있습니다. 특정 Group이 공개 제한된 OID에 접속할 수 있도록 허가하려면 다음 명령어를 사용하여 설정하십시오.

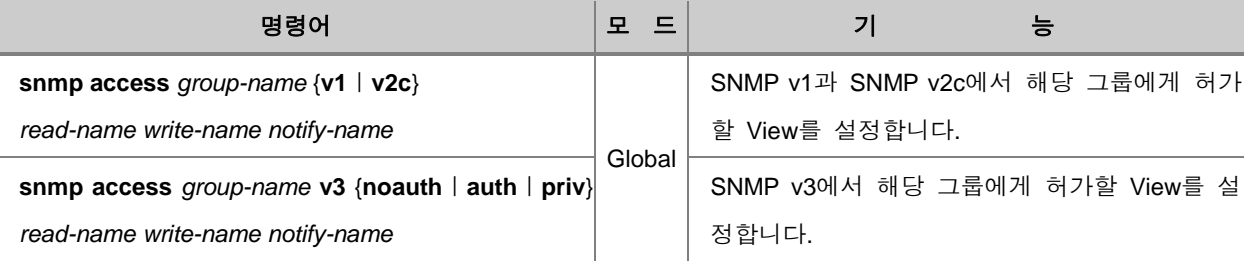

*read-name, write-name, notify-name* 에는 View 설정에서 지정한 *view-name*을 사용합니다. 제한 없 이 모두 허가할 경우에는「none」으로 입력합니다. **v1**, **v2c** 또는 **v3** 부분에는 Group 설정에서 Group에 부여한 보안 모델을 선택하면 됩니다.

## 참 고

{**noauth**ㅣ**auth**ㅣ**priv**} 부분은 보안 레벨을 지정합니다. noauth는 인증에 username을 사용하는 방 식이고, auth와 priv는 MD5 또는 SHA 알고리즘에 의한 인증방식입니다. 다만, priv 레벨은 DES 암 호화를 사용하여 보안을 한층 강화한 것입니다.

공개가 제한된 OID에 접속을 허가하도록 설정한 것을 해제하려면, 다음 명령어를 사용하십시오.

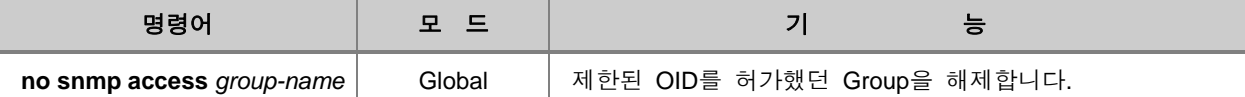

공개 제한된 OID에 접속 허가를 받은 Group을 확인하려면 다음 명령어를 사용하십시오.

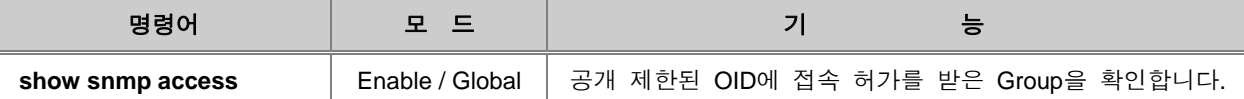

#### <span id="page-172-0"></span>**7.1.7. SNMP v3**의 **User** 설정

SNMP v3에서는 에이전트의 보안인증 모델인 USM에 접근할 수 있는 User로 등록합니다. User를 등록하려면, 인증키를 함께 설정해야 합니다. SNMP v3를 설정하려면, 다음 명령어를 사용하십시오.

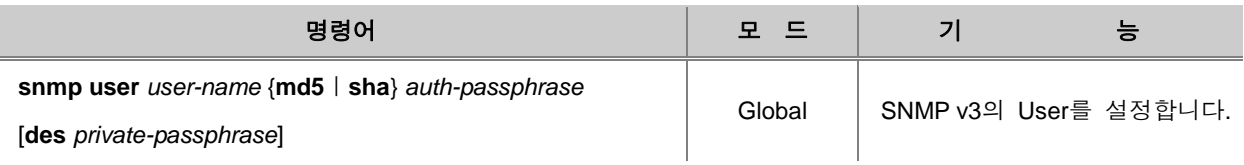

## 참 고

각각의 *passphrease*는 영문자 또는 숫자를 사용하여 설정할 수 있으며 최소 8자 이상이어야 합니 다. 영문자는 대소문자, 특수문자 구분됩니다.

등록한 user를 삭제하려면 다음 명령어를 사용하십시오.

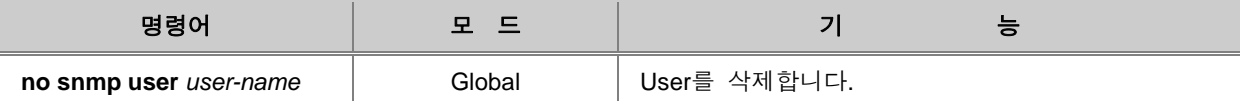

등록한 user를 확인하려면, 다음 명령어를 사용하십시오.

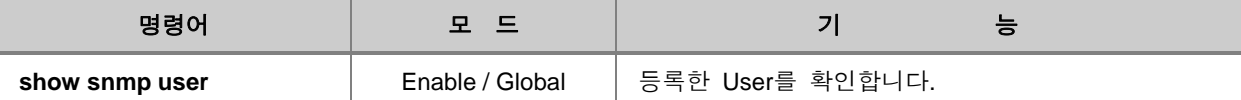

#### <span id="page-173-0"></span>**7.1.8. SNMP** 트랩 설정

SNMP 트랩이란, 유사시 발생한 사건에 대해 SNMP 에이전트가 SNMP 관리자에게 보고하는 경고 메시지(alert message)입니다. SNMP 트랩 기능을 설정해 두면 특정한 사건이 발생했을 때 스위치가 네트워크 관리 프로그램에 관련 정보를 전송할 수 있습니다.

V2824G의 SNMP 트랩은 크게 Event 모드와 Alarm-report 모드로 나누어집니다. Event 모드에서는 장비에 설정되어 있는 기본적인 SNMP 트랩을 알리는 정도로 동작하고, Alarm-report 모드에서는 기 본 SNMP 트랩이 동작하는 것은 물론, 좀 더 자세하게 구분된 SNMP 트랩들이 각각의 Level을 가 지고 트랩 호스트에게 전달됩니다.

## 참 고

V2824G의 SNMP 트랩은 기본적으로 Alarm-report로 설정되어 있습니다.

#### **(1) SNMP** 트랩 호스트 지정

SNMP 에이전트가 트랩 메시지를 송신하는 대상을 SNMP 트랩 호스트라고 합니다. V2824G는 SNMP 트랩을 전송 받을 트랩 호스트를 지정할 수 있습니다. 이 때, SNMP 관리자에게 트랩이 송 신되도록 설정하기를 원한다면 SNMP 관리자의 IP 주소를 사용하여 트랩 호스트로 설정하면 됩니 다.

V2824G는 SNMP v1의 트랩 호스트와 SNMP v2c의 트랩 호스트, 그리고 SNMP v3의 Inform 트랩 호스트를 각각 설정할 수 있습니다.

SNMP Trap-host를 설정하려면, 다음 명령어를 사용하십시오.

이 때, *ip-address*에는 트랩을 전송받을 대상의 IP 주소를 입력하는데, 예를 들어 SNMP 관리자를 Trap-host로 설정할 경우에는 SNMP 관리자의 IP 주소를 입력하시면 됩니다.

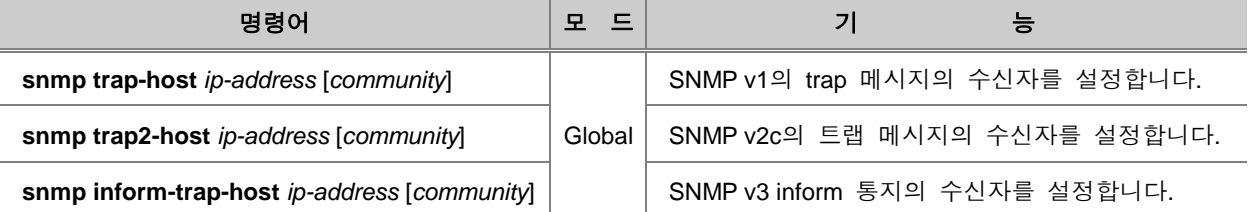

#### **[**설정 예제 **8]**

다음은 IP 주소가 10.1.1.3인 관리자에게 트랩을 전송하도록 설정하는 경우의 예입니다.

```
SWITCH(config)# snmp trap-host 10.1.1.3
SWITCH(config)#
```
## 참 고

V2824G의 SNMP Tap-host는 최대 16개까지 설정할 수 있습니다.

trap-host를 복수로 지정할 경우, IP 주소를 하나씩 입력하면서 설정할 수도 있고, IP 주소를 열거하여 여러 개 씩 설정할 수도 있습니다.

#### **[**설정 예제 **9]**

다음은 IP 주소 10.1.1.3, 20.1.1.5, 30.1.1.2를 trap-host로 지정할 때 사용할 수 있는 두 가지 명령 방법을 설명한 것입니다.

```
SWITCH(config)# snmp trap-host 10.1.1.3
SWITCH(config)# snmp trap-host 20.1.1.5
SWITCH(config)# snmp trap-host 30.1.1.2
SWITCH(config)#
SWITCH(config)# snmp trap-host 10.1.1.3 20.1.1.5 30.1.1.2
SWITCH(config)#
```
다음은 위에서 설정한 trap-host를 확인한 경우의 예입니다.

```
SWITCH# show running-config
(중략)
snmp trap-host 10.1.1.3 20.1.1.5 30.1.1.2
!
SWITCH#
```
한편, SNMP 트랩을 전송하도록 설정했던 내용을 삭제하려면 다음 명령어를 사용하십시오.

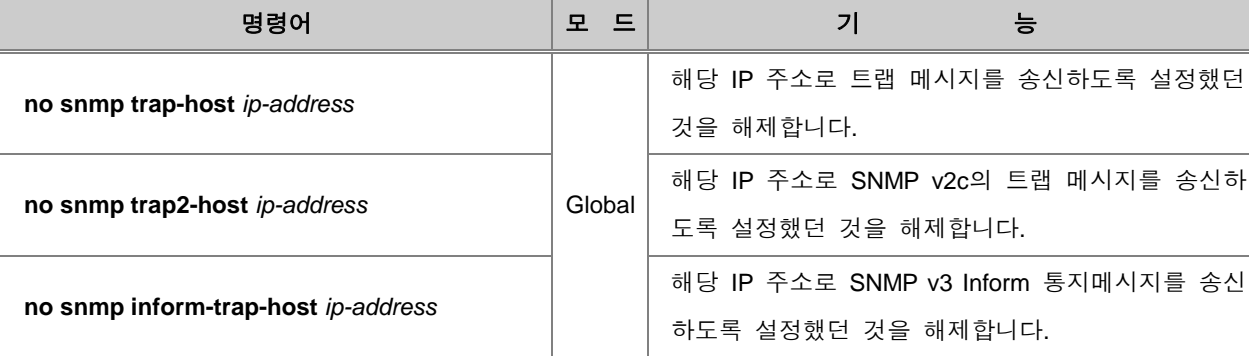

#### **(2) SNMP** 트랩 모드 설정

위에서 설명한 바와 같이 V2824G SNMP 트랩은 Event 모드와 Alarm-report 모드의 2종류가 있습니 다. 기본적으로는 Event 모드로 설정되어 있지만, 사용자의 필요에 따라 SNMP 트랩 모드를 변경할 수 있습니다.

SNMP 트랩 모드를 설정하려면, 다음 명령어를 사용하십시오.

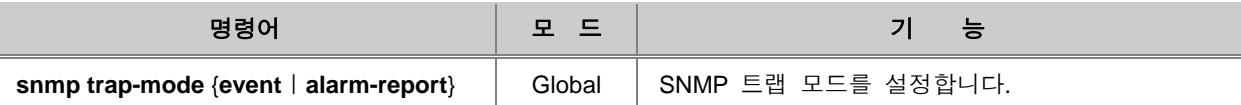

#### **(3) Event** 모드에서 **SNMP** 트랩 설정

위에서 설명한 바와 같이 V2824G의 SNMP 트랩은 크게 Event 모드와 Alarm-report 모드의 2종류 로 나눠집니다. Event 모드로 설정되어 있을 때에는 다음과 같은 종류의 기본 트랩 가운데 관리자 가 트랩 메시지를 송신하도록 설정해 놓은 것만 동작하게 됩니다.

i.

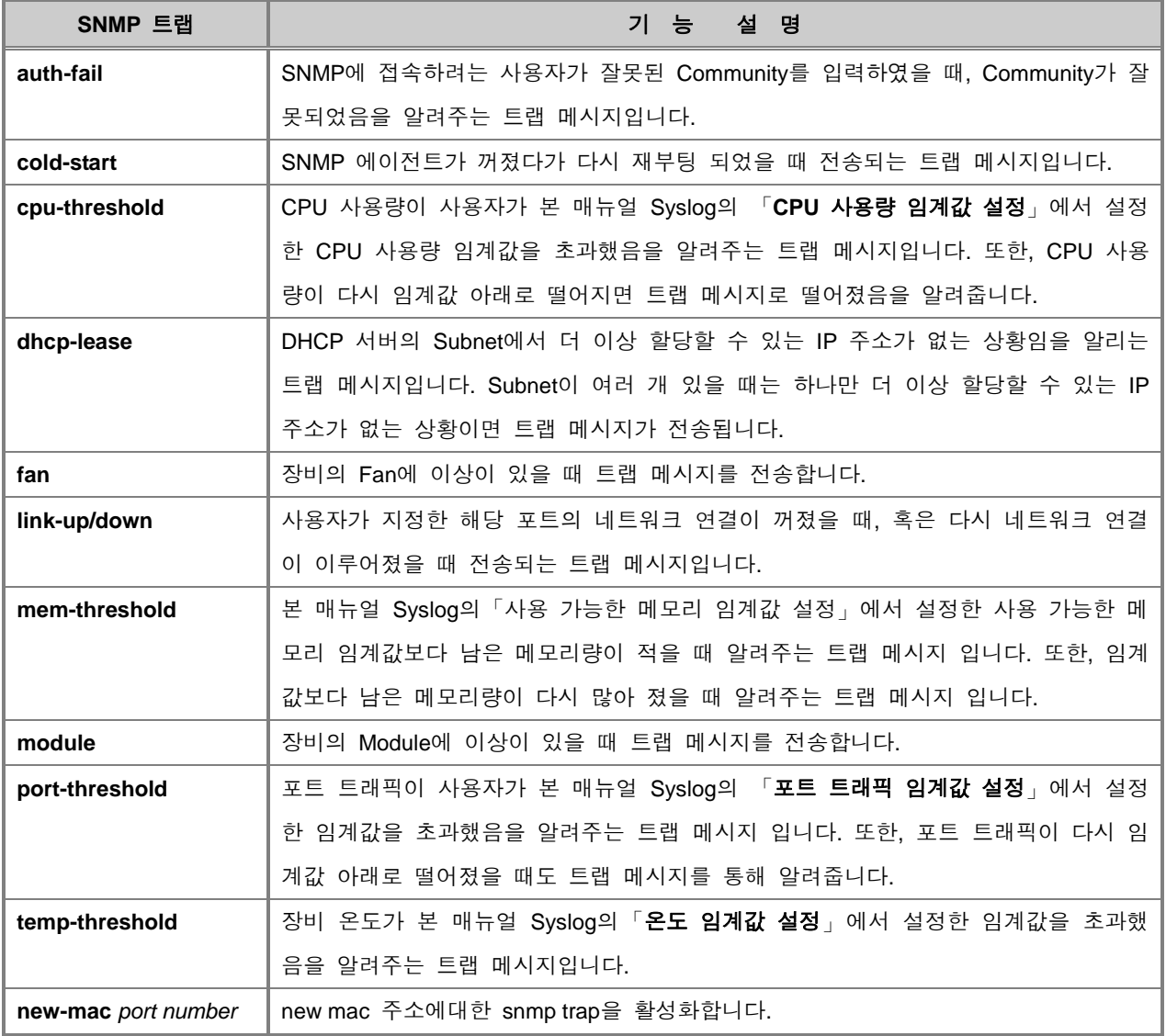

#### 【 표 **7-1** 】**V2824G**의 기본 **SNMP** 트랩

# 참 고

V2824G는 기본적으로 위에서 설명한 트랩 메시지가 모두 송신되도록 설정되어 있습니다.

V2824G의 기본 SNMP 트랩은 기본적으로 각 상황에서 트랩 메시지를 송신하도록 설정되어 있습 니다. 그러나 이 모든 트랩 메시지가 전달될 경우, 불필요한 트랩 메시지가 빈번하게 트랩 호스트 에게 송신된다면 비효율적일 수 있습니다. 이러한 점을 고려하여 V2824G의 관리자는 트랩 호스트 에게 전달되는 트랩 메시지의 종류를 선택할 수 있습니다.

## 참 고

V2824G의 SNMP는 기본적으로 모든 종류의 트랩이 송신되도록 설정되어 있습니다.

일단, vent 모드에서 동작하는 기본 SNMP 트랩 메시지의 동작을 해제하려면, 다음 명령어를 사용 하십시오.

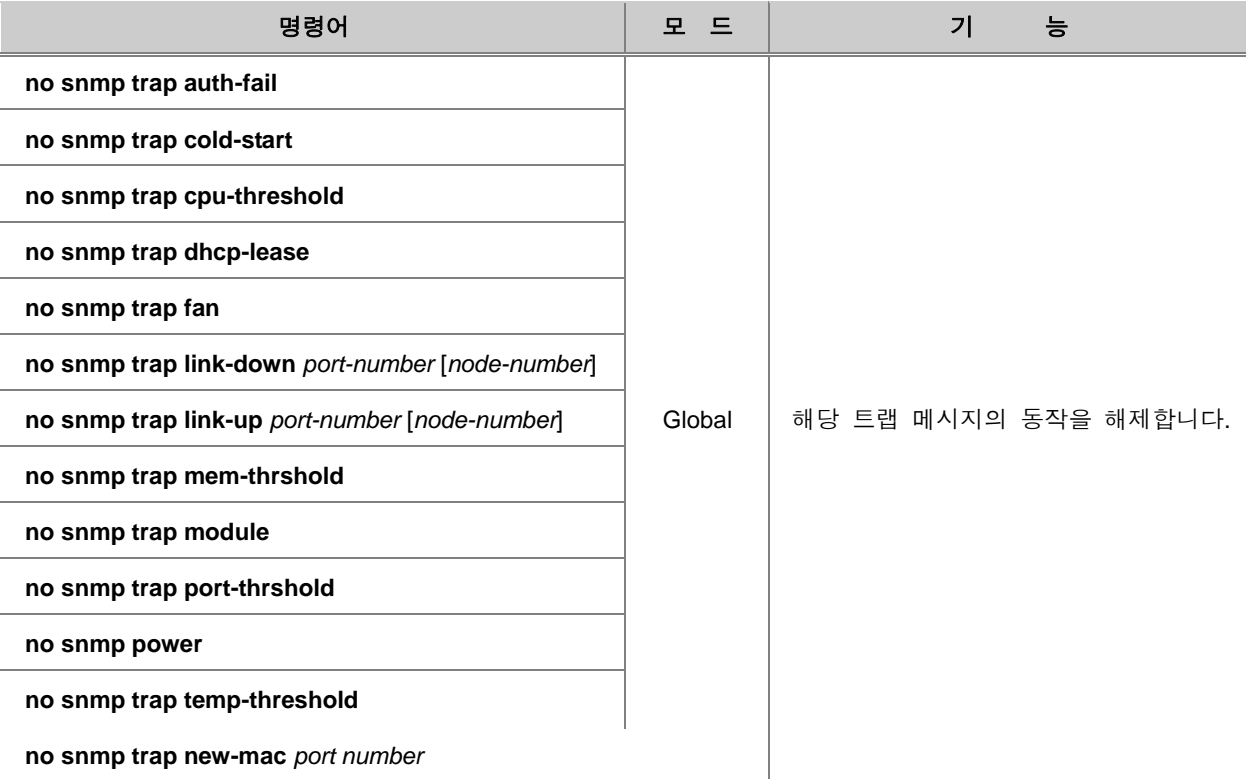

트랩 메시지가 송신되는 것을 해제했던 것을 다시 동작하도록 설정하려면, 다음 명령어를 사용하십 시오.

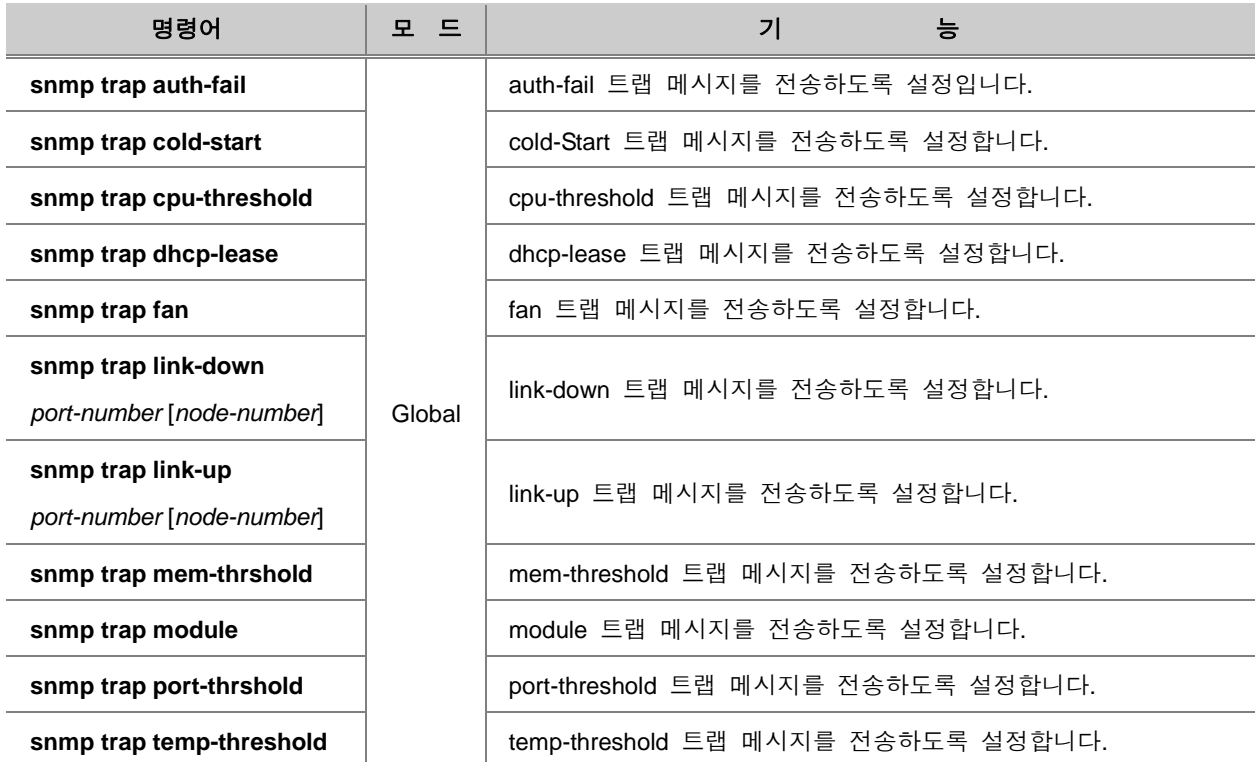

#### **(4) Alarm-report** 모드에서 **SNMP** 트랩 설정

Alarm-report 모드에서 SNMP 트랩은 보다 자세하게 구분된 SNMP 트랩으로 장비의 상태를 알리게 됩니다. Alarm-report 모드에서 송신되는 세부 SNMP 트랩은 각각의 중요도를 설정할 수 있습니다. 중요도 순서는 중요도가 높은 순으로 critical>major>minor>warning>intermediate입니다. 관리자 가 별도로 중요도를 설정하지 않았을 경우에는 장비에 설정되어 있는 기본 중요도로 적용되며, 기 본 중요도는 minor입니다. 또한, 기본 중요도는 사용자가 변경할 수 있습니다.

별도로 중요도를 설정하지 않은 세부 SNMP 트랩에 기본적으로 적용되는 중요도를 설정하려면, 다 음 명령어를 사용하십시오.

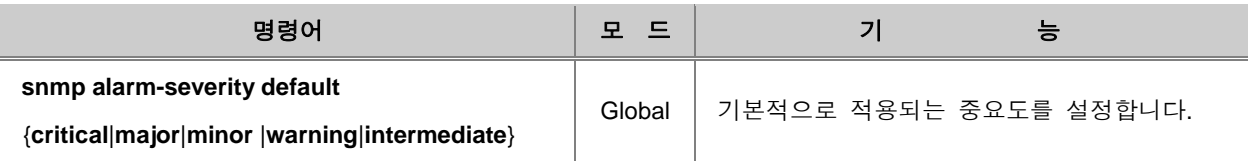

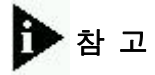

기본 중요도는 **minor**로 설정되어 있습니다.

Alarm-report 모드에서 사용되는 세부 SNMP 트랩은 중요도에 따라 송신 여부를 컨트롤 할 수 있습 니다. 이 때 송신 여부를 판단하게 되는 기준이 되는 중요도를 Criteria라고 하며, SNMP 트랩의 중 요도가 Criteria로 설정해 놓은 중요도와 같거나 작으면 SNMP 트랩은 송신되지 않습니다. SNMP 트랩의 송신을 결정하는 기준이 되는 Criteria를 설정하려면, 다음 명령어를 사용하십시오.

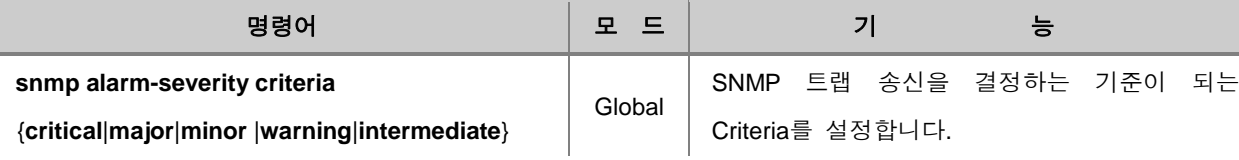

Alarm-report 모드에서 사용되는 세부 SNMP 트랩의 중요도를 설정하려면, 다음 명령어를 사용하십 시오.

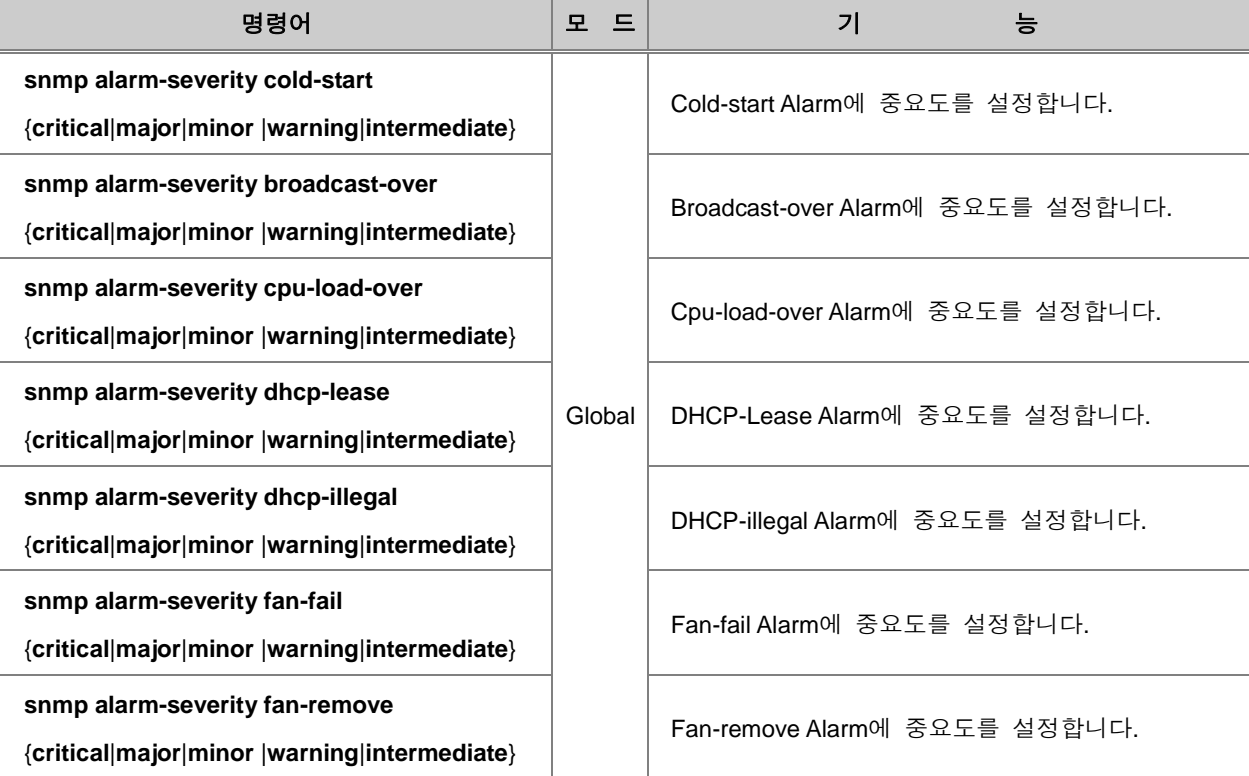
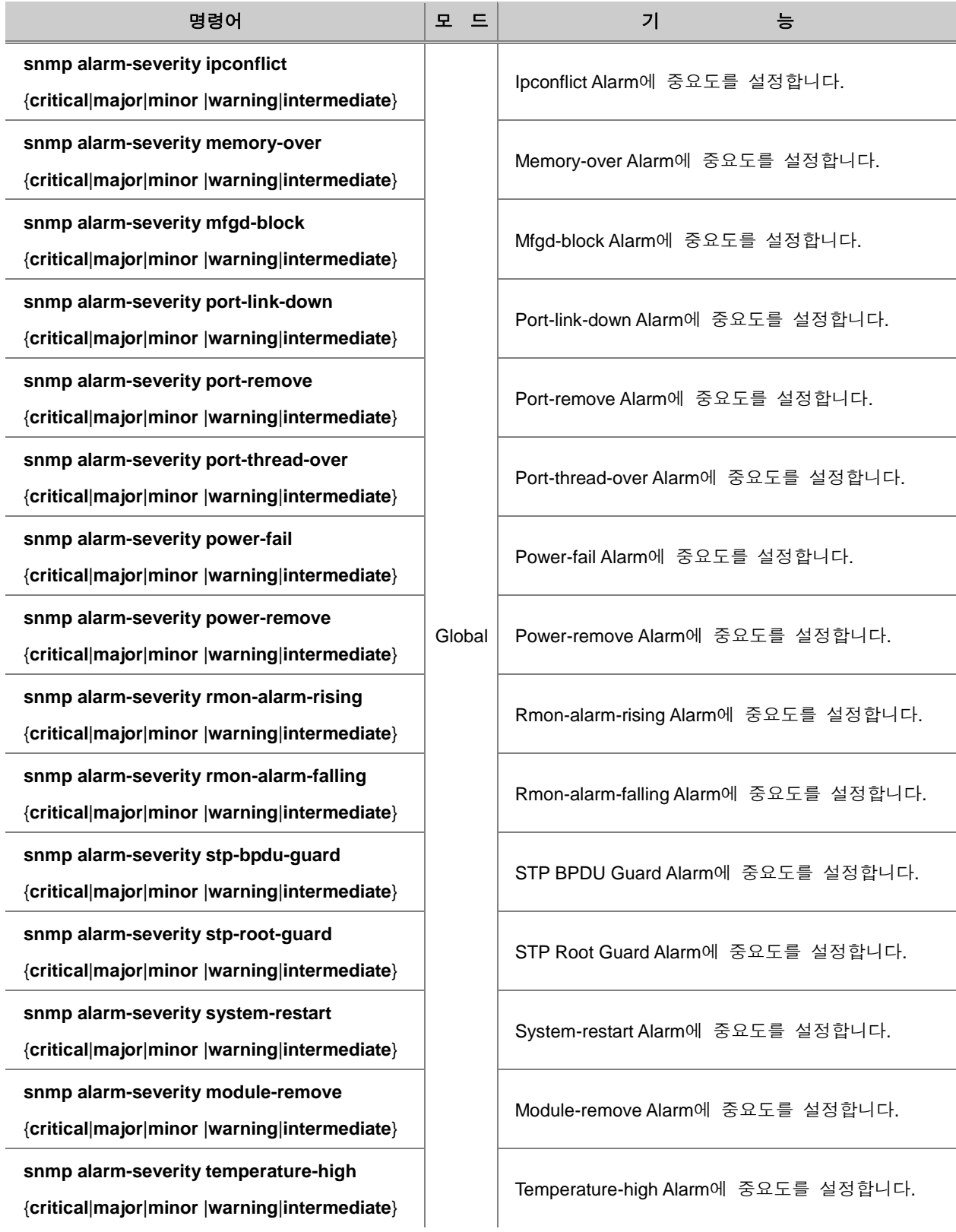

사용자의 설정을 해제하려면, 다음 명령어를 사용하십시오.

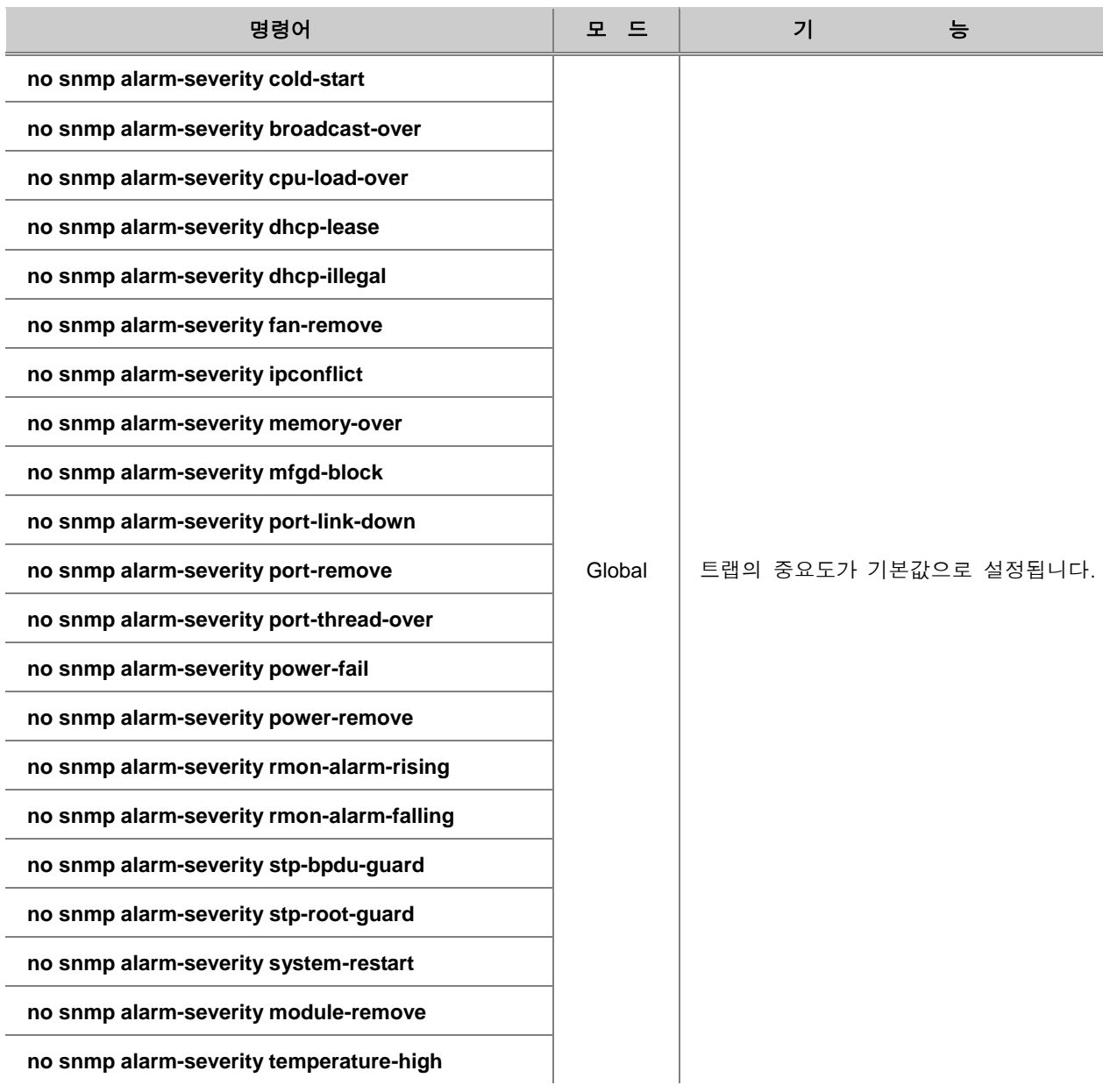

ADVA Alarm에 대한 중요도를 설정하려면, 다음 명령어를 사용하십시오.

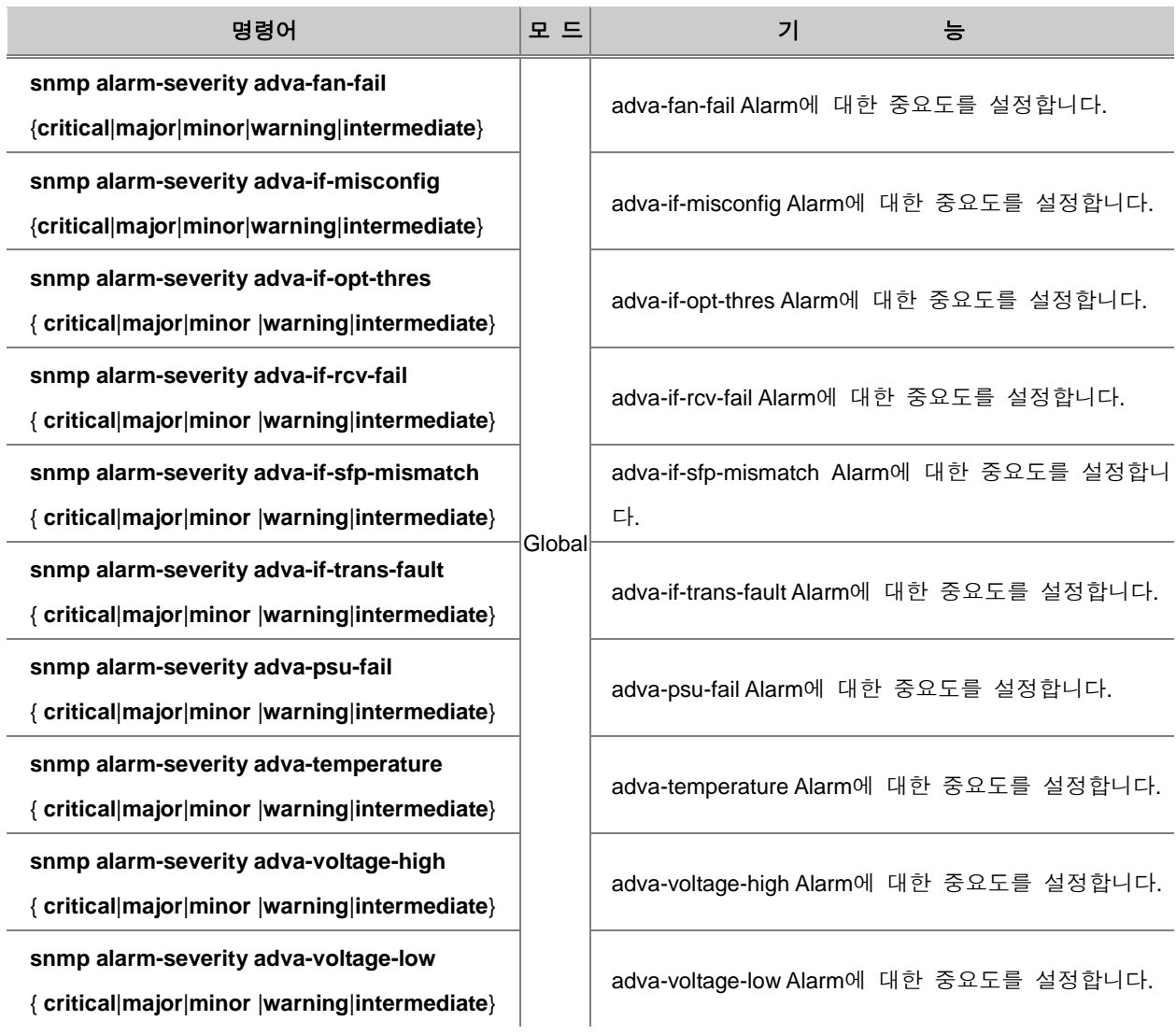

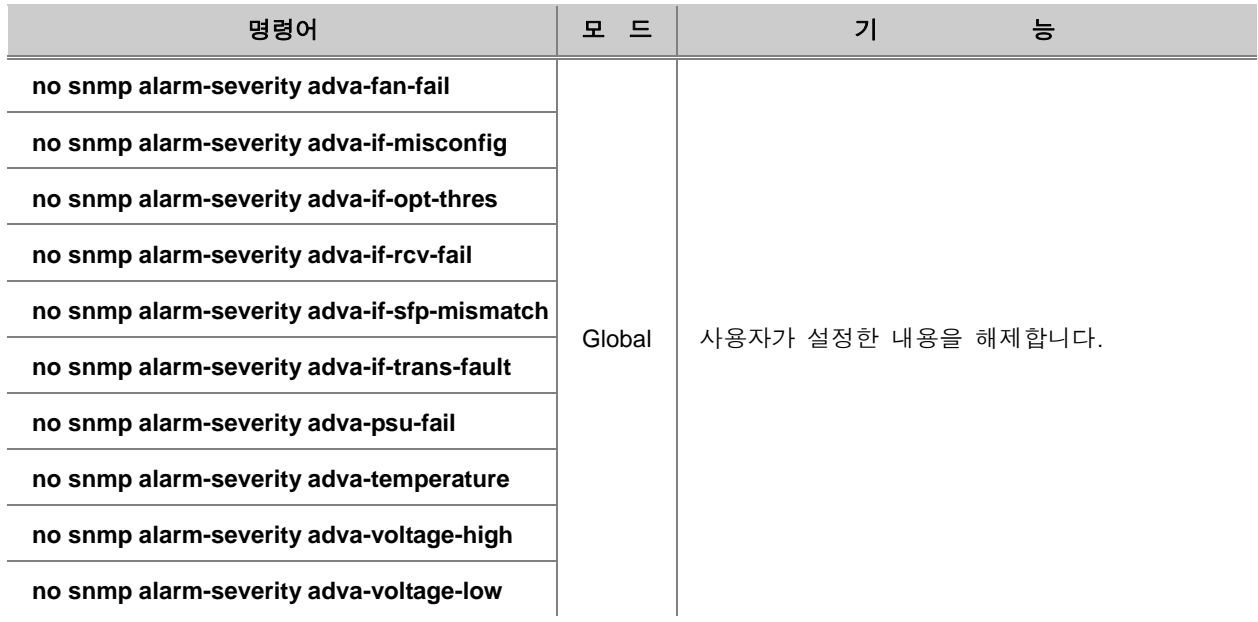

위의 명령어를 사용하여 설정한 내용을 해제하려면, 다음 명령어를 사용하십시오.

# **(5) ERP Alarm** 중요도 설정 및 해제

ERP에 대한 Alarm의 중요도를 설정하려면, 다음 명령어를 사용하십시오.

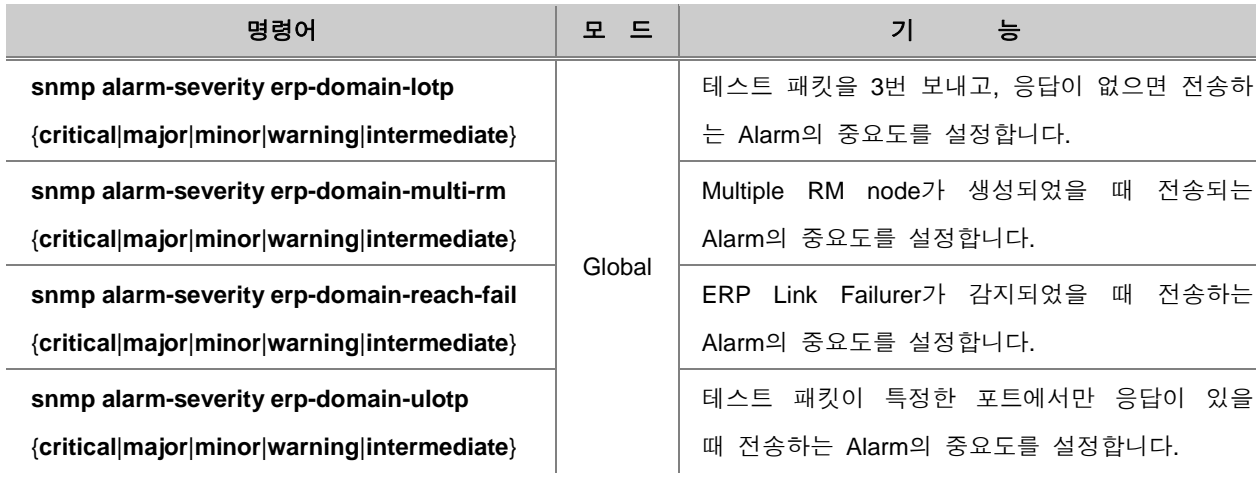

위에서 설정한 내용을 해제하려면, 다음 명령어를 사용하십시오.

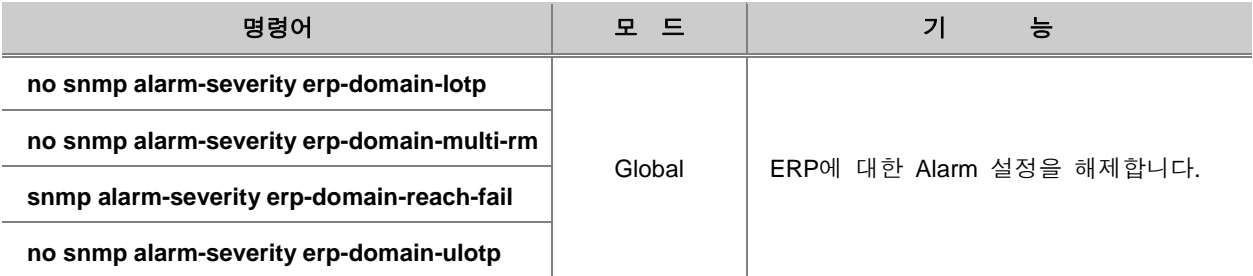

#### **(6) Notify-Activity** 활성화

V2824G는 SNMP 트랩이 Alarm-report로 지정되어 있을 때, 관리자가 장비에 특정 기능을 설정하였 을 때, 설정이 이루어졌음을 Notification으로 알리도록 되어 있습니다. 이러한 기능을 Notify-Activity 라고 하며, Notification은 각 기능마다 내부적으로 정해져 있습니다. Notify-Activity를 활성화하여 장 비에 특정 기능이 설정되었음을 알리도록 하려면, 다음 명령어를 사용하십시오.

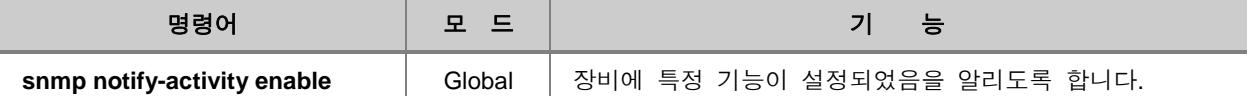

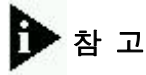

Notify-Activity 기능은 기본적으로 동작하지 않도록 설정되어 있습니다.

Notify-Activity를 다시 해제하려면, 다음 명령어를 사용하십시오.

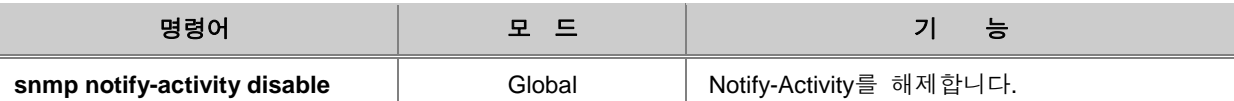

#### **(7) SNMP** 트랩 설정 확인

Event 모드에서 사용되는 기본 SNMP 트랩 관련 설정을 확인하려면, 다음 명령어를 사용하십시오.

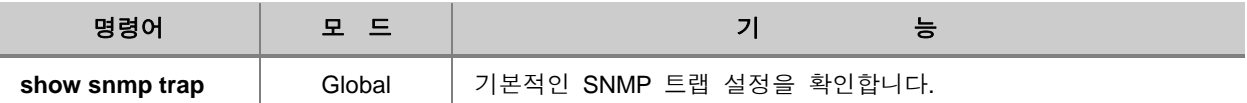

#### **[** 설정 예제 **10 ]**

다음은 auth-fail 트랩 메시지를 해제하고 그 내용을 확인한 경우입니다.

```
SWITCH(config)# no snmp trap auth-fail
SWITCH(config)# show snmp trap
Trap-Host List
          Host Community
------------------------------------------
inform-trap-host 30.1.1.1
trap2-host 20.1.1.1
trap-host 10.1.1.1
Trap List
Trap-type Status
--------------------------
auth-fail disable
cold-start enable
cpu-threshold enable
port-threshold enable
dhcp-lease enable
power enable
module enable
fan enable
temp-threshold enable
mem-threshold enable
```
SWITCH(config)#

사용자가 설정한 세부 SNMP 트랩의 중요도를 확인하려면, 다음 명령어를 사용하십시오.

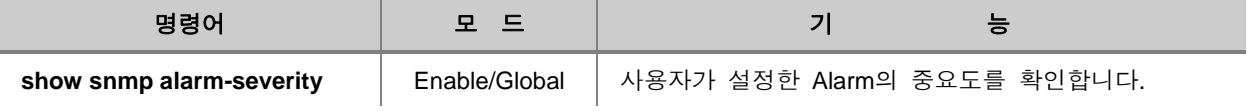

#### **[** 설정 예제 **11 ]**

다음은 alarm-severity에 대한 설정을 한 예입니다.

```
SWITCH(config)# snmp notify-activity enable
SWITCH(config)# snmp alarm-severity criteria critical
SWITCH(config)# snmp alarm-severity cpu-load-over warning
SWITCH(config)# show snmp alarm-severity
notify activity : enable
default severity : minor
severity criteria : critical
cpu-load-over : warning
SWITCH(config)#
```
한편, 장비에 전송된 alarm이 어떤 것이 있는지 확인하려면, 다음 명령어를 사용하십시오.

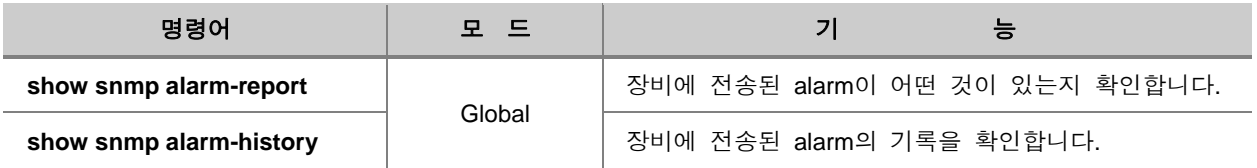

장비에 전송되어 기록된 alarm을 모두 삭제하려면, 다음 명령어를 사용하십시오.

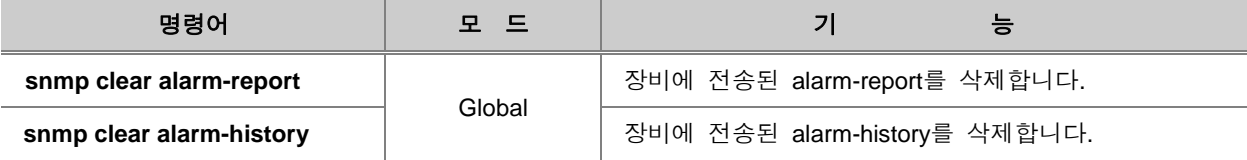

```
\mathbf{D} 참 고
```
**snmp clear alarm-report** 명령어는 Trap-mode가 alarm-report 일 때만 사용가능합니다. .

다음은 장비에 전송된 alarm의 기록을 확인하고, 그 기록을 모두 지운 경우입니다.

```
SWITCH(config)# show snmp alarm-history
cold-start minor Fri Mar 25 15:30:56 2005 System booted.
SWITCH(config)# snmp clear alarm-history
SWITCH(config)# show snmp alarm-history
SWITCH(config)#
```
## **7.1.9. SNMP** 에이전트의 **IP** 지정

SNMP 에이전트가 여러 개의 IP 주소를 가지고 있을 경우, SNMP 관리자가 정보를 요청하면, SNMP는 최적의 경로를 통해 정보를 전달하도록 되어 있습니다. 따라서 관리자가 정보를 요청할 때 명기한 IP 주소와는 다른 주소를 가진 정보가 전달될 수 있습니다. 아래의 그림을 참조하시기 바랍니다.

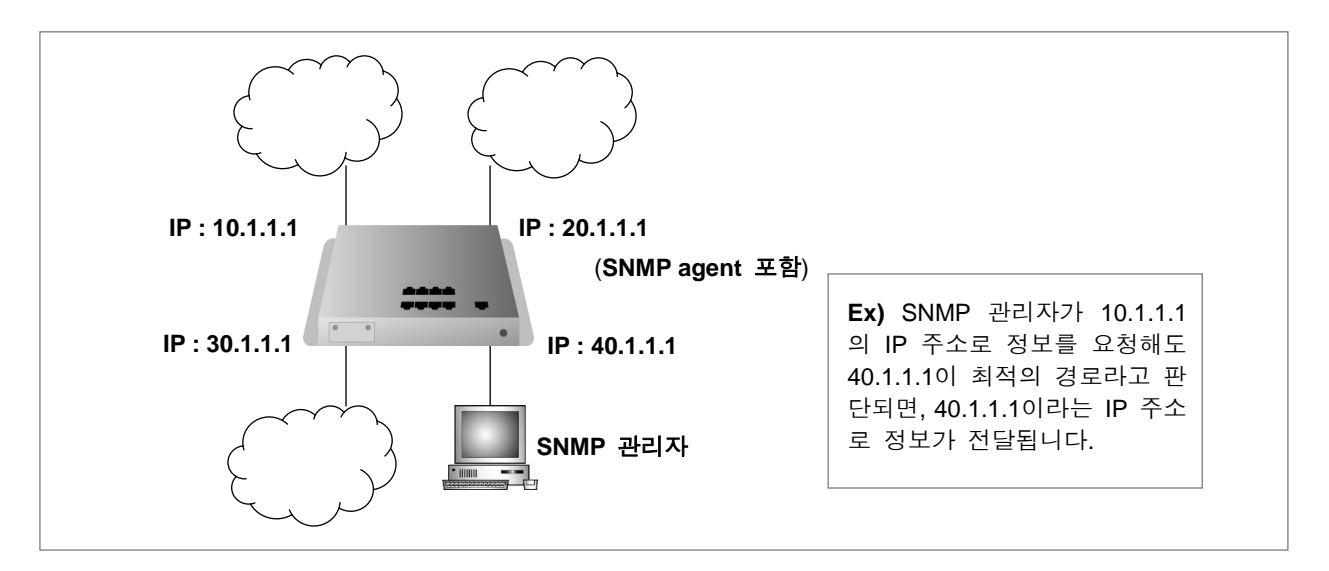

【 그림 **7-2** 】**SNMP** 에이전트의 **IP** 주소

그러나, V2824G는 관리자가 정보를 요청할 때 명기한 IP 주소로 다시 정보를 받을 수 있도록 SNMP 에이전트의 IP 주소를 지정할 수 있습니다. 위의 그림으로 설명하자면, SNMP 관리자가 에 이전트의 IP 주소를 10.1.1.1로 지정하면, SNMP 정보는 늘 10.1.1.1이라는 IP 주소로 받게 되는 것 입니다.

SNMP 에이전트의 IP 주소를 지정하려면 다음 명령어를 사용하십시오.

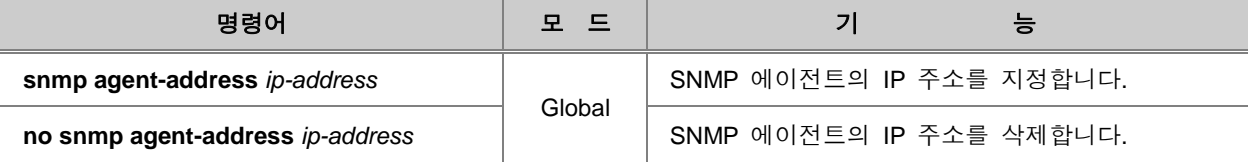

# 주 의

SNMP 에이전트의 IP 주소로 지정되어 있는 IP를 장비에서 삭제하면, SNMP가 응답하지 않을 수 있습니다.

SNMP 에이전트의 IP 주소로 지정한 IP를 장비에서 삭제하려고 하면, 다음과 같이 SNMP가 응답하 지 않을 수 있다고 알려줍니다.

```
SWITCH(config)# snmp agent-address 10.1.1.1
SWTICH(config)# interface br1
SWITCH(config-if)# no ip addres 10.1.1.1/8
Warning : 172.16.209.100/16 is specified to the SNMP agent address.
SNMP agent may not reply.
SWITCH(config-if)#
```
SNMP 에이전트의 IP 주소를 확인하려면, 다음 명령어를 사용하십시오.

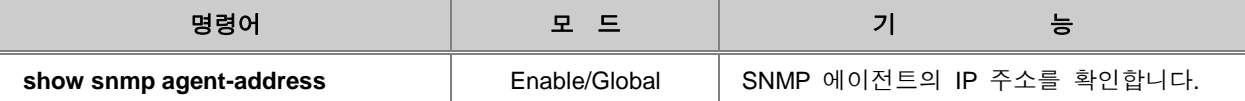

### **7.1.10. SNMP** 설정 확인

사용자가 설정한 SNMP에 대한 내용을 확인하려면 다음 명령어를 사용하십시오.

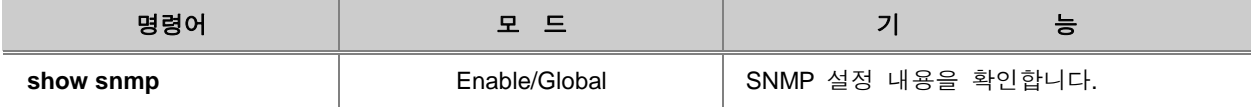

#### **7.1.11. SNMP** 기능 해제

SNMP 기능을 중단시키려면, Global 설정 모드에서 다음 명령어를 사용하십시오.

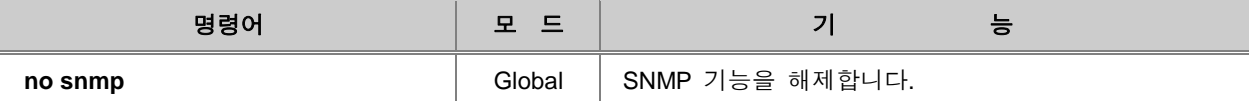

# 주 의

위의 명령어를 사용하면 SNMP와 관련된 모든 설정 내용이 삭제됩니다.

## **7.1.12.** 설정 예제

#### **[**설정 예제 **1]**

다음은 읽기/쓰기 권한을 주는 community *name*을 public이라고 설정하고, 읽기 권한만 주는 community *name*을 private로 설정하는 예입니다.

```
SWITCH(config)# snmp community rw public
SWITCH(config)# snmp community ro private
SWITCH(config)# show snmp community
Community List
Type Community Source OID
-----------------------------------------------
rw public
ro private
```
SWITCH(config)#

#### **[**설정 예제 **2]**

다음은 SNMP 에이전트의 시스템 관리자에 대한 정보는 dasan<02.3484.6500> 이며 SNMP 에이전 트가 설치된 장비 위치는 Seoul, Korea 인 경우입니다.

```
SWITCH(config)# snmp contact dasan
SWITCH(config)# snmp location Seoul,Korea
SWITCH(config)#
```
#### **[**설정 예제 **3]**

다음은 com2sec을 설정하고 확인하는 경우의 예입니다.

SWITCH(config)# **snmp com2sec** *dasan 100.1.1.1 public* SWITCH(config)# **show snmp com2sec**

```
Com2Sec List
SecName Source Community
------------------------------------------------
dasan 100.1.1.1 public
```
SWITCH(config)#

#### **[**설정 예제 **4]**

다음은 Group을 설정하고 확인하는 경우의 예입니다.

SWITCH(config)# **snmp group** *rogroup* **v1** *dasan* SWITCH(config)# **show snmp group**

```
Group List
GroupName SecModel SecName
------------------------------------
rogroup v1 dasan
```
SWITCH(config)#

#### **[**설정 예제 **5]**

다음은 View를 하나 등록하고, 그 내용을 확인한 경우입니다.

SWITCH(config)# **snmp view** *TEST* **included** *1.3.6* SWITCH(config)# **show snmp view**

View List ViewName Type SubTree / Mask ------------------------------------------- TEST included 1.3.6

```
SWITCH(config)#
```
#### **[**설정 예제 **6]**

다음은 Access를 설정하고 확인하는 경우의 예입니다.

SWITCH(config)# **snmp access** *rogroup* **v1** *none none none* SWITCH(config)# **show snmp access** Access List GroupName SecModel SecLevel ReadView WriteView NotifyView ------------------------------------------------------------------------------- rogroup v1 noauth none none none

SWITCH(config)#

#### **[**설정 예제 **7]**

다음은 user를 설정하고 확인하는 경우의 예입니다.

SWITCH(config)# **snmp user** *root* **md5** *vertex25* **des** *vertex25* SWITCH(config)# **show snmp user** User List Name AuthMode AuthPassphrase PrivMode PrivPassphrase ---------------------------------------------------------------------

root md5 vertex25 des vertex25

SWITCH(config)#

#### **[**설정 예제 **8]**

다음은 IP 주소가 10.1.1.3인 관리자에게 트랩을 전송하도록 설정하고, auth-fail 트랩 메시지를 해제 하고, 그 내용을 확인한 경우입니다.

```
SWITCH(config)# snmp trap-host 10.1.1.3
SWITCH(config)# no snmp trap auth-fail
SWITCH(config)# show snmp trap
Trap-Host List
         Host Community
------------------------------------------
trap-host 10.1.1.3
Trap List
Trap-type Status
--------------------------
auth-fail disable
cold-start enable
cpu-threshold enable
port-threshold enable
dhcp-lease enable
power enable
module enable
fan enable
temp-threshold enable
SWITCH(config)#
```
### **[** 설정 예제 **9 ]**

다음은 alarm-severity에 대한 설정을 한 예입니다.

```
SWITCH(config)# snmp notify-activity enable
SWITCH(config)# snmp alarm-severity criteria critical
SWITCH(config)# snmp alarm-severity cpu-load-over warning
SWITCH(config)# show snmp alarm-severity
notify activity : enable
default severity : minor
severity criteria : critical
cpu-load-over : warning
SWITCH(config)#
```
다음은 장비에 전송된 alarm을 확인하고, 그 기록을 모두 지운 경우입니다.

```
SWITCH(config)# show snmp alarm-history
cold-start minor Fri Mar 25 15:30:56 2005 System booted.
SWITCH(config)# snmp clear alarm-history
SWITCH(config)# show snmp alarm-history
SWITCH(config)#
```
# **7.2 EFM OAM**

일반적으로 네트워크를 관리할 때에는 SNMP(Simple Network Management Protocol)을 사용해 왔습 니다. SNMP는 널리 사용하고 있는 만큼 유연성 있는 기능이긴 하지만, 관리 대상이 되는 장비에 IP 주소가 할당되어 있을 때에만 가능합니다. 따라서, Layer 2 환경에서는 적합하지 않습니다.

이러한 이유로 모든 네트워크에서 관리가 가능한 기능이 필요하게 되었고, OAM(Operation, Administration, Maintenance)라는 기능이 만들어지게 되었습니다. OAM은 이더넷 링크를 모니터링을 하거나 Troubleshooting 함으로써 SNMP를 보완하는 기능이며, SNMP의 모든 관리 기능을 대신하여 사용할 수는 없습니다. 따라서 Layer 2가 아닌 Layer 3에서는 IP 기반의 SNMP가 요구됩니다.

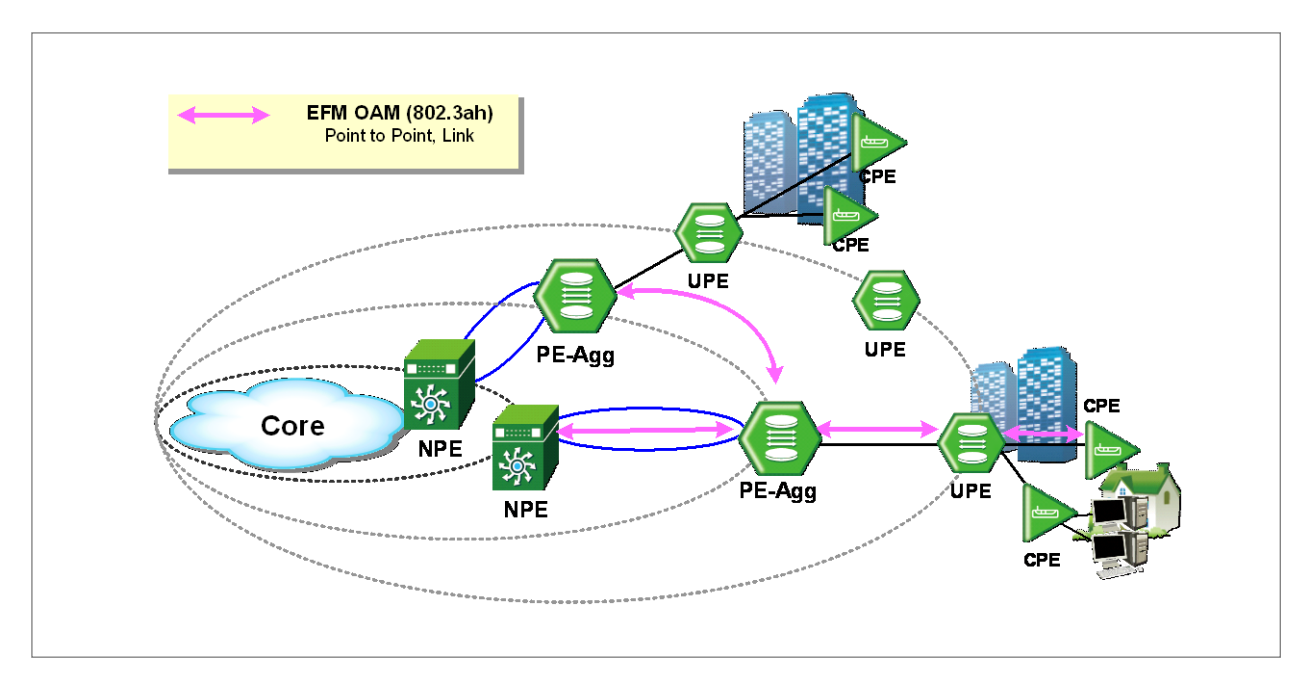

【 그림 **7-3** 】**EFM OAM** 시나리오

EFM OAM은 Link 상태와 장애 위치, 장애 원인 등을 신속하게 감지하고, 이를 관리자에게 알려줌 으로써 Link를 관리하도록 합니다. 이러한 정보들은 OAMPDU(OAM Protocol Data Unit)을 통해 전달 됩니다. 관리자가 되는 장비를 Local DTE(Data Terminal Equipment), 관리 대상이 되는 장비를 Remote DTE라고 합니다. 다시 말하면, Local DTE는 Remote DTE로부터 전달받은 OAMPDU에서 Link 장애 등의 정보를 얻어 Remote DTE를 관리하는 것입니다.

EFM OAM은 다음과 같이 동작합니다.

#### ◊ **OAM Discovery**

Local DTE와 Remote DTE가 OAMPDU를 통해 OAM 정보를 교환합니다.

#### ◊ **Remote Loopback**

Remote DTE가 정상적으로 연결되어 있는지 확인하는 단계입니다.

- Local DTE에서 OAMPDU를 사용하여 Remote DTE의 Loopback을 활성화합니다.

- Loopback 기능을 사용하여 Link 상태를 모니터링 합니다.

#### ◊ **Link** 모니터링

Link의 장애를 모니터링하고, 장애가 발생했을 경우에는 해당 Event 통보 OAMPDU를 Remote DTE에게 전송합니다.

#### ◇ Remote DTE 장애 알림

Local DTE는 Remote DTE의 Loss of Signal(Link 장애), 복구가 불가능한 에러(Dying Gasp), 치명적 에러(Critical Event) 상태를 알려줍니다.

#### ◇ 다양한 정보 습득

Local DTE는 Request OAMPDU를 보내 그에 대한 답으로 Remote OAM 포트에 있는 다양한 MIB 정보를 얻어냅니다.

### **7.2.1. OAM** 활성화

EFM OAM 기능을 활성화하려면, 다음 명령어를 사용하십시오.

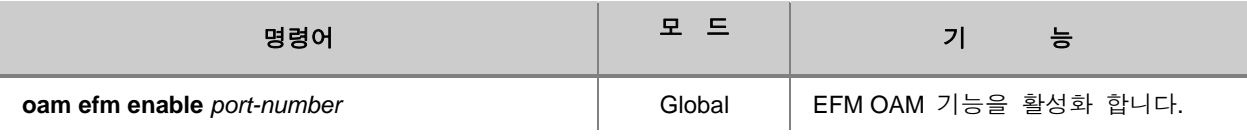

EFM OAM 기능을 해제하려면, 다음 명령어를 사용하십시오.

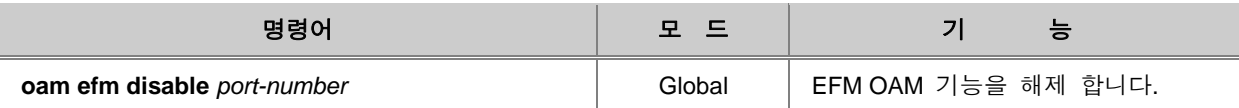

Local DTE와 Remote DTE 사이에서 교환되는 EFM OAMPDU 전송 주기를 설정하려면, 다음 명령 어를 사용하십시오.

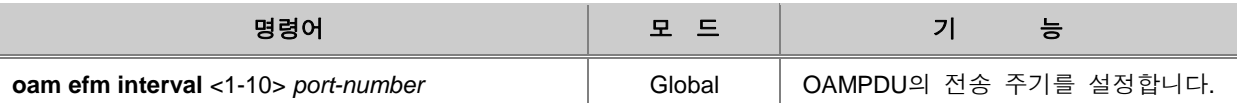

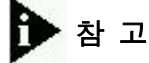

OAMPDU 전송 주기 단위는 초이며, 기본 값은 1초로 설정되어 있습니다.

OAMPDU의 임계값을 지정하여, 지정된 수만큼 OAMPDU를 수신하지 못할 경우에는 Link Fail로 인 식하게 할 수 있습니다.

Link Fail로 인식되는 미수신 OAMPDU의 개수를 지정하려면, 다음 명령어를 사용하십시오.

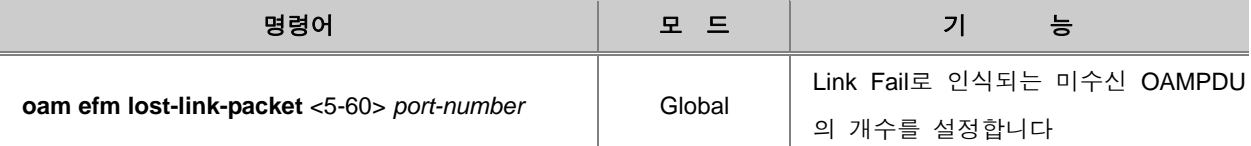

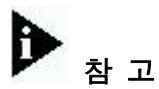

Link Fail로 인식하는 OAMPDU 개수의 기본 값은 5로 설정되어 있습니다.

# **7.2.2. OAM Link** 모니터링

OAM Link 모니터링 기능을 활성화하려면, 다음 명령어를 사용하십시오.

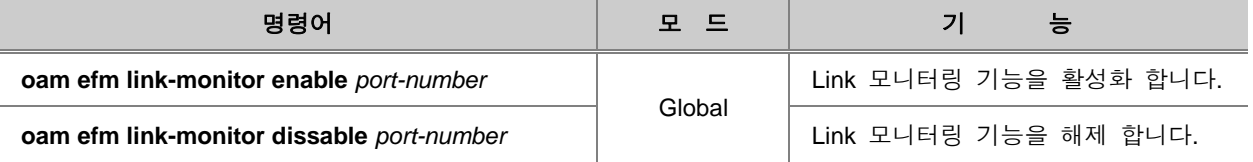

Event의 종류에 따라 Window의 크기와 임계값을 지정하려면, 다음 명령어를 사용하십시오.

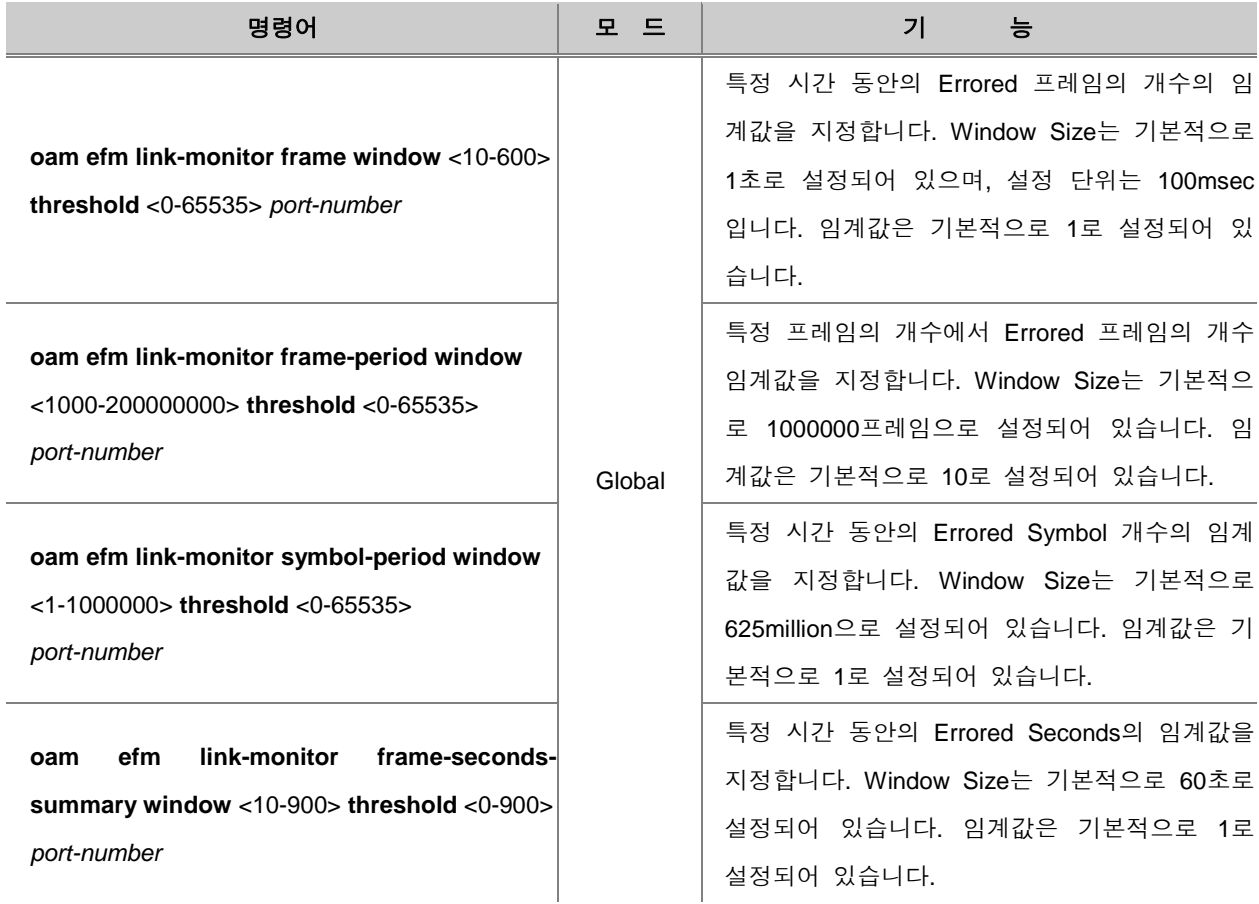

EFM OAM Link 모니터링을 통해 얻은 통계 데이터를 초기화 하려면, 다음 명령어를 사용하십시오.

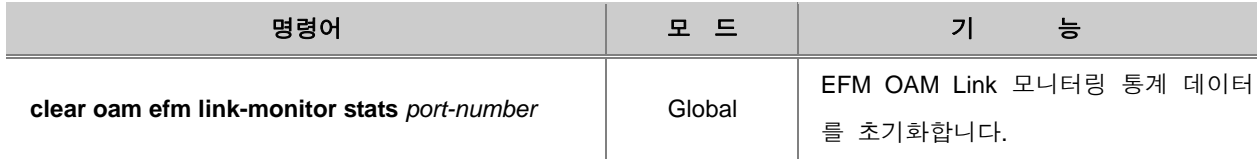

OAMPDU를 통해 Event를 인지한 후 관리자에게 알리는 정책을 설정하려면, 다음 명령어를 사용하 십시오.

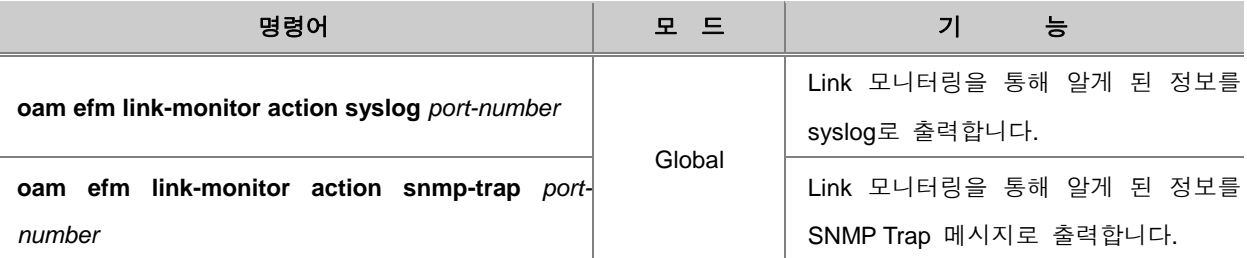

# **7.2.3. EFM OAM** 모드 설정

EFM OAM의 모드를 설정하려면, 다음 명령어를 사용하십시오.

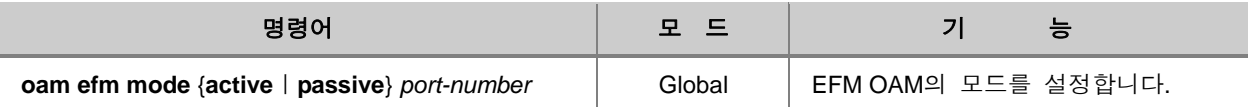

# 참 고

EFM OAM 모드 중 **active**는 Request와 Loopback이 모두 가능한 상태입니다. 반대로 **passive**는 Request와 Loopback을 요청할 수 없는 상태를 나타냅니다.

### **7.2.4. OAM Loopback** 설정

OAM Loopback 기능은 사용자의 장비와 상대방 장비가 모두 OAM 프로토콜을 지원해야 합니다. OAM Loopback 기능은 사용자가 상대방 장비까지 Loopback 기능을 활성화하고, Loopback을 실행 합니다.

Remote DTE의 Loopback 모드를 설정하려면, 다음 명령어를 사용하십시오.

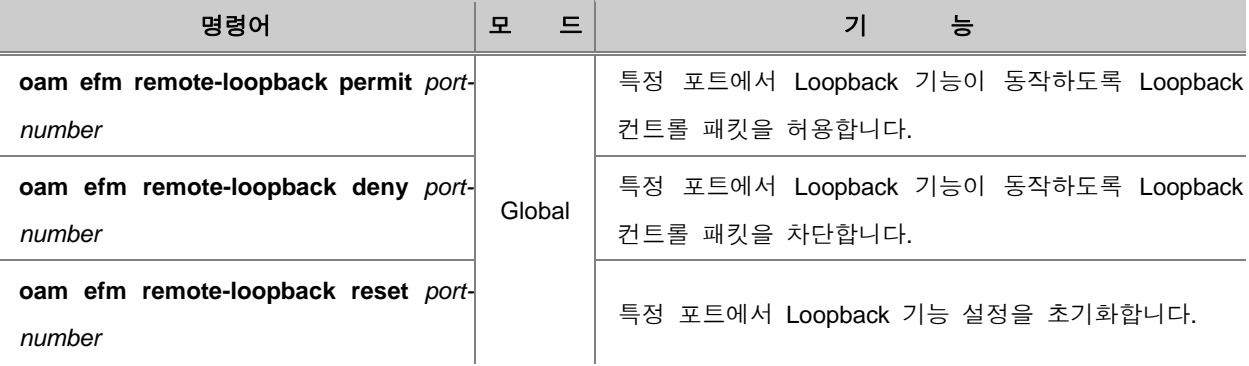

Remote DTE의 Loopback 기능을 활성화하려면, 다음 명령어를 사용하십시오.

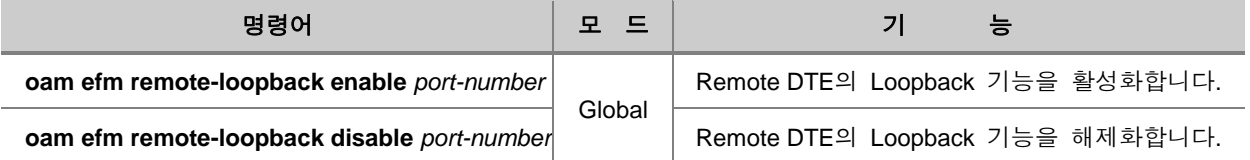

Loopback 기능을 실행하려면, 다음 명령어를 사용하십시오.

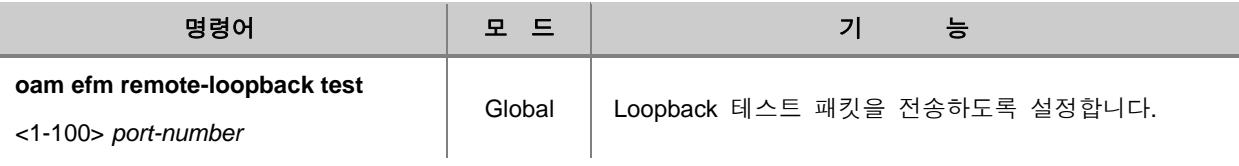

# **7.2.5. OAM Unidirection** 설정

Local DTE에서 RX가 불가능할 때, TX를 이용해서 자신의 정보를 전송할 수 있습니다. 이러한 기능 을 활성화하려면, 다음 명령어를 사용하십시오.

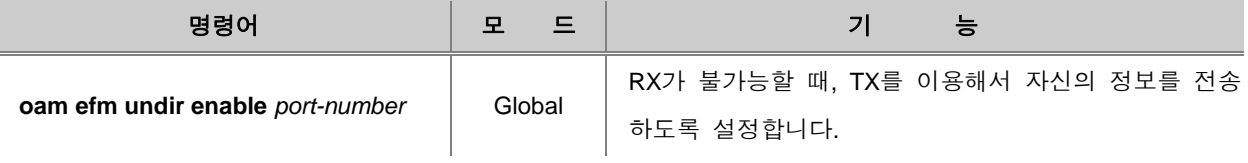

다음은 RX가 불가능할 때 TX를 사용하여 자신의 정보를 전송하도록 설정한 것을 해제할 때 사용 하는 명령어입니다.

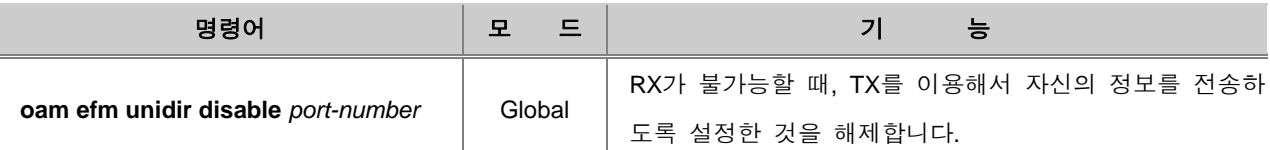

### **7.2.6. OAM** 설정 확인

OAM 설정 내용을 확인하려면, 다음 명령어를 사용하십시오.

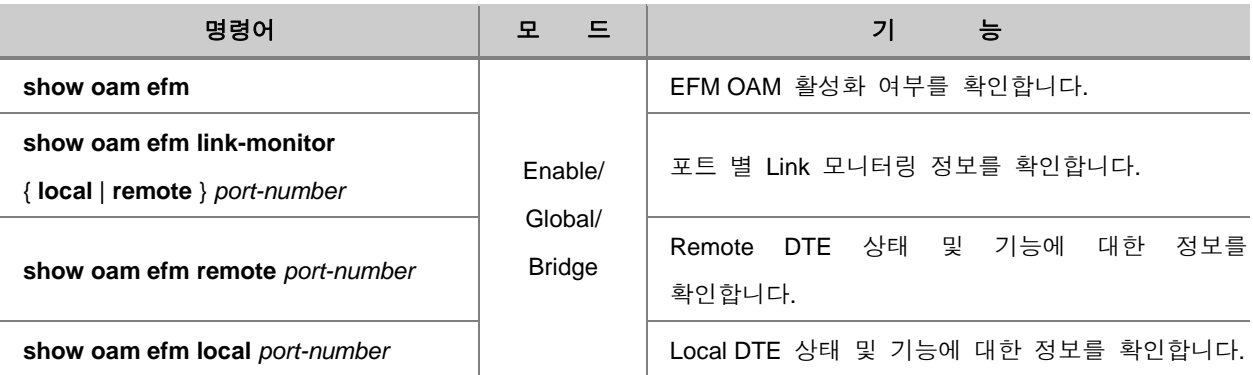

Local DTE가 Variable Request OAMPDU를 전송하여 수신된 Variable Response OAMPDU 값을 확인하려면, 다음 명령어를 사용하십시오.

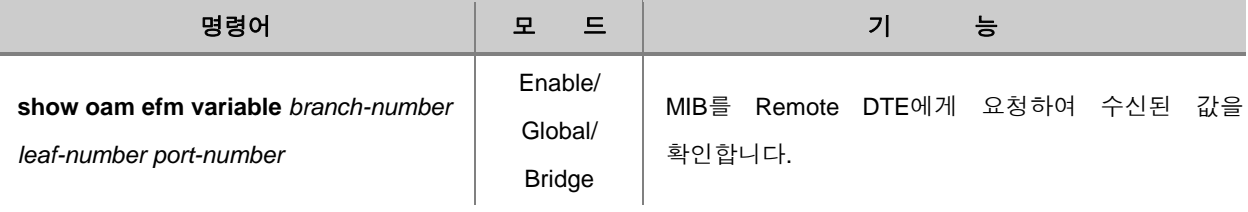

# 참 고

*branch number* 는 상대편 OAM 정보의 확인을 위해 사용되는 MIB 변수를 의미하며 0-255에서 설정 가능합니다. *leaf number*는 0-65535까지 설정할 수 있습니다.

### **[** 설정 예제 **1 ]**

다음은 사용자 장비의 2번 포트를 통해 상대편 장비와 OAM Loopback 기능이 가능하도록 설정하고, 1회 실행하는 경우입니다.

```
SWITCH(bridge)# oam efm enable 2
SWITCH(bridge)# oam efm remote-loopback enable 2
SWITCH(bridge)# show oam efm local 2
 LOCAL PORT[2]
-------------------------------------------
     item | value
-------------------------------------------
 admin | ENABLE
 mode | ACTIVE
mode<br>mux action | FORWARD<br>| PICCARD
 par action | DISCARD
variable | SUPPORT
 link event | SUPPORT
 loopback | SUPPORT(disable)
 uni-direction | SUPPORT(disable)
-------------------------------------------
```
SWITCH(bridge)#

# **7.3 LLDP**

LLDP(Link Layer Discovery Protocol)은 IEEE 802.1ab 표준에 따라 LAN에 연결된 장비들 사이에 네 트워크 관리에 필요한 자료를 송수신하도록 하는 기능입니다. LLDP를 지원하는 V2824G는 서로 근 접한 장비들 사이에서 관리 정보를 주고 받습니다.

이 관리 정보에는 각 장비들을 식별할 수 있는 고유 관리 정보와 해당 기능을 나타내기 위한 것들 이 포함되며 이러한 정보들은 내부 MIB(Management Information Base)에 저장됩니다.

LLDP가 동작하기 시작하면, 장비들은 자신의 정보를 근접한 장비들에게 보냅니다. 그리고, Local의 상태가 변화되면, 이를 알리기 위해 또 다시 자신의 바뀐 정보를 근접한 장비들에게 보냅니다.

예들 들어 포트 상태가 disable로 바뀌면, 근접한 장비들에게 포트가 비활성화 되었음을 알려줍니다. 한편, 근접한 장비들로부터 정보를 받은 장비들은 LLDP 프레임을 수신 처리하여 다른 장비들의 정 보를 보관하게 됩니다. 다른 장비들로부터 수신된 정보들은 Ageing됩니다.

### **7.3.1. LLDP** 활성화

LLDP를 동작하도록 하려면, LLDP를 활성화시켜야 합니다. LLDP를 활성화시키려면, 다음 명령어를 사용하십시오.

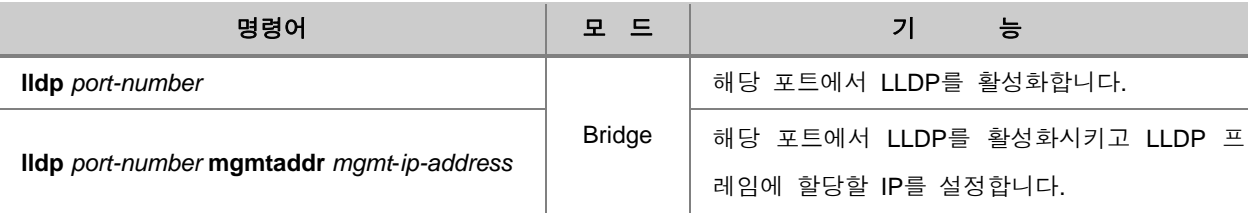

참 고

*mgmt*-*ip-address*는 LLDP 프레임이 전송될 때 가지는 IP 주소입니다.

LLDP를 해제하려면, 다음 명령어를 사용하십시오.

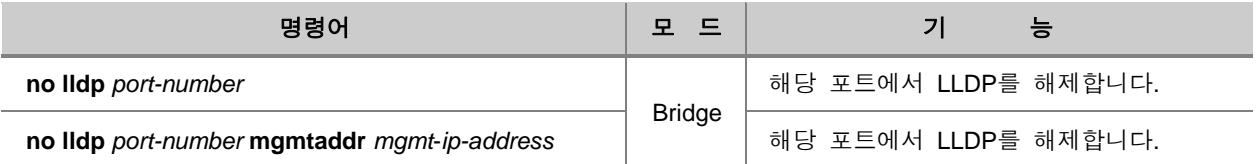

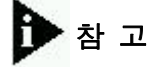

*port-number*는 한번에 여러 개를 입력할 수 있습니다. 각 입력값 사이를 빈칸 없이 쉼표(**,**)로 구분 하거나, 입력 범위의 처음과 마지막 값을 빈칸 없이 이음표(**-**)로 연결하여 복수의 *port-number*를 입력하십시오.

### **7.3.2. LLDP** 동작 방식 설정

포트에서 LLDP를 활성화시켰다면, LLDP의 동작 방식을 설정해야 합니다. LLDP의 동작 방식을 설 정하려면, 다음 명령어를 사용하십시오.

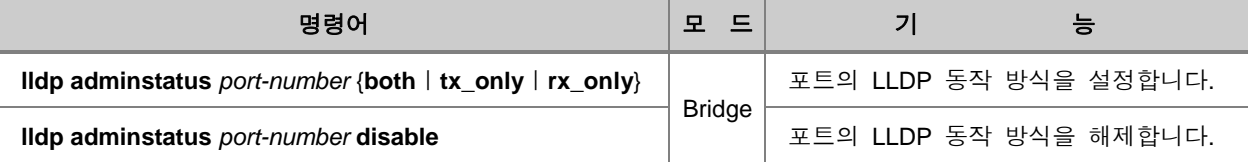

# 참 고

V2824G의 LLDP 동작 방식은 기본적으로 프레임에 대한 처리를 진행하지 않도록 설정되어 있습 니다.

각 옵션은 다음과 같이 동작합니다.

- **both** : LLDP 프레임을 송수신합니다.
- **tx\_only** : LLDP 프레임을 송신만합니다.
- **rx\_only** : LLDP 프레임을 수신만합니다.
- **disable** : LLDP 프레임을 처리하지 않습니다.

#### **7.3.3. Basic TLV** 설정

LLDC는 TLV을 통해 정보를 전달합니다. TLV에는 반드시 보내야 하는 필수(Mandatory) TLV와 선택 할 수 있는(Optional) TLV가 있습니다. 선택 TLV는 Basic TLV와 기타(organizationally specific) TLV가 있는데, Basic TLV는 LLDP가 구현된 장비들에 반드시 존재하는 것이고, 기타 TLV는 그 밖의 장비 특성에 따라 추가될 수 있는 것입니다. V2824G는 관리자가 Basic TLV의 전송을 선택하여 활성화하 거나 비활성화 할 수 있습니다.

Basic TLV를 선택하여 활성화하려면 다음 명령어를 사용하십시오.

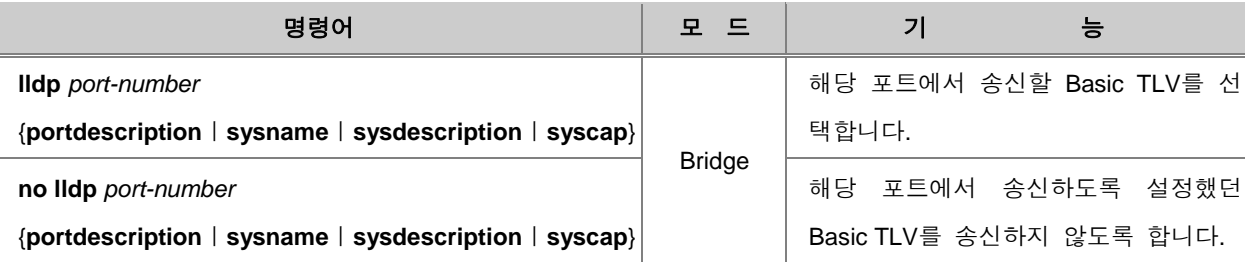

# 참 고

*port-number*는 한번에 여러 개를 입력할 수 있습니다. 각 입력값 사이를 빈칸 없이 쉼표(**,**)로 구분 하거나, 입력 범위의 처음과 마지막 값을 빈칸 없이 이음표(**-**)로 연결하여 복수의 *port-number*를 입력하십시오.

ELIN (Emergency Location Identification Number) 정보를 보낼 수 있는 TLV Location ID를 지정하려 면 다음 명령어를 사용하십시오.

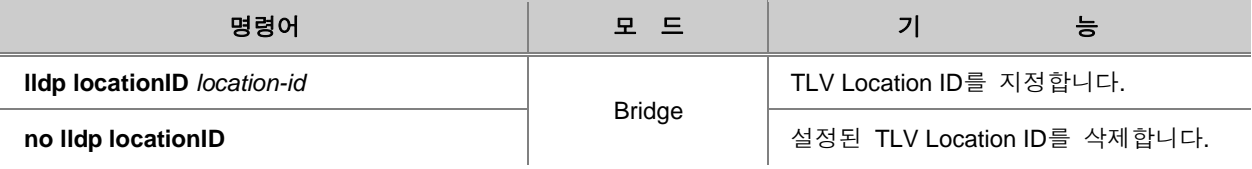

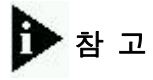

*location-id* 는 ELID(Emergency Location Identification Number)입니다.

# **7.3.4. LLDP** 메시지 송신 관련 설정

V2824G는 LLDP 메시지 송신 간격 및 횟수를 설정할 수 있습니다. LLDP 메시지 송신 간격과 송신 횟수를 설정하려면, 다음 명령어를 사용하십시오.

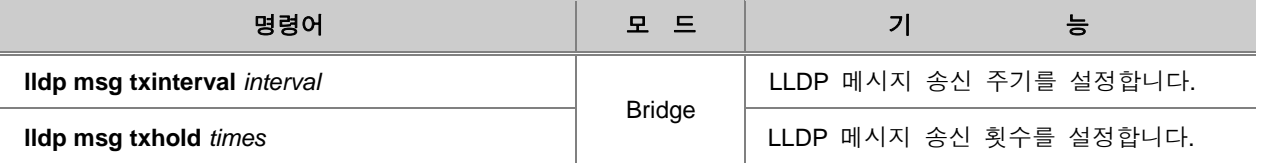

*Interval*은 초 단위로 <5-32768> 사이에서 설정 가능합니다. 기본으로 설정되어 있는 *interval* 은 30초입니다. *times*는 <2-10> 사이에서 설정 가능합니다. 기본으로 설정되어 있는 *time*는 4회입니 다.

# 참 고

V2824G는 기본적으로 LLDP 메시지를 30초 마다 4번 송신하도록 되어 있습니다.

### **7.3.5. Reinitdelay** 설정

V2824G의 관리자는 LLDP 프레임을 처리하지 않도록 설정한 때로부터 다시 이를 활성화하기까지 의 시간을 설정할 수 있습니다. LLDP 프레임을 처리하지 않도록 설정한 후 이를 다시 활성화하기 까지의 시간을 설정하려면, 다음 명령어를 사용하십시오.

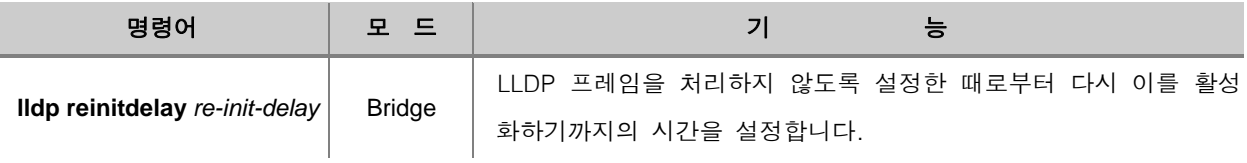

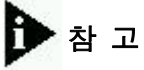

*re-init-delay*는 초 단위로 <1-10> 사이에서 설정 가능합니다. 기본으로 설정되어 있는 *re-init-delay* 는 2초입니다.

# **7.3.6. LLDP** 프레임 전송 **Delay** 시간 설정

V2824G 관리자는 LLDP 프레임을 주고받는 장비간에서 프레임 전송 Delay 시간을 설정할 수 있습 니다. LLDP 프레임 송수신 Delay 시간을 설정하려면, 다음 명령어를 사용하십시오.

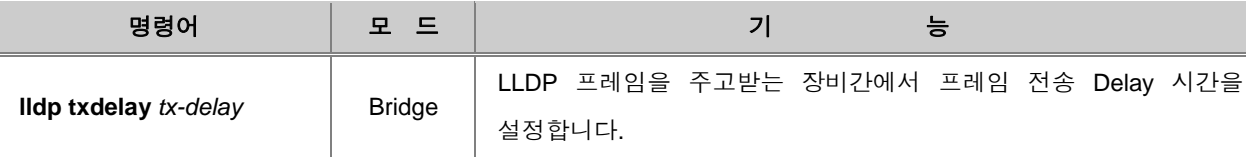

# 참 고

*tx-delay*는 초 단위로 <1 – 8192> 사이에서 설정 가능합니다. 기본으로 설정되어 있는 *tx-delay*는 2 초입니다.

# **7.3.7. LLDP** 설정 확인

LLDP 관련 설정을 확인하려면 다음 명령어를 사용하십시오.

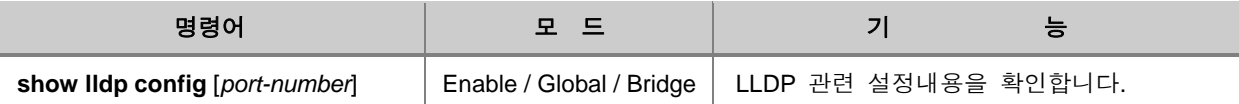

# **7.3.8. LLDP** 통계 확인

LLDP 관련 동작 상태 및 통계 내용을 확인하려면 다음 명령어를 사용하십시오.

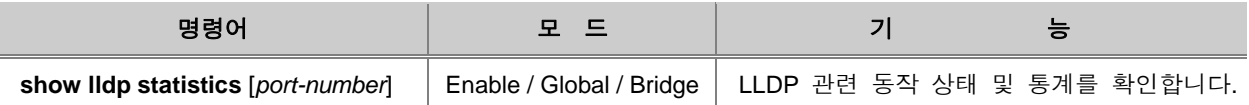

한편, 포트에 누적된 통계량을 초기화하려면, 다음 명령어를 사용하십시오.

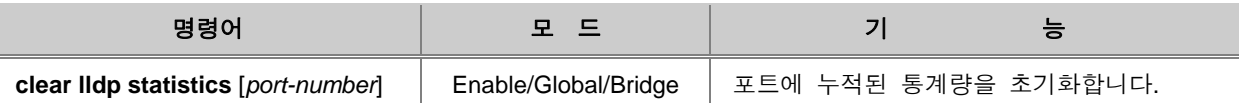

# **7.3.9. Remote** 엔트리 통계 확인

Remote 엔트리의 통계를 확인하려면 다음 명령어를 사용하십시오.

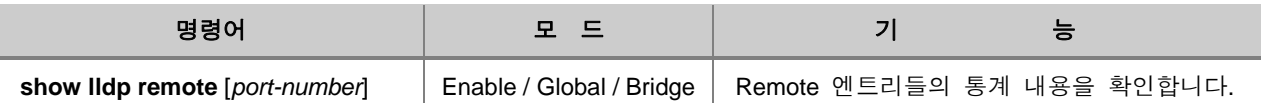

# **7.4 RMON** 설정

RMON(Rmote Monitoring)은 이더넷에 연결된 각 장비들의 통신 상태를 원격으로 점검하고 확인할 수 있는 기능입니다. SNMP는 SNMP 에이전트가 탑재된 장비 자신에 대한 정보만을 얻을 수 있는 반면, RMON은 장비를 포함한 세그먼트 전체에서 발생하는 정보를 파악할 수 있기 때문에 보다 효 율적으로 네트워크를 관리할 수 있습니다.

예를 들면, SNMP는 특정 포트에서 발생하는 트래픽에 대해서만 알 수 있지만, RMON은 네트워크 전체에서 발생한 트래픽, 세그먼트에 연결된 각 호스트의 트래픽, 호스트들간의 트래픽 발생 현황 등도 알 수 있습니다.

RMON은 상당히 많은 양의 데이터를 처리하기 때문에 프로세서(processor) 점유율이 높습니다. 따 라서 RMON 사용으로 인해 시스템의 성능이 저하되거나 네트워크 전송에 과부하가 걸리지 않도록 관리자가 각별히 신경을 써야 합니다.

RFC 1757에는 Statistics, History, Alarm, Host, Host Enable N, Matrix, Filter, Packet capture, Event의 9 가지의 RMON MIB그룹이 정의되어 있습니다. ㈜다산네트웍스의 V2824G는 이 가운데 가장 기본적 인 Statistics, History, Alarm, Event의 4가지 MIB그룹을 지원합니다.

V2824G는 다음과 같은 RMON을 제공합니다.

- [RMON History](#page-206-0) 설정
- [RMON Alarm](#page-212-0) 설정
- [RMON Event](#page-219-0) 설정

#### <span id="page-206-0"></span>**7.4.1. RMON History** 설정

RMON History는 이더넷 포트에서 발생하는 각종 트래픽에 대한 통계 데이터를 주기적으로 표본 조 사하는 기능입니다. 모든 포트의 통계 데이터는 기본적으로 30분마다 한 번씩 점검되고 한 포트 당 50개의 통계 데이터를 저장하도록 설정되어 있습니다. 사용자는 포트를 주기적으로 점검하는 시간 과 저장 가능한 통계 데이터 수를 변경할 수 있습니다.

```
다음은 History의 기본 설정 내용입니다.
```

```
SWITCH(config)# show running-config
(중략)
 rmon-history 1
owner monitor
data-source ifIndex.n1/port1
interval 30
requested-buckets 50
(중략)
```
SWITCH(config)#

RMON History를 설정하기 위해서는 일단 History 설정 모드로 들어가야 합니다. History 설정 모드 로 들어가려면 다음과 같은 명령어를 사용하십시오.

History 설정 모드로 들어가면 시스템 프롬프트가 SWITCH(config)#에서 SWITCH(configrmonhistory[*n*])#로 바뀝니다. 이 때 변수 *n*은 서로 다른 History를 구별하기 위해 설정하는 번호입 니다.

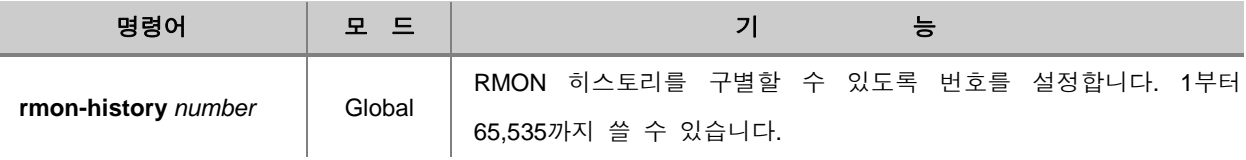

다음은 1번 History에 대해 설정하기 위한 History 설정 모드로 들어간 경우의 예입니다.

SWITCH(config)# **rmon-history** *1* SWITCH(config-rmonhistory[1])# History 설정 모드에서 RMON History와 관련, 설정할 수 있는 명령어를 알아보려면 History 설정 모 드의 시스템 프롬프트에서 물음표를 입력하십시오. 다음은 History 설정 모드에서 사용할 수 있는 명령어를 출력한 것입니다.

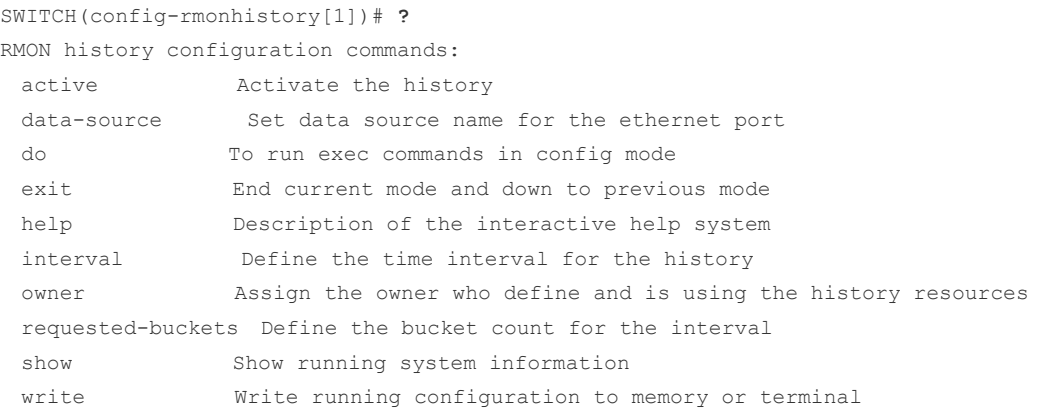

SWITCH(config-rmonhistory[1])#

# 주 의

실제로 물음표는 출력되지 않고, 물음표를 입력하면 곧장 명령어가 출력됩니다.

한편, History 설정 모드에서 빠져나와 Global 설정 모드로 돌아가거나 Enable 모드로 곧장 돌아가 려면 다음의 명령어를 사용하십시오.

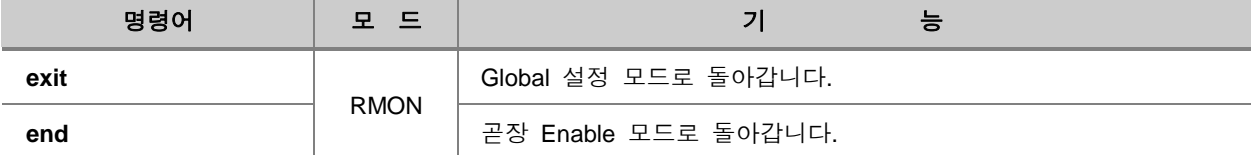

### **(1)** 통계 데이터 발생 포트 지정

RMON History를 설정할 때에는 반드시 통계 데이터가 발생하는 포트를 지정해야 합니다. 특정 포 트에서 발생한 통계 데이터를 표본 조사하려면 다음 명령어를 사용하여 특정 포트를 지정하십시오.

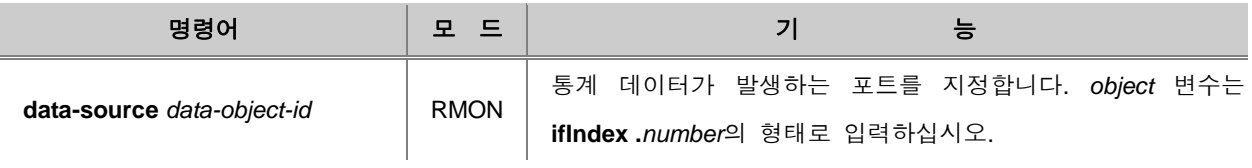

다음은 포트 1번을 데이터 발생지로 설정하는 경우입니다.

```
SWITCH(config-rmonhistory[1])# data-source ifindex.br1
SWITCH(config-rmonhistory[1])#
```
#### **(2) RMON History** 사용 주체 명시

사용자는 RMON 히스토리를 설정하고 히스토리가 제공하는 여러 가지 정보를 이용하는 주체를 명 시할 수 있습니다. History를 사용하는 주체를 명시하려면 다음 명령어를 사용하십시오.

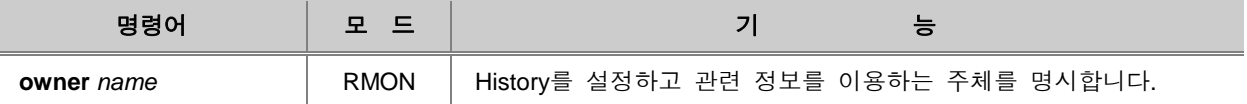

다음은 History 주체를 dasan으로 설정한 경우입니다.

```
SWITCH(config-rmonhistory[1])# owner dasan
SWITCH(config-rmonhistory[1])#
```
# 참 고

History를 설정하는 주체를 입력할 때에는 최대 32자까지만 입력이 가능합니다. 32자를 넘는 이름 이 입력될 경우 **%Too long owner name**이라는 에러 메시지를 보여줍니다.

### **(3)** 표본 데이터 수 설정

사용자는 RMON History에서 표본 조사할 데이터 수를 지정할 수 있습니다. 표본 조사할 데이터 수 를 지정하려면 다음 명령어를 사용하십시오.

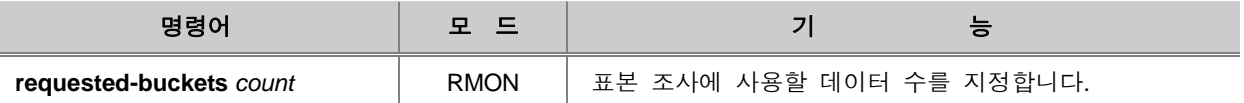

# 참 고

표본 조사할 데이터 수는 65535개까지 가능합니다.

다음은 History에서 표본 조사할 데이터 수를 25개로 설정하는 경우의 예입니다.

```
SWITCH(config-rmonhistory[1])# requested-buckets 25
SWITCH(config-rmonhistory[1])#
```
### **(4)** 표본 조사 간격 설정

사용자는 RMON History가 표본 조사를 하는 주기적인 시간 간격을 초 단위로 설정할 수 있습니다. 표본 조사 시간 간격을 설정하려면, 다음 명령어를 사용하십시오.

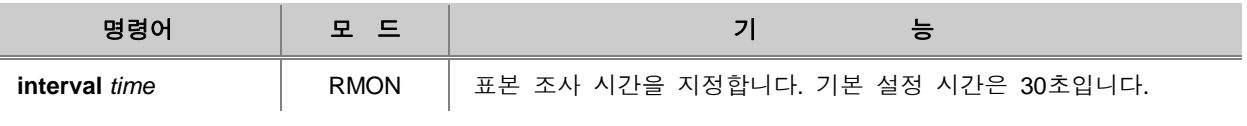

참 고

표본 조사를 하는 시간 간격을 설정할 때, 3600초까지 설정이 가능합니다.

다음은 표본 조사 시간을 60초로 지정한 예입니다.

```
SWITCH(config-rmonhistory[1])# interval 60
SWITCH(config-rmonhistory[1])#
```
#### **(5) RMON History** 활성화하기

모든 설정이 끝난 RMON History를 활성화하려면 반드시 다음 명령어를 사용하여 활성화 설정을 해 주어야 합니다. History를 활성화 시키려면 다음 명령어를 사용하십시오.

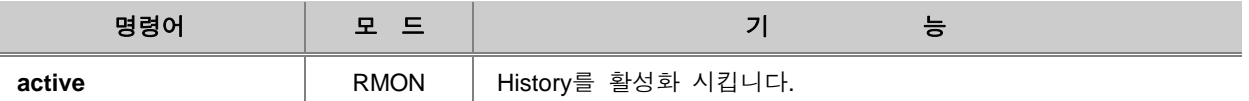

참 고

RMON History를 활성화 시키기 전에 설정 내용을 확인하고 해당 내용이 맞는지 반드시 확인하십 시오. RMON History가 활성화 된 후에도 특정 항목의 내용을 바꾸고, 그 내용은 **active** 명령어를 사용하여 적용할 수는 있습니다. 그러나 보다 관리자의 실수에 대비하고 보다 확실한 적용을 위해 서는 해당 RMON History를 삭제하고 처음부터 다시 설정하는 방법을 권장합니다.

다음은 RMON History를 활성화시키고, 위에서 설정한 내용들을 확인한 경우의 예입니다.

```
SWITCH(config-rmonhistory[1])# active
SWITCH(config-rmonhistory[1])# show running-config
Building configuration...
```
(중략)

```
rmon-history 5
owner dasan
data-source ifindex.hdlc1
interval 60
requested-buckets 25
active
```
(중략)

SWITCH(config-rmonhistory[1])#

#### **(6) RMON History** 삭제 및 설정 변경

RMON History와 관련하여 설정 내용을 변경하려면, 해당 번호의 RMON History를 삭제한 후 모든 내용을 다시 변경해야 합니다.

RMON History를 삭제하려면 다음 명령어를 사용하십시오.

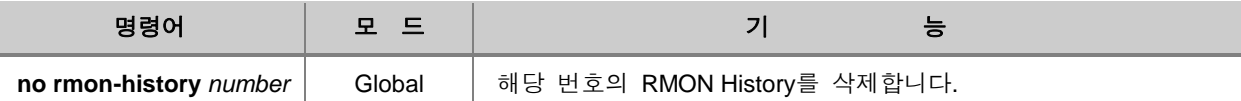

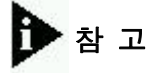

RMON History의 *number*는 <1 – 65, 535> 사이에서 설정 가능합니다.

다음은 1번 RMON History를 삭제하는 경우의 예입니다.

```
SWITCH(config)# no rmon-history 1
SWITCH(config)#
```
### <span id="page-212-0"></span>**7.4.2. RMON Alarm** 설정

RMON Alarm은 사용자가 설정한 주기에 따라 표본을 조사하고, 사용자가 설정한 임계 값에서 벗어 났을 때 전달됩니다. 이 때 임계 값과 비교하는 방법에는 절대 비교와 델타 비교의 두 가지가 있습 니다.

● 절대 비교 **:** 주기적으로 표본 조사한 데이터 값과 임계 값을 비교했을 때, 데이터 값이 임계 값 의 이상이거나 이하이면 Alarm을 발생시킵니다.

● 델타 비교 **:** 현재 조사된 데이터 값과 바로 이전에 조사된 데이터 값의 편차를 임계 값과 비교 해서 편차가 임계 값 이상이거나 이하가 되면 Alarm을 발생시킵니다.

RMON Alarm을 설정하기 위해서는 일단 RMON Alarm 설정 모드로 들어가야 합니다. 다음의 명령 어를 사용하여 RMON Alarm 설정 모드로 들어가면, 시스템 프롬프트가 SWITCH(config)#에서 SWITCH(config-rmonalarm[*n*]#으로 바뀝니다. 이 때 변수 *n*은 서로 다른 RMON Alarm을 구별하기 위한 번호입니다.

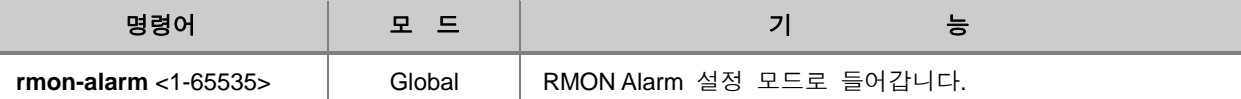

Alarm 설정 모드에서 RMON Alarm과 관련, 설정할 수 있는 명령어를 알아보려면 Alarm 설정 모드 의 시스템 프롬프트에서 물음표를 입력하십시오. 다음은 Alarm 설정 모드에서 사용할 수 있는 명령 어를 출력한 것입니다.

```
SWITCH(config-rmonalarm[1])# ?
RMON alarm configuration commands:
  active Activate the event
 exit End current mode and down to previous mode
  falling-event Associate the falling threshold with an existing RMON
                event
  falling-threshold Define the falling threshold
  help Description of the interactive help system
  owner Assign the owner who define and is using the history
                resources
  rising-event Associate the rising threshold with an existing RMON
                event
  rising-threshold Define the rising threshold
  sample-interval Specify the sampling interval for RMON alarm
 sample-type Define the sampling type
  sample-variable Define the MIB Object for sample variable
  show Show running system information
SWITCH(config-rmonalarm[1])#
```
# 주 의

실제로 물음표는 출력되지 않고, 물음표를 입력하면 곧장 명령어가 출력됩니다.

한편, Alarm 설정 모드에서 빠져 나와 Global 설정 모드로 돌아가거나 Enable 모드로 곧장 돌아가 려면 다음의 명령어를 사용하십시오.

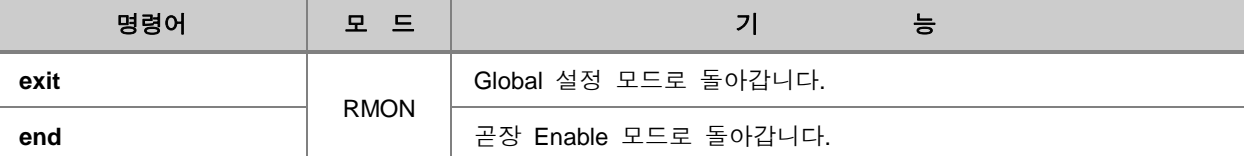

#### **(1) RMON Alarm** 사용 주체 명시

사용자는 RMON Alarm을 설정하고 Alarm이 제공하는 여러 가지 정보를 이용하는 주체를 명시해야 합니다. Alarm 이용 주체를 명시하려면 다음 명령어를 사용하십시오.

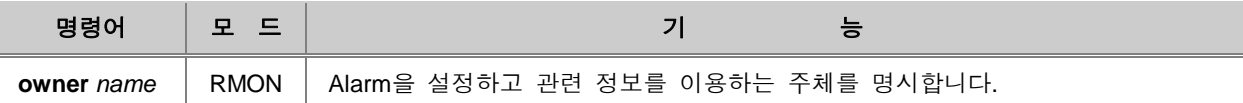

다음은 Alarm 주체를 dasan으로 설정한 경우입니다.

```
SWITCH(config-rmonalarm[1])# owner dasan
SWITCH(config-rmonalarm[1])#
```
# 참 고

Alarm을 설정하고 관련 정보를 이용하는 주체를 입력할 때에는 최대 32자까지 입력 가능합니다. 32자를 넘는 이름이 입력될 경우 **%Too long owner name** 이라는 에러 메시지를 보여줍니다.

#### **(2)** 표본 조사에 사용될 **object** 설정

사용자는 RMON Alarm을 제공하기 위해 표본 조사에 사용되는 object의 변수값이 필요합니다. 표본 으로 사용될 object에 대한 규정은 다음과 같은 것들이 있습니다.

● svcExt.mib은 표본으로 사용되는 object를 규정하고 있습니다.

● CntExt.mib은 object 값을 표기하는 방식을 규정하고 있습니다.

표본 조사에 사용 할 object를 지정하려면, 다음 명령어를 사용하십시오.

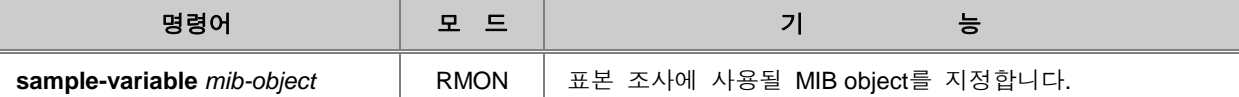

다음은 MIB object apSvcConnections 값을 표본 조사에 사용할 수 있도록 설정한 경우입니다.

SWITCH(config-rmonalarm[1])# **sample-variable** *apSvcConnections* SWITCH(config-rmonalarm[1])#

#### **(3)** 절대 비교 및 델타 비교 설정

사용자는 RMON Alarm을 설정할 때 표본 조사에 사용될 MIB object 값을 비교하는 방법을 설정할 수 있습니다. 절대 비교는 표본으로 선택한 object 변수값과 임계값을 직접 비교합니다. 예를 들어 표본 조사가 30,000 번에 이르는 시점을 알고 싶을 때 apSvcConnections의 값을 30,000번으로 설 정하면 이는 절대 비교를 위한 것 입니다.

표본으로 선택한 object 값을 임계 값과 절대 비교하려면, 다음 명령어를 사용하십시오.

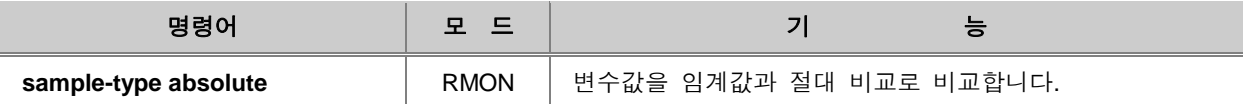

델타 비교는 현재 표본 조사하는 object 값과 바로 이전에 조사한 object 값의 편차를 임계 값과 비 교합니다. 예를 들어 변수 표기 방식 규정이 이전에 지정한 규정 보다 100,000개 더 많은 시점을 알려면, apCntHits 변수를 델타 비교로 설정합니다.

델타 비교를 설정하려면, 다음 명령어를 사용하십시오.

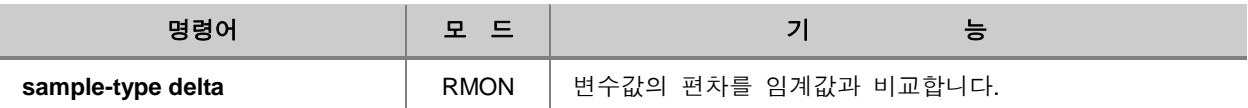

### **(4)** 상한 임계 값 설정

표본 조사에 사용한 object 값이 상한 임계 값 이상일 때 알람을 발생시키도록 하려면, 먼저 상한 임계 값을 설정해야 합니다.

상한 임계 값을 정할 때에는 다음 명령어를 사용하십시오.

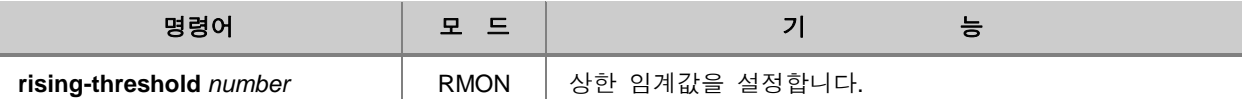

# 참 고

상한 임계값은 2,147,483,647까지 입력 가능하며 "0"을 입력하면 Alarm은 발생하지 않습니다.

다음은 상한 임계값을 100으로 설정한 경우입니다.

```
SWITCH(config-rmonalarm[1])# rising-threshold 100
SWITCH(config-rmonalarm[1])#
```
상한 임계값을 정한 후에는 다음 명령어를 사용하여 조사된 object 값이 설정한 상한 임계값 이상 일 때 RMON Event를 발생시키도록 설정하십시오.

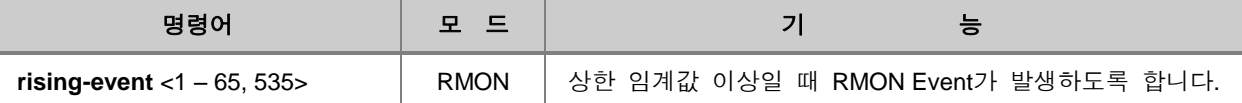

다음은 상한 임계값 이상일 때 RMON 이벤트 1이 발생하도록 설정한 경우입니다.

```
SWITCH(config-rmonalarm[1])# rising-event 1
SWITCH(config-rmonalarm[1])#
```
# 주 의

기준이 되는 상한 임계값을 0으로 입력하면 Event는 발생하지 않습니다.
## **(5)** 하한 임계 값 설정

표본 조사에 사용한 object 값이 하한 임계 값 이하일 때 알람을 발생시키려면, 먼저 하한 임계 값 을 설정해야 합니다.

하한 임계 값을 설정하려면 다음 명령어를 사용하십시오.

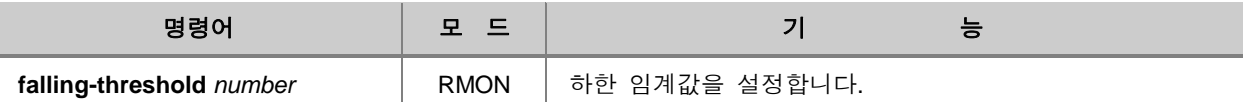

다음은 하한 임계값을 90으로 설정한 경우입니다.

SWTICH(config-rmonalarm[1]))# **falling-threshold** *90* SWITCH(config-rmonalarm[1])#

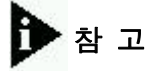

하한 임계값은 2,147,483,647까지 입력 가능하며 0을 입력하면 Alarm은 발생하지 않습니다.

하한 임계 값을 설정한 후에는 다음 명령어를 사용하여 조사된 object 값이 하한 임계 값 이하일 때 RMON Event가 발생하도록 설정하십시오.

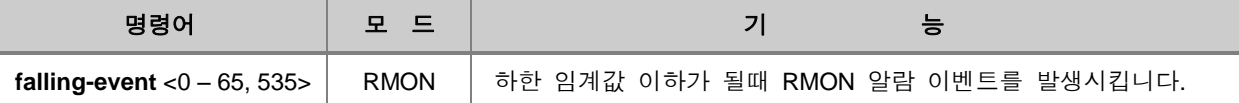

다음 예서는 하한 임계값 이하일 때 RMON 이벤트 2가 발생하도록 설정했습니다.

```
SWITCH(config-rmonalarm[1])# falling-event 2
SWITCH(config-rmonalarm[1])#
```
# 주 의

기준이 되는 하한 임계값을 0으로 입력하면 Event는 발생하지 않습니다.

### **(6)** 최초 **Alarm** 기준 설정

사용자는 최초로 Alarm이 발생하는 기준을 설정할 수 있습니다. 표본으로 선택한 object 값이 처음 으로 상한 임계 값 이상이 될 때로 정할 수도 있고, 하한 임계 값 이하가 될 때로 정할 수도 있으 며 상한 임계 값 이상이 되거나 하한 임계 값 이상이 됐을 때로 정할 수 도 있습니다.

다음은 하한 임계 값 이하일 때 최초로 RMON Alarm을 발생시키도록 하는 명령어입니다.

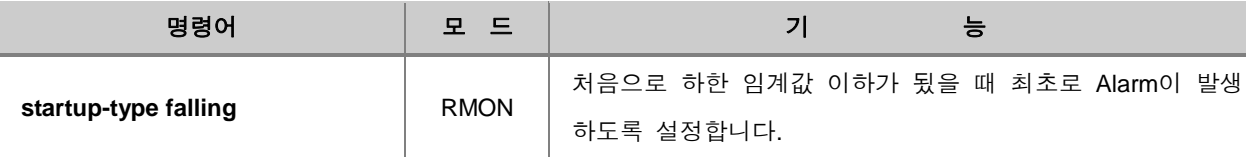

표본으로 선택한 object 값이 처음으로 상한 임계값 이상이 될 때 첫 RMON Alarm을 발생시키려면, 다음 명령어를 사용하십시오.

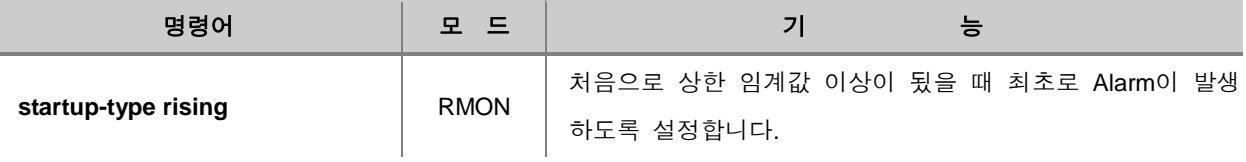

한편, 표본으로 선택한 object 값이 처음으로 상한 임계값 이상이 되거나 하한 임계값 이하가 될 때 Alarm을 발생시키려면 다음 명령어를 사용하십시오.

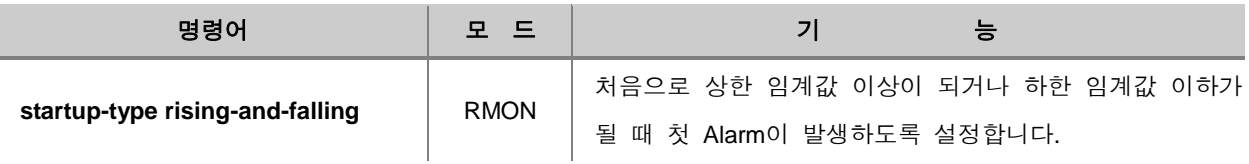

### **(7)** 표본 조사 간격 설정

표본 조사 간격은 표본을 추출해서 상한 임계값이나 하한 임계값과 비교하는데 초 단위의 시간 간 격을 말합니다. RMON Alarm을 발생시키기 위해 표본 조사 간격을 설정하려면 다음 명령어를 사용 하십시오.

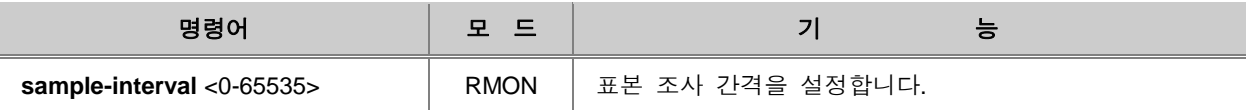

다음은 표본 조사를 60초 마다 한번씩 수행하도록 설정한 경우입니다.

```
SWITCH(config-rmonalarm[1])# sample-interval 60
SWITCH(config-rmonalarm[1])#
```
#### **(8) RMON Alarm** 활성화 하기

모든 설정이 끝난 RMON Alarm을 활성화하려면 반드시 다음 명령어를 사용하여 활성화 설정을 해 주어야 합니다. Alarm을 활성화 시키려면 다음 명령어를 사용하십시오.

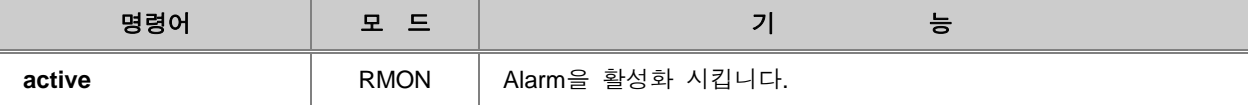

다음은 RMON Alarm을 활성화시키고, 위에서 설정한 내용들을 확인한 경우의 예입니다.

```
SWITCH(config-rmonalarm[1])# active
SWITCH(config-rmonalarm[1])# show running-config
Building configuration...
(중략)
rmon-alarm 1
owner dasan
sample-variable apSvcConnections
sample-type absolute
startup-type rising
rising-threshold 100
falling-threshold 90
rising-event 1
falling-event 2
sample-interval 60
active
(중략)
SWITCH(config-rmonalarm[1])#
```
# 참 고

RMON Alarm을 활성화 시키기 전에 설정 내용을 확인하고 해당 내용이 맞는지 반드시 확인하십시 오. RMON Alarm이 활성화 된 후에도 특정 항목의 내용을 바꾸고, 그 내용은 **active** 명령어를 사 용하여 적용할 수는 있습니다. 그러나 보다 관리자의 실수에 대비하고 보다 확실한 적용을 위해서 는 해당 RMON Alarm을 삭제하고 처음부터 다시 설정하는 방법을 권장합니다.

### **(9) RMON Alarm** 삭제 및 설정 변경

RMON Alarm과 관련하여 설정 내용을 변경하려면, 해당 번호의 RMON Alarm을 삭제한 후 모든 내 용을 다시 변경해야 합니다. RMON Alarm을 삭제하려면 Global 설정 모드에서 다음 명령어를 사용 하십시오.

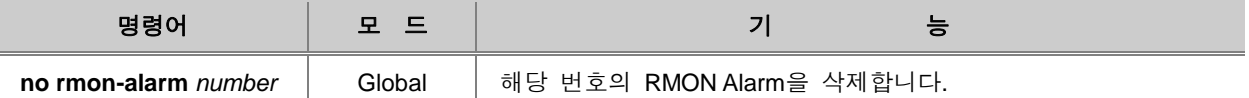

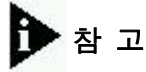

RMON Alarm의 *number*는 <1 – 65, 535> 사이에서 설정 가능합니다.

다음은 1번 RMON Alarm을 삭제하는 경우의 예입니다.

```
SWITCH(config)# no rmon-alarm 1
SWITCH(config)#
```
### **7.4.3. RMON Event** 설정

RMON Event는 RMON Alarm을 비롯하여 스위치에서 발생하는 모든 동작을 나타냅니다. 사용자는 RMON이 Alarm을 보낼 때 SNMP 관리 서버로 Event 메시지나 Trap 메시지를 전송하도록 설정할 수 있습니다. RMON Event를 설정하려면 우선 Event 설정 모드로 들어가야 합니다.

다음 명령어를 사용하여 Event 설정 모드로 들어가면, 시스템 프롬프트가 SWITCH(config)#에서 SWITCH(config-rmonevet[*n*])#로 변경됩니다. 변수 *n*은 서로 다른 Event를 구별하기 위한 번호입니 다.

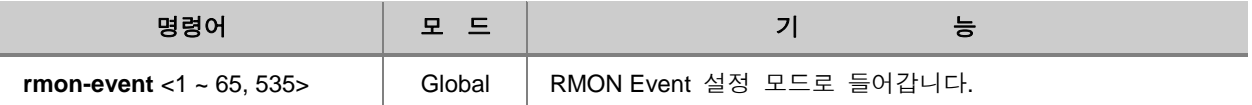

다음은 1번 RMON Event를 설정하기 위한 Event 설정 모드로 들어가는 경우의 예입니다.

SWITCH(config)# **rmon-event** 1 SWITCH(config-rmonevent[1])#

Event 설정 모드에서 RMON Event와 관련, 설정할 수 있는 명령어를 알아보려면 Event 설정 모드 의 시스템 프롬프트에서 물음표를 입력하십시오. 다음은 Event 설정 모드에서 사용할 수 있는 명령 어를 출력한 것입니다.

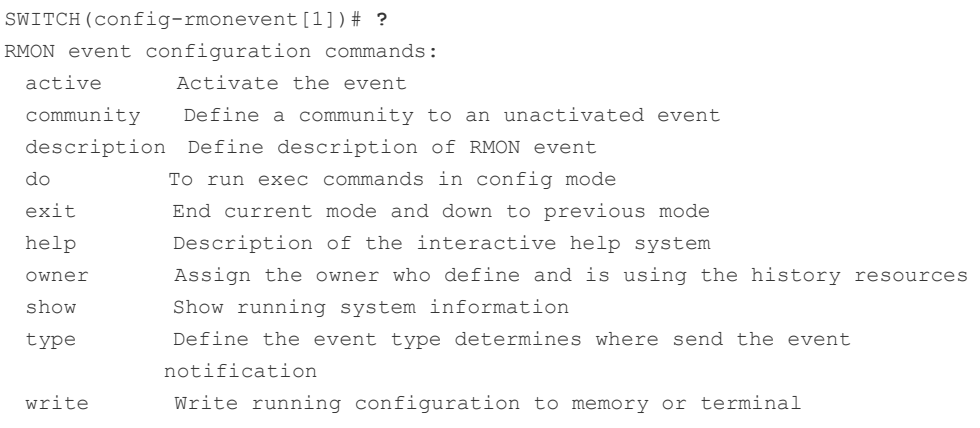

SWITCH(config-rmonevent[1])#

$$
\textbf{Q} \in \textbf{Q}
$$

실제로 물음표는 출력되지 않고, 물음표를 입력하면 곧장 명령어가 출력됩니다.

한편, Event 설정 모드에서 빠져나와 Global 설정 모드로 돌아가거나 Enable 모드로 곧장 돌아가려 면 다음의 명령어를 사용하십시오.

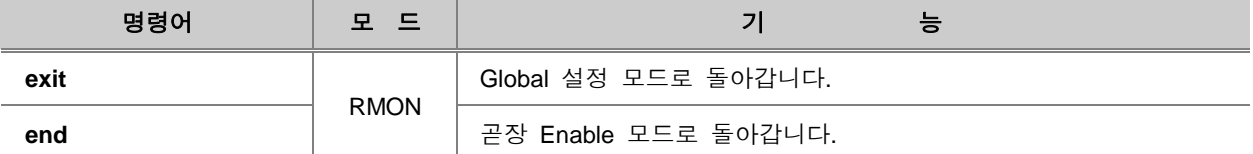

다음은 각각 Event 설정 모드에서 Global 설정 모드로 돌아가는 경우와 Enable 설정 모드로 돌아 가는 경우의 예입니다.

```
SWITCH(config-rmonevent[1])# exit
SWITCH(config)#
SWITCH(config-rmonevent[1])# end
SWITCH#
```
### **(1) Event Community** 설정

RMON Event가 발생했을 때 호스트로 SNMP 트랩(trap) 메시지를 전송하려면 community를 입력해 야 합니다. community란 메시지 전송 권한을 부여하는 패스워드를 의미합니다. 트랩 메시지 전송에 필요한 community를 설정하려면, 다음 명령어를 사용하십시오.

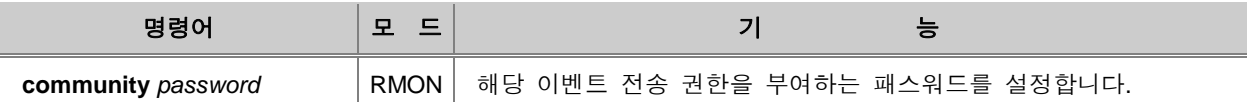

다음은 RMON 이벤트 전송 권한을 부여하는 community를 password으로 설정하는 경우입니다.

```
SWITCH(config-rmonevent[1])# community password
SWITCH(config-rmonevent[1])#
```
### **(2) Event** 설명

V2824G는 Event가 발생했을 때, Event에 대해 간략하게 설명할 수 있습니다. 그러나, Event에 대한 설명이 자동으로 생성되는 것이 아니므로 관리자는 직접 해당 내용을 기술해야 합니다.

Event에 대한 설명을 기술하려면, 다음 명령어를 사용하십시오.

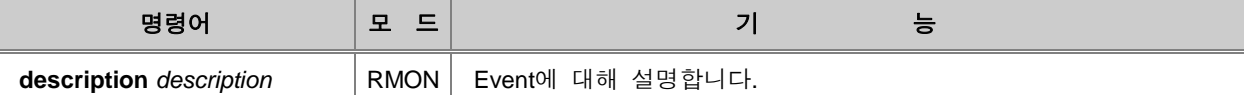

# 참 고

Event에 대한 설명은 최대 126자까지 입력 가능합니다.

다음은 이벤트에 대해 설명하는 방법입니다.

```
SWITCH(config-rmonevent[1])# description This event ..
SWITCH(config-rmonevent[1])#
```
## **(3) Event** 사용 주체 명시

사용자는 Event를 설정하고 Event가 제공하는 여러 가지 정보를 이용하는 주체를 명시해야 합니다. 다음은 Event 이용 주체를 명시할 때 사용하는 명령어입니다.

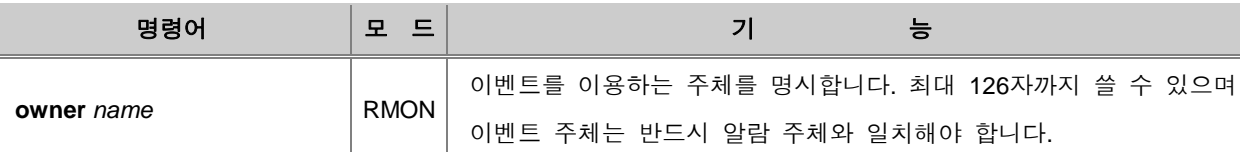

다음은 Event 이용 주체를 dasan으로 명시한 경우의 예입니다.

```
SWITCH(config-rmonevent[1])# owner dasan
SWITCH(config-rmonevent[1])#
```
#### R ▶<br>참 고

Event 사용 주체를 설명할 때에는 최대 32자까지 입력 가능합니다. 32자를 넘는 이름이 입력될 경 우 **%Too long owner name**이라는 에러 메시지를 보여줍니다.

## **(4) Event** 공지 형태 설정

RMON Event가 발생했을 경우, Event의 형태를 지정함으로써 Event가 어디로 전송될 지 결정됩니 다.

Event 타입을 지정하려면, 다음 명령어를 사용하십시오.

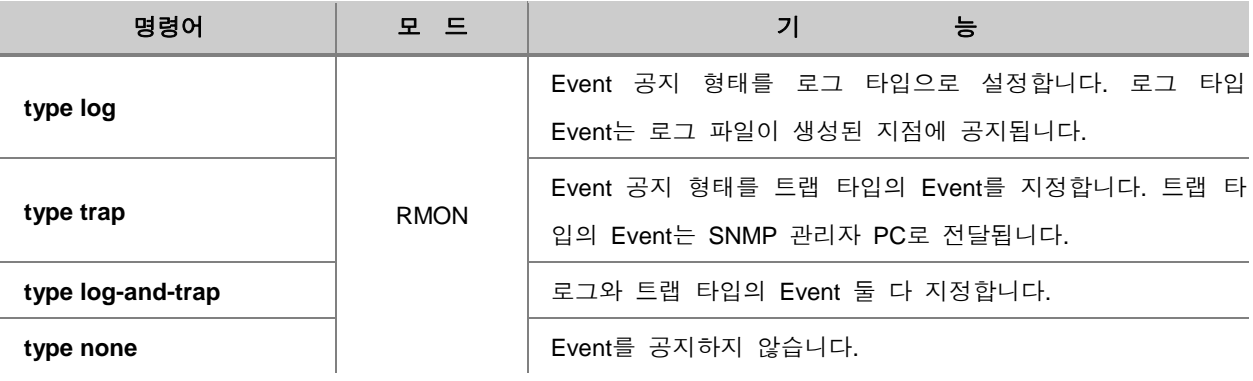

#### **(5) Event** 활성화 하기

모든 설정이 끝난 RMON Event를 활성화하려면 반드시 다음 명령어를 사용하여 활성화 설정을 해 주어야 합니다. Event를 활성화 시키려면 다음 명령어를 사용하십시오.

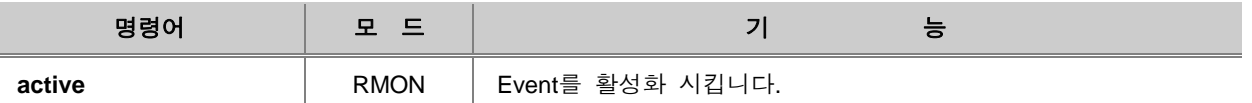

다음은 RMON Event를 활성화시키고, 위에서 설정한 내용들을 확인한 경우의 예입니다.

```
SWITCH(config-rmonevent[1])# active
SWITCH(config-rmonevent[1])# show running-config
Building configuration...
(중략)
!
rmon-event 1
owner dasan
community password
description This event ...
type log-and-trap
active
```

```
(중략)
SWITCH(config-rmonevent[1])#
```
# 참 고

RMON Event를 활성화 시키기 전에 설정 내용을 확인하고 해당 내용이 맞는지 반드시 확인하십시 오. RMON Event가 활성화 된 후에도 특정 항목의 내용을 바꾸고, 그 내용은 **active** 명령을 사용 하여 적용할 수는 있습니다. 그러나 보다 관리자의 실수에 대비하고 보다 확실한 적용을 위해서는 해당 RMON Event를 삭제하고 처음부터 다시 설정하는 방법을 권장합니다.

#### **(6) RMON Event** 삭제 및 설정 변경

RMON Event와 관련하여 설정 내용을 변경하려면, 해당 번호의 RMON Event을 삭제한 후 모든 내 용을 다시 변경해야 합니다. RMON Event를 삭제하려면 Global 설정 모드에서 다음 명령어를 사용 하십시오.

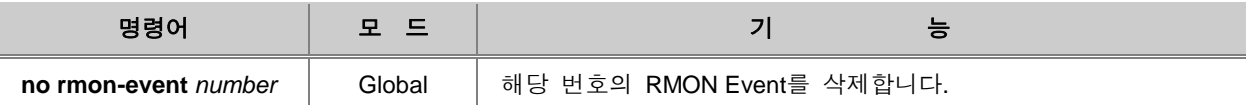

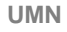

# 참 고

RMON Event의 *number*는 <1 – 65, 535> 사이에서 설정 가능합니다.

다음은 1번 RMON Event를 삭제하는 경우의 예입니다.

```
SWITCH(config)# no rmon-event 1
SWITCH(config)#
```
# **7.5 Syslog** 설정

Syslog는 사용자의 스위치에서 발생하는 오류 등의 정보를 관리자에게 메시지를 통해 알려주는 역 할을 합니다. V2824G에는 기본적으로 System Logger(Syslog) 기능이 설정되어 있습니다. 따라서 이 기능을 해제한다고 해도 스위치를 다시 부팅하면 다시 설정된 상태로 되돌아가게 됩니다.

Syslog와 관련하여 다음과 같은 내용을 설명합니다.

- □ [Syslog](#page-226-0) 메시지 Level 설정
- □ [System Facility](#page-227-0) 설정
- □ [Syslog Message Priority](#page-227-1) 설정
- □ [Syslog](#page-230-0) 해제
- □ [Syslog](#page-231-0) 설정 확인
- □ [Syslog](#page-232-0) 메시지 IP 주소 지정
- □ [원격에서](#page-232-1) Debug 메시지 확인하기
- □ CPU [사용량](#page-233-0) 임계값 설정
- □ CPU 처리 [패킷수](#page-235-0) 임계값 설정
- □ 포트 [트래픽](#page-236-0) 임계값 설정
- □ 온도 [임계값](#page-237-0) 설정
- □ [메모리량](#page-238-0) 임계값 설정

### <span id="page-226-0"></span>**7.5.1. Syslog** 메시지 **Level** 설정

V2824G의 Syslog 메시지는 Level과 Priority가 표시되어 전송됩니다. Priority는 상관없이 전송되는 모든 Syslog 메시지에 Level을 표시하려면, 다음 명령어를 사용하십시오. 이 때, 관리자가 Syslog 메시지를 전송하려는 장소도 함께 설정할 수 있습니다.

Syslog 메시지의 종류와 메시지 전송 장소를 설정하려면, 다음 명령어를 사용하십시오.

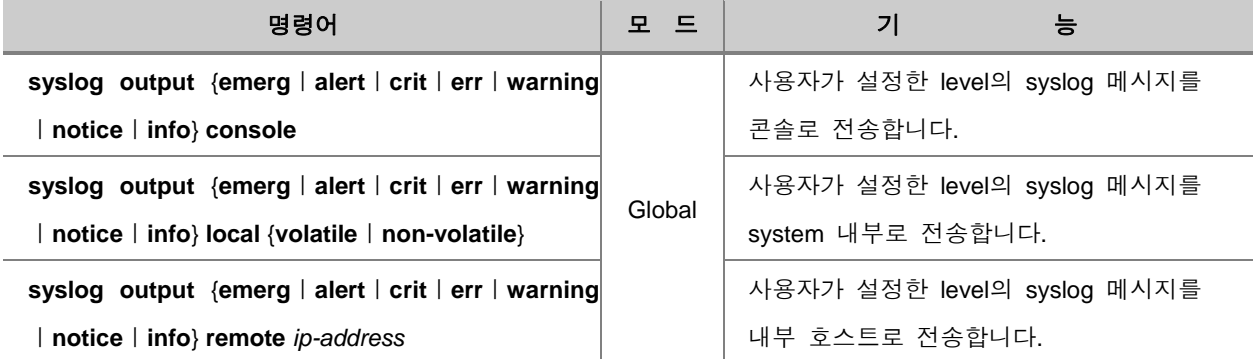

syslog 메시지는 중요도 우선 순위에 따라 emergencyㅣalertㅣcirticalㅣerrorㅣwarningㅣnoticeㅣinfo 의 7단계 level로 나눌 수 있습니다. emergency가 중요도에서 가장 상위에 속하며 info가 중요도에 서 가장 하위에 속하게 됩니다.

사용자는 syslog 메시지의 level을 설정할 수 있는데, 선택한 level을 기준으로 하위 level의 syslog 메시지는 받을 수 없습니다. 즉, info level을 선택해야 모든 level의 syslog 메시지를 얻을 수 있고, error level을 선택하면 error level과 error보다 상위 level의 syslog 메시지를 얻을 수 있습니다. 한편, 사용자는 syslog 메시지를 받는 위치도 설정할 수 있습니다. 사용자의 PC에 있는 콘솔을 통해 syslog 메시지를 받으려면 console, system 내부로 받으려면 local, 내부 호스트에서 받으려면 remote를 입력하십시오.

Syslog 메시지의 종류와 메시지 전송 장소를 설정한 것을 해제하려면, 다음 명령어를 사용하십시오.

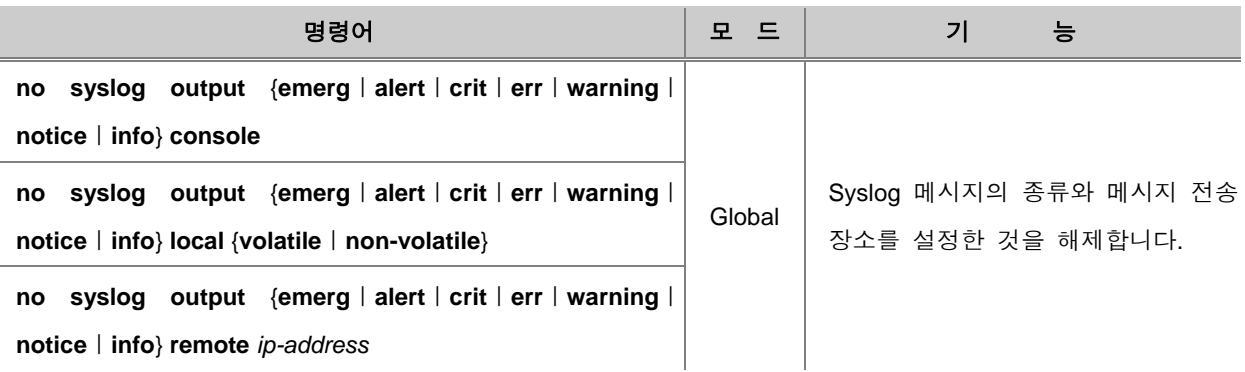

## <span id="page-227-0"></span>**7.5.2. System Facility** 설정

다음 명령어로 V2824G Syslog 메시지의 Facility에 Local-code를 부여하십시오. 사용자가 설정한 Facility Local-code에 따라 각 시스템 또는, 시스템 그룹별 Syslog 메시지 관리가 가능합니다.

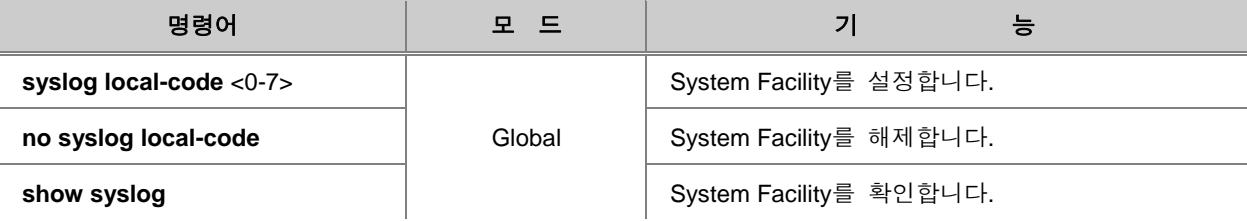

다음은 System Facility를 3으로 설정하고 그 내용을 확인하는 예입니다.

```
SWITCH(config)# syslog local-code 3
SWITCH(config)# show syslog
System logger on running!
info local volatile
info local non-volatile
local code 3
SWITCH(config)#
```
## <span id="page-227-1"></span>**7.5.3. Syslog Message Priority** 설정

V2824G는 Syslog Message의 Priority를 선택할 수 있습니다. 다음 명령어를 사용하면, 사용자가 선 택한 Priority에 해당하는 Syslog 메시지만 전송할 수 있습니다. 이 때, Level과 전송 장소는 동시에 설정합니다.

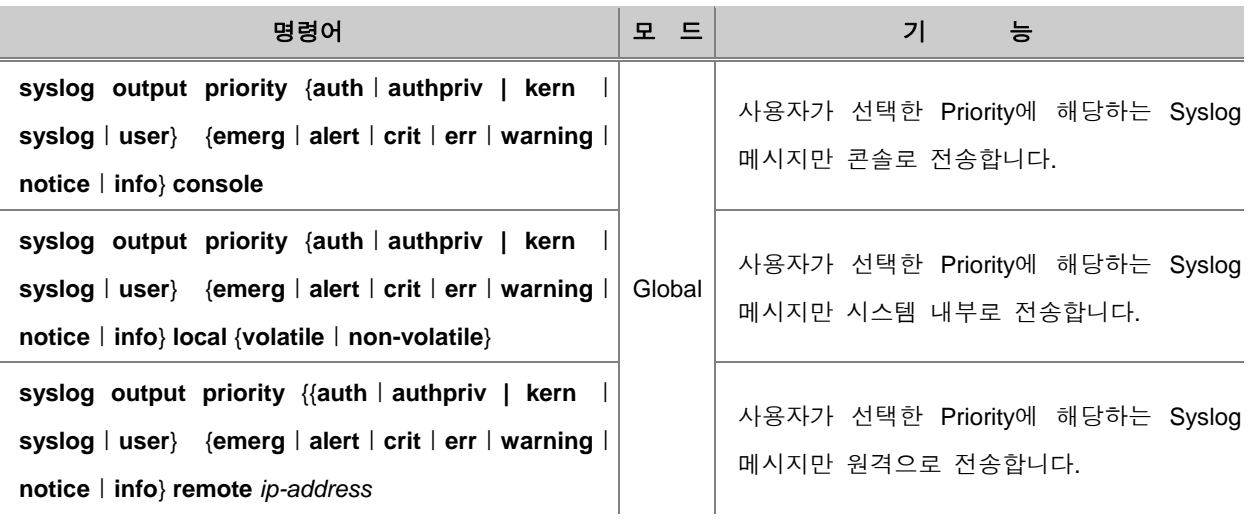

V2824G에서 선택할 수 있는 priority는 auth, authpriv, kern, syslog, user가 있습니다.

한편, V2824G는 local0부터 local7까지 사용자가 정의할 수 있는 Priority가 있습니다. 이 Priority는 Syslog 서버에서 여러 장비로부터 Syslog 메시지를 받을 때, 각 장비로부터의 Syslog 메시지를 구 분하거나 할 때 사용될 수 있습니다.

다음은 사용자 정의의 Priority를 설정하여 Syslog 메시지를 전송하도록 할 때 사용하는 명령어입니 다.

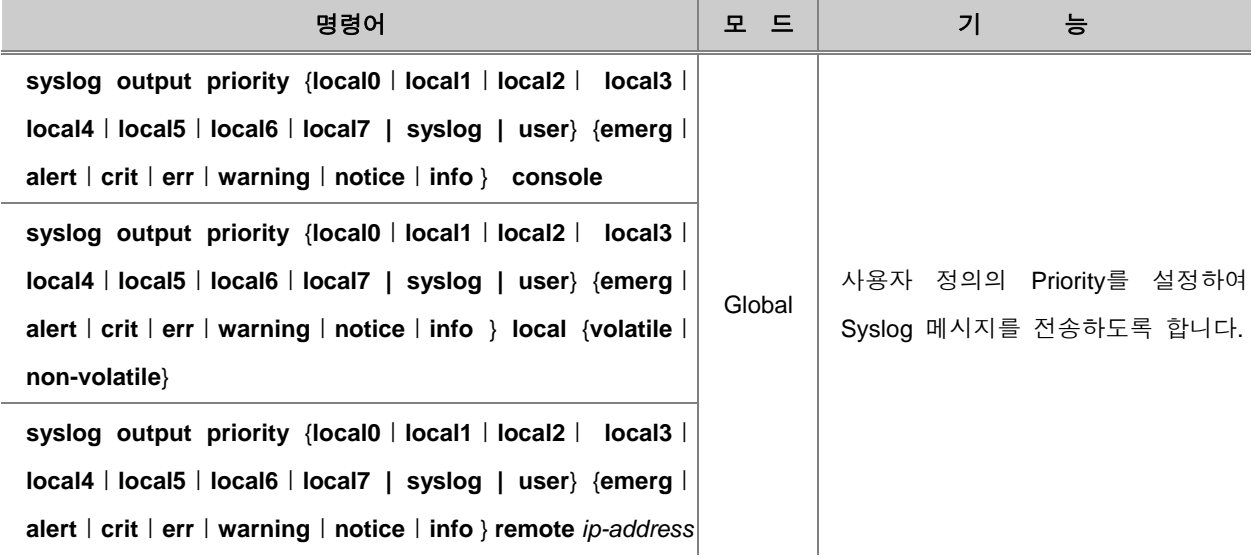

한편, Syslog 메시지의 Priority를 해제하려면 다음 명령어를 이용하십시오.

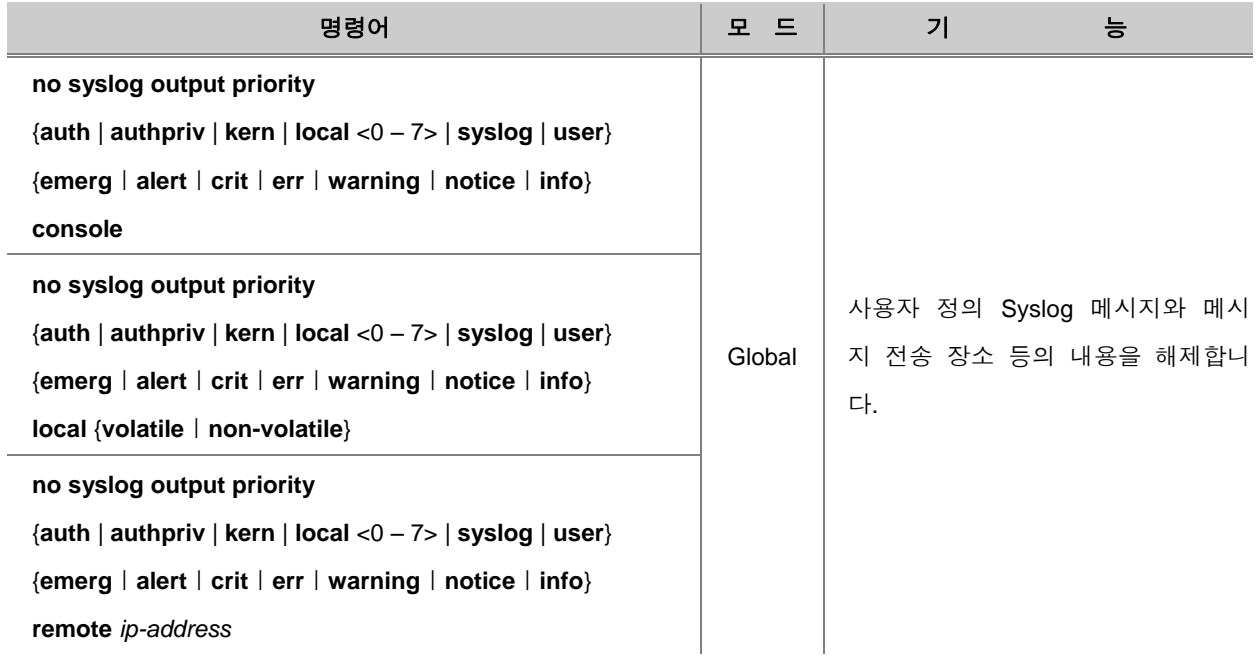

**[** 설정 예제 **1 ]**

다음은 local1.info라는 Syslog 메시지를 console로 전달하도록 설정하는 경우입니다.

```
SWITCH(config)# syslog output notice remote 10.1.1.1
SWITCH(config)# syslog output priority local1 info console
SWITCH(config)# show syslog
System logger on running!
```
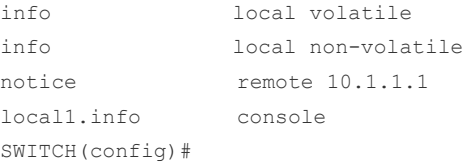

### **[** 설정 예제 **2 ]**

다음은 원격으로 전송되는 모든 Syslog 메시지의 Priority를 local0으로 변환하기 위한 설정입니다.

```
SWITCH(config)# syslog output err remote 10.1.1.1
SWITCH(config)# syslog local-code 0
SWITCH(config)# show syslog
System logger on running!
info local volatile
info local non-volatile
err remote 10.1.1.1
local code 0
SWITCH(config)#
```
# <span id="page-230-0"></span>**7.5.4. Syslog** 해제

Syslog를 해제하려면, 다음 명령어를 사용하십시오.

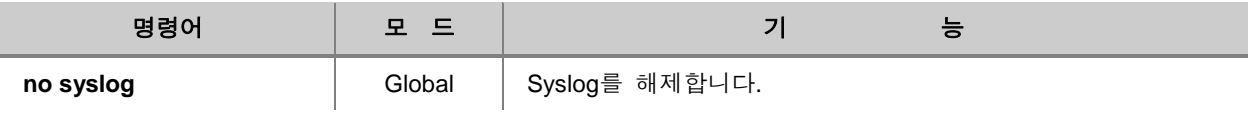

System logger의 기능은 장비를 부팅하면 기본적으로 활성화 상태이기 때문에 다음 명령어는 syslog를 해제하지 않은 상태에서는 의미가 없습니다.

# <span id="page-231-0"></span>**7.5.5. Syslog** 설정 확인

syslog와 관련된 설정된 내용을 확인하거나 syslog 메시지를 확인하고 싶을 때는 다음 명령어를 사 용합니다.

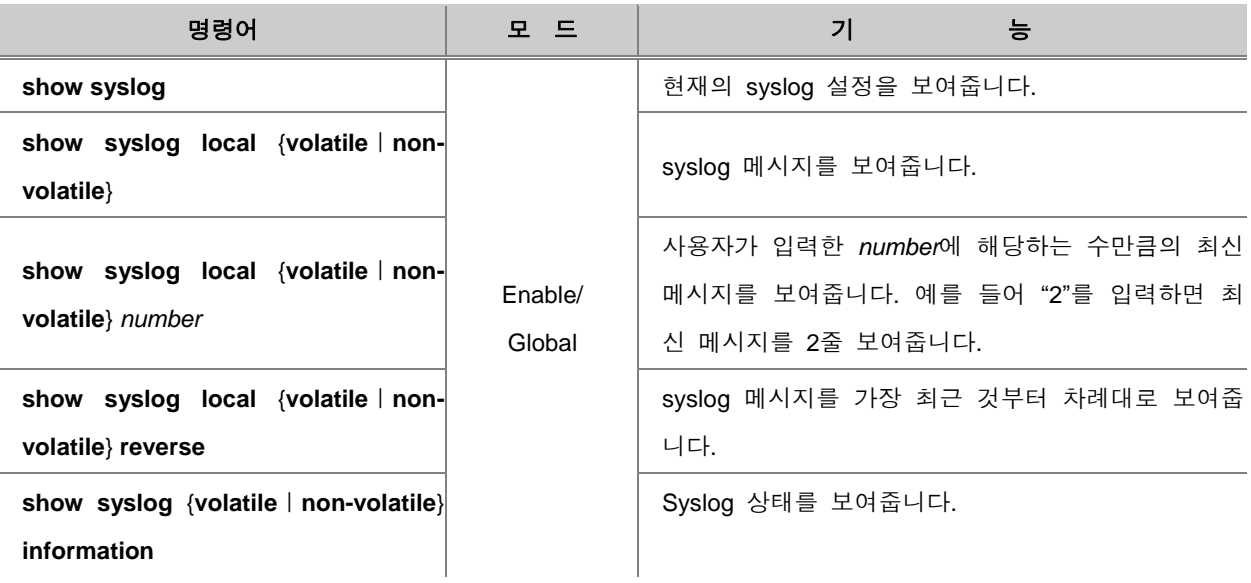

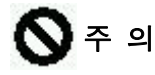

syslog 설정 내용은 "**show running-config**" 명령어로 확인할 수 없습니다.

다음은 info level 이상은 volatile 파일에 저장하고, emergency level 이상은 콘솔에 저장하도록 설정 된 상태입니다.

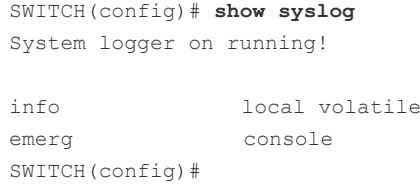

syslog 파일에 저장된 log 메시지를 삭제하려면 다음의 명령어를 사용하십시오.

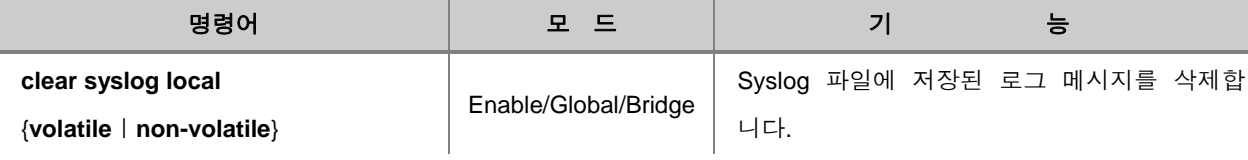

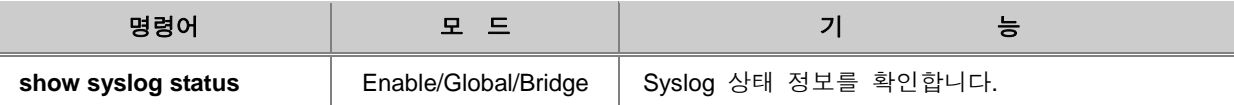

## <span id="page-232-0"></span>**7.5.6. Syslog** 메시지 **IP** 주소 지정

V2824G는 원격으로 전송되는 Syslog 메시지의 IP 주소를 지정할 수 있습니다. Syslog 메시지에 IP 주소를 지정하려면, 다음 명령어를 사용하십시오.

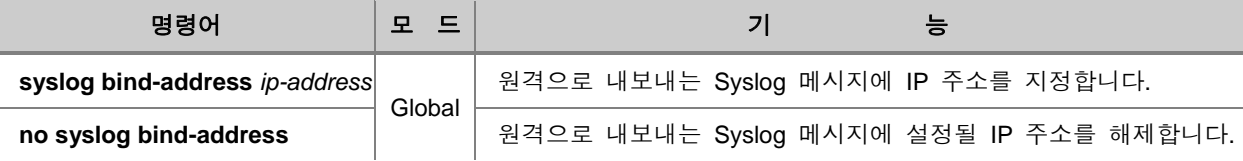

다음은 Syslog 메시지에 IP 주소 192.168.253.0가 할당되도록 설정한 후, 그 내용을 확인하는 예입 니다.

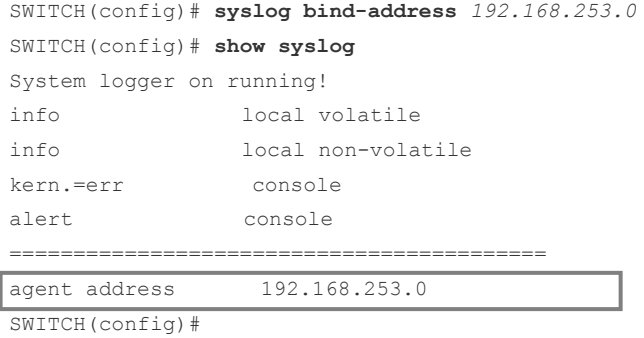

# <span id="page-232-1"></span>**7.5.7.** 원격에서 **Debug** 메시지 확인하기

원격에서 접속하는 사용자들은 원격에 있는 서버로 Syslog 메시지를 전송하면 서버를 통해 Syslog 메시지를 확인할 수 있습니다. 그러나 V2824G는 원격에서도 자신의 Console 창에서 Syslog 메시 지 가운데 Debug 메시지를 확인할 수 있습니다.

원격 접속자가 자신의 Console 창에서 Debug 메시지를 확인하려면, 다음 명령어를 사용하십시오.

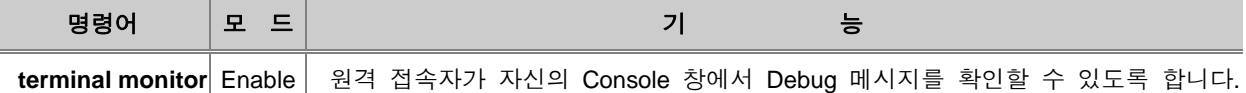

다음은 원격 접속자가 자신의 Console 창에서 Debug 메시지를 확인하도록 설정하는 경우입니다.

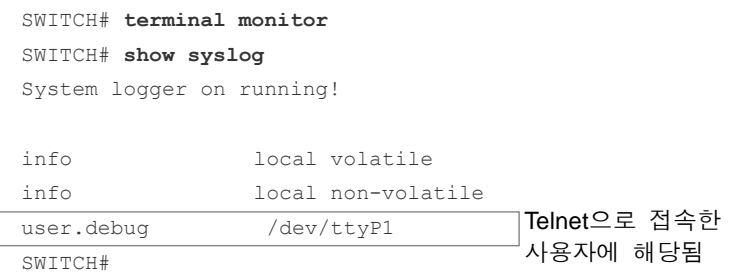

원격 접속자가 자신의 Console 창에서 Debug 메시지를 확인하는 것을 해제하려면, 다음 명령어를 사용하십시오.

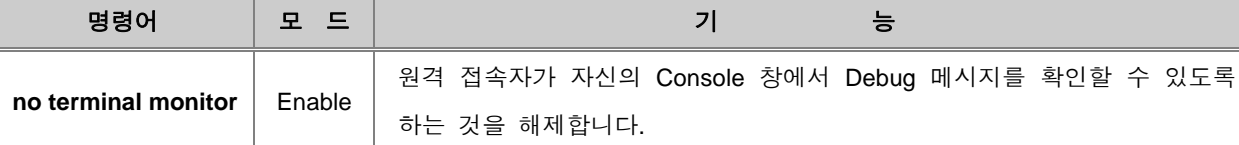

### <span id="page-233-0"></span>**7.5.8. CPU** 사용량 임계값 설정

V2824G는 사용자가 CPU 사용량에 대한 임계값을 설정해 두면, CPU 사용량이 상한 임계값을 넘어 섰을 때, 그리고 하한 임계값 아래로 떨어졌을 때 syslog 메시지를 통해 알려주는 기능을 가지고 있습니다. V2824G에 CPU 사용량 임계값을 설정하려면 Global 설정 모드에서 다음 명령어를 사용 하십시오.

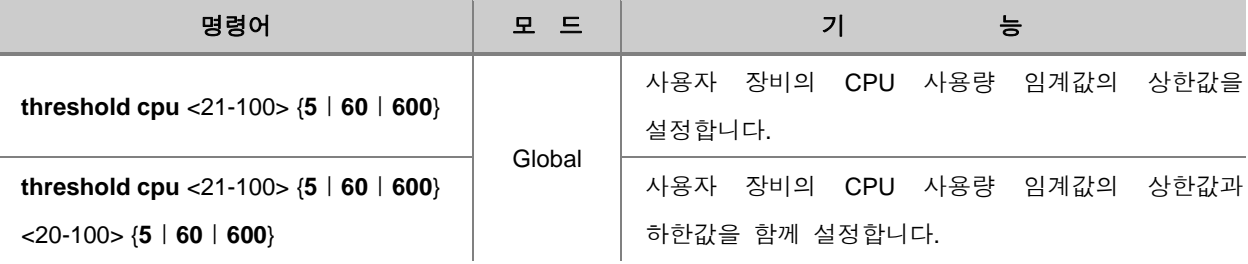

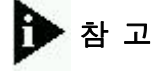

임계값의 단위는 "%"입니다. 상한값은 21%부터 100%까지 설정할 수 있고, 하한값은 20%부터 100%까지 설정 가능합니다.

# 참 고

V2824G는 CPU 사용량 임계값이 기본적으로 상한값은 70%, 하한값은 30%로 설정되어 있습니다.

# 참 고

시간 간격은 5초, 60초, 600초로 설정할 수 있습니다. 기본적으로 60초로 설정되어 있습니다.

사용자가 설정한 CPU 사용량 임계값을 기본값으로 되돌리려면 다음 명령어를 사용하십시오.

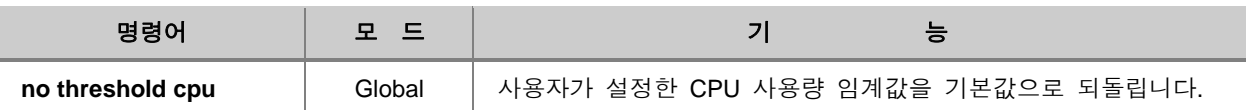

사용자가 설정한 CPU 사용량 임계값을 확인하려면 다음 명령어를 사용하십시오.

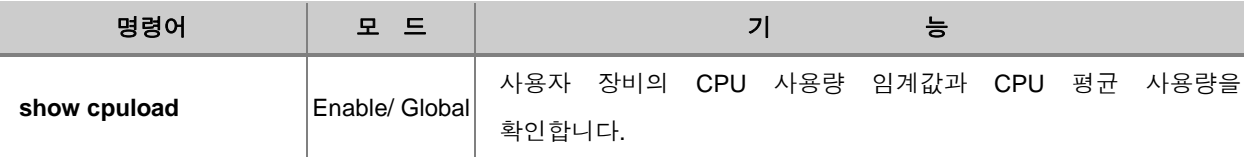

다음은 사용자 장비의 CPU 사용량 임계값의 상한값을 80%로 설정하고, 그 내용을 확인하는 경우입니다.

SWITCH(config)# **threshold cpu** *80 60 40 600* SWITCH(config)# **show cpuload** ---------------- Average CPU load ---------------- 5 sec: 3.04( 0.42) % 1 min: 3.04( 0.41) % 10 min: 4.44( 0.41) % cpuload threshold (high) : 80 timer interval (high) : 60 cpuload threshold (low) : 40 timer interval (low) : 600 SWITCH(config)#

## <span id="page-235-0"></span>**7.5.9. CPU** 처리 패킷수 임계값 설정

V2824G는 CPU에 의해 처리된 패킷수가 특정한 값을 초과했을 때 Syslog 메시지로 알리도록 설정할 수 있습니다. 이러한 기능은 장비 관리자가 스위치와 네트워크 상태를 더욱 효과적으로 관리할 수 있도록 해줍니다.

CPU에 의해 처리되는 패킷수가 지정된 값을 넘으면 Syslog 메시지를 보내어 알리도록 설정하려면, 다음 명령어를 사용하십시오.

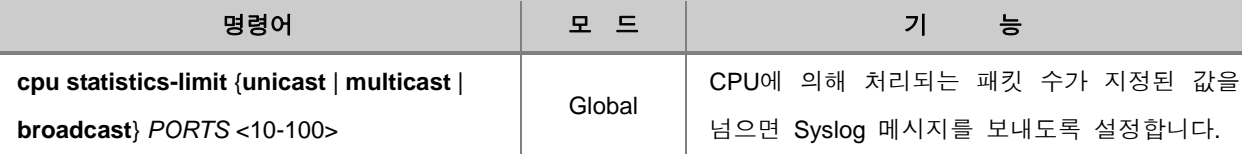

# 참 고

사용자가 지정하는 패킷 수의 단위는 1,000입니다. 따라서 10으로 설정하면 실제로 설정되는 값 은 10,000이 되는 것입니다.

CPU가 처리하는 패킷 수에 따라 Syslog 메시지를 사용하도록 설정한 것을 해제하려면, 다음 명령어를 사용하십시오.

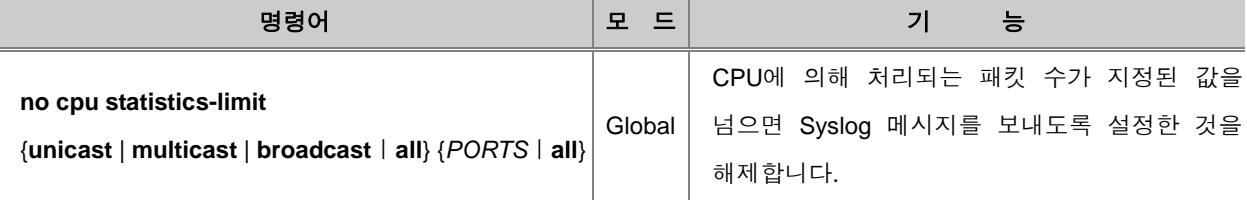

CPU에 의해 처리된 패킷의 수가 지정된 값을 넘으면 Syslog 메시지를 보내도록 설정한 내용을 확인하려면, 다음 명령어를 사용하십시오.

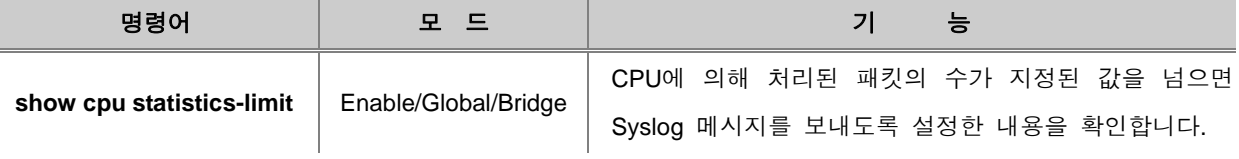

# <span id="page-236-0"></span>**7.5.10.** 포트 트래픽 임계값 설정

V2824G는 사용자가 각 포트의 트래픽량에 대한 임계값을 설정해 두면, 트래픽량이 임계값을 넘어 섰을 때, 그리고 다시 임계값 아래로 떨어졌을 때 syslog 메시지를 통해 알려주는 기능을 가지고 있습니다.

V2824G의 각 포트에 트래픽 임계값을 설정하려면 Global 설정 모드에서 다음 명령어를 사용하십 시오.

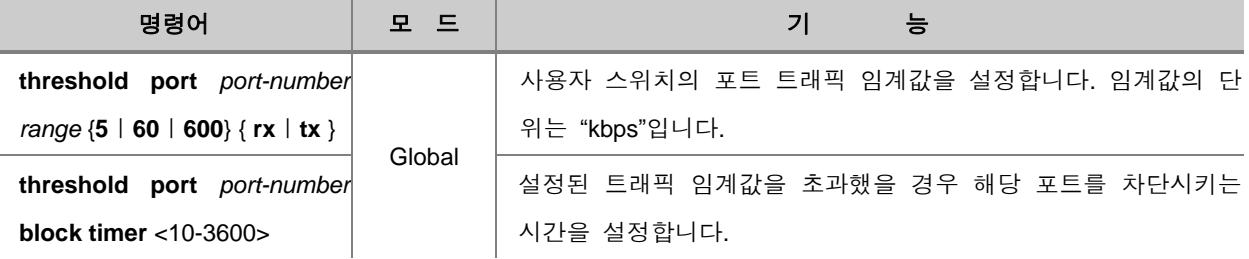

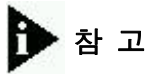

포트 임계값은 기본적으로 해당 포트의 최대 속도 값으로 설정되어 있습니다. Giga 포트인 경우에 는 1000000kbps, 100M 포트인 경우에는 100000kbps로 설정되어 있습니다.

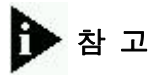

시간 간격은 5초, 60초, 600초로 설정할 수 있습니다.

사용자가 설정한 포트 트래픽 임계값을 기본값으로 되돌리려면 다음 명령어를 사용하십시오.

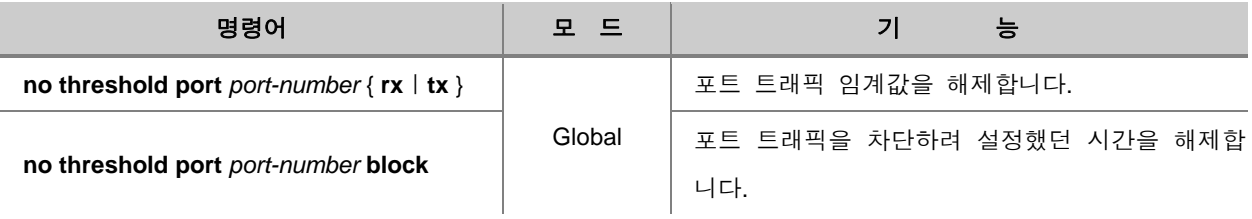

사용자가 설정한 포트 트래픽 임계값을 확인하려면, 다음 명령어를 사용하십시오.

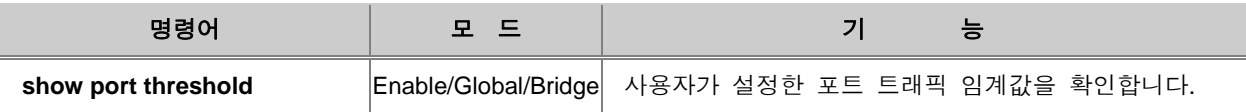

다음은 1번 포트에 포트 트래픽 임계값을 500Mbps로 설정한 경우입니다.

```
SWITCH(config)# threshold port 1 500 5 rx
SWITCH(config)# show port threshold
-----------------------------------------------------------------
 port | current(Kbps) | threshold(Kbps) | interval(sec) | mode
-----------------------------------------------------------------
 1 0 500 5 rx
SWITCH(config)#
```
## <span id="page-237-0"></span>**7.5.11.** 온도 임계값 설정

V2824G는 장비 온도에 대한 임계값을 설정해 두면, 장비 온도가 상한 임계값을 넘어섰을 때, 그리 고 다시 하한 임계값 아래로 떨어졌을 때 syslog 메시지를 통해 알려주는 기능을 가지고 있습니다.

장비 온도 임계값을 설정하려면 Global 설정 모드에서 다음 명령어를 사용하십시오.

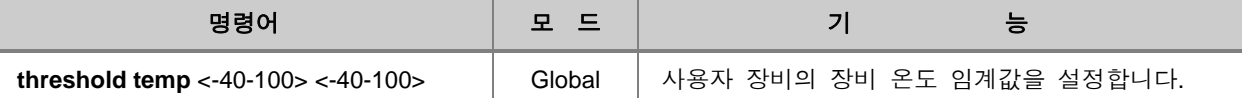

참 고

기본적으로 장비 온도 임계값은 상한값이 80℃, 하한값이 -20℃로 설정되어 있습니다.

장비 온도 임계값을 기본값으로 되돌리려면, 다음 명령어를 사용하십시오.

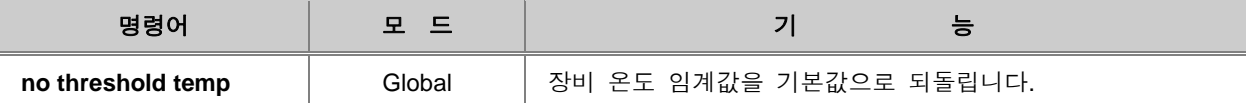

장비 온도 상태와 장비 온도 임계값을 확인하려면 다음 명령어를 사용하십시오.

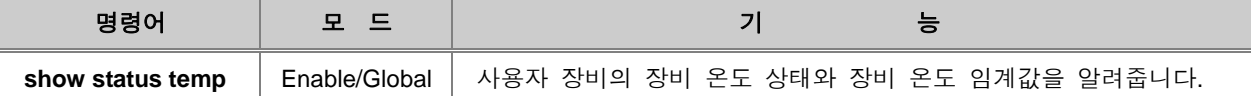

다음은 장비 온도 상한 임계값을 65℃, 하한 임계값을 -10℃로 설정하고 그 내용을 확인한 경우의 예입니다.

SWITCH(config)# **threshold temp** *65 -10* SWITCH(config)# **show status temp**

Temperature 1 current : 36 C Temperature Threshold : High (80 C) Low (-20 C)

SWITCH(config)#

# <span id="page-238-0"></span>**7.5.12.** 메모리량 임계값 설정

V2824G는 사용하지 않는 메모리량 임계값을 설정하여 장비에서 사용되는 않는 메모리량이 임계값 보다 작아지면 Syslog 메시지를 통해 알려주고, 다시 사용되지 않는 메모리량이 임계값보다 커져도 Syslog 메시지를 통해 알려주도록 할 수 있습니다. 사용하지 않는 메모리량 임계값을 설정하려면, 다음 명령어를 사용하십시오.

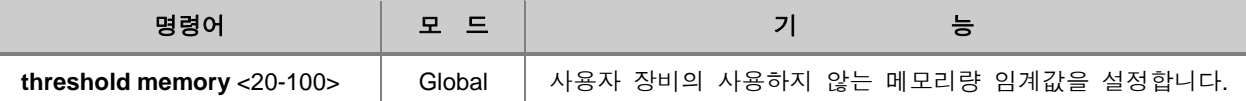

사용하지 않는 메모리량 임계값을 기본값으로 되돌리려면, 다음 명령어를 사용하십시오.

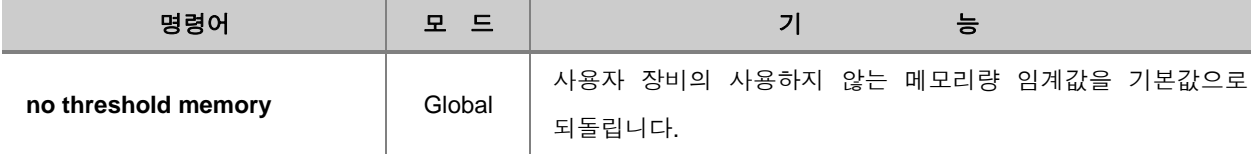

# **7.6 DDM(Digital Diagnostic Monitoring)**

V2824G의 SFP 모듈 타입 포트는 DDM(Digital Diagnostic Monitoring) 기능이 지원되는 DDMI(Digital Diagnostic Monitoring Interface)입니다. DDM 기능이란, DDMI의 온도나 전력에 관한 정보를 모니터 링 하는 것을 말합니다.

V2824G는 DDM 기능을 이용하여 SFP 모듈을 모니터링 하도록 하고, 온도나 전력 등에 대한 임계 값을 설정하면, 임계값을 초과하거나 임계값 미만으로 떨어졌을 때 Alarm으로 알려주도록 하고 있 습니다. 이렇게 하면, SFP 모듈이 정상적으로 동작하지 않는 환경에 좀 더 재빠르게 대처할 수 있 습니다.

#### **7.6.1. DDM** 설정

SFP 모듈에 대한 정보를 확인할 때 DDM 기능을 통해 수집한 정보를 함께 출력하도록 하려면, DDM 기능이 활성화되어 있어야 합니다. 또한, 모듈의 온도 및 전력량이 임계값을 초과하거나 임계 값 미만으로 떨어졌을 때 알려주도록 하는 기능도 DDM 기능이 활성화되어 있어야 합니다.

DDM 기능을 활성화하려면, 다음 명령어를 사용하십시오.

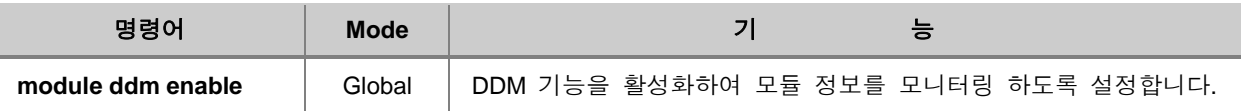

# 참 고

V2824G는 기본적으로 DDM 기능이 활성화되도록 설정되어 있습니다.

DDM 기능을 해제하려면, 다음 명령어를 사용하십시오.

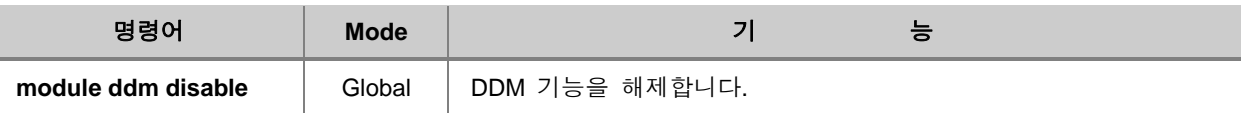

# 참 고

DDM을 활성화하면 정보 수집으로 인해 CPU Load에 영향을 미칠 수 있습니다. 이러한 경우, CPU Load를 줄이시려면, DDM 기능을 해제하시면 도움이 됩니다.

# 주 의

DDM 기능이 활성화되어 있지 않은 경우에 **show port module-info** 명령어를 사용하여 모듈에 대 한 정보를 확인하면 해당 포트의 DDM 정보가 출력되지 않습니다.

DDM 기능의 설정 내용을 확인하려면, 다음 명령어를 사용하십시오.

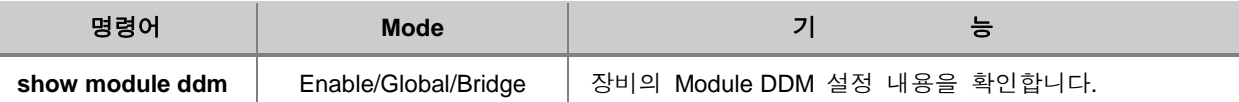

다음은 V2824G의 DDM 기능을 해제한 후 그 내용을 확인한 경우입니다.

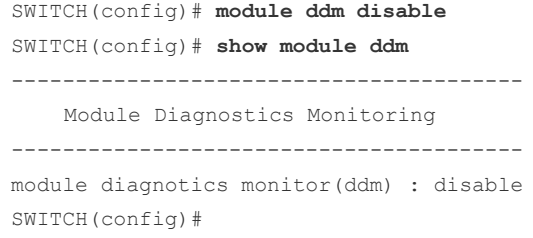

#### **7.6.2. SFP** 모듈 상태 임계값 설정

위에서도 설명한 바와 같이 V2824G의 SFP 모듈 타입 포트는 DDMI이므로, DDM 기능을 사용하여 모듈 상태를 모니터링 할 수 있습니다. 모듈 상태를 모니터링 하도록 DDM 기능을 활성화하고, SFP 모듈의 온도, 전력 등에 임계값을 설정해 두면, 임계값 보다 높거나 낮을 때 Alarm을 통해 알 수 있습니다.

이 때, SFP 모듈 내부에 임계값을 저장하고 내부 설정에 따라 동작하는 방식을 SFP 모드라고 하고, SFP 자체 정보는 수정하지 않고 System 내부에 저장된 설정으로 동작하는 방식을 System 모드라 고 합니다. 기본적으로는 System 모드로 동작하도록 설정되어 있고, System 모드와 SFP 모드가 모 두 설정된 경우에는 System 모드가 우선 순위가 높기 때문에 System 내부 설정에 따라 동작합니 다. 그러나, System 모드로 설정한 내용을 해제한 경우, SFP 모드 방식으로 동작하게 됩니다.

# 참 고

기본적으로 System 모드로 동작하고, 동작에 대한 우선 순위도 System 모드가 높습니다.

SFP 모듈 상태 임계값에 대한 Syslog의 Level은 info로 동작합니다. 또한, 인터페이스의 Link 상태 에 관계없이 DDM 기능이 활성화되어 있는 상태라면 임계값에 대한 Syslog는 발생합니다.

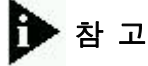

Link down 상태라도 DDM 기능이 활성화되어 있다면, 임계값에 대한 Syslog는 발생합니다.

SFP 모듈의 전압, 전류, 온도, 바이어스에 대한 임계값을 설정하려면 다음 명령어를 사용하십시오.

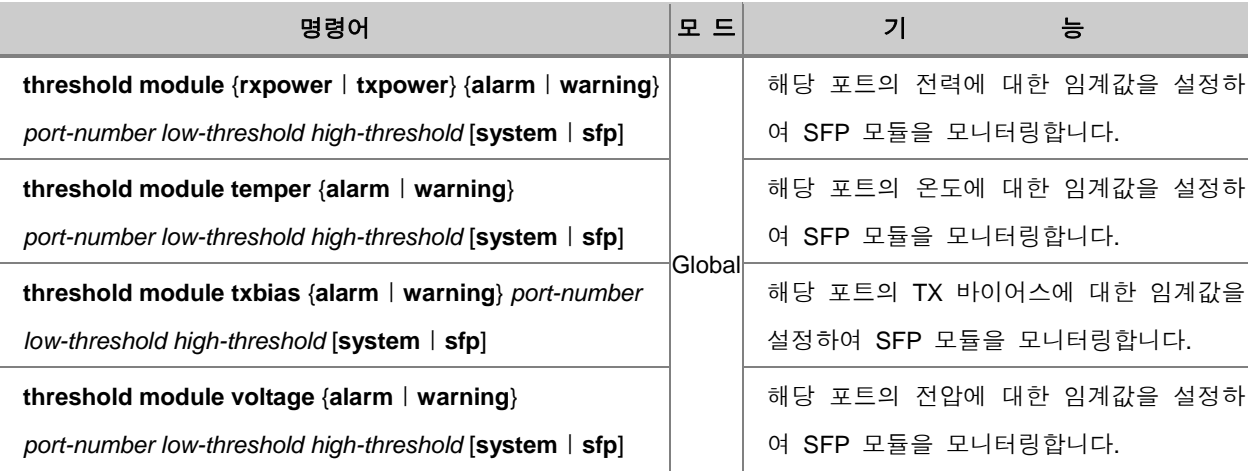

다음은 SFP 모드로 설정한 임계값보다 온도가 떨어져서 Warning으로 알려주는 경우입니다.

SWITCH(config)# threshold module temper warning *1 53 85* **sfp** SWITCH(config)# Mar 1 12:37:54 fiber dmid: port 1 temper(52.0000 C) is under WarningLow(53.0000 C)

설정된 SFP 모듈의 전압, 전력, 온도, 바이어스에 대한 임계값을 삭제하려면, 다음 명령어를 사용 하십시오.

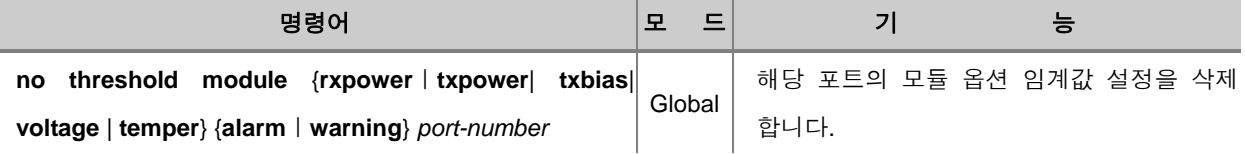

SFP 모듈 상태에 대해 설정된 임계값을 확인할 때, Sytem 모드로 설정된 내용은 System 내부 설 정 확인을 통해 가능하고, SFP 모드로 설정된 내용은 SFP 모듈 상태를 확인함으로써 알 수 있습니 다.

System 모드에 설정된 임계값을 확인하려면, 다음 명령어를 사용하십시오.

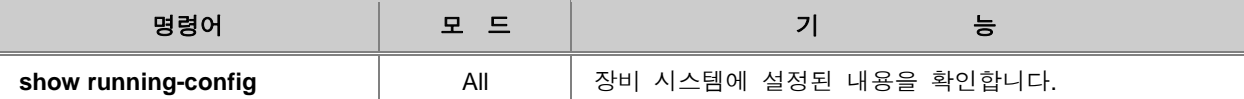

System 모드에 설정된 임계값은 수정된 부분에 대해서만 출력됩니다. 다음은 1번 포트의 temper alarm, txpower alarm, rxpower warning만 새로 수정된 상태에서 내용을 확인한 경우입니다.

```
SWITCH(config)# show running-config 
(중략)…
syslog output info console
!
(중략)
interface lo
no shutdown
!
threshold module temper alarm 1 -120.0000 120.0000 system
threshold module txpower alarm 1 -20.0000 1.0000 system
threshold module rxpower warning 1 -10.0000 7.0000 system
(이하 생략)
```
SFP 모드에서 설정된 임계값을 확인하려면, 다음 명령어를 사용하십시오.

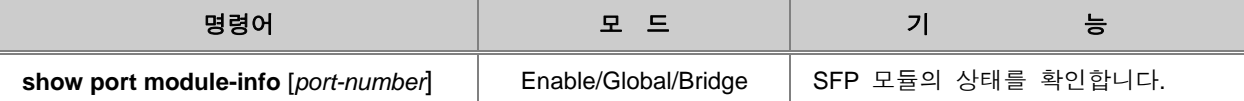

# 주 의

DDM 기능이 활성화되어 있지 않은 경우에는 임계값 정보가 출력되지 않습니다.

SWITCH(config)# **show port module-info** *1* Port 1 Transceiver type: SFP Transceiver: 1000Base-LX Length: 10 Km [ Single Mode ] Speed: 1250 Mb/s Wavelength: 1310 nm Connector Type: LC Vendor name: CORETEK Vendor part name: CT-1250TSP-MB4LD Vendor revision: 0000 Vendor serial number: CF0032H1400079 Product date: 2008-03-11

DDM 기능이 활성화된 상태에서 SFP 모듈 상태에 대한 임계값을 확인한 경우입니다.

 DDM SFP Temperature: 40.6562 C (Warn: -5.0000 / 90.0000)(Alarm:-10.0000 / 100.0000) DDM SFP Vcc: 3.3120 V (Warn: 3.1000 / 3.5000)(Alarm: 3.0000 / 3.6000) DDM SFP TX bias: 0.0000 mA (Warn: 4.0000 / 70.0000)(Alarm: 2.0000 / 80.0000) DDM SFP TX power: -40.0000 dBm (Warn: -9.5001 / -2.9999)(Alarm: -10.5012 / -1.9997) DDM SFP RX power: -40.0000 dBm (Warn: -21.0237 / -2.9999)(Alarm:-22.0066 / -1.9997)

SWITCH(config)#

#### DDM 기능을 해제한 상태에서 위 명령어를 실행한 경우입니다.

```
SWITCH(config)# show port module-info 1
Port 1
           Transceiver type: SFP
               Transceiver: 1000Base-LX
                   Length: 10 Km [ Single Mode ]
                    Speed: 1250 Mb/s
                Wavelength: 1310 nm
             Connector Type: LC
               Vendor name: CORETEK
           Vendor part name: CT-1250TSP-MB4LD
            Vendor revision: 0000
        Vendor serial number: CF0032H1400079
              Product date: 2008-03-11
```
SWITCH(config)#

# **7.7 QoS(Quality of Service)**

일반적으로 네트워크에서 데이터를 처리할 때는 시간 순서대로 먼저 들어 온 데이터를 먼저 내보냅 니다. 특정 데이터를 우선적으로 처리하지 않고 모든 데이터를 시간 순서대로 처리하는 이 방식은 패킷이 한꺼번에 몰렸을 때 데이터를 전부 잃어버리는 단점이 있습니다.

그러나, QoS를 사용하면 트래픽이 과부하 상태일 때 상대적인 중요도에 따라 각 패킷들의 우선 순 위를 재조정, 처리 순서를 다르게 적용함으로써 사용자가 선택한 네트워크 트래픽에 대해 더욱 향 상된 서비스를 제공할 수 있습니다.

#### ◆ **QoS**의 장점

#### **-** 네트워크 자원 제어

대역폭, 장비, IP 주소 등 다양한 자원을 제어할 수 있습니다. 네트워크 관리자는 FTP 전송을 위한 대역폭을 제한하거나 중요 데이터를 우선적으로 처리할 수 있습니다.

#### **-** 효율적인 자원 사용

사용자의 네트워크가 어떤 데이터를 처리하는지 파악한 후 중요도가 가장 높은 데이터를 우선적으 로 받아 볼 수 있습니다.

#### **-** 맞춤형 서비스

QoS 기능을 이용하여 망 사업 관리자는 사용자에게 차등화 된 서비스를 제공할 수 있습니다.

#### **-** 중요 데이터 우선 처리

다산이 제공하는 QoS는 중요도가 가장 높은 데이터나 음성 데이터가 우선 처리되도록 대역폭을 보장하고 지연 시간을 최소화 시킵니다. 나머지 일반 데이터는 우선 순위가 높은 데이터를 먼저 처 리하고 난 후 시간 순서대로 차례로 처리합니다.

한편, QoS 설정에서 주의해야 할 것은 사용자가 설정한 우선 순위가 높은 패킷으로 인해 다른 패 킷들의 전송이 실패하는 일이 없어야 한다는 점입니다.

# **7.7.1. QoS** 동작 원리

V2824G의 QoS가 이루어지는 과정을 간단히 설명하면 다음과 같습니다. 사용자가 장비에 전송된 패킷을 분류(Classify)하기 위한 조건과 패킷에 대한 정책(Policing)을 설정하고, 패킷 처리 방법을 적용하면, 특정 패킷이 사용자의 설정에 따라 처리됩니다. 그리고, 이렇게 처리된 패킷은 사용자가 설정한 스케줄링(Scheduling) 방법에 따라 외부에 전송됩니다.

다음은 QoS의 동작 구조를 간단히 나타낸 그림입니다.

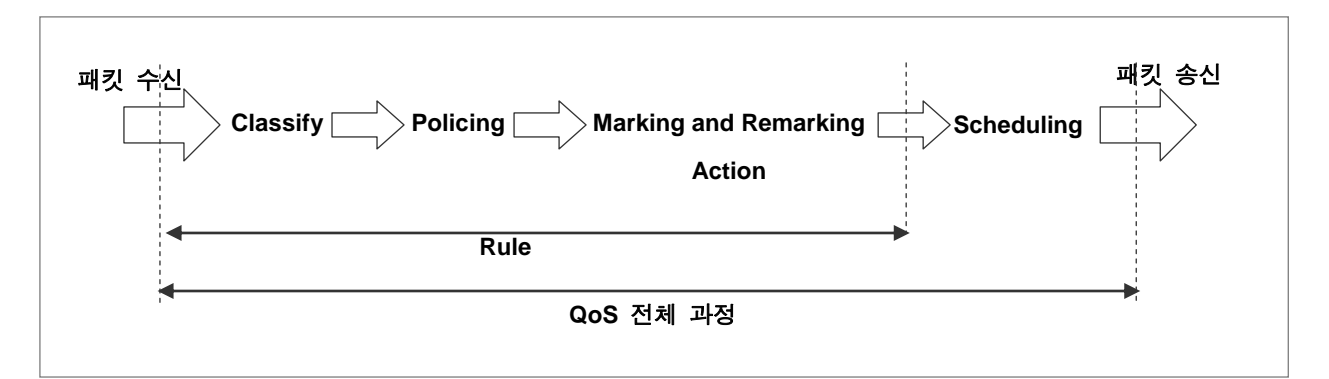

【 그림 **7-4** 】**QoS**의 동작 구조

QoS 과정에서 패킷을 분류하고, 패킷을 처리하는 일부 과정은 Rule이라는 기능을 통해 이루어지는 데, Rule은 다양한 설정 내용을 하나의 규칙으로 묶어 한번에 실행할 수 있도록 도와주기 때문에 편리합니다.

Rule의 기본 구조는 Flow, Class, Policer, Policy의 4가지로 분류되고, 각각은 다음과 같은 역할을 합 니다.

- **Flow :** 패킷을 분류(Classify)하기 위한 조건을 정의합니다. 분류 조건으로 지정되는 값들에는 MAC 주소, IP 주소, DSCP, Ether 타입 등이 있습니다.
- **Class :** 패킷 분류 조건이 되는 Flow에 정책을 적용하는데 있어서 보다 효율적인 관리를 위해 도입된 것으로 Flow의 집합체라고 할 수 있습니다.
- **Policer :** Flow 및 Class에 적용하게 될 정책(Policing)을 정의합니다. 해당 Flow 및 Class에 Metering이나 Counting 등을 설정하게 됩니다.
- **Policy :** 사용자가 설정한 Flow 또는 Class, Policer를 필요에 따라 선택하고, 패킷의 Action을 결정하거나 우선 순위를 결정하는 다양한 값을 설정 및 재조정(Marking/Remarking) 할 수 있습니다.

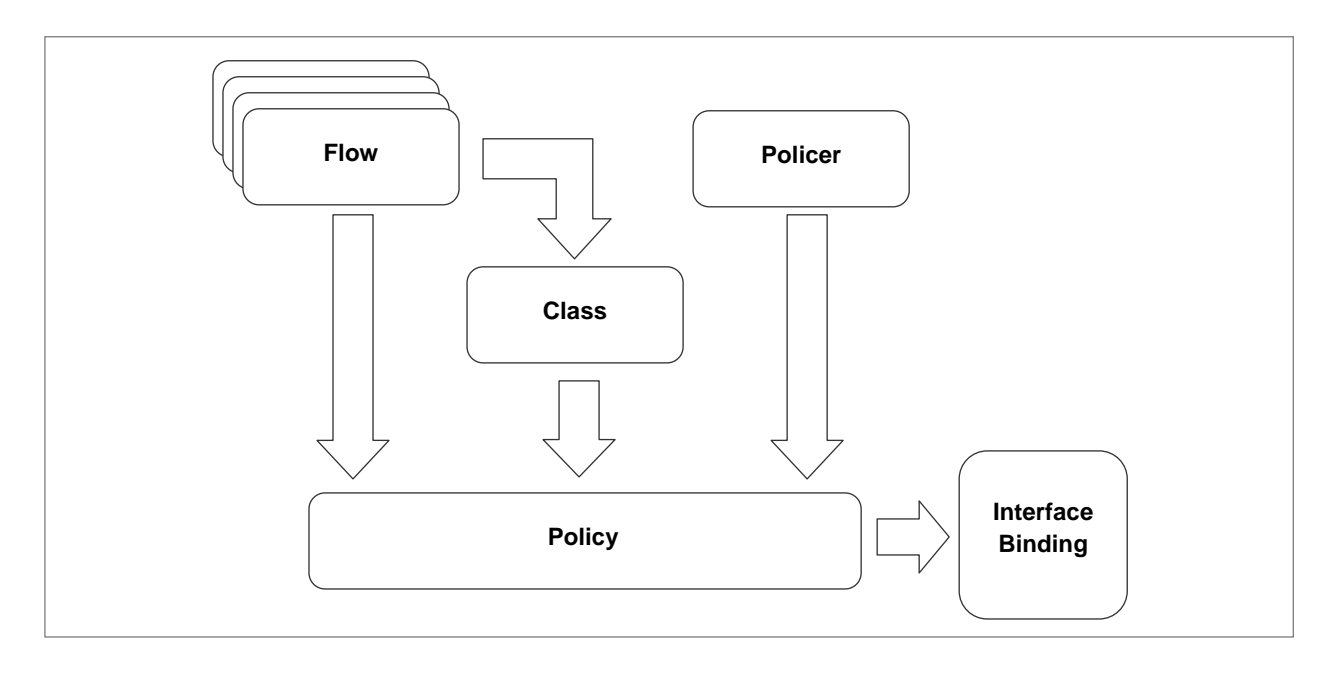

Rule의 기본 구조를 이루는 Flow, Class, Policer, Policy의 관계는 아래 그림과 같습니다.

【 그림 **7-5** 】**Rule**의 구조

2개 이상의 Flow는 하나의 Class로 관리할 수 있습니다. Flow나 Class, Policer는 하나의 Policy로 구성됨으로써 실행을 하게 됩니다. Policy에 포함되지 않은 Flow, Class, Policer는 아무런 동작이 이 루어지지 않으며 단순히 Rule을 실행하기 위해 장비가 가지고 있는 데이터 정도에 불과합니다.

하나의 Policy에 Flow와 Class는 동시에 속할 수 없으므로 Flow를 포함한 Policy에는 Class를 포함 시킬 수 없고, Class를 포함한 Policy에는 Flow를 포함시킬 수 없습니다. 그리고, 동일한 Flow나 Class는 복수의 Policy에 중복 포함될 수 있으나, 하나의 Policer는 하나의 Policy에만 포함이 가능 합니다.

V2824G에서 Policy를 설정하여 실제로 동작하게 되는 Rule은 약 1천 개 정도가 지원됩니다.

### **7.7.2.** 패킷 분류**(Classify)** 설정

V2824G는 Rule을 적용할 패킷을 분류하는 조건을 Flow로 만들어 설정하고, 복수의 Flow를 관리할 때에는 Class를 활용하도록 되어 있습니다.

## **(1) Flow** 모드 설정

V2824G의 Flow는 default와 extension의 2가지 모드를 지원합니다. Default 모드는 장비에서 지원하 는 최대 1,024개의 Flow를 설정할 수 있으나 NetBIOS Filtering 등 일부 기능을 설정할 수 없는 제 약이 따릅니다. 한편, Extension 모드는 특별한 기능 상의 제약은 없으나 설정할 수 있는 Flow의 최 대 개수가 512개로 줄어듭니다.

사용자 장비에서 사용할 Flow 모드를 설정하려면, Global 설정 모드에서 다음 명령어를 사용하십시 오.

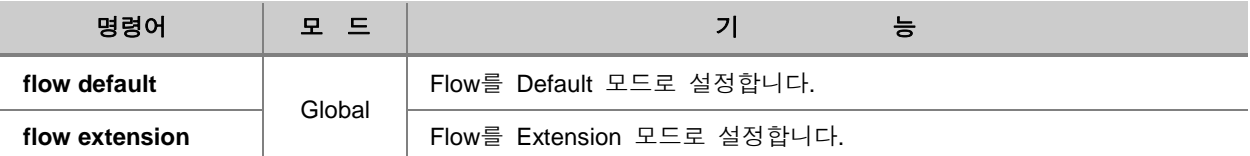

#### **(2) Flow** 설정

Flow를 설정하려면, 가장 먼저 Flow를 생성해야 하고, Flow를 생성하면 Flow 설정 모드로 들어가면 서 세부적인 패킷 분류 조건을 설정할 수 있게 됩니다.

패킷 분류 조건을 설정하기 위해 Flow를 생성하고 Flow 설정 모드로 들어가려면, 다음 명령어를 사용하십시오.

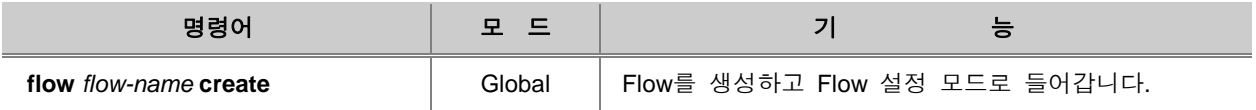

한편, 설정했던 Flow를 삭제하려면, 다음 명령어를 사용하십시오.

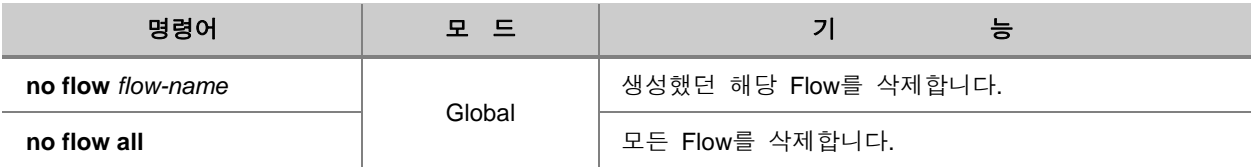

Flow에는 패킷을 분류하는 조건이 지정되며, 패킷 분류 조건의 기준으로는 MAC 주소, IP 주소, Ethertype, CoS, DSCP 등이 있습니다.

### MAC 주소를 기준으로 패킷을 분류하려면 다음 명령어를 사용하십시오.

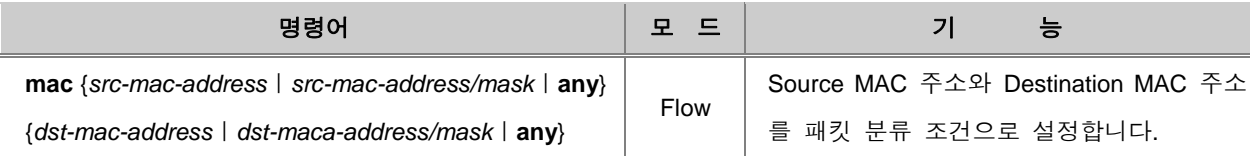

IP 주소 및 프로토콜을 기준으로 패킷을 분류하려면 다음 명령어를 사용하십시오.

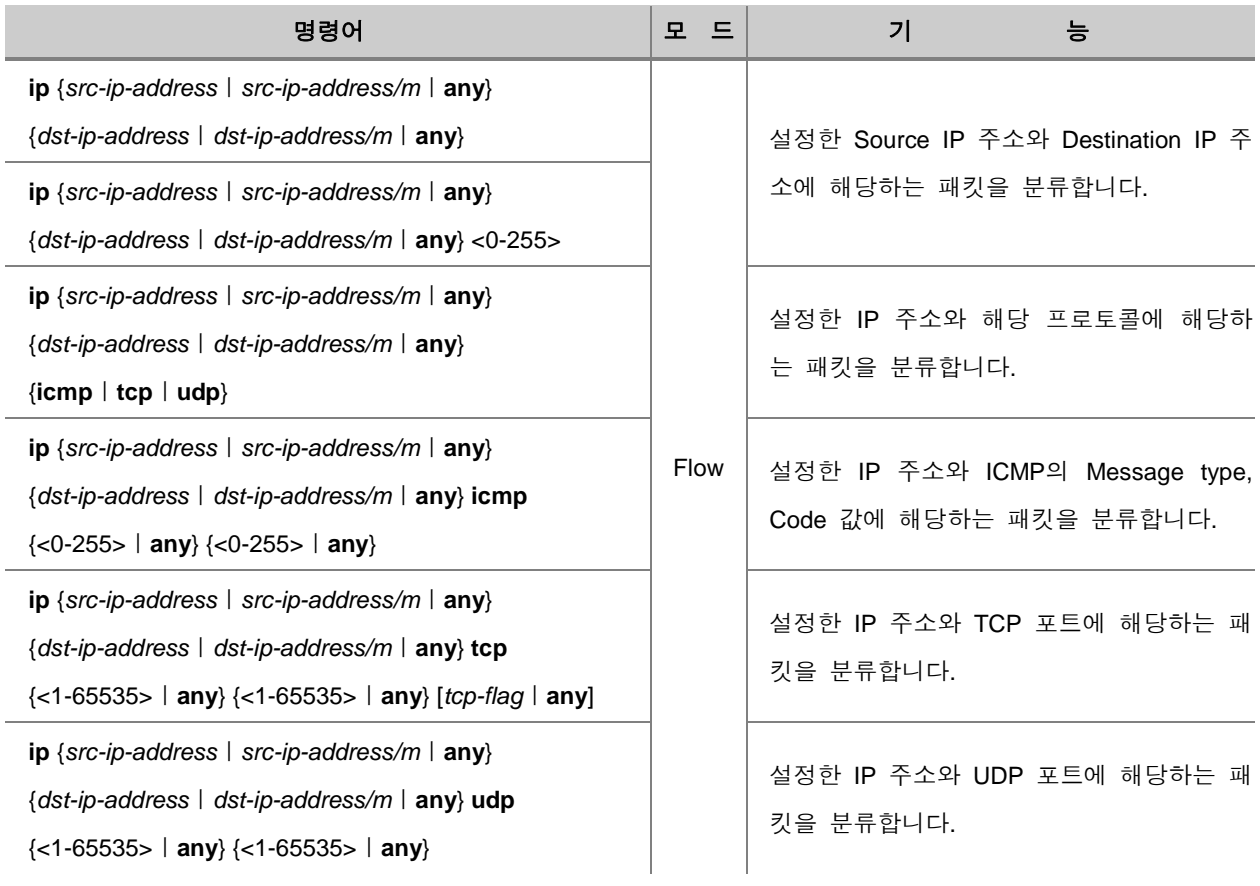

IP ToS precedence, CoS, ToS, DSCP, Ethertype, 패킷 길이, IP-Header 등을 기준으로 패킷을 분류하 려면, 다음 명령어를 사용하십시오.

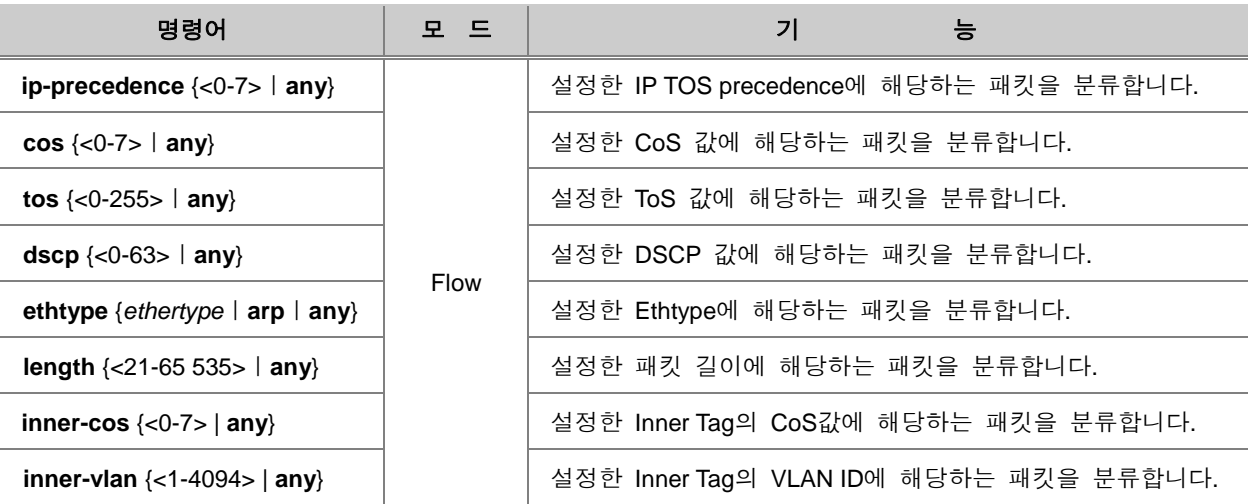

참 고

하나의 Flow에 여러 개의 패킷 분류 조건을 설정할 수 있습니다.

한편, Flow에 설정한 패킷 분류 조건을 삭제하려면, Flow 설정 모드에서 다음 명령어를 사용하십시 오.

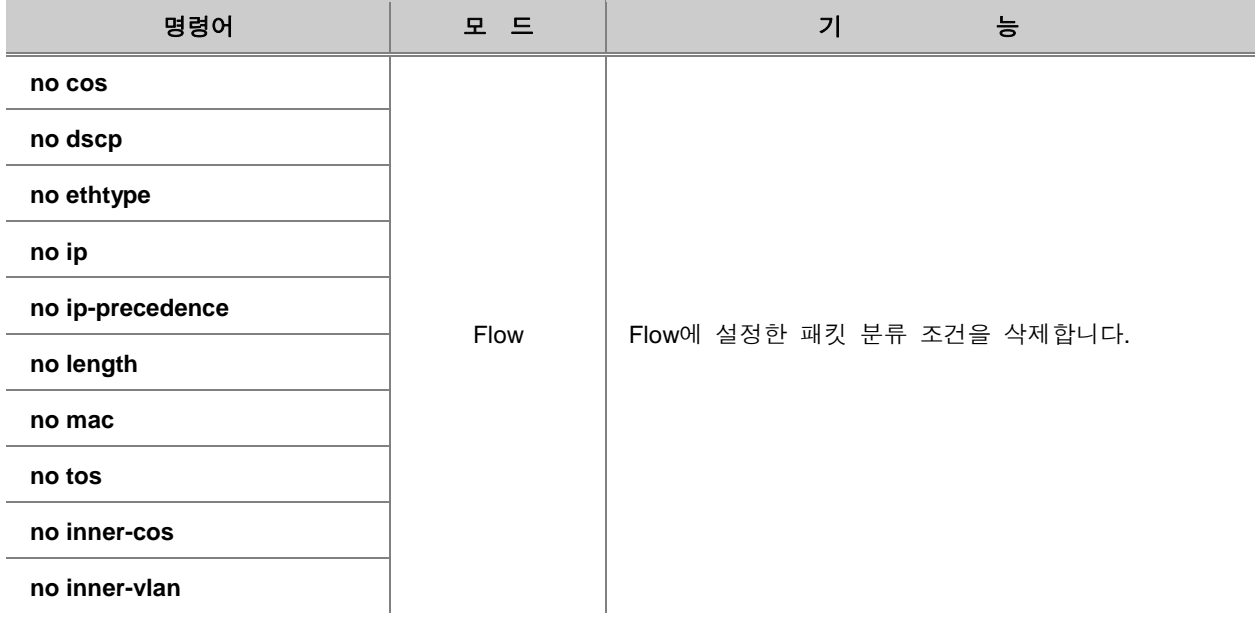

## **(2) Flow** 내용 저장 및 수정

패킷 분류 조건에 대한 설정이 끝난 Flow는 반드시 장비에 저장해야 합니다. 설정이 끝난 Flow를 장비에 저장하려면, 다음 명령어를 사용하십시오.

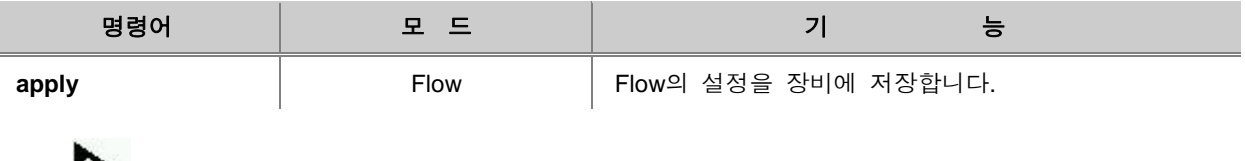

Flow 설정을 저장하지 않고 Flow 설정 모드에서 Global 모드로 돌아가면, 설정한 내용은 모두 사 라지게 됩니다.

한편, 기존의 Flow의 내용을 수정하려면, 일단 수정하려는 특정 Flow의 설정 모드로 들어가야 합니 다. Flow의 내용 수정을 위해 Flow 설정 모드로 들어가려면, 다음 명령어를 사용하십시오.

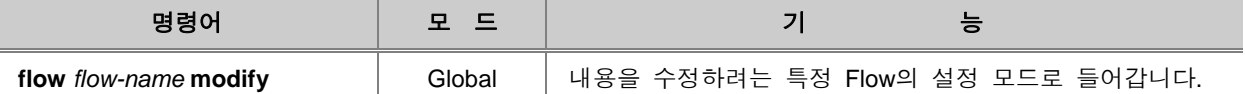

# 참 고

■ 참 고

Flow의 내용을 수정한 후에도 반드시 **apply** 명령어를 사용하여 내용을 저장해야 합니다.

### **(3) Class** 설정

여러 가지 조건을 가지고 패킷을 분류하게 될 경우, 2개 이상의 Flow가 필요로 할 경우가 있습니다. 이러한 경우 여러 개의 Flow를 Class로 묶어서 사용하면 관리하기도 쉽고, 설정도 간편해집니다.

2개 이상의 Flow를 하나의 Class로 묶어서 사용하려면, 다음 명령어를 사용하여 Class를 설정하십 시오.

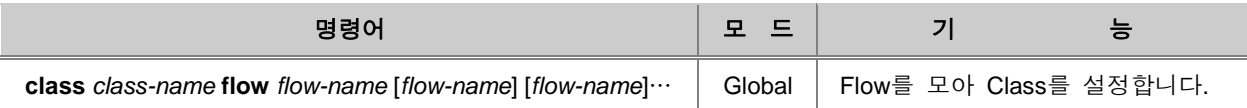

한편, Class 설정을 삭제하려면, 다음 명령어를 사용하십시오.

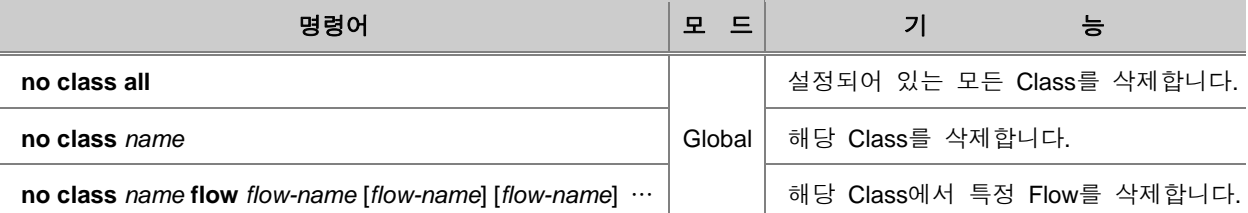

# **7.7.3.** 패킷 정책**(Policing)** 설정

Classify로 분류된 패킷에 여러 가지 정책(Policing)을 설정하는 것은 Policer에서 행해집니다. Policer 에서 적용할 수 있는 패킷 정책에는 Metering과 Rate-limit 등이 있습니다. 또한, 사용자가 설정한 Rule에 따라 처리된 패킷의 수를 파악할 수 있도록 해 주는 Counter도 설정할 수 있습니다.

#### **(1) Policer** 생성

분류된 패킷의 정책을 설정하려면, 일단 Policer를 생성하여 Policer 설정 모드로 들어가야 합니다. 패킷 정책을 설정하기 위해 Policer를 생성하고, Policer 설정 모드로 들어가려면, 다음 명령어를 사 용하십시오.

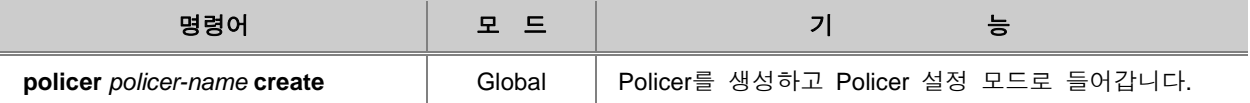

Policer에 설정하는 패킷 정책들의 내용은 Metering과 Rate-limit, Counter 등이 있습니다.

한편, 설정했던 Policer를 삭제하려면, 다음 명령어를 사용하십시오.

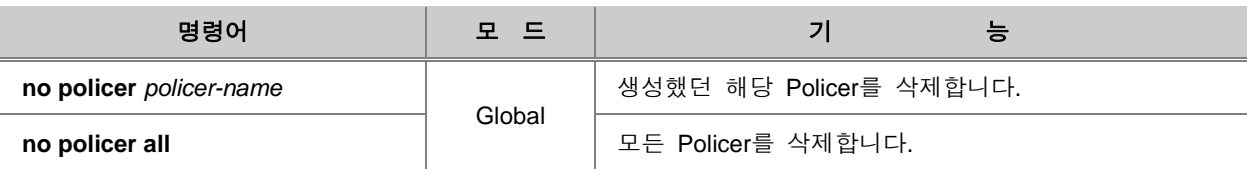
#### **(2) Metering**

V2824G 스위치가 지원하는 Metering의 방법에는 SRTCM(Single Rate Three Color Marker)과 TRTCM(Two Rate Three Color Marker)의 2가지가 있습니다. 이 2가지 방법은 모두 Token Bucket 방 식으로 동작하게 됩니다.

#### **Token Bucket** 방식

Token Bucket 방식이란, 우리가 일상 생활에서 특정한 목적지에 도착하기 위해 대중 교통을 이용할 때 요금을 내듯이, Token이 있어야만 패킷 전송이 가능하도록 하는 것입니다. Token Bucket에 Token 은 일정하게 계속해서 채워지고, 패킷이 들어올 때 마다 Token이 사용되기 때문에 패킷이 폭주하여 Token이 바닥나면 다시 Token이 채워질 때까지 패킷을 전송할 수 없게 됩니다.

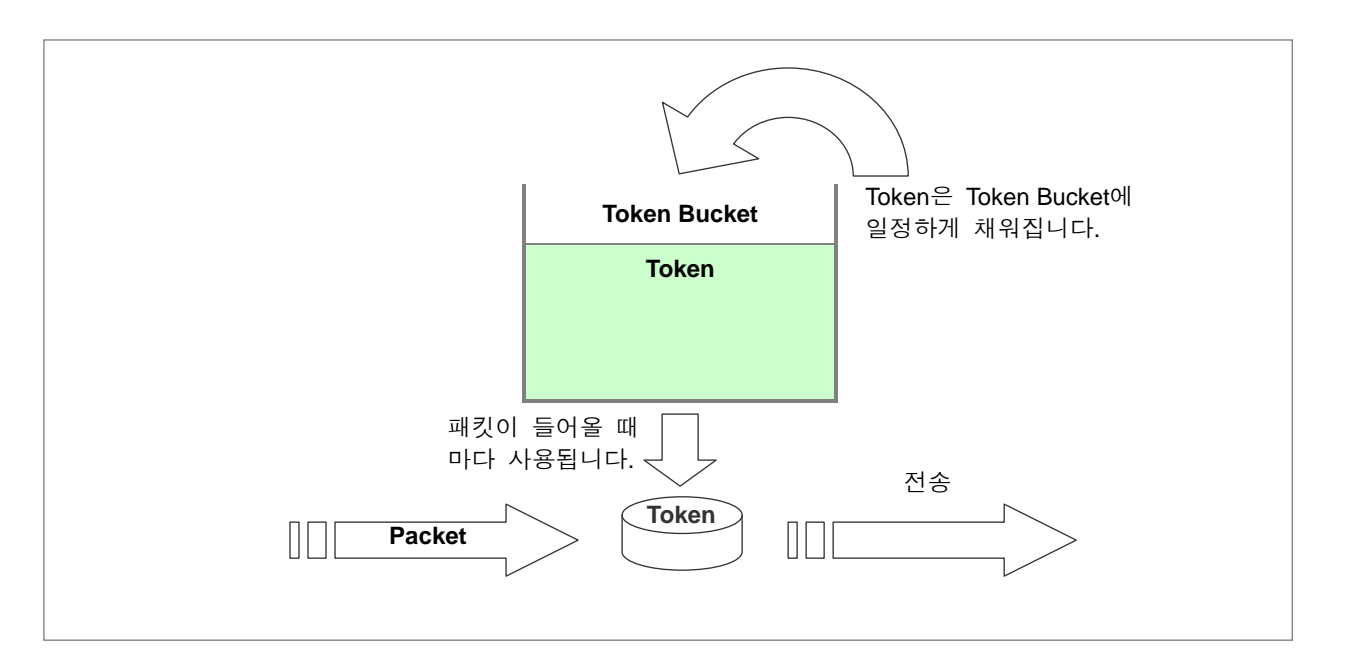

【 그림 **7-6** 】**Token Bucket** 방식

#### **SRTCM(Single Rate Three Color Marker)**

SRTCM은 RFC2697에서 정의하고 있는 것으로 CIR(Committed Information Rate)와 CBS(Committed Burst Size), EBS(Excess Burst Size)를 기준으로 Green, Yellow, Red의 3가지 Color를 Marking하게 됩니다. CIR은 Bucket에 Token을 채우는 속도가 되고, Token을 채우는 Bucket의 크기를 CBS와 EBS 두 단계로 나눠 Color를 다르게 Marking하는 기준으로 사용하게 됩니다.

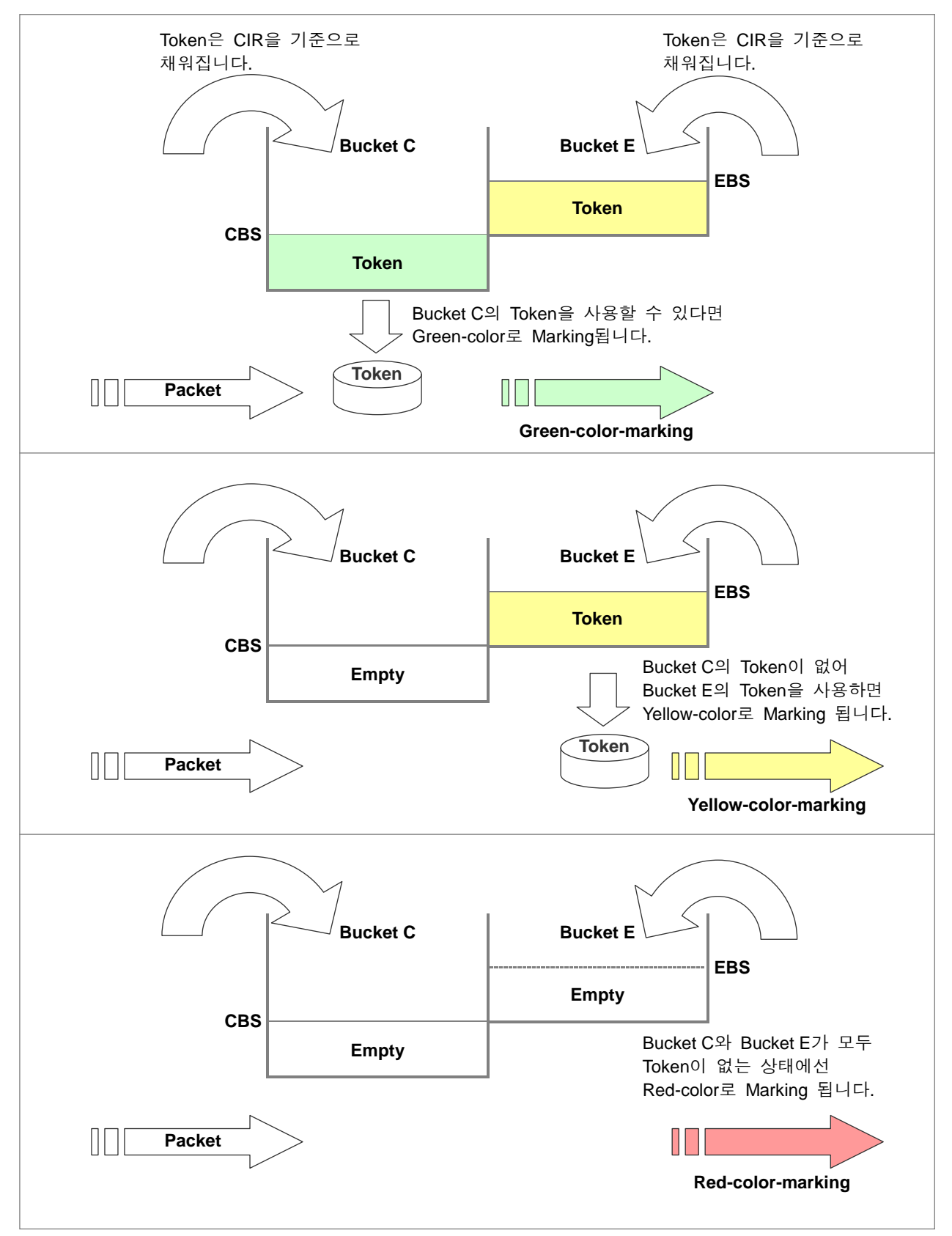

【 그림 **7-7** 】**Single Rate Three Color Marker**의 **Color Marking**

장비에 패킷이 전송되었을 때 CBS 기준의 Bucket C에 있는 Token을 사용할 수 있다면 Greencolor가 Marking 되고, Bucket C에 있는 Token가 고갈되어 EBS 기준의 Bucket E에 있는 Token을 사용한다면 Yellow-color가 Marking 됩니다. 그러나, 패킷 전송률이 높아 Bucket C와 Bucket E가 모 두 고갈된 상태라면 Red-color로 Marking되게 됩니다.

RFC2697에서는 CBS와 EBS 중 하나는 반드시 0보다 큰 값으로 설정되어야 하며, 둘 중 하나를 0 보다 큰 값으로 설정할 경우에는 장비에 들어오게 될 패킷의 최대 사이즈를 고려하여 최대 패킷 사 이즈보다 크거나 같은 값으로 설정할 것을 권하고 있습니다. 이는 최소 1개의 패킷이라도 통과하도 록 하기 위한 것입니다.

#### **TRTCM(Two Rate Three Color Marker)**

TRTCM은 RFC2698에서 정의하고 있는 것으로 CIR(Committed Information Rate)와 PIR(Peak Information Rate), CBS(Committed Burst Size), PBS(Peak Burst Size)를 기준으로 Green, Yellow, Red 의 3가지 Color를 Marking하게 됩니다. SRTCM은 CBS 기준의 Bucket C에 Token을 채우는 속도와 EBS 기준의 Bucket E에 Token을 채우는 속도가 CIR로 동일하게 적용되지만, TRTCM은 CBS를 기 준으로 하는 Bucket C에 Token을 채우는 속도와 PBS를 기준으로 하는 Bucket P를 채우는 속도가 각각 CIR과 PIR로 다르게 적용됩니다.

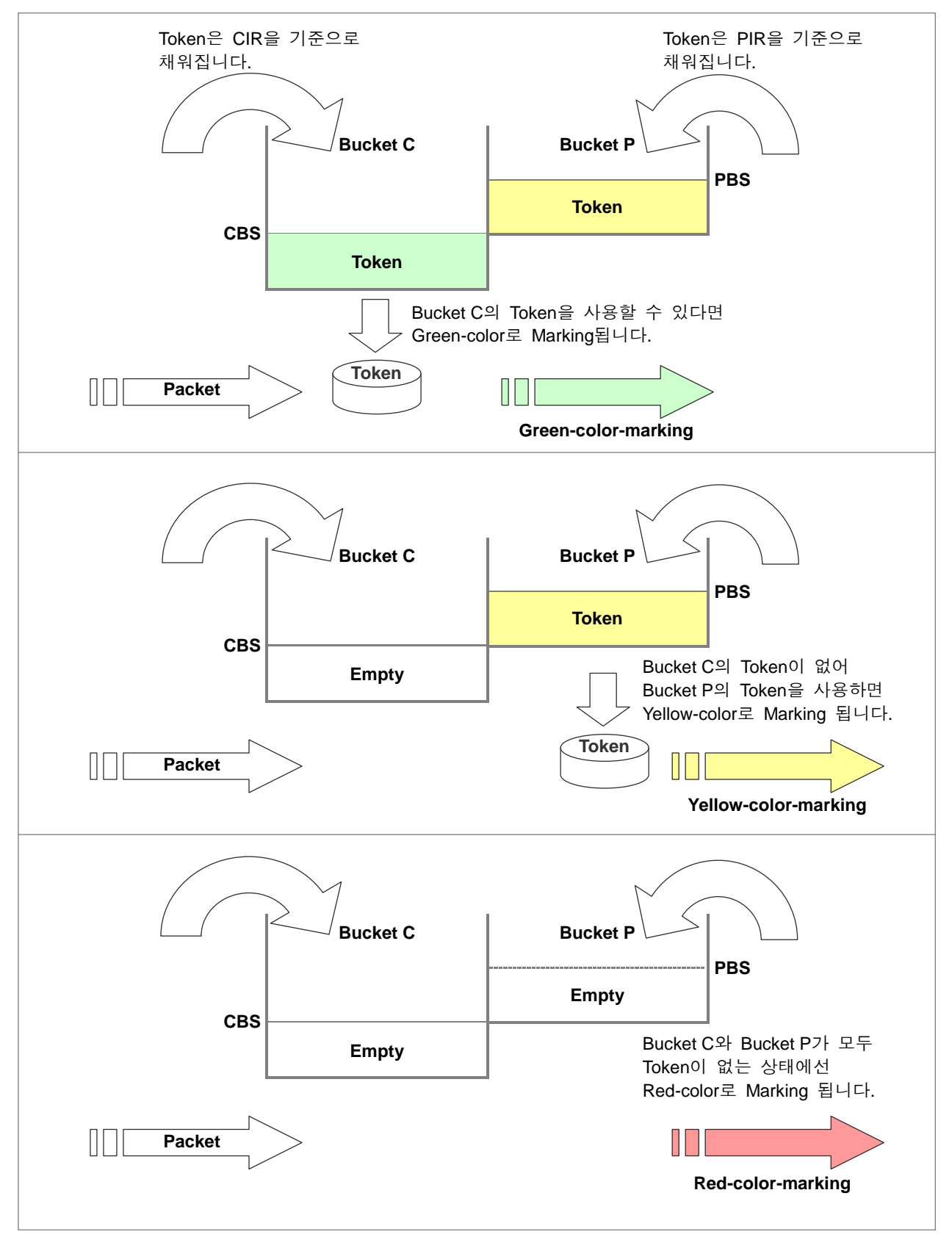

【 그림 **7-8** 】**Two Rate Three Color Marker**의 **Color Marking**

장비에 패킷이 전송되었을 때 CBS 기준의 Bucket C에 있는 Token을 사용할 수 있다면 Greencolor가 Marking 되고, Bucket C에 있는 Token가 고갈되어 PBS 기준의 Bucket P에 있는 Token을 사용한다면 Yellow-color가 Marking 됩니다. 그러나, 패킷 전송률이 높아 Bucket C와 Bucket P가 모 두 고갈된 상태라면 Red-color로 Marking되게 됩니다.

RFC2698에서는 CBS와 PBS 중 하나는 반드시 0보다 큰 값으로 설정되어야 하며, 둘 중 하나를 0 보다 큰 값으로 설정할 경우에는 장비에 들어오게 될 패킷의 최대 사이즈를 고려하여 최대 패킷 사 이즈보다 크거나 같은 값으로 설정할 것을 권하고 있습니다. 이는 최소 1개의 패킷이라도 통과하도 록 하기 위한 것입니다.

분류된 패킷들에 대해 Metering을 실행하려면, 먼저 사용자가 사용할 모드를 설정하십시오. Metering 모드를 설정하려면, 다음 명령어를 사용하십시오.

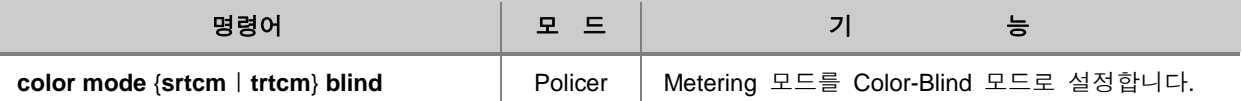

Blind 모드는 패킷에 이미 Marking된 Color를 무시하고 Metering을 실행하는 것이고, Aware는 이미 Marking된 Color도 고려하면서 Metering을 실행하는 것입니다.

Metering에서 사용할 모드를 설정하였으면, Metering의 각 기준 값들을 설정해 놓아야 합니다. SRTCM을 선택하였다면, CIR, CBS, EBS를 설정해야 하고, TRTCM을 선택하였다면, CIR, PIR, CBS, PBS를 설정해야 합니다.

설정된 Metering 모드를 삭제하려면, 다음 명령어를 사용하십시오.

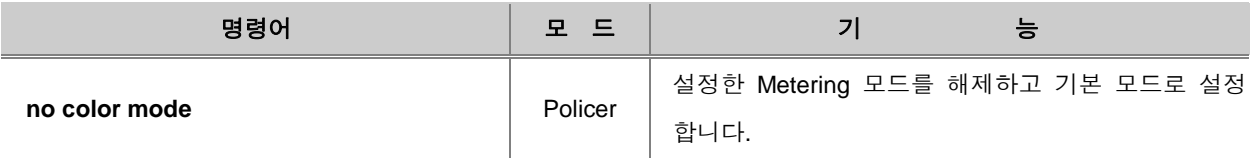

Metering에서 사용되는 각 기준 값을 설정하려면, 다음 명령어를 사용하십시오.

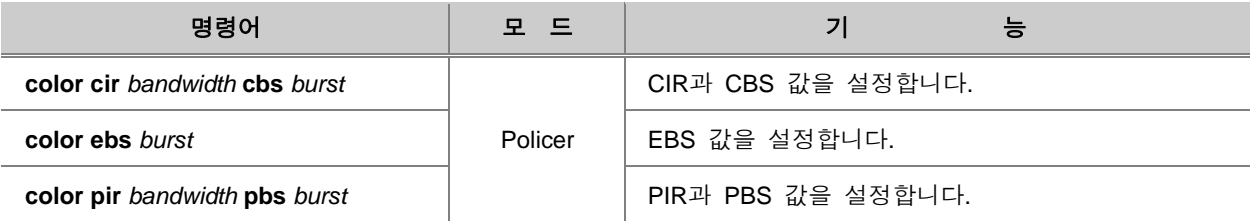

**255**

#### R ▶<br>참 고

CIR과 PIR의 설정 단위는 Kbps이며 64의 배수로 설정하십시오. EBS와 CBS, PBS의 설정 단위는 bytes입니다.

# 참 고

Metering의 기준을 설정하지 않으면 모든 패킷이 Green-color로 분류됩니다.

Metering 기준에 따라 각 Color-marking된 패킷에 따라 DSCP 값을 변경하여 설정해 주려면, 다음 명령어를 사용하십시오.

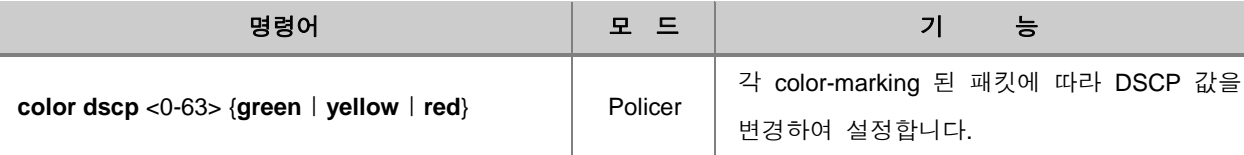

Blind 모드의 경우, Red-color 또는 Yellow-color가 marking된 패킷은 받아들이지 않고 Drop 하도록 설정할 수 있습니다. Red-color 또는 Yellow-color의 패킷을 Drop 하도록 설정하거나 해제하려면, 다 음 명령어를 사용하십시오.

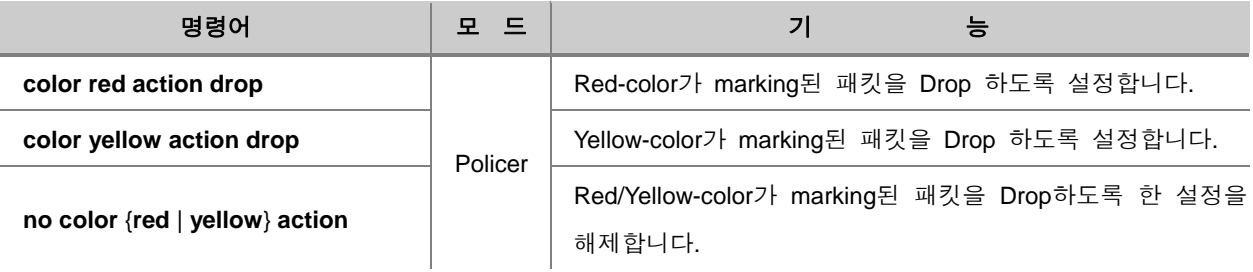

Aware 모드의 경우에는 Red-color 또는 Yellow-color의 패킷을 DSCP를 remarking 하도록 설정하거 나 해제하려면, 다음 명령어를 사용하십시오.

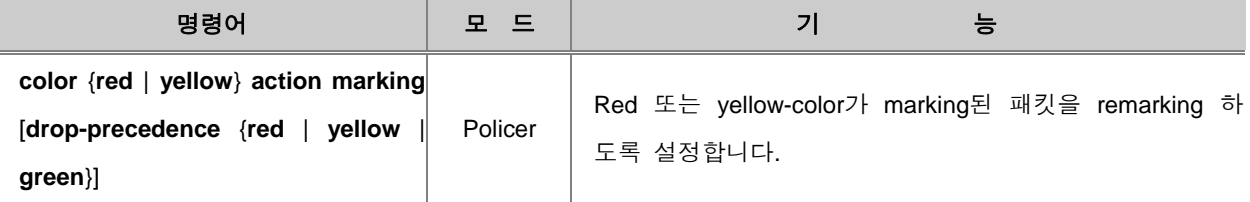

### **(3)** 패킷 **Counter**

V2824G는 Rule에 의해 처리된 패킷이 얼마나 되는지 그 개수를 세도록 설정할 수 있습니다. 이러 한 기능은 관리자가 설정한 Rule의 내용에 따라 장비에 전송되는 패킷의 성격을 파악하는데 도움 이 됩니다.

사용자가 설정해 놓은 Rule에 해당하는 패킷이 몇 번 들어왔는지 파악하려면 Policer 모드에서 다 음 명령어를 사용하십시오.

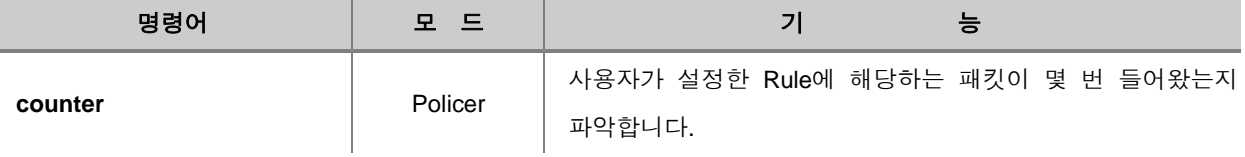

주 의

V2824G는 패킷을 Drop 하도록 설정한 Rule은 Count 할 수 없습니다.

사용자가 설정해 놓은 Rule에 해당하는 패킷이 몇 번 들어왔는지 파악하도록 설정한 것을 해제하 려면 Policer 모드에서 다음 명령어를 사용하십시오.

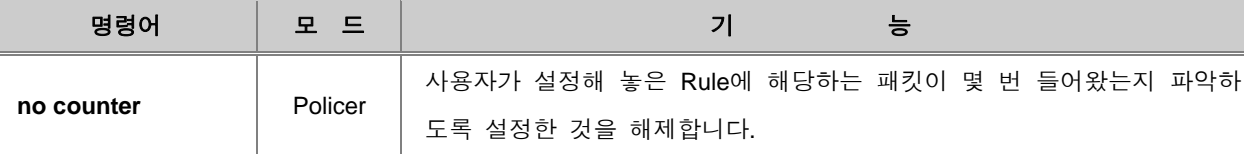

V2824G Policy Counter를 초기화 하려면, 다음 명령어를 사용하십시오.

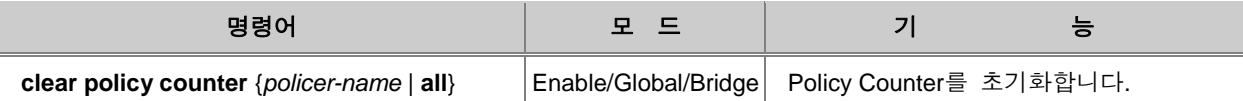

Rule의 Count 개수를 확인하려면, 다음 명령어를 사용하십시오.

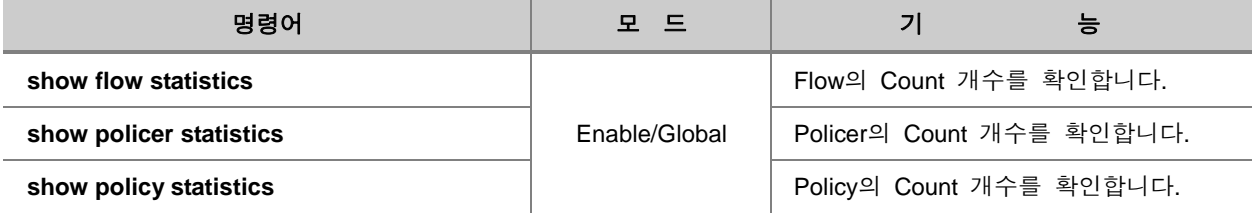

#### **(4)** 패킷 **Rate-limit**

V2824G는 Classify로 분류한 패킷에 대한 대역폭을 조절할 수 있습니다. Classify로 분류한 패킷에 대한 Rate-limit을 설정하려면 Policer 모드에서 다음 명령어를 사용하십시오.

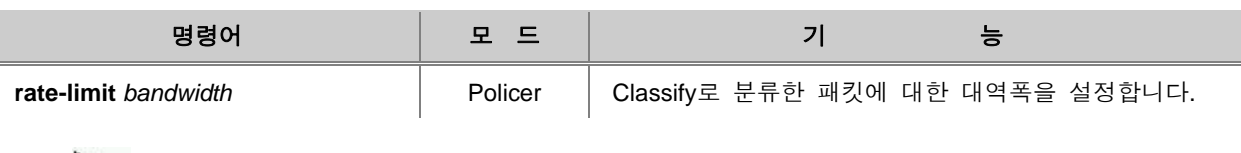

## 참 고

Classify로 분류한 패킷에 대한 Rate-limit의 설정 단위는 Kbps입니다.

#### **(5) Policer** 내용 저장 및 수정

Classify로 분류된 패킷에 적용할 정책에 대한 설정을 마친 후에는 반드시 Policer의 내용을 저장해 야 합니다. 설정이 끝난 Policer를 장비에 저장하려면, 다음 명령어를 사용하십시오.

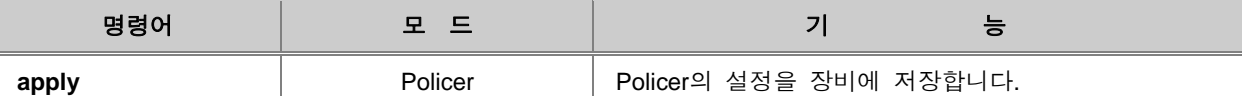

# 참 고

Policer 설정을 저장하지 않고 Policer 설정 모드에서 Global 모드로 돌아가면, 설정한 내용은 모두 사라지게 됩니다.

한편, 기존의 Policer의 내용을 수정하려면, 일단 수정하려는 Policer의 설정 모드로 들어가야 합니 다. Policer의 내용을 수정하기 위해 특정 Policer의 설정 모드로 들어가려면, 다음 명령어를 사용하 십시오.

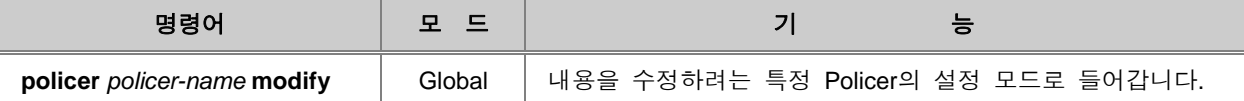

# 참 고

Policer의 내용을 수정한 후에도 반드시 **apply** 명령어를 사용하여 내용을 저장해야 합니다.

### **7.7.4. Rule** 동작 설정

패킷을 분류하도록 Flow 및 Class를 설정하고, 분류된 패킷에 적용할 Policer를 설정하였다면, 사용 자가 필요로 하는 Flow 또는 Class와 Policer를 선택적으로 구성하여 Policy를 설정하고 Rule의 동 작을 실행해야 합니다.

#### **(1) Policy** 설정

Policy를 설정하려면, 먼저 Policy를 생성하여 Policy 설정 모드로 들어가야 합니다. Policy를 생성하 고 Policy 설정 모드로 들어가려면, 다음 명령어를 사용하십시오.

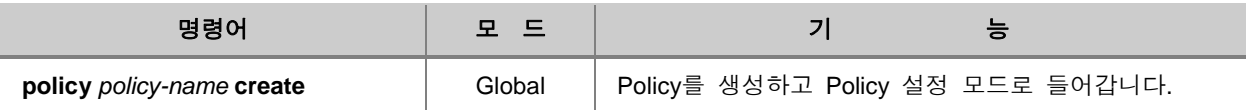

한편, 설정했던 Policy를 삭제하려면, 다음 명령어를 사용하십시오.

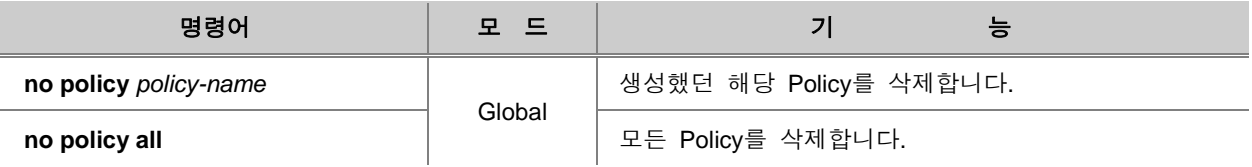

Policy를 생성하였다면, Rule로 실행할 Flow 또는 Class, 그리고, Policer를 Policy에 포함시킵니다. Policy에 Flow, Class, Policer를 포함시키려면, 다음 명령어를 사용하십시오.

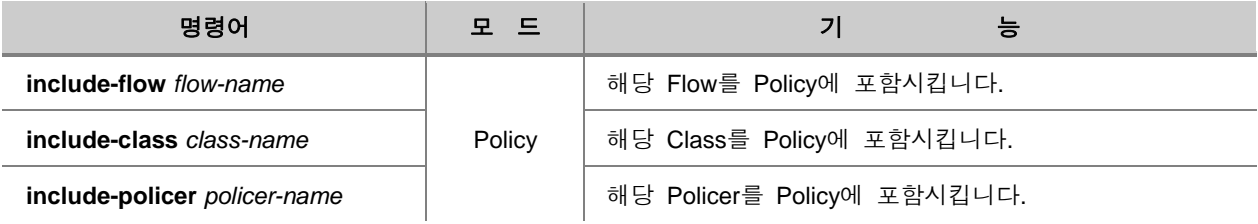

## 참 고

하나의 Policy에 Flow와 Class는 동시에 속할 수 없습니다.

# 참 고

동일한 Flow나 Class는 복수의 Policy에 중복 포함될 수 있지만, 하나의 Policer는 하나의 Policy에 만 포함될 수 있습니다.

#### 포함시켰던 Flow 또는 Class, Policer를 삭제하려면, 다음 명령어를 사용하십시오.

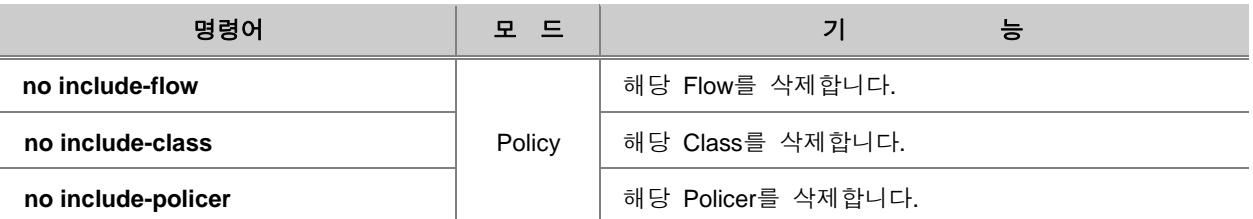

### **(2) Policy** 우선 순위 설정

사용자가 생성한 Policy에 대해 우선 순위를 설정할 수 있습니다. Policy에 우선 순위를 설정하려면, 다음 명령어를 사용하십시오.

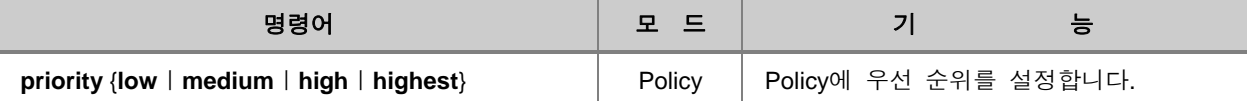

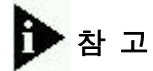

모든 Policy는 기본적으로 우선 순위가 **low**로 설정되어 있습니다.

### **(3) Action** 설정

패킷을 처리할 Rule의 동작을 설정하려면 Policy 모드에서 다음 명령어를 사용하십시오.

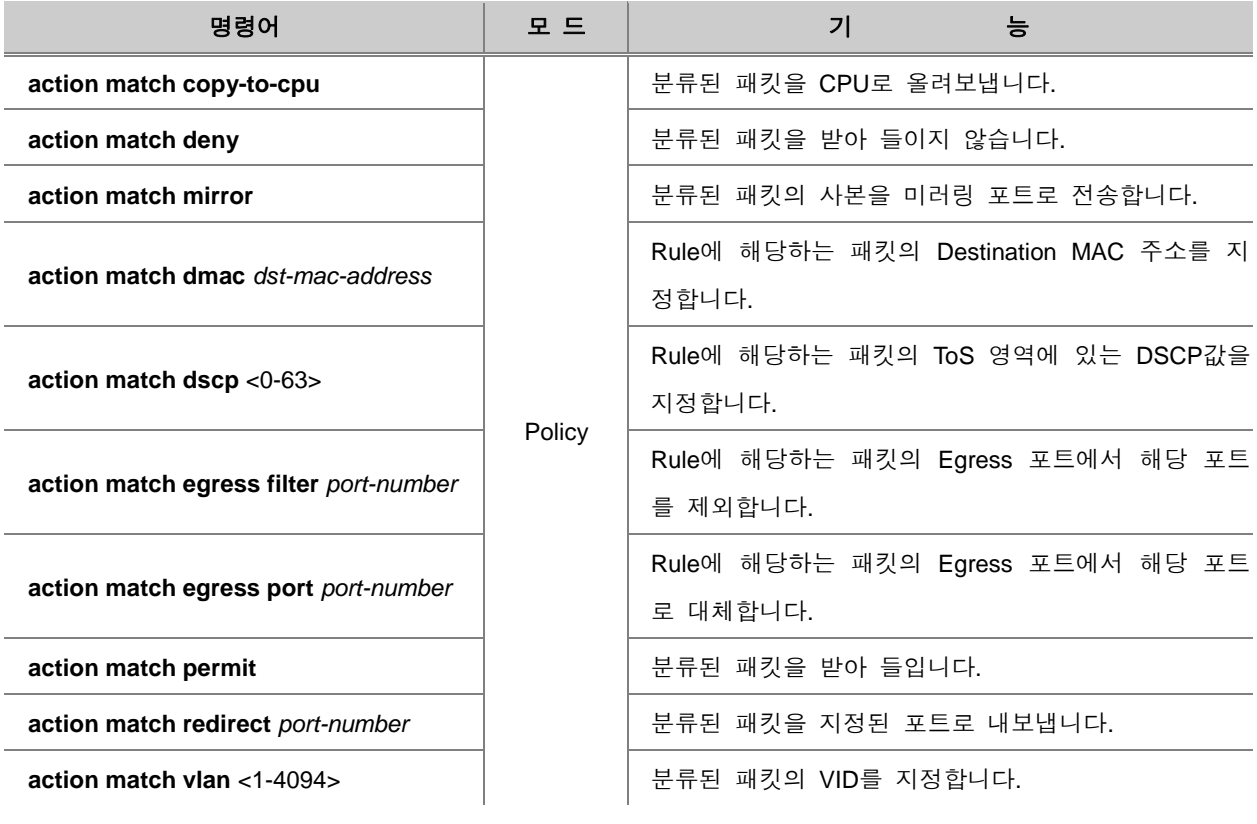

 $\bigcirc$  주의

**redirect**는 MAC 필터링과 같이 사용될 수 없습니다.

분류된 패킷에 대한 Rule의 동작을 설정한 것을 해제하려면, Policy 모드에서 다음 명령어를 사용하 십시오.

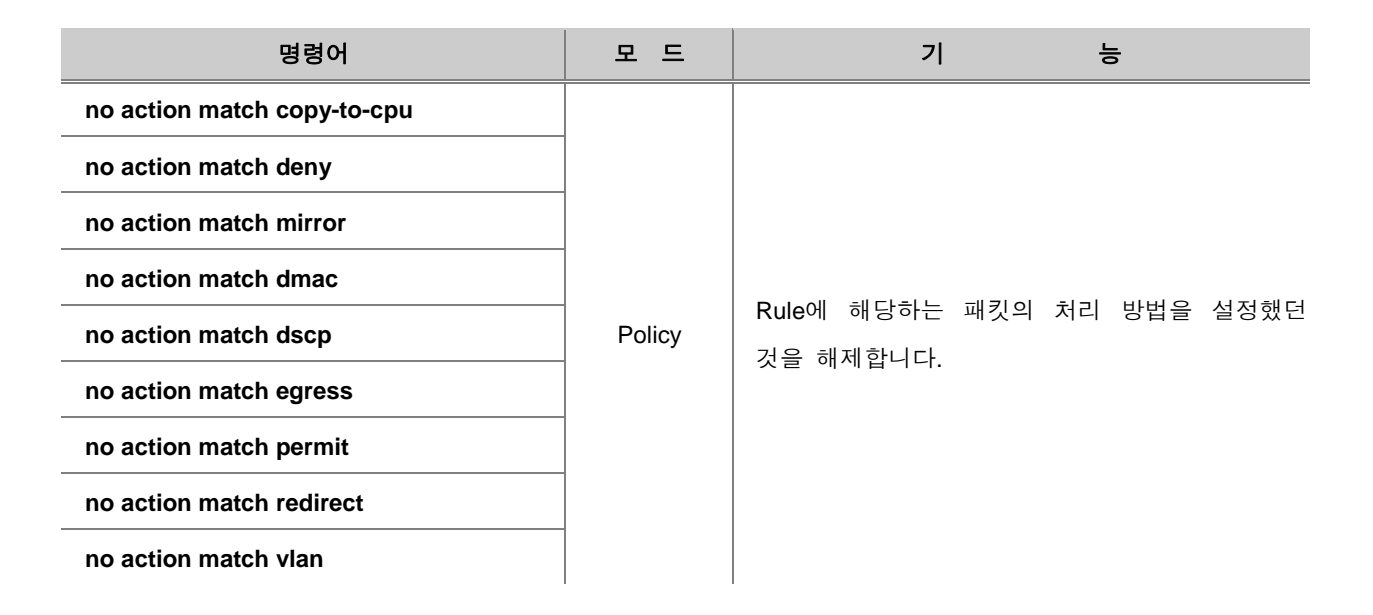

#### **(4) Cos**값 및 **ToS**값 설정

사용자가 설정한 Rule을 사용하여 스케줄링 값을 적용하려면 먼저 각 규칙에 스케줄링 값을 적용 할 수 있는 등급을 적용해야 합니다. CoS값은 총 8등급으로 구분됩니다. 한편, overwrite 변수는 사 용자의 장비 내부에서만 패킷이 CoS 등급을 가지고 처리될 것인지, 아니면 외부 네트워크로 나갈 때에도 지정한 CoS값을 가지고 나갈 것 인지를 결정합니다. 즉, overwrite를 명령어에 포함하면 외 부와 통신할 때에도 패킷에 CoS값이 적용되는 것이고 명령어에 포함하지 않으면 내부에서만 사용 되도록 설정하는 것입니다. Rule에 해당하는 패킷에 등급을 적용할 때에는 다음 명령어를 사용하십 시오.

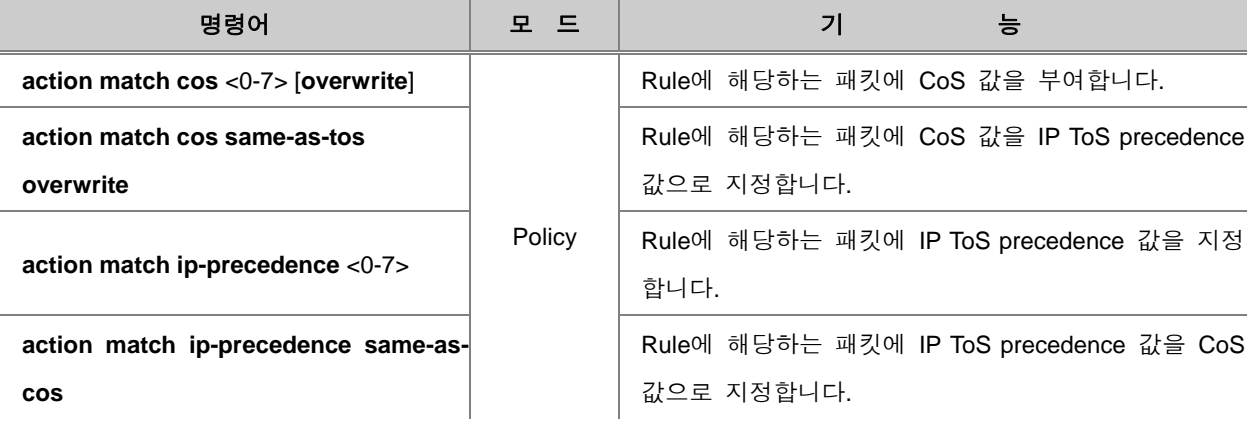

#### 위에서 설정한 것을 해제하려면 다음 명령어를 사용하십시오.

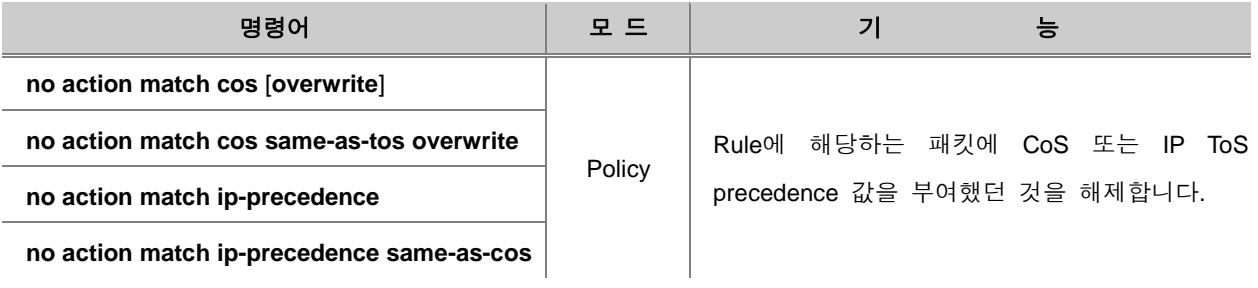

#### **(5) Rule** 적용 인터페이스 지정

V2824G에서 Classify와 Policing, Rule 동작에 대한 설정이 끝났다면, 해당 Rule을 적용할 인페이스 를 지정해야 합니다. 앞에서 설명한 모든 설정을 마쳐도 적용할 인터페이스를 지정하지 않으면 Rule은 동작하지 않습니다.

Rule을 적용할 인터페이스를 지정하려면, 다음 명령어를 사용하십시오.

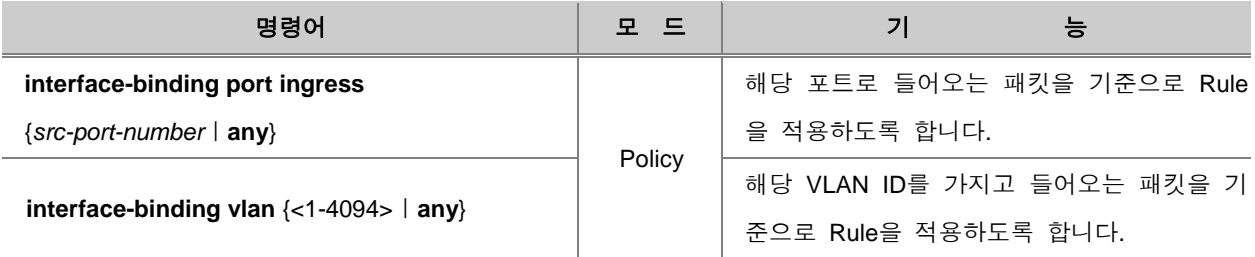

Rule을 적용할 인터페이스를 지정했던 것을 해제하려면, 다음 명령어를 사용하십시오.

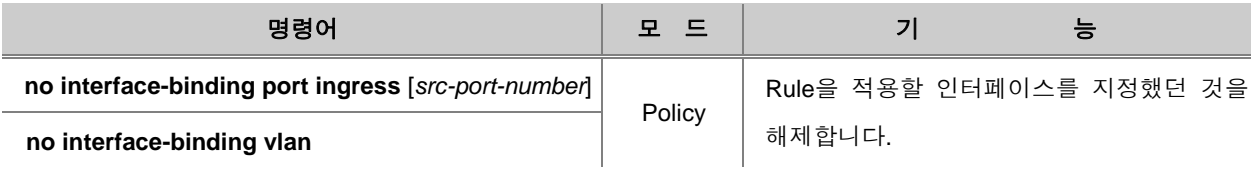

#### **(6) Policy** 내용 저장 및 수정

Rule의 동작을 실행하기 위해 Policy를 설정한 후에는 반드시 Policy의 내용을 저장해야 합니다. 설 정이 끝난 Policy를 장비에 저장하려면, 다음 명령어를 사용하십시오.

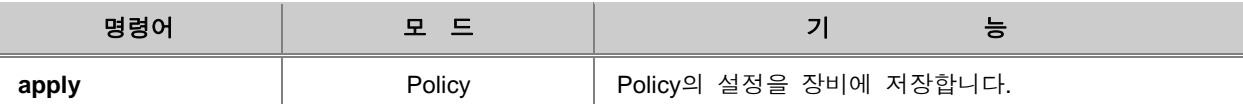

## 참 고

Policy 설정을 저장하지 않고 Policy 설정 모드에서 Global 모드로 돌아가면, 설정한 내용은 모두 사라지게 됩니다.

한편, 기존의 Policy의 내용을 수정하려면, 일단 수정하려는 Policy의 설정 모드로 들어가야 합니다. Policy의 내용을 수정하기 위해 특정 Policy의 설정 모드로 들어가려면, 다음 명령어를 사용하십시 오.

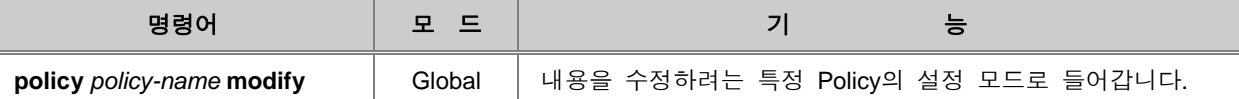

# 참 고

Policy의 내용을 수정한 후에도 반드시 **apply** 명령어를 사용하여 내용을 저장해야 합니다.

### **(7) Policy** 설정 내용 확인

사용자가 포트 별로 설정한 Policy 정보를 확인하려면 다음 명령어를 사용하십시오.

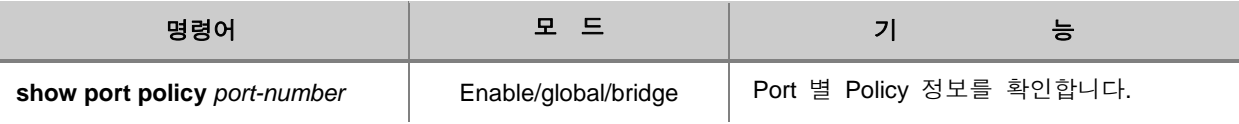

### **7.7.5. Rule** 설정 내용 확인

사용자가 설정한 Rule Profile을 확인하려면 다음 명령어를 사용하십시오.

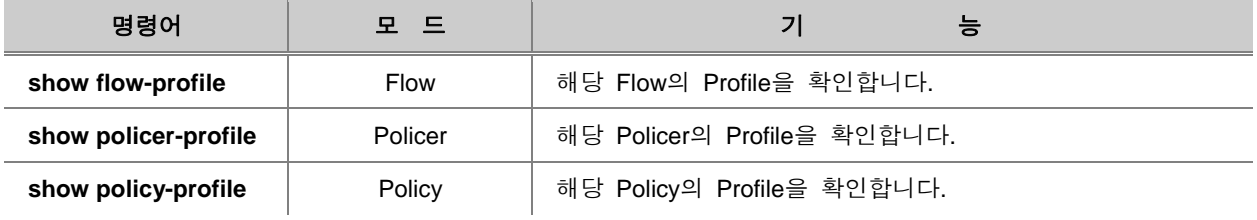

사용자가 설정한 Rule의 내용을 확인하려면 다음 명령어를 사용하십시오.

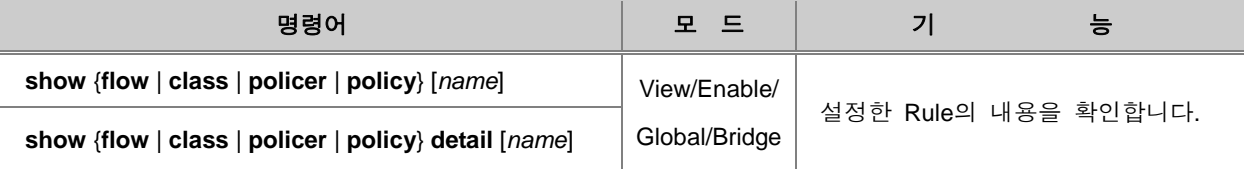

### **7.7.6.** 스케줄링**(Scheduling)** 설정

사용자가 설정한 Rule에 따라 처리된 패킷은 최종적으로 스케줄링(Scheduling) 단계를 거쳐 외부로 전송됩니다. V2824G는 Queue를 처리하는데 Strict Priority Queuing, WRR, DRR 방식을 이용할 수 있습니다.

#### • **Strict Priority Queuing**

Strict Priority Queuing은 우선 순위가 높은 큐의 패킷을 우선적으로 처리하는 방식으로, 다시 말하 자면, 우선 순위가 낮은 큐의 패킷은 우선 순위가 높은 큐의 패킷이 모두 처리된 이후에나 처리됩 니다. 만약, 우선 순위가 낮은 큐의 패킷이 처리되고 있는 도중이라도 우선 순위가 높은 큐의 패킷 이 입력되면 우선 순위가 낮은 큐의 패킷에 대한 처리는 잠시 멈추게 됩니다. 이 방식은 간단한 방 식으로 차별화된 서비스를 제공할 수 있다는 장점을 가지고 있습니다.

그러나 우선 순위가 높은 큐의 패킷이 계속해서 입력되는 경우에는 우선 순위가 낮은 큐의 패킷은 처리되지 않는다는 문제점이 있습니다.

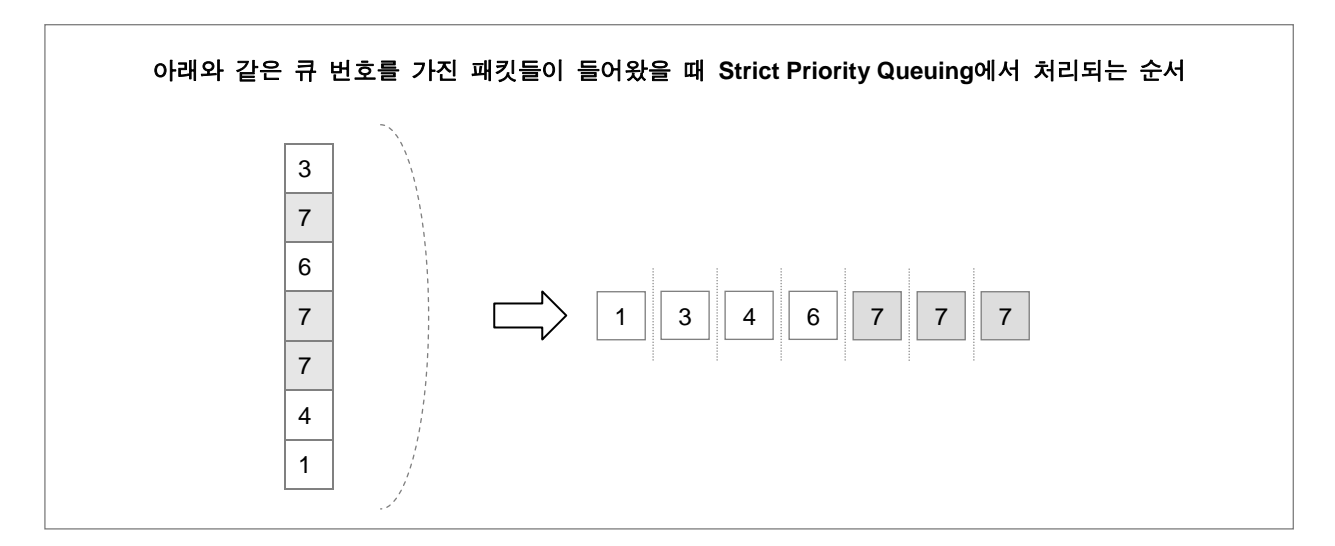

【 그림 **7-9** 】**Strict Priority Queuing**에서의 패킷 처리

#### • **WRR(Weighted Round Robin)**

WRR은 주어진 Weight 값만큼 차례대로 패킷을 처리하는 방법입니다. 우선 순위가 높은 큐의 패킷 을 먼저 처리하는 것은 Strict Priority Queuing과 마찬가지이지만, 주어진 Weight 값만큼만 처리하고 다음 단계로 넘어가기 때문에 패킷 처리가 우선 순위가 높은 큐의 패킷에 치우치지 않게 설정할 수 있습니다. 그러나, 서비스의 공정성을 생각한 만큼 차별화된 서비스를 제공하는 것에 한계가 있습 니다.

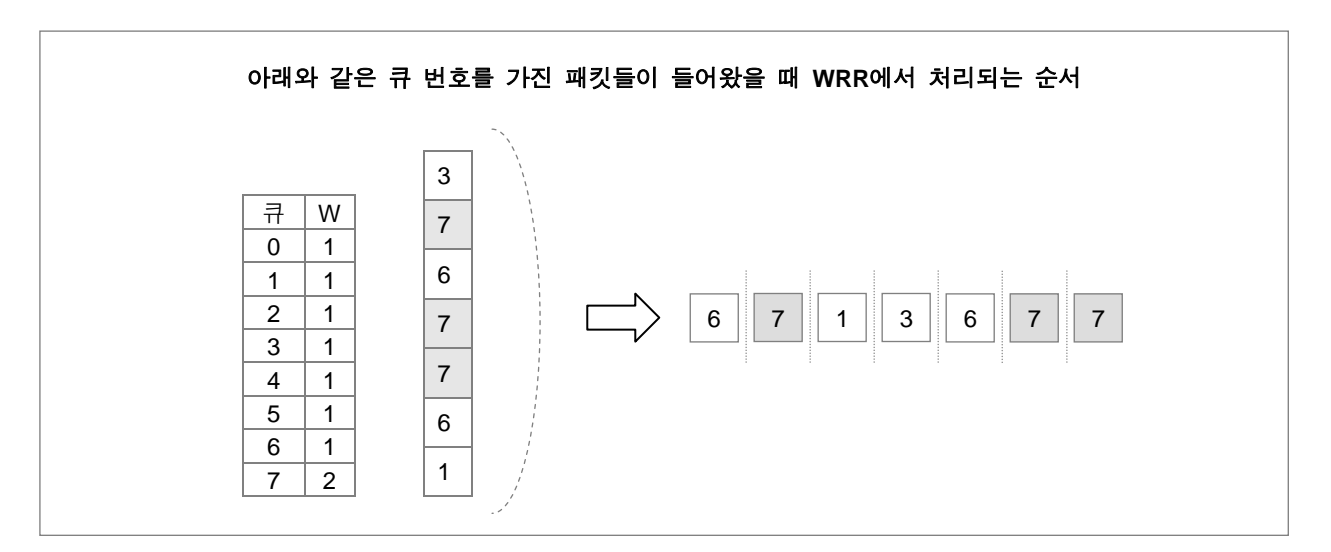

【 그림 **7-10** 】**WRR**에서의 패킷 처리

#### • **DRR(Deficit Round Robin)**

DRR은 큐에 할당된 수신 포트 대역폭의 %값, scheduler가 매회 큐에서 내보낼 수 있는 bytes의 전 체량, weight에 대한 bytes의 비율을 파라미터로 사용하여 패킷 처리 순서를 결정합니다. 클래스 별 로 할당된 대역폭이 패킷 사이즈에 관계없이 정확하게 보장되는 장점을 가지고 있습니다.

#### **(1)** 스케줄링 방식 설정

세 가지 스케쥴링 방식 가운데 어떤 방식을 사용할 지 선택하려면 다음 명령어를 사용하십시오.

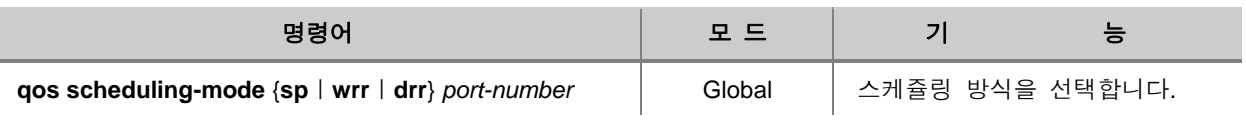

Н 참 고

V2824G는 기본적으로 "**WRR**"을 기본 방식으로 사용하고 있습니다.

#### **(2) Weight** 설정

스케쥴링 방식 중 WRR 방식은 Weight 값에 따라 패킷을 처리하는 방식입니다. 따라서 Weight 값 이 필요한데, 사용자가 이를 설정할 수 있습니다.

WRR 방식을 사용할 경우, Weight 값을 설정하려면, 다음 명령어를 사용하십시오.

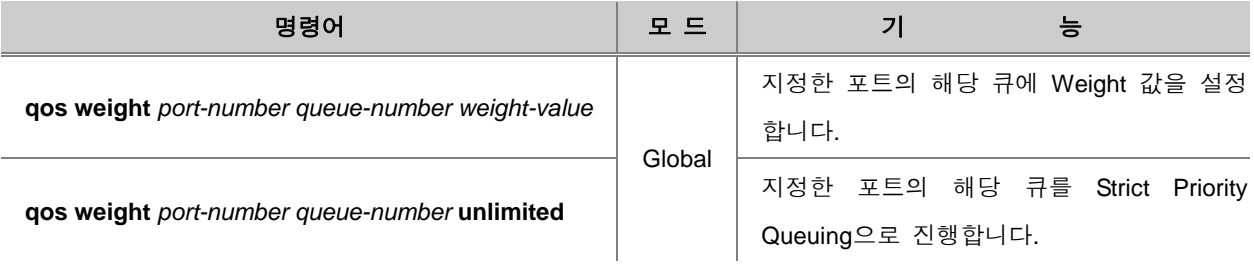

## 참 고

*queue-number* 는 <0-3>, *weight-value*는<1-127> 범위 내에서 입력합니다.

## 참 고

V2824G는 기본적으로 모든 큐의 Weight가 "**1**"로 설정되어 있습니다.

DRR 방식을 사용하기 위한 Quantum을 설정하려면, 다음 명령어를 사용하십시오.

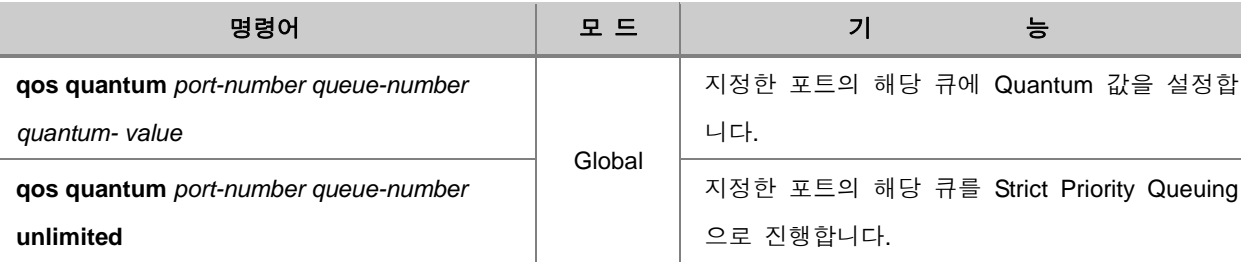

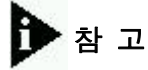

*queue-number* 는 <0-3>, *quantum- value*는<1-127> 범위 내에서 입력합니다.

# 참 고

V2824G는 기본적으로 모든 큐의 *quantum- value*가 "**1**"로 설정되어 있습니다.

#### **(3) Min-bandwidth** 설정

스케쥴링 방식 중 DRR은 대역폭으로 해당 큐의 패킷을 처리량을 제한합니다. 따라서 DRR 방식을 이용할 때에는 큐마다 보장 대역폭을 설정해야 합니다. 이러한 보장 대역폭을 Min-bandwidth라고 합니다.

#### Н 참 고

V2824G는 기본적으로 모든 큐의 최소 보장 대역폭이 "**0**"으로 설정되어 있습니다.

보장 대역폭을 설정하려면 다음 명령어를 사용하십시오.

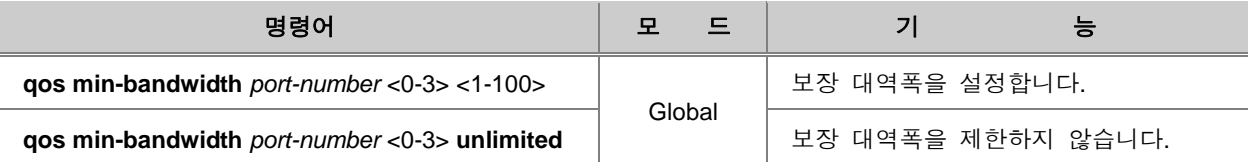

# 참 고

SP 방식이나 WRR 방식을 선택한 상태에서는 보장 대역폭을 설정할 수 없습니다.

#### **(4) Max-bandwidth** 제한

Strict Priority Queuing 방식으로 스케쥴링을 처리하더라도 한 가지 등급의 패킷만 집중되서 처리될 수도 있습니다. 이런 것을 방지하기 위해 사용자는 대역폭에 제한을 둘 수 있습니다. 이러한 역할 을 하는 것이 바로 Max-bandwidth입니다.

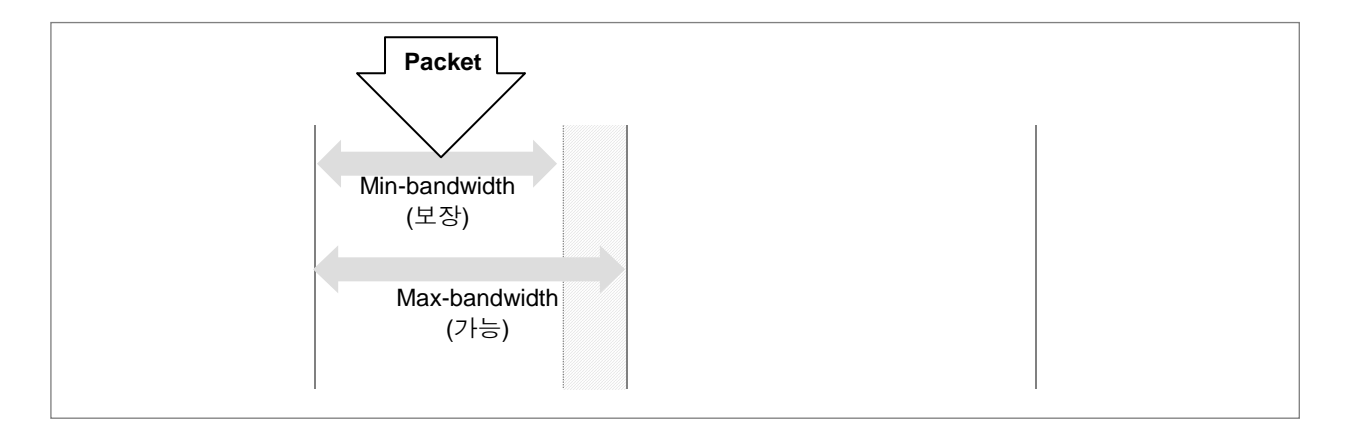

【 그림 **7-11** 】**DRR**에서의 **Min-bandwidth**와 **Max-bandwidth**

해당 큐가 사용할 수 있는 최대 대역폭을 설정하려면 다음 명령어를 사용하십시오.

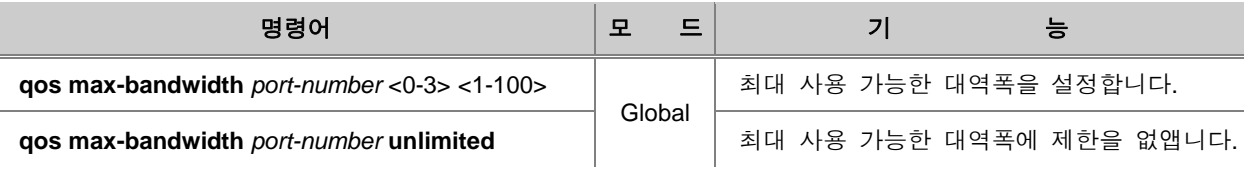

참 고

V2824G는 기본적으로 사용 가능한 대역폭에 제한을 두고 있지 않습니다.

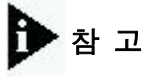

SP 방식이나 WRR 방식을 선택한 상태에서는 가능 대역폭을 설정할 수 없습니다.

#### **(5)** 특정 포트의 트래픽 제한 설정

V2824G에서는 QoS 기능을 이용하여 사용자의 필요에 따라 특정 포트로 들어오거나 나가는 패킷 의 트래픽을 제한할 수 있습니다. 사용자의 장비로 패킷이 들어오는 수신 포트(Ingress Port)의 버퍼 크기를 제한하려면, 다음 명령어를 사용하십시오.

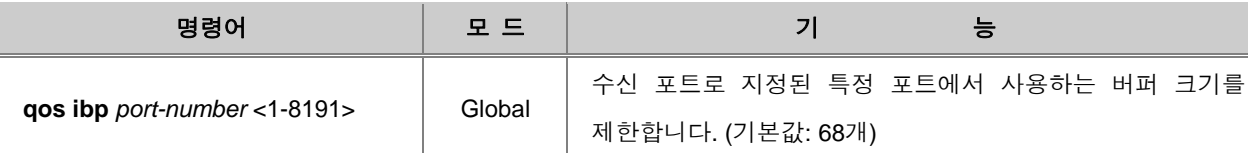

설정한 수신 포트의 버퍼 크기 제한을 해제하려면, 다음 명령어를 사용하십시오.

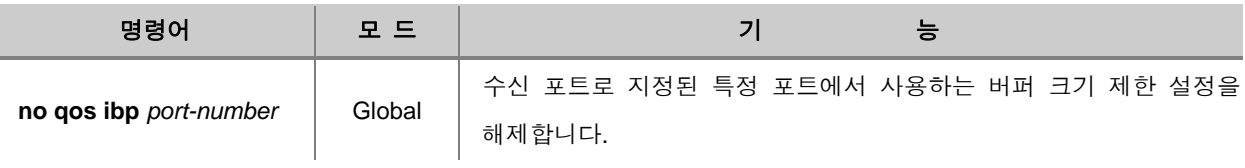

한편, 사용자 장비에서 패킷이 나가는 송신 포트(Egress Port)는 Queue에서 사용하는 패킷 개수와 버퍼 크기를 동시에 제한할 수 있습니다. 송신 포트의 트래픽을 제한하려면, 다음 명령어를 사용하 십시오.

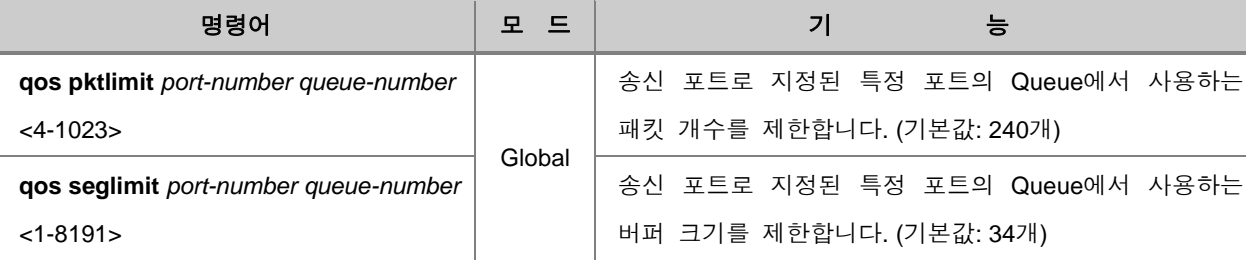

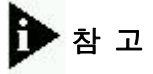

*queue-number*는 <0-3> 범위 내에서 입력하십시오.

설정한 송신 포트의 Queue에서 사용하는 패킷 개수와 버퍼 크기의 제한을 해제하려면, 다음 명령 어를 사용하십시오.

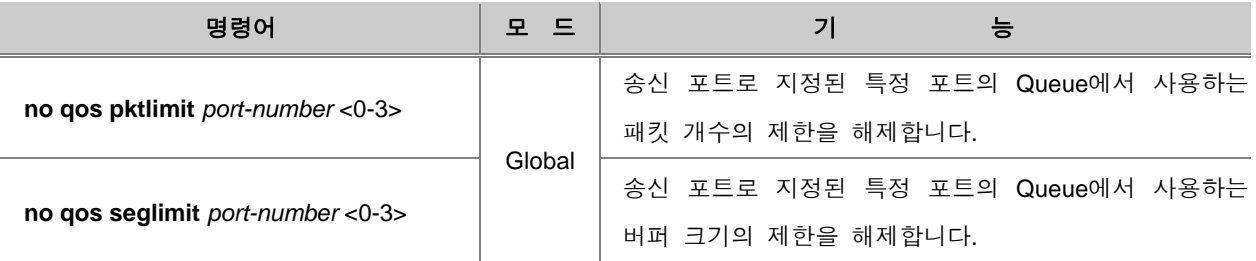

또한, Static cell뿐만 아니라 Dynamic cell도 사용자가 제한할 수 있습니다. Dynamic cell을 제한하려 면 다음 명령어를 사용하십시오.

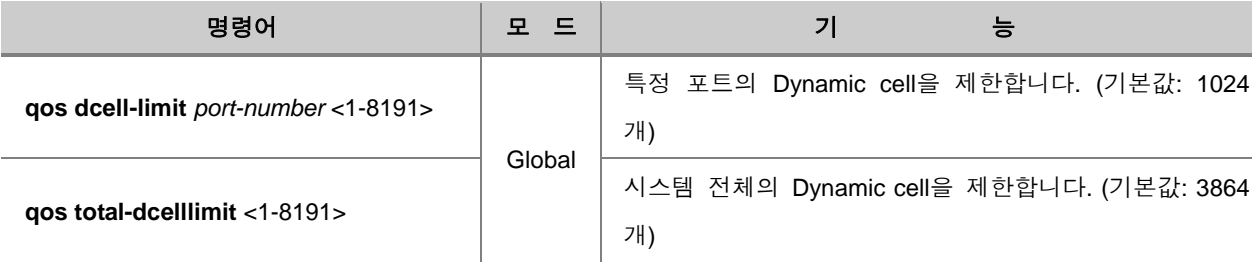

Dynamic cell 제한을 해제하려면, 다음 명령어를 사용하십시오.

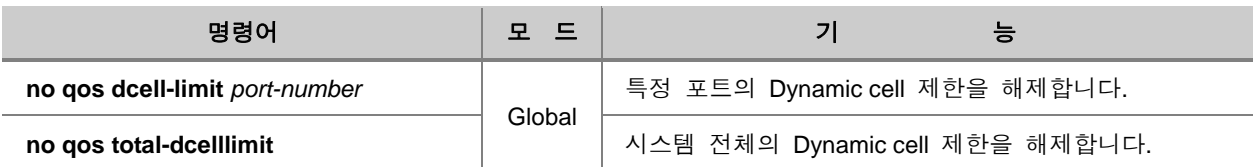

한편, 위에서 설정한 내용을 확인하려면 다음 명령어를 사용하십시오.

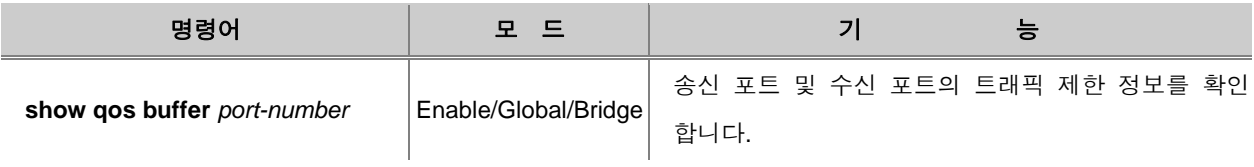

#### **(6) CPU** 패킷에 대한 스케쥴링**(Scheduling)** 방식 설정

CPU 패킷 처리 방식은 Strict Priority Queuing 또는 WRR 방식으로 설정할 수 있습니다. CPU 패킷 처리 방식을 설정하려면 다음 명령어를 사용하십시오.

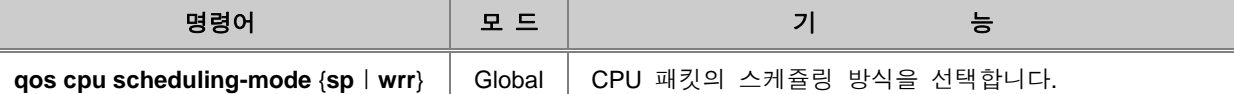

# 참 고

V2824G는 기본적으로 "**Strict Priority Queuing**"을 기본 방식으로 사용하고 있습니다.

#### **(7) CPU** 패킷에 대한 **Weight** 설정

스케쥴링 방식 중 WRR 방식은 Weight 값에 따라 패킷을 처리하는 방식입니다. 따라서 Weight 값 이 필요한데, 사용자가 이를 설정할 수 있습니다.

Weight 값을 설정하려면 다음 명령어를 사용하십시오.

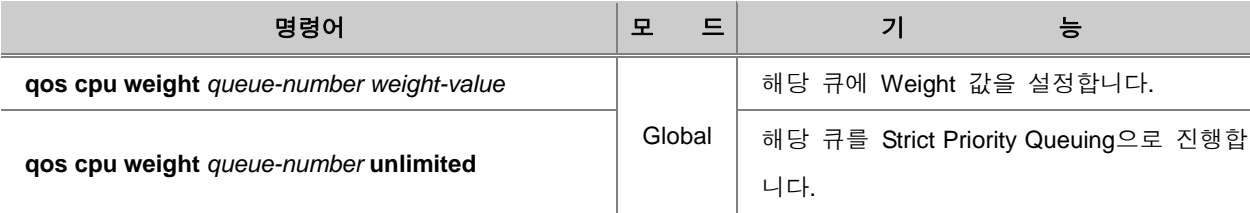

## .<br>참 고

*queue-number*는 <0-3>, *weight-value*는 <1-15> 범위 내에서 입력합니다.

# 참 고

V2824G는 기본적으로 모든 큐의 Weight가 "**1**"로 설정되어 있습니다.

#### **(8) QoS** 내용 확인

QoS에 대한 설정 내용을 확인하려면 다음 명령어를 사용하십시오.

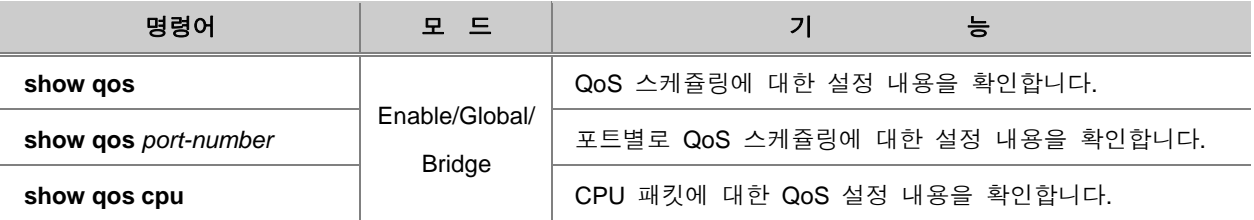

#### **(9)** 포트별 **Queue** 트래픽 확인

V2824G는 포트별 Queue의 트래픽 양을 확인할 수 있습니다. 포트별로 각각의 Queue에 해당하는 트래픽이 얼마나 되는지 확인하려면, 다음 명령어를 사용하십시오.

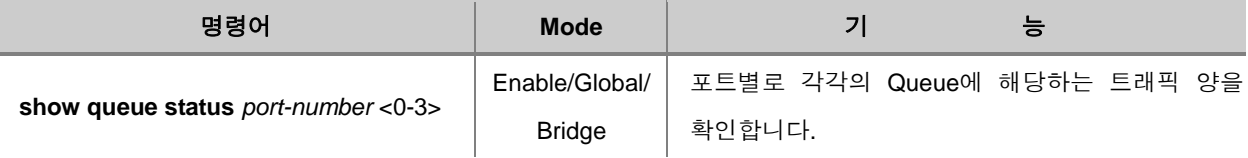

#### **7.7.7. Admin Rule** 설정

위에서 설명한 Rule을 이용하여 스위치 자체로 들어오는 telnet, ftp, icmp, snmp 등의 서비스 접속을 막도록 설정할 때에는 수많은 Rule을 적용해야 하기 때문에 복잡하고 Rule 소모량이 많은 단점이 있습니다.

이러한 불편함을 해결하기 위하여 V2824G에서는 스위치에 연결된 장비에 패킷이 포워딩 되기 전 에 필터링을 수행할 수 있는 기능을 지원합니다. 스위치 자체로 들어오는 Telnet, FTP, ICMP, SNMP 등의 서비스 접속을 막을 때에는 Admin Rule이라는 기능이 사용됩니다.

#### **7.7.8. Admin Rule** 패킷 분류**(Classify)** 설정

V2824G는 Admin Rule을 적용할 패킷을 분류하는 조건을 Flow로 만들어 설정하고, 복수의 Admin Flow를 관리할 때에는 Class를 활용하도록 되어 있습니다.

#### **(1) Admin Flow** 설정

V2824G는 Admin Rule을 설정하려면 가장 먼저 Admin Flow를 생성하여 Flow 설정 모드로 들어가 야 합니다. 그래야 세부적인 패킷 조건을 설정할 수 있게 됩니다. 패킷의 세부적인 조건을 정해 분 류하기 위해 먼저 Admin Flow 설정 모드로 들어가려면 다음 명령어를 사용하십시오.

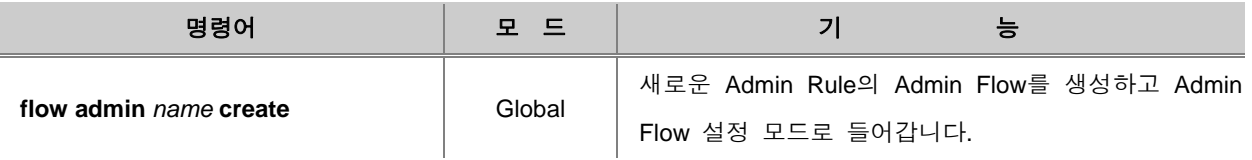

Admin Flow 설정 모드로 들어가면 명령어의 프롬프트가 SWITCH(config)#에서 SWITCH(configadmin-flow[*name*])#, SWITCH(config-admin-policy[*name*])#으로 바뀝니다.

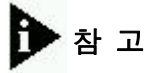

하나의 Admin Flow나 Policy에 여러 가지 정책을 설정할 수 있습니다.

한편, 설정했던 Admin Flow를 삭제하려면, 다음 명령어를 사용하십시오.

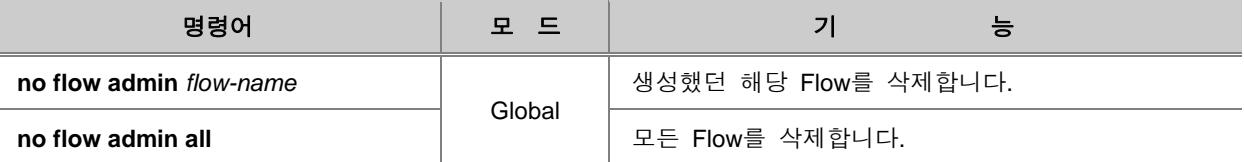

Admin Flow/Policy 설정 모드로 들어간 후에는 사용자가 원하는 Admin Flow/Policy를 알맞게 설정하 십시오. Admin Flow/Policy에는 Admin Flow/Policy에 적용시킬 패킷의 조건과 조건에 맞는 패킷을 어 떻게 처리할 것인가 하는 패킷 처리 방법을 설정합니다.

Admin Flow에는 패킷을 분류하는 조건이 지정되며. IP 주소, ICMP, TCP, UDP 등 다양한 기준으로 사용자가 원하는 조건의 Admin Flow를 설정할 수 있습니다.

#### IP 주소를 기준으로 패킷을 분류하려면 다음 명령어를 사용하십시오.

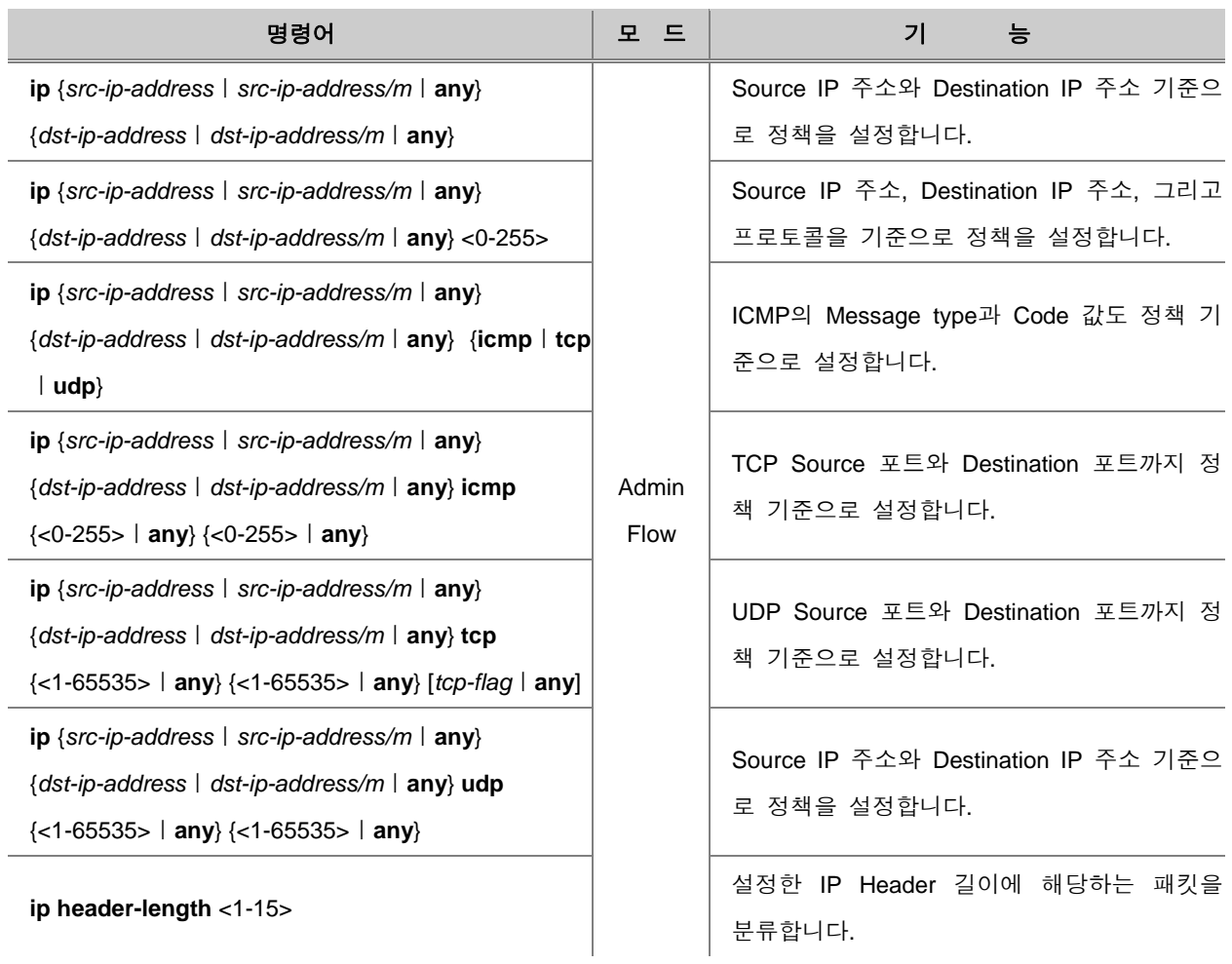

# 참 고

하나의 Admin Flow에 여러 가지 정책을 설정할 수 있습니다.

한편, Admin Flow에 설정한 패킷 분류 조건을 삭제하려면, Admin Flow 설정 모드에서 다음 명령어를 사용하십시오.

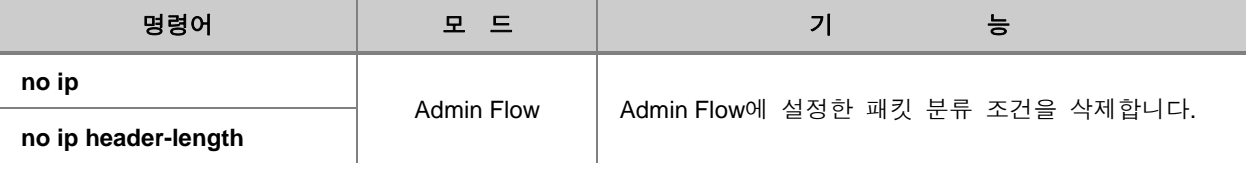

#### **(2) Admin Flow** 내용 저장 및 수정

패킷 분류 조건에 대한 설정이 마친 Admin Flow는 반드시 장비에 저장해야 합니다. 설정이 끝난 Admin Flow를 장비에 저장하려면, 다음 명령어를 사용하십시오.

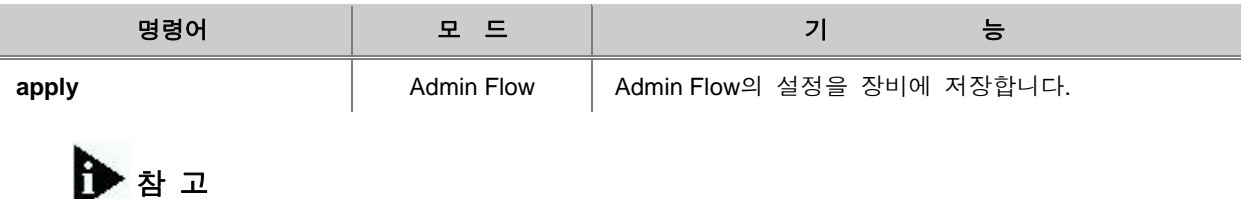

Admin Flow 설정을 저장하지 않고 Admin Flow 설정 모드에서 Global 모드로 돌아가면, 설정한 내 용은 모두 사라지게 됩니다.

한편, 기존의 Admin Flow의 내용을 수정하려면, 해당 Admin Flow의 설정 모드로 들어가야 합니다. Admin Flow의 내용 수정을 위해 Admin Flow 설정 모드로 들어가려면, 다음 명령어를 사용하십시오.

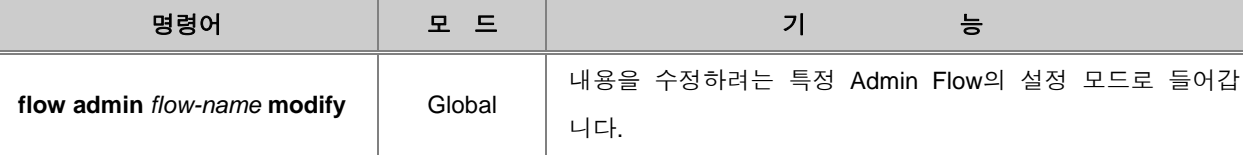

참 고

Flow의 내용을 수정한 후에도 반드시 **apply** 명령어를 사용하여 내용을 저장해야 합니다.

#### **(3) Admin Class** 설정

여러 가지 조건을 가지고 패킷을 분류하게 될 경우, 2개 이상의 Admin Flow가 필요로 할 경우가 있 습니다. 이러한 경우 여러 개의 Admin Flow를 Admin Class로 묶어서 사용하면 관리하기도 쉽고, 설 정도 간편해집니다. 2개 이상의 Admin Flow를 하나의 Admin Class로 묶어서 사용하려면, 다음 명령 어를 사용하여 Class를 설정하십시오.

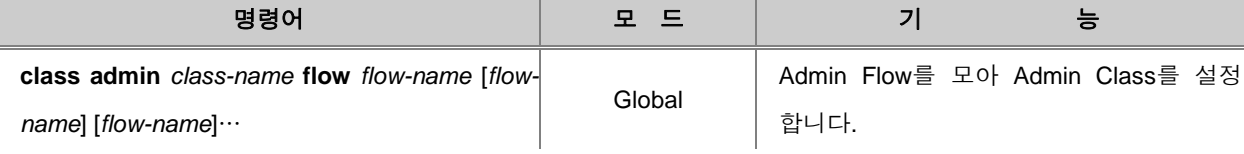

#### 한편, Admin Class 설정을 삭제하려면, 다음 명령어를 사용하십시오.

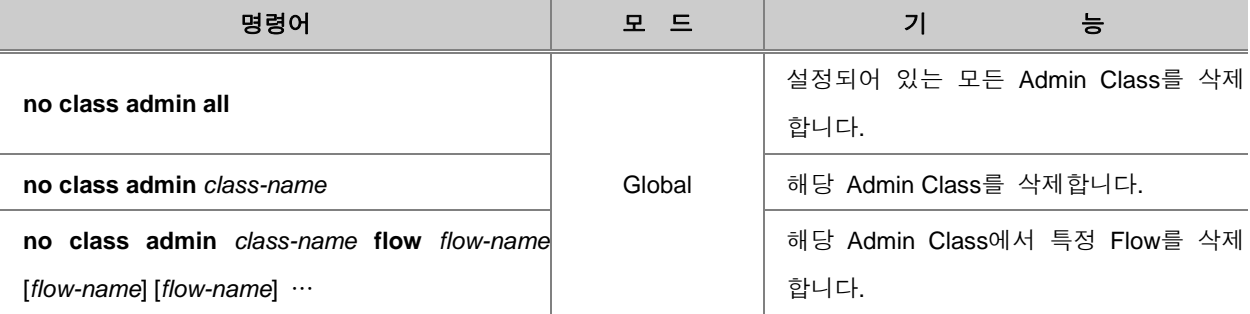

### **7.7.9. Admin Rule** 동작 설정

패킷을 분류하도록 Admin Flow 및 Admin Class를 설정하였다면, 사용자가 필요로 하는 Admin Flow 또는 Admin Class와 Admin Policer를 선택적으로 구성하여 Admin Policy를 설정하고 Admin Rule의 동작을 실행해야 합니다.

#### **(1) Admin Policy** 설정

Admin Policy를 설정하려면, 먼저 Admin Policy를 생성하여 해당 설정 모드로 들어가야 합니다. Admin Policy 설정 모드로 들어가려면, 다음 명령어를 사용하십시오.

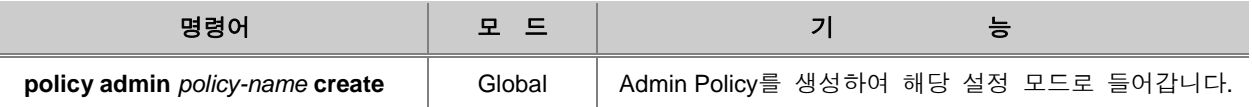

한편, 설정했던 Admin Policy를 삭제하려면, 다음 명령어를 사용하십시오.

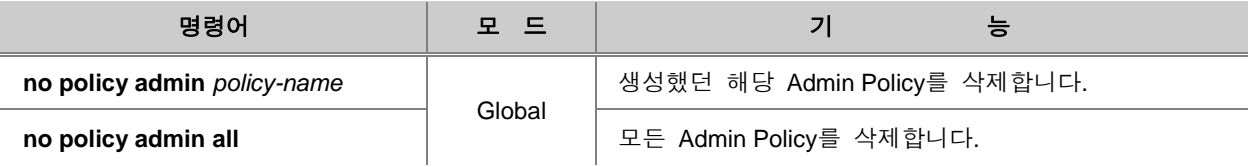

Admin Policy를 생성하였다면, Admin Rule로 실행할 Flow 또는 Class 를 해당 Policy에 포함시킬 수 있습니다. 이를 통해 Policy 단위로 action 설정이 가능합니다.

#### Admin Policy에 특정한 Class나 Flow를 포함시키려면 다음 명령어를 사용하십시오.

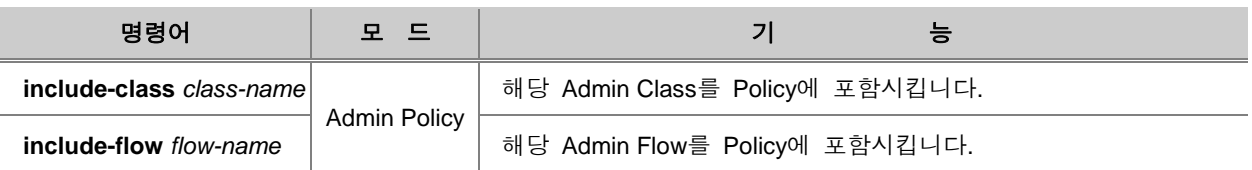

주 의

Admin Policy에서는 Admin Flow와 Admin Class는 동시에 속할 수 없습니다.

포함시켰던 Flow 또는 Class를 해당 Policy로부터 삭제하려면 다음 명령어를 사용하십시오.

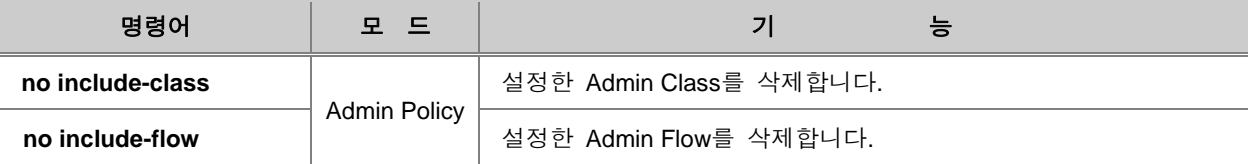

#### **(2) Admin Policy** 우선 순위 설정

우선 순위가 높은 Admin Policy 일수록 빠르게 처리됩니다. 사용자가 설정할 Admin Policy의 우선 순위를 설정하려면 다음 명령어를 사용하십시오.

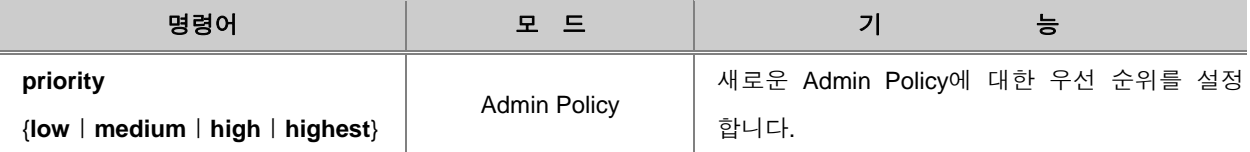

# 참 고

모든 Admin Policy는 기본적으로 우선 순위가 **low**로 설정되어 있습니다.

### **(3) Admin Policy**의 **Action** 설정

Admin Policy에 적용할 패킷의 조건을 설정하였다면, 조건에 맞는 패킷을 어떻게 처리하도록 할 것 인지를 설정해야 합니다.

Admin Policy에 해당하는 패킷을 어떻게 처리할 것인지 Policy의 동작을 설정하려면 다음 명령어를 사용하십시오.

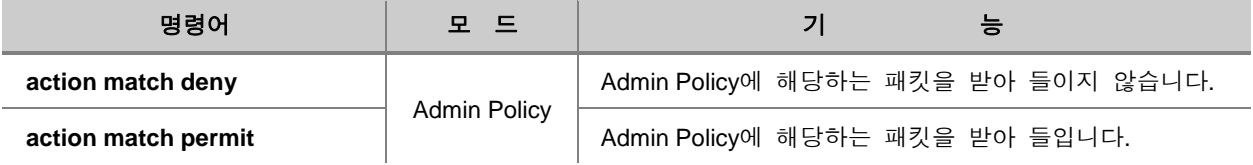

위에서 설정한 것을 해제하려면 다음 명령어를 사용하십시오.

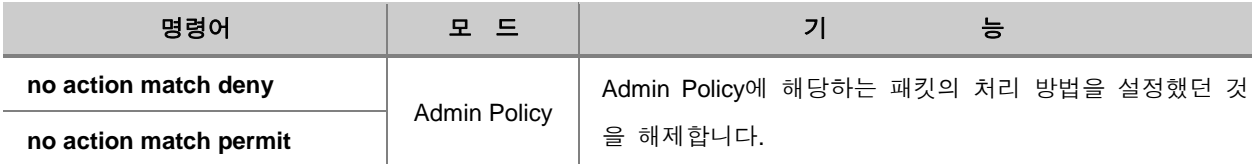

한편, 다음은 Policy에 해당하지 않는 패킷을 처리하는 방법을 설정하는 명령어입니다.

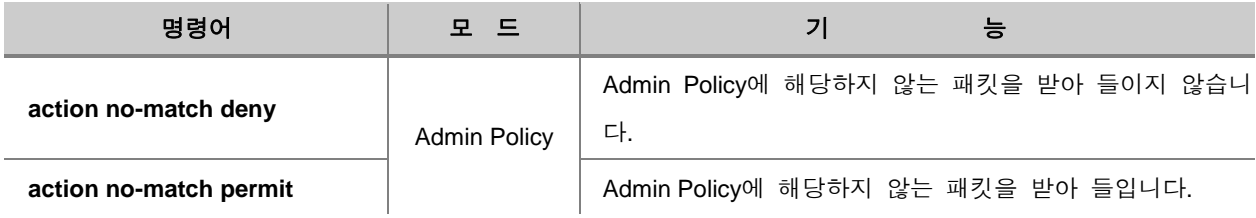

위에서 설정한 것을 해제하려면 다음 명령어를 사용하십시오.

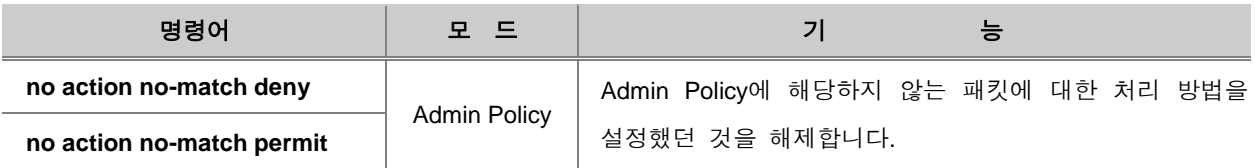

#### **(4) Admin Policy** 내용 저장 및 수정

위에서 설명한 명령어를 이용하여 Admin Rule을 모두 설정하였다면, Admin Rule을 저장하여 장비에 적용시켜야 합니다.

Admin Rule의 내용을 저장하고 장비에 적용하려면 다음 명령어를 사용하십시오.

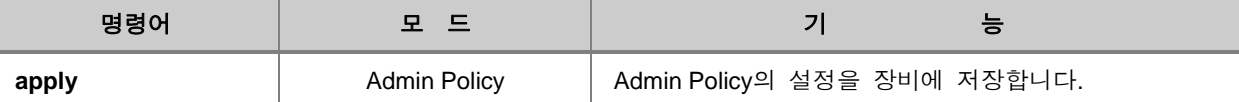

# 참 고

Admin Policy 설정을 저장하지 않고 Admin Policy 설정 모드에서 Global 모드로 돌아가면, 설정한 내용은 모두 사라지게 됩니다.

한편, 기존의 Admin Policy의 내용을 수정하려면, 일단 수정하려는 Policy의 설정 모드로 들어가야 합니다. 이미 생성되어 있는 Admin Policy 중 수정하고자 하는 Admin Policy의 설정 모드로 들어가 려면, 다음 명령어를 사용하십시오.

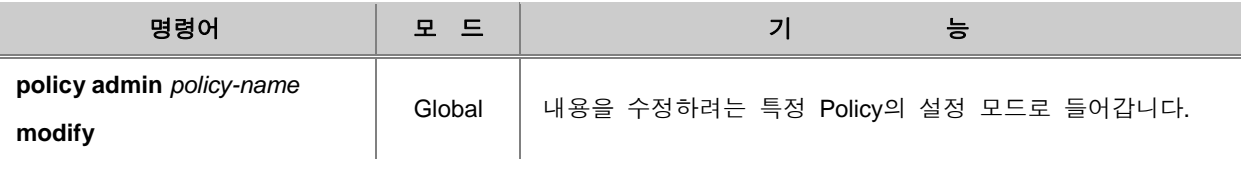

참 고

Policy의 내용을 수정한 후에도 반드시 **apply** 명령어를 사용하여 내용을 저장해야 합니다.

### **7.7.10. Admin Rule** 설정 내용 확인

사용자가 설정한 Admin Rule Profile을 확인하려면 다음 명령어를 사용하십시오.

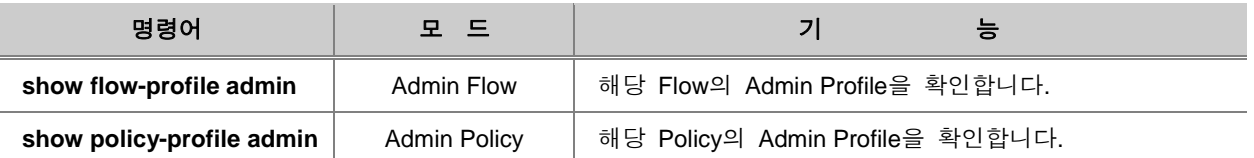

사용자가 설정한 Admin Rule의 내용을 확인하려면 다음 명령어를 사용하십시오.

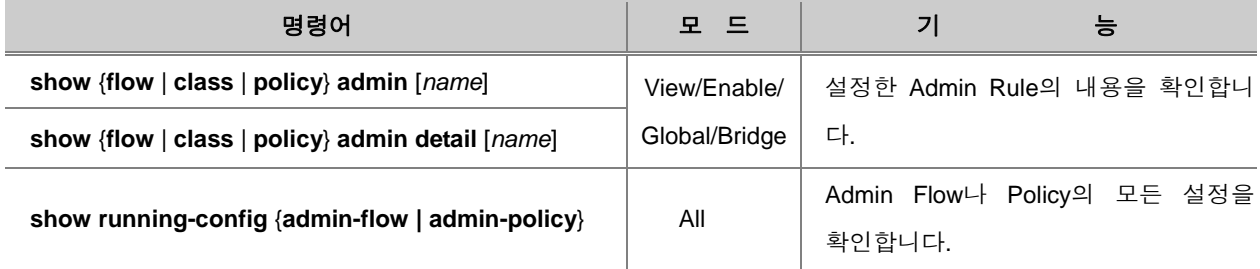

## **7.8 NetBIOS** 필터링

서로 정보를 공유해야 하는 LAN(Local Area Network) 환경에서는 컴퓨터간에 통신이 가능하도록 NetBIOS를 사용합니다. 그러나 ISP(Internet Service Provider) 사업자들이 아파트나 특정한 지역에 LAN 서비스로 인터넷 통신을 제공하는 경우에는 고객들의 정보가 보장되어야 합니다. 이 때, NetBIOS 필터링 기능이 없다면 정보를 공유해서는 안되는 상황에서 서로의 정보가 공개될 수 도 있습니다.

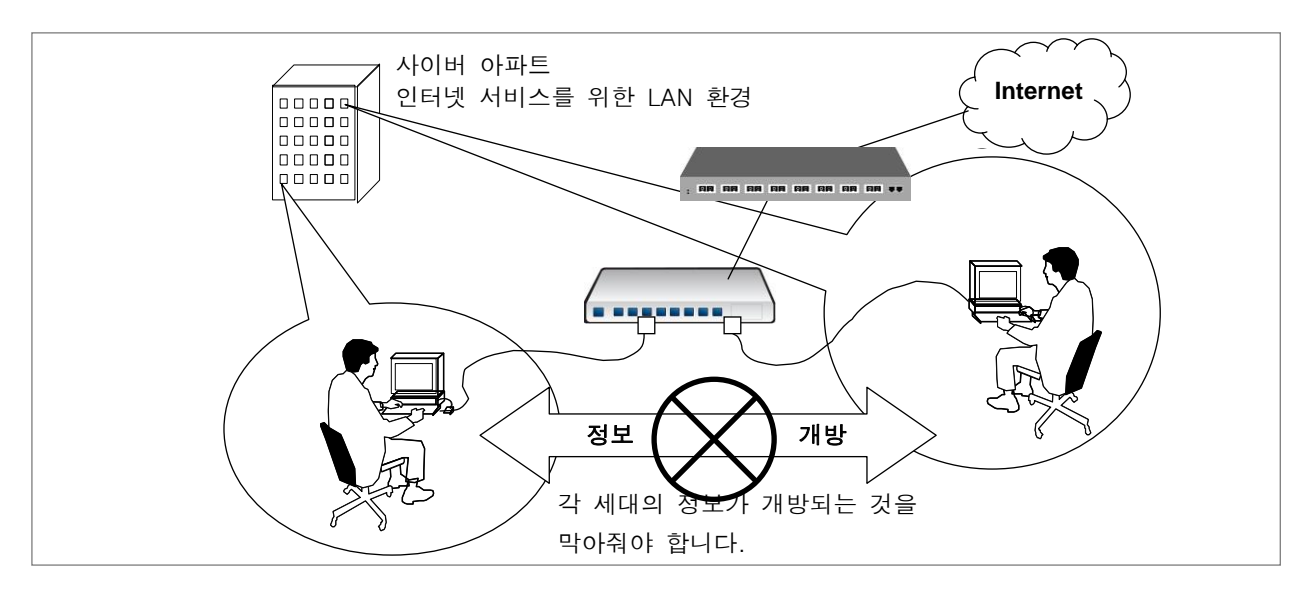

【 그림 **7-12** 】**NetBIOS** 필터링의 필요성

사용자의 요구에 따라 특정 포트에 NetBIOS 필터링 기능을 설정하려면 필터링 기능을 활성화 시킨 후 다음 명령어를 사용하여 NetBIOS 필터링 기능이 필요한 포트를 지정하십시오.

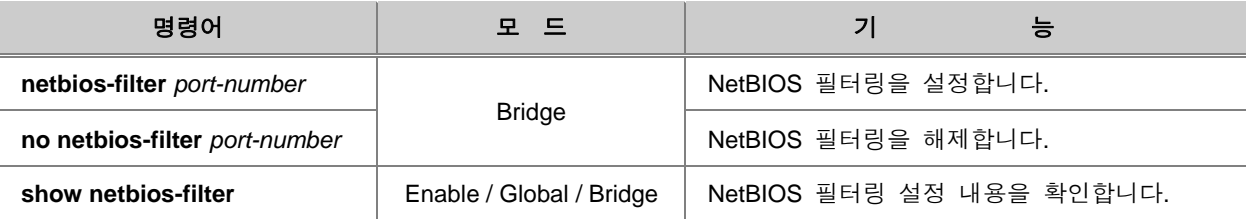

## 참 고

*port-number*는 한번에 여러 개를 입력할 수 있습니다. 각 입력값 사이를 빈칸 없이 쉼표(**,**)로 구분 하거나, 입력 범위의 처음과 마지막 값을 빈칸 없이 이음표(**-**)로 연결하여 복수의 *port-number*를 입력하십시오.

#### h ◆ 참 고

NetBIOS 필터링 설정은 "**flow extension**" 명령어를 통해 Rule 모드를 변경한 후 설정할 수 있습 니다.

다음은 1번부터 5번까지의 포트에 NetBIOS 필터링을 설정하고 그 내용을 확인한 경우입니다.

```
SWITCH(bridge)# netbios-filter 1-5
%netbios-filter are used in extension rule mode
SWITCH(bridge)# exit
SWITCH(config)# flow extension
SWITCH(config)# bridge
SWITCH(bridge)# netbios-filter 1-5
SWITCH(bridge)# show netbios-filter
o:enable .:disable
----------
123456789
----------
ooooo......
-----------
SWITCH(bridge)#
```
### **7.9 DHCP** 서버 패킷 필터링

DHCP(Dynamic Host Control Protocol)는 DHCP 서버가 DHCP 클라이언트에게 자동적으로 IP 주소 를 할당하고 IP 주소를 관리할 수 있도록 하는 프로토콜로서 대부분의 ISP 사업자는 이와 같은 방 법으로 서비스를 제공하고 있습니다. 이 때, 어떤 DHCP 클라이언트가 IP 공유기 등 또 다른 DHCP 서버가 될 수 있는 장비를 연결해 버린다면, 통신 장애가 발생할 수 있습니다.

DHCP 필터링은 가입자포트를 통해 들어왔다가 업링크포트나 다른 가입자포트로 나가는 Request 와 가입자포트로 들어오는 Reply를 막아줌으로써 DHCP 서비스가 올바르게 이루어지도록 도와주는 것입니다.

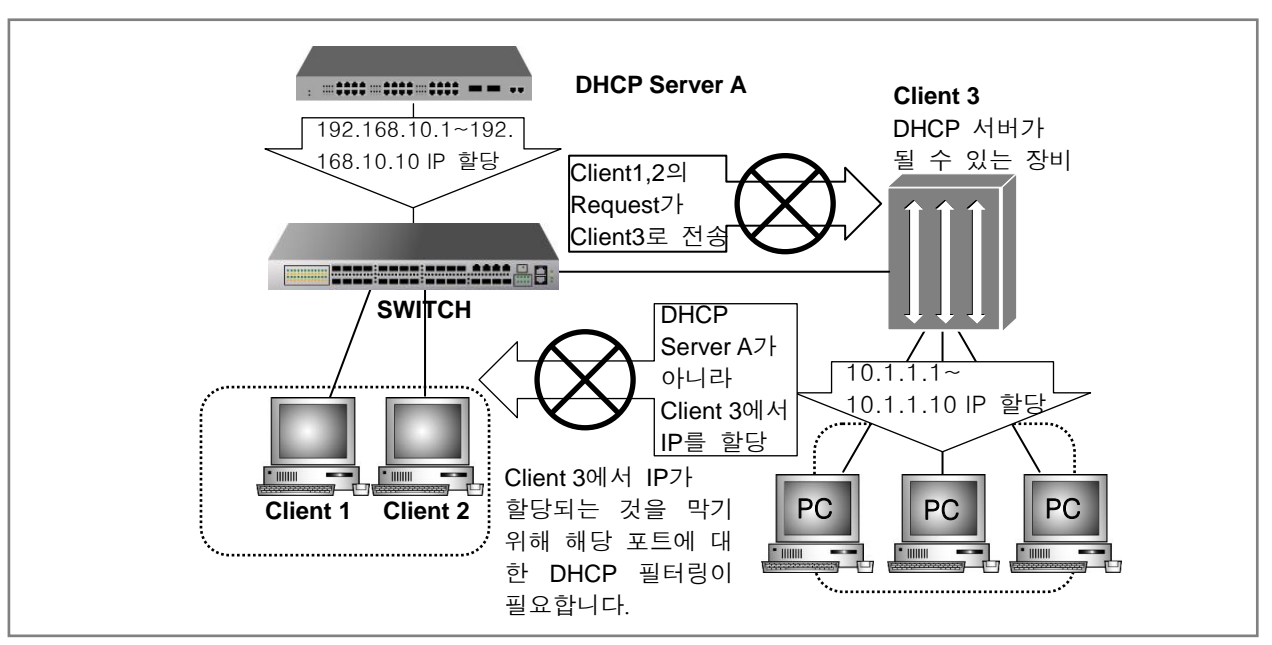

【 그림 **7-13** 】**DHCP** 필터링

위의 그림을 예로 들어보면, DHCP 서버가 192.168.10.1부터 192.168.10.10까지의 IP 주소 영역을 가지고 있는 서버 A에 어떤 사용자가 DHCP 서버가 될 수 있는 장비인 Client 3을 연결, 10.1.1.1부 터 10.1.1.10까지의 IP를 공유한다고 가정해 봅시다.

이러한 상황에서 Client 1과 Clinet 2를 각각 DHCP 서버가 되어버린 Client 3와 차단하지 않으면, Client 1과 Client 2가 Client 3에게 IP를 요청하고, IP를 받아와서 통신이 불가능하게 되는 경우가 발 생하게 됩니다.

따라서, Client 1과 Client 3의 사이에 필터링 기능을 설정하고, Client 2와 Client 3 사이에 필터링 기 능을 설정하여 Client 1과 Client 2는 DHCP 서버 A로부터 IP를 무리없이 받아 올 수 있도록 해야 합니다.

사용자의 요구에 따라 특정 포트에 DHCP 필터링 기능을 설정하려면 필터링 기능을 활성화 시킨 후 다음 명령어를 사용하여 DHCP 필터링 기능이 필요한 포트를 지정하십시오.

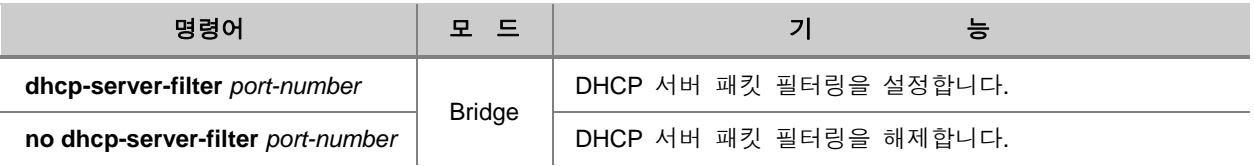

DHCP 서버 필터링 기능에 대한 설정을 확인하려면, 다음 명령어를 사용하십시오.

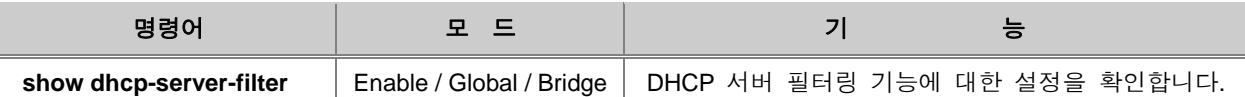

### **7.10 MAC** 필터링

사용자의 장비는 별다른 성능 저하 없이 최대 8,192개의 MAC 주소를 등록하여 프레임 전송 제한 에 참고합니다.

#### **7.10.1. MAC** 필터 기본 정책 설정

포트에 전송되는 특정한 MAC 주소를 가진 패킷에 대한 필터 정책을 설정하기 전에 모든 패킷에 대한 기본적인 필터링 정책을 설정하려면, Bridge 설정 모드에서 다음 명령어를 사용하십시오.

MAC 필터링을 설정할 때에는 모든 MAC 주소의 패킷을 차단하도록 설정한 후, 특정 MAC 주소의 패킷을 받아들이도록 설정을 추가해 나가는 것이 편리합니다. 시스템에서 제공하는 기본적인 필터 링 정책은 각 포트마다 모든 패킷을 허용하는 것으로 설정되어 있습니다.

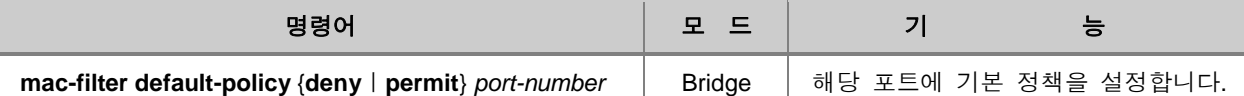

#### Н 참 고

*port-number*는 한번에 여러 개를 입력할 수 있습니다. 각 입력값 사이를 빈칸 없이 쉼표(**,**)로 구분 하거나, 입력 범위의 처음과 마지막 값을 빈칸 없이 이음표(**-**)로 연결하여 복수의 *port-number*를 입력하십시오.

# 주 의

MAC 필터링 기본 정책은 삭제 또는 해제되지 않습니다.

한편, 모든 패킷에 대한 기본적인 필터링 정책을 확인하려면 다음 명령어를 사용하십시오.

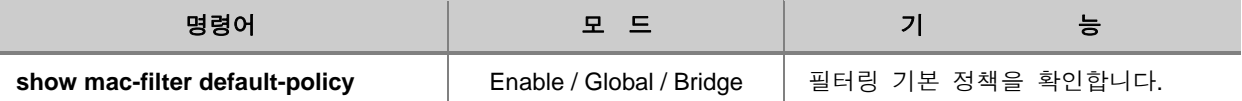
## **7.10.2. MAC** 필터 정책 추가

MAC 필터링에 대한 기본 정책을 설정한 후 특정한 MAC 주소를 가진 패킷을 차단, 또는 허용하도 록 정책을 추가할 수 있습니다. 이러한 정책을 추가할 때에는 다음 명령어를 사용하십시오.

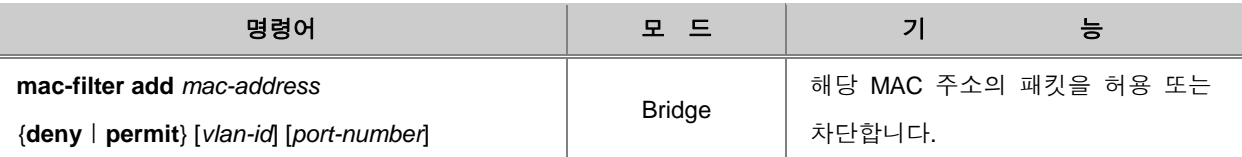

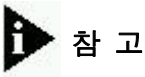

변수 *mac-address* 는 12개의 16 진수로 이루어졌는데 **show mac** 명령어로 확인할 수 있습니다. 00:d0:cb:06:01:32 는 MAC 주소의 한 예 입니다.

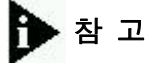

*port-number*는 한번에 여러 개를 입력할 수 있습니다. 각 입력값 사이를 빈칸 없이 쉼표(**,**)로 구분 하거나, 입력 범위의 처음과 마지막 값을 빈칸 없이 이음표(**-**)로 연결하여 복수의 *port-number*를 입력하십시오.

## 참 고

MAC 필터 정책은 사용자가 최근에 설정한 것이 1번으로 기록됩니다. 지정한 개수 만큼의 필터 정책을 보여줄 때에는 테이블의 기록된 순서를 기준으로 보여줍니다.

## **7.10.3. MAC** 필터 정책 삭제

특정 MAC 주소에 대해 설정했던 필터링 정책을 삭제하려면 다음 명령어를 사용하십시오.

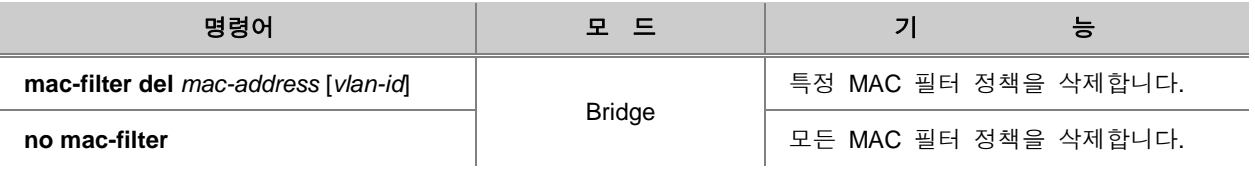

## 주 의

MAC 필터링 기본 정책은 위 명령어로 삭제할 수 없습니다.

## **7.10.4. MAC** 필터 정책 확인

특정 MAC 주소에 대해 설정했던 필터링 정책을 확인하려면 다음 명령어를 사용하십시오.

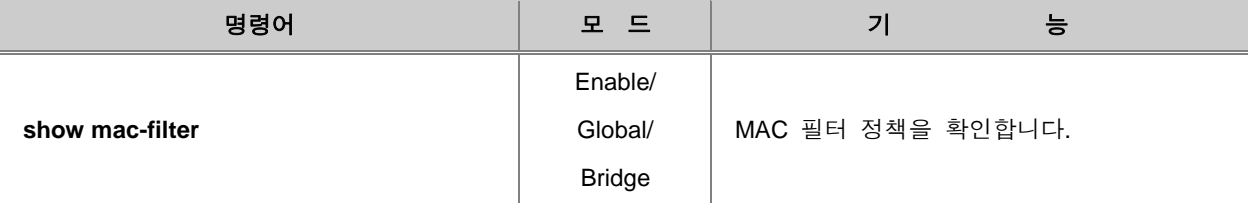

### **7.10.5. MAC** 필터링 정책 목록 불러오기

MAC 필터링 정책을 많이 만들어야 하는 상황에서는, 각각의 MAC별로 정책을 등록하는 것보다 이 미 만들어진 정책 목록을 불러오는 방법이 효율적입니다.

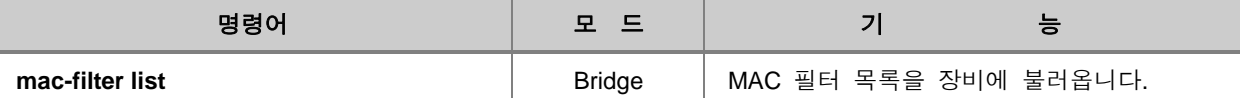

다음 방법에 따라 MAC 필터링 정책 목록을 V2824G에 적용시키십시오.

# 주 의

장비에 새로운 MAC 필터링 정책 목록을 적용되기 위해서는, 먼저 **no mac-filter** 명령어로 기존에 설정되어 있는 MAC 필터링 정책이 삭제되어야 합니다.

**1** 단계 Enable 모드에서 **quote sh –l** 명령어로 DSH에서 KSH로 들어갑니다.

SWITCH# **quote sh -l**

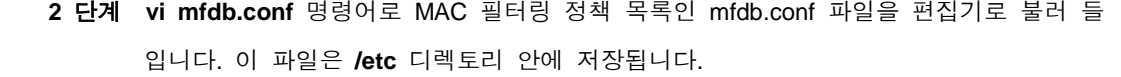

\*SWITCH# **vi** *mfdb.conf*  $\sim$  $\sim$  $\sim$  $\sim$  $\sim$  $\sim$  $\sim$  $\sim$  $\sim$ ~  $\sim$ ~ ~  $\sim$ ~  $\sim$ ~ ~  $\sim$ ~  $\sim$ ~ "mfdb.conf" [New File]

 **3** 단계 *mac-address* {**deny**ㅣ**permit**} {*vlan-id*ㅣ**any**} *port-number* 명령어로 각각의 MAC 정책을 설정하십시오.

> 00:0e:e8:8c:c8:48 permit any 16 00:0e:e8:8c:c8:44 permit any 16 00:0e:e8:8c:c8:45 permit any 16 00:0e:e8:8c:c8:46 permit any 16 00:0e:e8:8c:c8:42 permit any 16

## $\mathbf{Q}$  주 의

반드시 *port-number*까지 지정해야 설정 내용이 장비에 적용됩니다.

 **4** 단계 정책 입력이 완료된 후에는 **Esc** 키를 눌러 편집 모드를 변경하고, **:w**를 입력하여 설정 내용을 저장하고 파일 편집을 마치십시오.

**5** 단계 **vtysh** 명령어로 KSH에서 DSH로 들어갑니다.

```
*SWITCH# vtysh
SWITCH#
```
**6** 단계 **mac-filter list** 명령어로 설정한 MAC 필터 정책 목록을 장비에 적용시키십시오.

```
SWITCH# configure terminal
SWITCH(config)# brdige
SWITCH(bridge)# mac-filter list
```
 **7** 단계 **show mac-filter** 명령어로 MAC 필터 정책 목록이 바르게 장비에 적용되었는지 확인 하십시오.

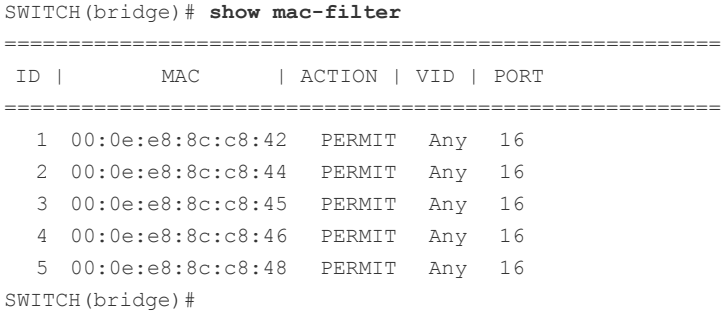

## **7.10.6.** 설정 예제

#### **[** 설정 예제 **1 ]** 기본적인 패킷 정책 설정

다음은 1번부터 3번까지의 포트와 7번 포트에 기본적으로 모든 패킷을 차단하도록 설정하고, 그 내 용을 확인한 경우의 예입니다.

```
SWTICH(bridge)# mac-filter default-policy deny 1-3
SWTICH(bridge)# mac-filter default-policy deny 7,8
SWITCH(bridge)# show mac-filter default-policy
  -------------------------
  PORT POLICY | PORT POLICY
  ------------+------------
    1 DENY | 2 DENY
    3 DENY | 4 PERMIT
    5 PERMIT | 6 PERMIT
    7 DENY | 8 DENY
    9 PERMIT | 10 PERMIT
    11 PERMIT | 12 PERMIT
    13 PERMIT | 14 PERMIT
SWITCH(bridge)#
```
#### **[** 설정 예제 **2 ] MAC** 필터링 설정

다음은 VLAN 1의 3번 포트에 MAC 주소 00:02:a5:74:9b:17, 00:01:a7:70:01:d2에 대한 통신을 허용 하도록 설정하고 필터 정책 테이블을 확인한 경우의 예입니다.

SWTICH(bridge)# **mac-filter add** *00:02:a5:74:9b:17* **permit** *1 3* SWTICH(bridge)# **mac-filter add** *00:01:a7:70:01:d2* **permit** *1 3* SWTICH(bridge)# **show mac-filter** ======================================================== ID | MAC | ACTION | VID | PORT ======================================================== 1 00:01:a7:70:01:d2 PERMIT 1 3 2 00:02:a5:74:9b:17 PERMIT 1 3

한편, 다음은 위의 설정에서 필터 정책을 한 개만 확인한 경우의 예입니다.

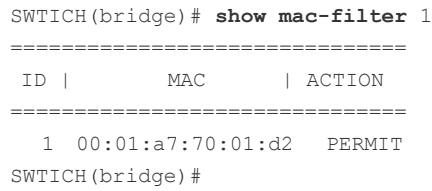

### **[** 설정 예제 **3 ] MAC** 필터링 정책 삭제

다음은 위에서 설정했던 MAC 주소 00:02:a5:74:9b:17에 대한 정책을 삭제하는 경우입니다.

SWITCH(bridge)# **mac-filter del** *00:02:a5:74:9b:17* SWITCH(bridge)#

## **7.11 Martian Filter** 통계 확인

V2824G는 같은 네트워크 안에서 다른 Source IP 주소를 가지고 외부로 나가려는 패킷을 막을 수 있는 Martian Filter를 지원합니다. Martian Filter를 사용하면 자신의 Source IP 주소가 아닌 다른 주 소를 가지고 외부로 나가면 패킷 경로 추적이 불가능하기 때문에 문제를 일으키고도 발각되지 않을 수 있습니다. 따라서 자신의 네트워크에서 이러한 패킷이 나가도록 미리 방지하는 것이 좋습니다.

Martian Filter가 동작한 회수에 대한 통계 정보를 확인하려면, 다음 명령어를 사용하십시오.

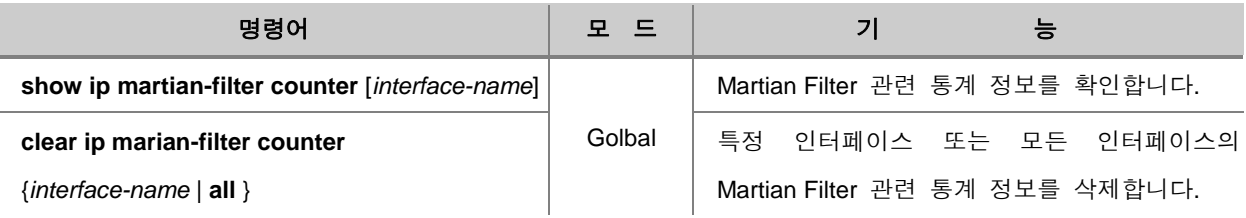

## **7.12** 접속가능 사용자 수 제한

사용자는 포트 별로 접속 가능한 MAC 갯수를 설정함으로써 사용자 수를 제한할 수 있습니다. 이 때, 사용자는 단순히 네트워크 내에 있는 PC의 개수만 생각하고 접속자 수를 제한하면 안 되며, 네 트워크 내에 있는 스위치 등의 장비들도 고려하여 설정해야 합니다. ISP 사업자의 경우, 이 설정을 이용하여 접속한 사용자 단위로 가격 책정을 진행할 수 있습니다.

### **7.12.1. Max-hosts** 설정

사용자는 포트 별로 접속 가능한 MAC 개수를 설정함으로써 사용자 수를 제한할 수 있습니다. 이 때, 사용자는 단순히 네트워크 내에 있는 PC의 개수만 생각하고 접속자 수를 제한하면 안 되며, 네 트워크 내에 있는 장비 등의 장비들도 고려하여 설정해야 합니다. ISP 사업자의 경우, 이 설정을 이 용하여 접속한 사용자 단위로 가격 책정을 진행할 수 있습니다.

포트에 접속할 수 있는 사용자 수를 설정하려면 Bridge 설정 모드에서 다음 명령어를 사용하십시오.

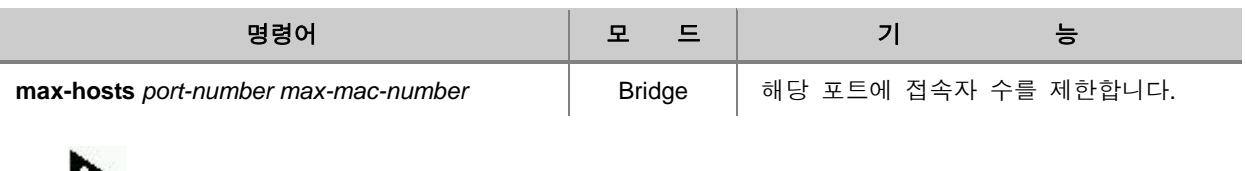

참 고

만일 max-hosts의 값이 "0"으로 설정되면, 해당 포트에는 아무도 접속할 수 없습니다.

한편, 포트에 접속자 수를 제한하는 설정을 해제하시려면 다음의 명령어를 사용하십시오.

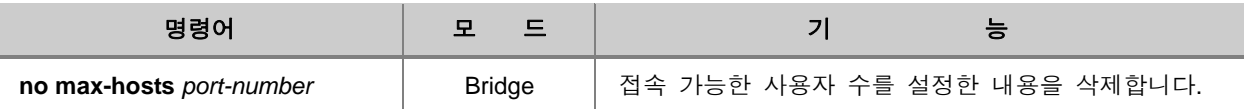

포트에 접속자 수를 제한하고, 그 설정 내용을 확인하려면 다음 명령어를 사용하십시오.

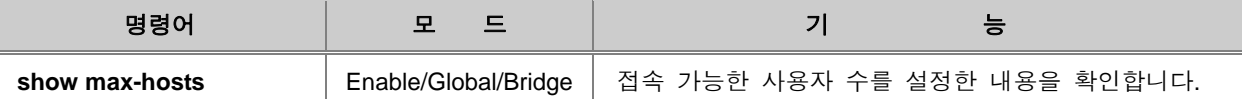

### **7.12.2. Max-new-hosts** 설정

Max-new-hosts는 1초 동안 시스템에 Learning될 수 있는 MAC의 갯수와 1초 동안 포트에 Learning 될 수 있는 MAC의 갯수를 설정하여 접속자 수를 제한하는 방법입니다. 이 두 가지 기준을 설정해 두면, 1초 동안 시스템에 Learning되는 MAC 갯수와 1초 동안 포트에 Learning되는 MAC 갯수를 각 각 카운트 하다가 제한할 때에는 시스템에 Learning될 수 있는 MAC의 갯수가 우선적으로 적용됩 니다.

Max-new-hosts를 설정하시려면, 다음 명령어를 사용하십시오.

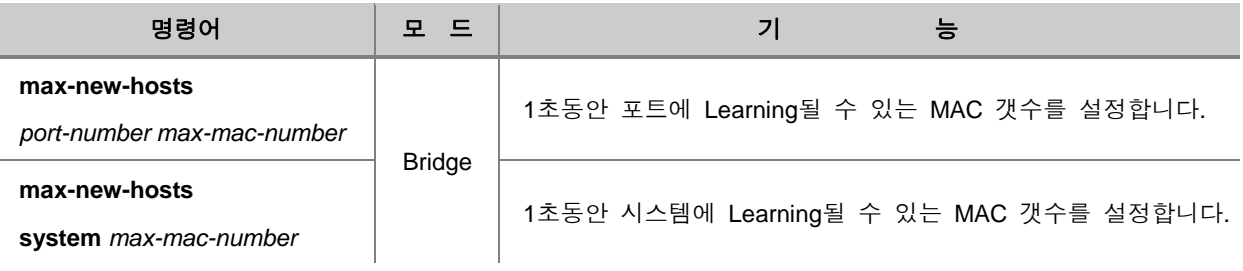

주 의

카운트 된 MAC이 1초가 지나기 전에 사라졌다가 다시 Learning될 때에는 카운트 하지 않습니다.

# 주 의

같은 MAC이 포트를 이동한 경우에는, 다시 카운트 하지 않습니다. 다시 말해 1번 포트에서 Learning된 MAC이 2번 포트에서 Learning되는 경우에는, 포트를 이동했다고 간주하여 1번 포트 에서는 삭제하고 2번 포트에서 Learning하지만, 카운트는 하지 않습니다.

설정한 Max-new-hosts를 삭제하시려면, 다음 명령어를 사용하십시오.

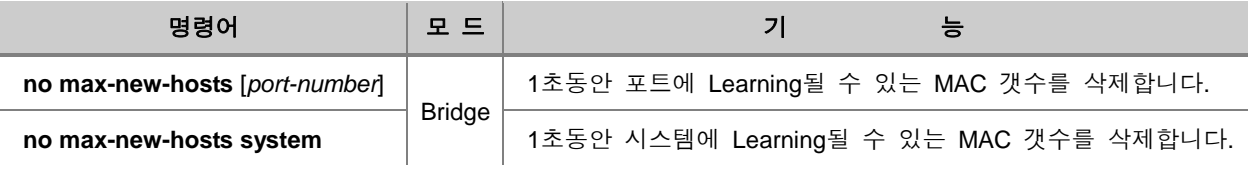

설정한 Max-new-hosts를 확인하려면, 다음 명령어를 사용하십시오.

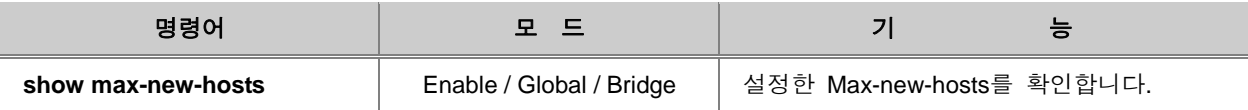

### **[** 설정 예제 **1 ]**

다음은 1초 동안 시스템에 Learning될 수 있는 MAC 갯수를 10개로 제한하고, 1번부터 10번까지의 포트에 각각 1초 동안 Learning될 수 있는 MAC 갯수를 3개로 제한하는 경우입니다.

```
SWITCH(bridge)# max-new-hosts system 10
SWITCH(bridge)# max-new-hosts 1-5 3
SWITCH(bridge)# show max-new-hosts
System : 10
port 1 : 3
port 2 : 3
port 3 : 3
port 4 : 3
port 5 : 3
port 6 : Unlimited
port 7 : Unlimited
port 8 : Unlimited
port 9 : Unlimited
port 10 : Unlimited 
port 11 : Unlimited
port 12 : Unlimited
port 13 : Unlimited
port 14 : Unlimited
SWITCH(bridge)#
```
위와 같이 설정하였을 때 발생할 수 있는 경우의 예를 들어 봅시다.

1번부터 5번까지의 포트에 각각 1개씩 MAC이 Learning된 후 6번째 MAC이 Learning되려고 하면, 이미 전체 시스템에 1초 동안 Learning될 수 있는 MAC의 갯수를 초과했기 때문에 제한됩니다. 물 론, 1초 동안 1번 포트에만 4개의 MAC이 Learning되면, 4번째 MAC은 제한됩니다.

## **7.13 MAC** 테이블 관리

MAC 테이블에는 dynamic 주소와 static 주소, 두 가지 형태의 주소가 등록됩니다. Dynamic 주소는 장비 자신이 테이블에 등록했다가 사용하지 않으면 삭제하는 주소이고 static 주소는 사용자가 설정 한 주소로 장비가 재 부팅해도 테이블에 그대로 남아 있는 주소 입니다.

MAC 테이블에 static 주소를 입력하려면, Bridge 설정 모드에서 다음 명령어를 사용하십시오.

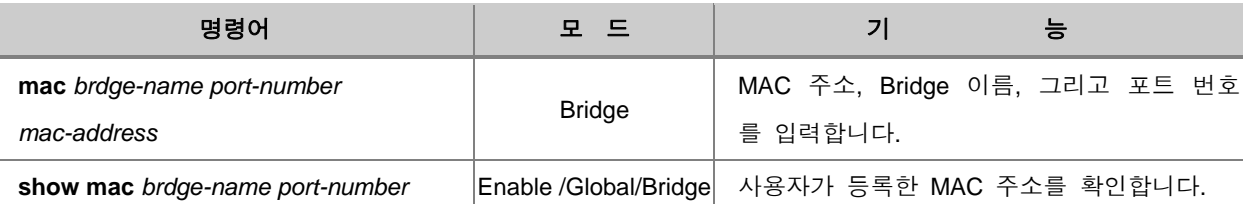

다음 명령어는 MAC 주소를 테이블에 등록하는 경우의 예입니다.

```
SWITCH(bridge)# mac default 00:01:02:9a:61:1a
SWITCH(bridge)#
```
다음은 목적지 MAC 주소, 해당 포트 번호, VLAN ID, 그리고 테이블에 등록되어 있는 시간값 등을 보여주는 예입니다.

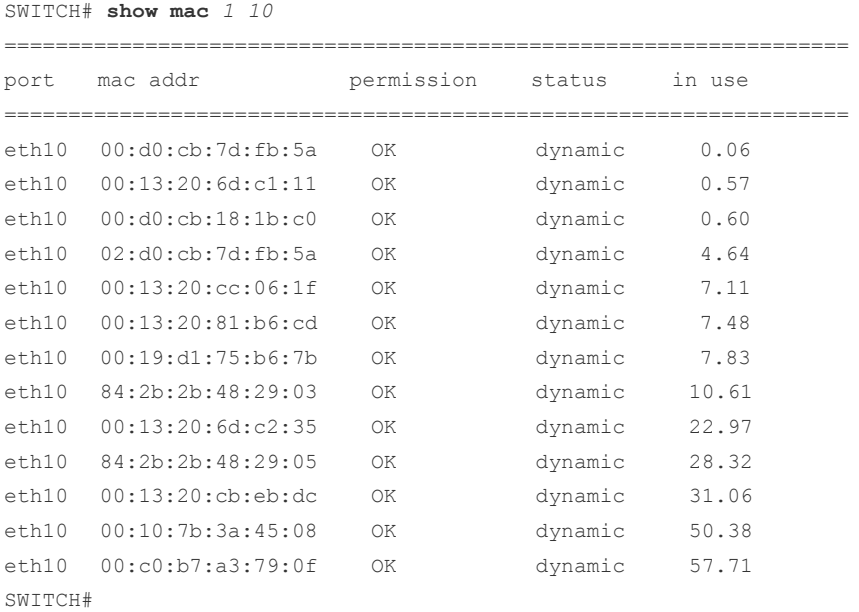

### MAC 테이블에서 static 주소를 삭제하려면, Bridge 설정 모드에서 다음 명령어를 사용하십시오.

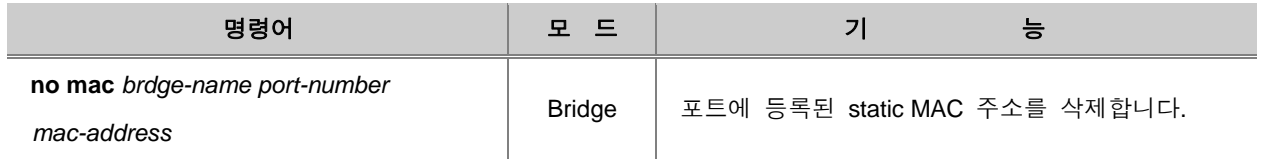

MAC 테이블에 등록된 주소를 초기화하려면, Bridge 설정 모드에서 다음 명령어를 사용하십시오.

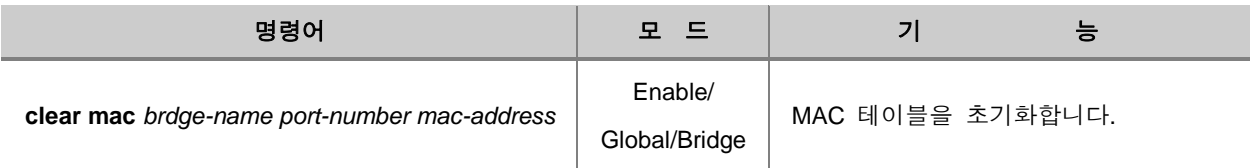

## **7.14 ARP**

IP 네트워크에 연결된 장비들은 LAN 주소와 네트워크 주소 두 가지를 지니고 있습니다. 일반적으 로 LAN 주소는 Layer 2 계층에서 사용되기 때문에 data link 주소라고 하는데 이 보다는 MAC 주소 로 널리 알려져 있습니다. 이더넷에 위치한 스위치가 패킷을 전송하려면 우선 48 비트로 된 MAC 주소를 알아야 합니다. 이때 IP 주소와 일치하는 MAC 주소를 찾아내는 과정을 주소 산출(Address Resolution) 이라 하고 역으로 MAC 주소에서 IP 주소를 찾아내는 것을 역 주소 산출(Reverse Address Resolution)이라고 합니다. 그리고, IP 주소와 일치하는 MAC 주소를 찾아낼 때 사용하는 프 로토콜이 바로 ARP(Address Resolution Protocol)입니다.

ARP는 Request 패킷과 Reply 패킷으로 나뉘어집니다. Request 패킷은 동일한 이더넷 상에 있는 모든 노드들에게만 전송되고, Router에 의해서는 전송되지 않습니다. Reply 패킷은 Request 패킷의 대상이 되는 노드가 MAC 주소를 알려주는 것입니다. IP 주소와 일치하는 MAC 주소를 찾을 때마다 ARP Request 패킷이 브로드캐스팅되는 것을 막고, 한번 찾아낸 정보를 다음에 빨리 찾아내기 위해 ARP를 통해 얻어진 정보는 ARP 테이블에 기록하여 관리합니다. 그러나, ARP 테이블을 효율적으로 관리하기 위해 테이블에 기록된 내용은 일정한 시간이 지나면 소멸됩니다.

V2824G의 사용자는 ARP와 관련하여 다음과 같은 설정이 가능합니다.

- ARP [테이블](#page-300-0) 설정
- □ [ARP Inspection](#page-301-0)
- [ARP-Alias](#page-310-0) 설정
- [Proxy-ARP](#page-312-0) 설정
- □ [Gratuitous ARP](#page-314-0)

### <span id="page-300-0"></span>**7.14.1. ARP** 테이블 설정

ARP 테이블의 내용은 ARP를 통해 IP 주소와 일치하는 MAC 주소를 찾았을 때 자동적으로 기록됩 니다. 네트워크 관리자는 특정 IP 주소의 MAC 주소를 직접 ARP 테이블에 등록하여 네트워크 상에 서 사용할 수도 있습니다.

특정 IP 주소와 MAC 주소를 일치시키려면 Global 설정 모드에서 다음 명령어를 이용 하십시오.

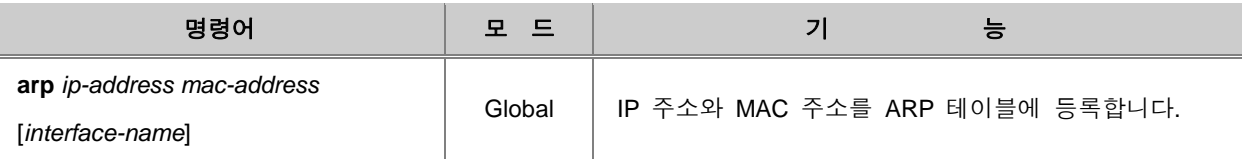

등록했던 IP 주소와 MAC 주소를 삭제하거나 ARP 테이블의 내용을 모두 삭제하려면, 다음 명령어 를 사용하십시오.

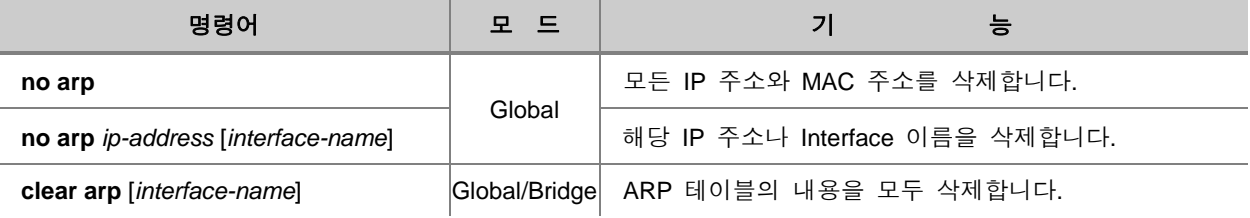

장비에 등록되어 있는 ARP 테이블을 확인하려면 다음 명령어를 사용하십시오.

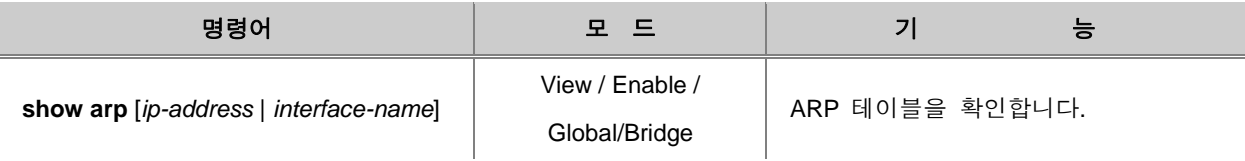

#### <span id="page-301-0"></span>**7.14.2. ARP Inspection**

ARP 패킷은 IP 주소를 통해 MAC 주소를 찾기 위한 것이기 때문에 네트워크의 모든 호스트를 신 뢰하고 있다고 볼 수 있습니다. 이러한 점에서 보안성이 낮기 때문에 네트워크 통신을 방해하기 위 한 목적으로 사용되기도 쉽습니다.

예를 들어, 호스트 B가 호스트 A의 IP 주소와 연결되는 MAC 주소를 가지고 브로드캐스트 도메인 에 속해 있는 모든 호스트에게 브로드캐스트 메시지를 전송한 경우를 생각해봅시다. 만일 호스트 B 의 브로드캐스트 메시지에 대해 호스트 C가 호스트 A의 IP 주소와 자신의 MAC 주소로 응답했다 면, 호스트 B는 호스트 A에게 전달해야 하는 트래픽의 목적지로 호스트 C의 MAC 주소를 사용할 수 있습니다.

ARP Inspection은 ARP 패킷에 대한 보안성을 높이기 위한 기능으로 네트워크 통신을 방해하기 위 한 목적으로 전송된 ARP 패킷을 차단할 수 있습니다. ARP Inspection 기능을 이용하여 ARP 패킷을 차단하려면, 먼저 이 기능을 활성화하고 ARP 패킷에 대한 정책을 설정해야 합니다.

#### **(1) ARP Inspection** 활성화

특정 VLAN에 ARP Inspection을 활성화하려면, 다음 명령어를 사용하십시오.

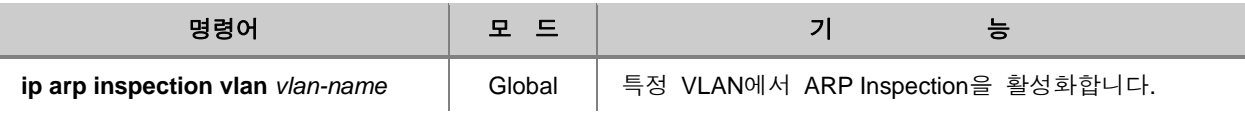

특정 VLAN에 ARP Inspection을 활성화한 것을 해제하려면, 다음 명령어를 사용하십시오.

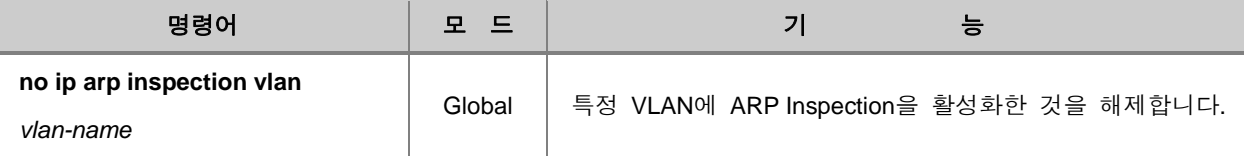

# 주 의

ARP Inspection 기능을 활성화한 것만으로는 ARP 패킷을 차단할 수 없습니다. 반드시 뒤에 나오 는 ARP ACL 및 필터링 기능을 이용하여 ARP 패킷을 차단하도록 설정하십시오.

## 참 고

일반적으로 ARP Inspection은 Static ARP 테이블을 참조합니다. 그러나 DHCP Snooping이 동작하 고 있다면 ARP Inspection은 DHCP Snooping 바인딩 테이블을 참조하여 해당 테이블에 등록되어 있는 IP 주소를 ARP 엔트리에 추가할 수 있습니다.

#### **(2) ARP ACL** 설정

ARP Inspection 기능을 이용하여 ARP 패킷을 차단하기 위해서는 ARP ACL(ARP Access List)를 생 성하여야 합니다. ARP ACL 설정을 통해 특정 범위의 IP 주소를 차단하거나 고정 IP 사용자를 허용 하는 등 ARP 패킷에 대한 정책을 설정합니다. ARP ACL을 설정하려면, 먼저 ARP ACL을 생성하면 서 ARP ACL 설정 모드로 들어간 다음, ARP ACL 설정 모드에서 ARP 패킷에 대한 정책을 설정합니 다.

#### ARP ACL 설정 모드로 들어가려면, 다음 명령어를 사용하십시오.

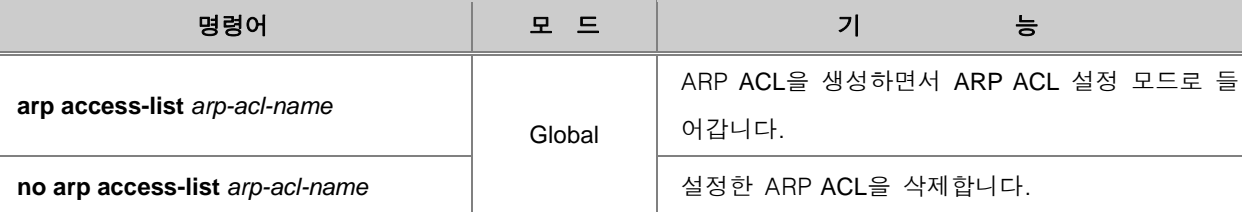

R 참 고

ARP ACL은 기본적으로 모든 IP 주소와 MAC 주소를 차단하도록 설정되어 있습니다.

ARP ACL을 생성하면 시스템 프롬프트가 SWITCH(config)#에서 SWITCH(config-arp-acl[*arp-aclname*])#로 바뀌면서 ARP ACL 설정 모드로 들어갑니다. ARP ACL 설정 모드에서는 ARP Inspection 을 적용할 IP 주소의 범위를 설정할 수 있습니다.

특정 IP 주소 범위에 대하여 ARP 패킷을 차단하도록 설정하려면, 다음 명령어를 사용하십시오.

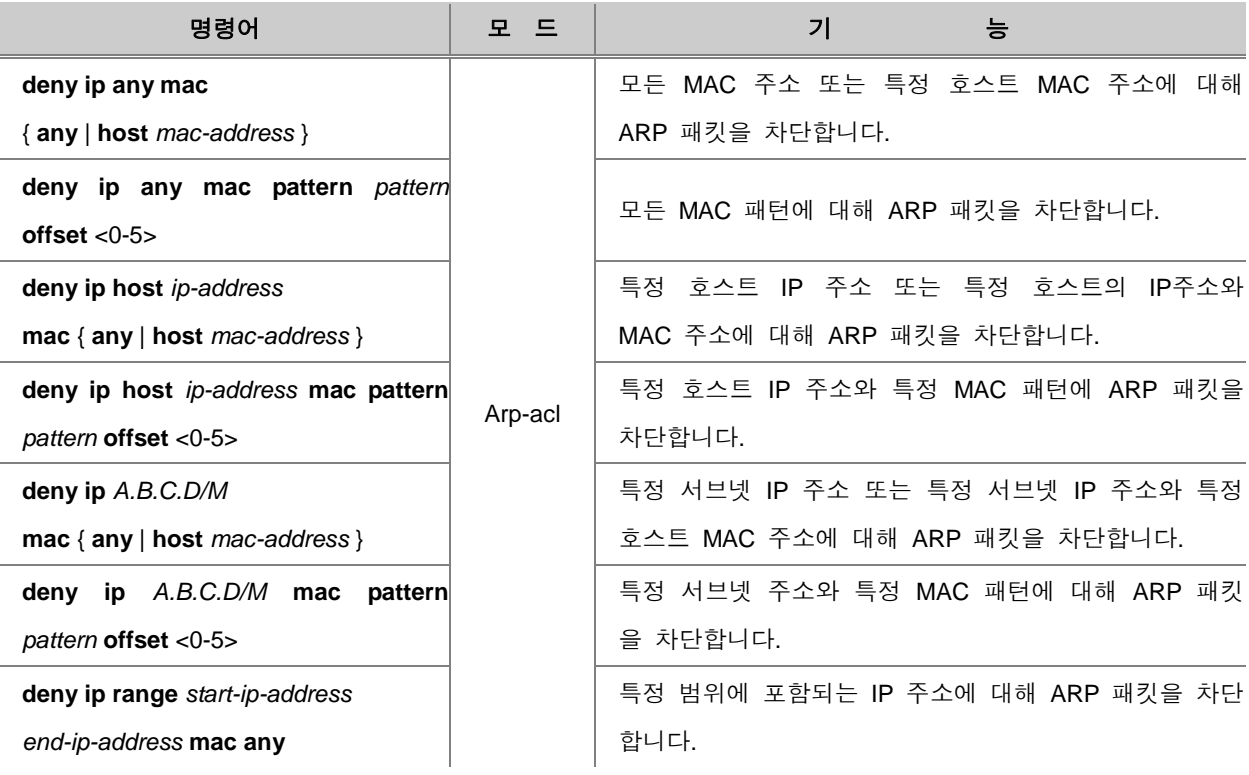

ARP 패킷을 차단하도록 설정한 것을 해제하려면, 다음 명령어를 사용하십시오.

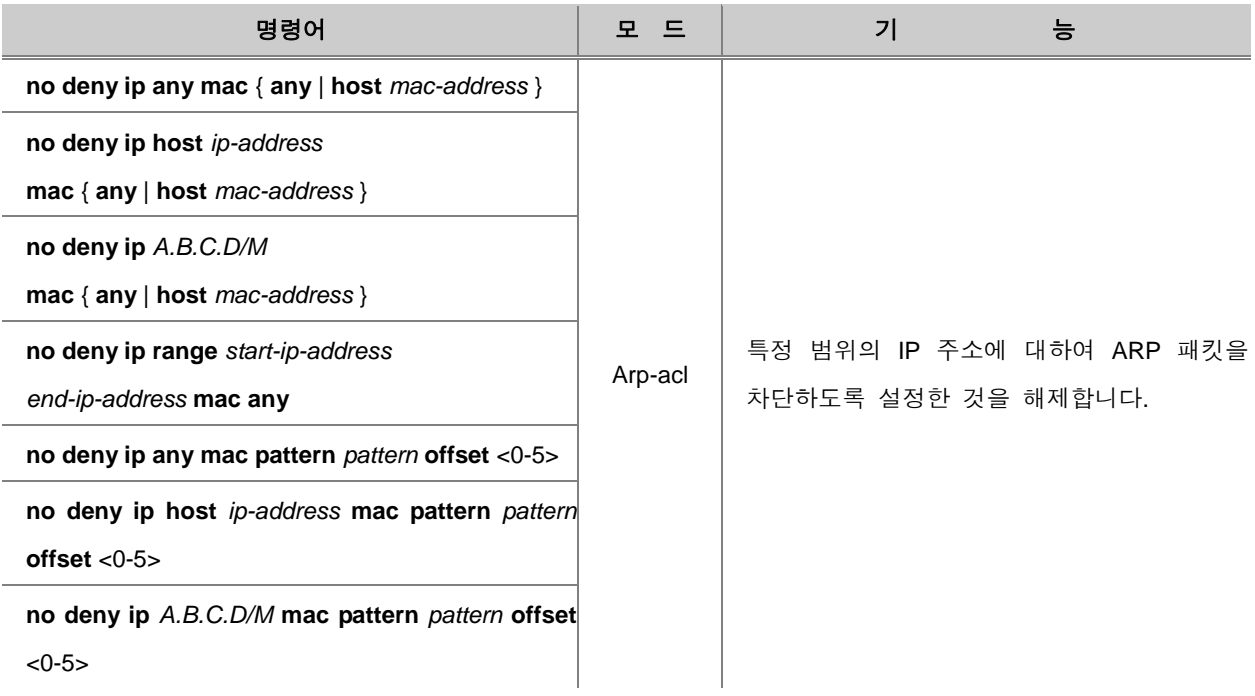

특정 IP 주소 범위에 대하여 ARP 패킷을 허용하도록 설정하려면, 다음 명령어를 사용하십시오.

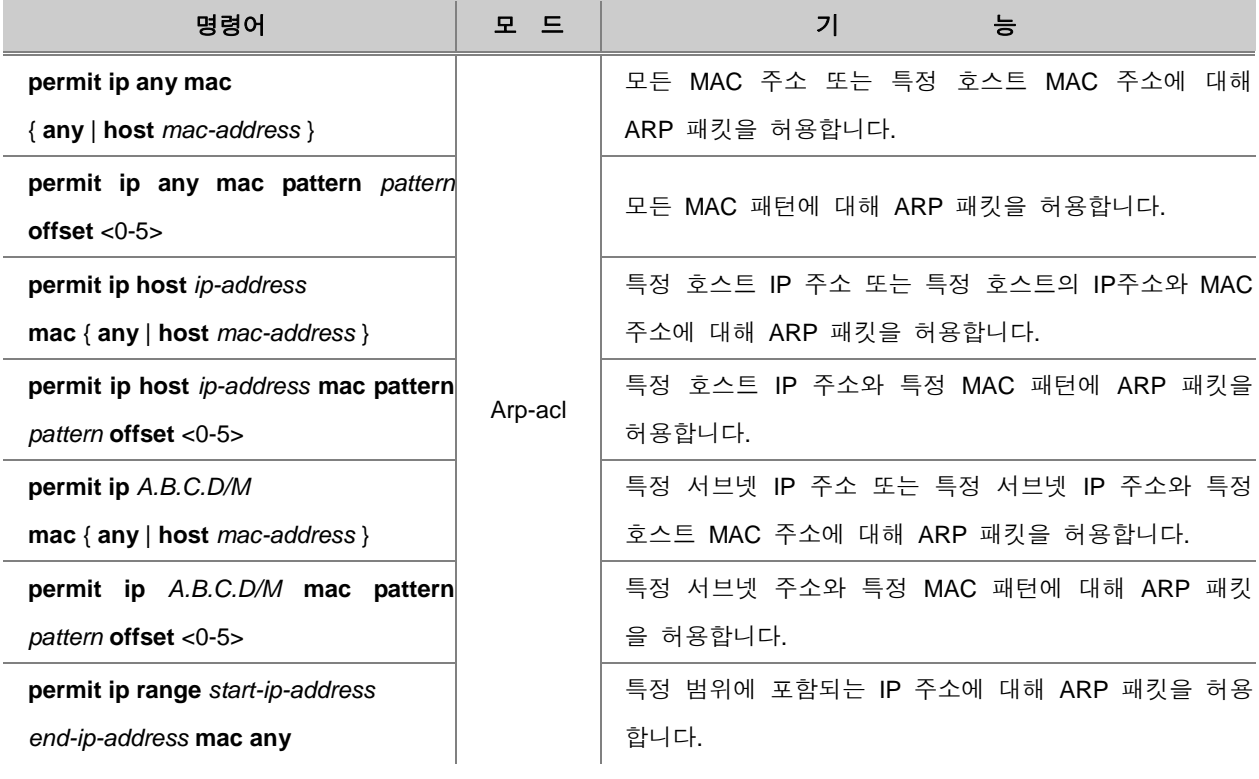

### h 참 고

ARP ACL의 설정 후 반드시 필터링을 설정하여야 ARP ACL의 설정 내용이 적용됩니다.

ARP 패킷을 허용하도록 설정한 것을 해제하려면, 다음 명령어를 사용하십시오.

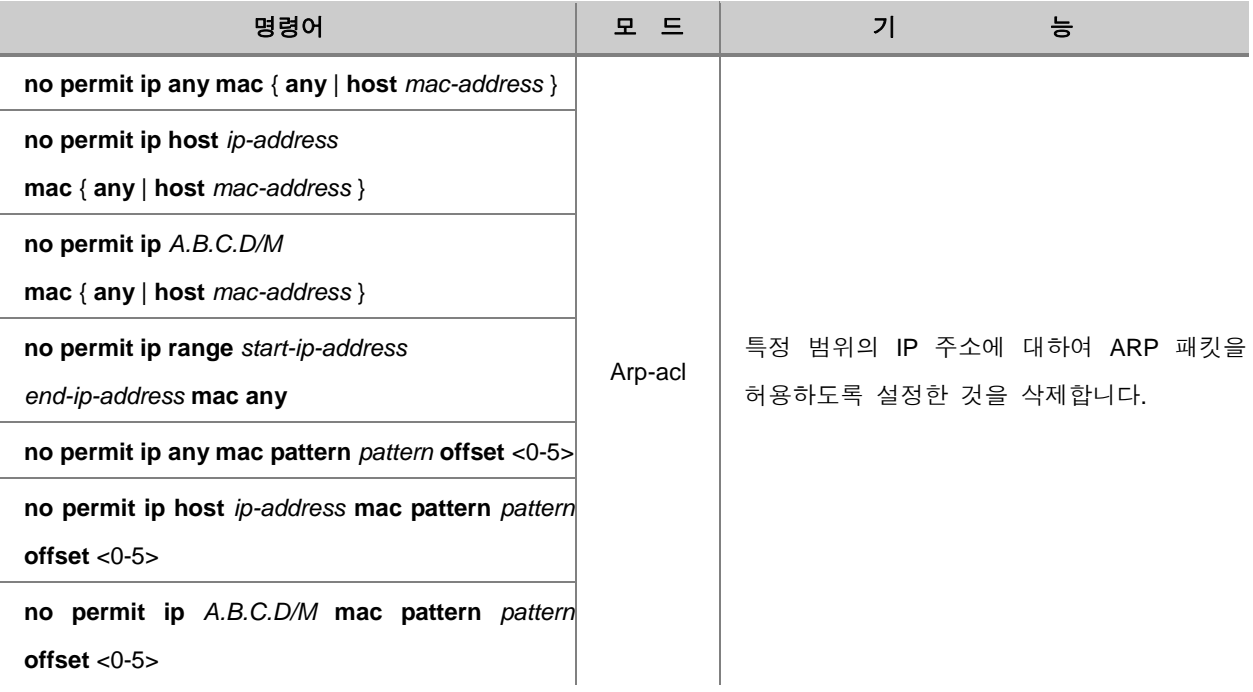

# $\mathbf{Q}$  주 의

필터링을 적용한 ARP ACL을 삭제하면 해당 필터링까지 동시에 삭제됩니다.

한편, V2824G는 DHCP Snooping을 이용하여 고정 IP 사용자에 대한 제한설정을 할 수 있습니다. 이 기능을 설정하면 DHCP 사용자에 대해서는 ARP 패킷을 차단하지 않습니다. DHCP 사용자에 대 해 ARP 패킷을 허용하도록 설정하려면, 다음 명령어를 사용하십시오.

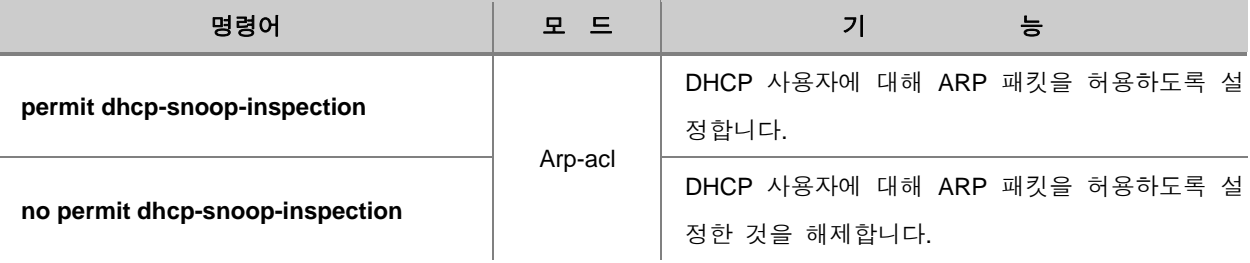

## 참 고

ARP ACL의 설정 후 반드시 필터링을 설정하여야 ARP ACL의 설정 내용이 적용됩니다.

### **(3) ARP Inspection** 필터링 설정

V2824G는 ARP Inspection 기능을 활성화하면 기본적으로 모든 MAC 주소를 허용하도록 되어 있습 니다. 따라서 허용 또는 차단할 IP 주소 범위를 ARP ACL로 지정한 후에 이를 적용하도록 설정하여 야만 ARP Inspection에 의한 ARP 패킷 차단 기능이 동작합니다.

ARP ACL에서 설정한 ARP 패킷 차단 기능이 동작하도록 설정하려면, 다음 명령어를 사용하십시오.

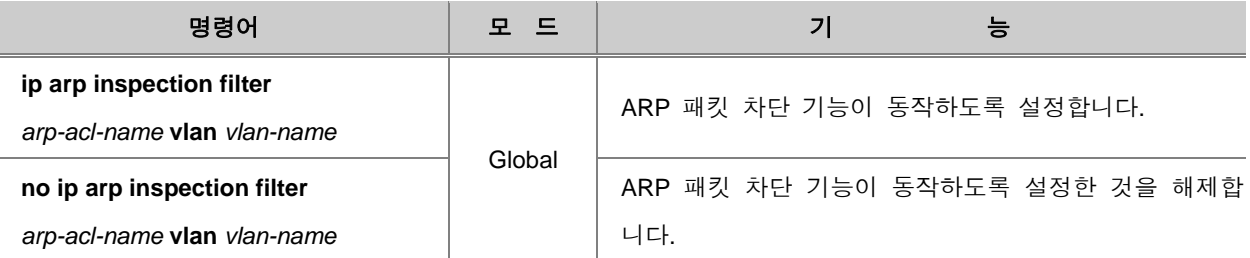

## 참 고

V2824G는 ARP Inspection 기능을 설정하면 기본적으로 모든 MAC 주소를 허용하도록 되어 있습 니다. 따라서 ARP 패킷을 차단하려면 위의 명령어를 이용하여 ARP ACL을 적용하십시오.

## 참 고

위의 명령어로 필터링을 적용한 ARP ACL이 삭제될 경우 필터링 설정도 동시에 삭제됩니다.

### **(4)** 포트 상태 설정

ARP Inspection에서 포트의 상태는 Trusted 상태와 Untrusted 상태가 있습니다. Trust 포트로 수신된 ARP 패킷은 ARP Inspection을 거치지 않고 바로 통과하며, Untrust 포트로 수신된 ARP 패킷은 ARP Inspection에서 검사하여 적합할 경우에 통과합니다. 따라서, 일반적으로 가입자들과 연결된 포 트는 Untrust 포트로 설정하고 상위 장비와 연결된 포트는 Trust 포트로 설정합니다.

#### ARP Inspection에서 포트의 상태를 설정하려면, 다음 명령어를 사용하십시오.

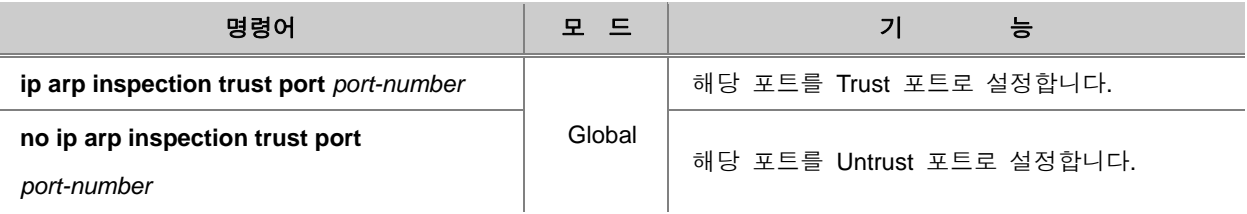

ARP Inspection에서 포트 상태를 확인하려면, 다음 명령어를 사용하십시오.

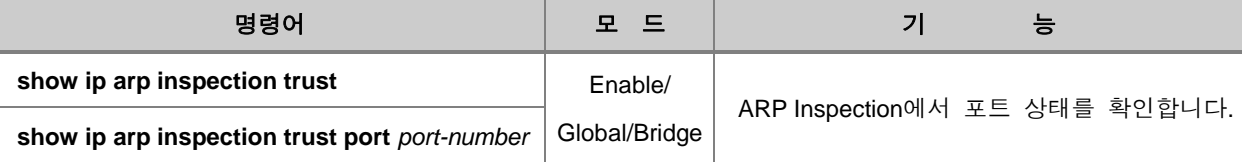

#### **(5) ARP Address-validation** 검사 설정

ARP Address-validation 검사는 ARP 패킷의 IP 주소 및 MAC 주소의 유효성을 검사하여 다음과 같 이 패킷을 처리하는 기능입니다.

- ARP 패킷 송신자의 MAC 주소와 이더넷 헤더의 Source MAC 주소가 일치하지 않을 경우 해당 ARP 패킷을 Drop 합니다.
- ARP Reply 패킷의 Target MAC 주소와 이더넷 헤더의 Destination MAC 주소가 일치하지 않을 경 우 해당 ARP Reply 패킷을 Drop 합니다.
- ARP 패킷 송신자의 IP 주소 또는 ARP Reply 패킷의 Target IP 주소가 0.0.0.0 혹은 255.255.255.255이거나 멀티캐스트 IP 주소일 경우 해당 ARP 패킷을 Drop 합니다.

ARP Address-validation 검사를 실행하도록 설정하려면, 다음 명령어를 사용하십시오.

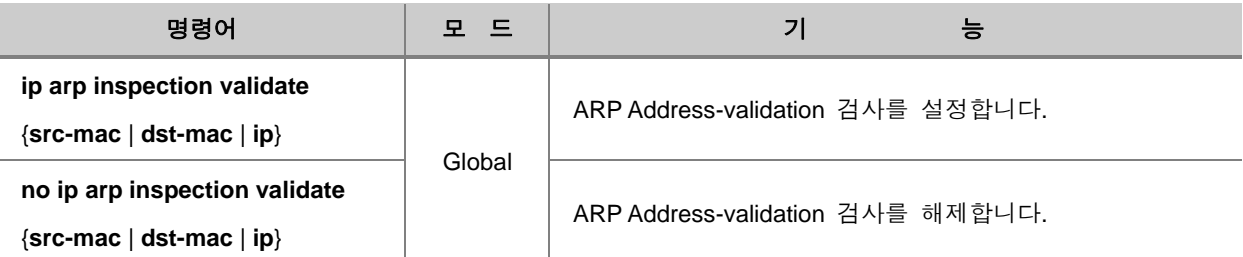

# 참 고

**src-mac, dst-mac, ip** 옵션은 중복 설정이 가능합니다.

### **(6)** 불법 고정 **IP** 사용 가입자 리스트 확인

V2824G는 Log-buffer 기능을 이용하여 불법으로 고정 IP를 사용하는 가입자 리스트를 확인할 수 있습니다. Log-buffer는 ARP Inspection에 의해 차단되거나 유효하지 않은 가입자 정보를 저장하여 주기적으로 Syslog 메시지를 발생하는 기능입니다.

Log-buffer 기능은 ARP Inspection이 활성화되면 자동적으로 실행되며, 수신한 ARP 패킷이 ARP Inspection에 의한 Invalid 또는 Deny에 해당할 경우, Drop된 순서대로 가입자 정보 엔트리를 생성 하여 저장합니다. Log-buffer에 저장되는 엔트리에는 포트 번호, VLAN ID, 패킷 발생지의 IP 주소 및 MAC 주소, 패킷 개수, Drop된 이유, 수신 시간 등의 정보가 포함됩니다. 또한, 사용자는 저장할 엔 트리의 최대 개수를 지정할 수 있습니다.

이렇게 저장된 정보는 Log-buffer에 저장된 순서에 따라 주기적으로 Syslog 메시지로 출력된 후 Log-buffer에서 삭제됩니다. 만약, 사용자가 지정한 엔트리 최대 개수를 초과하는 ARP 패킷을 수신 한 경우, 초과 패킷은 하나의 엔트리로 저장되며 이에 대한 Syslog 메시지는 Special Log Entry 형 태로 가장 마지막에 출력됩니다.

한편, 이미 Log-buffer에 저장된 가입자로부터 동일한 ARP 패킷을 수신한 경우에는 패킷 개수와 최 종 수신 시간만 바뀌고 저장된 엔트리의 순서는 변경되지 않습니다. 그리고, 사용자가 엔트리 개수 를 현재 저장되어 있는 값보다 작은 값으로 변경할 경우 Log-buffer에 저장된 순서대로 삭제되고 Syslog 메시지는 출력되지 않습니다.

Log-buffer 기능에 필요한 옵션값을 변경하려면, 다음 명령어를 사용하십시오.

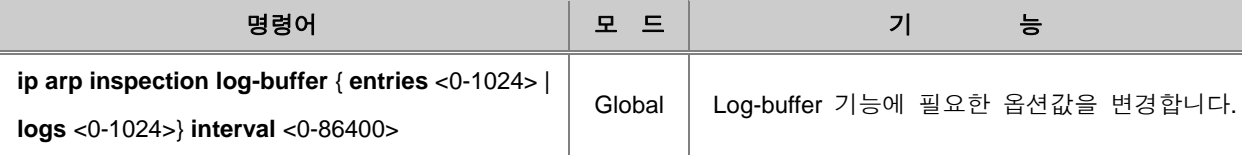

# 참 고

**entries**는 Log-buffer에 저장할 수 있는 엔트리의 최대 개수를 나타냅니다. <0-1024> 범위에서 설 정할 수 있으며 기본값은 32개입니다.

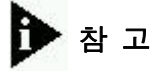

**logs**는 출력할 Syslog 메시지의 개수를 나타냅니다. <0-1024> 범위에서 설정할 수 있으며 기본값 은 5개입니다. 0으로 설정하면 Log-buffer에 저장된 엔트리가 남아있는 경우에도 Syslog 메시지는 출력되지 않습니다.

## 참 고

**interval**은 Syslog 메시지를 출력할 시간 간격을 나타냅니다. <0-86400> 범위에서 설정할 수 있으 며 기본값은 1초입니다. 0으로 설정하면 Log-buffer에 저장된 엔트리와 새로 수신되는 모든 엔트리 가 즉시 Syslog 메시지로 출력됩니다.

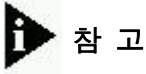

Syslog 메시지 출력시간은 위에서 설정한 **interval**에서 **logs**를 나눈 값입니다. (Syslog rate = interval / logs) 단, 최초 Syslog 메시지 출력시간은 Syslog rate 이내에서 랜덤으로 결정됩니다.

사용자가 설정한 Log-buffer 기능의 옵션값을 해제하고 기본값으로 변경하려면, 다음 명령어를 사용 하십시오.

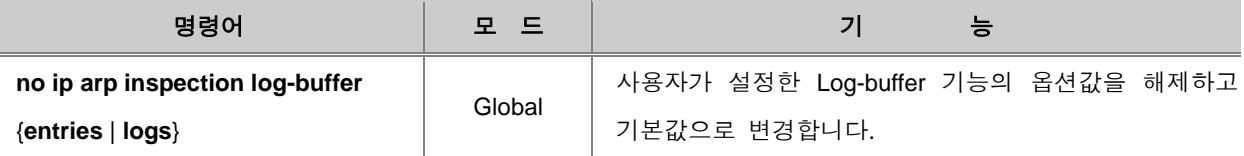

Log-buffer에 저장된 모든 엔트리를 삭제하려면, 다음 명령어를 사용하십시오.

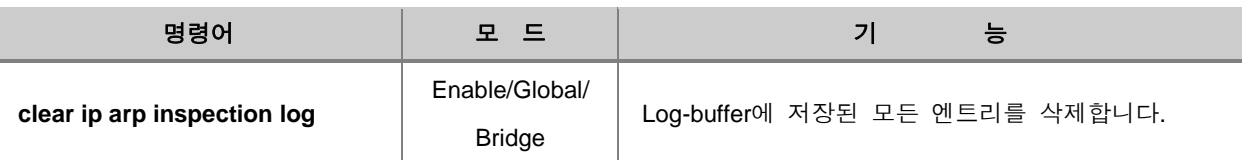

Log-buffer의 설정내용과 저장된 엔트리 정보를 확인하려면, 다음 명령어를 사용하십시오.

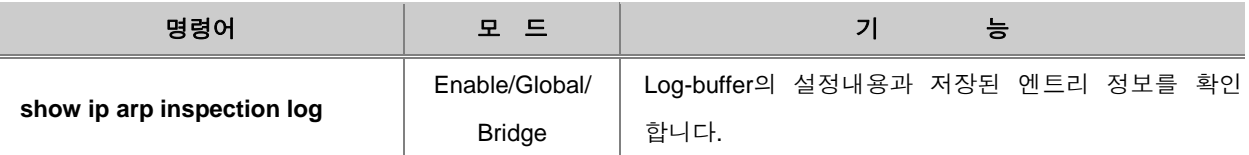

## **(7)** 설정 내용 및 통계 확인

ARP Inspection의 설정 내용을 확인하려면, 다음 명령어를 사용하십시오.

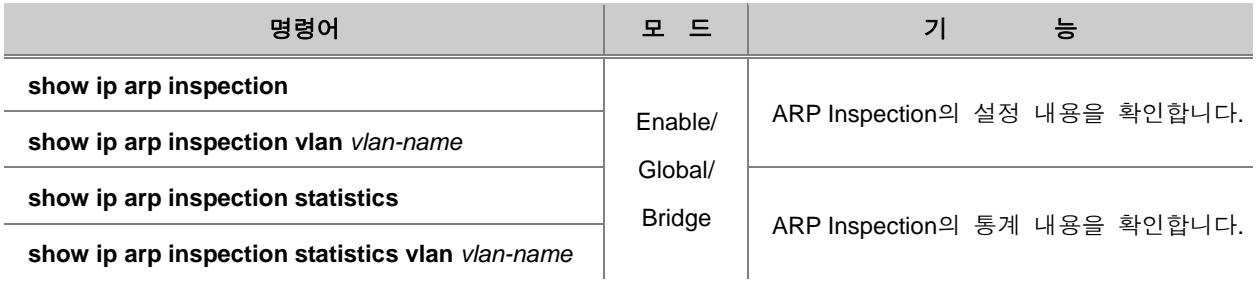

ARP Inspection의 통계를 초기화하려면, 다음 명령어를 사용하십시오.

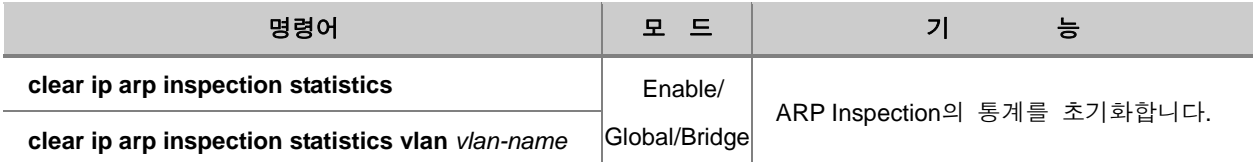

## <span id="page-310-0"></span>**7.14.3. ARP-Alias** 설정

V2824G는 장비에 등록된 IP 주소가 아니더라도 ARP 응답을 할 수 있습니다. 가입자들의 보안 유 지를 위해 가입자 간의 통신이 불가능하도록 설정된 상태의 가입자망에서 집선 장비에 ARP-Alias 를 등록하게 되면, 가입자 간의 ARP 통신을 집선 장비에서 대신하게 되어 마치 가입자들끼리 통신 이 가능한 것처럼 보입니다.

### **(1) ARP-Alias** 등록

ARP-Alias를 등록하려면 다음 명령어를 사용하십시오.

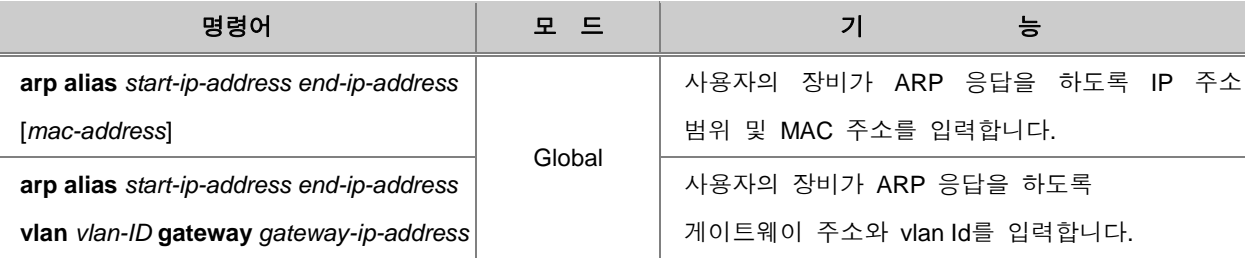

#### ħ 참 고

MAC 주소를 입력하지 않으면 사용자 장비의 MAC 주소를 가지고 ARP 응답을 하게 됩니다.

등록한 ARP-Alias를 삭제하려면, 다음 명령어를 사용하십시오.

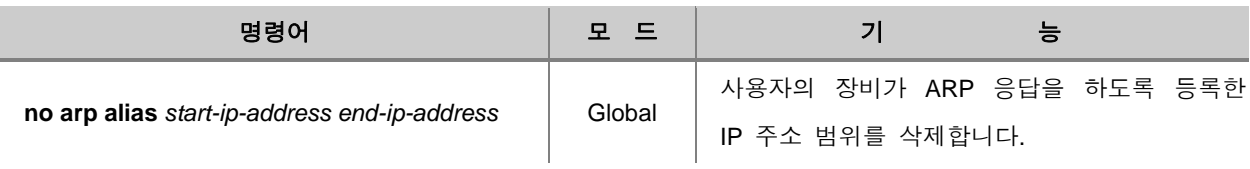

등록되어 있는 ARP-Alias를 확인하려면 다음 명령어를 사용하십시오.

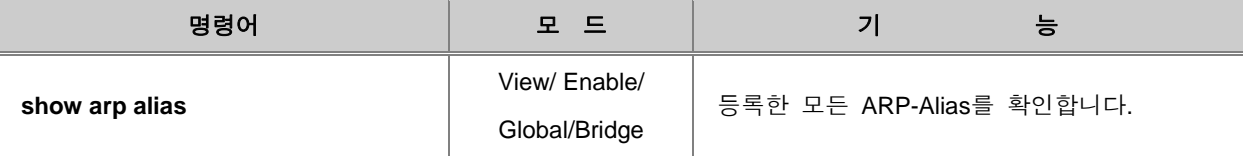

## **(2) Aging Time** 설정

ARP-Alias를 사용해 패킷을 주고 받는 스위치는 패킷이 전송될 때마다 브로드캐스팅하는 것을 막 기 위해 기록합니다. 이 때 불필요한 ARP-Alias를 기록에서 삭제하는데, 일정한 시간 내에 응답이 없는 ARP-Alias를 삭제하도록 설정하는 시간을 Aging Time이라고 합니다.

이러한 Aging Time을 설정하는 명령어는 다음과 같습니다.

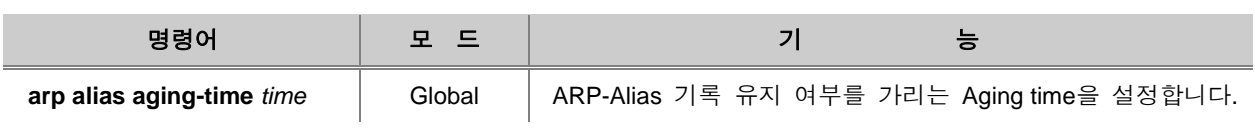

$$
\blacktriangleright
$$
  $\trianglelefteq$   $\square$ 

**AND COMPANY** 

*time*은 초 단위로 <5 – 2,147,483,647> 사이에서 설정 가능합니다.

### <span id="page-312-0"></span>**7.14.4. Proxy-ARP** 설정

V2824G는 Proxy-ARP 기능을 가지고 있습니다. Proxy-ARP는 간단히 말해서 다른 장비의 ARP 요 청에 대한 응답을 대신 실시하는 것 입니다. 아래 그림에서 Host A는 IP 주소가 172.16.10.100으로 설정되어 있고, subnet mask가 /16으로 설정되어 있습니다.

따라서, 자신이 172.16.0.0이라는 네트워크에 연결되어 있다고 생각합니다. 만일, Host A에서 Host D 로 패킷을 보내야 한다면, Host A는 Host D가 같은 네트워크에 있을 것이라고 생각하고 ARP 요청 을 합니다. ARP 요청은 브로드캐스트로 전송되기 때문에 Host A가 보낸 ARP 요청은 V2824G의 br1에 해당하는 인터페이스와 subnet A에 속해 있는 노드들에게만 전달되고, Host D에게는 전달되지 않습니다.

하지만, V2824G는 Host D가 다른 subnet에 속해 있음을 알고 있으며 Host D에 패킷을 전송할 수도 있습니다. 따라서, Host A로부터 ARP 요청에 대해 자신의 MAC 주소를 응답해 줍니다.

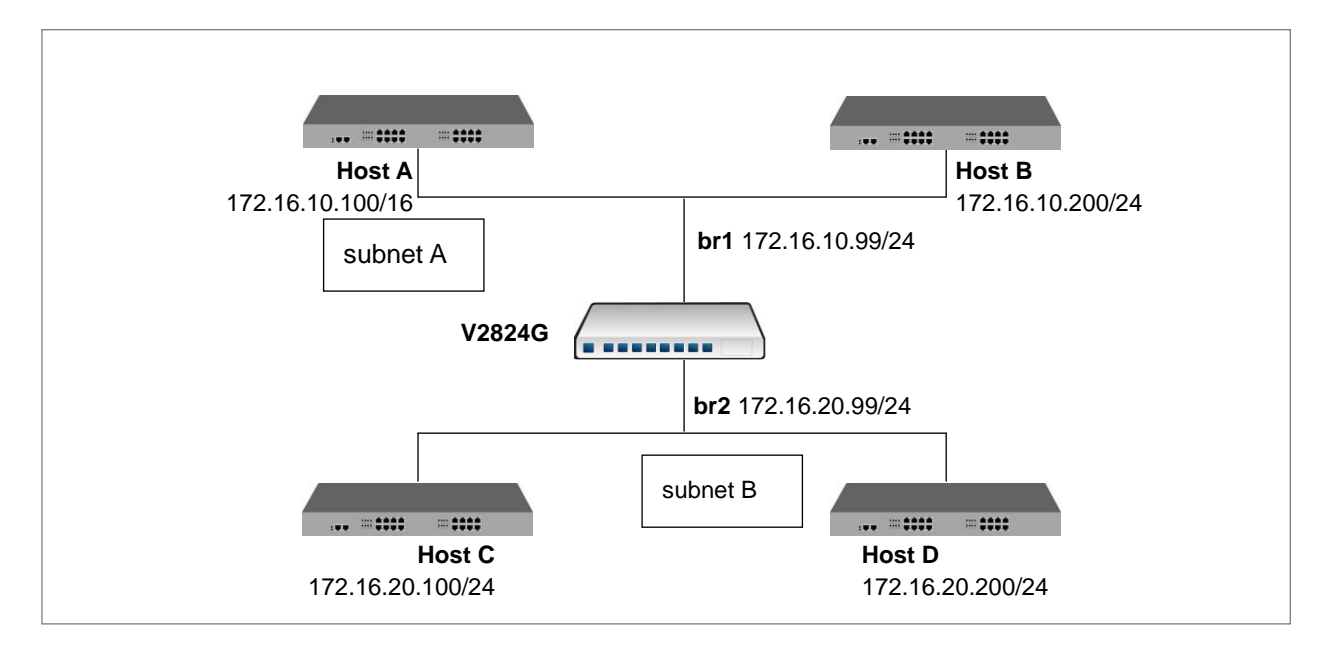

【 그림 **7-14** 】**Proxy-ARP**

이러한 방법으로 subnet A로부터 들어오는 subnet B에 대한 ARP 요청은 모두 V2824G의 MAC 주 소로 응답하게 되고, Host A로부터 Host D로 전송되어야 하는 패킷은 V2824G를 통해 무사히 전달 하게 됩니다.

Proxy-ARP를 설정하려면 해당 Interface의 Interface 설정 모드로 들어가서 다음 명령어를 사용하십 시오.

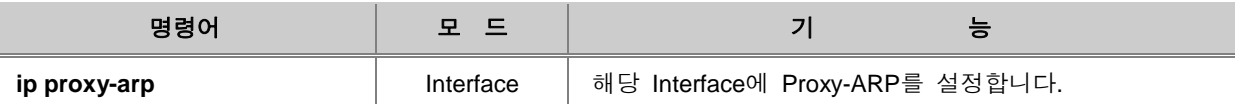

설정했던 Proxy-ARP를 해제하려면 다음 명령어를 사용하십시오.

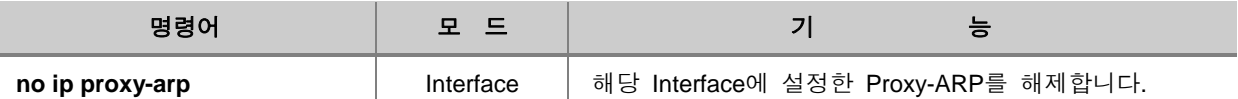

#### **[** 설정 예제 **1 ]**

다음은 br1에 Proxy-ARP를 설정하는 경우의 예입니다.

```
SWITCH# configure terminal
SWITCH(config)# interface default
SWITCH(config-if)# ip proxy-arp
SWITCH(config-if)# show running-config
(중략) 
interface default
no shutdown
ip proxy-arp
ip address 172.16.209.50/16
!
ip route 0.0.0.0/0 172.16.1.254
!
no snmp
!
SWITCH(config-if)#
```
## <span id="page-314-0"></span>**7.14.5. Gratuitous ARP**

V2824G는 게이트웨이의 IP 주소와 MAC 주소를 포함한 Gratuitous ARP를 브로드캐스팅되도록 하 여, 네트워크의 특정 호스트에 게이트웨이의 IP 주소가 중복 할당되어 있는 경우에도 통신이 지속 되도록 합니다.

다음 명령을 사용하여 Gratuitous ARP 전송 간격(*interval*)과 전송 횟수(*count*)를 설정하십시오. ARP Reply 후에 Gratuitous ARP 전송을 하려는 경우에는 전송 시작 시간(*delivery-start*) 또한 설정하십시 오.

ARP Reply가 전송된 후 지정된 시간이 경과하고 나서 Gratuitous ARP가 전송됩니다.

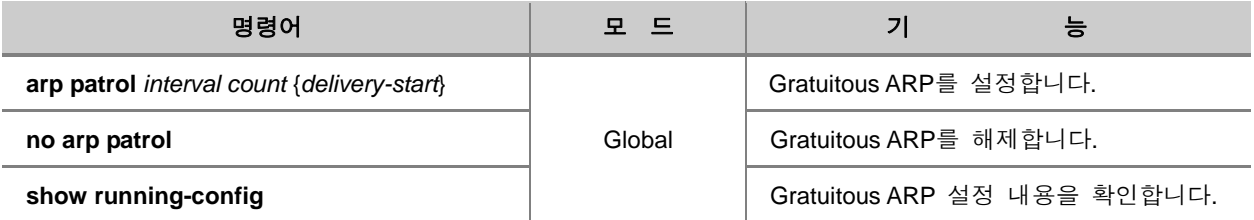

## **7.15 ICMP** 메시지 **Control**

ICMP(Internet Control Message Protocol)는 인터넷 제어 메시지 프로토콜입니다. ICMP는 데이터를 전달할 수 없는 경우가 발생하거나 데이터에 대한 경로 설정을 할 수 없을 때 호스트에게 에러 메 시지를 통하여 알려주는 기능을 합니다.

ICMP 메시지의 처음 4byte는 모든 메시지가 동일한 형태로 이루어지지만, 나머지는 해당 메시지의 Type 필드 값과 Code 필드 값에 따라 달라집니다. Type 필드는 각각 다른 ICMP 메시지를 나타내 기 위해 15가지의 값으로 구별되고, Code 필드의 값은 각 Type을 더욱 자세하게 구분하게 해 주는 역할을 합니다.

다음은 ICMP 메시지의 형태를 간단히 나타낸 것입니다.

|                                     |            | 15 16           |  |
|-------------------------------------|------------|-----------------|--|
| 8-bit type                          | 8-bit code | 16-bit checksum |  |
| (contents depends on type and code) |            |                 |  |

【 그림 **7-15** 】**ICMP** 메시지

다음은 ICMP 메시지의 Type 값을 설명한 표입니다.

#### 【 표 **7-2** 】**ICMP Message Type**

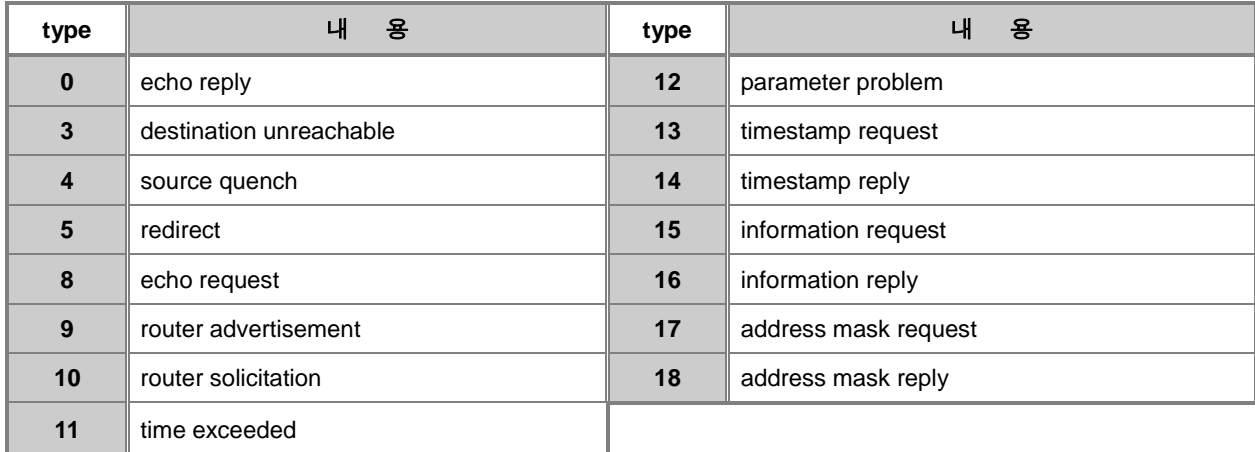

V2824G는 ICMP 메시지를 설정에 따라 조절할 수 있는 기능을 가지고 있습니다. 사용자의 장비에 Ping 테스트를 실시하는 상대에게 echo reply 메시지를 보내지 않을 수도 있고, ICMP 메시지 전송 시간 간격을 지정할 수 있습니다.

다음은 V2824G에서 가능한 ICMP 메시지 조절 기능입니다.

- [Echo Reply](#page-316-0) 메시지 제한
- ICMP [메시지](#page-317-0) 전송 시간 제한
- [인터페이스](#page-320-0) 별 ICMP 메시지 전송 제한

## <span id="page-316-0"></span>**7.15.1. Echo Reply** 메시지 제한

V2824G는 사용자의 장비에 Ping 테스트를 실시하는 상대에게 Echo Reply 메시지를 보내지 않도록 제한할 수 있습니다. Echo Reply 메시지를 제한하려면 다음 명령어를 사용하십시오.

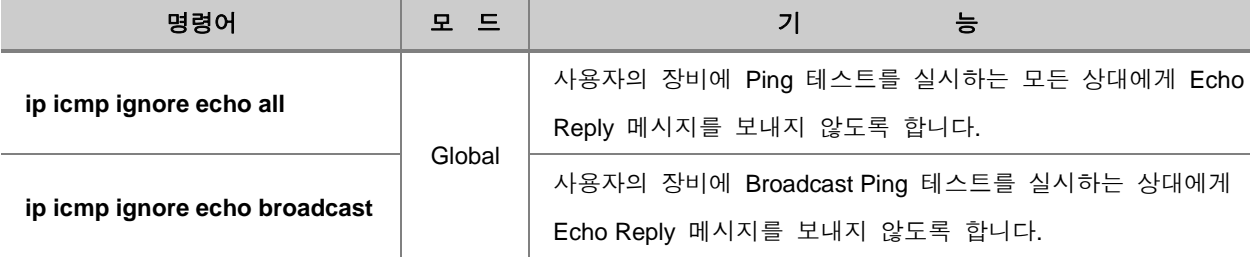

Echo Reply 메시지를 제한하는 것을 해제하려면 다음 명령어를 사용하십시오.

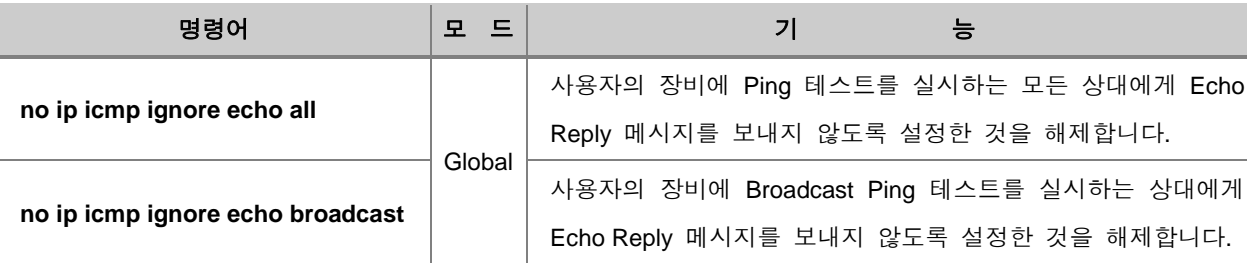

Echo Reply 메시지 제한 설정 내용을 확인하시려면, 다음 명령어를 사용하십시오.

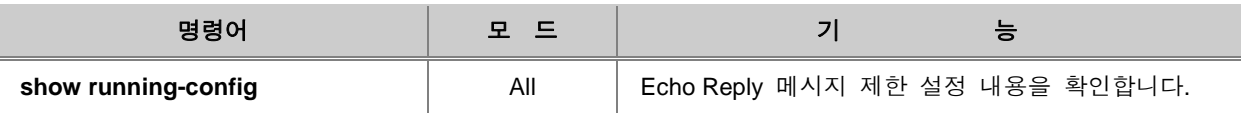

## <span id="page-317-0"></span>**7.15.2. ICMP** 메시지 전송 시간 제한

V2824G는 사용자가 지정한 ICMP 메시지의 전송 시간을 제한할 수 있습니다. 전송 시간을 제한하 게 되면, 마지막으로 ICMP 메시지를 보낸 시간을 기준으로 제한된 시간이 지나기 전까지는 ICMP 메시지를 내보내지 않습니다.

예를 들어, 전송 시간을 1초로 제한하면, 마지막으로 ICMP 메시지를 보낸 후 1초 이내에는 응답을 하지 않게 됩니다.

V2824G에서 ICMP 메시지의 전송 시간을 제한하기 위해서는 전송 제한 메시지와 해당 메시지의 전송 제한 시간을 설정해야 합니다.

### **(1)** 전송 제한 메시지 지정

ICMP 메시지 가운데 전송 시간을 제한할 메시지를 선택하려면, 다음 명령어를 사용하십시오.

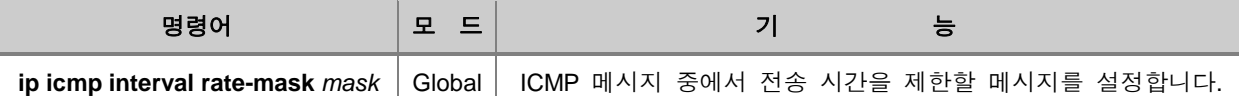

참 고

*mask*는 16진수로 0xFFFFFFFF까지 입력 가능합니다. 기본 설정은 0x1818입니다.

각 ICMP 메시지는 아래표와 같은 값을 가지고 있습니다.

#### 【 표 **7-3** 】**ICMP** 메시지의 값

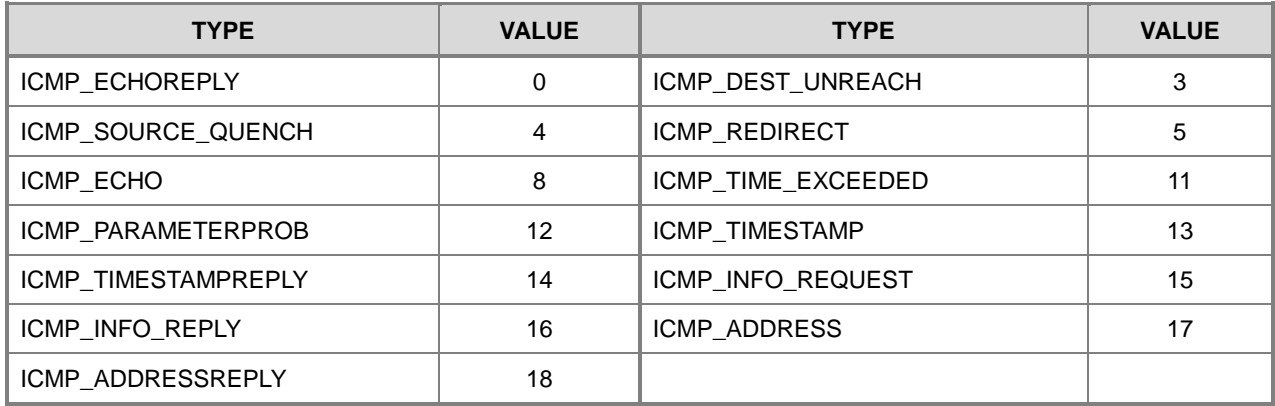

Mask의 풀이 방법은 다음과 같습니다. 사용자가 입력한 16진수의 mask를 2진수로 풀었을 때, "1" 은 "Status ON", "0"은 "Status OFF"를 나타냅니다. 2진수에서 "1"로 나타내지는 자리수가 ICMP 메시 지의 값과 일치하면, 해당 ICMP 메시지는 "Status ON"으로 전송 시간을 제한하는 메시지로 선택된 것입니다. 자리수는 0부터 시작됩니다.

## 주 의

2진수에서 자리수를 계산할 때에는 0부터 시작됩니다.

위에서 설명한 것으로 예를 들어, 16진수 "8"을 2진수로 바꾸면 "1000"이 됩니다. "1000"은 0자리수 가 "0", 1자리수가 "0", 2자리수도 "0", 3자리수는 "1"입니다. "1"로 나타내어지는 자리수는 "3"이고, ICMP 메시지 값이 "3"인 것은 ICMP\_DEST\_UNREACH입니다. 그러면, ICMP\_DEST\_UNREACH 메 시지는 전송 시간을 제한하는 메시지로 선택된 것입니다. Default 값은 0x1818입니다. 16진수 1818 은 2진수로 바꾸면 1100000011000입니다. 0자리수부터 계산하면, 3자리, 4자리, 11자리, 12자리가 "1" 로 "STATUS ON"입니다. 따라서 ICMP 메시지 값이 3,4,11,12에 해당하는 메시지가 전송 속도 제한 메시지로 선택되는 것입니다.

다음은 Default 값의 Mask 계산 결과를 표로 나타낸 것입니다.

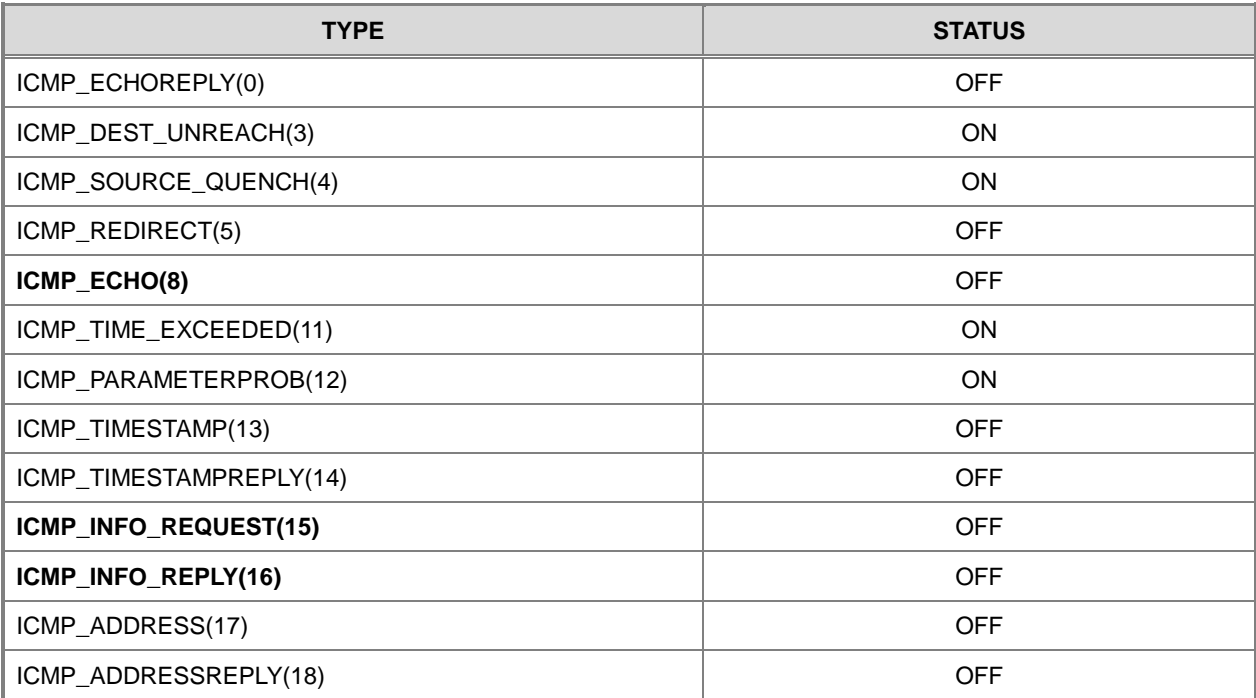

#### 【 표 **7-4** 】**Default Mask** 계산 결과표

### **(2)** 전송 제한 시간 설정

사용자가 선택한 ICMP 메시지의 전송 시간을 얼마나 제한할 것인지를 설정하려면, 다음 명령어를 사용하십시오.

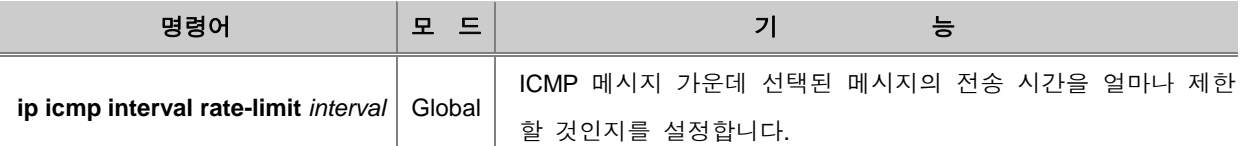

## 참 고

*interval*의 단위는 10㎳(1/100s)로, 기본 설정은 1초(100㎳)입니다. *interval*에 0을 입력하면 시간 제 한을 두지 않고 항상 메시지를 내보내는 것입니다. 0~2000000000 까지 설정할 수 있습니다.

### **(3)** 전송 제한 설정 확인

ICMP 메시지 전송 제한 설정 내용을 확인하시려면, 다음 명령어를 사용하십시오.

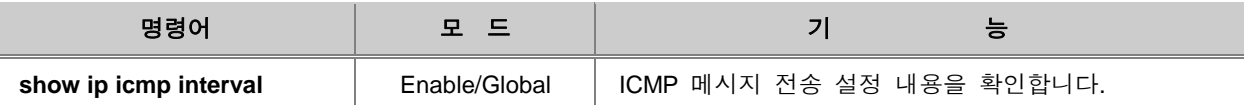

### **(4)** 전송 제한 설정 초기화

전송을 제한한 ICMP 메시지와 해당 메시지의 전송 시간을 초기화하시려면, 다음 명령어를 사용하 십시오.

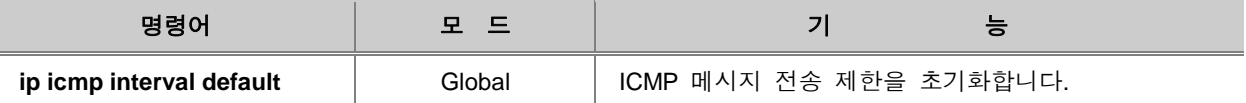

## 참 고

기본으로 설정된 전송 제한 메시지는 0x1818, 전송 제한 시간은 1초(100ms)입니다.

## <span id="page-320-0"></span>**7.15.3.** 인터페이스 별 **ICMP** 메시지 전송 제한

만약 목적지인 호스트나 네트워크로 패킷들을 보낼 수 없을 때 장비는 source IP 주소의 정보를 이 용하여 이러한 메시지들을 되돌려 보내도록 되어 있습니다. 하지만 특정한 목적지에 도착할 수 없 는 패킷들이 과도하게 들어올 경우, 되돌려 보내는 작업 또한 시스템에 영향을 줄 수 있습니다. 따 라서 이를 인터페이스 단위로 선택적으로 기능을 해제 시킬 수 있도록 기능이 추가되었습니다.

특정한 인터페이스의 목적지 호스트나 네트워크에 도달하지 못하는 패킷들을 발신지 주소로 되돌려 보내는 기능을 해제하려면, 다음 명령어를 사용하십시오.

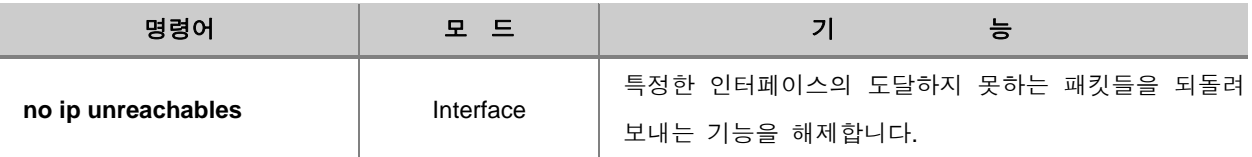

해당 패킷들을 다시 발신지 주소로 되돌리고자 한다면, 다음 명령어를 사용하십시오.

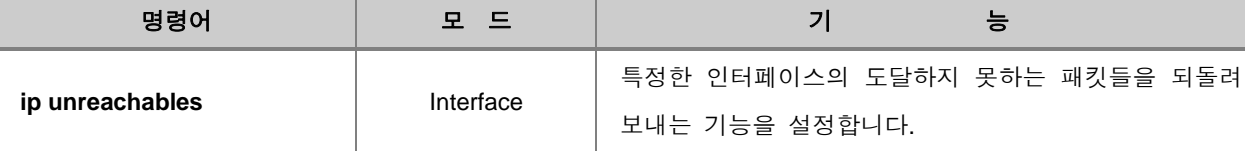

## **7.16 TCP Flag Control**

TCP(Transmission Control Protocol) 패킷의 Header에는 URG, ACK, PSH, RST, SYN, FIN 등 6가지 플래그가 포함되어 있습니다. V2824G는 이 가운데 RST와 SYN에 대해 다음과 같은 설정을 할 수 있습니다.

- [RST](#page-321-0) 설정
- [SYN Attack](#page-322-0) 방지 기능 설정
- [SYN Guard](#page-323-0) 대역폭 설정

### <span id="page-321-0"></span>**7.16.1. RST** 설정

RST는 TCP 연결을 시도하는 상대에게 접속이 불가능함을 응답해 주는 기능을 가지고 있습니다. 그러나, V2824G의 사용자는 RST가 TCP 연결을 시도하는 상대에게 접속이 불가능한 상황을 알리 지 않도록 설정할 수 있습니다. 이러한 기능은 해커들이 접속 대상을 찾을 때 접속이 불가능함을 알려주지 않아 해킹이 어려워질 수 있도록 도와줄 수 있습니다.

다음 명령어를 사용하면 TCP 연결을 시도하는 상대에게 접속이 불가능함을 응답하지 않습니다.

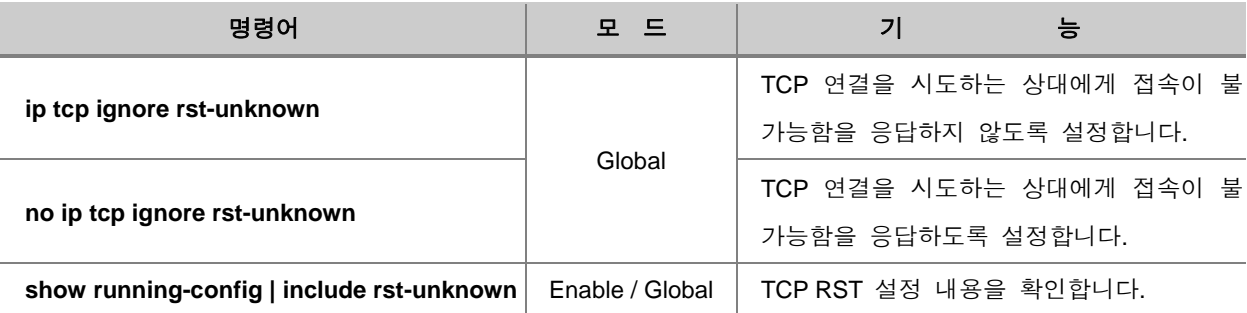

# 참 고

V2824G는 기본적으로 TCP connection을 시도하는 상대에게 접속이 불가능함을 응답하도록 설정 되어 있습니다.

## <span id="page-322-0"></span>**7.16.2. SYN Attack** 방지 기능 설정

클라이언트와 서버의 TCP 통신은 다음과 같이 세 방향(3 Way Hand Shaking)으로 이루어집니다.

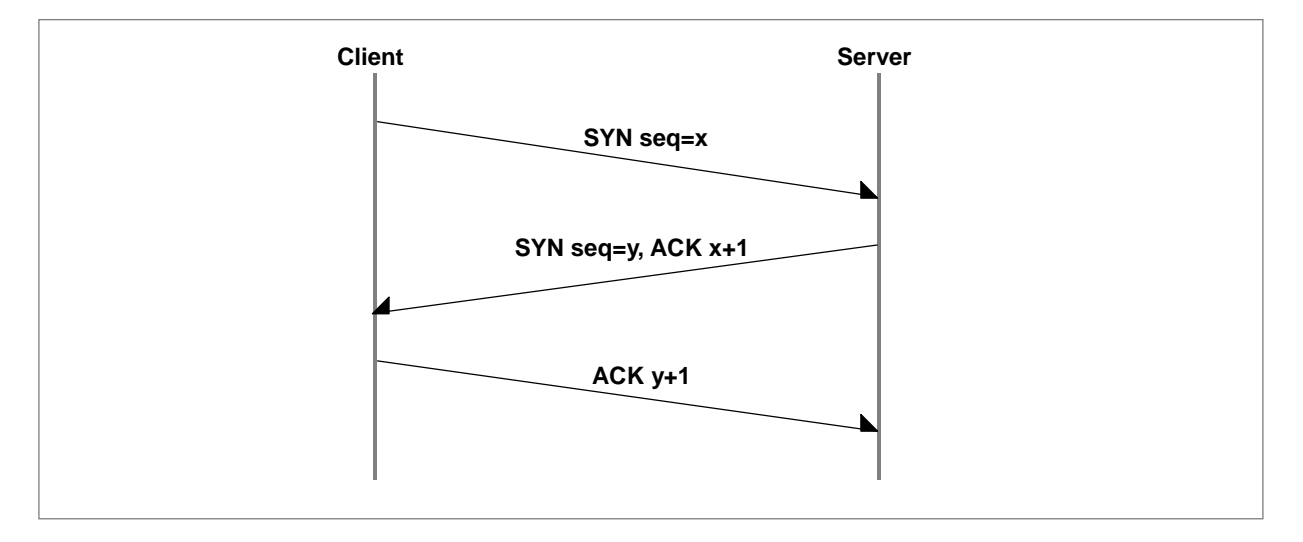

【 그림 **7-16** 】**3 Way Hand Shaking**

클라이언트는 연결을 시도하기 위해 1Bit의 SYN Bit를 설정하고, sequence number=x와 함께 보냅니 다. 이에 대해 서버는 Hand Shaking이 계속 이루어지고 있다는 것 뿐만 아니라 SYN에 대한 응답 을 SYN와 ACK Bit 집합으로 보냅니다.

이 때 ACK 비트에는 클라이언트가 보낸 sequence number에 1을 더해 "x+1"의 sequence number가 포함되고, SYN에는 새로운 sequence number=y가 포함됩니다. 마지막으로 클라이언트는 서버에게 보내는 응답으로 ACK 비트와 "y+1"의 sequence number를 보내면서 서로 연결이 이루어졌음을 알 립니다.

3 Way Hand Shaking에서 연결을 맺기 위해 전송된 SYN는 서버의 Incomplete Connection Queue에 Entry로 추가되고, TCP 연결이 완료되면 이 연결은 Completed Connection Queue에 추가됩니다. 그 리고, 이러한 Queue들의 합은 일정한 값을 넘을 수 없습니다.

이 때, 어떤 Client가 무작위로 선출된 Source IP를 가진 SYN를 전송하면 서버는 SYN를 Incomplete Connection Queue에 추가하고, SYN에 대한 응답을 보냅니다. 그러나, Server에 대한 응 답은 오지 않고, Incomplete Connection Queue만 쌓아가게 되고 결국에는 Queue가 생성될 수 있는 한계값에 이르게 됩니다. 이러한 상태가 되면 정상적으로 패킷을 처리할 수 없고, 통신이 불가능하 게 됩니다.

V2824G는 이러한 SYN Flooding을 막기 위해 Sequence Number 대신에 쿠키(Cookies)를 SYN와 함께 전송하고, 전송했던 쿠키에 대한 응답이 되돌아오는 경우에만 연결을 승인하도록 하는 기능을 가지고 있습니다.

SYN에 쿠기를 함께 전송하여 쿠기가 되돌아왔을 때만 접속을 승인하도록 설정하려면 다음 명령어 를 사용하십시오.

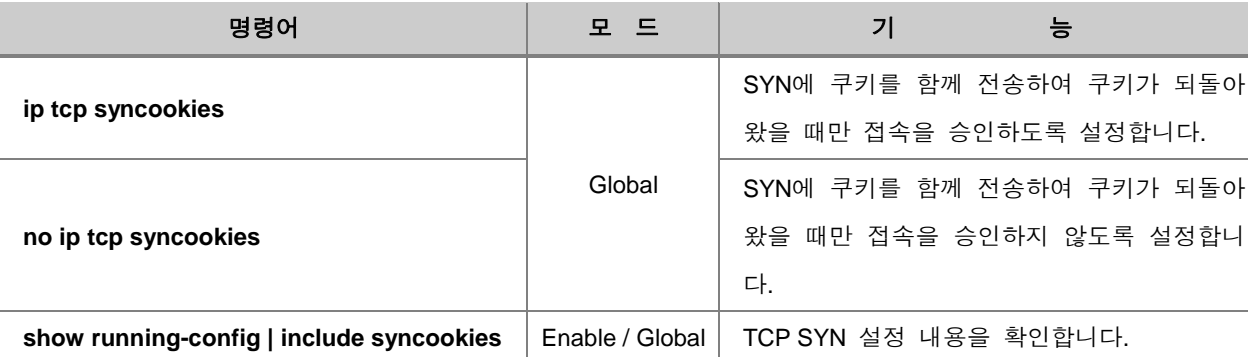

### <span id="page-323-0"></span>**7.16.3. SYN Guard** 대역폭 설정

많은 양의 SYN 패킷으로 인한 공격으로부터 서버를 보호하려면 불필요한 트래픽이 해당 스위치의 CPU로 유입되는 것을 방지하기 위해, 특정 대역폭을 지정해 줄 수 있습니다.

SYN 패킷에 대한 대역폭을 지정하려면, 다음 명령어를 사용하십시오.

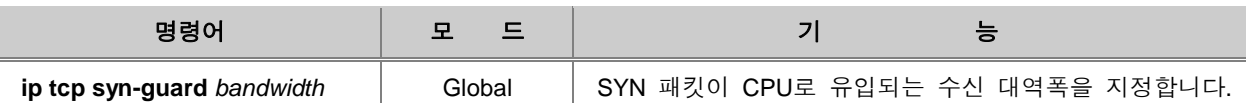

#### ĥ 참 고

대역폭의 단위는 Kbps입니다. 대역폭은 최소 64Kbps 이상으로 입력하십시오. 또한, 64단위로, 즉 64의 배수로 입력할 수 있습니다..

지정된 SYN 패킷에 대한 대역폭을 삭제하려면, 다음 명령어를 사용하십시오.

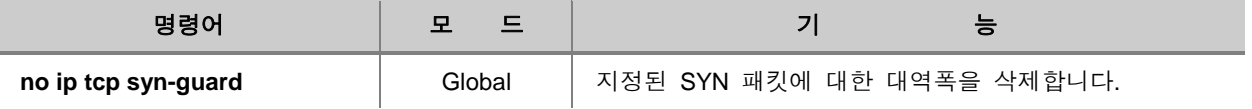
# **7.17** 덤프 패킷 **(Dump Packet)**

이 장에서는 다음과 같은 내용을 설명합니다.

- □ [덤프](#page-324-0) 패킷 확인
- □ 덤프 패킷 [디버그](#page-328-0)

### <span id="page-324-0"></span>**7.17.1.** 덤프 패킷 확인

V2824G에서는 TCP 덤프를 사용하여 원하는 패킷 정보를 확인할 수 있습니다.

#### **(1)** 프로토콜별 덤프 패킷 확인

BOOTPS, DHCP, ARP, ICMP와 관련된 덤프 패킷을 확인하시려면 다음 명령어를 사용하십시오.

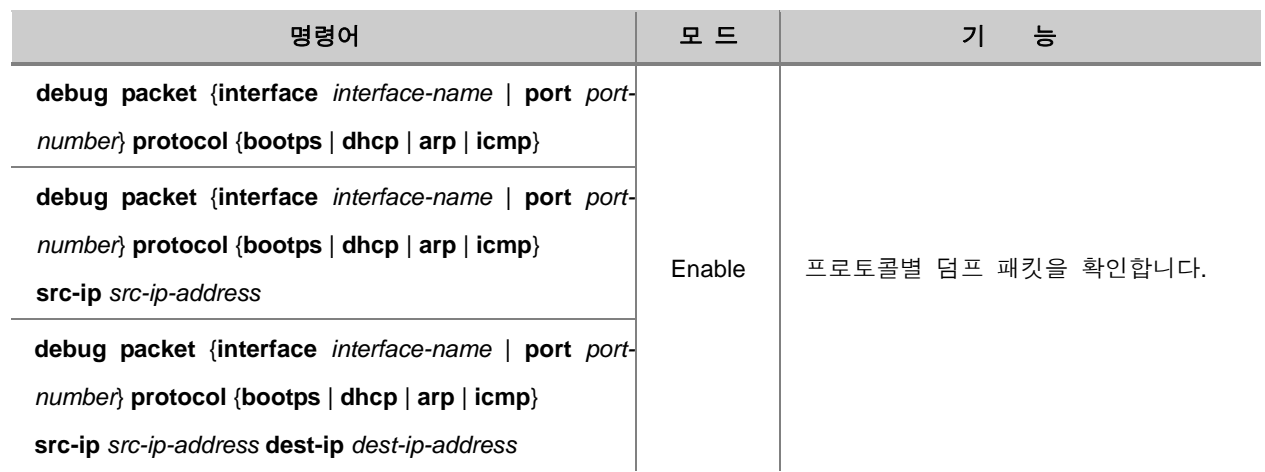

## **(2)** 호스트 덤프 패킷 확인

호스트 덤프 패킷을 확인하시려면 다음 명령어를 사용하십시오.

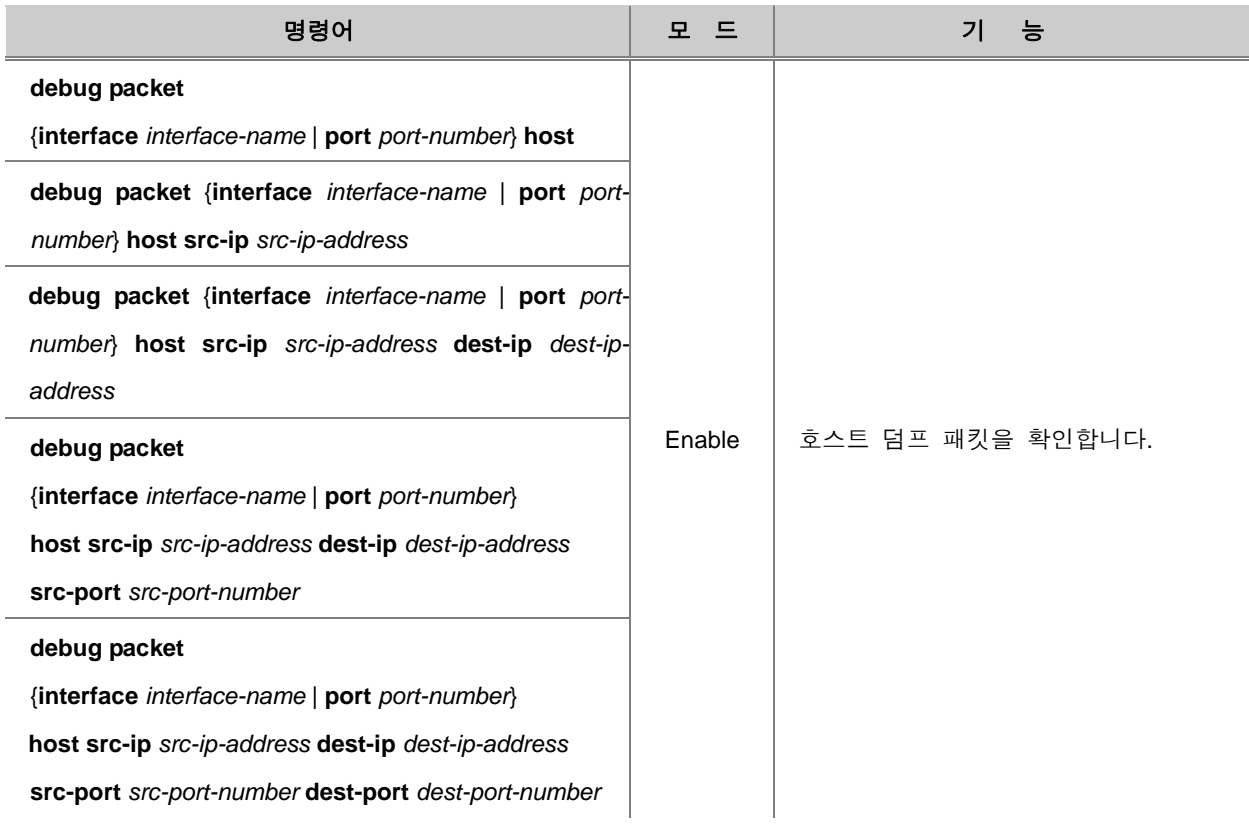

참 고

*src-port-number*와 *dest-port-number*는 <1 – 65, 535> 사이에서 설정 가능합니다.

### **(3)** 멀티캐스트 덤프 패킷 확인

멀티캐스트 덤프 패킷을 확인하시려면 다음 명령어를 사용하십시오.

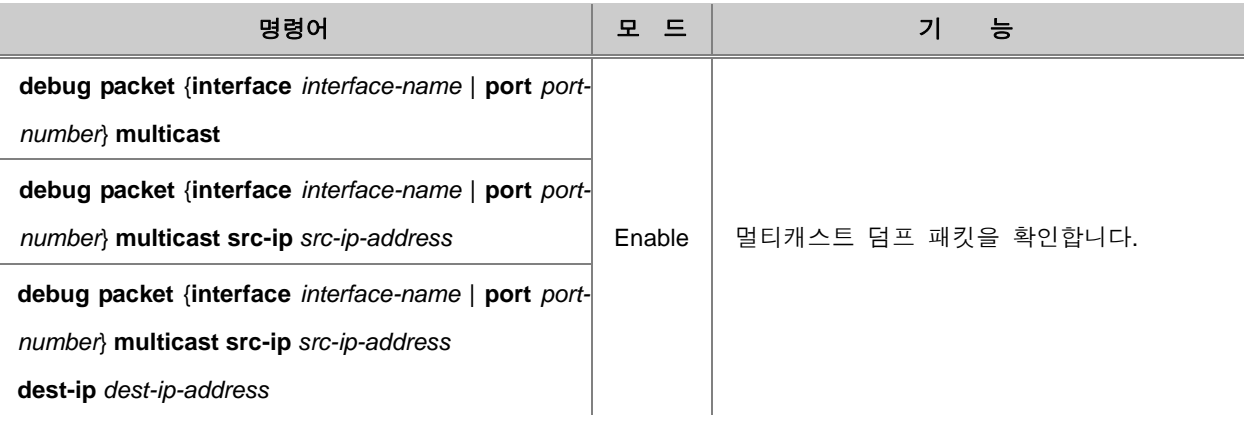

## **(4)** 사용자 지정 덤프 패킷 확인

V2824G에서는 사용자가 다음 명령어로 덤프 패킷 출력 형식을 *option*으로 지정하여 결과를 확인 할 수 있습니다. *option*은 TCP 덤프에서 사용하는 것을 모두 사용할 수 있습니다.

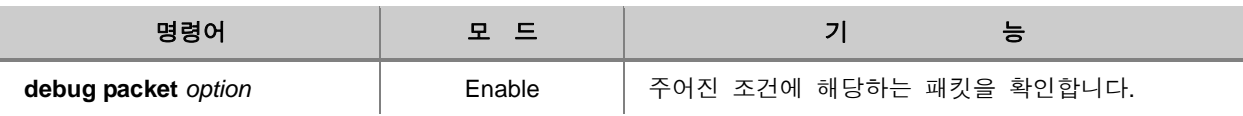

### 【 표 **7-5** 】**TCP** 덤프 옵션

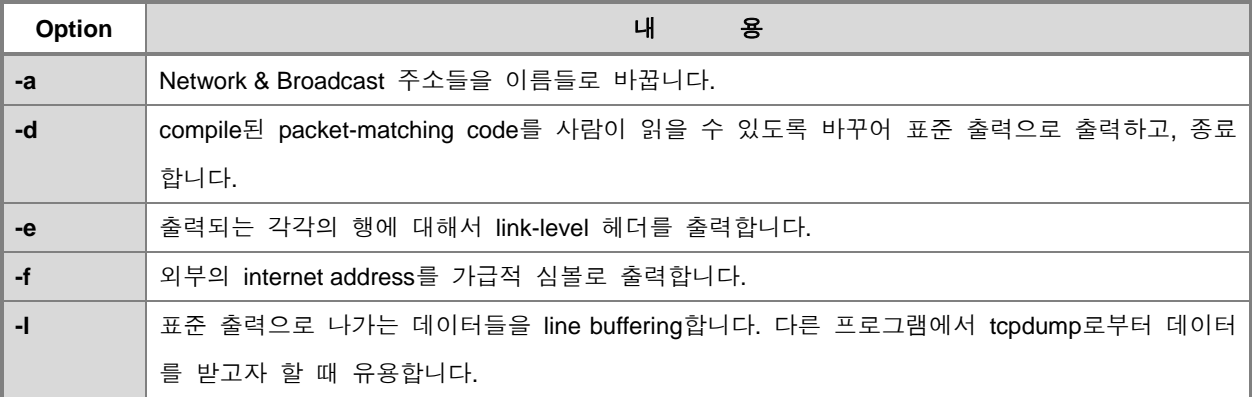

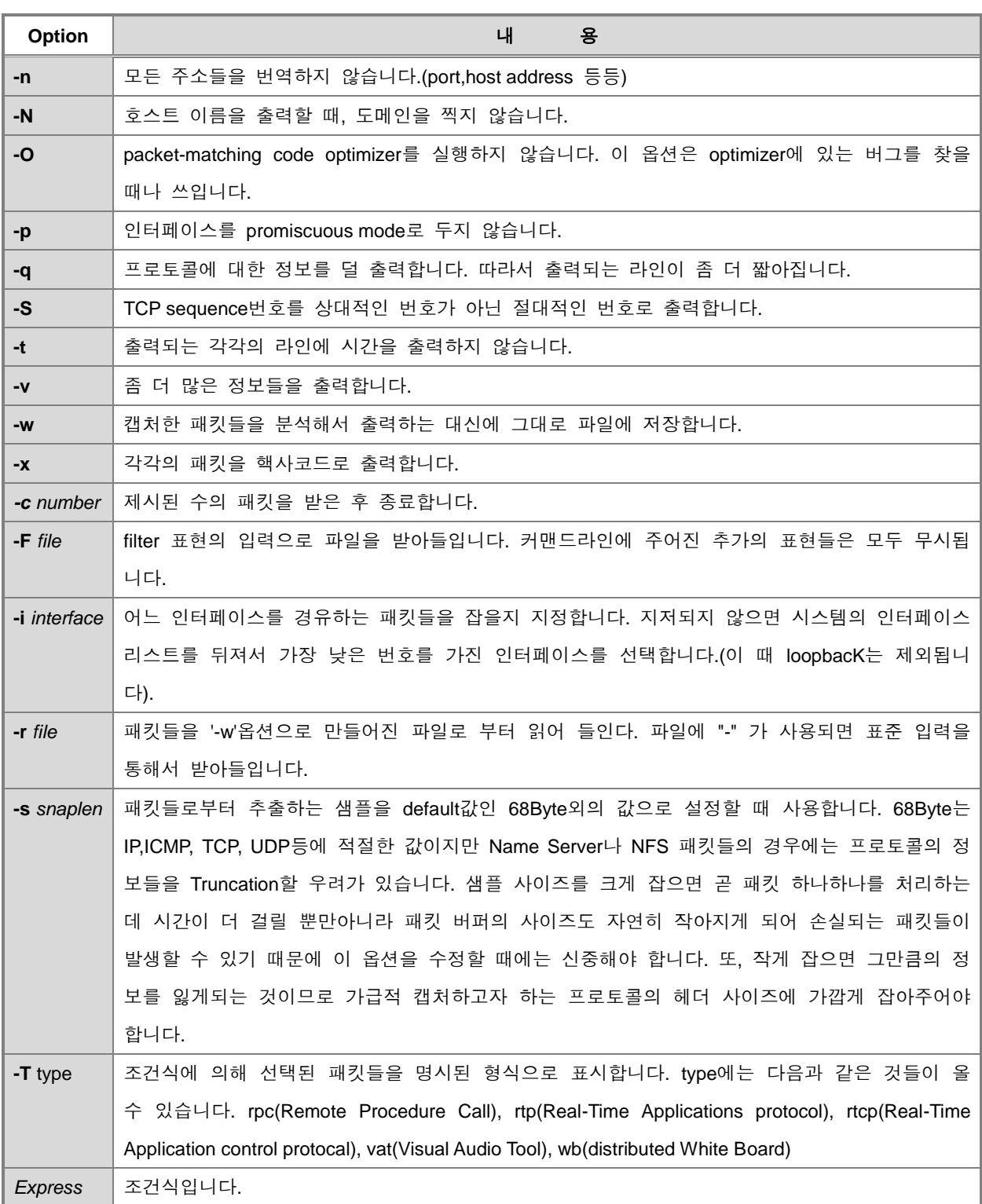

### **(5)** 설정 내용 확인

덤프 패킷 관련 설정 내용을 확인하려면, 다음 명령어를 사용하십시오.

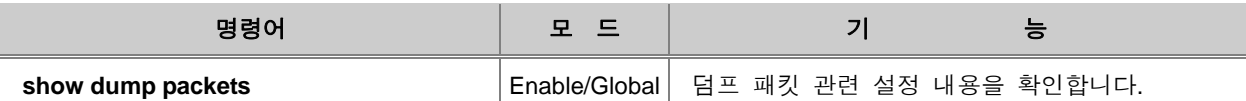

### <span id="page-328-0"></span>**7.17.2.** 덤프 패킷 디버그

V2824G에서는 다량의 이상 패킷 유입으로 인한 시스템 과부하를 방지하기 위해 네트워크 디버깅 기능을 제공합니다. 이 기능은 모니터링 프로세스가 5초마다 CPU의 과부하 상태를 측정하여 사용 자가 설정한 임계 이상의 트래픽이 발생하면, Tcpdump를 이용하여 패킷을 캡쳐하고, 캡쳐된 상황을 파일로 저장합니다. 이름이 **file-number.dump**로 저장된 덤프 파일은 사용자 장비로 FTP 접속하여 파일 다운로드 후 확인 가능합니다. FTP 프로그램으로 다운로드한 덤프 파일을 패킷 분석 프로그램 을 통해 내용을 확인하십시오.

Dump 패킷을 디버깅하시려면 다음 명령을 사용하십시오.

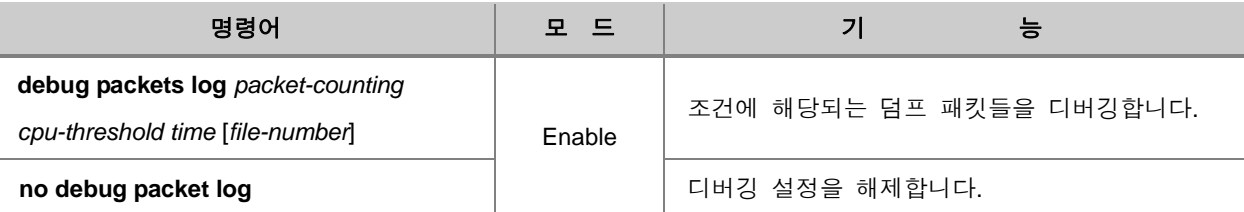

# 참 고

*file-number*의 기본 설정은 1로, <1 – 10> 사이에서 설정 가능합니다.

# 주 의

*file-number*에 설정된 수보다 더 많은 덤프 파일이 생성되는 경우에는, 낮은 번호의 파일에서부터 덮어 쓰기 됩니다.

# 주 의

**write memory** 명령어로 현재 설정 내용을 저장하는 경우에도, 덤프 파일은 저장되지 않습니다.

## **7.18 Port Security**

V2824G는 MAC 주소를 변조하거나 패킷 Flooding을 막기 위해 Port Security 기능을 구현하고 있습 니다. 특정 포트에 Learning 될 수 있는 MAC 주소의 갯수를 지정하고, 지정된 갯수가 넘었을 때에 는 사용자가 설정한 대로 포트가 관리되게 됩니다.

### **7.18.1. Port Security** 활성화

Port Security를 활성화하거나 해제하려면, 다음 명령어를 사용하십시오.

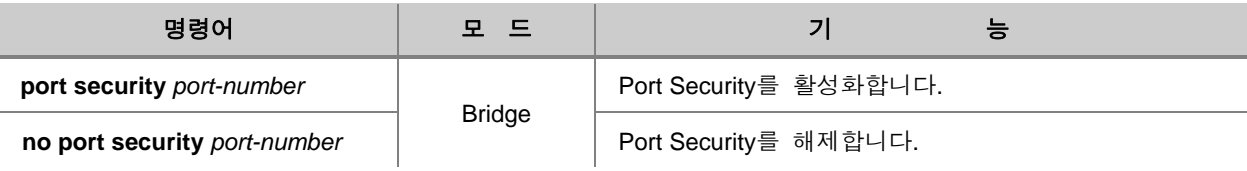

Port Security를 활성화하면, 해당 포트와 연결된 모든 MAC 주소를 삭제되면서 해당 기능이 동작하 기 시작합니다.

#### ▶<br>참 고 n

Port Security 기능은 기본적으로 활성화되어 있지 않습니다.

### **7.18.2. MAC** 주소 갯수 지정

특정 포트에 최대로 Learning 될 수 있는 MAC 주소 개수를 설정해야 합니다. 최대로 Learning 되 는 MAC 주소 개수를 설정하려면, 다음 명령어를 사용하십시오.

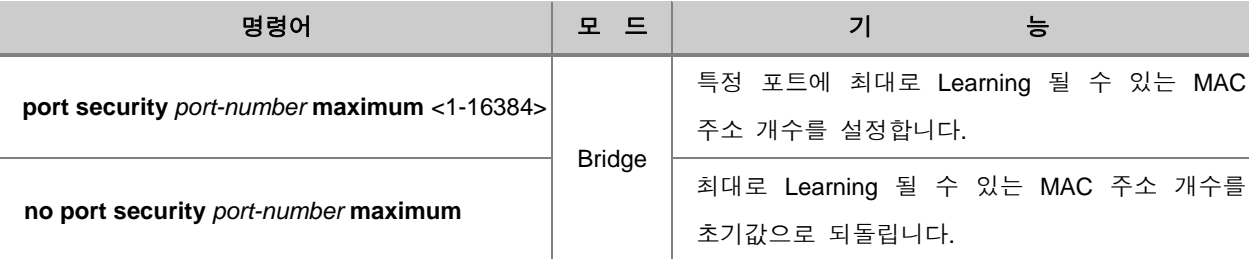

# 참 고

Learning 될 수 있는 MAC 주소는 기본적으로 1개로 설정되어 있습니다.

# 참 고

최대 MAC 주소의 개수를 변경하면 해당 포트의 MAC 주소들을 모두 삭제되고 등록된 MAC 주소 들도 전부 삭제됩니다.

## **7.18.3. Port Security Age Time** 지정

Aging time을 설정하려면, 다음 명령어를 사용하십시오.

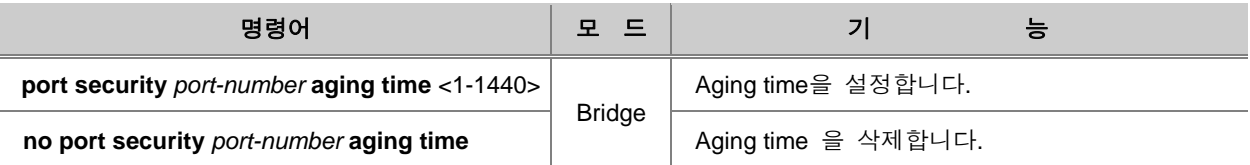

Aging time은 포트로 MAC 주소가 처음 들어올 때 시작되고, MAC 주소에 대하여 Aging time이 만료 되면 포트상에서 그 MAC 주소에 대한 entry가 삭제됩니다. Aging time을 삭제하는 경우 등록된 secure MAC에 대한 Aging-out 처리를 진행하지 않습니다.

### **7.18.4. Port Security Age Type** 지정

Aging type을 설정하려면, 다음 명령어를 사용하십시오.

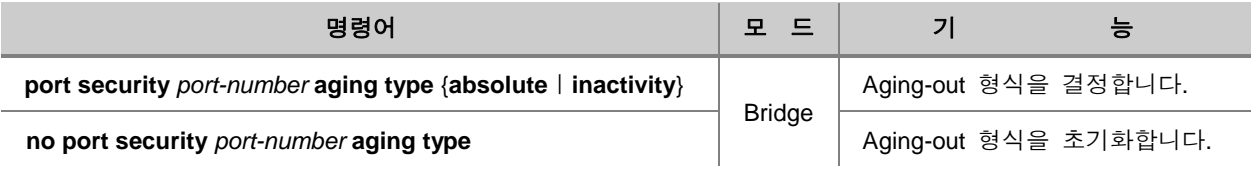

# 참 고

Aging-out 형식은 기본적으로 absolute로 설정되어 있습니다.

# 참 고

Absolute는 설정된 aging time이 만료되면 secure MAC을 삭제합니다. Inactivity는 해당 secure MAC을 가진 패킷이 들어오지 않은때부터 aging time이 경과하면 해당 MAC을 삭제합니다.

### **7.18.5. Port Security Age Static** 지정

Static으로 등록된 MAC 주소에 Aging-out을 적용시키려면, 다음 명령어를 사용하십시오.

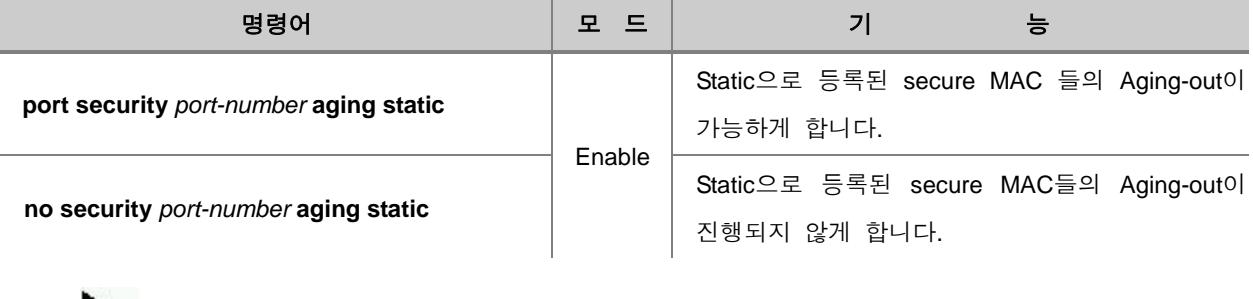

.<br>'참 고

Static으로 등록된 secure MAC들의 Aging-out은 기본적으로 진행되지 않게 설정되어 있습니다.

### **7.18.6. Violation Action** 지정

Security violation이 발생하였을 때의 동작을 설정하려면, 다음 명령어를 사용하십시오.

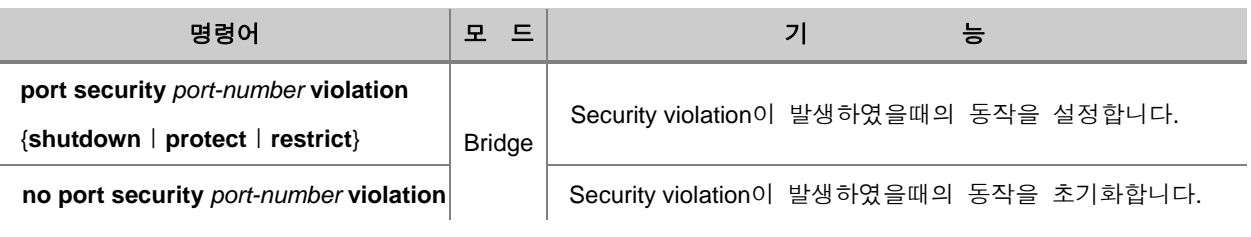

- **shutdown** 포트를 disable 상태로 합니다. Port enable 명령으로 다시 enable 시킬 수 있습니다. Syslog 메시지가 표시됩니다.
- **restrict**  들어오는 패킷을 모두 drop 시키지만 포트는 enable 상태로 합니다. Syslog 메시지가 표 시됩니다.
- **protect** 들어오는 패킷을 모두 drop 시키지만 포트는 enable 상태로 합니다. Syslog 메시지가 표 시되지 않습니다.

## **7.18.7. Secure MAC** 주소 등록

해당 포트에 secure MAC 주소를 static으로 등록하려면, 다음 명령어를 사용하십시오.

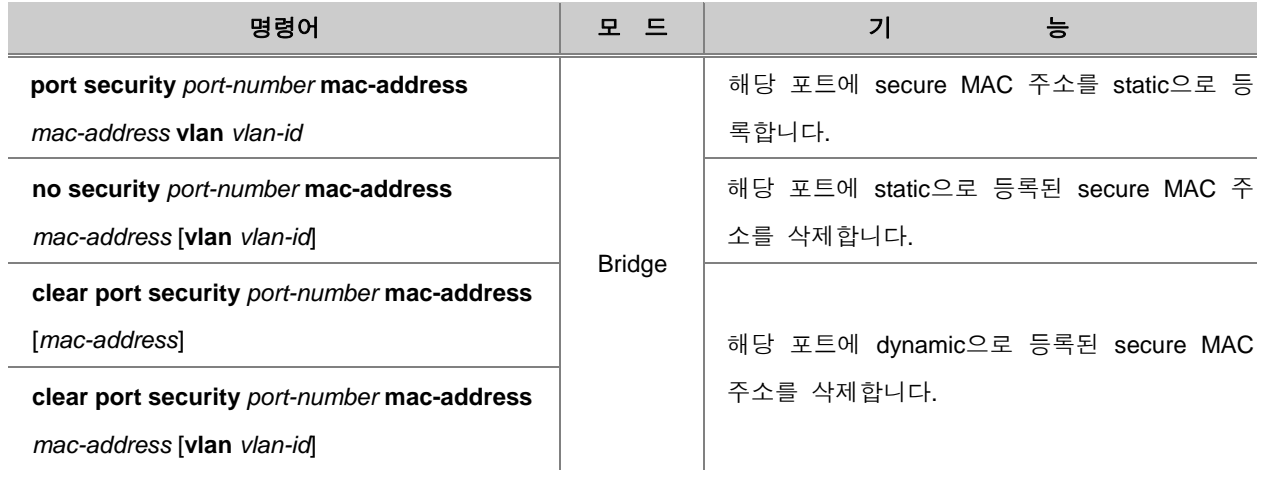

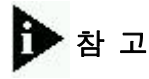

Mac 주소를 지정하지 않는 경우는 전체 MAC을 삭제하고, vlan 지정을 하지 않는 경우에는 전체 vlan에 대해서 적용합니다.

## **7.18.8. Port Security** 설정 확인

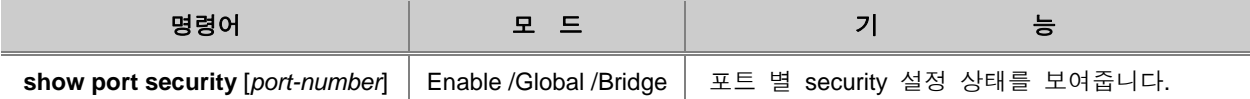

## **7.19 PPS-Control**

V2824G는 포트에 트래픽이 폭주하는 것을 막기 위해 PPS-Control 기능을 지원합니다. 이 기능은 일정한 시간 간격으로 포트에 전송되는 트래픽량을 검사합니다. 사용자는 각 포트 별로 PPS-Control 관련 임계값을 설정하여, 이 임계값 이상으로 패킷을 수신하면 syslog 및 trap 메시지가 발 생하도록 할 수 있습니다.

PPS-Control 기능에서 트래픽량을 검사하는 시간 간격과 포트 트래픽의 임계값을 설정하려면, 다음 명령어를 사용하십시오.

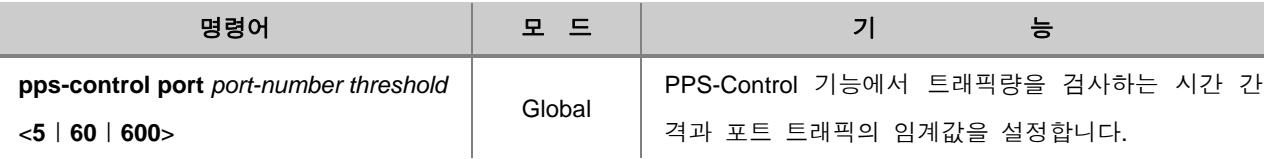

참 고

포트 트래픽 임계값 *threshold* 의 단위는 pps입니다.

$$
\blacktriangleright
$$

PPS-Control **port block**이 설정되어 있지 않은 경우에 한하여, 트래픽이 사용자가 지정한 임계값을 초과했을 때 syslog 및 trap 메시지가 발생합니다.

포트에 설정한 트래픽량 검사 시간 간격과 포트 트래픽 임계값을 삭제하려면, 다음 명령어를 사용 하십시오.

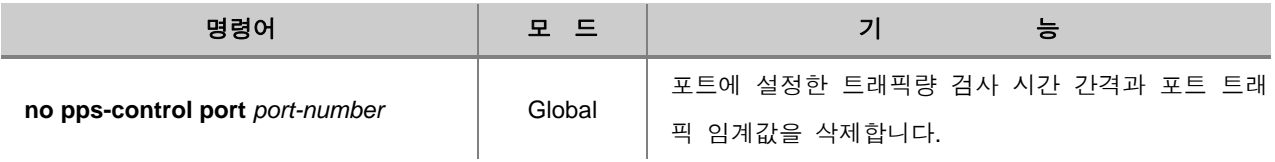

포트 트래픽이 임계값을 초과했을 때, 일정 시간 동안 포트를 Block 상태로 변경하게 되는데 이 때 포트를 Block 상태로 유지하는 시간을 설정할 수 있습니다. 트래픽이 임계값을 초과한 포트를 Block 상태로 유지하는 시간을 설정하려면, 다음 명령어를 사용하십시오.

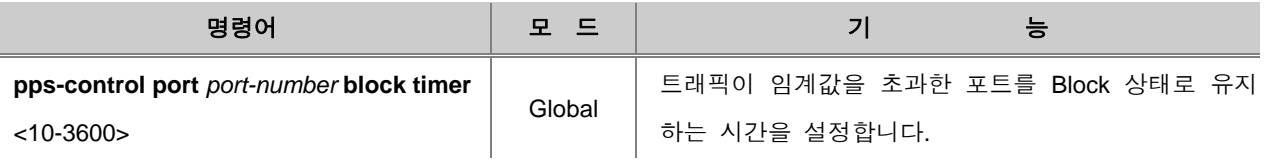

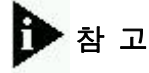

위의 명령어를 통해서만 PPS-Control **port block** 기능이 실행됩니다. 만약, port block이 설정되어 있 지 않다면, 트래픽이 임계값을 초과해도 syslog와 trap 메시지만 발생됩니다.

트래픽이 임계값을 초과한 포트를 Block 상태로 유지하는 시간 설정값을 삭제하면서, 포트의 Block 상태를 해제하려면, 다음 명령어를 사용하십시오.

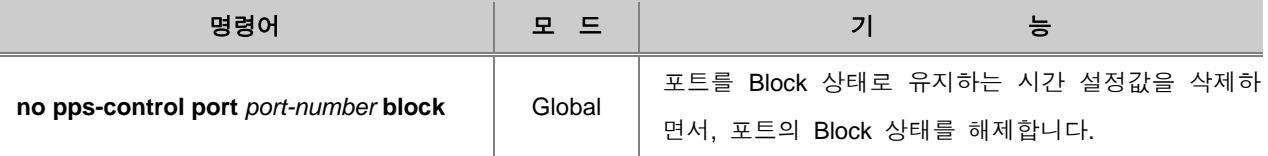

PPS-Control 기능에 대한 설정 내용을 확인하려면, 다음 명령어를 사용하십시오.

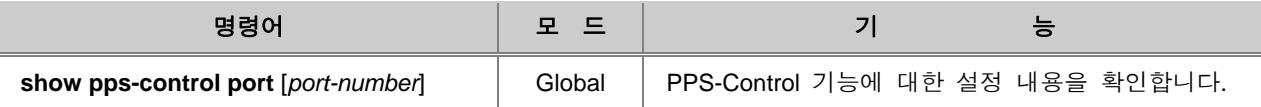

### **7.20 Attack Guard**

V2824G는 바이러스나 해킹, 혹은 그 외 다른 요인에 의해 발생된 다량의 패킷이 한꺼번에 스위치 로 유입되는 것을 제한할 수 있습니다. 이러한 패킷들은 하나의 스위치에만 영향을 미치는 것이 아 니라 해당 스위치가 속해 있는 전체 네트워크에 영향을 미칠 수 있으므로 네트워크 관리자에 의해 철저히 관리되어야 합니다.

Attack Guard는 포트로 들어오는 패킷의 양을 1초 간격으로 검사하여 패킷의 유입량이 특정한 값 이상이면 포트를 차단하거나 차단된 포트를 해제하는 기능입니다. 한편, 특정 포트에 유입된 패킷 의 양이 한계값을 초과하여 포트가 차단된 경우, 바이러스로 의심이 되어 사용자가 해당 포트의 사 용을 원치 않게 될 수 있습니다. V2824G는 이러한 상황에서 해당 포트를 완전히 차단하는 기능을 제공합니다.

### **7.20.1. Attack Guard** 설정

패킷 유입량이 *high-water-mark* 이상이 되면 해당 포트를 차단하여 패킷을 Drop 시키고, 패킷 유입 량이 *low-water-mark* 이하로 떨어지면 차단을 해제합니다. **static**을 선택하는 경우에는 *low-watermark*가 0으로 설정되며, Attack Guard에 의해 차단된 포트를 사용자가 직접 해제해야 합니다.

Attack Guard를 설정하려면 다음 명령어를 사용하십시오.

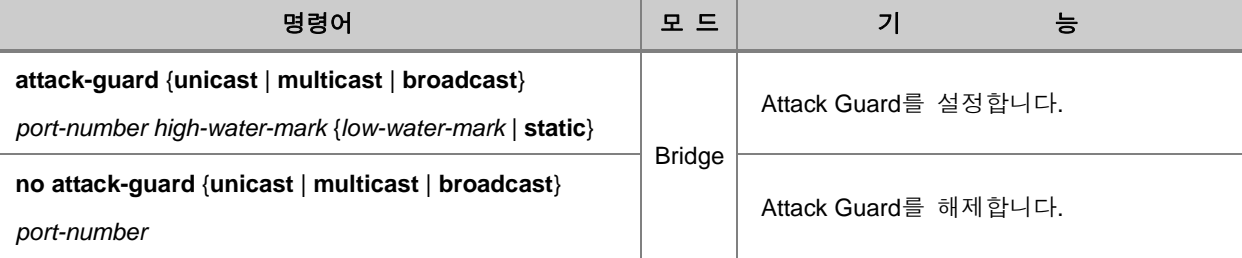

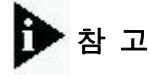

*high-water-mark*와 *low-water-mark*는 pps(packet per seconds) 단위로, <10 – 148, 810> 사이에서 설 정 가능합니다.

*port-number*는 한번에 여러 개를 입력할 수 있습니다. 각 입력값 사이를 빈칸 없이 쉼표(**,**)로 구분 하거나, 입력 범위의 처음과 마지막 값을 빈칸 없이 이음표(**-**)로 연결하여 복수의 *port-number*를 입력하십시오.

### **7.20.2.** 포트 수동 활성화

*low-water-mark*가 0(static)으로 설정된 포트는, Attack Guard에 의한 차단 상태를 다음 명령어로 사 용자가 직접 해제해야 합니다. Attack Guard에 의해 차단된 포트는 다음의 명령어를 이용하여 쉽게 해제할 수 있습니다.

Attack Guard에 의해 차단된 포트를 수동으로 해제하려면, 다음 명령어를 사용하십시오.

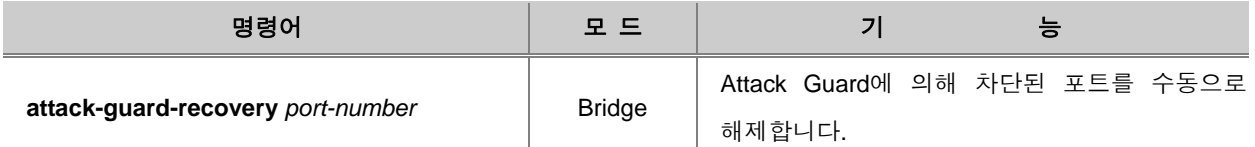

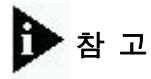

*port-number*는 한번에 여러 개를 입력할 수 있습니다. 각 입력값 사이를 빈칸 없이 쉼표(**,**)로 구분 하거나, 입력 범위의 처음과 마지막 값을 빈칸 없이 이음표(**-**)로 연결하여 복수의 *port-number*를 입력하십시오.

### **7.20.3.** 설정 내용 확인

Attack Guard 설정을 확인하려면 다음 명령어를 사용하십시오.

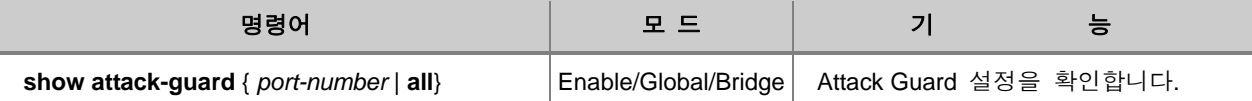

# **7.21 LLCF (Link Layer Carrier Forward)**

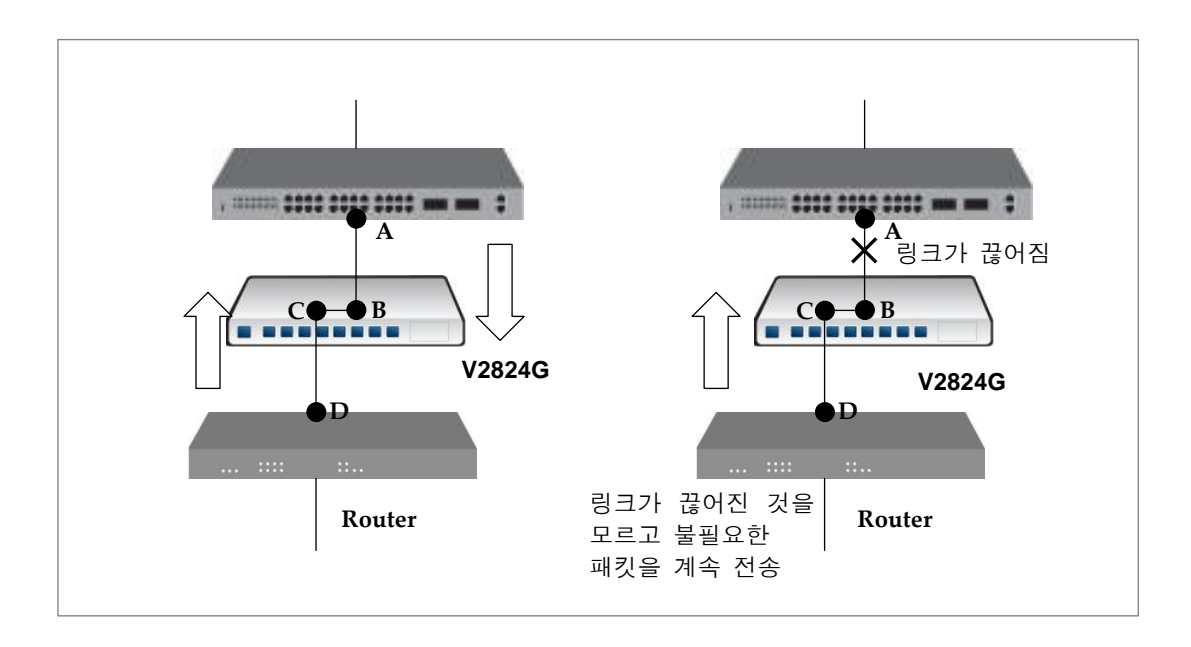

【 그림 **7-17** 】**LLCF** 절차

위의 그림과 같이 V2824G 스위치가 라우터와 또 다른 장비를 연결해 주는 경우, A와 B의 링크가 끊어지면 C와 D의 링크도 쓸모가 없어집니다. 그러나, D는 C를 보고 링크가 A와 B의 링크가 끊어 졌음을 알 수가 없고, 따라서, D는 계속적으로 C에게 불필요한 패킷들을 보내게 됩니다.

이러한 현상을 막기 위해서 V2824G 스위치는 같은 장비의 포트 2개로 서로 다른 장비가 연결되어 있는 상황에서 한 쪽 포트의 링크가 끊어지면 다른 한 편의 링크도 끊어지고, 다시 연결되면 다른 한 편의 링크도 연결되도록 설정할 수 있습니다. 이러한 기능을 LLCF (Link Layer Carrier Forward) 라고 합니다.

LLCF 기능을 설정하려면 다음 명령어를 사용하십시오.

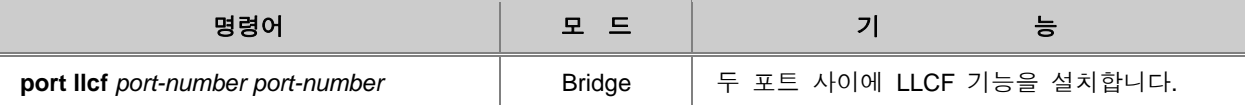

LLCF 기능을 해제하려면 다음 명령어를 사용하십시오.

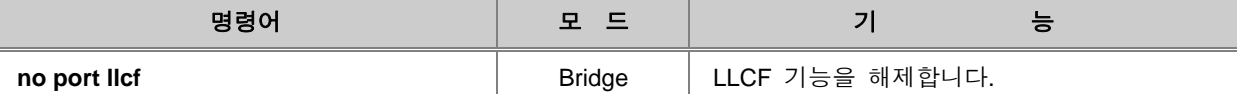

한편, 링크가 끊어졌다가 다시 연결되었을 때, 링크가 살아나기까지는 약간의 시간이 걸릴 수도 있 습니다. 링크가 되살아나기까지 걸리는 시간 동안 링크가 끊어져있는 상태로 인식한다면, 그대로 링크를 되살리지 못할 것입니다. 이러한 문제점을 해결하기 위해 V2824G 스위치는 장비에 설정되 어 있는 일정한 시간이 지난 후에 상대 포트의 링크 상태를 검토하도록 되어 있습니다.

상대 포트의 링크 상태를 검사할 때의 시간 간격을 설정하려면 다음 명령어를 사용하십시오.

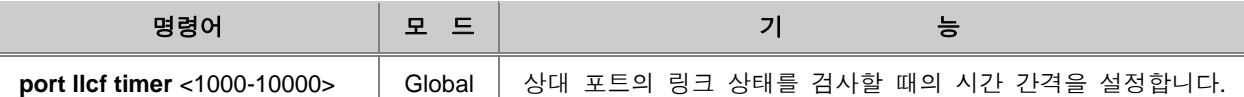

$$
\blacktriangleright
$$

설정할 시간 간격의 단위는 ms이며, V2824G 스위치에는 기본적으로 2500ms(2.5초)로 설정되어 있습니다.

상대 포트의 링크 상태를 검사하는 시간 간격을 해제하려면 다음 명령어를 사용하십시오.

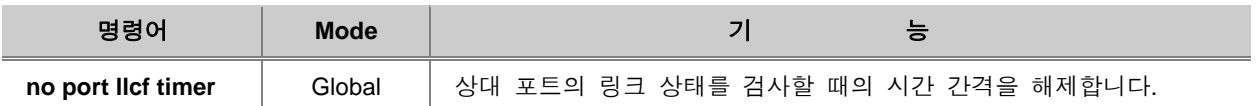

LLCF 기능에 대한 설정을 확인하려면 다음 명령어를 사용하십시오.

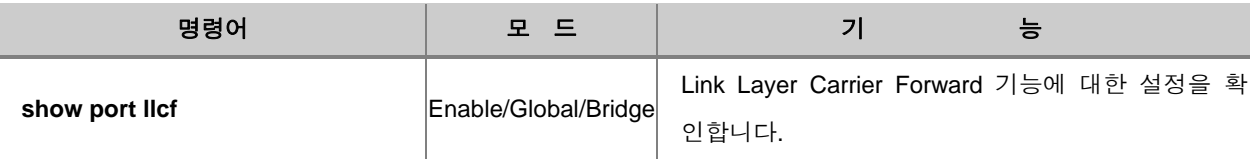

## **7.22** 포트 트래픽 모니터링 설정

V2824G는 포트에서 특정 트래픽이 일정 시간 이상으로 지속되었을 때 Syslog 및 Trap 메시지를 발생시킬 수 있습니다. 사용자는 트래픽을 검사할 포트를 특정 포트 또는 특정 방향(Ingress 또는 Egress)의 포트를 지정할 수 있습니다. 사용자가 지정한 포트에서 트래픽이 기준 이상으로 발생하 면, 그 이후부터 설정한 모니터링 시간 동안에 평균 트래픽량이 기준 트래픽량을 초과할 때마다 Trap 메시지가 발생합니다.

또한, 사용자는 Trap 메시지 발생 간격을 설정할 수 있습니다. 포트의 평균 트래픽량이 기준 트래 픽량을 초과하여 한번 Trap 메시지가 발생하면, V2824G는 사용자가 지정한 일정 시간이 지난 후에 평균 트래픽량을 다시 계산합니다. 만약, 이 기간 동안에도 평균 트래픽량이 기준 트래픽량을 초과 한다면 다시 Trap 메시지가 발생됩니다. 이후에도 계속해서 평균 트래픽량이 기준 트래픽량을 초과 한다면, V2824G는 앞의 과정을 반복하여 포트의 트래픽량을 모니터링하고 그 결과를 trap 메시지로 알리게 됩니다.

특정 포트의 트래픽량을 모니터링 하여 기준치를 초과할 경우 Trap 메시지가 발생하도록 설정하려 면, 다음 명령어를 사용하십시오.

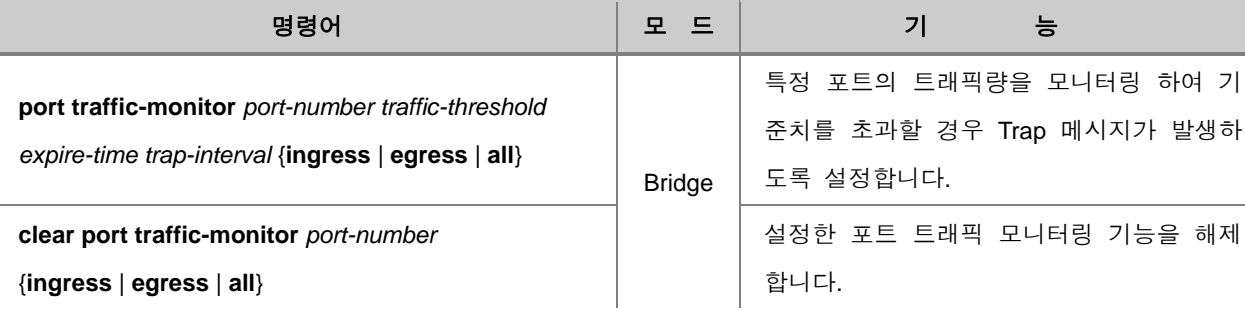

# 참 고

*traffic-threshold*는 Trap 메시지가 발생하게 되는 기준 트랙픽량을 설정합니다. <1-1,000> 범위에서 설정할 수 있으며 단위는 Mbps입니다.

# 참 고

*expiere-time*은 특정 포트의 평균 트래픽량을 산출하기 위해 모니터링 하는 시간입니다. <1-144> 범위에서 설정할 수 있으며 단위는 10분입니다. 예를 들어, 사용자가 10을 설정하면 실제로 장비 에 적용되는 시간은 10x10=100분이 되는 것입니다.

*trap-interval*은 trap 메시지가 발생하는 시간 간격으로, 한번 Trap 메시지가 발생하면 이 시간이 지 난 후에 다시 한번 평균 트래픽량을 모니터링 합니다.. <1-144> 범위에서 설정할 수 있으며 단위 는 10분입니다. 예를 들어, 사용자가 10을 설정하면 실제로 장비에 적용되는 시간은 10x10=100분 이 되는 것입니다.

특정 포트의 트래픽량을 모니터링 하는 기능을 활성화 또는 해제하려면, 다음 명령어를 사용하십시 오.

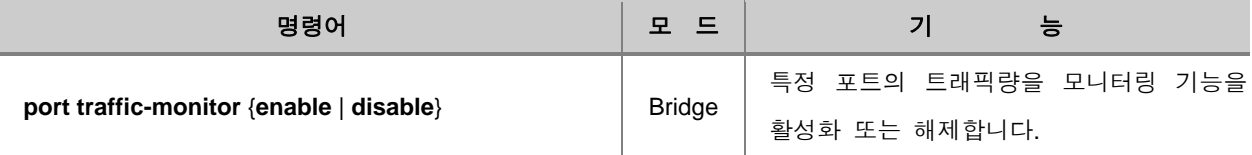

설정한 특정 포트의 트래픽 모니터링 정보를 확인하려면, 다음 명령어를 사용하십시오.

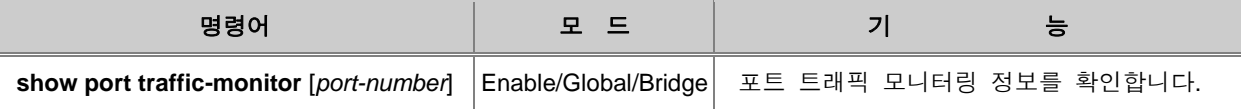

# **7.23 DoS** 공격형 패킷 차단

V2824G는 DoS(Denial of Service) 공격형 패킷이 들어오는 것을 막을 수 있습니다. 사용자가 설정 한 종류의 패킷이 들어오면 무조건 Drop으로 처리하도록 합니다.

DoS 공격형 패킷 차단 기능을 설정하는 명령어입니다.

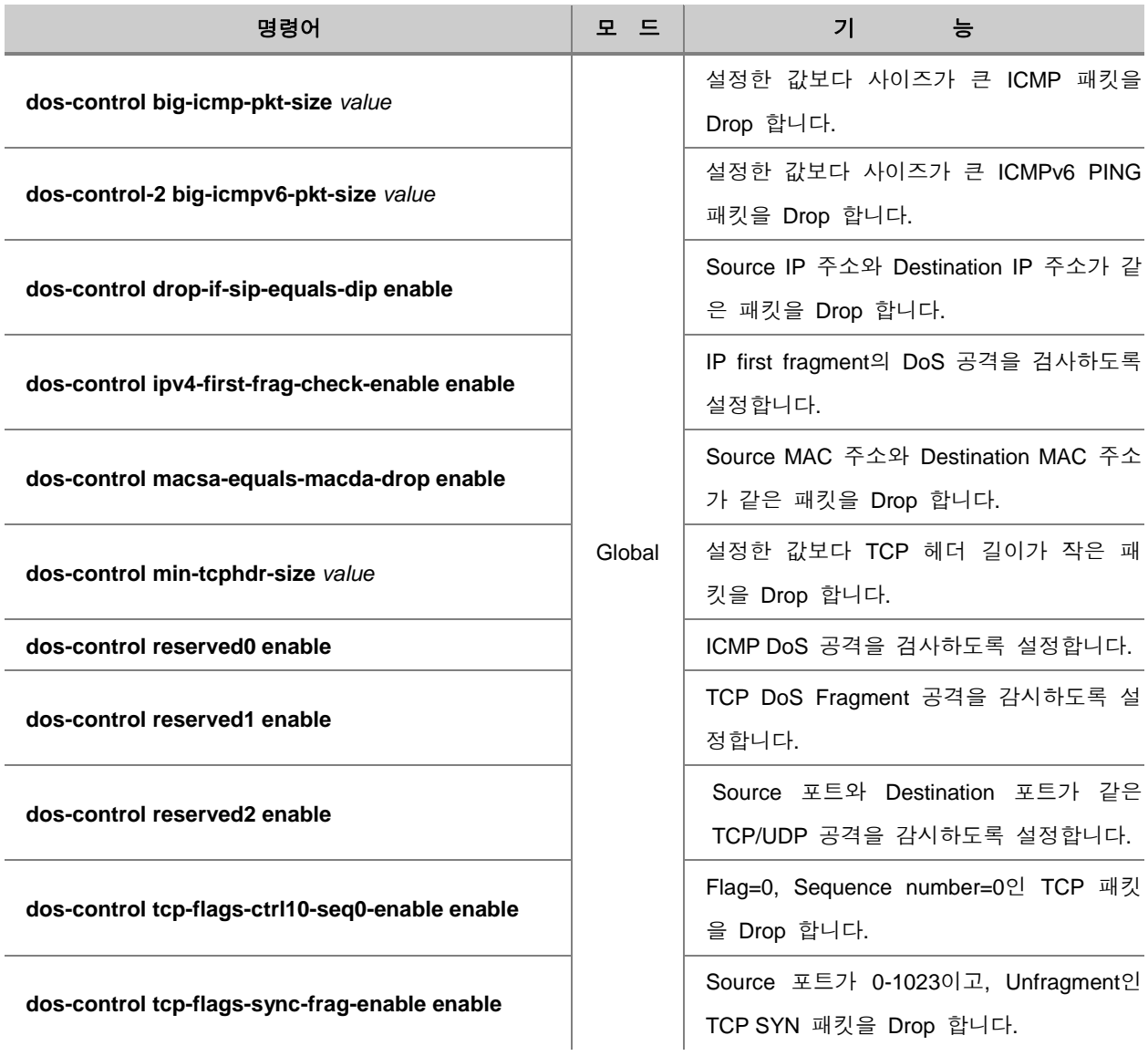

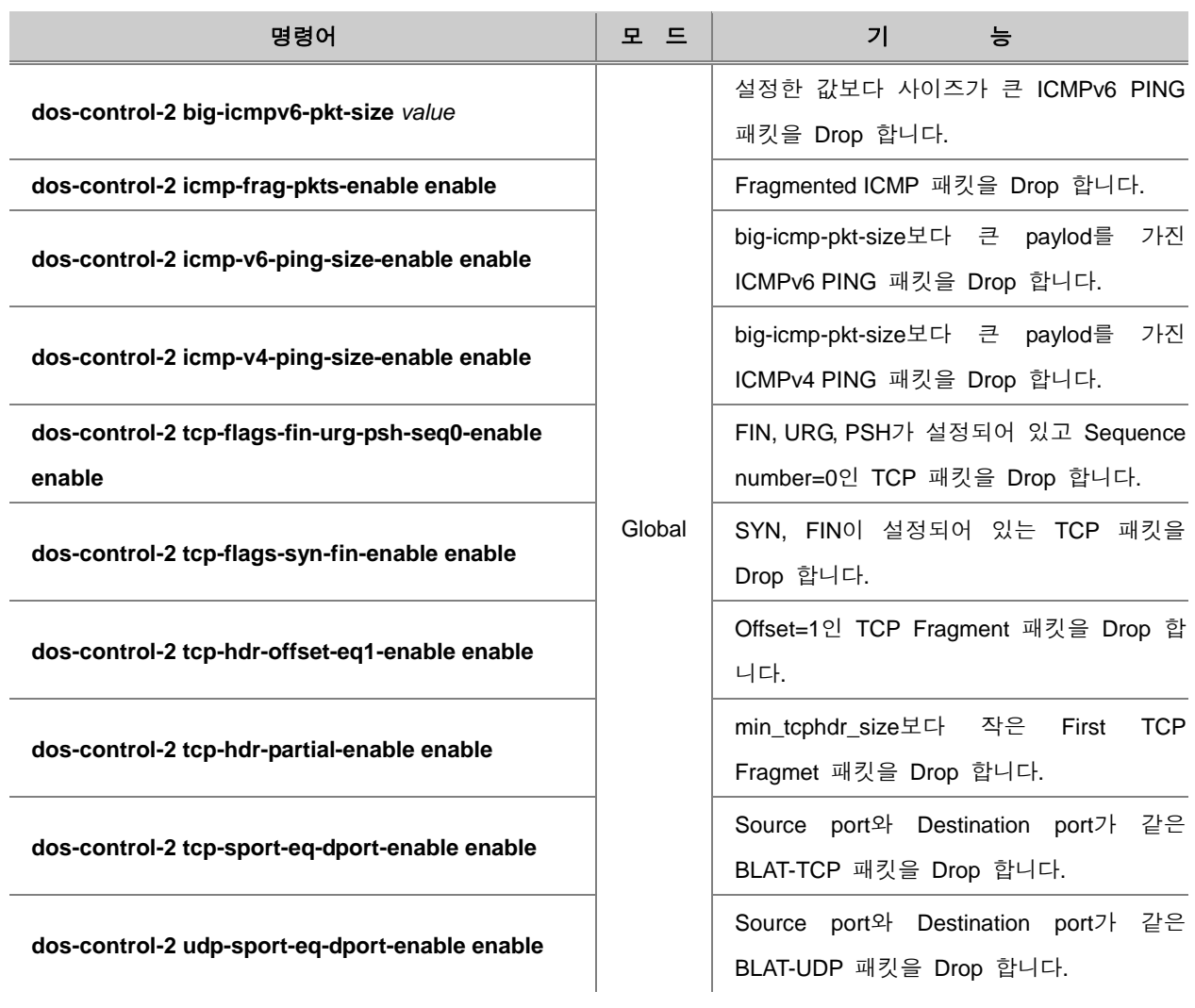

DoS 공격 패킷 차단 기능을 해제하는 명령어입니다.

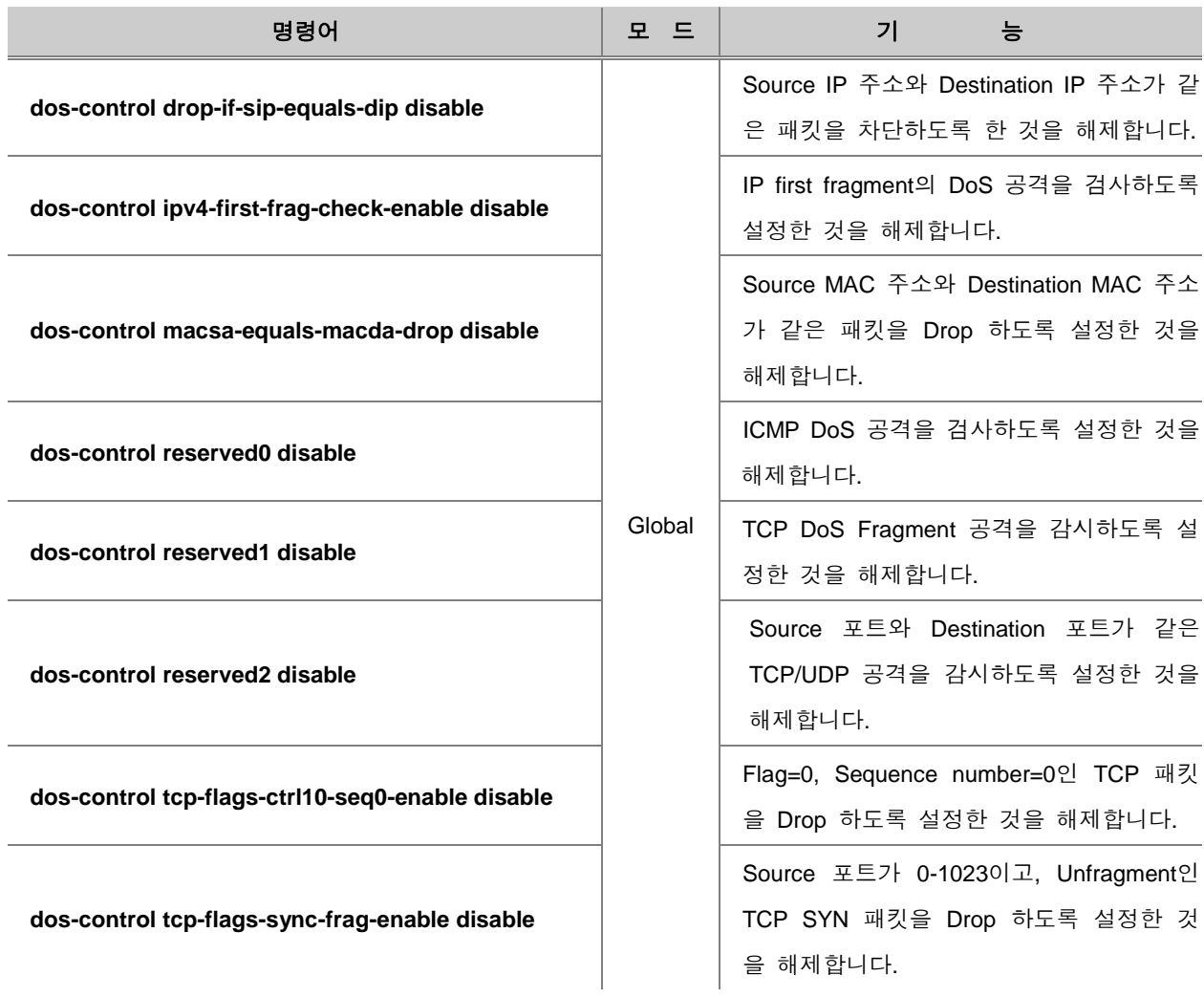

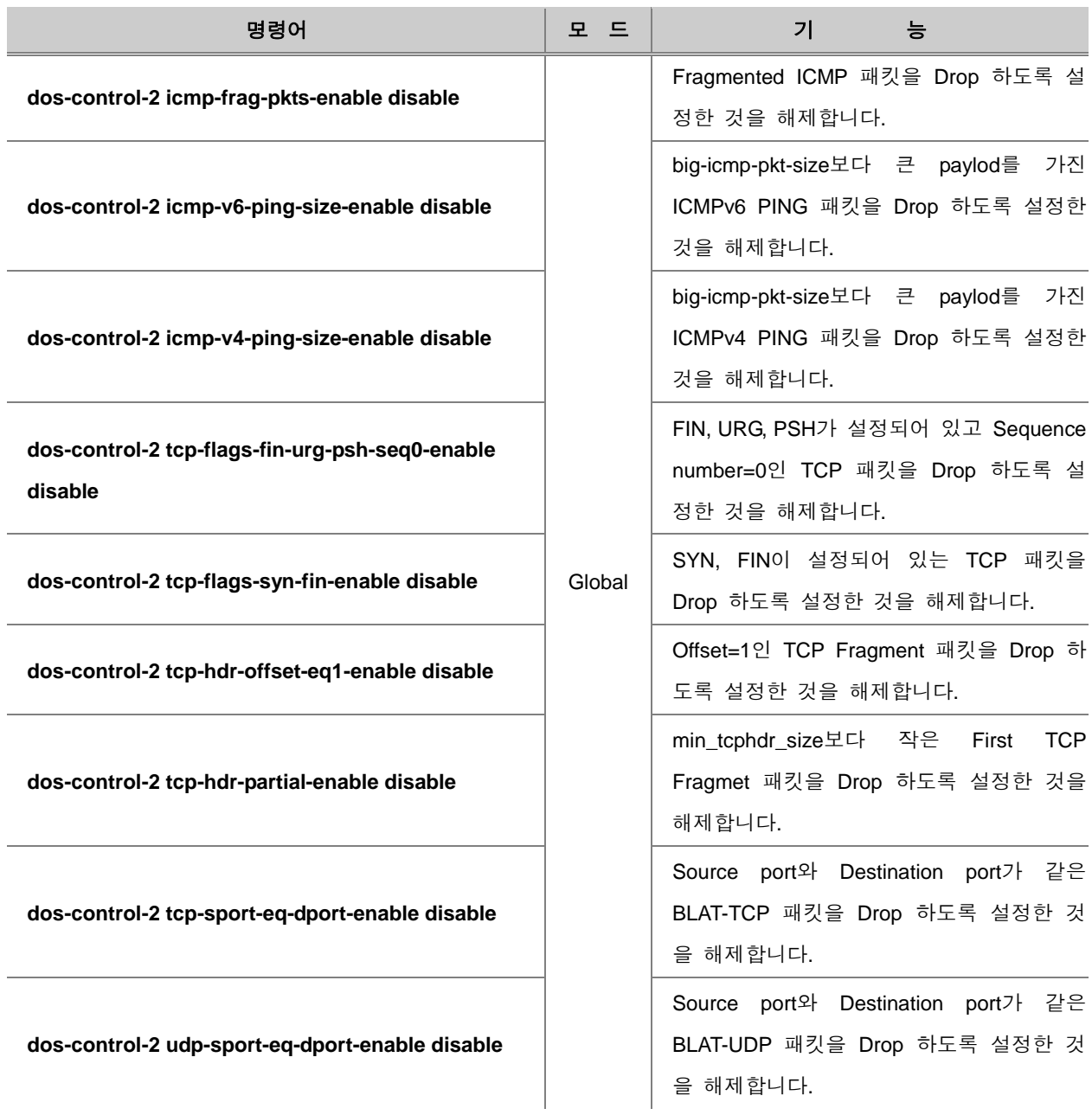

다음은 DoS 공격형 패킷 차단 기능 설정에 대한 내용을 확인하는 명령어입니다.

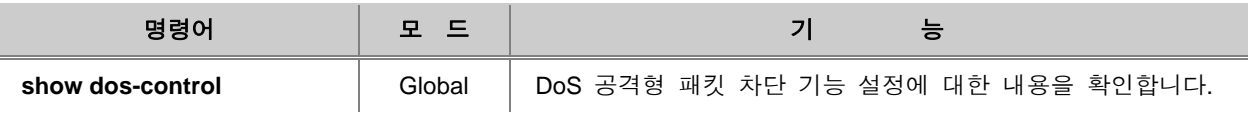

# **8.** 시스템 주요 기능 설정

시스템 주요 기능 설정에서는 VLAN, 포트 트렁킹, STP 등 V2824G가 가지고 있는 주요 기능에 대 해 설명합니다.

- 이 장은 다음과 같은 내용으로 이루어집니다.
- [Access List](#page-346-0) 설정
- [VLAN\(Virtual Local Area Network\)](#page-356-0)
- □ [Link Aggregation](#page-381-0)
- □ [STP](#page-396-0)
- □ [ERP](#page-434-0) 설정
- [Loop](#page-446-0) 감지 기능 설정
- [스택킹](#page-450-0) 설정
- Rate Limit와 [Flood Guard](#page-456-0)
- [DHCP\(Dynamic Host Configuration Protocol\)](#page-465-0)
- □ [Storm Control](#page-509-0)
- [Jumbo-frame](#page-510-0) 수용하기
- 최대 전송 단위 [\(MTU\)](#page-512-0) 설정
- [대역폭](#page-513-0) 설정

### <span id="page-346-0"></span>**8.1 Access List** 설정

네트워크 규모가 점점 더 광대해짐에 따라 보다 효율적이고 안정적인 네트워크 서비스를 제공하기 위해 네트워크 관리자는 장비에 다양한 설정을 하게 됩니다. 이때 필요에 따라서 특정 IP 주소를 여러 가지 기능에서 반복적으로 입력하여 사용해야 하는 경우가 빈번하게 발생합니다.

ACL(Access Control List)는 특정 IP 주소를 미리 지정해두는 일종의 주소록과 같은 것입니다. 사용 자는 장비를 설정할 때 특정 범위의 IP 주소를 직접 입력하는 대신, 이미 지정해 놓은 ACL을 하나 만 선택하여 입력해줌으로써 각종 기능을 간편하게 설정할 수 있습니다.

예를 들어, 사용자가 특정 범위에 해당하는 IP 주소를 가진 호스트에게만 멀티캐스트 서비스를 제 공하고자 한다면, 먼저 해당 IP 주소 범위를 ACL 1로 설정합니다. 그리고 IGMP 등의 멀티캐스트 설정에서 ACL 1에 해당하는 IP 주소를 가진 호스트만 멀티캐스트 서비스가 되고 있는 인터페이스 에 접속하도록 허용한다면, 사용자가 필요한 IP 주소를 일일이 입력하는 수고를 덜게 됩니다.

또한, ACL을 이용하여 특정 패킷의 경로를 차단하거나 제한할 수 있습니다. 예를 들어, OSPF 라우 팅 프로토콜을 설정할 때 차단하고자 하는 IP 주소를 미리 ACL 2로 등록해두고, 특정 Area에서 해 당 ACL 2에 속하는 패킷을 차단하도록 설정합니다.

V2824G는 다음과 같이 세 가지 유형의 ACL을 설정할 수 있습니다.

- **Standard access-list**: 해당 트래픽의 IP 주소를 참조하여 허용 여부를 결정하도록 설정 합니다.
- **Extended access-list**: 해당 트래픽의 Source IP, Destination IP를 참조하여 허용 여부를 결정하도록 설정합니다.
- **Named access-list**: Character string으로 고유의 이름을 부여한 access-list를 설정합니다. Named access-list의 이름은 영문자, 영문자와 숫자의 조합 또는 Standard access-list와 Extended access-list 범위에 포함되지 않는 번호로 부여할 수 있습니다.

# 참 고

일반적으로 ACL을 지정할 때는 Global 설정 모드에서 사용자가 원하는 list를 생성한 후에 실제로 트래픽을 제어하고자 하는 위치의 인터페이스나 프로토콜에 해당 ACL을 적용합니다. 그러나, ARP Inspection에서 사용하는 access-list는 해당 기능에서 별도로 생성해야 합니다. ARP access-list의 자세한 설정 방법은「ARP Inspection」을 참조하십시오.

### **ACL** 동작 방법

하나의 인터페이스에 여러 개의 ACL이 설정되어있을 경우에는 순차적으로 적용됩니다. 먼저 설정 한 ACL이 높은 우선 순위를 가지고, 사용자가 추가한 ACL 엔트리는 항상 제일 마지막에 위치하게 됩니다. 따라서 ACL 엔트리의 순서를 바꾸거나 ACL의 설정 내용을 수정할 수 없기 때문에 ACL을 전체적으로 다시 설정해야 합니다.

또한, 설정된 ACL을 적용할 때, 만일 가장 먼저 설정한 ACL에 부합하는 패킷이라면, 설정에 따라 처리하고 다른 ACL은 무시합니다. 그러나, 패킷이 설정된 ACL에 부합되지 않는다면 해당 ACL은 통과하고 다음 ACL을 적용합니다. 이와 같이 사용자가 설정한 ACL을 순차적으로 적용하게 되고, 마지막 ACL까지 통과한다면 해당 패킷은 허용되는 것입니다.

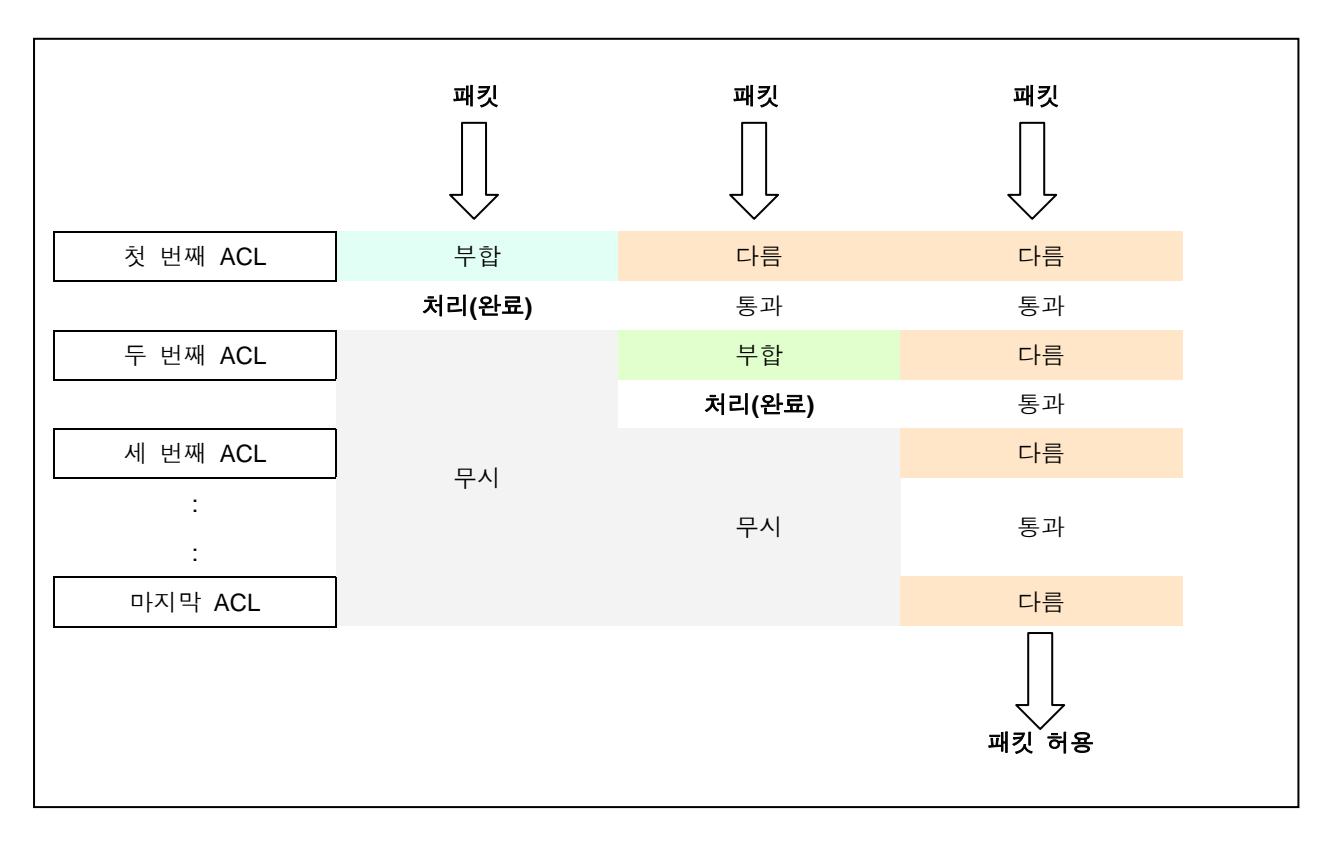

【 그림 **8-1** 】**ACL**의 적용 순서

따라서, ACL의 설정 순서는 매우 중요합니다. 예를 들어, 192.168.10.1의 호스트를 제외한 모든 트 래픽을 허용하도록 설정할 경우에는 다음과 같이 설정해야 합니다.

```
SWITCH# configure terminal
SWITCH(config)# access-list 1 deny host 192.168.10.1
SWITCH(config)# access-list 1 permit any
SWITCH(config)#
```
만일 **access-list** *1* **permit any**를 먼저 설정했다면 일단 모든 트래픽을 허용하기 때문에 192.168.10.1에 대한 패킷을 거부하는 것이 실패할 수 있습니다.

위에서도 설명한 것과 같이 ACL이 적용된 인터페이스에서는 IP 패킷이 ACL의 조건에 부합할 때까 지 모든 ACL 엔트리를 검사하기 때문에, 너무 많은 ACL 엔트리를 설정하면 사용자 장비에 과부하 가 걸릴 수 있습니다. 따라서 ACL을 설정할 때에는 되도록 간결하게 하고, 사용빈도가 높은 조건 을 먼저 설정하는 것이 좋습니다.

#### **Wildcard Bits**

IP ACL에서는 특정 IP 주소의 범위를 지정할 때 IP 주소와 Wildcard mask가 사용됩니다. 서브넷 마 스크와 달리 Wildcard mask의 mask bit는 정반대의 의미를 갖습니다. 즉, mask bit 0은 '체크'를 의미 하고, mask bit 1은 '무시'를 의미합니다. 때문에, Wildcard mask를 Inverse mask라고도 합니다. 예를 들어, Wildcard mask가 0.0.0.255로 설정되어 있다면 이는 서브넷 마스크의 255.255.255.0과 같습니 다.

다음 표는 Wildcard mask의 설정값에 따라 실제로 ACL에서 제어하게 될 IP 주소의 범위를 나타낸 것입니다.

#### 【 표 **8-1** 】**Wildcard mask**의 설정 예

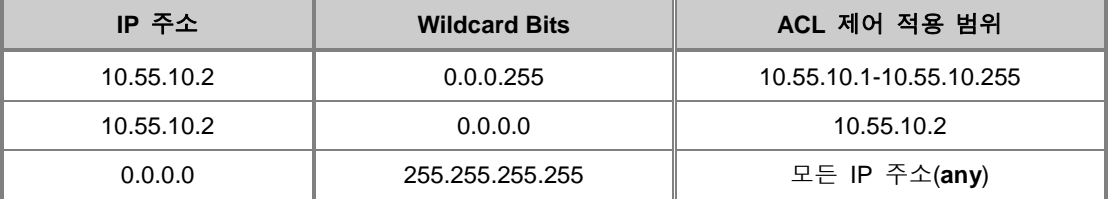

만약 사용자가 어떤 ACL 엔트리에 IP 주소 10.55.10.2와 Wildcard mask 0.0.0.255를 허용하도록 설 정했다면 실제로 10.55.10.1~10.55.10.255(10.55.10.0/24)에 해당하는 패킷이 허용됩니다. 한편, 특정 IP 주소와 Wildcard mask 0.0.0.0을 설정하면 해당 IP 주소를 가진 특정 호스트를 가리킵니다. 반면 에, IP 주소 0.0.0.0과 Wildcard mask 255.255.255.255 설정하면 호스트의 IP 주소에 따른 제약이 없 어집니다.

### **8.1.1. Standard Access List** 설정

Standard access-list는 지정한 IP 주소를 참조하여 IP 패킷을 허용 또는 거부하도록 설정합니다. V2824G는 사용자의 필요에 따라 여러 가지 조건을 설정하여 Standard access-list를 설정할 수 있 습니다. 사용자가 설정한 조건에 부합하는 패킷을 허용하려면 **permit** 옵션을, 차단하려면 **deny** 옵 션을 사용합니다.

Standard access-list를 설정하려면 다음 명령어를 사용하십시오.

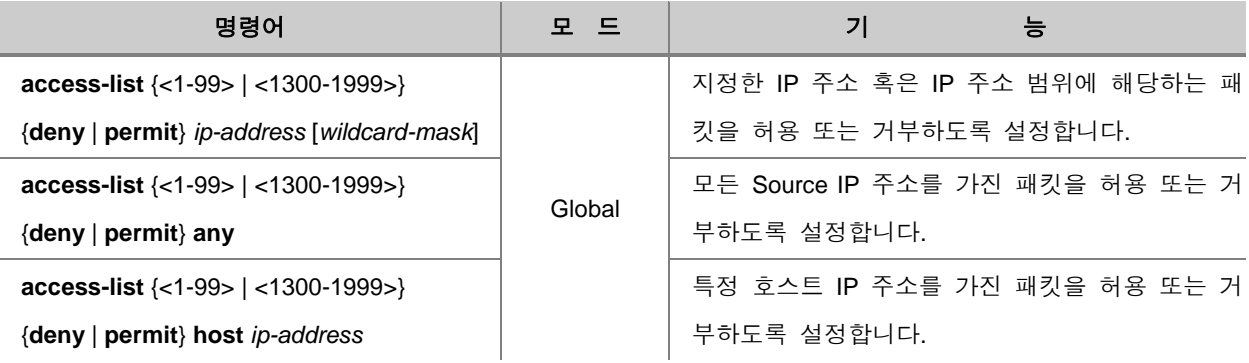

## 참 고

<1-99>는 Standard access-list의 식별번호로 설정할 수 있는 범위입니다. <1,300-1,900> 이내의 값 을 입력하면 확장된 범위의 Standard access-list를 이용할 수 있습니다.

# 참 고

서로 다른 IP 주소에 사용될 ACL 엔트리를 추가할 때에는 위의 명령어를 반복적으로 입력하십시 오.

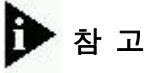

사용자 장비의 부하를 줄이기 위해서 사용빈도가 가장 높은 조건을 먼저 설정할 것을 권장합니다.

설정한 Standard access-list를 삭제하려면, 다음 명령어를 사용하십시오.

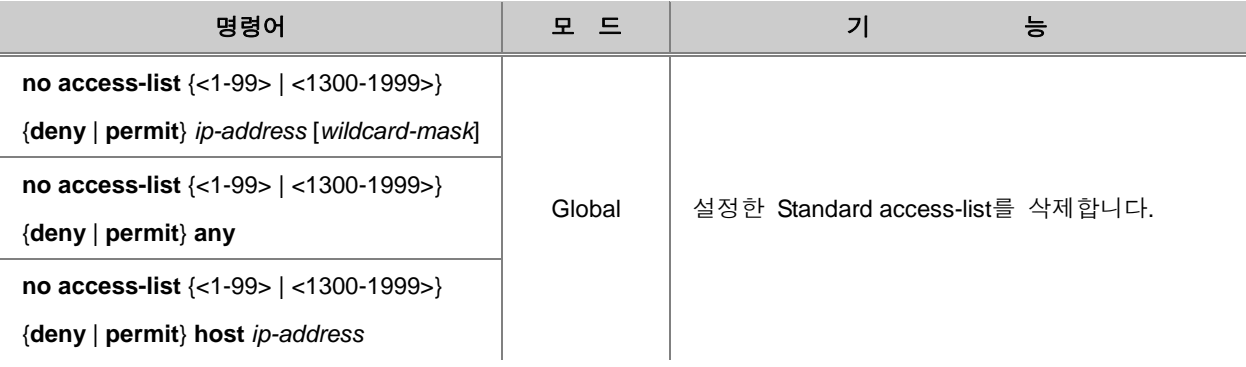

한편, V2824G는 사용자의 편의를 위해 설정한 ACL 엔트리에 간단한 설명을 부가할 수 있습니다. 설정한 ACL 엔트리에 설명을 입력하려면, 다음 명령어를 사용하십시오.

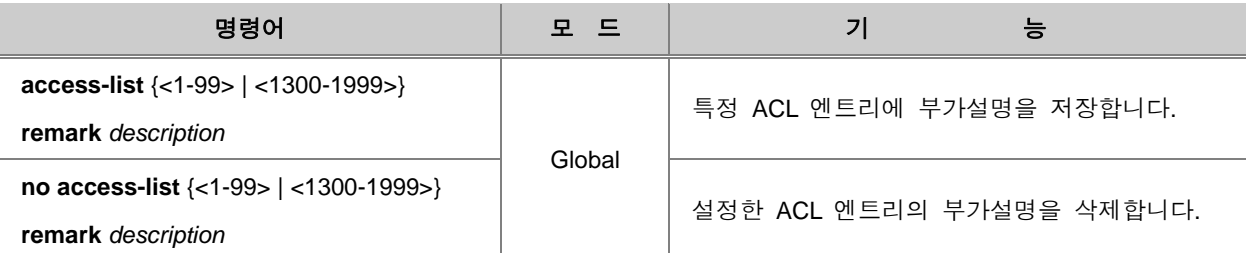

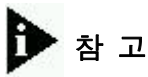

*description*은 100자까지 입력할 수 있습니다.

다음은 Standard access-list를 설정한 경우의 예입니다.

SWITCH(config)# **access-list** *5* **permit** *10.55.10.2 0.0.0.255* SWITCH(config)# **access-list** *5* **deny** *10.55.1.1 0.0.0.255* SWITCH(config)#

### **8.1.2. Extended Access List** 설정

Extended access-list는 필터링 조건으로 Source IP 주소와 Destination IP 주소를 지정하고, 이 조건 에 일치하는 IP 패킷을 허용 또는 거부하도록 설정합니다. V2824G는 사용자의 필요에 따라 여러 가지 조건을 설정하여 Extended access-list를 설정할 수 있습니다. 사용자가 설정한 조건에 부합하 는 패킷을 허용하려면 **permit** 옵션을, 차단하려면 **deny** 옵션을 사용합니다.

Extended access-list를 설정하려면 다음 명령어를 사용하십시오.

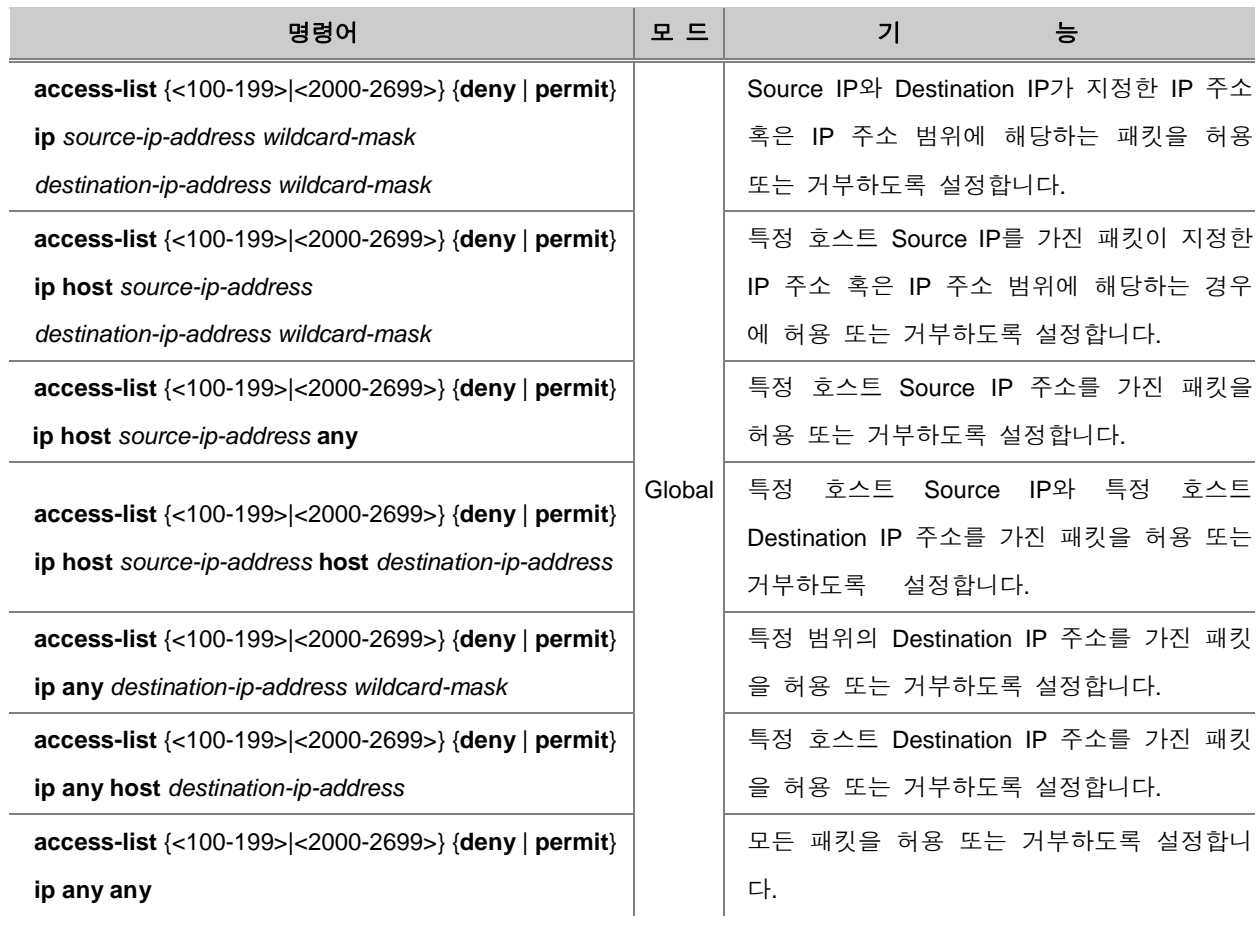

### ĥ .<br><mark>↑</mark> 참 고

<100-199> 는 Extended access-list의 식별번호로 설정할 수 있는 범위입니다. <2,000-2,699> 이내 의 값을 입력하면 확장된 범위의 Extended access-list를 이용할 수 있습니다.

### ĥ ▶ 참 고

서로 다른 IP 주소에 사용될 ACL 엔트리를 추가할 때에는 위의 명령어를 반복적으로 입력하십시 오.

#### b 참 고

사용자 장비의 부하를 줄이기 위해서 사용빈도가 가장 높은 조건을 먼저 설정할 것을 권장합니다.

#### 설정한 Extended access-list를 삭제하려면, 다음 명령어를 사용하십시오.

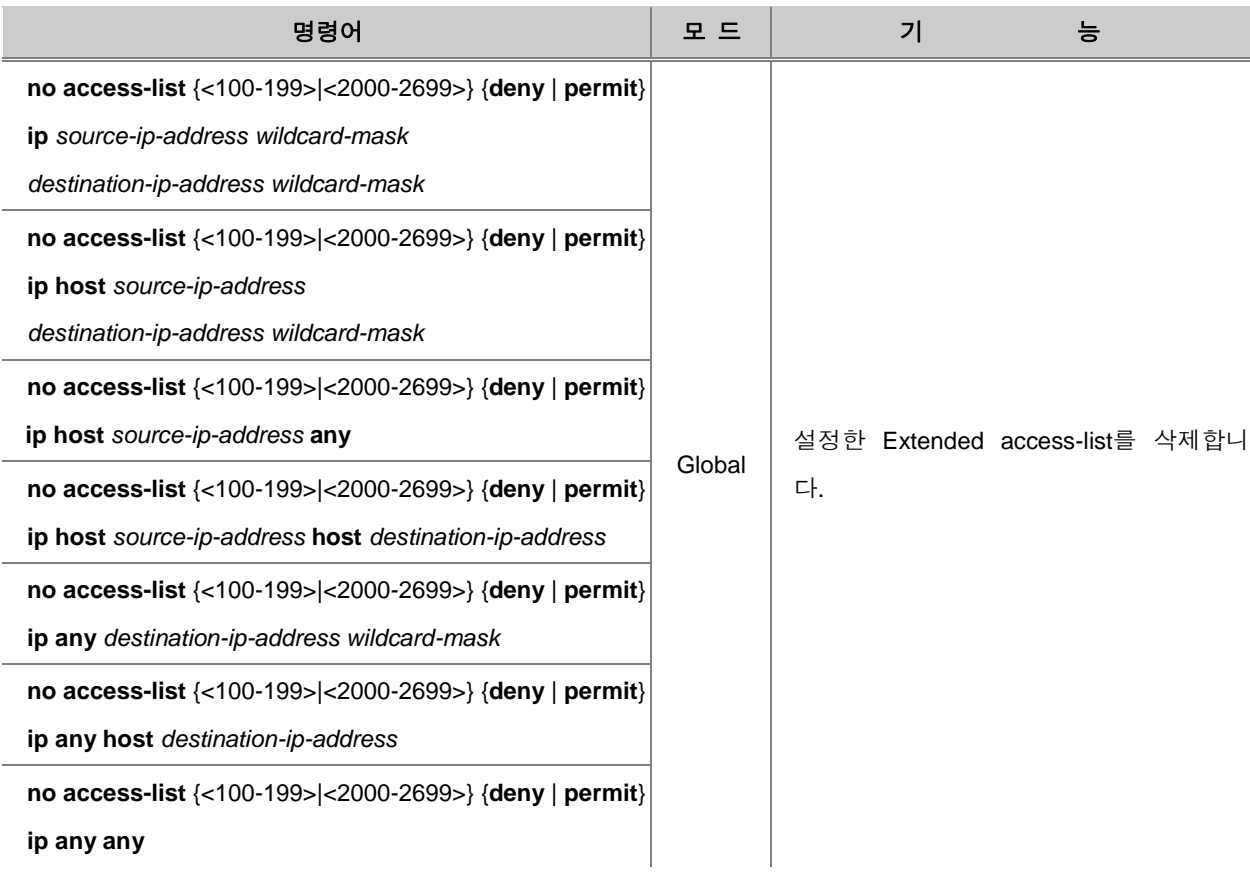

한편, V2824G는 사용자의 편의를 위해 설정한 ACL 엔트리에 간단한 설명을 부가할 수 있습니다. 설정한 ACL 엔트리에 설명을 입력하려면, 다음 명령어를 사용하십시오.

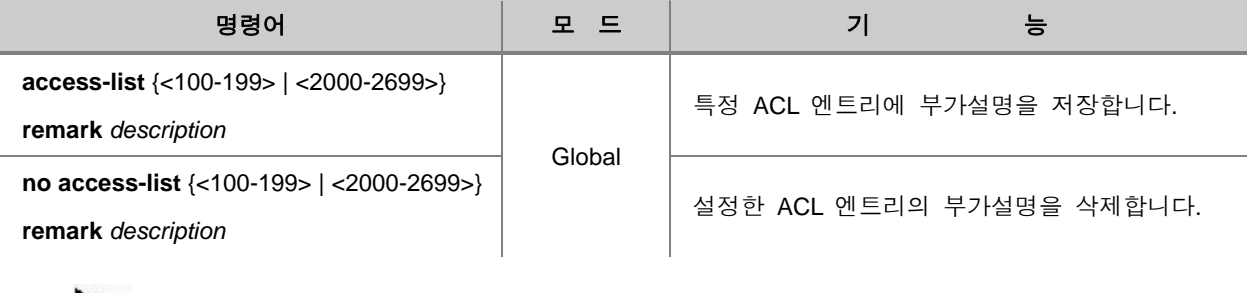

Đ ▶ 참 고

*description*은 100자까지 입력할 수 있습니다.

다음은 Extended access-list를 설정한 경우의 예입니다.

```
SWITCH(config)# access-list 100 permit ip 10.55.10.2 0.0.0.255 10.55.193.5 0.0.0.255
SWITCH(config)# access-list 100 deny ip 10.12.154.1 0.0.0.255 10.12.202.1 0.0.0.255
SWITCH(config)#
```
### **8.1.3. Named Access List** 설정

Named access-list는 사용자의 편의를 위해 Character string으로 고유의 이름을 부여한 ACL입니다. Named access-list의 이름은 영문자, 영문자와 숫자의 조합 또는 Standard access-list와 Extended access-list 범위에 포함되지 않는 번호로 부여할 수 있습니다. 또한, Named access-list는 동일한 이 름을 중복해서 사용할 수 없습니다.

Named access-list를 설정하려면, 다음 명령어를 사용하십시오.

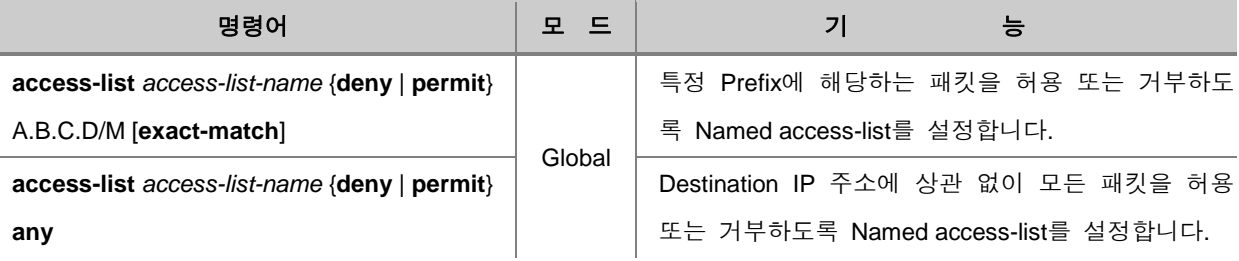

# 참 고

**exact-match** 옵션을 사용하면 사용자가 지정한 Prefix에 정확히 일치하는 패킷에 대해 허용 또는 거부하도록 설정합니다.

# 참 고

서로 다른 IP 주소에 사용될 ACL 엔트리를 추가할 때에는 위의 명령어를 반복적으로 입력하십시 오.

#### Н 참 고

사용자 장비의 부하를 줄이기 위해서 사용빈도가 가장 높은 조건을 먼저 설정할 것을 권장합니다.

#### 설정한 Named access-list를 삭제하려면, 다음 명령어를 사용하십시오.

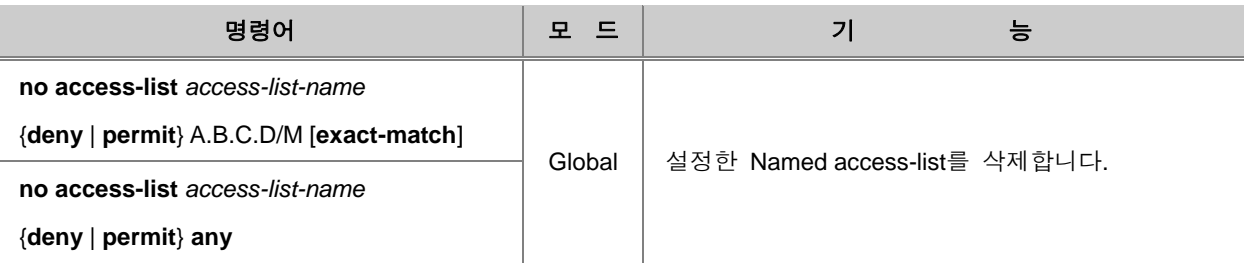

한편, V2824G는 사용자의 편의를 위해 설정한 ACL 엔트리에 간단한 설명을 부가할 수 있습니다. 설정한 ACL 엔트리에 설명을 입력하려면, 다음 명령어를 사용하십시오.

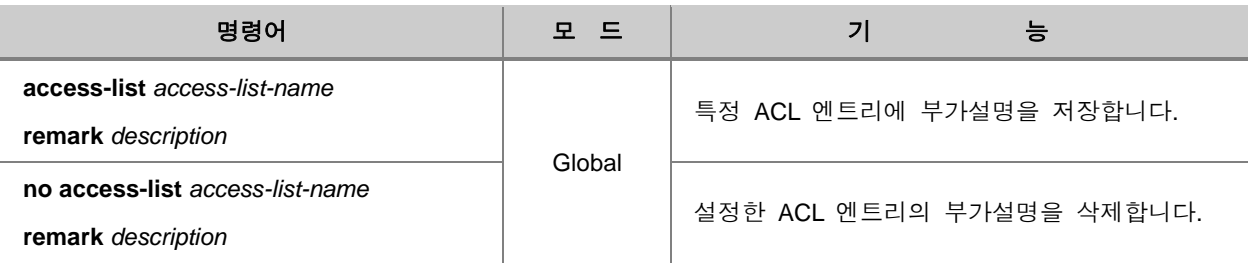

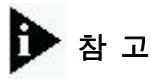

*description*은 100자까지 입력할 수 있습니다.

다음은 Named access-list를 설정한 경우의 예입니다.

SWITCH(config)# **access-list** *aaa* **permit** *10.55.193.109/24* SWITCH(config)#

## **8.1.4. Access List** 설정 내용 확인

ACL의 설정 내용을 확인하려면 다음 명령어를 사용하십시오.

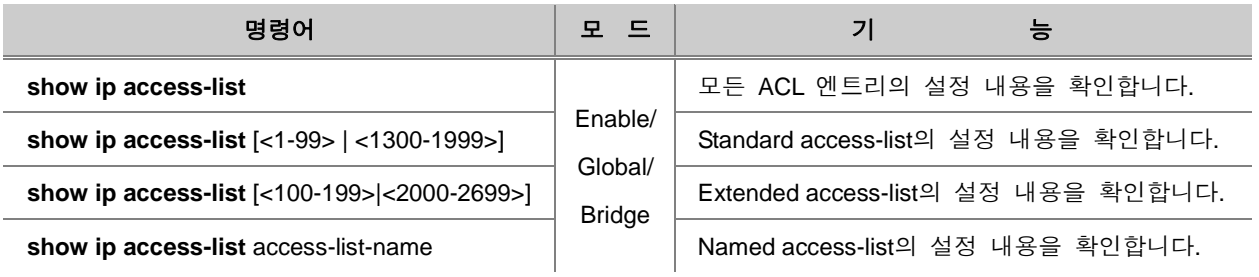

다음은 모든 ACL 엔트리의 설정 내용을 확인한 경우의 예입니다.

```
SWITCH(config)# show ip access-list
Standard IP access list 5
    permit 10.55.10.0, wildcard bits 0.0.0.255
    deny 10.55.1.0, wildcard bits 0.0.0.255
Extended IP access list 100
    permit ip 10.55.10.0 0.0.0.255 10.55.193.0 0.0.0.255
    deny ip 10.12.154.0 0.0.0.255 10.12.202.0 0.0.0.255
ZebOS IP access list aaa
    permit 10.55.193.109/24
SWITCH(config)#
```
## <span id="page-356-0"></span>**8.2 VLAN(Virtual Local Area Network)**

동일한 LAN에 속해 있는 노드들은 하나의 노드에서 Broadcast를 이용하여 정보를 보내면 모두 이 정보를 받아 볼 수 있습니다. 그러나, 이러한 Broadcast는 불필요한 정보라도 어쩔 수 없이 받아야 하는 불편함이 있습니다. 이 때, LAN을 논리적인 LAN으로 또 다시 구분하면, 서로 같은 논리적인 LAN에 존재하는 노드들만 Broadcast로 보내진 정보를 받을 수 있게 됩니다.

이렇게 논리적으로 구분된 LAN을 VLAN, 즉 가상 LAN(Virtual LAN)이라고 합니다. VLAN은 사용자 의 필요에 따라 논리적으로 세분화된 네트워크이며 하나의 VLAN은 여러 개의 포트를 포함하고 있 습니다. VLAN으로 구성된 네트워크는 라우팅 기능이 없는 한 동일한 VLAN에 속한 포트끼리만 패 킷을 주고 받을 수 있습니다.

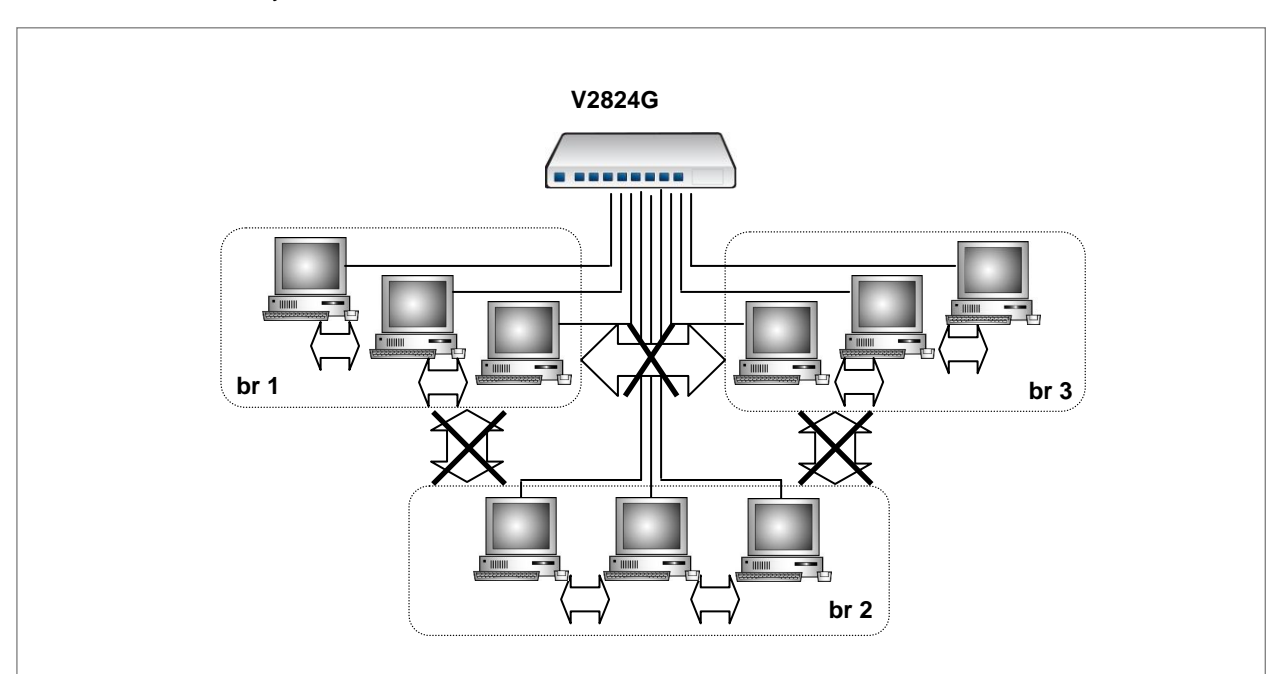

다음은 Layer 2 환경에서의 포트 기반 VALN 구성을 그림으로 나타낸 예입니다.

【 그림 **8-2** 】**Layer 2** 환경 포트 기준 **VLAN** 구성도

위의 그림에서 VLAN으로 설정된 br1, br2, br3는 논리적으로 설정된 가상 네트워크입니다. Layer 2 스위치로 동작할 경우, 가상 네트워크 내에서는 통신이 가능하지만, 서로 다른 가상 네트워크간에 는 통신이 불가능합니다.

V2824G는 포트 기반 VLAN과 프로토콜 기반 VLAN을 지원합니다. V2824G에서 만들 수 있는 VLAN의 개수는 총 4096개이고, 그 중 프로토콜 기반 VLAN은 최대 8개까지 만들 수 있습니다. 패 킷의 경로를 결정할 때에는 우선적으로 프로토콜 기반 VLAN을 기준으로 사용합니다. V2824G의 사 용자가 VLAN으로 구성하도록 설정해 놓은 프로토콜에 해당하는 패킷이 전송되면 확인 후 해당 VLAN으로 전달합니다. 그러나, 사용자가 VLAN으로 구성해 놓은 프로토콜에 해당하지 않은 패킷이 전송되면, 포트 기반 VLAN을 기준으로 경로를 정해줍니다.

IEEE 802.1q 표준안을 따르는 V2824G는 모든 포트에 시스템에서 설정한 VLAN ID(PVID)를 가지고 있습니다. Tagged 포트로 들어오는 패킷에게는 자신의 VLAN ID를 유지시켜 주고, Untagged 포트로 전송되는 패킷에게는 시스템에서 설정한 포트의 PVID를 부여하게 됩니다. 다시 설명하자면, V2824G의 A번 포트를 Untagged 포트로 설정해 놓았다면, 패킷이 전송되었을 때에는 A번이 가지 고 있는 PVID를 패킷에 부여하게 되는 것입니다. 따라서, VLAN 네트워크를 구성하고 있는 스위치 포트들은 PVID를 통해 해당 번호와 일치하는 VLAN으로 패킷을 전송할 수 있습니다. 다음은 V2824G에 설정되어 있는 VLAN을 기준으로 패킷 경로를 결정하는 방법입니다.

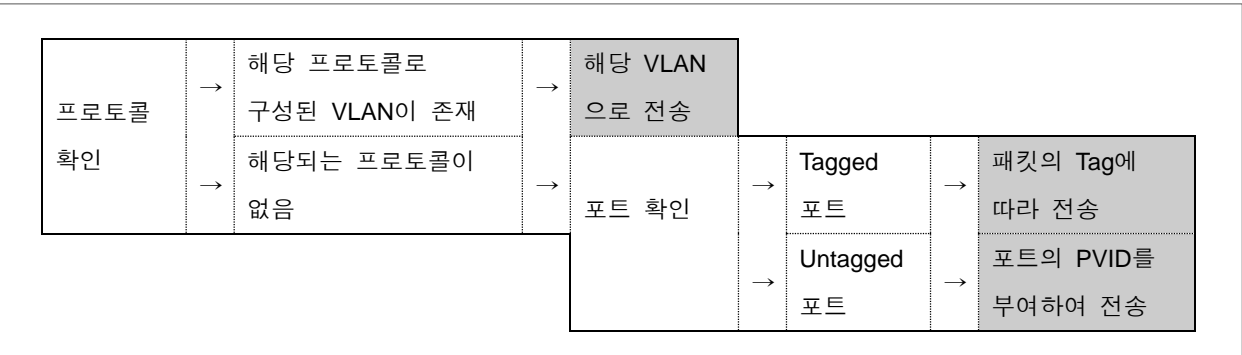

#### 【 그림 **8-3** 】**VLAN** 기준 패킷 경로 결정 절차

VLAN은 다음과 같은 특징을 가집니다.

#### ◆ 넓은 네트워크 대역폭

서로 다른 VLAN에 속한 사용자들은 불필요한 Broadcast 정보를 받지 않기 때문에 VLAN으로 구성 되지 않았을 때보다 더 넓은 대역폭을 사용할 수 있습니다.

#### ◆ 비용 절감

Broadcast로 인해 불필요한 트래픽이 부하되는 것을 막기 위해 LAN을 분리할 때, 서로 다른 LAN 에 각각 다른 스위치를 설치하는 등 여러 대의 다른 장비를 이용하지 않고 하나의 스위치로 VLAN 을 이용하면 저렴한 가격으로 네트워크를 구성할 수 있습니다.

#### ◆ 보안 강화

일반 스위치에서는 모든 노드가 Broadcast되는 정보를 공유하게 되는데, 이 Broadcast되는 정보 중 에는 보안이 필요한 경우도 있을 수 있으며 이러한 정보를 인증되지 않은 사람이 사용할 수도 있습 니다. VLAN은 인증된 사람들만으로 VLAN 멤버를 구성하는 방법을 제공함으로써 보안을 강화할 수 있습니다.

VLAN의 설정과 관련하여 다음과 같은 순서로 설명합니다.

- [Default VLAN](#page-359-0)
- 포트 기반 [VLAN](#page-360-0) 설정
- [프로토콜](#page-362-0) 기반 VLAN 설정
- MAC 주소 기반 [VLAN](#page-363-0) 설정
- [Subnet](#page-363-1) 기반 VLAN 설정
- [VLAN](#page-364-0) 우선 순위 지정
- [QinQ](#page-365-0) 설정
- [Shared-VLAN](#page-370-0) 설정
- [Protected](#page-373-0) 포트의 설정
- VLAN [설명하기](#page-374-0)
- [VLAN Translation](#page-374-1) 설정
- [VLAN](#page-375-0) 관련 설정 내용 확인
- [설정](#page-376-0) 예제

### <span id="page-359-0"></span>**8.2.1. Default VLAN**

V2824G는 기본적으로 모든 포트가 Default VLAN으로 설정되어 있습니다. Default VLAN은 PVID를 1로 가지고 있으며, 절대 삭제할 수 없습니다. 사용자가 새롭게 만든 VLAN에 중복 없이 포트를 포 함시키려면 반드시 Default VLAN에서 포트를 삭제해야 합니다. 다른 VLAN에서 삭제된 포트는 자동 으로 Default에 포함됩니다. 또한, Trunk 포트의 멤버 포트였다가 해제된 포트도 자동적으로 Default VLAN에 포함됩니다.

다음은 3번 포트를 2에서 삭제하였을 때, 다시 Default로 돌아가는 것을 보여주는 예입니다.

```
SWITCH(bridge)# vlan create 2
SWITCH(bridge)# vlan del 1 3,4
SWITCH(bridge)# vlan add 2 3,4 untagged
SWITCH(bridge)# show vlan
                      u: untagged port, t: tagged port
       -----------------------------------------------------------------
                       | 1 2 3 4
          Name( VID| FID) |1234567890123456789012345678901234567890
       -----------------------------------------------------------------
       default( 1| 1) |uu..uuuuuuuuuuuuuuuuuuuuuuuuuuuuuuuuuuuu
          br2( 2| 2) |..uu....................................
SWITCH(bridge)# vlan del 2 3
SWITCH(bridge)# show vlan
                      u: untagged port, t: tagged port
       -----------------------------------------------------------------
| 1 2 3 4
         Name( VID| FID) |1234567890123456789012345678901234567890
       -----------------------------------------------------------------
       default( 1| 1) |uuu.uuuuuuuuuuuuuuuuuuuuuuuuuuuuuuuuuuuu
          br2( 2| 2) |...u....................................
SWITCH(bridge)#
```
## **8.2.2.** 포트 기반 **VLAN** 설정

V2824G에 포트 기반 VLAN을 설정하려면, 일단 VLAN을 새롭게 만들고, 구성원을 지정하고, PVID 를 할당하면 됩니다.

### **(1) VLAN** 만들기

V2824G는 VLAN을 만들 때 VLAN명이 "**brN**(**N**=정수)"으로 만들어지고("**N**"으로도 입력 가능), 이때 각 VLAN이 가지는 VID는 자동적으로 "**N**"으로 정해집니다. 다시 말하자면, br2의 VID는 2이고, br100의 VID는 100입니다. VID가 1인 VLAN은 Default VLAN으로 정해져 있습니다. 따라서 사용자 는 br1이라는 이름의 VLAN은 만들 수 없습니다.

사용자 네트워크에 새로운 VLAN을 설정하기 위해 새로운 VLAN을 만들려면, 다음 명령어를 사용 하십시오.

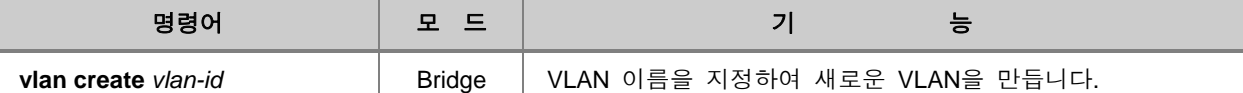

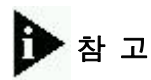

*vlan-id*은 "**brN**" (N=정수) 의 형태나 **N**의 형태로 입력할 수 있습니다. 이런 형태가 아닌 다른 문자 를 입력하면 다음과 같은 메시지가 출력됩니다.

```
SWITCH(bridge)# vlan create A
%invalid input parameter: A
SWITCH(bridge)#
```
# 참 고

*vlan-id*은 정수 "**N**"을 사용할 때, "-" 기호를 이용하여 넓은 범위를 입력하거나 "," 기호를 사용하여 나열할 수 있습니다. "**brN**"의 형태로는 하나씩 설정해야 합니다.

### **(2) PVID** 지정

V2824G는 *vlan-id*에 입력되는 정수, **N**을 VID로 자동적으로 부여됩니다. 예를 들어 *vlan-id*을 "**br2**", 또는 "**2**"로 설정하면 VID도 "**2**"가 됩니다. 한편, PVID는 사용자가 임의로 설정할 수도 있습니다.

포트에 PVID를 설정하려면, 다음 명령어를 사용하십시오.

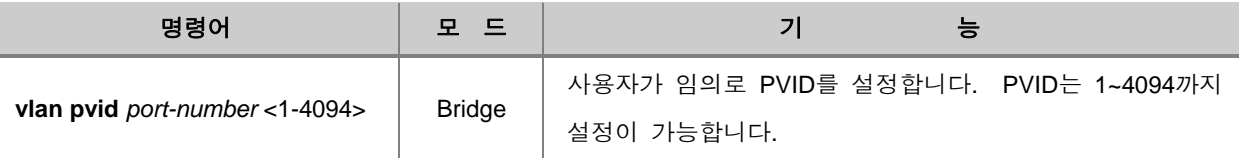

#### **(3)** 포트 할당 및 삭제

새롭게 VLAN을 만든 후에는 VLAN의 구성원이 되는 포트를 할당해야 합니다. V2824G는 기본적으 로 모든 포트가 "**default**"라는 인터페이스에 통합되어 있기 때문에 중복 없이 다른 VLAN에 포트를 할당하려면 "**default**"로 부터 포트를 삭제해야 합니다.

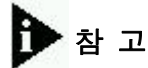

V2824G의 모든 포트는 기본적으로 "**default**"에 속해 있습니다. 중복되지 않게 다른 VLAN에 포트 를 할당하려면 제일 먼저 "**default**"에서 포트를 삭제해야 합니다.

다음은 VLAN에서 포트를 삭제, 할당할 때 사용하는 명령어입니다.

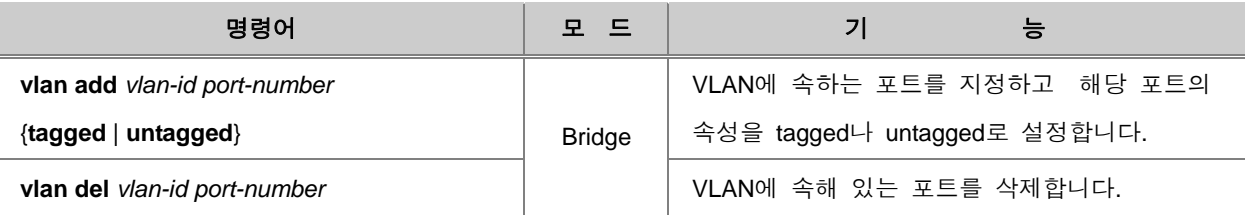

## 참 고

### **(4) VLAN** 기능 해제

V2824G에 설정되어 있는 VLAN을 삭제하려면 일단 해당 VLAN에 속해 있는 포트들을 삭제하고, 해당 VLAN 인터페이스를 비활성화 한 후, VLAN을 삭제해야 합니다.

다음은 설정된 VLAN을 삭제하는 방법입니다.

**1** 단계 Bridge 설정 모드에서 다음 명령어를 사용하여 VLAN에 속하는 모든 포트를 삭제 하십 시오.

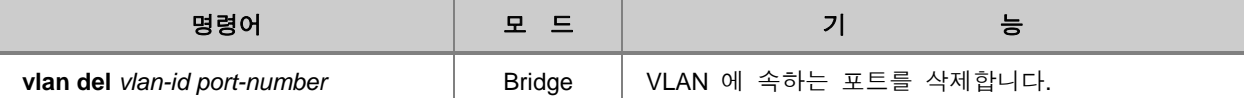

**2** 단계 Global 설정 모드에서 삭제하려는 VLAN의 interface 설정 모드로 들어가 가상 인터페이 스를 비활성화 시키십시오.

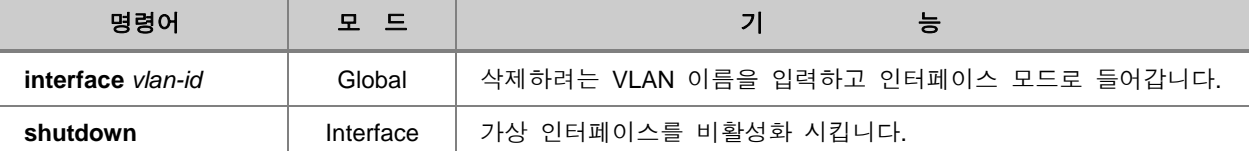

**3** 단계 bridge 모드에서 다음 명령어를 사용하여 VLAN 을 삭제하십시오.

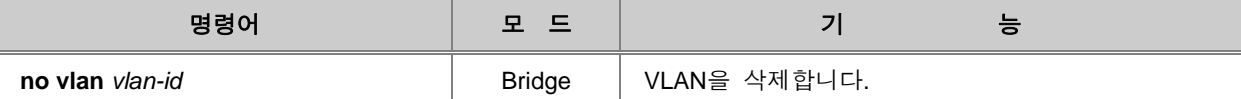

## 주 의

VLAN을 삭제하면 해당 VLAN에 속해있던 모든 포트가 비활성화 상태로 됩니다. 이 포트들은 새 로운 VLAN에 할당할 때까지 비활성화 상태를 유지합니다.

### **8.2.3.** 프로토콜 기반 **VLAN** 설정

프로토콜 기반 VLAN을 설정할 때에는 포트, 프로토콜, PVID를 지정합니다. 그러면, 사용자가 지정 한 포트로 들어오는 패킷이 VLAN을 구성하고 있는 프로토콜에 해당될 때 설정된 PVID에 따라 VLAN으로 전송됩니다.

### 프로토콜 기반 VLAN을 설정하려면 다음 명령어를 사용하십시오.

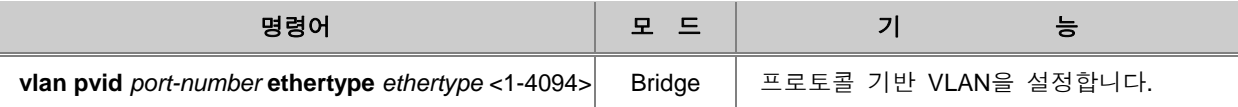

한편, 프로토콜 기반 VLAN을 해제하려면 다음 명령어를 사용하십시오.

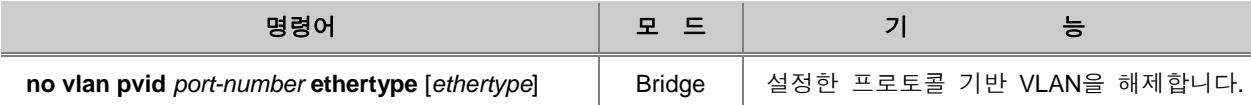

## **8.2.4. MAC** 주소 기반 **VLAN** 설정

MAC 주소 기반 VLAN은 사용자가 입력한 MAC 주소를 기반으로 VLAN을 구성합니다. MAC 주소 기반 VLAN을 설정하시려면, 다음 명령어를 사용하십시오.

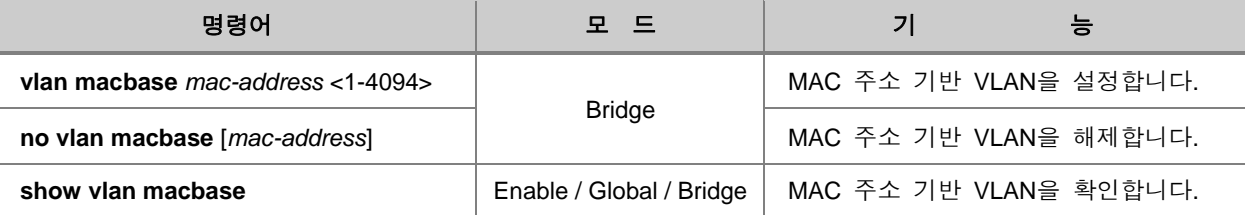

## **8.2.5. Subnet** 기반 **VLAN** 설정

Subnet 기반 VLAN은 사용자가 입력한 Subnet을 기반으로 VLAN을 구성합니다. Subnet 기반 VLAN 을 설정하시려면, 다음 명령어를 사용하십시오.

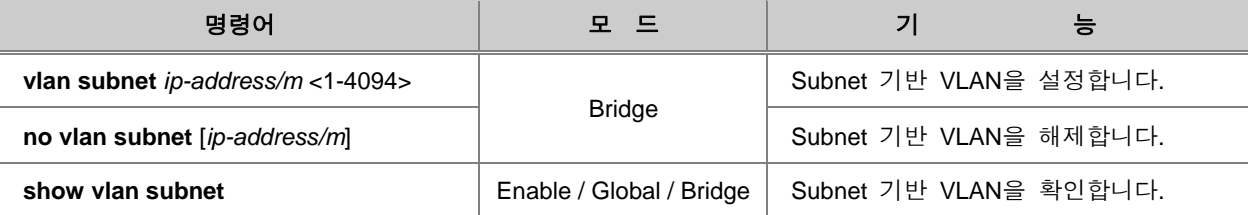

## **8.2.6. VLAN** 우선 순위 지정

V2824G에 MAC 주소 기반 VLAN과 Subnet 기반 VLAN이 동시에 설정되어 있는 경우에, 사용자가 시스템에서 처리할 VLAN 우선 순위를 지정할 수 있습니다. VLAN 우선 순위를 지정하시려면 다음 명령어를 사용하십시오.

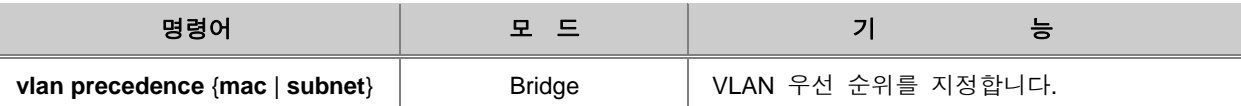

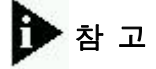

기본으로 설정되어 있는 우선 순위는 **MAC** 주소 기반 **VLAN > Subnet** 주소 기반 **VLAN** 입니다.

## **8.2.7. QinQ** 설정

QinQ는 환경에서 여러 개의 서로 다른 VLAN이 설정되어 있는 네트워크간의 통신을 하나의 VLAN 으로 가능하게 해 주는 기능입니다. 패킷을 전달하기 위해 또 하나의 Tag를 붙이기 때문에 Double Q-tag라고도 합니다. 기존의 일반 네트워크 환경에서 다른 VLAN으로 이루어진 네트워크와 연결되 어 있는 두 장비가 있다면, 두 장비를 연결하는 모든 장비도 두 장비와 동일하게 VLAN이 설정되어 있어야 하기 때문에 설정의 번거로움이 있었습니다.

그러나, V2824G가 가지고 있는 QinQ 기능을 이용하면 번거롭게 모든 장비에 여러 개의 VLAN을 설정할 필요가 없습니다.

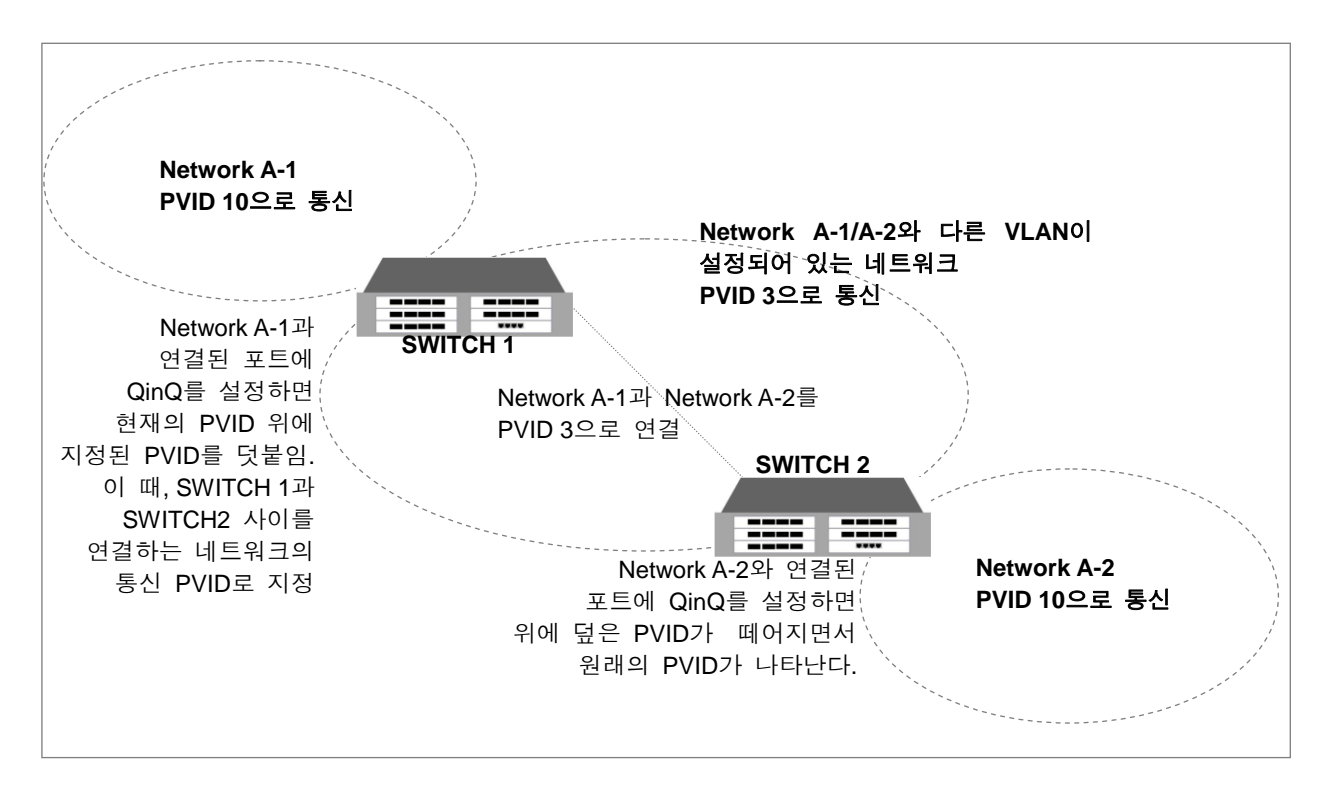

【 그림 **8-4** 】**QinQ** 설정 네트워크 구성의 예

<span id="page-365-0"></span>위의 그림에서 Network A-1이 Network A-2로 패킷을 보낼 때, 패킷은 SWITCH 1의 QinQ 포트로 전 달되고, 전달된 패킷은 QinQ 포트가 설정된 SWITCH 2를 거쳐 Network A-2로 전달됩니다.

이 때, Network A-1에서 SWITCH 1로 패킷이 전달되면, QinQ 포트를 통해 나가는 패킷은 또 하나의 Tag를 달게 되고, 이 Tag는 여러 개의 VLAN이 설정되어 있는 네트워크 내부에서 패킷이 전송될 때 사용되는 것으로, SWITCH 2의 QinQ 포트를 통해 최종 목적지인 Network A-2에 전달될 때에는 QinQ 포트에 전달되면서 붙였던 Tag는 떼고, 본래 패킷이 가지고 있는 Tag만 가지고 전송됩니다.

## 주 의

QinQ 포트를 제외한 다른 포트는 Tagged 포트로 설정하십시오.

한편, QinQ 포트를 설정하는 장비에서 QinQ 포트가 아닌 다른 포트들은 Tagged 패킷을 전송해야 하므로 반드시 Tagged 포트로 설정되어 있어야 합니다.

#### **(1) QinQ** 설정 방법

QinQ를 설정하려면, 다른 VLAN이 설정되어 있는 네트워크와 연결된 포트를 QinQ로 설정하고, 그 포트에는 다른 VLAN의 네트워크에서 통신에 사용하는 PVID를 설정해주어야 합니다. 【 [그림](#page-365-0) **8-4** 】**QinQ** 설정 [네트워크](#page-365-0) 구성의 예의 경우, PVID를 "**3**"으로 설정해주어야 합니다.

다음은 QinQ를 설정하는 순서입니다.

**1** 단계 QinQ를 설정할 포트를 다음과 같이 지정합니다.

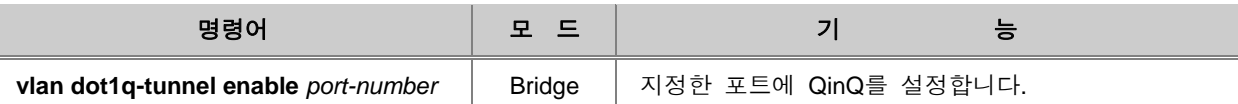

참 고

QinQ를 설정한 포트는 VLAN의 구성원으로서 동작하지 않습니다.

**2** 단계 QinQ를 설정한 포트에 다른 VLAN으로 통신하는 네트워크와 동일한 PVID를 설정합니다.

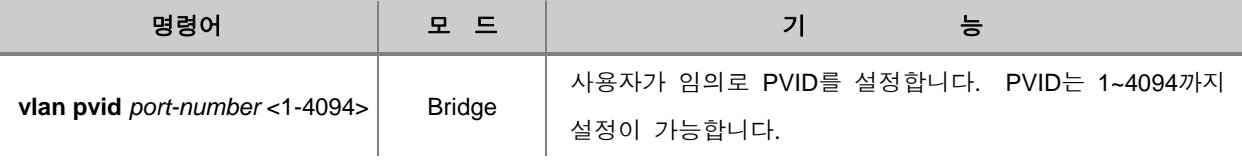

#### **(2) TPID** 종류 설정

TPID(Tag Protocol Identifier)는 Tag의 프로토콜 종류를 나타내는 것으로, 현재 사용하고 있는 Tag가 어떤 프로토콜인지를 알 수 있도록 해 줍니다. 사용자는 이러한 TPID를 변경할 수도 있습니다.

# 참 고

TPID는 기본적으로 802.1q(0x8100)를 설정한 포트는 VLAN의 구성원으로서 동작하지 않습니다.

QinQ 포트의 TPID를 설정하려면 다음 명령어를 사용하십시오.

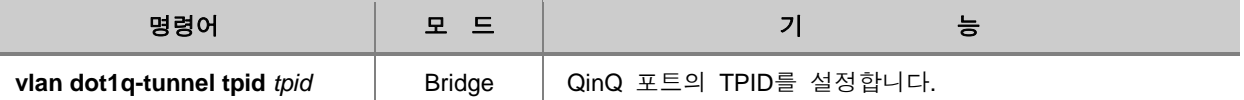

## **(3) Double Tag** 설정

Tagged 패킷에 VLAN Tag를 추가하도록 설정하려면, 다음 명령어를 사용하십시오.

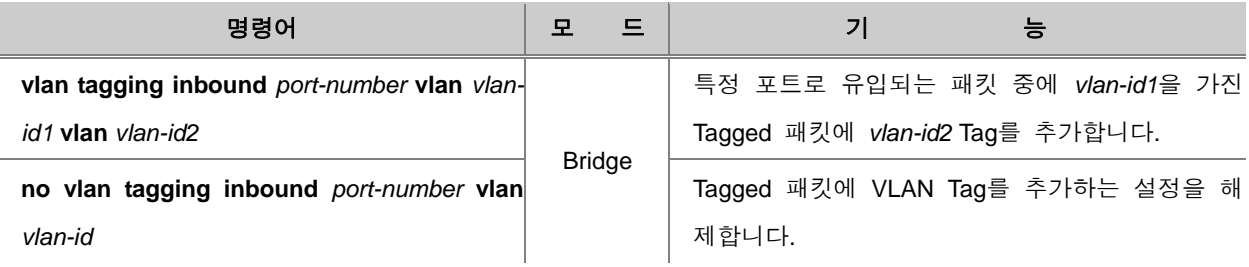

특정 포트로 빠져나가는 패킷에서 VLAN Tag를 삭제하려면, 다음 명령어를 사용하십시오.

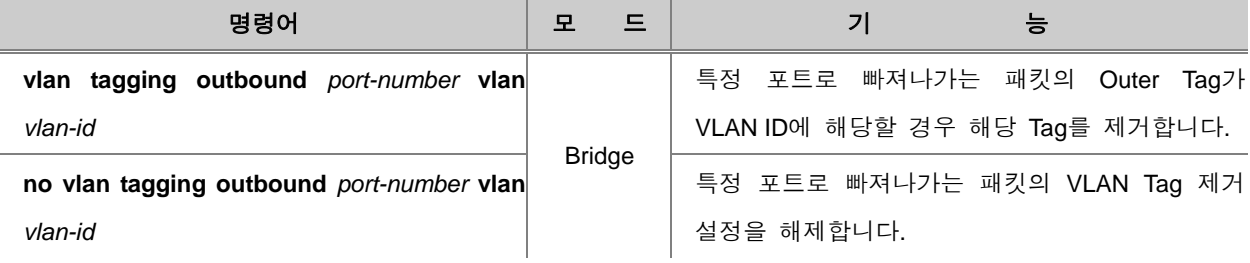

VLAN Double Tag 설정 내용을 확인하려면, 다음 명령어를 사용하십시오.

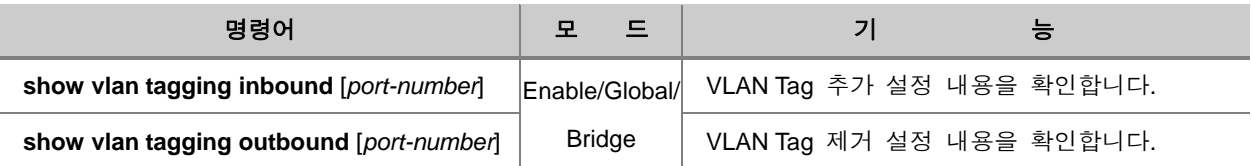

Į

## **(4) Inner Tag** 설정

QinQ 포트로 유입되는 패킷에 적용할 VLAN Inner Tag를 설정하려면, 다음 명령어를 사용하십시오.

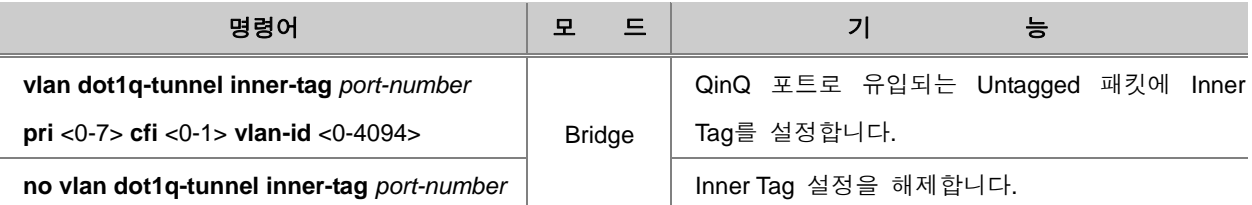

Inner Tag 설정을 적용하도록 설정하려면, 다음 명령어를 사용하십시오.

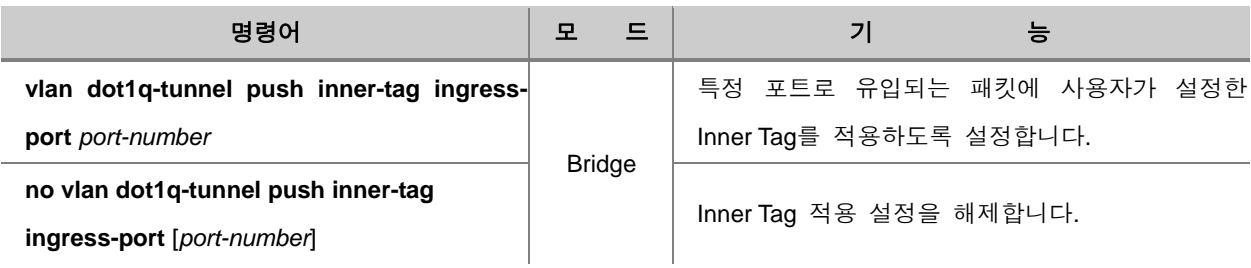

특정 포트로 빠져나가는 패킷에 대해 Inner Tag를 제거하도록 설정하려면, 다음 명령어를 사용하십 시오.

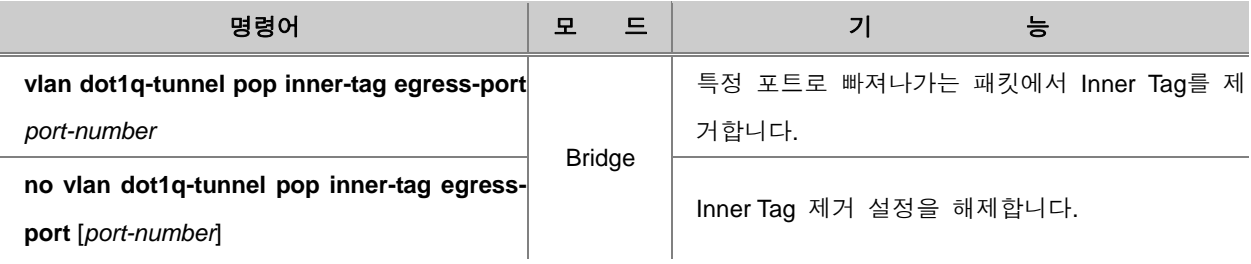

## **(5) S-VLAN Priority** 설정

특정 포트로 유입되는 S-VLAN Tag를 가진 패킷에 적용할 Priority를 설정하려면, 다음 명령어를 사 용하십시오.

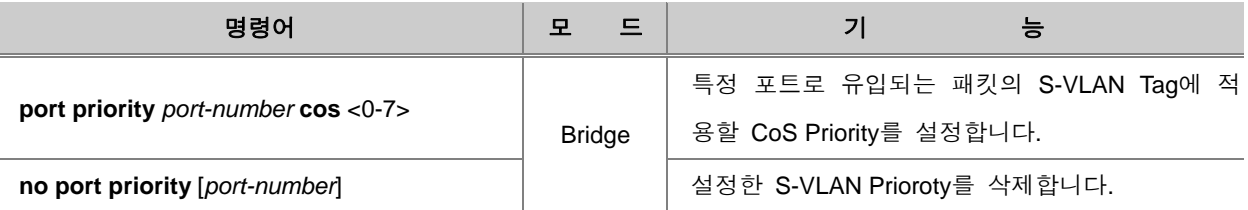

### **(6) QinQ** 해제

QinQ 포트로 설정했던 것을 해제하려면, 다음 명령어를 사용하십시오.

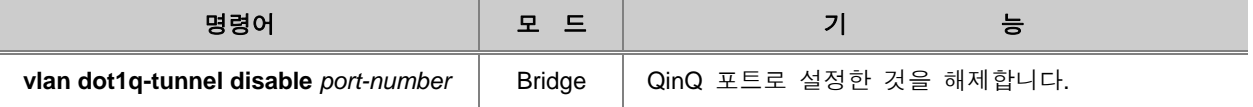

## **8.2.8. Shared-VLAN** 설정

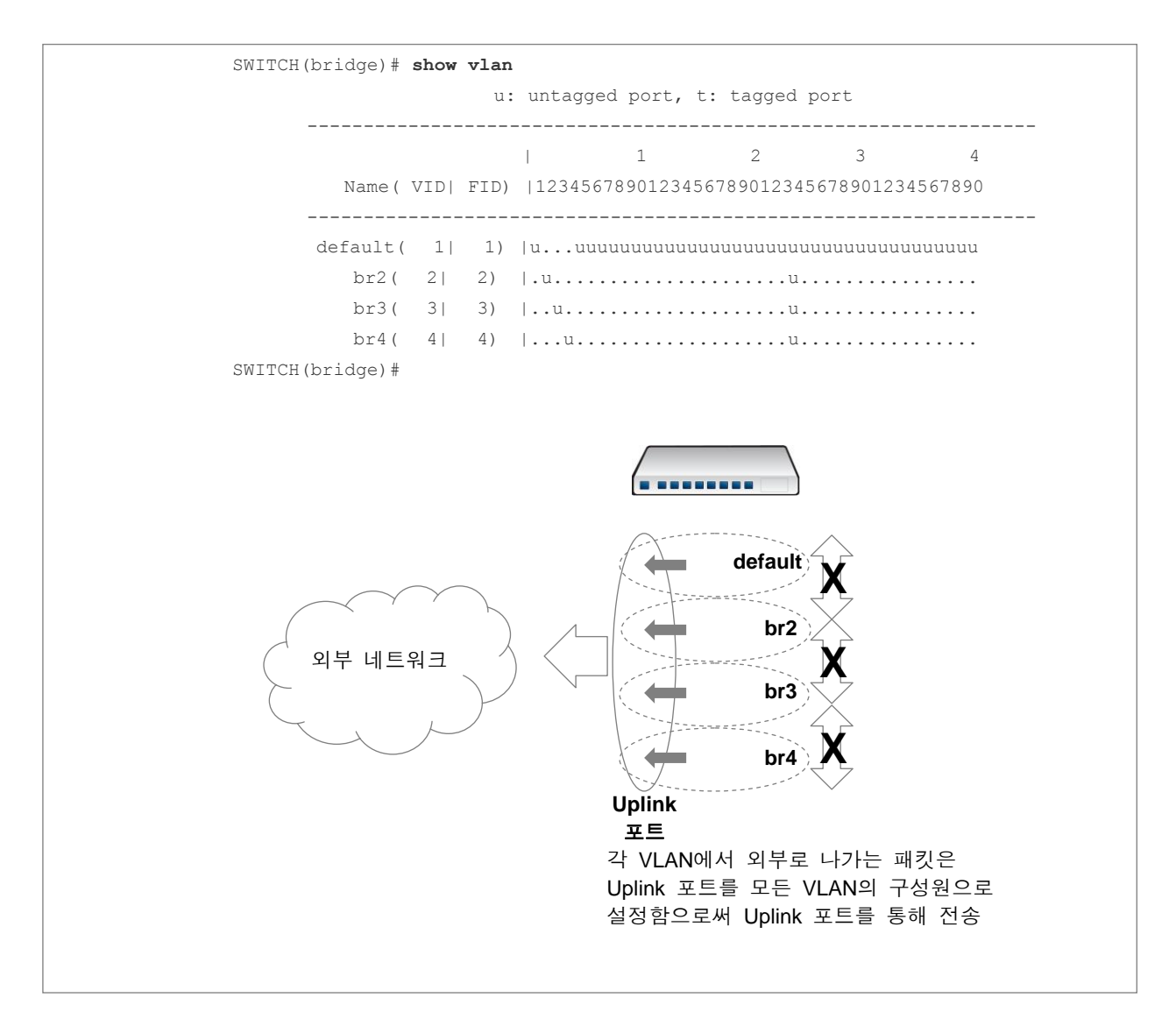

【 그림 **8-5** 】**Layer 2** 환경에서 외부로 패킷이 나가는 경우

V2824G는 라우팅의 기능이 없는 Layer 2 스위치이기 때문에 VLAN 간의 통신이 불가능합니다. 특 히, Uplink 포트로 지정한 포트는 모든 VLAN으로부터 패킷을 받아야 하는데, Uplink 포트가 모든 VLAN에 속하도록 설정하지 않으면 패킷을 받을 수가 없습니다. 따라서 Layer 2 Switch에서 VLAN 을 설정할 때에는 다음과 같이 Uplink 포트를 모든 VLAN에 속하도록 설정해야 합니다.

한편, 위와 같이 설정한 경우에서 Untagged 패킷이 통신을 할 때, Untagged 패킷이 1번 포트로 들 어오면, PVID가 1이므로 tag 1을 달게 되고, Uplink 포트인 24번 역시 VLAN 1에 속하기 때문에 24 번 포트로 전송이 가능합니다.

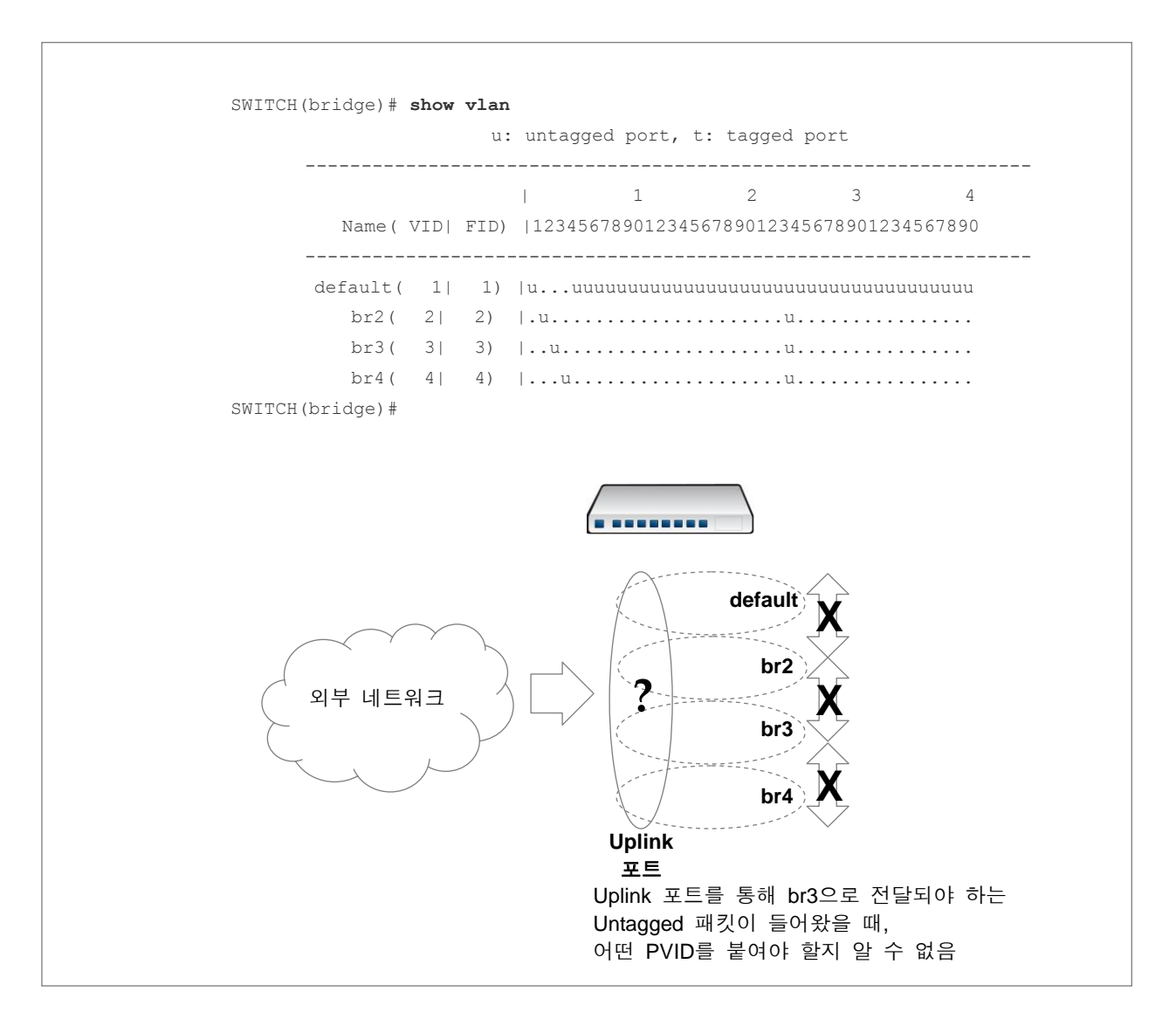

그러나 문제는 Uplink 포트로 들어오는 Untagged 패킷입니다. Uplink 포트로 내려오는 Untagged 패 킷은 어떤 PVID를 가지고 어떤 포트로 전송되어야 할 지를 알 수 없습니다.

【 그림 **8-6** 】**Layer 2** 환경에서 외부 패킷이 들어오는 경우 ①

Uplink 포트로 전송된 Untagged 패킷을 다른 포트에 전송할 수 있도록 하려면, Uplink 포트를 포함 한 모든 포트를 구성원으로 하는 VLAN을 또 하나 만들어줘야 합니다. 그렇게 설정하면 Uplink 포 트는 모든 포트의 존재를 알 수 있습니다. 이 때 패킷 전송을 도와주는 것이 FID입니다. FID는 MAC 테이블을 관리하는데 사용되는 ID로 동일한 FID끼리는 동일한 MAC 테이블로 관리하기 때문 에 패킷 처리를 어떻게 할 지를 알려줄 수 있습니다. 만일 FID를 동일하게 설정해주지 않으면 MAC 테이블을 통해 정보를 알 수 없기 때문에 패킷을 Flooding 해 버립니다.

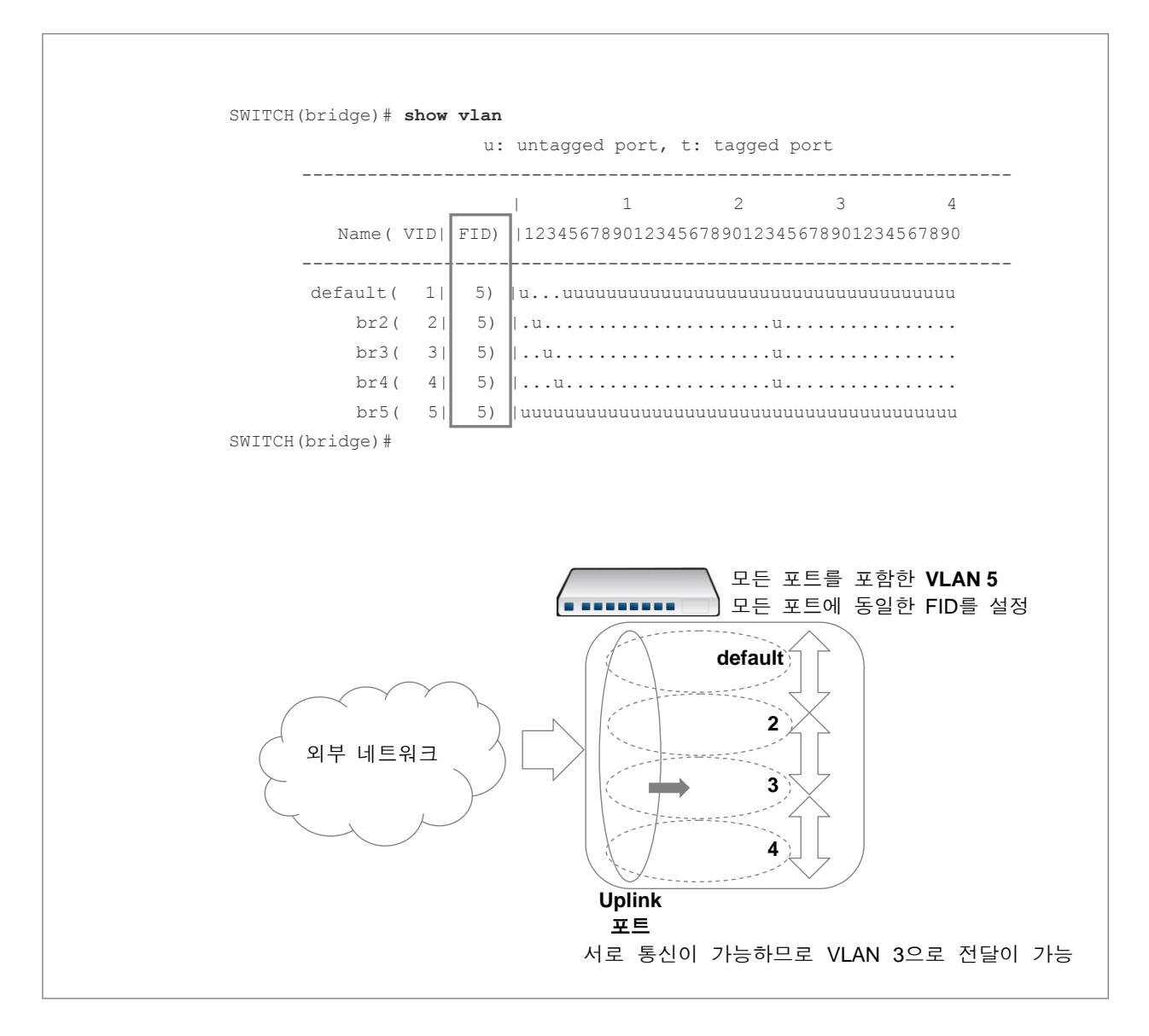

#### 【 그림 **8-7** 】**Layer 2** 환경에서 외부 패킷이 들어오는 경우 ②

따라서 Layer 2 장비에서는 모든 VLAN에 Uplink 포트를 구성원으로 추가시키고,모든 포트를 구성 원으로 하는 VLAN을 하나 더 만드는 것은 물론 VLAN간의 통신이 필요한 경우에는 FID를 동일하 게 설정해야 합니다.

FID를 설정하려면 다음 명령어를 사용하십시오.

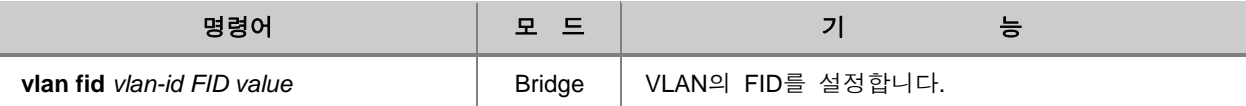

### **8.2.9. Protected** 포트의 설정

동일한 네트워크에 있는 사용자들이 서로의 보안(security)를 보장받으며 인터넷 통신을 가능하게 하기 위해서는 오직 업링크 포트와의 통신만 가능하게 하고 그 이외의 포트와의 통신을 막는 방법 이 있습니다. V2824G가 가지고 있는 기능 가운데 Protected 포트는, 업링크 포트 이외의 포트로부 터 들어오는 패킷을 막아 서비스 포트가 오직 업링크 포트와의 통신만 가능하도록 함으로써 사용자 의 보안을 보장하면서 인터넷 통신이 가능하도록 해 주는 기능입니다. Protected 포트로 설정된 포 트는 업링크 포트 이외의 포트로부터 전송되는 유니캐스트, 멀티캐스트, 브로드캐스트 등 모든 트 래픽으로부터 보호를 받게 됩니다.

Protected 포트를 설정하려면, 다음 명령어를 사용하십시오.

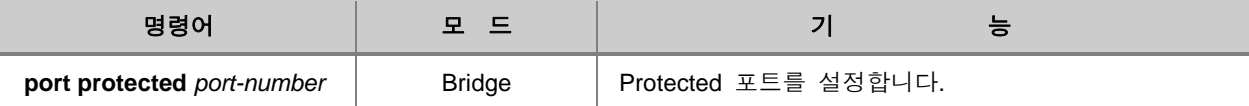

Protected 포트를 해제하려면, 다음 명령어를 사용하십시오.

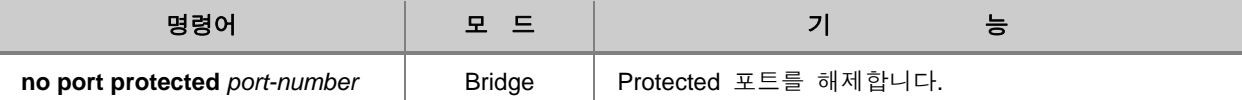

설정된 Protected 포트를 확인하려면, 다음 명령어를 사용하십시오.

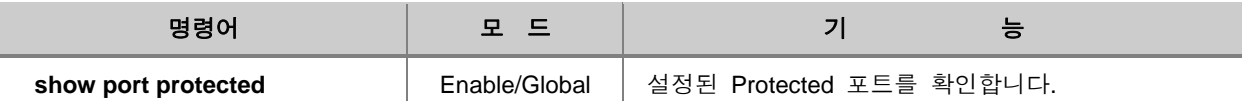

## **8.2.10. VLAN** 설명하기

V2824G는 각 VLAN에 대한 설명을 등록하여 사용자가 관리하기 편리하게 하였습니다.

각 VLAN에 대한 설명을 등록하려면 다음 명령어를 사용하십시오.

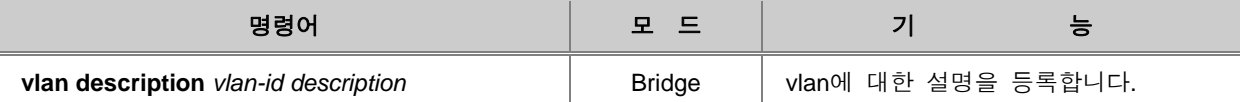

각 VLAN에 등록된 설명을 보려면 다음 명령어를 사용하십시오.

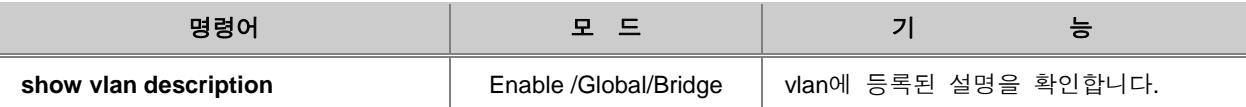

### **8.2.11. VLAN Translation** 설정

VLAN Trasnlation은 패킷의 VID를 사용자가 지정한 VID로 바꾸어 트래픽 흐름을 조정합니다.

VLAN Translation을 설정하시려면 다음 단계를 따르십시오. V2824G의 VLAN Translation은 Rule 설 정을 통해 VID가 변경됩니다.

- **1** 단계 **rule** *name* **create** Rule 설정 모드로 들어가십시오. (※ **Rule**과 **QoS**의 **Rule** 만들기 참고)
- **2** 단계 Rule을 설정하여 VLAN Translation이 적용될 패킷을 분류하십시오. (※ **Rule**과 **QoS**의 패킷 조건 규정 참고)
- **3** 단계 **match vlan** *vlan-id* 명령어로 1단계 패킷의 변경될 VID를 지정하십시오. (※ **Rule**과 **QoS**의 **Rule** 동작 설정 참고)
- **4** 단계 **bridge** *vlan-id* 명령어로 Bridge 설정 모드로 들어가십시오.
- **5** 단계 각 VLAN 설정 방법을 참고하여 분류된 패킷을 변경될 VID의 VLAN 멤버로 추가하십 시오.

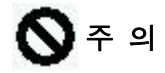

Untagged 포트의 VLAN Translation을 설정하는 경우에는, **vlan fid** *vlan-id port-number* 명령어로 포 트의 VLAN FID와 변경될 VID의 VLAN FID를 동일하게 설정하십시오. 패킷이 Flooding되어 VLAN 사이의 통신이 가능해집니다.

### **8.2.12. VLAN** 관련 설정 내용 확인

V2824G는 사용자가 설정해 놓은 포트 기반 VLAN, 프로토콜 기반 VLAN, MAC 주소기반 VLAN, Subnet 주소 기반 VLAN, QinQ 등의 설정을 각각 확인할 수 있습니다. 각각의 설정 내용을 확인하 는 방법은 다음과 같습니다.

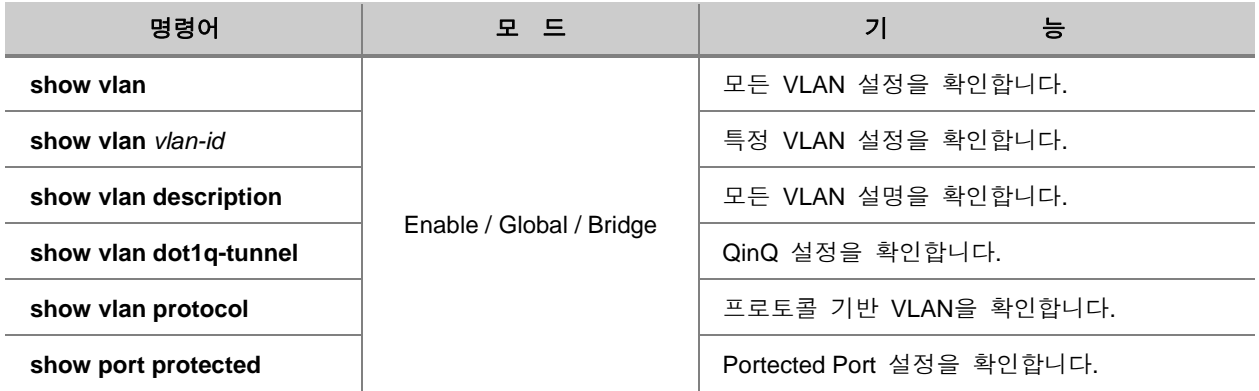

## **8.2.13.** 설정 예제

#### **[** 설정 예제 **1 ]** 포트 기반 **VLAN** 설정

다음은 VLAN 2, 3, 4를 새롭게 만들어서 각각에 2번 포트, 3번 포트, 4번 포트를 할당하는 경우입니 다.

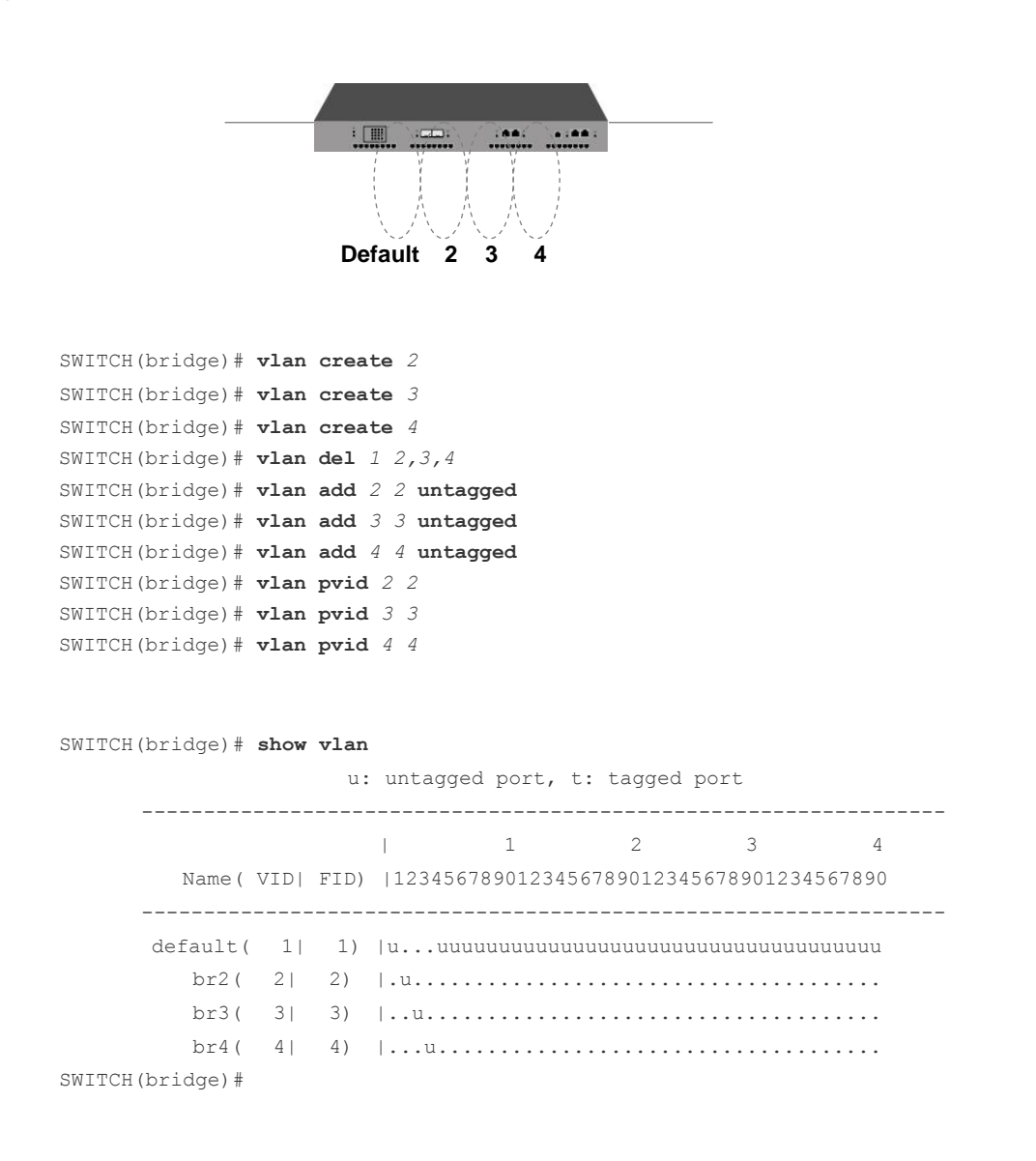

**375**

#### **[** 설정 예제 **2 ]** 포트 기반 **VLAN** 삭제

위에서 설정한 VLAN 가운데 VLAN 3을 삭제하는 경우입니다.

```
SWITCH(bridge)# vlan del 3 3
SWITCH(bridge)# exit
SWITCH(config)# interface 3
SWITCH(config-if)# shutdown
SWITCH(config-if)# exit
SWITCH(config)# bridge
SWITCH(bridge)# no vlan 3
SWITCH(bridge)# show vlan
                      u: untagged port, t: tagged port
       -----------------------------------------------------------------
                        | 1 2 3 4
         Name( VID| FID) |1234567890123456789012345678901234567890
       -----------------------------------------------------------------
       default( 1| 1) |u.u.uuuuuuuuuuuuuuuuuuuuuuuuuuuuuuuuuuuu
          br2( 2| 2) |.u......................................
          br4( 4| 4) |...u....................................
SWITCH(bridge)#
```
#### **[** 설정 예제 **3 ]** 프로토콜 기반 **VLAN** 설정

다음은 **[** 설정 예제 **1 ]**과 서 설정한 상태에서 2번 포트와 4번 포트에 프로토콜 기반 VLAN을 설정하는 경우입니다.

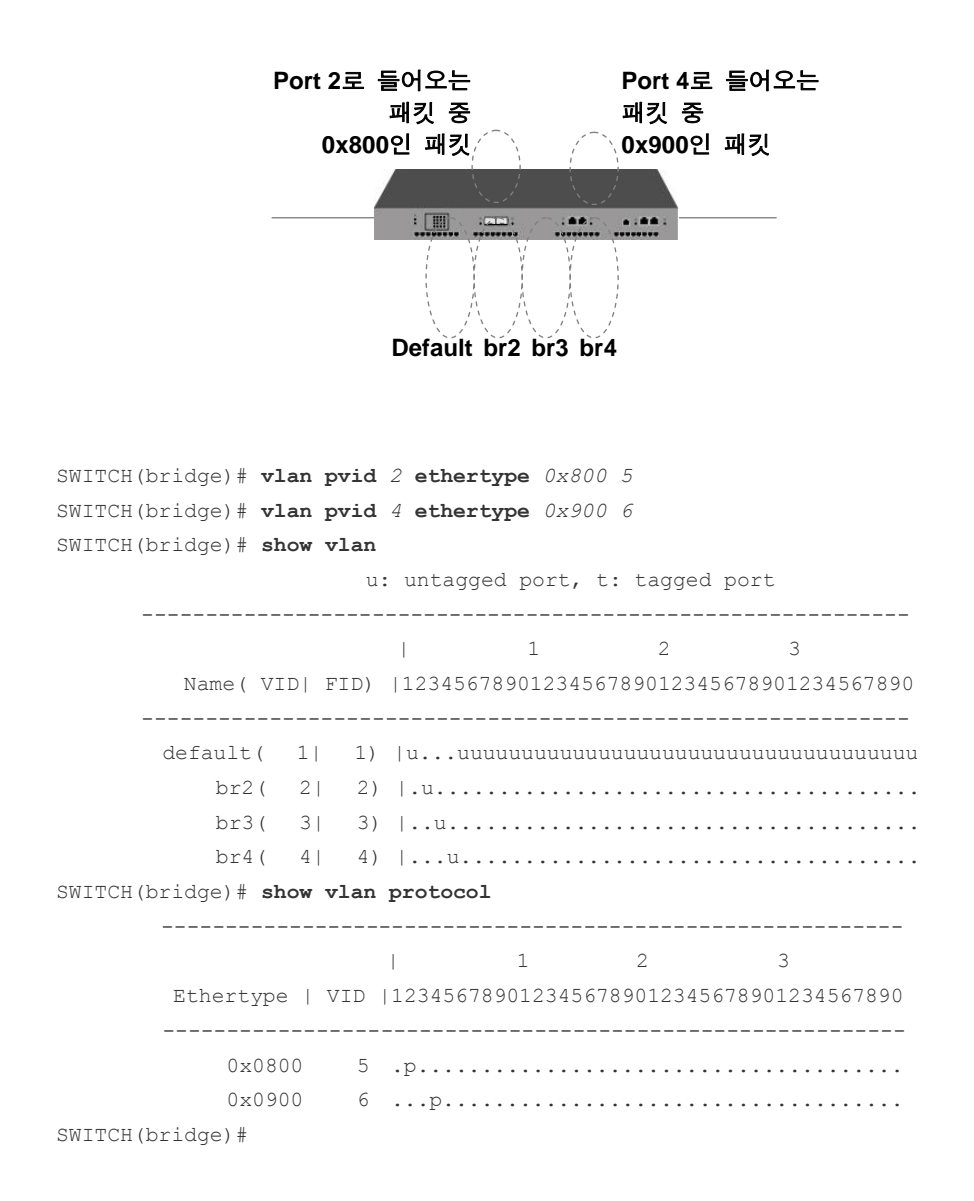

위와 같이 설정하면, 2번과 4번 포트로 들어오는 패킷은 일단 프로토콜 종류에 따라 경로가 결정되고 일치하는 프로토콜이 아닐 경우에는 포트 기반 VLAN을 기준으로 경로가 결정됩니다.

#### **[** 설정 예제 **4 ] QinQ** 설정

SWITCH 1의 10번 포트와 SWITCH 2의 11번 포트는 아래 그림과 같이 다른 VLAN이 설정되어 있는 네트워크와 연결되어 있습니다. PVID 10으로 통신하는 SWITCH 1과 SWITCH 2의 VLAN 설정을 변경하지 않고 QinQ를 사용하여 통신하도록 하려면 다음과 같이 설정합니다.

## 주 의

SWITCH 1과 SWITCH 2의 포트들 중 PVID 11로 통신하는 네트워크에 연결된 포트들은 Tagged VLAN포트로 설정되어야 합니다.

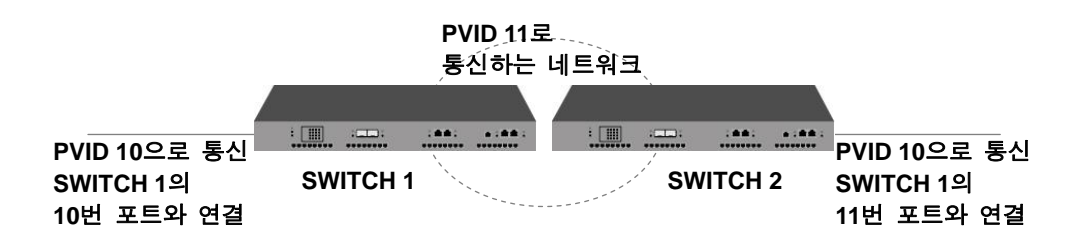

```
< SWITCH 1 >
```
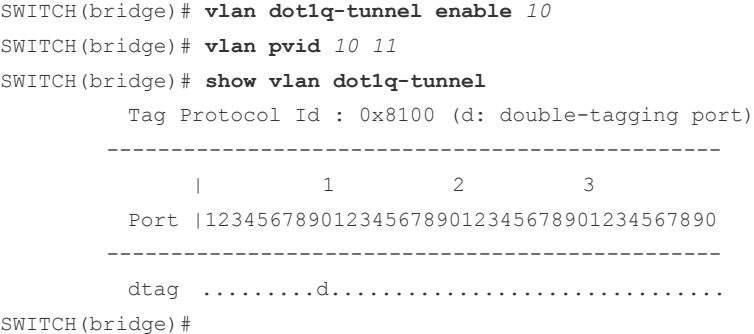

#### **< SWITCH 2 >**

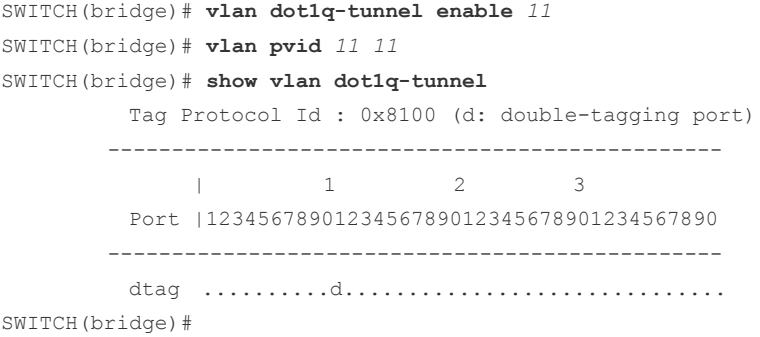

#### **[** 설정 예제 **5 ] FID**를 이용한 **Shared-VLAN** 설정

V2824G에 VLAN 2, 3, 4를 설정하고, Uplink 포트인 20번 포트는 모든 VLAN에 속하도록 설정하였습니다. 외부에서 Uplink 포트를 통해 들어오는 Untagged 패킷을 올바르게 전달하기 위해서는 다음과 같이 설정합니다.

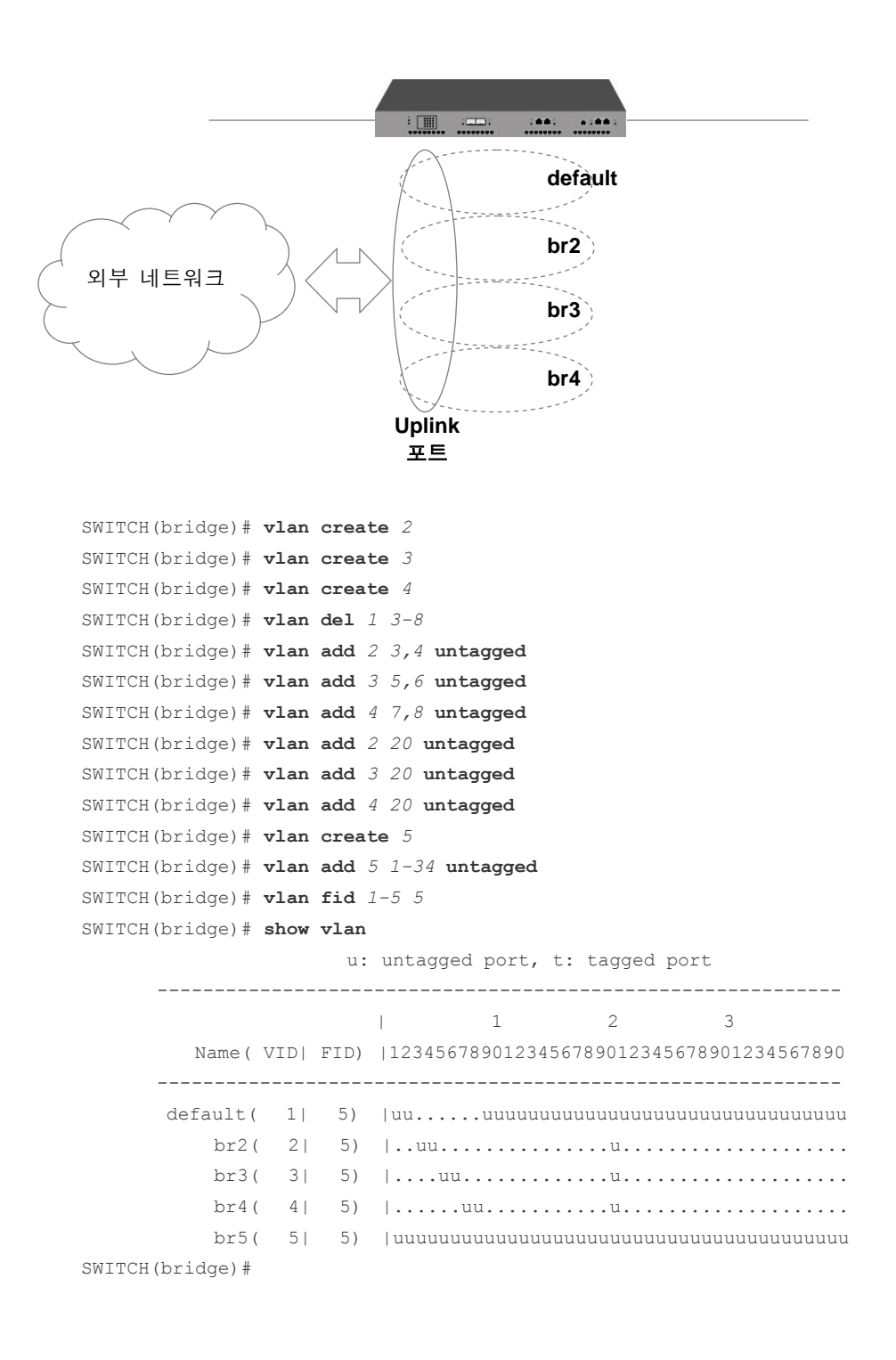

## **8.3 Link Aggregation**

IEEE 802.3ad 표준에 따른 Link Aggregation은 두 개 이상의 포트를 하나의 논리적인 포트로 통합 하여 보다 더 넓은 대역폭을 사용할 수 있도록 하는 기능입니다.

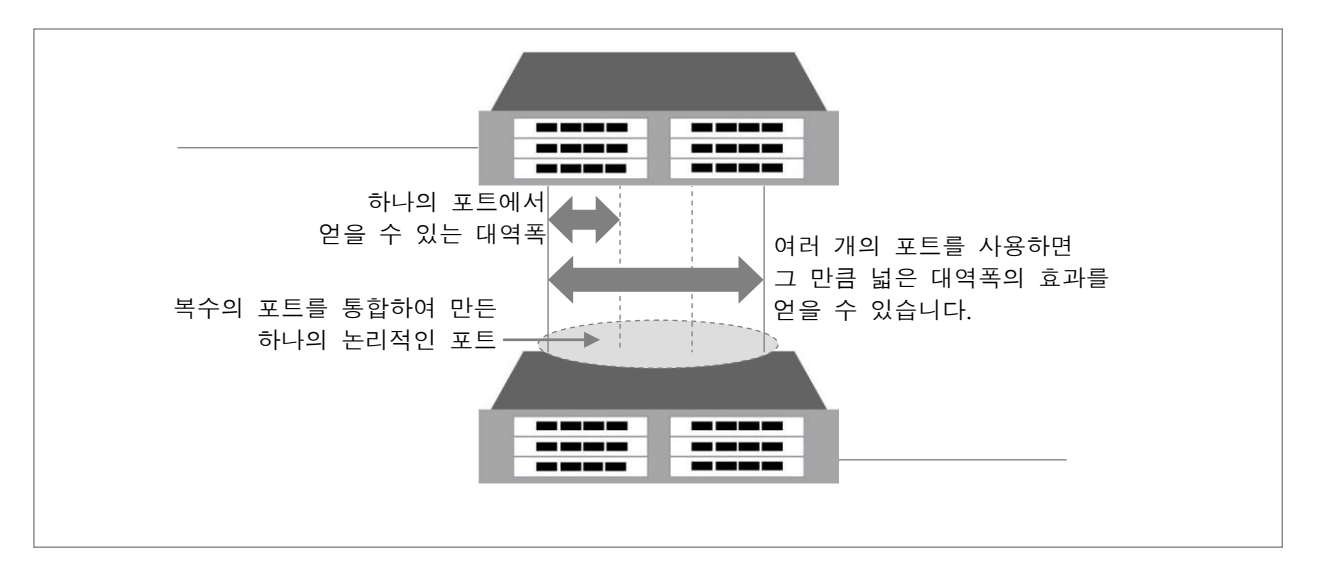

【 그림 **8-8** 】**Link Aggregation**

참 고

V2824G는 Link Aggregation으로 설정한 논리적인 포트를 최대 14개까지 만들 수 있고, 하나의 논 리적인 포트에는 물리적인 포트를 8개까지 포함시킬 수 있습니다.

V2824G는 포트 트렁크와 LACP의 두 가지 방식의 Link Aggregation을 지원하는데, 두 방식에는 약 간의 차이가 있습니다.

포트 트렁크는 논리적인 포트를 사용하여 장비를 연결할 때, 장비 간의 설정을 수동으로 다 맞춰줘 야 하기 때문에 번거롭고, 네트워크 환경 변화에 대응하는 속도가 느릴 수 있습니다.

그러나, LACP는 각 장비에 논리적인 포트와 통합되는 물리적인 포트만 설정해주면 주어진 설정에 맞게 장비들이 연결됩니다. 따라서 포트 트렁크에 비해 설정이 간편하고, 환경 변화에 따라 신속하 게 대응할 수 있습니다.

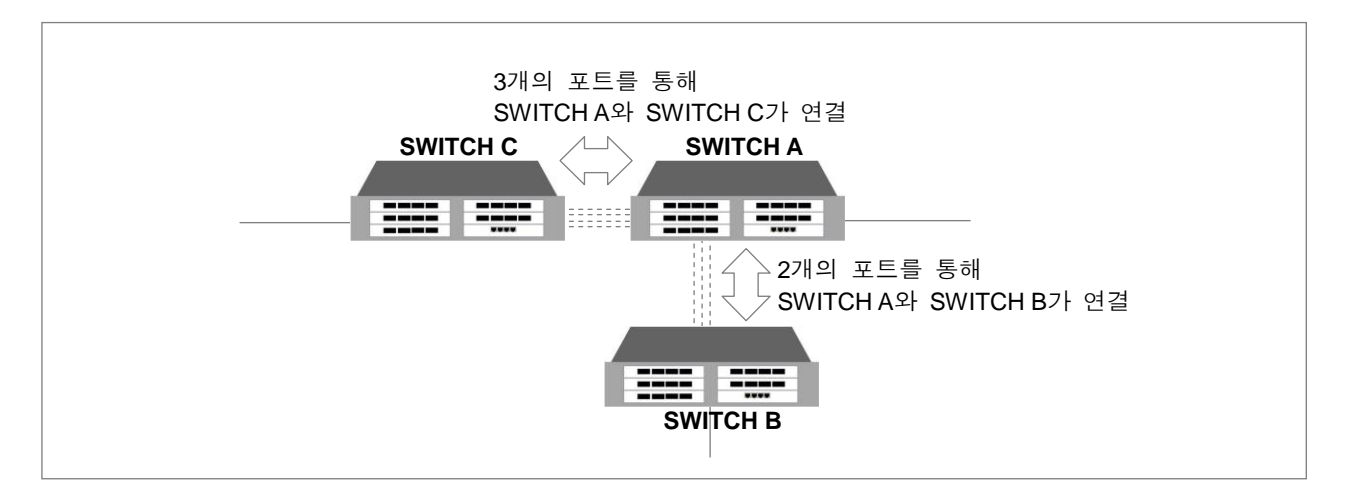

【 그림 **8-9** 】**Link Aggregation** 구성예 ①

위의 그림을 SWITCH A 기준에서 살펴보면, SWITCH B와는 2개의 물리적인 포트를 연결하여 1개의 논리적인 포트로 통합하였고, SWITCH C와는 3개의 물리적인 포트를 연결하여 1개의 논리적인 포 트로 통합하였습니다.

이와 같은 설정은 Link Aggregation 기능을 사용해야 합니다. 이 때, 포트 트렁크를 사용하여 설정 한다면, 우선 SWITCH A에는 3개의 물리적인 포트로 통합한 논리적인 포트와 2개의 물리적인 포트 로 통합한 논리적인 포트를 설정해야 합니다.

SWITCH B에는 2개의 물리적인 포트로 통합한 논리적인 포트 1개를 설정하고, SWITCH C에는 3개 의 물리적인 포트로 통합한 논리적인 포트 1개를 설정합니다. 그리고 각각의 포트를 알맞게 케이블 로 연결해주면, 위의 그림과 같은 Link Aggregation 상태로 동작합니다.

그러나, LACP를 사용하는 경우라면, 그 설정은 더욱 간편해집니다. LACP는 논리적인 포트와 논리 적인 포트로 통합할 물리적인 포트만 설정해 놓으면 자동적으로 링크가 형성됩니다.

SWITCH A에는 논리적인 포트를 2개 만든 후, 그 논리적인 포트에 포함될 물리적인 포트를 5개 지 정하십시오. 그리고, SWITCH B에는 논리적인 포트 1개와 물리적인 포트 2개, SWITCH C에는 논리 적인 포트 1개와 물리적인 포트 3개를 지정하십시오.

그러면, SWITCH A에서 1개의 논리적인 포트에 포트 2개를 포함시키고, 또 다른 논리적인 포트에는 포트 3개를 포함시키는 설정을 하지 않아도 케이블만 연결하면 위와 같은 Link Aggregation 상태로 동작하게 됩니다.

이 장에서는 다음과 같이 Link Aggregation을 설명합니다.

- 포트 [트렁크](#page-383-0)
- $\Box$  [LACP](#page-386-0)

## <span id="page-383-0"></span>**8.3.1.** 포트 트렁크

포트 트렁킹은 두 개 이상의 포트를 하나의 논리적인 포트로 통합함으로써 보다 넓은 대역폭을 사 용할 수 있도록 하는 기능입니다. V2824G에서는 총 5개의 트렁크 그룹이 제공되며, 이 그룹들은 <0-4> 사이의 ID를 가질 수 있습니다.

## 주 의

포트 트렁크의 그룹 ID와 LACP의 통합 포트에는 같은 ID가 할당 될 수 없습니다. 각 ID를 설정 하실 때 주의하십시오.

#### **(1)** 트렁크 그룹 및 멤버 포트 설정

포트 트렁크 그룹과 멤버 포트를 설정하시려면 다음 명령어를 사용하십시오. 지정된 포트가 해당 트렁크 그룹에 추가되거나 삭제됩니다.

포트 트렁크의 멤버 포트로 지정된 포트는 기존 VLAN으로부터 자동으로 삭제됩니다. 따라서, 멤버 포트와 통합 포트가 다른 VLAN에 존재하고 있었다면, 통합 포트에 대한 VLAN 설정을 변경해주어 야 합니다.

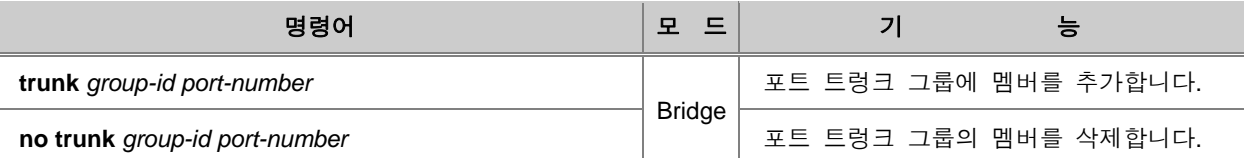

# 참 고

# 참 고

*group-id*는 <0-4> 사이에서 입력 가능합니다.

# 주 의

포트 트렁크의 그룹 ID와 LACP의 통합 포트에는 같은 ID가 할당 될 수 없습니다. ID를 설정하실 때 주의하십시오.

### **(2)** 트렁크 그룹 패킷 분배 모드 지정

V2824G의 트렁크 그룹으로 들어오는 패킷들은 지정된 기준에 따라 각 멤버 포트에 분산되어 처리 됩니다. 이 방법은 특정 멤버 포트로의 트래픽 집중을 방지하여 보다 안정적이고 효율적인 트렁크 그룹 운용이 가능하도록 합니다.

포트 트렁크 그룹의 패킷 분배 모드를 지정하려면 다음 명령어를 사용하십시오.

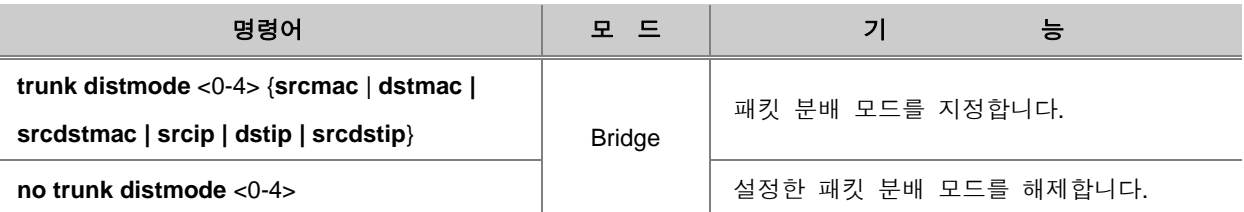

# 참 고

패킷 분배 모드의 기본값은 **srcdstmac**으로 설정되어 있습니다.

패킷 분배의 기준이 되는 각 모드의 의미는 다음과 같습니다.

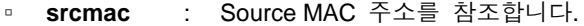

- **dstmac** : Destination MAC 주소를 참조합니다.
- **srcdstmac** : Source MAC 주소와 Destination MAC 주소를 동시에 참조합니다.
- **srcip** : Source IP 주소를 참조합니다.
- **dstip** : Destination IP 주소를 참조합니다.
- **srcdstip** : Source IP 주소와 Destination IP 주소를 동시에 참조합니다.

## **(3)** 트렁크 그룹 설정 내용 확인

포트 트렁크 설정을 확인하시려면 다음 명령어를 사용하십시오.

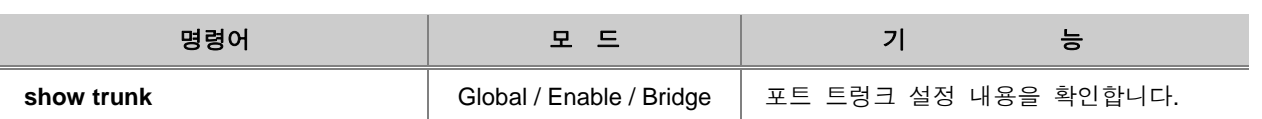

## <span id="page-386-0"></span>**8.3.2. LACP**

LACP(Link Aggregation Control Protocol)는 앞에서 설명한 포트 트렁크 기능과 같이 두 개 이상의 포트를 하나의 논리적인 포트로 통합하여 보다 더 넓은 대역폭을 사용할 수 있도록 하는 기능입니 다.

그러나, 포트 트렁크 기능과 구별되는 특징은 포트를 통합할 논리적인 통합 포트(Aggregator)와 논 리적인 포트로 통합할 물리적인 멤버 포트만 설정해두면 자동적으로 통합된 대역폭을 형성한다는 점입니다. 또한, 포트 트렁크로 설정하여 생성된 통합 포트는 기존 멤버 포트가 속해있던 VLAN과 다른 VLAN에 속해 있었을 경우, 사용자가 명령어를 사용하여 통합 포트를 기존 멤버 포트가 속해 있던 VLAN으로 옮겨 줘야 하지만, LACP으로 설정한 통합 포트는 자동으로 해당 VLAN에 추가됩니 다.

V2824G에서는 총 5개의 통합 포트가 제공되며, 이 포트은 <0 – 4> 사이의 ID를 가질 수 있습니다.

# 주 의

포트 트렁크의 그룹 ID와 LACP의 통합 포트에는 같은 ID가 할당 될 수 없습니다. 각 ID를 설정 하실 때 주의하십시오.

사용자가 LACP를 설정할 수 있도록 다음의 내용으로 설정 방법을 설명합니다.

- LACP [활성화](#page-387-0)
- [패킷](#page-387-1) 경로 규정 설정
- [멤버](#page-388-0) 포트 설정
- 멤버 [포트의](#page-388-1) 동작 모드 설정
- [멤버](#page-389-0) 포트 우선 순위 지정
- 멤버 [포트의](#page-390-0) LACP 참가 여부 설정
- 멤버 포트의 [BPDU](#page-391-0) 전송 주기 설정
- 멤버 [포트의](#page-392-0) Key 값 설정
- [LACP](#page-394-0) 장비 우선 순위 지정
- [LACP](#page-394-1) 설정 내용 확인
- [LACP](#page-395-0) 통계 확인
- [LACP](#page-395-1) 통계 삭제

### <span id="page-387-0"></span>**(1) LACP** 활성화

V2824G LACP의 통합 포트를 설정하시려면 다음 명령어를 사용하십시오.

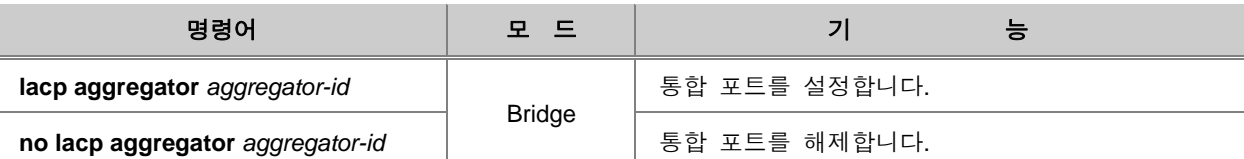

## 참 고

*aggregator-id*는 <0 – 4> 사이에서 입력 가능합니다.

## 참 고

*aggregation-id*는 한번에 여러 개를 입력할 수 있습니다. 각 입력값 사이를 빈칸 없이 쉼표(**,**)로 구 분하거나, 입력 범위의 처음과 마지막 값을 빈칸 없이 이음표(**-**)로 연결하여 복수의 *aggregation-id* 를 입력하십시오.

# 주 의

포트 트렁크의 그룹 ID와 LACP의 통합 포트에는 같은 ID가 할당 될 수 없습니다. ID를 설정하실 때 주의하십시오.

### <span id="page-387-1"></span>**(2)** 패킷 경로 규정 설정

V2824G의 통합 포트로 들어오는 패킷들은 지정된 기준에 따라 각 멤버 포트에 분산되어 처리됩니 다. 이 방법은 특정 멤버 포트로의 트래픽 집중을 방지하여 보다 안정적이고 효율적인 통합 포트 운용이 가능하도록 합니다. 패킷 분배의 기준이 되는 각 모드의 의미는 다음과 같습니다. 기본으로 지정되어 있는 모드는 **srcdstmac**입니다.

- **srcmac** : Source MAC 주소를 참조합니다.
- **dstmac** : Destination MAC 주소를 참조합니다.
- **srcdstmac** : Source MAC 주소와 Destination MAC 주소를 동시에 참조합니다.
- **srcip** : Source IP 주소를 참조합니다.
- **dstip** : Destination IP 주소를 참조합니다.
- **srcdstip** : Source IP 주소와 Destination IP 주소를 동시에 참조합니다.

LACP 통합 포트의 패킷 분배 모드를 지정하시려면 다음 명령어를 사용하십시오.

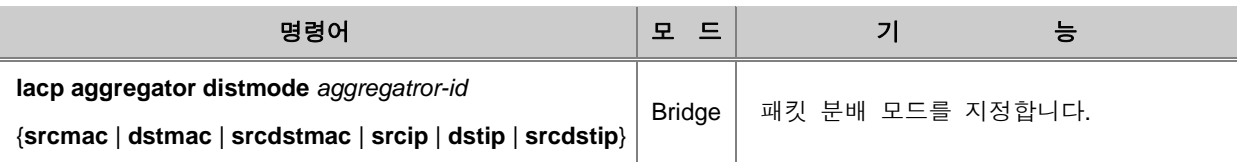

참 고

*aggregation-id*는 한번에 여러 개를 입력할 수 있습니다. 각 입력값 사이를 빈칸 없이 쉼표(**,**)로 구 분하거나, 입력 범위의 처음과 마지막 값을 빈칸 없이 이음표(**-**)로 연결하여 복수의 *aggregation-id* 를 입력하십시오.

### <span id="page-388-0"></span>**(3)** 멤버 포트 설정

통합 포트가 되는 Aggregator에 대한 설정이 끝나면 통합 포트의 멤버가 되는 물리적인 포트를 설 정해야 합니다. 통합 포트의 멤버 포트를 설정하려면 Bridge 설정 모드에서 다음 명령어를 사용하 십시오.

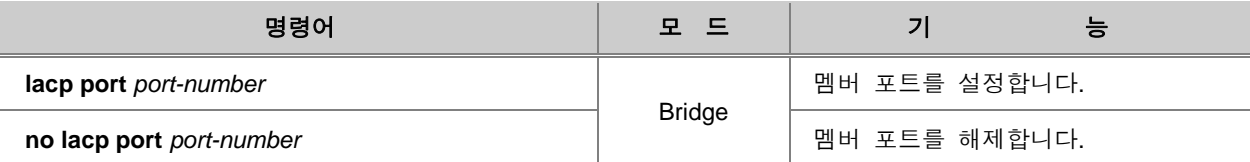

# 참 고

*port-number*는 한번에 여러 개를 입력할 수 있습니다. 각 입력값 사이를 빈칸 없이 쉼표(**,**)로 구분 하거나, 입력 범위의 처음과 마지막 값을 빈칸 없이 이음표(**-**)로 연결하여 복수의 *port-number*를 입력하십시오.

## <span id="page-388-1"></span>**(4)** 멤버 포트의 동작 모드 설정

멤버 포트를 설정한 후에는 멤버 포트의 동작 모드를 설정하십시오. 멤버 포트는 **Active** 모드와 **Passive** 모드의 두 가지 모드로 설정할 수 있습니다. Passive 모드로 설정된 포트는 Active 모드로 설정된 상대 장비의 포트가 존재해야만 LACP 동작을 시작합니다. Active 모드 포트는 Passive 모드 포트보다 우선 순위가 높기 때문에 기준이 되고, 따라서 Passive 모드 포트가 Active 모드 포트의 설정을 따라가게 됩니다.

# 주 의

서로 연결된 두 장비의 멤버 포트가 각각 **Active** 모드와 **Passive** 모드로 설정되면 **Active** 모드로 설정된 장비가 기준이 됩니다. 두 장비가 모두 **Passive** 모드로 설정되어 있으면 두 장비의 멤버 포트는 링크가 이루어지지 않습니다.

멤버 포트의 모드를 설정하려면 Bridge 설정 모드에서 다음 명령어를 사용하십시오. 멤버 포트의 기본 동작 모드는 Active입니다.

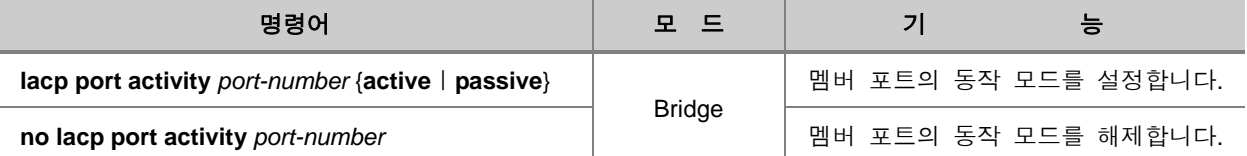

참 고

*port-number*는 한번에 여러 개를 입력할 수 있습니다. 각 입력값 사이를 빈칸 없이 쉼표(**,**)로 구분 하거나, 입력 범위의 처음과 마지막 값을 빈칸 없이 이음표(**-**)로 연결하여 복수의 *port-number*를 입력하십시오.

### <span id="page-389-0"></span>**(5)** 멤버 포트 우선 순위 지정

하나의 통합 포트(Aggregator)에는 최대 8개 포트까지만 멤버가 될 수 있습니다. 만일 멤버 포트가 10개가 설정되어 있다면 포트가 가지고 있는 우선 순위 값에 따라 8개의 포트가 정해지게 됩니다. 그러나, 포트가 가지고 있는 우선 순위 값과 상관없이 멤버 포트로 지정하고 싶은 포트가 있다면 사용자가 우선 순위를 지정할 수 있습니다. LACP의 멤버 포트에 우선 순위를 지정하시려면 다음 명령어를 사용하십시오.

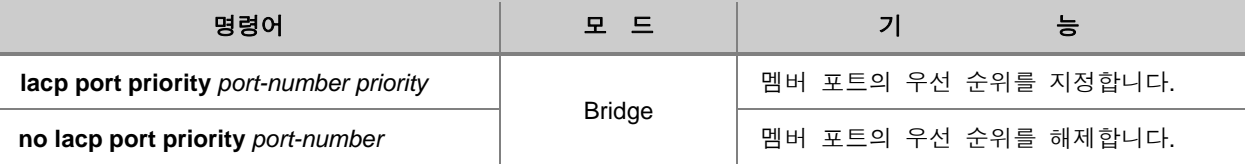

# 참 고

## 참 고

*priority*는 <1-65535> 사이에서 설정 가능합니다. 기본적으로 *priority*는 32768(=0x8000)로 설정되어 있습니다.

### <span id="page-390-0"></span>**(6)** 멤버 포트의 **LACP** 참가 여부 설정

멤버 포트로 설정된 포트는 기본적으로 LACP에 참가하도록 설정되어 있습니다. 그러나, 멤버 포트 로 설정한 것을 해제하지 않더라도 LACP에 참가하지 않고 독립된 포트로 동작하도록 할 수 있습 니다. 이렇게 독립시킨 포트는 일단 멤버 포트로 설정된 상태에서 LACP 참가에서만 독립되었기 때 문에 트렁크 포트 등으로 설정할 수 없습니다.

멤버 포트의 LACP 참가 여부를 설정하려면 다음 명령어를 사용하십시오.

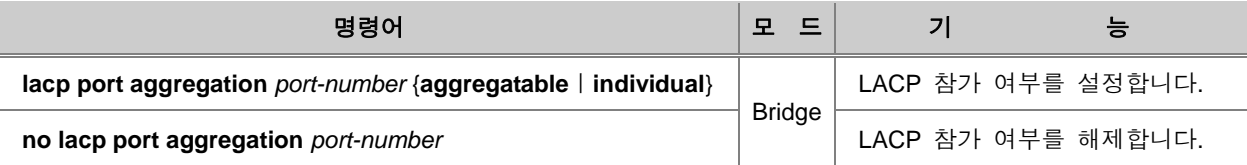

# 참 고

V2824G는 기본적으로 멤버 포트가 LACP에 참가하도록 설정되어 있습니다.

# 참 고

### <span id="page-391-0"></span>**(7)** 멤버 포트의 **BPDU** 전송 주기 설정

멤버 포트는 일정한 주기로 자신의 정보를 담은 BPDU를 전송합니다.

V2824G는 BPDU 전송 주기를 설정할 수 있는데, BPDU 전송 주기를 설정하려면 다음 명령어를 사 용하십시오.

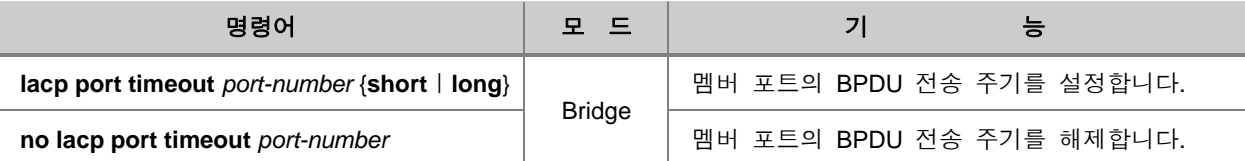

## 참 고

**short**의 전송 주기는 1초, **long**의 전송 주기는 30초입니다. V2824G는 기본적으로 멤버 포트의 BPDU 전송 주기가 **long**입니다.

#### Н 참 고

#### <span id="page-392-0"></span>**(8)** 멤버 포트의 **Key** 값 설정

LACP의 멤버 포트는 Key 값을 가지고 있습니다. 동일한 통합 포트에 속해 있는 멤버 포트들은 모 두 동일한 Key 값을 가지고 있습니다. 따라서 특정한 멤버 포트로만 이루어진 하나의 통합 포트를 만들려면 다른 통합 포트에 속한 멤버 포트와 구별되는 Key 값을 설정해주면 됩니다.

예를 들어, 아래의 그림은 SWITCH A가 SWITCH B와 SWITCH C에 각각 연결되어 있습니다. SWITCH A에 두 개의 통합 포트를 설정하고, 7번부터 10번 포트를 멤버 포트로 설정합니다. SWITCH B에는 통합 포트를 한 개 설정하고, 7번, 8번 포트를 멤버 포트로 설정합니다. 그리고, SWITCH C에 통합 포트를 한 개 설정하고 9번, 10번 포트를 멤버 포트로 설정합니다. 이와 같이 설 정이 끝나고 SWITCH A와 SWITCH B의 7번, 8번 포트, SWITCH A와 SWITCH C의 9번, 10번 포트가 케이블로 연결되어 있으면 SWITCH A는 각각 SWITCH B, SWITCH C와 통합 포트로 연결됩니다.

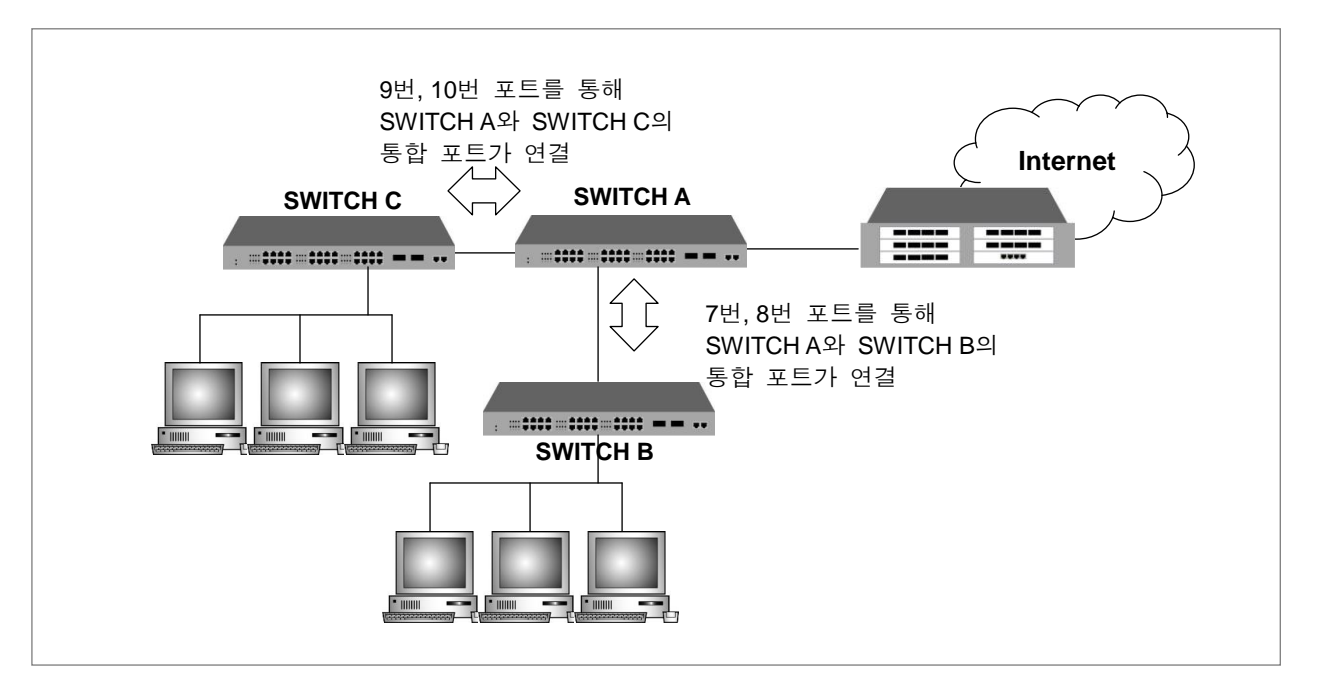

【 그림 **8-10** 】**LACP**의 구성예 ①

한편, 아래 그림은 SWITCH A와 SWITCH B가 서로 연결되어 있습니다. SWITCH A와 SWITCH B에 통합 포트를 각각 2개씩 설정하고, 7번부터 10번 포트를 각각 멤버 포트로 설정합니다. 이 상태에 서 7번부터 10번 포트가 케이블로 연결되어 있다면 7번부터 10번 포트를 포함한 하나의 통합 포트 가 생성됩니다. 그러나, 7번, 8번 포트와 9번, 10번 포트의 Key 값을 다르게 설정한다면 두 개의 통 합 포트가 생성됩니다.

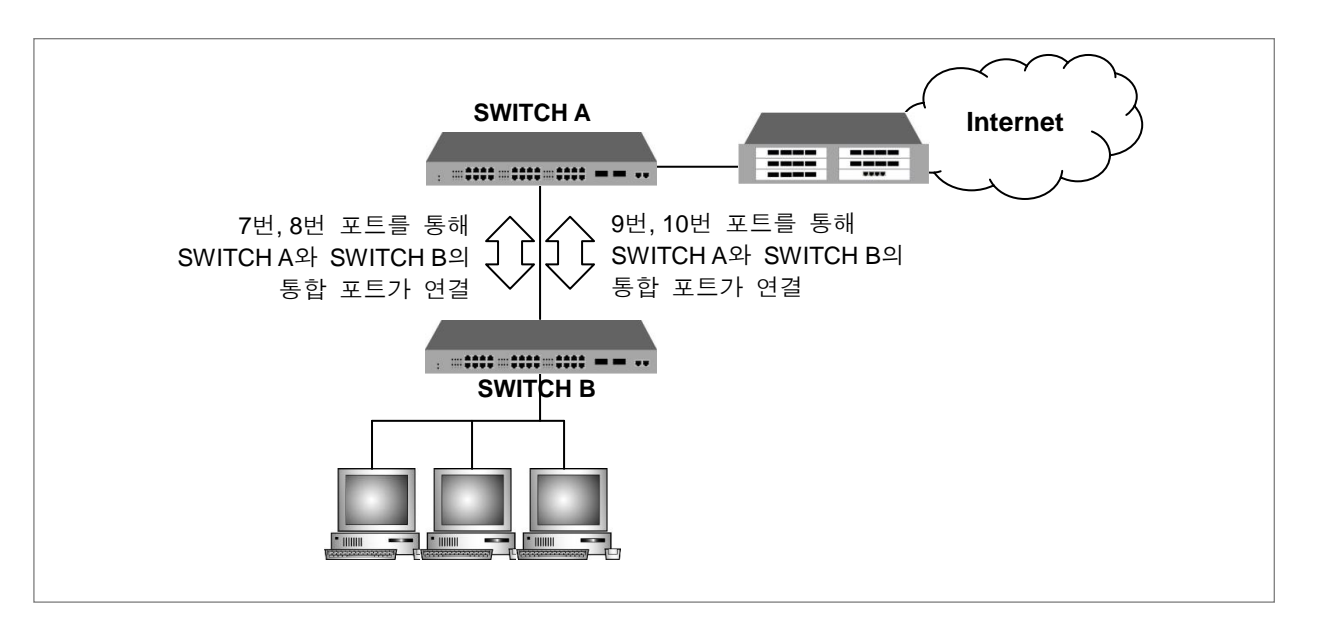

【 그림 **8-11** 】**LACP**의 구성예 ②

멤버 포트의 Key 값을 설정하려면, 다음 명령어를 사용하십시오.

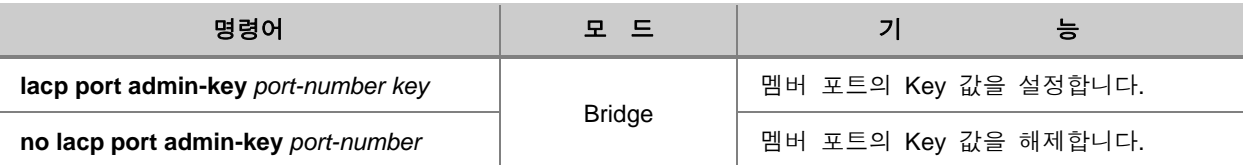

## 참 고

*port-number*는 한번에 여러 개를 입력할 수 있습니다. 각 입력값 사이를 빈칸 없이 쉼표(**,**)로 구분 하거나, 입력 범위의 처음과 마지막 값을 빈칸 없이 이음표(**-**)로 연결하여 복수의 *port-number*를 입력하십시오.

# 참 고

Key는 <1 – 15> 사이에서 설정 가능합니다. Key 값은 기본으로 1로 설정되어 있습니다.

### <span id="page-394-0"></span>**(9) LACP** 장비 우선 순위 지정

서로 연결된 두 장비의 멤버 포트가 모두 active 모드로 설정되어 있는 경우에는 어떤 장비를 기준 으로 정할 것인지에 대한 우선 순위를 정해야 할 필요가 있습니다. V2824G에서는 이러한 경우를 대비해서 장비 우선 순위 지정이 가능합니다.

서로 연결된 두 장비의 멤버 포트가 각각 **active** 모드와 **passive** 모드로 설정되면 **active** 모드로 설정된 장비가 기준이 되고, 모두 **active** 모드로 설정되어 있으면 우선 순위 값이 높은 장비가 기 준이 됩니다.

LACP 장비 우선 순위를 지정하시려면 다음 명령어를 사용하십시오.

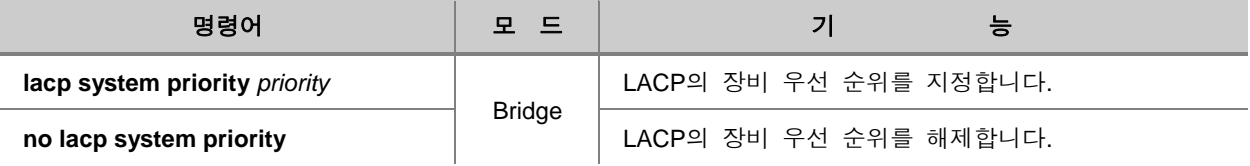

## 참 고

*priority*는 <1-65535> 사이에서 설정 가능합니다. 기본적으로 *priority*는 32768(=0x8000)로 설정되어 있습니다.

#### <span id="page-394-1"></span>**(10) LACP** 설정 내용 확인

LACP 설정 내용을 확인하려면 다음 명령어를 사용하십시오.

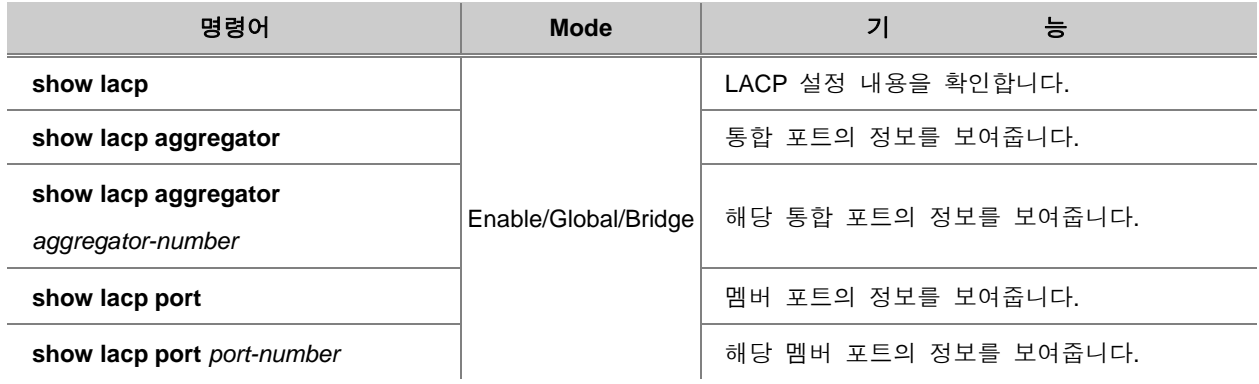

# 참 고

*aggregation-id*는 한번에 여러 개를 입력할 수 있습니다. 각 입력값 사이를 빈칸 없이 쉼표(**,**)로 구 분하거나, 입력 범위의 처음과 마지막 값을 빈칸 없이 이음표(**-**)로 연결하여 복수의 *aggregation-id* 를 입력하십시오.

#### Н 참 고

*port-number*는 한번에 여러 개를 입력할 수 있습니다. 각 입력값 사이를 빈칸 없이 쉼표(**,**)로 구분 하거나, 입력 범위의 처음과 마지막 값을 빈칸 없이 이음표(**-**)로 연결하여 복수의 *port-number*를 입력하십시오.

## <span id="page-395-0"></span>**(11) LACP** 통계 확인

LACP 관련 통계를 확인하시려면 다음 명령어를 사용하십시오.

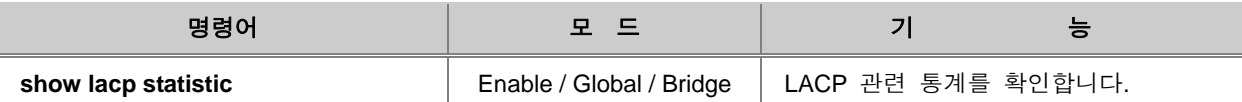

## <span id="page-395-1"></span>**(12) LACP** 통계 삭제

LACP 관련 통계를 삭제하시려면 다음 명령어를 사용하십시오.

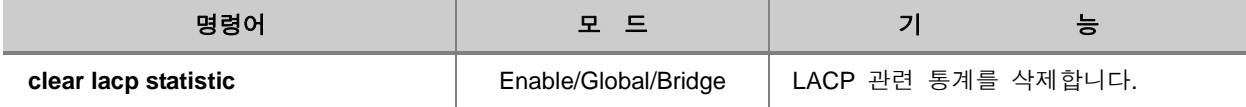
## **8.4 STP**

토큰 링 방식과 같이 이중 경로로 구성된 LAN은 하나의 경로가 끊어지더라도 또 다른 경로를 통하 여 통신이 가능하다는 장점을 가집니다. 그러나, 항상 두 가지 경로를 사용하다 보면 루프 현상이 라고 하는 또 다른 문제가 발생하게 됩니다.

루프(Loop) 현상이란, 아래의 그림과 같이 SWITCH A와 SWITCH B 사이에 두 개 이상의 경로가 존 재할 때 PC A에서 브로드캐스트나 멀티캐스트로 패킷이 전송되면 패킷이 계속 회전하게 되는 것을 말하며 이러한 현상이 발생하면 불필요한 데이터가 계속해서 전송되기 때문에 네트워크가 불안정해 집니다.

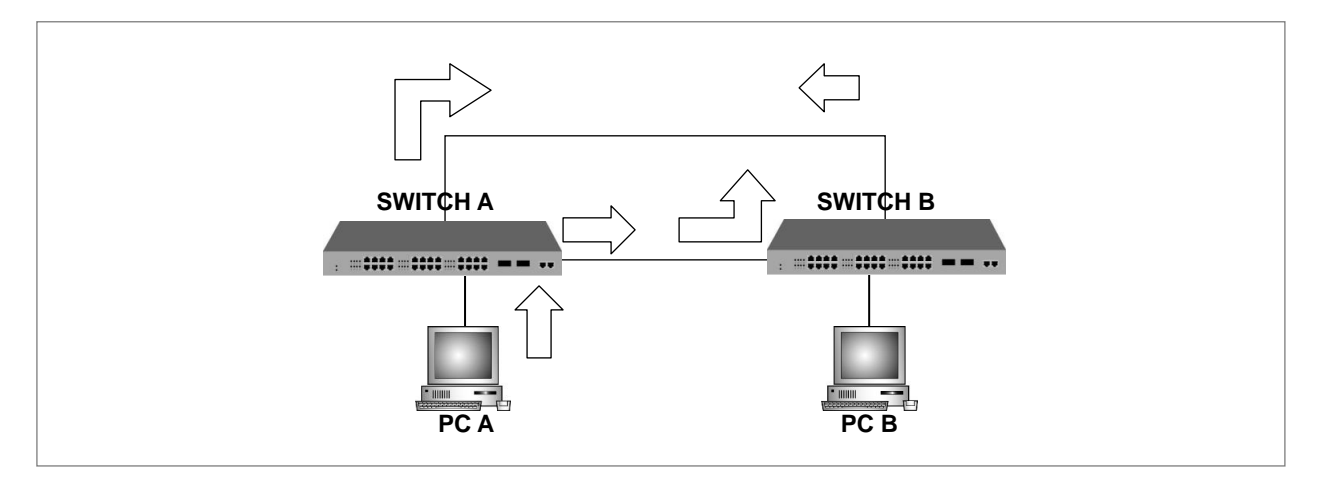

【 그림 **8-12** 】루프 현상의 예

STP(Spanning-Tree Protocol)는 이중 경로가 존재하는 LAN에서 루프 현상을 막고 이중 경로를 효 율적으로 이용할 수 있도록 해 주는 기능으로 IEEE 802.1d 표준 안에 명기되어 있습니다. STP 기 능을 설정하면 두 가지 경로 중에서 효율적인 경로를 선택, 나머지 경로를 막아주기 때문에 루프 현상이 발생하지 않습니다.

말하자면, 아래 그림의 SWITCH C에서 SWITCH A로 패킷을 보낼 때, Path 1을 선택하게 되면 Path 2로는 패킷이 나갈 수 없게 되는 것입니다.

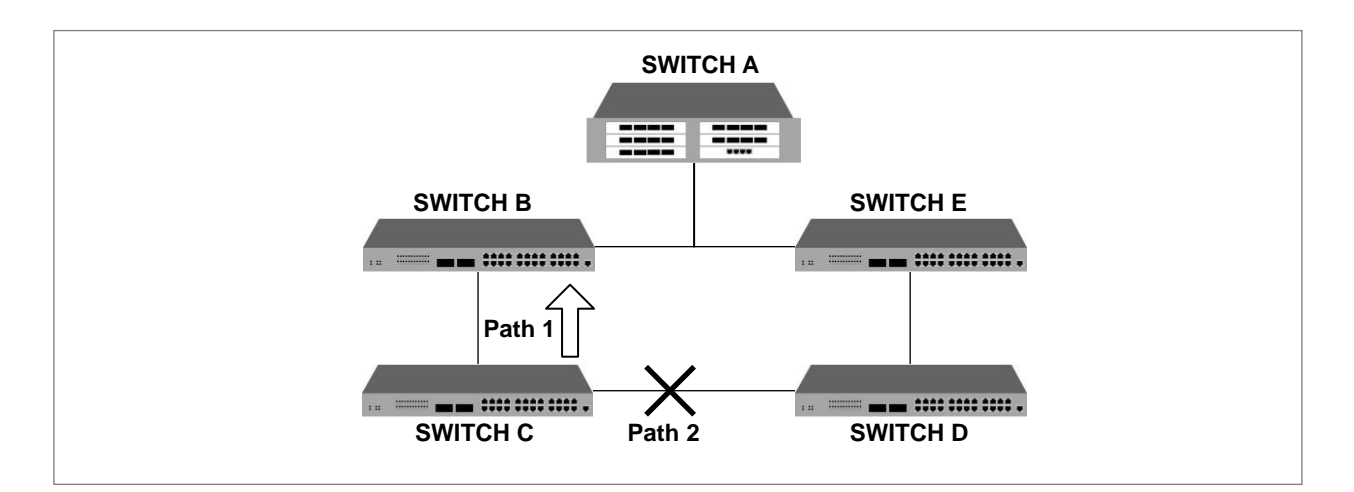

【 그림 **8-13** 】**STP**의 원리

한편, IEEE 802.1w 표준안에 정의되어 있는 RSTP(Rapid Spanning-Tree Protocol)은 기존의 STP에서 네트워크 convergence 시간을 혁신적으로 단축하였습니다. 802.1d에서 사용한 전문적인 용어와 대 부분의 설정 파라미터를 그대로 사용하기 때문에 새로운 프로토콜을 쉽고 빠르게 설정할 수 있습니 다. 또한, 802.1w는 802.1d를 내부적으로 포함하고 있어 호환이 가능합니다.

이 장에서는 STP와 RSTP에 대하여 다음의 순서로 보다 자세히 설명합니다.

- □ [STP](#page-398-0) 동작 원리
- □ [RSTP](#page-401-0)의 동작 원리
- □ [PVSTP](#page-408-0)와 MSTP
- □ [STP](#page-412-0) 모드 설정
- □ [STP/RSTP/MSTP](#page-412-1) 설정
- □ [PVSTP/PVSTP+/PVRSTP/PVRSTP+](#page-418-0) 설정
- □ [BPDU](#page-422-0) 전송 설정
- □ [BPDU Filtering](#page-426-0) 설정
- □ [STP](#page-427-0) 모드 변경 감지
- □ [STP Guard](#page-428-0) 설정
- □ [설정](#page-431-0) 예제

## <span id="page-398-0"></span>**8.4.1. STP** 동작 원리

802.1d의 STP에서는 포트 상태를 Blocking, Listening, Learning, Forwarding의 네 가지로 정의합니다. 이중 경로를 가지고 있는 LAN에 STP를 설정하면 스위치들은 Bridge ID를 포함한 자신의 정보를 교환하게 되는데 이를 BPDU(Bridge Protocol Data Unit)라고 합니다.

스위치들은 서로 주고 받은 BPDU를 바탕으로 포트의 상태를 결정하고, Spanning-Tree의 기준이 되 는 Root 스위치와 Root 스위치와 통신할 때의 최적 경로를 자동적으로 결정합니다.

#### ◆ **Root** 스위치

Root 스위치를 결정하는 중요한 정보는 바로 Bridge ID입니다. Bridge ID는 2Bytes로 된 Priority와 6Bytes로 된 MAC 주소로 구성되는데, Bridge ID가 가장 작은 것을 Root 스위치로 결정합니다.

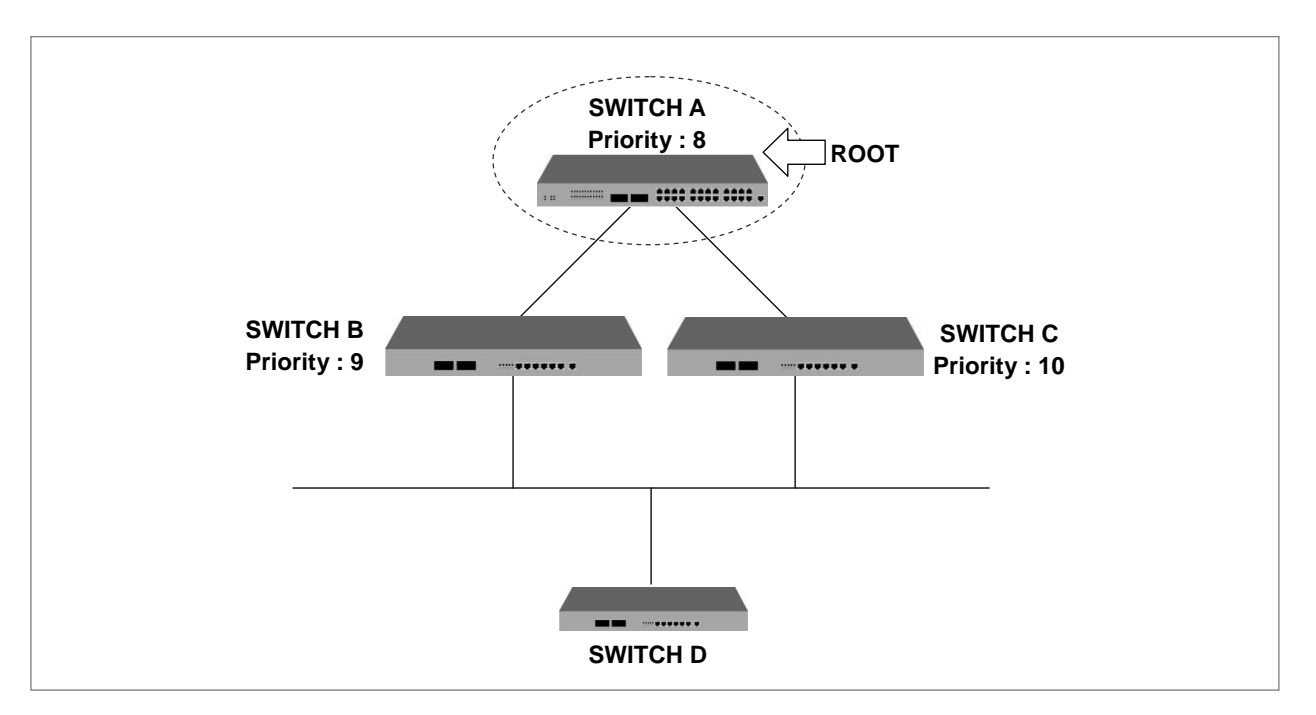

【 그림 **8-14** 】**Root** 스위치

예를 들어 위의 그림과 같이 스위치 3개가 연결되어 있다고 가정합니다. STP 기능을 설정하면 스 위치들은 서로 자신의 정보를 교환합니다. 이 때 SWITCH A의 Priority가 8, SWITCH B의 Priority가 9, SWITCH C의 Priority가 10이라고 하면, 자동적으로 SWITCH A가 Root 스위치로 설정됩니다.

#### ◆ **Designated 스위치**

Root 스위치가 결정된 후 SWITCH A에서 패킷을 전송해야 하는 상황이 되었을 때, SWITCH A는 서 로 주고 받은 BPDU를 비교하여 Designated 스위치를 선택, 어떤 경로를 사용할 지를 결정합니다. Designated 스위치는 하나의 세그먼트 안에서 통신이 이루어질 수 있도록 선택된 스위치입니다. Designated 스위치를 선택할 때 기준이 되는 것은 Root 스위치까지의 path-cost를 합산한 Root path-cost입니다. Path-cost는 스위치의 LAN 인터페이스 전송 속도에 따라 정해지며 path-cost 값이 작은 경로에 있는 스위치가 Designated 스위치가 됩니다.

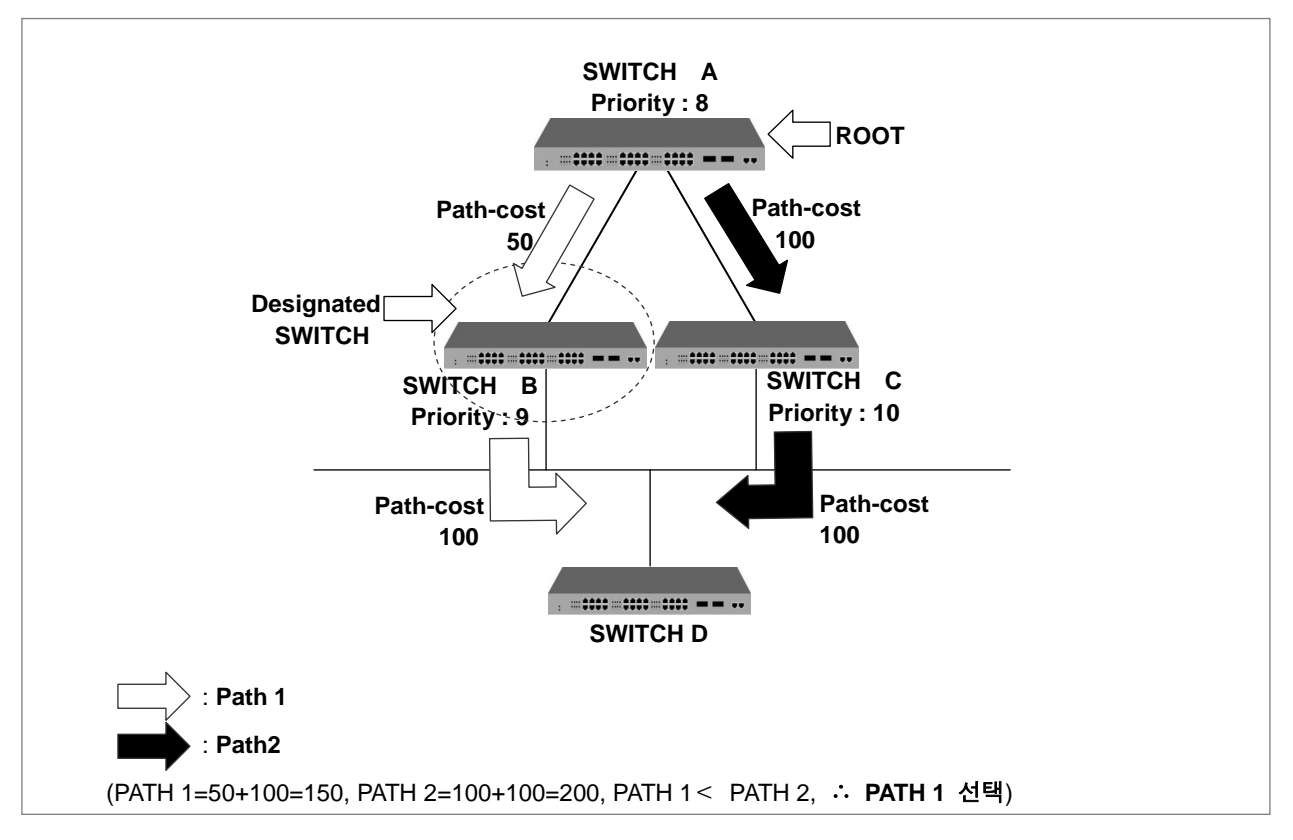

【 그림 **8-15** 】**Designated** 스위치 결정

위의 경우, SWITCH A에서 패킷이 나가야 하는 상황에서 PATH 1의 path-cost는 총150이되고 PATH 2의 path-cost는 총 200이 됩니다. 따라서 path-cost가 작은 PATH 1이 선택되는 것입니다. 한편, path-cost가 동일한 경우에는 Bridge ID를 사용하여 Bridge ID가 작은 스위치가 Designated 스위치로 선택됩니다.

참 고

Designated 스위치를 선택할 때에는 Root 까지의 path-cost를 합산한 Root path-cost를 비교합니 다. Root path-cost가 작은 쪽이 Designated 스위치로 결정됩니다. Root path-cost가 동일할 경우에 는 Bridge ID를 비교합니다.

#### ◆ **Designated** 포트와 **Root** 포트

아래의 그림에서 Root 스위치에서 SWITCH D로 패킷이 전송된다고 가정을 합니다. 일단 SWITCH B와 SWITCH C는 모두 선택될 가능성을 가지고 있습니다.

그러나 SWITCH D로 패킷이 전송되면서 Loop 현상이 발생되기 때문에 위에서 설명한 바와 같이 BPDU가 가지고 있는 정보를 비교하여 둘 중 하나를 선택해야 합니다. 결과적으로 PATH 1이 선택 되었다고 하면 SWITCH D로 전송되는 세그먼트에 대한 Designated 스위치는 SWITCH B가 됩니다.

이 때 Root 스위치에 연결되는 포트를 Root 포트라고 합니다. 아래의 그림과 같은 경우에는 Root 스위치인 SWITCH A와 연결되는 SWITCH B의 포트가 Root 포트가 됩니다. 하나의 장비에 Root 포 트는 한 개만 존재할 수 있습니다. 각 장비에서 Root 포트를 제외하고, 통신이 이루어지도록 선택 된 포트는 Designated 포트입니다. 또한, Root 포트와 Designated 포트를 제외한 통신이 이루어지 지 않는 포트는 Blocked 포트라고 합니다.

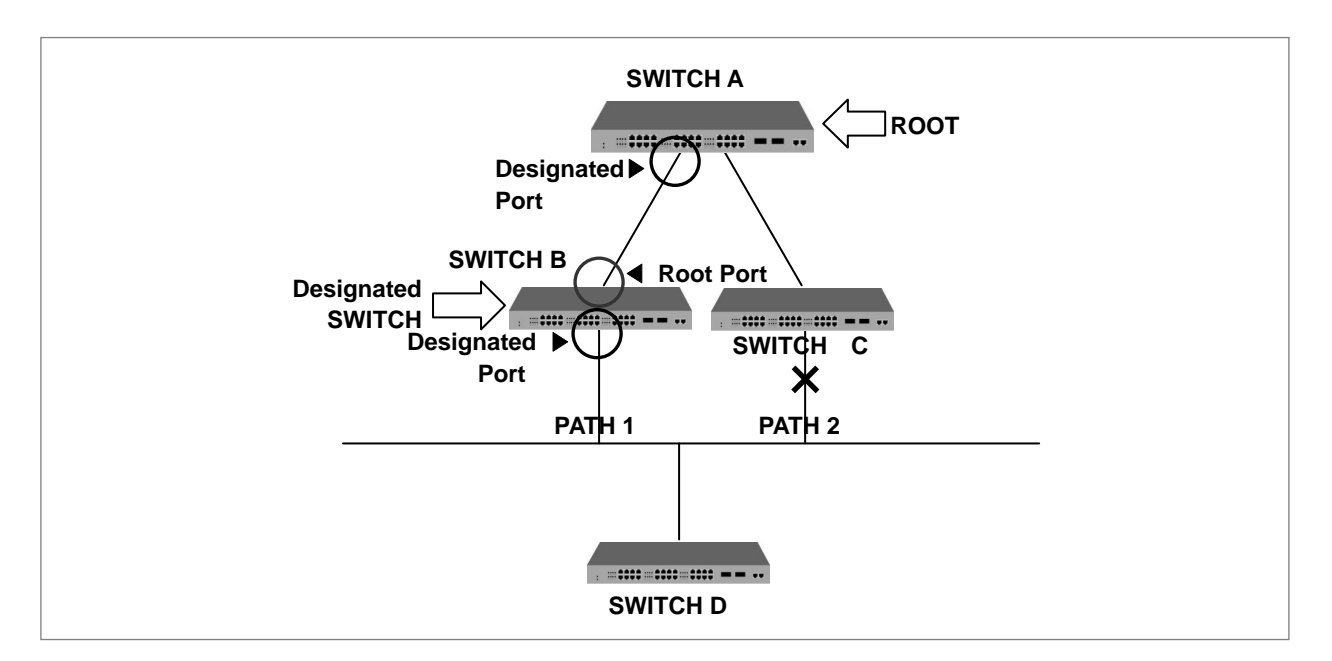

【 그림 **8-16** 】**Designated** 스위치와 **Designated** 포트

#### ◆ **Port-priority**

한편, 두 경로의 path-cost가 동일한 경우에는 port-priority가 경로를 결정하는 기준이 됩니다. 다음 과 같이 2개의 스위치가 연결되어 있다고 가정합니다. 두 경로의 path-cost가 100으로 똑같을 때에 는 port-priority를 비교, 값이 작은 포트가 root 포트로 선택되어 패킷을 전송합니다.

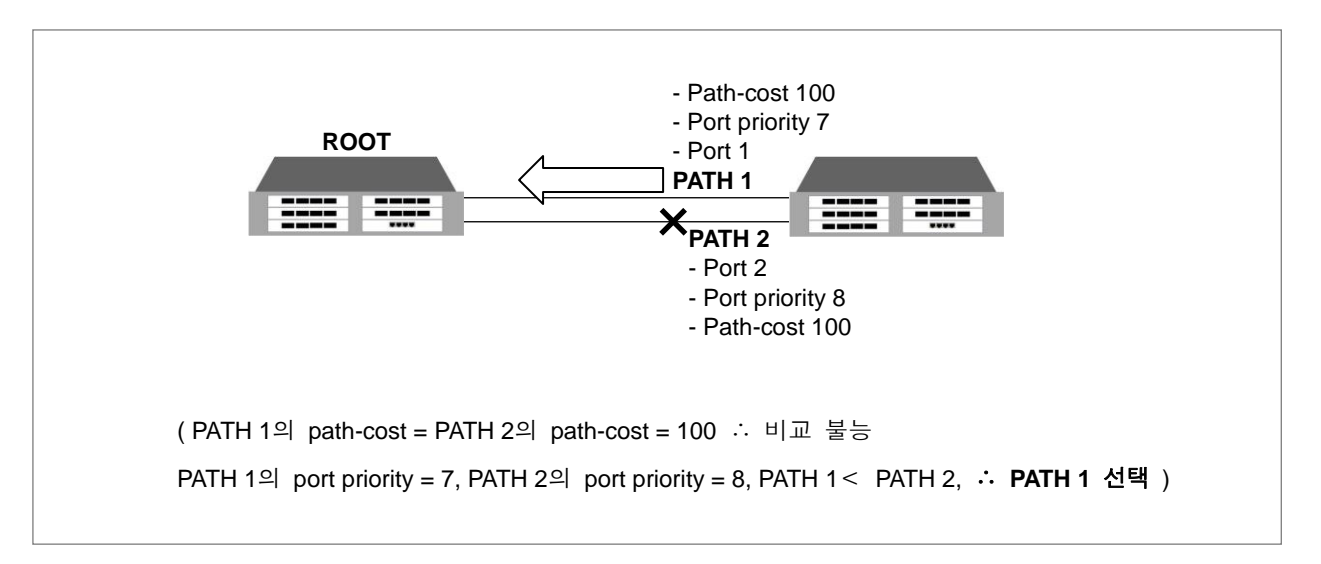

【 그림 **8-17** 】**Port priority**를 사용한 결정

이 모든 동작 원리는 이미 각 스위치가 가지고 있는 정보인 BPDU를 통해 자동적으로 결정되지만, V2824G의 사용자는 Root 스위치나 경로를 인위적으로 변경하기 위해 BPDU의 값을 설정해 줄 수 있습니다. 설정 방법은 **BPDU (Bridge Protocol Data Unit)** 전송 설정에 나와 있습니다.

### <span id="page-401-0"></span>**8.4.2. RSTP**의 동작 원리

Loop가 발생할 수 있는 네트워크에서 STP 또는 RSTP를 설정했을 때, 마지막 토폴로지의 결과는 동일합니다. 그러나 마지막 토폴로지에 도달하기까지의 과정에서 RSTP는 STP보다 빠르게 진행됩 니다. STP에서 진화된 RSTP에 대해서 다음과 같이 설명합니다.

- 포트 [상태의](#page-402-0) 변화
- [BPDU](#page-402-1) 정책 변화
- 네트워크 [convergence](#page-404-0) 시간 단축
- [802.1d](#page-407-0)와의 호환성

### <span id="page-402-0"></span>**(1)** 포트 상태의 변화

RSTP에서는 포트 상태를 Discarding, Learning, Forwarding의 세 가지로 정의합니다. 802.1d의 Blocking과 Listening을 Discarding으로 통합하였습니다. STP의 원리와 같이 포트 상태에 따라 Root 포트와 Designated 포트가 결정됩니다.

그러나 이전의 Blocked 포트는 Alternate 포트와 Backup 포트로 나뉘어 집니다. Alternate 포트는 다 른 장비로부터 우선 순위가 높은 BPDU를 받음으로써 Blocked 된 포트를 의미하고, Backup 포트는 같은 장비의 다른 포트로부터 우선 순위가 높은 BPDU를 받음으로써 Blocked된 포트를 의미합니다.

아래의 그림은 Alternate 포트와 Backup 포트를 설명한 것입니다.

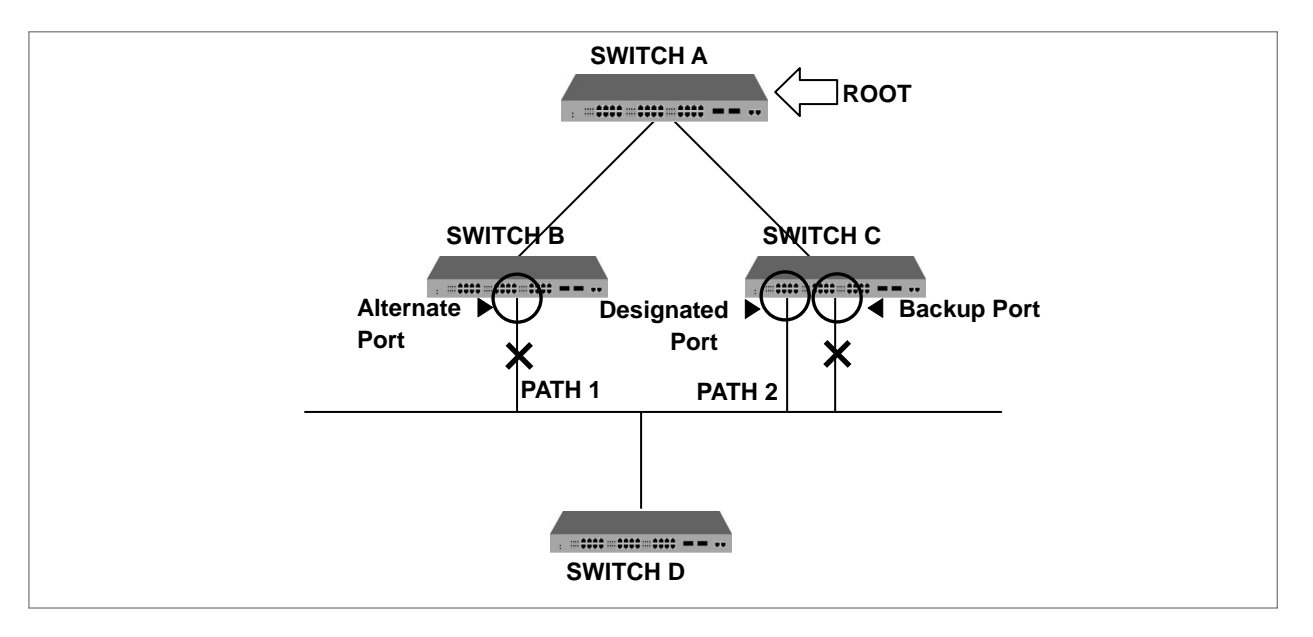

【 그림 **8-18** 】**Alternate** 포트와 **Backup** 포트

Alternate 포트와 Backup 포트의 차이점은 위의 그림에서 Root 스위치와 SWITCH C 사이에 문제가 발생하였을 때 패킷의 경로를 대체해줄 수 있지만, Backup 포트는 Root 스위치와 SWITCH C사이에 문제가 발생하여도 끊임없는 접속을 보장할 수는 없다는 것입니다.

#### <span id="page-402-1"></span>**(2) BPDU** 정책 변화

802.1d는 Root 스위치만 설정된 Hello-time에 따라 BPDU를 전송하고, Root 스위치를 제외한 다른 스위치는 Root 스위치로부터 BPDU를 받았을 때에만 자신의 BPDU를 전송하였습니다.

그러나 802.1w는 Root 스위치가 아닌 모든 스위치도 Hello-time에 따라 BPDU를 전송합니다. BPDU 는 실제로 Root 스위치에 의해 주고받는 시간 간격보다 더 자주 변화하는데 802.1w에서는 변화하 는 네트워크 환경에 더욱 빨리 대응할 수 있게 되었습니다.

한편, Root 스위치나 Designated 스위치로부터 낮은 BPDU를 받았을 경우에는 이를 즉시 받아들입 니다. 예를 들어, 아래의 그림과 같이 Root 스위치와 SWITCH B 사이에 링크가 끊어졌다고 가정합 니다. 그러면, SWTICH B는 Root와의 링크가 끊어졌기 때문에 Root가 사라지고 자신이 Root가 되 었다고 생각하고 BPDU를 내보냅니다. 그러나 SWITCH C는 Root의 존재를 알고 있기 때문에 Root 에 대한 정보를 포함한 BPDU를 브리지 B에 전송합니다. 그러면, SWITCH B는 SWITCH C와 연결 된 포트를 새로운 Root 포트로 설정합니다.

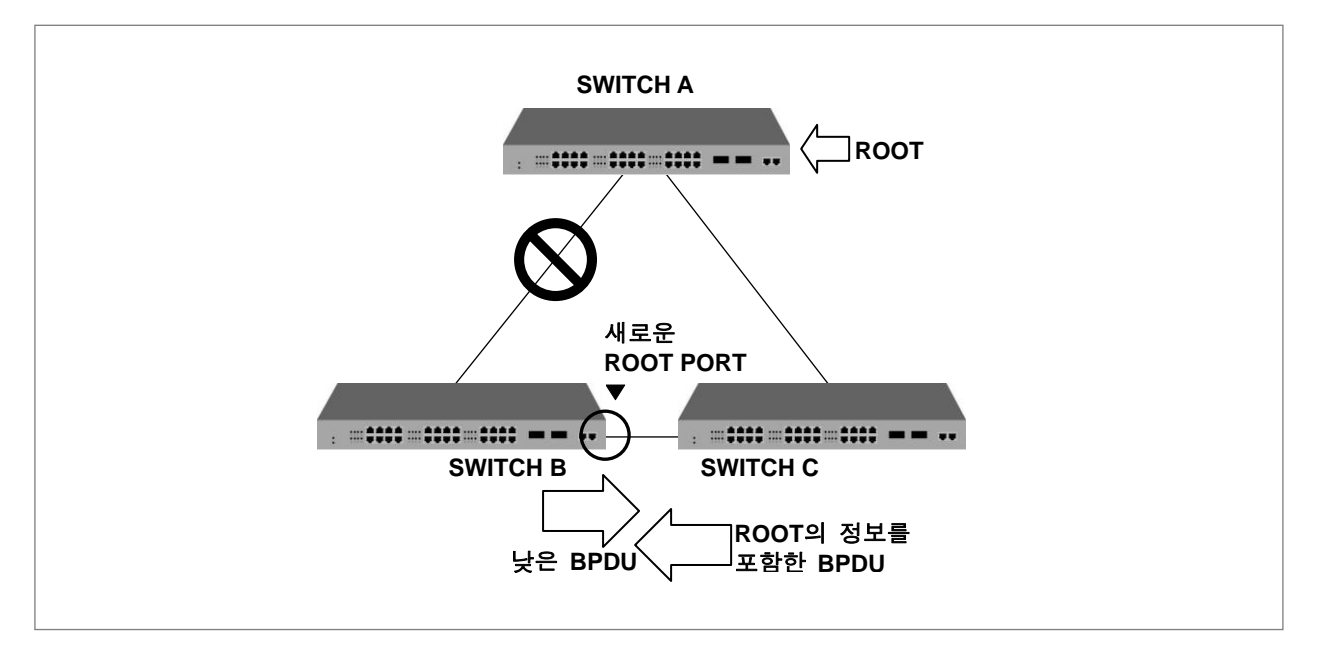

【 그림 **8-19** 】낮은 **BPDU**를 받아들이는 경우

## <span id="page-404-0"></span>**(3)** 네트워크 **convergence** 시간 단축

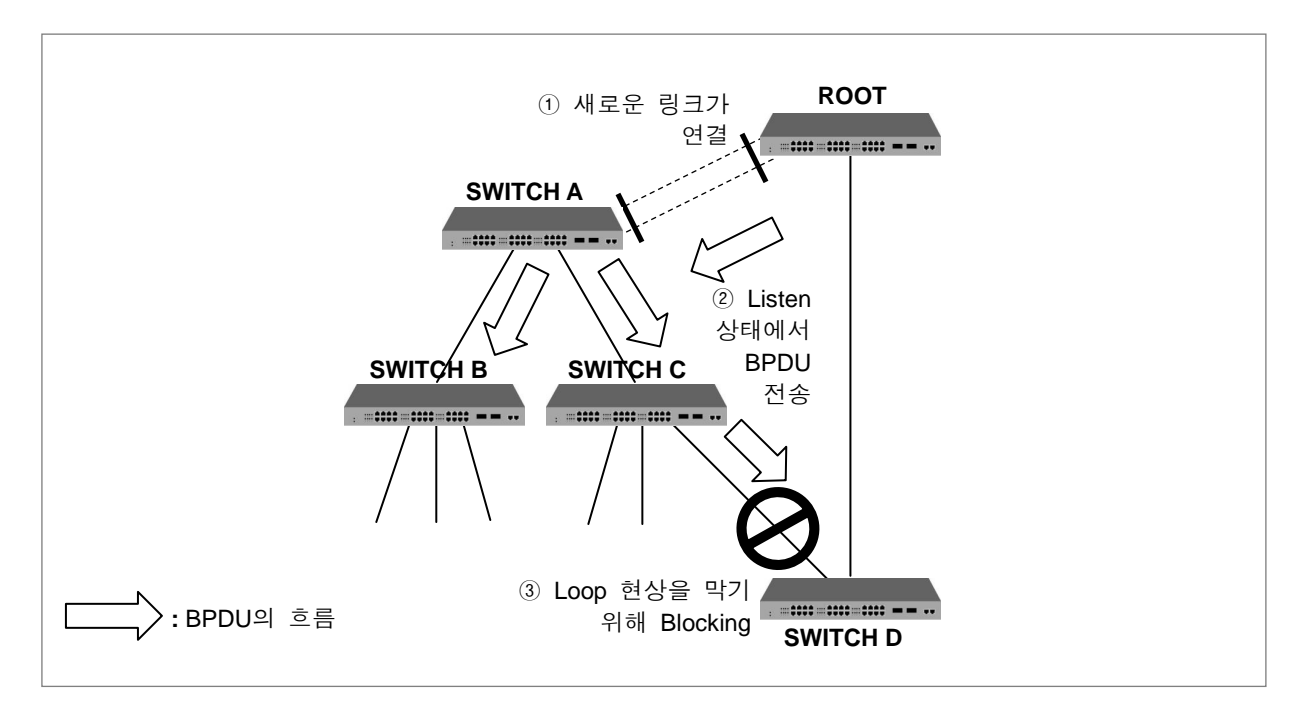

【 그림 **8-20** 】**802.1d**의 네트워크 **convergence**

위의 그림과 같이 SWITCH A와 Root 사이에 새로운 링크가 연결되었다고 가정합니다. Root와 SWITCH A는 직접은 연결되어 있지 않지만 SWITCH D를 통해 간접적으로 연결되어 있는 상태입니 다. SWITCH A와 Root가 새롭게 연결되면 두 스위치는 일단 두 스위치는 listening 상태가 되기 때 문에 포트간에 패킷은 주고 받을 수 없고, 따라서 Loop도 발생하지 않습니다. 이 상태에서 Root가 SWTICH A에 BPDU를 보내면, SWITCH A는 SWITCH B와 SWITCH C에 새로운 BPDU를 보내고, SWITCH C도 SWITCH D에 새로운 BPDU를 보내게 됩니다. SWITCH C로부터 BPDU를 받은 SWITCH D는 새로운 링크 연결에 따라 Loop가 발생하는 것을 막기 위해 SWITCH C와 연결된 포 트를 Blocking 상태로 만듭니다. 이러한 방법으로 Loop 현상을 막는 것은 매우 획기적인 방법이지 만, 문제는 SWITCH D가 SWITCH C와 연결된 포트를 막기까지 BPDU의 Forward-delay 시간을 두 번 거치는 동안 통신이 단절된다는 점입니다. 802.1w에서는 통신이 단절되는 시간을 단축하기 위해 다음과 같은 과정을 거칩니다. SWITCH A와 Root 사이에 새로운 링크가 연결됩니다. 그러면, 연결 되자마자 SWITCH A와 Root 사이는 패킷을 주고받을 수 없지만, BPDU는 전송할 수 있는 상태가 됩니다.

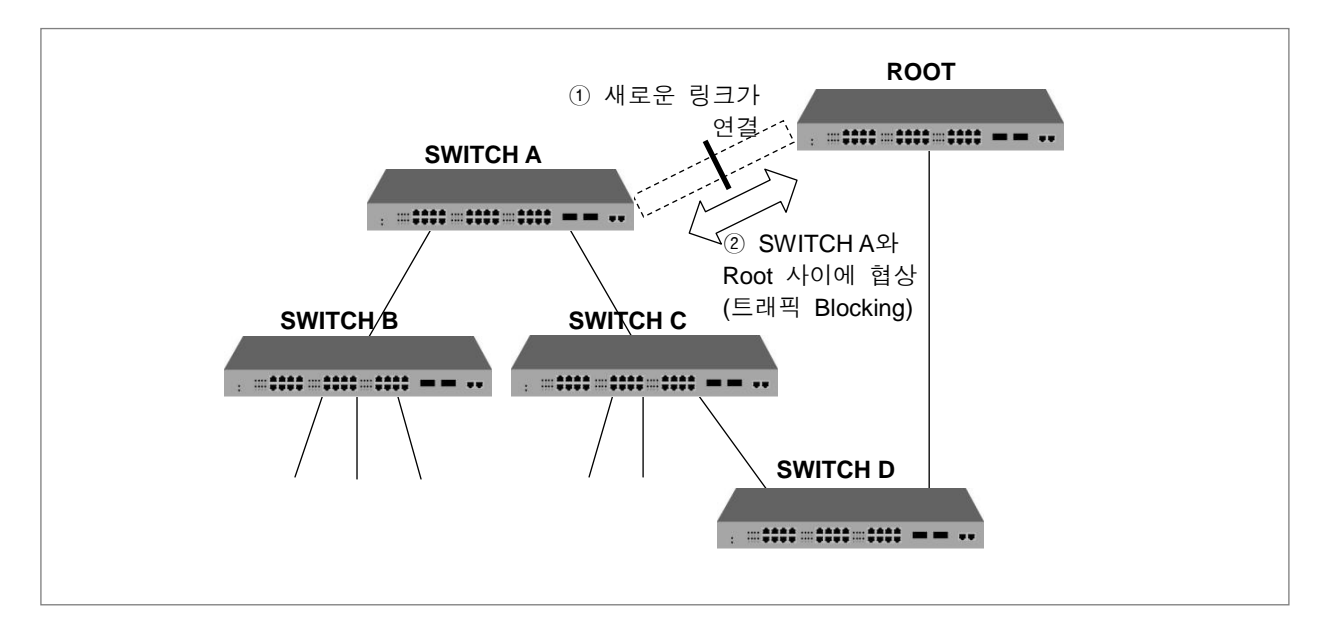

【 그림 **8-21** 】**802.1w**의 네트워크 **convergence** ①

BPDU를 통해 Root와 SWITCH A는 협상이 이루어지고 Root와 SWITCH A 사이의 링크를 Forwarding 상태로 만들기 위해 SWITCH A의 non-edge designate 포트를 Blocking 상태로 변경합니 다. SWITCH A와 Root가 연결되었지만, SWITCH A와 SWITCH B, C의 연결을 막았기 때문에 Loop는 발생하지 않습니다. 이 상태에서 Root의 BPDU는 SWITCH A를 통해 SWITCH B와 SWITCH C로 전 송됩니다. SWITCH A를 Forwarding 상태로 만들기 위해 다시 SWITCH A와 SWITCH B, SWITCH A 와 SWITCH C 간에 협상이 이루어지게 됩니다.

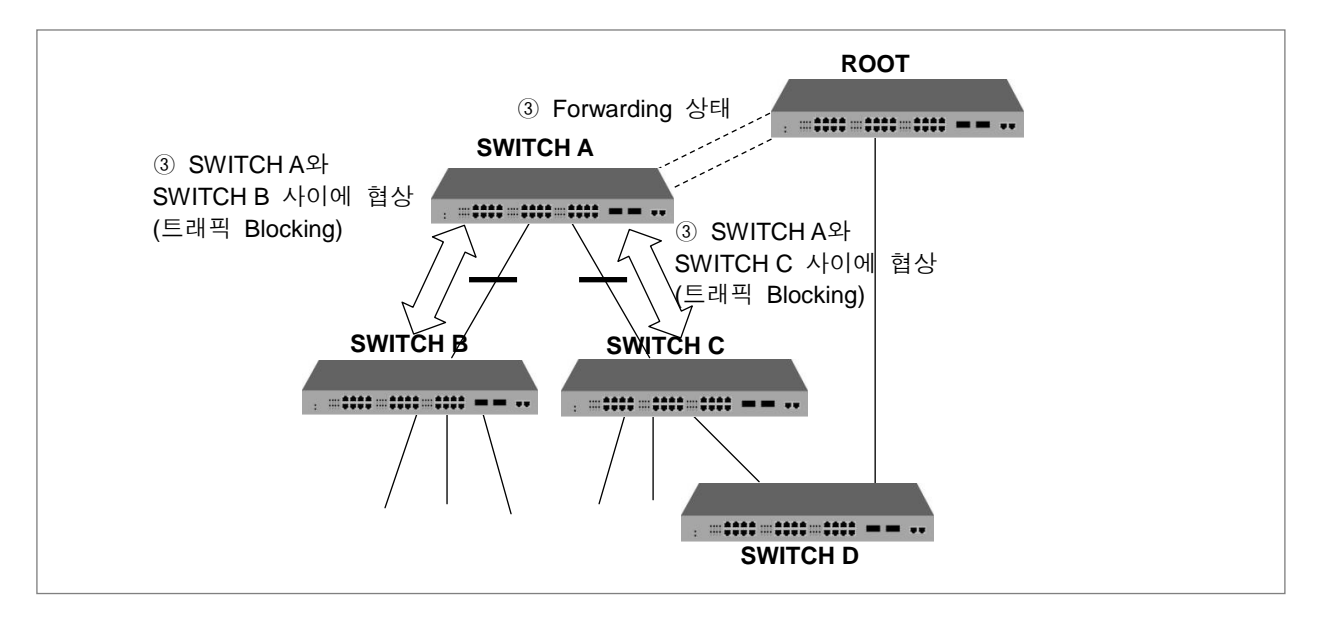

【 그림 **8-22** 】**802.1w**의 네트워크 **convergence** ②

SWITCH B는 edge designated 포트만 가지고 있습니다. edge designated 포트는 Loop를 발생시키지 않기 때문에 802.1w에서는 Forwarding 상태로 변환할 수 있도록 정의하고 있습니다. 따라서, SWITCH B는 SWITCH A를 Forwarding 상태로 만들기 위해 특별히 Blocking 할 포트가 없습니다. 그러나, SWITCH C는 SWITCH D와 연결된 포트가 있기 때문에 SWITCH A를 Forwarding 상태로 변 환시키려면 해당 포트를 Blocking 상태로 만들어야 합니다.

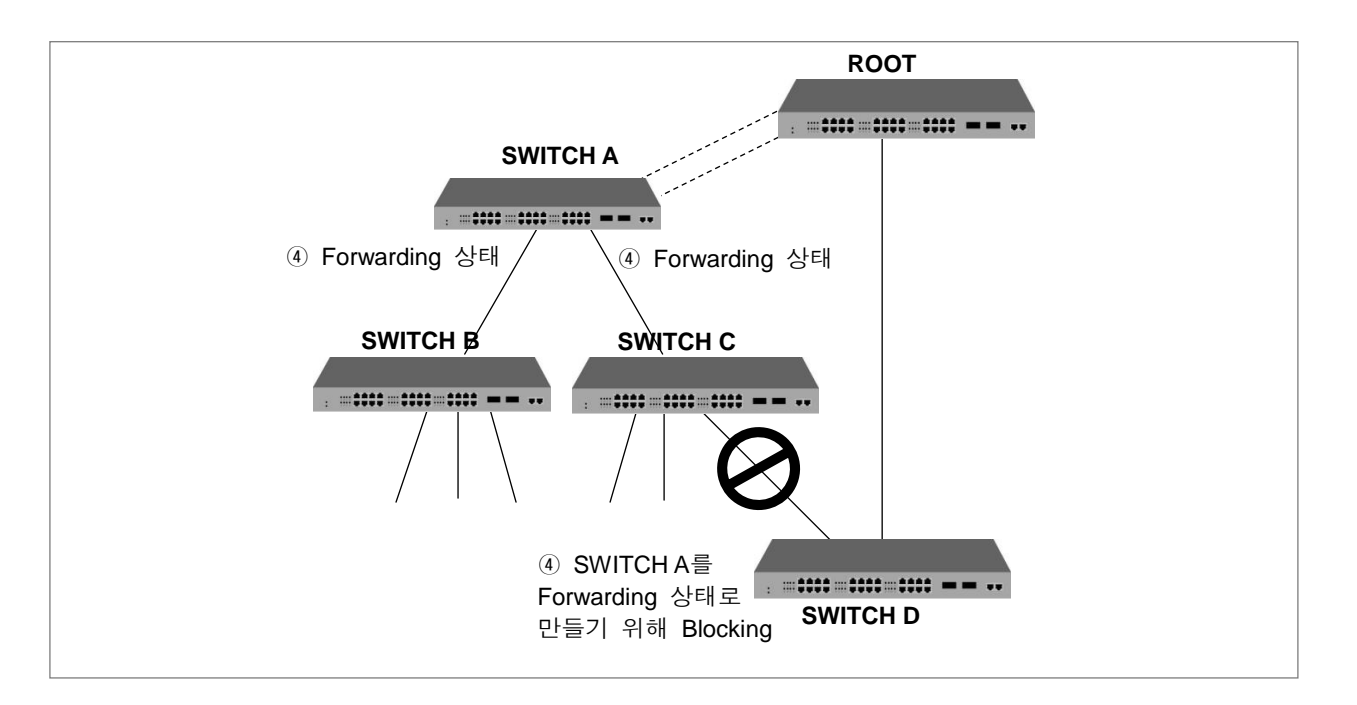

【 그림 **8-23** 】**802.1w**의 네트워크 **convergence** ③

결과적으로 SWITCH D와 SWITCH C의 연결을 Blocking 하는 것은 802.1d와 동일합니다. 그러나, 802.1w는 특정 포트를 Forwarding 상태를 만들기 위해 장비간에 이루어지는 협상에 사용자가 설정 해 놓은 어떤 시간 기준도 사용되지 않기 때문에 매우 빠르게 진행됩니다. 포트가 Forwarding 상태 로 진행되는 과정에서 Listening과 Learning이 필요하지도 않습니다. 이러한 협상은 BPDU를 이용합 니다.

### <span id="page-407-0"></span>**(4) 802.1d**와의 호환성

RSTP는 내부적으로 STP를 포함하고 있기 때문에 호환성을 가지고 있습니다. 따라서 RSTP는 STP의 BPDU를 인식할 수 있습니다. 그러나, STP는 RSTP의 BPDU는 판독할 수 없습니다. 예를 들어 아래의 그림과 같이 SWITCH A와 SWITCH B가 RSTP로 동작하고 SWITCH A가 Designated 스위치로 SWITCH C와 연결이 이루어졌다고 가정합시다. 802.1d인 SWITCH C는 RSTP BPDU를 무 시하고 버리기 때문에 SWITCH C는 어떤 스위치나 세그먼트와도 연결되어 있지 않다고 판단합니다.

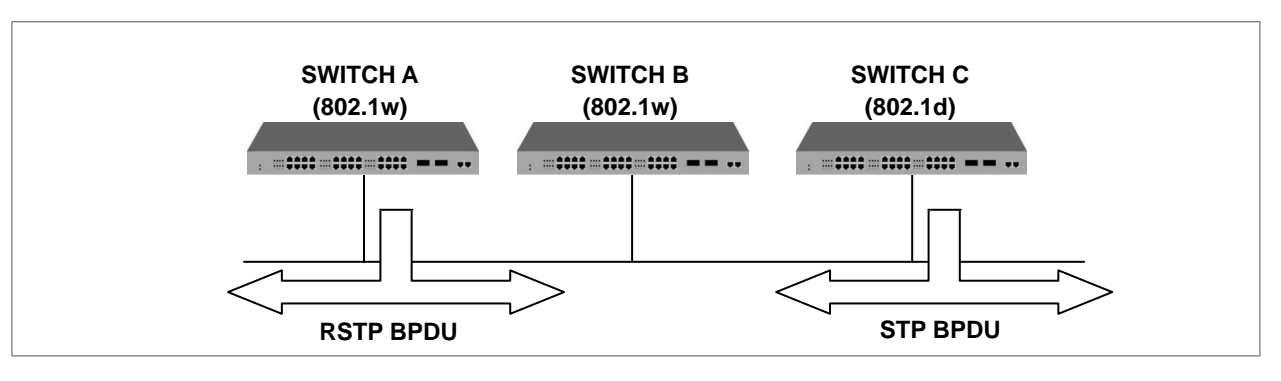

【 그림 **8-24** 】**STP**와의 호환 ①

그러나 SWITCH A는 SWITCH C의 BPDU를 판독할 수 있기 때문에 BPDU를 받은 포트를 802.1d의 STP로 변환시킵니다. 그러면, SWITCH C는 SWITCH A의 BPDU를 판독할 수 있게 되고, SWITCH A 를 Designated 스위치로 받아들입니다.

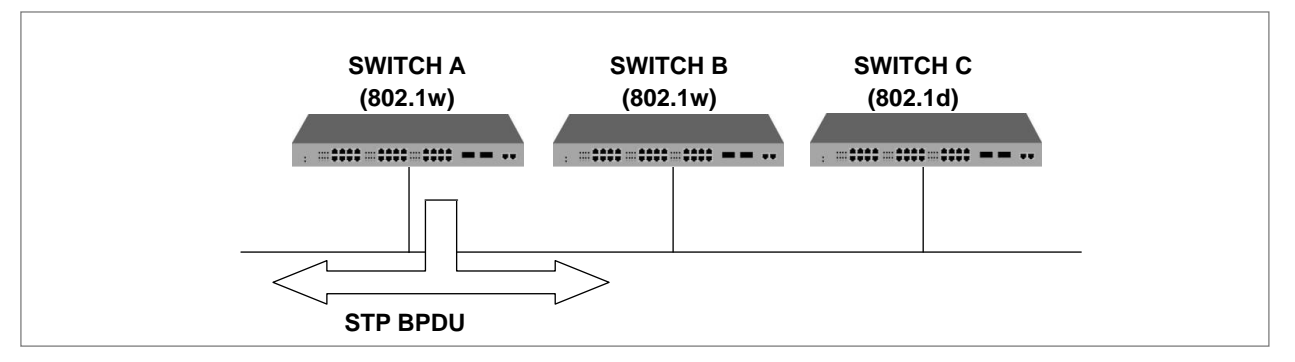

【 그림 **8-25** 】**STP**와의 호환 ②

## <span id="page-408-0"></span>**8.4.3. PVSTP**와 **MSTP**

좀 더 효율적으로 망을 운용하기 위하여 V2824G는 기존의 LAN 도메인을 논리적으로 세분화한 VLAN 개념을 도입하여 망을 구성하고, 경로 설정을 위하여 기존의 라우팅 프로토콜의 사용 대신 VLAN 별로 또는 VLAN 그룹 별로 경로를 설정할 수 있는 PVSTP(Per VLAN Spanning Tree Protocol) 또는 MSTP(Multiple Spanning Tree Protocol)을 사용합니다.

MSTP를 사용하면, 별도의 RSTP를 구현하지 않고도 토폴로지 변경 시 트리 재구성 시간을 최소화 할 수 있습니다.

다음은 PVSTP/MSTP가 LAN에서 어떠한 차이점을 가지고 동작하는지에 대한 설명입니다. Switch A 로부터 B, C로 VLAN을 100개 설정했을 경우를 가정합니다. STP/RSTP의 경우 모든 VLAN들은 하 나의 STP만 사용하며 다중 Instance를 지원하지 않습니다.

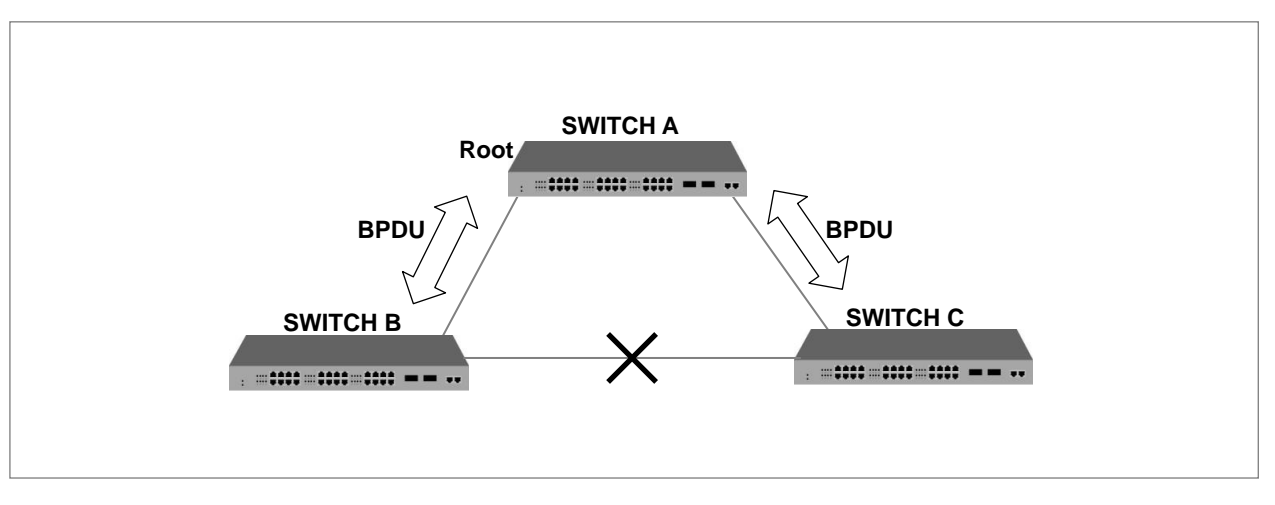

【 그림 **8-26** 】**STP**

기존의 STP가 하나의 LAN 도메인에서 Loop를 방지하기 위해 사용된 프로토콜이라면 PVSTP(Per VLAN Spanning Tree Protocol)은 VLAN 별로 STP를 구성함으로써 VLAN 환경에 맞는 경로 설정을 위해 보완된 프로토콜입니다. PVSTP/PVRSTP의 경우 VLAN 하나에 하나의 STP를 지원합니다. 100 개의 VLAN으로부터 나오는 100개의 STP를 각각 계산해야 하므로 스위치의 부하가 걸리는 단점이 있습니다.

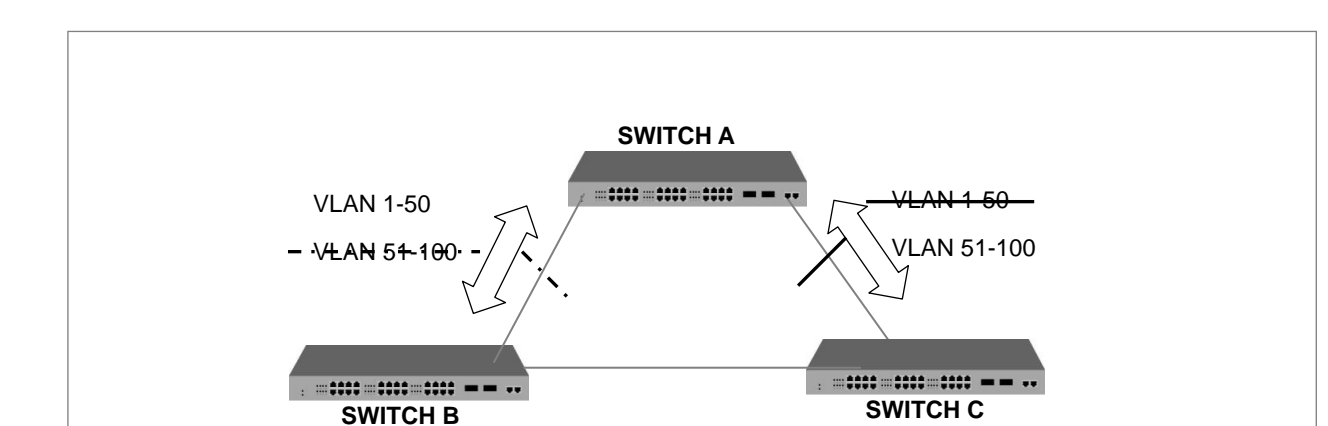

【 그림 **8-27** 】**PVSTP**

고속 convergence를 위해 RSTP를 사용하는 IEEE 802.1s MSTP는 여러 개의 VLAN을 Instance 단 위로 분류할 수 있으며, 각 Instance는 서로 다른 Spanning Tree Topology를 가지고 동작합니다. 여 러 개의 VLAN에 대한 STP를 모두 계산할 필요가 없기 때문에 PVSTP에서 발생하는 트래픽 부하 를 줄일 수 있습니다. 불필요한 부하를 줄이고 데이터 전송을 위한 다중 전송 경로를 제공하여 장 비의 로드 밸런싱을 실현하는 것은 물론, Instance를 통해 많은 양의 VLAN을 지원할 수 있습니다.

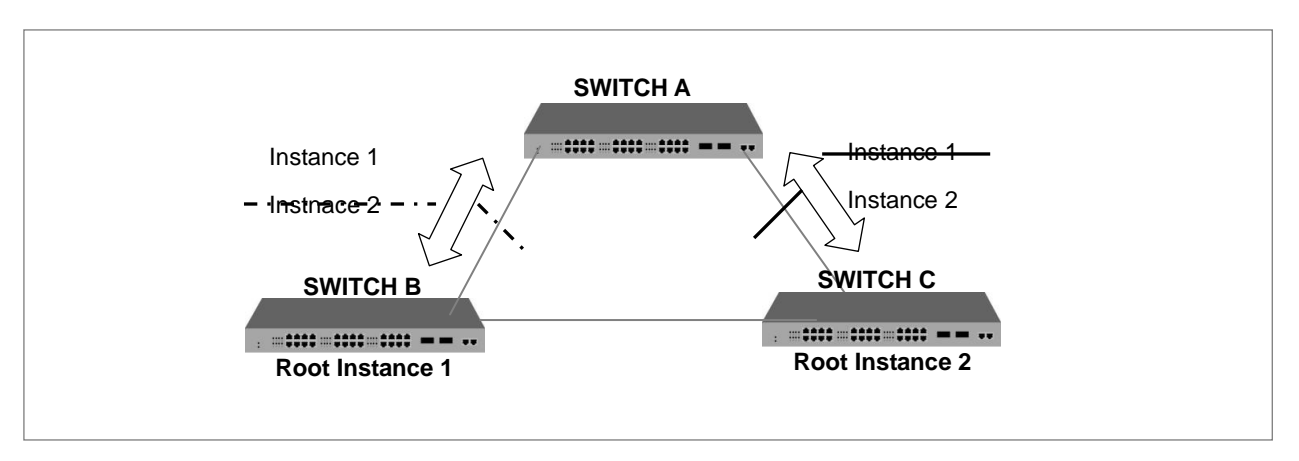

【 그림 **8-28** 】**MSTP**

MSTP에서는 동일한 Configuration ID를 가진 그룹으로 VLAN을 나눕니다. Configuration ID는 Revision name, Revision, VLAN map으로 구성됩니다. 따라서 Configuration ID가 동일하기 위해서는 이 세가지가 모두 동일해야 합니다. 이와 같이 동일한 Configuration ID를 가진 그룹으로 나눈 VLAN을 MST Region이라고 합니다.

각 Region에는 오직 하나의 STP가 구동 되기 때문에 PVSTP에 비해 STP 수를 줄일 수 있고, 이 에 따라 BPDU 트래픽을 줄일 수 있습니다. 하나의 네트워크 환경에서 설정할 수 있는 Region 수 는 제한이 없지만, Instance는 최대 64개까지만 생성할 수 있습니다. 따라서 Instance는 1부터 64까 지 설정할 수 있습니다. 각 Region에서 동작하는 Spanning-Tree를 IST(Internal Spanning-Tree)라고 합니다. 그리고, Region의 Spanning-Tree를 각각 연계했을 때 적용되는 Spanning-Tree를 CST라고 합니다. 한편, Instance 0은 VLAN을 그룹으로 묶은 Instance가 존재하지 않는 상태, 즉 MSTP로 동 작하지 않는 상태를 의미합니다. 따라서 모든 장비의 포트는 Instance 0이 존재한다고 할 수 있습니 다. MSTP 동작이 시작되면, CST 내부에 있는 모든 장비는 BPDU를 주고 받게 되고, 서로의 BPDU 를 비교하여 CST Root 스위치가 정해집니다.

이 때, MSTP로 동작하지 않는 장비들도 Instance 0을 가지고 있기 때문에 MSTP로 동작하지 않는 장비들도 BPDU 교환에 동참할 수 있습니다. 이와 같이 CST Root 스위치를 정하기 위한 동작을 CIST(Common & Internal Spanning-Tree)라고 합니다.

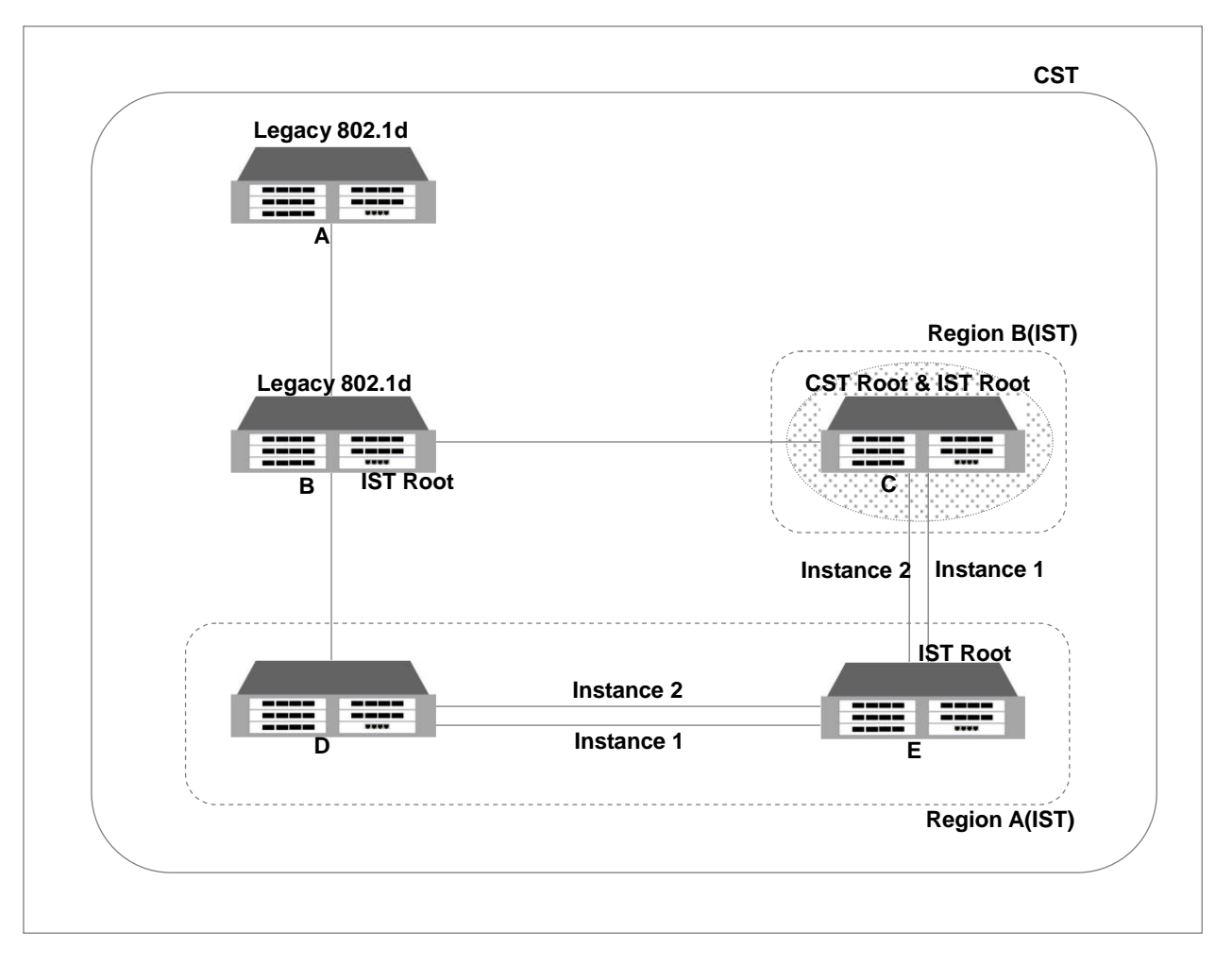

【 그림 **8-29** 】**MSTP**의 **CST**와 **IST**①

위의 그림을 살펴보면, 어떤 CST 안에서 A와 B는 기존 STP로 동작하는 장비이고, C,D,E는 MSTP 로 동작하는 장비입니다. 일단 CST에서는 CST Root를 정하기 위한 CIST가 이루어지고, CST Root 가 결정되면, CST Root와 가장 가까운 장비들이 Region의 IST Root로 결정됩니다. 이 때, CST Root 가 속해있는 IST 내에서는 CST Root가 곧 IST Root가 됩니다.

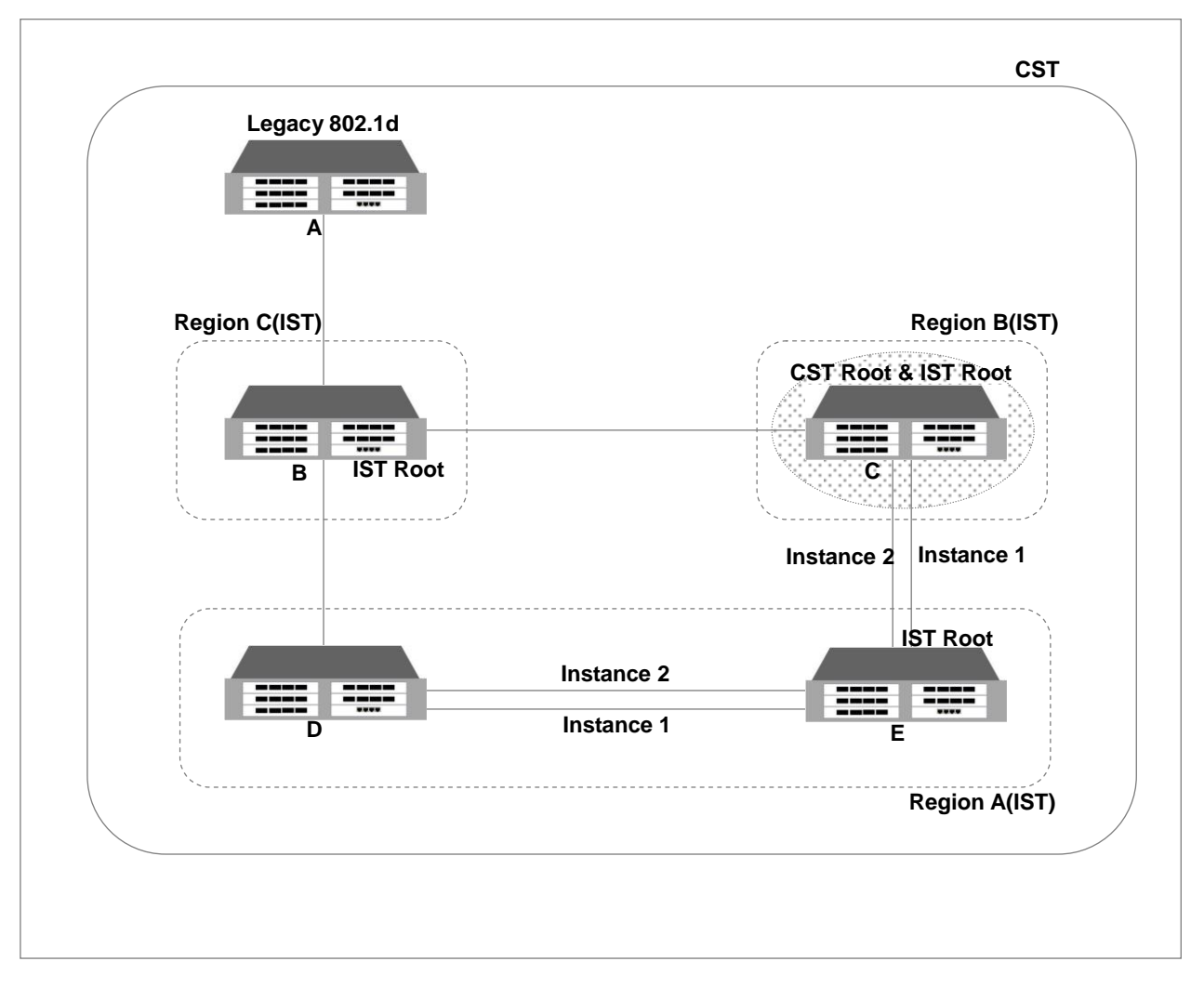

【 그림 **8-30** 】**MSTP**의 **CST**와 **IST**②

위와 같은 상황에서 B가 MSTP로 동작하기 시작한다면, B는 자신이 CST Root가 될 것을 요청하기 위해 자신 BPDU를 CST Root 와 IST Root로 보냅니다. 그러나, 만약 B보다 우선 순위가 높은 BPDU가 전달된다면, B는 CST Root이 될 수 없습니다.

V2824G는 MSTP를 설정하는 명령어를 STP와 RSTP를 설정할 때도 공통적으로 사용하고 있고, PVSTP를 설정하는 명령어는 PVRSTP를 설정할 때에도 사용하고 있습니다.

## <span id="page-412-0"></span>**8.4.4. STP** 모드 설정

V2824G에 STP를 설정하려면 우선 어떤 모드를 선택할 것인지 Force-version을 설정해야 합니다.

사용자의 장비에서 Force-version을 설정하려면 다음 명령어를 사용하십시오.

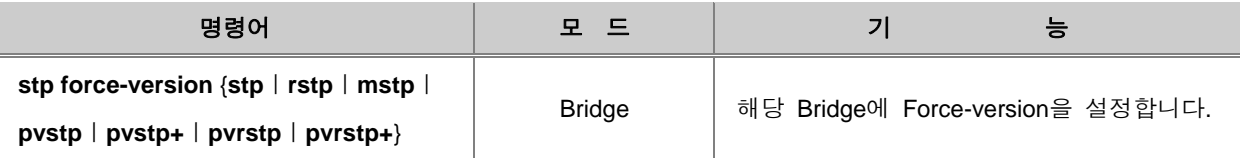

사용자의 스위치에서 STP 설정을 해제하려면 다음 명령어를 사용하십시오.

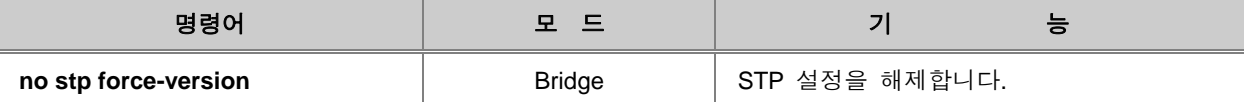

## <span id="page-412-1"></span>**8.4.5. STP/RSTP/MSTP** 설정

STP/RSPT/MSTP 설정 방법에 대해 다음의 내용으로 설명합니다.

- [STP/RSTP/MSTP](#page-412-2) 활성화
- [Root](#page-413-0) 설정
- [Path-cost](#page-414-0) 설정
- [Port-priority](#page-415-0) 설정
- [MST Region](#page-416-0) 설정
- [설정](#page-417-0) 내용 확인

### <span id="page-412-2"></span>**(1) STP/RSTP/MSTP** 활성화

사용자가 Force-version에서 선택한 기능 중 STP, RSTP, MSTP를 활성화하려면 Bridge 설정 모드에 서 다음 명령어를 사용하십시오.

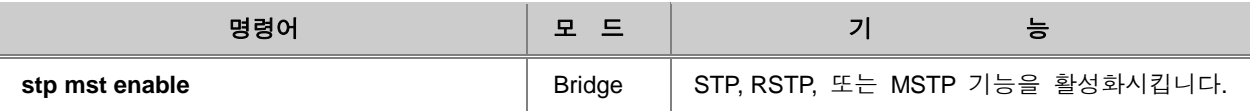

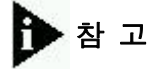

사용자가 Force-version에서 STP를 선택한 후에 위의 명령어를 사용하면 STP가 활성화되고, RSTP를 선택한 후에 위의 명령어를 사용하면 RSTP가 활성화 됩니다. 마찬가지로 MSTP를 설정 하면 MSTP가 활성화 되는 것입니다.

이중 경로가 존재하지 않는 LAN에 속해 있는 스위치에는 굳이 STP 기능을 설정하지 않아도 루프 현상은 발생하지 않습니다.

사용자의 스위치에서 설정했던 STP, RSTP, 또는 MSTP를 해제하려면 다음 명령어를 사용하십시오.

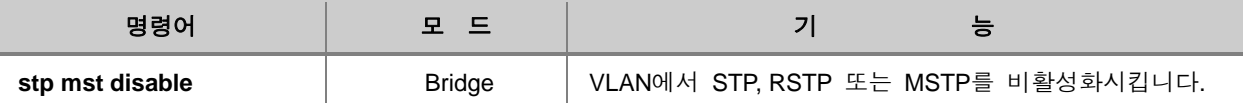

#### <span id="page-413-0"></span>**(2) Root** 설정

STP, RSTP, 또는 MSTP 기능을 실행시키기 위해서는 우선, Root 스위치가 정해져야 합니다. STP나 RSTP에서는 Root 스위치가 되는 것이고, MSTP에서는 IST Root 스위치가 되는 것입니다. 각 스위 치는 자신의 Bridge ID를 가지고 있으며 동일한 LAN에 존재하는 스위치의 Bridge ID를 비교하여 Root 스위치를 결정합니다. 그러나, V2824G는 사용자의 요구에 따라 Priority을 설정하면 인위적으 로 Root 스위치를 변경할 수도 있습니다. Priority가 변경되면 가장 작은 Priority가 Root 스위치로 결정되도록 재설정됩니다.

스위치에 Priority를 설정하여 인위적으로 Root 스위치를 변경하려면 다음 명령어를 사용하십시오.

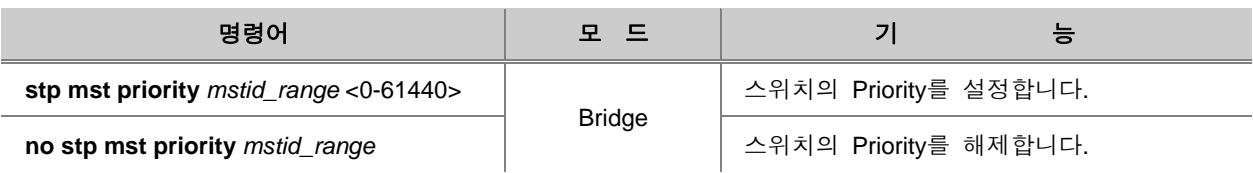

참 고

*mstid\_range*는 Instance의 번호를 입력합니다. 따라서 0부터 64까지 입력 가능합니다.

# 주 의

STP와 RSTP의 Priority를 설정할 경우에는 *mstid\_range*가「**0**」이 됩니다.

# $\mathbf{Q}$  주 의

Priority는 4096의 배수로 입력해야 합니다.

#### n ▶<br>참 고

V2824G는 기본적으로 Priority가 32768로 설정되어 있습니다.

## <span id="page-414-0"></span>**(3) Path-cost** 설정

Root 스위치가 결정된 후에는 어떤 경로로 패킷을 전송할 지를 정해야 합니다. 이 때 path-cost를 기준으로 경로가 결정되는데 기본적으로 path-cost는 스위치의 LAN 인터페이스 전송 속도로 값이 정해지게 되어 있습니다. 다음은 LAN 인터페이스의 전송 속도에 따라 정해진 path-cost 값입니다.

# 주 의

STP와 RSTP의 설정 방법은 동일하지만 각 전송 속도에 따른 path-cost 값은 완전히 다릅니다. 따라서 주의하시기 바랍니다.

#### 【 표 **8-2** 】**STP path-cost**

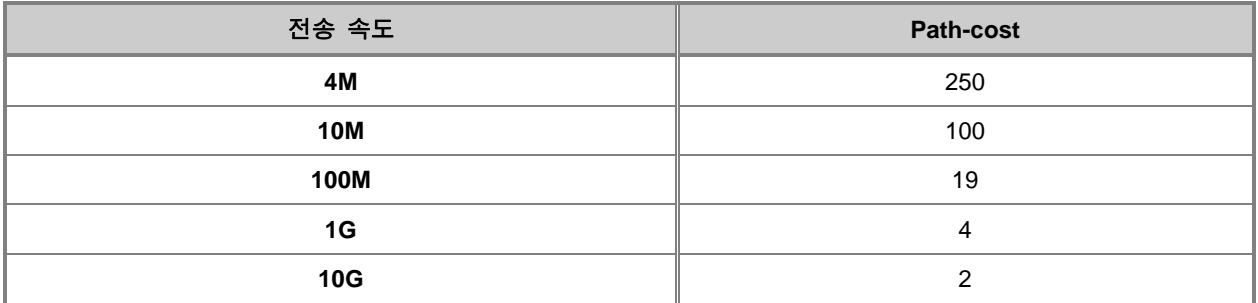

#### 【 표 **8-3** 】**RSTP**의 **path-cost**

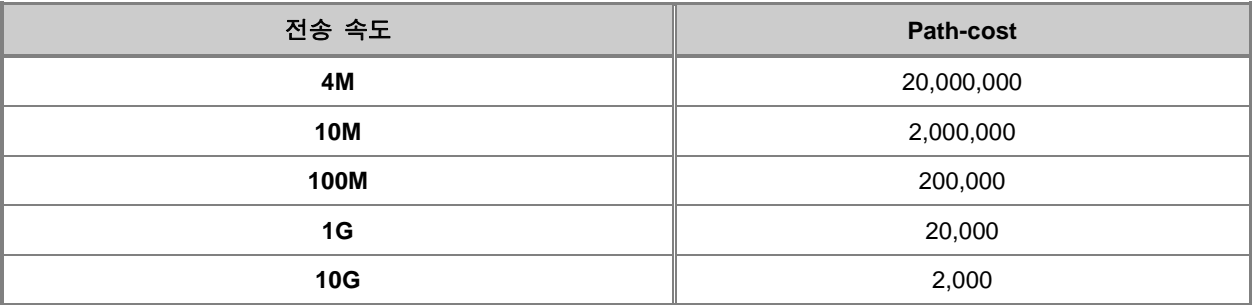

path-cost를 기준으로 선택된 경로가 과부하 상태에 빠졌을 경우, 사용자는 다른 경로를 선택하는 것이 좋습니다. 이러한 여러 상황을 고려하여 V2824G는 사용자가 필요에 따라 인위적으로 경로를 지정할 수 있도록 Root 포트의 path-cost를 마음대로 설정할 수 있습니다.

Path-cost를 설정하려면 다음 명령어를 사용하십시오.

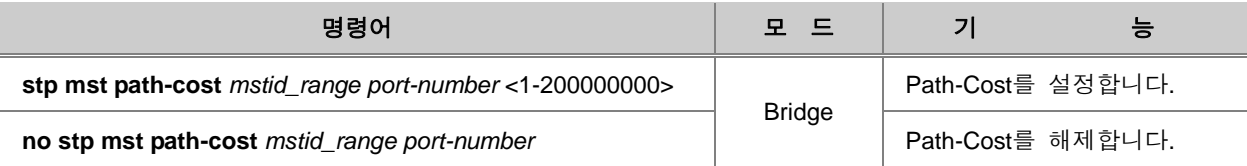

# 참 고

*mstid\_range*는 Instance의 번호를 입력합니다. 따라서 0부터 64까지 입력 가능합니다.

# 주 의

STP와 RSTP의 Priority를 설정할 경우에는 *mstid\_range*가「**0**」이 됩니다.

#### <span id="page-415-0"></span>**(4) Port-priority** 설정

두 경로의 path-cost를 비롯한 모든 기준이 동일할 경우 최종적으로 경로를 선택하는 기준은 portpriority입니다. 이 때 port-priority도 사용자의 요구에 따라 설정, 경로를 인위적으로 선택할 수 있습 니다. Port-priority를 설정하려면 Bridge 설정 모드에서 다음 명령어를 사용하십시오.

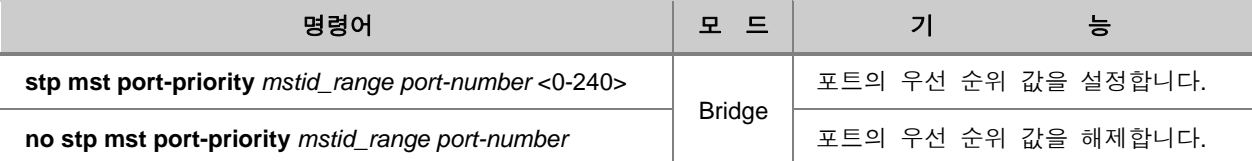

## 참 고

*mstid\_range*는 Instance의 번호를 입력합니다. 따라서 0부터 64까지 입력 가능합니다.

## 주 의

STP와 RSTP의 Priority를 설정할 경우에는 *mstid\_range*가「**0**」이 됩니다.

# 주 의

Priority는 16의 배수로 입력해야 합니다.

# 참 고

V2824G는 기본적으로 Priority가 128로 설정되어 있습니다.

### <span id="page-416-0"></span>**(5) MST Region** 설정

V2824G에 만일 MSTP를 설정하였다면, MST Configuration ID를 설정하여 장비가 어떤 MST Region 에 속하게 될 것인지를 결정합니다. 이 때, Configuration ID에는 Revision name, Revision, VLAN map 이 속하게 됩니다. Configuration ID를 설정하려면 다음 명령어를 사용하십시오.

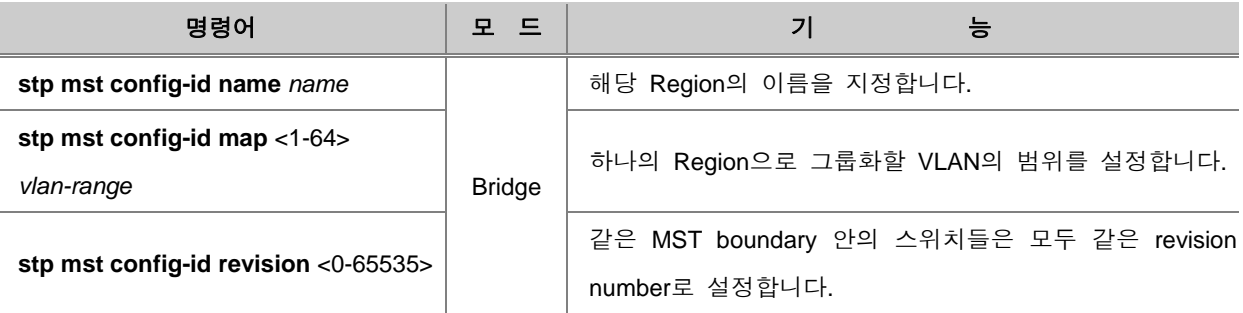

# ▶<br>참 고

한 네트워크 환경에서 MST Region의 수를 설정 하는 데는 제한이 없으나, instance는 최대 64개까 지만 생성 할 수 있습니다.

# $\mathbf{B}$ 참 고

STP와 RSTP로 설정할 경우에는 Configuration ID를 설정할 필요가 없습니다. 설정하면, 오류 메시 지가 출력됩니다.

#### 한편, 설정한 Configuration ID를 삭제하려면 다음 명령어를 사용하십시오.

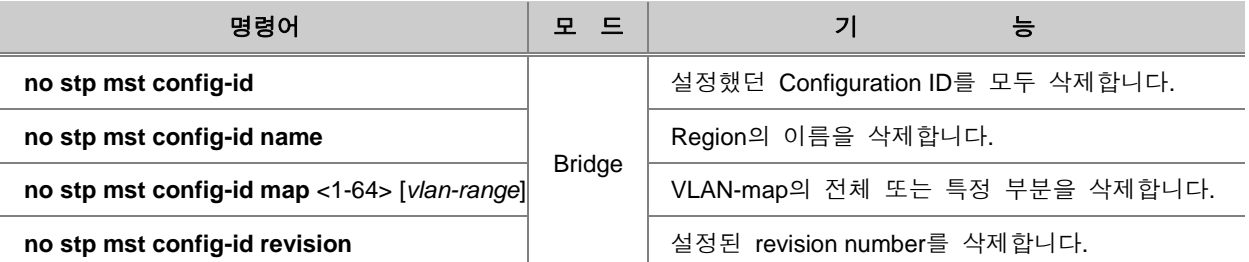

V2824G는 Configuration ID를 설정한 후에 스위치에 설정한 내용을 적용시켜야 합니다. 설정한 내 용을 변경하거나 설정한 내용을 삭제한 후에도 그 내용을 적용하지 않으면 변경된 내용이 스위치에 반영되지 않습니다

Configuration ID를 설정한 후 그 내용을 스위치에 적용하려면 다음 명령어를 사용하십시오.

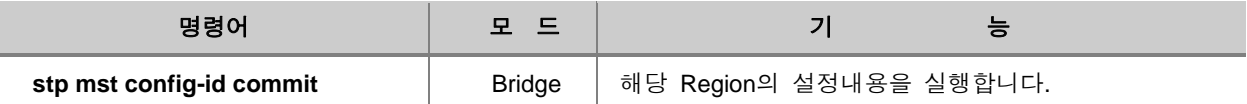

## 주 의

설정한 Configuration ID를 삭제한 후에도 위의 명령어를 사용하여 스위치에 삭제한 내용을 적용해 야 합니다.

#### <span id="page-417-0"></span>**(6)** 설정 내용 확인

STP, RSTP 또는 MSTP를 설정하고, 설정한 내용을 확인하려면 다음 명령어를 사용하십시오.

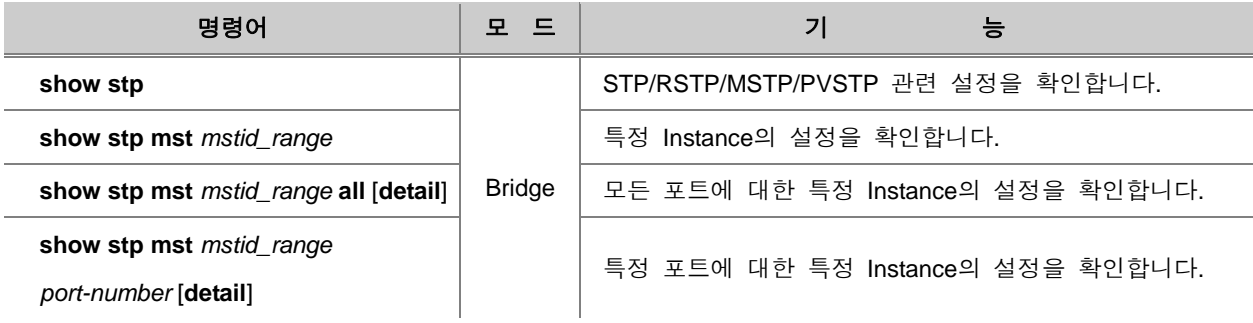

# 참 고

「**show stp**」 명령어는 STP/RSTP/MSTP/PVSTP에 대한 정보를 모두 확인할 수 있습니다. 구별 하는 방법은「**mode**」에 어떤 것이 명시되어 있는지 확인하시면 됩니다.

# 주 의

V2824G가 STP나 RSTP로 설정되어 있을 경우에는 *mstid\_range*를「**0**」으로 설정해야 합니다.

한편, 장비에 MSTP를 설정하였을 경우, Configuration ID를 확인하려면 다음 명령어를 사용하십시오.

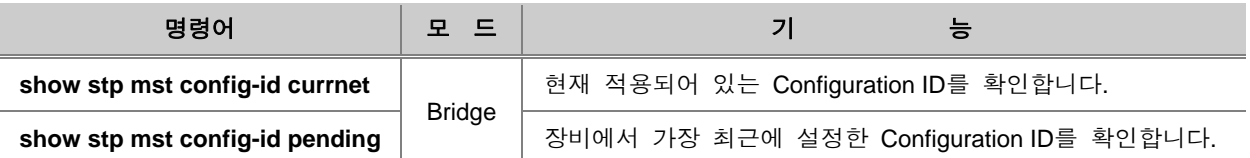

예를 들어, 사용자가 Configuration ID를 설정한 후 **stp mst config-di commit**라는 명령어로 장비에 적용시켰다면 해당 Configuration ID는 **show stp mst config-id currnet**와 **show stp mst config-id pending**에서 모두 확인됩니다. 그러나, 설정 후 **stp mst config-di commit**라는 명령어로 장비에 적 용하지 않았다면 해당 설정은 **show stp mst config-id pending**으로만 확인할 수 있고, **show stp mst config-id currnet**에서는 이전에 설정하여 적용한 설정 내용이 확인됩니다.

#### <span id="page-418-0"></span>**8.4.6. PVSTP/PVSTP+/PVRSTP/PVRSTP+** 설정

PVSTP+는 IEEE Standard xSTP와의 최소한의 호환성을 제공하기 위한 PVSTP의 Enhanced Version입니다.

PVSTP와 PVSTP+의 근본적인 차이점은 PVSTP의 경우 IEEE Standard BPDU를 사용하지만, PVSTP+의 경우 Cisco SSAP BPDU를 사용한다는 점입니다. IEEE Standard BPDU가 아닌 별도의 BPDU MAC을 사용하는 이유는 PVSTP와 기존 Standard xSTP mode가 동일 BPDU를 사용함으로 인해 Spanning Tree 구성에 충돌이 발생하기 때문입니다. PVSTP+는 이러한 충돌을 회피하기 위해 별도의 BPDU Mac을 사용합니다.

다만, PVSTP+는 기존 IEEE Standard xSTP mode와의 호환성을 위해 Default VLAN을 통해 통신합 니다. 기존의 IEEE Standard xSTP는 Cisco SSAP BPDU를 인식하지 못하기 때문에 PVSTP+로 동작 할 경우 Default VLAN에서 Cisco SSAP BPDU뿐만 아니라 IEEE Standard BPDU를 전송(즉, 두 개의 BPDU를 전송)하여 IEEE Standard xSTP와의 Spanning Tree 구성에 대한 호환성을 제공합니다. Default VLAN을 제외한 나머지 VLAN에서는 Cisco SSAP BPDU만을 전송합니다.

위에서 설명한 기능 이외의 나머지 개념은 PVSTP의 개념과 동일합니다.

PVSTP/PVSTP+/PVRSTP/PVRSTP+ 설정과 관련하여 다음의 내용으로 설명합니다.

- [PVSTP/PVSTP+/PVRSTP/PVRSTP+](#page-419-0) 활성화
- [Root](#page-420-0) 설정
- [Path-cost](#page-420-1) 설정
- [Port-priority](#page-421-0) 설정
- [설정](#page-422-1) 내용 확인

#### <span id="page-419-0"></span>**(1) PVSTP/PVSTP+/PVRSTP/PVRSTP+** 활성화

사용자가 Force-version에서 선택한 기능 중 PVSTP, PVSTP+, PVRSTP 또는 PVRSTP+를 활성화하 려면 Bridge 설정 모드에서 다음 명령어를 사용하십시오.

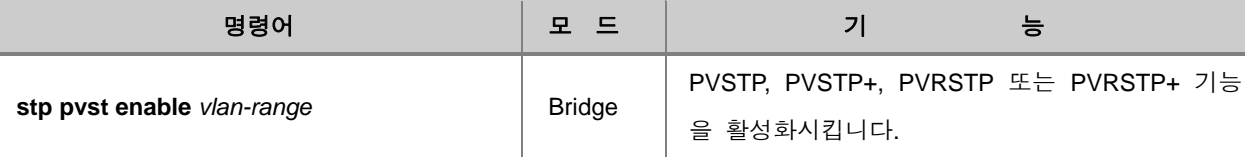

# 참 고

사용자가 Force-version에서 PVSTP를 선택한 후에 위의 명령어를 사용하면 PVSTP가 활성화되고, PVSTP+를 선택한 후에 위의 명령어를 사용하면 PVSTP+가 활성화됩니다. 마찬가지로 PVRSTP 를 선택한 후에 위의 명령어를 사용하면 PVRSTP가 활성화되고, PVRSTP+를 선택한 후에 위의 명령어를 사용하면 PVRSTP+가 활성화됩니다.

## 참 고

*vlan-range*는 VLAN 이름이나 정수로 입력할 수 있습니다. 정수를 입력할 때에는「-」기호를 사용 하여 연속적으로 입력할 수 있습니다.

## ▶참 고

PVSTP, PVSTP+, PVRSTP 및 PVRSTP+는 현재 존재하는 VLAN에 대해서만 설정할 수 있습니다. 존재하지 않는 VLAN을 입력하면 오류 메시지가 출력됩니다.

이중 경로가 존재하지 않는 LAN에 속해 있는 스위치에는 굳이 STP 기능을 설정하지 않아도 루프 현상은 발생하지 않습니다. 사용자의 스위치에서 설정했던 PVSTP, PVSTP+, PVRSTP 또는 PVRSTP+를 해제하려면 다음 명령어를 사용하십시오.

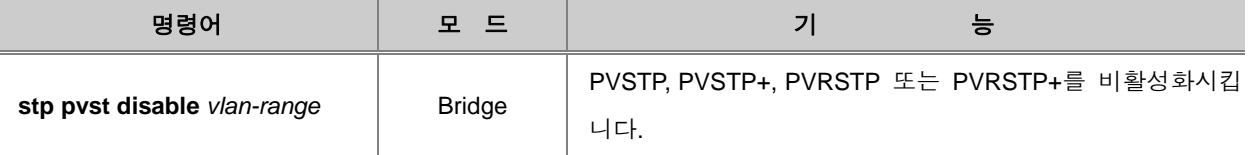

#### <span id="page-420-0"></span>**(2) Root** 설정

PVSTP, PVSTP+, PVRSTP 또는 PVRSTP+ 기능을 실행시키기 위해서는 우선, Root 스위치가 정해 져야 합니다. 각 스위치는 자신의 Bridge ID를 가지고 있으며 동일한 LAN에 존재하는 스위치의 Bridge ID를 비교하여 Root 스위치를 결정합니다.

그러나, V2824G는 사용자의 요구에 따라 Priority을 설정하면 인위적으로 Root 스위치를 변경할 수 도 있습니다. Priority가 변경되면 가장 작은 Priority가 Root 스위치로 결정되도록 재설정됩니다. 스 위치에 Priority를 설정하여 인위적으로 Root 스위치를 변경하려면 다음 명령어를 사용하십시오.

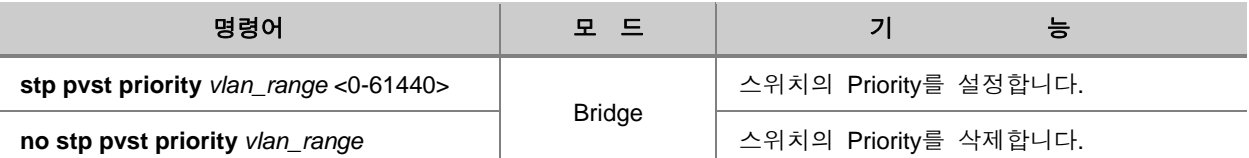

# 참 고

V2824G는 기본적으로 Priority가 32768로 설정되어 있습니다.

### <span id="page-420-1"></span>**(3) Path-cost** 설정

Root 스위치가 결정된 후에는 어떤 경로로 패킷을 전송할 지를 정해야 합니다. 이 때 Path-cost를 기준으로 경로가 결정되는데 기본적으로 Path-cost는 스위치의 LAN 인터페이스 전송 속도로 값이 정해지게 되어 있습니다. Path-cost를 기준으로 선택된 경로가 과부하 상태에 빠졌을 경우, 사용자 는 다른 경로를 선택하는 것이 좋습니다. 이러한 여러 상황을 고려하여 V2824G는 사용자가 필요에 따라 인위적으로 경로를 지정할 수 있도록 Root 포트의 Path-cost를 마음대로 설정할 수 있습니다.

### Path-cost를 설정하려면 다음 명령어를 사용하십시오.

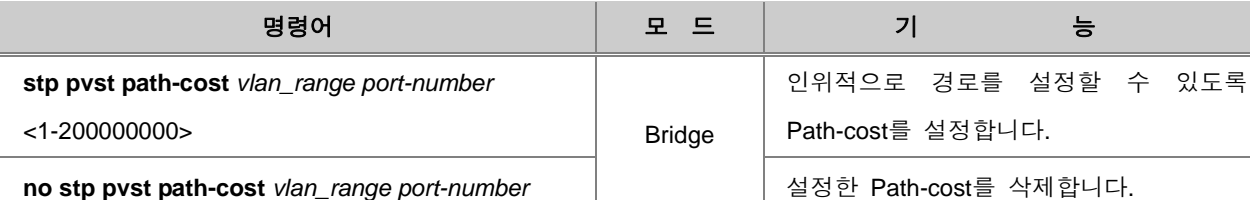

## <span id="page-421-0"></span>**(4) Port-priority** 설정

두 경로의 path-cost를 비롯한 모든 기준이 동일할 경우 최종적으로 경로를 선택하는 기준은 portpriority입니다. 이 때 port-priority도 사용자의 요구에 따라 설정, 경로를 인위적으로 선택할 수 있습 니다. Port-priority를 설정하려면 Bridge 설정 모드에서 다음 명령어를 사용하십시오.

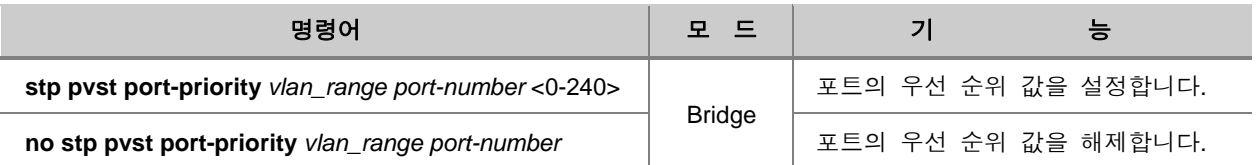

# 주 의

Priority는 16의 배수로 입력해야 합니다.

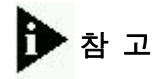

V2824G는 기본적으로 Priority가 128로 설정되어 있습니다.

### <span id="page-422-1"></span>**(5)** 설정 내용 확인

PVSTP, PVSTP+, PVRSTP 또는 PVRSTP+를 설정하고, 설정한 내용을 확인하려면 다음 명령어를 사용하십시오.

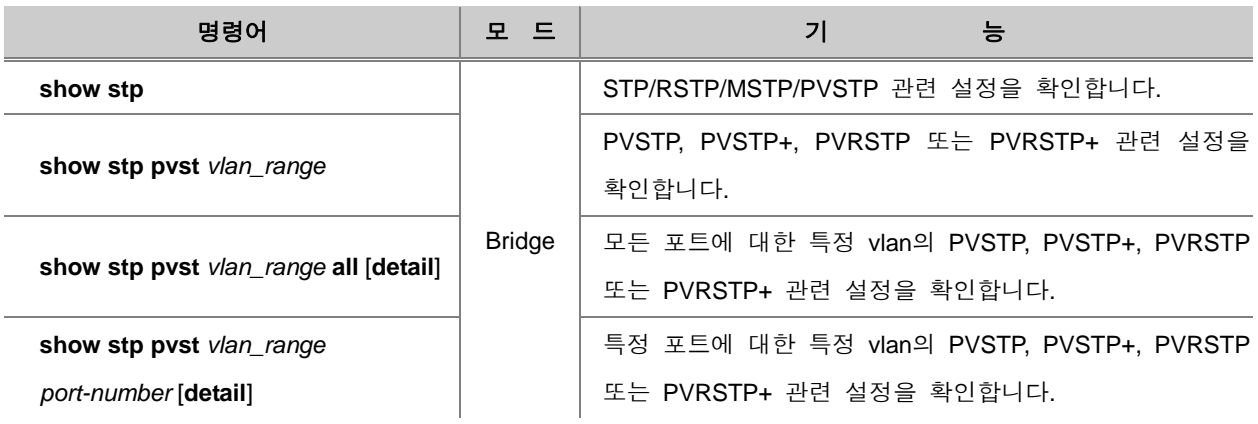

# • 참 고

「**show stp**」 명령어는 STP/RSTP/MSTP/PVSTP에 대한 정보를 모두 확인할 수 있습니다. 구별 하는 방법은「**mode**」에 어떤 것이 명시되어 있는지 확인하시면 됩니다.

## <span id="page-422-0"></span>**8.4.7. BPDU** 전송 설정

BPDU란 STP/RSTP/MSTP를 설정, 유지하기 위해서 LAN에 이용되는 전송 메시지입니다. STP 기능 이 설정된 스위치들은 최적의 경로를 파악하기 위해 BPDU라는 자신의 정보를 서로 교환합니다. 이 때 사용자는 정보를 주고 받는 시간 간격 등 다음과 같은 내용들을 설정할 수 있습니다. MSTP BPDU는 일반적인 STP BPDU와 그것의 끝에 추가적인 MST 데이터를 지닌 것입니다. BPUD 의 MSTP 부분은 Region의 영역을 벗어날 경우 남아있지 않습니다.

#### ◆ **Hello Time**

Hello time은 스위치가 BPDU를 전송하는 간격을 나타내는 시간으로 1초부터 10초까지 설정할 수 있습니다. 기본적으로 설정되어 있는 Hello Time은 2초입니다.

#### ◆ 유효 시간 **(Max Age)**

Root 스위치는 다른 스위치들이 보내주는 정보를 토대로 매번 새로운 정보를 송신합니다. 그러나 네트워크에 많은 스위치들이 연결되어 있다면 BPDU를 전달하는데 상당한 시간이 걸립니다. 그리 고 BPDU를 전달하는 동안에 네트워크 연결 상태가 변경되면 해당 정보는 더 이상 효력이 없게 됩 니다. BPDU에 의해 전달된 STP 정보의 유효시간을 Max Age라고 합니다.

#### ◆ 패킷 전송 시간 **(Forward Delay)**

STP에서는 포트 상태는 Blocking, Listening, Learning, Forwarding의 네 가지로 정의된다고 앞에서 말한 바 있습니다. BPDU에는 Listening과 Learning 상태에서 Forwarding의 상태에 이르기까지 걸리 는 시간을 명기할 수 있습니다. 이 때, 포트 상태를 변화시키는데 걸리는 시간 간격을 Forward Delay라고 합니다.

BPDU 설정에 대해 다음의 내용을 설명합니다.

- [Hello Time](#page-424-0) 설정
- [Forward Delay](#page-424-1) 설정
- [Max Age](#page-425-0) 설정
- [BPDU Hop](#page-426-1) 설정
- [BPDU](#page-426-2) 설정 내용 확인

## • 참 고

BPDU 설정은 Force-version에서 선택한 기능에 대한 것으로 적용됩니다. STP, RSTP 그리고 MSTP가 동일한 명령어를 사용하고, PVSTP와 PVRSTP가 동일한 명령어를 사용합니다.

## <span id="page-424-0"></span>**(1) Hello Time** 설정

Hello 타임은 스위치가 경로 메시지를 전송하는 시간 간격을 결정합니다. Hello time을 설정하려면, Bridge 모드에서 다음 명령어를 사용하십시오.

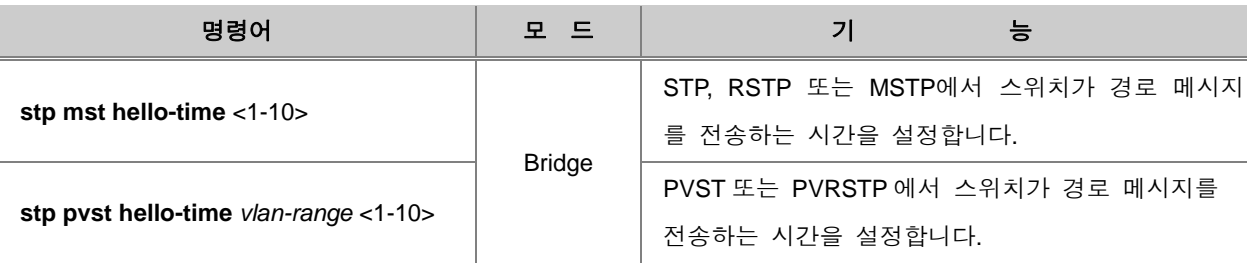

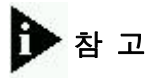

기본적으로 Hello Time이 2초로 설정되어 있습니다.

설정된 hello-time을 해제하려면, 다음 명령어를 사용하십시오.

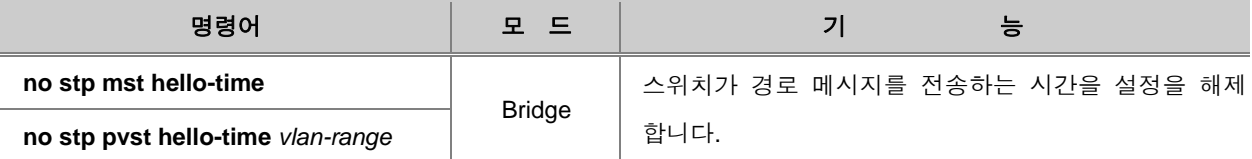

### <span id="page-424-1"></span>**(2) Forward Delay** 설정

포트 상태가 Listening에서 Forwarding의 상태에 이르기 까지 걸리는 시간인 Forward Delay를 설정 할 수 있습니다. Forward Delay를 설정하려면, Bridge 설정 모드에서 다음 명령어를 사용하십시오.

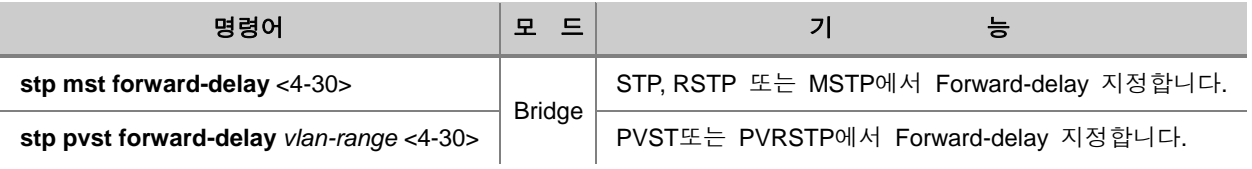

# 참 고

기본적으로 Forward-delay가 15초로 설정되어 있습니다.

사용자가 설정한 forward-delay를 해제하려면, 다음 명령어를 사용하십시오.

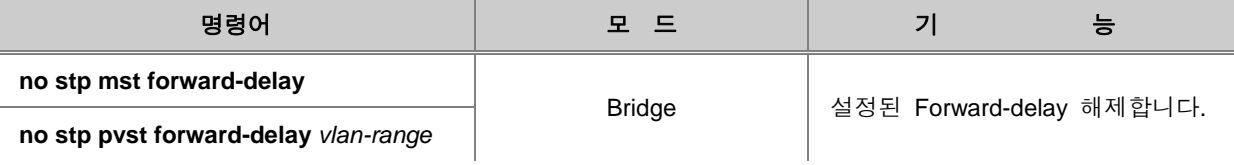

## <span id="page-425-0"></span>**(3) Max Age** 설정

Max Age는 경로 메시지가 얼마동안 유효한지를 나타냅니다. 효력을 잃은 메시지들을 처리하기 위 해 Max Age를 설정 합니다.

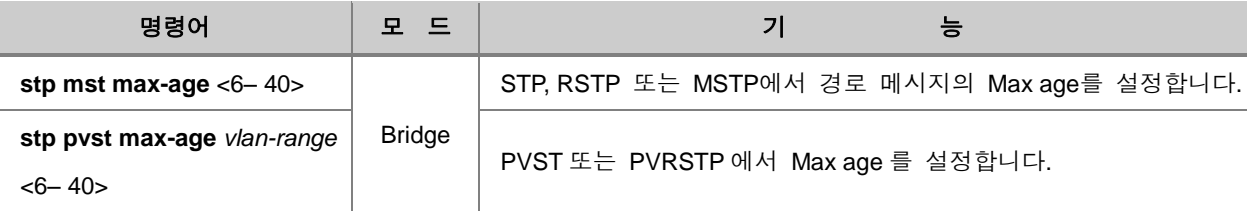

## 참 고

기본적으로 Max age가 20초로 설정되어 있습니다.

# 주 의

Max Age는 Forward delay의 두배 보다 작게, Hello Time의 두 배보다 크도록 설정할 것을 권장합 니다.

사용자가 설정한 Max age를 해제하려면, 다음 명령어를 사용하십시오.

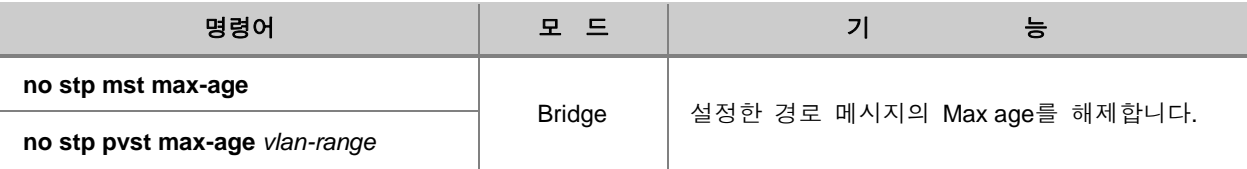

### <span id="page-426-1"></span>**(4) BPDU Hop** 설정

MSTP를 사용할 때에는 BPDU가 한 없이 떠도는 것을 방지하기 위해 BPDU가 갈 수 있는 Hop 수 를 지정할 수 있습니다. 이 기능을 설정하면 MSTP의 BPDU는 지정된 Hop 수 만큼의 장비만 거쳐 갑니다.

MSTP에서 BPDU의 Hop 수를 설정하려면 다음 명령어를 사용하십시오.

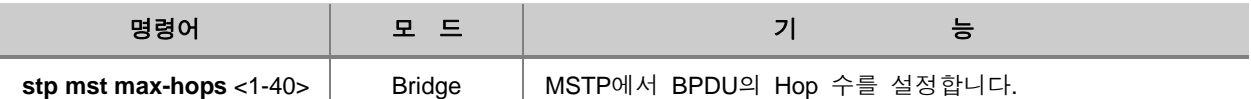

MSTP에서 BPDU의 Hop 수를 설정했던 것을 삭제하려면 다음 명령어를 사용하십시오.

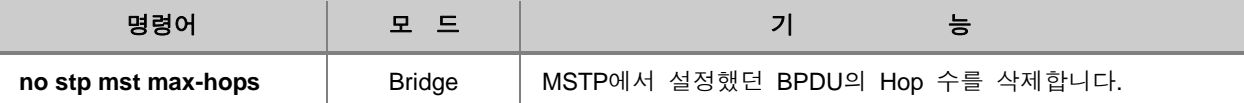

#### <span id="page-426-2"></span>**(5) BPDU** 설정 내용 확인

BPDU 설정 내용을 확인하려면 다음 명령어를 사용하십시오.

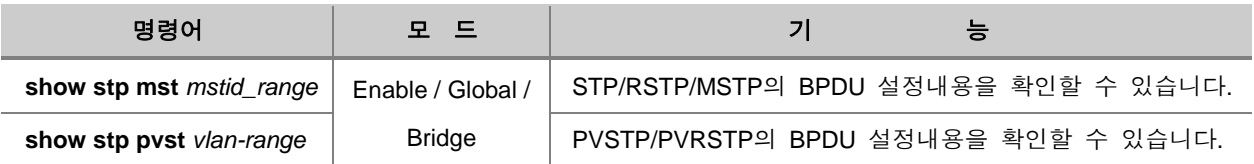

### <span id="page-426-0"></span>**8.4.8. BPDU Filtering** 설정

BPDU Filtering은 STP가 활성화되어 있는 포트에서의 BPDU 패킷 전송을 제한합니다. BPDU Filtering이 활성화되어 있는 포트는 STP가 비활성화 되어 있는 것처럼 동작하기 때문에, 수신된 BPDU를 인식하지 않으며, 다른 포트로 이 패킷을 전송하지도 않습니다.

# 주 의

업링크 포트에는 BPDU Filtering을 활성화하지 마십시오. 네트워크 서비스가 중단될 수 있습니다.

#### BPDU Filtering을 설정하시려면, 다음 명령어를 사용하십시오.

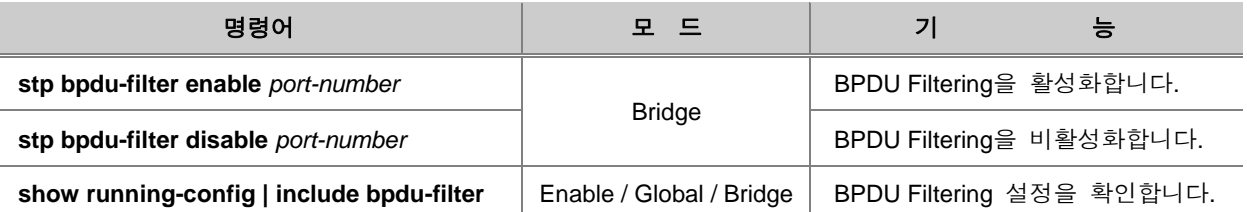

# ▶ 참 고

BPDU Filtering은 기본적으로 비활성화 되어 있습니다.

# 참 고

*port-number*는 한번에 여러 개를 입력할 수 있습니다. 각 입력값 사이를 빈칸 없이 쉼표(**,**)로 구분 하거나, 입력 범위의 처음과 마지막 값을 빈칸 없이 이음표(**-**)로 연결하여 복수의 *port-number*를 입력하십시오.

## <span id="page-427-0"></span>**8.4.9. STP** 모드 변경 감지

사용자는 다음 명령어로 트리 내의 다른 노드들의 STP 모드 변경 여부를 확인하고, 그에 따라 해 당 포트의 BPDU 버전이 조정되도록 할 수 있습니다. 명령어가 실행되고 나서 두번째로 수신된 BPDU를 참조하여 STP 모드 변경 여부가 감지됩니다.

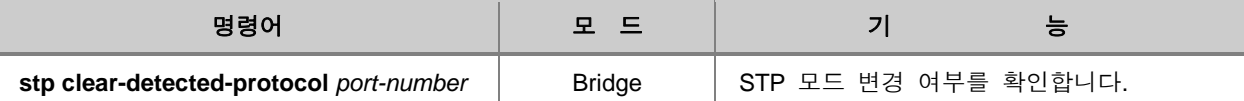

## <span id="page-428-0"></span>**8.4.10. STP Guard** 설정

#### **(1) Edge Port** 설정

STP Edge Port는 STP가 활성화될 필요가 없는 Bridge Port입니다. 그것은 Loop 방지가 해당 포트 와 연결된 하단의 장비들에게 필요하지 않거나 STP Neighbor가 해당 포트의 하단에 존재하지 않는 것입니다.

RSTP의 경우 Edge Port에 STP를 비활성화 하는 것이 중요합니다. 만약 Edge Port에 대해 RSTP가 비활성화 되어있지 않을 경우, 그러한 포트를 통과하는 패킷으로 인해 Convergence 시간이 초과될 것입니다. 한 포트가 Edge Port로 설정되자 마자, 그것은 즉시 Forwarding상태로 전환됩니다.

RSP에서, Edge Port를 설정하려면 다음 명령어를 사용하십시오.

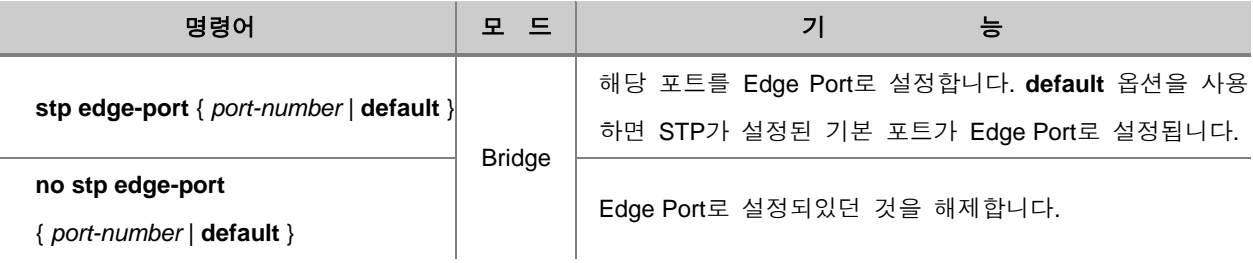

#### **(2) Root Guard** 설정

STP 표준에서는 네트워크 내의 Bridge ID가 가장 작은 스위치가 Root가 되도록 규정하고 있습니다. 그렇지만 전원 공급 중단, 새로운 스위치의 추가나 기존 스위치의 제거 등, 네트워크를 구성하고 있는 스위치들이 발생시키는 문제들은 STP 토폴로지(Topology)에 영향을 미칩니다. 이러한 현상이 자주 발생하는 경우에는 잦은 STP 토폴로지 변경으로 네트워크가 불안정해집니다.

V2824G에서는 Root를 스위치를 사용자가 직접 설정한 후, STP에 의해 변경되지 않도록 함으로써, 보다 안정적으로 STP가 운영될 수 있도록 합니다. 사용자에 의해 Root로 설정된 스위치에 Superior 메시지가 수신되면, 메시지를 보낸 스위치는 Blocking 상태로 바뀝니다. Forward Delay동안 이 스위치에 BPDU가 수신되지 않으면, 자동으로 Blocking 상태가 해제됩니다.

Root-Guard로 고정 Root 스위치를 설정하시려면 다음 명령어를 사용하십시오.

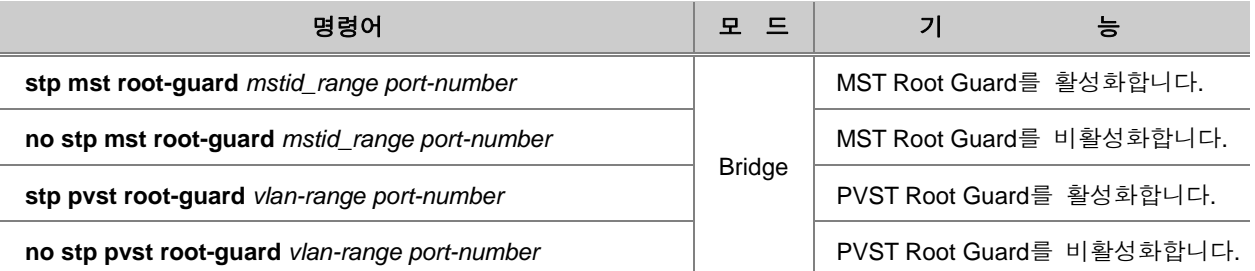

### **(3) BPDU Guard** 설정

네트워크와의 연결이 필요하지만, STP 토폴로지(Topology)를 바꿀 가능성이 있는 장비 또는 시스템 이 연결되어 있는 포트에 BPDU Guard를 설정하십시오. V2824G는 BPDU Guard를 설정하려는 포트 가 Edge Port로 지정되어 있어야 합니다.

Edge Port는 Listening과 Learning을 거치지 않고 바로 Forwarding 상태로 바뀝니다. Edge Port는 Forwarding 상태로 바뀌자마자 BPDU를 수신합니다. Edge 포트에 BPDU 메시지가 수신되면, 포트 가 비활성화되어 현재의 STP 토폴로지가 유지될 수 있습니다.

V2824G에 BPDU Guard를 설정하시려면 다음 단계를 따르십시오.

**1** 단계 BPDU Guard를 적용할 STP Edge Port를 지정하십시오.

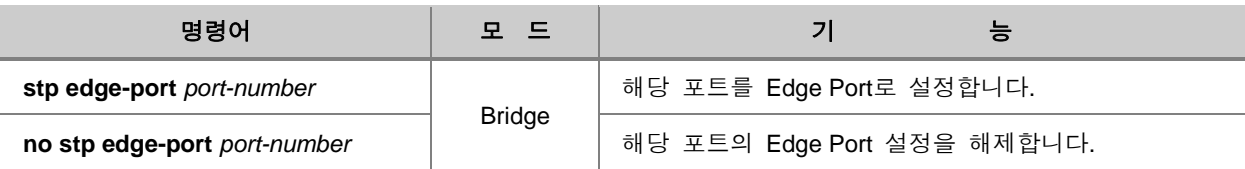

**2** 단계 STP Edge Port에 BPDU Guard를 활성화합니다.

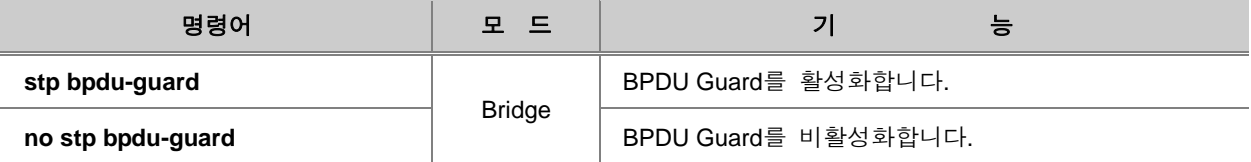

BPDU Guard에 의해 비활성화된 Edge Port를 일정 시간이 지난 후 자동으로 활성화 시키려면, 다 음 명령어를 사용하십시오.

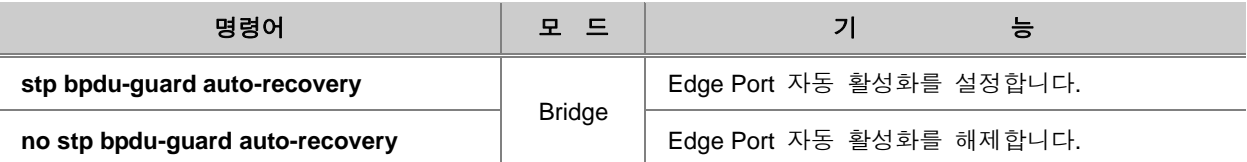

사용자가 Edge Port 자동 활성화 시간을 지정하시려면 다음 명령어를 사용하십시오.

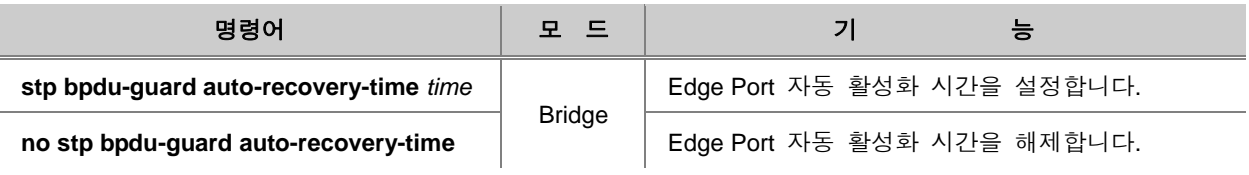

참 고

*time*은 초 단위로 <10-1000000> 사이에서 설정 가능합니다. 기본으로 설정되어 있는 시간은 300 초 입니다.

BPDU Guard에 의해 비활성화된 Edge Port를 수동으로 활성화 시키려면, 다음 명령어를 사용하십 시오. 명령어가 실행되면서 포트가 활성화됩니다.

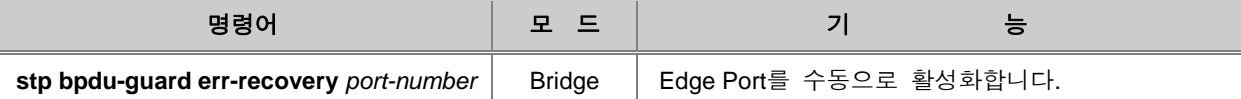

# 주 의

BPDU Guard에 의해 비활성화된 포트는 Edge 포트 설정을 해제해도 자동으로 활성화되지 않습니 다. **port enable** *port-number* 명령어로 직접 Edge 포트를 활성화 시키십시오.

## **(4)** 설정 내용 확인

STP Gurad 설정 내용을 확인하시려면 다음 명령어를 사용하십시오.

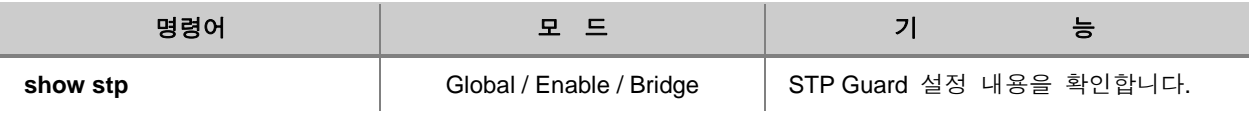

## <span id="page-431-0"></span>**8.4.11.** 설정 예제

#### **[** 설정 예제 **1 ] MSTP** 설정

다음은 장비에 MSTP를 설정하는 예입니다.

```
SWITCH(bridge)# stp force-version mstp
SWITCH(bridge)# stp mst enable
SWITCH(bridge)# stp mst config-id map 2 1-50
SWITCH(bridge)# stp mst config-id name 1
SWITCH(bridge)# stp mst config-id revision 1
SWITCH(bridge)# stp mst config-id commit
SWITCH(bridge)# show stp mst
Status enabled<br>bridge id
 bridge id 8000.00d0cb000183
 designated root 8000.00d0cb000183
 root port 0 path cost 0 path cost 0
max age 1999 1000 control of the cost control of the cost control of the cost control of the 20.00 control of the 20.00 control of the 20.00 control of the cost control of the cost control of the cost control of the cost c
hello time 2.00<br>
hello time 2.00<br>
forward delay 15.00<br>
hello time 2.00<br>
hello time 2.00<br>
bridge hello time 2.00<br>
bridge forward delay 15.00
                                                forward delay 15.00 bridge forward delay 15.00
CIST regional root 8000.00d0cb000183 CIST path cost 0
max hops 20
name TEST
revision 1
instance vlans
-------------------------------------------------------------------
CIST 51-4094
   2 \t1-50-------------------------------------------------------------------
SWITCH(bridge)#
```
#### **[** 설정 예제 **2 ] PVSTP** 설정

다음은 장비에 VLAN이 Default와 br2, br3이 설정되어 있을 때, PVSTP를 설정하는 경우입니다.

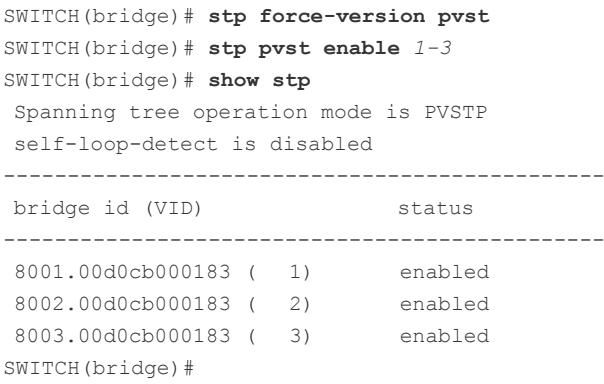
#### **[** 설정 예제 **3 ] Path-cost** 변경

다음은 PVSTP에서 1번 포트의 Path-cost를 100으로 변경하고 그 내용을 확인한 경우의 예입니다.

```
SWITCH(bridge)# show stp pvst 1 1 detail
(중략)
port01
port id 8001
state forwarding role role designated
designated root 8000.00d0cb036023 path cost 19
designated bridge 8001.00d0cb000183 message age timer 0.00
designated port 8001 forward delay timer 0.00
designated cost 38
flags STP P2P Boundary
SWITCH(bridge)# stp pvst path-cost 1 1 100
SWITCH(bridge)# show stp pvst 1 1 detail
(중략)
port01
port id 8001
state forwarding role new designated
designated root 8000.00d0cb036023 path cost 100
designated bridge 8001.00d0cb000183 message age timer 0.00
designated port 8001 forward delay timer 0.00
designated cost 38
flags STP P2P Boundary
```
SWITCH(bridge)#

## **[** 설정 예제 **4 ] BPDU** 설정 변경

다음은 MSTP에서 mstp Hello time을 3초, Forward-delay를 15초, Max-age를 20초로 설정하는 예입 니다.

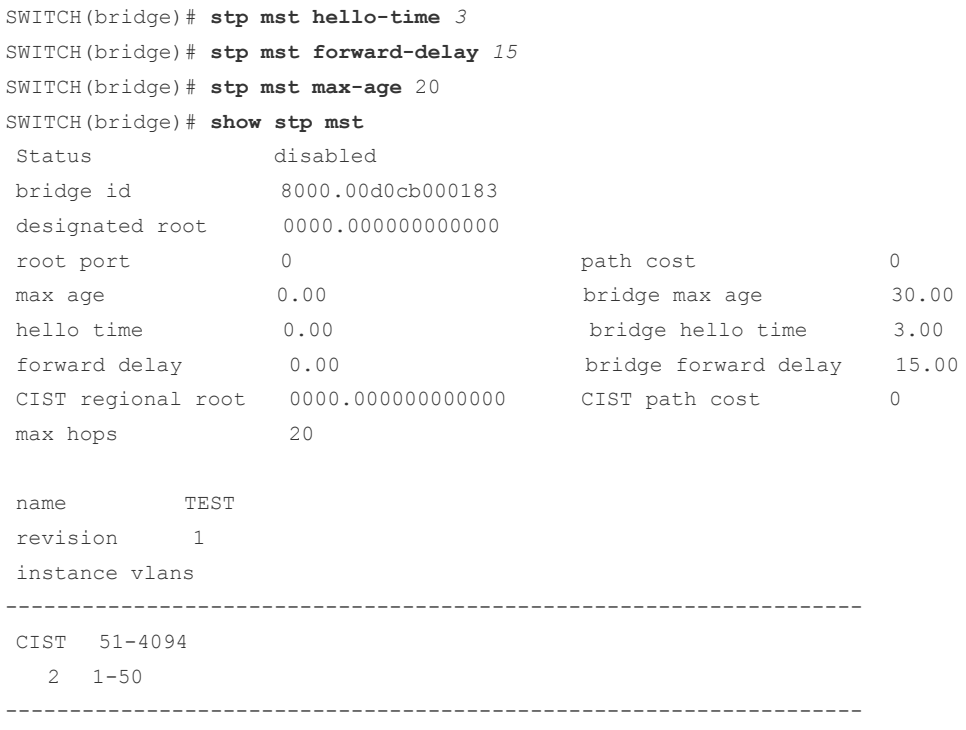

SWITCH(bridge)#

## **8.5 ERP** 설정

ERP(Ethernet Ring Protection)는 메트로 이더넷망에서 발생하는 Loop를 방지하고 빠른 시간 내에 망의 복구를 위해 개발된 프로토콜입니다. V2824G는 이러한 ERP를 구현하여 트래픽 양이 많은 메 트로 이더넷 망에서 Loop를 제거하는데 걸리는 시간을 50ms 이하로 단축하였습니다.

## 주 의

ERP와 STP는 동시에 구현될 수 없습니다. STP가 이미 활성화되어 있는 상태에서 ERP를 설정하 면, STP는 자동적으로 해제됩니다.

### **8.5.1. ERP** 동작 원리

V2824G에서 동작하는 ERP는 이더넷 Ring에서 발생하는 Link Failure을 검출하고, 이를 다시 복구 시키는 동작으로 Loop를 신속하게 방지합니다. 하나의 이더넷 Ring은 두 대 이상의 장비로 구성되 며, 각 장비는 RM Node 또는 일반 Node로 설정할 수 있습니다. RM Node는 Link Failure를 검출하 고 이를 복구하는 Protection 동작을 관리합니다. 각 이더넷 Ring은 ERP 메커니즘을 이용하여 관리 되는 ERP 도메인으로 구별됩니다.

RM Node와 일반 Node는 각자 Primary 포트와 Secondary 포트를 지정해야 하며, 이 포트는 이더 넷 Ring 내에서 ERP 메시지를 서로 송수신하는 하나의 통로가 됩니다.

#### ◈ **ERP** 메시지

ERP 도메인 내에서 RM Node와 일반 Node 사이 송수신되는 ERP 메시지는 5가지로 나눌 수 있습 니다.

#### ◊ 일반 **Node** 메시지

일반 Node가 RM Node에게 전송하는 메시지로 자신의 Link 상태를 알리기 위해 사용합니다.

- − Link Down : 일반 Node가 자신의 포트의 Link failure를 감지했을 때 전송합니다.
- − Link Up: 일반 Node가 Link Failure 되었던 포트 상태가 복구되었을 때 전송합니다.

#### ◊ **RM Node** 메시지

RM Node로 설정된 스위치는 ERP 도메인으로 연결된 이더넷 Ring의 Link를 모니터링하고 보호 하는 역할을 합니다. RM Node는 주기적으로 일반 Node들에게 TP(Test Packet)를 보내고, Link Up/Down 메시지를 수신하여 이더넷 Ring안에서의 Link Failure 또는 복구상태를 감지합니다.

- − Test Packets : 이더넷 Ring 에서 Loop 발생 여부를 확인하기 위해 주기적으로 전송합니다.
- − RM Link Down : 이더넷 Ring의 Link Failure로 인해서 RM Node의 Secondary 포트를 Unblocking하고 이 정보를 일반 Node에게 알리기 위해 전송합니다.
- − RM Link Up: Link 상태가 정상적으로 복구되었을 때, Secondary 포트를 다시 Blocking 상태 로 바꾸고 이 정보를 일반 Node에게 알리기 위해 전송합니다.

## 주 의

ERP는 이더넷 Ring 토폴로지에서만 구현할 수 있습니다..

일반적으로 ERP가 동작하고 있는 Ethernet Ring이 안정화된 상태에서는 RM Node의 Secondary 포 트가 Blocking 상태를 유지합니다. 이 때, 임의의 곳에서 Link Failure가 발생하게 되면, Link Failure 를 감지한 일반 Node들은 Link Down 메시지를 RM Node로 발송하고, Link Failure 상태가 된 포트 는 Blocking 상태가 됩니다.

다음 그림은 Link Failure가 발생했을 때의 ERP의 동작 원리를 나타낸 것입니다.

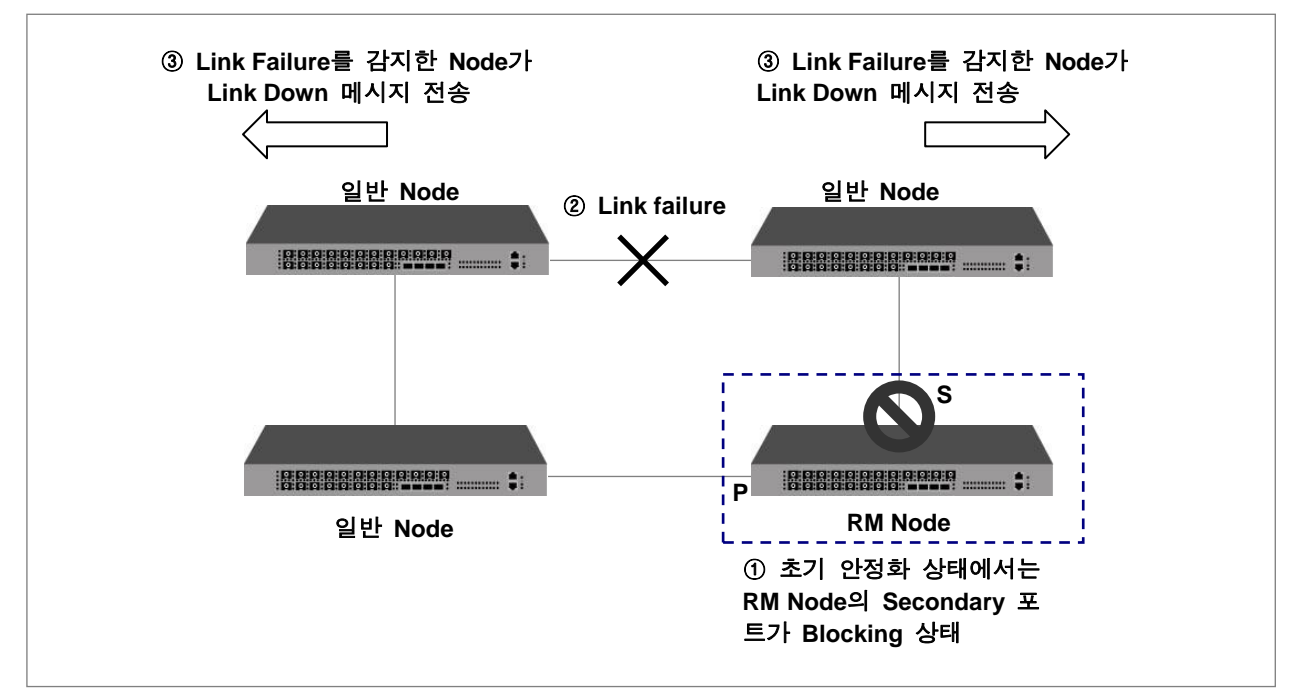

【 그림 **8-31** 】**Link failure** 발생

일반 Node들이 발송한 Link Down 메시지가 RM Node에 전달되면, RM Node는 Blocking 상태였던 Secondary 포트를 Unblocking 상태로 전환시키고, RM Link Down 메시지로 응답하여 Secondary 포 트를 통해 통신이 가능함을 알립니다. 그러면, Ethernet Ring은 다시 통신을 재개합니다.

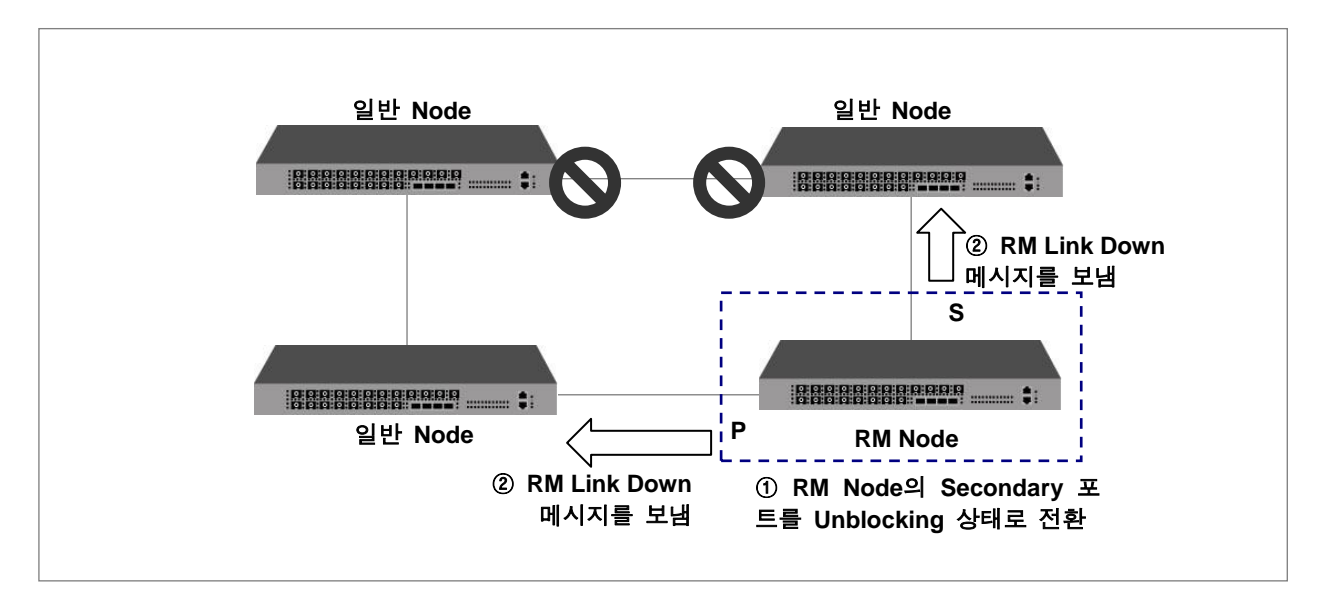

【 그림 **8-32** 】**Ring Protection**

한편, RM Node의 Secondary 포트가 Unblocking 상태가 유지되고 있는 상태에서 Link Failure 상태 가 복구되면 Loop가 발생하게 됩니다. Link Failure 상태가 복구되어 해당 포트를 통해 통신이 가능 해지면, 이를 감지한 일반 Node들이 RM Node에게 Link Up 메시지를 발송하게 됩니다. 이 때, Link Failure가 복구된 포트는 Blocking 상태는 계속 유지합니다.

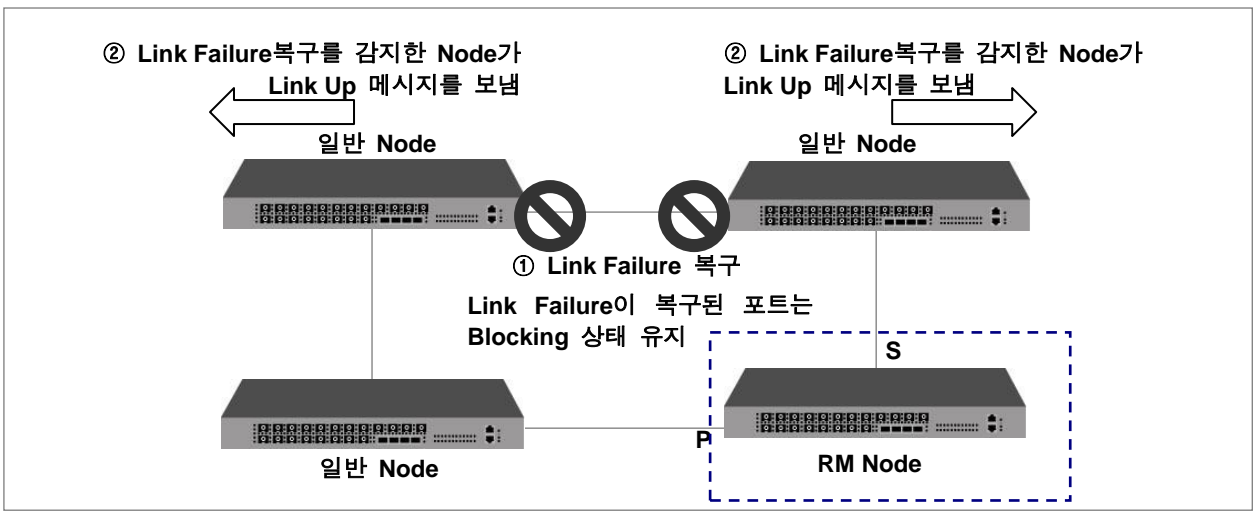

【 그림 **8-33** 】**Link Failure** 복구

Link Up 메시지가 RM Node에 수신되면, RM Node는 자신의 Secondary 포트를 다시 Blocking시키고 RM Link Up 메시지를 응답으로 발송합니다. Link Up메시지를 발송하였던 Node에서 RM Link Up 메 시지를 받으면, Link Failure이 복구된 포트를 Unblocking 상태로 전환하여 통신을 재개합니다. 이러한 방법으로 Ethernet Ring은 다시 안정화 상태로 돌아가게 되는 것입니다.

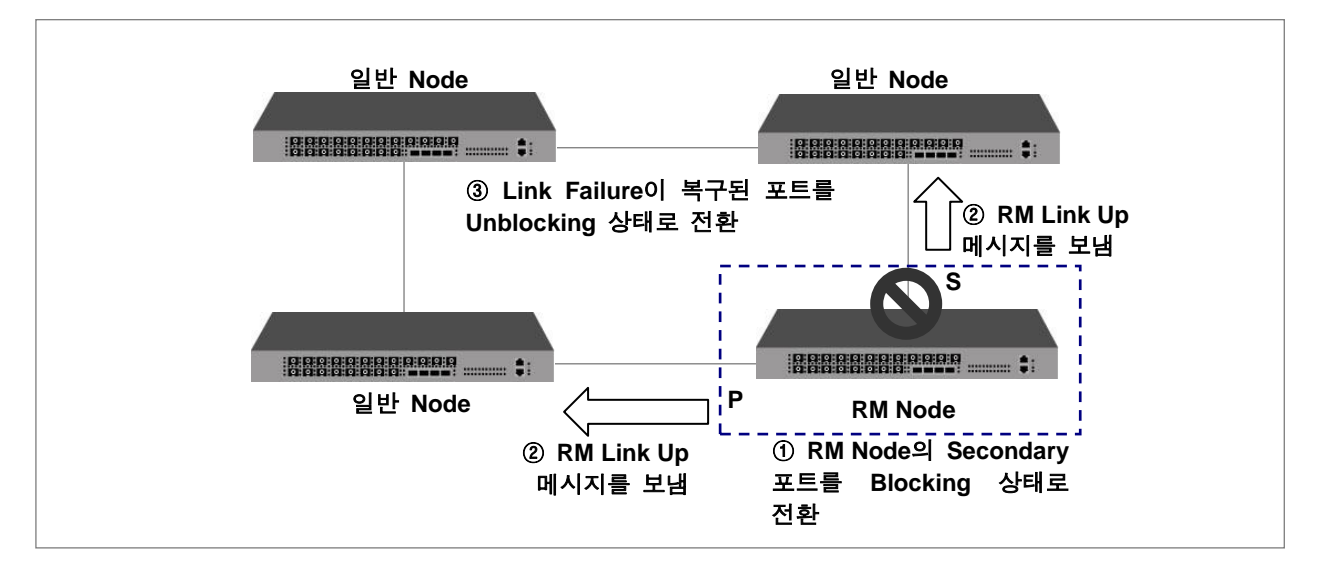

【 그림 **8-34** 】**Ring Recovery**

## **8.5.2. LOTP (Loss of Test Packet)**

RM Node는 일반 Node의 Link Up/Down 메시지의 정보만으로는 전체 토폴로지 상태를 알 수 없기 때문에 주기적으로 TP (Test Packet)을 전송하여 ERP Ring의 Loop 상태를 검출 합니다. RM Node의 두 ERP 포트에서 3번 이상 연속으로 TP가 손실되어 자기 자신으로 되돌아 오지 않은 경우에는 Loop 가 형성되지 않은 것으로 판단하고 이러한 경우는 LOTP(Loss of Test Packet) 상태라고 합니 다. 따라서 이러한 경우에서는 RM Node가 자신의 Secondary 포트를 Blocking 상태에서 해제합니 다.

한편, RM Node가 Ethernet Ring을 통하여 RM Node에게 재수신 되었다면, 이는 Loop가 발생할 수 있는 상태임을 나타냅니다. 따라서 이러한 경우에 RM Node는 Secondary 포트를 Blocking시키게 됩니다.

## **8.5.3. Shared Link** 환경

ERP의 Shared Link 환경이란, 두 개의 도메인이 하나의 Link를 공유하는 환경 즉, 하나의 포트를 두 도메인이 공유하는 것입니다. 만약 두 개의 ERP 도메인이 공유하는 Shared Link Failure가 일어 난다면, 심각한 Loop 상태가 야기될 수 있습니다. 이러한 Loop를 방지하기 위해서, Shared link로 서로 연결된 두 개 이상의 ERP Ring은 반드시 서로 다른 우선순위를 가져야 합니다.

가장 높은 우선순위를 가진 도메인은 Shared Link의 상태와 포트들을 관리하게 되며, TP의 흐름은 반드시 낮은 우선순위 도메인에서 높은 도메인으로만 전송될 수 있습니다.

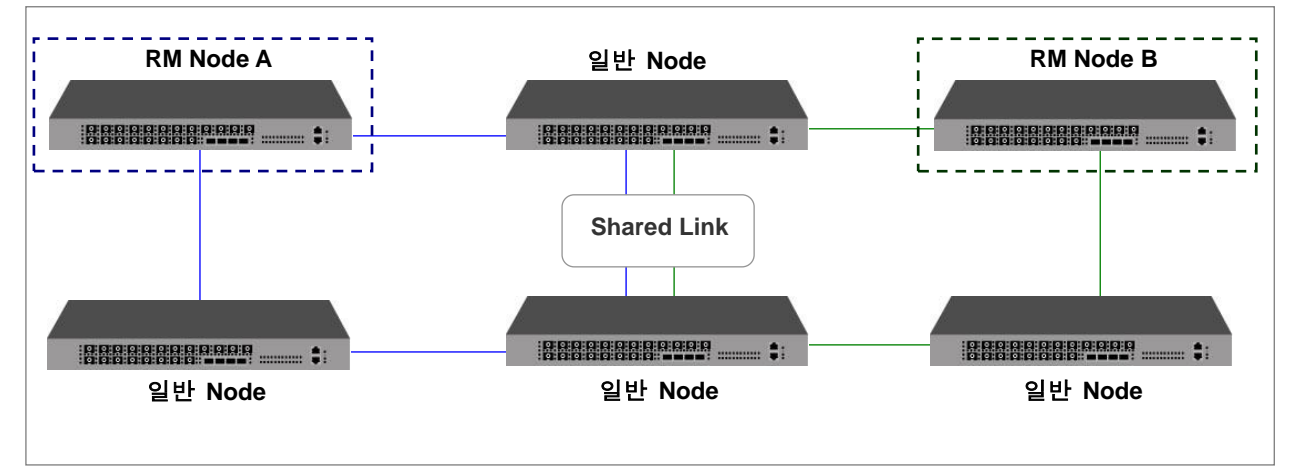

【 그림 **8-35** 】**Shared Link** 환경

## **8.5.4. ERP** 도메인 설정

#### **(1) ERP ID** 설정

ERP를 구현하려면, ERP를 구현할 도메인 아이디를 설정해야 합니다. ERP를 구현할 도메인 ID를 설정하려면, 다음 명령어를 사용하십시오.

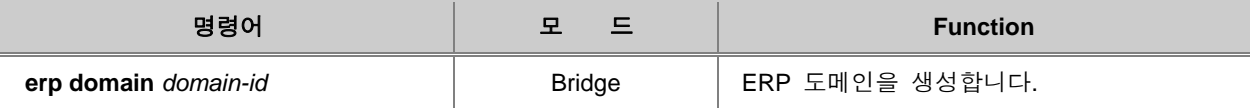

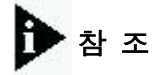

*domain-id*는 Domain의 Control Vlan ID를 지정하며 1-4094의 범위를 가집니다.

설정한 도메인을 삭제하려면, 다음 명령어를 사용하십시오.

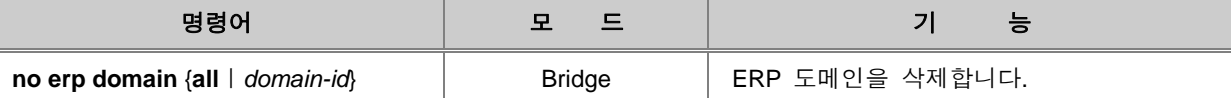

### **(2) ERP** 도메인 설명

사용자가 설정한 ERP 도메인에 대한 설명을 입력해 두려면, 다음 명령어를 사용하십시오.

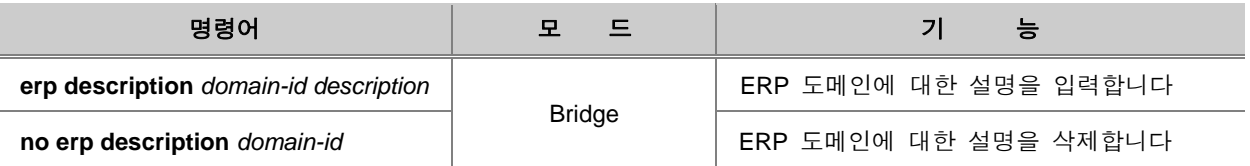

## **(3) Node** 설정

도메인 ID를 설정하였다면, RM Node를 설정하십시오. RM Node를 설정하려면, 다음 명령어를 사용 하십시오.

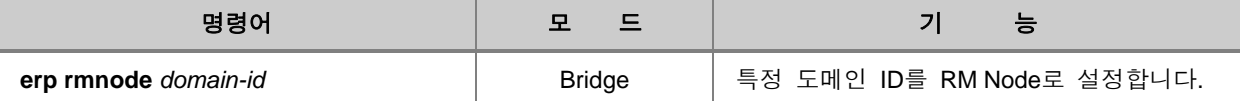

다음 명령어는 RM Node 설정을 해제하고, 일반 Node로 변경할 때 사용하는 명령어입니다.

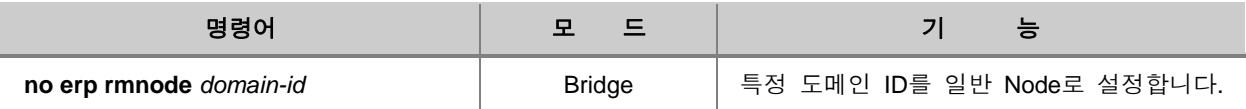

#### **(4) Primary/Secondary** 포트 설정

각 Node의 Primary 포트와 Secondary 포트를 설정하려면, 다음 명령어를 사용하십시오.

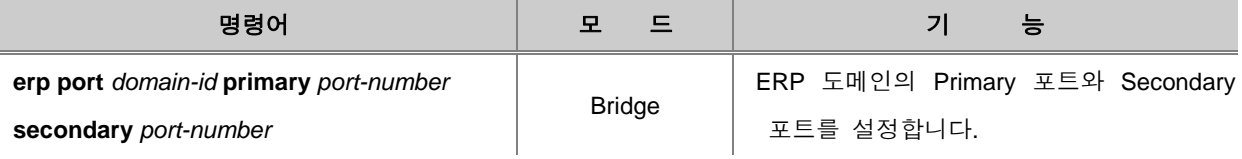

주 의

Primary 포트와 Secondary 포트는 장비의 같은 포트 번호로 사용할 수 없습니다.

#### **(5) MAC** 등록

ERP에서 사용할 포트의 MAC 주소를 등록하려면, 다음 명령어를 사용하십시오.

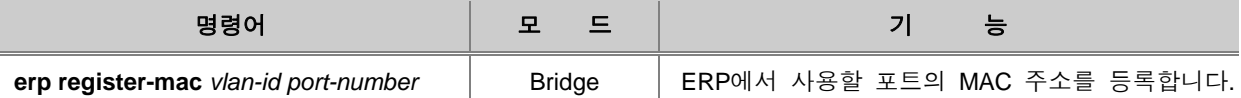

등록한 ERP MAC 주소를 삭제하려면, 다음 명령어를 사용하십시오.

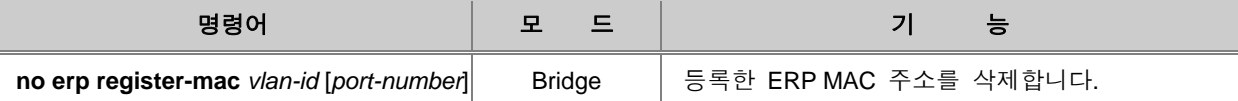

### **8.5.5. Protected Activation** 설정

해당 ERP 도메인에 도메인 ID, Primary 포트와 Secondary 포트 등을 설정했다면, 장비 시스템에 이 설정을 적용시키기 위해서는 ERP 도메인을 활성화 시켜야 합니다. ERP 도메인의 설정을 시스 템에 적용시켜 활성화하는 Protected Activation을 설정하려면, 다음 명령어를 사용하십시오.

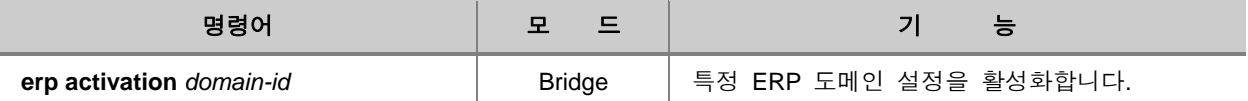

#### 특정한 ERP 도메인의 Protected Activation 설정을 해제하려면, 다음 명령어를 사용하십시오.

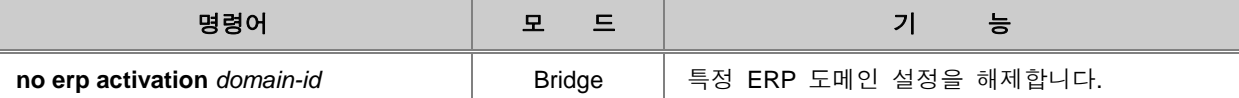

#### **8.5.6. Manual Switch to Secondary** 설정

한 ERP 도메인에서 장비가 RM Node로 동작할 경우, 설정된 Secondary 포트는 Link Failure가 없는 망에서는 트래픽 흐름을 위해서 Blocking 되어 있습니다. 반면 Primary 포트는 다른 Node로 트래픽 을 Forwarding 합니다. 하지만 사용자는 Primary 포트의 역할을 바꿔서 Secondary 포트처럼 동작 하게 설정할 수 있습니다.

수동으로 RM Node의 Secondary 포트와 Primary 포트 역할을 서로 바꿔 설정하려면, 다음 명령어 를 사용하십시오.

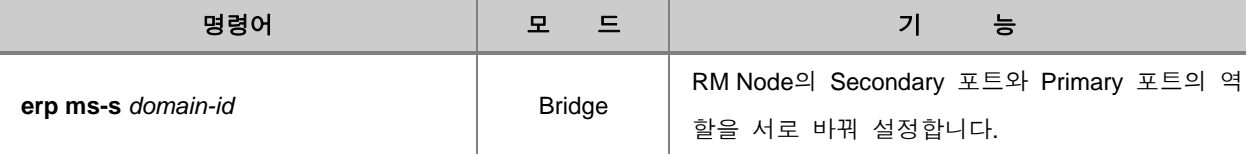

서로 바뀐 Primary 포트와 Secondary 포트의 역할을 기본 설정으로 변경하려면, 다음 명령어를 사 용하십시오.

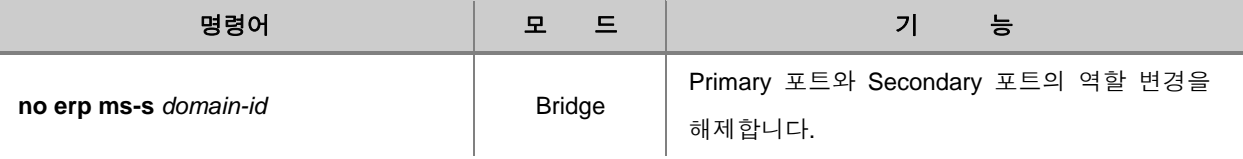

### **8.5.7. Wait-to-Restore Time** 설정

만약 일반 Node의 한 포트가 Link Failure 상태에서 벗어나 망이 복구되었다면, Blocking 상태였던 포트는 트래픽이 Forwarding되는 상태로 바뀌어야 합니다. 그러나, 해당 포트가 RM Node의 Secondary 포트가 Blocking 상태로 변경되기 전에 트래픽 Forwarding을 시작한다면, 망은 Loop 상 태가 될 수 있습니다.

Loop를 방지하기 위해서 일반 Node는 RM Link UP 메시지를 받을 때까지 Forwarding을 하지 않고 Blocking 상태를 유지합니다. 이러한 시간을 Wait-to-Restore Time 이라 부르며, 만약 RM Link UP 메시지를 받지 못한다고 하더라도, 결국 Wait-to-Restore Time + (3 x Test Packet 전송 주기) 시간이 지나면 Forwarding을 시작합니다.

Wait-to-Restore Time을 설정하려면, 다음 명령어를 사용하십시오.

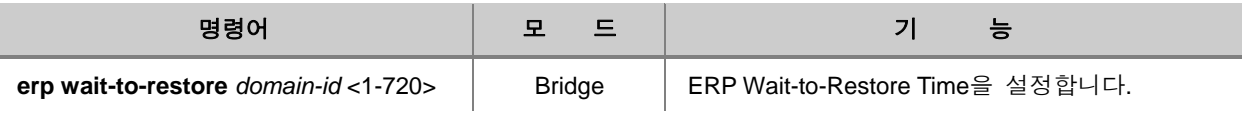

설정한 Wait-to-Restore Time을 Default 값으로 되돌리려면, 다음 명령어를 사용하십시오.

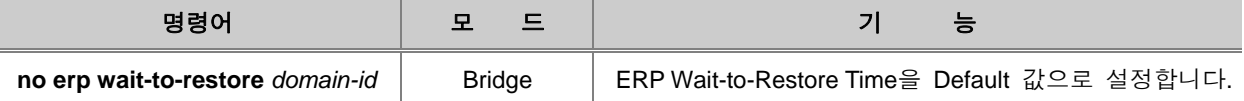

## **8.5.8. Learning Disable Time** 설정

장비에 남겨진 버퍼 정보를 참조하여, 잘못된 MAC Learning 을 방지하기 위해, 설정된 Learning Disable Time 동안 해당 Node는 MAC 주소를 Learning 하지 않습니다.

Learning Disable Time을 설정하려면, 다음 명령어를 사용하십시오.

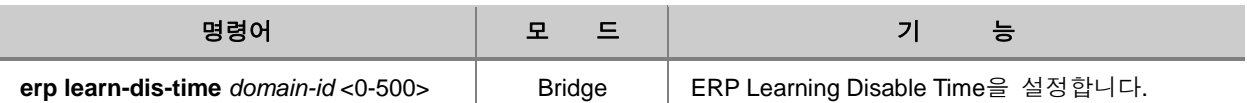

설정한 Learning Disable Time을 Default 값으로 되돌리려면, 다음 명령어를 사용하십시오.

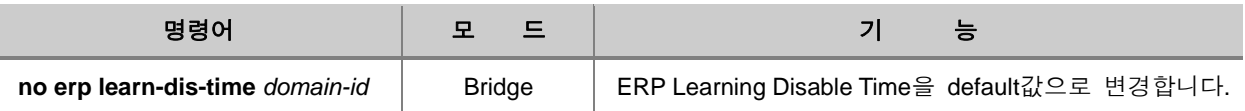

## **8.5.9. Test Packet Interval** 설정

RM Node는 Loop를 확인하기 위해 주기적으로 "Test Packet"을 보냅니다. Test Packet 전송 주기를 설정하려면, 다음 명령어를 사용하십시오.

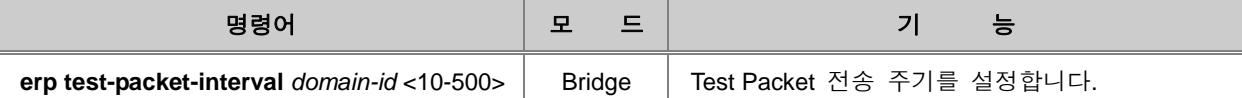

설정한 Test Packet Interval을 Default 값으로 설정하려면, 다음 명령어를 사용하십시오.

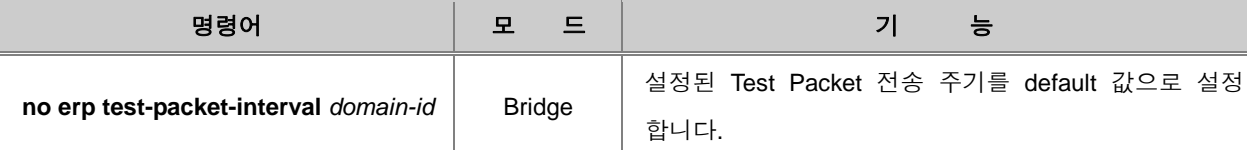

## **8.5.10. ERP Ring** 우선순위 정하기

Shared link로 서로 연결된 두 개 이상의 ERP Ring은 반드시 서로 다른 우선순위를 가져야 합니다. 그 이유는 서로 연결된 Shared Link Fail 될 경우 Loop 현상이 나타나기 때문입니다. 가장 높은 우 선순위를 가진 도메인은 Shared Link의 포트들을 모니터하게 되며, control packet의 흐름은 반드시 낮은 우선순위 도메인에서 높은 도메인으로만 전송될 수 있습니다.

ERP Ring의 우선순위를 설정하려면, 다음 명령어를 사용하십시오.

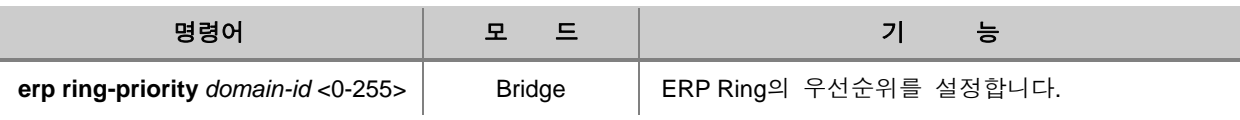

ERP Ring의 우선순위를 Default 값으로 되돌리려면, 다음 명령어를 사용하십시오.

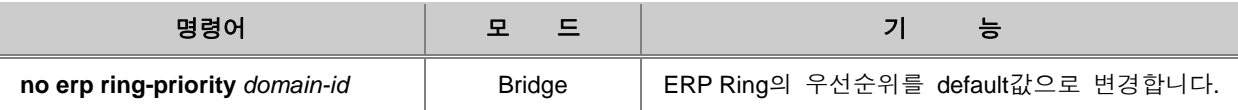

## **8.5.11. LOTP Hold Off Time** 설정

ERP ring A와 ERP ring B 사이 Shared Link 가 존재하고 ERP Ring A가 더 높은 우선순위를 가졌다 고 가정해봅시다. 만약 Shared Link가 failure가 된 경우에는 RM Node A 는 Link Down 메시지를 받 고 Blocking 상태였던 Secondary 포트를 열어 트래픽을 Forwarding 합니다. 이 때, RM Node B는 RM A를 거쳐 돌아오는 Test packet을 수신하여 LOTP 상태가 발생하지 않아 Secondary 포트의 blocking 상태를 유지하게 됩니다. 그러나 RM Node A가 Secondary 포트를 여는 과정이 3\* Test Packet 전송 주기 보다 늦어서, 결국 RM Node B도 LOTP를 감지하여 Secondary 포트를 열게 되면, Loop 가 생기므로 이를 방지하기 위해서 낮은 우선순위를 가진 RM Node B에 Hold Off Time을 설정 해야 합니다.

Hold Off Time을 설정하려면, 다음 명령어를 사용하십시오.

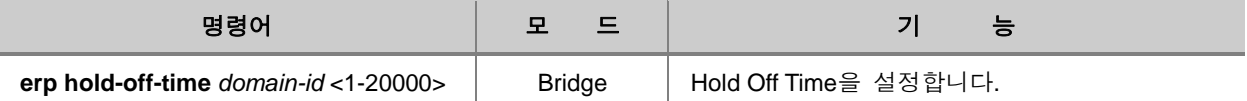

설정한 Hold Off Time을 Default 값으로 되돌리려면, 다음 명령어를 사용하십시오.

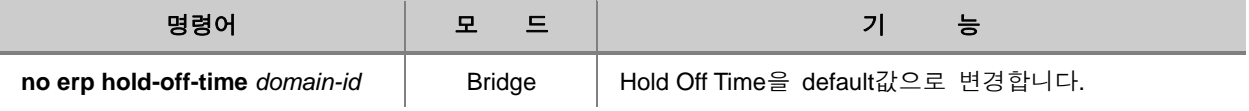

## **8.5.12. ERP** 트랩 메시지

ERP 트랩 메시지에는 LOTP, ULOTP, Multiple RM, RM node reachability 가 있습니다. 각 트랩 메시 지는 다음과 같은 상황에서 전달됩니다.

- **(1) LOTP**는 장비가 RM Node로 설정되어 있을 경우 이 설정이 활성화 되어 있으면, Loss of Test Packet 상태를 알리는 트랩 메시지를 전송합니다.
- **(2) ULOTP**는 장비가 RM Node로 설정되어 있을 경우 이 설정이 활성화 되어 있으면, Unidirectional Loss of Test Packets 상태로 한 방향에서만 LOTP가 발생할 때 트랩 메시지를 전 송합니다.
- **(3) Multiple RM**은 장비가 RM Node로 설정되어 있을 경우 이 설정이 활성화 되어 있으면, 하나의 ERP Ring 도메인에 여러 개의 RM Node가 존재할 때 트랩 메시지를 전송합니다.

**(4) RM Node Reachability** 장비가 일반 Node로 설정되어 있을 경우 이 설정이 활성화 되어 있으 면. 동시에 여러 포트가 Link Down되어 RM Node와의 연결이 끊어졌을 때 트랩 메시지를 전송 합니다.

ERP Trap 메시지 전송을 활성화하려면, 다음 명령어를 사용하십시오.

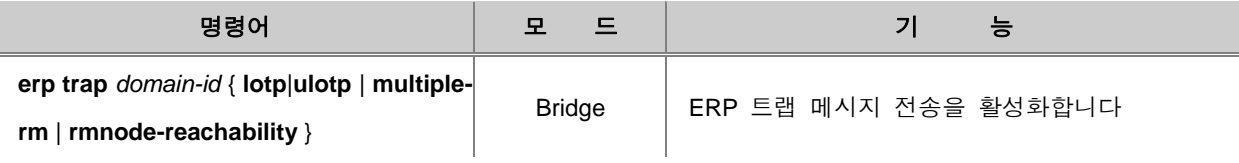

ERP Trap 메시지 전송을 해제하려면, 다음 명령어를 사용하십시오.

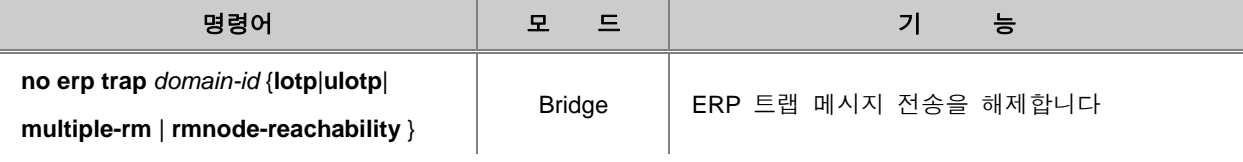

## **8.5.13. ERP** 설정 확인

ERP에 관련된 설정 내용을 확인하려면, 다음 명령어를 사용하십시오.

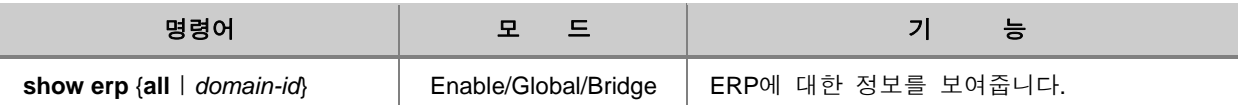

### **8.6.1. Loop** 감지 기능 설정

사용자의 장비에 이중 경로가 존재하지 않는다고 해도 네트워크 환경이나 장비에 연결되어 있는 케 이블 상태 등에 따라 Loop 현상이 발생할 수 있습니다. V2824G는 네트워크에 Loop가 발생하였는 지 확인하기 위해 주기적으로 Loop 감지 패킷을 전송하도록 설정할 수 있습니다. Loop 상태가 발 견된 경우에는 사용자가 설정한 정책에 따라 해당 포트를 Block 하는 등 Loop 현상으로 인해 발생 되는 네트워크 문제들을 방지 할 수 있습니다. Loop가 발견되어 감지 패킷이 수신된 포트는 Loop 감지 리스트에 기록되어 관리됩니다.

한편, 해당 포트가 속한 VLAN의 STP 설정이 활성화되어 있다면, 포트 상태는 변경하지 않고 로그 만 남깁니다.

#### **(1) Loop** 감지 기능 활성화

장비에 Loop 감지 기능을 활성화 하려면 다음 명령어를 사용하십시오.

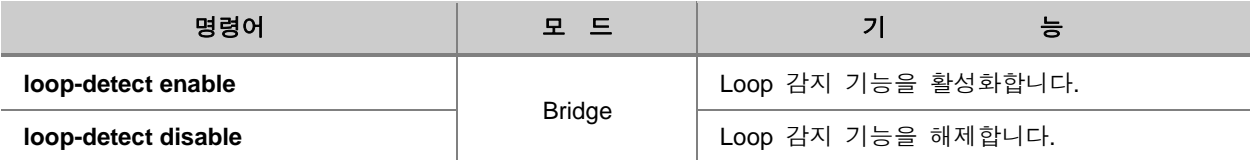

## 참 고

Loop-detect 기능을 활성화하려면, 먼저 STP를 해제해야 합니다.

한편, 특정 포트에만 Loop 감지 기능을 활성화할 수 있습니다. 특정 포트에 이 기능을 설정하려면, 다음 명령어를 사용하십시오.

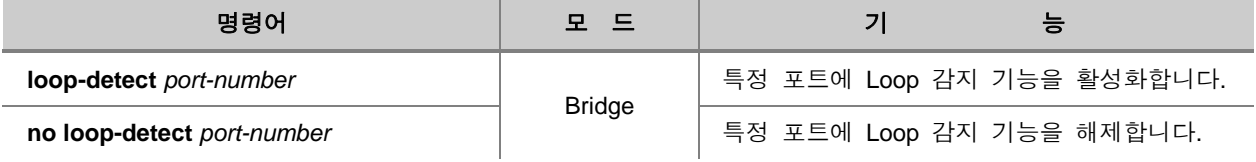

### **(2)** 포트 정책 설정

Loop가 발생한 포트를 Block 상태로 변경하도록 하려면, 다음 명령어를 사용하십시오.

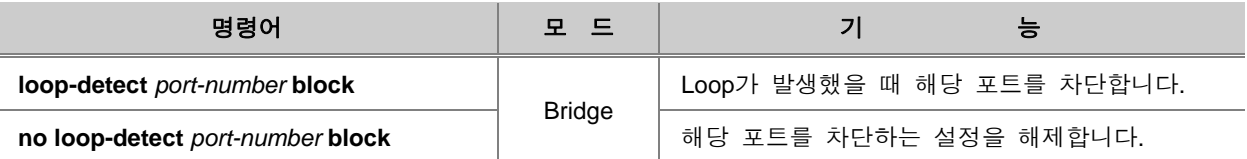

## 참 고

V2824G는 기본적으로 Loop가 발생했을 때, 해당 포트를 차단하지 않고 Loop 상태에 대한 로그를 남기도록 설정되어 있습니다.

### **(3) Loop** 감지 패킷 전송 시간 설정

Loop를 감지하는 패킷은 일정한 간격으로 전송됩니다. 이 때, 사용자는 Loop 감지 패킷의 전송 간 격을 직접 설정할 수 있습니다.

Loop 감지 패킷의 전송 시간 간격을 설정하려면, 다음 명령어를 사용하십시오.

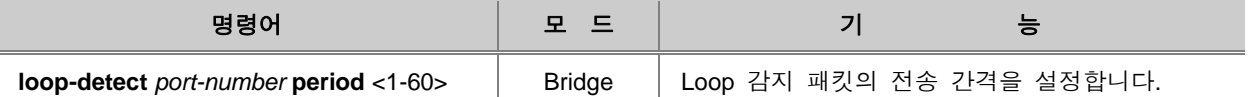

## 참 고

V2824G의 Loop 감지 패킷을 전송하는 시간 간격은 기본적으로 30초로 설정되어 있습니다. 설정 단위는 초 입니다.

#### **(4) Loop** 감지 리스트 해제 **timer** 설정

Loop가 발생한 포트는 Loop 감지 리스트에 등록되어 관리됩니다. Loop 감지 리스트에 등록된 포트 는 사용자가 설정한 정책에 따라 Block 상태가 되기도 하는데, 일정한 시간 이후에는 다시 정상 상 태로 돌아가서 Loop 감지 대상이 됩니다.

해당 포트가 Loop 감지 리스트에 등록되면 timer가 동작하여 설정된 시간이 지난 후, Loop 상태가 아니라고 가정하여 정상 상태로 돌아가게 됩니다. 다시 Loop 감지 대상이 되는 timer를 설정하려면, 다음 명령어를 사용하십시오.

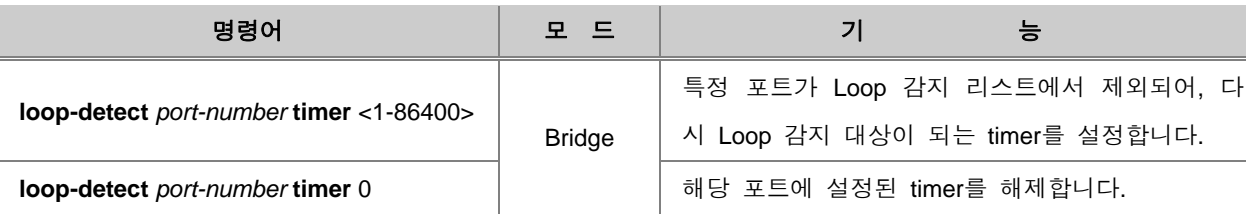

Ю 참 고

장비는 timer가 기본적으로 600초(10분)으로 설정되어 있습니다.

한편, 사용자는 Loop 현상이 발생하여 설정에 따라 해당 포트를 Block 할 경우, Loop 현상이 사라 지면서 언제든지 포트의 통신을 재개해도 될 경우가 발생 할 수도 있습니다. V2824G는 이런 경우 에 설정된 시간동안 기다릴 필요없이 사용자가 강제로 Block 상태의 포트를 해제할 수 있습니다.

Loop 가 감지되어 Block 상태인 포트의 통신을 재개하려면, 다음 명령어를 사용하십시오.

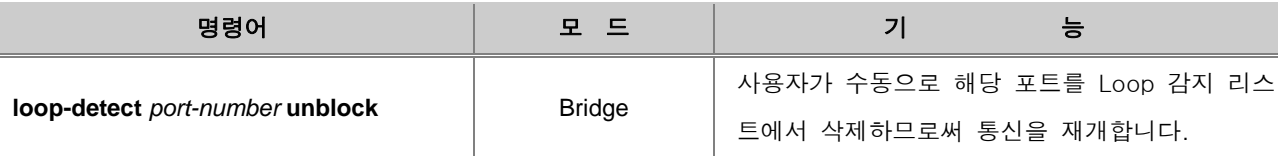

#### **(5) Loop** 감지 패킷 전송 소스 **MAC** 주소 설정

V2824G는 Loop 감지 기능에서 주기적으로 전송하는 Loop 감지 패킷의 Source MAC 주소를 시스 템 MAC 주소로 설정하거나 LAA(Locally Administered Address)로 설정할 수 있습니다.

LAA란, 장비의 MAC 주소에서 첫 번째 Byte의 두 번째 Bit를 1로 설정하여 MAC 주소가 무조건 02로 시작하도록 설정하는 것입니다. 예를 들어 장비의 MAC 주소가 00:D0:cb:00:00:01인 경우, LAA는 02:D0:cb:00:00:01가 됩니다.

Loop 감지 패킷의 MAC 주소를 지정하려면, 다음 명령어를 사용하십시오.

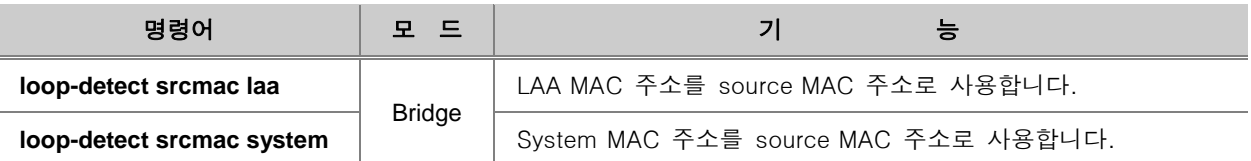

.<br>'참 고

V2824G는 기본적으로 System MAC 주소를 Loop 감지 패킷의 source MAC 주소로 사용하도록 설정되어 있습니다.

#### b 참 고

감지 패킷의 source MAC 주소를 변경하기 위해서는 먼저 **loop-detect disable** 명령어을 사용하여, Loop 감지 기능을 해제해 주십시오.

## **(6) Loop** 감지 설정 확인

Loop 감지 설정을 확인하려면, 다음 명령어를 사용하십시오.

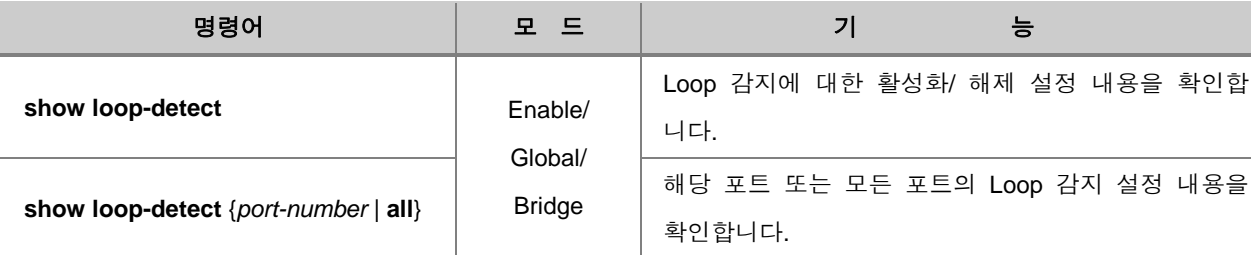

## **8.7** 스택킹 설정

스택킹이란 하나의 IP 주소로 여러 대의 장비를 관리 할 수 있는 기능입니다. 사용 가능한 IP는 한 정 되어 있고 관리해야 할 장비는 많은 상황에서 이러한 스택킹 기능을 사용하면, 하나의 IP를 이 용하여 여러 대의 장비를 관리할 수 있습니다. 스택킹은 하나의 IP 주소로 여러 대의 장비와 장비 에 연결되어 있는 가입자까지 쉽게 관리 할 수 있기 때문에 One IP Management 라고도 합니다. ㈜ 다산네트웍스의 장비는 이러한 스택킹 기능을 지원합니다.

다음은 스택킹을 설정한 네트워크의 예를 나타낸 것입니다. 그림과 같이 스택킹 되어 있는 장비 그 룹에서 관리를 담당하도록 설정된 한 대의 장비 A를 Master 장비라고 하고, Master 장비에게 관리 되는 장비 B와 C를 Slave 장비라고 합니다. Master 장비 A는 설치된 위치나 연결 방식에 관계없이 Slave 장비 B와 C를 점검하고 관리할 수 있습니다.

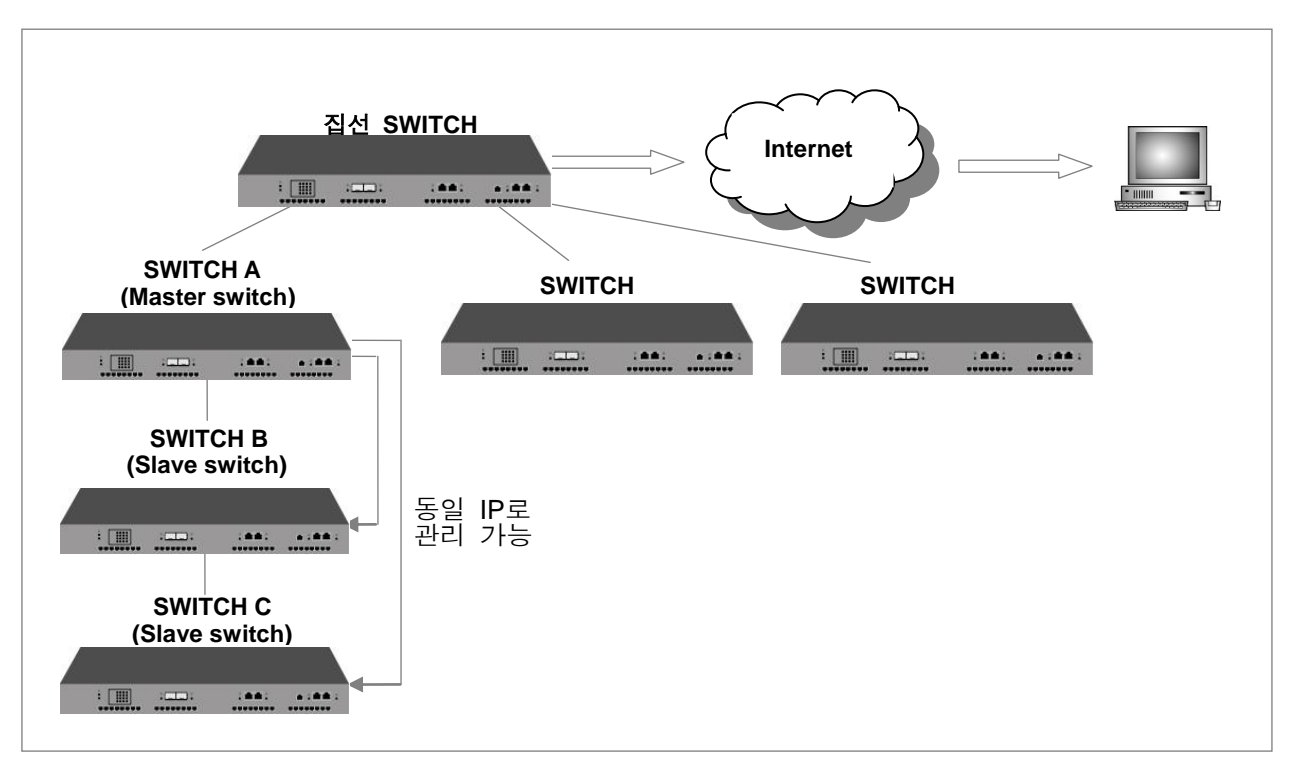

【 그림 **8-36** 】스택킹 설정의 예

여기에서는 스택킹 설정 방법을 다음 순서로 설명합니다.

- [장비](#page-451-0) 그룹 설정
- [Master](#page-451-1) 장비 지정
- [Slave](#page-452-0) 장비 설정
- [스택킹](#page-452-1) 설정 해제
- [스택킹](#page-453-0) 설정 내용 확인
- [Master](#page-453-1)에서 Slave로 접속
- [설정](#page-454-0) 예제

## <span id="page-451-0"></span>**8.7.1.** 장비 그룹 설정

스택킹 기능으로 설정할 모든 장비는 동일한 VLAN에 속하도록 설정해야 합니다. 동일한 VLAN에 속하는 장비 그룹으로 설정하려면 다음 명령어를 사용하십시오.

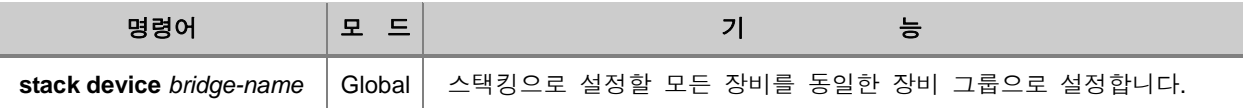

#### b 참 고

스택킹을 설정하여 관리하려면, Master 장비와 Slave 장비를 연결한 포트는 반드시 같은 VLAN에 속해야 합니다.

## <span id="page-451-1"></span>**8.7.2. Master** 장비 지정

Master가 되는 장비는 다음 명령어를 사용하여 Master 장비로 설정하십시오.

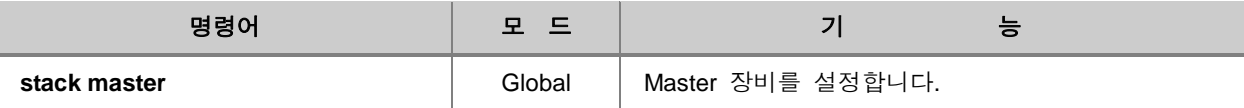

## <span id="page-452-0"></span>**8.7.3. Slave** 장비 설정

Master 장비를 정하셨다면, Master 장비에 Slave 장비를 등록해야 합니다. Slave 장비를 등록하거나, 등록했던 Slave 장비를 삭제하려면, Master 장비 상에서 다음 명령어를 사용하십시오.

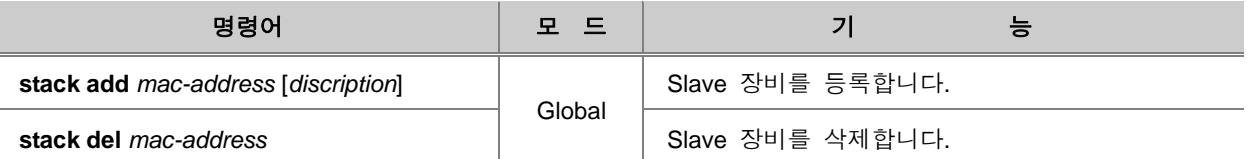

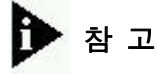

스택킹이 제대로 동작하도록 하려면, 반드시 Slave 장비의 인터페이스를 활성화 시켜야 합니다.

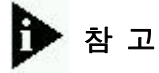

서로 다른 VLAN에 속하는 장비는 같은 장비 그룹에 추가되지 않습니다.

Master 장비에 등록된 Slave 장비는 Slave 장비로 지정해야 합니다. Slave 장비로 지정하려면, Slave 장비 상에서 다음 명령어를 사용하십시오.

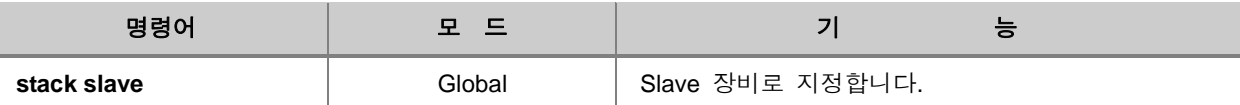

## <span id="page-452-1"></span>**8.7.4.** 스택킹 설정 해제

스택킹 기능을 해제하려면 다음과 같은 명령어를 사용하십시오.

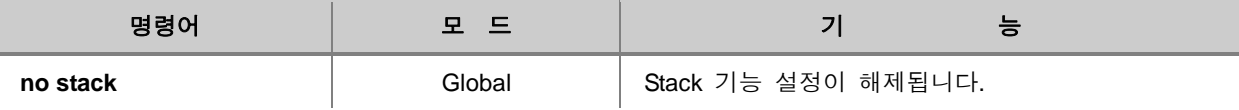

## <span id="page-453-0"></span>**8.7.5.** 스택킹 설정 내용 확인

스택킹에 대한 설정 내용을 확인하려면 다음 명령어를 사용하십시오. Master 장비는 등록되어 있는 Slave 장비의 정보를 알 수 있고, Slave 장비는 자신의 Node ID를 알 수 있습니다.

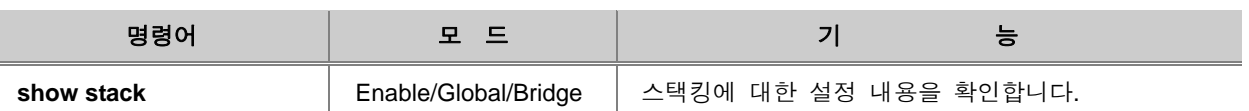

## <span id="page-453-1"></span>**8.7.6. Master**에서 **Slave**로 접속

모든 스택킹 설정을 마치고 나면 Master에서 Slave로 접속하여 설정 및 관리를 할 수 있습니다. Master 스위치에서 Slave 스위치로 접속하려면 Global 설정 모드에서 다음 명령어를 사용하십시오.

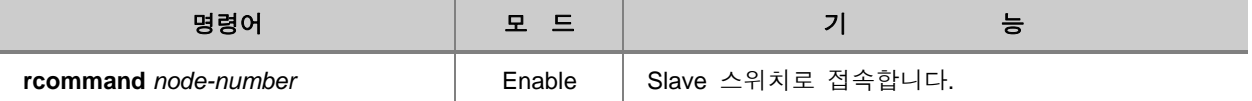

위의 명령어에서 입력하는 *node-number*는 Slave 장비에서 스택킹 설정 내용을 확인하면 얻어지는 정보 중 "**node ID**"에 해당합니다.

Master 장비에서 위의 명령어를 입력하면 Slave 장비와 연결된 Telnet 창이 나타나고, DSH command를 이용하여 Slave 장비를 설정할 수 있습니다. Telnet 창에서 "**exit**" 명령어를 사용하면 Slave 장비와의 접속이 끊어집니다.

## <span id="page-454-0"></span>**8.7.7.** 설정 예제

#### **[** 설정 예제 **1 ]** 스택킹 설정

다음은 위의 방법에 따라 SWITCH A를 master로 지정하고 SWITCH B를 slave로 지정하여 Stacking 을 설정한 경우의 예입니다.

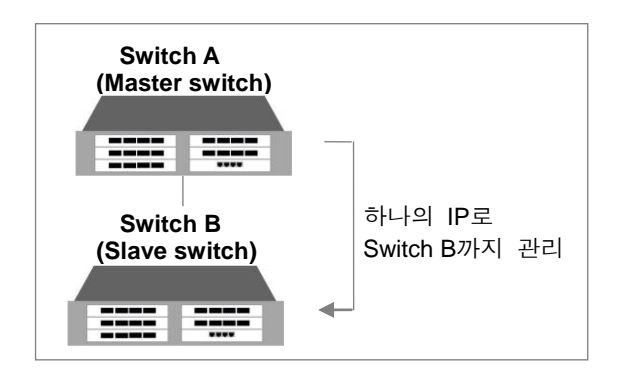

**1** 단계 Switch A를 Master 스위치로 설정합니다. 동일한 스위치 그룹에 속하도록 VLAN을 설정하고, Slave 스위치를 등록한 후 Master 스위치로 설정합니다.

#### **<Switch A – Master Switch>**

```
SWITCH_A(config)# stack device br1
SWITCH_A(config)# stack add 00:d0:cb:22:00:11
SWITCH_A(config)# stack master
```
**2** 단계 Slave 스위치로 Master 스위치에 등록된 Switch B에서 동일한 스위치 그룹에 속하도록 VLAN을 설정하고, Slave 스위치로 설정합니다.

#### **<Switch B – Slave Switch>**

SWITCH\_B(bridge)# **set stack slave** SWITCH\_B(bridge)# **set stack device** *br1* **3** 단계 설정한 내용을 확인하십시오. Master 스위치와 Slave 스위치에서 확인할 수 있는 정보는 다 음과 같이 달라집니다.

#### **<Switch A – Master Switch>**

SWITCH\_A(bridge)# **show stack** device : br1 node ID : 1 node MAC address status type name port 1 00:d0:cb:0a:00:aa active V2824G SWITCH\_A 8 2 00:d0:cb:22:00:11 active V2824G SWITCH\_B 8 SWITCH\_A(bridge)#

#### **<Switch B – Slave Switch>**

SWITCH\_B(bridge)# **show stack** device : br1 node ID : 2 SWITCH B(bridge)#

## **8.8 Rate Limit**와 **Flood Guard**

Rate Limit는 사용자가 환경에 따라 포트의 사용 가능한 대역폭을 설정할 수 있는 기능입니다. 이 설정은 특정한 포트가 모든 대역폭을 독점하게 되는 상황을 방지하고 모든 포트가 균등한 대역폭을 사용할 수 있게 할 수 있습니다. 이 때, 송신 대역폭과 수신 대역폭을 동일하게 설정할 수 도 있고, 다르게 설정할 수도 있습니다.

한편, 위에서 설명한 Rate Limit 기능은 패킷이 오고 가는 길 역할을 하는 대역폭의 너비로 패킷을 제한하는 기능이라면, Flood Guard란, 정해진 대역폭 안으로 들어올 수 있는 패킷의 개수를 제한하 여 패킷을 조절하는 기능입니다.

이러한 기능은 대역폭은 일정하게 유지한 채 한꺼번에 많이 전달되는 이상 패킷이 수신되는 것을 막을 수 있습니다.

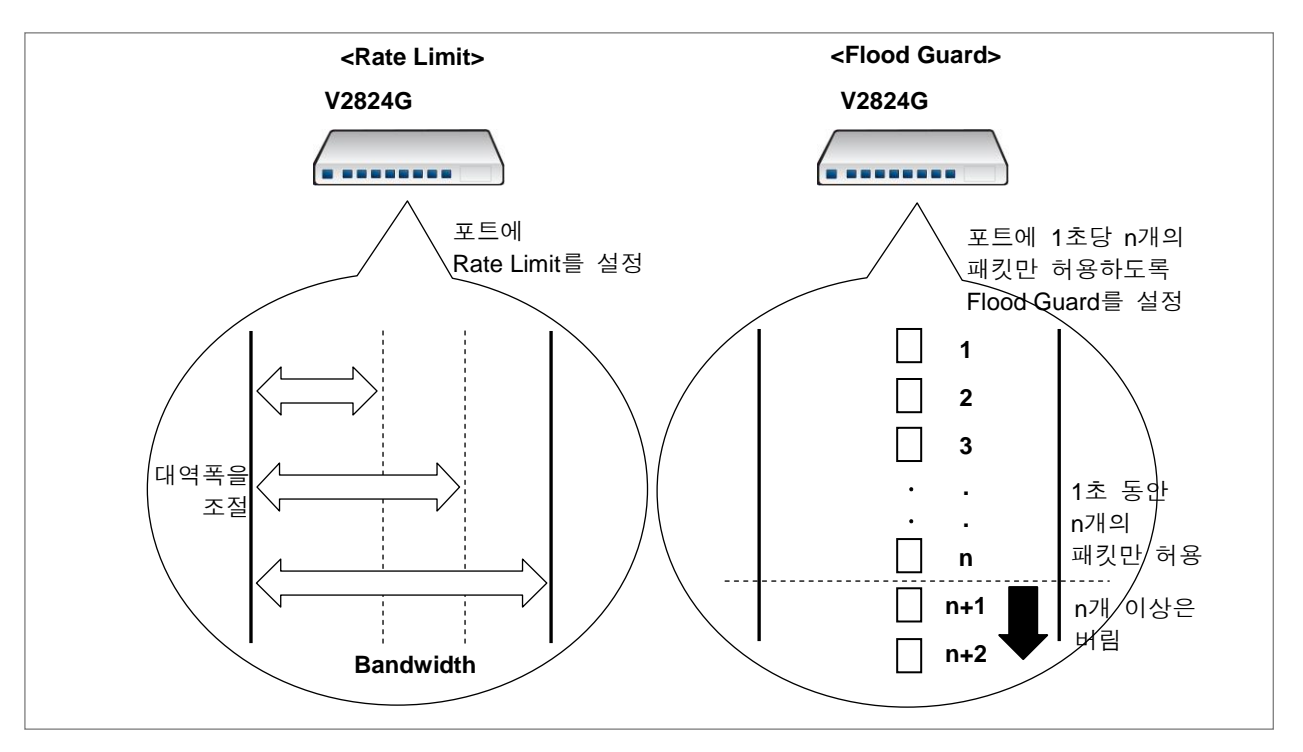

【 그림 **8-37** 】**Rate Limit**와 **Flood Guard**

## **8.8.1. Rate Limit** 설정

포트의 대역폭을 설정하려면 Bridge 설정 모드에서 다음 명령어를 사용하십시오. Ingress의 대역폭 에 Rate-limit를 설정할 때에는 802.3x 표준에 명기된 대로 Flow-control 기능과 함께 Rate-limit를 설 정할 수 있습니다. Ingress는 스위치의 입장에서 수신되는 것이기 때문에 포트에 물려있는 PC 사 용자의 입장에선 업로드에 해당됩니다.

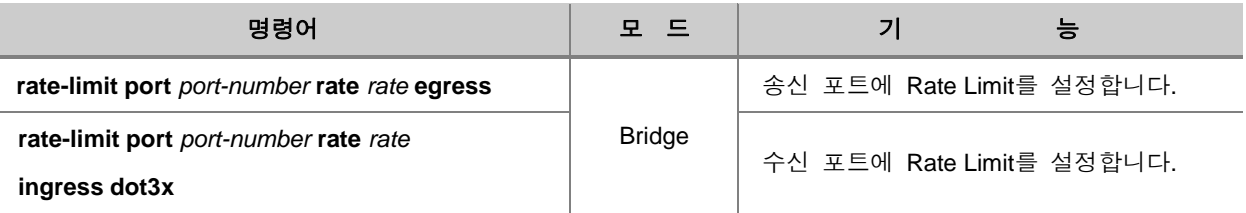

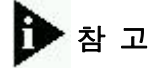

*rate*는 64Kbps의 배수로 입력하십시오.

사용자가 지정한 대역폭을 취소하려면 Bridge 설정 모드에서 다음 명령어를 사용하십시오.

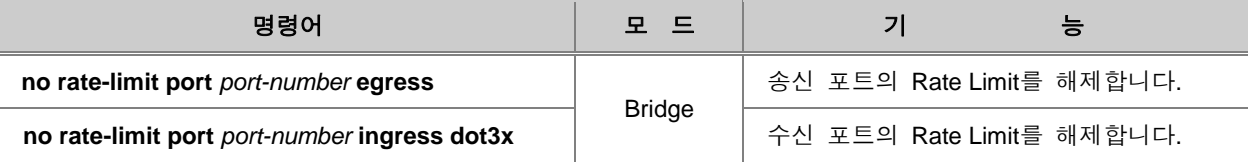

한편, 포트에 설정한 대역폭을 확인하려면 다음 명령어를 사용하십시오.

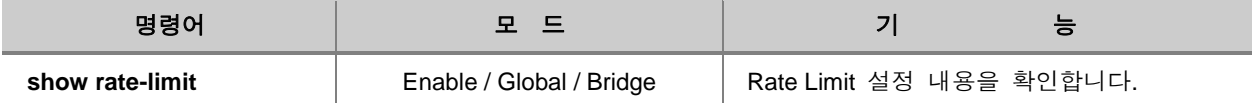

#### **8.8.2. Flood Guard** 설정

Rate Limit 기능은 패킷이 오고 가는 길 역할을 하는 대역폭의 너비로 패킷을 제한하는 기능이라면, Flood-Guard란, 정해진 대역폭 안으로 들어올 수 있는 패킷의 개수를 제한하여 패킷을 조절하는 기 능입니다. 이러한 기능은 대역폭은 일정하게 유지한 채 한꺼번에 많이 전달되는 이상 패킷이 수신 되는 것을 막을 수 있습니다.

### **(1) MAC-Flood-Guard** 설정

V2824G는 동일한 MAC 주소를 가진 패킷에 대해 1초당 수신될 수 있는 개수를 제한할 수 있습니 다. 이 기능을 이용하면 등록되지 않은 사용자의 악의의 공격에서 네트워크를 보호할 수 있습니다. 1초당 수신될 수 있는 패킷의 개수를 제한하려면 다음 명령어를 사용하십시오.

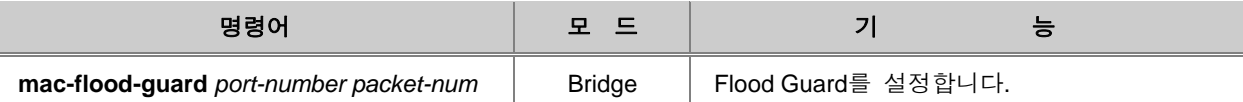

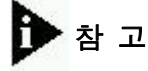

*packet-num*은 <1-6000> 사이에서 설정 가능합니다.

설정한 Flood Guard를 해제하려면 다음 명령어를 사용하십시오.

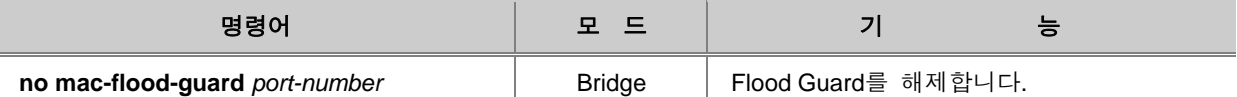

설정한 Flood Guard의 내용을 확인하려면 다음 명령어를 사용하십시오.

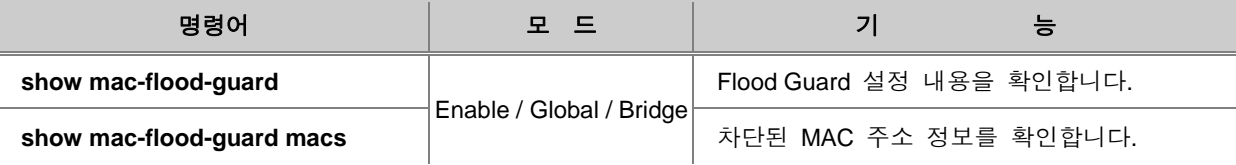

#### **(2) CPU-Flood-Guard** 설정

V2824G는 CPU로 올라오는 브로드캐스트와 멀티캐스트 트래픽이 1초당 설정값(threshold) 보다 초 과할 경우 해당 포트로 유입되는 패킷을 일정기간동안 차단하는 기능을 지원합니다. 또한 포트를 unblock으로 설정하였을 경우에는 설정된 패킷 개수보다 초과했을 경우에는 1초 단위로 확인하여 설정값보다 이하로 떨어진 경우 trap 메시지로 알려줍니다. 이러한 기능은 포트를 통해서 들어오는 특정 트래픽을 사용자가 원하는 데로 차단 또는 허용하여 통신을 더욱 원할하게 할 수 있습니다.

# 주 의

**System-flood-guard** 와 **cpu-flood-guard** 기능은 동시에 설정할 수 없습니다.

CPU에 올라오는 트래픽에 대해 cpu-flood-guard 기능을 활성화 또는 해제하려면 다음 명령어를 사 용하십시오. 이 기능을 활성화하면 Blocked List를 위한 timer가 동작하게 됩니다.

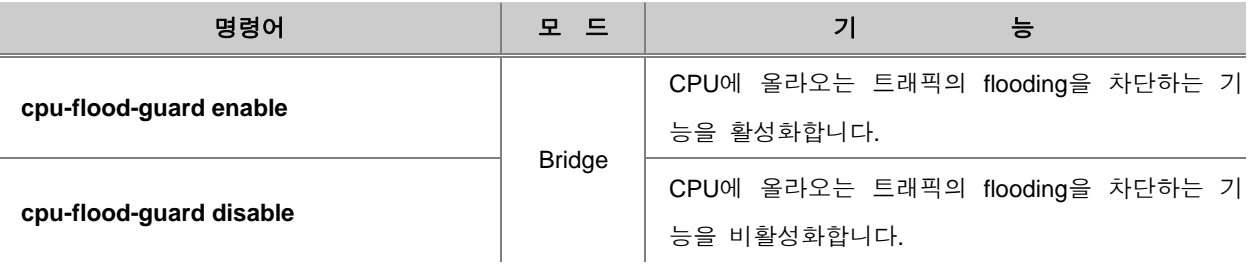

특정한 포트를 통해 CPU에 수신되는 패킷의 종류에 따라 트래픽의 1초당 패킷 수를 제한하려면 다음 명령어를 사용하십시오.

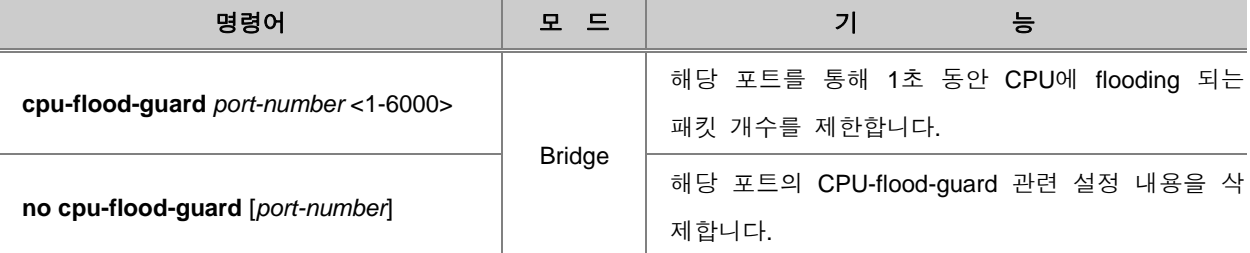

#### h 참 고

Trunk 멤버로 설정돠어 있는 포트는 **cpu-flood-guard** 기능을 설정할 수 없습니다.

# 주 의

일반적으로 CPU가 처리 가능한 패킷의 개수는 6000개입니다. 만약 모든 포트에 대해 cpu-floodguard 임계값을 1000으로 설정하고 Broadcast storm 과 같은 갑자기 많은 양의 트래픽이 유입될 경우 개별 포트별로 초당 패킷 수는 1000에 도달하지 않을 수 있습니다.

해당 포트를 통해 CPU로 수신되는 패킷의 수를 무제한으로 설정하려면 다음 명령어를 사용하십시 오.

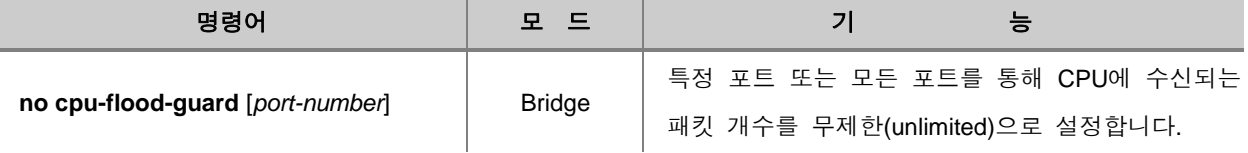

CPU-flood-guard 설정으로 인해 해당 포트를 통해 CPU로 수신되는 초당 패킷수를 초과하여 차단 된(block) 포트에 대해 해제되는 시간을 설정하려면 다음 명령어를 사용하십시오.

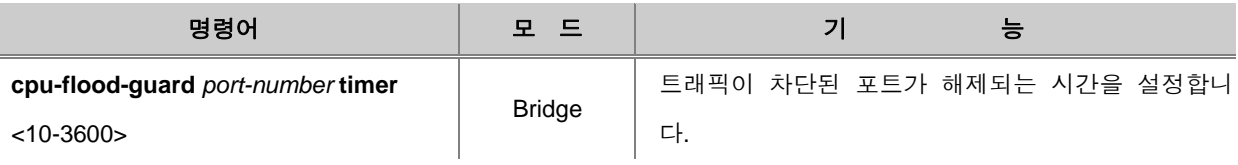

b 참 고

Timer는 기본적으로 장비에 60초로 설정되어 있습니다. 단위는 초입니다.

CPU에 수신되는 트래픽이 차단된(block) 특정 포트를 강제로 해제하여 패킷 유입을 허용하고자 하 면 다음 명령어를 사용하십시오.

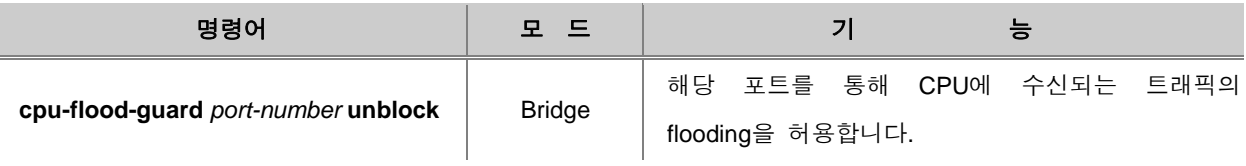

특정 포트를 통해 수신되는 패킷의 종류에 따라 유니캐스트, 브로드캐스트 또는 멀티캐스트 트래픽 의 1초당 패킷 수를 제한하려면 다음 명령어를 사용하십시오.

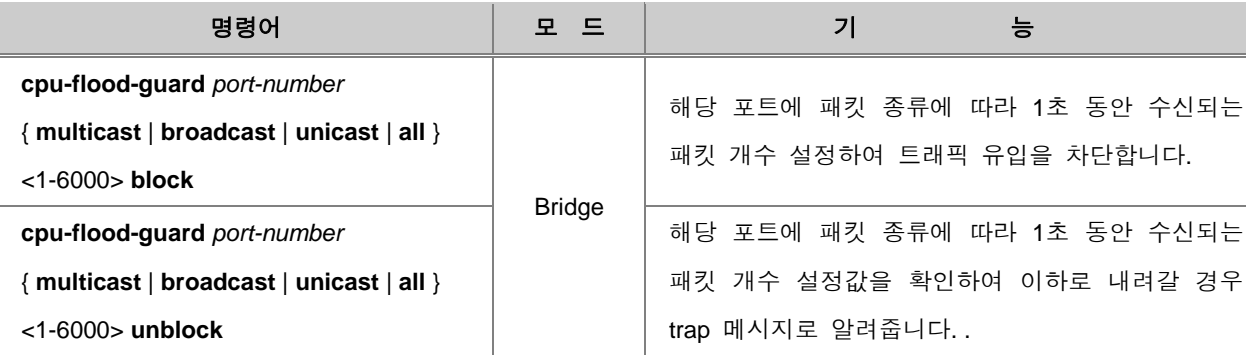

CPU-flood-guard 설정을 확인하고자 하면 다음 명령어를 사용하십시오.

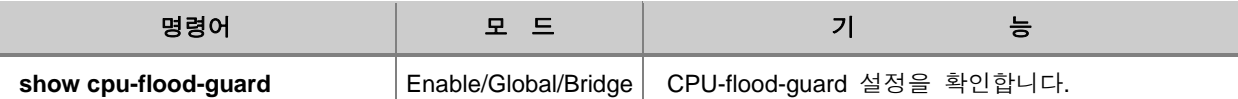

#### **(3) System-Flood-Guard** 설정

V2824G는 포트를 통해 유입되는 브로드캐스트와 멀티캐스트 패킷의 개수를 제한하고 일정값을 초 과할 경우 해당 포트를 차단하거나 trap 메시지로 알려주는 기능을 지원합니다. 이러한 기능은 특 정한 포트를 통해서 들어오는 패킷을 사용자가 임의로 차단하거나 인지하여 통신을 더욱 원할하게 할 수 있습니다.

V2824G는 포트 별로 초당 유입되는 패킷의 수를 제한하는 설정과 해당 패킷이 일치하는지 주기적 으로 검사를 합니다. 이때 설정값(threshold)을 초과하는 패킷이 유입될 경우 일정기간 동안 해당 포트를 차단(Block)하거나 trap만을 발생시킵니다.

설정에 의해 트래픽이 차단된(Block) 포트의 경우에는 해제하기 위해서 Blocked List를 생성하고 timer에 의해 주기적으로 시간이 만료되었는지 검사한 후 자동으로 해제되는 기능을 지원합니다. 그 리고 해당 포트가 unblock으로 설정된 경우에는 1초마다 확인하여 임계값(threshold) 이하로 내려갈 경우에는 trap 메시지로 알려줍니다.

# 주 의

**System-flood-guard** 와 **cpu-flood-guard** 기능은 동시에 설정할 수 없습니다.

System-flood-guard 기능을 활성화 또는 해제하려면 다음 명령어를 사용하십시오. 이 기능을 활성 화하면 Blocked List를 위한 timer가 동작하게 됩니다.

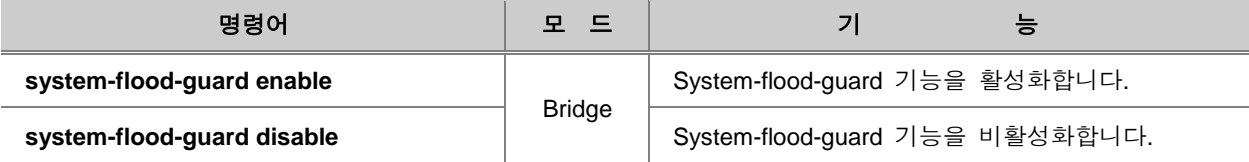

특정한 포트를 통해 수신되는 패킷의 종류에 따라 브로드캐스트 또는 멀티캐스트 트래픽의 1초당 패킷 수를 제한하려면 다음 명령어를 사용하십시오.

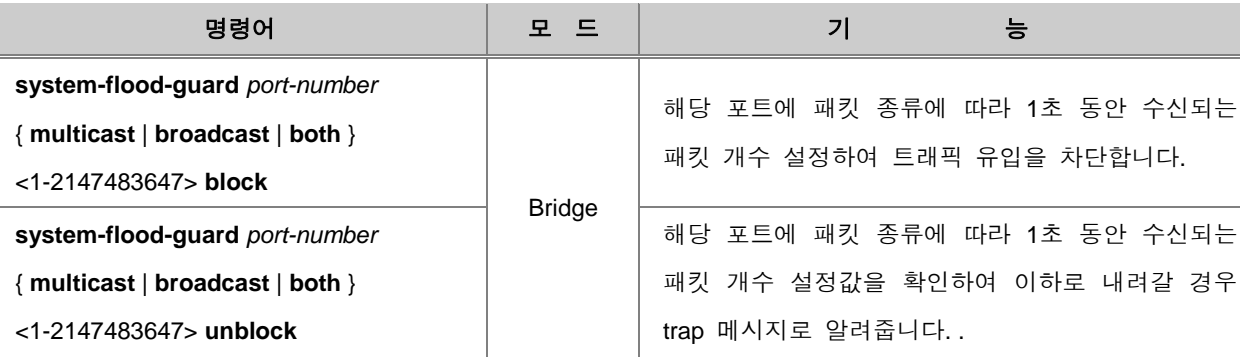

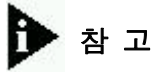

Trunk 멤버로 설정돠어 있는 포트는 초당 패킷 수를 제한할 수 없습니다.

해당 포트로 수신되는 패킷의 수를 무제한으로 설정하려면 다음 명령어를 사용하십시오.

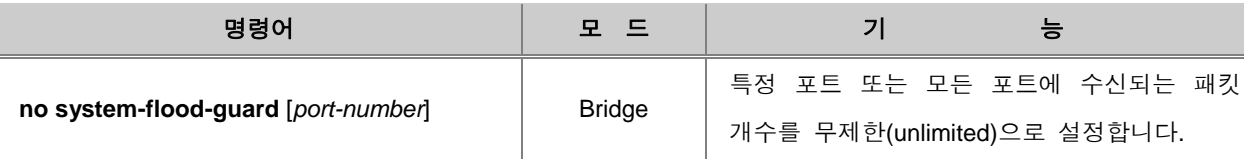

트래픽이 차단된(block) 특정 포트를 강제로 해제하여 패킷 유입을 허용하고자 하면 다음 명령어를 사용하십시오.

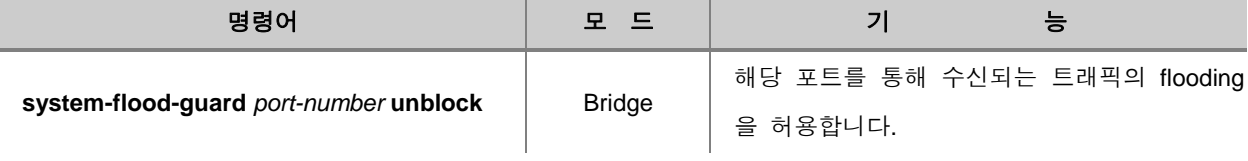

System-flood-guard 설정으로 인해 해당 포트로 수신되는 초당 패킷수를 초과하여 차단된(block) 포 트에 대해 해제되는 시간을 설정하려면 다음 명령어를 사용하십시오.

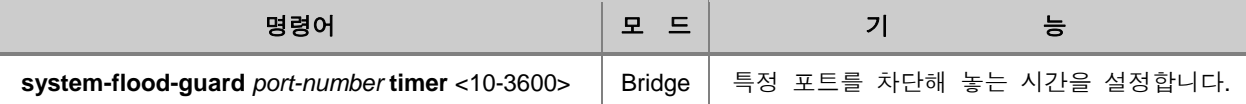

System-flood-guard 설정상태를 확인하고자 하면 다음 명령어를 사용하십시오.

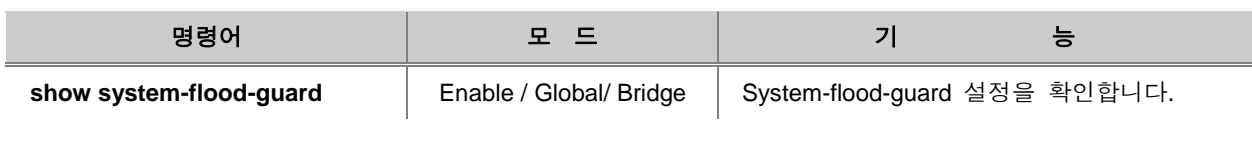

#### R 참 고

포트가 system-flood-guard 설정으로 Block 되었다고 하더라도 BPDU는 수신됩니다.

# $\mathbf{Q}$  주 의

CPU-flood-guard와 system-flood-guard는 동시에 설정할 수 없습니다.

## **8.8.3.** 설정 예제

#### **[** 설정 예제 **1 ] Rate Limit** 설정

다음은 V2824G에서 1번 포트의 대역폭을 64Mbps, 2번 포트의 대역폭을 128Mbps로 설정하고 그 내용을 확인하는 경우입니다.

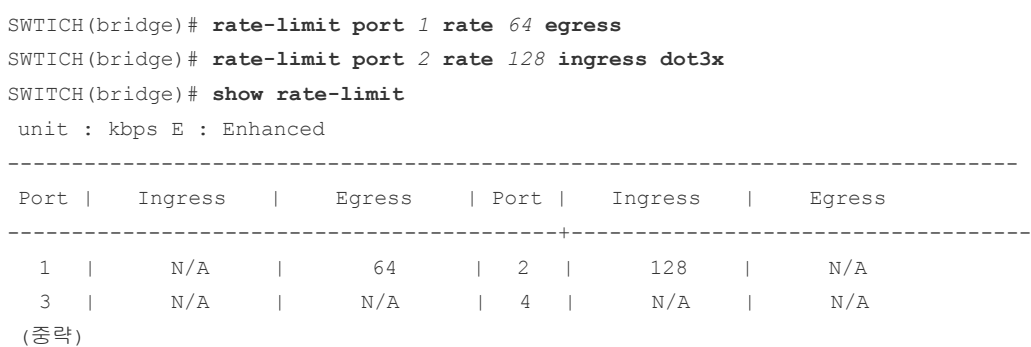

SWTICH(bridge)#

#### **[** 설정 예제 **2 ] MAC Flood Guard** 설정

다음은 포트 1번에 수신될 수 있는 패킷의 개수를 600개로 제한하고 그 내용을 확인하는 경우의 예입니다.

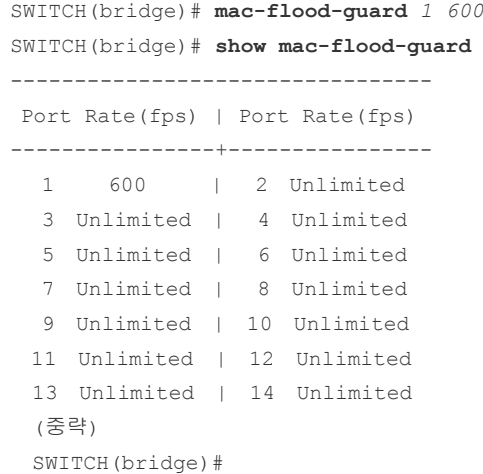

#### **[** 설정 예제 **3 ] CPU Flood-Guard** 설정

다음은 포트 1번을 통해 CPU에 수신되는 패킷의 개수를 100개로 제한하고 해제되는 시간을 100 초로 설정한 내용을 확인하는 경우의 예입니다.

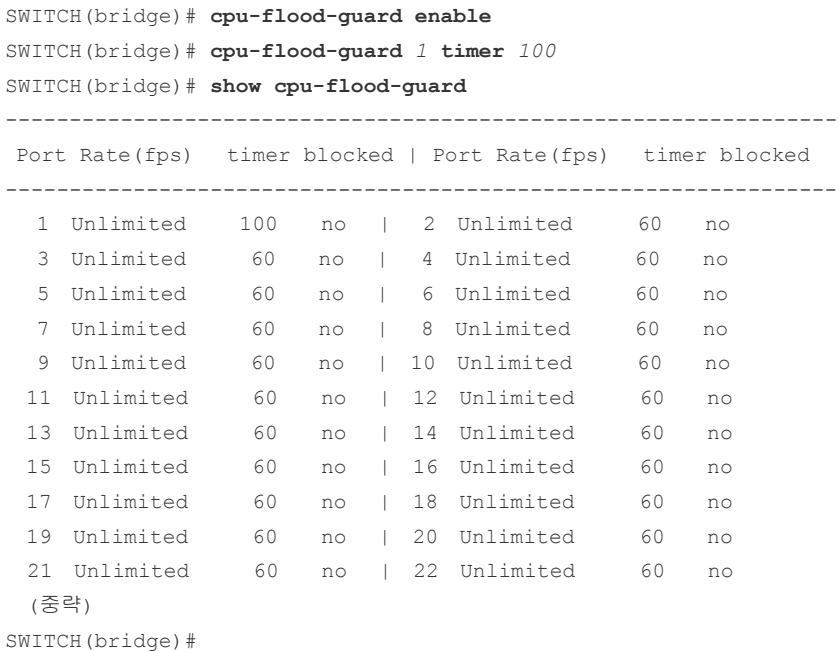

## **8.9 DHCP(Dynamic Host Configuration Protocol)**

DHCP(Dynamic Host Configuration Protocol)는 네트워크 관리자들이 조직 내의 네트워크 상에서 IP 주소를 중앙에서 관리하고 할당해 줄 수 있도록 해 주는 프로토콜입니다. 예를 들어 네트워크 상에 있는 모든 PC가 항상 동일한 시간에 접속하지 않을 확률이 큰 환경에서는 모든 PC가 IP 주소를 가지고 있을 필요가 없으며 IP 주소를 필요로 할 경우에만 할당 받는 구조를 생각할 수 있습니다.

이 때 IP 주소를 필요로 하는 PC에 자동적으로 IP 주소를 배분하는 것이 DHCP 서버이고, IP 주소 를 배분 받는 PC들은 DHCP 클라이언트가 됩니다.

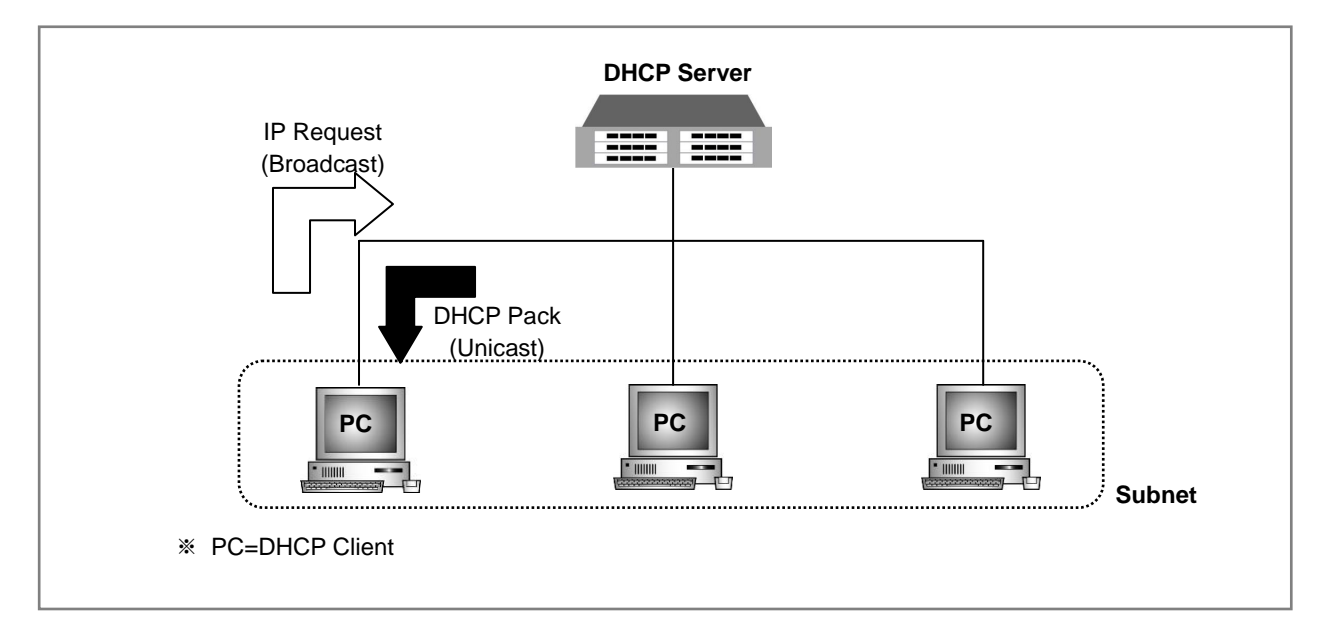

#### 【 그림 **8-38** 】**DHCP** 서비스 구성의 예

DHCP 기능은 다음과 같은 장점을 가지고 있습니다.

#### ◆ COST 절약

DHCP 기능은 한정된 IP 자원을 가지고 많은 사용자들이 인터넷에 접속할 수 있으므로 비용도 절 감하고 IP 자원도 절약할 수 있습니다.

#### ◆ 효율적인 네트워크 관리

DHCP 서버는 누구나 쉽게 설정하고 관리할 수 있고, DHCP 서버가 관리하는 네트워크에 속해 있 는 DHCP 클라이언트도 역시 네트워크 환경의 TCP/IP 설정 등의 전문 지식을 전혀 몰라도 문제없 이 네트워크에 접근할 수 있습니다.

V2824G는 사용자의 설정에 따라 DHCP 서버로서의 기능을 제공할 수도 있고, DHCP 서버와 DHCP 클라이언트를 연결하는 Relay 에이전트의 기능을 제공할 수도 있습니다.

이 장에서는 DHCP 설정과 관련하여 다음과 같은 내용을 설명합니다.

- [DHCP](#page-466-0) 서버 설정
- DHCP 릴레이 [에이전트](#page-480-0) 설정
- **<sub>미</sub> [DHCP Option](#page-484-0) 설정**
- [DHCP Option-82](#page-486-0) 설정
- [Class](#page-492-0) 설정
- DHCP [클라이언트](#page-495-0)
- [DHCP Snooping](#page-499-0) 설정
- [IP Source Guard](#page-507-0)
- **DHCP** 디버깅

#### <span id="page-466-0"></span>**8.9.1. DHCP** 서버 설정

V2824G를 DHCP 서버로 설정하여 DHCP 클라이언트에게 DHCP 서비스를 제공하려면, 장비를 DHCP 서버 모드로 선택해야 합니다. 사용자의 스위치를 DHCP 서버로 설정하려면 Global 설정 모 드에서 다음 명령어를 사용하십시오.

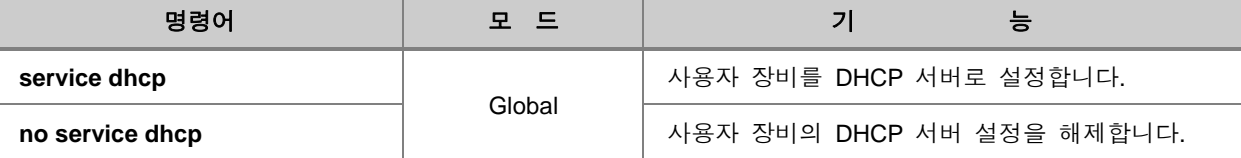

#### **(1) IP Pool** 만들기

DHCP 서버가 클라이언트에게 할당해 줄 수 있는 IP 주소의 집합소를 IP Pool이라고 합니다. 관리 자는 자신이 관리할 IP Pool에 각각 이름을 설정할 수 있습니다. IP Pool에 이름을 설정하면, 해당 IP Pool에 대한 설정이 가능한 DHCP IP Pool 설정 모드로 들어가게 됩니다. IP Pool 설정 모드로 들 어가면, 시스템 프롬프트가 SWITCH(config)#에서 SWITCH(config-dhcp[*pool-name*])#으로 변경됩니 다. IP Pool 설정 모드에서는 서브넷, 서브넷에서 사용하게 될 IP 주소 범위, 서브넷의 디폴트 게이 트웨이 등을 설정할 수 있습니다.

다음은 DHCP IP Pool의 이름을 설정하여 DHCP Pool 설정 모드로 들어갈 때 사용하는 명령어입니 다.

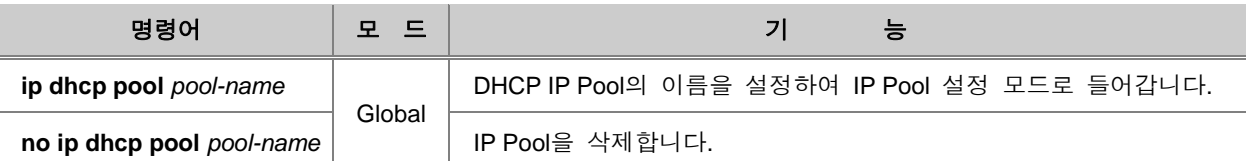

### **(2)** 서브넷 설정

IP Pool을 만들었다면, IP Pool에 DHCP 서버의 개별 네트워크인 서브넷을 지정하십시오.

서브넷을 지정하려면, IP Pool 설정 모드에서 다음 명령어를 사용하십시오.

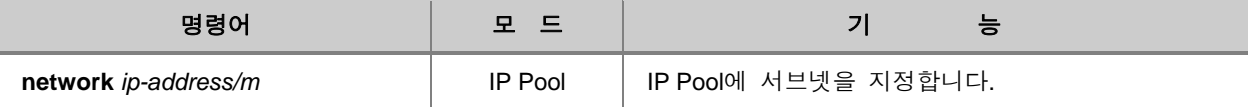

# • 참 고

V2824G는 하나의 IP Pool에 여러 개의 서브넷을 지정할 수 있습니다.

다음은 서브넷을 삭제할 때 사용하는 명령어입니다.

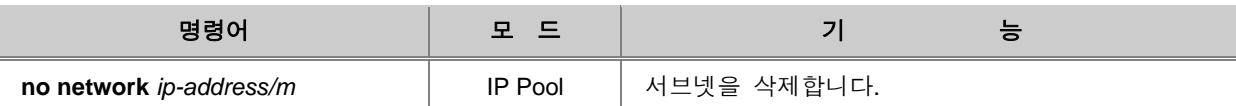
## **(3)** 서브넷 디폴트 게이트웨이 설정

DHCP 서버가 알지 못하는 IP 주소와 통신을 하기위해서는 모든 IP 주소가 통하는 디폴트 게이트 웨이를 설정해야 합니다. 다음은 서브넷의 디폴트 게이트웨이를 설정할 때 사용하는 명령어입니다.

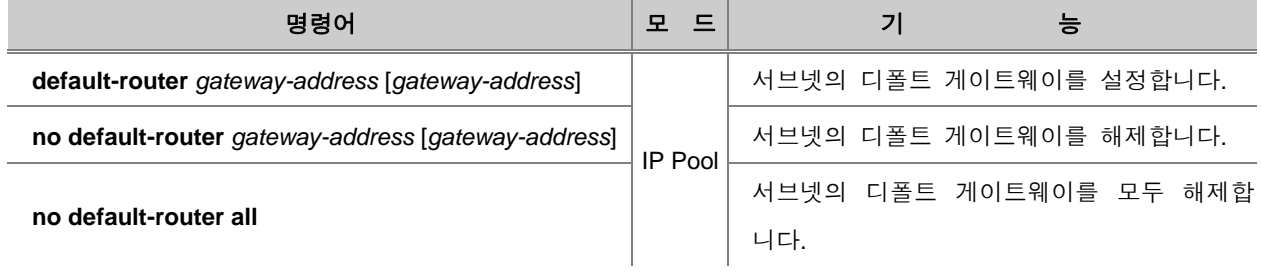

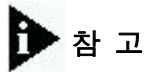

서브넷의 디폴트 게이트웨이는 최대 8개까지 설정 가능합니다.

#### **(4) IP** 주소 범위 설정

DHCP 서브넷을 설정하였으면 서브넷에서 사용할 IP 주소의 범위를 설정하여 주십시오. IP 주소의 범위를 설정하려면 DHCP 설정 모드에서 다음 명령어를 사용하십시오. V2824G는 같은 IP 주소 영 역에서 비연속적인 복수의 서브넷을 설정할 수 있습니다. 예를 들면, 192.168.1.0/24에서 192.168.1.10부터 192.168.1.20까지의 서브넷과 192.168.1.30부터 192.168.1.40까지의 서브넷을 설 정할 수 있습니다.

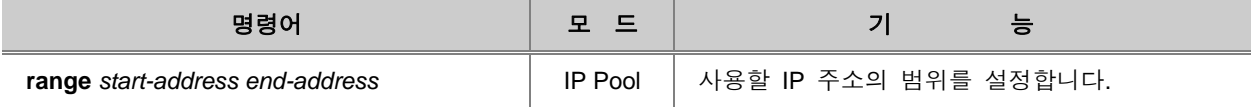

설정한 IP 주소 범위를 삭제하려면 다음 명령어를 사용하십시오.

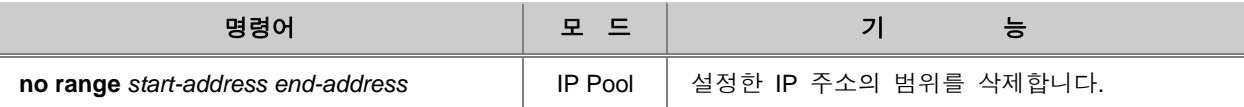

## **(5) IP** 사용 가능 시간 설정

DHCP 서버 관리자는 해당 IP Pool에서 DHCP 클라이언트에게 할당된 IP 주소의 사용 시간을 정할 수 있습니다. 1시간이 기본으로 정해져 있으며 정해진 시간이 끝나기 전에 DHCP 클라이언트에게 연장할 것인지 의사를 물어봅니다.

IP 사용 가능 시간을 설정하려면, IP Pool 설정 모드에서 다음 명령어를 사용하십시오.

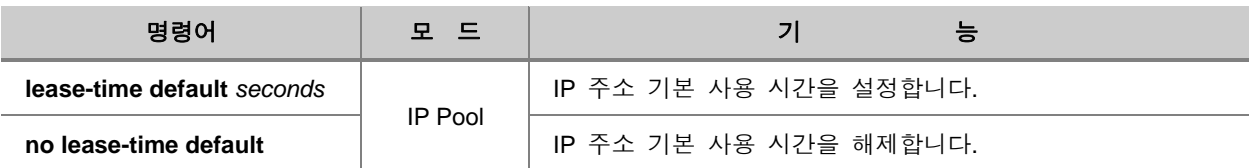

다음 명령어를 사용하여 IP 최대 사용 시간을 설정하십시오.

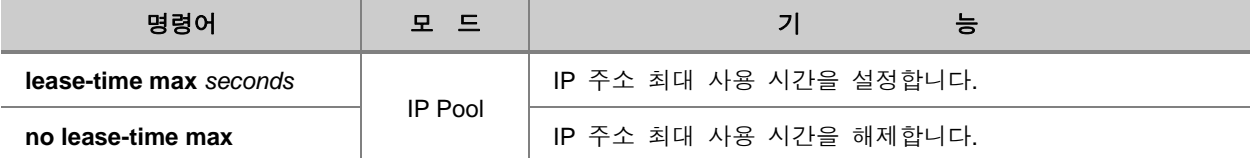

## 참 고

IP 사용 시간은 초단위로 <120-2147483637> 사이에서 설정 가능합니다.

## .<br>참 고

V2824G는 기본적으로 IP 주소 기본 사용 시간이 1시간(3600초), 최대한으로 사용할 수 있는 시간 은 1시간(3600초)으로 설정되어 있습니다.

#### **(6) DNS** 등록

DHCP 서버는 DHCP 클라이언트가 접속을 하면, 기본적으로 IP 주소와 함께 디폴트 게이트웨이, IP 사용 가능 시간, 그리고 사용할 수 있는 DNS 서버를 알려줍니다. 따라서 DHCP 서버에 사용할 수 있는 DNS 서버를 등록해야 합니다.

해당 IP Pool에 DHCP 클라이언트에게 알려줄 DNS 서버를 등록하려면, IP Pool 모드에서 다음 명령 어를 사용하십시오.

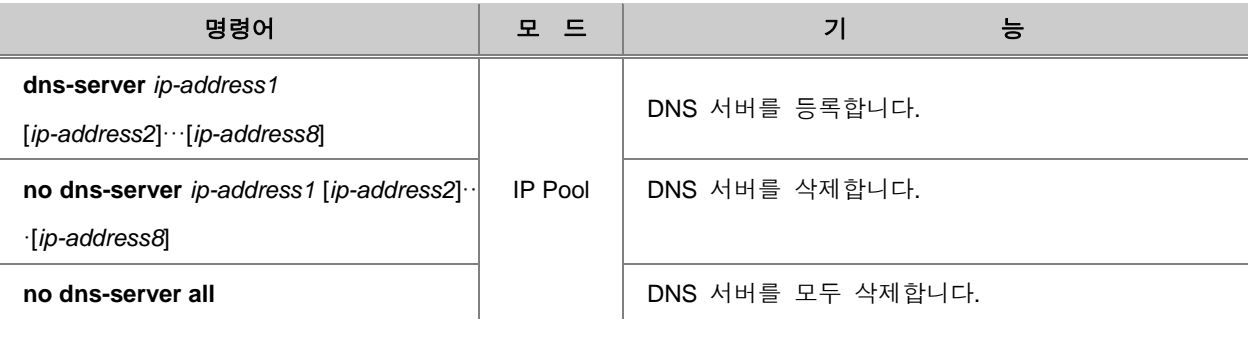

#### R 참 고

DNS 서버는 8개까지 등록할 수 있습니다.

## **(7) IP** 주소 수동 할당

V2824G의 관리자는 수동으로 IP 주소를 할당하도록 설정할 수 있습니다. 특정한 MAC 주소를 가 진 DHCP 클라이언트에게 특정한 IP 주소를 사용자가 직접 할당하는 것입니다.

수동으로 IP 주소를 할당하려면, 다음 명령어를 사용하십시오.

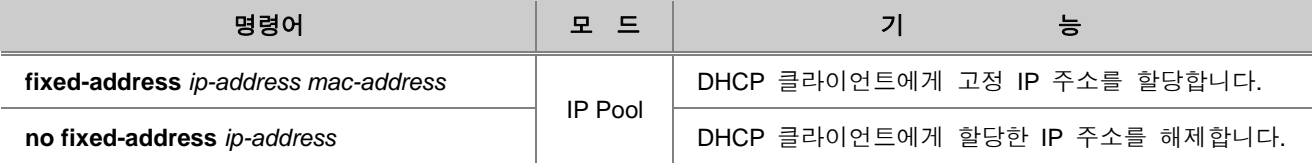

## **(8)** 도메인 이름 설정

IP Pool에 사용될 도메인 이름을 설정하려면, 다음 명령어를 사용하십시오.

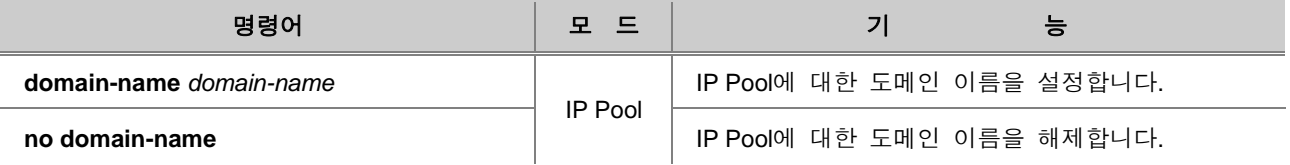

#### **(9) Option Code** 설정

V2824G는 DHCP 메시지의 Option 필드에 저장되는 내용을 설정할 수 있습니다. DHCP 패킷에 적 용될 특정 Option code 와 format을 지정할 수 있습니다. 각 DHCP option code와 format 관련 설정 은 DHCP option 모드를 통해 가능합니다.

DHCP 패킷에 맵핑 될 특정 Option code와 format을 지정하려면 다음 명령어를 사용하십시오.

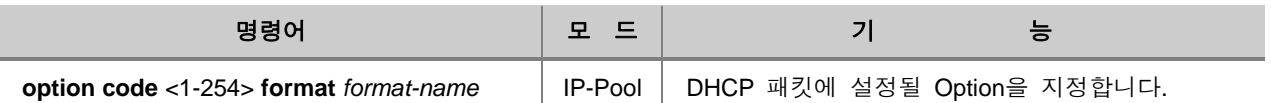

설정한 Option 를 삭제하려면, 다음 명령어를 사용하십시오.

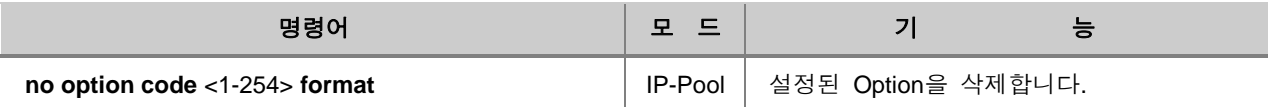

DHCP Pool 에 설정된 Option이 없거나, Option의 데이터가 유효한 값이 아닐 경우, 시스템은 Default Option의 설정 여부를 확인하게 됩니다. Default Option이 설정되어 있으면, 각 Option의 데 이터가 유효한 값인지 검사하고 DHCP Reply 패킷(Offer/ACK)에 Option을 설정합니다.

Default Option을 설정하거나 삭제하려면, 다음 명령어를 사용하십시오.

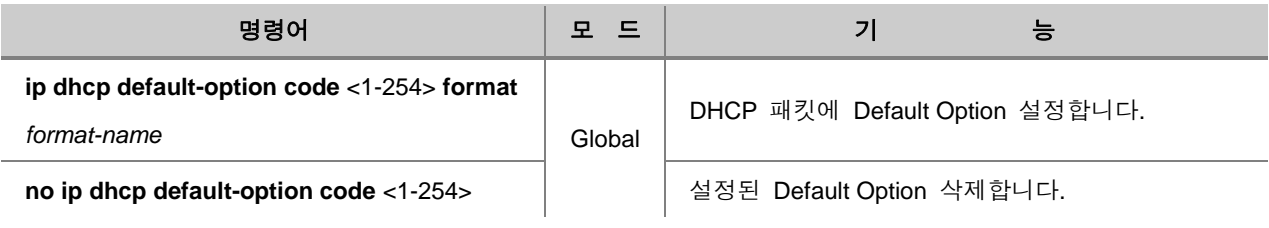

#### **(10) Static Lease database** 파일 확인

V2824G는 TFTP 서버에 백업된 Lease database 중에서 Static으로 등록된 내용을 파일 형태로 불 러서 확인할 수 있습니다.

Lease database 중 Static으로 등록된 내용을 파일 형태로 불러오려면, 다음 명령어를 사용하십시오.

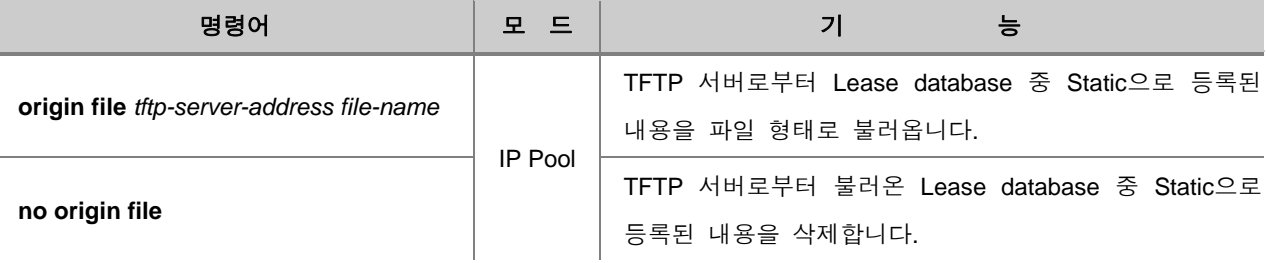

참 고

Lease database 파일은 ip dhcp database 명령어로 백업했을 때, **dhcpdb**.*mac-address* 형태로 저장 됩니다. 따라서 *file-name*은 **dhcpdb**.*mac-address* 형태로 입력하십시오.

#### **(11) IP Pool** 설정 내용 확인

IP Pool 설정 내용을 확인하려면 다음 명령어를 사용하십시오.

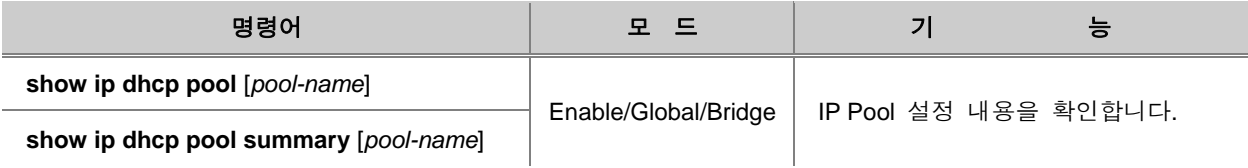

다음은 DHCP를 활성화하고, IP Pool을 설정한 후 할당 IP 주소 범위, 서브넷, IP 사용 시간, DNS 서 버 등을 설정한 경우입니다.

```
SWITCH(config)# service dhcp
SWITCH(config)# ip dhcp pool test
SWITCH(config-dhcp[test])# network 100.1.1.0/24
SWITCH(config-dhcp[test])# range 100.1.1.1 100.1.1.100
SWITCH(config-dhcp[test])# lease-time default 5000 
SWITCH(config-dhcp[test])# dns-server 200.1.1.1 200.1.1.2 200.1.1.3
SWITCH(config-dhcp[test])#
```
### **(12) IP** 주소 할당 제한

DHCP 서버 모드의 V2824G는, DHCP Request 메시지를 수신했을 때 응답하지 않음으로써 클라이 언트에게 IP 주소를 할당하지 않을 수 있습니다. 이러한 DHCP 패킷 필터링 대상 클라이언트는 MAC 주소를 확인하거나 장비의 특정 포트를 거치는지의 여부를 통해 결정됩니다.

특정 클라이언트에게 IP 주소를 할당하지 않도록 설정하려면, 다음 명령어를 사용하십시오.

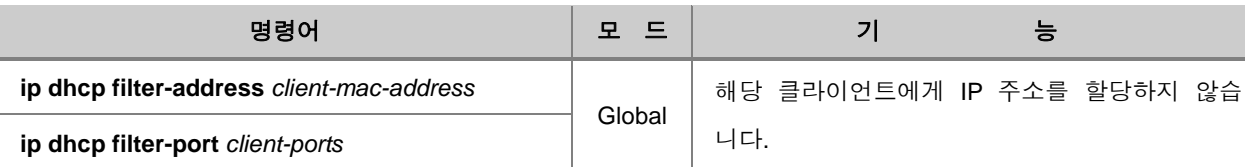

참 고

*client-ports*는 여러 개 입력 가능합니다. 빈칸 없이 콤마(**,**)로 각 포트를 구별하여 입력하거나 대쉬 (**-**)로 일련의 포트 범위를 지정하십시오.

특정 클라이언트에게 IP 주소를 할당하지 않도록 설정했던 것을 해제하려면 다음 명령어를 사용하 십시오.

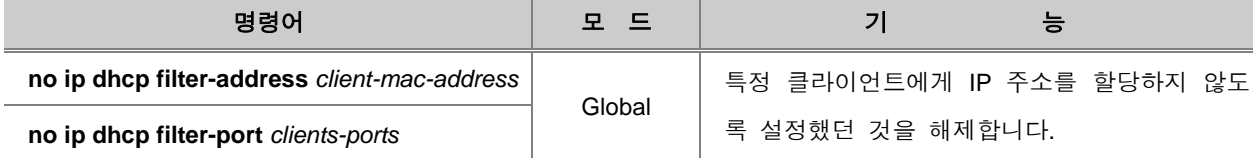

#### **(13)** 할당 **IP** 주소의 사용 여부 확인

DHCP 서버는 클라이언트에게 IP 주소를 할당하기 전에 해당 IP 주소를 다른 클라이언트가 사용하 고 있는지 확인하기 위해 Ping 테스트나 ARP 테스트를 실행합니다. Ping 테스트나 ARP 테스트를 실행하여 응답이 없다면, DHCP 서버는 현재 사용되고 있는 IP 주소가 아니라고 판단하여 클라이언 트에게 해당 IP 주소를 할당하게 됩니다.

V2824G는 DHCP 서버가 할당하려는 IP 주소의 사용여부를 확인하는데 Ping 테스트와 ARP 테스트 를 모두 사용할 수 있고, 이 중 한가지 방법을 선택하시면 됩니다.

다음 명령어를 사용하여 DHCP 서버가 할당할 IP 주소의 사용 여부를 확인할 테스트 방법을 선택 하십시오.

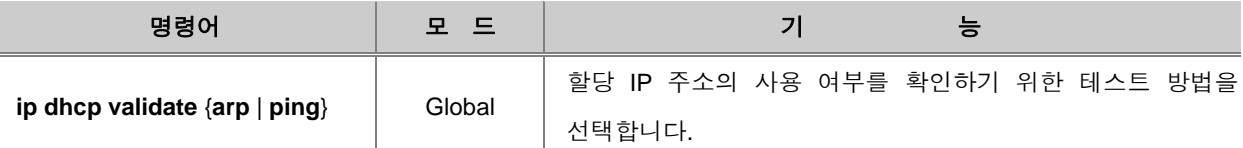

한편, V2824G는 DHCP 서버에서 할당할 IP 주소의 사용 여부를 확인할 때, 응답 패킷을 몇 개를 받아서 확인할 것인지, Ping이나 ARP에 대한 응답을 얼마나 기다릴지 그 시간을 설정할 수 있습니 다.Ping 테스트나 ARP 테스트를 실행할 때, 응답 패킷을 몇 개 받아서 확인할 것인지, 테스트에 대 한 응답을 얼마나 기다릴 것인지 설정하려면, 다음 명령어를 사용하십시오.

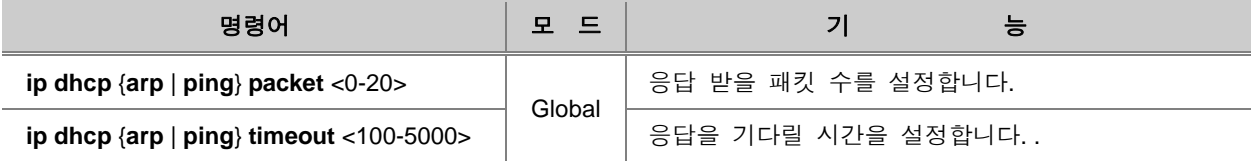

## \* 참 고

응답 패킷의 횟수는 기본적으로 2번으로 설정되어 있습니다.

# ▶ 참 고

응답을 기다리는 시간의 설정 단위는 ms이며, 기본적으로 500ms으로 설정되어 있습니다.

#### **(14) BOOTP Request** 차단

DHCP 서버는 선택적으로 BOOTP(Bootstrap Protocol) request 패킷에 대한 응답을 하지 않을 수 있 습니다. BOOTP request 패킷에 대한 응답을 하지 않으려면, 다음 명령어를 사용하십시오.

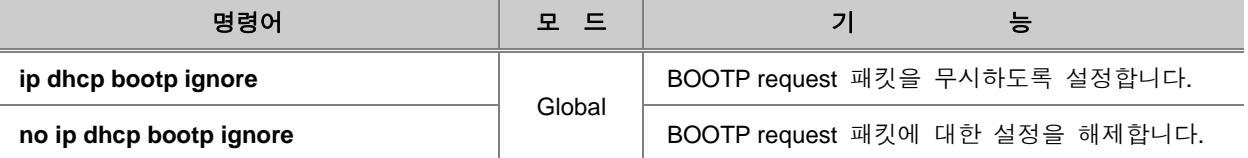

#### **(15) IP** 주소 할당 기준 설정

V2824G는 IP 주소를 할당하는 기준이 기본적으로 Client-id로 설정되어 있습니다. 그러나 Client-id 가 없는 장비도 있기 때문에 이러한 경우를 위해 IP 주소를 할당하는 기준을 Hardware-address로 바꿀 수 있습니다.

IP 주소 할당 기준을 설정하려면, 다음 명령어를 사용하십시오.

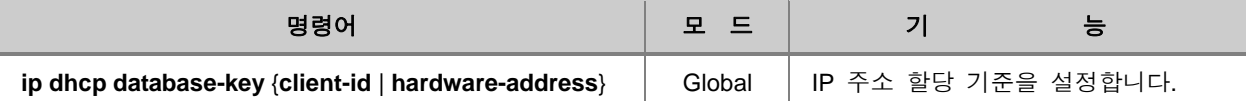

# 참 고

IP 주소 할당 기준은 기본적으로 **client-id**로 설정되어 있습니다.

#### **(16) IP** 주소 **1:N** 할당 방지

V2824G는 하나의 장비가 여러 개의 IP 주소를 요청해도 계속해서 IP 주소를 제공합니다. 물론, IP 주소가 여러 개가 필요한 장비도 존재하기 때문에 이러한 기능은 필요합니다. 그러나, 개인 PC는 IP 주소를 여러 개 할당 받을 필요가 없는데도 불구하고, IP 주소를 여러 개 받아가는 경우가 발생 할 수 있습니다. 이러한 경우를 막기 위해 사용자는 하나의 장비에 하나 이상의 IP 주소를 할당하 지 못 하도록 설정할 수 있습니다.

MAC 주소가 동일한 장비로부터 IP 주소 요청이 두 번 이상 들어왔을 때, 두 번째부터는 요청을 무 시하고 IP 주소를 할당하지 않도록 설정하려면 다음 명령어를 사용하십시오.

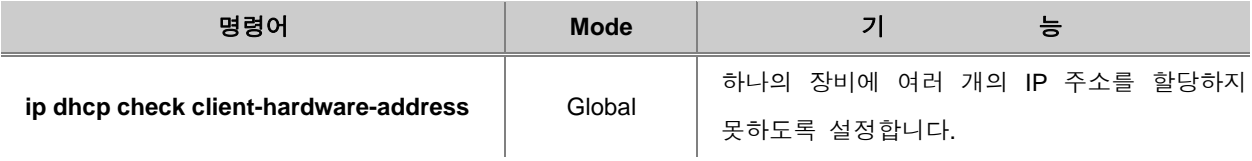

1:1 IP 할당 기능을 해제할 때에는 다음의 명령어를 사용하십시오.

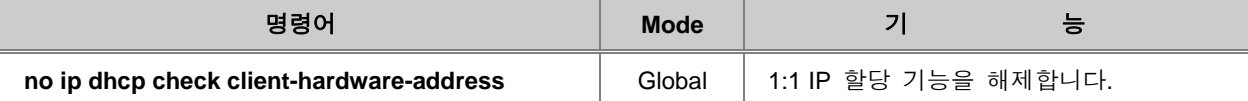

#### **(17) Authorized ARP**

Authorized ARP는 인증받은 사용자에게만 IP 주소를 할당하도록 하는 기능입니다. 이 기능을 사용 하면 DHCP 서버는 Lease 테이블을 참조하여 유효한 IP 주소에 ARP 엔트리를 추가하여, 불법으로 고정 IP 주소를 사용하는 등의 유효하지 않은 사용자의 ARP 응답을 무시합니다.

한편, Authorized ARP가 활성화되면 Dynamic ARP Learning 기능은 비활성화 되며, DHCP 서버만이 ARP 엔트리를 추가할 수 있게 됩니다.

## 참 고

Authorized ARP는 DHCP 서버에서만 설정할 수 있습니다.

Authorized ARP 기능을 설정하려면, 다음 명령어를 사용하십시오.

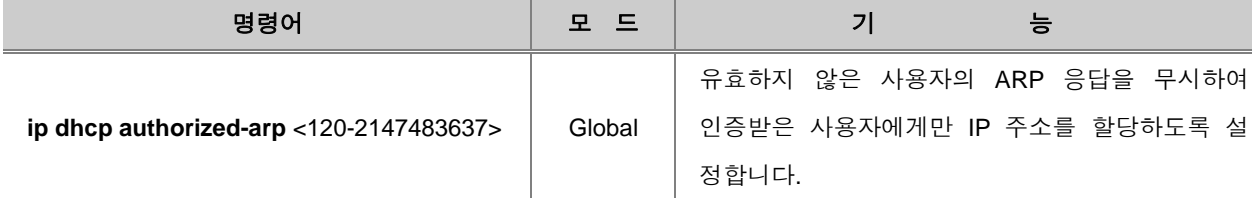

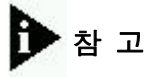

Authorized ARP의 완료시간은 <120-2,147,483,637> 범위에서 설정할 수 있으며 단위는 초(sec)입 니다.

한편, Authorized ARP 기능이 동작을 시작하는 시간을 설정하려면, 다음 명령어를 사용하십시오.

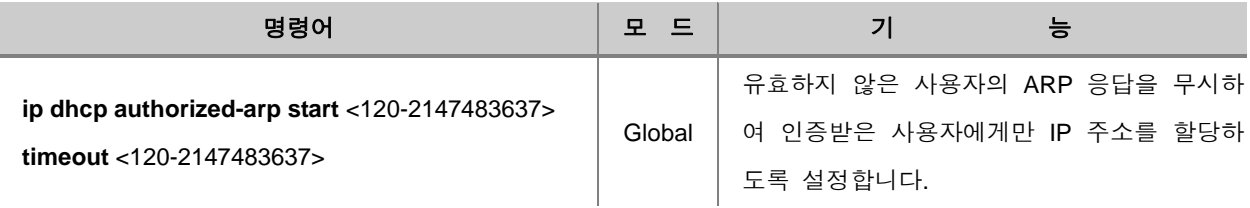

참 고

시작시간은 기본적으로 3600초로 설정되어 있습니다.

Authorized ARP 기능을 해제하려면, 다음 명령어를 사용하십시오.

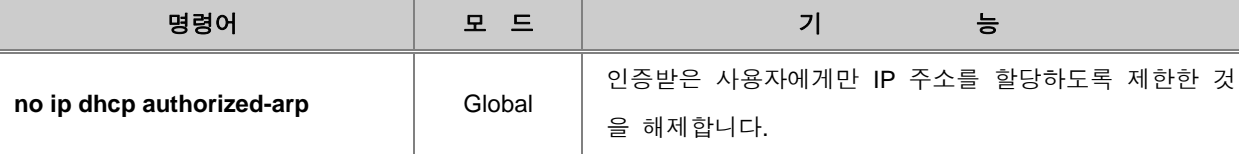

V2824G는 Authorized ARP에 의해 정상적으로 IP 주소를 할당한 사용자와 차단된 사용자 정보를 확인할 수 있습니다. 유효 사용자 목록에는 현재 IP 주소가 할당된 사용자 정보가 포함되며, 차단된 사용자 목록에는 ARP 요청 메시지를 보냈지만 IP 주소를 할당받지 못한 사용자 정보가 포함됩니다.

Authorized ARP에 의한 유효 사용자 정보와 차단된 사용자 정보를 확인하려면, 다음 명령어를 사용 하십시오.

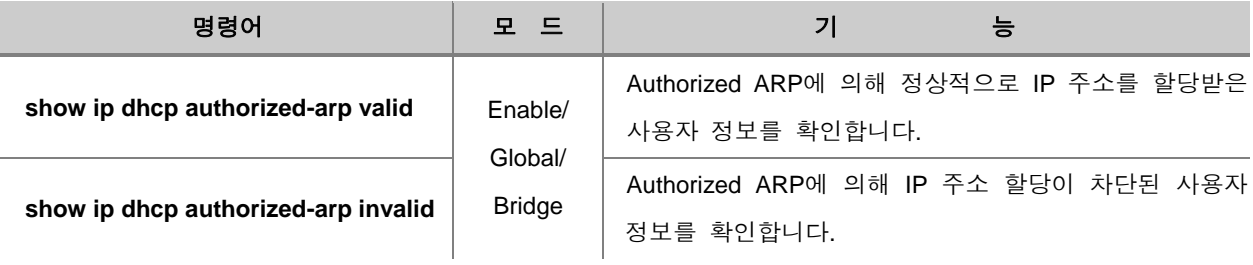

Authorized ARP에 의해 IP 주소 할당이 차단된 사용자 정보를 삭제하려면, 다음 명령어를 사용하십 시오.

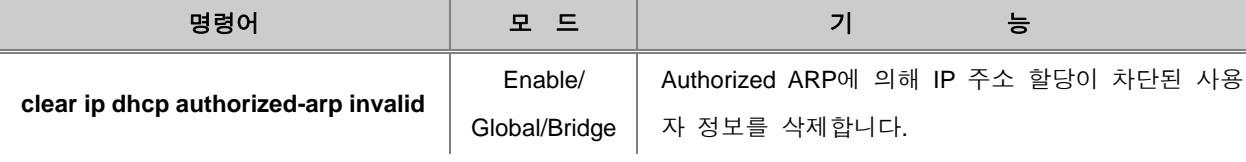

#### **(18) Lease** 데이터베이스 **Backup**

V2824G는 다음 명령어로 Lease 데이터베이스를 TFTP 서버에 저장할 수 있습니다. Backup 파일은 **leasedb.***mac-address*의 형태로 저장됩니다. 명령어를 입력하는 순간 처음으로 저장되고, 그 시점을 기준으로 사용자가 설정한 주기로 업데이트 합니다. 따라서 이미 저장되고 있는 Lease 데이터베이 스도 다시 명령어를 입력하면, 그 순간 다시 Backup되고, 설정한 주기 간격으로 업데이트 됩니다.

Lease 데이터베이스를 Backup 하려면, 다음 명령어를 사용하십시오.

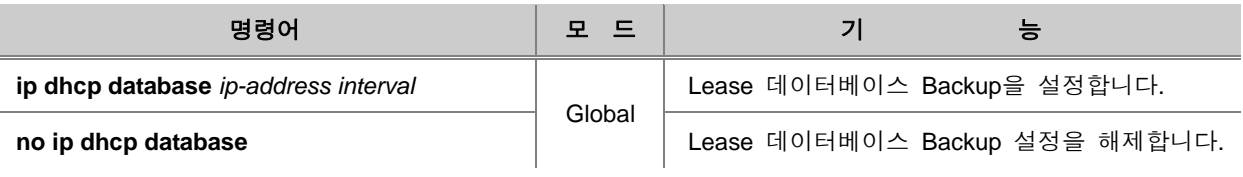

참 고

*interval*은 초 단위로, <120-2147483637> 사이에서 설정 가능합니다.

### **(19) Lease** 데이터베이스 확인

DHCP 클라이언트에게 할당된 IP 주소에 대한 목록인 Lease 데이터베이스를 확인하려면 다음 명령 어를 사용하십시오.

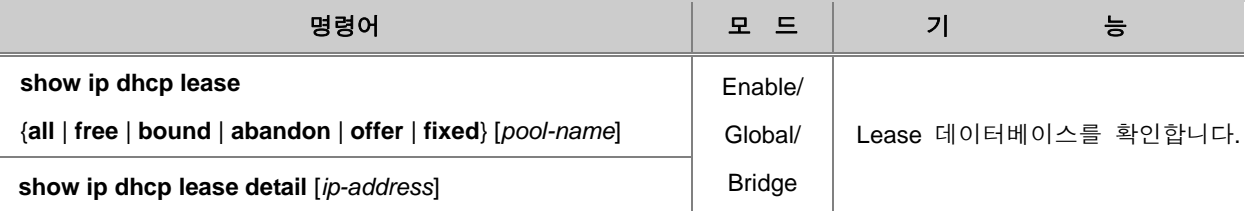

위의 명령어를 사용하여 확인할 수 있는 각 옵션의 내용은 다음과 같습니다.

▫ **all** : 모든 IP의 사용 현황을 보여줍니다.

▫ **free** : DHCP 클라이언트에게 할당 가능한 IP 현황을 보여줍니다.

- **bound** : DHCP 클라이언트에게 할당되어 있는 IP 현황을 보여줍니다.
- **abandon** : DHCP 서버에서 할당되지 않았는데도 DHCP 클라이언트에 의해 사용되고 있는 IP 현황을 보여줍니다.
- **offer** : DHCP 클라이언트의 요청으로 할당 대기 상태에 있는 IP 현황을 보여줍니다.
- **fixed** : DHCP 관리자가 수동으로 할당한 IP 현황을 보여줍니다.

## **(20) Lease** 데이터베이스 초기화

V2824G는 다음 명령어로 Lease 데이터베이스를 초기화할 수 있습니다. DHCP 서브넷별로 초기화 하시려면 *ip-address/M* 옵션을, 각 IP Pool별로 초기화 하시려면 **pool** *pool-name* 옵션을, Lease 데 이터베이스 전체를 초기화 하시려면 **all** 옵션을 사용하십시오.

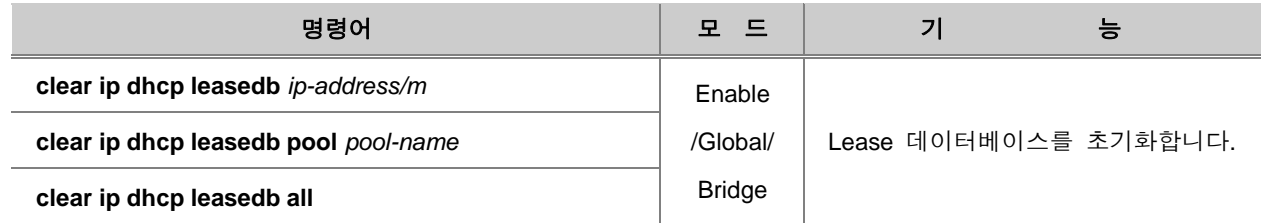

#### **(21) IP Pool** 사이즈 설정

IP Pool의 최대 사이즈를 제한하려면 다음 명령어를 사용하십시오.

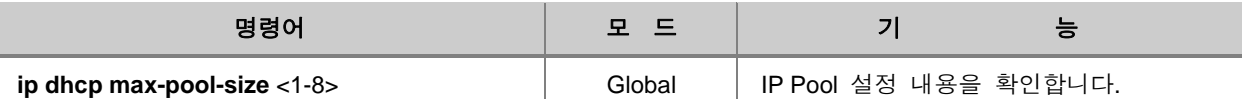

#### **(22) DHCP** 패킷 통계 확인

V2824G에서는 다음 명령어로 다른 네트워크 장비와 주고 받은 DHCP 패킷 통계를 확인하거나 삭 제할 수 있습니다.

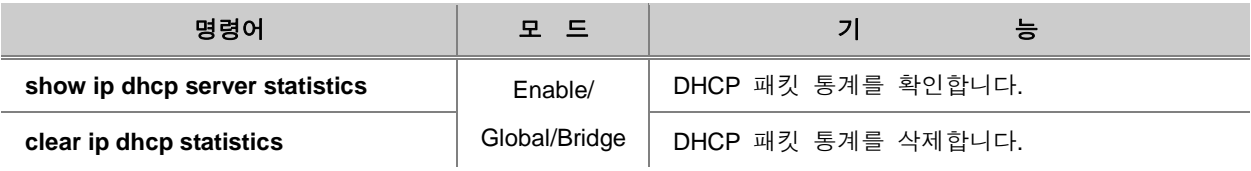

## **8.9.2. DHCP** 릴레이 에이전트 설정

DHCP Relay 에이전트는 DHCP 클라이언트가 IP 주소를 요청할 때 DHCP 서버로 연결해 주고, 할 당된 IP 주소를 DHCP 클라이언트에 전달해 주는 역할을 해 줍니다. Relay 에이전트를 사용하면 DHCP 서버가 관리할 수 있는 영역 이상의 서브넷을 관리할 수 있으므로 효과적입니다.

Relay 에이전트로 설정된 장비는 DHCP 서버가 아니며 단지 DHCP 서버와 DHCP 클라이언트를 연결하는 다리 역할을 해 줄 뿐입니다.

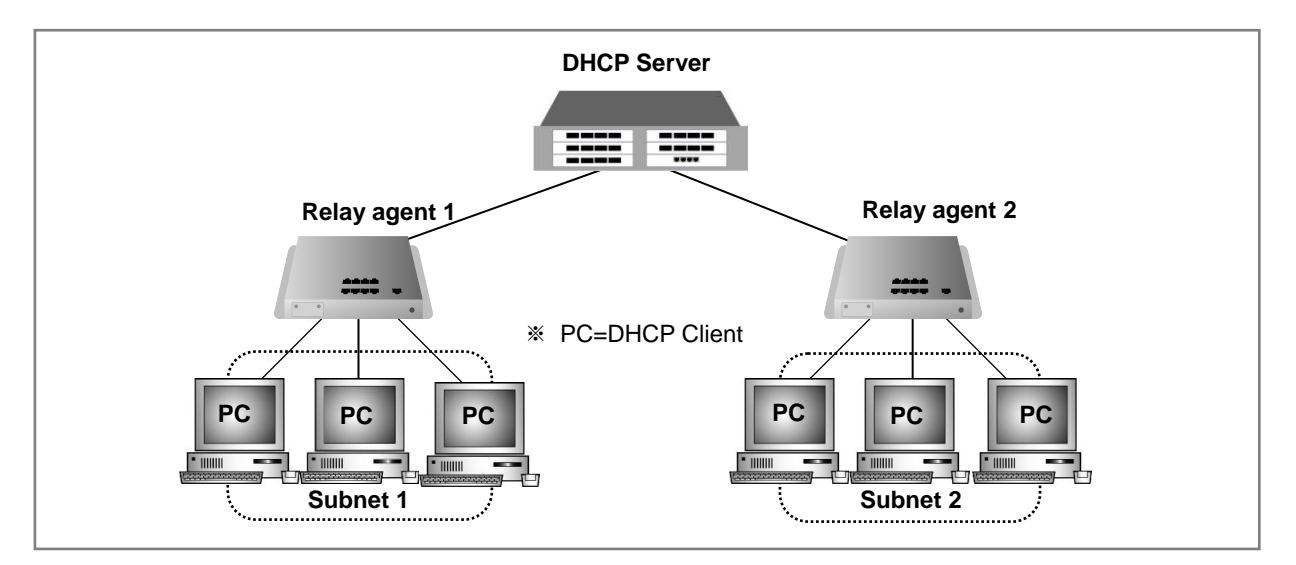

【 그림 **8-39** 】**DHCP** 서버와 **Relay** 에이전트 구성도의 예

복수의 DHCP 서버가 존재할 때, DHCP 클라이언트는 각 서버에서 할당된 여러 개의 IP 주소 중에 서 가장 적합한 것을 선택하여 사용할 수 있습니다.

#### **(1) DHCP Relay** 에이전트 활성화

V2824G를 DHCP Relay 에이전트로 설정하시려면, 먼저 DHCP 서버로서 활성화 한 다음 DHCP Relay 에이전트로 설정하시면 됩니다.

**1** 단계 DHCP 서버로서 V2824G를 활성화합니다. 다음은 DHCP 서버로서 설정할 때 사용하는 명령어입니다.

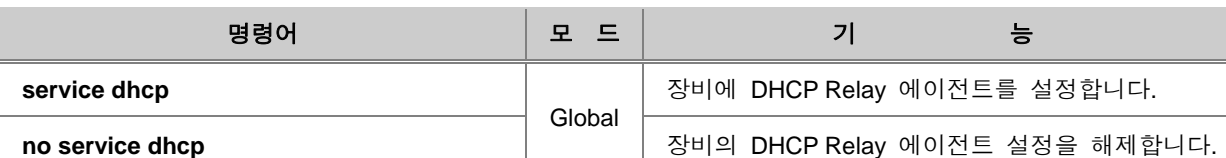

**2** 단계 DHCP Relay 에이전트로 설정합니다. DHCP Relay 에이전트로 설정하려면, 다음 명령어 를 사용하십시오.

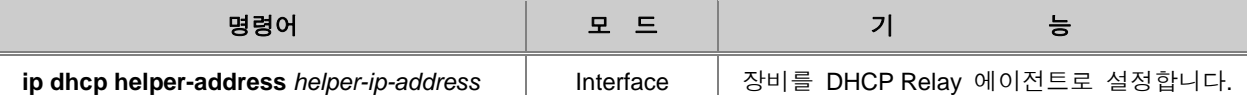

# 참 고

*helper-ip-address*는 DHCP 서버 주소나 DHCP 서버로 갈 수 있는 게이트웨이의 IP 주소를 입력합 니다.

한편, DHCP Relay 에이전트로 등록할 것을 해제하려면, 다음 명령어를 사용하십시오.

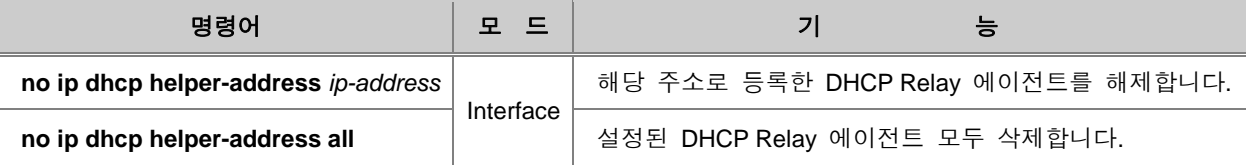

## **(2) Vendor**별 **DHCP** 서버 지정

V2824G는 DHCP Relay 에이전트로 설정할 때, Vendor별로 DHCP 서버를 지정하도록 설정할 수 있 습니다. 일반적으로 장비의 MAC 주소의 앞자리 6자리(XX:XX:XX)를 OUI(Vendor-id)라고 하는데, IP 주소를 요청하는 클라이언트의 OUI를 확인하여 OUI에 따라 지정된 DHCP 서버로부터 IP 주소를 할당 받을 수 있도록 하는 것입니다.

Vendor별로 DHCP 서버를 지정하려면, 다음 명령어를 사용하십시오.

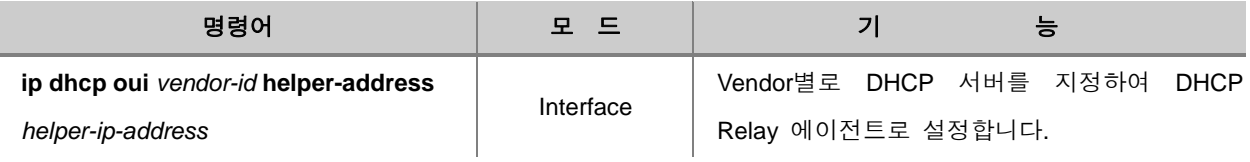

# 참 고

*vendor-id*는 MAC 주소의 앞자리 6자리수를 말하며 XX:XX:XX의 형태입니다.

Vendor별로 DHCP 서버를 설정한 것을 해제하려면, 다음 명령어를 사용하십시오.

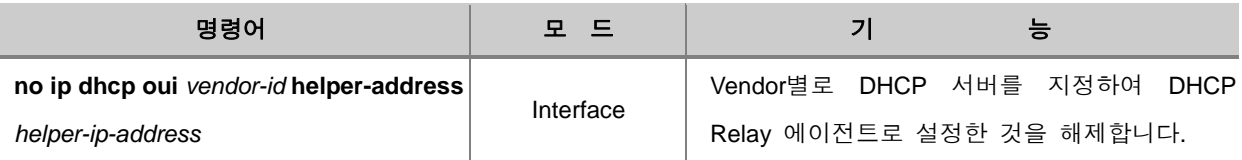

#### **(3) Smart Relay** 설정

V2824G는 복수의 IP 주소를 설정할 수 있기 때문에 DHCP Relay 에이전트가 여러 개의 IP 주소를 가지고 있을 수 있습니다. 이러한 경우 일반적인 DHCP Relay 에이전트는 무조건 Primary IP 주소 를 가지고 DHCP 서버에게 IP 주소를 요청하게 됩니다.

Smart Relay는, 여러 개의 IP 주소를 가진 DHCP Relay 에이전트가 클라이언트로부터 IP 주소 요청 을 받았을 때, 일단은 Primary IP 주소를 가지고 IP 주소를 요청하지만, 이에 대한 서버의 응답이 없을 때에는 Secondary IP 주소를 가지고 DHCP 서버에 다시 IP 주소를 요청하는 기능입니다. 2개 이상의 IP 주소가 설정되어 있다면, 그 이후의 동작은 처음과 동일합니다.

Smart relay 기능을 설정하려면, 다음 명령어를 사용하십시오.

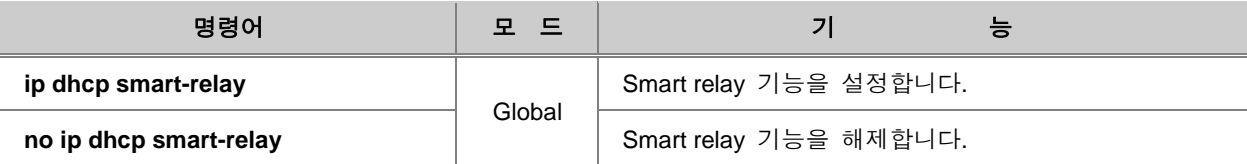

#### **(4) DHCP** 서버 **ID** 설정

두개 이상의 DHCP 서버가 하나의 DHCP 릴레이 에이전트와 연결되어 있을 때, 어떤 클라이언트가 IP를 요청할 경우 그것을 할당해 주기위해 DHCP 릴레이 에이전트와 연결된 모든 DHCP 서버에 관련된 정보를 보내게 됩니다. DHCP 서버 ID 를 설정할 경우, 해당 클라이언트에게 IP를 할당할 하나의 서버를 기억해 두었다가 해당 서버에게만 관련 정보를 보내게 됩니다.

DHCP 릴레이 에이전트가 DHCP 서버 ID를 인식하여, 해당 서버로만 DHCP\_REQUEST 메시지를 보내게 설정하려면, 다음 명령어를 사용하십시오.

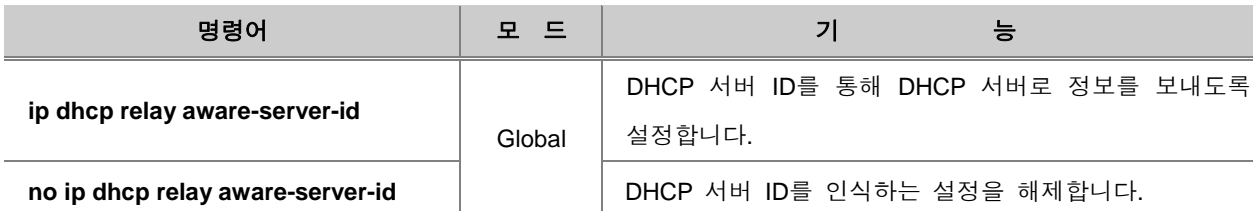

### **(5) DHCP** 릴레이 에이전트 패킷 통계 확인

V2824G에서는 DHCP 릴레이 에이전트의 다른 네트워크 장비가 주고 받은 DHCP 패킷 통계를 확 인하려면, 다음 명령어를 사용하십시오.

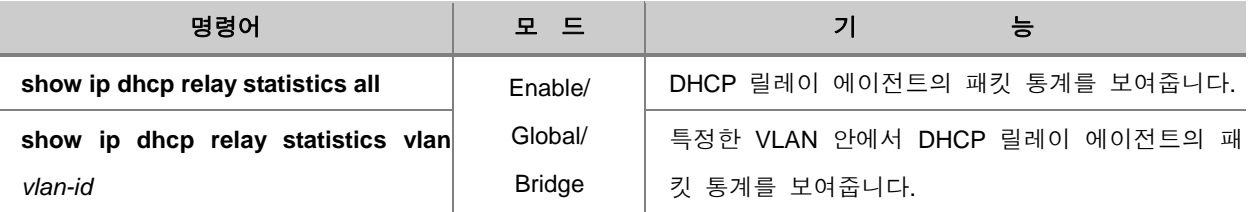

V2824G에서는 DHCP 릴레이 에이전트의 다른 네트워크 장비와 주고 받은 DHCP 패킷 통계를 삭 제하려면, 다음 명령어를 사용하십시오.

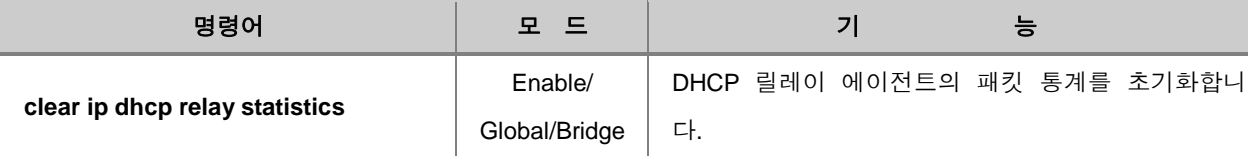

### **8.9.3. DHCP Option** 설정

새롭게 구현된 DHCP Option 설정은 다양한 Option을 선택할 수 있을 뿐 아니라 Format의 설정에 따라 Option을 지정할 수 있어서 각각 네트워크 상황에 유연하게 대처할 수 있는 이점이 있습니다.

DHCP Option Format의 종류는 다음과 같이 구별됩니다.

**DHCP Option Format**

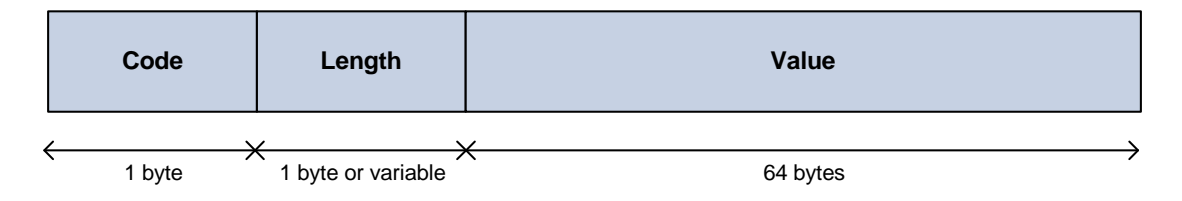

Code는 각각의 DHCP Option을 정의해주는 역할을 하며, 0에서 255 값 중에서 선택이 가능합니다. 또한 Option에 대한 Code 값은 표준에 일부 정의되어 있습니다. (128-254는 특정 사이트를 뜻함)

Length는 Option 값에 따라 가변적으로 변하기도 하며, 고정된 값으로 사용하기도 합니다.

Option Value는 실제 해당 정보를 담고 있는 필드로 IP 주소, String, Index 등 여러가지 종류의 값을 설정할 수 있습니다.

관리자는 먼저 DHCP Option 설정 모드에 들어가서 DHCP Option Format을 설정해야 합니다. DHCP Option Format은 DHCP 서버 Option, DHCP Snooping Option, DHCP Option82 Sub-option에 적용됩 니다.

#### **(1) DHCP Option** 활성화

DHCP Option가 활성화되면서 DHCP Option 설정 모드로 들어갑니다. DHCP Option 설정 모드에서 는 Option Format 관련 설정을 할 수 있습니다.

DHCP Option 설정 모드로 들어가려면, 다음 명령어를 사용하십시오.

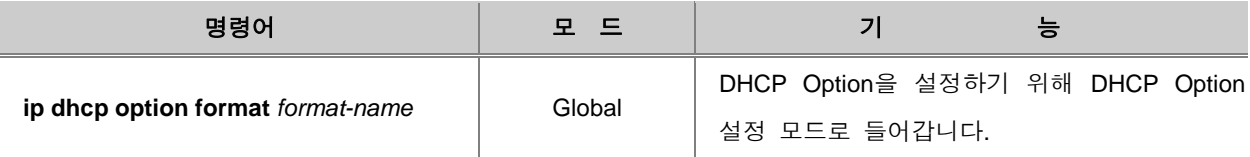

#### **(2) DHCP Option** 설정하기

특정 DHCP Option 설정 모드로 들어간 후에 Option Format 관련 세부 설정을 할 수 있습니다. 해당 Option에 대한 설정을 위해 특정 Attribute를 정의하여 종류(Type), 필드 길이(Length), 설정값 (Value) 를 지정하게 됩니다. 각 필드의 정의는 다음과 같습니다.

- **attr** : Option에 들어갈 각각의 Attribute를 정의합니다. 복수로 설정 가능하며 1에서 32까지 입력할 수 있고, 해당 ID에 따라 Option에 설정되는 순서가 결정됩니다.
- **type** : Option의 실제값인 Value의 종류를 설정합니다. 0에서 255까지 설정 가능합니다.
- **length** : Option 필드의 길이를 나타내며, value의 길이를 고정으로 1에서 64 중 지정하거나 variable 옵션을 선택하여 value에 따라 바뀌게 할 수도 있습니다.
- **value** : Option의 실제값으로 **hex, index, ip, string** 형태로 설정 가능합니다.

해당 DHCP Option Format을 설정하려면, 다음 명령어를 사용하십시오.

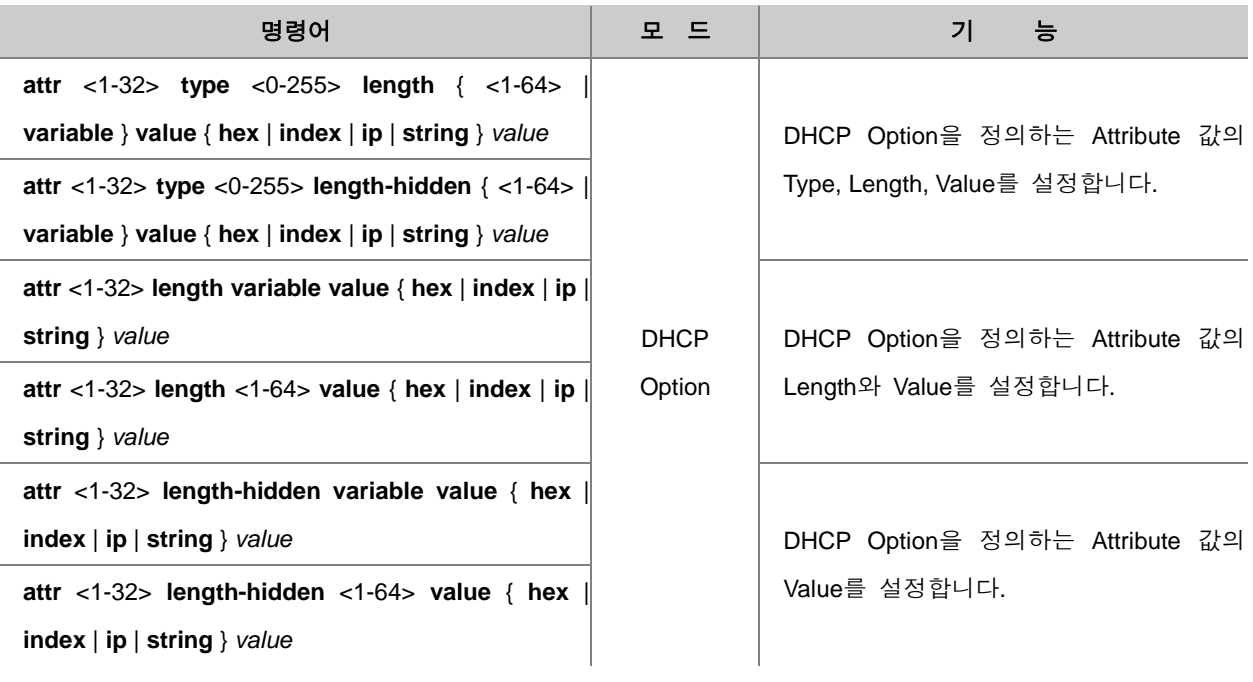

## 참 고

*value*는 %VALUE(특수문자 % + 대문자)로 입력해야 합니다. 예를 들면 %PORT의 경우에는 포트 번호를 Option 값으로 설정하는 것입니다. Option 실행 시 시스템 내부에서 동적으로 설정되는 값 은 다음과 같이 5가지로 나뉘어 집니다. %PORT(포트 번호), %FRAME(프레임 개수), %SLOT(슬롯 번호), %VID(VLAN ID), %CPU-MAC(시스템 MAC 주소)

DHCP Option의 특정 Attribute 설정을 모두 삭제하려면, 다음 명령어를 사용하십시오.

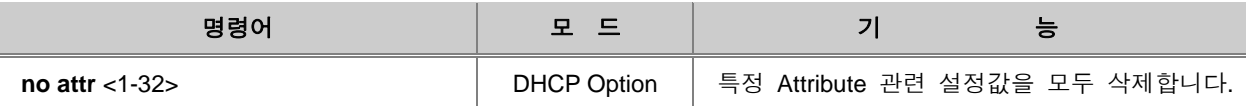

#### **(3) DHCP Option** 삭제

설정된 특정 DHCP Option Format을 삭제하려면, 다음 명령어를 사용하십시오.

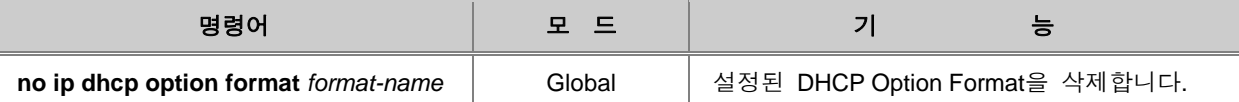

#### **(4) DHCP Option** 확인

시스템에 정의된 DHCP Option 설정을 확인하려면, 다음 명령어를 사용하십시오.

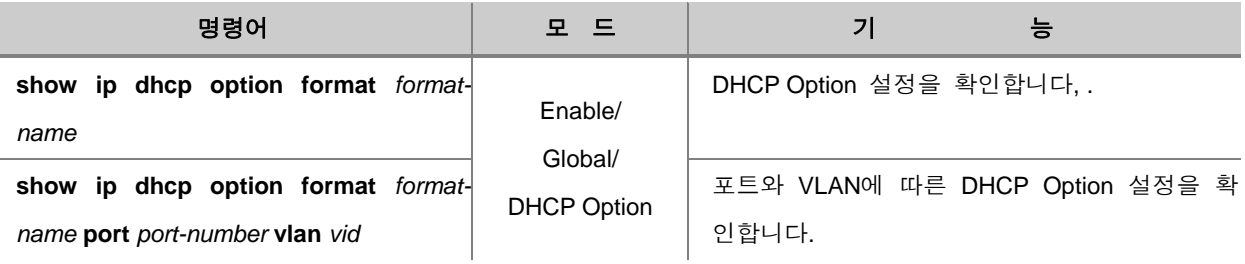

## **8.9.4. DHCP Option-82** 설정

가입자 망의 규모가 날로 거대해지고 있는 환경에서 DHCP 서버는 많은 가입자들에게 IP 주소를 할당해야 합니다. 이 때 DHCP Option-82를 사용하여 효율적으로 가입자들을 관리할 수 있습니다.

DHCP Option-82는 DHCP Relay 에이전트가 DHCP Request 패킷에 Option-82라고 하는 정보를 덧 붙여 보냄으로써, 이 정보를 통해서 가입자를 인증하는 것입니다. DHCP 서버는 Option-82를 사용 하여 IP 주소를 할당하고, 서버의 접속을 제한함은 물론, 가입자들에게 차별화된 서비스를 제공하고, 보안성도 한층 높이게 되었습니다.

V2824G는 Option-82의 내용으로 포트 번호와 Remote ID를 DHCP 서버에 전송합니다.그리고, 포트 번호가 Remote ID보다 우선 순위가 더 높습니다. Option-82 정보가 없는 Request 패킷을 받았을 때 에는 자신의 정보를 첨부하며, Option-82에 기록된 Remote ID가 자신의 시스템 MAC 주소와 동일할 경우에는 Option-82에서 지정한 포트 번호로 Option-82를 제거한 후 전송합니다.

다음은 DHCP Option-82를 사용하는 경우에서 패킷의 흐름을 간단하게 나타낸 것입니다.

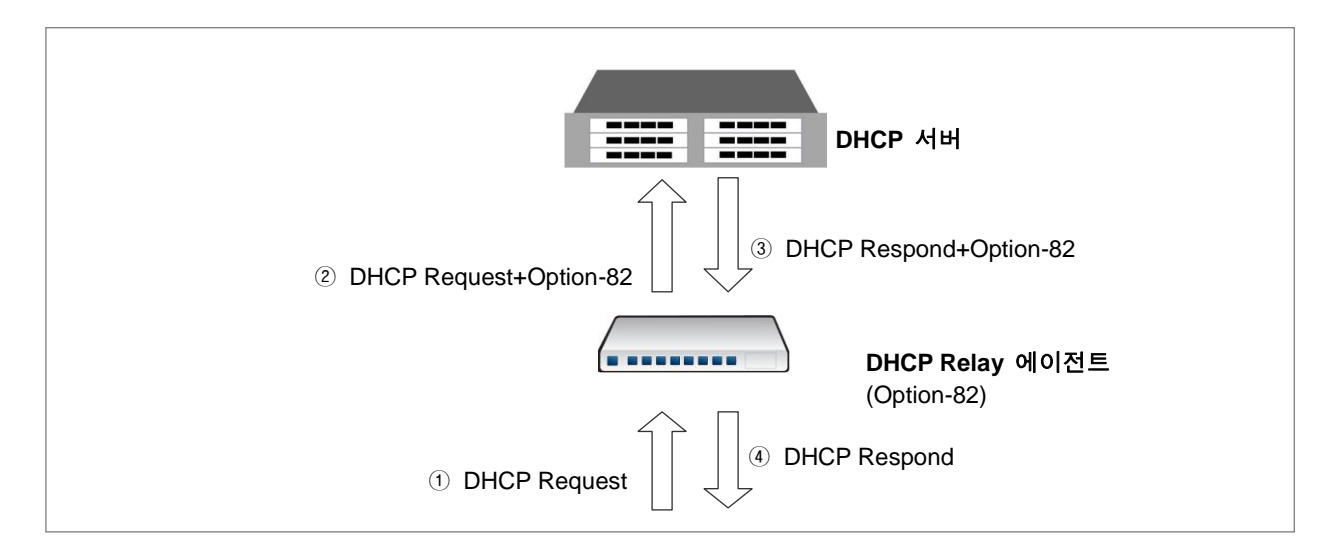

【 그림 **8-40** 】**DHCP Option-82**를 사용하는 경우의 패킷 흐름

#### **(1) DHCP Option-82** 활성화

V2824G에 DHCP Option-82를 활성화하려면, 다음 명령어를 사용하십시오. DHCP Option-82가 활성 화되면서 Option-82 설정 모드로 들어갑니다. Option-82 설정 모드에서는 Remote-ID 관련 설정을 할 수 있습니다.

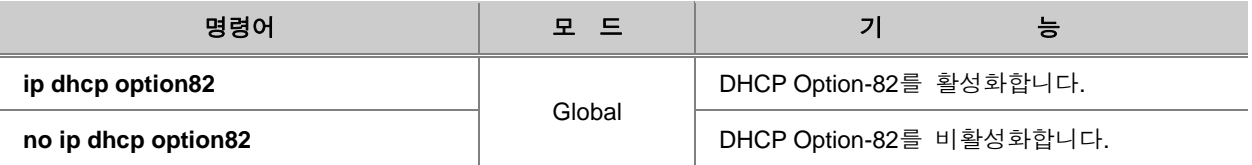

#### **(2) Option-82** 패킷 정책 설정

V2824G의 관리자는 DHCP 서버 또는 Relay 에이전트에 DHCP Option-82 패킷이 들어왔을 때, 이 패킷을 어떻게 처리할 것인지에 대한 정책을 설정할 수 있습니다.

Option-82 패킷에 대한 정책을 설정하려면 Option-82 설정 모드에서 다음 명령어를 사용하십시오. 각 옵션의 패킷 정책은 다음과 같습니다.

- **drop** : 패킷에 Option-82 정보 있으면 버립니다.
- **keep** : Option-82 정보 조작을 하지 않고 그대로 목적지로 전송합니다.
- **replace** : 수신된 패킷의 Option-82 정보를 사용자 장비 시스템의 Option-82 설정 내용으로 바꾼 뒤, 목적지로 전송합니다.

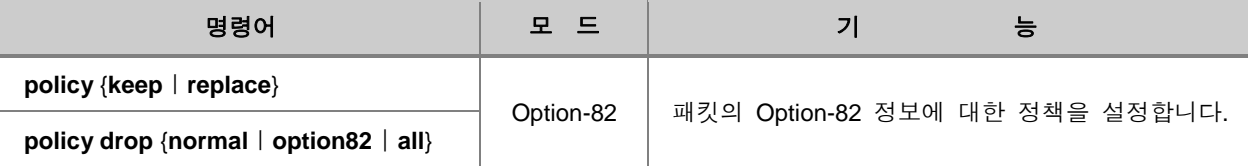

# 참 고

기본적으로 Option-82 패킷에 대한 정책은 **keep**으로 설정되어 있습니다.

한편, 특정 포트에 대하여 Option-82 패킷 처리 정책을 설정하려면 다음 명령어를 사용하십시오.

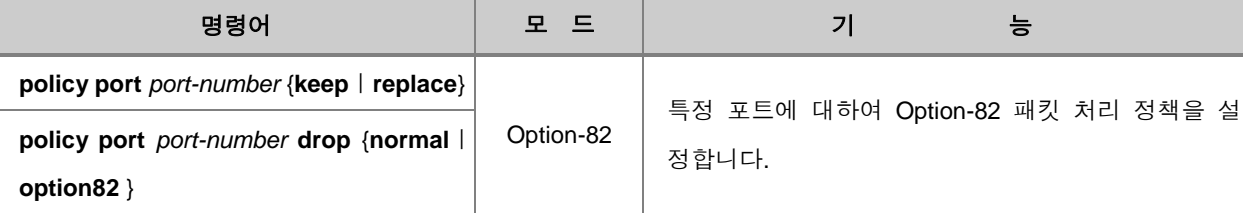

설정한 포트별 Option-82 패킷 처리 정책을 삭제하려면, 다음 명령어를 사용하십시오.

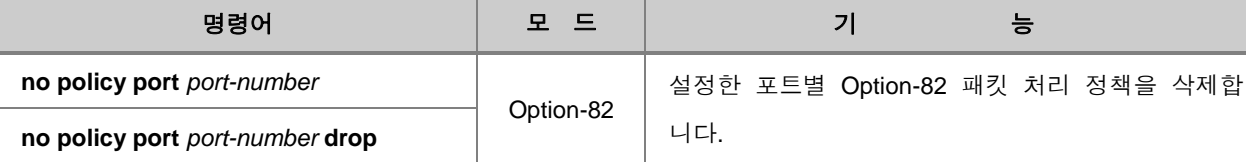

### **(3)** 시스템 **Remote-ID, Circuit-ID** 설정

Option-82 환경에서 전송되는 패킷은 Remote-ID와 Circuit-ID를 포함하고 있습니다. V2824G 스위치 는 기본적으로 MAC 주소가 Remote-ID가 되고, 포트 번호가 Circuit-ID가 됩니다. 그러나, 다음 명 령어를 사용하면, 관리자는 Remote-ID와 Circuit-ID의 형식을 변경할 수 있습니다. 이 때, 설정하는 장비가 서버일 경우에는 서버에 들어온 패킷의 Remote-ID와 Circuit-ID를 변경하게 되고, 설정한 장 비가 Relay일 경우에는 서버와 동일하게 Remote-ID와 Circuit-ID 형식을 맞추기 위해 변경하도록 설정하면 됩니다.

Remote-ID의 형식을 변경하려면, 다음 명령어를 사용하십시오.

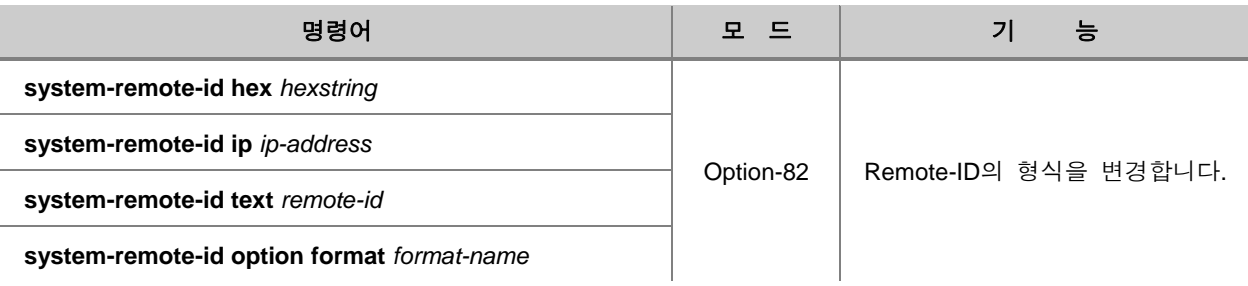

Circuit--ID의 형식을 변경하려면, 다음 명령어를 사용하십시오.

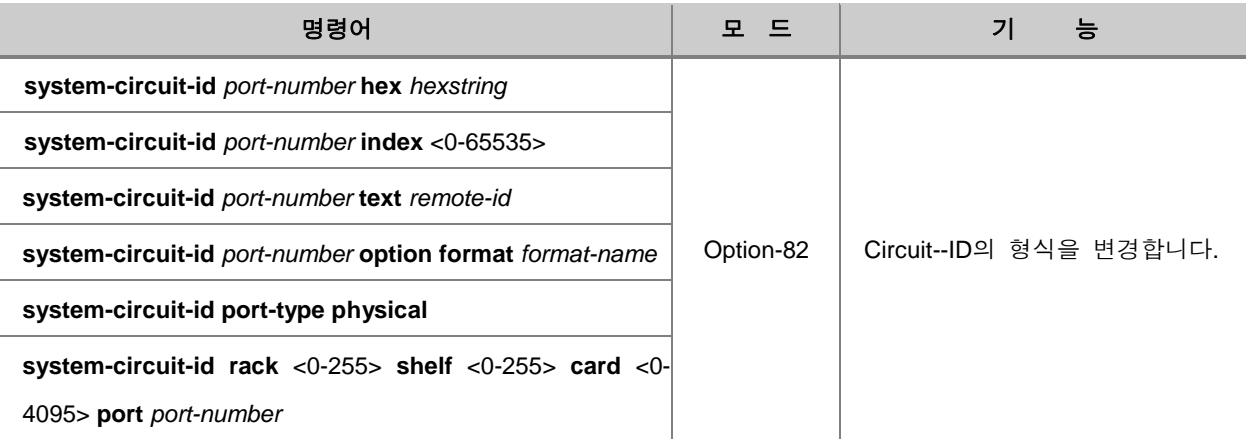

Remote-ID와 Circuit-ID의 형식을 변경한 것을 해제하려면, 다음 명령어를 사용하십시오.

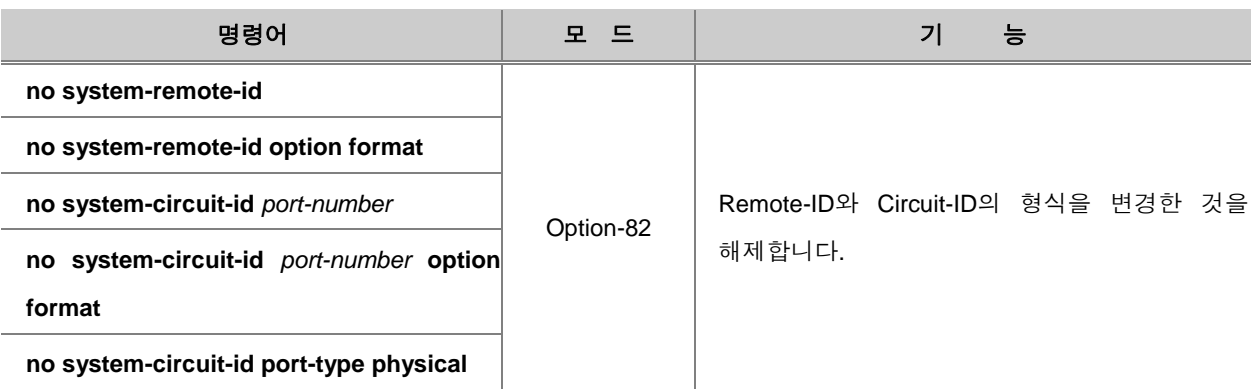

## **(4) DHCP Option82 Trust** 패킷 설정

Option82 패킷의 기본 정책을 설정하려면 다음 명령어를 사용하십시오. 기본적으로는 Option82 정 보 중 remote-id, circuit-id만을 고려하도록 되어 있습니다.

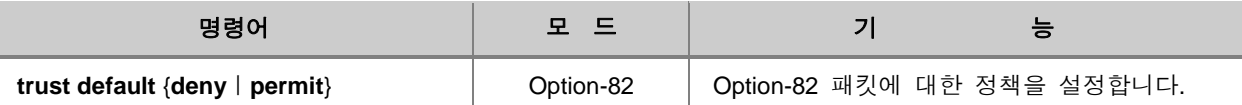

Remote-ID의 형식을 변경하려면, 다음 명령어를 사용하십시오.

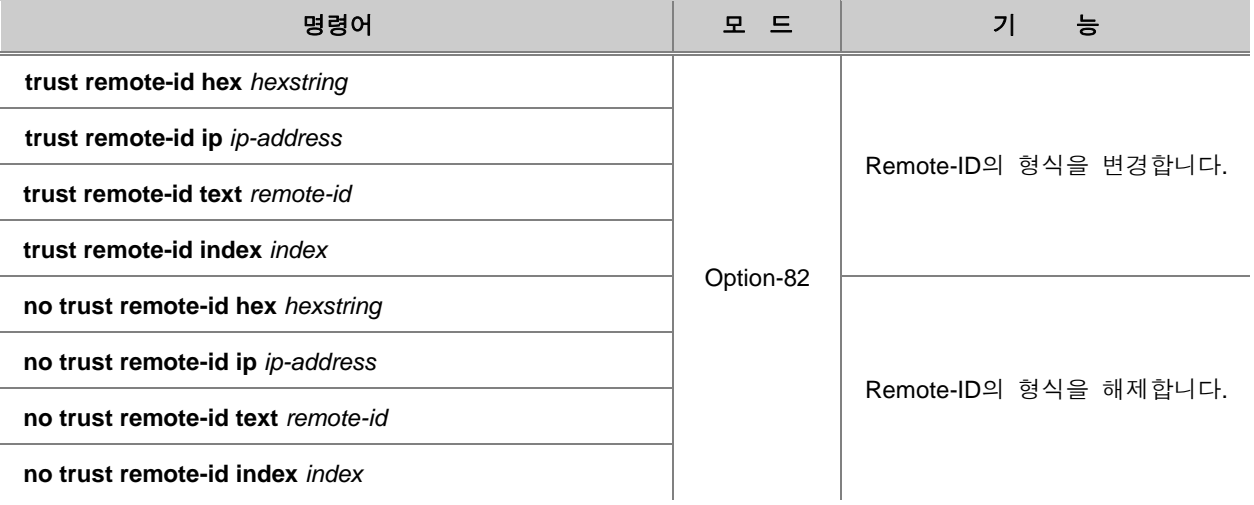

### 포트에 대한 Option82 패킷의 정책을 변경하려면, 다음 명령어를 사용하십시오.

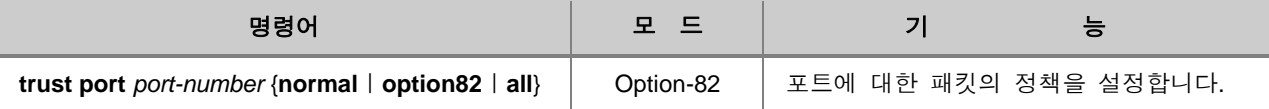

포트에 대한 Option82 패킷의 정책을 해제하려면, 다음 명령어를 사용하십시오.

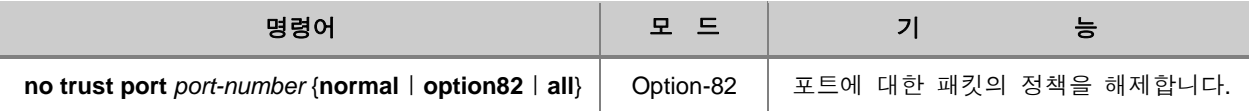

## **8.9.5. Class** 설정

DHCP 서버는 Option 82 패킷이 전해주는 두 가지 정보, 포트 번호와 Remote-ID를 가지고, IP 주소 할당 여부를 결정합니다. 따라서 DHCP 서버 관리자는 이 두 가지 정보 가운데 어떤 정보를 가지 고 패킷에게 IP 주소를 할당 할 것인지 그 조건을 설정해야 합니다.

V2824G는 IP 주소 할당 여부를 결정하는 Option 82 패킷의 조건을 Class별로 설정하고, 설정된 Class에 해당하는 Option 82 패킷을 가진 클라이언트에게만 IP 주소를 할당하도록 할 수 있습니다. 이때, Class에 따라 정해진 범위 내에서의 IP 주소를 할당하도록 할 수 있습니다.

Class를 설정하여 IP 주소를 할당하는 방법은 다음과 같습니다.

**1** 단계 Class를 만듭니다. **2** 단계 해당 Class에 Option 82 패킷의 조건을 설정합니다. **3** 단계 해당 Class에 할당할 수 있는 IP 주소 대역을 설정합니다.

#### **(1) Class** 만들기

Class 기능을 사용하기 위해 먼저 Class를 만들어야 합니다. Class를 만들면, Option 82 패킷의 정보 를 설정할 수 있는 DHCP Class 설정 모드로 들어가게 됩니다. DHCP Class 설정 모드로 들어가면, 시스템 프롬프트가 SWITCH(config)#에서 SWITCH(config-dhcp-class[*class-name*])#으로 변경됩니다.

다음은 Class를 만들어 DHCP Class 설정 모드로 들어갈 때 사용하는 명령어입니다.

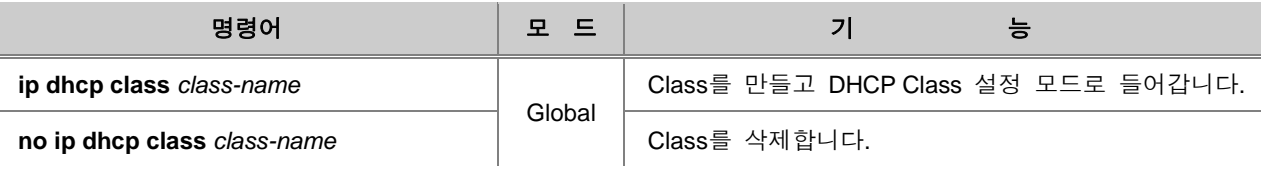

## 참 고

위의 명령어를 사용하여 Class를 삭제하면 Option 82 패킷의 정보에 대해 설정한 값도 모두 사라 집니다.

## **(2) Option 82** 패킷 설정

Class를 만들었다면, 해당 Class에 적용되는 Option 82 패킷의 정보를 설정해야 합니다. Option 82 패킷의 정보를 설정해야 그 정보를 보고 IP 주소 할당 여부를 결정할 수 있습니다.

Class에 Option 82 패킷의 정보를 설정하려면, 다음 명령어를 사용하십시오.

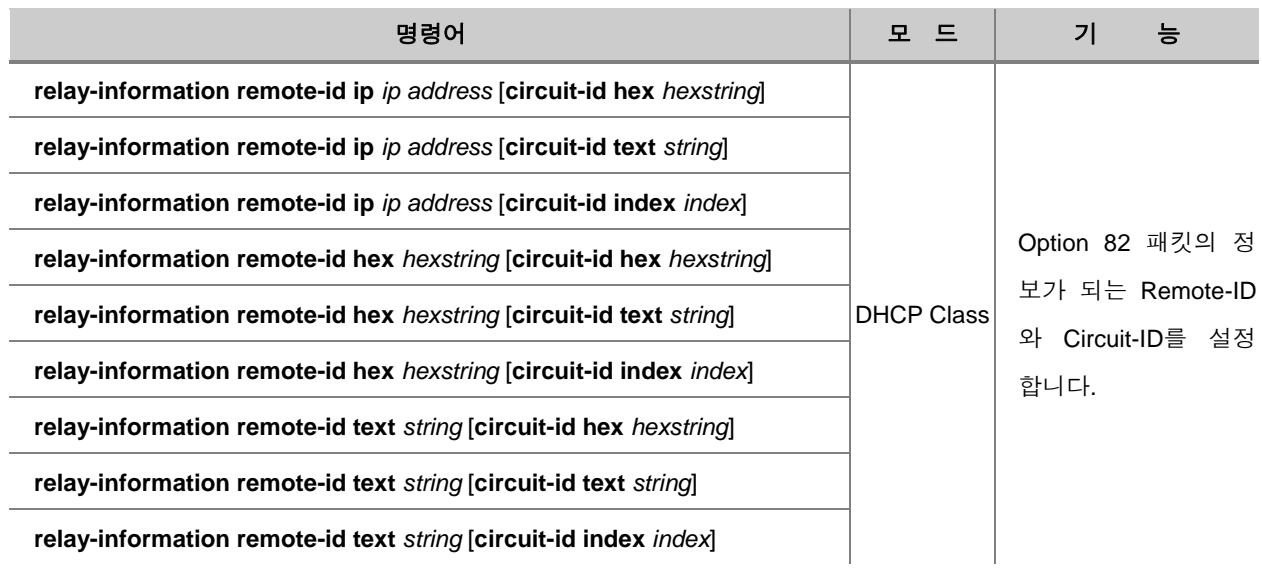

Class에 설정한 Option 82 패킷의 정보를 삭제하려면, 다음 명령어를 사용하십시오.

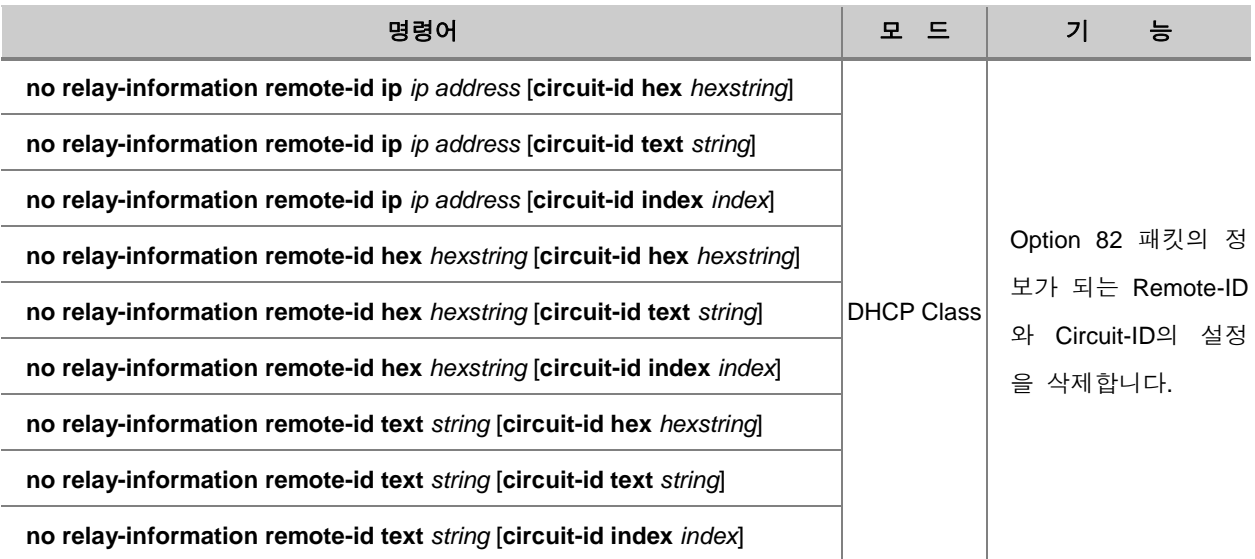

설정 내용을 한꺼번에 삭제하려면, 다음 명령어를 사용하십시오.

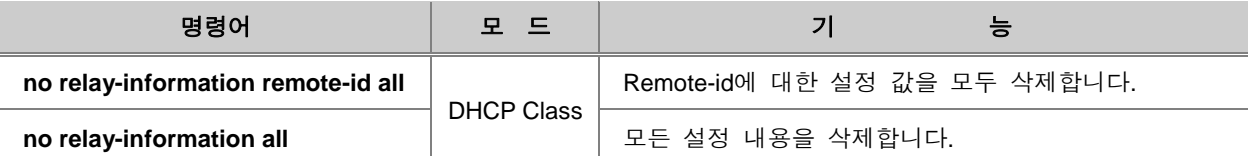

## **(3) IP** 주소 범위 설정

위에서 설정한 Class에 IP 주소를 할당하도록 하려면, IP Pool 모드에서 해당 Class를 불러내어 할 당할 IP 주소의 대역폭을 설정하십시오. IP Pool 모드에서 해당 Class를 불러내면, IP Pool Class 모 드로 들어가게 됩니다.

할당 IP 주소 범위를 설정하기 위해 IP Pool 모드에서 Class를 불러내려면, 다음 명령어를 사용하십 시오.

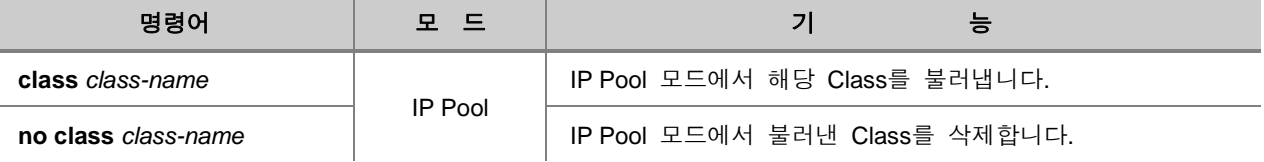

## 참 고

위의 명령어에서 입력하는 *class-name*은 이미 만들어진 Class 이름입니다.

## 참 고

위의 명령어를 사용하여 Class를 삭제하면 할당 IP 주소의 범위에 대해 설정한 값도 자동으로 사 라집니다.

IP Pool 모드에서 Class를 불러내어 Class 모드에 들어갔다면, 다음 명령어를 사용하여 할당 IP 주 소의 범위를 설정할 수 있습니다.

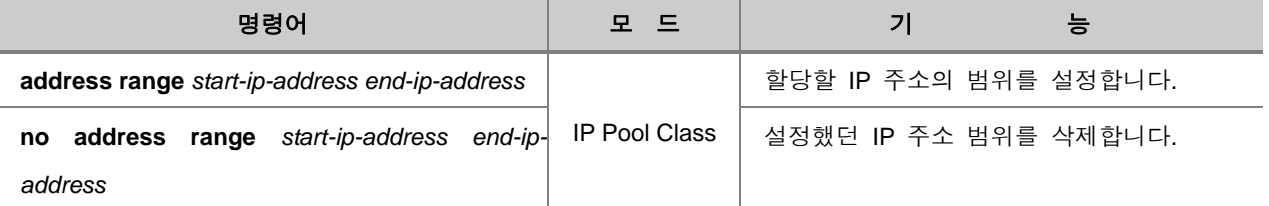

## **(4) Class** 기능 활성화

Class를 만들고, Class에 해당하는 Option 82 패킷의 값과 할당할 IP 주소의 범위를 모두 설정해도, Class 기능을 활성화하지 않으면 이 기능을 동작하지 않습니다.

Class 기능을 활성화하려면, 다음 명령어를 사용하십시오.

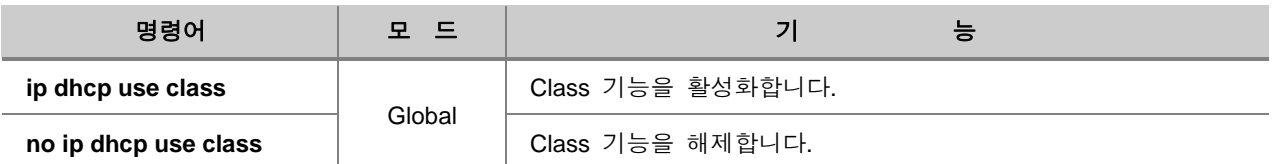

### **8.9.6. DHCP** 클라이언트

V2824G는 DHCP 클라이언트로 설정하여 DHCP 서버로부터 자동으로 IP 주소를 할당 받도록 할 수 있습니다. V2824G가 DHCP 클라이언트로 지정되었을 경우, L2 네트워크 환경에서의 일반적인 스위치로서 동작하게 되고, DHCP 클라이언트 환경에서는 DHCP 서버와 DHCP Relay 에이전트로 설정될 수 없습니다.

#### **(1) DHCP** 클라이언트 활성화

DHCP 클라이언트로 동작하려면, Interface 설정 모드에서 자동으로 IP 주소를 할당 받을 수 있도록 설정해야 합니다. IP 주소를 DHCP 서버로부터 자동으로 할당 받으려면, 다음 명령어를 사용하십시 오.

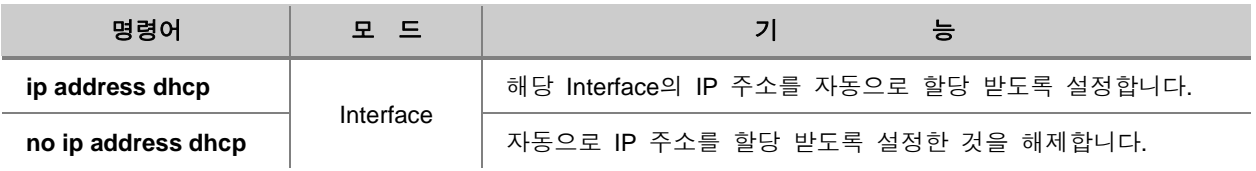

## **(2) Client-id** 설정

DHCP 클라이언트로 설정된 상태에서 IP 주소를 할당 받으려면 Client-id를 가지고 있어야 합니다. DHCP 클라이언트가 된 V2824G에 Client-id를 설정하려면, 다음 명령어를 사용하십시오.

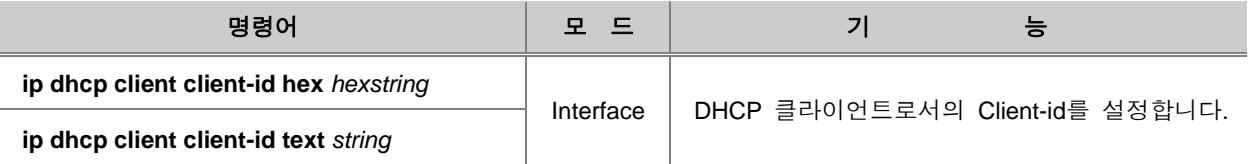

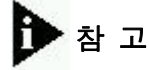

DHCP 클라이언트의 Client-id는 기본적으로 hardware-address 01:00:XX:XX:XX:XX:XX:XX 로 설정 되어 있습니다.

Client-id를 기본값으로 되돌리려면, 다음 명령어를 사용하십시오.

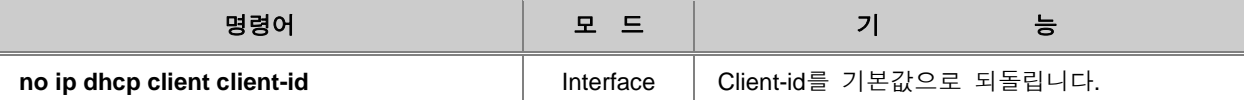

#### **(3) Class-id** 설정

Class-id는 IP 주소를 요청하는 클라이언트를 Vendor 별로 분류하기 위해 이용됩니다. V2824G에 Class-id를 설정하려면, 다음 명령어를 사용하십시오.

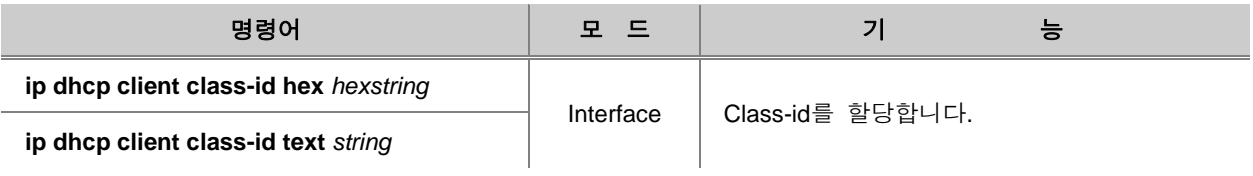

## ▶<br>참 고

DHCP 클라이언트의 Class-id는 기본적으로 "DASAN Networks"로 설정되어 있습니다.

Class-id를 기본값으로 돌리려면, 다음 명령어를 사용하십시오.

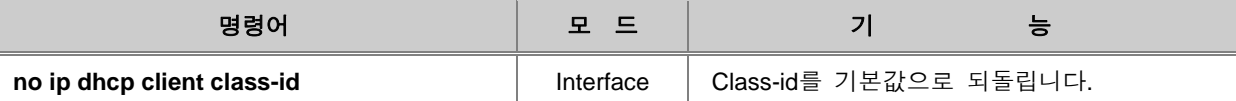

**(4)** 호스트 이름

사용자는 DHCP 클라이언트로서 V2824G가 사용할 호스트 이름을 설정할 수 있습니다. 클라이언트 가된 V2824G가 사용할 호스트 이름을 설정하려면, 다음 명령어를 사용하십시오.

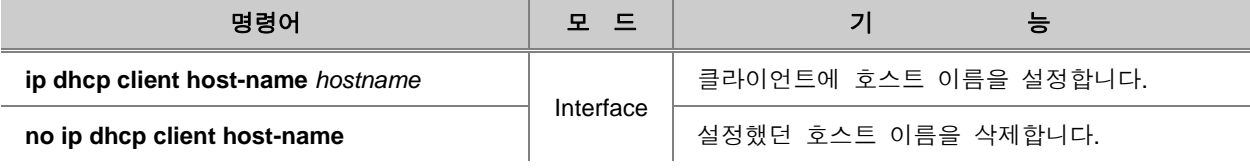

참 고

DHCP 클라이언트의 호스트 이름은 기본적으로 "switch"로 설정되어 있습니다.

#### **(5) IP** 주소 사용 시간 제한

V2824G는 DHCP 클라이언트로서 할당 받은 IP 주소를 얼마나 사용할 것인지, 그 사용 시간을 정 할 수 있습니다. IP 주소의 사용 시간을 설정하면, 정해진 시간이 끝나기 전에 DHCP 서버가 IP 주 소 사용 연장 의사를 물어보게 되어 있습니다.

할당 받은 IP 주소의 사용 시간을 설정하려면, Interface 설정 모드에서 다음 명령어를 사용하십시오.

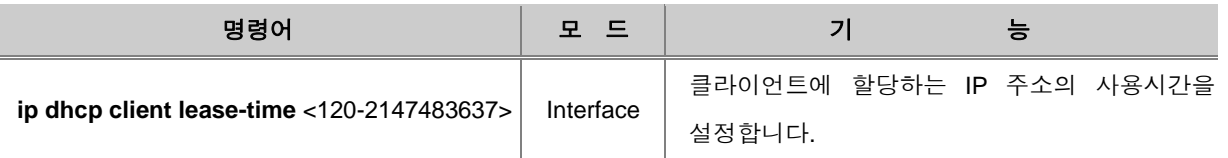

# 참 고

IP 주소 사용 시간의 설정 단위는 초이며 기본적으로 3600초로 설정되어 있습니다.

설정을 해제하려면 다음 명령어를 사용하십시오.

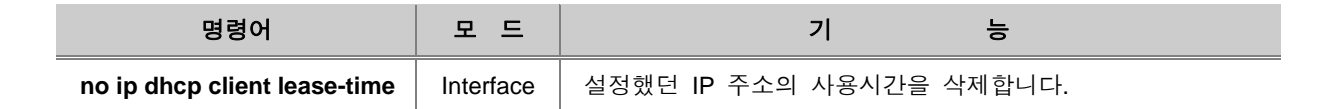

#### **(6) DHCP** 서버로부터 정보 요청

DHCP 서버는 DHCP 클라이언트가 접속을 하면, 기본적으로 IP 주소와 함께 디폴트 게이트웨이, IP 사용 가능 시간, 그리고 사용할 수 있는 DNS 서버와 도메인 이름 등을 자동으로 알려줍니다. V2824G는 클라이언트로 설정되었을 때, DHCP 서버가 자동으로 알려주는 정보 가운데 도메인 이 름과 DNS 서버에 대한 것은 받지 않도록 설정할 수 있습니다.

DHCP 서버로부터 자동으로 전달되는 도메인 이름과 DNS 서버에 대한 정보를 차단하려면, 다음 명령어를 사용하십시오.

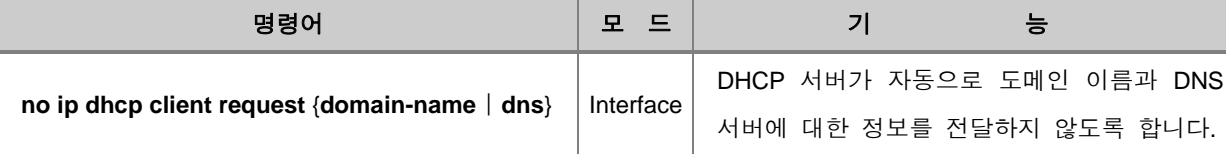

## 참 고

DHCP 서버는 자동적으로 도메인 이름과 DNS 서버에 대한 정보를 보내도록 되어 있습니다. 따라 서 이 정보를 자동으로 전달하는 것을 막기 위해서는 no 명령어를 사용하셔야 합니다.

DHCP 서버로부터 도메인 이름과 DNS 서버에 대한 정보가 다시 자동적으로 전달 되도록 하려면, 다음 명령어를 사용하십시오.

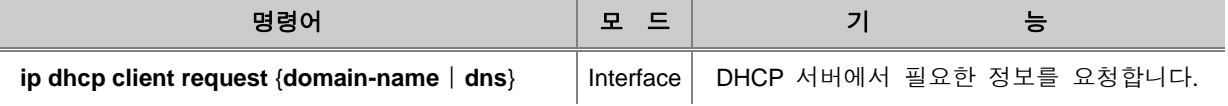

#### **(7) IP** 주소 사용 중단

자동으로 할당 받은 IP 주소의 사용을 중단하려면, 다음 명령어를 사용하십시오.

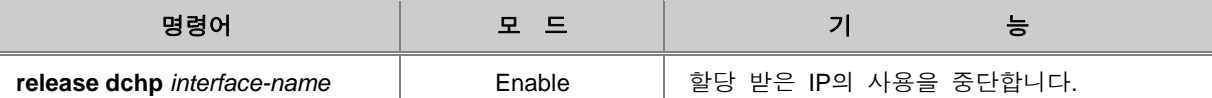

#### **(8) IP** 주소 재요청

IP 주소의 사용을 중단하였다가 다시 IP 주소를 할당 받기 원한다면, 다음 명령어를 IP 주소를 재 요청 해야 합니다.

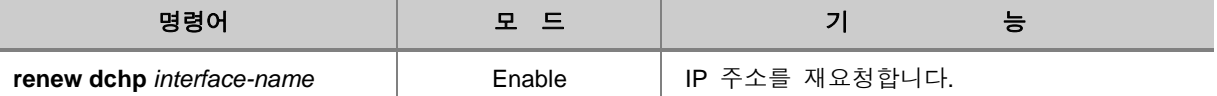

#### **(9) DHCP** 클라이언트 설정 확인

다음 명령어를 사용하면 DHCP 클라이언트로 설정된 V2824G의 DHCP 클라이언트 관련 설정 내용 을 확인할 수 있습니다.

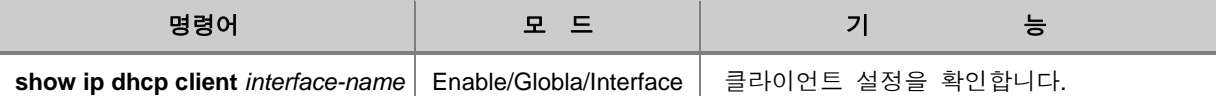

### **8.9.7. DHCP Snooping** 설정

DHCP Snooping은 untrust 상태인 인터페이스로 전달되는 DHCP 메시지를 필터링하고, DHCP binding 테이블을 관리하면서 DHCP의 보안을 보장하는 기능입니다. DHCP Snooping 기능은 DHCP Relay 에이전트에 설정되는데, DHCP 서버와 연결된 포트를 Trust 포트라고 하고 그 이외에 포트들 을 Untrust 포트라고 합니다. DHCP Snooping이 동작하면, DHCP Relay 에이전트는 Trust 포트를 통 해 할당되는 IP 주소만 제대로 된 서버로부터 할당된 IP 주소라고 인식하여 받아들이게 됩니다.

그리고 DHCP Snooping가 설정된 인터페이스에서 일어나는 IP 주소 할당에 대한 기록은 DHCP binding 테이블에서 관리가 되는데, 이 때 기록되는 내용은 해당 인터페이스가 속한 VLAN의 vlanid, IP 주소를 할당 받은 포트 번호, 할당 받은 IP 주소, 할당 받은 클라이언트의 MAC 주소 등이 있 습니다. V2824G는 DHCP Snooping을 시스템 전체에 설정할 수도 있고, VLAN 별로 설정할 수도 있 습니다.

#### **(1) DHCP Snooping** 활성화

V2824G는 DHCP Snooping을 시스템 전체에 활성화시킬 수 있습니다. 시스템 전체에 DHCP Snooping 기능을 활성화하려면, 다음 명령어를 사용하십시오.

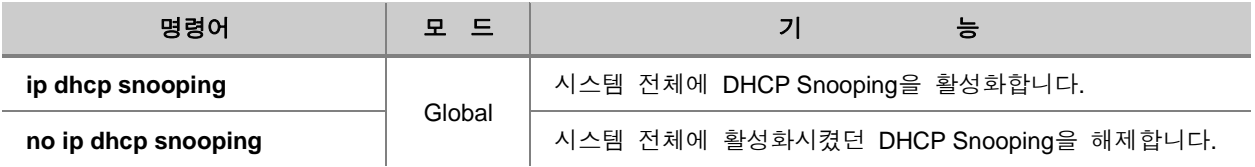

## 참 고

DHCP Snooping은 기본적으로 비활성화 되어 있습니다.

#### **(2) VLAN**별 **DHCP Snooping** 설정

V2824G는 VLAN 별로 DHCP Snooping 기능을 설정할 수도 있습니다. VLAN별로 DHCP Snooping 을 설정하려면, 다음 명령어를 사용하십시오.

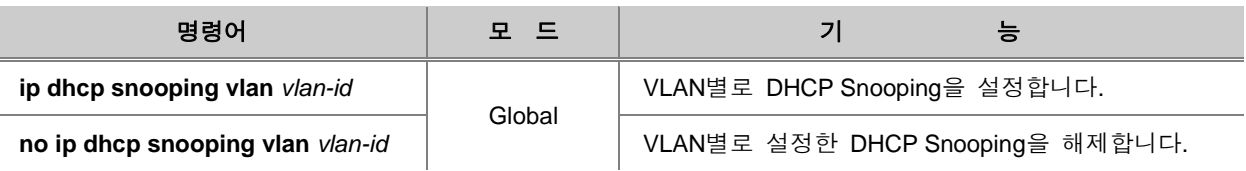

## **(3) Trust** 포트 지정

Trust 포트란, DHCP 서버와 연결되어 있는 포트를 말합니다. DHCP Snooping이 활성화되는 상태에 서는 Untrust 포트로부터 할당되는 DHCP 메시지는 Drop 처리 하도록 되어 있습니다.

Trust 포트를 지정하려면,, 다음 명령어를 사용하십시오.

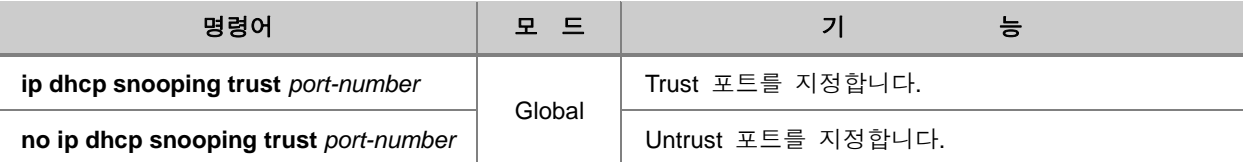

### **(4) Trust** 포트 **DHCP** 패킷 필터링

지정된 Trust 포트로부터 나가는 브로드캐스트 요청 패킷을 필터링하려면,, 다음 명령어를 사용하십 시오.

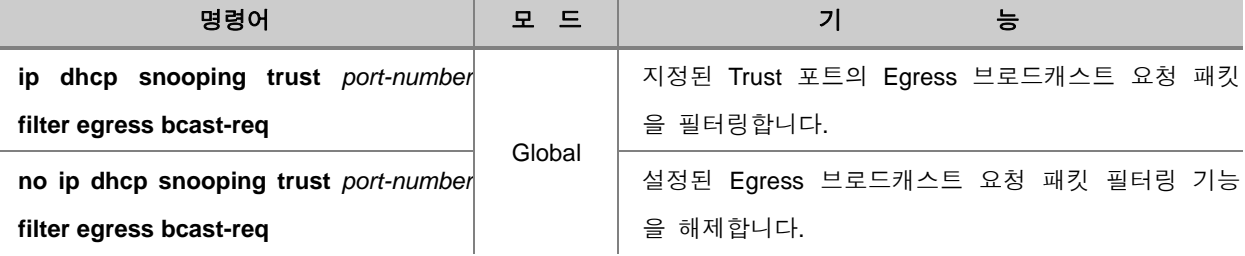

## **(5) DHCP** 패킷 수 제한

V2824G는 포트로 전송되는 DHCP 패킷을 제한하여 CPU의 과부하를 막을 수 있습니다. 포트로 전 송되는 DHCP 패킷을 제한하려면, 다음 명령어를 사용하십시오.

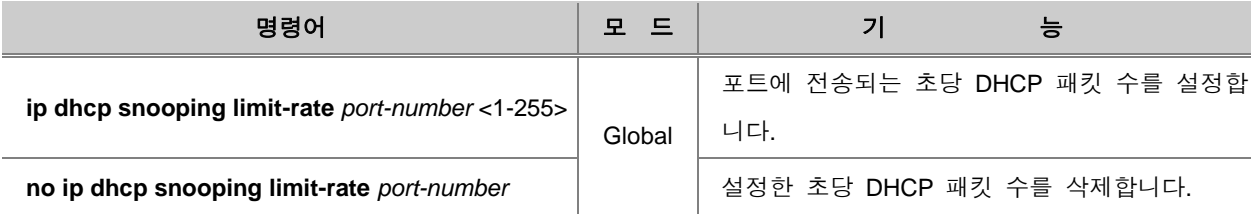

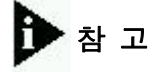

untrusted 클라이언트에 대한 limit rate는 초당 15로 설정하길 권고합니다. 일반적으로 limit rate는 untrusted 인터페이스에 적용하지만 limit rate를 trusted 인터페이스에 설정하고 싶다면, trusted 인 터페이스는 스위치로 들어오는 모든 DHCP 트래픽을 받아들이는 것을 기억하여야 합니다. 따라서 limit rate를 상당히 높게 설정해 주어야 합니다. 이 임계치(threshold)는 네트워크 설정에 따라 달라 져야 하며 CPU는 DHCP 패킷이 초당 1000 패킷 이상이 지속적으로 유입되면 수신하지 못합니다.

### **(6)** 바인딩 테이블에 등록되는 **IP** 주소 개수 제한

바인딩 테이블에 등록되는 IP 주소 개수를 제한할 수 있습니다. 바인딩 테이블에 등록되는 IP 주소 를 제한하려면, 다음 명령어를 사용하십시오.

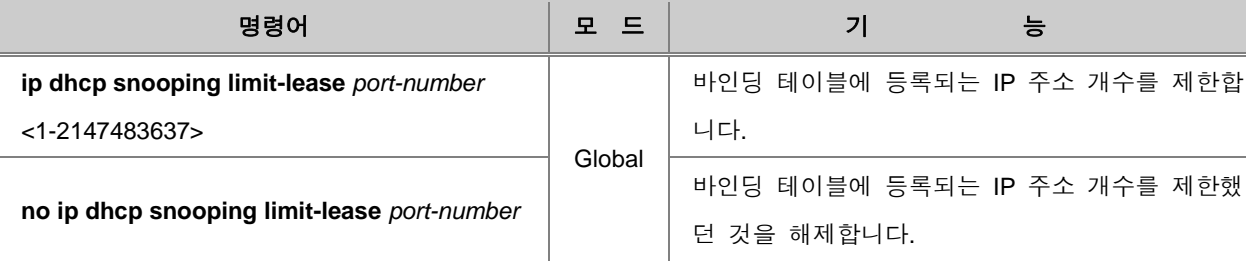

#### **(7)** 바인딩 테이블 **Backup**

V2824G는 바인딩 테이블을 Backup할 곳과 자동 업데이트 시간 간격을 설정할 수 있습니다. 바인 딩 테이블을 Backup 할 곳과 업데이트 시간 간격을 설정하려면, 다음 명령어를 사용하십시오.

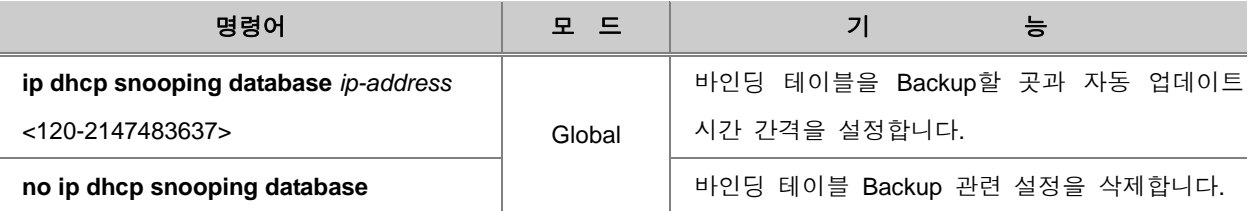

한편, 바인딩 테이블을 다른 곳에 다시 Backup하려면, 다음 명령어를 사용하십시오.

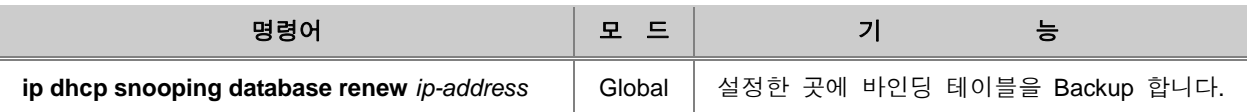

## **(8)** 바인딩 테이블 **Static** 등록

V2824G는 DHCP snooping 바인딩 테이블을 Static으로 등록할 수 있습니다. 바인딩 테이블을 Static 으로 등록하려면, 다음 명령어를 사용하십시오.

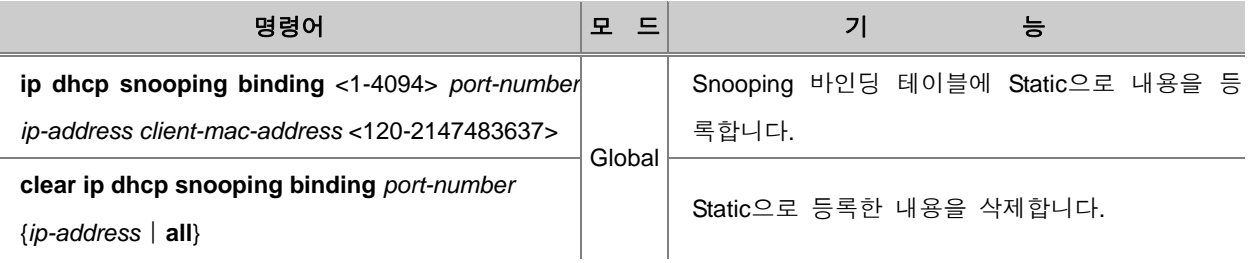

### **(9) MAC** 주소를 통한 관리

DHCP Snooping 바인딩 테이블의 MAC 주소 정보를 기준으로 바인딩 테이블에 맞지 않는 패킷이 접근했을 때 이를 받아들이지 않도록 할 수 있습니다. MAC 주소를 기반으로 DHCP 패킷을 관리하 려면, 다음 명령어를 사용하십시오.

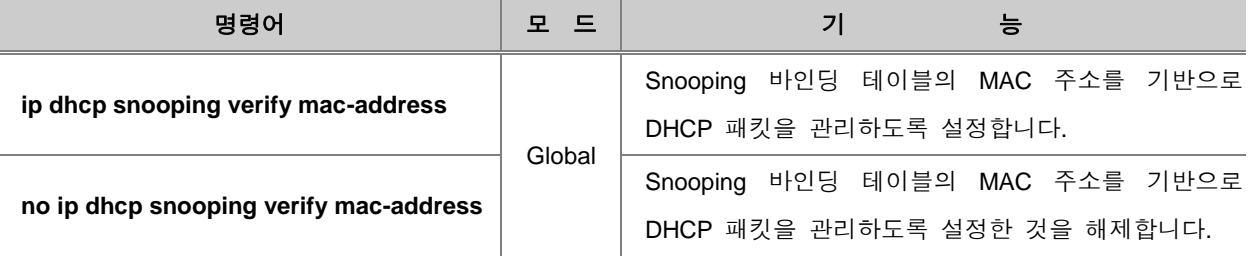
## **(10)** 고정 **IP** 사용자 차단

ARP-inspection 기능으로 static ARP 테이블과 더불어 DHCP snooping 바인딩 테이블을 참조하게 하여 고정 IP 사용자를 차단할 수 있습니다. ARP-inspection 기능을 통해 할당된 IP 주소 및 관련 정보를 담은 DHCP Snooping 바인딩 테이블을 참조하게 하려면 다음 명령어를 사용하십시오.

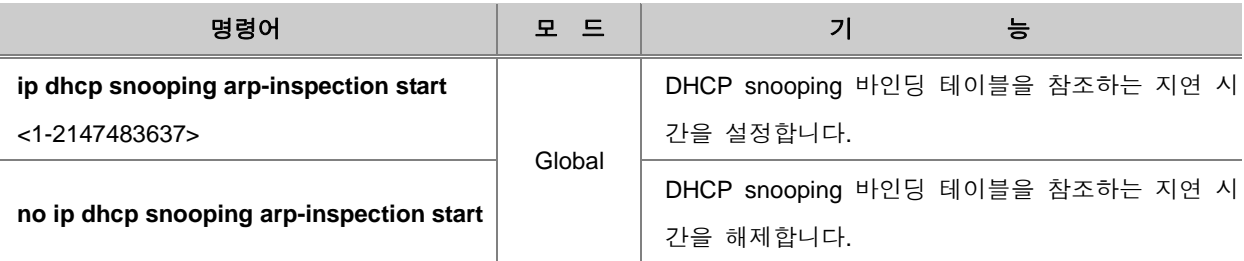

\*참 고

바인딩 테이블 참조 시간의 단위는 초(second) 입니다. 기본값은 1800초로 설정되어 있습니다.

### **(11) DHCP Option-82** 추가 설정

L2 환경에서 DHCP 메시지가 서버로 전송될 때 스위치는 DHCP Option-82 정보를 추가하거나 제거 할 수 있습니다. 사용자 장비가 DHCP Snooping과 DHCP Option-82 기능이 활성화 되어 있는 상태 라면 DHCP 패킷은 Option-82 정보가 추가되어 전송됩니다.

DHCP Snooping이 활성화 된 상태에서 Option-82 정보를 추가하거나 제거하도록 설정하려면, 다음 명령어를 사용하십시오.

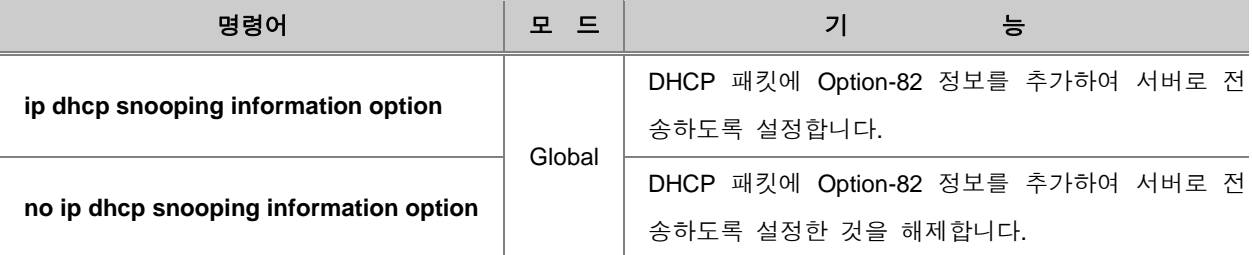

## 참 고

V2824G는 DHCP Snooping 기능이 활성화 되어 있다면 기본적으로 DHCP 패킷에 Option-82 정보 가 포함되어 있습니다.

### **(12) DHCP Snooping Option** 설정

가입자마다 전송하는 DHCP 패킷의 Option 종류는 매우 다양합니다. 그러나 DHCP 서버는 DHCP 클라이언트가 보내는 각각의 다른 DHCP 패킷 Option에 따라 정보를 제공하고, 클라이언트를 관리 하는 것이 어렵기 때문에 가입자에게 반드시 제공해야할 정보를 전하지 못하는 경우가 생기게 됩니 다.

이러한 문제를 해결하기 위해 DHCP 클라이언트가 전송한 DHCP 패킷(DISCOVER/REQUEST)의 Option을 DHCP Snooping에서 변경 또는 추가할 수 있습니다. 시스템이나 포트별로 DHCP Snooping Option을 설정하고, 해당 DHCP 패킷에 대한 정책 결정해야 합니다. 각 옵션의 패킷 정책 은 다음과 같습니다.

- **keep** : Option 정보 조작을 하지 않고 그대로 목적지로 전송합니다.
- **replace** : 수신된 패킷의 Option 정보를 사용자 장비 시스템의 Option 설정 내용으로 바꾼 뒤, 목적지로 전송합니다.

DHCP 패킷을 수신하는 포트별로 DHCP Snooping Option을 설정하려면, 다음 명령어를 사용하십시 오.

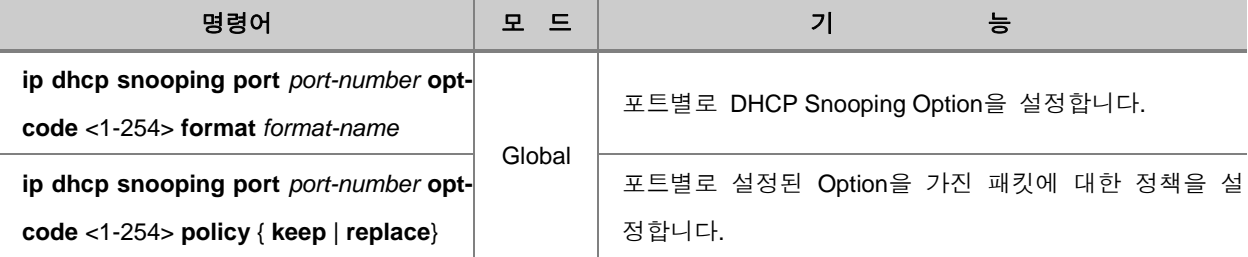

포트별로 설정된 DHCP Snooping Option을 삭제하려면, 다음 명령어를 사용하십시오.

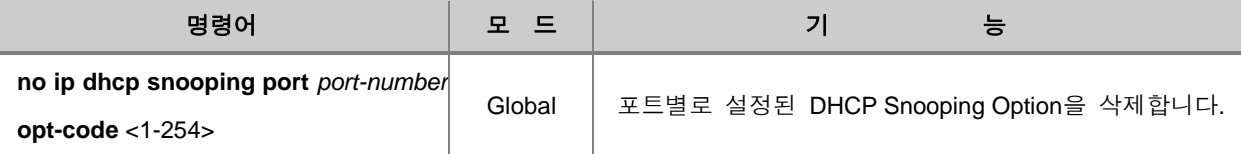

포트별로 설정된 DHCP Snooping Option이 없을 경우, 시스템은 디폴트 DHCP Snooping Option의 설정 여부를 확인하여 DHCP 클라이언트로부터 수신한 패킷에 Option을 설정합니다.

### 시스템에 디폴트 DHCP Snooping Option을 설정하려면, 다음 명령어를 사용하십시오.

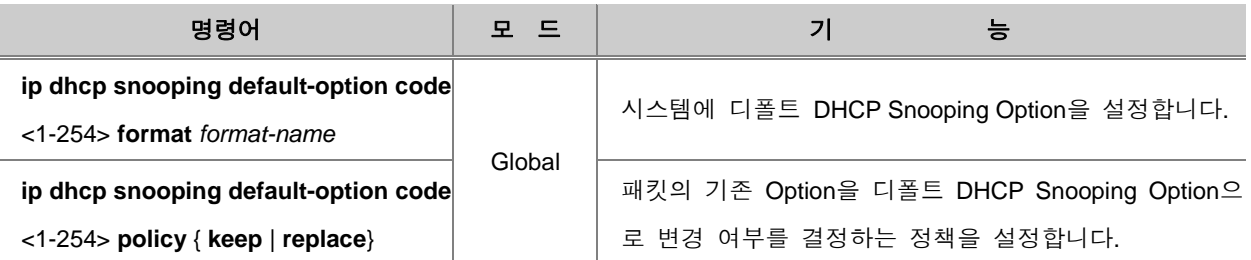

시스템에 설정된 디폴트 DHCP Snooping Option을 삭제하려면, 다음 명령어를 사용하십시오.

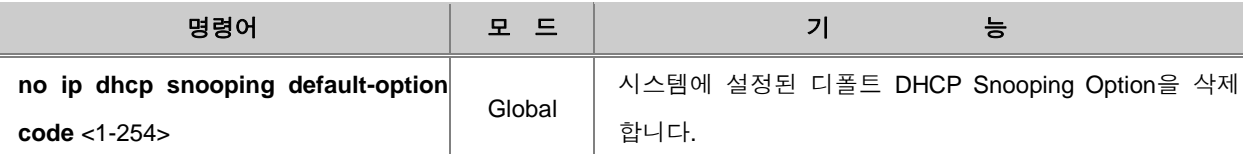

## **(13) DHCP Snooping** 설정 내용 확인

DHCP Snooping 설정 내용을 확인하시려면, 다음 명령어를 사용하십시오. 할당된 IP 주소 및 관련 정보를 담은 DHCP Snooping 바인딩 테이블을 확인할 수 있습니다.

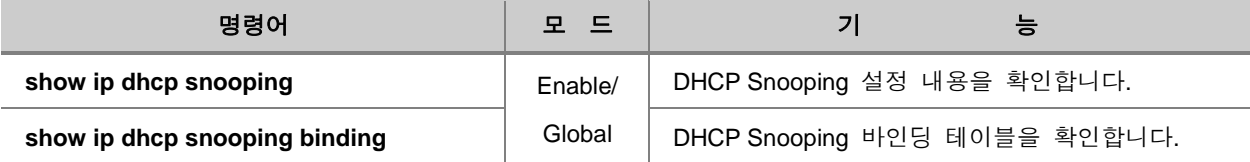

# 참 고

*port-number*는 한번에 여러 개를 입력할 수 있습니다. 각 입력값 사이를 빈칸 없이 쉼표(**,**)로 구분 하거나, 입력 범위의 처음과 마지막 값을 빈칸 없이 이음표(**-**)로 연결하여 복수의 *port-number*를 입력하십시오.

## **8.9.8. IP Source Guard**

IP Source Guard는 DHCP 패킷이 들어왔을 때, DHCP Snooping 바인딩 테이블에 등록된 정보에서 IP 주소, 또는 IP 주소와 MAC 주소를 비교하여 테이블에 등록된 내용과 일치할 경우에만 해당 패 킷을 허용합니다. DHCP Snooping 바인딩 테이블을 사용하기 때문에 DHCP Snooping 기능을 활성 화하였을 때 사용이 가능합니다.

## 주 의

IP Source Guard 기능은 DHCP Snooping을 활성화해야 사용할 수 있습니다.

### **(1) IP Source Guard** 활성화

DHCP snooping 설정된 상태에서 IP Source Guard를 활성화하려면, 다음 명령어를 사용하십시오.

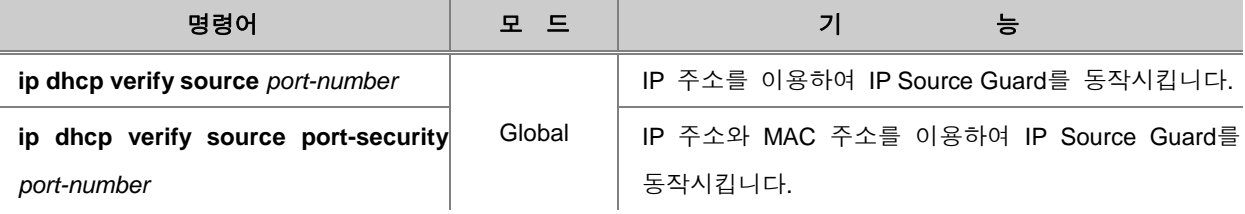

# 주 의

위의 두 기능을 동시에 설정할 수 없습니다. 둘 중 하나를 선택하여 설정하십시오.

위의 명령어를 사용하여 IP Source Guard를 활성화 시키면, 바인딩 테이블이 내용과 일치하는 IP 주소 및 IP 주소와 MAC 주소를 가진 패킷만을 포워딩 합니다.

IP Source Guard를 해제하려면, 다음 명령어를 사용하십시오.

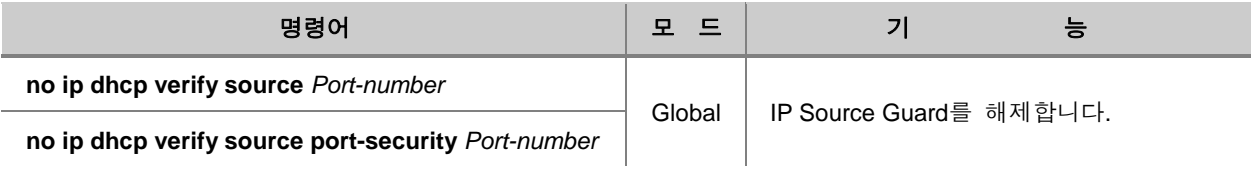

### **(2) Static IP Source Guard**

서버로부터 IP 주소를 할당 받지 않아서 DHCP Snooping 바인딩 테이블에는 등록되어 있지 않지만, 관리자가 포워딩 시키고자 하는 DHCP 패킷을 Static으로 등록할 수 있습니다. DHCP Snooping 바 인딩 테이블에 등록되어 있지 않지만, 등록 여부와 상관없이 포워딩 하려는 DHCP 패킷을 Static으 로 등록하려면, 다음 명령어를 사용하십시오.

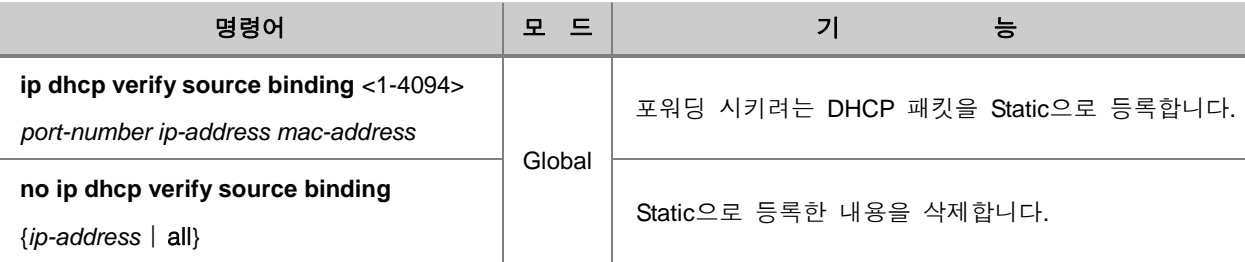

## **(3) IP Source Guard** 설정 내용 확인

IP 소스 guard 정보를 확인하려면 다음의 명령어를 사용하십시오.

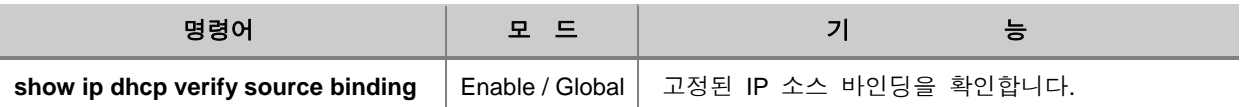

## **8.9.9. DHCP** 디버깅

DHCP 기능을 효율적으로 디버깅하거나 그 설정을 해제하려면 다음 명령어를 사용하십시오.

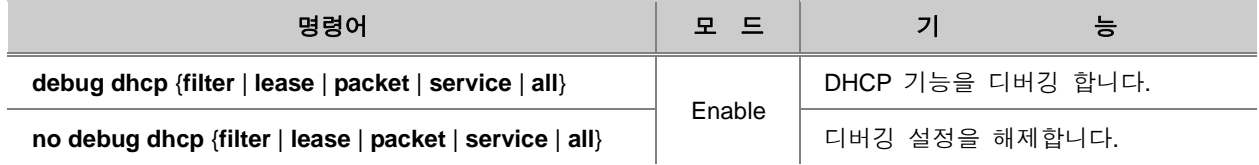

## **8.10 Storm Control**

V2824G는 브로드캐스트 패킷에 대하여 브로드캐스트 Storm Control을 지원합니다. 브로드캐스트 Storm이란, 다량의 브로드캐스트 패킷이 네트워크상에 전송되면서 전송 용량의 대부분을 점유함에 따라 네트워크 타임 아웃이 발생하는 현상을 말합니다. 브로드캐스트 Storm은 프로토콜의 버전 차 이에 의해서 발생하는 경우가 많습니다. 예를 들면, TCP/IP에서는 4.3 BSD와 4.2 BSD가 혼재하거나 Apple talk Phase I과 Phase II가 혼재하면 브로드캐스트 Storm이 발생할 수 있습니다. 또한 라우터 가 정기적으로 송신하는 라우팅 프로토콜의 정보가 해당 프로토콜을 지원하지 않는 시스템에 의해 잘못 인식되면 브로드캐스트 Storm이 발생할 수도 있습니다. V2824G에서 브로드캐스트 Storm Control 기능은 1초 동안 브로드캐스트 패킷의 전송률을 설정하여 미리 설정된 한계 값을 넘는 경 우 해당 패킷을 폐기하는 방법으로 구현되고 있습니다. 사용자는 Storm control을 사용하여 제한하 는 패킷의 전송률을 변경할 수 있습니다. V2824G는 브로드캐스트 Storm 뿐만 아니라 멀티캐스트나 DLF(Destination Lookup Fail) Storm에 대한 조절도 가능하게 되었습니다.

## 참 고

V2824G는 기본적으로 Storm Control이 동작하지 않도록 설정되어 있습니다.

브로드 캐스트, 멀티캐스트, DLF 패킷 종류에 따라 Storm Control을 설정하려면, 다음 명령어를 사 용하십시오.

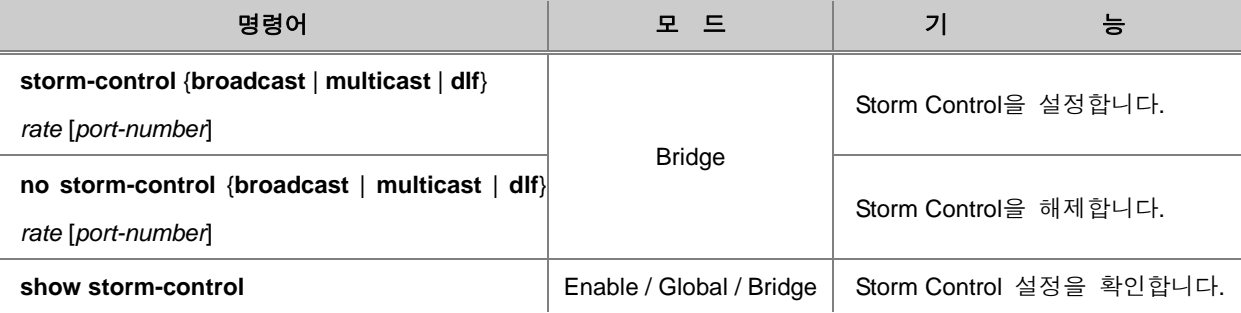

## 참 고

*rate*는 FE 포트는 <1 - 262,142>, GE 포트는 <1 - 2, 097, 150> 사이에서 지정 가능합니다.

## 참 고

*port-number*는 한번에 여러 개를 입력할 수 있습니다. 각 입력값 사이를 빈칸 없이 쉼표(**,**)로 구분 하거나, 입력 범위의 처음과 마지막 값을 빈칸 없이 이음표(**-**)로 연결하여 복수의 *port-number*를 입력하십시오.

## **8.11 Jumbo-frame** 수용하기

이더넷 환경에서 수용이 가능한 패킷의 범위는 64Byte부터 1,518Byte까지입니다. 따라서 장비들은 이 범위의 이하가 되거나 이상이 되는 패킷은 취급하지 않습니다. 그러나, V2824G는 1,518Byte보 다 크기가 큰 Jumbo-frame을 받을 수 있도록 설정할 수 있습니다. 1,518Byte보다 큰 Jumbo-frame 을 받을 수 있도록 설정하려면 Bridge 설정 모드에서 다음 명령어를 사용하십시오.

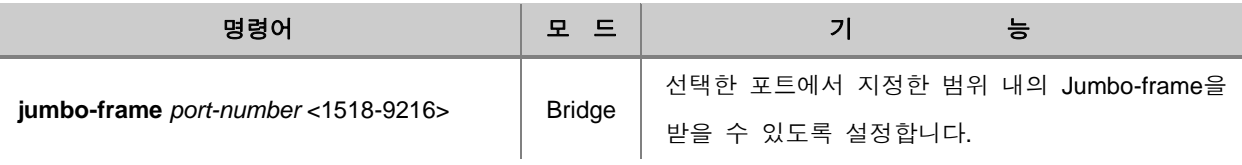

н 참 고

V2824G는 최대 9,216Byte까지의 Jumbo-frame을 받을 수 있습니다.

Jumbo-frame을 받을 수 있도록 설정했던 것을 해제하려면 Bridge 설정 모드에서 다음 명령어를 사 용하십시오.

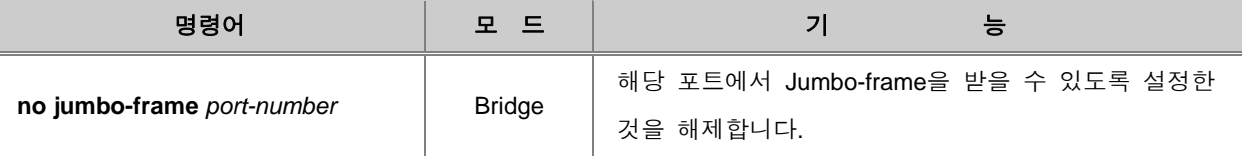

Jumbo-frame에 대한 설정 내용을 확인하려면 다음 명령어를 사용하십시오.

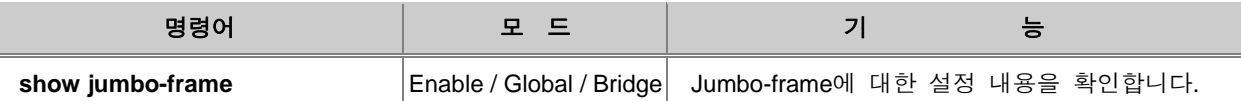

## **[**설정 예제 **1]**

다음은 17번부터 20번 포트에 2500Byte까지의 Jumbo-frame을 받을 수 있도록 설정한 후 그 내용 을 확인한 경우입니다.

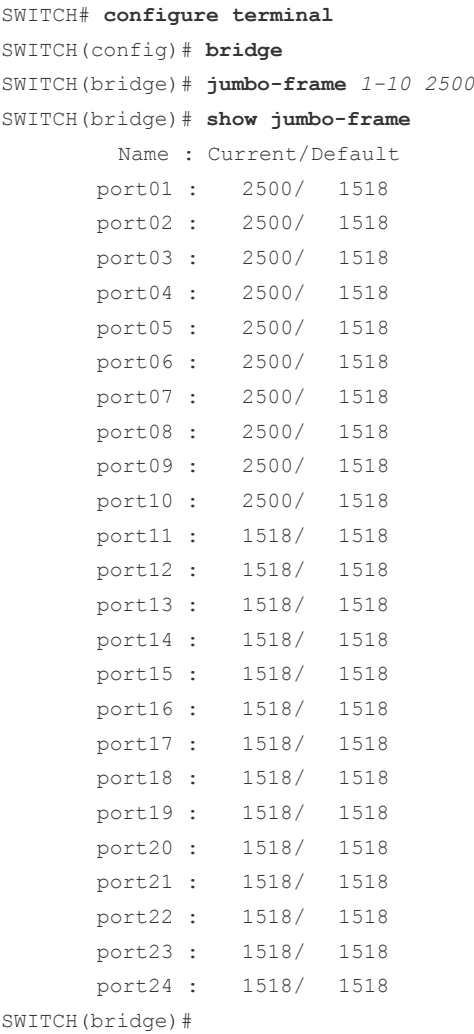

## **8.12** 최대 전송 단위 **(MTU)** 설정

데이터 링크의 경우 각각의 서로 다른 최대 전송 단위(MTU: Maximum Transmission Unit)을 가지고 있습니다. 이 최대 전송 단위는 이더넷의 경우에는 1500옥텟, FDDI 에서는 4353옥텟, ATM에서는 9180옥텟으로 되어 있습니다. IP 상위층은 이 MTU보다 큰 패킷의 송신을 요구할지도 모르고, 경로 도중 패킷 길이보다 작은 MTU 네트워크를 통과해야 할지도 모릅니다,.

최대 전송 단위를 설정하려면, 다음 명령어를 사용하십시오.

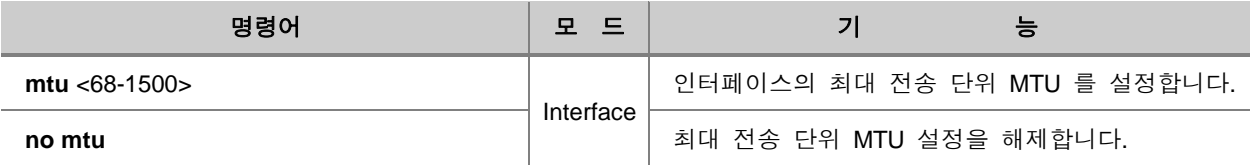

## **8.13** 대역폭 설정

라우팅 프로토콜은 라우팅 거리를 보다 효율적으로 측정하기 위해 대역폭 정보를 이용합니다. 인터 페이스의 대역폭을 설정하려면 다음 명령어를 사용하십시오.

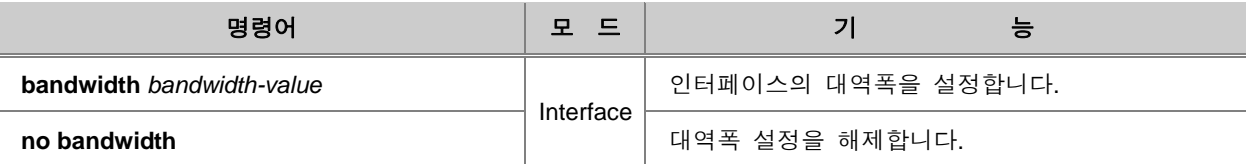

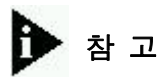

V2824G는 최대 1에서 10,000,000 Kbits까지의 대역폭을 인터페이스에서 설정할 수 있습니다. 기본적으로는 100m 으로 설정되어 있습니다.

멀티캐스트란, 특정 데이터를 필요로 하는 하나 이상의 특정 수신자들에게 해당 데이터를 송신하는 패킷 전송 방식 중 하나입니다. 특정 수신자에게만 데이터를 전송한다는 점에서 유니캐스트 (Unicast)와 매우 흡사하지만, 데이터를 원하는 수신자에게 일대일 방식으로 데이터를 전송하여 수 신자 숫자만큼 동일한 데이터가 내보내 지는 것이 아니라 단 한번의 데이터 전송으로 여러 수신자 에게 전달된다는 점이 유니캐스트와 다른 점입니다.

이러한 특징 때문에 멀티캐스트는 데이터의 중복 전송으로 인한 네트워크 자원 낭비를 최소화 하고, 해당 트래픽을 특정한 목적지로 네트워크 대역폭 낭비없이 효율적으로 전달하게 됩니다.

멀티캐스트의 전송 방식은 크게 하나의 소스가 여러 수신자들에게 데이터를 전달하는 방식과, 복수 의 소스가 여러 수신자들에게 데이터를 전송하는 방식으로 나뉘어집니다.

하나의 Source가 여러 수신자들(Receiver)에게 데이터를 전달하는 경우에는 PIM-SM 또는 PIM-SSM 등이 사용됩니다. 이러한 전송 방식은 오디오 및 동영상 강의, TV 프로그램, 라디오, 뉴스 헤 드라인, 날씨 업데이트 등의 서비스를 제공합니다.

복수의 Source로부터 여러 수신자들(Receiver)에게 데이터를 전달하는 경우에는 PIM-DM/SM, PIM-Bidir, CBT 등을 사용합니다. 이러한 전송 방식의 응용분야로는 송신자와 수신자 서로가 실시간으로 데이터를 송수신할 수 있는 원격 교육, 인터넷 화상회의, 인터넷 컴퓨터 게임 등이 있습니다.

V2824G는 IP 멀티캐스트 기능을 제공하여 신속하고 효율적인 트래픽 전송을 보장하는데, 보다 원 할한 멀티캐스트 통신 서비스를 위해 PIM-SM, PIM-SSM, IGMP 버전 3, IGMP Snooping, MVR 등의 기능을 지원합니다.

이 장은 다음과 같은 내용으로 이루어집니다.

- [IGMP \(Internet Group Management Protocol\)](#page-515-0)
- [멀티캐스트](#page-533-0) 부가 기능 설정

## <span id="page-515-0"></span>**9.1 IGMP (Internet Group Management Protocol)**

멀티캐스트 전송 방식의 핵심은 멀티캐스트 그룹 관리에 있습니다. 이러한 그룹 멤버쉽을 통하여 라우터는 어떠한 호스트가 멀티캐스트 패킷을 요청하는지 판단하여 해당 그룹에만 트래픽을 보내줍 니다.

IGMP(Internet Group Management Protocol)란 멀티캐스트 패킷을 수신하고자 하는 호스트와 멀티캐 스트 패킷을 전송하는 라우터 간의 통신을 위한 프로토콜로, 호스트가 멀티캐스트 그룹으로 Join 하면 인접한 라우터는 이 정보를 기반으로 멀티캐스트 그룹 멤버쉽을 관리하게 됩니다.

현재 IGMP는 버전 1, 버전 2, 버전 3까지 정의되어 있으며, 각 버전의 IGMP 메시지는 기본적으로 Query와 Report 두가지 형태의 메시지가 있습니다.

#### ◆ **IGMP 버전 1**

다음 그림은 IP 패킷의 데이터 영역에 IGMP 메시지를 실어 전송하는 모습으로 IGMP 버전 1 메시 지 형식은 다음 그림과 같습니다.

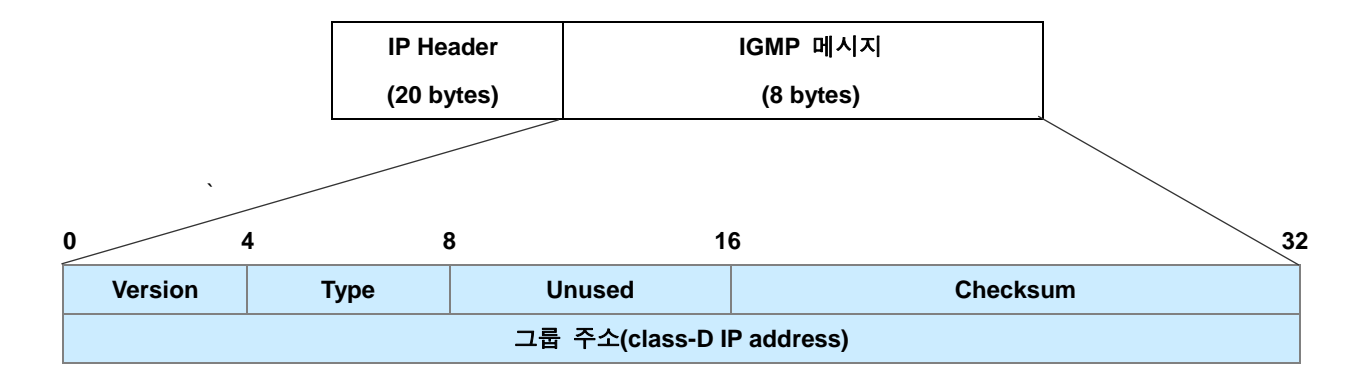

【 그림 **9-1** 】**IGMP** 버전 **1** 메시지 형식

위의 그림에서 Version은 IGMP 버전을 나타냅니다. Type은 메시지의 형태를 나타내는데, 0x11이면 멀티캐스트 라우터가 보내는 Query(Membership Query)를 나타내고, 0x12이면 호스트가 그룹에 Join 하는 Report(Membership Report) 입니다. 그룹 주소는 가입하고자 하는 멀티캐스트 주소를 가리키 는데, Query 메시지를 송신할 때는 0이 되고, 수신 할 때는 무시됩니다. 호스트가 보내는 Report 메 시지의 경우에는 응답하는 호스트의 멀티캐스트 그룹 주소로 채워지게 됩니다.

#### ◆ **IGMP** 버전 **2**

IGMP 버전 2가 IGMP 버전 1과 다른 점은 호스트가 멀티캐스트 그룹에서 탈퇴할 때, 멀티캐스트 라우터에게 Leave 메시지를 전송하는 것입니다. 또한 Leave 메시지를 수신한 멀티캐스트 라우터는 해당 멀티캐스트 그룹 멤버쉽을 삭제하기 전에 서브넷 상에 다른 멀티캐스트 그룹 멤버가 남아 있 을 수 있으므로, 이를 확인하는 절차가 추가되었습니다.

주기적으로 보내는 Query 메시지에 대한 응답 유무로만 멤버 가입 여부를 결정했던 버전 1에서는 호스트가 그룹에서 실제로 탈퇴했음에도 불구하고 라우터는 Query 메시지에 대한 응답이 오지 않 는 것을 확인하기 전까지는 그룹 멤버로 남아있다고 인식하기 때문에 불필요한 멀티캐스트 트래픽 이 전송되는 경우가 있었습니다. 그러나, 버전 2에서 이러한 과정이 추가됨에 따라 호스트가 그룹 에서 탈퇴하는 시점을 바로 인식할 수 있기 때문에 불필요하게 멀티캐스트 트래픽이 전송되는 대역 폭 낭비를 줄일 수 있게 되었습니다.

IGMP 버전 2의 메시지 형식은 다음 그림과 같습니다.

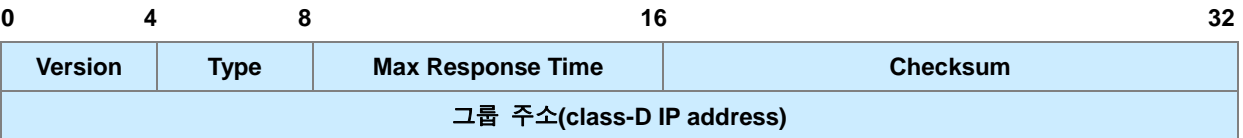

#### 【 그림 **9-2** 】**IGMP** 버전 **2** 메시지 형식

위의 그림에서 Type은 그 목적에 따라 호스트가 자신의 그룹 가입 및 탈퇴유무를 알리는 Report 메시지와 Leave 메시지 또는 멀티캐스트 라우터가 송신하는 Query 메시지가 될 수 있습니다. Query 메시지는 General Query 메시지와 Group-specific Query 메시지 두 종류로 나누어 지며, General Query는 IGMP 버전 1에서의 Query와 동일합니다. Group-specific Query 메시지는 라우터가 Leave 메시지를 수신 후 특정 그룹에 다른 멤버가 남아있는지를 재확인하기 위해 보내게 됩니다.

Max Response Time(MRT)은 Query 메시지에 대한 응답을 기다리는 최대 시간을 뜻하며, 이 메시지 를 수신한 호스트는 이 시간 이내에 IGMP 버전 2 멤버쉽 Report 메시지로 응답해야 합니다.

#### ◆ **IGMP** 버전 3

IGMP 버전 3은 IGMP 버전 2와 동일한 방법으로 멀티캐스트 그룹 멤버의 Join과 Leave가 이루어 지지만, Source 필터링 기능이 지원된다는 차이점을 가지고 있습니다.

Source 필터링 기능을 통해 특정 Source 주소로부터 오는 패킷만 수신하거나 혹은 그 패킷만을 제 외하는 설정이 가능합니다. 이러한 설정은 그 전에 Learning 된 적이 없는 멀티캐스트 Source로부 터 오는 트래픽을 Flooding 하는데 발생하는 문제점을 방지하고 네트워크 보안 기능을 향상시킬 수 있습니다. IGMP 버전 3은 하나의 메시지에 호스트의 Join과 Leave 관련 정보를 모두 포함하기 때 문에 멀티캐스트 그룹 멤버쉽을 보다 신속하고 정확하게 관리 할 수 있습니다.

이 장에서는 IP IGMP 설정과 관련하여 다음과 같은 내용으로 구성됩니다.

- [IGMP](#page-517-0) 기본 설정
- [IGMP](#page-520-0) 버전 2 설정
- [IGMP](#page-529-0) 버전 3 설정
- [IGMP](#page-532-0) 설정 확인

## <span id="page-517-0"></span>**9.1.1. IGMP** 기본 설정

IGMP(Internet Group Management Protocol)는 멀티캐스트 그룹으로 등록된 호스트를 관리하기 위해 IGMP 그룹 멤버쉽 테이블을 관리 및 유지합니다. 호스트 또는 스위치는 인접한 멀티캐스트 라우터 에게 멤버쉽 Join (Report) 메시지를 보내서 멀티캐스트 트래픽을 요청하게 됩니다. 이 메시지를 수 신한 라우터는 멀티캐스트 트래픽을 해당 포트 또는 그룹 호스트들에게 전송합니다.

IGMP Querier란 멀티캐스트 그룹에 Query 메시지를 보내는 멀티캐스트 라우터를 명칭합니다. Querier는 멀티캐스트 그룹에 속한 호스트들에게 주기적으로 Query 메시지를 전송하고 호스트가 어느 멀티캐스트 그룹에 가입하고 있는지 응답하는 Report 메시지를 통해 .호스트를 관리합니다. 만약 Query 메시지에 설정된 일정 시간동안 호스트의 응답이 없을 경우 라우터는 전송하던 트래픽 을 차단합니다.

이 그룹 멤버의 변화 즉, 그룹 멤버인 호스트의 가입과 탈퇴를 멀티캐스트 라우터가 파악하도록 하 는 것이 IGMP를 사용하는 목적입니다. 따라서, 멀티캐스트 라우터는 이를 바탕으로 멀티캐스트 멤 버쉽 테이블을 관리하여 호스트들에게 멀티캐스트 통신 서비스를 제공합니다.

V2824G는 IGMP 버전 1, 버전 2, 버전 3을 지원합니다.

### **(1) IGMP** 버전 설정

V2824G는 기본적으로 IGMP 버전 3으로 동작하지만 사용자의 필요에 따라 동작하는 IGMP 버전을 변경할 수 있습니다.

해당 인터페이스의 IGMP 버전을 변경하려면 다음 명령어를 사용하십시오.

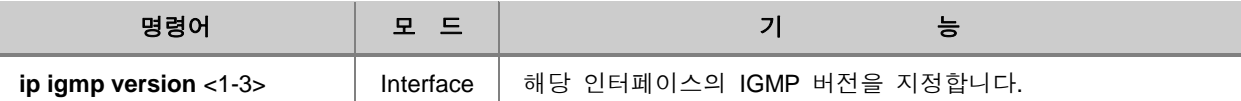

설정한 IGMP 버전을 해제하고 기본 설정인 IGMP 버전3으로 동작하도록 변경하려면, 다음 명령어 를 사용하십시오.

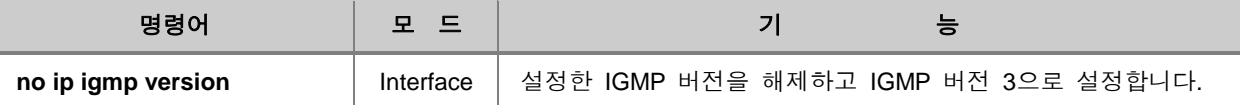

### **(2) QRV** 설정

QRV(Querier's Robustness Variable)는 네트워크 상태가 불안정하여 패킷 손실이 예상되는 환경에서 Query 메시지에 대한 응답이 전달되지 않는 상황을 막기 위해 사용되는 것으로 IGMP 버전 2와 버 전 3에서 지원됩니다. 이 값은 Query 메시지에 설정되는데, 호스트는 Query 메시지에 설정된 QRV 값의 횟수만큼 Query에 대한 응답을 전송해야 하고, 그 중 하나만이라도 라우터에게 정상적으로 전송되면 호스트가 응답한 것으로 인식됩니다. 네트워크의 패킷 손실이 많을 경우에는 QRV값을 크 게 설정하여 응답을 여러 번 보내도록하여 패킷 수신 확률을 높여야 합니다.

## 참 고

네트워크 상태가 좋지 않을수록 QRV값은 크게 설정하십시오. 단, QRV값을 크게 설정하여 Query 메시지에 대한 응답 횟수가 늘어나면 Leave Latency도 증가합니다.

V2824G의 해당 인터페이스에 QRV의 값을 설정하기 위해서는 다음과 같은 명령어를 사용하십시오.

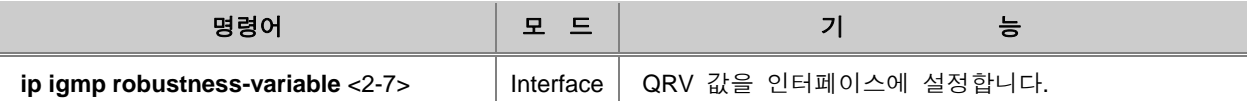

## ▶ 참 고

V2824G에 설정된 QRV 설정값은 기본적으로 2회 입니다. QRV는 2회부터 7회까지 설정 가능합니 다.

설정된 QRV 값을 삭제하고 기본 설정값으로 지정하려면 다음 명령어를 사용하십시오.

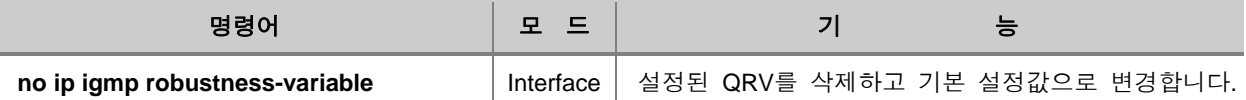

## **(3) IGMP** 엔트리 초기화

V2824G는 IGMP 데이터베이스를 초기화할 수 있는 명령어를 제공합니다. IGMP 인터페이스별로 초 기화 하시려면 *interface-name* 옵션을, 각 그룹 IP별로 초기화 하시려면 *group address* 옵션을, IGMP 데이터베이스 전체를 초기화 하시려면 \* 옵션을 사용하십시오.

IGMP 엔트리 데이터베이스를 초기화하려면 다음 명령어를 사용하십시오.

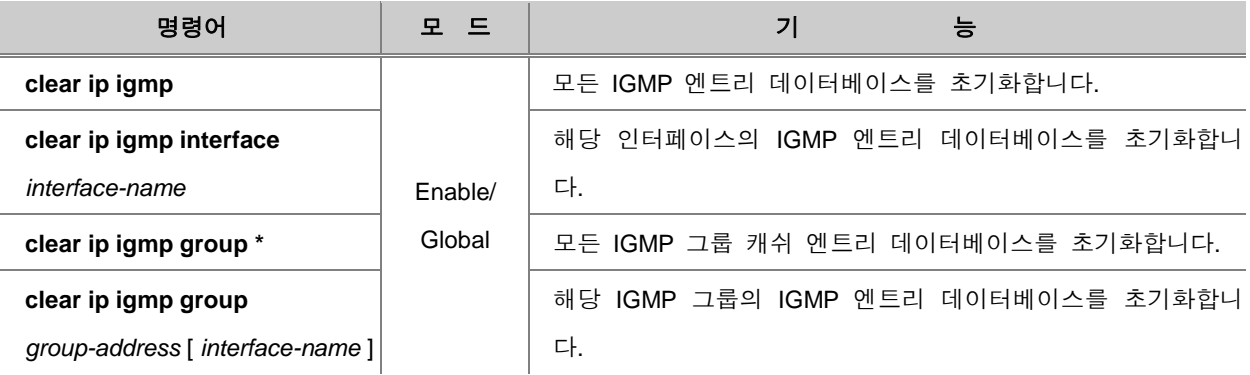

각 인터페이스에 송수신된 IGMP 패킷에 대한 통계값을 초기화하려면, 다음 명령어를 사용하십시오.

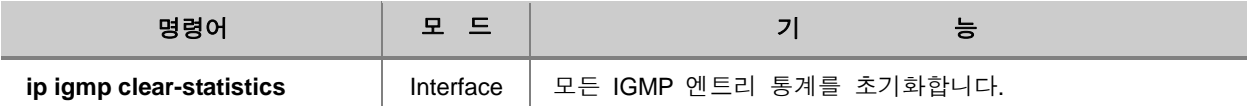

## <span id="page-520-0"></span>**9.1.2. IGMP** 버전 **2** 설정

IGMP 버전 2의 특징으로는 IGMP Querier를 선출하고, Report Suppression 기능이 추가된 것 등을 들 수 있습니다. 또한 버전 2에서는 Leave 메시지와 Group-specific Query 메시지를 사용하여 호스 트의 그룹 멤버 탈퇴 처리 과정 시간을 최소화할 수 있게 되었습니다.

#### ◈ **IGMP** 버전 **2** 메시지

호스트와 라우터 사이 송수신되는 IGMP 버전 2 메시지는 3가지로 나눌 수 있습니다.

#### ◊ 멤버쉽 **Query** 메시지

IGMP Querier인 멀티캐스트 라우터는 호스트의 그룹 가입 여부를 확인하기 위해 Query 메시지 를 사용합니다. IGMP 버전 2의 Query 메시지는 두가지 종류가 존재합니다. 하나는 General Query 메시지로 Querier가 호스트 그룹 전체에 주기적으로 보내 그룹 가입 여부를 확인하는 것 이고, 다른 하나는 Group-specific Query 메시지로 Querier가 호스트로부터 Leave 메시지를 수신 한 후 해당 그룹으로 메시지를 보내 그룹에 멀티캐스트 트래픽 전송을 원하는 다른 호스트는 없는지 재확인하는 Query 메시지입니다.

#### ◊ 멤버쉽 **Report** 메시지

IGMP 버전 2 Report 메시지는 호스트가 보내는 것으로 그룹에 새로 가입하여 멀티캐스트 패킷 을 요청하는 Join 메시지(Unsolicited)와 IGMP Querier 로부터 Query 메시지를 수신한 후 응답 제한 시간(Max Response Time)이내에 응답해야하는 Report 메시지(Solicited)가 있습니다.

#### ◊ **Leave** 메시지

호스트가 특정 멀티캐스트 그룹에서 탈퇴 시 멀티캐스트 라우터에게 Leave 메시지를 전송합니 다.

#### ◈ **IGMP** 버전 **2** 동작원리

IGMP Querie가 되는 멀티캐스트 라우터는 동일 네트워크에 있는 모든 호스트들에게 Query 메시지 를 전송합니다. IGMP 버전 2에서는 동일한 네트워크에 2대 이상의 라우터가 존재할 경우, 서로 주 고 받은 Query 메시지의 정보를 가지고 Querier를 결정하게 되는데, 낮은 IP 주소를 가진 라우터가 Querier가 됩니다. 자신보다 더 낮은 주소를 가진 라우터로부터 Query 메시지를 받은 라우터들은 Querier 불능 상태(Non-Querier State)로 바뀌며 타이머가 동작하기 시작합니다. 이 타이머는 선출된 Querier로부터 Query 메시지를 수신할 때마다 초기화됩니다.

만약 Querier 라우터가 작동을 하지 않는 경우가 발생하면, Querier 불능 상태의 타이머가 만료된 후까지 Query 메시지를 받지 못하게되므로 다시 Query 메시지를 주고 받아 그 다음으로 낮은 IP의 라우터가 Querier로 선출됩니다.

호스트는 멀티캐스트 패킷을 요청하는 멤버쉽 Report(Join)메시지를 전송하여 멀티캐스트 그룹에 가입합니다.

General Query 메시지는 멀티캐스트 그룹의 모든 호스트들에게 전송되기 때문에 이때 메시지가 가 지는 그룹 주소는 224.0.0.1입니다. 만약 응답 제한 시간(MRT)이내에 호스트들의 응답이 없을 경우 에 멀티캐스트 라우터는 해당 그룹에 있는 호스트가 없다고 판단하여 멀티캐스트 패킷을 더 이상 전송하지 않습니다.

한편, General Query 메시지를 수신한 호스트는 그룹의 멤버로 등록된 것을 알리기 위하여 Report 메시지로 응답하게 됩니다. 만약 호스트가 Query 메시지를 받음과 동시에 Join 메시지를 전송하거 나, 그룹 안에 여러 호스트가 동시에 Report 메시지를 보내려고 시도하면 네트워크 부하가 생기고 패킷 손실이 발생할 수 있습니다. 이러한 상황을 방지하기 위해 IGMP 버전 2는 Report Suppression이라는 기능을 지원합니다. Report Suppression이란 호스트마다 Report 메시지를 보내는 시각의 차가 발생한다는 사실을 이용하여 동일한 그룹의 멤버인 호스트들로부터 최소한의 Report 메시지만 네트워크에 전송되도록 하는 것입니다. IGMP 버전 2에서 호스트는 멀티캐스트 라우터를 포함한 그룹 내의 모든 호스트들에게 Report 메시지를 전송합니다. 호스트마다 시스템 환경이 다르 기 때문에 Report 메시지를 보내는 시각의 차가 발생하게 되고, Report 메시지를 먼저 전송한 호스 트에 의해 자신이 보내려는 Report 메시지를 받은 호스트는 다른 호스트가 자신의 Report 메시지 를 대신 보냈다고 판단하여 전송을 멈춥니다. 따라서, 최소한의 Report 메시지만 전송될 수 있는 것입니다.

IGMP 버전 2에서 호스트가 더 이상 해당 그룹의 멀티캐스트 트래픽 전송을 원하지 않으면 Leave 메시지를 라우터에게 전송합니다. Leave 메시지를 받은 라우터는 그룹에 남아있는 다른 호스트를 확인하기 위해 해당 그룹에게만 Group-specific Query 메시지를 보냅니다. 이러한 확인 절차가 끝나 면, 멀티캐스트 라우터는 해당 그룹에 더 이상 트래픽을 보내지 않습니다.

### **(1) IGMP Static Join** 설정

만약 멀티캐스트 그룹 멤버가 존재하지 않고 호스트가 그룹 멤버쉽을 요청하는 Report 메시지를 보내지 않으면, 더 이상 멀티캐스트 패킷은 전달되지 않게 됩니다. 그러나 V2824G는 IGMP Static Join 기능을 제공합니다. 이 기능은 만약 실제 호스트가 자주 요청하거나, 일반적으로 많이 사용되 는 멀티캐스트 트래픽이 있다면, 가상 호스트를 만들어 마치 그룹에 Join 한 것처럼 설정해서 지속 적으로 해당 트래픽을 수신할 수 있습니다. 그러나 이 트래픽은 실제 호스트가 연결되어 있는 다른 포트로는 전송되지 않으며, 요청이 올 경우에만 바로 해당 포트로 전송하게 됩니다. 이러한 기능은 호스트가 Join 메시지로 멀티캐스트 트래픽을 최초로 요청하는 시점과 요청된 트래픽이 호스트에 도착하는 시점 사이에 낭비되는 시간을 절약하도록 도와줍니다.

IGMP Static Join 기능을 설정하면 고정적으로 하나의 가상 호스트를 만들어서 마치 해당 포트에 실 제로 그룹 멤버가 연결되어 있는 것처럼 하여, 멀티캐스트 트래픽을 받을 수 있게 됩니다. 결과적 으로 멀티캐스트 라우터는 해당 그룹에 호스트가 늘 존재한다고 판단합니다.

IGMP Static Join 기능을 설정하려면 다음 명령어를 사용하십시오.

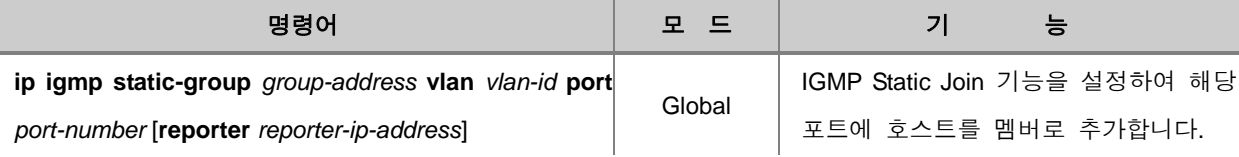

참 고

위의 명령어에서 입력하는 "*group-address"* 는 멀티캐스트 그룹의 IP 주소입니다. "*reporter-ipaddress*" 는 가상 호스트의 IP 주소입니다.

IGMP Static Join 기능을 해제하려면 다음 명령어를 사용하십시오.

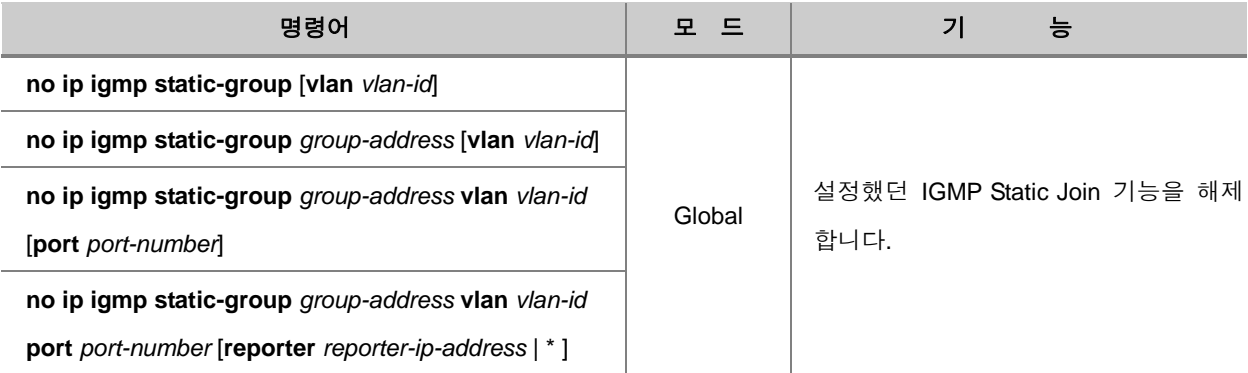

Access-list를 지정하여 해당 IGMP 그룹들에게 IGMP Static Join 기능을 설정하려면 다음 명령어를 사용사십시오.

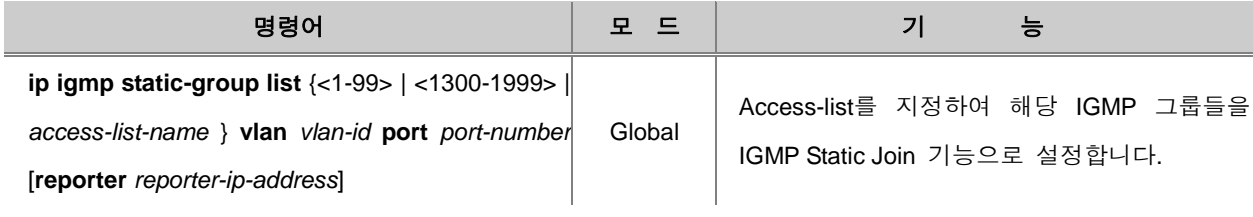

Access-list를 지정하여 해당 IGMP 그룹들의 IGMP Static Join 기능을 해제하려면 다음 명령어를 사 용하십시오.

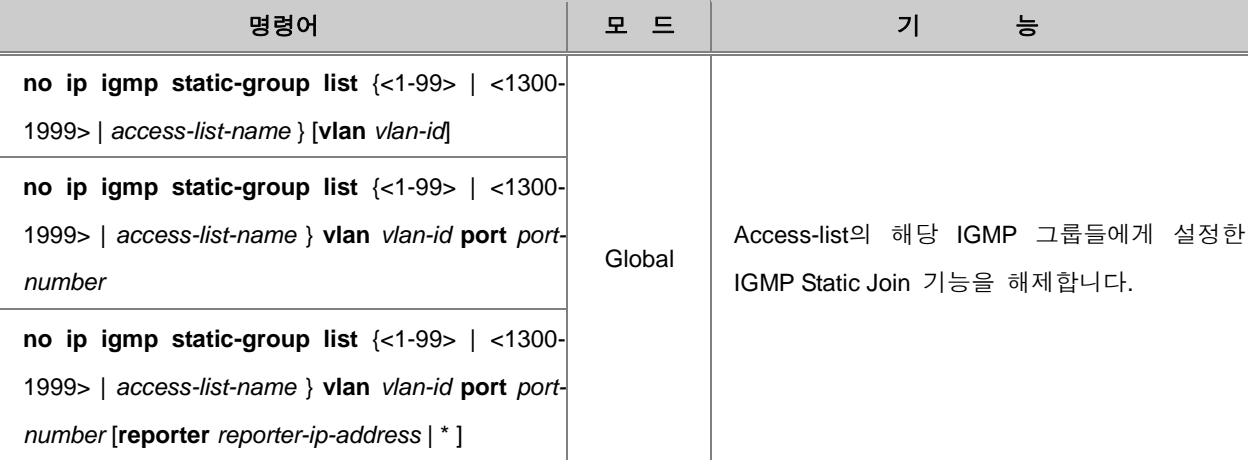

IGMP Static Join 기능이 설정된 그룹 리스트를 확인하려면, 다음 명령어를 사용하십시오.

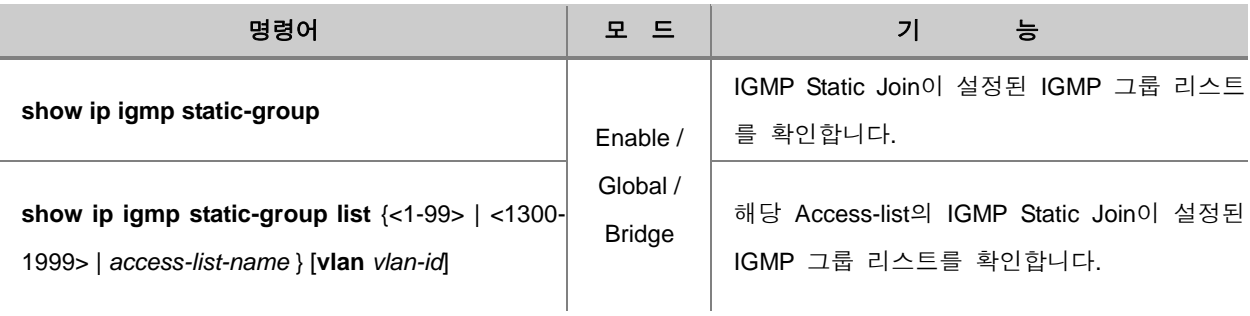

#### R 참 고

IGMP Static Join 기능은 IGMP 버전 2 호스트만 지원합니다. IGMP 버전 3 호스트는 지원하지 않 습니다.

## **(2)** 접속 가능한 **IGMP** 그룹 리스트 설정

사용자는 특정 Static 그룹에게만 호스트들이 접근할 수 있도록 제한 할 수 있습니다. 각 인터페이 스당 멀티캐스트 그룹의 접속 리스트를 관리하려면 다음 명령어를 사용하십시오.

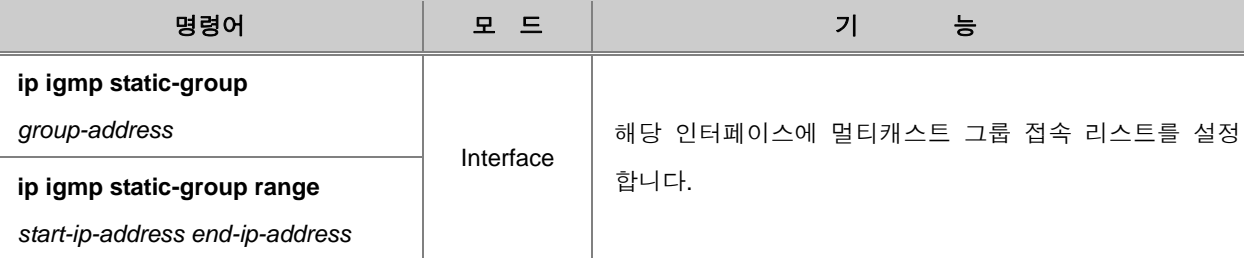

설정한 멀티캐스트 그룹들의 접속 리스트를 해제하려면 다음 명령어를 사용하십시오.

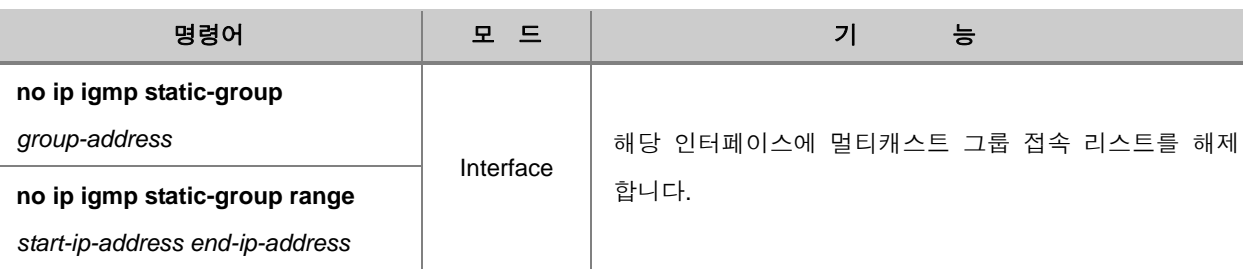

### **(3) IGMP Querier** 설정

IGMP Querier는 주기적으로 General Query 메시지를 보내서 멀티캐스트 그룹을 관리하는 역할을 합니다. IGMP 버전 2에서는 동일한 네트워크에 2대 이상의 멀티캐스트 라우터가 존재할 경우 서로 주고 받은 Query 메시지를 확인하여 가장 낮은 IP 주소를 가진 라우터가 IGMP Querier가 됩니다.

#### **IGMP Query** 메시지 전송 주기 설정

사용자는 IGMP Querier가 멀티캐스트 그룹에 속하는 호스트를 확인하기 위해 보내는 IGMP Query 메시지의 전송 주기를 설정할 수 있습니다.

IGMP Query 메시지의 전송 주기를 설정하려면, 다음 명령어를 사용하십시오.

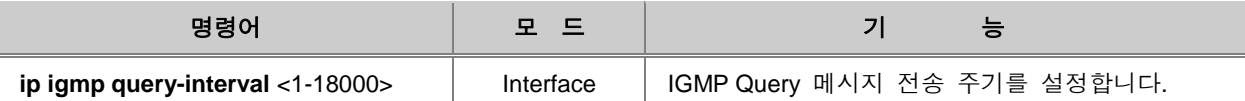

## 참 고

IGMP Query 메시지 전송 주기의 단위는 초이며, 기본적으로 125초에 한번씩 주기적으로 IGMP Query 메시지를 전송합니다.

설정된 IGMP Query 메시지 전송 주기를 삭제하고 기본 설정값으로 변경하려면, 다음 명령어를 사 용하십시오.

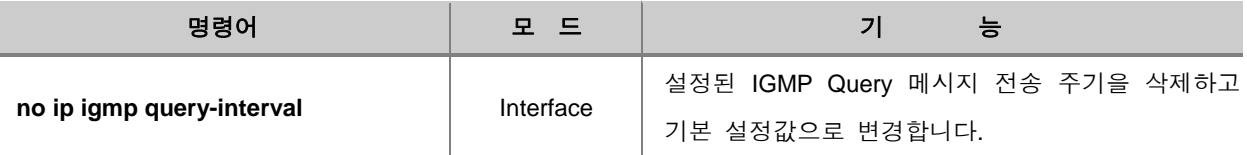

### **IGMP Startup Query** 메시지 전송 주기 설정

만약 V2824G가 특정한 IGMP 인터페이스 안에서 IGMP Querier로 선출되었다면, 해당 인터페이스 의 멀티캐스트 멤버쉽 정보를 얻기 위해 General Query 메시지를 주기적으로 보내게 됩니다. 장비 가 Querier로 선출된 후, 보내는 IGMP Startup Query 메시지의 전송 주기를 설정합니다. V2824G는 그 시간 간격으로 QRV 횟수 만큼 General Query 메시지를 보냅니다.

IGMP Startup Query 메시지의 전송 주기를 설정하려면, 다음 명령어를 사용하십시오.

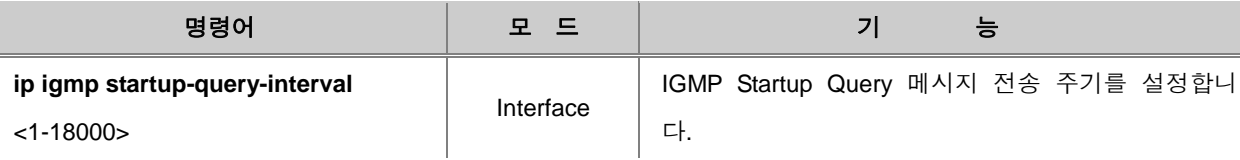

## 참 고

IGMP Query 메시지 전송 주기의 단위는 초이며, 기본적으로 32초에 한번씩 주기적으로 IGMP Startup Query 메시지를 전송합니다.

설정한 IGMP Startup Query 메시지 전송 주기를 삭제하고 기본 설정값으로 변경하려면, 다음 명령 어를 사용하십시오.

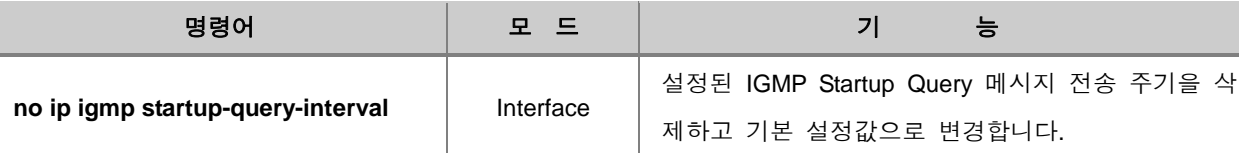

#### **IGMP Query** 응답 제한 시간 설정

IGMP 버전 2와 버전 3은 멤버쉽 Query 메시지에 응답 제한 시간(Maximum Response Time:MRT) 이 추가됩니다. 호스트는 Query 를 수신한 후 이 응답 제한 시간 이내에 Report 메시지를 전송해 야 합니다.

멤버쉽 Query 메시지에 대한 호스트의 응답 제한 시간을 지정하려면 다음 명령어를 사용하십시오.

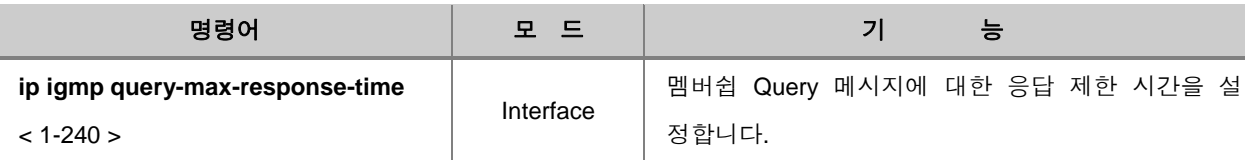

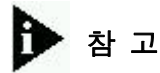

응답 제한 시간의 단위는 초이며, 1초부터 240초 범위 안에서 지정할 수 있습니다. 기본값은 10초 입니다.

설정한 멤버쉽 Query 메시지에 대한 응답 제한 시간을 삭제하고 기본값으로 변경하려면 다음 명령 어를 사용하십시오.

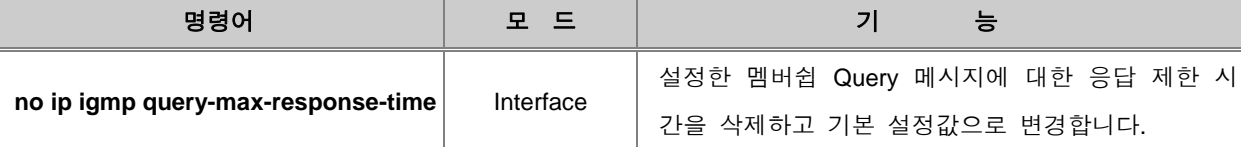

#### **IGMP Querier** 재선출 주기 설정

만약 여러 멀티캐스트 라우터가 Queier로 동작할 경우 연결되어 있는 모든 호스트들에게 중복된 Query 메시지를 보내기 때문에 네트워크 대역폭 낭비를 심화시킬 수 있습니다. 그러므로 동일한 네트워크 망에 Query 메시지를 주기적으로 전송하는 IGMP Querier는 단 하나만 존재해야합니다.

앞에서 설명한 바와 같이 2대 이상의 멀티캐스트 라우터가 존재하는 상황에서는 가장 낮은 IP 주 소를 가진 라우터가 Querier로 선출되며 나머지 라우터들은 이때부터 Queier 불능상태 타이머를 작동하기 시작하여 주기적으로 수신되는 Query 메시지를 검사합니다. 만약 가장 낮은 IP 주소를 가진 Querier로부터 Query 메시지가 더 이상 수신되지 않을 경우, 그 다음으로 낮은 IP 주소의 라 우터가 이 타이머가 만료된 이후 Querier가 됩니다.

자신보다 낮은 IP 주소를 가진 Query 메시지를 수신한 직후 동작하는 타이머의 시간을 설정하려면 다음 명령어를 사용하십시오.

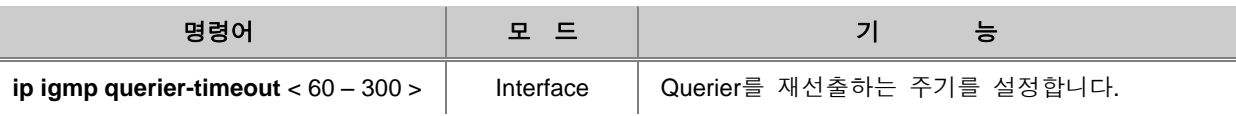

참 고

Querier를 재선출하는 타이머 작동 주기는 60초부터 300초 범위에서 지정하며, 기본값은 255초입 니다.

다시 Querier가 선출되는 타이머 시간 설정을 삭제하고 기본값으로 변경하려면 다음 명령어를 사용 하십시오.

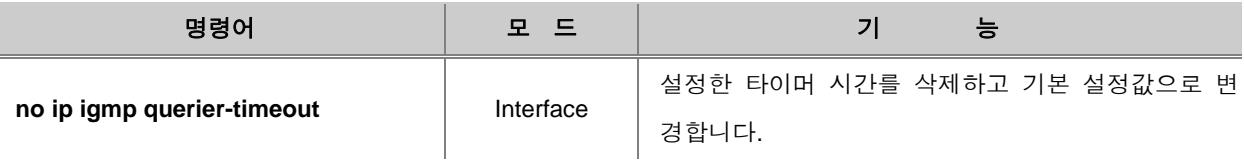

### **IGMP Last Member Query**의 전송 횟수와 주기 설정

IGMP Querier가 호스트로부터 Leave 메시지를 받으면 그 해당 그룹에 아직 다른 멤버가 남아있는 지를 확인하기 위해 Group-specific Query 메시지(IGMP 버전2)를 보내거나 Group-source-specific Query 메시지(IGMP 버전3)를 정해진 횟수만큼 전송합니다. 그 설정된 횟수만큼 전송한 이후에도 만약 해당 그룹내에 어떠한 멤버도 아무 응답을 하지 않는다면, Querier는 멤버가 없다고 간주하고 더 이상 멀티캐스트 트래픽을 보내지 않습니다.

그러나 IGMP 메시지는 여러가지 변수로 인하여 목적지에 도착하기 전에 없어질 수도 있습니다. 그래서 이러한 경우를 대비하여 Query 메시지를 보내는 횟수나 주기를 설정할 수 있습니다.

Group-specific 이나 Group-source-specific Query 메시지의 전송 횟수를 설정하려면, 다음 명령어를 사용하십시오.

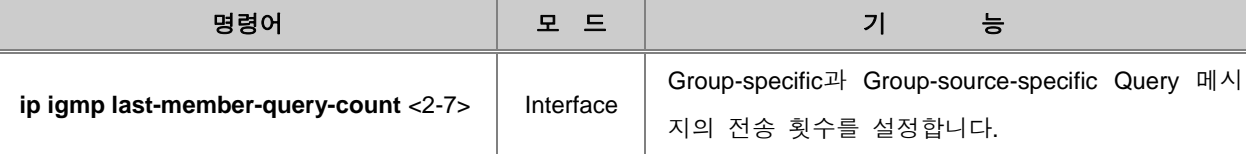

# 참 고

Group-specific과 Group-source-specific Query 메시지의 전송 횟수는 2회부터 7회의 범위에서 지정 하며, 기본 설정값은 2회입니다..

Group-specific과 Group-source-specific Query 메시지의 전송 횟수의 설정을 삭제하고 기본 설정값 으로 변경하려면 다음 명령어를 사용하십시오.

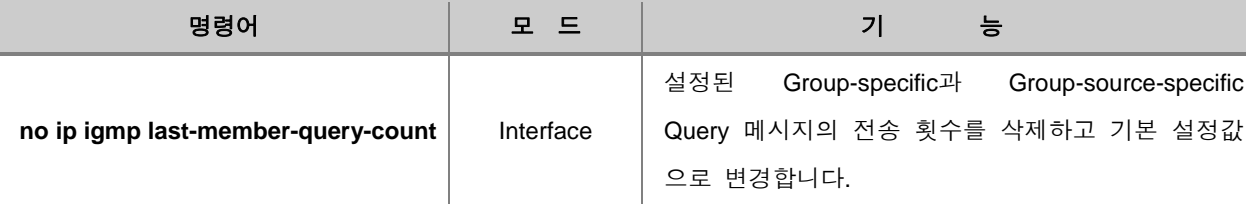

Group-specific과 Group-source-specific Query 메시지의 전송 간격시간을 설정하려면 다음 명령어를 사용하십시오.

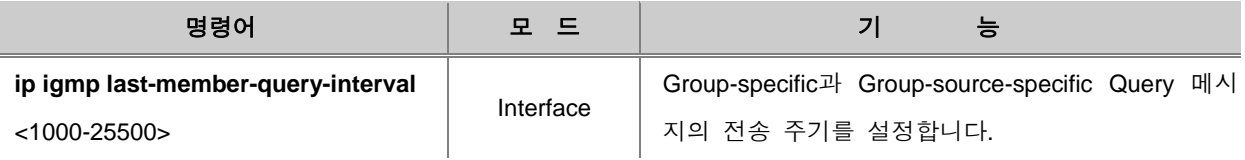

# 참 고

Group-specific과 Group-source-specific Query 메시지의 전송 주기 단위는 millisecond 이며, 기본 값은 1000 millisecond 입니다.

설정한 Group-specific과 Group-source-specific Query 메시지의 전송 간격 시간을 삭제하고 기본 설 정값으로 변경하려면 다음 명령어를 사용하십시오.

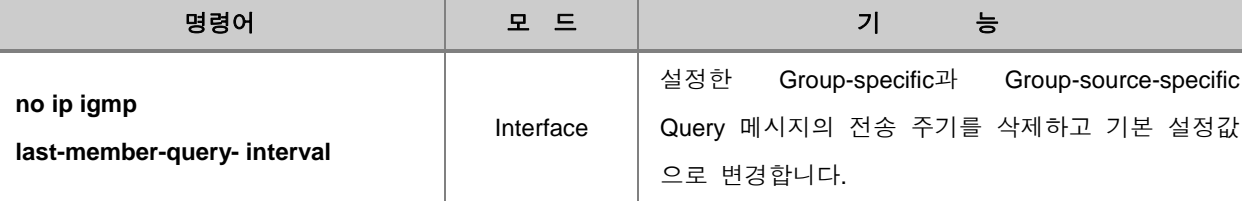

#### **IGMP Unsolicited Report** 메시지의 전송 주기 설정

IGMP 버전 2 Report 메시지는 두가지로 구분됩니다. 호스트가 그룹에 새로 가입하여 멀티캐스트 패킷을 요청하는 Join 메시지인 Unsolicited Report 메시지와 IGMP Querier 로부터 Query 메시지를 수신한 후 응답 제한 시간(Max Response Time)이내에 응답해야하는 Solicited Report 메시지가 있 습니다.

해당 인터페이스에 IGMP Proxy 가 설정되어 있는 상태에서 멤버쉽 내용이 번경되면, 스위치는 상 위 라우터 또는 스위치로 IGMP Unsolicited Report 메시지를 보냅니다. 이 Report 메시지 전송 주기 를 설정하면, 그 시간 간격으로 QRV 횟수 만큼 메시지를 보내게 됩니다.

Unsolicited Report 메시지의 전송 주기를 설정하려면 다음 명령어를 사용하십시오.

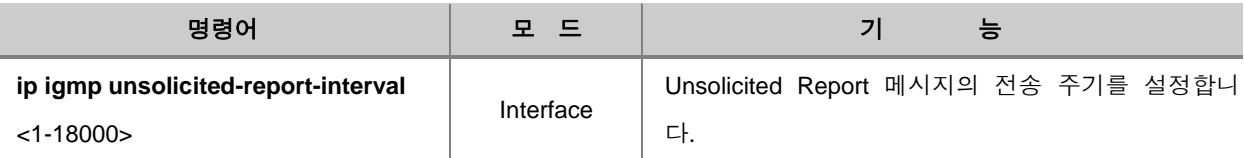

# 참 고

IGMP Unsolicited Report 메시지 전송 주기의 단위는 초이며, 기본적으로 10초에 한번씩 주기적으 로 메시지를 전송합니다.

설정된 IGMP Unsolicited Report 메시지 전송 주기를 삭제하고 기본 설정값으로 변경하려면, 다음 명령어를 사용하십시오.

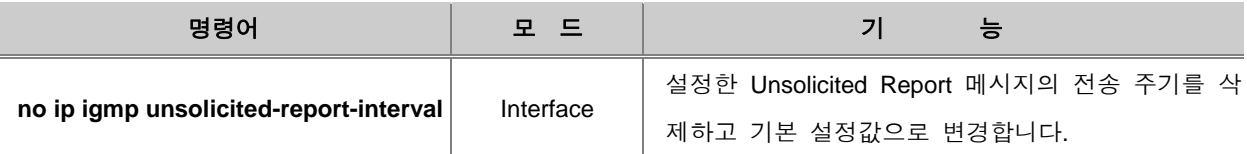

## <span id="page-529-0"></span>**9.1.3. IGMP** 버전 **3** 설정

IGMP 버전 3은 앞에서도 설명한 바와 같이 Source 필터링 기능을 제공합니다. 이 기능은 특정한 Source 주소를 가진 그룹으로 부터만 멀티캐스트 패킷을 수신하거나, 그 그룹만을 제외할 수 있습 니다.

Source 필터링 기능은 IGMP 버전 3 멤버쉽 Report 메시지를 통해 구현됩니다. IGMP 버전 3 멤버 쉽 Report 메시지에는 여러가지 정보가 포함되는데, 하나는 해당 호스트가 가입된 멀티캐스트 그룹 의 현재 상태에 대한 기록이고, 다른 하나는 멤버쉽 변경 사항에 대한 기록입니다. 이 두가지 기록 은 필터 모드와 Source 리스트에 대한 정보를 기반으로 만들어집니다. 또한 하나의 Report 메시지 에 복수의 멀티캐스트 그룹에 대한 Record를 포함할 수 있어서 적은 양의 패킷을 이용하여 최근 업데이트된 상태를 효율적으로 인지 할 수 있습니다.

V2824G는 기본적으로 IGMP 버전 3으로 동작하며 IGMP 버전 3 snooping 기능을 지원합니다.

#### **IGMP** 버전 **3** 메시지

호스트와 멀티캐스트 라우터 간에 송수신되는 IGMP 버전 3 메시지는 아래와 같이 2가지 종류가 있습니다.

#### 멤버쉽 **Query** 메시지

IGMP 버전 3의 Query 메시지 형식은 다음 그림과 같습니다.

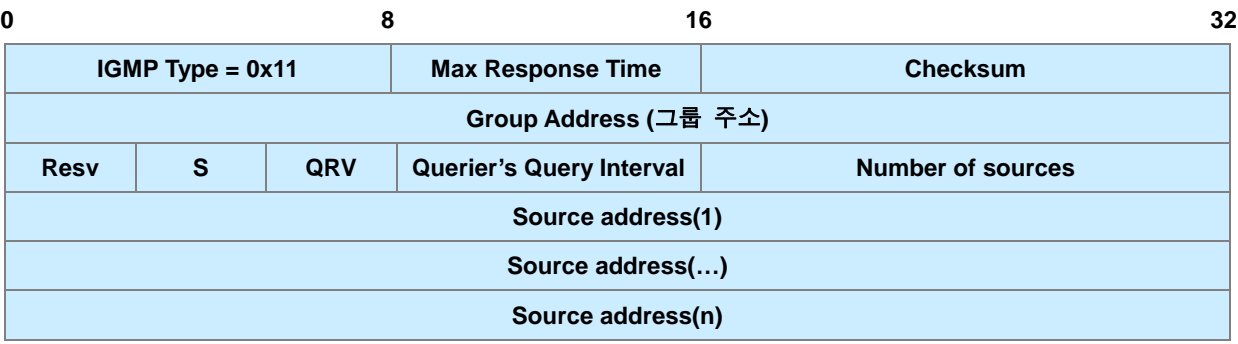

#### 【 그림 **9-3** 】**IGMP** 버전 **3 Query** 메시지 형식

멀티캐스트 라우터는 호스트가 그룹에 가입 유무를 멤버쉽 Query 메시지를 전송하여 확인합니다.

- General Query : Querier가 호스트 그룹 전체에 주기적으로 보내 그룹 가입 여부를 확인합니다. (IGMP 버전 2 메시지와 동일)
- Group-specific Query : Querier가 Leave 메시지를 수신한 후 해당 그룹으로 메시지를 보내 그룹 에 멀티캐스트 트래픽 전송을 원하는 다른 호스트는 없는지 재확인합니다. (IGMP 버전 2 메시 지와 동일)
- Group-source-specific Query : Querier가 특정 source 주소를 가진 멀티캐스트 그룹의 호스트로 부터 Report 메시지를 수신하면 해당 source 주소로 메시지를 보내 호스트의 가입 유무를 재 확인합니다.

#### **IGMP** 버전 **3** 멤버쉽 **Report** 메시지

다음은 IGMP 버전 3 Report 메시지 형식입니다.

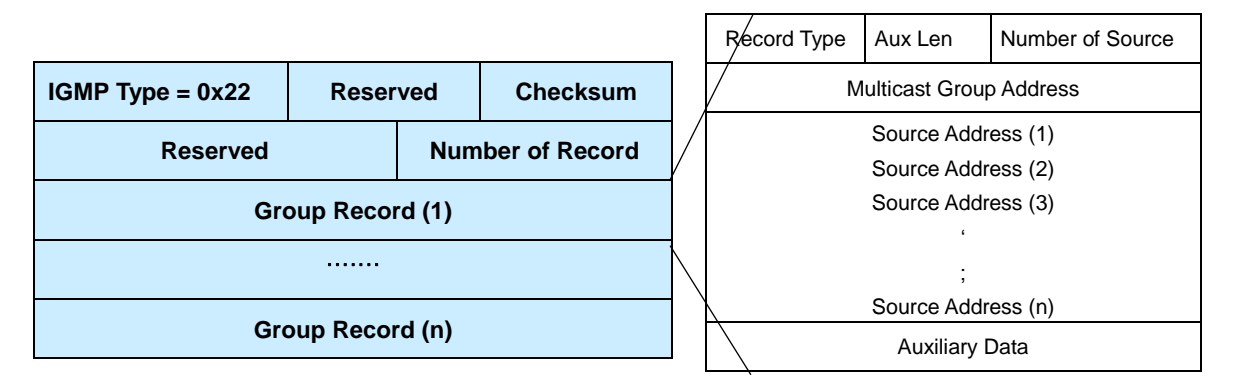

【 그림 **9-4** 】**IGMP** 버전 **3 Report** 메시지 형식

IGMP 버전 3 Report 메시지는 해당 호스트가 가입된 멀티캐스트 그룹의 멤버쉽 상태, 변경 사항, 해당 인터페이스에 대한 정보를 포함합니다. 또한 IGMP 버전 3 Report 메시지에는 여러 그룹에 대 한 Source 주소, 멀티캐스트 그룹 주소등의 정보가 기록되는데 이것을 Group Record 라고 합니다. 라우터는 이 기록을 기반으로 호스트가 어느 멀티캐스트 그룹에 가입하고자 하는지 또는 탈퇴하고 자 하는지를 판단하게 됩니다. 하나의 Report 메시지는 복수의 Group Record를 가질 수 있으며 각 각의 Group Record는 다음과 같은 정보들을 포함합니다.

- Current-state: 호스트가 특정 멀티캐스트 주소에서 전송된 패킷만을 받거나 제외했던 기록으로 변경된 정보를 담고 있으며 호스트의 Join/Leave 상태를 확인합니다.
- Filter-mode-change: 최근 include/exclude 필터 모드 상태에서 변경된 사항을 확인합니다.
- Source-list-change: 새롭게 추가되거나 삭제된 Source 멀티캐스트 주소 변경 리스트입니다.

#### **IGMP** 버전 **3** 동작 방식

IGMP 버전 3 동작 방식은 기본적으로 IGMP 버전 2와 유사한 방법으로 멀티캐스트 그룹 멤버의 Join과 Leave가 이루어집니다.

하지만 IGMP 버전 3의 Report 메시지는 기존의 Leave 메시지를 송신하는 절차 없이 메시지에 담 긴 정보만을 가지고 특정 source 주소의 패킷만을 허용 또는 차단할 수 있습니다. 다시 말해서, Report 메시지에는 Query 메시지에 대한 응답으로 특정한 호스트가 멀티캐스트 그룹에 Join/Leave 에 관한 변경된 정보와 최신 업데이트된 상황까지 기록됩니다. 따라서 멀티캐스트 라우터가 각각의 호스트의 멤버쉽 상태에 대한 정보를 자세하게 인지할 수 있기 때문에 IGMP 버전 2에서 지원했던 Report Suppression은 없어지게 됩니다.

## <span id="page-532-0"></span>**9.1.4. IGMP** 설정 확인

사용자가 설정한 V2824G의 IGMP 그룹과 관련 내용을 확인하려면 다음 명령어를 사용하십시오.

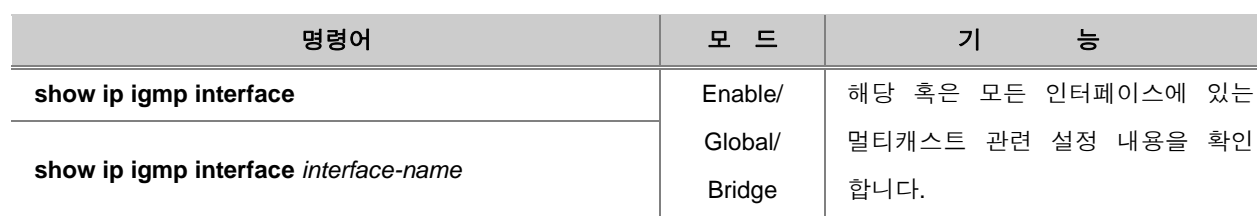

## <span id="page-533-0"></span>**9.2** 멀티캐스트 부가 기능 설정

V2824G 는 매우 효율적이고 유연한 멀티캐스트 통신을 구현하기 위해 IGMP Snooping, PIM Snooping, MVR 등의 기능을 지원합니다.

- 이 장은 다음과 같은 내용으로 이루어집니다.
- □ 멀티캐스트 포워딩 [데이터베이스](#page-533-1) 설정
- □ [IGMP Snooping](#page-536-0) 기본 설정
- □ IGMP 버전 [2 Snooping](#page-540-0) 설정
- □ IGMP 버전 [3 Snooping](#page-556-0) 설정
- □ [IGMP Snooping](#page-557-0) 정보 확인
- □ [MVR\(Multicast VLAN Registration\)](#page-559-0)
- □ IGMP [필터링](#page-563-0) 기능 설정
- □ [Static SSM](#page-568-0) 맵핑 설정
- □ [MRIB Debug](#page-570-0)

## <span id="page-533-1"></span>**9.2.1.** 멀티캐스트 포워딩 데이터베이스 설정

V2824G는 내부적으로 멀티캐스트 포워딩 데이터베이스(McFDB) 정보를 이용하여 멀티캐스트 트래 픽을 Forwarding 하고, PIM과 IGMP 등 여러가지 멀티캐스트 프로토콜에 의해 수집된 멀티캐스트 포워딩 엔트리 정보를 유지 및 관리합니다.

그리고 멀티캐스트 포워딩 데이터베이스는 L2 FDB(Forwarding Database)의 동작원리와 동일합니다. 특정 멀티캐스트 트래픽이 포트로 유입될 경우, 스위치는 자신의 멀티캐스트 포워딩 데이터베이스 와 수신된 트래픽의 엔트리 정보를 비교하여 확인합니다. 만약 기존 데이터베이스에 존재하는 정보 라면 특정 포트에 Forwarding 하며, 기존 데이터베이스에 정보가 없다면 Learning 하고 모든 포트 에 Flooding 합니다. 일정 시간동안 저장된 멀티캐스트 엔트리 정보를 사용하지 않을 경우, 해당 엔 트리 정보를 삭제하여 다른 트래픽이 Forwarding 되도록 허용합니다.

### **(1) Unknown** 멀티캐스트 트래픽 처리

Unknown 멀티캐스트 트래픽이란 한번도 Learning 되지 않아 McFDB에 해당 정보가 없는 트래픽으 로 기본적으로 모든 포트에 Flooding 됩니다. 사용자는 Unknown 멀티캐스트 트래픽이 모든 포트에 Flooding 되지 않고 차단하도록 설정 할 수 있습니다.

Unknown 멀티캐스트 트래픽을 차단하려면, 다음 명령어를 사용하십시오.

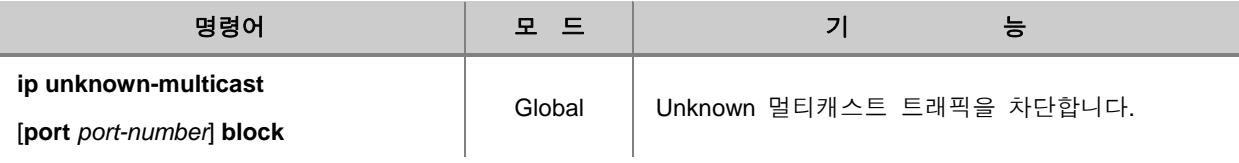

Unknown 멀티캐스트 트래픽을 차단하는 설정을 해제하고 다시 Flooding 되도록 하려면 다음 명령 어를 사용하십시오.

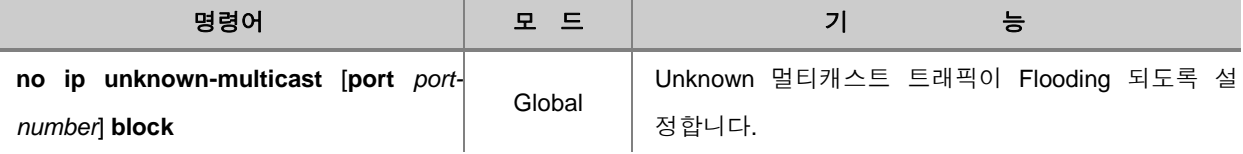

## 주 의

특정 포트가 멀티캐스트 라우터 포트로 지정되어 있을 경우에는 Unknown 멀티캐스트 트래픽 Flooding을 차단하는 설정을 하지 않도록 주의하십시오.

### **(2)** 포워딩 엔트리 설정

멀티캐스트 포워딩 데이터베이스에 기록된 멀티캐스트 엔트리 정보를 일정한 기간 동안 사용하지 않을 경우, 해당 엔트리 정보를 삭제하여 다른 트래픽이 Forwarding 될 수 있도록 합니다. 즉, 스위 치 저장 용량의 한계가 있으므로 시간이 지나면 삭제하여 새로운 주소를 기록할 공간을 만듭니다.

V2824G의 멀티캐스트 포워딩 데이터베이스의 Aging time 이나 엔트리 개수를 제한하는 Aging-limit 을 설정하려면, 다음 명령어를 사용하십시오.

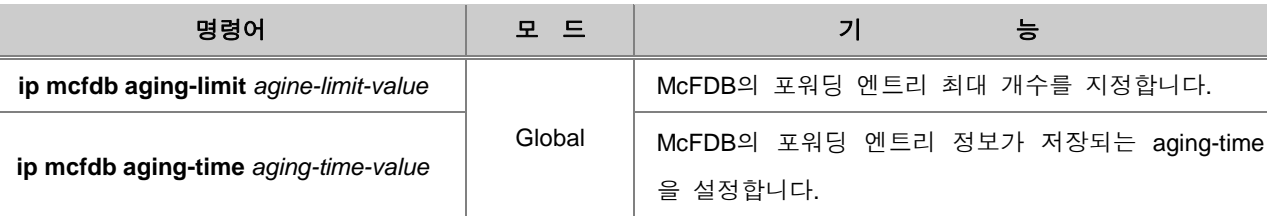

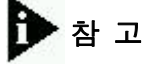

"*aging-limit-value*" 는 256개부터 65535개의 범위에서 설정 가능하며 기본값은 5000개입니다. "*aging-time-value*" 단위는 초이며 범위는 10초부터 10000000초 입니다. 기본값은 300초 입니다.

설정된 Aging-time 이나 Aging-limit 을 삭제하고 기본값으로 변경하려면, 다음 명령어를 사용하십시 오.

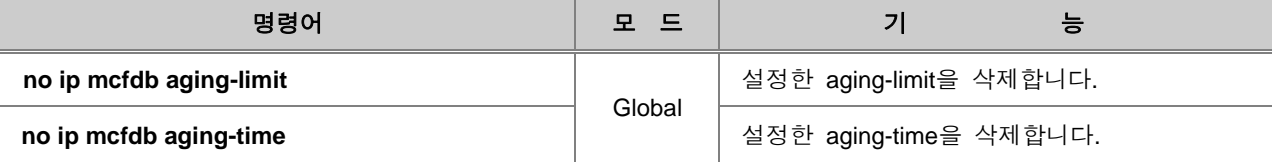

## **(3)** 멀티캐스트 포워딩 데이터베이스 확인 및 초기화

V2824G에 설정되거나 기록된 멀티캐스트 포워딩 엔트리 정보를 확인하려면, 다음 명령어를 사용하 십시오.

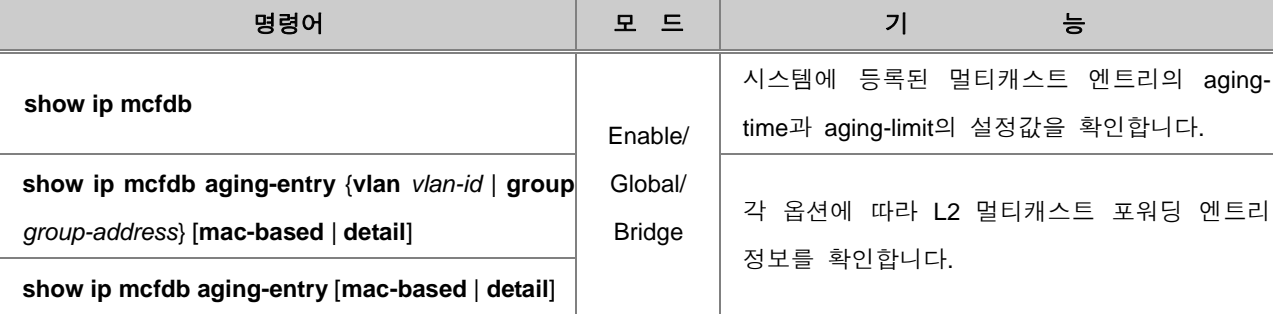

멀티캐스트 포워딩 엔트리 정보를 초기화 하려면 다음 명령어를 사용하십시오.

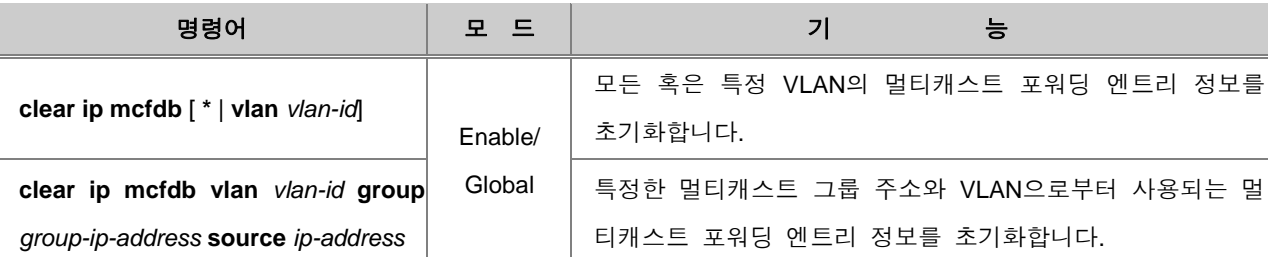

## <span id="page-536-0"></span>**9.2.2. IGMP Snooping** 기본 설정

일반적으로 L2 스위치는 멀티캐스트 트래픽을 받으면 브로드캐스트 도메인내의 모든 포트로 Flooding 합니다. 그 이유는 멀티캐스트 주소는 Source 주소로 쓰이지 않기 때문에 스위치가 멀티 캐스트 주소를 정상적으로 Learning 하지 못하므로 L2 포워딩 테이블인 MAC 테이블에서는 해당 트래픽의 엔트리 정보를 확인할 수 없습니다. 이러한 멀티캐스트 트래픽의 Flooding은 대역폭을 낭 비하게 됩니다.

IGMP Snooping 기능은 L2 네트워크 환경에서 멀티캐스트 트래픽의 Flooding을 막는 역할을 합니다. IGMP Snooping 이 활성화된 스위치는 호스트와 라우터 사이의 송수신되는 패킷 전송 이동경로를 훔쳐보며(Snooping) 관련 정보를 테이블에 저장합니다. 또한 스위치가 특정 멀티캐스트 그룹의 호 스트로부터 Join 요청 메시지를 받을 경우, 스위치는 그 호스트와 해당 멀티캐스트 그룹이 연결되 어 있는 포트 관련 정보를 포워딩 테이블 엔트리에 저장합니다. 그리고 해당 호스트로부터 Leave 메시지를 수신하면 테이블에서 해당 엔트리를 삭제합니다.

V2824G는 멀티캐스트 포워딩 테이블 관리를 통해 멀티캐스트 트래픽을 필요로 하는 호스트들에게 만 패킷을 효과적으로 전송할 수 있습니다. 다음은 IGMP Snooping이 활성화 된 스위치가 호스트와 멀티캐스트 라우터 사이에서 멀티캐스트 통신을 하는 모습입니다.

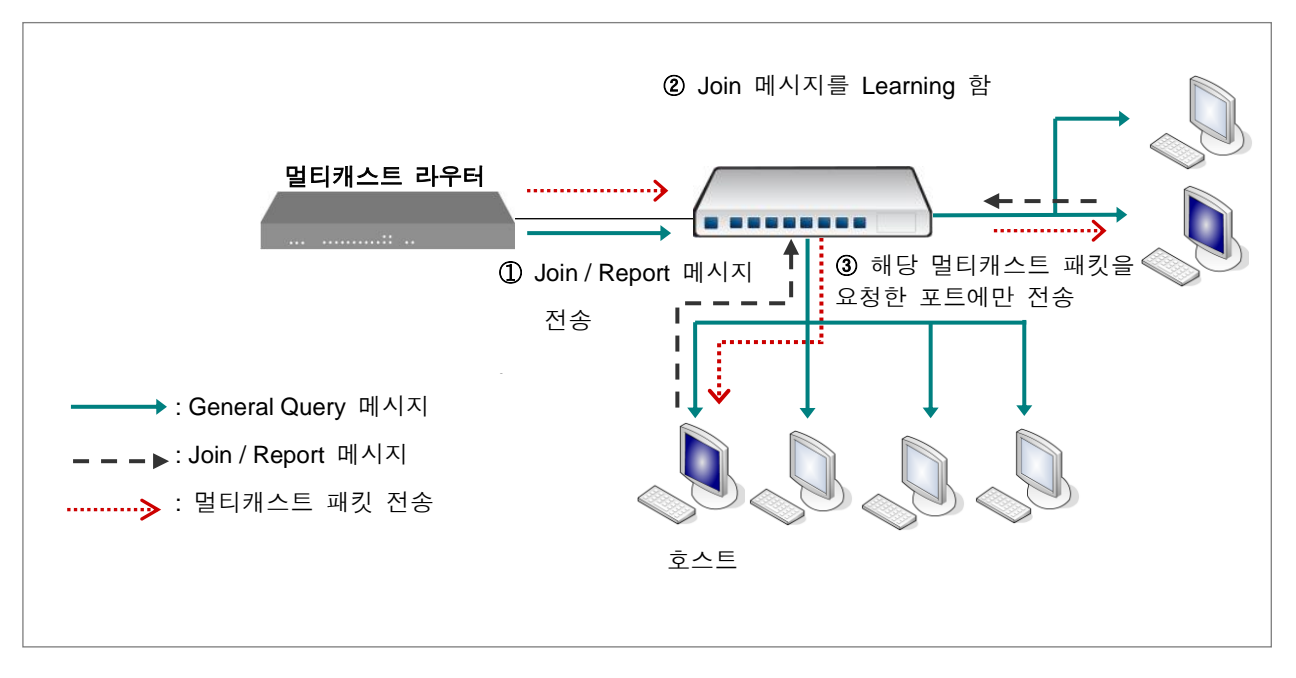

【 그림 **9-5** 】**IGMP Snooping**을 설정했을 경우

### **(1) IGMP Snooping** 활성화

IGMP Snooping 기능은 각 VLAN 별로 또는 시스템 전체에 활성화 할 수 있습니다. IGMP Snooping 기능을 활성화하려면 다음 명령어를 사용하십시오.

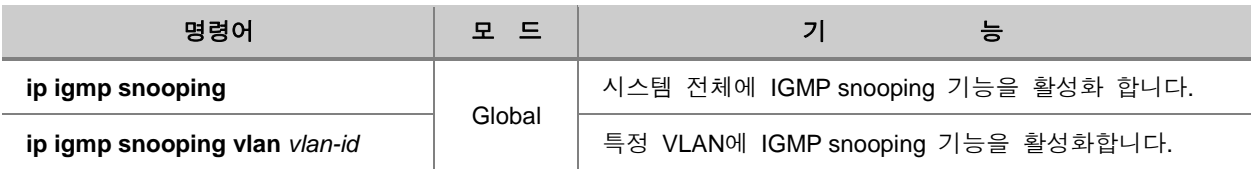

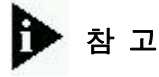

V2824G의 IGMP Snooping 기능은 기본적으로 해제되어 있습니다.

한편, IGMP Snooping 기능을 해제하려면 Global 설정 모드에서 다음 명령어를 사용하십시오.

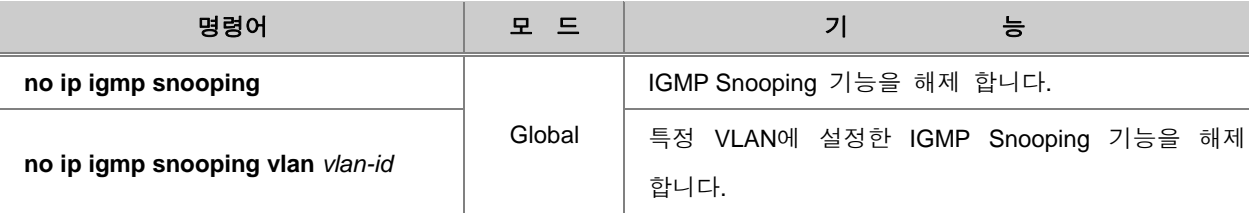

IGMP Snooping에 대한 설정을 확인하려면, 다음 명령어를 사용하십시오.

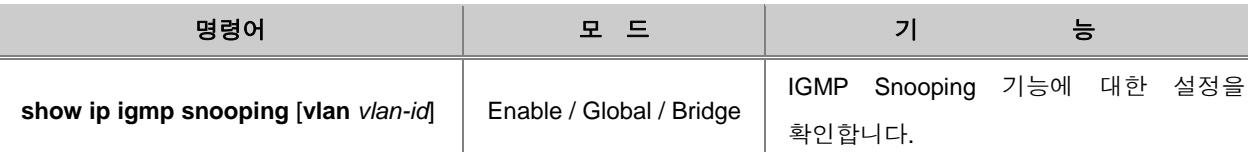

#### **(2) IGMP Snooping** 버전 설정

멀티캐스트 라우터가 수신하는 Report 메시지들은 각 인터페이스의 IGMP 버전에 기초하여 전송됩 니다. 사용자는 수동으로 각 인터페이스의 IGMP Snooping 버전을 지정 할 수 있으며, Report 메시 지는 해당 버전으로만 송신됩니다. V2824G는 기본적으로 IGMP Snooping 버전 3으로 동작합니다.

IGMP Snooping 버전 3으로 동작하는 스위치가 IGMP 버전 1 Query 메시지를 수신할 경우, 능동적 으로 IGMP 버전 1으로 동작하게 되어 해당 라우터에게 버전1 Report 메시지를 보내게 됩니다. 만 약 스위치가 지속적으로 IGMP 버전 1 Query 메시지를 받지 않는다면, 일정 시간이 지나고 해당 인 터페이스는 IGMP Snooping 버전 3으로 다시 동작하게 됩니다. 특정 VLAN 인터페이스나 시스템 전 체의 IGMP Snooping의 버전을 수동으로 지정하려면 다음 명령어를 사용하십시오.

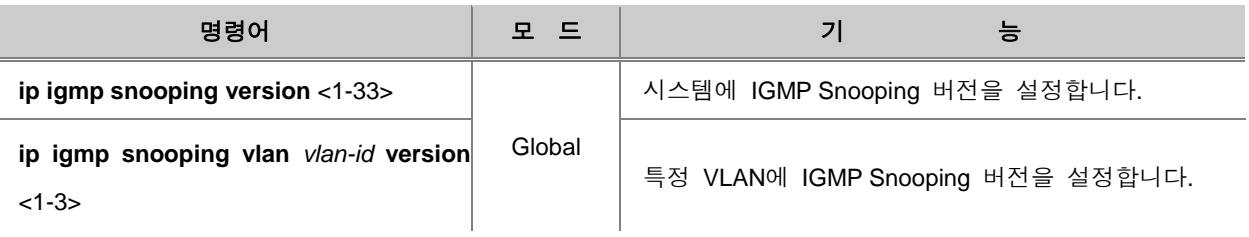

참 고

V2824G의 IGMP Snooping 버전은 Static으로 설정할 때만 변경할 수 있으며, 기본적으로 버전 3 으로 설정되어 있습니다.

설정한 IGMP Snooping 버전을 삭제하려면 다음 명령어를 사용하십시오.

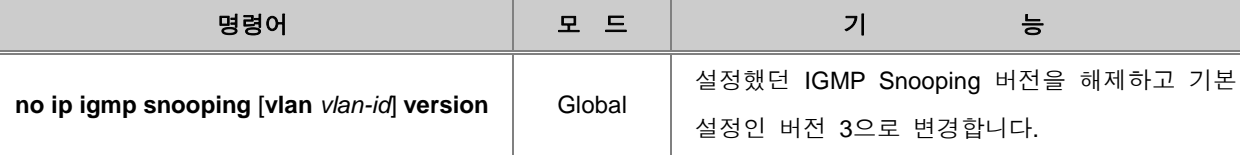

#### **(3) Robustness Variable** 설정

Robustness Variable 설정은 Link failure나 갑작스러운 Bursty error 등의 이유로 네트워크 상태가 불 안정하여 패킷 손실이 예상되는 환경에서 Query에 대한 응답이 전달되지 않는 상황을 방지하기 위 해 사용합니다. 이 값은 Query 메시지에 설정되는 것으로 호스트는 Robustness variable 값의 횟수 만큼 Report 메시지를 보냅니다. 네트워크의 패킷 손실이 많을 경우에는 Robustness variable 값을 크게 설정하여 Report 메세지를 여러 번 보내도록하여 패킷 수신 확률을 높여야 합니다.

# 참 고

네트워크 상태가 좋지 않을수록 Robustness variable 값은 크게 설정하십시오. 단, Robustness variable 값으로 인해 Query 메시지에 대한 응답 횟수가 늘어나면 Leave Latency도 증가합니다.

Robustness variable 값을 설정하려면 다음 명령어를 사용하십시오.

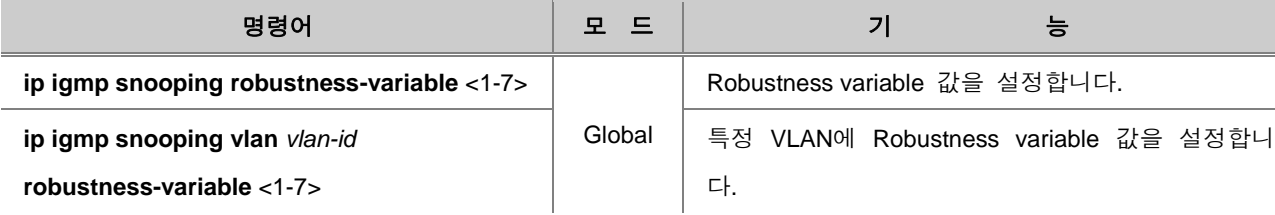

# 참 고

V2824G에 IGMP Snooping 기능이 활성화되면, Robustness variable 값은 기본적으로 2회 로 설정 되어 있습니다. Robustness variable은 2회부터 7회까지 설정 가능합니다.
설정했던 Robustness variable 값을 삭제하려면 다음 명령어를 사용하십시오.

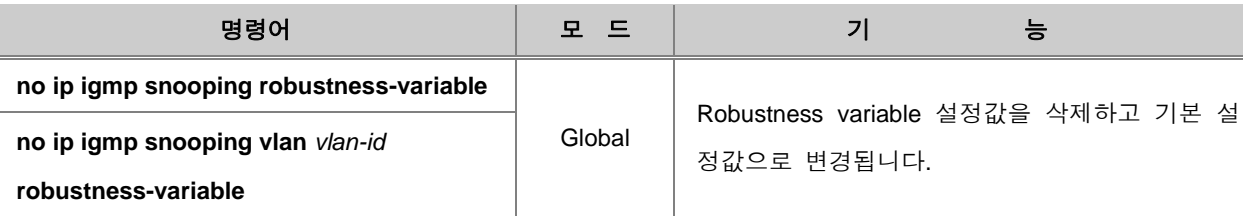

## **9.2.3. IGMP** 버전 **2 Snooping** 설정

### **(1) IGMP Snooping Querier** 설정

네트워크 상에서 IGMP Querier가 없을 때, IGMP Snooping Querier가 그 역할을 대신합니다. 또한 IGMP Snooping Querier는 PIM 과 IGMP 기능이 설정되지 않은 특정 VLAN에서 IGMP Snooping 기 능을 지원하도록 도와줍니다.

V2824G에 IGMP Snooping Querier가 활성화되면, IGMP Querier처럼 주기적으로 General Query 메 시지를 보내서 어떤 호스트가 멀티캐스트 트래픽을 받고자 하는지 확인합니다.

### **IGMP Snooping Querier** 활성화

IGMP Snooping Querier를 활성화하려면, 다음 명령어를 사용하십시오.

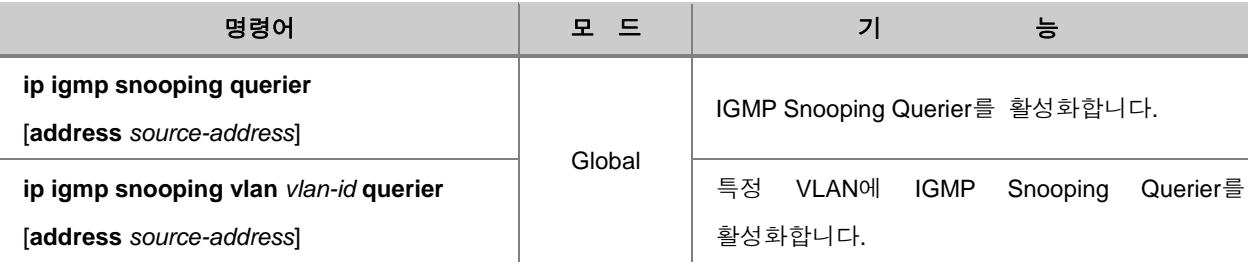

### IGMP Snooping Querier를 해제하려면, 다음 명령어를 사용하십시오.

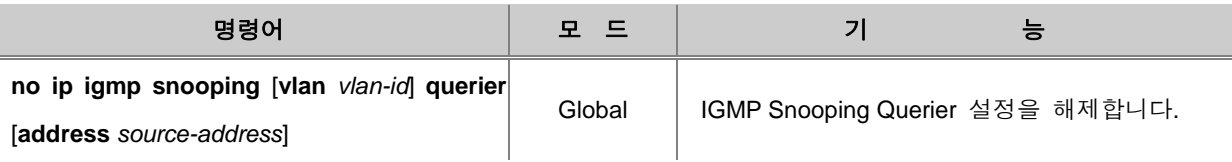

참 고

만약 IGMP Snooping Querier 지정을 위한 Source 주소가 설정되어 있지 않을 경우에는 우선 해당 VLAN의 Interface의 IP를 사용하고, 그렇지 않을 경우 0.0.0.0으로 설정합니다.

#### **IGMP Snooping Query** 전송 주기 설정

IGMP Snooping Querier가 보내는 General Query 메시지의 전송 주기를 설정하려면, 다음 명령어를 사용하십시오.

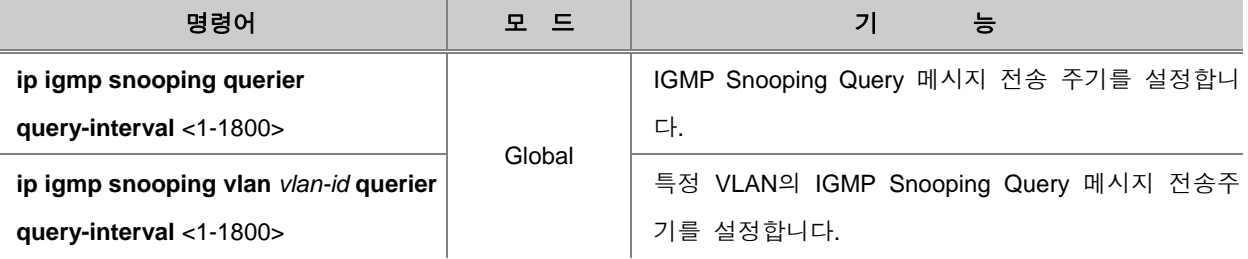

# 참 고

IGMP Snooping Querier가 보내는 Query 메시지 전송 간격의 단위는 초이며, 기본적으로 125초에 한번씩 주기적으로 General Query 메시지를 전송합니다.

설정된 General Query 메시지 전송 간격을 삭제하려면, Global 설정 모드에서 다음 명령어를 사용 하십시오.

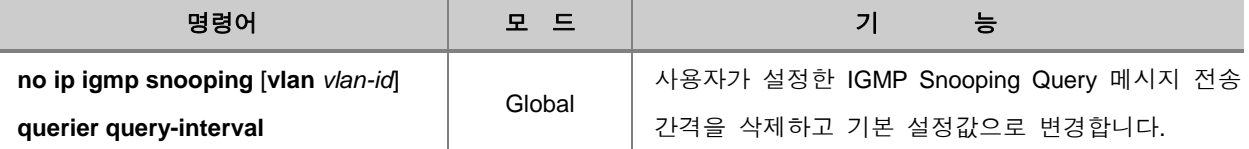

### **IGMP Snooping Query** 응답 제한 시간 설정

IGMP 버전 2와 버전 3 멤버쉽 Query 메시지에 추가된 응답 제한 시간(Maximum Response Time:MRT)은 IGMP Snooping Querier가 주기적으로 보내는 Query 메시지를 전송한 후 호스트의 Report 메시지를 최대로 기다려주는 시간입니다. 호스트는 정해진 응답 제한 시간 이내에 Report 메시지를 전송해야 합니다.

General Query 메시지에 대한 호스트의 응답 제한 시간을 지정하려면 다음 명령어를 사용하십시오.

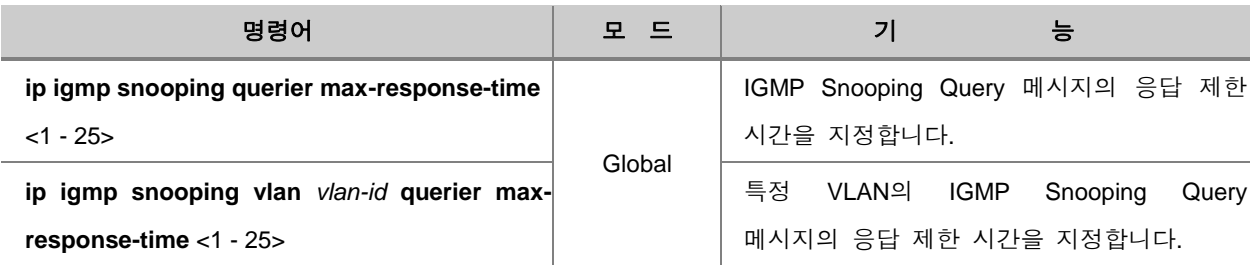

참 고

IGMP Snooping Query에 대한 응답 제한 시간의 단위는 초이며, 1초부터 25초 범위 안에서 지정할 수 있습니다. 기본값은 10초입니다.

설정된 응답 제한 시간을 삭제하려면, 다음 명령어를 사용하십시오.

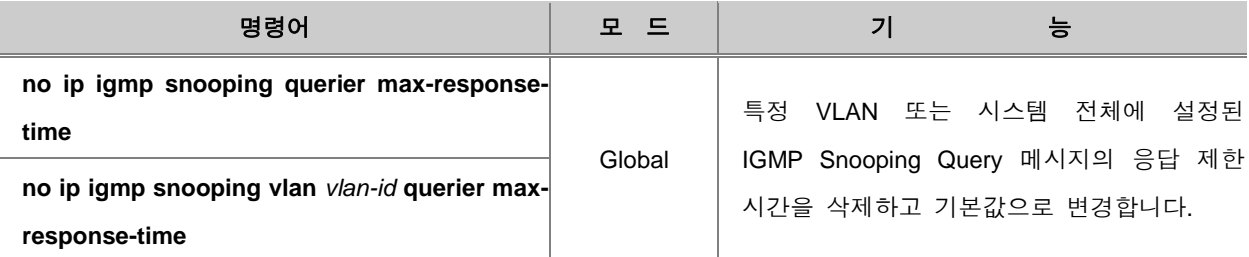

#### **IGMP Snooping Querier** 정보 확인

한편, IGMP Snooping Querier 정보와 관련 설정값을 확인하려면, 다음 명령어를 사용하십시오.

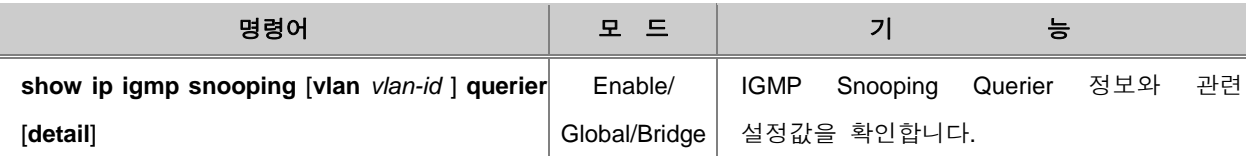

## **(2) IGMP Snooping Last Member Query**의 전송 주기 설정

IGMP Snooping이 활성화 된 스위치가 Leave 메시지를 수신하면 해당 호스트가 있는 멀티캐스트 그룹으로 Group-specific Query(IGMP 버전 2) 또는 Group-source-specific Query(IGMP 버전 3) 메시 지를 전송하여 해당 호스트의 탈퇴 여부와 다른 호스트의 가입 유무를 재확인 합니다.

만약 호스트의 응답이 없으면 스위치는 해당 그룹으로 멀티캐스트 트래픽을 더 이상 보내지 않습니 다. 그러나 네트워크 망이 불안하거나 패킷 손실이 유발되는 상황에는 해당 IGMP 메시지을 유실할 수 있는데 이러한 문제를 방지하기 위해 Query 메시지 전송 주기를 임의로 설정할 수 있습니다.

Group-specific 또는 Group-source-specific Query 메시지를 전송하는 주기를 설정하려면, 다음 명령 어를 사용하십시오.

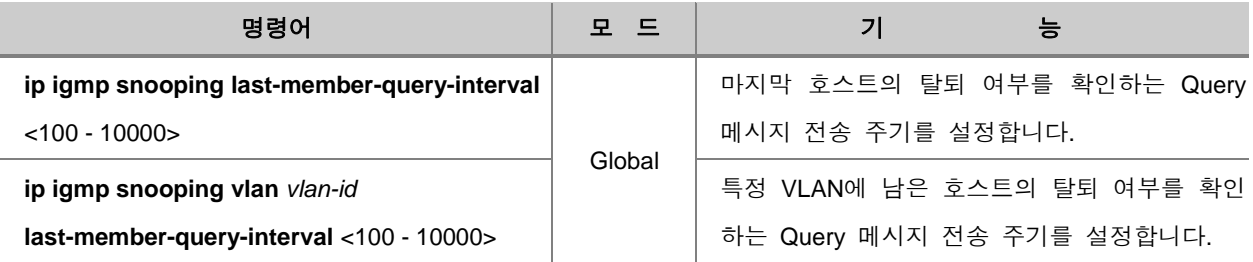

#### ĥ 참 고

Group-specific 또는 Group-source-specific Query 메시지를 전송하는 주기의 시간 단위는 100 millisecond에서 10000 millisecond까지 설정할 수 있습니다. 기본값은 1000ms 입니다.

설정되어 있는 Group-specific 또는 Group-source-specific Query 메시지 전송 주기를 삭제하고 기본 값으로 변경하려면, 다음 명령어를 사용하십시오.

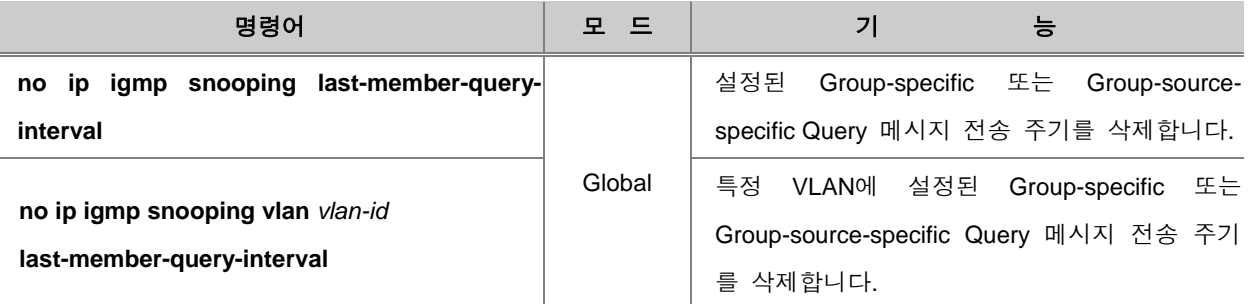

## **(3) IGMP Snooping Immediate-Leave** 설정

V2824G의 IGMP Snooping Immediate-leave 기능이 활성화되면 호스트가 Leave 메시지를 보낼 경 우Group-specific 또는 Group-source-specific Query 메시지를 보내는 과정을 생략합니다. 그리고 해 당 호스트의 멀티캐스트 그룹 엔트리를 곧바로 IGMP Snoopinpg 멤버쉽 테이블에서 삭제하고 관련 정보를 멀티캐스트 라우터에게 알려줍니다.

IGMP Snooping Immediate-leave 기능을 설정하려면, 다음 명령어를 사용하십시오.

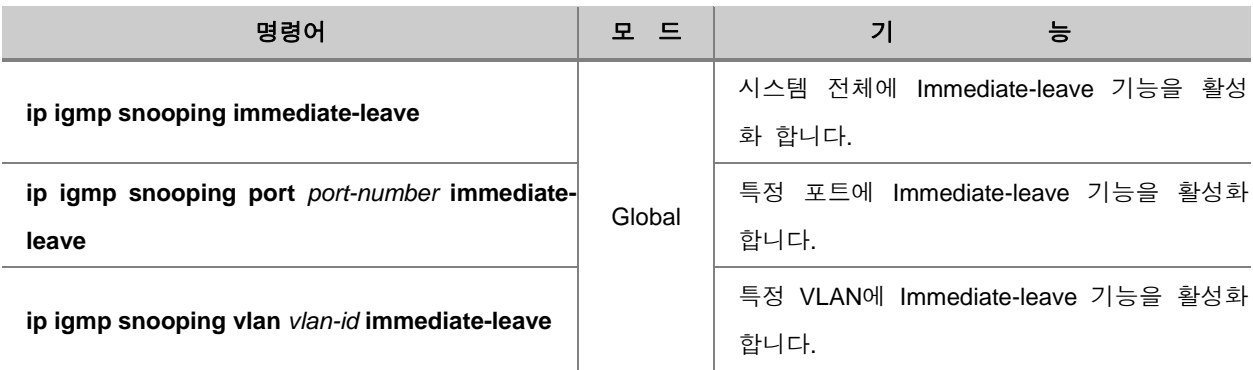

주 의

Immediate-leave 기능은 반드시 호스트 트래킹 기능과 같이 사용하십시오. (**[9.2.3\(7\)](#page-547-0)** 호스트 [트래킹](#page-547-0) 기능 [설정](#page-547-0) 참고) 만약 호스트 트래킹 기능이 해제된 상태에서 Immediate-leave 기능이 활성화되면 동일한 멀티캐스트 그룹내에 복수의 호스트가 존재할 경우 하나의 호스트가 Leave 메시지를 보내 더라도 IGMP Snooping Querier는 바로 해당 그룹의 모든 호스트들을 확인없이 탈퇴시킵니다. 이 때문에 통신을 원하는 다른 호스트들마저 더 이상 트래픽을 받을 수 없게 됩니다.

IGMP Snooping Immediate-leave 기능을 해제하려면, 다음 명령어를 사용하십시오.

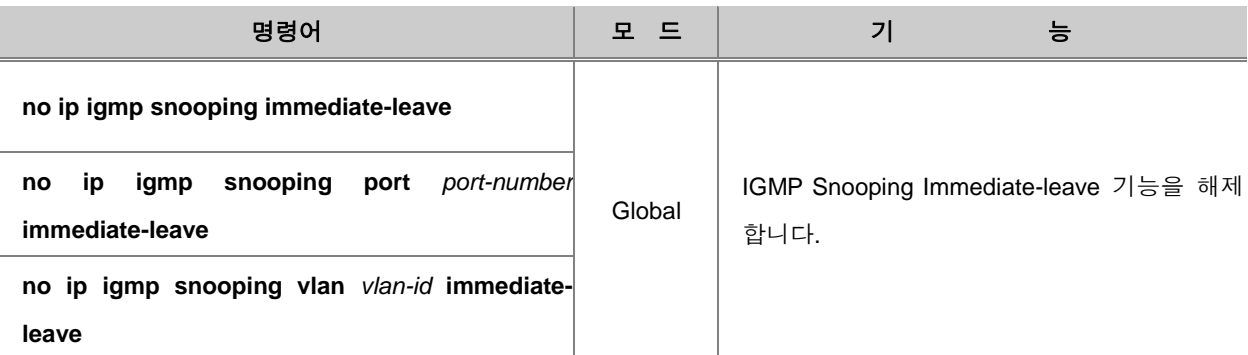

#### **(4) IGMP Snooping Report Suppression** 설정

멀티캐스트 라우터는 멀티캐스트 그룹내에 한 호스트에게서만 Report 메시지를 받아도 해당 그룹 에 멀티캐스트 트래픽을 보내기 때문에 그룹의 모든 호스트마다 Report 메시지를 받으면 불필요한 트래픽으로 인해 대역폭을 낭비하게 됩니다. 이에 대한 해결책으로 IGMP 버전 2에서는 해당 멀티 캐스트 그룹내에서 처음 송신하는 Report 메시지 정보를 공유하여 다른 호스트들은 중복해서 Report 메시지를 보내지 않는 Report Suppression 기능이 제공됩니다.

하지만 호스트와 라우터 사이에 L2 스위치가 존재할 경우, IGMP Snooping이 활성화 된다면 반드시 IGMP Report Suppression 기능을 지원하여 각각의 호스트가 보내는 모든 Report 메시지가 멀티캐 스트 라우터에게 전송되는 것을 막아야 합니다.

L2 스위치가 Report Suppression이 활성화되면 각 멀티캐스트 그룹내 호스트들 중 최초로 보내는 Report 메시지 또는 마지막으로 탈퇴하는 호스트가 보내는 Leave 메시지만을 멀티캐스트 라우터에 게 전달합니다.

IGMP Snooping Report Suppression 기능을 활성화하려면, 다음 명령어를 사용하십시오.

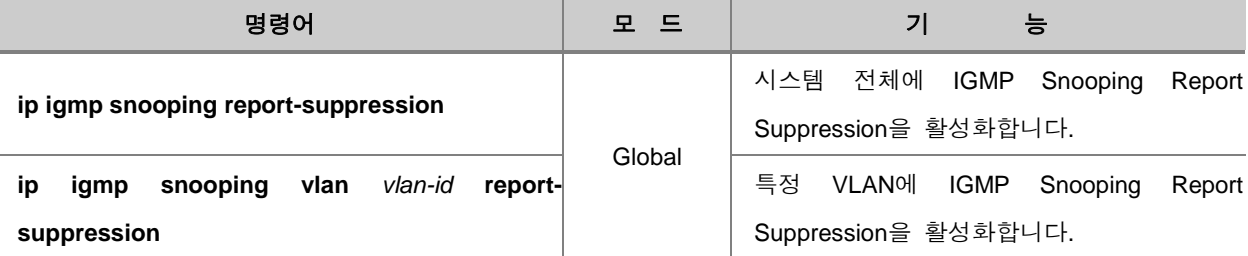

# 주 의

IGMP Snooping Report Suppression은 IGMP 버전 1과 버전 2에서만 설정 가능합니다.

IGMP Snooping Report Suppression 기능을 해제하려면, 다음 명령어를 사용하십시오.

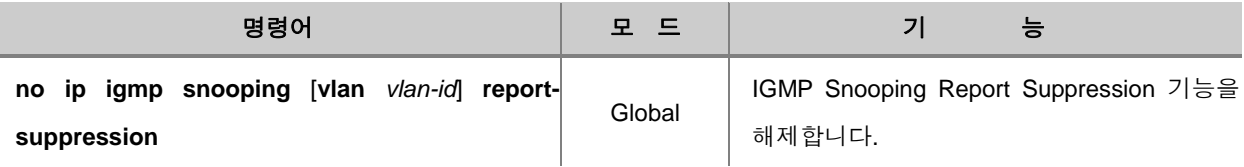

### **(5) IGMP Snooping S-Query Report Agency** 설정

IGMP snooping이 활성화된 장비는 기본적으로 멀티캐스트 라우터로부터 IGMP Group Specific Query 메시지를 수신하면 모든 포트에 Flooding 합니다. Group Specific Query 메시지를 받는 호스 트들은 자신의 멤버쉽 정보에 따라 Report 메시지로 응답하기 때문에 연결된 네트워크 장비 및 호 스트들의 부하가 커질 수 있습니다. IGMP Snooping Specific-Query Report Agency가 활성화되면 해 당 멀티캐스트 그룹 호스트들에게 IGMP Group Specific Query 메시지를 Flooding 하지 않으며, 호스 트를 대신하여 IGMP Report 메시지로 응답하게 됩니다.

라우터로부터 IGMP Group Specific Query 메시지를 수신할 경우, 호스트 대신 IGMP Report 메시지 로 응답하게 하려면, 다음 명령어를 사용하십시오.

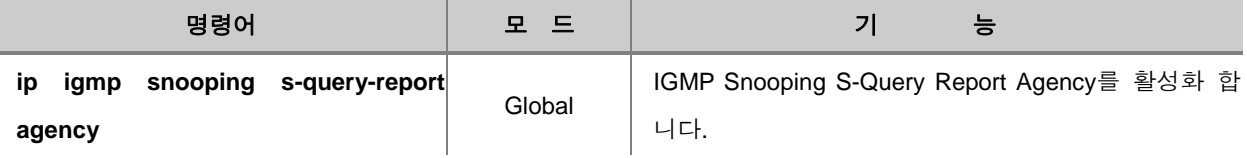

라우터로부터 IGMP Group Specific Query 메시지를 수신할 경우, 해당 그룹으로 Flooding 하려면, 다음 명령어를 사용하십시오.

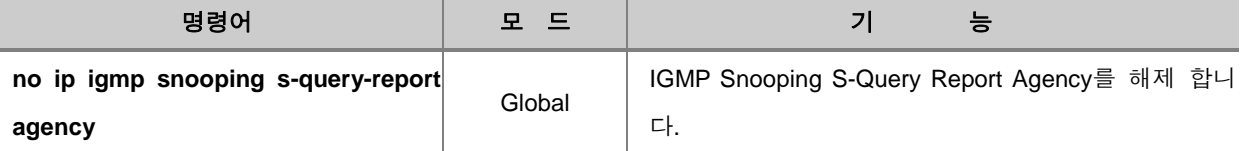

### **(6) IGMP Snooping Proxy** 설정

IGMP Proxy는 하부 망에 연결된 IGMP 호스트들을 대신해서 멀티캐스트 라우터에게 IGMP 메시지 를 보내고 받을 수 있게 합니다. 해당 스위치에 IGMP Snooping Proxy 기능이 활성화 되면, 멀티캐 스트 라우터로부터 Query 메시지를 수신할 경우 포트에 Report 메시지를 포워딩 하지 않고 MAC Learning을 통해 등록된 모든 그룹 MAC 주소로만 Report 메시지를 보냅니다. 새로운 그룹 MAC 주소를 Learning 하면, 모든 멀티캐스트 라우터 인터페이스로 Report 메시지가 전달 되며, 호스트로 부터 Leave 메시지를 받을 경우에는 모든 멀티캐스트 라우터 인터페이스로 PDU(Protocol Data Unit)가 전달 됩니다.

### IGMP Snooping Proxy 기능을 활성화 하려면, Global 모드에서 다음 명령어를 사용하십시오.

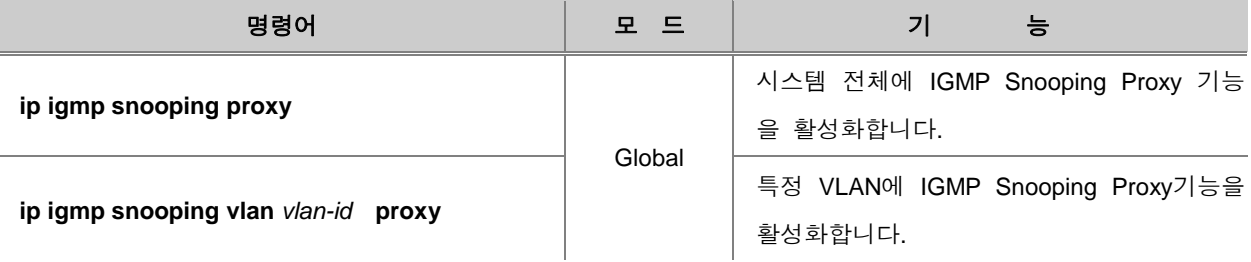

IGMP Snooping Proxy 기능을 해제하려면, 다음 명령어를 사용하십시오.

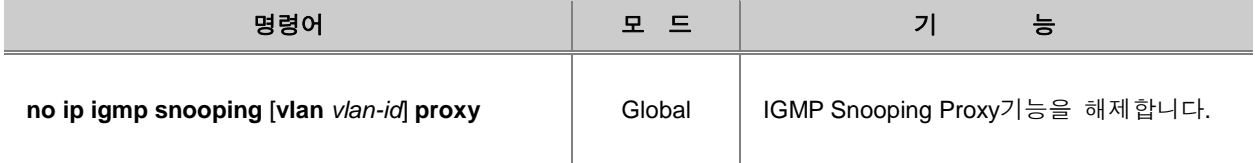

## <span id="page-547-0"></span>**(7)** 호스트 트래킹 기능 설정

호스트 트래킹 기능이란 호스트가 보내는 Report 메시지를 통해 해당 호스트의 멤버쉽 정보를 수 집하여 호스트 트래킹 데이터베이스에 저장하는 것으로 Join 된 호스트를 보다 효율적으로 관리 할 수 있습니다. 모든 IGMP 버전에 지원되며 IGMP 버전 3의 Immediate-blocking 또는 IGMP 버전 2 의 Immediate-leave 기능을 통해 해당 멀티캐스트 그룹에서 하나의 호스트만 Leave 메시지를 보내 더라도 모든 호스트가 멀티캐스트 트래픽을 받지 못하는 문제를 방지합니다.

이 기능은 인터페이스에 IGMP 호스트 하나만 연결되어 있는 네트워크 환경에서 사용해야하는 Immediate-leave 기능의 제약 사항을 해결하며 호스트가 탈퇴할 때 필요한 지연 시간을 최소화합니 다.

Join 하는 호스트들을 관리하는 호스트 트래킹 기능을 활성화 하려면 다음 명령어를 사용하십시오.

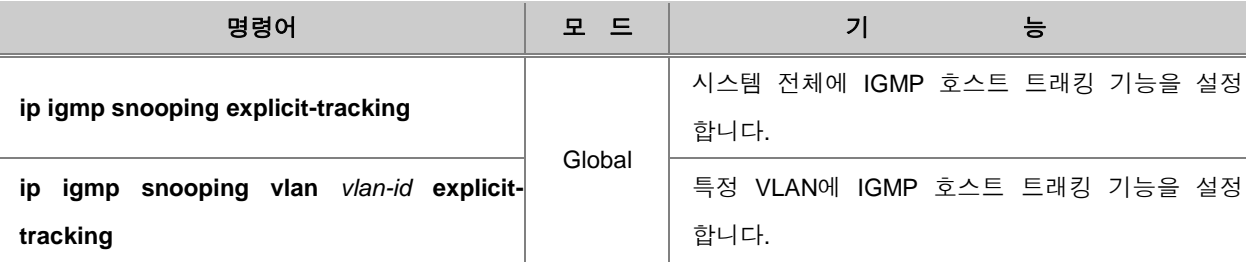

### 설정한 호스트 트래킹 기능을 해제하려면 다음 명령어를 사용하십시오.

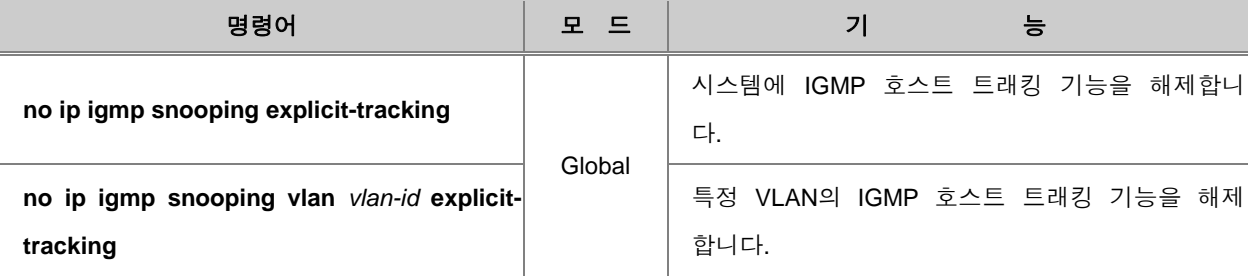

사용자는 특정 포트에 대해 Join 하는 호스트의 개수를 제한할 수 있습니다. 만약 설정된 호스트의 개수를 초과하여 Join을 시도할 경우에는 해당 그룹에 Join은 되지만 호스트의 정보는 호스트 트래 킹 데이터베이스에 저장되지 않고 이에 대한 메시지를 출력합니다.

특정 포트를 통해 Join 하는 호스트의 최대 개수를 지정하려면 다음 명령어를 사용하십시오.

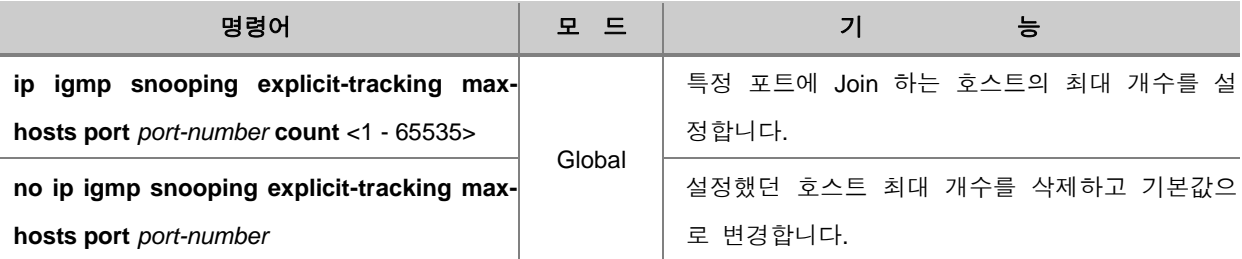

## 참 고

특정 포트에 Join 하는 호스트의 최대 개수는 1에서 65535까지 범위 안에서 설정할 수 있습니다. 기본 설정값은 1024입니다.

호스트 트랙킹 기능을 통해 호스트가 그룹에 Join 되어 있는지 확인할 수 있으나, 만약 비정상적으 로 Leave 메시지를 보내지 않고 종료되는 호스트가 있을 경우에는 호스트 트래킹 데이터 베이스가 항상 정확한 것은 아닙니다. 그러므로 장비는 기본적으로 호스트에게 Leave 메시지를 받으면 Group specific Query 메시지를 보내서 재확인을 합니다. 하지만 이로 인해 장비와 호스트들의 로드 가 커질 수 있으므로, 이에 대한 설정을 해제시킬 수 있습니다.

호스트로부터 Leave 메시지를 받을 경우, Group Specific Query 메시지 전송을 해제 하거나, 활성화 하려면, 다음 명령어를 사용하십시오.

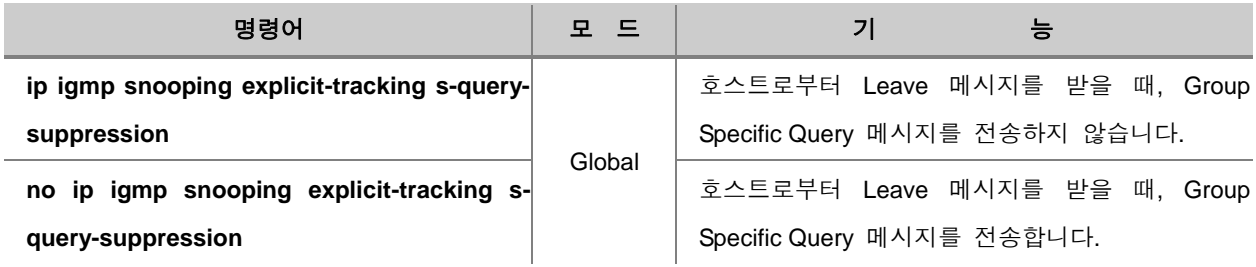

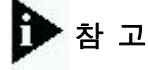

V2824G는 기본적으로 Leave 메시지를 수신 후 Group Specific Query 메시지를 전송하며, 해당 설 정은 모든 VLAN에 적용됩니다.

IGMP Snooping 호스트 트래킹의 정보를 확인하려면, 다음 명령어를 사용하십시오.

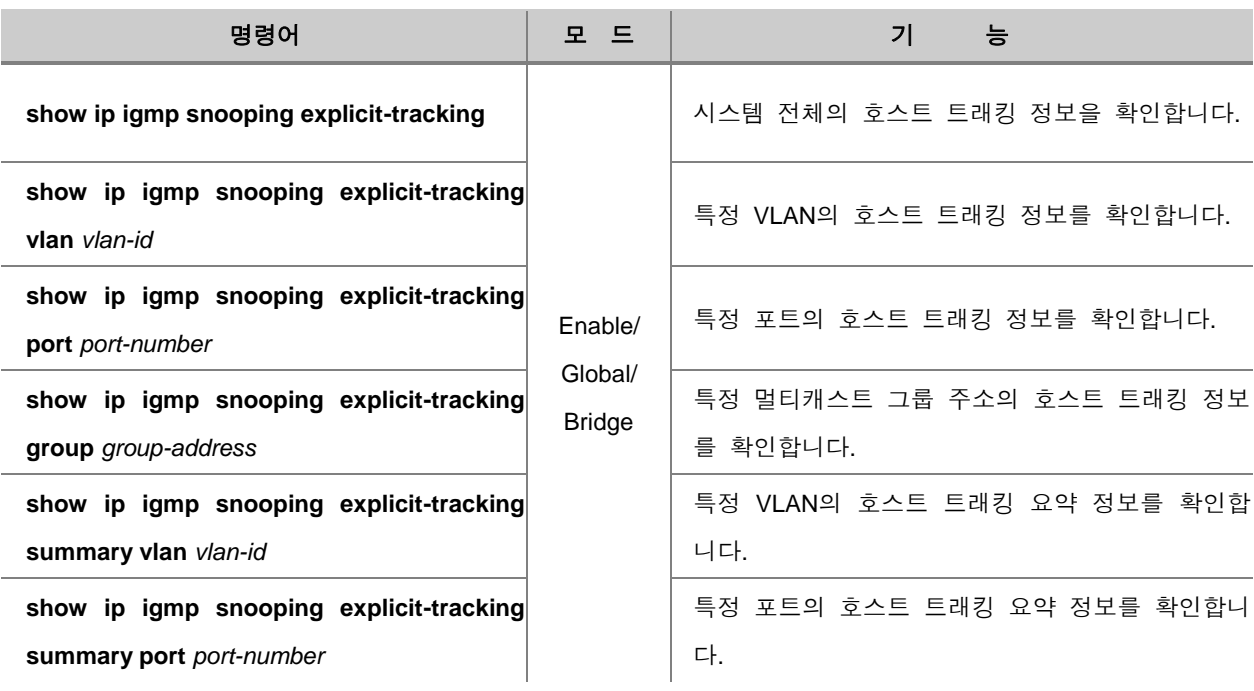

## **(8)** 멀티캐스트 라우터 포트 설정

멀티캐스트 라우터 포트란 멀티캐스트 라우터와 직접적으로 연결되어 있는 포트를 뜻합니다. 사용 자는 멀티캐스트 라우터가 연결되어 있는 포트를 직접적으로 설정할 수도 있고, PIM hello 패킷과 IGMP Query 메시지가 수신되는 포트를 통해 지정 할 수 있습니다.

### **Static** 멀티캐스트 라우터 포트 설정

사용자는 L2 포트를 멀티캐스트 라우터와 연결되어 있는 포트로 지정해 줄 수 있습니다. 멀티캐스 트 라우터 포트를 지정하려면 다음 명령어를 사용하십시오.

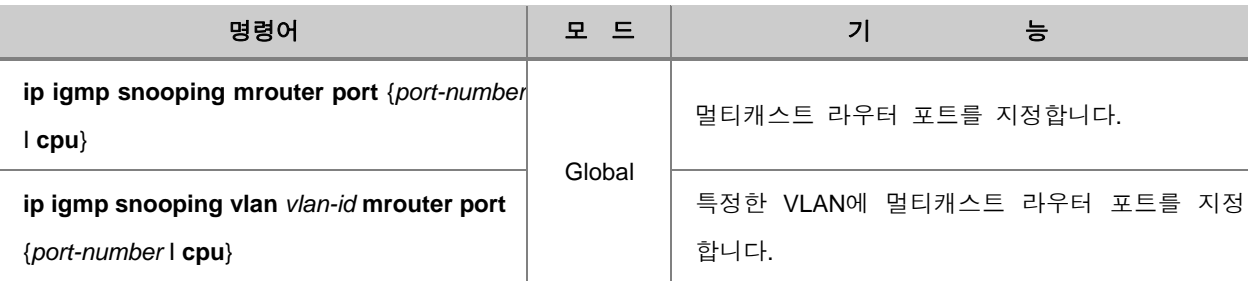

멀티캐스트 라우터 포트를 지정한 것을 해제하려면 다음 명령어를 사용하십시오.

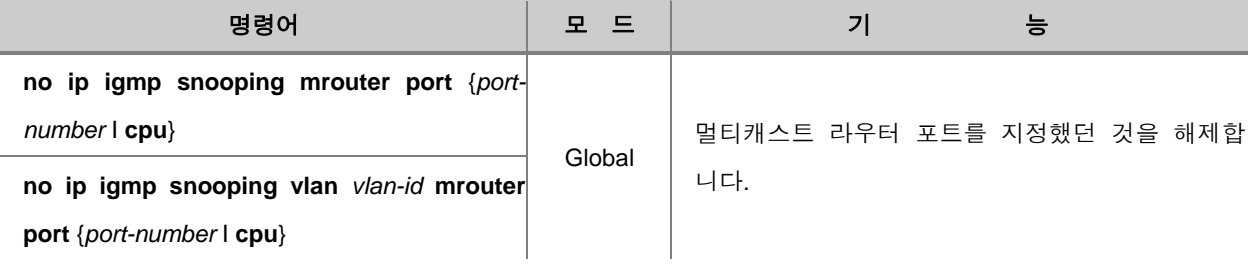

### 멀티캐스트 라우터 포트 **Learning** 설정

멀티캐스트 라우터 포트는 L2의 모든 멀티캐스트 엔트리 관리를 위해 포워딩 테이블에 추가됩니다. V2824G는 PIM hello 패킷이 들어오는 포트를 멀티캐스트 라우터 포트로 인지하도록 지정할 수 있 습니다. PIM hello 패킷이 들어오는 포트를 멀티캐스트 라우터 포트로 설정하려면, 다음 명령어를 사용하십시오.

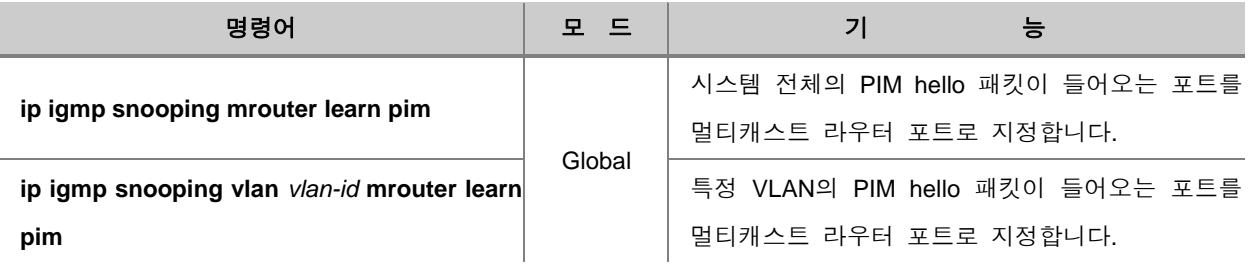

PIM hello 패킷을 이용하여 멀티캐스트 라우터 포트를 지정하는 설정을 해제하려면, 다음 명령어를 사용하십시오.

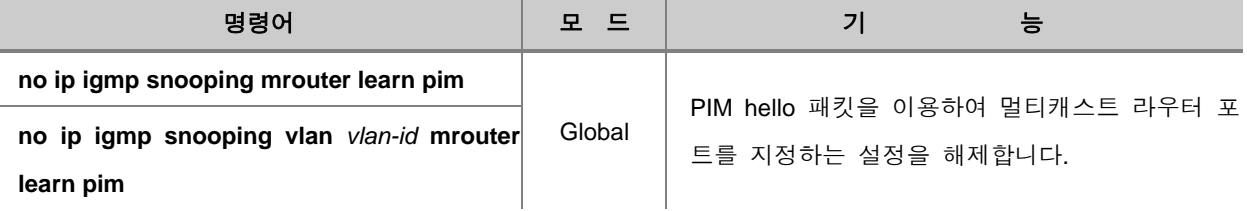

#### 멀티캐스트 라우터 포트 **Forwarding** 설정

멀티캐스트 Source 정보를 멀티캐스트 라우터로 보내야 하기 때문에, L2 스위치의 경우 IGMP Snooping 멤버쉽 포트들과 멀티캐스트 라우터 포트들로 멀티캐스트 트래픽이 포워딩되어야 합니다

멀티캐스트 라우터 포트는 Static으로 설정되거나, General Query 메시지를 수신 또는 PIM Hello 패 킷을 수신한 포트로 설정 할 수 있습니다.

멀티캐스트 라터 포트로 멀티캐스트 트래픽 Forwarding을 활성화 또는 해제하려면, 다음 명령어를 사용하십시오.

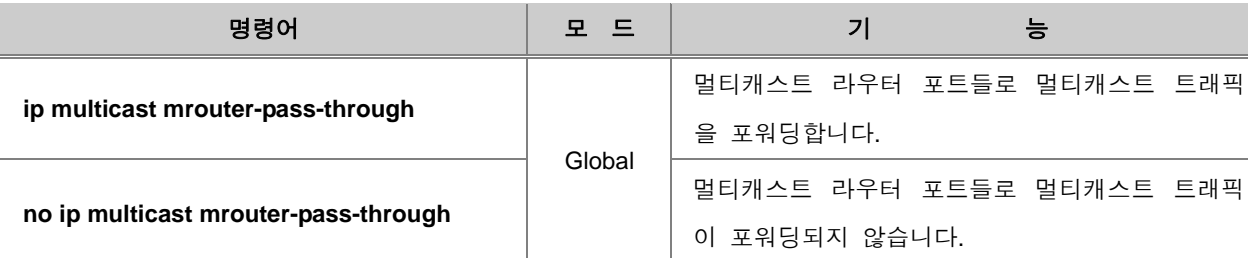

#### 멀티캐스트 라우터 포트 확인

IGMP Snooping 멀티캐스트 라우터 포트를 확인하려면, 다음 명령어를 사용하십시오.

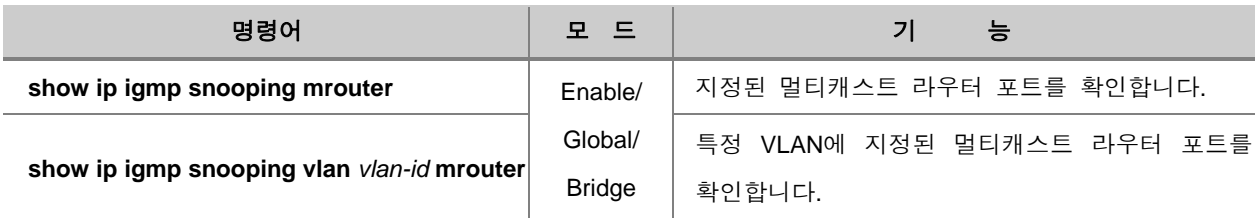

### **(9)** 멀티캐스트 **TCN Flooding** 설정

IGMP Snooping TCN 기능은 이더넷 망에서의 신뢰성 있는 멀티캐스트 서비스를 위하여 STP(Spanning Tree Prototocol) 또는 ERP(Ethernet Ring Protection)와 같은 프로토콜을 사용했을 때, 토폴로지가 갑자기 변경되었을 경우 신속한 통신 서비스 복구를 위한 기능입니다. 이 기능은 이더 넷 링 토폴로지와 같은 망을 이용하여 Redundancy를 제공하는데 중요한 역할을 합니다. IGMP Snooping TCN은 토폴로지의 변화를 감지할 때 일정 시간동안 멀티캐스트 트래픽을 Flooding 하는 기능과 망의 IGMP Querier에게 IGMP General Query를 요청하는 두가지 기능을 제공합니다.

첫번째, Flooding 기능은 토폴로지 변화가 감지되면 서비스 중인 멀티캐스트 트래픽을 모든 포트로 Flooding 하여 토폴로지의 변화로 인해 서비스가 중단되는 것을 막습니다. 이 Flooding은 Query 메 시지가 지정된 전송 주기와 개수만큼 수신된 시간 이후 멈추게 됩니다. 그 이후에는 Join 한 포트 로만 서비스 합니다. 예를 들면, IGMP General Query 메시지를 보내는 횟수는 2번이고 메시지 전송 주기는 125초로 기본 설정값일 때 멀티캐스트 트래픽은 250초 동안만 Flooding 됩니다. 멀티캐스트 통신 서비스가 많은 환경에서 IGMP Snooping TCN으로 인한 Flooding은 특정 포트의 대역폭을 낭 비할 수 있기 때문에 이 기능만을 해제할 수 있습니다.

두번째, STP나 ERP의 Root 스위치가 토폴로지의 변화를 감시하면 "General Query Solicitation" 메시 지를 전 포트로 전송하여 IGMP General Query 메시지를 요청하는 기능입니다. 이 메시지를 받은 IGMP Querier는 General Query를 전송합니다. 단, IGMP Querier가 General Query Solicitation을 인식 할 수 있어야 합니다.

### 멀티캐스트 **TCN** 활성화

IGMP Snooping TCN 기능을 활성화하기 위해서는 다음 명령어를 사용하십시오.

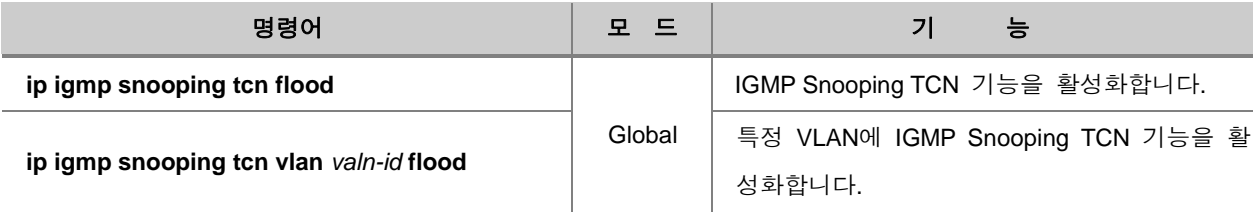

설정한 IGMP Snooping TCN 기능을 해제하려면, 다음 명령어를 사용하십시오.

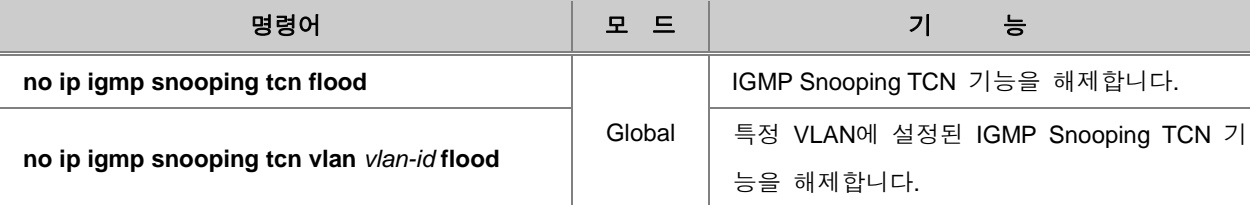

#### **TCN Flooding Suppression**

IGMP Snooping 기능이 활성화되어 있는 스위치가 TCN을 받으면 기본적으로 125초의 전송 주기를 가진 General Query 메시지를 2번 받을 때까지 모든 포트에 멀티캐스트 트래픽을 Flooding 합니다. 사용자는 멀티캐스트 트래픽을 Flooding 하는 것을 멈추는 시간을 결정하는 IGMP Query 메시지의 수신 횟수 혹은 전송 주기를 임의로 설정할 수 있습니다.

멀티캐스트 트래픽의 Flooding을 멈추는 IGMP Query 메시지 전송 횟수를 설정하려면 다음 명령어 를 사용하십시오.

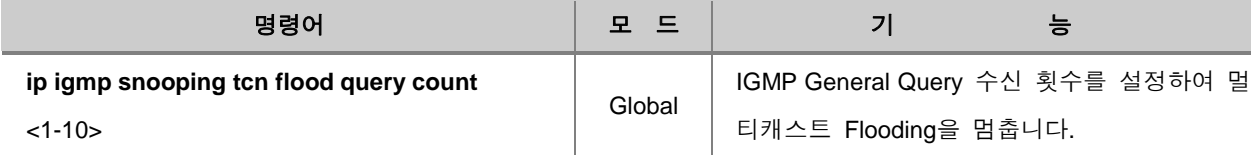

참 고

멀티캐스트 트래픽 Flooding을 멈추는 IGMP Query 메시지의 전송 횟수는 1회에서 10회 범위 안 에서 지정하며, 기본값은 2회입니다.

멀티캐스트 Flooding 관련하여 설정한 Query 메시지 전송 횟수를 해제하려면, Global 설정 모드에 서 다음 명령어를 사용하십시오.

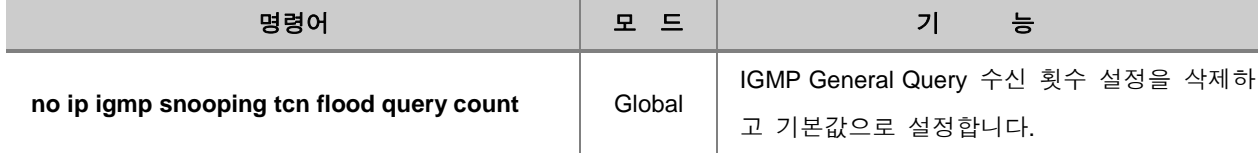

참 고

V2824G가 TCN을 인지하고 멀티캐스트 트래픽 Flooding을 하는 시간은 설정된 Query 메시지의 전송 횟수와 전송 주기를 곱한 시간입니다. 예를 들면 횟수는 3번, 전송 간격은 100초로 설정되어 있다면 멀티캐스트 트래픽의 Flooding은 300초 동안만 지속됩니다.

멀티캐스트 Flooding을 멈추는 IGMP Query 메시지 전송 주기를 설정하려면 다음 명령어를 사용하 십시오.

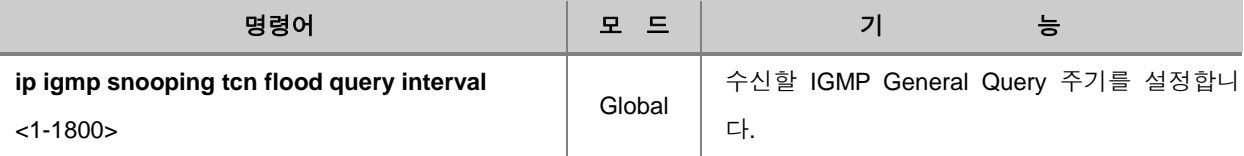

# 참 고

멀티캐스트 트래픽 Flooding을 멈추는 IGMP Query 메시지를 전송 주기의 단위는 초이며 1초부터 1800초 범위 안에서 설정할 수 있습니다. 기본적으로 125초에 한번씩 주기적으로 IGMP Query 메 시지를 전송합니다.

멀티캐스트 Flooding을 멈추는 Query 메시지 전송 주기를 해제하려면 다음 명령어를 사용하십시오.

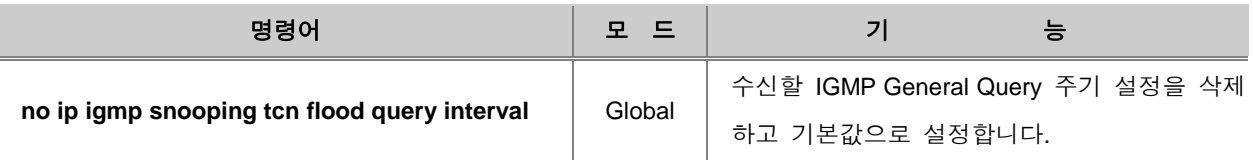

## **TCN Flooding Solicitation** 메시지 전송

네트워크의 토폴로지가 변경되었을 경우, Root 스위치는 "General Query Solicitation" 메시지를 그룹 주소 0.0.0.0을 지정하여 모든 포트로 전송합니다. 멀티캐스트 라우터가 이 Solicitation 메시지를 수 신하면 바로 IGMP General Query 메시지를 전송합니다.

TCN 을 수신했을 경우 Query Solicitation 메시지를 전송하도록 하려면 다음 명령어를 사용하십시오.

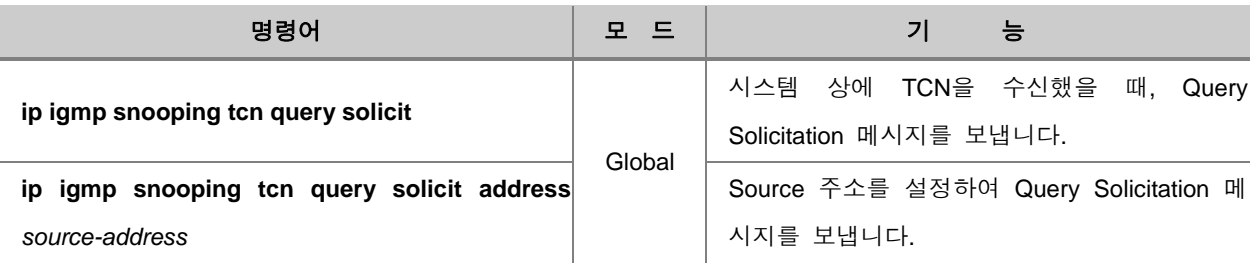

\* 참 고

만약 Source 주소가 설정되어 있지 않을 경우에는 우선 해당 VLAN의 Interface의 IP를 사용하고, 그렇지 않을 경우 0.0.0.0으로 설정합니다.

Query Solicitation 메시지를 전송하는 설정을 해제하려면 다음 명령어를 사용하십시오.

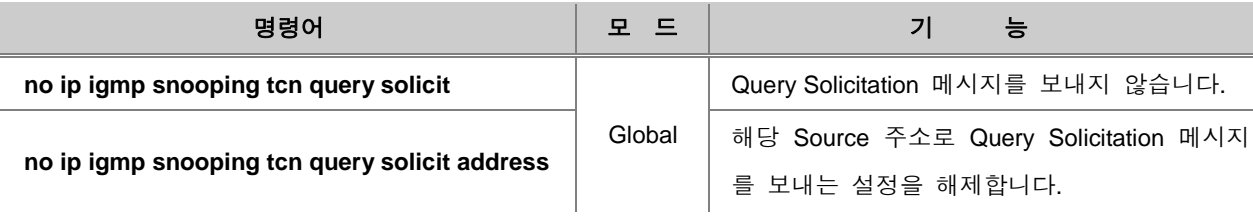

### **TCN Flooding** 디버깅

IGMP Snooping TCN 기능을 효율적으로 디버깅하거나 그 설정을 해제하려면 다음 명령어를 사용하 십시오.

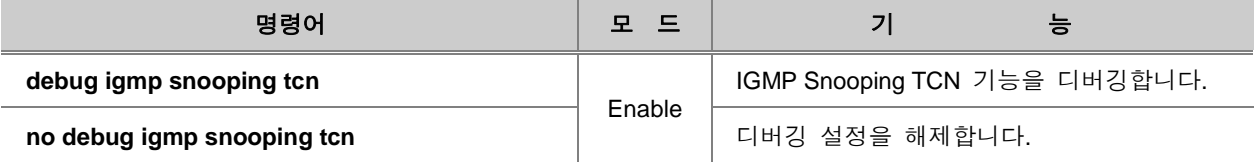

## **9.2.4. IGMP** 버전 **3 Snooping** 설정

#### **Immediate Blocking** 설정

IGMP 버전 3의 Report 메시지에는 include/exclude 필터 모드와 패킷 전송이 허용 또는 차단된 특 정 Source 멀티캐스트 주소 리스트를 담은 정보를 담고 있습니다. IGMP 버전 3의 Immediate Blocking 기능은 호스트 트래킹 데이터 베이스를 참고하여 호스트가 특정 Source 멀티캐스트 주소 들로부터 수신되는 트래픽만을 신속하게 차단하는 역할을 합니다.

예를 들면, 호스트가 특정 Source 주소의 멀티캐스트 트래픽 수신을 원하지 않는 정보를 담은 Report 메시지를 보낼 경우, 스위치는 호스트 트래킹 정보를 가진 Source 리스트와 호스트가 보낸 Report 메시지의 Source 주소를 비교합니다. 비교한 내용이 일치하면 해당 Source 엔트리를 리스 트에서 삭제하고 그 호스트에게 전송하던 멀티캐스트 트래픽을 차단합니다. 다시 말해서 Immediate Bloking이 활성화 되어 있다면, Group-source-specific Query 메시지를 보내는 절차를 생략합니다.

IGMP 버전 3 Immediate Blocking 기능을 활성화 하려면, 다음 명령어를 사용하십시오.

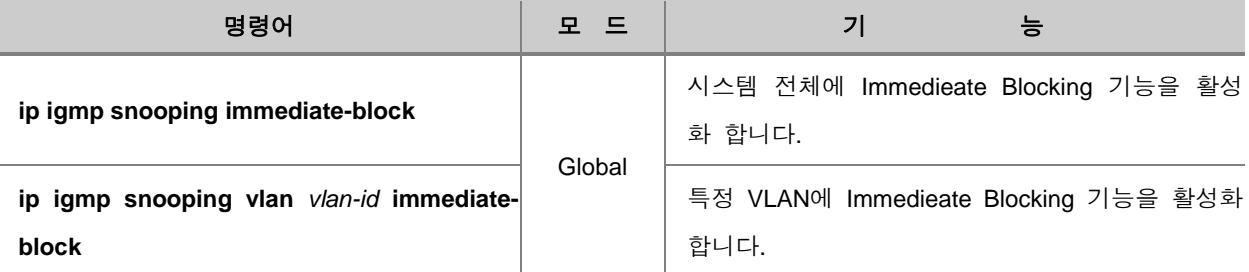

## 주 의

Immediate Blocking 기능은 반드시 호스트 트래킹 기능과 같이 활성화되어야 합니다. (**[9.2.3\(7\)](#page-547-0)** [호](#page-547-0) 스트 [트래킹](#page-547-0) 기능 설정 참고)

설정한 IGMP 버전 3 Immediate Blocking 기능을 해제하려면 다음 명령어를 사용하십시오.

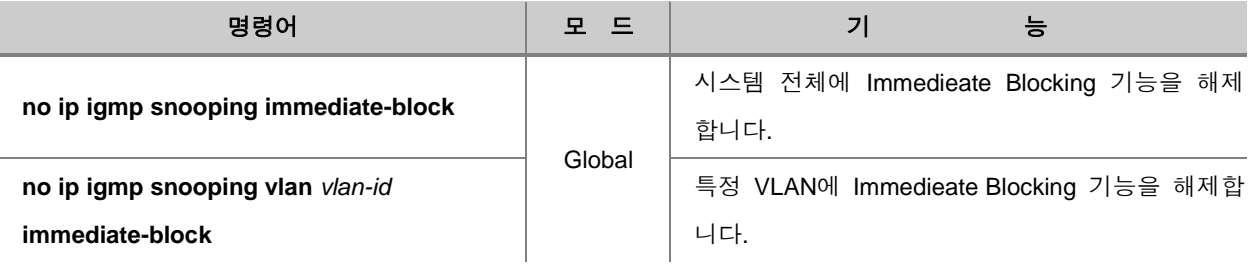

## **9.2.5. IGMP Snooping** 정보 확인

최근 IGMP Snooping에 대한 설정을 확인하려면, 다음 명령어를 사용하십시오.

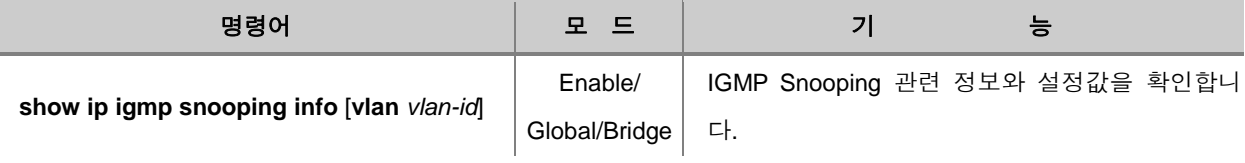

IGMP Snooping 테이블의 정보를 확인하려면 다음 명령어를 사용하십시오.

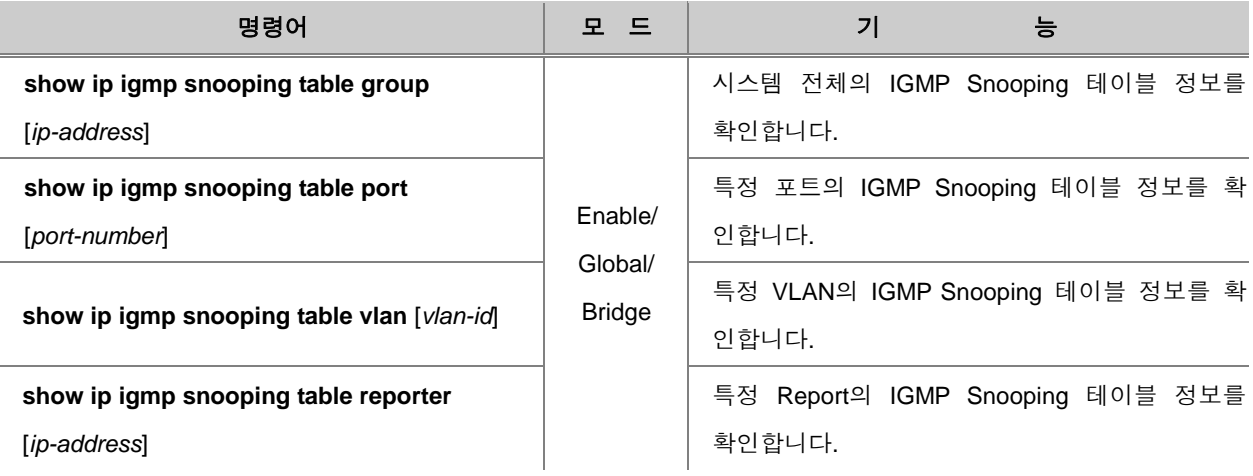

IGMP Snooping 그룹의 요약 정보를 확인하려면 다음 명령어를 사용하십시오.

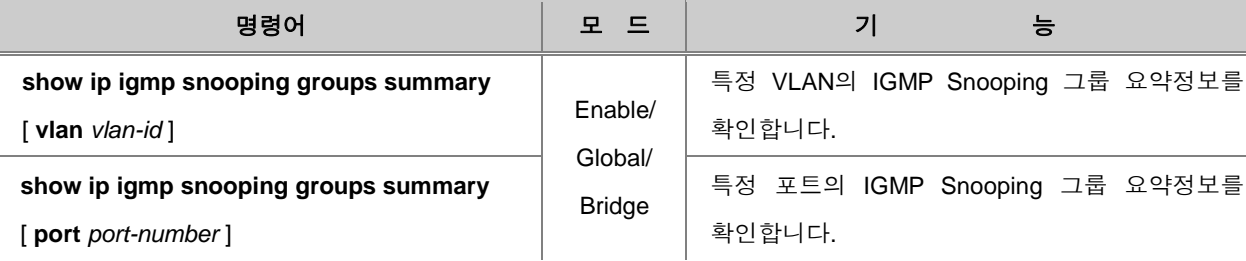

IGMP Snooping 통계 정보를 확인하려면 다음 명령어를 사용하십시오.

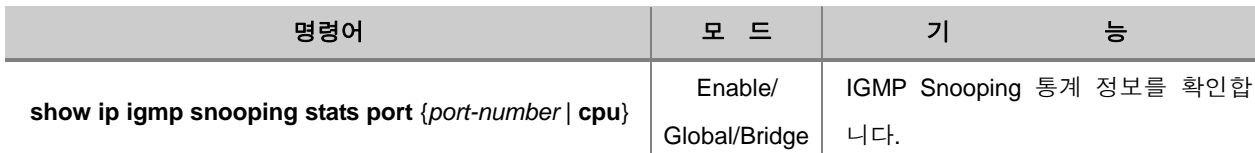

## IGMP Snooping 통계 정보를 초기화하려면 다음 명령어를 사용하십시오.

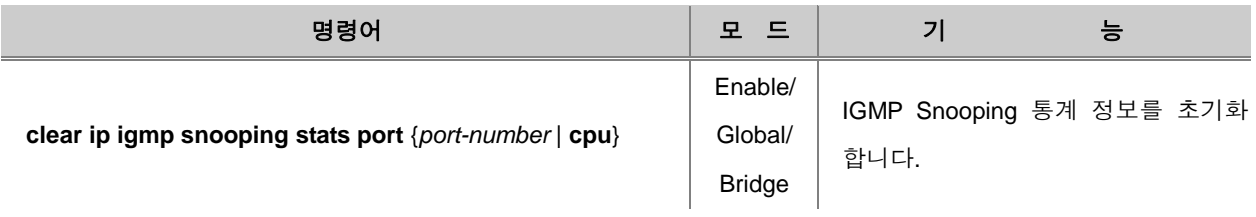

## **9.2.6. MVR(Multicast VLAN Registration)**

MVR(Multicast VLAN Registration)은 서로 다른 VLAN에서 동일한 멀티캐스트 패킷을 수신하는 가입 자들을 멀티캐스트 VLAN으로 설정함으로써 L3가 아닌 L2로 멀티캐스트 통신이 가능하도록 하는 기능입니다. 따라서 하드웨어 자원을 절약할 수 있는 것은 물론 끊김이 없는 연속적인 멀티캐스트 스트림의 전송이 가능합니다.

한편, 멀티캐스트 VLAN은 하나의 독립된 VLAN으로서 다른 가입자 VLAN과 차단되기 때문에 멀티 캐스트 통신의 대역폭과 보안(Security)이 보장됩니다.

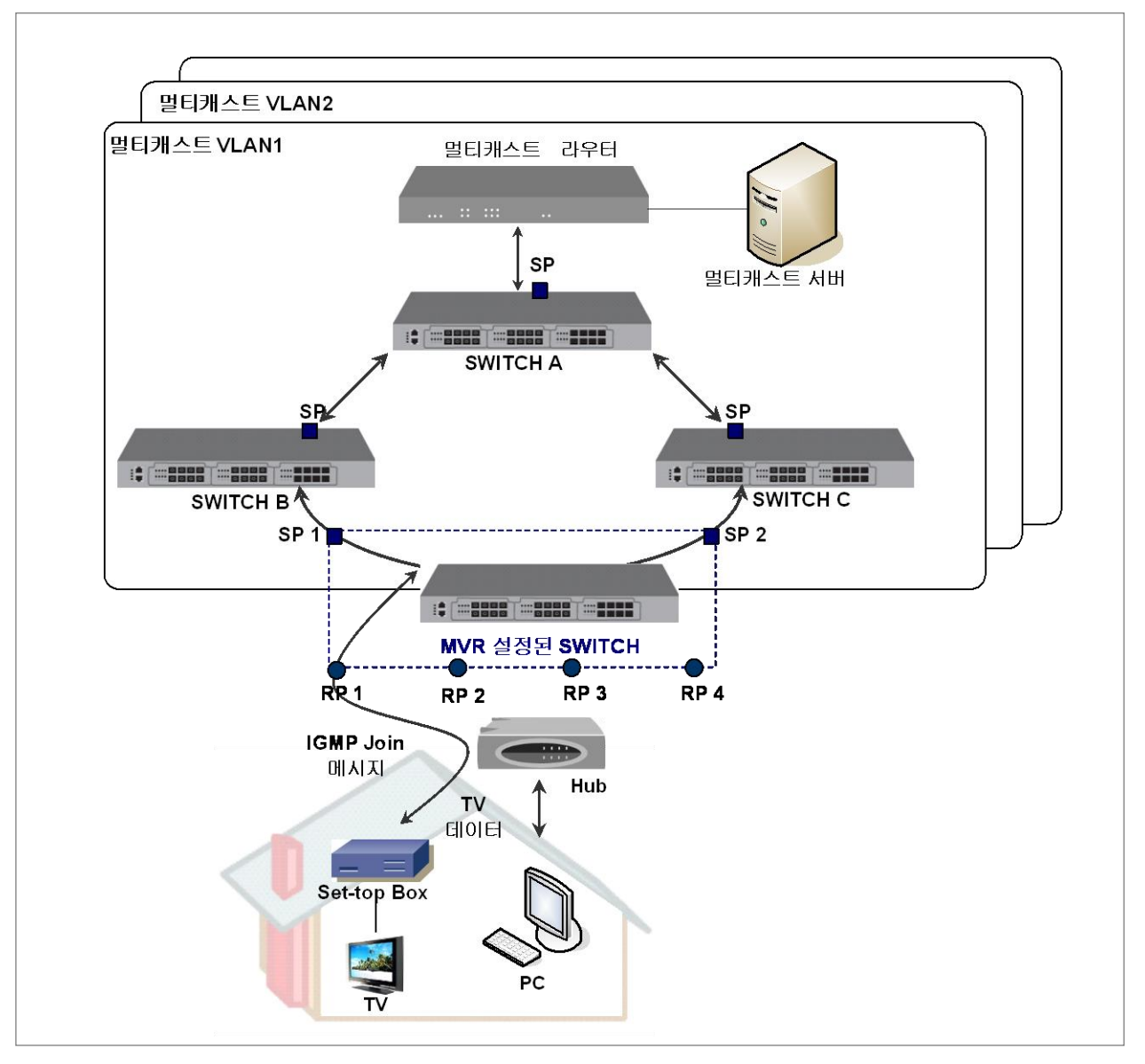

【 그림 **9-6** 】**MVR** 동작

위의 그림은 멀티캐스트 서버와 멀티캐스트 라우터, 그리고 SWITCH 등 모든 장비가 같은 한 VLAN에 속하고 MVR 설정이 되어 있는 스위치가 있는 경우입니다. MVR 설정이 되어 있는 스위치 는 가입자 포트에 연결된 PC나 Set-top box로부터 받은 IGMP Join 메시지를 Source 포트(SP: Source Port)를 통해 멀티캐스트 라우터로 전송합니다. 그리고, 멀티캐스트 라우터에서 전송된 멀티 캐스트 트래픽은 Receiver 포트(RP: Receiver Port)를 통해 이를 요청했던 가입자에게 전송합니다.

## 주 의

V2824G에 MVR을 설정할 때 Receiver 포트는 반드시 MVR VLAN과 가입자 VLAN에 모두 untagged VLAN으로 설정되어 있어야 합니다.

## 주 의

V2824G에 MVR을 활성화하기 위해서는 IGMP Snooping 기능이 활성화되어 있어야 합니다.

## 주 의

MVR은 IGMP 버전 2만을 지원합니다.

- 이 장에서는 MVR 설정과 관련하여 다음과 같은 내용을 설명합니다.
- MVR [활성화](#page-561-0)
- [MVR](#page-561-1) 그룹 설정
- [MVR Helper](#page-562-0) 주소 설정
- [Source/Receiver](#page-562-1) 포트 설정
- [MVR](#page-563-0) 설정 확인

## <span id="page-561-0"></span>**(1) MVR** 활성화

MVR를 활성화 하려면 다음 명령어를 사용하십시오.

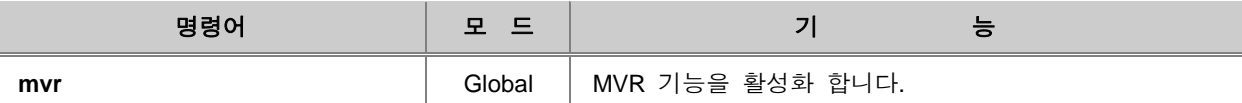

한편, MVR 기능을 해제하려면 Global 설정 모드에서 다음 명령어를 사용하십시오.

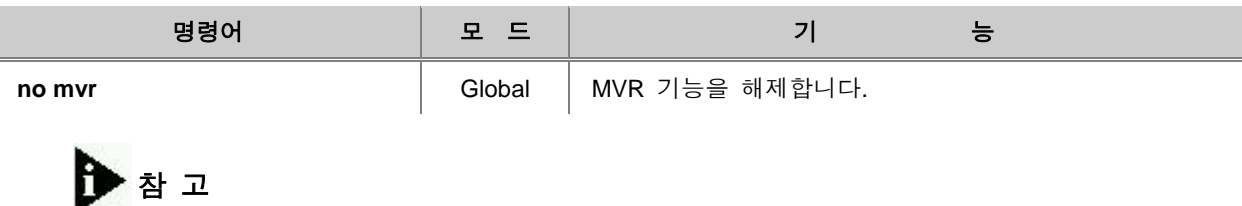

V2824G에서 MVR 기능은 기본적으로 해제되어 있습니다.

## <span id="page-561-1"></span>**(2) MVR** 그룹 설정

MVR 기능을 설정하기 위해서는 MVR 그룹과 주소를 지정해야 합니다. 사용자가 여러 개의 MVR 그룹을 지정 할 경우, IGMP 패킷은 지정된 MVR 그룹 주소에 따라 RP(Receiver Port)로부터 해당 MVR 그룹에 속한 SP(Source Port)로 전송됩니다.

MVR 그룹과 그룹 주소를 지정하려면 다음 명령어를 사용하십시오.

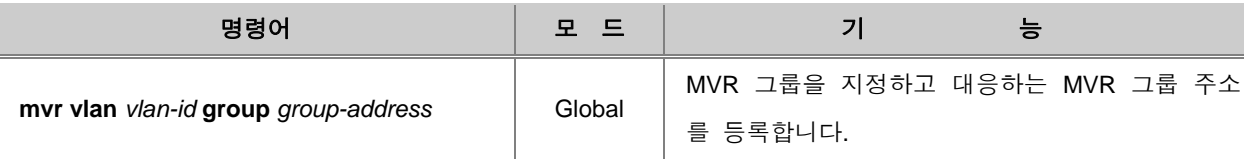

설정한 MVR 그룹과 그룹 주소를 삭제하려면, 다음 명령어를 사용하십시오.

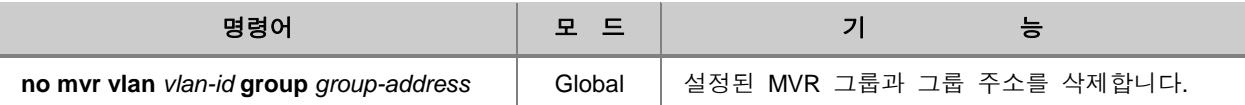

#### R 참 고

하나의 MVR 그룹 주소는 두개 이상의 MVR 그룹에 포함될 수 없습니다.

### <span id="page-562-1"></span>**(3) Source/Receiver** 포트 설정

MVR 포트를 설정하면 설정된 포트가 해당 멤버 그룹에 추가되거나 삭제됩니다. 여기서 "**source**/**source+**" 옵션은 Source 포트를 설정할 때 사용합니다. Source 포트는 업링크 포트로 멀티 캐스트 라우터나 Source와 멀티캐스트 트래픽을 주고 받을 수 있습니다. 가입자는 Source 포트에 직접적으로 연결되지 않으며, 모든 Source 포트는 Tagged 멀티캐스트 VLAN에만 속합니다.

"**receiver**" 옵션은 Receiver 포트를 설정할 때 사용합니다. Receiver 포트는 가입자와 직접적으로 연 결되어 있는 포트로 멀티캐스트 트래픽을 받을 수만 있습니다. 이 포트는 반드시 가입자 VLAN과 멀티캐스트 VLAN에 동시에 Untagged로 포함되어야 합니다.

"**receiver+**" 옵션은 receiver와 마찬가지로 Receiver 포트를 설정하며, 추가로 해당 포트가 IGMP Report 패킷에 따라 Tagged 또는 Untagged로 변경됩니다. 즉, Untagged IGMP Report 또는 Leave 메시지를 수신하면 해당 그룹의 MVR VLAN Reciever 포트를 Untagged로 변경합니다. 반면에, Tagged IGMP Report 또는 Leave 메시지를 수신한 경우에는 Reciever 포트를 Tagged로 변경합니다.

특정 포트를 MVR의 Source 포트 또는 Receiver 포트로 설정하려면 다음 명령어를 사용하십시오.

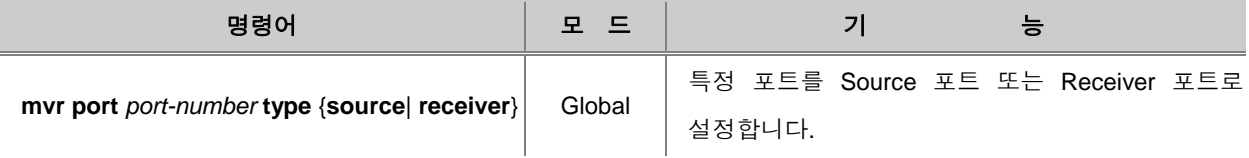

### <span id="page-562-0"></span>**(4) MVR Helper** 주소 설정

멀티캐스트 서버가 사용자의 장비와 다른 네트워크에 속해 있을 경우에는 멀티캐스트 라우터는 각 MVR 그룹에 대해 L3 멀티캐스트 라우팅으로 동작하게 됩니다. 이러한 경우, 가입자의 IGMP 패킷 이 멀티캐스트 라우터에게 전달될 때 IGMP 패킷의 Source 주소가 MVR 그룹의 네트워크와 일치하 지 않을 수 있습니다. 일치하지 않을 경우에 라우터는 해당 IGMP 패킷을 차단합니다. 이러한 문제 를 해결하기 위해 사용자는 IGMP 패킷의 Source 주소를 특정한 MVR helper 주소로 대체할 수 있 습니다. 이 Helper 주소는 반드시 MVR 그룹 네트워크에 포함되어야 합니다.

IGMP 패킷 Source 주소를 대체할 MVR helper 주소를 설정하려면 다음 명령어를 사용하십시오.

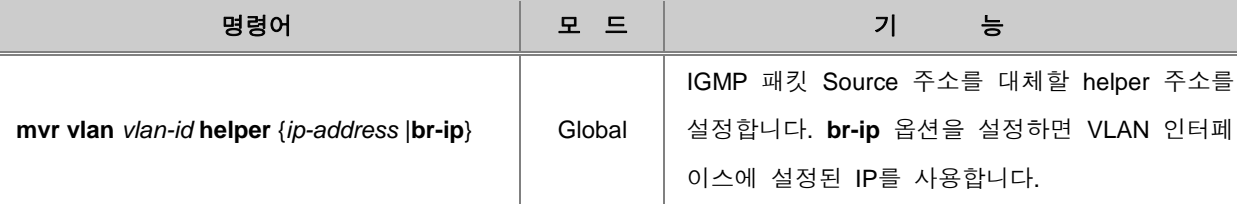

설정했던 MVR helper 주소를 삭제하려면 다음 명령어를 사용하십시오.

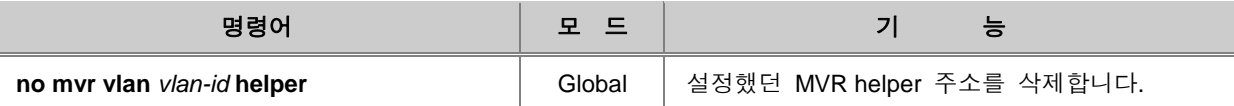

#### <span id="page-563-0"></span>**(5) MVR** 설정 확인

MVR 관련 설정 내용을 확인하려면 다음 명령어를 사용하십시오.

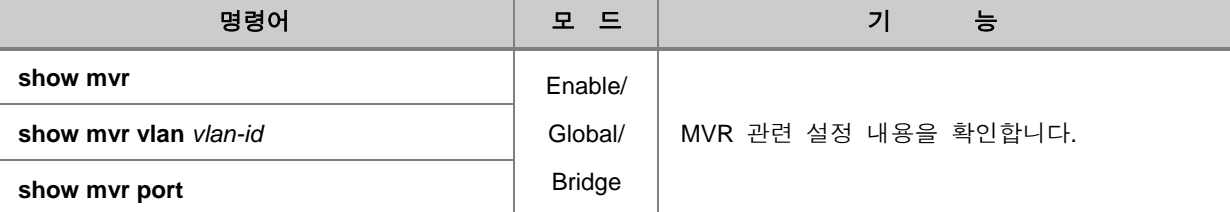

## **9.2.7. IGMP** 필터링 기능 설정

IGMP 필터링 기능은 스위치 각 포트의 실제 사용자가 멀티캐스트 통신 서비스를 보다 효율적으로 제공받을 수 있도록 합니다. 사용자는 IGMP Profile을 만들어서 한 개 혹은 여러 개의 IGMP 그룹을 포함시키고 해당 그룹만 접속을 허용하거나 차단할 수 있습니다. 다시 말해서 IGMP 필터링은 비가 입자들을 제외시킴으로서 멀티캐스트 인증을 제공합니다. 이 기능은 포트 당 설정이 가능하며 멀티 캐스트 그룹의 수를 제한할 수 있습니다. IGMP 필터링 기능은 IGMP 버전 2를 지원합니다.

## 참 고

IGMP 필터링은 호스트로부터 전송된 Report 메시지만을 관리할 수 있으며 다른 네트워크를 통해 유입되는 멀티캐스트 스트림은 제한할 수 없습니다.

## **(1) IGMP** 필터링 설정

#### **IGMP Profile** 생성

IGMP 필터링 기능을 사용하려면, Global 설정 모드에서 다음과 같은 명령어를 사용하여 IGMP Profile을 생성해서 IGMP Profile 모드로 들어가서 세부적인 설정을 해야합니다.

IGMP Profile을 생성하거나 수정하려면 다음 명령어를 사용하십시오.

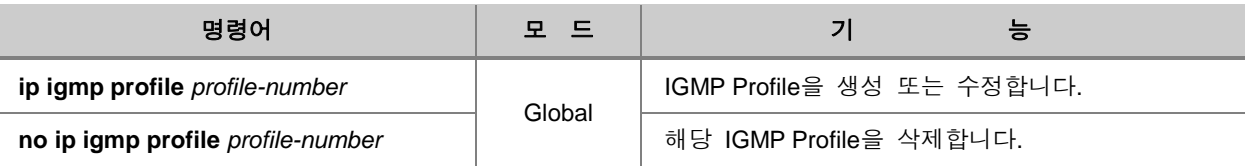

참 고

"*profile-number*"는 IGMP Profile의 고유한 이름인 동시에 최대 개수로 1에서 2147483648까지 범위 안에서 설정 할 수 있습니다.

Global 설정 모드에서 "**ip igmp profile** *profile-number*"를 입력하면 시스템 프롬프트가 SWITCH(config)#에서 SWITCH(config-igmp-profile[profile-number])#로 바뀌면서 IGMP Profile이 생성 됩니다.

```
SWITCH(config)# ip igmp profile 1
SWITCH(config-igmp-profile[1])#
```
### **IGMP** 그룹 범위

IGMP 필터링 기능을 적용하고자 하는 IGMP 그룹 범위를 지정하려면 IGMP Profile 모드에서 다음 명령어를 사용하십시오.

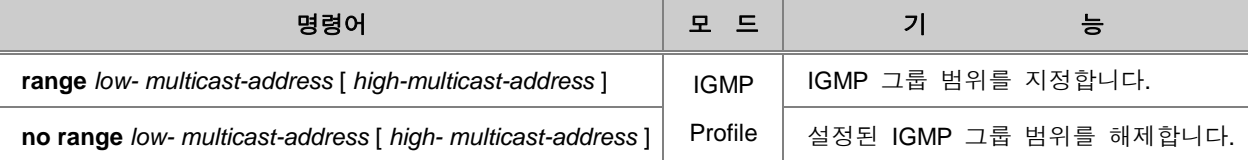

## 참 고

"*low-multicast-address*"와 "*high-multicast-address*" 를 동시에 지정하여 IGMP 그룹 범위를 설정할 수 있습니다. 또한 특정 범위를 정하지 않고 하나의 멀티캐스트 그룹 주소만을 지정할 수 있습니 다.

### **IGMP** 필터링 정책 적용

해당 멀티캐스트 주소 범위에 접속하기 위한 IGMP 필터링 정책을 설정할 수 있습니다. IGMP 필터 링 정책을 설정하려면 해당 IGMP Profile 모드에서 다음 명령어를 사용하십시오.

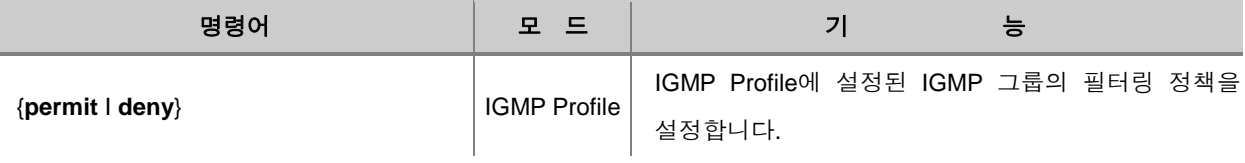

### **IGMP** 필터링 활성화

IGMP 필터링 기능을 포트에 활성화하려면 설정된 IGMP Profile을 특정 포트에 적용시켜줘야 합니 다. IGMP Profile을 포트에 적용하여 IGMP 필터링 기능을 활성화 하려면 다음과 같은 명령어를 사 용하십시오.

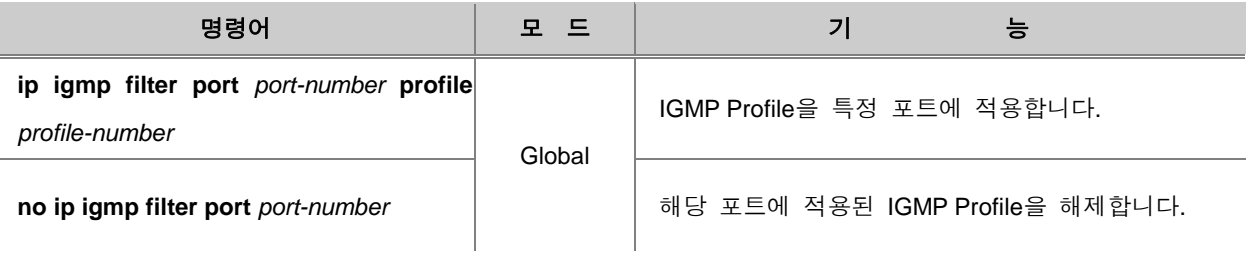

## 주 의

복수의 IGMP Profile은 하나의 포트에 적용할 수 없으며, IGMP Snooping 기능이 활성화 되어 있는 상태에서 IGMP 필터링 기능을 활성화 할 수 있습니다.

## 주 의

이미 생성된 IGMP Profile을 삭제하려면, 해당 프로파일이 적용된 모든 포트를 해제한 후 가능합 니다.

V2824G는 또한 DHCP Snooping 바인딩 테이블을 참고하여, 특정 IGMP 패킷을 필터링 할 수 있습 니다. 다시 말하면, DHCP Snooping 바인딩 테이블에 의해 검증된 호스트의 source IP 주소와 MAC 주소의 IGMP 패킷만을 허용할 수 있습니다.

DHCP Snooping 바인딩 테이블의 엔트리를 통해 허가된 호스트의 IGMP 패킷만을 허용하려면, 다 음 명령어를 사용하십시오.

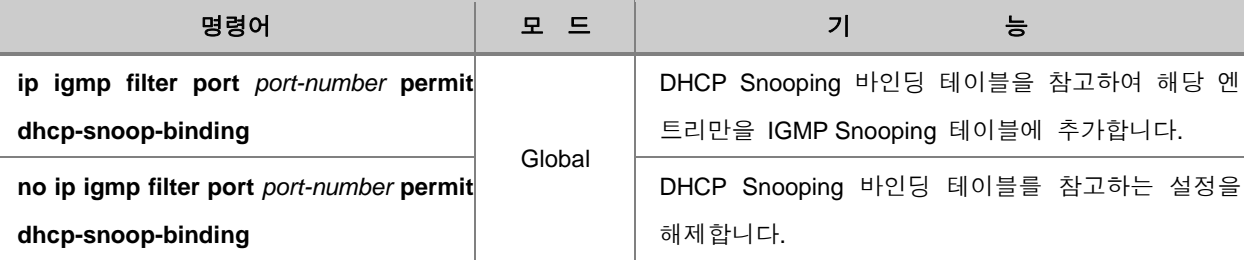

## **(2) IGMP** 그룹의 최대값 설정

사용자는 포트에 연결되어 있는 호스트가 Join 할 수 있는 IGMP 그룹의 최대 개수를 설정할 수 있 습니다. 모든 포트 또는 특정 포트당 접속할 수 있는 IGMP 그룹의 최대 개수를 설정하려면 다음 명령어를 사용하십시오.

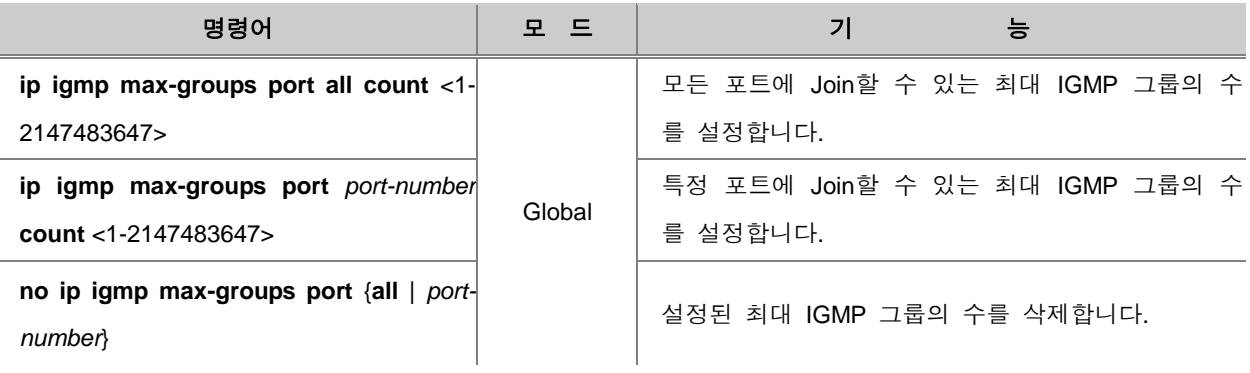

시스템에 접속할 수 있는 IGMP 그룹의 최대 개수를 설정하려면 다음 명령어를 사용하십시오.

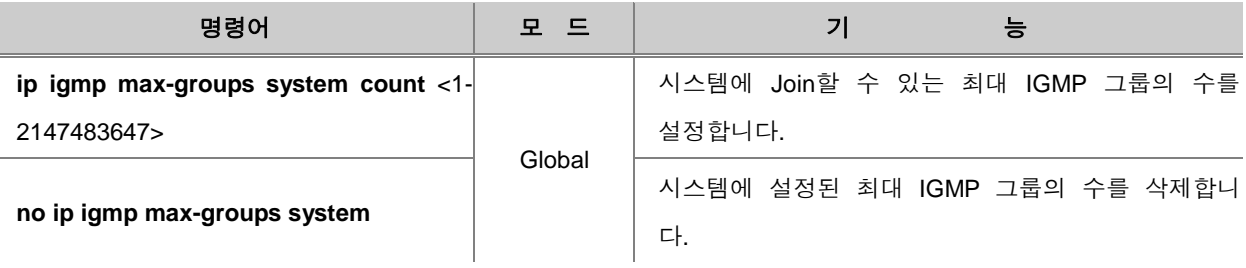

## **(3)** 패킷 종류에 따른 **IGMP** 필터링 설정

IGMP 패킷의 유형에 따라 포트 별로 IGMP 필터링 기능을 설정 할 수 있습니다. 특정 멀티캐스트 패킷을 차단하려면, 다음 명령어를 사용하십시오.

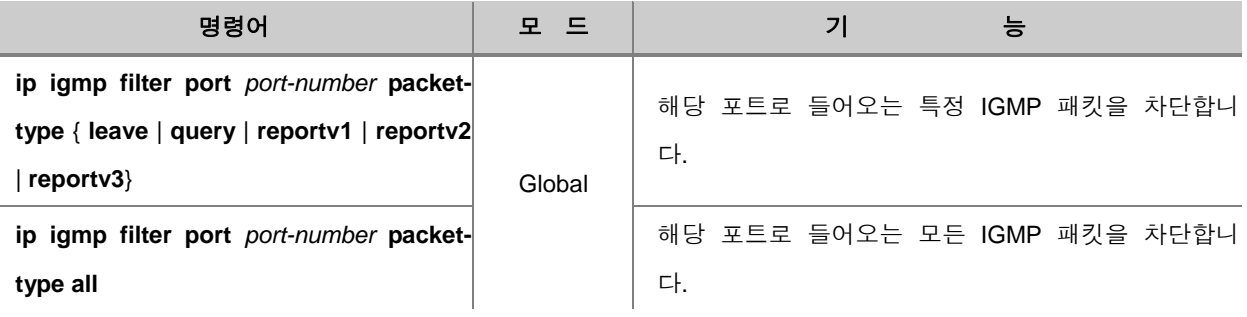

## • 참 고

IGMP 필터링은 기본적으로 IGMP 버전 2 만 지원하지만, .패킷 유형별로 IGMP 필터링을 설정할 때는 IGMP 버전 3 Report 메시지까지 차단할 수 있습니다.

IGMP 패킷의 유형에 따라 포트 별로 IGMP 필터링 기능을 설정했던 것을 해제하려면, 다음 명령어 를 사용하십시오.

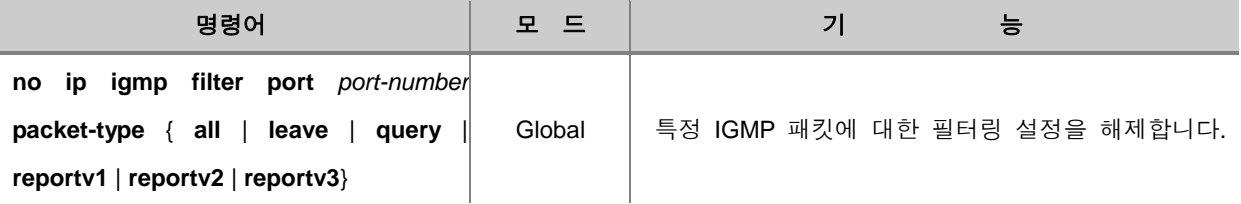

### **(4) IGMP** 필터링 확인

IGMP 필터링 관련 설정 내용을 확인하려면 다음과 같은 명령어를 사용하십시오.

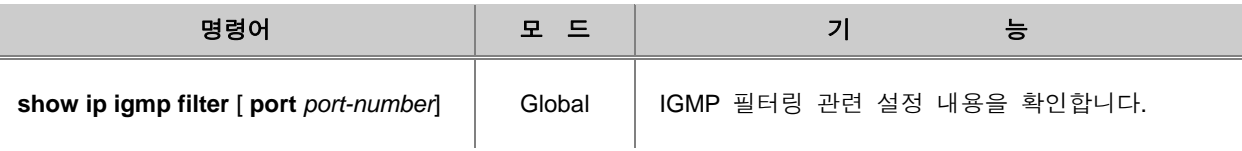

IGMP Profile을 확인하려면 다음 명령어를 사용하십시오.

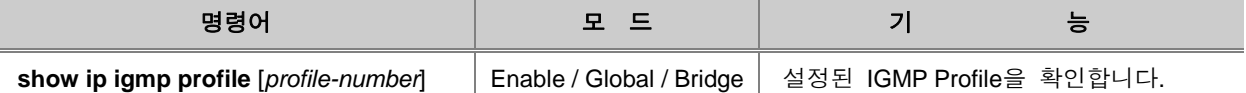

#### **9.2.8. Static SSM** 맵핑 설정

멀티캐스트는 하나의 Source와 여러 호스트 또는 여러 Source와 여러 호스트로 구성된 네트워크에 서 사용할 수 있습니다. 이처럼 Source의 개수에 상관 없이 동작하는 멀티캐스트를 ASM(Any Source Multicast)라고 합니다. ASM에서 호스트는 (\* , G) 엔트리로 멀티캐스트 그룹에 Join/Leave 합 니다. 여기서 \*는 어떤 Source를 나타내며, G는 멀티캐스트 그룹을 나타냅니다.

한편, ASM에서는 Source를 특정하는 어떠한 정보도 알 수 없기 때문에 PIM-SM에서 널리 사용되는 RP 메커니즘처럼 Source를 찾아낼 수 있는 프로세스가 필요합니다. 이러한 Source 발견 과정이 ASM의 핵심 기능이라 할 수 있습니다. IPv4에서 멀티캐스트 그룹은 224.0.0.0 ~ 239.255.255.255 (224/4) 범위의 주소를 갖습니다.

한편, SSM(Source Specific Multicast)은 하나의 Source와 여러 호스트로 구성된 멀티캐스트 네트워 크에 특히 적합하도록 고안된 멀티캐스트 프로토콜입니다. SSM에서 멀티캐스트 수신자는 (S, G) 엔 트리로 멀티캐스트 패킷을 요청합니다. 여기서 S는 특정 멀티캐스트 Source를 나타내며, G는 멀티 캐스트 그룹을 나타냅니다.

ASM과 달리 SSM에서는 멀티캐스트 패킷의 수신을 원하는 호스트가 Source에 대한 정보를 이미 알고 있다고 가정합니다. 따라서, 별도의 Source 발견 과정이 존재하지 않습니다. 즉, SSM에서 각 각의 멀티캐스트 수신자는 자체적인 방법으로 멀티캐스트 Source에 대한 정보를 알아내야 합니다. 기본적으로 SSM에 해당하는 멀티캐스트 그룹은 232.0.0.0 ~ 232.255.255.255 (232/8) 범위의 주소를 갖습니다.

Static SSM 맵핑은 쉽게 말해서 SSM 서비스를 IGMP 버전 1 과 버전 2 메시지에 지원하는 것입니 다. 다시 말하면, 멀티캐스트 호스트는 특정 그룹으로부터 멀티캐스트 트래픽을 받을 수 있으며, 그 출처인 source 또한 설정할 수 있습니다. 사용자는 특정 Source로부터 트래픽을 받기 위해서 해당 source 주소를 지정해야 합니다.

만약 V2824G가 static SSM 맵핑이 활성화되어 있는 상태에서, 호스트로부터 IGMP 버전 1 또는 버 전 2 Report 메시지를 받았다면 해당 메시지를 IGMP 버전 3 Report 메시지로 처리하게 됩니다.

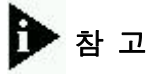

IGMP Proxy는 IGMP 버전 3를 지원하지 않으므로, 인터페이스에 Upstream 또는 Downstream 인 터페이스가 설정되어 있다면 Static SSM 맵핑은 활성화 할 수 없습니다.

Static SSM 맵핑을 설정하려면 먼저 SSM 맵핑이 시스템 전체에 활성화되어야 합니다. SSM 맵핑을 활성화하려면, 다음 명령어를 사용하십시오.

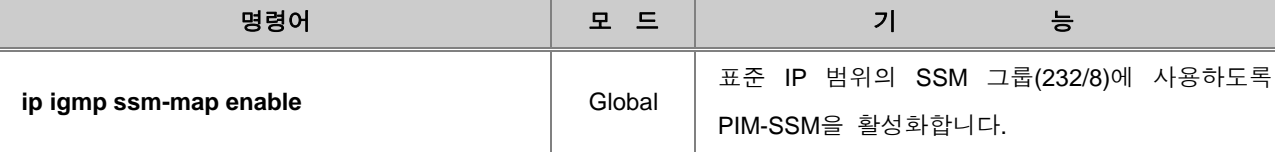

SSM 맵핑을 해제하려면, 다음 명령어를 사용하십시오.

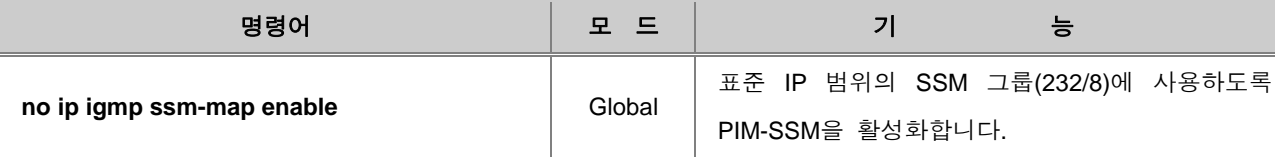

특정 access list에 따라 멀티캐스트 서버의 Source IP 주소를 지정하려면, 다음 명령어를 사용하십 시오.

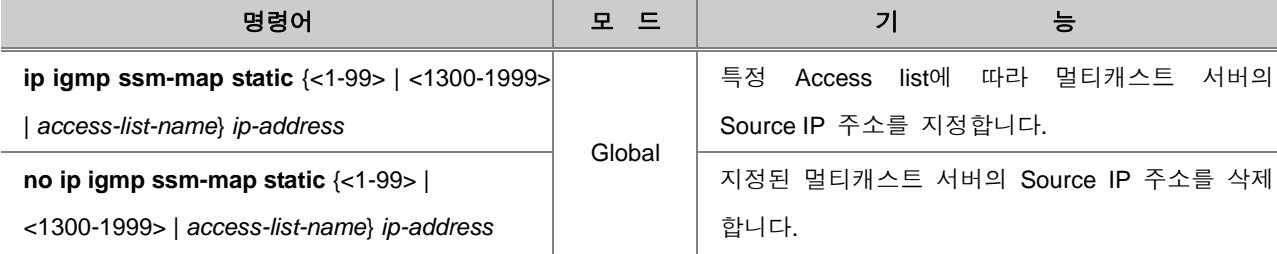

SSM 맵핑 관련한 설정 및 정보를 확인하려면, 다음 명령어를 사용하십시오.

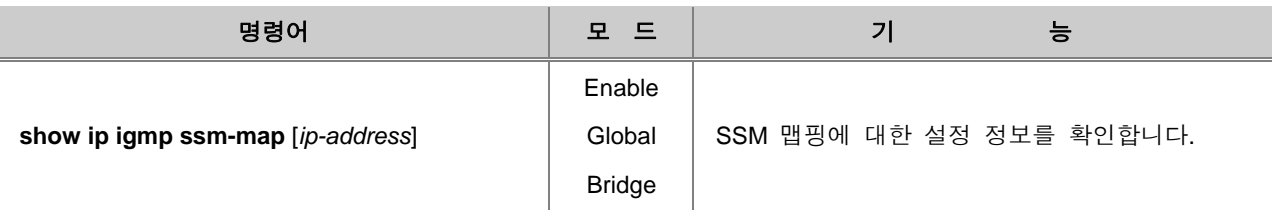

## **9.2.9. MRIB Debug**

MRIB 관련 정보를 디버깅하려면 다음 명령어를 사용하십시오.

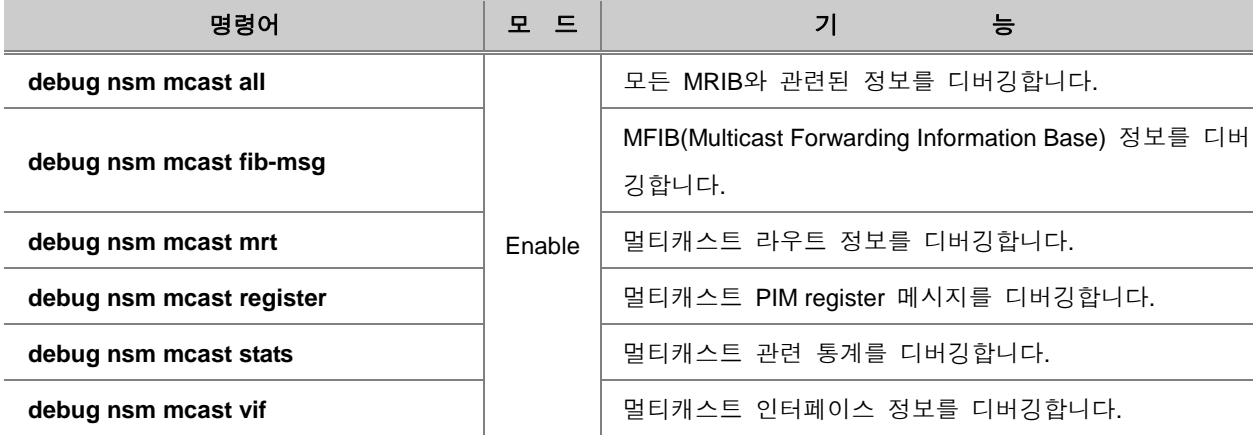

설정한 MRIB 디버깅 기능을 해제하려면, 다음 명령어를 사용하십시오.

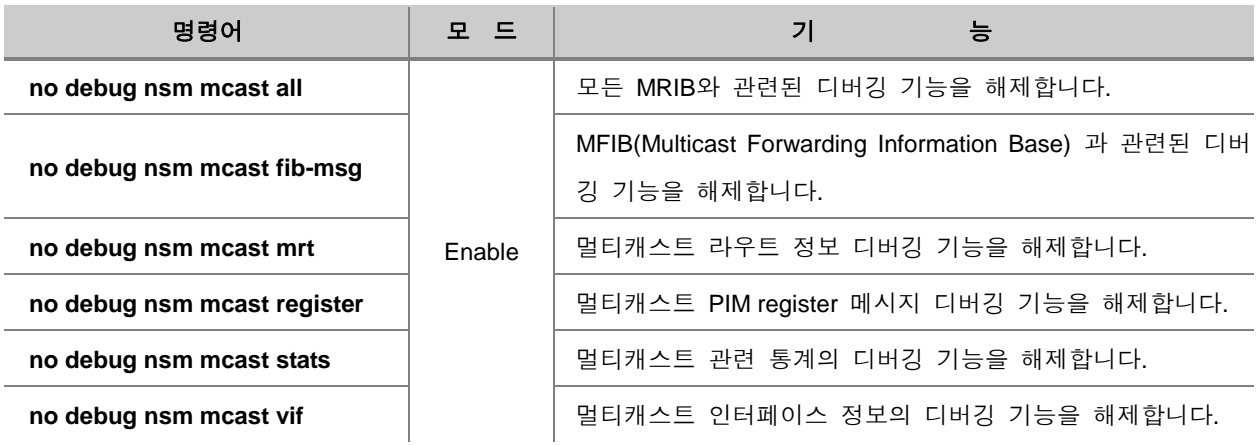

## MRIB 디버깅의 설정 내용을 확인하려면, 다음 명령어를 사용하십시오.

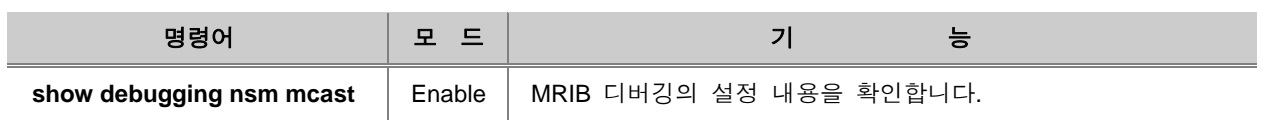

## 부록 **A.** 시스템 이미지 설치하기

V2824G는 장비 기종에 따라 두 가지의 시스템 이미지를 저장하여 사용할 수 있습니다. 두 가지 시 스템 이미지를 저장하여 사용하면 사용자 환경에 따라 알맞은 이미지 파일을 재빠르게 대응할 수 있습니다. 사용자는 ㈜다산네트웍스가 네트워크 서버에서 제공하는 다양한 버전의 시스템 이미지 가운데 사용자 환경에 알맞은 이미지 파일을 선택할 수 있습니다.

시스템 이미지 파일을 내려 받기 위한 절차에 따라 다음과 같은 내용으로 이루어져 있습니다.

Enable 설정 모드에서 시스템 이미지 설치

- Boot 모드에서 시스템 이미지 설치
- 원격으로 시스템 이미지 설치

## **A.1 Enable** 설정 모드에서 시스템 이미지 설치

사용자는 시스템의 Global 모드에서 FTP/TFTP를 이용하여 장비에 시스템 이미지를 설치할 수 있 습니다. 다음은 FTP/TFTP 서버를 설치한 사용자의 PC에 새로운 시스템 이미지를 내려 받은 후 다 시 사용자의 장비에서 FTP/TFTP 서버로 접속하여 시스템 이미지를 설치하는 절차입니다.

- **1** 단계 사용자 PC에 FTP/TFTP 서버 프로그램을 설치하십시오.
- **2** 단계 사용자 PC의 FTP/TFTP 서버의 Root 폴더에 새로운 이미지 파일을 내려 받으십시오.
- **3** 단계 사용자 PC와 장비를 콘솔 케이블로 연결합니다.
- **4** 단계 FTP/TFTP 서버에 접속하기 위해 장비의 Interface 설정 모드에서 IP 주소를 설정하십 시오.
- **5** 단계 FTP/TFTP 서버에 접속하여 장비의 플래시 메모리로 새로운 이미지 파일을 설치하십 시오.

다음은 FTP 서버가 설치된 사용자의 PC에 새로운 시스템 이미지를 내려 받은 다음 사용자의 장비 에 시스템 이미지를 설치하는 순서입니다.

- **1** 단계 FTP/TFTP 서버로 시스템 이미지 내려 받기
- **2** 단계 시스템 이미지 설치 준비
- **3** 단계 시스템 이미지 설치

## **A.1.1 FTP/TFTP** 서버로 시스템 이미지 내려 받기

사용자 PC를 FTP/TFTP 서버로 이용하려면 PC에 FTP/TFTP 서버 프로그램이 설치되어 있어야 합 니다. 사용자의 PC에 FTP/TFTP 서버 프로그램을 설치하였다면 설치하신 FTP/TFTP 서버의 Root 폴더에 장비의 이미지 파일을 내려 받으십시오.

다음은 웹에서 사용자 PC의 FTP/TFTP 서버에 장비의 이미지 파일을 내려 받는 순서입니다.

**1** 단계 ㈜다산네트웍스의 홈페이지에 접속합니다.

홈페이지의 주소는 <http://www.dasannetworks.com/> 입니다.

**2** 단계 Main의 우측 상단에 있는 메뉴에서 주요사업 **>** 고객지원을 클릭하여 들어가십시오. **3**단계 사용자가 가지고 있는 계정으로 로그인하십시오.

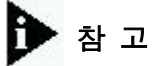

Support의 서비스는 회원가입을 하셔야 이용할 수 있습니다. 계정이 없는 사용자는 홈페이지에서 설명한 방법에 따라 먼저 회원가입을 하시기 바랍니다.

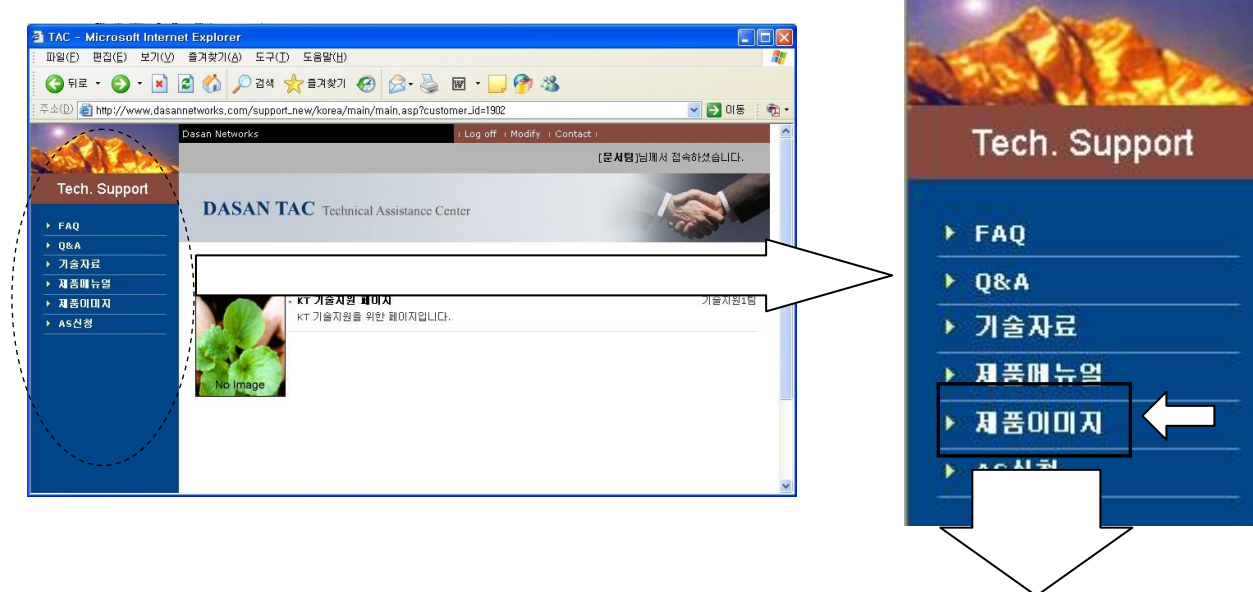

**4** 단계 로그인에 성공하여 페이지가 이동하면, 좌측 메뉴바에서 "제품이미지"를 클릭하십시오.

m

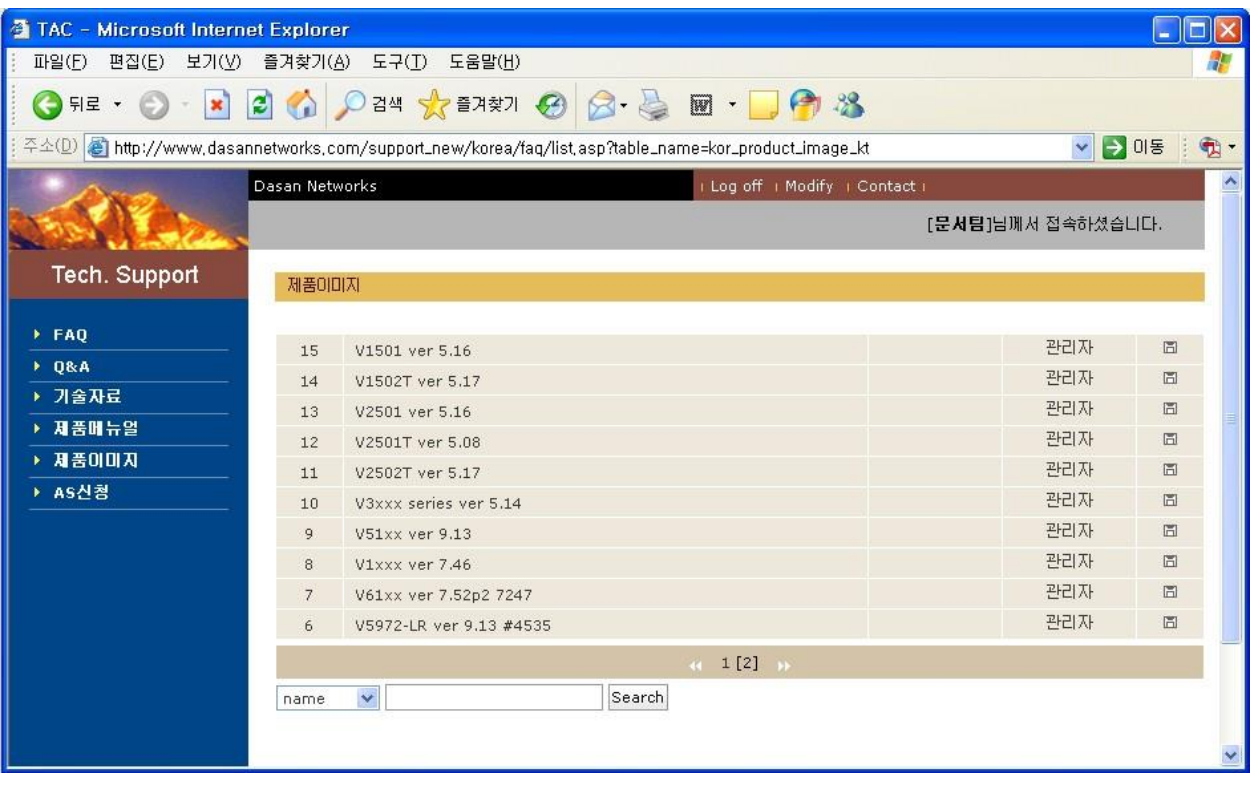

**5** 단계 사용자가 원하는 제품의 시스템 이미지에서 왼쪽 클릭하십시오. 파일 저장의 의사를 물 으면 "저장"을 선택하시고, PC에 저장하십시오. 이 때, 저장하는 장소는 사용자 PC의 TFTP 서버로 지정하셔야 합니다.

## **A.1.2** 시스템 이미지 설치 준비

사용자 PC에 FTP/TFTP 서버에 시스템 이미지 파일을 내려 받은 후에는 아래의 단계에 따라 FTP/TFTP 서버로 설정된 사용자 PC와 장비를 준비하고 장비가 FTP/TFTP 서버에 접속할 수 있도 록 네트워크에 연결되어 있는지 확인하십시오.

- **1** 단계 사용자 PC에 설치된 콘솔 터미널을 9600 baud rates, 8 data bits, one stop bit, no parity 로 설정하십시오.
- **2** 단계 사용자 PC와 장비를 콘솔 케이블로 연결하십시오. 이 때 사용자 PC와 장비는 각각 같은 네트워크에 연결되어 있어야 합니다.
- **3** 단계 시스템을 부팅시키십시오.
- **4** 단계 로그인 프롬프트에 로그인명을 입력하면 패스워드 프롬프트가 출력되고, 패스워드를 입 력하면 Privilege Exec View 모드로 이동합니다. 제품이 공장에서 출하될 당시 기본적으 로 설정된 로그인명은 "**admin**"이고, 패스워드는 없으므로 Enter 키를 입력하십시오.

```
SWITCH login: admin
Password:
SWITCH>
```
**5** 단계 Privilege Exec View 모드에서는 장비의 설정 내용을 확인하는 권한만 가지게 됩니다. 장비를 설정하고 관리하는 권한을 가지려면, Privilege Exec Enable 모드로 들어가야 합 니다. 다음은 Privilege Exec Enable 모드로 들어가는 경우입니다.

> SWITCH> **enable** SWITCH#
**6** 단계 Interface 설정 모드로 들어간 후 **ip address** *ip-address* 명령으로 인터페이스에 IP 주 소를 설정하고 **show ip** 명령으로 IP 주소가 바르게 설정되었는지 확인하십시오. 확인 후에는 **exit** 명령을 2번 사용하여 Enable 모드로 가십시오.

```
SWITCH# configure terminal
SWITCH(config)# interface 1
SWITCH(config-if)# ip address 192.168.1.10/24
SWITCH(config-if)# no shutdown
SWITCH(config-if)# show ip
IP-Address Scope Status
 -------------------------------------
192.168.1.10/16 global
SWITCH(config-if)# exit
SWITCH(config)#
```
#### **A.1.3** 시스템 이미지 설치

FTP/TFTP를 사용하여 시스템 파일을 설치하려면 사용자 PC에 FTP/TFTP 서버 프로그램이 설치되 어 있어야 합니다. 그리고 다음 순서에 따라 사용자의 장비에서 FTP/TFTP 서버로부터 시스템 이미 지 파일을 내려 받으십시오.

**1** 단계 Enable 설정 모드에서 다음 명령어를 사용하여 FTP/TFTP 서버로부터 사용자가 원하 는 시스템 이미지 파일을 설치합니다.

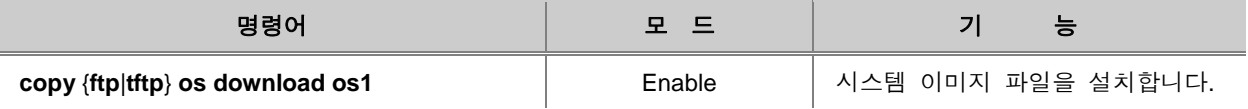

참 고

**os1**는시스템 이미지 파일이 저장되는 플래시 메모리 위치를 나타냅니다. 장비에 저장할 때에는 반드시 이 위치를 지정해야 합니다.

FTP/TFTP 서버에 로그인 하기 위해서는 서버에 접근 가능한 사용자 계정과 패스워드 를 입력하여야 하며 파일을 내려 받는 동안 마침표(**.**)가 출력됩니다.

SWITCH(config)# **copy ftp os download os1** To exit : press Ctrl+D -------------------------------------- IP address or name of remote host (FTP): 50.0.158.1 Download File Name : V2824G.1.28-1219-09.x User Name : admin  $\leftarrow$  FTP user account Password:  $\leftarrow$  FTP user password Hash mark printing on (1024 bytes/hash mark). Erasing OS area .. Downloading NOS .... ################################################################# ################################################################# 9814048 bytes download OK. SWITCH(config)#

- **2** 단계 멀티 OS를 사용하고자 하는 경우에는 위의 명령어를 사용하여 **1** 단계와는 다른 위치 에 이미지 파일을 설치하십시오.
- **3** 단계 Privilege Exec Enable 모드에서 **reload** 명령으로 시스템을 재부팅 시켜 명령으로 시스 템 이미지 파일이 성공적으로 설치되었는지 버전을 확인하십시오.

## **A.2 Boot** 모드에서 시스템 이미지 설치

Boot 모드에서는 TFTP만을 이용하여 시스템 이미지를 설치할 수 있습니다. 다음은 TFTP 서버를 설치한 사용자의 PC에 새로운 시스템 이미지를 내려 받은 후 다시 사용자의 장비에서 TFTP 서버 로 접속하여 시스템 이미지를 설치하는 절차입니다.

- **1** 단계 사용자 PC에 TFTP 서버 프로그램을 설치하십시오.
- **2** 단계 사용자 PC의 TFTP 서버의 Root 폴더에 새로운 이미지 파일을 내려 받으십시오.
- **3** 단계 사용자 PC와 장비를 콘솔 케이블로 연결합니다.
- **4** 단계 TFTP 서버에 접속하기 위해 Boot 모드나 Interface 설정 모드에서 장비에 IP 주소를 설정하십시오.
- **5** 단계 TFTP 서버에 접속하여 장비의 플래시 메모리로 새로운 이미지 파일을 저장, 설치하십 시오.

참 고

**1** 단계부터 **4** 단계까지는 **FTP/TFTP** 서버로 시스템 이미지 내려 받기와 시스템 이미지 설치 준비 를 참고하십시오.

다음은 TFTP 서버가 설치된 사용자의 PC에 새로운 시스템 이미지를 내려 받은 다음 사용자의 장 비에 시스템 이미지를 설치하는 순서입니다.

- 시스템 이미지 설치 준비
- 시스템 이미지 설치

#### **A.2.1** 시스템 이미지 설치 준비

**1** 단계 콘솔 터미널이 설치된 사용자 PC와 장비 연결이 끝난 후 장비의 전원을 켜면 시스템 이 부팅됩니다. 화면에 **If you want to go to boot mode, press s key..**라는 메시지가 보 일 때 S키를 눌러 Boot 모드로 들어가십시오.

> \*\*\*\*\*\*\*\*\*\*\*\*\*\*\*\*\*\*\*\*\*\*\*\*\*\*\*\*\*\*\*\*\*\*\*\*\*\*\*\*\*\*\*\*\*\*\*\*\*\*\*\*\*\*\*\*\*\*\*  $\star$ Boot Loader Version 1.02 DASAN Networks Inc.  $\star$ \*\*\*\*\*\*\*\*\*\*\*\*\*\*\*\*\*\*\*\*\*\*\*\*\*\*\*\*\*\*\*\*\*\*\*\*\*\*\*\*\*\*\*\*\*\*\*\*\*\*\*\*\*\*\*\*\*\*\* Press 's' key to go to Boot Mode: 0 Boot>

**2** 단계 TFTP 서버에 접속할 수 있도록 Boot 모드에 IP 주소를 설정합니다. Boot 모드에서 IP 를 설정하는 명령어는 **ip** *ip-address*입니다. 다음은 192.168.1.10으로 IP 주소를 설정, 저장하는 예입니다. 단, 이 IP 주소는 Boot 모드에서만 유용합니다.

```
Boot> ip 192.168.1.10
Boot>
```
**3** 단계 IP 주소를 설정한 후에는 **reboot** 명령어를 사용하여 시스템을 다시 부팅시키십시오. 이 때 1 단계와 같은 방법으로 Boot 모드로 들어가십시오.

Boot> **reboot**

\*\*\*\*\*\*\*\*\*\*\*\*\*\*\*\*\*\*\*\*\*\*\*\*\*\*\*\*\*\*\*\*\*\*\*\*\*\*\*\*\*\*\*\*\*\*\*\*\*\*\*\*\*\*\*\*\*\*\*  $\star$ \* Boot Loader Version 1.02 \* \* DASAN Networks Inc. \*  $\star$ \*\*\*\*\*\*\*\*\*\*\*\*\*\*\*\*\*\*\*\*\*\*\*\*\*\*\*\*\*\*\*\*\*\*\*\*\*\*\*\*\*\*\*\*\*\*\*\*\*\*\*\*\*\*\*\*\*\*\* Press 's' key to go to Boot Mode: 0 Boot>

**4** 단계 IP 주소가 제대로 설정되었는지 확인하십시오. **show**를 입력하면 다음과 같이 설정된 IP 주소를 알려줍니다.

> Boot> **show**  $IP = 192.168.1.10$ GATEWAY = 192.168.1.254 NETMASK = 255.255.255.0  $MAC = cc:bb:ff:cc:bb:ff$ Boot>

# 주 의

TFTP 서버에 접속하기 전에 반드시 사용자의 장비와 TFTP 서버가 되는 PC 또는 장비가 동일한 LAN상에 있는지 확인하시기 바랍니다.

### **A.2.2** 시스템 이미지 설치

**1** 단계 다음 명령어를 사용하여 시스템 이미지 파일을 내려 받으십시오.

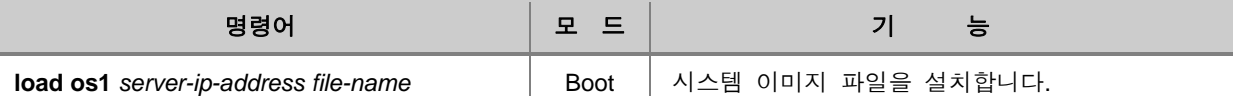

참 고

**os1**는 시스템 이미지 파일이 저장되는 플래시 메모리 위치를 나타냅니다. 장비에 저장할 때에는 반드시 이 위치를 지정해야 합니다.

> **Update flash: Are you sure (Y/n)?**라는 메시지 보일 때 **y**를 입력하십시오. 시스템 이 미지 업그레이드가 진행됩니다.

Boot> **load os1** *192.168.1.218 V2824G.1.28-1219-09.x* Loading V2824G.1.28-1219-09.x from 192.168.1.218... Download completed: 5791488 (0x564e88) Bytes. Update flash: Are you sure (Y/n)? **y**

- **2** 단계 멀티 OS를 사용하고자 하는 경우에는 위의 명령을 사용하여 **1** 단계와는 다른 위치에 이미지 파일을 설치하십시오.
- **3** 단계 **reboot** 명령어를 사용하여 재부팅하십시오. 재부팅이 이루어지는 과정에서 출력되는 내용을 보면 사용자가 원하는 시스템 이미지 파일이 성공적으로 설치되었는지 여부를 알 수 있습니다.

## **A.3** 원격으로 시스템 이미지 설치

V2824G와 직접 연결되지 않은 원격의 PC에서 장비에 시스템 이미지 파일을 설치하시려면 다음 방법을 따르십시오.

**1** 단계사용자 PC에 새로운 이미지 파일을 받고 받은 폴더로 이동하십시오.

C:\>**cd** OS C:\OS>**dir** -생략-2009-08-31 오후 02:22 <DIR> . 2009-08-31 오후 02:22 <DIR> .. 2009-08-31 오후 02:22 12,226,224 V2824G.1.28-1218.x -생략-

**2** 단계사용자 PC에서 ping 테스트를 실시하십시오.

```
C:\OS>ping 192.168.0.11
Pinging 192.168.0.11 with 32 bytes of data:
Reply from 192.168.0.11: bytes=32 time<10ms TTL=255
Reply from 192.168.0.11: bytes=32 time<10ms TTL=255
Reply from 192.168.0.11: bytes=32 time<10ms TTL=255
Ping statistics for 192.168.0.11:
   Packets: Sent = 7, Received = 7, Lost = 0 (0% loss),
Approximate round trip times in milli-seconds:
    Minimum = 0ms, Maximum = 0ms, Average = 0ms
```
**3** 단계사용자 PC에서 FTP로 장비에 접속하십시오.

예제에서의 사용자 ID는 admin이고 패스워드는 없습니다.

```
C:\os>ftp 192.168.0.11
Connected to 192.168.0.11.
220 FTP Server 1.2.4 (FTPD)
User (192.168.0.11:(none)): admin
331 Password required for admin.
Password:
230 User admin logged in.
ftp>
```
**4** 단계 시스템 이미지 파일을 바이너리 형태로 올리기 위해 bin 명령어를 입력하십시오.

ftp> **bin** 200 Type set to **5** 단계파일을 설치하는 동안 진행 상태를 볼 수 있도록 **hash** 명령어를 입력하십시오.

ftp> **hash** Hash mark printing On ftp: (2048 bytes/hash mark) .

**6** 단계 **put** *file-name* **os1** 명령으로 장비에 시스템 이미지 파일을 설치하십시오.

```
ftp> put V2824G.1.28-1219-09.x os1
200 PORT command successful.
150 Opening BINARY mode data connection for os1.
################################################
(이하 생략)
```
# 주 의

**os1**, **os2**는 시스템 이미지 파일이 저장되는 플래시 메모리 위치를 나타냅니다. 장비에 저장할 때에 는 반드시 이 위치를 지정해야 합니다.

**7** 단계 **default-os**를 지정합니다. (Dual OS를 지원하는 장비일 경우)

SWITCH# **default-os os1**

**8** 단계장비를 재부팅합니다.

SWITCH# **reload**

**9** 단계 **show flash** 명령으로 시스템 이미지 파일이 성공적으로 설치되었는지 확인하십시오.

SWITCH# **show flash**

Flash Information(Bytes)

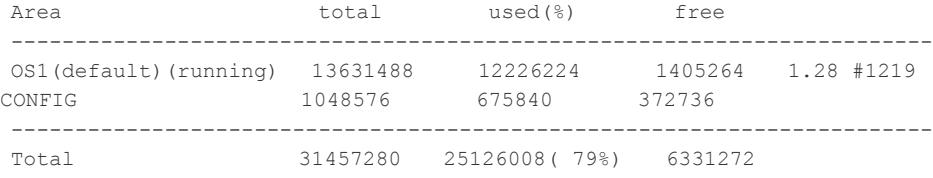

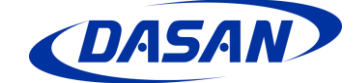

㈜다산네트웍스 경기도 성남시 분당구 대왕판교로 644번길 49 다산타워 Helpdesk) 1588-7080